## *Gestion d'Association Simple et Efficace*

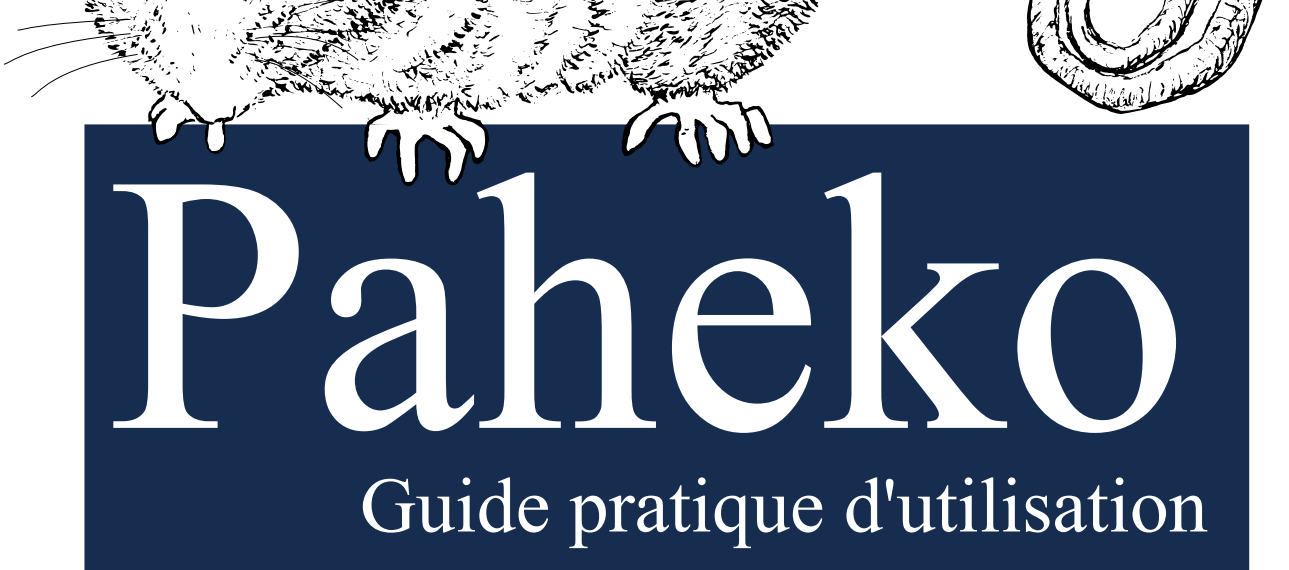

### **Membres | Activités & Cotisation | Comptabilité Documents | E-Mailing | Site Web**

Couverture : Pauline Pierrot Rédaction : Isabelle Dutailly, Sylvain Eliade, Pauline Pierrot, Margaux

> Cette documentation est placée sous licence [Creative Commons](https://creativecommons.org/licenses/by-nc-sa/2.0/deed.fr)  Animal de couverture : [Opossum nain des montagnes d'Australie](https://fr.wikipedia.org/wiki/Burramys_parvus)

*Dernière mise à jour : vendredi 3 mai 2024* 

# **Premiers pas avec Paheko**

Vous venez de créer votre compte Paheko ? Nous vous proposons sur cette page quelques astuces et pistes pour le prendre en main.

Si vous démarrez en comptabilité, pour bien comprendre les notions de base, rendez-vous sur le [glossaire](https://paheko.cloud/petit-glossaire-de-la-comptabilite)  [de la comptabilité](https://paheko.cloud/petit-glossaire-de-la-comptabilite) qui vous donne toutes les définitions dont vous avez besoin, sachant que Paheko facilite grandement les opérations comptables.

## **Créer vos premiers membres**

Vous pouvez ajouter vos premiers membres dans le menu [Membres](https://paheko.cloud/ajouter-un-membre) . Si vous souhaitez effectuer des tests avant de passer tous vos adhérents sur Paheko, vous pouvez télécharger et importer une liste fictive dans votre compte. Vous pourrez toujours les supprimer plus tard en une seule fois en cochant la case tout en haut de la liste et, en bas de la page, en sélectionnant Supprimer.

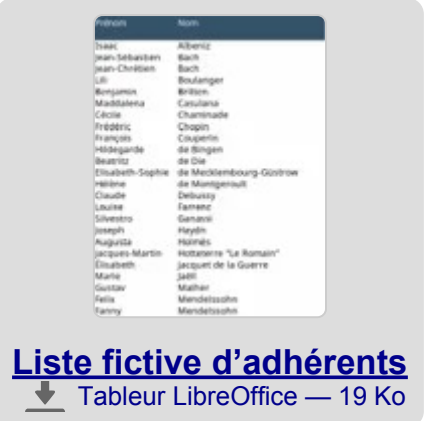

•

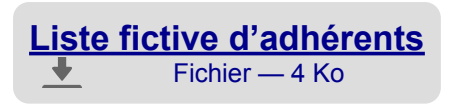

**Tutoriel** : [Importer une liste d'adhérents](https://paheko.cloud/importer-liste-adherents).

•

.

•

•

•

## **Créer votre premier exercice comptable**

Pour commencer votre comptabilité dans Paheko, il faut d'abord créer un exercice. Cliquez sur le menu Comptabilité et suivez les instructions qui s'affichent pour configurer ou importer votre plan comptable, et créer votre premier exercice.

**Tutoriel** : [Premier exercice avec Paheko](https://paheko.cloud/premier-exercice).

Pour commencer, il faudra faire une **Balance d'ouverture**, afin de renseigner les montants disponibles en banque.

**Tutoriel** : [Balance d'ouverture](https://paheko.cloud/balance-douverture#La-balance-douverture-quand-on-demarre-avec-le-logiciel)

Un exercice peut être facilement [modifié](https://paheko.cloud/modifier-exercice) ou [supprimé](https://paheko.cloud/supprimer-exercice) en cas d'erreur, dans le menu Exercices et rapports

Si vous voulez vous essayer à une comptabilité avec, déjà, quelques écritures pour voir comment ça se passe, vous pouvez télécharger le fichier *Comptabilité simple pour tests* et l'importer dans l'exercice nouvellement créé.

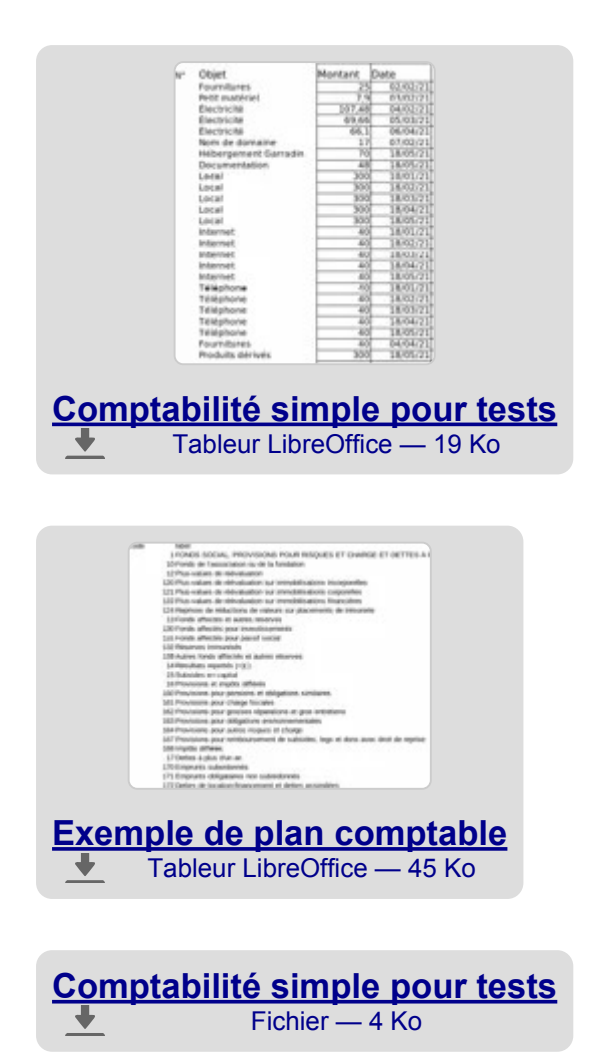

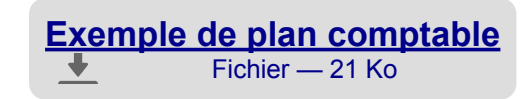

Au besoin, vous pouvez ajouter des comptes (un compte bancaire par exemple) dans le menu Exercices & Rapports, onglet Plans comptables et cliquez sur le bouton Comptes usuels du plan comptable pour modifier le plan ou ajouter des comptes.

**Tutoriel** : [Créer des sous-comptes](https://paheko.cloud/creer-des-sous-comptes) 

•

**Tutoriel** : [Création de nouveaux comptes de type Banque](https://paheko.cloud/creation-comptes-de-banque-ouverture) 

## **Créer une activité "Cotisation"**

Dans Paheko, nous utilisons les activités pour assurer le suivi des cotisations. Vous pouvez [créer une acti](https://paheko.cloud/creer-une-activite)[vité "Cotisation"](https://paheko.cloud/creer-une-activite) et [lui associer un ou plusieurs tarifs](https://paheko.cloud/creer-tarif-pour-activite). Elle peut être paramétrée pour une durée précise ou pas (dans ce cas choisir l'option cotisation ponctuelle) et de générer si on le souhaite des écritures comptables à partir de l'enregistrement des cotisations.

Notez que les activités ne sont pas nécessairement des cotisations.

## **Suivre les cotisations**

Une fois que l'association a des membres, que vous avez créé au moins une activité et ouvert un nouvel exercice, vous allez pouvoir commencer à vous occuper des cotisations.

Allez sur la liste des membres en cliquant sur Membres, puis sur la fiche membre qui vous intéresse pour inscrire la personne à une activité. En cochant la case Enregistrer en comptabilité, vous allez pouvoir enregistrer en même temps l'écriture comptable simplement en indiquant le montant et le compte de règlement (généralement celui de la banque).

• **Tutoriel** : [Activités et cotisations](https://paheko.cloud/activites-et-cotisations).

## **Créer et publier votre site web**

Le site web n'est pas activé par défaut. Vous pouvez [créer des pages pour votre site web](https://paheko.cloud/page-categorie-editer-ajouter) avant de le publier depuis le menu Configuration . **Tutoriel** : [Site web.](https://paheko.cloud/site)

**Voir aussi** 

- [Ajouter un membre](https://paheko.cloud/ajouter-un-membre)
- [Importer une liste d'adhérents](https://paheko.cloud/importer-liste-adherents)
- [Activités et cotisations](https://paheko.cloud/activites-et-cotisations)
- [Exercice comptable](https://paheko.cloud/exercices-comptables)
- [Comptabilité et droit des associations](https://paheko.cloud/comptabilite-et-droit-des-associations-base-sources-et-references) : base, sources et références, France
- [Petit glossaire de la comptabilité](https://paheko.cloud/petit-glossaire-de-la-comptabilite)

# **Vidéos**

Nous vous proposons ici quelques vidéos montrant les principales fonctionnalités de Paheko.

Celles-ci peuvent être partagées sur [PeerTube](https://peertube.libretic.fr/a/paheko/video-channels) ou sur [YouTube](https://www.youtube.com/@Paheko).

## Présentation de l'interface de Paheko

Cette vidéo vous montre l'interface de Paheko et ses fonctionnalités.

Ce tutoriel n'aurait pas été possible sans la mise à disposition d'autres outils libres :

- Audacity pour la retouche des enregistrements audio ;
- OBS Studio pour la capture d'écran vidéo ;
- KDEnlive pour le montage ;
- Scribe pour la transcription, Aegisub pour l'édition des sous-titres ;
- Inkscape pour les titres et les miniatures.

Un grand merci à leurs créateur·rices et développeur·reuses.

### **Transcription**

Voici une vidéo de présentation de l'interface de Paheko, d'un point de vue administrateur ; c'est-à-dire de la personne qui possède tous les accès et droits sur le compte d'une association.

Je me trouve sur la page d'accueil du compte Paheko d'une association fictive, que nous avons appelée L'Asso du Coin. Je suis connectée sur le compte personnel d'Augusta Holmès.

Sur la page d'accueil, on retrouve : les extensions que j'ai activées, les coordonnées de mon association, un message d'accueil personnalisable, le logo de mon association, en haut à gauche. Enfin, sur la partie gauche, on retrouve le menu avec toutes les fonctionnalités de Paheko : gestion des Membres, de la Comptabilité, des Documents, du Site web public, Configuration, Infos personnelles, le bouton Déconnexion et l'Aide.

Commençons par Membres.

C'est dans Membres que vous retrouvez la liste des membres, et que vous pouvez y effectuer des recherches.

Lorsque je clique sur le nom d'un membre, j'accède à sa fiche.

Dans Ajouter un membre, vous accédez au formulaire d'ajout de membre.

Vous retrouvez aussi sous Membres les Activités et cotisations que vous pouvez créer et auxquelles vous pouvez inscrire vos membres. C'est aussi depuis Activités et cotisations que vous pouvez programmer des rappels automatiques (ce qui est bien utile pour les cotisations, par exemple).

Enfin, toujours dans Membres , vous trouverez le formulaire d'envoi de messages collectifs avec l'historique des messages envoyés et de vos brouillons.

Dans Comptabilité, vous pourrez saisir vos recettes, dépenses, dettes, créances et autres écritures comptables en cliquant sur Saisie.

Vos écritures se retrouvent ensuite dans les journaux des comptes, accessibles dans Comptes. Dans Suivi des écritures vous les retrouverez classées par type sous différents onglets : recette, dépense, virements, dettes et créances.

Enfin, dans Exercices et rapports vous trouverez tous les rapports comptables : journal général, grand livre, balance générale et bien sûr le bilan et le compte de résultat que vous pourrez présenter à l'occasion d'une assemblée générale, par exemple.

Des graphiques sont également disponibles pour suivre et identifier les principaux postes de recettes ou de dépense.

C'est également dans Exercices et rapports que vous pourrez créer et suivre les projets, aussi connus sous le nom de comptabilité analytique, si vous souhaitez suivre les budgets de certains projets. Par exemple,cela peut permettre de suivre les dépenses et recettes d'un événement, comme un vide grenier ou une course sportive.

Passons aux Documents, fonctionnalité qui vous permet d'importer depuis votre ordinateur n'importe quel fichier (dans la limite de l'espace qui vous est alloué, indiqué en haut à droite). Vous pouvez également en créer directement depuis le logiciel, et même éditer un document en simultané.

Il est possible également de partager vos fichiers via un lien.

Retrouvez dans les Documents vos fichiers liés directement à des écritures ou à des membres.

La fonctionnalité Site web vous permet de créer un site simple et complet permettant de présenter l'association, annoncer son actualité, etc.

Je clique sur Voir sur le site pour avoir un aperçu de ce que peut rendre un site web public : on retrouve le logo et les informations de votre association, les pages et catégories créées, ainsi que des extensions éventuellement, comme réservations et horaires d'ouverture.

Rendons-nous dans Configuration. C'est depuis cette fonctionnalité que vous pourrez éditer les informations de votre association, personnaliser votre interface en ajoutant vos logos et en modifiant les couleurs. C'est également dans Configuration que vous allez configurer vos fiches de membres et vos catégories de membres, effectuez vos sauvegardes, activer ou désactiver des extensions.

De retour dans le menu, Infos personnelles vous donnent accès à vos informations personnelles et la possibilité de les modifier. Pour vous déconnecter de votre compte, cliquez sur le bouton Déconnexion. Enfin, le bouton Aide ouvre le manuel complet d'utilisation de Paheko.

Et voilà ! Toute la gestion de votre association est réunie sur votre interface Paheko. N'hésitez pas à aller regarder nos autres tutoriels, consulter l'Aide ou la Foire Aux Questions, accessibles sur le site paheko.cloud, pour plus de détails sur chaque fonctionnalité. À bientôt !

## Gestion des membres

Cette vidéo vous montre comment gérer les membres d'une association (informations, cotisations...) sur Paheko.

Ce tutoriel n'aurait pas été possible sans la mise à disposition d'autres outils libres :

- Audacity pour la retouche des enregistrements audio ;
- OBS Studio pour la capture d'écran vidéo ;
- KDEnlive pour le montage ;
- Scribe pour la transcription, Aegisub pour l'édition des sous-titres ;
- Inkscape pour les titres et les miniatures.

Un grand merci à leurs créateur·rices et développeur·reuses.

### **Transcription**

Ceci est une présentation de la gestion des membres sur Paheko, d'un point de vue administrateur ; c'està-dire de la personne qui possède tous les accès et droits sur le compte d'une association.

Deux menus vont nous intéresser pour la gestion des membres : en premier lieu le menu Configuration, et ensuite le menu Membres.

Avant toute chose, il vous faut configurer vos catégories de membres et vos fiches de membre. Rendonsnous alors dans Configuration, onglet Membres, sous-onglet Fiche des membres.

Il faut savoir que les membres sont classés par catégories. Chaque catégorie correspond à des droits d'accès plus ou moins limités aux différentes fonctionnalités du logiciel. Dans le menu Configuration , onglet Membres, cliquez sur le sous-onglet Catégories et droits. C'est depuis ici que vous pouvez créer, supprimer, modifier vos catégories de membres.

Pour configurer la fiche membre, cliquez sur le sous-onglet Fiche des membres. La fiche d'un membre est constituée de plusieurs champs (Nom & Prénom, adresse, code postal, etc). Depuis cet onglet, vous pouvez personnaliser la fiche de membre, en modifiant, en supprimant ou en ajoutant des champs. Vous pouvez aussi choisir qui a le droit de voir ou modifier chaque champ.

Voilà pour la configuration des membres.

Maintenant, allons faire un tour du côté des Activités et cotisations, sous le menu Membres.

C'est ici que vous pourrez créer les activités de l'association, comme les cotisations par exemple, et y inscrire vos membres.

Par exemple, j'ai créé une activité pour la cotisation annuelle, et des activités proposées par l'association. Chaque activité peut comprendre un ou plusieurs tarifs fixe, gratuit, libre ou variable. Ici, par exemple pour la cotisation, j'ai un tarif « adulte » et un tarif « enfant ».

Il est possible également de programmer des rappels automatiques depuis l'onglet correspondant. Pour exemple, j'ai programmé un e-mail qui sera envoyé automatiquement à toutes les personnes susceptibles de renouveler leur cotisation 5 jours avant l'expiration de celle-ci.

Rendons-nous alors dans Membres, celui qu'on va utiliser au quotidien pour gérer nos membres. En cliquant sur ce menu, on accède à la liste des membres.

Lorsque je clique sur le nom d'un membre, j'accède à sa fiche en intégralité.

Dans la fiche du membre, il est possible de l'inscrire à une activité grâce au bouton « Inscrire à une activité », et de suivre les activités auquel le membre est inscrit, ainsi que leur état : à jour, expiré, etc.

Pour « ajouter » un membre, il ne vous reste qu'à renseigner les informations du membre. Cliquez sur Ajouter (en dessous de Membres dans le menu), et enregistrer. C'est ici que vous pourrez choisir la catégorie de chaque membre.

Dans le menu Messages collectifs vous pouvez envoyer un message à tous les membres de l'association, d'une catégorie, ou d'une activité. Rédigez votre message, cliquez sur Enregistrer, puis le prévisualisez avant de l'envoyer lorsqu'il est finalisé. Vous y retrouvez également l'historique des messages envoyés et les brouillons en attente d'envoi.

Voilà pour la gestion des membres ! Je vous renvoie à la rubrique Aide de votre interface Paheko, ou sur le site paheko.cloud pour une documentation plus détaillée. À bientôt !

## Gestion des documents

Cette vidéo vous montre comment gérer les membres d'une association (informations, cotisations...) sur Paheko.

Ce tutoriel n'aurait pas été possible sans la mise à disposition d'autres outils libres :

- Audacity pour la retouche des enregistrements audio ;
- OBS Studio pour la capture d'écran vidéo ;
- KDEnlive pour le montage ;
- Scribe pour la transcription, Aegisub pour l'édition des sous-titres ;
- Inkscape pour les titres et les miniatures.

Un grand merci à leurs créateur·rices et développeur·reuses.

#### **Transcription**

Ceci est une présentation de la fonctionnalité de gestion de Documents sur Paheko, d'un point de vue administrateur ; c'est-à-dire de la personne qui possède tous les accès et droits sur le compte d'une association.

Paheko permet d'enregistrer les documents communs à l'association : tableaux, textes, images, etc. Ça peut être par exemple les compte-rendus de réunion, des affiches, les statuts, etc.

Ces documents sont partagés entre membres de l'association et ne sont consultables ou modifiables que par les membres connectés, en fonction des droits que vous avez choisis pour les catégories.

Lorsque vous cliquez dans le menu Documents, vous retrouver un aperçu de tous vos dossiers et documents.

Pour ajouter un document, vous pouvez l'importer depuis votre ordinateur, soit en le faisant glisser depuis son dossier sur votre ordinateur, soit via le bouton Ajouter > depuis mon ordinateur.

Par ailleurs, vous pouvez directement créer des documents via le bouton Ajouter… : texte simple, document, tableur ou présentation. Par exemple, je peux créer ici un tableur. Le tableur s'ouvre directement, et il s'enregistrera automatiquement dans ma liste de documents. Je pourrai toujours le modifier au besoin.

Chaque fichier peut être partagé au moyen d'un lien, qu'il est possible de protéger par un mot de passe. Cela peut être utile par exemple pour partager le fichier par e-mail.

Quand un fichier est supprimé, il est déplacé dans la corbeille. Celle-ci est disponible dans l'onglet Fichiers supprimés. Les fichiers sont supprimés automatiquement de la corbeille au bout d'un mois. Seuls les administrateurs ont accès à la corbeille.

Dans Paheko, il est également possible de joindre des fichiers aux écritures comptables, comme des factures ou reçus, et aussi aux fiches de membres, comme des photos ou des certificats.

On peut retrouver les fichiers joints aux écritures comptables dans l'onglet Fichiers des écritures , où ils sont listés par écriture. On peut aussi retrouver ceux des fiches de membre dans l'onglet Fichiers des membres, où ils sont listés par membre.

On peut également rechercher dans les documents. Cette recherche s'effectue dans le nom des fichiers, mais aussi dans le contenu des documents.

Et voilà ! Vous savez à peu près tout ce qu'il y a à savoir sur la gestion des fichiers. Je vous renvoie à la rubrique Aide de votre interface Paheko ou sur le site paheko.cloud pour une documentation plus détaillée. À bientôt !

## Gestion du site web

Cette vidéo vous montre comme se gère le site web public de votre association avec Paheko.

Ce tutoriel n'aurait pas été possible sans la mise à disposition d'autres outils libres :

- Audacity pour la retouche des enregistrements audio ;
- OBS Studio pour la capture d'écran vidéo ;
- KDEnlive pour le montage ;
- Scribe pour la transcription, Aegisub pour l'édition des sous-titres ;
- Inkscape pour les titres et les miniatures.

Un grand merci à leurs créateur·rices et développeur·reuses.

#### **Transcription**

Ceci est une présentation de la fonctionnalité de gestion du Site web public sur Paheko, d'un point de vue administrateur ; c'est-à-dire de la personne qui possède tous les accès et droits sur le compte d'une association.

Le site web vous permet de communiquer avec vos membres, vos futurs membres, et aussi le public de vos événements. C'est l'endroit idéal pour indiquer par exemple le lieu de vos activités, les horaires, les événements et l'actualité de l'association.

Par défaut, le wite web est privé, ou désactivé. Pour le rendre public, rendez-vous directement dans le menu Site web, et cliquez sur Activer le site.

Une fois activé, votre site sera visible par toute personne ayant connaissance de son adresse. L'adresse est la même que celle que vous utilisez pour vous connecter. Ici, pour L'Asso du Coin, il s'agit de lassoducoin.paheko.cloud.

Notez que vous pouvez tout à fait modifier votre site, créer et renseigner vos catégories et vos pages, avant de l'activer.

Pour voir à quoi ressemble le site web, cliquer sur le bouton  $\sqrt{\frac{1}{\pi}}$  voir sur le site en haut à droite.

Sur cet exemple de Site web public, on retrouve le logo, les coordonnées de l'association, les horaires d'ouvertures, et sur cette page d'accueil on retrouve la dernière page du site qui a été publiée.

Les horaires d'ouvertures proviennent de l'extension « Horaires d'ouverture » qui peut être activée et configurée dans le menu Configuration , onglet Extensions .

Les catégories peuvent contenir des sous-catégories et des pages.

Pour créer et modifier ces catégories et pages, il faut revenir à l'administration de l'association.

Les catégories fonctionnent comme des dossiers dans lesquels peuvent se trouver d'autres dossiers ou des documents.

Créons ensemble une catégorie et une page. Ici, par exemple, je vais dans la catégorie « Nos ateliers » : on n'y retrouve que l'atelier d'éveil musical. Je voudrais rajouter une page présentant l'atelier jardin partagé. Je vais donc cliquer sur le bouton Nouvelle page, et lui donner le nom « Atelier jardin partagé ». En attendant que ma page soit finalisée, je vais cocher la case « brouillon » en dessous du titre. Ainsi, la page ne sera pas visible tout de suite sur le site web par les visiteurs.

Ensuite, je peux rédiger le contenu de la page dans le champ texte. Je m'aide de la syntaxe Markdown pour la mise en forme. Il y a des raccourcis sous forme de boutons dans la barre d'outils au dessus du texte, et une aide claire et concise en cliquant sur le point d'interrogation dans cette barre d'outils. Je peux prévisualiser mon texte avec le bouton en forme d'œil.

Je peux aussi insérer des liens et des images. Pour cela, je clique sur l'icône Image. Une fenêtre « téléverses des fichiers » apparaît. Je sélectionne des fichiers à téléverser depuis mon ordinateur, puis je clique sur Envoyer . Pour insérer l'image, au-dessous de cette image, je clique sur insérer. Je peux même créer une galerie ou un diaporama avec celles-ci.

Ensuite, il me suffit de cliquer sur Enregistrer pour enregistrer ma page. Le contenu de celle-ci s'affiche. D'ici je peux le rééditer ou la supprimer.

Et voilà ! En veillant simplement à bien organiser vos catégories et pages, gérer un Site web devient très accessible.

Je vous renvoie à la rubrique Aide disponible sur votre interface Paheko ou sur le site paheko.cloud pour une documentation plus détaillée. À bientôt !

## Vidéos communautaires

Des associations, des collectifs, des utilisatrices et utilisateurs de Paheko proposent parfois des vidéos, nous les rassemblons ici.

## **MJC d'Uzès : le suivi des membres et adhésions dans Paheko (décembre 2023)**

[Voir la vidéo sur le site Partage ton outil](https://partagetonoutil.fr/?LaMjcDUzesPresentePahekoSuiviDesAdhesi)

## **ACEGAA : présentation générale de Paheko (février 2023)**

**Attention :** certaines parties de l'interface ont changé depuis cette vidéo, notamment sur la gestion des membres et le site web.

[Voir la vidéo sur le site Partage ton outil](https://partagetonoutil.fr/?LAcegaaPresentePaheko)

L'ACEGAA propose aussi [des formations à la comptabilité avec l'utilisation de Paheko](https://acegaa.org/Mettre-en-place-la-comptabilite-d-une-petite-association).

## **Oisux : présentation de Paheko (décembre 2022)**

[Voir la vidéo sur le site de Oisux](https://tube.oisux.org/w/f456669d-9800-400d-a1ec-4fe179cd080c) 

# **Foire aux questions**

Foire aux questions les plus courantes.

## **Identité des membres**

#### **Je n'arrive pas à ajouter deux membres avec la même adresse email**

Par défaut l'adresse e-mail est l'identifiant de connexion à Paheko. Cet identifiant doit être unique, sinon impossible de savoir si c'est Pierrette ou Paulette qui veut se connecter. Si vous voulez ajouter plusieurs membres avec la même adresse e-mail, il y a **deux solutions** :

- choisir un autre champ comme identifiant de connexion (par exemple le champ numéro de membre). Cela se fait depuis le menu Configuration  $\rightarrow$  Membres  $\rightarrow$  Préférences ;
- créer un autre champ adresse e-mail qui ne serve pas pour la connexion. De même, cela se fait c'est depuis le menu  $\boxed{\text{Configuration}} \rightarrow \boxed{\text{Members}} \rightarrow \boxed{\text{Fiches}}$  des membres.

**Voir aussi** : [Ajouter des champs à la fiche membres](https://paheko.cloud/ajouter-un-champ) 

#### **Il n'y a qu'un seul champ pour « nom et prénom », comment séparer nom et prénom ?**

C'est volontaire. La séparation prénom/nom est une spécificité des noms français, mais est rare chez d'autres populations. Dans le nom « Mao Zedong », le prénom est « dong » par exemple, dans ce cas séparer nom et prénom n'a pas de sens. Dans le nom « Madurai Mani Iyer », le prénom est « Mani », et le séparer des autres noms n'a pas de sens.

Enfin, certaines personnes n'ont pas de nom de famille, ou pas de prénom, particulièrement dans les cultures Afghanes, Indiennes, Tibétaines ou Indonésiennes.

Dans un souci d'accessibilité, d'inclusivité et de respect des noms de toutes les personnes, quelles que soient leurs origines ou leur nationalité, Paheko suit les recommandations du W3C et utilise un champ unique pour le nom d'une personne.

Si cela ne convient pas à votre association, il est possible de supprimer le champ « nom et prénom » et de le remplacer par deux champs séparés (dans la page de configuration « fiche des membres »), même si ce n'est pas conseillé.

**Référence** : W3C [: Noms de personnes à travers le monde](https://www.w3.org/International/questions/qa-personal-names)

## **Catégories**

### **Comment associer un membre à plusieurs catégories ?**

Les catégories permettent de gérer les droits des membres, du coup un membre ne peut avoir plusieurs droits contradictoires, donc ne peut être que dans une seule catégorie à la fois.

Si, dans votre association, une personne peut faire partie de plusieurs instances (par exemple une association avec des groupes de travail), il est conseillé de créer un nouveau champ de type choix multiple dans les fiches membres (dans  $\overline{Configuration} \rightarrow \overline{Members} \rightarrow \overline{Fiche}$  des membres) qui s'appellerait « Groupe de travail ».

**Voir aussi** : [Catégories de membres VS groupes de travail](https://paheko.cloud/categories-de-membres-groupes-de-travail)

#### **Est-ce qu'il est prévu de pouvoir affecter des droits individuels aux membres, sans passer par les catégories ?**

Ce n'est pas prévu actuellement, pour des raisons de simplicité.

Si les catégories ne suffisent pas pour classer vos membres, il est possible de créer un nouveau champ dans tes fiches de membre, comme décrit [sur cette page.](https://paheko.cloud/ajouter-un-champ)

La bonne manière de faire est de créer soit plusieurs champs de type « case à cocher », et ensuite de créer une recherche enregistrée ; soit de créer un seul champ de type « sélecteur à choix multiple » et d'effectuer de la même façon une recherche selon le critère voulu.

**Voir aussi** : [Ajouter des champs à la fiche des membres](https://paheko.cloud/ajouter-un-champ) 

#### **Je suis membre du bureau avec des droits en administration : comment changer de catégorie ?**

Pour éviter qu'il n'y ait plus de membre administrateur, il faut qu'un autre membre avec les mêmes droits fasse le changement de catégorie.

En pratique, cela signifie qu'il faut au moins deux administrateurs ou administratrices.

#### **Les membres de l'association ne peuvent pas se connecter**

Bien qu'ils aient des identifiants et que leur mot de passe est correct, ils ne peuvent pas se connecter. La catégorie dans laquelle ils sont ne leur donne pas le droit de se connecter. Il faut donc soit les changer de catégorie, soit modifier la catégorie pour qu'ils puissent le faire.

**Voir aussi** : [Catégories de membres, les droits](https://paheko.cloud/categories-de-membres-les-droits#Gestion-des-membres) 

## **Gestion des cotisations**

#### **Comment cacher les anciennes cotisations et activités ?**

Pour les cacher, il faut modifier la date de fin de l'activité pour qu'elle soit dans le passé. Après ça, elles apparaissent dans un nouvel onglet du menu Activités et cotisations intitulé Activités passées .

### **Comment savoir le nombre de personnes à jour de cotisation ?**

Dans la liste des Activités et cotisations, dans la perspective où une activité intitulée « cotisation » (ou une activité faisant office de cotisation) a été créée, celle-ci indique le nombre de membres : à jour, expirés et en attente de règlement.

## **Import et export des données**

#### **Quel format utiliser pour importer des membres ?**

Paheko permet nativement d'importer des membres depuis n'importe quel logiciel tableur (LibreOffice Calc, Excel, OnlyOffice, Google Drives, etc.) ou pouvant exporter au format CSV.

Le logiciel vous demandera quelles colonnes du tableau associer à quels champs des fiches des membres.

Pour plus de détails sur l'import de membres au format CSV consulter cette page : [Importer une liste de](https://paheko.cloud/importer-liste-adherents)  [membres.](https://paheko.cloud/importer-liste-adherents)

#### **Quand j'importe des membres (par import CSV), Paheko dit que l'import s'est bien passé, mais aucun membre n'a été ajouté (ou des membres sont manquants).**

La première colonne dans un import CSV au format Paheko est toujours Numéro de membre et doit contenir le numéro de membre utilisé par Paheko pour identifier un membre.

Si vous inscrivez un numéro de membre dans cette colonne, Paheko essaiera de mettre à jour la fiche membre du membre avec ce numéro. Si le membre avec ce numéro n'existe pas, un nouveau membre portant ce numéro sera ajouté.

Si la colonne Numéro de membre est laissée vide, Paheko créera un nouveau membre avec les informations contenues sur la ligne, et son numéro sera à la suite des numéros existants.

#### **Comment importer la catégorie quand on fait un import de membres ?**

Ce n'est pas possible, pour des raisons de sécurité.

#### **Quel format utiliser pour exporter les données ?**

Avec Paheko, vous pouvez exporter les informations sous deux formats :

- en CSV :
- au format classeur Office (formats ODS ou XLSX).

#### **Pourquoi ces formats ?**

Le format CSV est un format de texte dans les informations sont séparées par des séparateurs. C'est un vieux format d'échange des données sous forme de tableaux très efficace, mais il n'est pas toujours bien interprété, notamment de tableurs tels qu'Excel ou OnlyOffice car l'importation ne donne pas les résultats attendus et c'est inutilisable sans un retravail dessus.

Le format ODS (Open Document Spreadsheet) est un format ouvert de fichiers tableurs. C'est le format natif des suites bureautiques libres et tableurs tels que LibreOffice, Collabora Office (version en ligne de LibreOffice) Calligra ou Gnumeric, il est également supporté par Excel pour Windows depuis 2007, pour Mac OS depuis 2016, Microsoft 365 (version en ligne de la suite MS Office) ou encore OnlyOffice ou Google Drive.

Le format XLSX est le format d'Excel. Il est aussi supporté par les logiciels ci-dessus.

#### **Export et import de la comptabilité**

On peut exporter ou importer la comptabilité sous quatre formats : ODS ou LibreOffice (lisible par la plupart des logiciels de tableur, Excel, Google Docs, OnlyOffice, Gnumeric, etc.), CSV, XLSX (format d'Excel) et FEC (Fichier des Écritures Comptables), ce dernier format étant un format d'échanges de données avec l'administration française et, normalement, un format existant dans tous les logiciels de comptabilité professionnelle.

Voir aussi : [Exporter les écritures comptables](https://paheko.cloud/export-comptabilite)

## **Comptabilité**

#### **Je ne trouve pas le compte que je cherche pour mon écriture comptable**

Quand on passe par la saisie « simplifiée » des écritures comptables en choisissant un type d'écriture, par exemple Recettes, Dépenses, etc, on ne retrouve que les comptes les plus couramment utilisés (les comptes usuels et les comptes favoris). Il faudra passer par un type d'écriture « Avancée » dans ce cas.

**Voir aussi** : [Des comptes qui n'apparaissent pas](https://paheko.cloud/des-comptes-qui-n-apparaissent-pas) 

#### **Je n'ai pas fait attention, mais l'exercice comptable de l'association ne commence pas le 1ᵉʳ janvier**

Tout le monde peut se tromper. Dans Paheko on peut modifier les dates d'un exercice déjà ouvert en allant dans le menu Comptabilité  $\rightarrow$  Exercices et rapports, puis dans l'exercice concerné.

**Voir aussi** : [pour plus de détails](https://paheko.cloud/modifier-exercice#Modifier-les-date-dun-exercice-ouvert)

## **Site web**

#### **Existe-t-il d'autres skin/thèmes/template et où peut-on les trouver ?**

Nous n'en avons pas développé pour le moment. Tout utilisateur ou utilisatrice est libre de développer le sien ou [demander un devis](https://paheko.cloud/contact/) pour en faire un.

### **Quelles sont les mesures de sécurité appliquées par Paheko ?**

Paheko essaye de mettre en place une politique de sécurité avancée, garantissant une forte protection des données mais aussi une grande résistance aux attaques.

### **Au niveau de la connexion des membres**

- **stockage chiffré/hashé** du mot de passe (avec bcrypt) ;
- **incitation forte à utiliser des mots de passe longs** et impossibles à deviner ;
- vérification que le mot de passe ne fait pas partie des mots de passe compromis, auprès du service [Have I Been Pwned](https://haveibeenpwned.com/Passwords) ? (note : le mot de passe n'est à aucun moment transmis à ce service, voir [cette](https://www.troyhunt.com/ive-just-launched-pwned-passwords-version-2/#cloudflareprivacyandkanonymity)  [explication technique](https://www.troyhunt.com/ive-just-launched-pwned-passwords-version-2/#cloudflareprivacyandkanonymity) pour les détails).
- *facultatif* : connexion avec deux facteurs (2FA) via code à usage unique (TOTP, compatible Google Authenticator) ;
- *facultatif* : chiffrement des mails de récupération de mot de passe.

#### **Au niveau du code**

- forte emphase sur la qualité du code et la sécurité au niveau du développement ;
- mises à jour de sécurité automatiques (à venir) ;
- vérification systématique des fichiers stockés ;
- aucune exécution possible des fichiers stockés ;
- séparation claire des fichiers accessibles publiquement des fichiers qui doivent être protégés de l'accès public, limitant le risque d'exposition d'informations sensibles.

## **Les données, RGPD, propriétaire**

### **Paheko est-il compatible avec le RGPD ?**

Voir la page [RGPD](https://fossil.kd2.org/garradin/wiki?name=RGPD&p) et la page sur les [informations personnelles](https://paheko.cloud/infos-personnelles) pour savoir comment les récupérer et les visualiser.

#### **Mention en bas des messages envoyés par Paheko**

Tous les rappels envoyés via Paheko comportent cette mention : *« Vous recevez ce message car vous êtes dans nos contacts. Pour ne plus jamais recevoir de message de notre part cliquez ici »*.

Cette mention, avec la possibilité de se désinscrire, est une obligation légale pour répondre aux prescriptions du RGPD.

## **À qui appartiennent les données ?**

Si vous utilisez le service d'hébergement de Paheko pour gérer votre association, les données sont à vous et uniquement à vous. Vous pouvez récupérer à tout moment, c'est même très conseillé, des sauvegardes de la base de données, donc pas uniquement des exports pour tableur, mais la base de données intégrale que vous pourrez réinstaller ailleurs.

**Voir aussi :** [Sauvegarde et export](https://paheko.cloud/sauvegarde)

## **Questions diverses**

#### **Documents**

**Quels types de documents peut-on ajouter** (liste non-limitative) : les fichiers bureautiques (odt, odp, ods, docx, pptx, xlsx, pdf, epub, etc.), les fichiers images (jpg, png, svg, tiff, webp, etc.), les autres fichiers multimédias (dans la limite de la taille autorisée), les fichiers CSS et HTML (pour le site).

**Quels types de fichiers ne peut-on pas ajouter** : tous les formats susceptibles de contenir du code malveillant (EXE, COM, PHP, etc.).

**Voir aussi** : [la gestion des fichiers.](https://paheko.cloud/gestion-des-fichiers)

#### **Comment connaître le numéro de la version de Paheko que j'utilise ?**

On trouve cette information dans le menu Configuration, onglet Général, tout en haut.

#### **Combien de temps dure une session ?**

Quand on coche la case « Rester connecté⋅e » à la connexion, on reste connecté⋅e tant qu'on ne se déconnecte pas soi-même, ou au-delà de trois mois sans se connecter (sauf si on a configuré le navigateur pour supprimer les cookies quand on le ferme). Évidemment, chaque fois qu'on revient sur le site, le compteur des trois mois de délai avant déconnexion automatique est remis à zéro.

Si la case n'est pas cochée mais que l'onglet reste ouvert, on est connecté⋅e jusqu'à ce qu'on ferme le navigateur.

## **Formations**

Nous n'offrons pas de formations nous-même, nous préférons encourager les structures locales qui ont déjà une expérience dans la tenue d'ateliers et formations à proposer des formations au niveau local, afin de privilégier le contact humain :-)

Les organismes suivants proposent des formations à l'utilisation de Paheko :

- [Université Rurale Quercy Rouergue \(Aveyron\)](https://urqr.org/evenement/formation-passer-au-logiciel-libre-paheko-pour-la-tenue-de-sa-comptabilite/)
- [L'Heureux Cyclage](https://www.heureux-cyclage.org/gestion-avec-paheko.html) propose des formations principalement dédiées aux ateliers vélos, le lieu dépend de l'atelier accueillant la formation.
- [Habitat & TIC \(Essonne, Île de France\)](https://yeswiki.habitat-et-tic.org/?habitat-et-tic-formation-garradin)
- [CIER \(Normandie\)](https://cier14.org/)
- [ACEGAA \(Gard\)](http://acegaa.org/La-gestion-comptable-de-votre)
- [La ruche associative \(Narbonne\)](https://www.larucheassociative.org/events/simplifier-votre-comptabilite-avec-paheko/)
- [KAZ \(Vannes, Morbihan\)](https://kaz.bzh/)

Il y a également l'association [Oisux qui propose des vidéoconférences sur Paheko.](https://www.oisux.org/index.php/support-des-ateliers-a-themes/gestion-dune-association-avec-garradin-adherents-et-compta) Leur site propose les nombreux supports des présentations effectuées.

D'autres associations peuvent organiser des sessions d'information, des formations à distance, ou des présentations, nous vous invitons à consulter [l'agenda du libre](https://www.agendadulibre.org/tags/paheko) pour être au courant de ces sessions.

Vous organisez des formations ? [Contactez-nous](https://paheko.cloud/contact/) pour être ajouté à cette page.

## Supports de communication

#### **Vous organisez une formation et souhaitez distribuer nos supports de communication ?**

[Contactez-nous](https://paheko.cloud/contact/) pour recevoir un lot de dépliants et stickers.

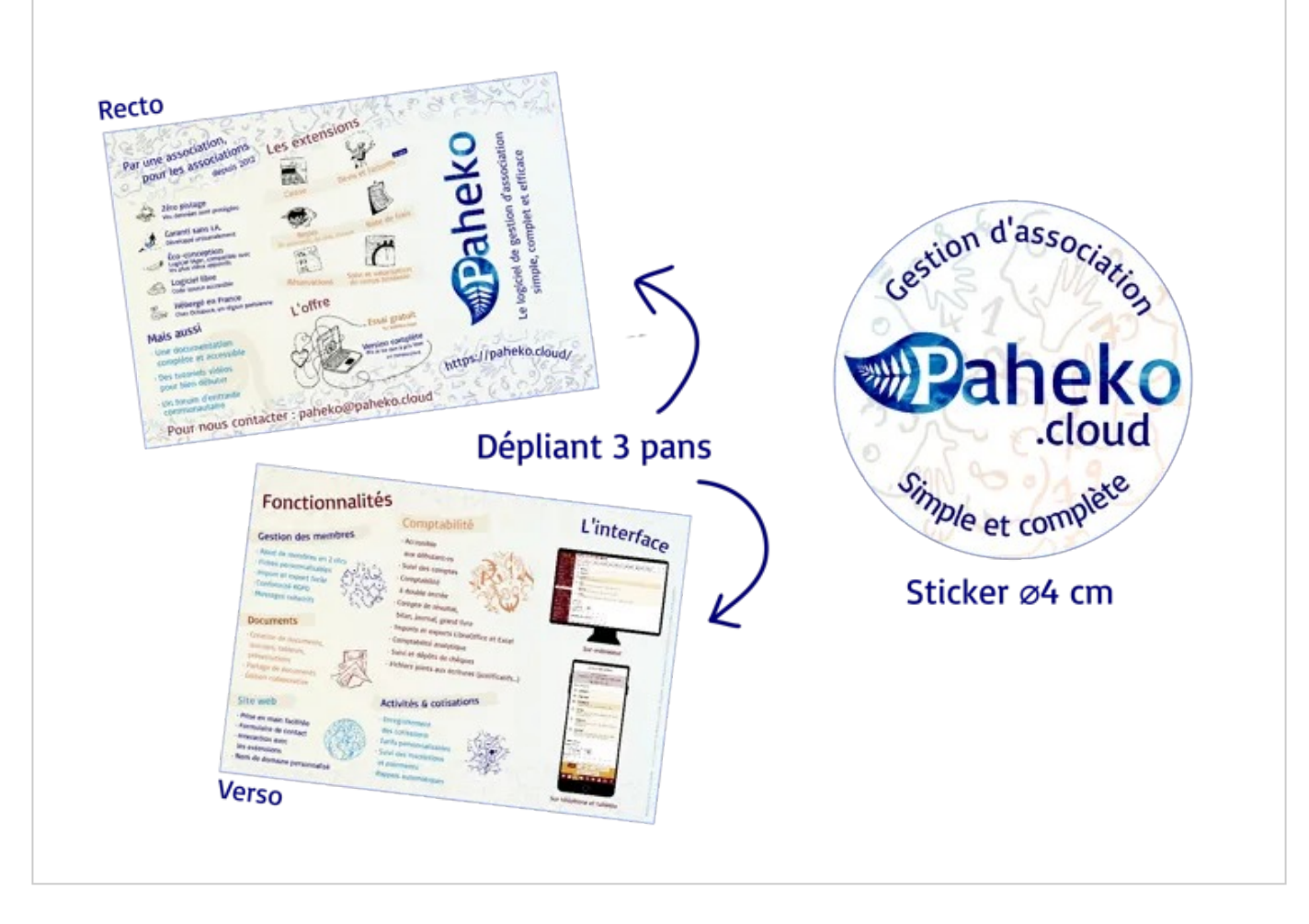

Téléchargez notre dépliant au format PDF ici :

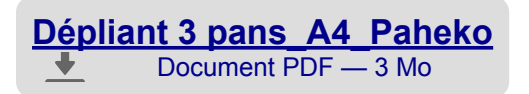

## **Glossaire du vocabulaire utilisé par Paheko**

Parlons le même langage. Voici un glossaire non-exhaustif reprenant quelques termes et notions fréquemment utilisées dans Paheko.

**Activités** : tout ce que fait une association et qui requiert que les membres y soient inscrits. À une activité doit toujours être associé un tarif si l'on veut pouvoir y inscrire des personnes. Le tarif peut être marqué comme gratuit. C'est pourquoi les **cotisations** sont traitées comme étant une activité.  $\rightarrow$  voir : créer une activité

**Avancé** (saisie comptable) : type d'écriture qui permet de choisir dans tous les comptes du plan comptable, ou encore de saisir une écriture sur plusieurs lignes. C'est pratique pour la comptabilité analytique ou les écritures des opérations de caisse.  $\rightarrow$  voir : [saisir une écriture](https://paheko.cloud/comptabilite-analytique#Saisir-une-ecriture)

**Catégorie** (de membre) : désigne les droits d'un membre. Un membre appartient à une seule et même catégorie. Exemples de catégories : administrateur, membre actif, ancien membre, membre sympathisant...  $\rightarrow$  voir [catégories de membres, les droits](https://paheko.cloud/categories-de-membres-les-droits)

**Catégorie** (site web) : sert à organiser le contenu du site web public. C'est une rubrique du site. Une catégorie peut contenir des sous-catégories et des pages.

**Compte favori** : compte qui a été paramétré comme tel par les utilisateurs et utilisatrices du logiciel. Cela peut être le cas des comptes figurants déjà dans le plan comptable ou des comptes ajoutés. Ils sont liés à l'exercice comptable. Quand on fait une écriture de type Recette, Dépense, Virement, Dette ou Créance, par défaut, ce sont ces comptes et les comptes usuels qui s'affichent et pas l'ensemble des comptes.

**Compte usuel** : regroupent les numéros de comptes comptables les plus fréquemment et généralement utilisés. C'est une configuration de Paheko. Ils sont automatiquement catégorisés par le logiciel qui va classer le compte dans la bonne classe du plan comptable en fonction du numéro. Ainsi, un compte commençant par 512 sera automatiquement reconnu comme un compte usuel de type banque. Quand on fait une écriture de type Recette, Dépense, Virement, Dette ou Créance, par défaut, ce sont ces comptes et les comptes favoris qui s'affichent et pas l'ensemble des comptes.

**Droits** (informatique) : capacité, donnée par l'administration du logiciel, de pouvoir ou pas accéder au logiciel, et d'agir ou pas sur les données et comment.  $\rightarrow$  voir [catégories de membres](https://paheko.cloud/categories-quels-droits) : quels droits, pour qui ?

**Écriture simplifiée** : écriture qui répond aux types d'écriture Recette, Dépense, Virement, Dette ou Créance. Dans ces types d'écritures, le logiciel propose directement la classe de comptes comptables du type de dépense ce qui facilite et rend plus rapide la saisie de la comptabilité.  $\rightarrow$  voir [saisir une écriture](https://paheko.cloud/saisir-une-ecriture)

**Éditer, édition** : modifier une page ou une catégorie du site web.

**Extensions** : les extensions rajoutent des fonctionnalités à Paheko. Les extensions intégrées s'activent via le menu Configuration du logiciel.

 $\rightarrow$  voir : la rubrique [Extensions et modules](https://paheko.cloud/extensions)

**Groupe de travail** : permet de créer des groupes thématiques répondant au fonctionnement de l'association. Une personne peut figurer dans plusieurs groupes de travail.  $\rightarrow$  voir : [groupes de travail](https://paheko.cloud/categories-de-membres-groupes-de-travail)

**Journal d'audit** : journal des actions effectuées par un membre depuis son compte Paheko (tentatives de connexion, modifications de mot de passe ou d'identifiant, toutes les actions de création, suppression ou modification effectuées).

 $\rightarrow$  voir : Fiche de membres : Historique et journal d'audit

**Modules** : extensions modifiables. Les modifications requièrent des compétences en développement.  $\rightarrow$  voir : la rubrique [Extensions et modules](https://paheko.cloud/extensions)

**Tarif** : tarif d'une activité ou cotisation.  $\rightarrow$  voir : créer un tarif pour une activité

# **Compte Paheko.cloud**

# **Essai gratuit**

Nous proposons un essai gratuit pour vous permettre de tester notre logiciel et voir si Paheko peut répondre à vos besoins. Si c'est le cas, nous vous invitons à contribuer financièrement à notre fonctionnement, nous sommes une association mais nous devons payer les personnes qui travaillent sur le logiciel et les serveurs :-)

L'offre d'essai n'est pas limitée dans le temps, les seules limitations sont décrites sur la page [Offre et tarifs,](https://paheko.cloud/a-propos/offre/) notamment :

- Seulement 10 Mo pour les documents ;
- Il n'est pas possible d'envoyer des e-mails aux membres (notamment pour lutter contre le spam) ;
- Un seul exercice comptable autorisé.

Il est possible de tester l'ouverture et la gestion de plusieurs exercices, mais seulement pendant les trois premiers mois du compte.

Pour débloquer ces limitations, vous avez la possibilité de contribuer financièrement au fonctionnement de Paheko. Vous décidez du prix vous-même, bien que nous recommandons de [donner environ 0,4% de vos](https://paheko.cloud/combien-donner)  [recettes annuelles,](https://paheko.cloud/combien-donner) soit environ 50  $\epsilon$  par an pour une association avec un budget de 13.000  $\epsilon$ . Évidemment si vos finances sont basses, il est possible de donner moins, mais vous pouvez aussi donner plus :)

### **Suppression automatique**

Afin de ne pas surcharger les disques durs, les comptes d'essai (donc, ceux qui n'ont effectué aucune contribution) sont automatiquement supprimés après un an sans aucune connexion.

Tout cela est détaillé dans nos [conditions d'utilisation](https://paheko.cloud/conditions) qui sont présentées au moment de l'inscription.

Avant cet effacement, vous recevrez trois rappels par e-mail : à 6 mois, 15 jours et 3 jours avant la date de suppression.

Au moment de la suppression, vous recevrez un e-mail contenant une copie de votre base de données. Vous pouvez re-créer un compte et y [importer cette base de données](https://paheko.cloud/sauvegarde) en vous rendant dans Configuration → Sauvegardes  $\rightarrow$  Restaurer.

#### **Le compte a été supprimé, est-ce que vous pouvez récupérer les données ?**

Non, conformément au RGPD et à nos [conditions d'utilisation,](https://paheko.cloud/conditions) vos données ont été effacées. Comme précisé ci-dessus, vous avez reçu un e-mail contenant une copie de vos données, vous permettant de les restaurer si vous le souhaitez.

#### **Je n'ai pas reçu l'e-mail de suppression avec la sauvegarde**

Il est possible que votre fournisseur de mails ait rejeté le message si la pièce jointe était trop grosse, mais c'est très rare.

Si vous avez perdu ou supprimé ce message il ne sera pas possible de restaurer vos données, nous n'en avons plus aucune copie.

# **Combien donner à Paheko ?**

#### **Facile : ce que vous pouvez et voulez !**

Le but est que chaque association contribue à la hauteur de son budget, pour répartir la charge financière entre toutes les tailles de structures.

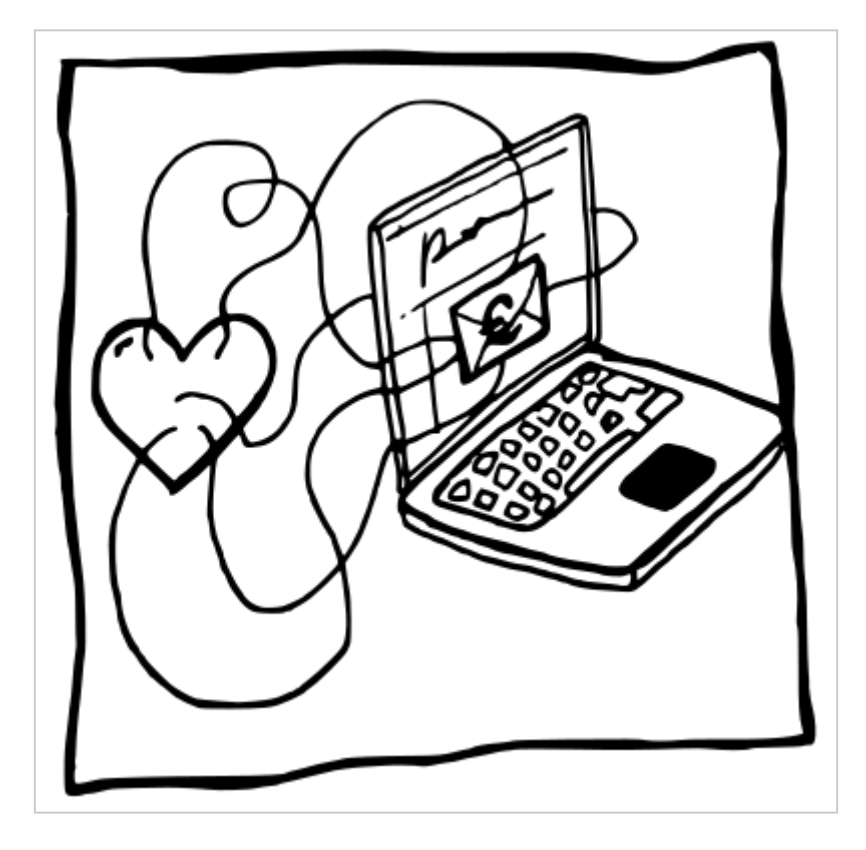

Si vous ne savez pas quel montant donner, sur quelles bases, nous vous suggérons, par exemple, de contribuer à hauteur de 0,4 % des recettes annuelles (ou produits).

Ainsi, par exemple, nous recommandons à une association avec 50 000  $\epsilon$  de recettes de contribuer 200  $\epsilon$ par an (50000 x (0,4/100) = 200), et une association avec 13 000  $\epsilon$  de recettes de contribuer 52  $\epsilon$ . Une association avec des recettes s'élevant à 60 000 € pourra faire une contribution annuelle de 180 €.

Évidemment une contribution plus importante nous permettra d'améliorer le service, nous vous invitons donc à nous soutenir plus si votre budget le permet. Et ce, quel que soit le nombre de personnes qui adhèrent à l'association.

Nous conseillons une contribution minimale de 19  $\epsilon$  / an si votre budget est très serré (moins de 5000  $\epsilon$ ) / an). Si vous ne pouvez même pas nous payer cette somme, offrez-nous un smoothie pour  $5 \in$ , c'est le minimum qui sera accepté par les services de paiement :) Mais n'oubliez pas la valeur que vous apporte le service et le logiciel : combien de temps il fait gagner et quelle valeur il apporte, en comparaison des solutions commerciales qui sont souvent très chères.

#### **Quota**

Notez que chaque euro de don augmente votre quota (espace de stockage) de 10 Mo pour vos documents, avec un maximum de 5 Go. Par exemple  $100 \in \text{de contribution} = 1$  Go de stockage (100 x 10 Mo = 1000) Mo). Ce quota est cumulable d'année en année, par exemple : contribution de 50 € la première année, et 150 € la deuxième, soit un total de 200 € = 2 Go. Votre participation financière vous permet aussi d'utiliser les fonctionnalités de [rappel automatique](https://paheko.cloud/gestion-des-rappels) pour les cotisations notamment et de [message collectif](https://paheko.cloud/fonctionnement-interne-de-lassociation#Les-messages-collectifs) pour la communication interne de l'association ainsi que le paramétrage des [sauvegardes](https://paheko.cloud/sauvegarde) automatiques des données de l'association.

#### **À quoi sert l'argent collecté ?**

Il sert à assurer la maintenance et l'hébergement de la plateforme mais surtout à assurer le support par email, l'aide aux utilisatrices et utilisateurs et à financer le développement de nouvelles fonctionnalités.

# **Comment contribuer financièrement ?**

Les contributions financières à Paheko permettent de pérenniser le logiciel et le faire évoluer.

## **Comment payer**

Dans le menu principal, cliquez sur  $\text{Complete Pakeko.cloud}(1)$ , puis allez sur l'onglet Faire un don (2).

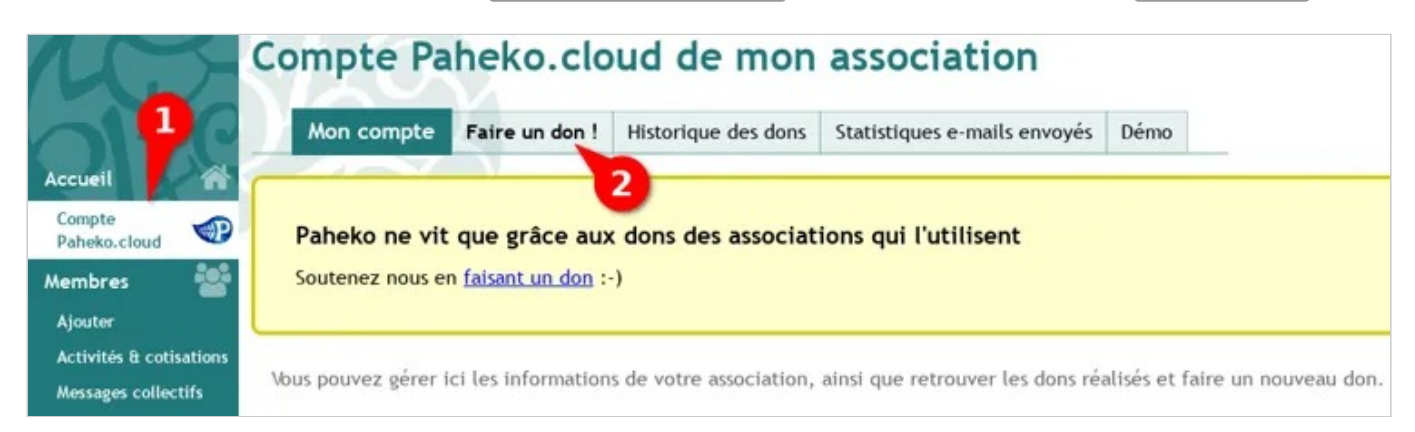

Cette page ouvre un nouvel onglet ou une nouvelle fenêtre qui vous propose les moyens de paiement disponibles.

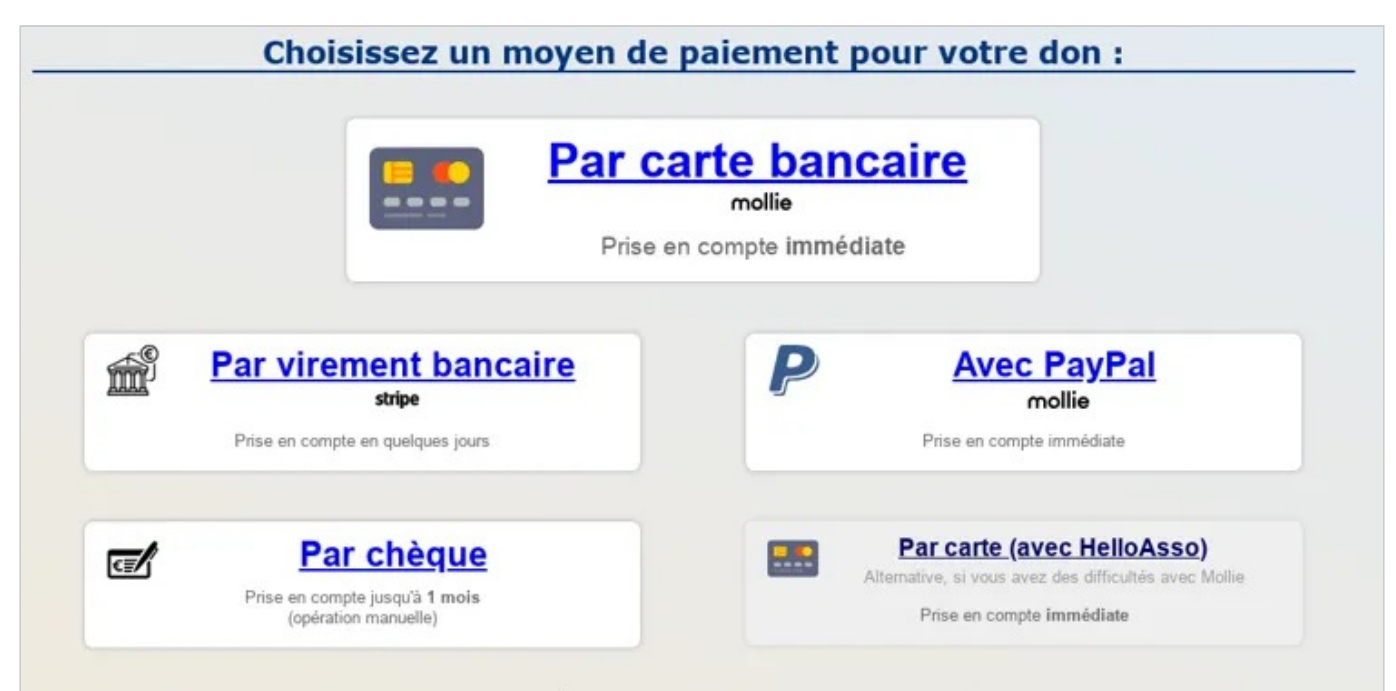

Mollie (situé aux Pays-Bas), Stripe (situé aux États-Unis) et HelloAsso (situé en France) sont nos prestataires de paiement.

*Moyens de paiement disponibles* 

## **Par carte de paiement (CB, Visa, MasterCard, etc.)**

En utilisant les services de Mollie, ou de HelloAsso, le paiement sera pris en compte immédiatement.

- Mollie est un prestataire de paiement situé aux Pays-Bas. Ils se rémunèrent via une commission prélevée sur votre paiement (environ  $1 \in \text{sur un palement de } 50 \in$ ).
- HelloAsso est une entreprise sociale basée en France. Ils se rémunèrent en vous demandant d'ajouter un don à votre paiement.

Si votre association ne dispose pas de carte, il est possible pour un membre de payer avec sa carte et se faire rembourser en produisant le reçu fourni et en faisant une note de frais.

## **Par Paypal**

Le paiement sera pris en compte immédiatement. La transaction utilise les services de notre prestataire Mollie.

#### **Par virement bancaire (SEPA)**

Si vous n'avez pas de carte sur votre compte bancaire, cette méthode est plus complexe mais vous permet de réaliser un paiement gratuitement, en effectuant un virement depuis votre banque.

Nous utilisons deux prestataires différents pour les virements.

Le numéro de compte est fourni par le prestataire de paiement et **peut changer d'une année sur l'autre**. Il est donc déconseillé d'enregistrer le numéro de compte qui vous sera indiqué, ou de programmer un virement automatique. Dans ce cas le virement pourrait échouer.

Le paiement pourra mettre quelques jours à être pris en compte car il faut quelques jours pour que les banques communiquent entre elles que le virement a été effectué. Généralement ce délai est inférieur à 2 jours ouvrés.

Les virements instantanés ne sont pas supportés et pourront aboutir à un échec du paiement.

Si votre banque demande une adresse postale lors de l'ajout du bénéficiaire vous pouvez trouver notre adresse [sur notre site web.](https://asso.paheko.cloud/)

#### **Avec Stripe**

Nous utilisons **Stripe** pour les paiements liés aux comptes Paheko.cloud. Ce prestataire est américain, avec des filiales en Europe et Royaume-Uni. Les données qui vous concernent (nom, prénom, nom de l'association, adresse e-mail, numéro de compte bancaire) sont susceptibles d'être transmises aux États-Unis lors de la transaction. Si vous ne souhaitez pas cela, utilisez un autre moyen de paiement.

Après avoir choisi le moyen de paiement et le montant de votre don, Stripe vous fournit les informations du compte à utiliser pour effectuer le virement :

Compte Paheko.cloud — Comment contribuer financièrement ?

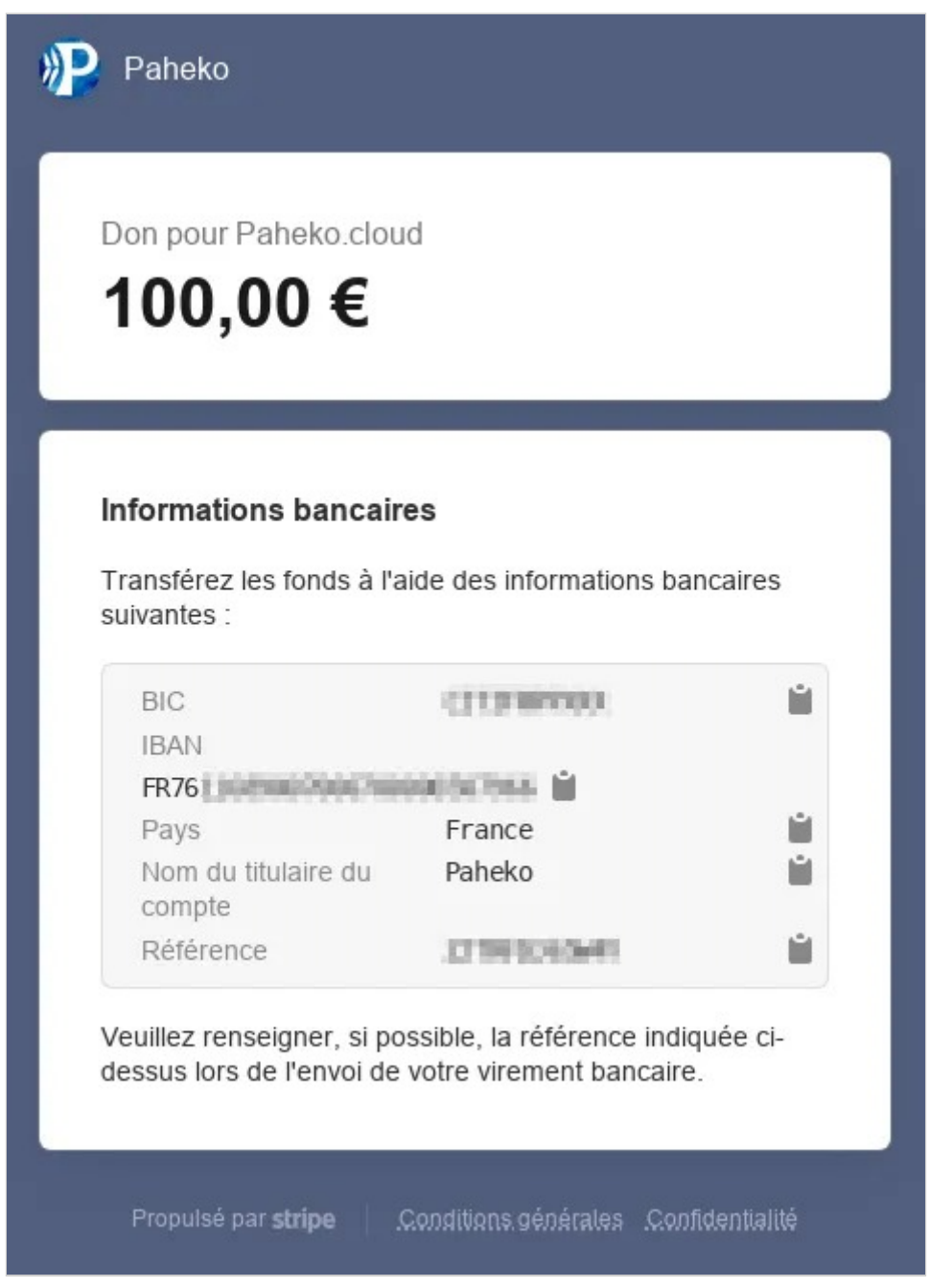

*Détails de paiement Stripe* 

Utilisez ces informations pour effectuer le virement.

Vous pouvez copier-coller les informations pour plus de facilité et limiter les erreurs de saisie.

Indiquez uniquement la référence dans le champ « libellé » (ou « motif » selon les banques), rien d'autre.

N'indiquez aucun autre texte dans le champ motif, seulement la référence.

#### **Avec Mollie**

Nous utilisons le prestataire de paiement **Mollie**, c'est donc sur leur compte bancaire (*Stichting Mollie Payments*) qu'il faut réaliser le virement, cela permet d'associer automatiquement le virement à votre association dès sa réception, sans délai. Mollie est une entreprise située aux Pays-Bas, avec des bureaux en France. Dans la page suivant le choix du montant, une **référence de paiement** est indiquée : il faut **impérativement** indiquer celle-ci dans le virement, dans le champ « libellé » ou « motif », l'intitulé dépend des banques.

#### N'indiquez aucun autre texte dans le champ motif, seulement la référence.

Vous pouvez copier-coller les informations pour plus de facilité et limiter les erreurs de saisie.

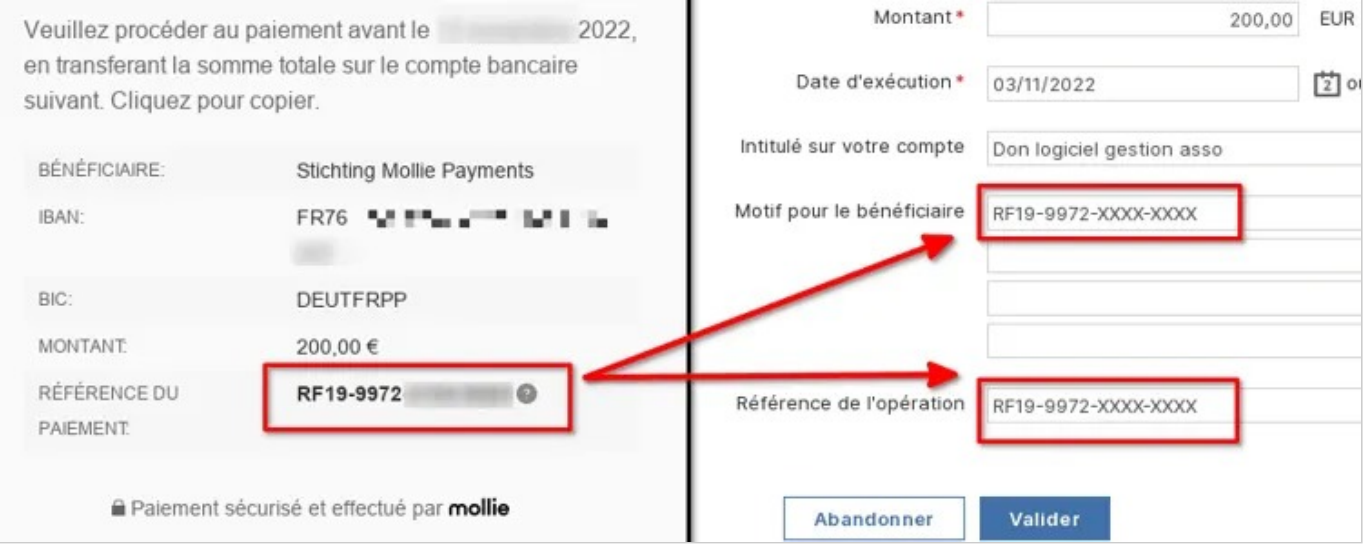

*Exemple de virement (Crédit Mutuel)* 

Toutes ces informations vous sont également transmises par e-mail par Mollie, et depuis ce message vous pouvez également modifier le paiement pour utiliser plutôt une carte de paiement.

Si vous ne fournissez pas cette référence, qu'elle est erronée, ou que le virement parvient trop tard (plus de 12 jours après la création de la référence), votre virement vous sera remboursé (sous 2 ou 3 jours ouvrables).

#### **Par chèque**

Nous recommandons d'utiliser un autre moyen de paiement car les chèques demandent un traitement manuel et nous ne pouvons pas nous rendre à la boîte aux lettres toutes les semaines, donc le délai de prise en compte peut être un peu long (un mois).

En cliquant sur le bouton du paiement par chèque toute les informations sont fournies : ordre du chèque, adresse et **référence**.

N'oubliez pas d'indiquer la référence au dos du chèque, sinon il ne pourra pas être associé à votre compte, vous ne recevrez pas de reçu, et le chèque sera considéré comme un don anonyme jusqu'à ce que vous nous contactiez.

## **Reçus et historique des paiements**

Vous retrouverez l'historique des paiements dans l'onglet **Historique des dons**. Depuis cette page vous pourrez également télécharger les reçus en PDF.

## **Questions fréquentes**

### **Que faire si le paiement n'a pas encore été pris en compte ?**

Il peut arriver que votre paiement n'ait pas été pris en compte parce qu'il n'a pas été possible de remonter jusqu'à votre association. Il faut envoyer un message au [support](https://paheko.cloud/contact/) en indiquant :

- le nom de l'association ;
- le nom de l'identifiant de l'association dans Paheko ;
- la date du virement :
- son montant.

Cela nous permettra de le retrouver.

#### **Comment donner si je n'ai pas de compte sur Paheko.cloud, que je suis en auto-hébergement ?**

Si vous êtes en auto-hébergement, vous pouvez nous soutenir via cette page : [Faire un don à l'association](https://paheko.cloud/don/)  [Paheko](https://paheko.cloud/don/) 

Merci de votre soutien :-)

## **Voir aussi**

- [Combien donner](https://paheko.cloud/combien-donner)
- [Conditions d'utilisation](https://paheko.cloud/conditions) du service

# **Menu « Compte Paheko.cloud »**

Accessible depuis le menu principal, cette page vous donne toutes les indications utiles liées au compte Paheko.cloud de votre association.

**Dans tous les cas, l'onglet Faire un don renvoie sur une page qui vous permet de choisir les modalités de paiement.** 

Pour se rendre dans cette page, cliquez sur Compte Paheko.cloud dans le menu principal.

## **Vous participez au financement**

Le bandeau en haut, de couleur verte, s'affiche. Il vous indique où trouver votre reçu : ce sera dans l'onglet == Historique des dons==.

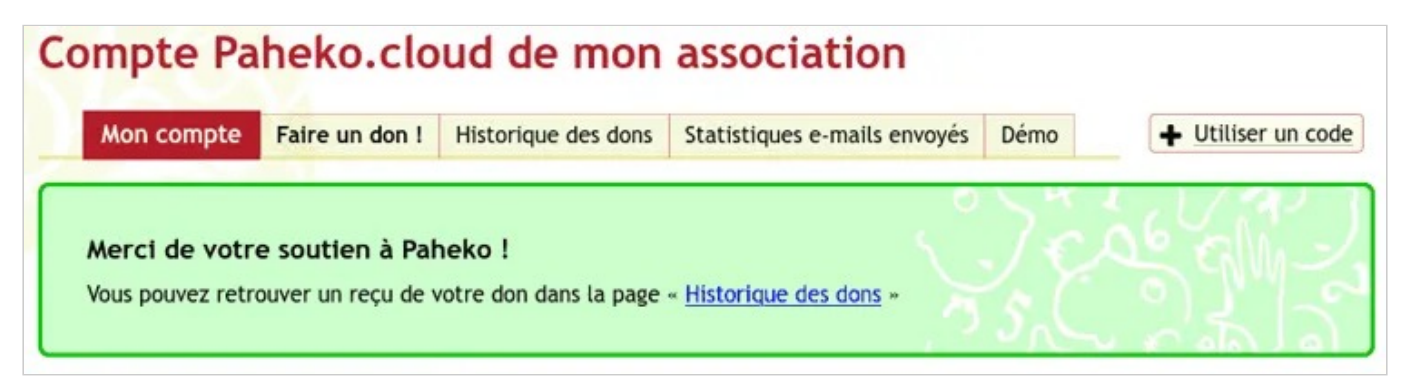

*Bandeau indiquant que vous avez effectué un don* 

Vous trouverez ensuite la date limite de votre compte, ainsi que :

- l'espace dont vous disposez pour les documents (ici 1,95 Go) ;
- ce qu'il est possible de faire (envois de courriels et sauvegardes automatiques) ;
- un lien vers la page de configuration des sauvegardes automatiques.

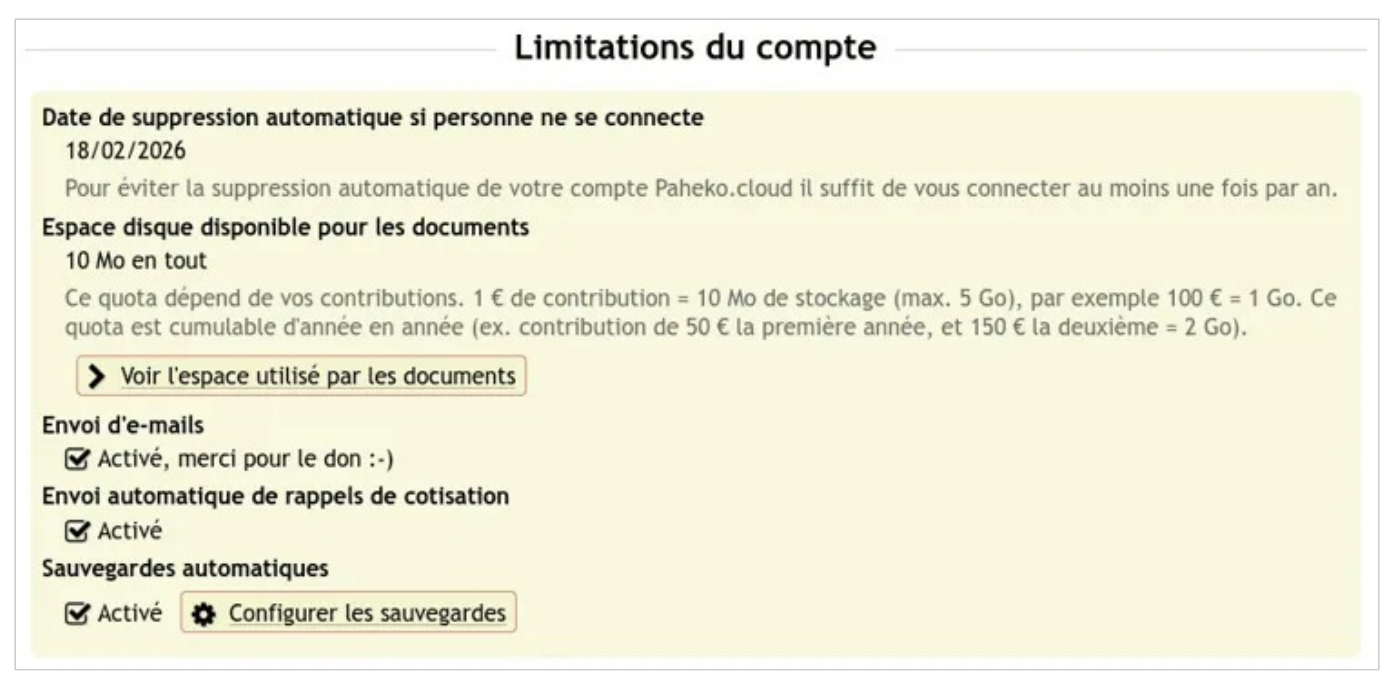

*Limitations du compte* 

## **Vous ne participez pas au financement**

Le bandeau du haut est de couleur jaune et vous invite à Faire un don

Vous trouverez ensuite la date limite de votre compte, ici 23/02/2022, ainsi que :

- l'espace dont vous disposez pour les documents (ici 10 Mo) ;
- ce qu'il est possible de faire.

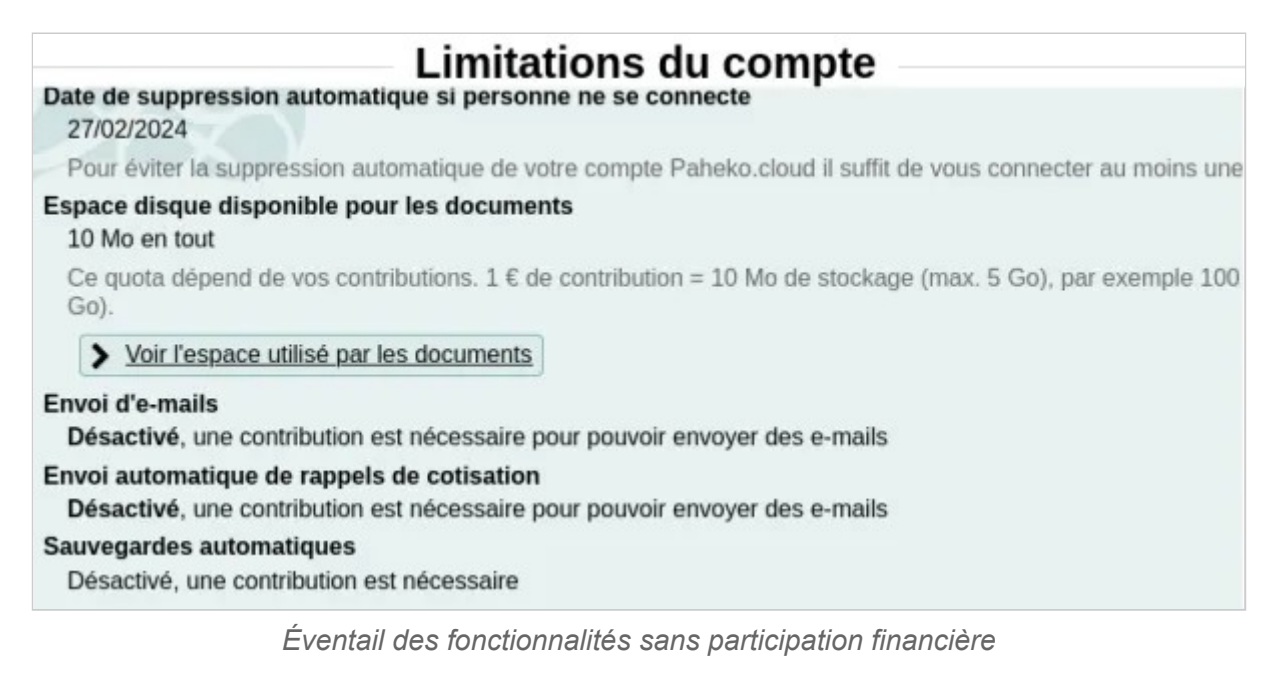

## **Les informations liées au compte Paheko.cloud**

Ces informations sont essentielles : ce sont les identifiants de l'association et les informations de contact. C'est sur ces informations que se base le logiciel pour établir les reçus suite aux dons que vous avez effectués. Elles peuvent être modifiées en appuyant sur Modifier ces informations.

Compte Paheko.cloud — Menu « Compte Paheko.cloud »

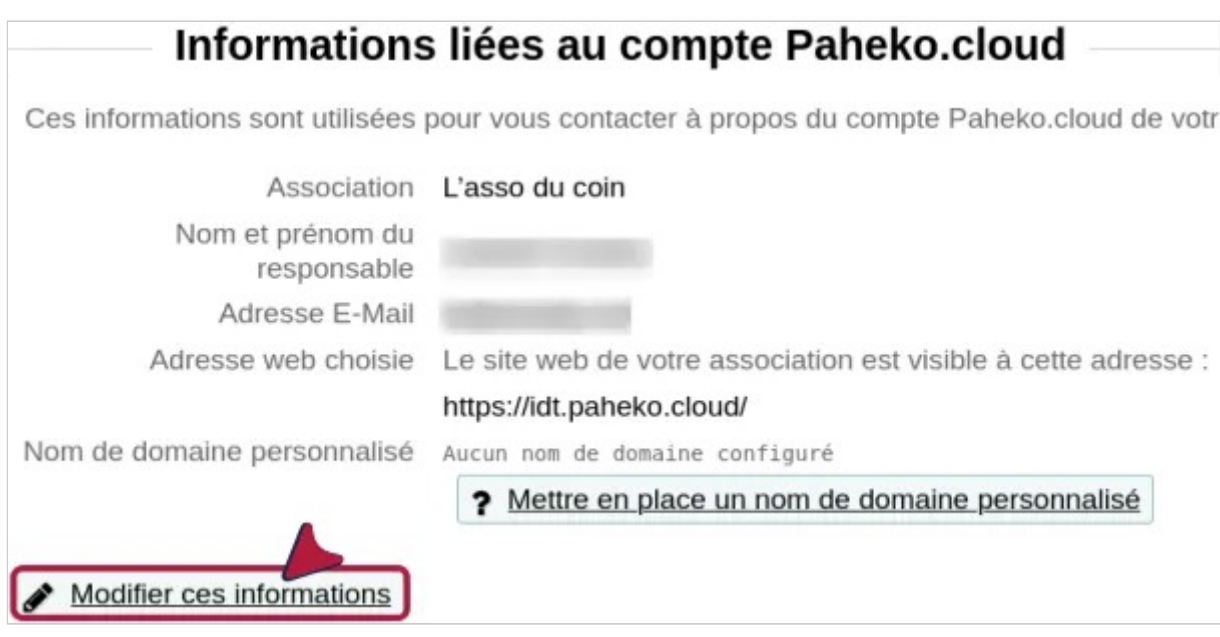

*Les identifiants de l'association* 

## **Suppression du compte**

Dans les deux cas, vous pouvez supprimer votre compte tout en bas de cette page en cliquant sur le bouton Supprimer le compte .

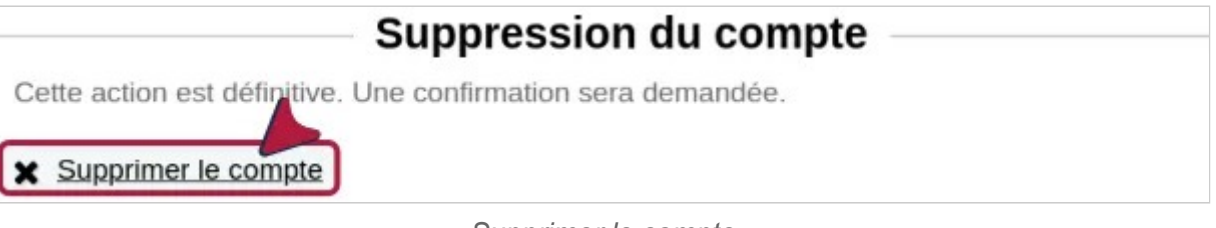

*Supprimer le compte* 

**La suppression est immédiate et sans possibilité de revenir en arrière.** 

## **Voir aussi**

- [Comment contribuer financièrement](https://paheko.cloud/paiement-don-virement)
- [Modifier l'identifiant ou l'adresse du site web de l'association](https://paheko.cloud/modifier-identifiant-ou-adresse-web)
- [Supprimer le compte de l'association](https://paheko.cloud/supprimer-compte-association)
# **Modifier l'identifiant ou l'adresse du site web de l'association**

Par défaut lors de l'inscription, votre association a une adresse web du type nom-association.paheko.cloud (par exemple l'association « MJC Chenôve » se verrait attribuer une adresse mjc-chenove.paheko.cloud).

Cette adresse est aussi appelée « identifiant du compte ».

Vous pouvez modifier cette adresse à tout moment, et choisir d'utiliser un domaine autre que garradin.eu ou paheko.cloud.

Pour cela il faut vous connecter à la gestion de votre association et cliquer sur Compte Paheko.cloud dans le menu principal. Cliquez sur le bouton Modifier ces informations en bas de la page.

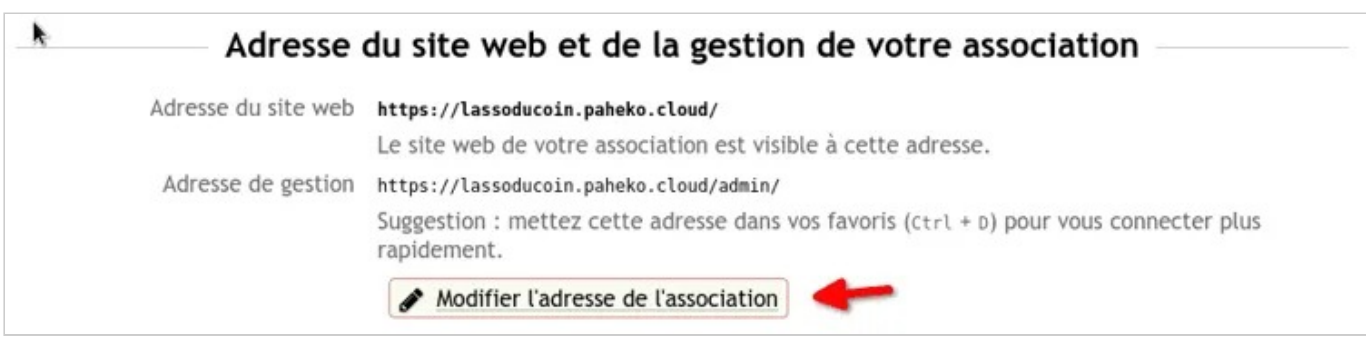

*Modifier l'adresse web du compte* 

Dans le formulaire qui s'affiche modifiez l'identifiant selon votre préférence. Vous pouvez aussi modifier le nom de domaine si votre site est hébergé ailleurs.

Terminez en cliquant sur le bouton Enregistrer en bas de la page.

**Note** : l'identifiant ne peut contenir que des lettres en minuscule et des chiffres, ainsi que des tirets.

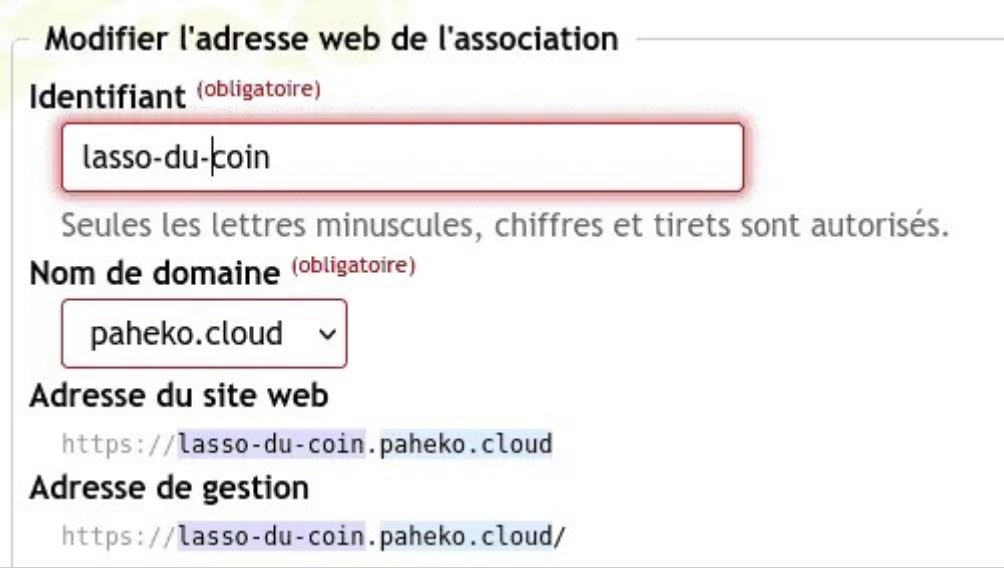

*Saisir une nouvelle adresse web et un nouveau nom de domaine* 

Vous pouvez également utiliser un [nom de domaine personnalisé](https://paheko.cloud/nom-de-domaine) si vous en disposez. Cela permettra d'avoir une adresse du type club-de-voile.fr. Pour cela suivre les instructions de la page « Utiliser un nom [de domaine personnalisé](https://paheko.cloud/nom-de-domaine) ».

# **Les statistiques sur les envois de courriels**

### **Généralités**

Les statistiques sur les envois de courriels ne sont accessibles qu'aux administrateurs.

On les retrouve dans le menu principal, en cliquant sur Compte Paheko.cloud puis sur l'onglet Statistiques e-mail envoyés .

Cette page indique le nombre de messages envoyés, le nombre de retours permanents (adresses invalides), le nombre de retours temporaires (par exemple boîte mail pleine), le nombre de désinscriptions, et le nombre de plaintes.

#### **Contrôle des envois**

Nous utilisons les taux de retour, de plaintes et de désinscription pour détecter le spam ou les usages abusifs, et nous pouvons être amenés à bloquer l'envoi de mails pour une association si ces taux se révèlent élevés.

Nous ne lisons pas les messages envoyés, et ceux-ci sont supprimés après envoi. Les adresses e-mail des destinataires sont stockées anonymisées (avec un algorithme de *hash*) à des fins statistiques.

#### **Adresses bloquées**

Une adresse se retrouve bloquée si :

- elle renvoie une erreur permanente : adresse qui n'existe pas, compte supprimé, fournisseur de mails ayant fermé ;
- elle a placé un de vos messages dans les indésirables (spam), et ce dès le premier message, c'est ce que nous appelons des plaintes ;
- elle a renvoyé une erreur temporaire de manière prolongée : boîte mail pleine, réponse automatique (fonction répondeur), etc. ;
- elle a cliqué sur le lien pour se désinscrire en bas d'un message.

Une adresse bloquée ne recevra plus aucun message de votre part : ni message collectif, ni notification, ni message personnel, ni rappel automatique. Elle ne pourra recevoir un message que si elle utilise la fonctionnalité mot de passe perdu pour se connecter.

Vous pouvez débloquer une adresse bloquée pour qu'elle reçoive à nouveau vos envois, mais uniquement avec son accord explicite. Pour cela nous envoyons un message de vérification à cette adresse, contenant un lien, que la personne devra cliquer pour valider sa volonté de vouloir être réinscrite à vos envois. Il y a des limites de temps pour l'envoi de ce message de vérification, et ce afin d'éviter d'envoyer de trop nombreux messages à des adresses invalides, il est donc possible qu'un message s'affiche vous invitant à attendre quelques jours ou semaines avant de pouvoir rétablir une adresse.

Pour cela cliquez sur le bouton Voir les adresses bloquées sur cette page pour accéder à la liste des adresses bloquées et les rétablir.

#### **Est-ce que mon message a bien été reçu par le destinataire ?**

Si l'adresse destinataire n'est pas bloquée, alors généralement, oui, votre message a bien été reçu par le fournisseur de mails correspondant à l'adresse.

Le seul cas étant si l'adresse de votre destinataire a renvoyé une erreur temporaire. Voir la liste des adresses rejetées pour le savoir.

**Il n'est pas possible pour Paheko de savoir si le message a été considéré comme indésirable** par le système de messagerie du destinataire ou par son serveur de courriel et classé dans le dossier *Indésirables*  (ou spam). Il arrive également que certains fournisseurs de mail suppriment silencieusement les messages reçus, sans même les mettre dans le dossier *Indésirables*. Nous ne pouvons pas savoir quand c'est le cas.

Paheko fait son maximum pour que les e-mails ne soient pas considérés comme du spam. Mais les serveurs de messagerie peuvent être bizarrement configurés et, notamment, ne pas respecter, ou seulement partiellement, les spécifications techniques en la matière.

Le taux de délivrabilité des messages envoyé via le service Paheko.cloud est de 99,75 %. Cela veut dire qu'un message sur 400 n'est pas remis au destinataire. Si les destinataires affirment ne pas avoir reçu un message, cela peut-être dû :

- à un oubli de votre part de valider l'envoi de message après la prévisualisation ;
- au fait que le message tombe dans les pourriels des destinataires à qui il appartient de vérifier cela (c'est aussi courant) ;
- au fait que le message soit noyé dans la masse des courriels des destinataires qui, de fait, pensent ne pas l'avoir reçu. Pas de solution à cela, si ce n'est, peut-être, de travailler la rédaction des objets des messages afin qu'elle attire davantage l'œil des destinataires.

Rappel : les services de mail gratuits des grandes entreprises comme Google (GMail), Yahoo, Orange, Outlook, Free, SFR, La Poste.net, etc. sont particulièrement difficiles avec les envois, et leurs services ne respectent que peu leurs utilisateurs (lecture des mails par des IA, revente de vos données personnelles, suppression de mails sans vous en avertir, etc.). Nous ne pouvons que vous conseiller d'utiliser un fournisseur de mails sérieux, comme ceux fournis par les services payants, ou associatifs, comme les [CHATONS](https://www.chatons.org/)  (par exemple : [ARN, Alsace,](https://arn-fai.net/fr/sans-nuage/individuel) [Zaclys, Haute-Saône,](https://www.zaclys.com/zmail/) [Gozmail, Bretagne](https://www.gozmail.bzh/)).

### **Voir aussi**

- [Envoyer des messages collectifs](https://paheko.cloud/messages-collectifs)
- [Gestion des rappels](https://paheko.cloud/gestion-des-rappels)

# **Utiliser un nom de domaine personnalisé**

Paheko.cloud vous permet d'utiliser un nom de domaine personnalisé pour accéder au site public et à la gestion de votre association. Ainsi au lieu d'accéder à votre association via par exemple clubdevoile.paheko.cloud vous pourrez y accéder via l'adresse clubdevoile.fr (c'est un exemple évidemment, vous devrez choisir un nom qui est libre).

Le site sera automatiquement accessible en HTTPS (connexion chiffrée), sans intervention.

Pour cela, il faut déjà disposer d'un nom de domaine, que l'on peut acheter chez un fournisseur de noms de domaines, aussi appelé *registrar* ou *bureau d'enregistrement*. En effet, nous ne fournissons pas directement ce service. Cela vous permet aussi de garder le contrôle sur votre nom de domaine :-)

Nous conseillons les registrars suivants :

- [BookMyName,](https://www.bookmyname.com/) filiale du groupe Online.net (Scaleway, Free), qui est également le moins cher et fournit jusqu'à 20 boîtes mail (maximum 1 Go, à partager entre toutes les boîtes mail),
- [OVH](https://www.ovh.com/fr/domaines/) a des tarifs bas et offre une boîte mail de 5 Go,
- [Infomaniak](https://www.infomaniak.com/fr/domaines) est situé en Suisse et propose aussi des tarifs assez bas, ainsi qu'une seule boîte mail mais sans limite de stockage, il est possible de payer pour obtenir d'autres boîtes mail.

Ils sont situés en France (sauf Infomaniak, en Suisse) et utilisent des datacentres écologiques qui ont une faible consommation électrique et une très faible empreinte carbone.

Une fois le nom de domaine acheté chez un *registrar*, il faut le configurer pour qu'il pointe sur votre compte Paheko.cloud.

#### **Noter l'adresse IP du serveur Paheko.cloud**

Une fois le nom de domaine enregistré chez votre registrar préféré, notez ces informations :

- Adresse IP du serveur Paheko.cloud : 185.34.32.57
- Adresse IPv6 du serveur Paheko.cloud : 2001:67c:288:32::57

### **Procédure générale**

Connectez-vous au site de votre bureau d'enregistrement.

Pour votre nom de domaine (par exemple clubdevoile.fr) indiquez l'adresse IP pour l'enregistrement DNS de type A.

Si votre bureau d'enregistrement vous le propose, indiquez l'adresse IPv6 pour l'enregistrement DNS de type AAAA.

Vous pouvez également reproduire l'opération pour le sous-domaine www de votre nom de domaine (exemple ici ça serait www.clubdevoile.fr). Paheko.cloud prendra automatiquement en compte ce cas.

#### **Procédure pour BookMyName**

Connectez-vous à votre compte sur le site de BookMyName.

Au moment de l'enregistrement du nom de domaine, à l'étape **Redirection de votre web et de vos emails**.

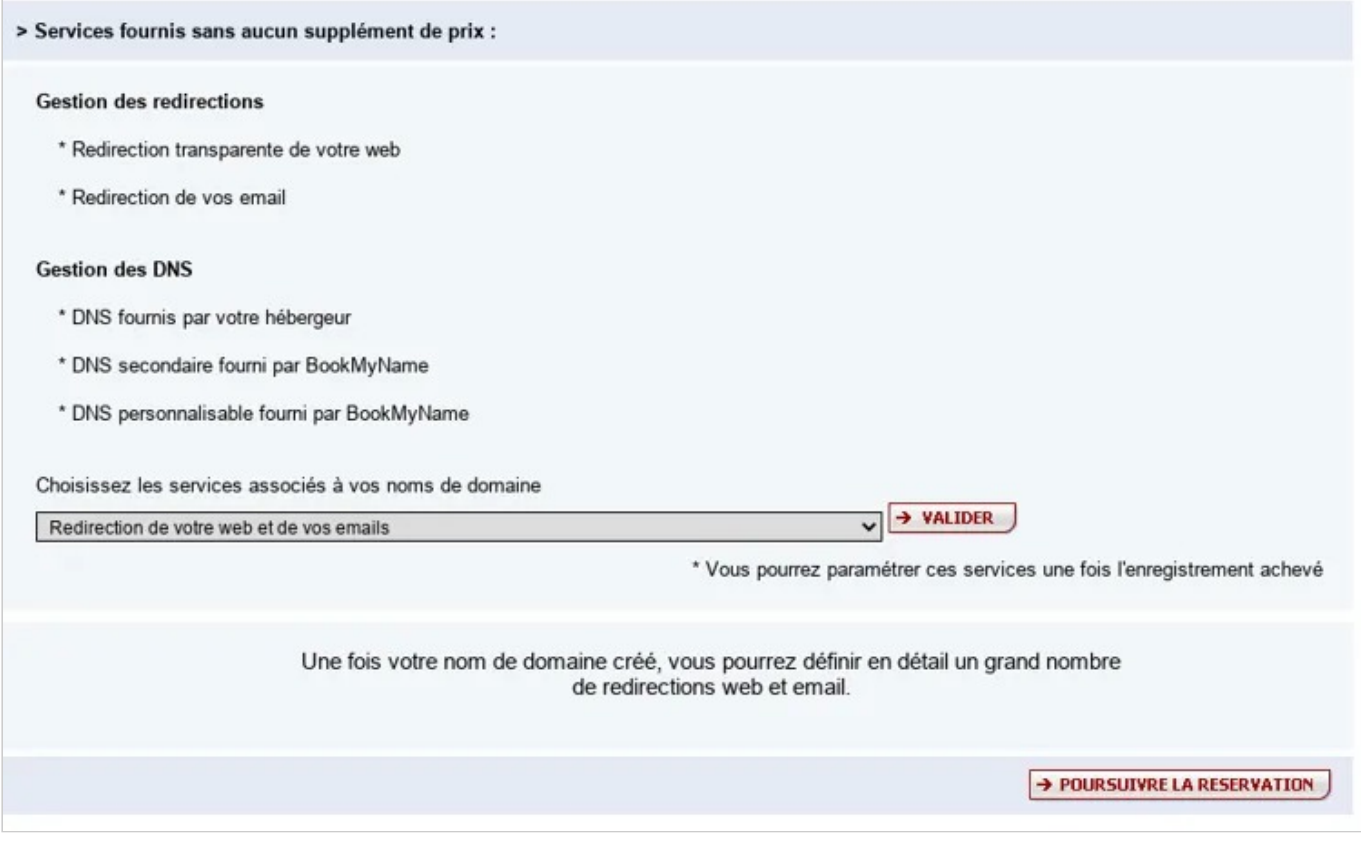

*Enregistrement de domaine - BookMyName* 

- 1. Rendez-vous dans la [liste des noms de domaine](https://www.bookmyname.com/manager.cgi?cmd=dld) et cliquez sur le nom de domaine.
- 2. Dans la page de détails du nom de domaine, cliquez sur Personnaliser le contenu de vos DNS.
- 3. Dans le formulaire présenté, entrez dans le champ Adresse IP du serveur web l'adresse IP de Paheko.cloud notée précédemment
- 4. Validez le formulaire.

Créé le: 2020-06-07 23:00:42 Expire le: 2022-06-07 23:00:42 Domaine protégé contre les transferts (modifier)

Service: Redirection mail et web

Vos DNS (modifier) :

nsa.bookmyname.com nsb.bookmyname.com nsc.bookmyname.com

Personnaliser le contenu de vos DNS

*Informations nom de domaine - BookMyName* 

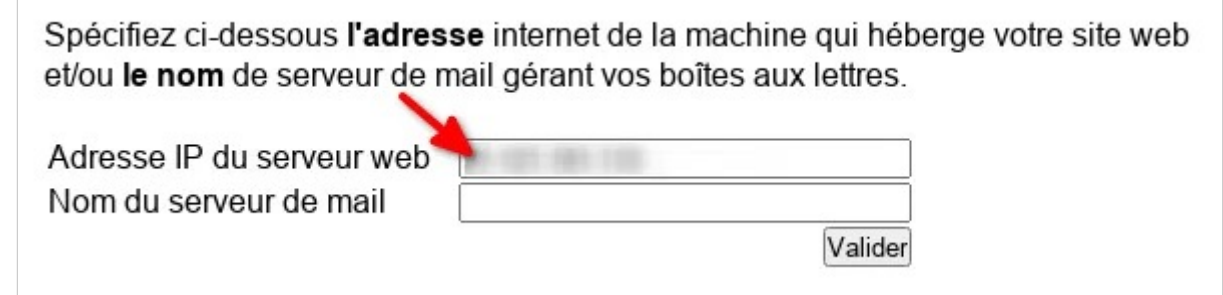

*Modification DNS BookMyName* 

Revenez enfin sur la page de modification des informations dans votre compte Paheko.cloud, indiquez le nom de domaine dans le champ Nom de domaine personnalisé (indiqué par la flèche 3 sur la première capture d'écran de cette page), et validez.

Le nom de domaine sera activé dans un délai de 5 à 30 minutes normalement, mais cela peut prendre plus de temps, selon le temps mis par le *bureau d'enregistrement* pour modifier sa configuration.

# **Procédure pour OVH**

Rendez-vous sur [le site d'OVH Cloud](https://fr.ovh.com/) :

- 1. Connectez-vous à votre compte
- 2. Rendez-vous dans le menu Web Cloud
- 3. Sélectionnez Noms de domaine et cliquez sur votre nom de domaine « xxxx.fr »

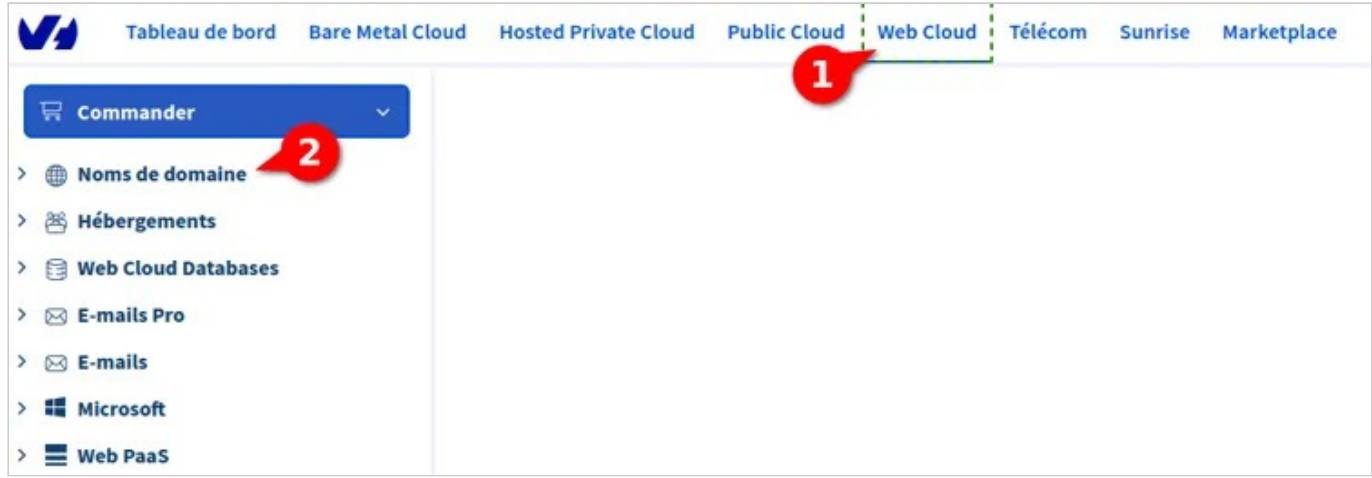

*Accédez à vos noms de domaine depuis votre compte OVH* 

4. Cliquez sur le menu Zone DNS

| <b>Informations générales</b><br>Zone DNS<br><b>Täches recentes</b><br>Redirection<br><b>Serveurs DNS</b><br>GLUE<br><b>DynHost</b>               | E-mails et mailing-lists  |
|----------------------------------------------------------------------------------------------------|---------------------------|
| Vous pouvez voir ici la configuration des diverses entrées de votre domaine.                                                                      | Ajouter une entrée        |
| Vous avez également la possibilité de configurer ces entrées pour relier votre domaine à vos différents services (bouton « ajouter une entrée »). | Réinitialiser ma zone DNS |

*Accédez au menu "Zone DNS" depuis votre compte OVH* 

5. Remplacez l'IP cible sur les enregistrements type A par celle de Paheko.cloud copiée précédemment.

| <b>TTL</b>     | <b>Type</b> | <b>Cible</b>              | c |
|----------------|-------------|---------------------------|---|
| $\overline{0}$ | <b>NS</b>   | dns107.ovh.net.           |   |
| $\mathbf{0}$   | <b>NS</b>   | ns107.ovh.net.            |   |
| $\overline{0}$ | MX          | 10 mx3.mail.ovh.net.      |   |
| $\mathbf{0}$   | MX          | 1 mx4.mail.ovh.net.       |   |
| $\overline{0}$ |             |                           |   |
| $\mathbf{0}$   |             |                           |   |
| $\overline{0}$ | <b>TXT</b>  | "1 www.gehv.fr"           |   |
| $\mathbf{0}$   | CNAME       | mailconfig.ovh.net.       |   |
| $\overline{0}$ | CNAME       | mailconfig.ovh.net.       |   |
| $\overline{0}$ | SRV         | 00443 mailconfig.ovh.net. |   |

*Remplacez l'adresse IP par celle de Paheko.cloud* 

Faites de même pour les enregistrements de type AAAA avec l'adresse IPv6 notée précédemment.

6. Revenez enfin sur la page de modification des informations dans votre compte Paheko.cloud, indiquez le nom de domaine dans le champ Nom de domaine personnalisé (indiqué par la flèche 3 sur la première capture d'écran de cette page), et validez.

Le nom de domaine sera activé dans un délai de 5 à 30 minutes normalement, mais cela peut prendre plus de temps selon le temps mis par le *bureau d'enregistrement* pour modifier sa configuration.

# **Supprimer le compte de l'association**

Que vous ayez simplement ouvert un compte de test, que vous souhaitiez quitter Paheko pour une raison ou une autre ou que vous vous soyez trompé en saisissant le nom de l'association lors de la création d'un compte sur Paheko, autant de raisons qui nécessitent de supprimer un compte.

**Au besoin faire des [sauvegardes](https://paheko.cloud/sauvegarde) avant de commencer.** 

### **À ne pas faire en cas d'erreur sur le nom de l'association**

Si vous avez ouvert un compte par erreur, notamment mauvaise saisie, vous n'allez pas pouvoir rouvrir un compte avec la même adresse électronique puisque c'est cela qui sert d'identifiant à la plateforme Paheko et qu'elle doit être unique. Si vous essayez, le site vous renverra ce message :

Cette adresse email est déjà liée à un compte existant Pour vous connecter, rendez-vous sur https://nom de l'association.paheko.cloud/ admin Pour créer un nouvel espace association utilisez une autre adresse email. *"* 

#### **Connaître ou réinitialiser le mot de passe**

La suppression requiert une confirmation pour laquelle votre mot de passe est requis.

Si vous venez de créer le compte et n'avez donc pas encore entré de mot de passe, il figure dans le courriel de confirmation de création du compte :

L'espace de gestion de votre association nom de l'association a été créé et est disponible à l'adresse suivante : https://nom de l'association.paheko.cloud/ admin Votre adresse e-mail est : courriel@quelquechose Votre mot de passe est : quatre mots différents qui composent le mot de passe *"* 

Vous pouvez aussi passer par la procédure de réinitialisation du mot de passe dans tous les cas. Sur l'écran de connexion, descendre sur Première connexion ou mot de passe perdu.

Compte Paheko.cloud — Supprimer le compte de l'association

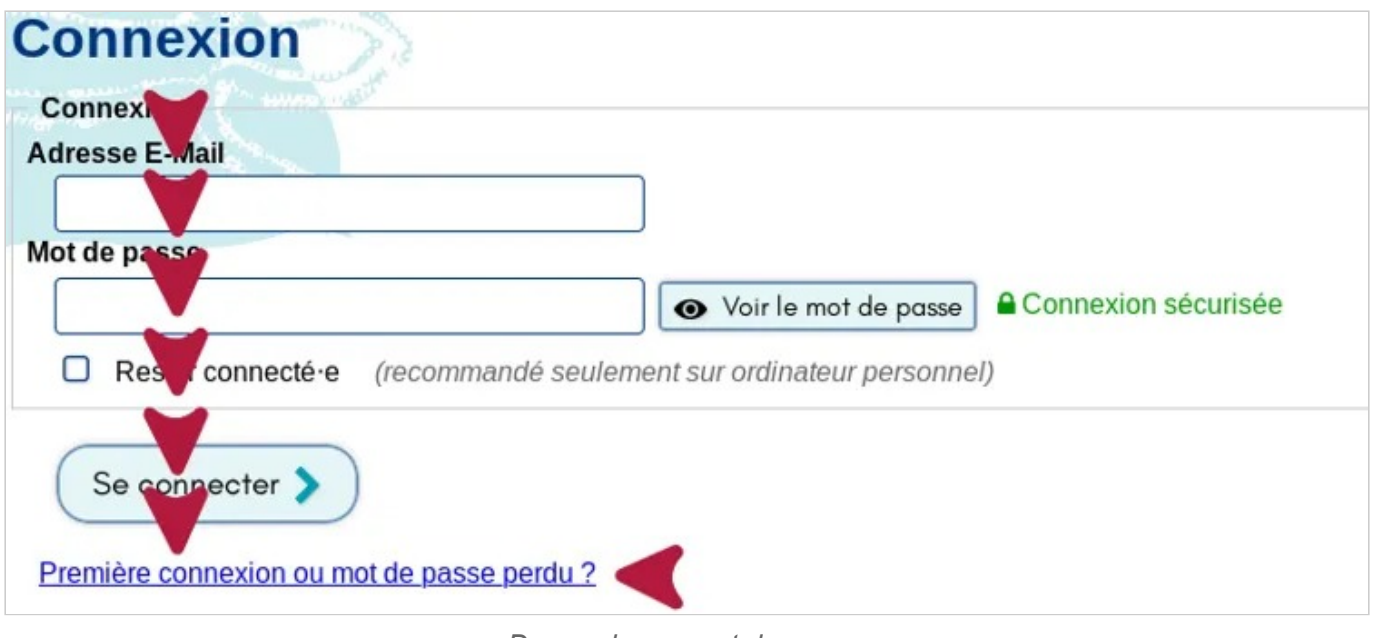

*Demander un mot de passe* 

Vous recevrez un courriel de réinitialisation du mot de passe, il suffit de suivre la procédure indiquée.

#### **Suppression du compte**

Dans le menu principal, cliquer sur Compte Paheko.cloud . Descendre tout en bas de la page et cliquer sur le bouton sur Suppression du compte.

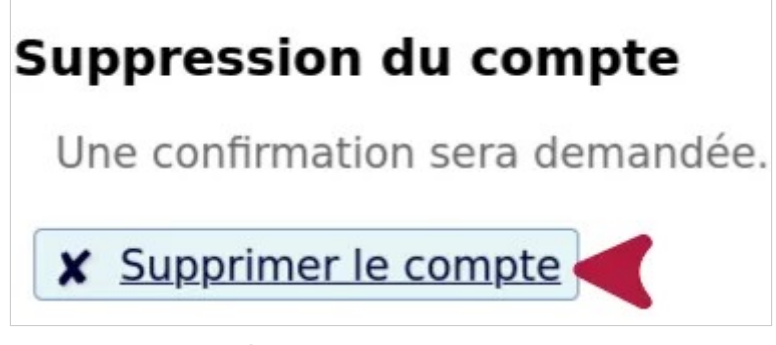

*Suppression de compte* 

Une fois que vous avez confirmé en entrant votre mot de passe, un message s'affiche vous signalant que le compte a été supprimé.

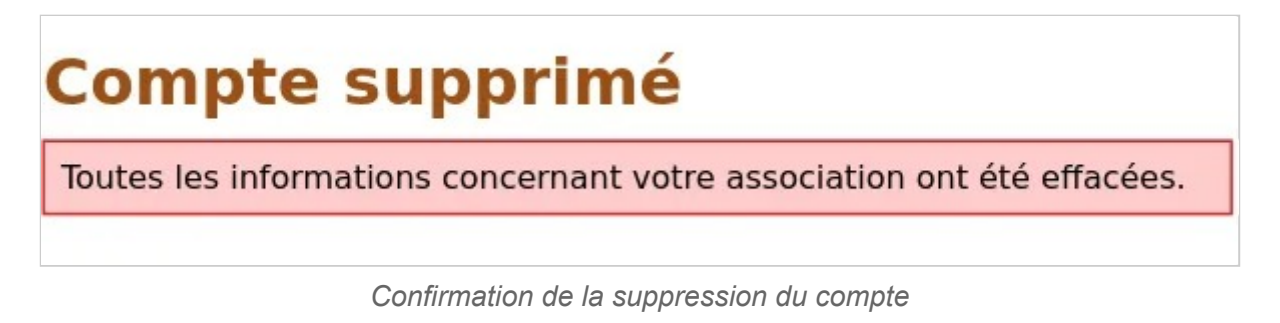

**À savoir** : le compte est complètement supprimé et vous ne recevrez pas de courriel de confirmation car **toutes les données concernant le compte sont effacées**.

# **Voir aussi**

- [Sauvegarde et export](https://paheko.cloud/sauvegarde) pour récupérer les données ;
- [Premier pas avec Paheko](https://paheko.cloud/premiers-pas) si vous découvrez le logiciel.

# **Gestion des membres**

# **Catégories de membres**

# Catégories de membres et droits

Les catégories de membre permettent de gérer les membres de l'association en les répartissant par exemple entre membres actifs et anciens membres, et leur accorder, ou pas, des droits.

#### **Le principe**

Vous pouvez créer de nouvelles catégories de membres et définir des options de droits pour chacune, souvent représentée par une lettre ou un symbole.

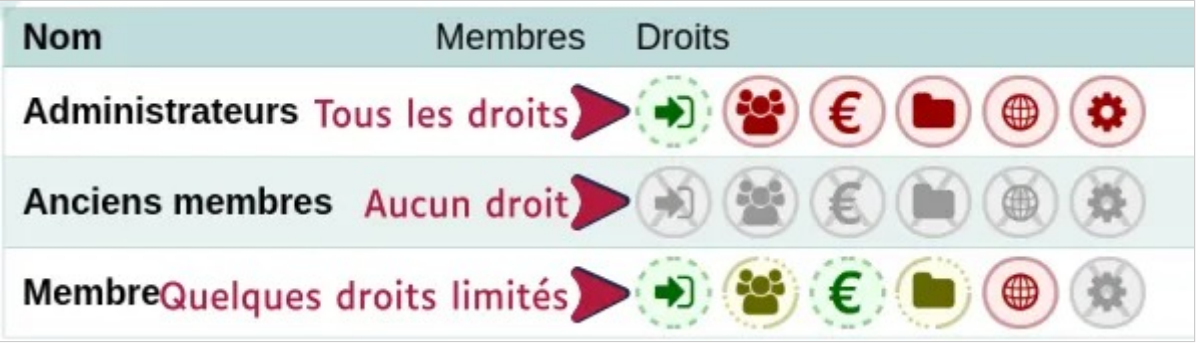

*Des droits selon les catégories.* 

Ces droits concernent l'accès, la modification ou la suppression des informations. Une personne qui peut supprimer des données peut tout faire.

Une catégorie peut être cachée, dans ce cas, elle ne sera visible que des administrateurs et des administratrices. Cela peut être utile notamment pour les membres exclus.

#### **Les icônes des catégories**

Les icônes des catégories sont représentées par des couleurs, des symboles et cernées de façon différente selon les capacités de droits.

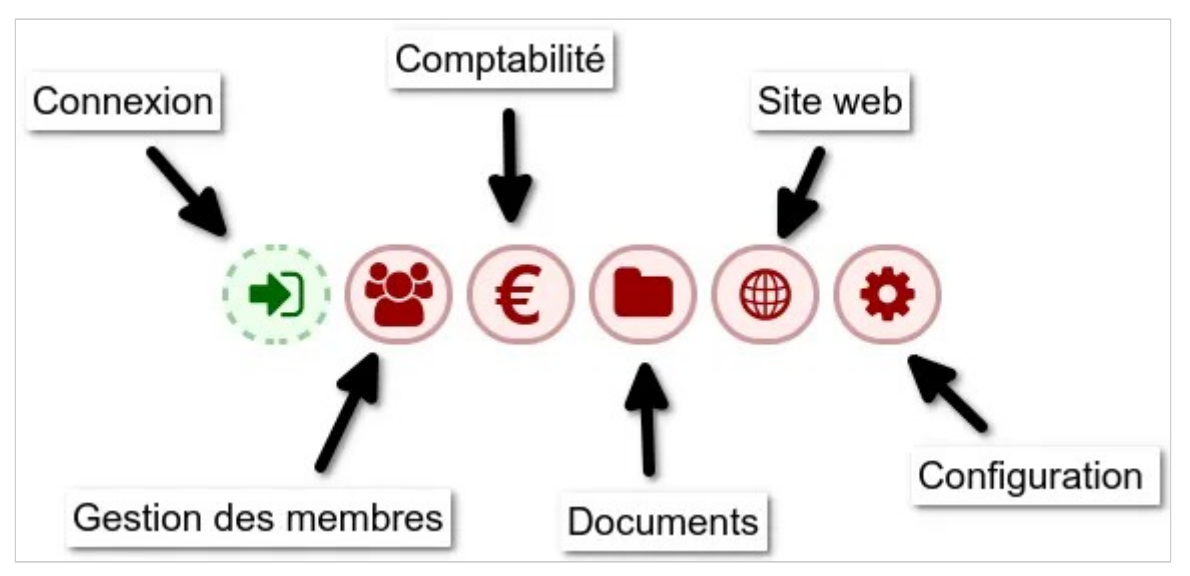

*Icônes des droits des membres* 

La couleur et le style de l'icône varient en fonction des droits accordés :

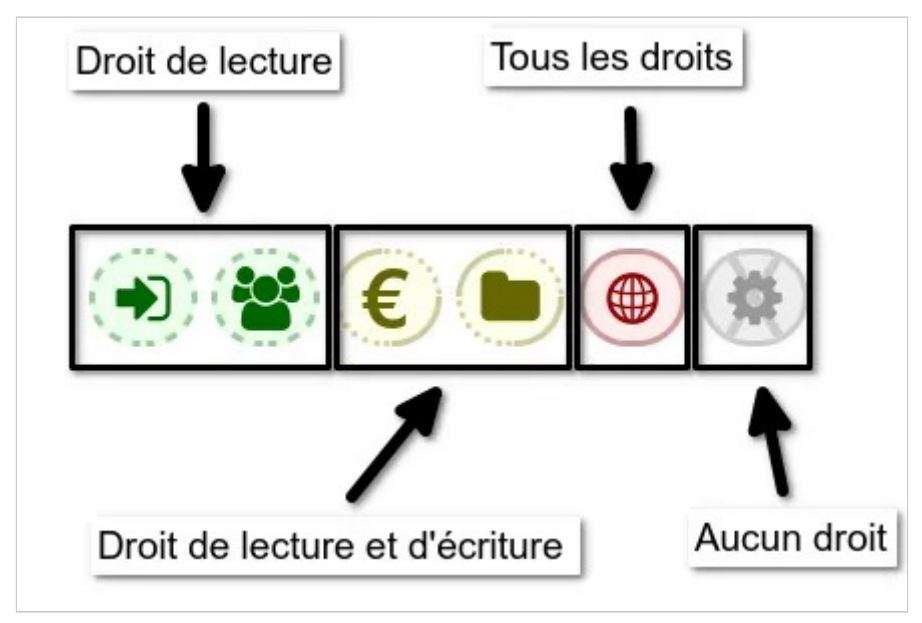

*Couleur et style des icônes* 

**À noter** : le rouge indique le maximum de droits. L'idée étant que, plus on a de droits, plus on peut faire de dégâts, le rouge ici est synonyme de danger.

### **Les différents droits**

#### **Connexion**

Pas d'accès ou la capacité de se connecter.

**À savoir** : selon les besoins de l'association, il est tout à fait possible de créer une catégorie spécifique avec des droits sauf celui de se connecter. Cela permet d'avoir, notamment, une catégorie spécifique pour des intervenants et intervenantes extérieurs, des audit par exemple, qui n'interviennent qu'un temps limité pour l'association. Il suffit, alors de permettre la connexion, au moment de l'intervention, et de l'interdire le reste du temps.

#### **Gestion des membres**

- pas d'accès ;
- lecture uniquement (peut voir les informations personnelles de tous les membres, y compris leurs cotisations) ;
- lecture & écriture (peut ajouter et modifier des membres, mais pas les supprimer ni les changer de catégorie, peut affecter des cotisations aux membres) ;
- administration (peut tout faire).

#### **Comptabilité**

- pas d'accès ;
- lecture uniquement (peut lire toutes les informations de tous les exercices) ;
- lecture & écriture (peut ajouter des écritures, mais pas les modifier ni les supprimer) ;
- administration (peut modifier et supprimer des écritures, gérer les comptes, les exercices, etc.).

#### **Site web**

- pas d'accès ;
- lecture uniquement (peut lire les pages auquel la personne a le droit d'accéder) ;
- lecture & écriture (peut modifier ou ajouter des pages, mais pas les supprimer) ;
- administration (peut tout faire).

**À noter** : une personne qui a des droits d'administrateur ne peut pas supprimer son compte ou changer sa propre catégorie, ceci afin d'éviter de se retrouver dans une situation où l'association n'aurait plus aucun membre administrateur. Si un administrateur ou une administratrice souhaite changer sa catégorie, il faut qu'une autre personne ayant les droits d'administrateur le fasse.

# **Configuration**

Il est possible ou non d'autoriser les membres à modifier la configuration du logiciel. Ces modifications vont concerner tout le monde, il est donc recommandé de ne pas donner ces droits à tout le monde. Par défaut, la case « Ne peut pas modifier la connexion » est cochée.

# **Voir aussi**

- [Catégories, ajouter, modifier](https://paheko.cloud/categories-ajouter-modifier)
- [Configuration de votre Paheko](https://paheko.cloud/configuration-logiciel)
- Catégories [: quels droits, pour qui](https://paheko.cloud/categories-quels-droits) ?
- Fiche des membres [: historique et journal](https://paheko.cloud/fiche-membres-historique-journal)

# Catégories : quels droits, pour qui ?

Les catégories sont liées à des accès (ou pas) au logiciel Paheko et une personne ne peut être que dans une seule catégorie.

Pour mieux comprendre comment cela fonctionne concrètement, des exemples purement indicatifs sont donnés. Cela dépend, évidemment, de la taille de l'association, de son fonctionnement et de son objet social.

# **Quels droits, pour qui ?**

#### **Pas d'interaction**

**Les membres sont avant tout des « usagers » qui n'interviennent pas dans le fonctionnement de l'association et qui se tiennent informés via le site de l'association**.

Créez une catégorie sans aucun droit, ou, mieux, avec uniquement le droit de se connecter, qui pourrait être la catégorie par défaut.

**À noter** : l'intérêt de leur donner le droit de se connecter est que les personnes pourront ainsi gérer ellesmêmes leurs données, notamment, au besoin, téléverser un document qui leur serait demandé directement dans leur fiche, mais aussi, les modifier ou les supprimer. C'est valable pour les adultes comme pour les mineurs.

#### **Accès aux documents internes**

**Les membres ont besoin d'avoir accès à des documents internes à l'association ainsi qu'aux parties du site qui ne sont pas publiques (comme un genre d'intranet)**.

Créez une catégorie avec deux droits : celui de se connecter et en lecture uniquement pour les documents. Si on désire leur permettre d'ajouter, de modifier ou de déplacer des documents, on leur accordera plutôt des droits en lecture et écriture pour les documents.

**À noter** : cela pourrait être une catégorie par défaut.

#### **Gestion des membres et comptabilité**

**La gestion des membres et celle de la comptabilité sont des données à la fois stratégiques et sensibles car elles contiennent des données personnelles. On ne peut donc pas y donner accès à tout le monde.** 

Par ailleurs, la comptabilité et la gestion des membres sont liées, notamment avec la gestion des cotisations.

- Créez une catégorie pour les personnes qui s'occupent de la gestion des membres avec des droits en lecture et écriture sur la gestion des membres et en lecture uniquement, au moins, pour la comptabilité, ce qui leur permettra d'inscrire les membres à une activité et noter le paiement.
- Créez une catégorie pour les personnes qui vont assurer la comptabilité avec des droits en lecture et en écriture pour la comptabilité, au moins, en lecture uniquement pour la gestion des membres, voire (mieux ?) en lecture et écriture.

**À noter** : avoir une catégorie qui donne les droits en lecture et écriture pour la gestion des membres, la comptabilité et les documents permet de limiter le nombre de catégories. Ce qui, dans une petite association est, tout de même, plus rationnel.

#### **La gestion du site web**

**La gestion du site web pose des questions spécifiques car il s'agit de la communication publique de l'association**.

Créez une catégorie où les personnes auraient les droits en lecture et écriture sur les pages et les rubriques (ou catégories) du site et sur les documents (qui peuvent servir de base à des articles pour le site public) peut s'avérer utile.

Ces droits peuvent être évidemment accordés à des catégories ci-dessus, le cas échant.

#### **La configuration**

Par défaut, quand on crée une catégorie, la case « Ne peut pas modifier la configuration est cochée ». Il s'agit, effectivement de droits à ne pas donner à tout le monde.

**Suggestion** : réserver cette possibilité aux seules personnes ayant des droits d'administrateur.

#### **L'administration**

Il faut, de toute façon, au moins deux personnes ayant des droits d'administrateur. Il peut s'avérer utile, mais ce n'est pas nécessaire, d'avoir deux types d'administrateur : un pour le site et un pour tout le reste.

### **Quel est le nombre idéal de catégorie ?**

Cela dépend des besoins. Mais, si on les définit bien comme ci-dessus, on peut avoir un nombre réduit de catégories, grosso modo :

- membres de base ;
- gestion de l'association, membre et comptabilité ;
- gestion du site ;
- administration :
- membres sans droit (anciens membres, membres d'honneur, etc.).

Pour le reste, ce sont les [groupes de travail](https://paheko.cloud/categories-de-membres-groupes-de-travail) qui répondront aux exigences de fonctionnement. Une personne peut appartenir à plusieurs groupes de travail et il est possible d'envoyer un message collectif aux membres d'un groupe de travail.

#### **Voir aussi**

- [Catégories de membres, les droits](https://paheko.cloud/categories-de-membres-les-droits)
- [Catégories, ajouter, modifier](https://paheko.cloud/categories-ajouter-modifier)
- [Catégories de membres VS groupes de travail](https://paheko.cloud/categories-de-membres-groupes-de-travail).

# Catégories : ajouter, modifier

Les catégories servent aussi à la gestion des droits d'accès à Paheko. Les catégories par défaut ne sont pas forcément adaptées à toutes les associations. On peut en ajouter ou les modifier. Une personne ne peut être que dans une catégorie.

#### **Ajouter une catégorie**

Pour ajouter une catégorie, rendez-vous dans le menu Configuration, onglet Membres, sous-onglet Catégories et droits des des membres. Sous la liste des catégories, entrez le nom de celle que vous voulez créer ①.

Par défaut, la catégorie a des droits limités. Pour les personnaliser, cliquez sur le bouton Modifier à droite de la catégorie ②. Cochez les cases selon les besoins, puis cliquez sur Enregistrer .

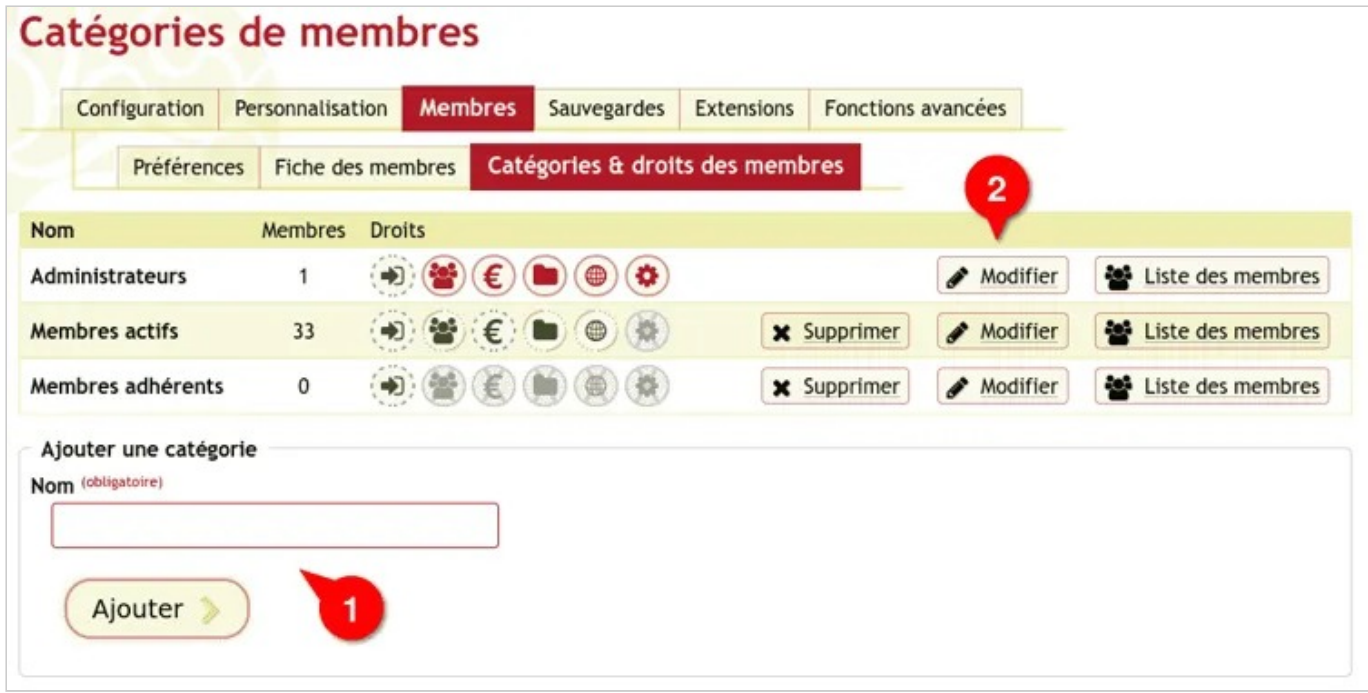

*Ajouter et/ou modifier une catégorie* 

#### **Modifier la catégorie d'un ou plusieurs membres**

L'une des façons de procéder est daller sur la liste des membres (menu Membres). Cochez les membres dont vous voulez changer la catégorie. En bas à droite de la liste, sur « Choisir une action à effectuer », sélectionnez « Changer de catégorie ». Dans la fenêtre qui s'ouvre alors, il ne reste plus qu'à sélectionner la nouvelle catégorie.

#### Gestion des membres — Catégories de membres

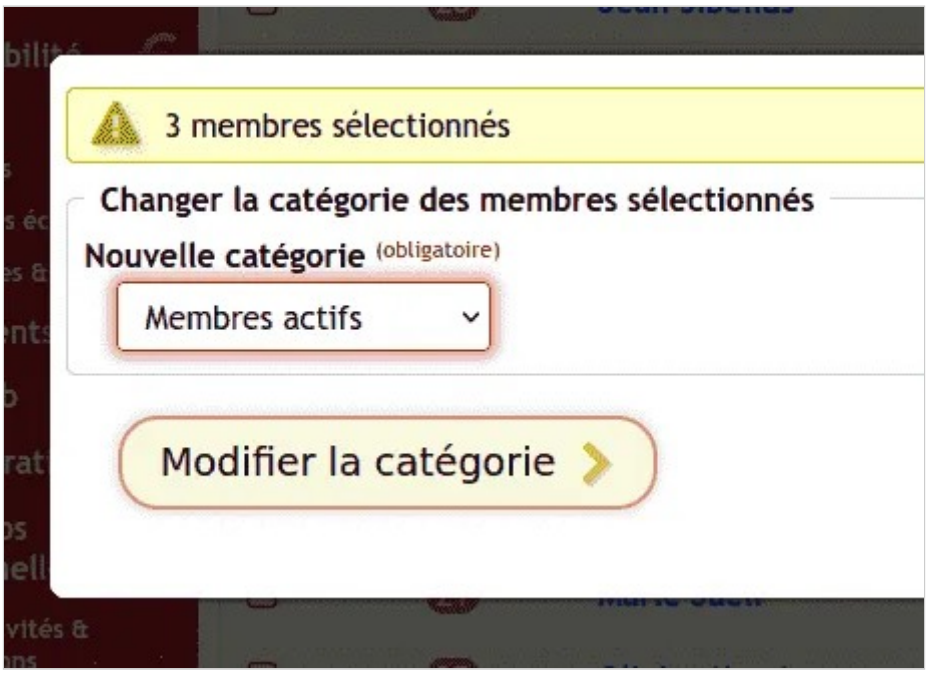

*Changer un ou plusieurs membres de catégorie* 

Pour voir tous les membres d'une catégorie, dans le menu Configuration , allez sur Catégories et droits de membres, puis cliquez sur le bouton Liste des membres en face de la catégorie désirée. Il sera possible ensuite de modifier, au besoin les membres de la catégorie sélectionnée et de leur affecter une autre.

#### **Voir aussi**

- [Catégories de membres, les droits](https://paheko.cloud/categories-de-membres-les-droits)
- Catégories [: quels droits, pour qui](https://paheko.cloud/categories-quels-droits) ?
- [Catégorie de membres VS groupes de travail](https://paheko.cloud/categories-de-membres-groupes-de-travail)

# Catégories de membres VS groupes de travail

Un membre ne peut appartenir qu'à une seule catégorie de membre. Une catégorie de membre est configurée de façon à attribuer des droits. Si on veut répartir des membres dans une ou plusieurs « catégories » au sens où ces derniers ont telle ou telle fonction dans l'association, on veillera à former plutôt des **groupes de travail**. Ainsi, un membre pourra faire partie d'un ou de plusieurs groupes de travail. Il suffira d'effectuer une recherche avancée dans la liste des membres pour retrouver les membres faisant partie de tel ou tel groupe.

#### **Créer un groupe de travail**

Dans les faits, il s'agira d'un champ à choix multiple dans la fiche de membre. Dans Configuration, onglet Membres puis Fiche des membres. Cliquez sur Ajouter un champ. Sélectionnez « Sélecteur à choix multiple » ①, puis nommez votre champ ②. Enfin, indiquez les options ③, qui seront en fait les différents groupes de travail existant au sein de votre association.

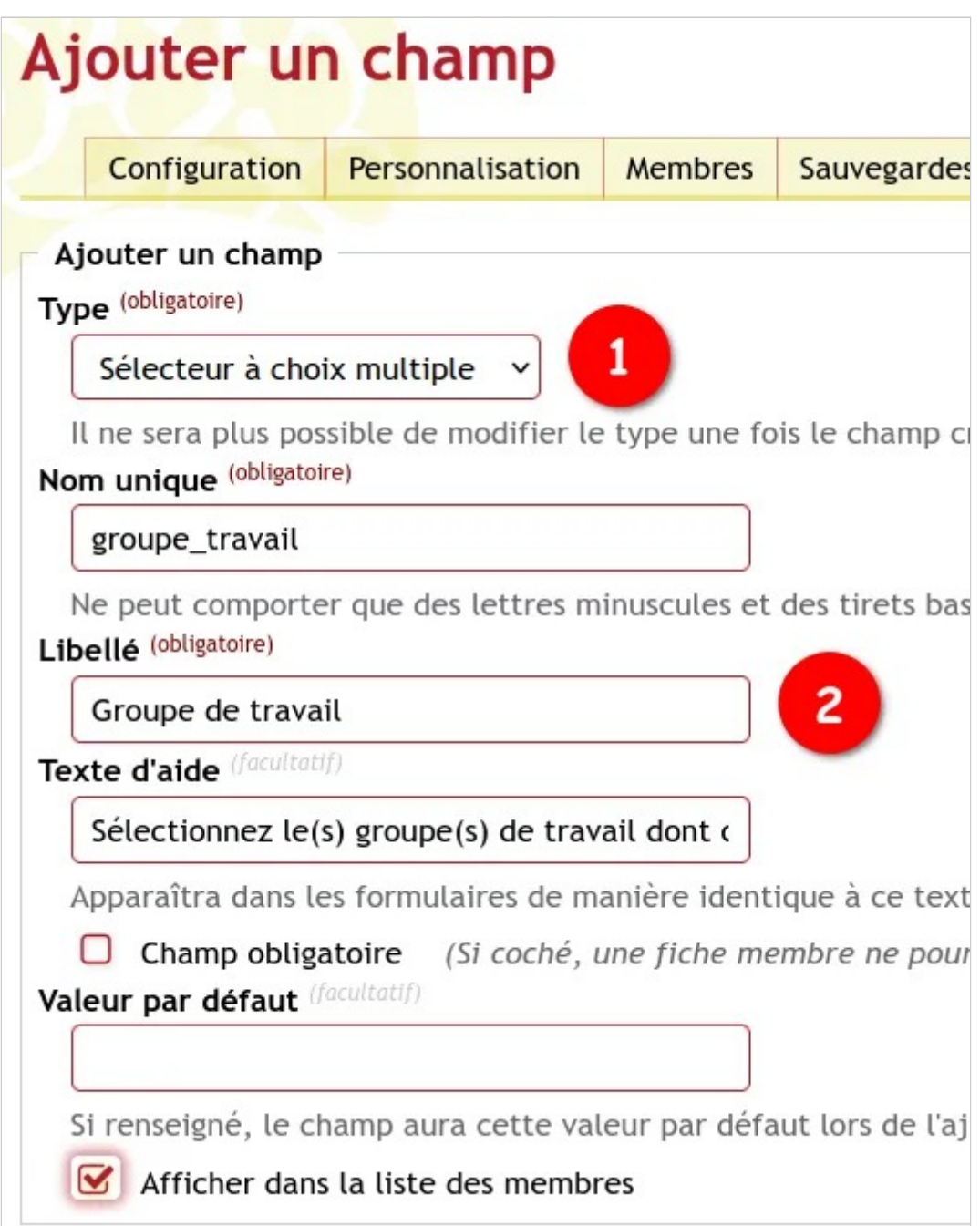

*Création d'un champ Groupe de travail* 

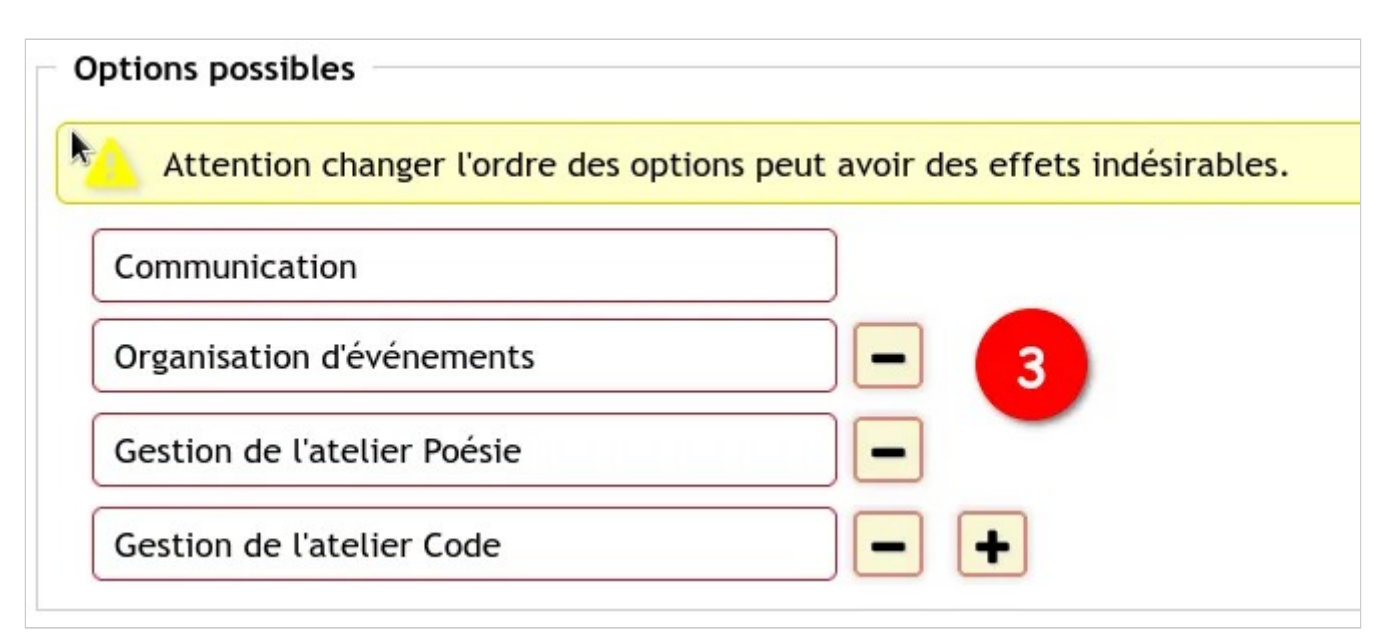

*Exemples de groupes de travail* 

Déplacer éventuellement le champ, le personnaliser au besoin (on pourra toujours le faire après) cliquer ensuite sur le bouton Vérifier les changements, puis sur Enregistrer.

Vous pourrez toujours Modifier ce champ depuis la liste des champs qui s'affiche dans la configuration.

Quand on a paramétré ce champ **Groupe de travail** pour qu'il apparaisse dans la liste des membres : les groupes figurent dans une seule colonne et leur dans l'ordre dans lequel ils sont « empilés » dans les paramètres du champ.

#### **Utilisation des groupes de travail**

#### **Inscrire un membre dans un groupe de travail**

Rendez-vous sur la fiche du membre en question. Cliquez sur Modifier , puis cochez le(s) groupe(s) de travail par le(s)quel(s) le membre est concerné. Enregistrez.

#### **Recherche par Groupe de travail**

Dans le menu Membres, effectuez

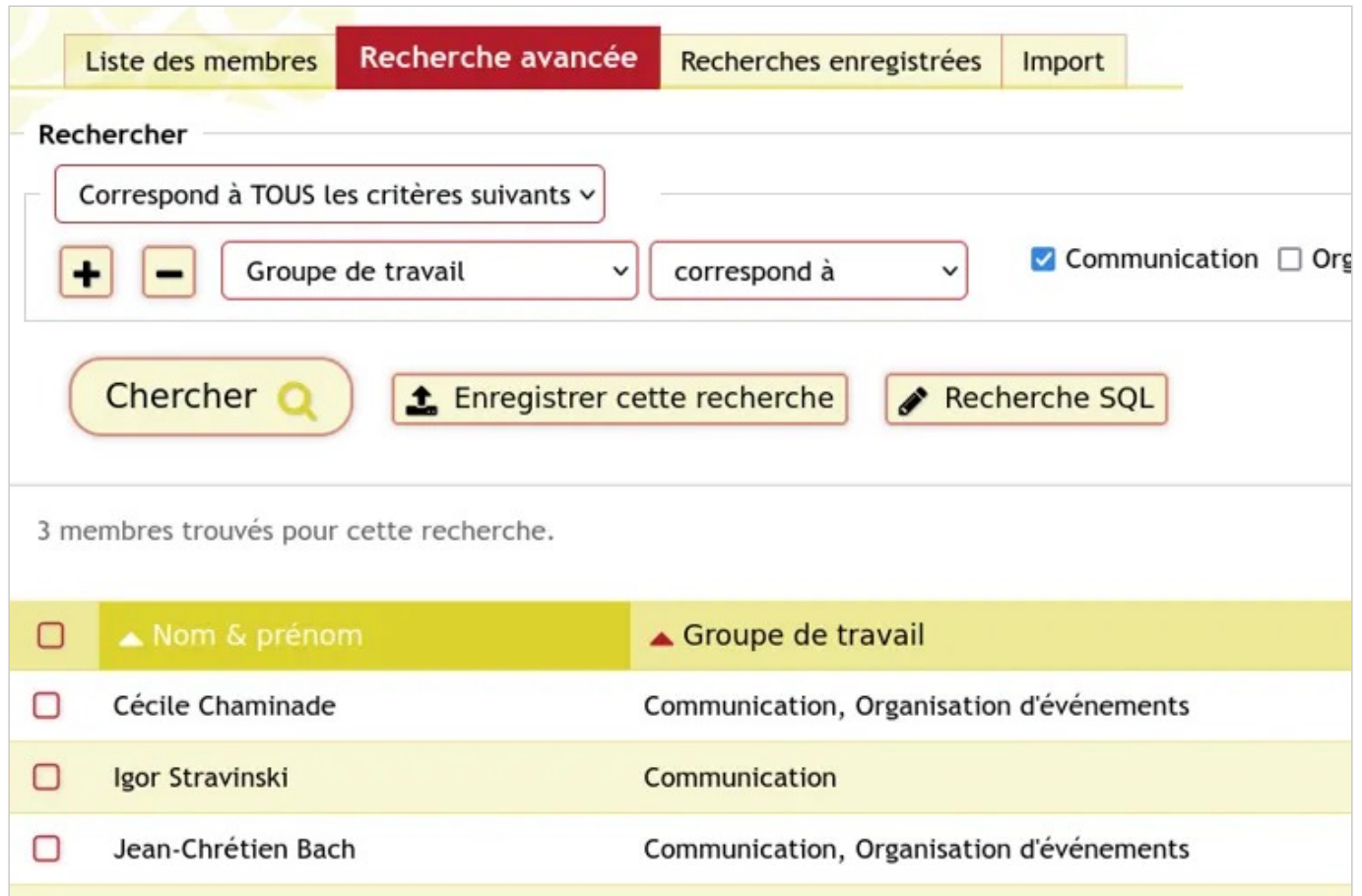

*Recherche avancée par groupe de travail et résultat* 

une recherche avancée par groupe de travail et l'enregistrer.

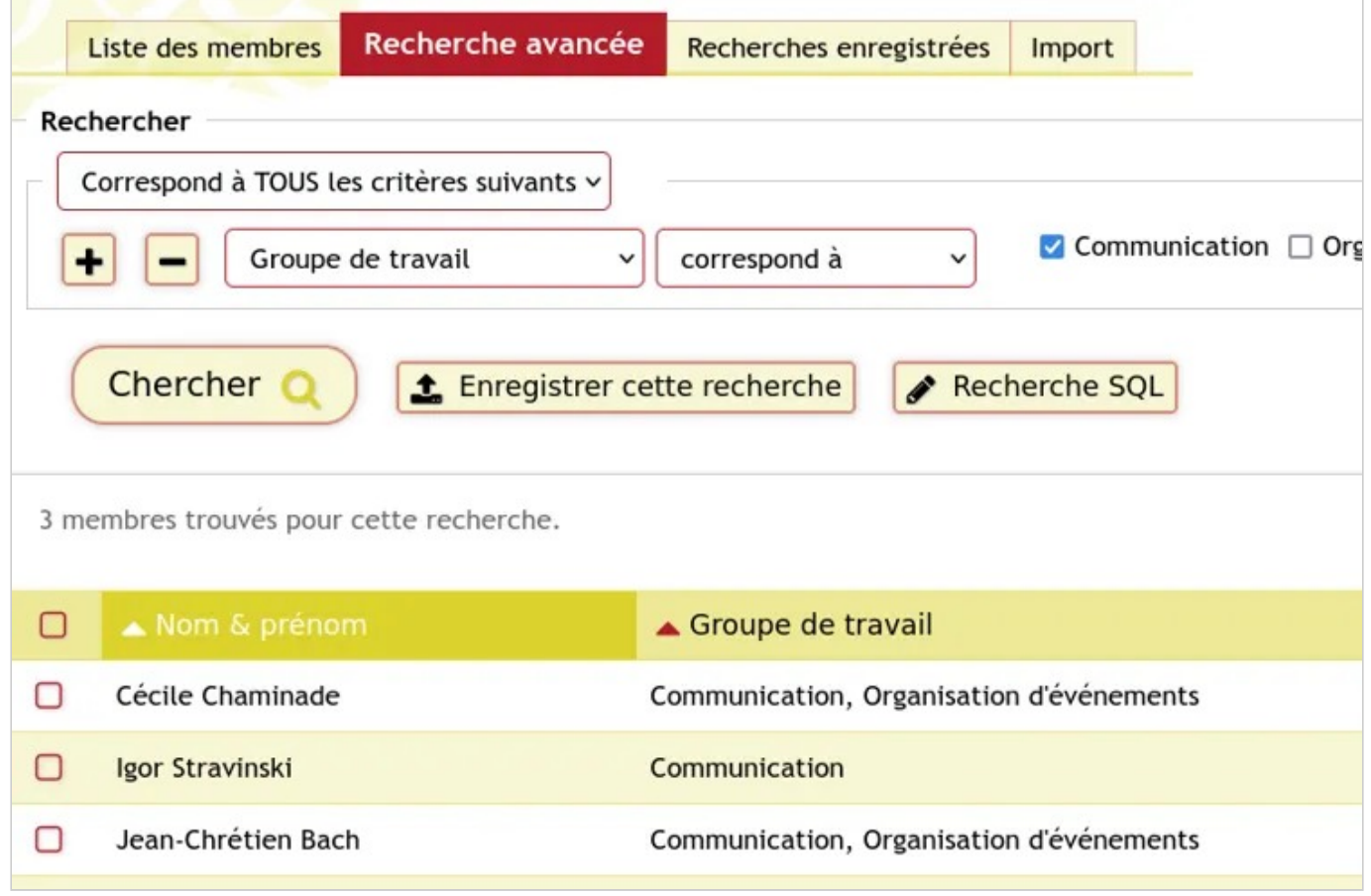

*Recherche avancée par groupe de travail* 

<span id="page-58-1"></span>De cette façon, il est possible d'exporter la liste au format CSV ou tableur, de changer en une seule opération les membres de catégories ou encore d'envoyer un message collectif aux personnes inscrites dans les groupes de travail<sup>[\[1\]](#page-58-0)</sup>.

#### <span id="page-58-0"></span>**[\[1\]](#page-58-1)**

Notez qu'il n'est possible d'envoyer des messages via Paheko que si l'association [participe financière](https://paheko.cloud/combien-donner)[ment au fonctionnement du service](https://paheko.cloud/combien-donner).

# Voir aussi

- [Ajouter des champs](https://paheko.cloud/ajouter-un-champ) à la fiche des membres
- L'extension [Suivi du temps bénévole](https://paheko.cloud/extension-temps-benevolat-configuration)
- [Rechercher des membres](https://paheko.cloud/rechercher-des-membres)
- [Gestion des rappels](https://paheko.cloud/gestion-des-rappels)

# **Qu'est-ce que la fiche de membre ?**

La fiche de membre est un élément clé de la gestion de l'association. Elle sert aussi bien à la gestion des membres qu'à l'écriture comptable des adhésions.

#### **A quoi servent les fiches des membres ?**

La fiche des membres récapitule toutes les informations dont l'association peut avoir besoin de connaître sur un membre donné et sur son ou ses activités au sein de l'association.

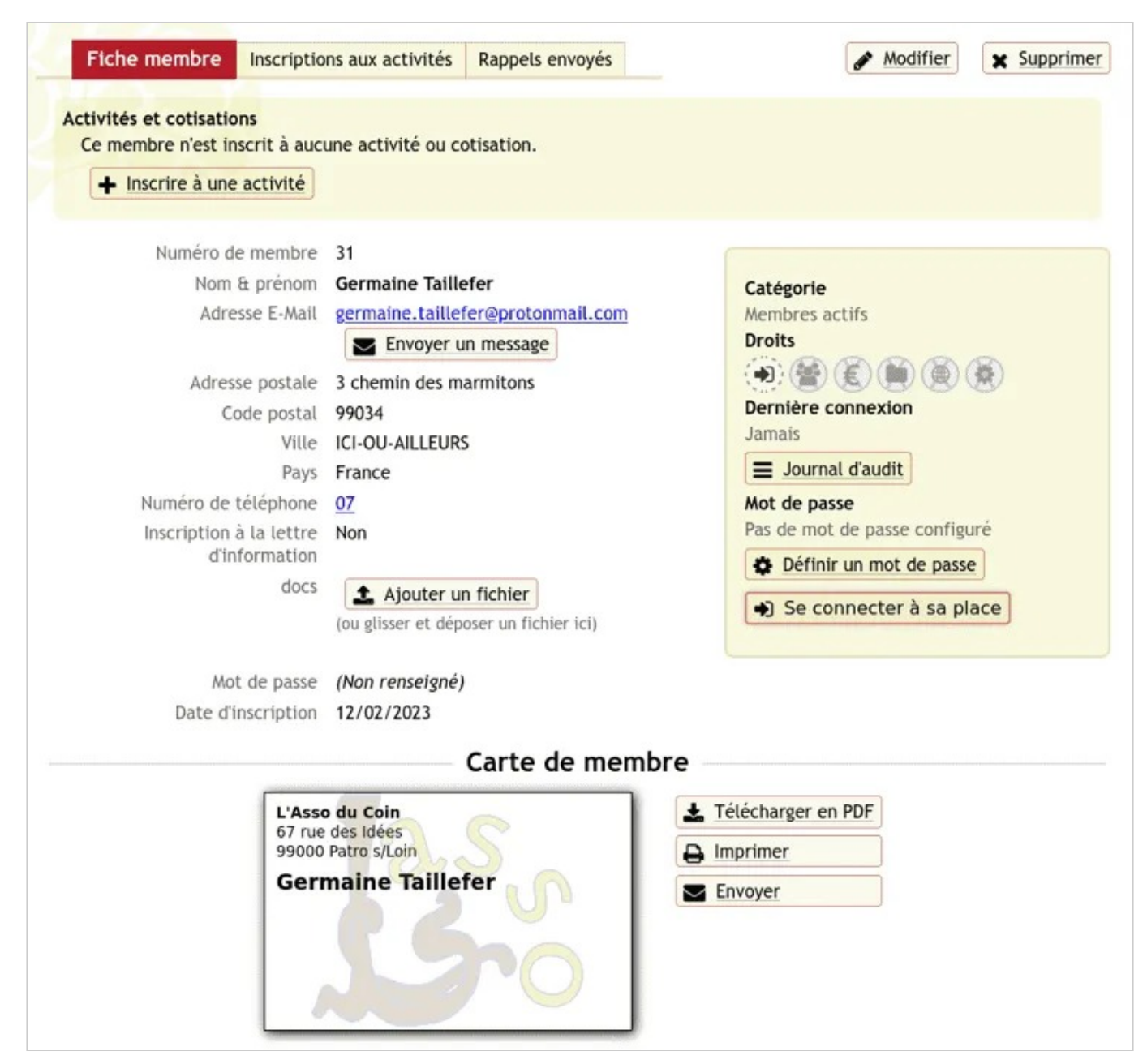

*Fiche de membre* 

### **Qui peut voir les fiches de membres ?**

Les seules personnes qui peuvent y accéder sont :

- la personne concernée, à condition, et cela semble un minimum autant que faire se peut, qu'elle puisse se connecter à l'interface de gestion de l'association ;
- les personnes qui ont le droit d'accéder à la gestion des membres.

Les seules personnes qui peuvent les modifier sont :

- la personne concernée ;
- les personnes qui ont le droit d'accéder à la gestion des membres **et** qui ont les droits en lecture et écriture.

Les seules personnes qui peuvent les supprimer sont :

- la personne concernée ;
- les personnes qui ont les droits d'administration sur les fiches des membres.

**Rappel** : s'agissant de données personnelles, il importe de veiller à minimiser le nombre de personnes susceptibles de pouvoir accéder aux données personnelles des membres de l'association.

### **Que peut-on faire à partir de la fiche des membres ?**

En fonction des droits, outre la modification ou la suppression de la fiche, on peut :

- suivre les activités et cotisations et l'y inscrire en procédant à l'écriture comptable du règlement par la même occasion :
- si l'association a contribué au financement de Paheko, voir la liste des rappels envoyés à partir de l'interface d'administration ;
- voir les écritures comptables liées au membre de l'association ;
- lui envoyer un message quand la fonctionnalité est possible (versement d'un don à Paheko) et si la personne a une adresse électronique ;
- savoir quand la personne s'est inscrite et quand elle s'est [connectée](https://paheko.cloud/fiche-membres-historique-journal) pour la dernière fois ;
- et aussi générer une carte de membre au [logo de l'association](https://paheko.cloud/ajouter-logo-association) si celui-ci a été configuré dans l'onglet Personnalisation du menu Configuration .

# **Voir aussi**

- [Modifier la fiche des membres](https://paheko.cloud/ajouter-un-champ)
- [Infos personnelles](https://paheko.cloud/infos-personnelles)
- Fiche des membres [: historique et journal](https://paheko.cloud/fiche-membres-historique-journal)

# **Ajouter un membre**

L'ajout de membres se fait dans le menu Membres  $\rightarrow$  Ajouter.

Qui peut faire cela ?

• des personnes ayant au minimum les droits en lecture et écriture sur la gestion des membres, icône :

(groupe de personnes de couleur kaki avec une bordure pleine et pointillés).

### **La page d'ajout de membre**

La page d'ajout d'un membre est structurée en deux « zones ». La première comporte les informations personnelles (sa fiche d'identité pour l'association) ①, la capture d'écran ci-dessous donne les champs par défaut et, à droite, la catégorie du membre ② (ici la catégorie par défaut est **Membres actifs**). Il est possible de rattacher un membre à un autre membre de l'association : famille, parrainage, etc.

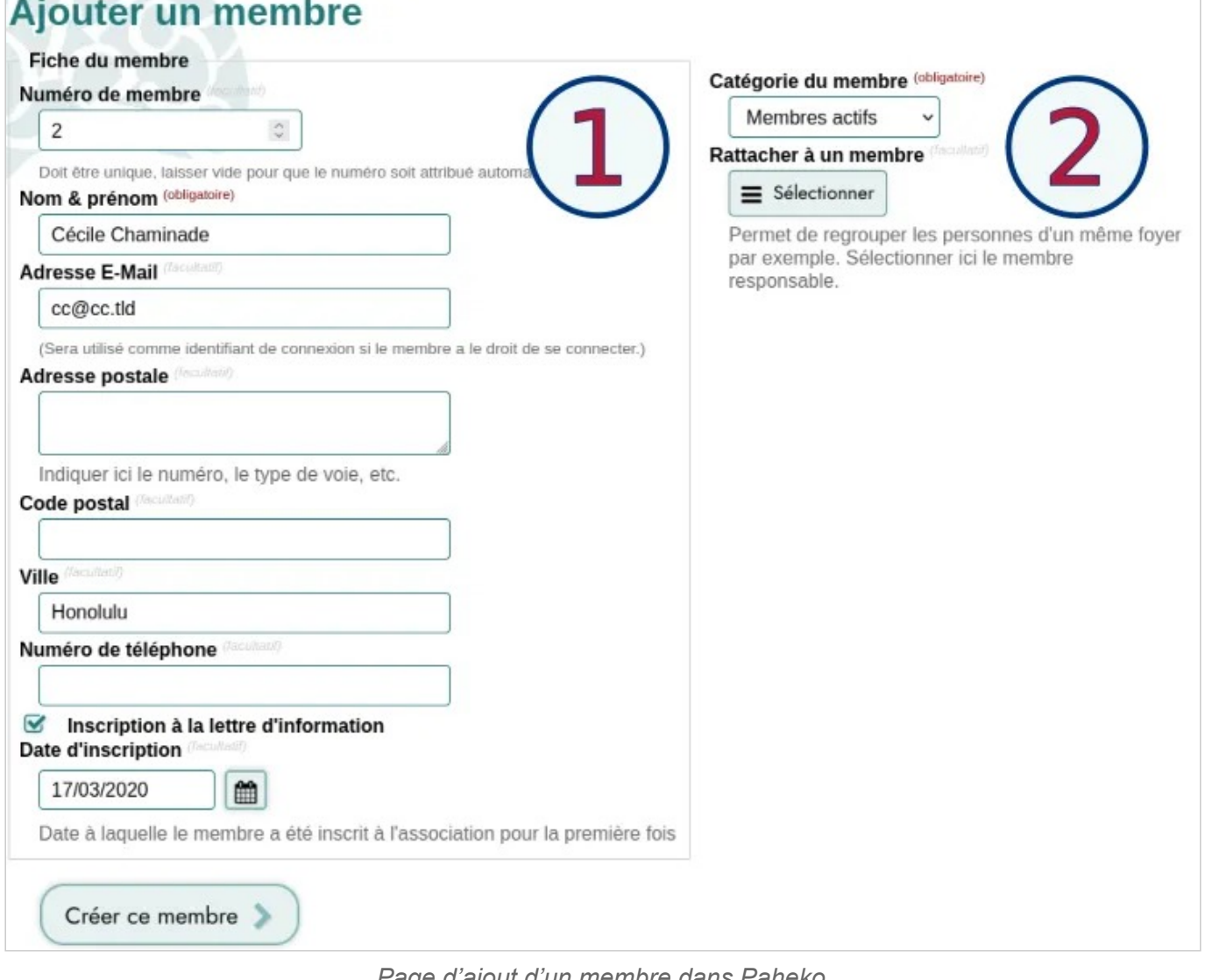

*Page d'ajout d'un membre dans Paheko* 

Pour rattacher la personne à un autre membre, cliquer en haut à droite sur Sélectionner. Cela ouvre une fenêtre modale de recherche rapide. On ne peut rattacher à une membre qu'à un seul autre membre. Mais un membre peut avoir plus d'une personne qui lui sont rattachées.

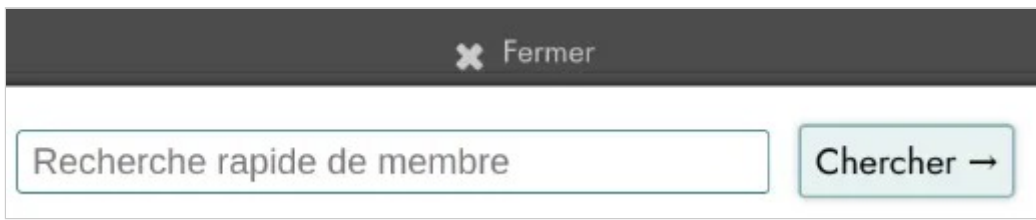

*Recherche d'un membre à rattacher* 

Quand on appuie sur le bouton Créer ce membre, la fiche est créée et la page de la fiche du membre s'affiche.

Ici, seuls le numéro de membre (qui s'incrémente automatiquement, mais que l'on peut aussi saisir manuellement) et son identifiant, ici Nom et prénom , sont obligatoires. On peut configurer d'autres champs comme obligatoires ;

- conformément aux [recommandations du W3C](https://www.w3.org/International/questions/qa-personal-names), il n'y a qu'un seul champ pour les noms et prénoms ;
- par défaut, l'adresse E-mail est utilisée comme identifiant de connexion. Si plus d'une personne a la même, il faudra utiliser un autre champ comme identifiant de connexion ;

• la personne doit avoir donné son accord **explicite** pour recevoir la lettre d'information (droit européen).

**Suggestion** : les champs par défaut peuvent ne pas être tous utiles. Les supprimer dans la Configuration de la fiche des membres est un bon réflexe.

#### **Qu'est-ce qu'une donnée personnelle ?**

Une donnée personnelle, à savoir :

toute information relative à une personne physique susceptible d'être identifiée, directement ou indirectement est une donnée dont les personnes doivent pouvoir conserver la maîtrise. [CNIL](https://www.cnil.fr/fr/cnil-direct/question/une-donnee-caractere-personnel-cest-quoi) *"* 

Le droit européen, via le Règlement Général sur la Protection des Données (RGPD), transposé dans le droit des États membres impose de n'utiliser que les données personnelles nécessaires à l'exclusion des autres et de les effacer quand elles ne sont plus nécessaires. Par ailleurs, il impose aux organismes de fournir aux personnes concernées une information claire sur l'utilisation de leurs données personnelles et sur l'exercice de leurs droits (demande d'information, accès aux données, suppression).

- le [texte du RGPD](https://www.cnil.fr/fr/reglement-europeen-protection-donnees) ;
- la [CNIL](https://www.cnil.fr/fr), (Commission Nationale de l'Informatique et des Libertés, structure française, nombre de pays ont un organisme équivalent) ;
- page de Wikipédia sur le [RGPD](https://fr.wikipedia.org/wiki/Donn%C3%A9es_personnelles)

### **Voir aussi**

- [Ajouter, modifier des catégories](https://paheko.cloud/categories-ajouter-modifier)
- [Catégories de membres, les droits](https://paheko.cloud/categories-de-membres-les-droits)
- [Catégories de membres](https://paheko.cloud/categories-quels-droits) : quels droits, pour qui ?

# **Modifier la structure de la fiche des membres**

Personnaliser la fiche des membres est généralement nécessaire. Cela se passe dans le menu Configuration , onglet Membres , puis onglet Préférences pour la gestion des champs (ajout, modification, ordre, suppression) et par l'onglet Préférences du même sous-menu.

**Qui peut faire cela ?** Une personne qui a les droits en administration pour la gestion des membres.

# **Rappel RGPD**

Avant toute chose, il convient de respecter les dispositions Règlement Général pour la Protection des Données (RGPD, GPDR en anglais). Il s'adresse à toute organisation qui traite des données pour son compte ou non dès lors qu'elle est établie sur le territoire de l'Union européenne ou que son activité cible directement des résidents européens.

Pour rappel des dispositions essentielles concernant la fiche des membres :

- n'utiliser que les champs qui sont nécessaires à l'association (exemple, est-ce qu'il est indispensable pour une association locale de renseigner un champ « pays ») ;
- si vous utilisez un champ de type « notes », le contenu doit être strictement lié à l'activité de l'association, rien d'autre de personnel ne doit y figurer ;
- l'accord pour recevoir la lettre d'information de l'association doit avoir été donnée de façon **explicite**  par les personnes et non pas être considéré comme acquis du fait de l'adhésion ;
- tenir à jour le fichier et supprimer les fiches des anciens membres ;
- être d'autant plus vigilant sur qui peut accéder au fichier qu'il y a des informations sensibles (santé par exemple) ou des mineurs.

Il faudra, d'une part désigner une personne, le ou la déléguée à la protection des données (DPO en anglais) qui aura en charge ce secteur, d'autre part, élaborer un registre de traitement des données. Vous en trouverez un [modèle sur le site de la CNIL](https://www.cnil.fr/fr/cartographier-vos-traitements-de-donnees-personnelles), pour les associations françaises.

**À noter** : vous devez signaler à vos membres tout traitement éventuel à partir de leurs données et pouvoir fournir des preuves de leur suppression dans les fichiers sur leur demande.

# **La liste des champs au démarrage**

Au démarrage, Paheko propose une liste de champs. Il est possible d'en Ajouter ①. Les trois premiers ② de la liste ci-dessous ne peuvent pas être supprimés :

|          | <b>Fiche des membres</b>                |                                 |               |                    |                                  |             |          |                                              |
|----------|-----------------------------------------|---------------------------------|---------------|--------------------|----------------------------------|-------------|----------|----------------------------------------------|
|          | Personnalisation<br>Configuration       | <b>Membres</b><br>Sauvegardes   | Extensions    | Fonctions avancees |                                  |             |          |                                              |
|          | <b>Fiche des membres</b><br>Préférences | Catégories & droits des membres |               |                    |                                  |             |          | + Ajouter un champ                           |
| Ordre    | Libellé                                 | Liste des membres               | Obligatoire ? | Accès membre       | Accès gestion                    |             |          |                                              |
| $\equiv$ | Numéro de membre                        | Oui                             | Obligatoire   | $\bullet$          | <b>Lecture</b><br>$\overline{2}$ |             | Modifier | $\overline{\phantom{a}}$                     |
| $\equiv$ | Nom & prénom                            | Oui                             | Obligatoire   | $\bullet$          | <b>205</b> Lecture               |             | Modifier | $\blacktriangle$<br>$\overline{\phantom{a}}$ |
| $\equiv$ | <b>Adresse E-Mail</b>                   |                                 | Obligatoire   | $\bullet$          | <b>And</b> Lecture               |             | Modifier | $\overline{\phantom{a}}$<br>$\blacktriangle$ |
| $\equiv$ | Adresse postale                         |                                 |               | $\bullet$          | <b>Lecture</b>                   | x Supprimer | Modifier | $\blacktriangle$<br>▿                        |
| $\equiv$ | Code postal                             | Oui                             |               | $\bullet$          | <b>And</b> Lecture               | x Supprimer | Modifier | $\blacktriangle$<br>$\blacktriangledown$     |

*Liste des champs de la fiche des membres* 

- numéro de membre (**obligatoire**) ;
- Nom & Prénom (**obligatoire**) ;
- Adresse e-mail (**identifiant de connexion par défaut**) ;
- Mot de passe ;
- Adresse postale ;
- Code postal ;
- Ville ;
- Numéro de téléphone ;
- Inscription à la lettre d'information (case à cocher) ;
- Date d'inscription.

Ces champs, ou leur dénomination, peuvent être inadaptés à l'association. Il peut être utile voire nécessaire d'en supprimer<sup>[\[1\]](#page-58-0)</sup>, d'en rajouter ou de les modifier en appuyant sur les boutons à droite.

Pour en changer l'ordre, maintenez un clic gauche sur la ligne et déplacez celle-ci où vous voulez. Vous pouvez aussi utiliser les flèches à droite dans le tableau. Quand c'est fini, appuyez sur le bouton Enregistrer l'ordre en bas de la page.

#### **Préférences de la fiche des membres**

Dans les Préférences de la fiche des membres, accessible par l'onglet Préférences (menu Configuration  $\rightarrow$  Membres), il est possible de définir :

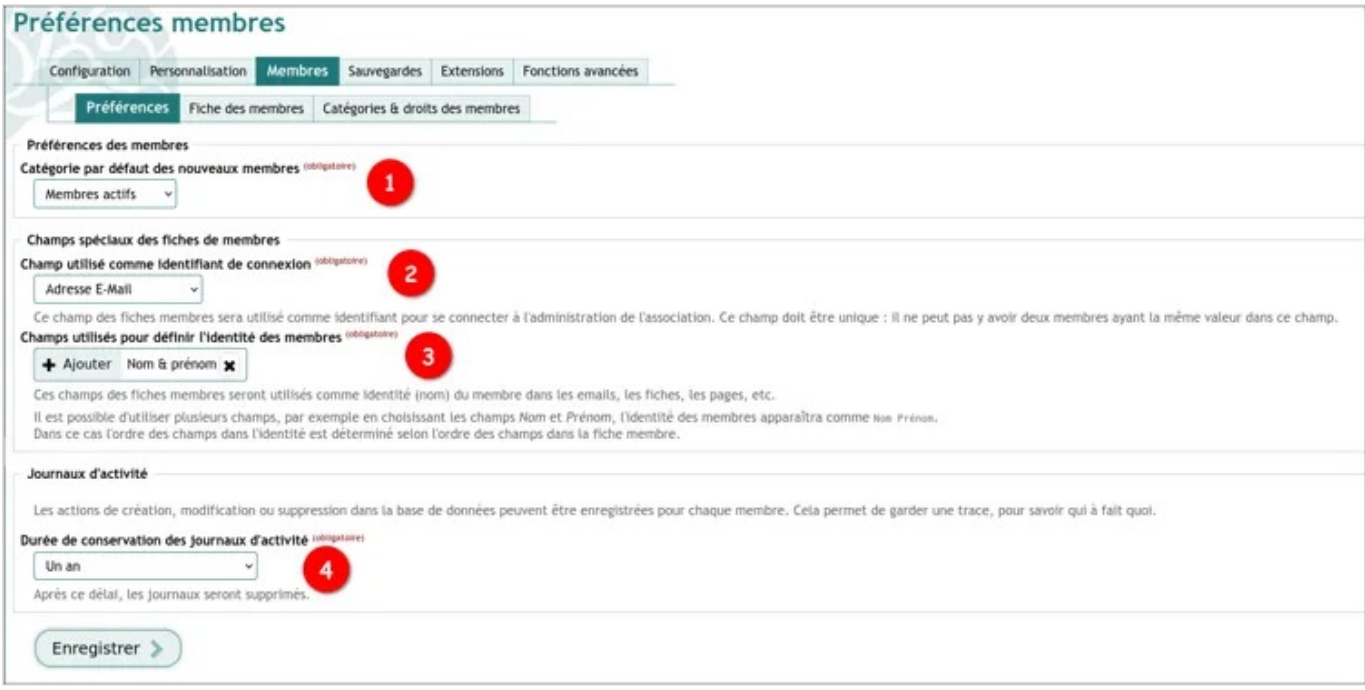

*Préférences de la fiche des membres* 

- 1. la catégorie par défaut des nouveaux membres : par défaut Paheko les ajoute dans les **Membres actifs**  et en tant que tel, ils n'ont que le droit de se connecter (icône verte avec une flèche et un cercle en pointillés), ce n'est pas forcément adapté (droit, nom, etc.) à toutes les associations ;
- 2. le champ utilisé comme champ de connexion, par défaut c'est l'adresse E-Mail. Si on utilise un champ Mot de passe, il faut qu'il soit unique et facile à mémoriser ;
- 3. le ou les champs utilisés pour définir l'identité des membres : par défaut c'est le champ [Nom & pré](https://paheko.cloud/faq#identite-des-membres)[nom,](https://paheko.cloud/faq#identite-des-membres) il est possible d'en ajouter un en choisissant parmi les champs existants ;
- 4. la durée de conservation des journaux d'activité : par défaut elle est d'un an, elle peut être nulle ou aller jusqu'à une durée maximale de deux ans. Les journaux sont supprimés automatiquement passée la durée définie.

#### **Configuration de la fiche de membres**

**Important** : faire l'état de la fiche des membres est nécessaire afin de préserver au mieux les données personnelles de vos membres.

#### **Modifier un champ**

Pour ce faire, cliquez sur le bouton Modifier en face du champ concerné. La modification d'un champ pourra impacter son libellé, mais aussi ses accès par le membre lui-même ou les autres membres.

```
Arrès
Le membre lui-même peut...
 Indiquer ici si le membre pourra voir ou modifier cette information dans sa section "Mes infos personnelles".
  O Voir et modifier ce champ
  Seulement voir ce champ
  O Rien, cette information ne doit pas être visible par le membre
  Attention : conformément à la réglementation (RGPD), quel que soit votre choix, le membre pourra voir le contenu de ce champ en effectuant un export de ses données
  personnelles (s'il a le droit de se connecter).
Un autre membre peut voir ce champ...
  O S'il a accès à la gestion des membres (en lecture, écriture, ou administration)
  O Seulement s'il a accès en écriture à la gestion des membres
  Seulement s'il a accès en administration à la gestion des membres
```
*Modification des accès à un champ donné de la fiche des membres* 

Ainsi, en adaptant l'accès par le membre lui-même, celui-ci pourra apporter (ou non) des modifications depuis le menu Mes infos personnelles de son compte Paheko, ou ne pas avoir accès à cette information.

| $\equiv$ | Mot de passe       |     |             |  | Lecture        |                    | Modifier | $\blacktriangle$         | ٠ |
|----------|--------------------|-----|-------------|--|----------------|--------------------|----------|--------------------------|---|
| $\equiv$ | Numéro de membre   | Out | Obligatoire |  | ₩ Écriture     |                    | Modifier | $\blacktriangle$         | ٠ |
| $\equiv$ | Date d'inscription |     |             |  | Administration | <b>x</b> Supprimer | Modifier | $\overline{\phantom{a}}$ |   |

*Modification d'un champ : accès par le membre lui-même* 

- ① le membre peut voir et modifier ce champ
- ② le membre ne peut ni voir, ni modifier ce champ
- ③ le membre peut voir ce champ, mais pas le modifier

Vous pourrez aussi déterminer, pour chaque champ, l'accès par les autres membres. Ces accès seront directement corrélés aux droits accordés aux membres selon la catégorie qui les leur accorde (pour ce qui concerne la **Gestion des membres**).

| $\equiv$ | Mot de passe       |     |             | $\bullet$ | 월 Lecture         |                    | $\blacktriangleright$ Modifier | $\blacktriangle$ | $\overline{\phantom{0}}$ |
|----------|--------------------|-----|-------------|-----------|-------------------|--------------------|--------------------------------|------------------|--------------------------|
| $\equiv$ | Numéro de membre   | Oui | Obligatoire | $\Phi$    | 설 Écriture        |                    | Modifier                       | $\blacktriangle$ | $\vert \cdot \vert$      |
| $\equiv$ | Date d'inscription |     |             | $\bullet$ | 4월 Administration | <b>x</b> Supprimer | $\blacktriangleright$ Modifier | $\blacktriangle$ |                          |

*Modification d'un champ : accès par les autres membres* 

par exemple, dans l'exemple ci-dessus, seuls les administrateurs auront accès à la Date d'inscription du membre. Les membres ayant les droits en lecture pourront voir le Mot de passe et le Numéro de membre, qui sera lui-même visible seulement par les personnes ayant les droits en écriture.

#### **Ajouter un champ**

Quand on est sur la configuration de la fiche des membres (Fiche des membres du sous-menu Membres) ) et que l'on clique sur le bouton Ajouter un champ en haut, on arrive sur la page qui permet de choisir entre plusieurs types des champs pré-définis :

- pays ;
- année de naissance ;
- date de naissance complète (à éviter si ce n'est pas nécessaire) ;
- photo pour ajouter un fichier (attention à l'espace dont vous disposez, cela s'ajoute à tous les autres fichiers) ;
- ancienneté, un champ qui se remplit automatiquement à partir de la date d'inscription sur la fiche du membre, cette date peut être antérieure, évidemment, à l'utilisation de Paheko.

Gestion des membres — Modifier la structure de la fiche des membres

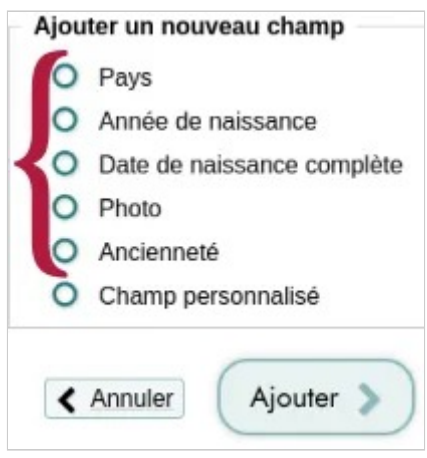

*Les types de champs proposés* 

Un « champ personnalisé » permet d'ajouter différents types de champs.

Cochez la case du champ que l'on veut avoir. Appuyer sur le bouton Ajouter . Dans tous les cas, le champ s'ajoutera en bas de la liste des champs de la fiche et il faudra le déplacer au besoin.

Quand on ajoute un champ personnalisé, on arrive sur une nouvelle page de configuration.

Le champ personnalisé doit avoir :

1. un **type** à choisir dans la liste : .adresse E-Mail, adresse URL (site internet), Case à cocher, date, date et heure, mois et années, année, fichier, mot de passe, nombre, numéro de téléphone, sélecteur à choix unique ou multiple, texte, texte multi-lignes ou calculé ;

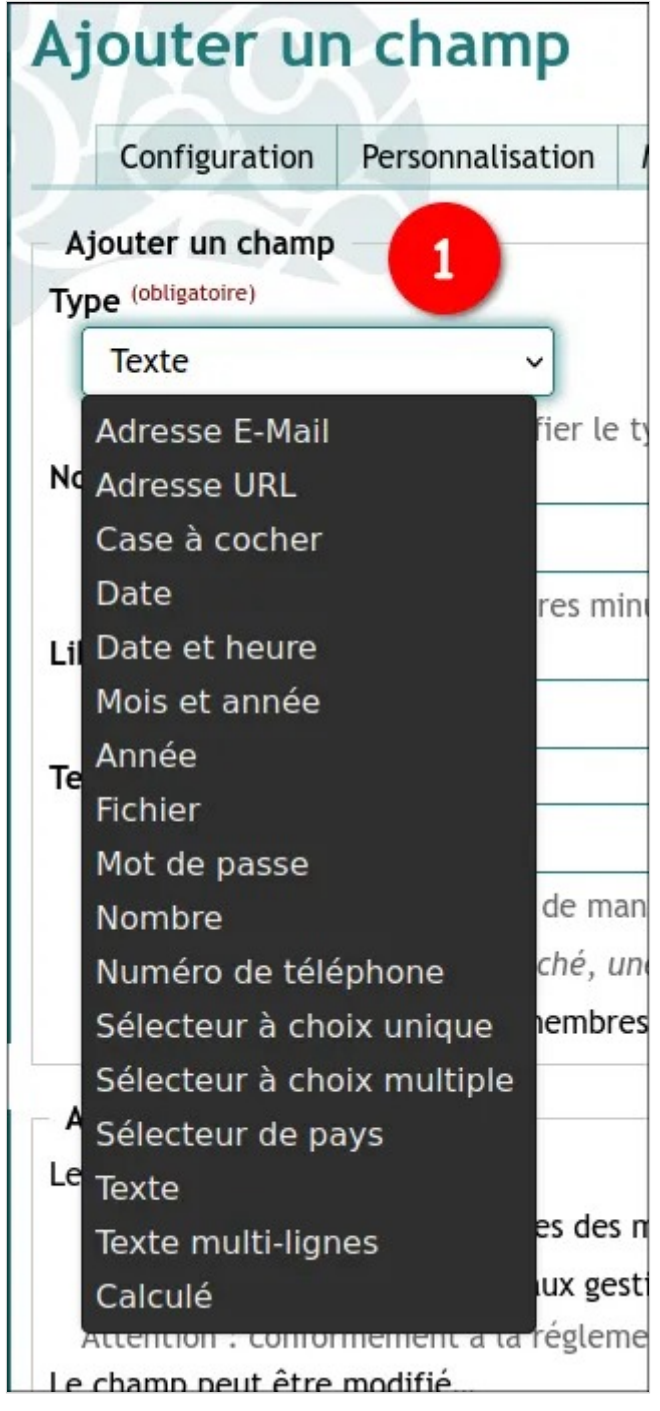

*Types de champ* 

2. un **nom unique**, celui du champ dans la base de donnée, il n'est pas vu des utilisateurs et des utilisatrices du site, il doit commencer par une lettre, ne doit comporter que des lettres minuscules (les 26 lettres de l'alphabet latin et les chiffres, à l'exclusion des lettres accentuées ou autres) et des tirets bas : \_, pas d'espace, de trait d'union ou de ponctuation ;

3.un **titre** , qui est le nom sous lequel il est affiché et peut, donc, être écrit à votre convenance ;

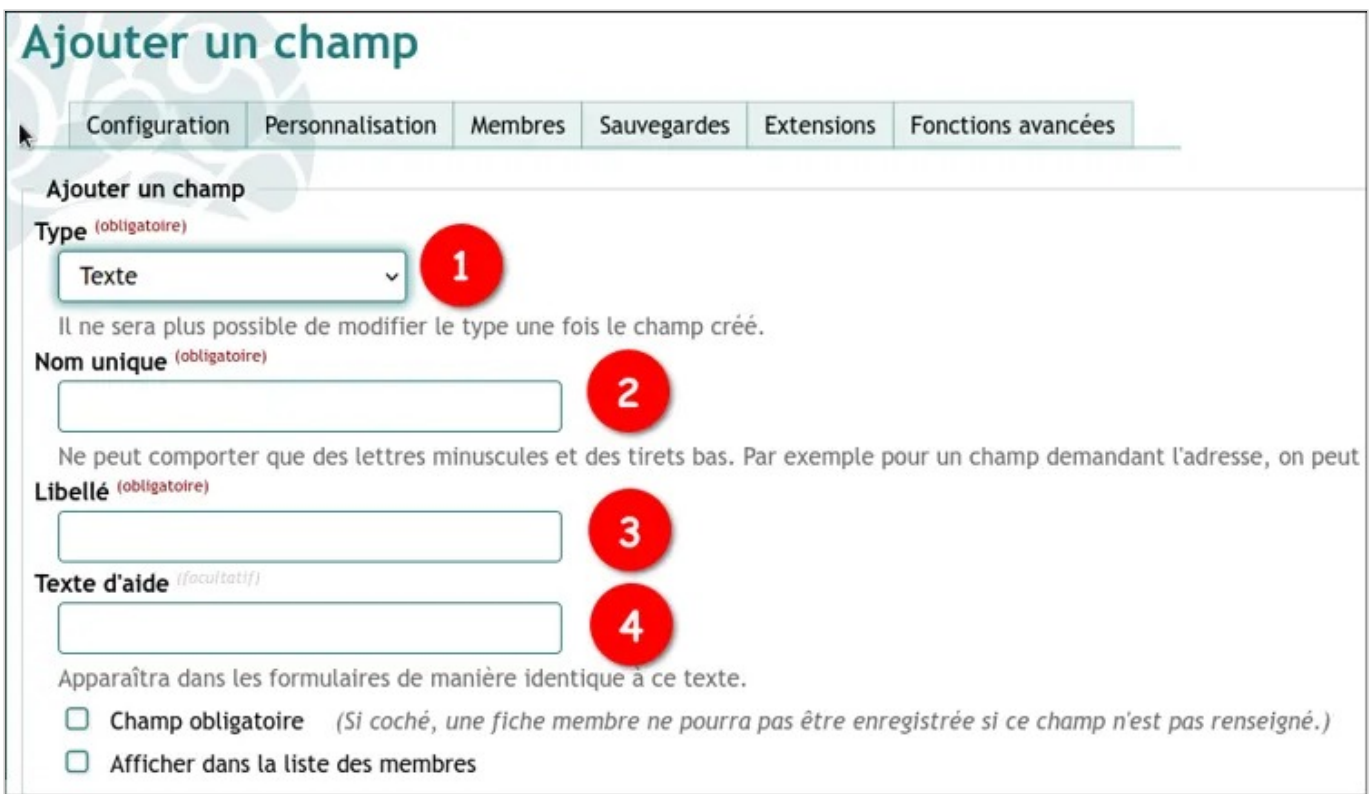

*Les paramètres du champ* 

4. Le **texte d'aide** est tout à fait optionnel, mais peut être utile pour les membres qui seront amenés à travailler sur les fiches des membres et pour ceux qui ont accès à leur fiche et peuvent la modifier. Il figure sous le champ quand on modifie la fiche.

Un champ peut être obligatoire, ou non. Il peut, ou pas, selon que la case est cochée ou non, apparaître dans la liste des membres que l'on obtient en allant dans le menu Membres sur l'onglet Liste des membres.

Il est également possible de paramétrer la visibilité du champ : par les gestionnaires des membres seulement (les personnes qui ont accès à la partie Membres ) ou les gestionnaires et le membre lui-même. Et, enfin on peut préciser qui a la capacité de modifier les champs (leur contenu s'entend) : les gestionnaires des membres seulement, ou ces derniers et les membres eux-mêmes. Il n'y a pas de règle générale. Tout va dépendre du type de champ et du type de membre.

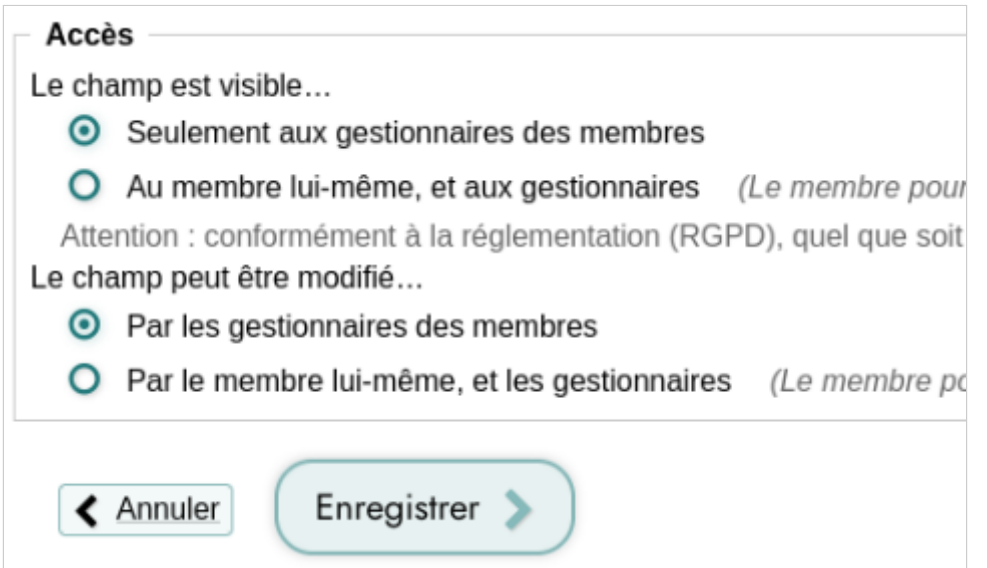

*Configuration de la visibilité des champs et de leur modification* 

Cliquez sur le bouton Enregistrer. Il est créé.

**À savoir** : si vous importez la liste des membres de l'association, vous devez avoir personnalisé la fiche des membres avant afin de récupérer l'information. Vérifier, notamment, si vous avec un champ (une colonne) indiquant l'ancienneté des membres, que le contenu est bien au format date et bien des dates et pas du texte. Au besoin, il faudra corriger cela avant.

# **Voir aussi**

#### **D'autres pages**

- [Configurer un champ en tant qu'identifiant de connexion](https://paheko.cloud/configurer-un-champ-identifiant-de-connexion)
- Catégories [: quels droits, pour qui](https://paheko.cloud/categories-quels-droits) ?

#### **Ressources et références sur le RGPD**

- CNIL [Comprendre le RGPD](https://www.cnil.fr/fr/comprendre-le-rgpd)
- [Règlement général sur la protection des données](https://fr.wikipedia.org/wiki/R%C3%A8glement_g%C3%A9n%C3%A9ral_sur_la_protection_des_donn%C3%A9es), page wikipédia
- [Règlement \(UE\) 2016/679 du Parlement européen et du Conseil du 27 avril 2016 relatif à la protection](https://eur-lex.europa.eu/legal-content/FR/TXT/?uri=CELEX%3A32016R0679)  [des personnes physiques à l'égard du traitement des données à caractère personnel et à la libre cir](https://eur-lex.europa.eu/legal-content/FR/TXT/?uri=CELEX%3A32016R0679)[culation de ces données, et abrogeant la directive 95/46/CE \(règlement général sur la protection des](https://eur-lex.europa.eu/legal-content/FR/TXT/?uri=CELEX%3A32016R0679)  [données,](https://eur-lex.europa.eu/legal-content/FR/TXT/?uri=CELEX%3A32016R0679) texte officiel
- [Modèle de registre simplifié de traitement des données personnelles,](https://www.cnil.fr/sites/default/files/atoms/files/registre-traitement-simplifie.ods) fichier tableur au format ODS, utilisable avec des logiciels comme Calc, Excel, Gnumeric, OnlyOffice.
- Associations [: comment appliquer le RGPD](https://www.inc-conso.fr/content/associations-comment-appliquer-le-rgpd) ?
- [Guide du délégué à la protection des données](https://www.cnil.fr/fr/la-cnil-publie-un-guide-du-delegue-la-protection-des-donnees), CNIL.

#### **[\[1\]](#page-58-1)**

Supprimer un champ supprime aussi **toutes** les données associées au champ.
## **Importer une liste de membres**

Pour ne pas avoir à ressaisir la liste des membres de l'association, on peut l'importer à partir d'un tableur (Calc de LibreOffice par exemple, ou Excel) ou d'une base de données. Les formats acceptés sont les formats de tableur les plus courants ODS et XLSX ainsi que CSV (si votre liste est dans une base de données qui n'exporte que dans ce format).

**Remarque** : s'il y a des champs spécifiques qui ne figurent pas sur la fiche des membres par défaut, il faut d'abord la configurer [avec ces champs](https://paheko.cloud/ajouter-un-champ) avant d'importer la liste.

### **Préparation du fichier**

Par prudence, effectuez une copie de la feuille avec les données de façon à ne pas toucher à l'original.

#### **Nom et Prénom séparés ?**

Conformément aux [recommandations du W3C](https://www.w3.org/International/questions/qa-personal-names), Paheko ne prévoit qu'un seul champ pour les [noms et pré](https://paheko.cloud/faq#Il-ny-a-quun-seul-champ-pour-nom-et-prenom-comment-separer-nom-et-prenom)[noms,](https://paheko.cloud/faq#Il-ny-a-quun-seul-champ-pour-nom-et-prenom-comment-separer-nom-et-prenom) et donc une seule colonne « Nom et prénom ».

Si votre fichier d'origine a 2 colonnes (nom, prénom), et que vous souhaitez conserver cette séparation, vous devrez déjà modifier le modèle de fiche de membre pour ajouter ces deux champs à la place du champ unique existant « Nom et prénom ».

Si vous souhaitez passer à un champ unique, il faut alors concaténer les deux pour réunir les deux informations dans une nouvelle colonne. La procédure est montrée ici dans LibreOffice, mais cela fonctionne de la même façon avec d'autres tableurs (Calligra Sheet, Excel, Gnumeric, OnlyOffice, etc.). Mais, si vous voulez garder deux champs séparés, il faudra d'abord [configurer la fiche des membres.](https://paheko.cloud/ajouter-un-champ)

Se placer sur la cellule où doit figurer le résultat, la fonction s'appelle CONCATENER en français, CONCATENATE en anglais. Saisir, dans les « arguments », la première cellule (celle du nom), un espace entre guillemets (" ") pour qu'il soit pris en compte et la seconde cellule (celle du prénom), ce qui donne quelque chose comme ceci : concatener(A2;" " ; B2) et affiche dans la cellule Nom Prénom ①.

Se placer ensuite en bas à droite de la cellule, le pointeur change de forme, et tirer jusqu'en bas avec la souris (garder le bouton enfoncé). La colonne affiche maintenant les noms et prénoms ②.

Gestion des membres — Importer une liste de membres

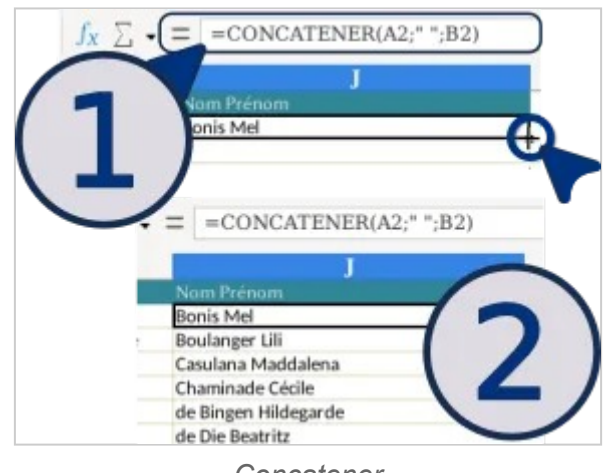

*Concatener* 

Assurez-vous que les cellules apparemment vides en dessous de la dernière ligne remplie soient vraiment vides (les sélectionner appuyer sur la touche Suppr du clavier).

### **Importer dans Paheko**

Dans Paheko, dans le menu Membres, allez sur l'onglet Import et export. Pour récupérer le fichier, cliquez sur **Parcourir** pour sélectionner le bon document sur votre ordinateur.

Sélectionnez ensuite le mode d'import correspondant, puis cliquez sur Charger le fichier pour effectuer l'import.

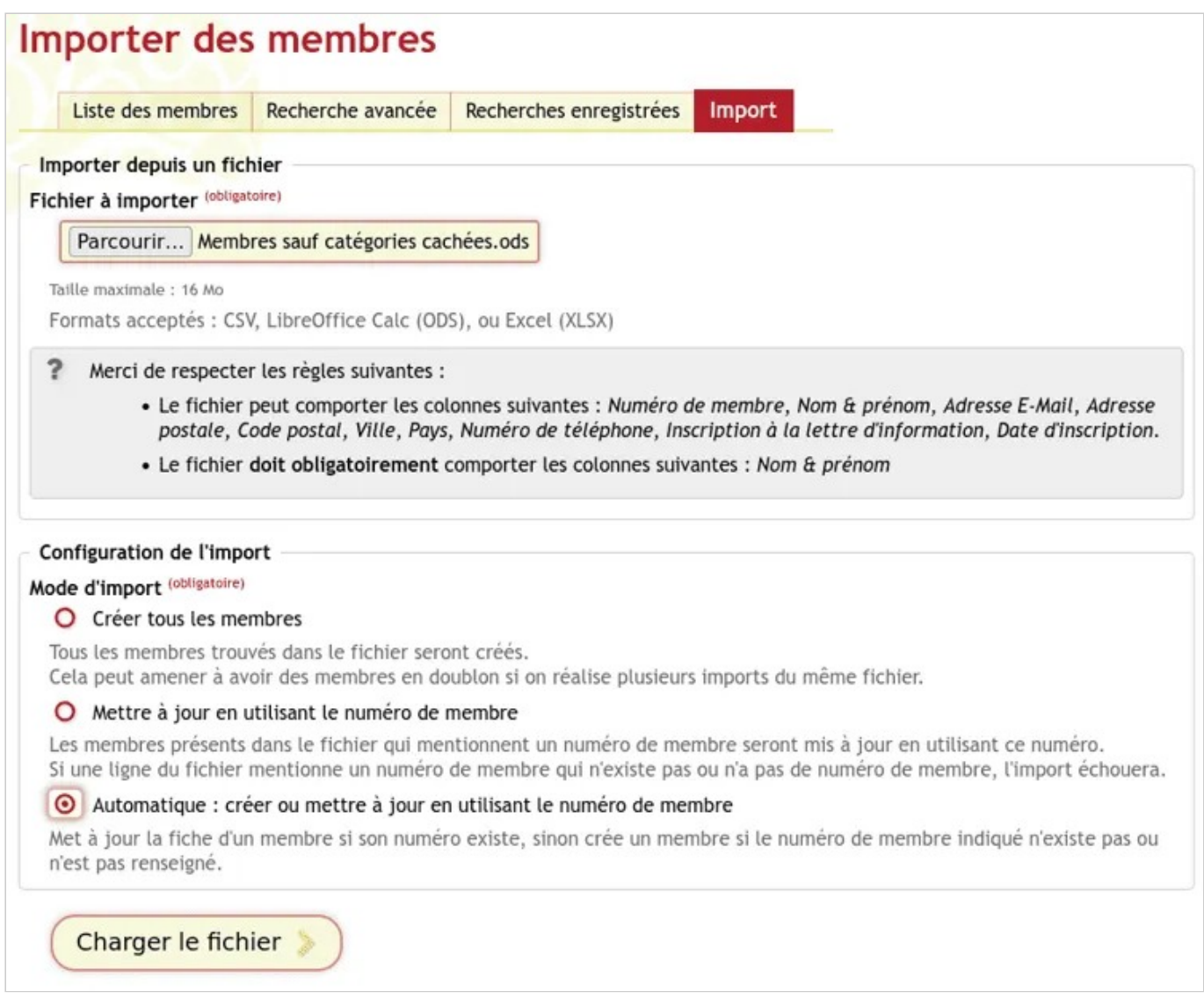

*Import de la liste des membres* 

Il faudra ensuite faire correspondre les champs pour que ceux de votre liste de membres correspondent à ceux de Paheko. Dans l'exemple, on a mis de côté des champs qui ne seront pas utiles. Votre tableau n'a donc pas besoin d'avoir la même structure que celle de Paheko.

Gestion des membres — Importer une liste de membres

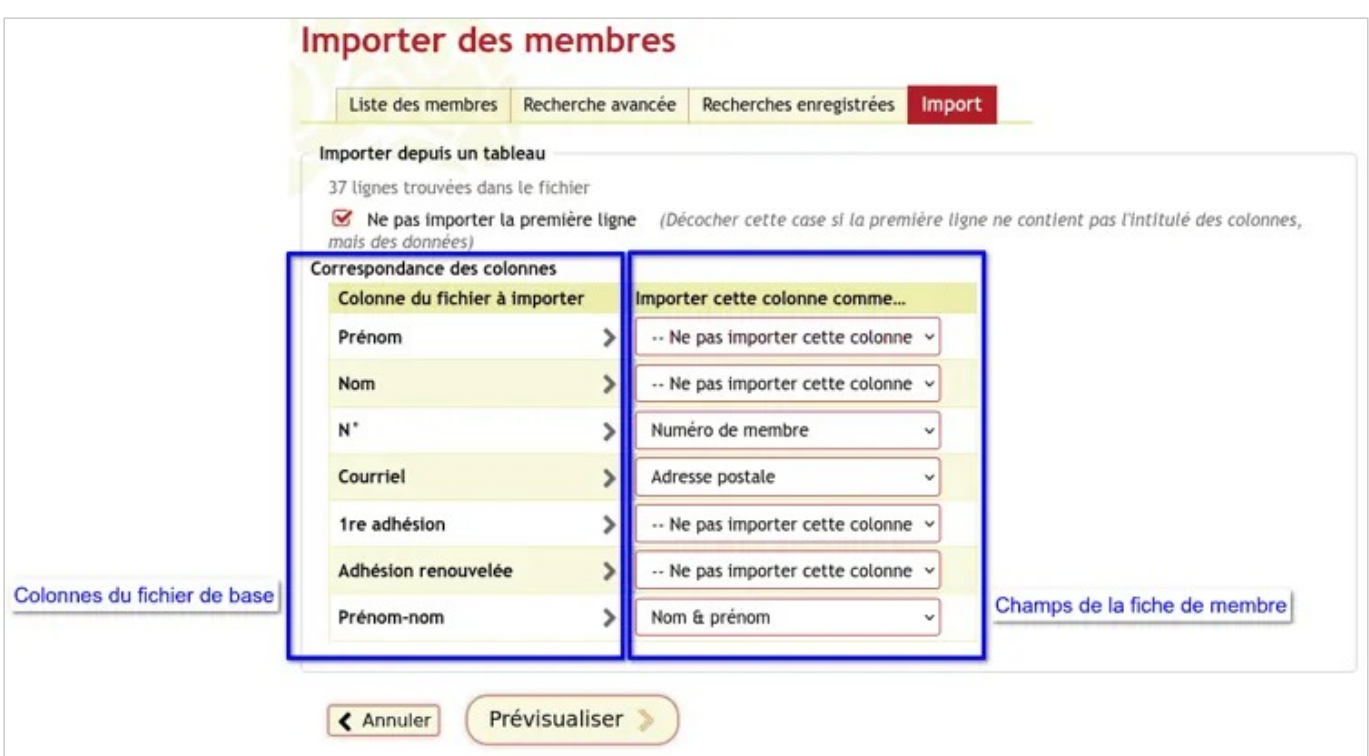

*Sélection des colonnes du tableur à faire apparaître en tant que champs* 

Si vous aviez déjà une liste de membres, ceux du fichier que vous venez d'importer s'ajouteront aux autres.

**Attention** : par défaut, le champ adresse e-mail sert d'identifiant de connexion, il doit donc être unique. Si plus d'une personne a la même adresse, l'importation va échouer. Dans ce cas, la solution consiste à utiliser un [autre champ pour ce faire](https://paheko.cloud/faq#je-n-arrive-pas-a-ajouter-deux-adherents-avec-la-meme-adresse-e-mail).

- [Ajouter des champs à la fiche des membres](https://paheko.cloud/ajouter-un-champ)
- [Configurer un champ en tant qu'identifiant de connexion](https://paheko.cloud/configurer-un-champ-identifiant-de-connexion)
- [Foire aux questions.](https://paheko.cloud/faq)

## **Personnaliser l'affichage de la liste des membres**

En cliquant sur le menu Membres , la liste complète des membres enregistrés dans votre Paheko apparaît sous la forme d'un tableau.

Par défaut, ce tableau reprend les informations renseignées dans les champs numéro de membre, Nom & prénom, et ville.

Il est possible de modifier cet affichage pour y faire figurer d'autres informations.

### **Personnaliser les champs affichés dans la liste des membres**

Rendez-vous dans le menu Configuration, onglet Membres, sous-onglet Fiche des membres.

|                                                    |          | <b>Fiche des membres</b>                                          |                                           |               |              |                  |                    |                                |                          |                          |
|----------------------------------------------------|----------|-------------------------------------------------------------------|-------------------------------------------|---------------|--------------|------------------|--------------------|--------------------------------|--------------------------|--------------------------|
|                                                    |          | sponnalisation Membres<br>Configuration                           | Sauvegardes Extensions Fonctions avancées |               |              |                  |                    |                                |                          |                          |
| Accueil                                            |          | <b>Fiche des membres</b><br>Préférences                           | Catégories & droits des membres           |               |              |                  |                    | + Ajouter un champ             |                          |                          |
| Compte<br>48<br>Pateka cloud                       | Ordre    | Libellé                                                           | Liste des membres                         | Obligatoire ? | Accès membre | Accès gestion    |                    |                                |                          |                          |
| Calane<br>Gestion des velos                        | E        | Numéro de membre                                                  | Oui                                       | Obligatoire   | ø            | <b>Ecriture</b>  |                    | $M$ odifier                    |                          | $\overline{\phantom{0}}$ |
| <b>Réservations</b>                                | ≣        | Nom & prénom                                                      | Oui                                       | Obligatoire   | $\bullet$    | <b>M</b> Lecture |                    | $M$ odifier                    | H                        | U.                       |
| 쇝<br><b>Membres</b><br><b>Ajouter</b>              | Ξ        | Adresse postale                                                   |                                           |               | $^{\circ}$   | Lecture          | <b>x</b> Supprimer | / Modifier                     | E                        | $\blacksquare$           |
| <b>Activités &amp; cotisations</b>                 | Ξ        | Code postal                                                       | Oui                                       |               | $\bullet$    | <b>M</b> Lecture | <b>x</b> Supprimer | <b>/</b> Modifier              | E                        | $\mathbf{r}$             |
| <b>Messages collectifs</b><br>Comptabilité         | E        | Ville                                                             | Oui                                       |               | $^{\circ}$   | <b>M</b> Lecture | <b>x</b> Supprimer | / Modifier                     | $\left  \cdot \right $   | $\overline{\phantom{a}}$ |
| Salsie                                             | ≡        | <b>Adresse E-Mail</b>                                             |                                           | Obligatoire   | $\bullet$    | <b>M</b> Lecture |                    | $M$ odifier                    | la l                     | $\vert \cdot \vert$      |
| Comptes<br>Suivi des écritures                     | $\equiv$ | Numéro de téléphone                                               |                                           |               | $^{\circ}$   | Lecture          | <b>x</b> Supprimer | $M$ odifier                    | $\vert \bullet \vert$    | $\overline{\phantom{a}}$ |
| <b>Executes &amp; supports</b><br><b>Documents</b> | Ξ        | Inscription à la lettre d'information                             |                                           |               | $\bullet$    | Lecture          | <b>x</b> Supprimer | $\blacktriangleright$ Modifier | $\vert \bullet \vert$    | $\sqrt{2}$               |
| Site web                                           | F        | <b>Documents personnels</b>                                       |                                           |               | $^{\circ}$   | <b>M</b> Lecture | <b>x</b> Supprimer | $M$ odifier                    | $\blacksquare$           | $\ddot{}$                |
| $\bullet$<br>Configuration                         | $\equiv$ | Mot de passe                                                      |                                           |               | $\bullet$    | Lecture          |                    | $\blacktriangleright$ Modifier | $\vert \bullet \vert$    | $\sqrt{2}$               |
| <b>Mes infos</b><br>e<br>personnelles              | $\equiv$ | Date d'inscription                                                |                                           |               | ۰            | Administration   | <b>x</b> Supprimer | $M$ Modifier                   | $\left  \bullet \right $ |                          |
| Mes activités &<br>cottaations                     |          | Cliquer et glisser-déposer sur une ligne pour en changer l'ordre. |                                           |               |              |                  |                    |                                |                          |                          |
| <b>Déconnexion</b><br>c<br>Aide                    |          | > Enregistrer l'ordre                                             |                                           |               |              |                  |                    |                                |                          |                          |

*L'accès à la configuration des champs des fiches membres* 

Ici, vous pouvez configurer chaque champ de vos fiches membres et préciser si vous souhaitez qu'il apparaisse dans la liste des membres : il suffit pour cela de cocher la case Afficher dans la liste des membres .

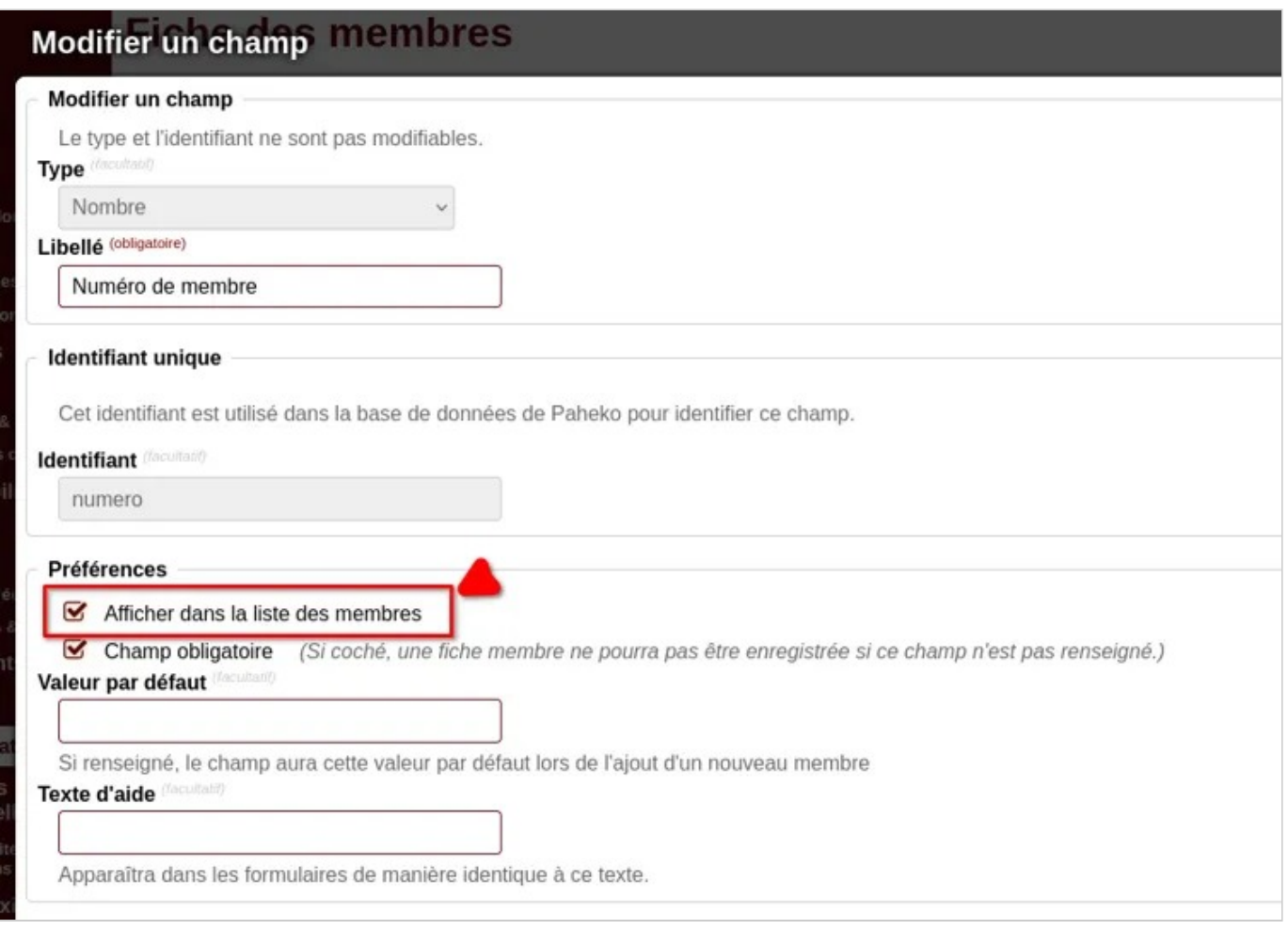

*Il faut modifier le champ pour trouver la case "Afficher dans la liste des membres"* 

Si la case est cochée, alors la colonne "Liste des membres" indiquera "Oui" dans la ligne du champ concerné.

### **Membre rattaché et responsable**

L'information des liens entre les membres - membres "rattaché" et "responsable" - ne figure pas dans un champ, on ne pourra donc pas la configurer de la même manière. Il faut pour cela se rendre dans Configuration, onglet Membres, sous-onglet Préférences : vous trouverez une section "Rattachement de membres" dans laquelle vous pourrez cocher les cases pour faire figurer si le membre est responsable et/ou rattaché à un autre membre.

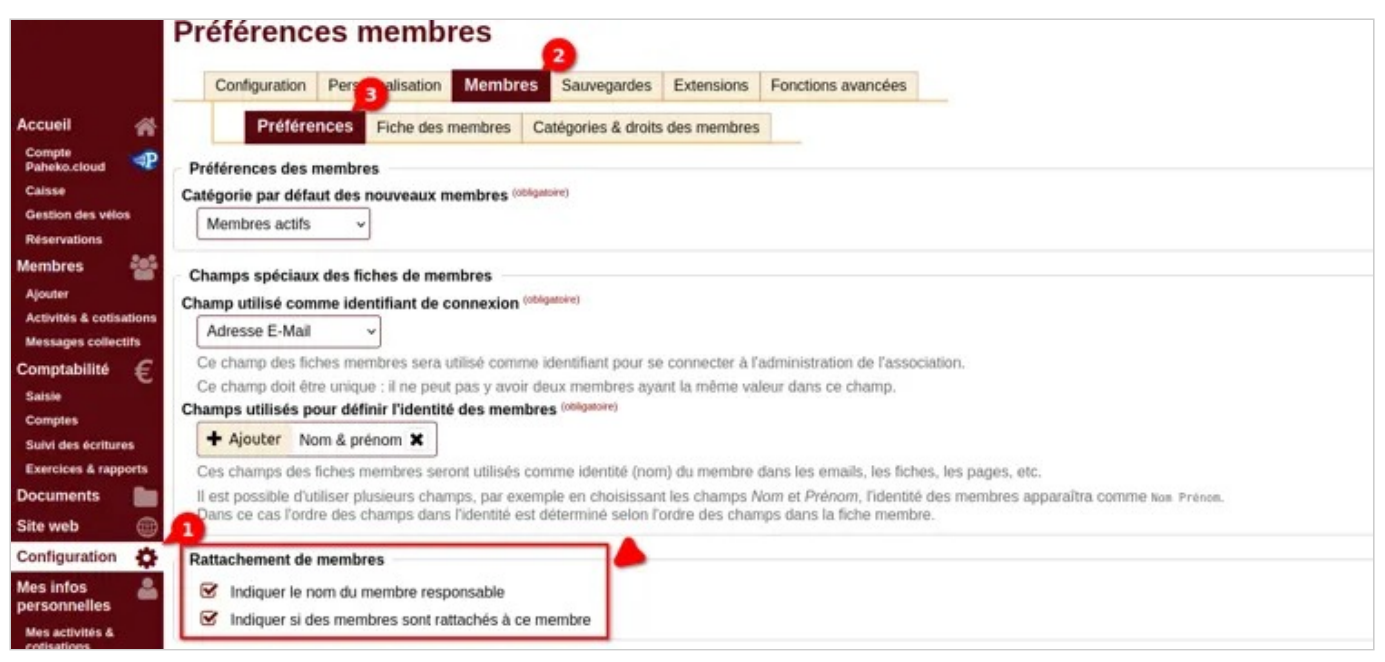

*L'affichage des membres rattachés se fait dans le menu "Préférences"* 

## **Rechercher des membres**

Le moteur de recherche de Paheko permet de rechercher des membres de plusieurs façons différentes.

### **La recherche simple (par défaut)**

Dans le menu Membres à partir duquel s'affiche la Liste des membres, entrez les termes de la recherche, cela peut être une seule lettre. On peut demander, au besoin, à filtrer par catégorie.

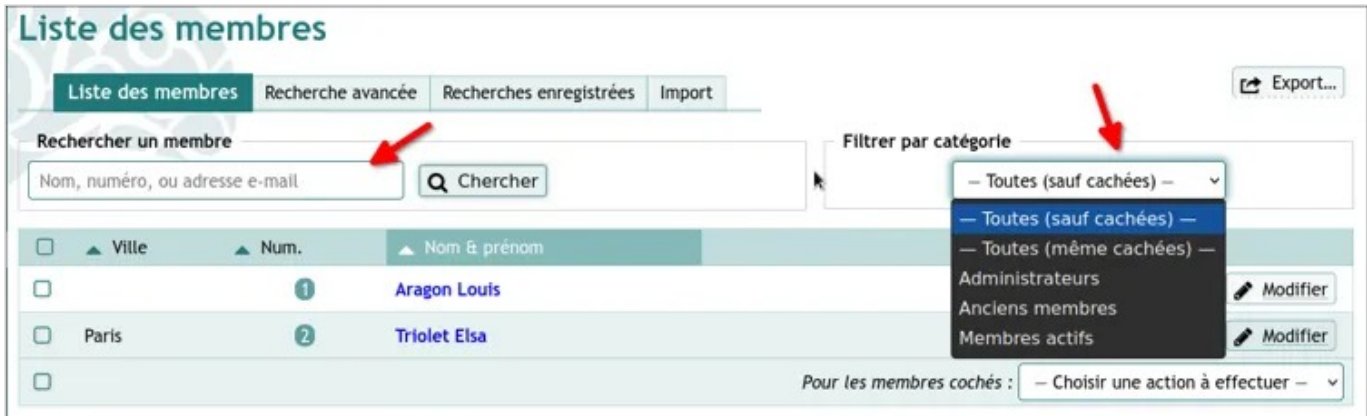

*Recherche de membres* 

Le moteur de recherche va chercher toutes les occurrences de la recherche dans le champ Nom & prénom, quel que soit leur emplacement : au début, à la fin, au milieu. Le résultat s'affiche sur l'écran de la recherche avancée pour peaufiner les résultats au besoin.

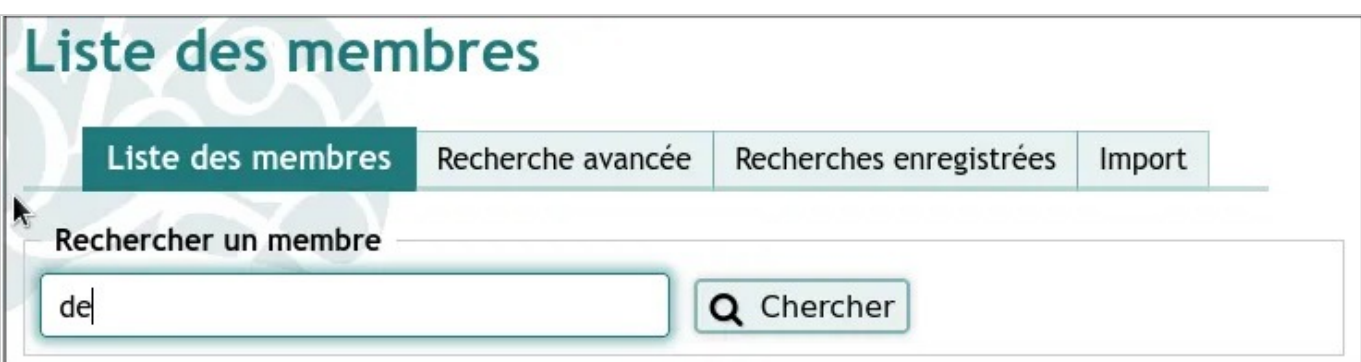

*Recherche simple* 

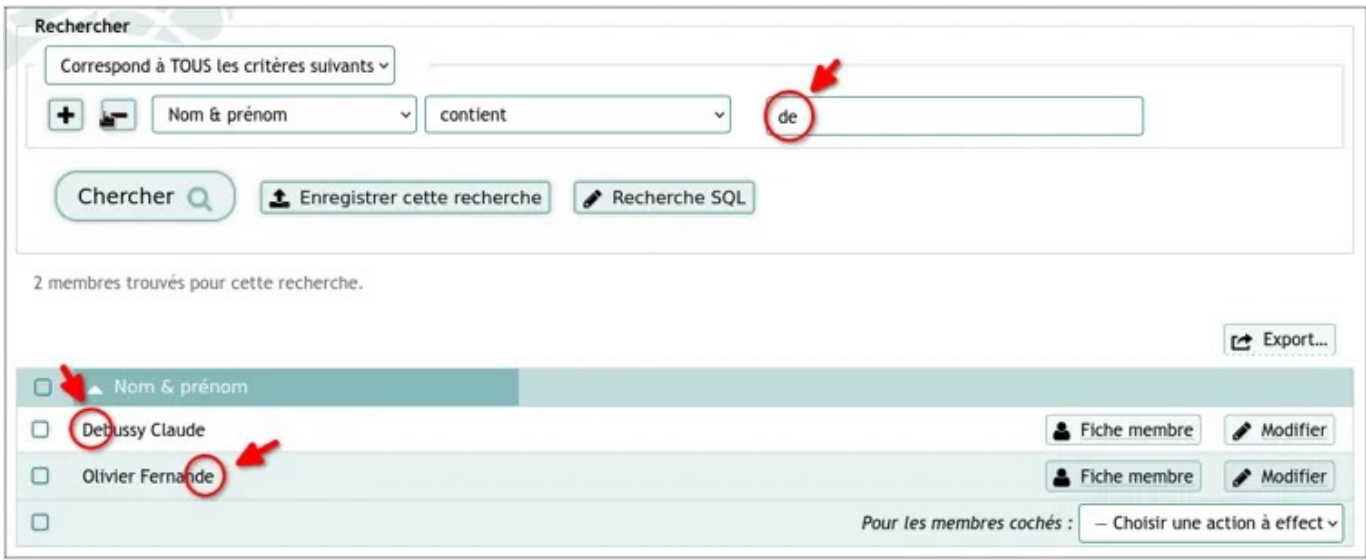

*Résultat de la recherche simple* 

Il est possible d'exporter le résultat de la recherche aux formats CSV, LibreOffice (format ODS) ou Excel (format XLSX). Cela n'exportera que la liste affichée sans autre information. Il faudra faire une recherche avancée pour afficher d'autres colonnes.

### **La recherche avancée**

La page de résultat de recherche permet de faire une recherche plus avancée. Les résultats d'une recherche de membres s'ouvrent dans cette page, elle est également accessible via l'onglet Recherche avancée . On peut faire des recherches sur tous les champs de la fiche des membres, qu'il s'agisse de ceux par défaut où de ceux qu'on a rajoutés.

Dans le cadre de la recherche avancée, on peut indiquer si elle doit correspondre :

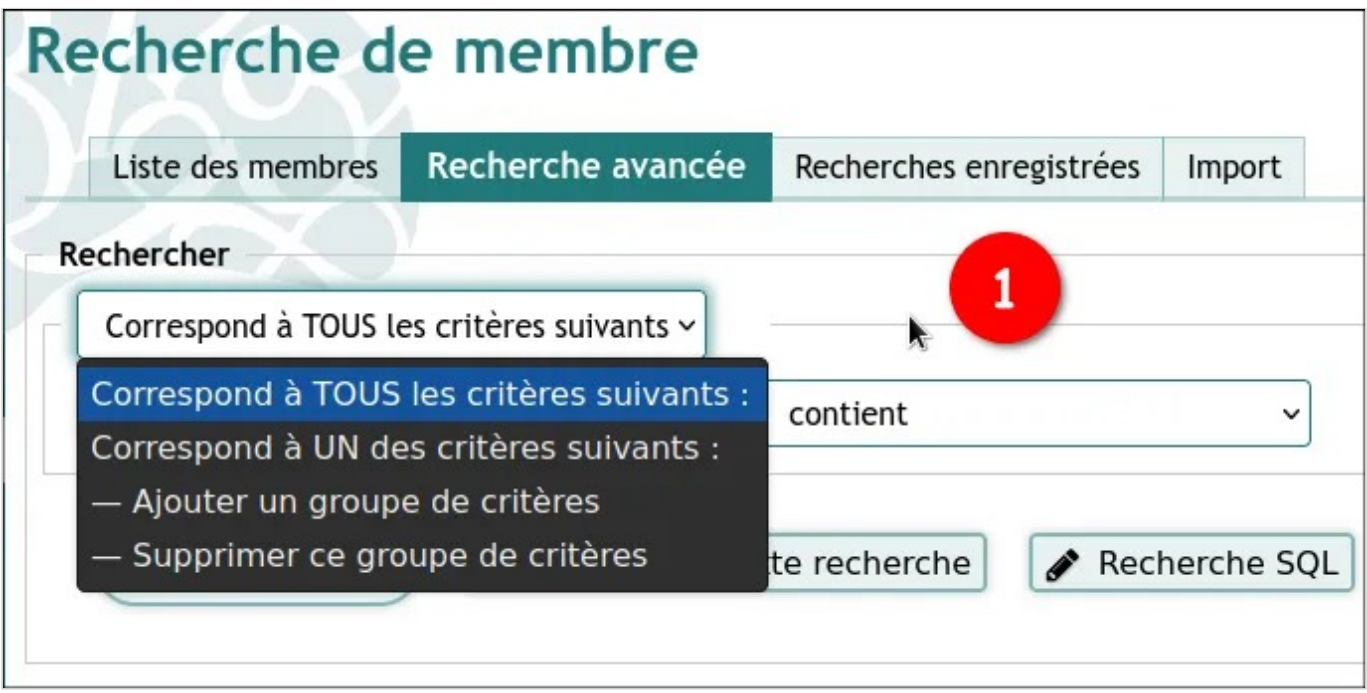

• à tous ou un des critères  $\mathcal{D}$ ;

*Critère de recherche* 

• choisir le ou les champs ② qui peut être un champ personnalisé si vous en avez ajoutés ;

| Liste des membres | Recherche avancée                         | Recherch |
|-------------------|-------------------------------------------|----------|
| Rechercher        |                                           | 2        |
|                   | Correspond à TOUS les critères suivants v |          |
|                   | Nom & prénom                              | contient |
|                   |                                           |          |
| Cherch            | Nom & prénom                              | then     |
|                   | Est responsable                           |          |
|                   | Est rattaché                              |          |
| 2 membres tro     | Numéro de membre                          |          |
|                   | Adresse E-Mail                            |          |
|                   | Adresse postale                           |          |
|                   | Code postal                               |          |
| Nom               | Ville                                     |          |
| Debussy           | Numéro de téléphone                       |          |
| Olivier F         | Inscription à la lettre d'information     |          |
|                   | Date d'inscription                        |          |
| n                 | Catégorie                                 |          |
|                   | Inscrit à l'activité                      |          |

*Recherche par champ* 

• préciser la condition 3;

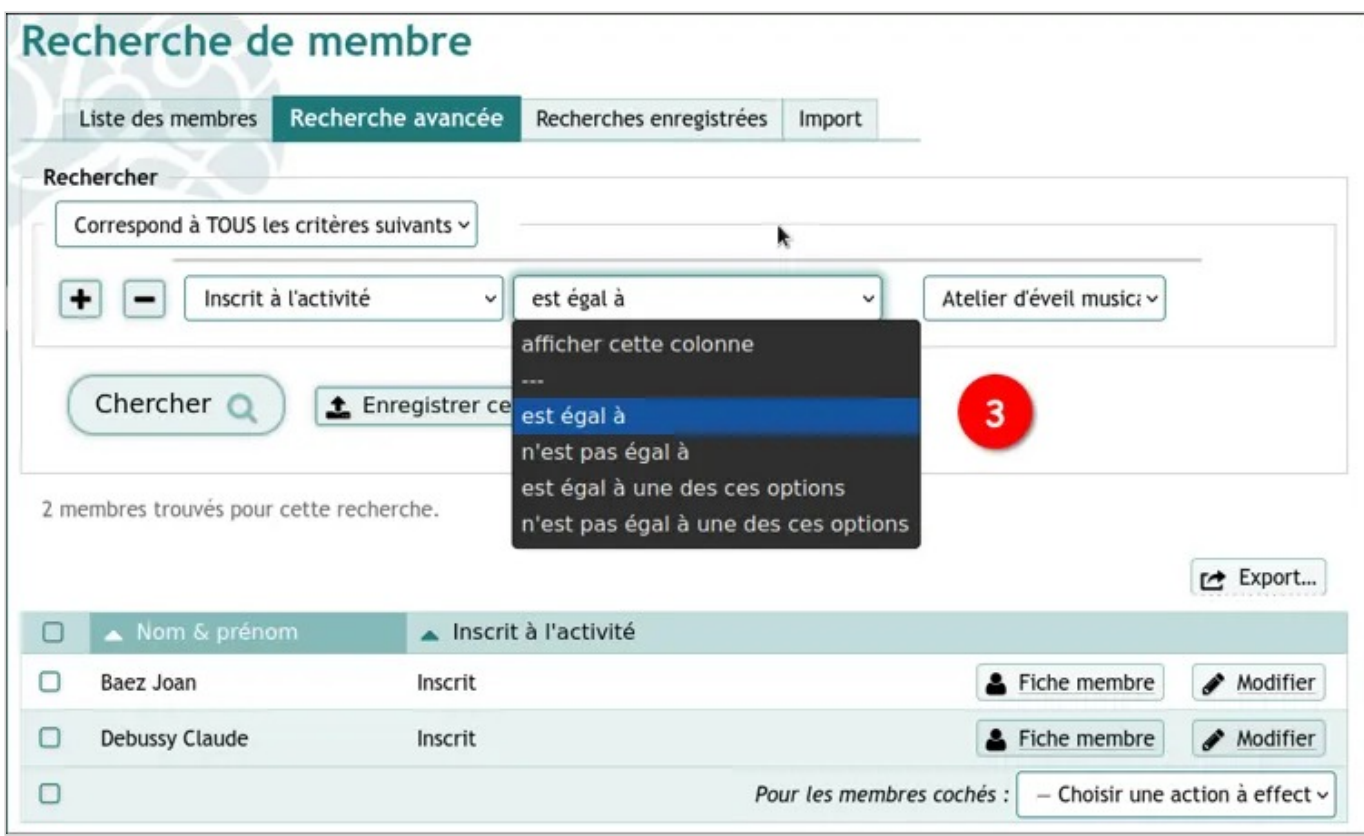

*Ajout d'une condition de recherche* 

On peut enregistrer une recherche pour divers usages. Cela permet, notamment, sortir la liste des personnes inscrites à une activité ou à jour de l'activité (donc de cotisation si on a une activité « cotisation ». Mais aussi des envois de courriels à des membres sur une base très spécifique, indépendamment des rappels automatiques qui se gèrent dans les Activités et cotisations.

Une recherche enregistrée peut être visible de tout le monde ou seulement de vous.

### **SQL, export**

Si cela ne suffit pas, on peut également faire une recherche SQL ①.

Si la recherche doit se faire dans plus d'une table, cochez la case « Autoriser l'accès à toutes les tables de la base de donnée ». On peut voir les champs des tables en appuyant sur la flèche ② ou appuyer sur le bouton Voir le schéma SQL complet.

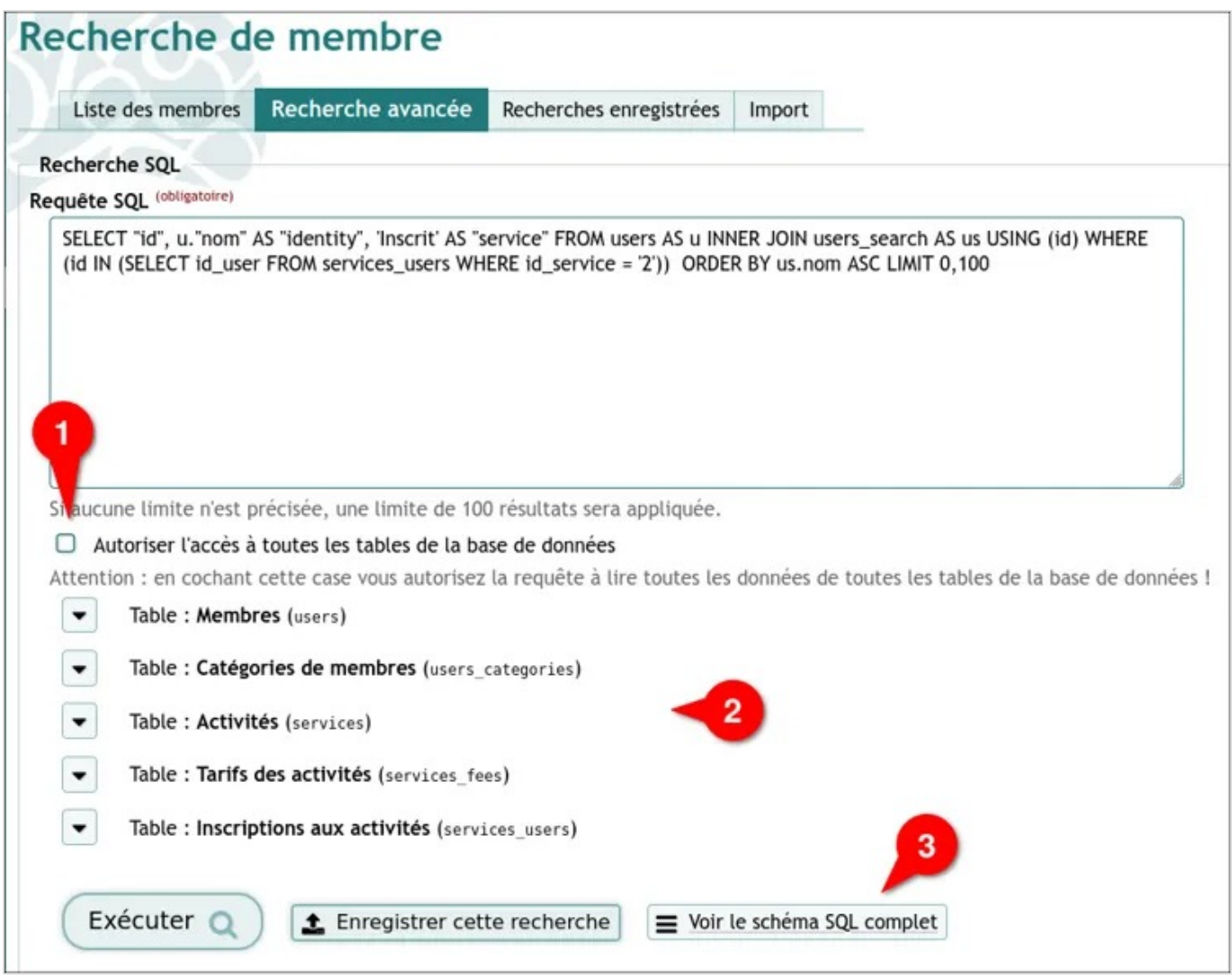

*Recherche SQL* 

Il est possible d'exporter ces recherches au format CSV ou tableur afin, par exemple, de créer des listes pour les besoins de l'association, présences des gens à une activité, personnes ayant ou pas un certificat requis pour une activité de l'association, bénévoles…

#### **Voir aussi**

• [Personnalisation de la fiche membres](https://paheko.cloud/ajouter-un-champ) 

## **Export des listes de membres**

On peut exporter la liste des membres ou seulement celle d'une recherche ou d'une catégorie pour un usage externe : liste de présence par exemple, ou publipostage avec un logiciel de traitement de texte pour la réalisation de bulletins d'adhésion ou de divers certificats.

### **Exporter la liste de tous les membres**

Allez sur Membres, onglet Liste des membres. En haut à gauche de la liste des membres, cliquez sur le bouton Export  $\mathbb{Q}$ .

Choisir aussitôt le format du fichier d'export ② (CSV, LibreOffice ou Excel).

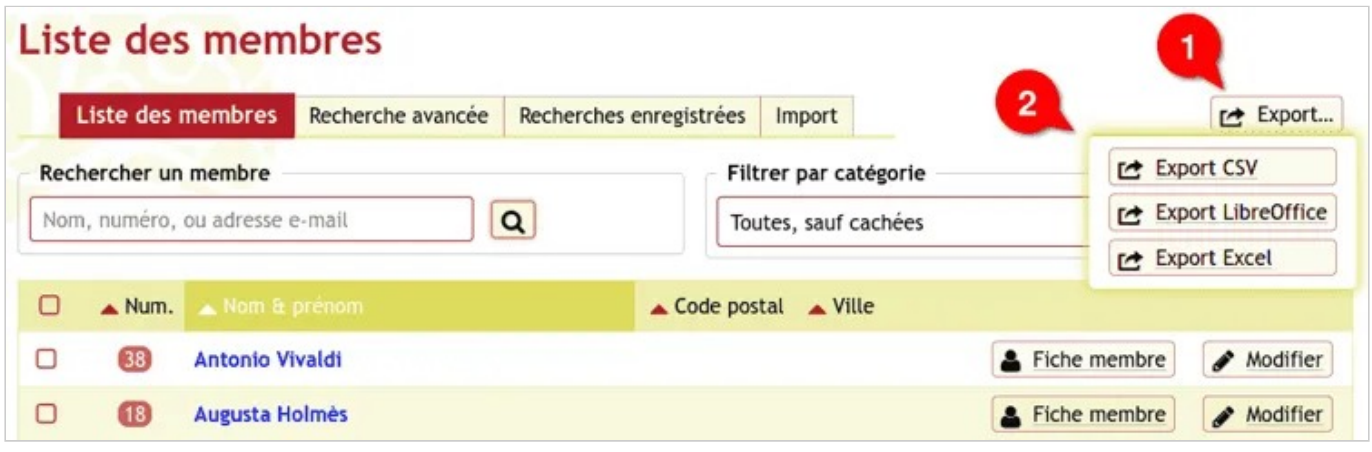

*Export de la liste des membres* 

En fonction des paramètres de votre ordinateur et de votre navigateur, il pourra vous être demandé de l'enregistrer ou d'ouvrir le fichier et avec quel logiciel.

### **Exporter une liste de membres choisis**

#### **Par catégorie**

Allez sur Membres , onglet Liste des membres . En haut à droite, via **Filtrer par catégorie**, sélectionner celle voulue. Puis cliquez sur  $\boxed{\text{Export}}$  en haut à droit de la liste ainsi filtrée.

#### **Au moyen d'une recherche (enregistrée ou non)**

Rendez-vous dans Membres  $\rightarrow$  onglet Recherche avancée ou Recherches enregistrées. Dans le premier cas, il faut entrer les termes de la recherche puis cliquer sur le bouton Chercher , dans le second, cliquez sur la recherche concernée.

Cliquez ensuite sur Export.

En fonction des paramètres de votre ordinateur et de votre navigateur, il pourra vous être demandé, comme précédemment, de l'enregistrer ou d'ouvrir le fichier et avec quel logiciel.

- Personnaliser la fiche membre en [ajoutant des champs](https://paheko.cloud/ajouter-un-champ)
- [Rechercher des membres](https://paheko.cloud/rechercher-des-membres)
- L'opération inverse : *importer une liste d'adhérents*

## **Famille : membres rattachés, membres responsables**

Afin de mieux gérer les adhésions « famille », Paheko propose de **rattacher** un ou plusieurs membres à un membre qui en deviendra **responsable**.

Rendez-vous sur la fiche du membre que vous voulez rattacher à un autre. Cliquez sur Modifier puis sélectionnez un membre sous l'intitulé **rattacher à un membre**.

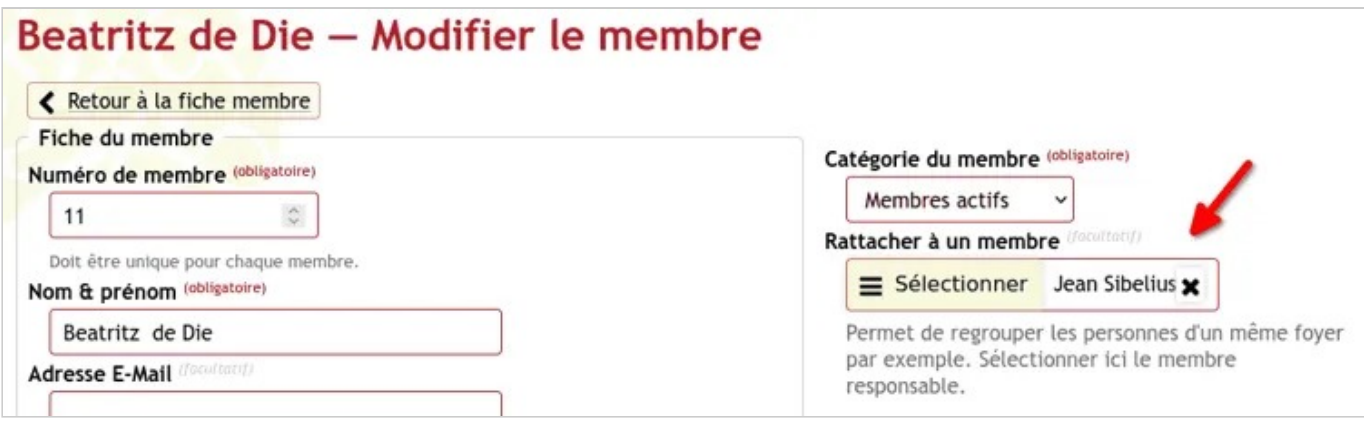

*Rattacher un memnre à un autre membre « responsable »* 

Le membre sélectionné sera le membre responsable. En pratique, dans le cas d'une famille par exemple, on rattachera chaque enfant à un parent (dans l'exemple ci-dessus : Jean Sibelius serait le parent de Beatriz de Die).

## **Importer des membres depuis HelloAsso**

Vous pouvez récupérer vos données HelloAsso pour éviter de ressaisir manuellement vos membres.

### **Récupérer les données**

Rendez-vous dans le dans le menu **Mes adhésions** de HelloAsso.

Cliquer sur le bouton **EXPORTER LE TABLEAU AU FORMAT CSV** :

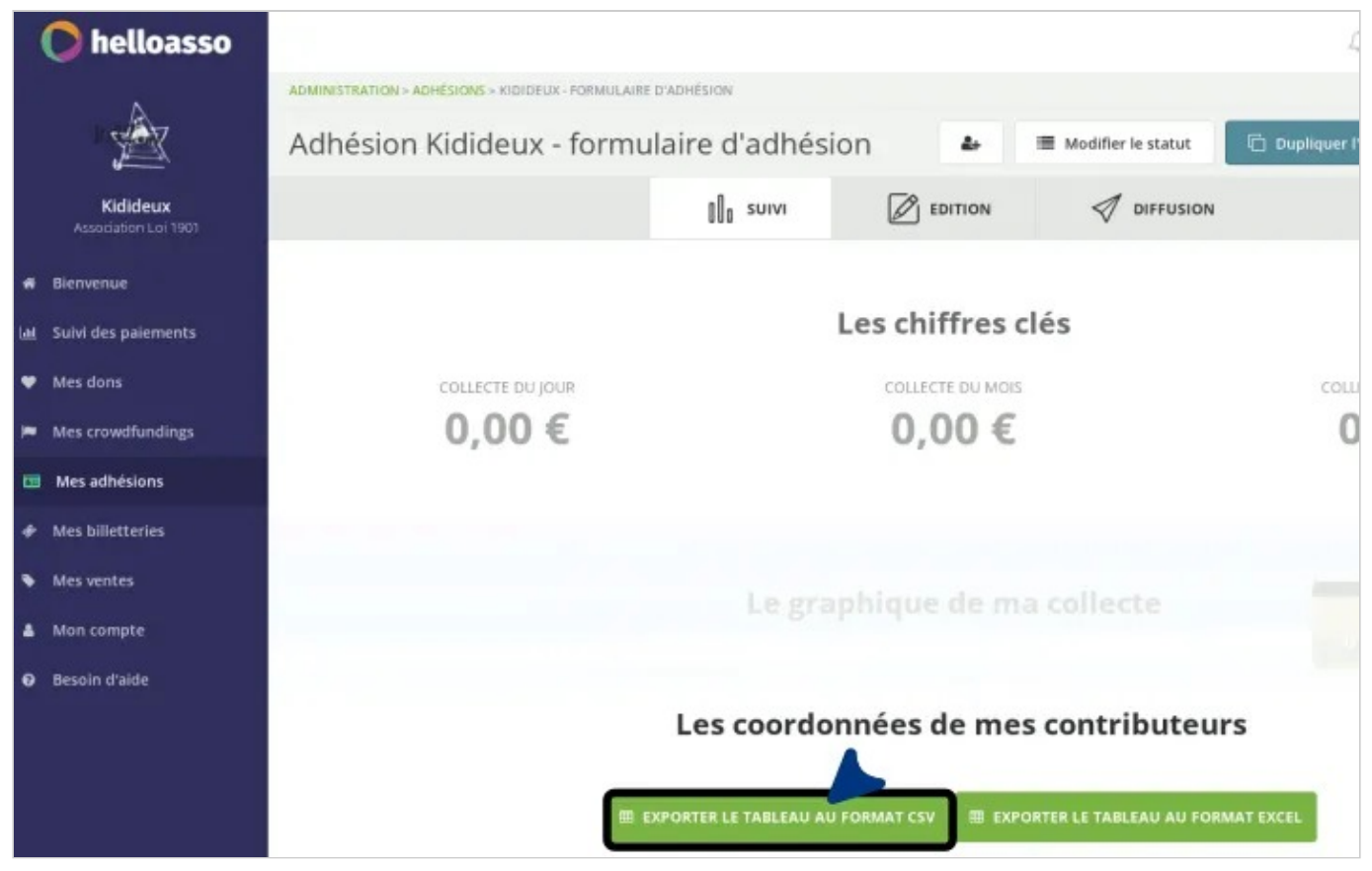

*Export depuis HelloAsso* 

Enregistrer le fichier.

### **Importer les données**

Importez vos données tel qu'il est décrit *ici*.

### **Aller plus loin**

• [HelloAsso, au bonheur des associations](https://www.cliss21.com/site/educ-populaire/prises-de-position/article/helloasso-au-bonheur-des-associations) ? — Cliss XXI

## **Envoyer des messages**

Il est possible d'envoyer des messages à vos membres dont le contenu pourra être personnalisé en fonction de certains critères ou de les enrichir avec du html.

**À noter** : cette fonctionnalité n'est pas accessible dans la version « Essai gratuit ».

La fonctionnalité Message collectif se trouve dans le menu Membres. On peut envoyer des messages collectifs à tous les membres, aux membres inscrits une activité, aux membres d'une catégories de membres ou encore à une liste de membres en fonction d'une [recherche enregistrée](https://paheko.cloud/rechercher-des-membres).

### Rédiger un message collectif

La fonctionnalité Message collectif se trouve dans le menu Membres . On peut envoyer des messages collectifs à tous les membres, aux membres inscrits une activité, aux membres d'une catégories de membres ou encore à une liste de membres en fonction d'une [recherche enregistrée](https://paheko.cloud/rechercher-des-membres).

**À noter** : vous avez la possibilité de modifier l'adresse e-mail de l'expéditeur ①.

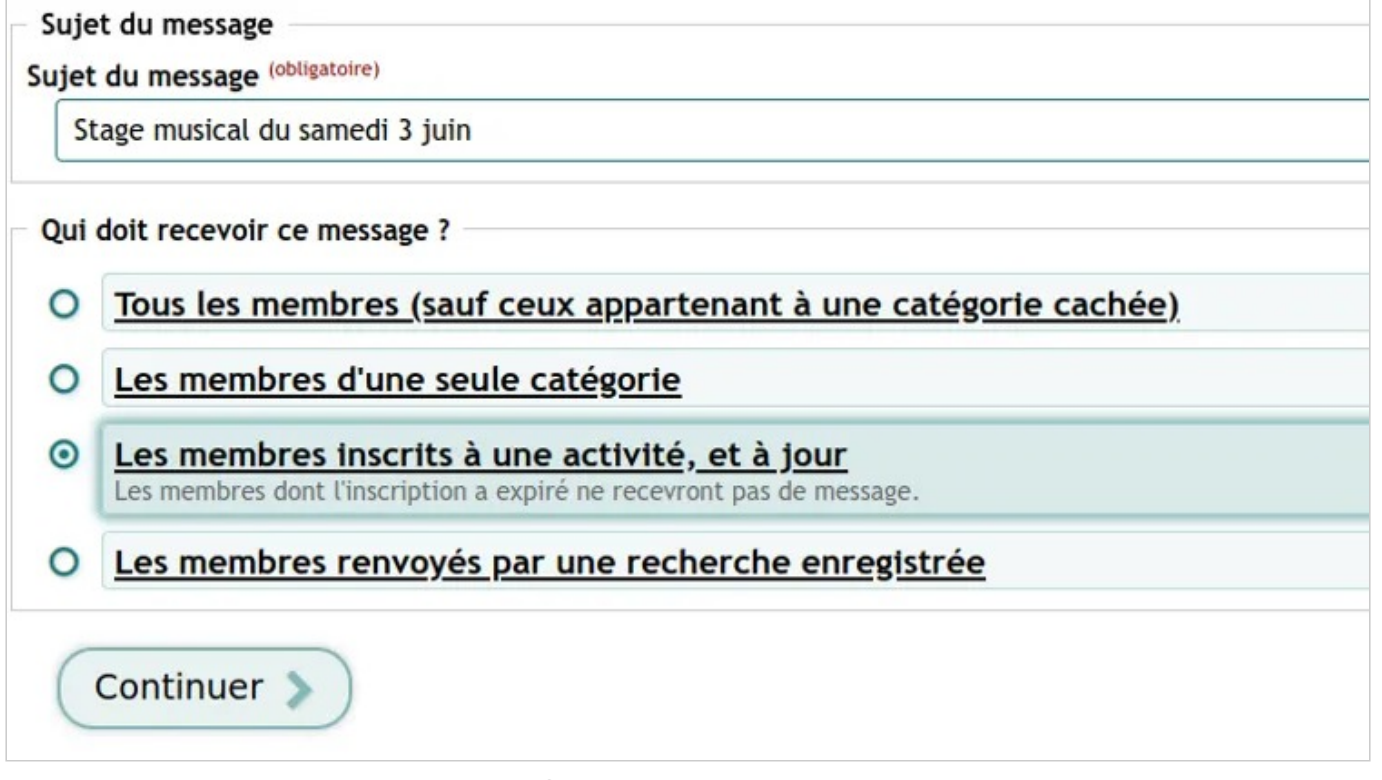

*Choix des destinataires* 

### **Le format MarkDown**

Vous pouvez rédiger votre message en texte brut en le laissant tel quel. La syntaxe MarkDown permet d'avoir une mise en forme un peu plus élaborée, ainsi que des images par exemple. Des raccourcis simples d'utilisation sont disponibles pour le formatage gras, italique et souligné, ainsi que pour l'insertion de liens ②.

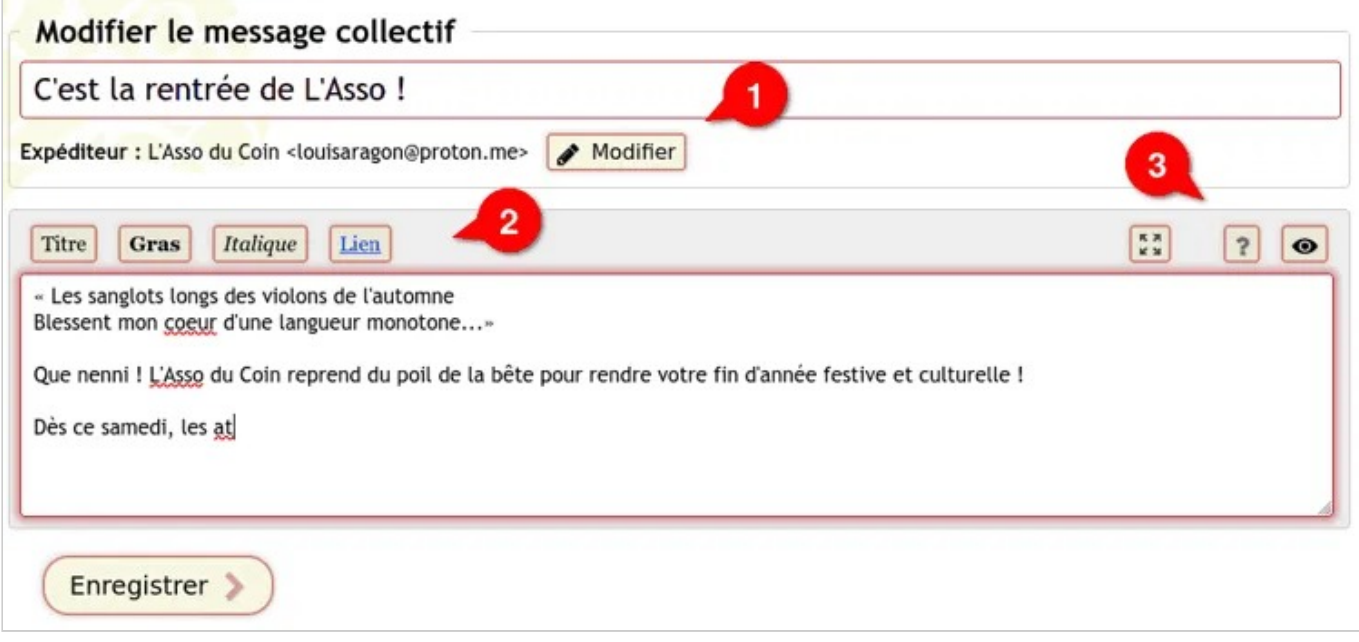

*rédaction d'un message collectif* 

Sachez qu'on ne peut pas envoyer de pièces jointes. Les **images doivent donc être accessibles sur internet**. Les destinataires, selon les réglages du logiciel de courriel ou du webmail, ne les verront pas forcément.

Vous trouverez une aide simple à suivre en appuyant sur le bouton **?** ③ et pourrez visualiser le rendu de votre message avant de l'envoyer en cliquant sur l'icône  $\circledcirc$ .

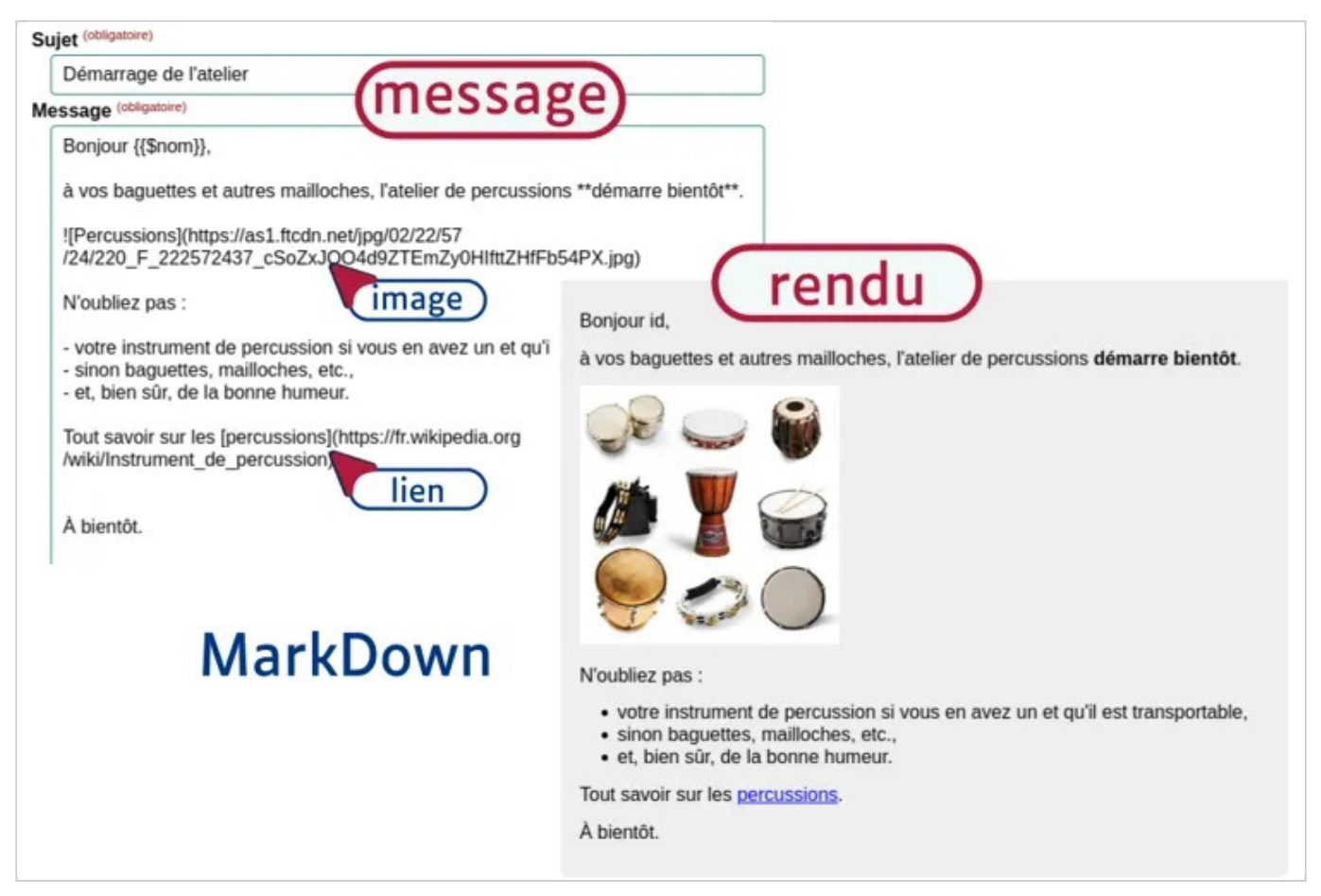

*Un message en MarkDown et son rendu* 

#### **« Enregistrer » n'est pas « envoyer »**

Si vous cliquez sur Enregistrer après avoir rédigé votre message, celui-ci ne sera pas envoyé tout de **suite** il sera enregistré en tant que **brouillon**. Le logiciel vous permettra de modifier votre message, vérifier les destinataires (mais pas d'en changer), le contenu de votre message et aussi de le prévisualiser comme message reçu.

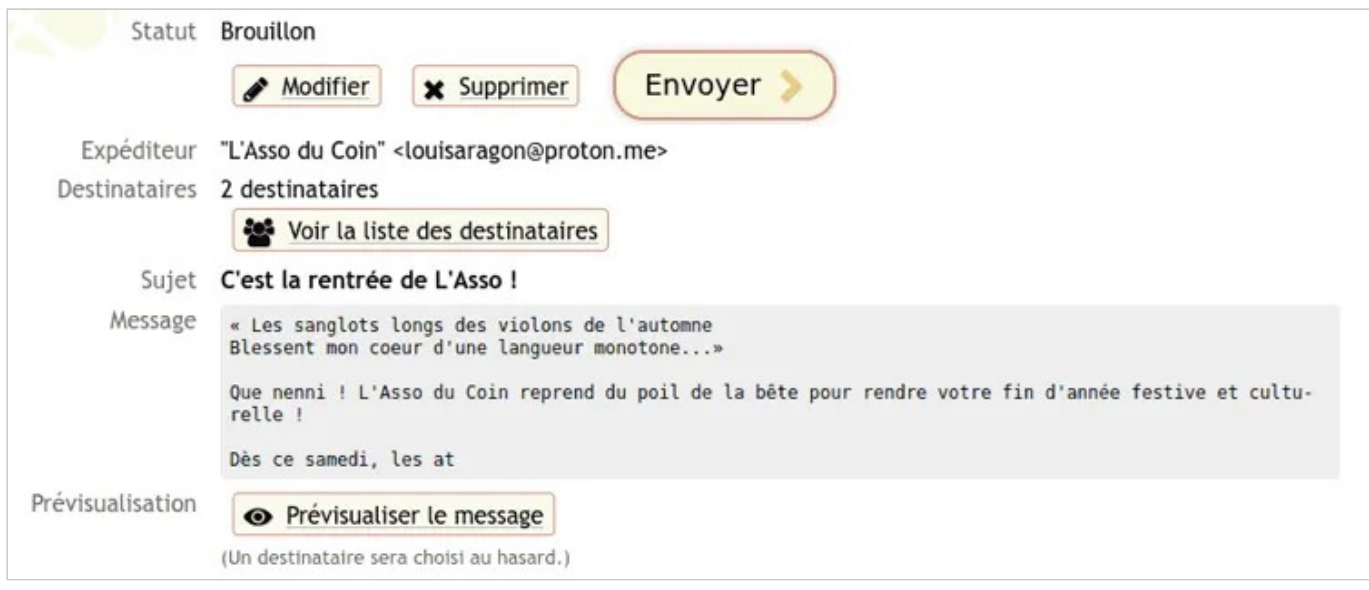

*Aperçu d'un message enregistré* 

Il sera toujours possible de revenir dans vos messages enregistrés en tant que brouillons dans le sous-menu Message collectif du menu Membres.

### Envoyer un message personnel à un membre

Une association qui a contribué financièrement à Paheko peut envoyer des courriels à partir de l'interface de gestion de l'association, sans limitation du nombre d'e-mail envoyés.

Pour envoyer un message personnel à un autre membre de l'association, il faut soit :

- avoir des droits d'administration ;
- avoir des droits en lecture, écriture pour la gestion des membres ;
- ou avoir des droits en lecture seule pour la gestion des membres.

Quelqu'un qui n'a pas d'accès à la gestion des membres ne peut pas envoyer de message personnel via Paheko.

Pour ce faire, rendez-vous sur la fiche du membre concerné. Cliquez sur le bouton Envoyer un message.

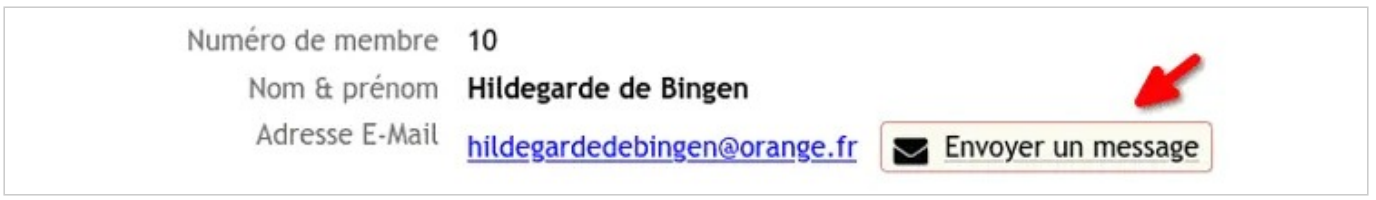

*Envoyer un message à un membre* 

Le ou la destinataire recevra ce message sur sa messagerie électronique. On peut demander à en recevoir une copie au moment de l'envoi.

### **Joindre des fichiers**

On ne peut pas envoyer de fichiers avec un courriel à partir de Paheko pour le moment, mais il est possible de partager un lien vers [un fichier hébergé dans Paheko.](https://paheko.cloud/partager-fichiers)

- Message collectif
- [Gestion des rappels](https://paheko.cloud/gestion-des-rappels)
- [Catégories de membres VS groupes de travail](https://paheko.cloud/categories-de-membres-groupes-de-travail)
- [Fonctionnement interne de l'association](https://paheko.cloud/fonctionnement-interne-de-lassociation)
- [Partager des fichiers](https://paheko.cloud/partager-fichiers)

### Un message adapté aux destinataires avec les balises Brindille (utilisation avancée)

L'idée est de personnaliser le message en ajoutant des champs, lesquels doivent, évidemment, figurer dans la fiche des membres. Pour cela il faut utiliser une [syntaxe Brindille](https://paheko.cloud/modules-brindille) restreinte.

On peut envoyer un message avec une information qui variera selon des critères. On peut aller très loin de cette façon, pour peu que l'on maîtrise le SQL (exemple : envoyer des courriels d'appel de fond dans le cadre de la gestion d'une copropriété).

En gros, les champs doivent être écrits sous la forme de balises : {{\$nom\_du\_champ}}. Attention de ne pas confondre le nom du champ et son titre. Le premier ne doit comporter que des lettres minuscules et des tirets bas. Ce nom figure sur la page de modification de la fiche des membres (menu Configuration).

### **Exemple**

L'exemple ci-dessous est plus basique. L'idée est d'envoyer un courriel à tous les membres d'une association culturelle pour des inscriptions à des ateliers d'été. Certains sont réservés à des mineurs de moins de 17 ans.

On a une sur la fiche des membres un champ naissance. On va donc écrire notre message avec une condition : si le champ « naissance » est supérieur à 2005 (soit 2022-17), la mention : « atelier de percussions pour enfants de moins de 17 ans » sera ajoutée, sinon elle ne figurera pas sur le message.

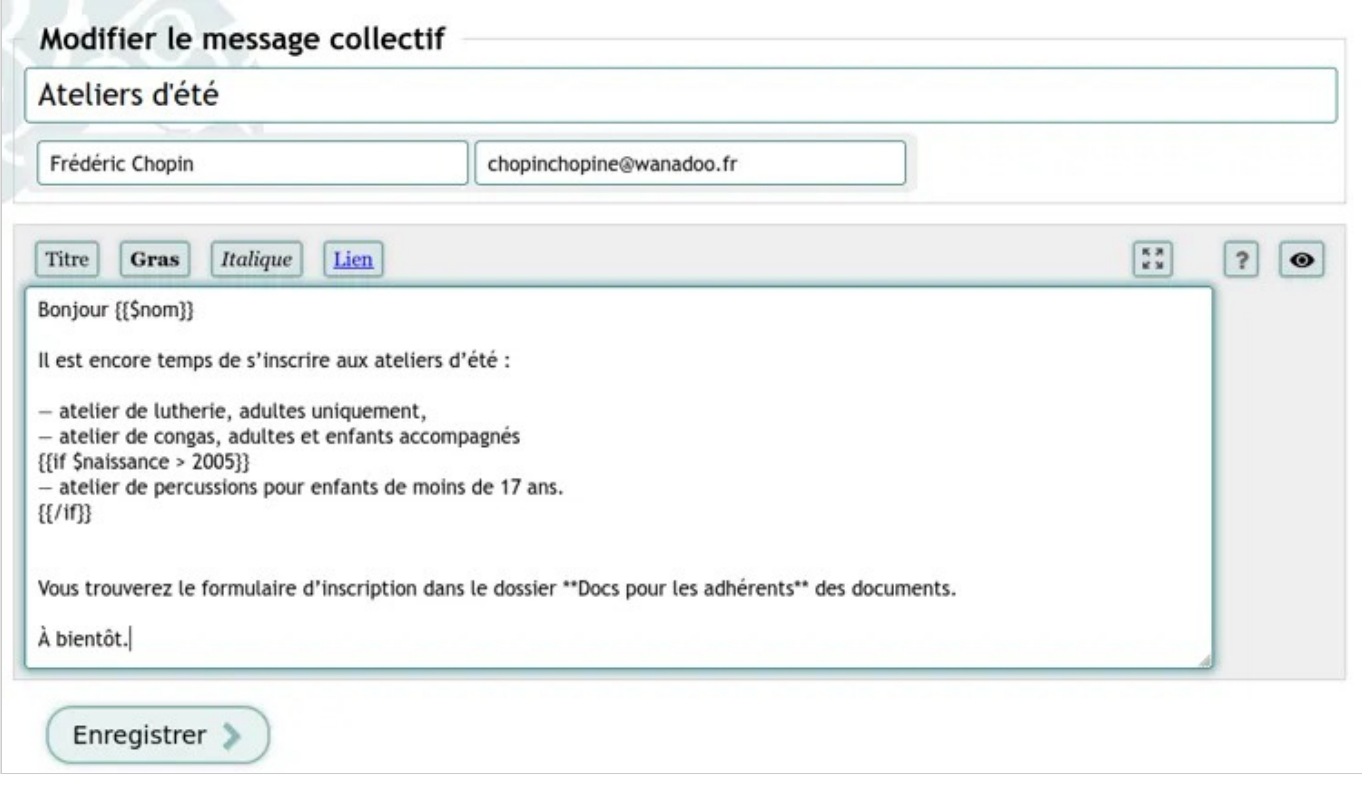

*Rédaction d'un message avec des champs (Brindille)* 

1. On commence le message par une civilité personnalisée, ici le champ nom.

- 2. On écrit le texte du message « normalement » en ajoutant la condition. Ici : {{if \$naissance > 2005}}.
- 3. On saisit le texte de la condition.
- 4. On ferme la balise, ici avec {{/if}}.
- 5. On ajoute au besoin du texte complémentaire, explications, détails, formule de politesse.

Le message utilisé dans l'exemple :

```
Bonjour {{$nom}} 
 Il est encore temps de s'inscrire aux ateliers d'été : 
― atelier de lutherie, adultes uniquement, 
― atelier de congas, adultes et enfants accompagnés 
 \{ \{ \text{if } $n \text{ a} \text{ is} \text{ s} \text{ a} \text{ is} \} \}― atelier de percussions pour enfants de moins de 17 ans. 
 \{ {}/if \}Vous trouverez le formulaire d'inscription dans le dossier **Docs pour les 
adhérents** des documents. 
À bientôt.
```
Si vous voulez recevoir une copie du message envoyé (ce qui semble une bonne précaution), n'oubliez pas de cocher la case en dessous de la zone de message.

Après avoir appuyé sur le bouton Prévisualiser , tout en bas, on accède à l'aperçu du message tel que le recevra l'une des personnes destinataires.

Une fois que l'on a appuyé sur le bouton Envoyer, on retourne sur l'écran de rédaction de message qui affiche en haut que le message a été envoyé.

### **Le résultat**

Selon que les personnes remplissent ou non les critères, le contenu du message reçu varie.

Les personnes dont la date de naissance est postérieure à 2005 recevront le message avec la mention de l'atelier pour les moins de 17 ans.

**Bonjour Bonis Mel** Il est encore temps de s'inscrire aux ateliers d'été :

atelier de lutherie, adultes uniquement, atelier de congas, adultes et enfants accompagnés atelier de percussions pour enfants de moins de 17 ans.

Vous trouverez le formulaire d'inscription dans le dossier Docs pour les adhérents des documents.

À bientôt.

#### L'asso du coin

*Aperçu du message complet* 

Les autres, le message sans la mention.

**Bonjour Ida Haendel** Il est encore temps de s'inscrire aux ateliers d'été :

atelier de lutherie, adultes uniquement, atelier de congas, adultes et enfants accompagnés

Vous trouverez le formulaire d'inscription dans le dossier Docs pour les adhérents des documents.

À bientôt.

L'asso du coin

*Message reçu sans la mention pour les moins de 17 ans* 

### **Note sur les requêtes SQL**

Pour pouvoir utiliser les colonnes de votre recherche enregistrée SQL comme variables pour un message personnalisé, alors, il faut respecter un nom de colonne n'utilisant que les caractères [a-z0-9\_].

- [Partager des fichiers](https://paheko.cloud/partager-fichiers)
- [Rechercher des membres](https://paheko.cloud/rechercher-des-membres)
- [La syntaxe MarkDown](https://paheko.cloud/markdown)
- Le [wikilivre](https://fr.wikibooks.org/wiki/Les_bases_de_donn%C3%A9es/Les_requ%C3%AAtes_en_SQL) : Les bases de données/Les requêtes en SQL.

## **Exclure un membre**

Parfois, l'exclusion d'un membre de l'association s'impose. Pour autant, on peut conserver ce membre dans la base de données sans qu'il n'ait plus accès à rien. Pour ce faire, on peut créer une catégorie de membre intitulée « membres exclus » qui ne détient aucun droit.

#### **Qui peut ajouter ou modifier des catégories ?**

Les personnes qui peuvent modifier la configuration.

#### **Qui peut changer la catégorie d'un membre ?**

Les personnes qui ont les droits d'administrer la gestion des membres.

#### **Comment faire ?**

Allez dans le menu Configuration, onglet Membres, puis sur Catégories & droits des membres, en la nommant, par exemple,*« Membres exclus »*. Il faudra ensuite la modifier et cochant la case Catégorie cachée.

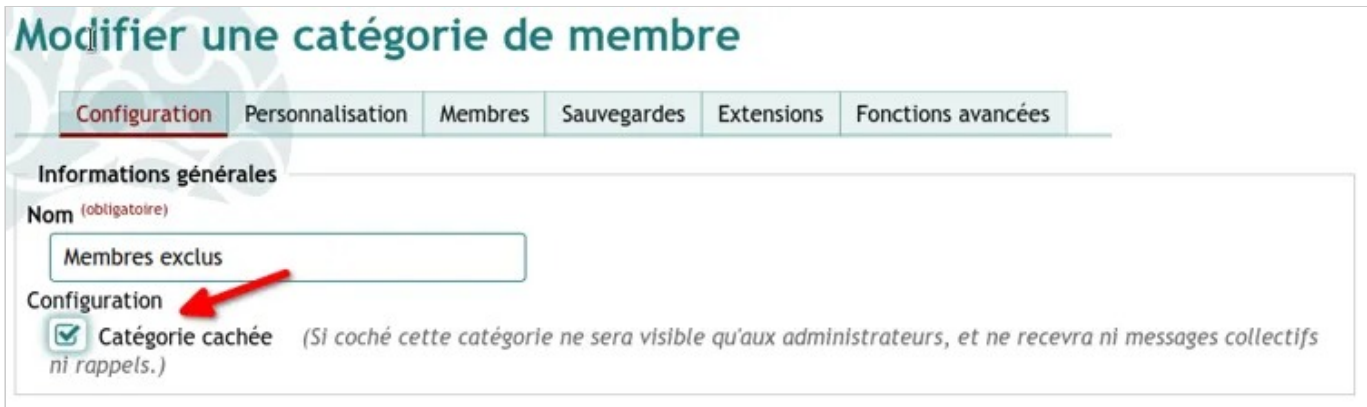

*Création d'une catégorie "membres exclus"* 

Vérifiez que tous les droits sont désactivés pour cette catégorie. Ainsi, le membre ne pourra plus se connecter et ne recevra pas de rappel de cotisation une fois qu'elle sera expirée.

|                        | Configuration | Personnalisation |                                          | <b>Membres</b> | Sauvegardes                                                                                                    | Extensions                      | Fonctions avancées |                   |
|------------------------|---------------|------------------|------------------------------------------|----------------|----------------------------------------------------------------------------------------------------|---------------------------------|--------------------|-------------------|
|                        | Préférences   |                  | Fiche des membres                        |                |                                                                                                    | Catégories & droits des membres |                    |                   |
| <b>Nom</b>             |               | <b>Membres</b>   | <b>Droits</b>                            |                |                                                                                                    |                                 |                    |                   |
| <b>Administrateurs</b> |               |                  |                                          |                | $\bullet \hspace{-0.3em} \bullet \hspace{-0.3em} \bullet \hspace{-0.4em} \bullet \hspace{-0.4em} \bullet \hspace{-0.4em} \bullet \hspace{-0.4em} \bullet \hspace{-0.4em} \bullet \hspace{-0.4em} \bullet \hspace{-0.4em} \bullet \hspace{-0.4em} \bullet \hspace{-0.4em} \bullet \hspace{-0.4em} \bullet \hspace{-0.4em} \bullet \hspace{-0.4em} \bullet \hspace{-0.4em} \bullet$ |                                 | Modifier<br>v      | Liste des membres |
| Membres actifs         |               | 42               | $\bigoplus_{i=1}^{n} \binom{p_i-1}{p_i}$ |                | $\left(\epsilon\right)$ (ii) $\left(\Theta\right)$ (ii)                                                                                                    | <b>x</b> Supprimer              | Modifier<br>v      | Liste des membres |
| Membres exclus         |               | 0                |                                          |                | 做                                                                                                    | <b>x</b> Supprimer              | Modifier<br>v      | Liste des membres |

*Tous les droits sont désactivés pour cette catégorie* 

Il peut être utile d'indiquer également dans le champ Notes, s'il a été créé, de sa fiche membre la raison et la date d'exclusion.

- [Catégories, ajouter, modifier](https://paheko.cloud/categories-ajouter-modifier),
- [Catégories de membres](https://paheko.cloud/categories-quels-droits) : quels droits, pour qui ?.

## **Communiquer les identifiants de connexion aux membres**

Paheko n'envoie pas de messages automatiquement à la création d'un nouveau membre pour lui proposer de configurer son mot de passe, il s'agit d'une opération qui doit être réalisée manuellement. En fonction du nombre de destinataires potentiels, elle peut être facilitée par l'envoi de messages collectifs.

Vous pouvez [écrire directement au membre](https://paheko.cloud/message-personnel) en indiquant l'adresse de connexion et l'identifiant (par défaut l'adresse mail), et en leur proposant de cliquer sur le bouton Première connexion pour configurer leur mot de passe. Cela peut se faire via la fiche du membre, en cliquant sur le bouton Envoyer un message .

Si vous avez beaucoup de destinataires, vous pouvez passer par [la fonctionnalité d'envoi de messages col](https://paheko.cloud/messages-collectifs-balises)[lectifs.](https://paheko.cloud/messages-collectifs-balises) Attention dans ce cas-là à bien indiquer le champ de l'identifiant pour qu'il soit repris correctement pour chaque membre.

## **D'un tableur à Paheko : récupérer l'information du paiement des cotisations**

Si vous démarrez sur Paheko et que vous assuriez auparavant la gestion des membres et des cotisations sur un tableur de type Calc, Excel, OnlyOffice ou autre, donc très probablement dans deux fichiers<sup>[\[1\]](#page-58-0)</sup>, un avec les informations concernant les membres incluant une colonne ou est indiqué que la personne est à jour, ou non, de cotisation et un pour la partie comptable.

### **Récupérer l'information selon laquelle les membres sont à jour de cotisation**

Il faut savoir que, techniquement, sur Paheko, la table paiement des cotisations est différente de celle des membres de l'association, comme dans votre organisation avec le tableur ou la comptabilité et la gestion des membres sont sur des tableaux différents.

Une façon de procéder pour récupérer l'information comme quoi les personnes ont payé ou pas, la cotisation consiste, si une telle colonne figure déjà sur la liste des membres de l'association, à ajouter **au préalable** à la fiche des membres un champ qui contiendra l'information : menu Configuration, onglet Fiche des membres. Ainsi, vous pourrez importer l'information.

Ce ne sera pas lié aux activités ni à la comptabilité et cela n'a qu'un intérêt « cosmétique », mais cela peut faciliter la transition et, en faisant une recherche avancée sur ce champ, vous pourrez voir qui « dans votre ancienne façon de procéder » est à jour de cotisation et procéder ainsi aux écritures nécessaires (ici, inscrire les personnes dans l'activité et son tarif associé pour passer en même temps l'écriture comptable). Il sera toujours possible de supprimer ce champ devenu inutile par la suite.

Si le montant des cotisations à été déjà été saisi en compta et que vous avez importé la comptabilité dans Paheko, vous pouvez créer un tarif qui ne sera pas enregistré en comptabilité mais qui permet d'avoir la liste des membres selon qu'ils sont ou non à jour de cotisation.

### **Voir aussi**

- [Importer une liste d'adhérents](https://paheko.cloud/importer-liste-adherents)
- [Modifier la fiche des membres](https://paheko.cloud/ajouter-un-champ)
- [Activités et cotisations](https://paheko.cloud/activites-et-cotisations)
- [Rechercher des membres](https://paheko.cloud/rechercher-des-membres)

[\[1\]](#page-58-0) Ou même deux feuilles du même classeur.

## **Fiche des membres : historique et journal d'audit**

À droite de la fiche des membres on peut voir un encadré qui récapitule des informations clés sur le membre.

Ce pavé n'apparaît que pour les personnes qui ont accès aux fiches des membres.

### **Historique et journal d'audit d'un membre**

Rendez-vous sur la fiche d'un membre.

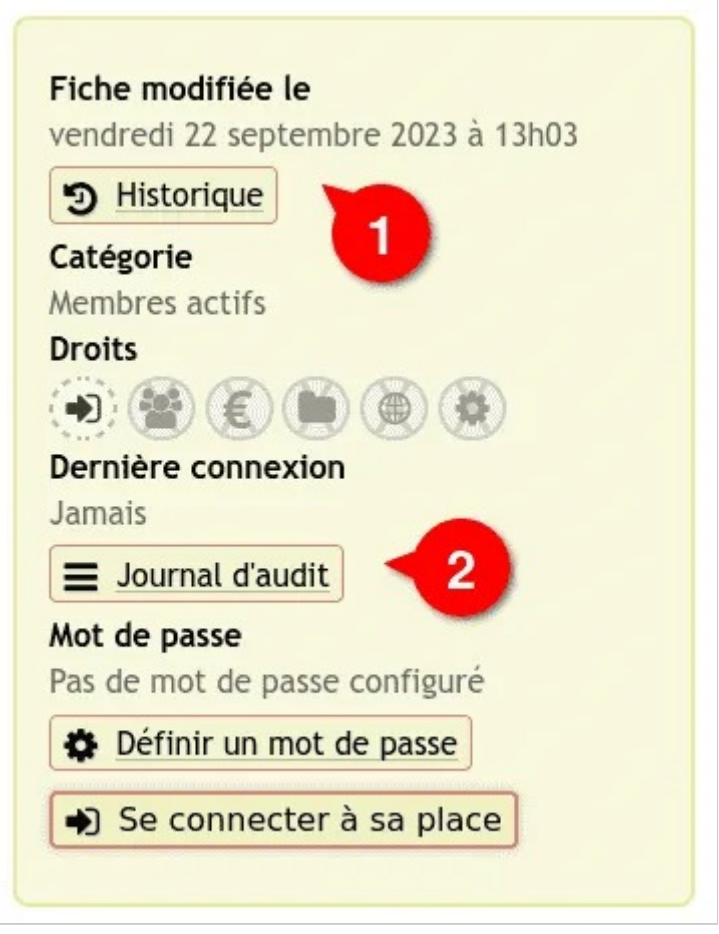

*Accès à l'historique et au journal d'audit* 

En cliquant sur Historique ① on accède à une page qui indique tous les types de changements opérés sur la fiche (création, catégorie, etc.), par qui et à quelle date.

En cliquant sur le bouton Journal d'audit ②, on accède aux dernières actions effectuées par le membre lui-même, ou concernant ce membre (inscriptions aux activités, entre autres).

La durée de conservation des journaux d'activités est paramétrée au niveau des membres dans le menu  $\boxed{\text{Confiouration}} \rightarrow \boxed{\text{Members}} \rightarrow \boxed{\text{Préférences}}$ . Sa durée maximum est deux ans avec minimum d'une semaine. Elle peut être désactivée.

### **Se connecter à la place d'un membre**

Cette fonctionnalité, accessible seulement des personnes qui ont le droit de se connecter et un droit en lecture et écriture sur les membres permet de voir une fiche de membre du point de vue (donc avec ses droits) de la personne concernée.

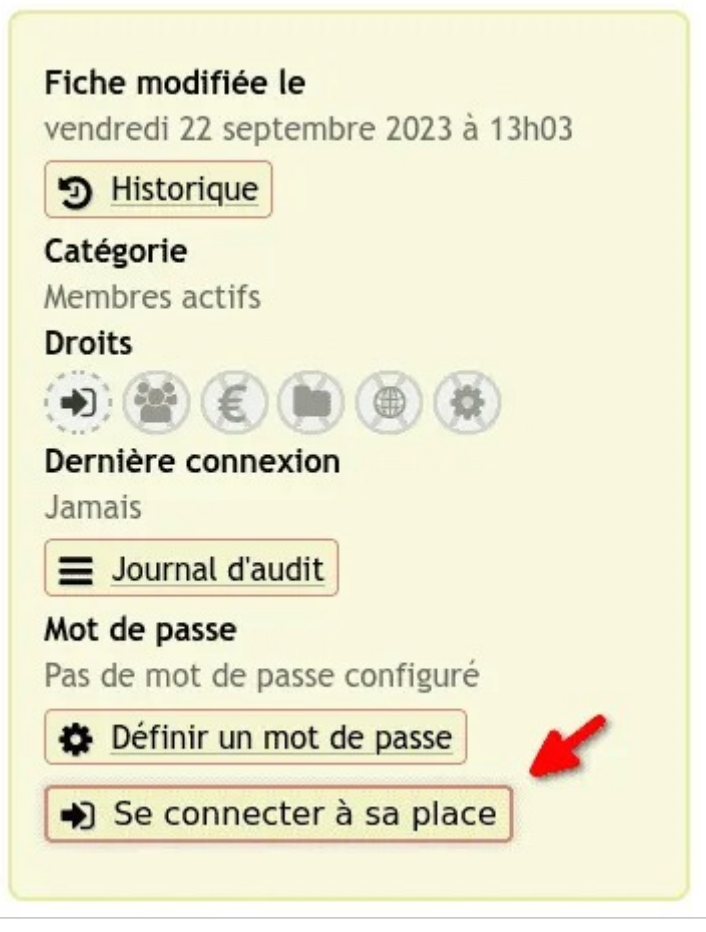

*Se connecter à la place d'un membre* 

Cela peut être pratique notamment pour tester les configurations des catégories.

- [La fiche des membres](https://paheko.cloud/fiche-membre)
- [Modifier la fiche des membres](https://paheko.cloud/ajouter-un-champ)

## **SMS : export de la liste des membres pour le prestataire externe**

On ne peut pas envoyer des SMS via Paheko. Il est possible, cependant, de récupérer la liste des membres pour l'importer chez un prestataire d'envoi de SMS en nombre.

### **La solution : faire une recherche avancée pour l'exporter**

Dans le menu Membres, onglet Recherche avancée. L'un des critères doit être : Numéro de téléphone est renseigné.

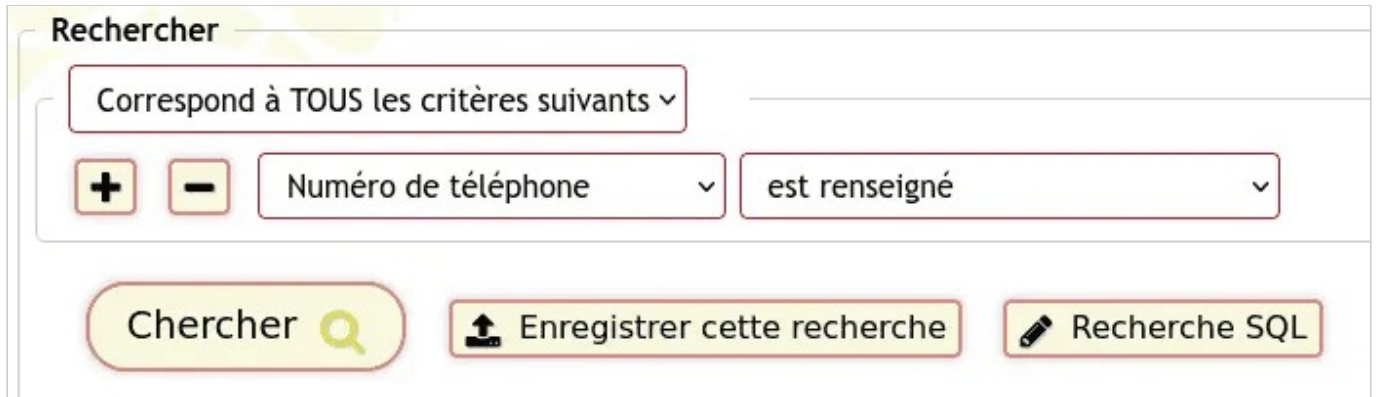

*Recherche des membres ayant renseigné un numéro de téléphone* 

Ensuite, vous pouvez soit lancer la recherche immédiatement (bouton Chercher ), soit, si vous comptez réutiliser la liste, Enregistrer cette recherche .

Si nécessaire vous pouvez ajouter d'autres critères de recherche en appuyant sur le bouton **+** . Par exemple, et conseillé, voire, impératif, [RGDP](https://www.cnil.fr/fr/comprendre-le-rgpd) oblige, un champ ajouté indiquant l'accord de la personne pour la réception de SMS en provenance de l'association.

### **Export de la liste**

Exportez la liste simplement en cliquant en haut à droite sur  $\mathsf{[Export]}$  en choisissant le format désiré (CSV, Excel ou LibreOffice).

#### **La procédure**

Sur la page d'affichage des résultats, il est possible soit de tout sélectionner en une seule fois en cliquant sur le carré à gauche de « Nom & prénom » ou de ne cocher que quelques noms.

En bas à droite, allez sur « Choisir une action à effectuer » pour exporter au format CSV, Excel ou LibreOffice.

#### **Ce que l'on récupère**

On récupère la liste des membres sélectionnés avec toutes les informations de la fiche. Il faudra donc « nettoyer » cette liste en ne gardant que les informations essentielles, ici le numéro de téléphone et le nom, avant de la confier au prestataire de service d'envoi de SMS en nombre.

### **Quel format d'export ?**

A priori les prestataires qui font des envois de SMS en nombre via internet acceptent le format CSV, plus universel. Ils peuvent aussi accepter le format XLSX (ou format Excel), moins souvent le format ODS. Mais, de toute façon, que ce soit dans Excel ou dans LibreOffice, il est tout à fait possible d'enregistrer un classeur ODS au format XLSX. Il doit être aussi possible, en fonction du prestataire, de copier-coller les données.

**À savoir :** les modalités d'envoi vont dépendre des prestataires, les coûts aussi car ce service est rarement gratuit.

- [Rechercher des membres](https://paheko.cloud/rechercher-des-membres)
- [Export des listes des membres](https://paheko.cloud/export-des-listes-de-membres)
- [Modifier la fiche des membres](https://paheko.cloud/ajouter-un-champ)
- [Protection des données personnelles, le RGPD](https://paheko.cloud/protection-des-donnees-personnelles-rgpd-gpdr)

# **Activités et cotisations**

Si vous utilisez Paheko pour la comptabilité, la meilleure façon de faire consiste à passer par le menu de gestion des membres pour gérer les cotisations. Elle permet, en une seule opération, d'une part de mettre à jour le statut de la personne concernée, d'autre part de procéder à l'écriture comptable. Il est également possible par ce biais [d'enregistrer plus d'un paiement](https://paheko.cloud/un-paiement-en-plusieurs-fois). Pour cela on crée des **Activités** et des **Cotisations**  avec des **Tarifs** associés.

## **Créer une activité ou une cotisation**

Pour créer une activité ou une cotisation, rendez-vous dans le menu Membres, sous-menu Activités et cotisations. Il faut obligatoirement indiquer un libellé : le choisir précis et informatif. La description peut être utile pour indiquer des détails à la personne réalisant l'inscription plus tard.

Choisir la durée de l'activité selon le besoin :

- **pas de durée** (ponctuelle), pour, par exemple, une conférence, un atelier ou un concert ;
- **en nombre de jours**, par exemple pour une cotisation qui serait valable un an à compter du jour de l'adhésion ;
- **période définie (de date à date)**, pour des associations dont la cotisation serait valable pour une année civile, quelle que soit la date initiale d'adhésion, ou encore pour une série de cours ou d'atelier sur une période donnée par exemple.

Cliquez sur le bouton Enregistrer pour créer l'activité.

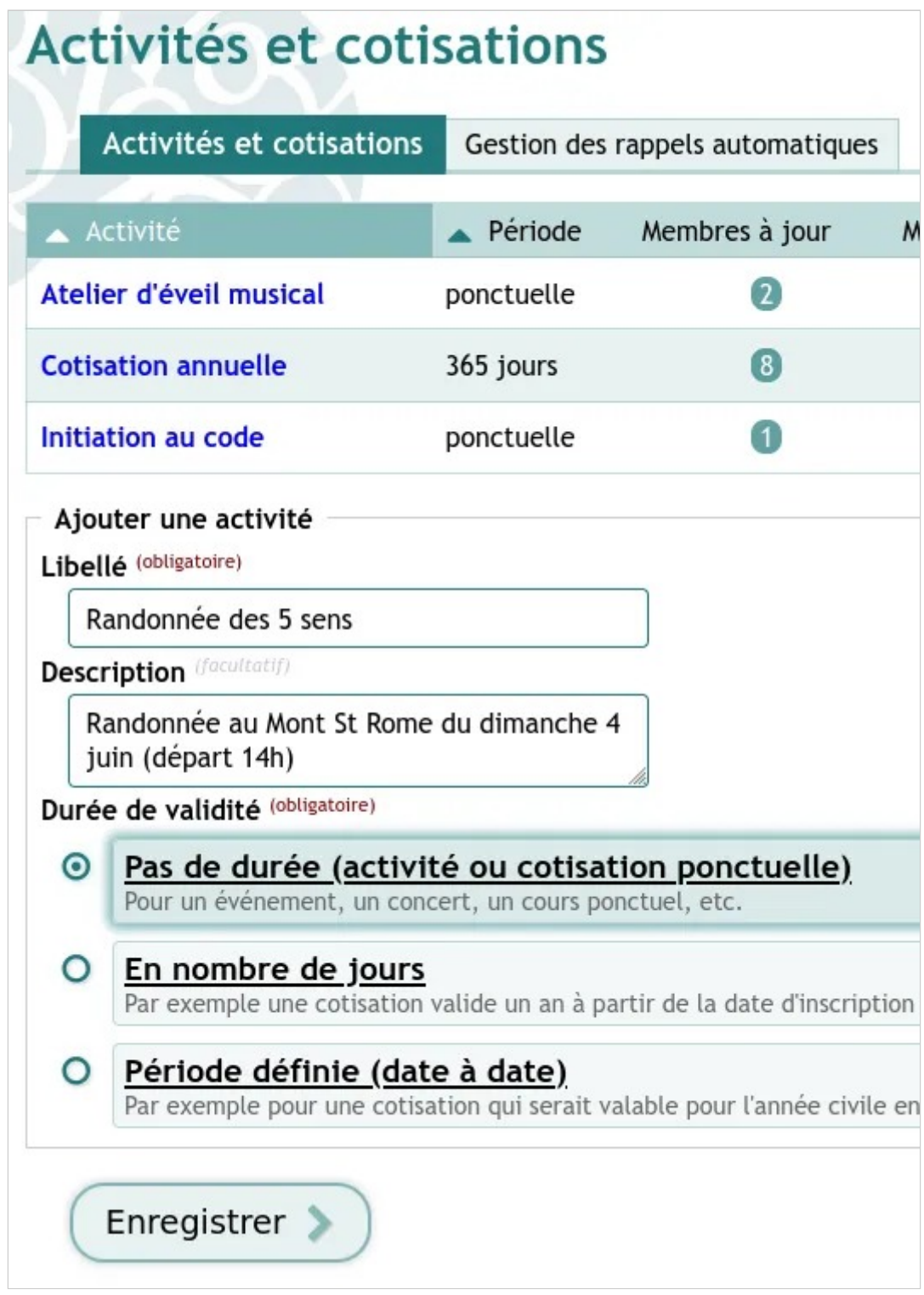

*Création d'une nouvelle activité* 

Après la création de l'activité, la liste des tarifs est affichée, avec la possibilité de créer de nouveaux tarifs.

## **Créer un tarif pour une activité**

Les tarifs sont ce qui permet de suivre les paiements des cotisations et des activités. Il peut y en avoir plus d'un par activité ou par cotisation. Ils peuvent avoir des montants fixes, à prix libre ou basés sur des calculs (montant variable).

Il est également possible d'enregistrer les tarifs en comptabilité : lors de l'inscription d'un membre à cette activité avec ce tarif, une écriture comptable sera automatiquement créée dans l'exercice comptable sélectionné. Cela permet également de suivre le montant des paiements effectués ou ce qui reste à régler. Si la case n'est pas cochée, alors on pourra seulement suivre si l'activité a été entièrement payée, ou non.

**À noter** : il faut, évidemment, avoir ouvert un exercice comptable pour pouvoir enregistrer le tarif en comptabilité.

#### **Créer un tarif**

Pour créer un tarif, il est nécessaire d'avoir au préalable [créé au moins une activité.](https://paheko.cloud/creer-une-activite)

Dans l'activité, allez sur l'onglet Tarifs, pour ajouter un tarif. Il faudra obligatoirement ajouter un Libellé ①, de préférence informatif et un montant ②, ici un prix fixe. Si, ce qui est conseillé, vous désirez faire l'écriture comptable en même temps que vous suivez le paiement des activités et des cotisations, cochez la case « Enregistrer en comptabilité » ③. Il vous faudra sélectionner l'exercice concerné ④ et indiquer le compte à utiliser pour la comptabilité ⑤.

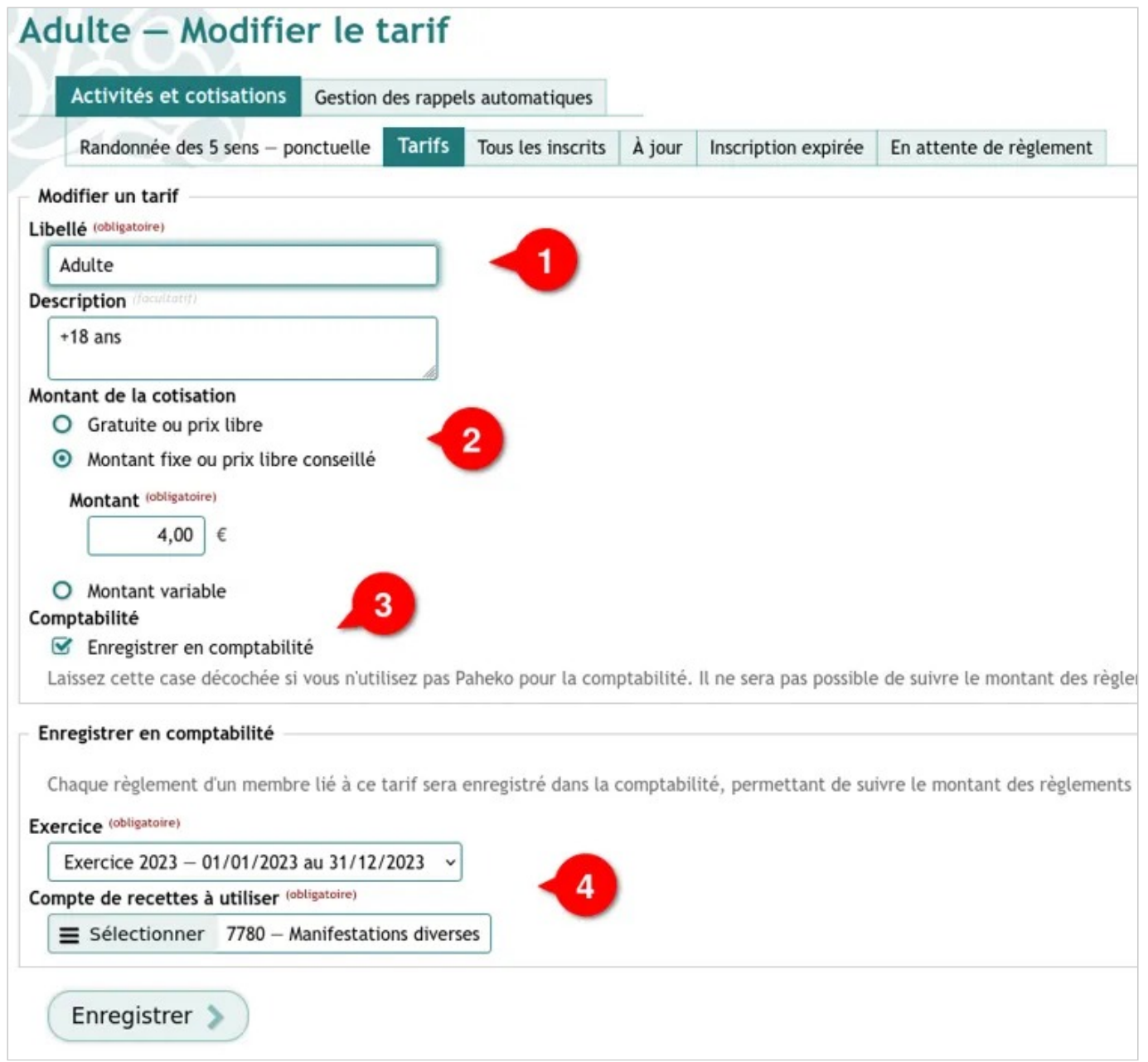

*Création d'un tarif pour une activité donnée* 

À noter : Pour une cotisation, le compte conseillé est 756 Cotisations. Vous pouvez aussi [créer des sous](https://paheko.cloud/creer-des-sous-comptes)[comptes](https://paheko.cloud/creer-des-sous-comptes) par tarif pour un suivi plus fin.

- [Formule de calcul pour les activités et cotisations](https://paheko.cloud/formule-calcul-activite)
- [Un paiement en plusieurs fois](https://paheko.cloud/un-paiement-en-plusieurs-fois)
- [Créer des sous-comptes](https://paheko.cloud/creer-des-sous-comptes)
- [Ajouter des champs à la fiche des membres](https://paheko.cloud/ajouter-un-champ)
# **Inscrire un membre à une activité**

### **Inscrire un membre à une activité**

Soit en passant directement par le menu Activités et Cotisations, où nous étions juste avant :

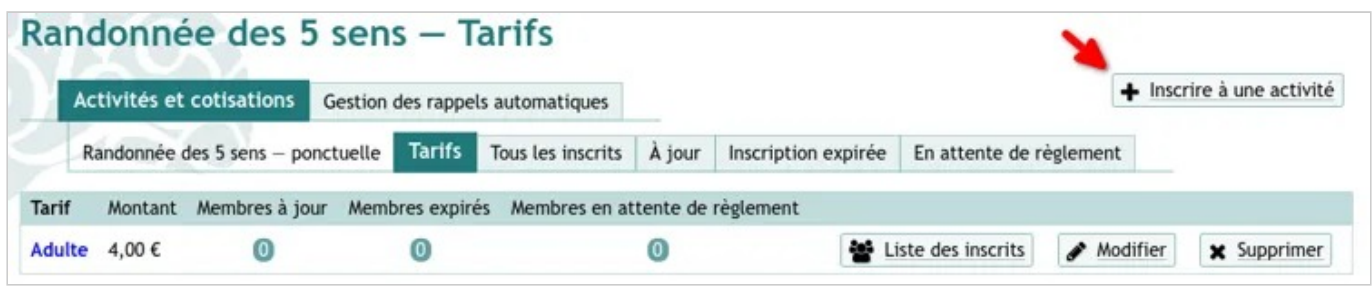

*Inscrire à une activité depuis le menu Activités et Cotisations* 

Soit, une fois l'activité créée avec son ou ses tarifs, en passant par le menu Membres.

Sélectionnez la personne concernée, cliquez sur Inscrire à une activité.

### **Renseigner les informations de l'inscription**

Dans le formulaire, choisissez l'activité ① puis le tarif concerné ②, précisez la date ③ (seule la date de début est impérative) et cochez la case Enregistrer en comptabilité ④ pour faire apparaître le champ du compte de règlement que vous n'aurez plus qu'à sélectionner dans la liste.

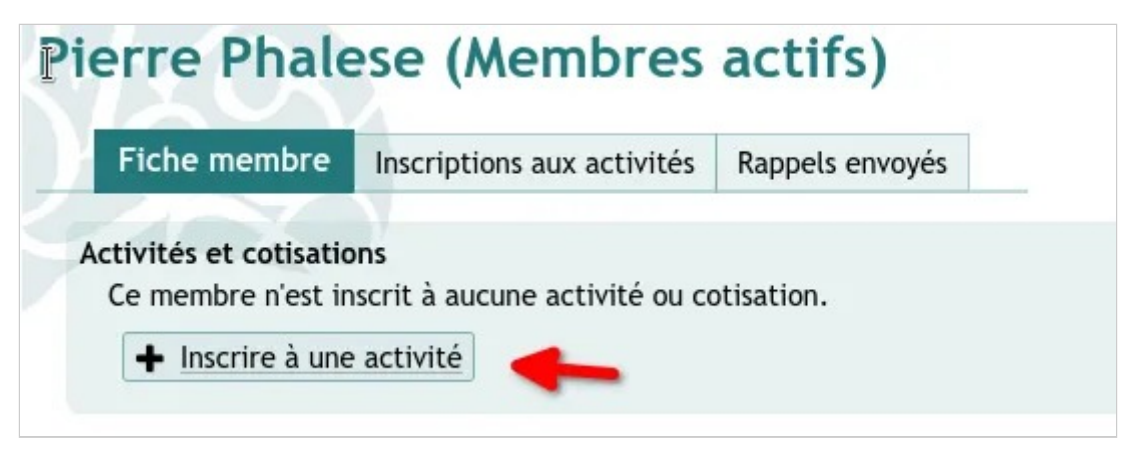

*Inscrire un membre à une activité en passant par la fiche de ce membre* 

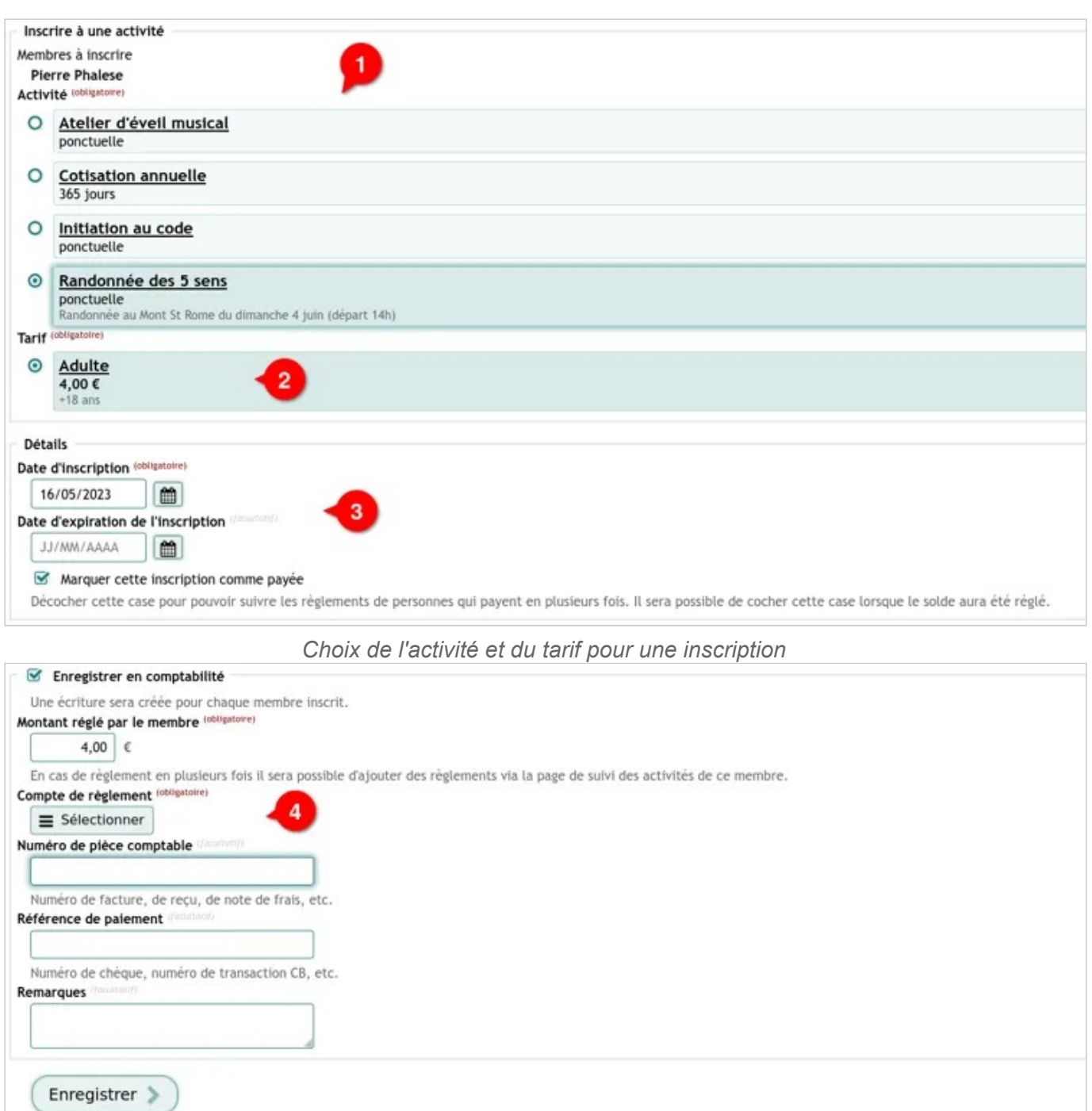

*Enregistrement de l'inscription en comptabilité* 

**À savoir** : pour un règlement en plusieurs fois, décochez la case Marquer cette inscription comme payée . Il sera toujours possible de le faire ensuite.

Pour terminer, cliquez soit sur Enregistrer s'il n'y a rien d'autre à saisir, soit sur Enregistrer un autre règlement qui permettra de saisir tous les versements prévus dans la foulée.

Cette façon de procéder limite les erreurs de saisie. Ventiler ainsi les membres par activité permet aussi de voir rapidement leur nombre en cours ou en fin d'exercice.

### **L'écriture comptable**

L'écriture figurera automatiquement dans la comptabilité, on peut le vérifier notamment dans l'onglet Journal général (menu Comptabilité , sous-menu Exercices et rapports ), avec le nom des personnes.

**À noter** : dans la capture d'écran du Journal général, les sous-comptes de recettes spécifiques pour les types de cotisation ont été ajoutés, ils ne sont, évidemment, pas indispensables.

# **Gestion des rappels**

On peut envoyer automatiquement des rappels de paiement d'activités et/ou cotisations aux membres de l'association qui ont indiqué leur adresse électronique. Seules personnes qui possèdent les droits en administration sur la gestion des membres peuvent gérer les rappels automatiques.

**À noter** : cette fonctionnalité n'est pas disponible gratuitement sans contribution à Paheko.

### **Comment ça marche ?**

Pré-requis : avoir [créé une activité](https://paheko.cloud/creer-une-activite). S'il n'y en pas, le logiciel vous demandera d'en créer une.

Ensuite, rendez-vous dans le menu Membres , sous-menu Activités & Cotisations , onglet Gestion des rappels automatiques. Cliquez sur le bouton en haut à droite Nouveau rappel automatique.

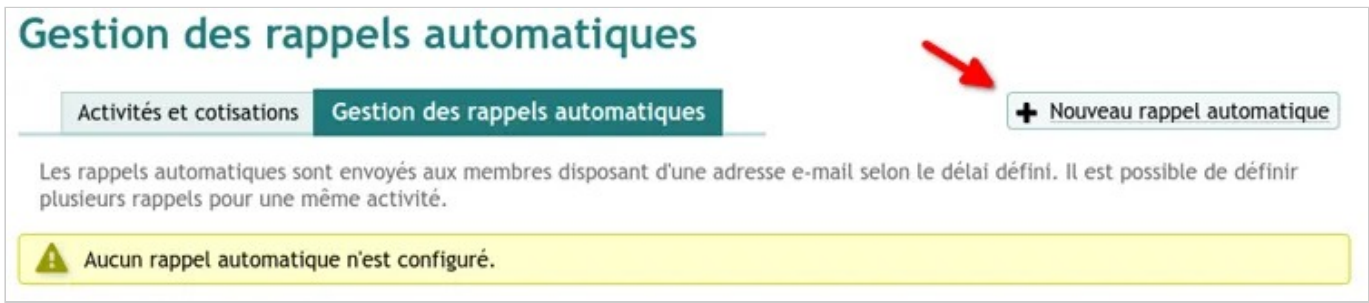

*Création d'un nouveau rappel automatique* 

Le formulaire s'ouvre dans une fenêtre. Choisissez l'activité concernée ① par le rappel. Comme ce dernier s'enverra sous forme d'e-mail, renseignez un **Sujet** ② puis programmez le **Délai d'envoi** ③. Rédigez votre rappel comme vous le souhaitez ③. Les champs {{\$nomduchamp}}, vont chercher l'information dans la base de données pour créer un publipostage. Si vous ne maîtrisez pas encore les détails de ces fonctionnalités, nous vous suggérons de laisser les champs tels quels dans le modèle de message par défaut. Pour vous aider cependant, les champs sont décrits dans le tableau .

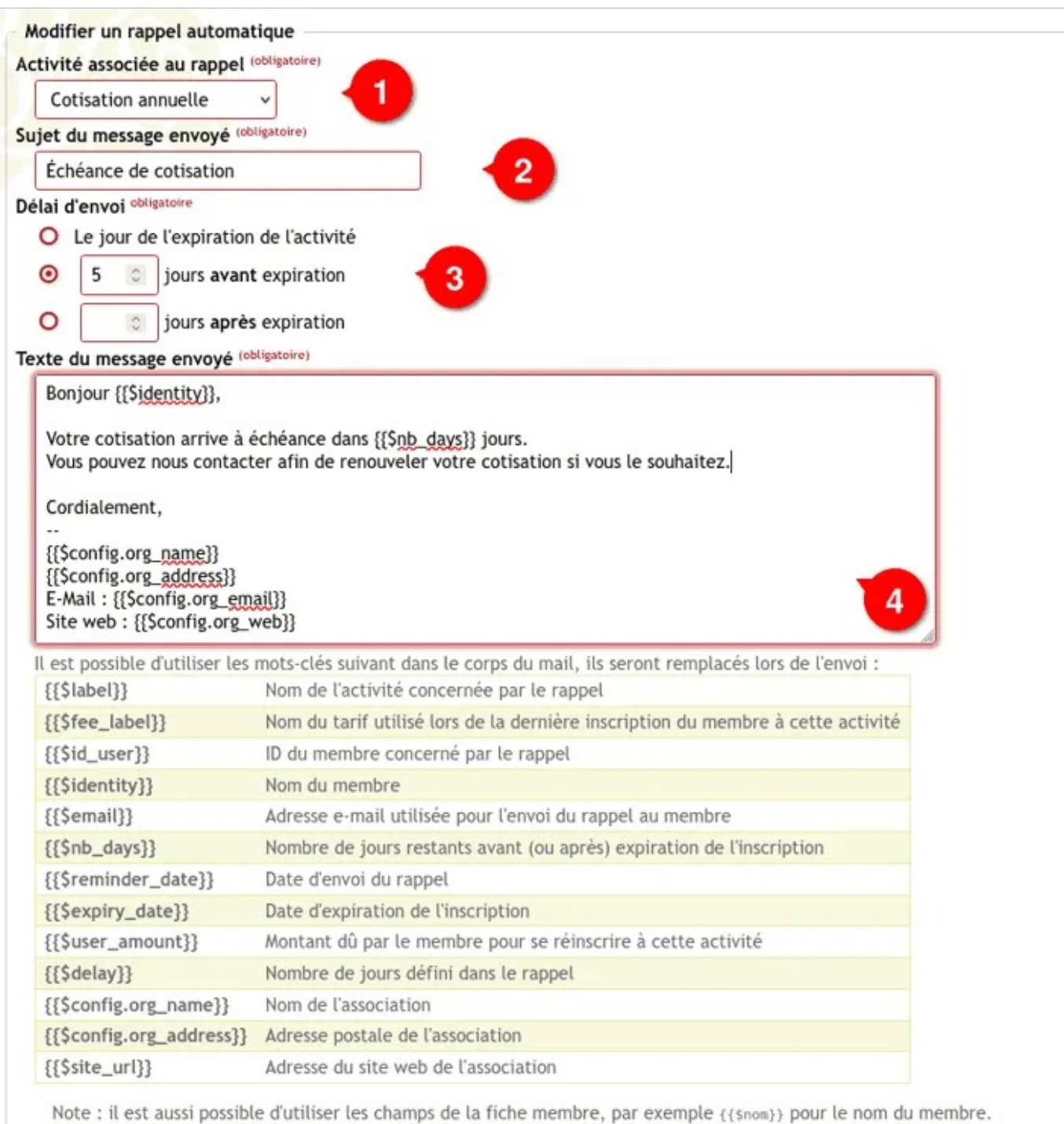

*Création du rappel automatique* 

En revanche, il est tout à fait conseillé de personnaliser le reste du texte, et ce, d'autant plus qu'il est lié aux activités qui peuvent être autre chose que des cotisations. Par exemple, une « activité » peut être la fourniture périodique d'un certificat médical.

### **Consulter la liste des rappels**

La liste des rappels automatiques figure dans l'onglet du menu Activités & cotisation.

Il est possible de voir la liste des rappels envoyés et à qui ①, de les modifier ② et de les supprimer ③.

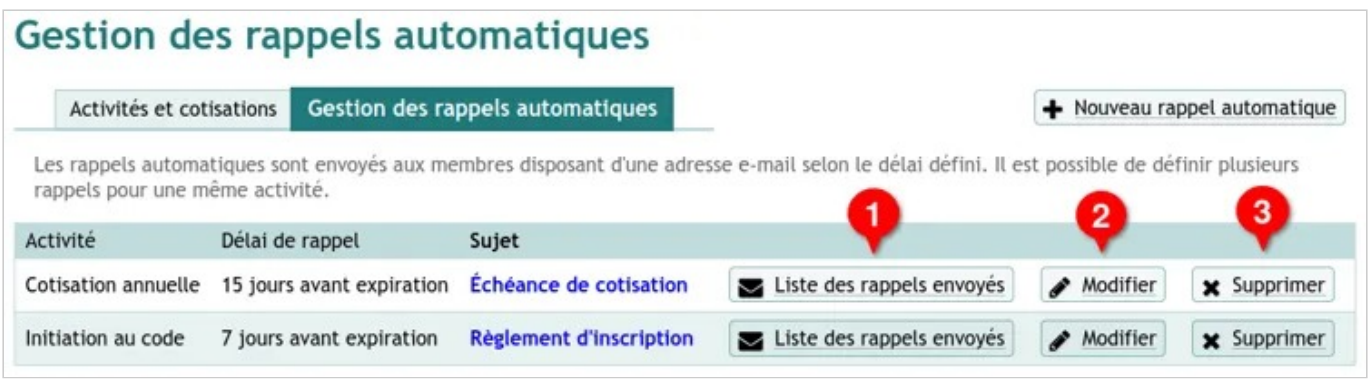

*Liste des rappels automatiques* 

**À savoir** : la suppression des rappels supprimera également l'historique des e-mails envoyés par ce rappel.

### **Quid du rappel non envoyé à la date d'expiration ?**

Il sera envoyé au prochain déclenchement des rappels automatiques. S'il y en a plus d'un dans ce cas, seul le rappel le plus proche de la date du jour de l'envoi sera envoyé.

**À savoir** : il n'est pas possible d'envoyer manuellement des rappels d'une cotisation ou activité expirée. La solution, dans ce cas est d'envoyer un [message collectif](https://paheko.cloud/messages-collectifs).

### **Voir aussi**

- [Créer une activité](https://paheko.cloud/creer-une-activite) ;
- [Renseigner les coordonnées de votre association.](https://paheko.cloud/personnalisation-informations-association)

# **Les activités et cotisations d'un exercice ou d'une année à l'autre**

Que se passe-t-il pour les activités quand on change d'exercice ? Est-ce que les inscriptions vont passer d'à jour et à expiré ? Cela dépend des paramètres des activités et des tarifs associés.

### **Changement d'exercice comptable pour les tarifs**

Lors du changement d'exercice, si la case Enregistrer en comptabilité a été cochée pour les tarifs d'une activité, il faut alors modifier ces tarifs pour que les nouveaux règlements soient enregistrés dans le nouvel exercice.

Ce n'est pas fait automatiquement, car on a souvent une période où on a deux exercices ouverts. Il vous faut donc modifier les tarifs pour indiquer que les nouveaux règlements doivent être enregistrés dans ce nouvel exercice.

#### **Attention, l'exercice doit déjà avoir été créé au préalable.**

Allez dans Activités et cotisations, cliquez sur Tarifs puis sur le bouton Modifier du tarif concerné pour sélectionner le nouvel exercice ① et n'oubliez pas de cliquer le bouton Enregistrer ② pour terminer l'opération.

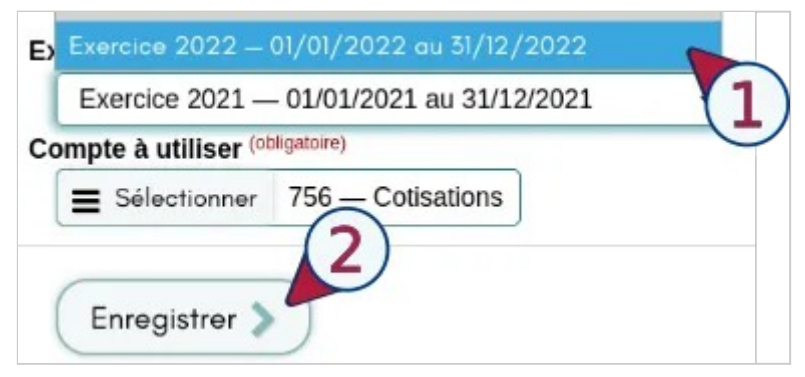

*Changement d'exercice* 

### **Ce qui se passe au changement d'exercice pour les inscriptions existantes**

Les inscriptions existantes ne sont pas impactées par le changement d'exercice.

Si vous aviez défini une date de fin de validité de l'activité pour correspondre à l'exercice comptable, alors comme cela a été définit, l'inscription des membres concernés passera de « à jour » à « expiré ».

Dans ce cas, pour gérer une nouvelle année dans les activités, le mieux est de modifier l'activité pour que la date de début et de fin suivent la nouvelle année, cela permet également d'assurer le fonctionnement des rappels automatiques.

Exemples

- En 2022, l'association avait une activité *« Cotisation annuelle »* valide du 01/09/2022 au 31/09/2023.
- L'association a défini un rappel automatique sur cette activité, pour qu'un rappel soit envoyé 15 jours après expiration.
- En août 2023, l'association a terminé ses activités annuelles, et modifie l'activité pour la date de validité commence le 01/09/2023 et se termine le 31/08/2024.
- Les personnes inscrites à partir d'août 2023 seront donc, par défaut, inscrites pour l'année 2023-24.
- Les personnes qui étaient inscrites pour l'année 2022-23 et qui n'ont pas ré-adhéré recevront un email de rappel le 15 septembre 2023.
- Les personnes qui n'ont pas ré-adhéré après un certain temps peuvent ensuite être déplacées dans une catégorie, par exemple *« Anciens membres »*.

Il est également possible de créer une activité par année, mais dans ce cas les rappels automatiques seront envoyés même si la personne a renouvelé son inscription à l'activité.

### **Quid des activités passées ?**

Quand une activité est passée, c'est-à-dire *quand une activité a été paramétrée avec une période définie et quand la date de fin est passée*, elle est automatiquement archivée et disparaît de la liste des activités courantes du jour au lendemain. On peut y accéder via l'onglet Activités passées . Sachant que cet onglet n'apparaît qu'à partir du moment où il y a une activité expirée.

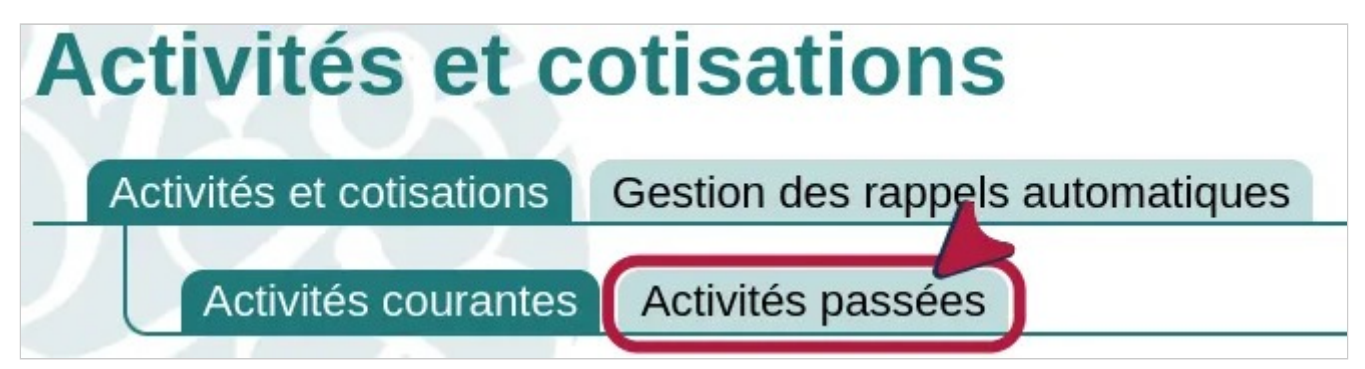

*Les activités courantes et passées* 

### **Voir aussi**

- [Création une activité](https://paheko.cloud/creer-une-activite)
- [Création d'un tarif associé à une activité](https://paheko.cloud/creer-tarif-pour-activite)
- [L'exercice comptable](https://paheko.cloud/exercices-comptables)

# **Comment gérer les dons**

Outre l'aspect purement comptable, traité sur cette [page de l'aide](https://paheko.cloud/ecriture-subventions-et-dons-france) pour des associations de droit français, il peut être souhaitable de relier un don au membre qui l'a effectué, comme les autres activités.

### **Comment faire ?**

Pour rappel, dans Paheko, une activité regroupe tout ce que fait une association et qui requiert que les membres y soient inscrits. Cela inclut les cotisations. À une activité doit toujours être associé un tarif si l'on veut pouvoir y inscrire des personnes.

Pour gérer les dons on va créer une activité ponctuelle, donc sans période définie.

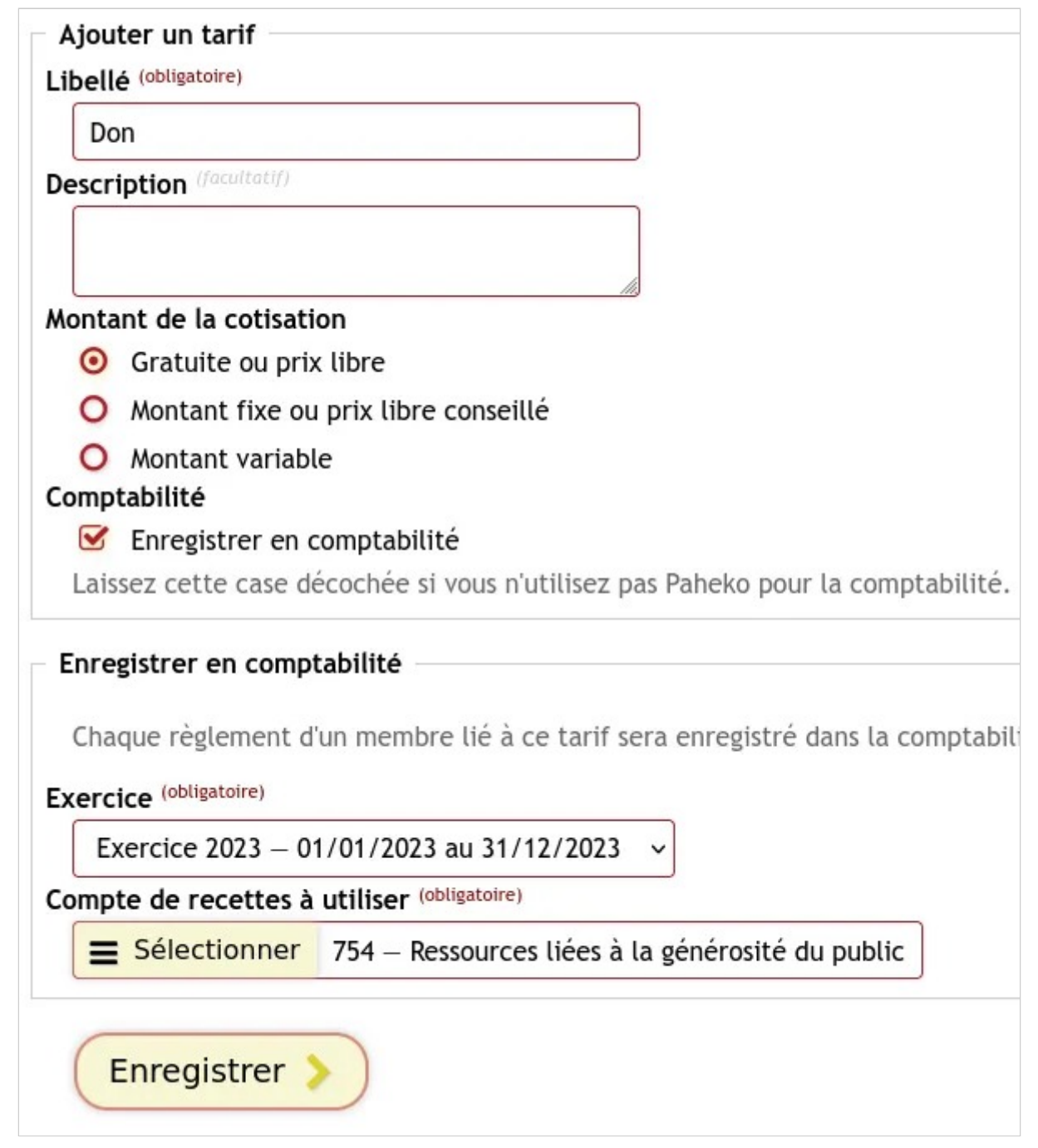

*Enregistrement des dons en tant qu'activité ponctuelle* 

On lui associera un tarif dont le montant sera « libre ou gratuit » et que l'on enregistra en comptabilité, dans le compte « 754 Ressources liées à la générosité du public » ou un sous-compte de ce compte. Si cela se justifie, on peut, également associer un projet au tarif (par exemple, s'il s'agit de dons recueillis lors d'une campagne pour le financement d'un projet).

### **Et pour l'exercice suivant ?**

Il y a trois possibilités qui vont dépendre à la fois de critères humains, qu'est-ce qui est le plus facile à gérer pour de bénévoles, et pratiques. Quelles informations veut-on tirer de ces dons<sup>[\[1\]](#page-58-0)</sup>.

Au plus simple, effectuez une modification de la date : dans Activités et cotisations : allez sur le tarif concerné pour le modifier. Descendre sur Enregistrer en comptabilité et modifiez l'exercice.

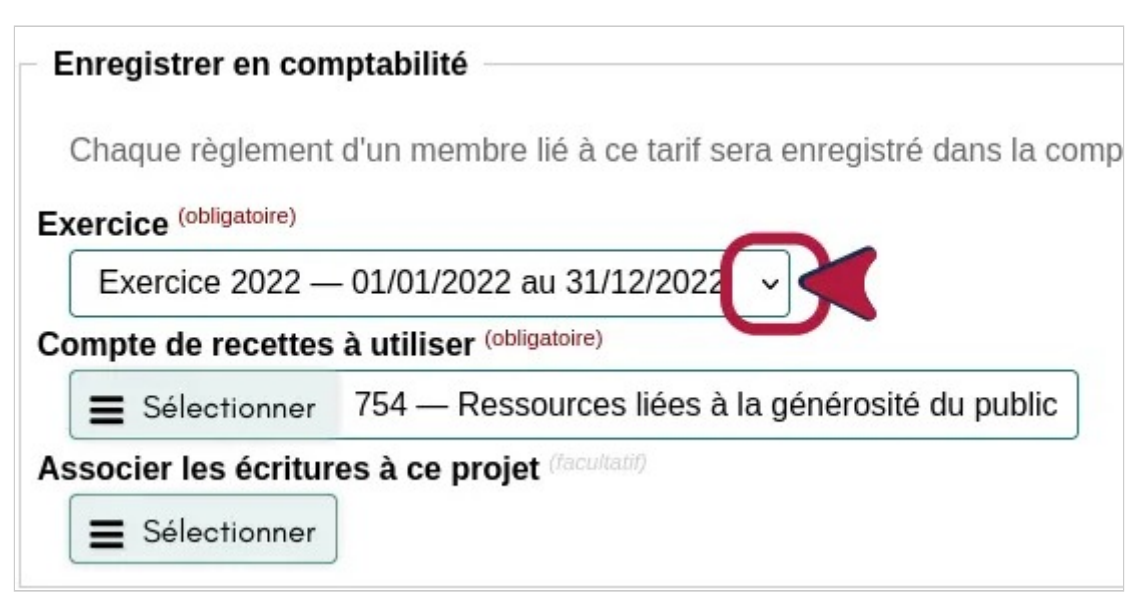

*Changement d'exercice* 

C'est rapide, on ne garde qu'un seul tarif. L'inconvénient, outre le fait qu'il faut penser à ne pas oublier de changer d'exercice, est ça ne permet pas une vue synthétique des dons par an.

**Un tarif par an** : rajouter un tarif tous les ans à l'activité consacrée aux dons. Cela permet d'avoir une vue synthétique du nombre annuel de personnes ayant fait un don a l'association.

| <b>Tarif</b>     |                      |  | Montant Membres à jour Membres expirés Membres en attente de règlement |                                         |  |
|------------------|----------------------|--|------------------------------------------------------------------------|-----------------------------------------|--|
| <b>Dons 2021</b> | $\Box$               |  |                                                                        | Liste des inscrits Modifier * Supprimer |  |
| <b>Dons 2022</b> | $\overline{\bullet}$ |  |                                                                        | Liste des inscrits Modifier x Supprimer |  |

*Nombre de dons par an* 

**À noter** : la colonne montant est celle du montant tarif, elle est donc normalement vide.

**Une activité annuelle** pour les dons avec son tarif associé. C'est peut-être un peu lourd pour un seul tarif « dons ». Mais cela peut être utile si l'association reçoit beaucoup de dons pour les ventiler par « catégorie » (donc par tarif) de dons.

### **Voir aussi**

- Écriture des subventions et dons](ecriture-subventions-et-dons-france)
- [Les cotisations et activités d'un exercice à l'autre](https://paheko.cloud/cotisations-et-activites-changement-annee)

[\[1\]](#page-58-0) Sans oublier le RGPD, naturellement.

# **Tarif variable : formules de calcul pour les activités et cotisations**

Dans les activités et cotisations, il est possible d'utiliser pour un tarif soit un montant fixe, soit une formule de calcul.

Les formules de calcul peuvent être de simples calculs arithmétiques, ou toute [condition SQL](https://sql.sh/cours/case), éventuellement liée aux données de la fiche du membre.

Dans le cas d'une formule, le montant renvoyé doit inclure les centimes, mais sans virgule. Par exemple un montant de 15,00 € sera exprimé 1500. De fait le plus simple est de multiplier le montant désiré par 100.

Voici quelques exemples utiles.

### **Tarif dégressif selon la date d'inscription dans l'année**

Un exemple ou le tarif est de 50,00 € (donc 5000 sera utilisé), et la cotisation est valide du 1<sup>er</sup> septembre 2020 au 31 août 2021.

Nous calculons donc le nombre de jours entre la fin de la cotisation (julianday('2021-08-31')) et le nombre de jours correspondant à la date du jour (julianday('now')), puis rapportons cela sur le nombre de jours dans la période de cotisation.

```
50 * 100 * (
     (julianday('2021-08-31') - julianday('now')) 
     / (julianday('2021-08-31') - julianday('2020-09-01')) 
)
```
Cet exemple renverra pour une cotisation versée le 25 octobre 2020 : 4248, soit 42,48 €.

Si on souhaite arrondir à 5  $\epsilon$  près (donc 500 pour la formule), il faut rajouter une division et un arrondi, comme ceci :

```
round( 
     (50 * 100 * ((julianday('2021-08-31') - julianday('now'))/ (julianday('2021-08-31') - julianday('2020-09-01')) 
     ))/500, 0 
)*500
```
Ce calcul renverra alors 4000, soit 40,00 €.

### **Tarif variable selon si le membre est résident de la ville**

C'est une condition classique : si le membre n'habite pas dans la même ville, le tarif pourra être différent.

Ici nous partons donc du fait que les fiches membres ont un champ code\_postal qui correspond au code postal de résidence. Nous voulons appliquer un tarif préférentiel de 15,00 € aux résidents de Dijon (21 000). Les résidents des autres villes de Côte d'Or paieront 20,00  $\epsilon$  alors que ceux des autres départements paieront 30,00  $\epsilon$ .

Nous allons donc utiliser une [clause](https://sql.sh/cours/case) [CASE](https://sql.sh/cours/case).

```
CASE 
    WHEN code postal = '21000' THEN 15 * 100
    WHEN code postal LIKE '21%' THEN 20 * 100
    ELSE 30 * 100 
END
```
### **Tarif variable selon la tranche d'imposition**

Nous voulons appliquer un tarif différencié selon la tranche d'imposition du membre.

Le tarif sera le suivant :

- Entre 0 et 9000  $\in$  de revenu : 70,50  $\in$
- Entre 9001 et 13 000  $\epsilon$  de revenu : 76,00  $\epsilon$
- Entre 13 001 et 23 000  $\epsilon$  de revenu : 83,00  $\epsilon$
- Au-delà de 23 001  $\epsilon$  de revenu : 88,50  $\epsilon$

Nous supposons que le revenu de référence du foyer a été renseigné dans la fiche du membre, dans un champ dénommé revenu fiscal, sous la forme d'un nombre entier (donc 9000 = 9 000,00 €).

```
CASE 
    WHEN revenu fiscal BETWEEN 0 AND 9000 THEN 70.5 * 100
    WHEN revenu fiscal BETWEEN 9001 AND 13000 THEN 76 * 100
    WHEN revenu fiscal BETWEEN 13001 AND 23000 THEN 83 * 100
    ELSE 88.5 * 100 
END
```
On trouvera d'autres exemples sur le wiki :

• [Formules de calcul des cotisations](https://fossil.kd2.org/garradin/wiki?name=Formule_calcul_activit%C3%A9)

# **Gestion de copropriété**

Comment utiliser Paheko pour la gestion d'une petite copropriété en France ? Cela peut être utile aussi pour une [Association syndicale libre](https://www.service-public.fr/associations/vosdroits/F1319) qui regroupe des propriétaires fonctions, voire, pour une [indivision.](https://www.economie.gouv.fr/particuliers/heritage-succession-indivision) Même si, dans ce dernier cas il n'y a pas d'obligation à tenir une comptabilité en partie double et reposant sur un plan comptable spécifique. Mais, recourir à un logiciel tel que Paheko, facile d'usage, permet une meilleure fiabilité de la comptabilité, une gestion plus facile et une présentation standard des comptes qui peut s'avérer très utile.

### **Un plan comptable spécifique**

De même que le plan comptable associatif, le plan comptable des copropriétés est calqué sur le plan comptable général, mais avec des comptes spécifiques introduit par le [décret n°2005-240 du 14 mars 2005 relatif](https://www.legifrance.gouv.fr/loda/id/JORFTEXT000000258200/)  [aux comptes du syndicat des copropriétaires](https://www.legifrance.gouv.fr/loda/id/JORFTEXT000000258200/), révisé par l'[arrêté du 20 août 2020 modifiant l'arrêté du 14](https://www.legifrance.gouv.fr/jorf/id/JORFTEXT000042410250)  [mars 2005 relatif aux comptes du syndicat des copropriétaires](https://www.legifrance.gouv.fr/jorf/id/JORFTEXT000042410250). Ce plan comptable ne s'applique qu'aux syndicats de propriétaires (article 1).

Ce plan comptable est proposé dans Paheko dans les plans comptables à [installer](https://paheko.cloud/installer-un-plan-comptable). Choisir le « Plan comptable des copropriétés (2005 révisé en 2020) ».

Comme pour le Plan comptable associatif, il propose une sélection de **Comptes usuels**, ce qui fait que ne vous ne trouverez pas tous les comptes quand vous passez par les types d'écriture « simplifiée » : recettes, dépenses, virement, dette et créance. Il faudra, pour ajouter d'autres comptes usuels :

- soit créer des sous-comptes spécifiques, onglet Ajouter un compte du plan comptable, par exemple un compte par compte bancaire ou d'épargne ;
- soit modifier un compte et l'indiquer comme un type de compte usuel.

Les procédures sont détaillées sur ces deux pages d'aide :

- Créer des sous-comptes [: c'est permis et conseillé](https://paheko.cloud/creer-des-sous-comptes) ;
- [Importer, configurer un plan comptable](https://paheko.cloud/importer-configurer-un-plan-comptable).

### **Calculs des tantièmes**

Pour déterminer le montant de la participation des copropriétaires et gérer les versements, il faudra :

- 1. ajouter un champ indiquant le nombre de tantièmes à la fiche membre, dans l'exemple, ce champ s'appelle « tantiemes » tout bonnement, cela se fait dans le menu Configuration, onglet Membres, sous-onlget Fiche des membres :
- 2. créer une activité et un tarif, donc dans  $\boxed{\text{Members}} \rightarrow \boxed{\text{Activités } \& \text{ cotisations}}$ .

Si on désire que le tarif calcule automatiquement le montant de la participation de chaque copropriétaire au fonctionnement de la copropriété, ce doit être un tarif avec un **Montant variable** qui est une formule de calcul en SQL.

Dans cette formule, le premier nombre, 4200, est le montant total des charges il est à modifier évidemment puisque c'est le montant nécessaire pour la copropriété qui est requis. Le second sert à obtenir le montant avec des arrondis corrects. « Tantiemes » est le nom du champ tel qu'il est écrit dans le cartouche **Nom unique** et non le **Titre** (qui peut être différent, Tantièmes par exemple).

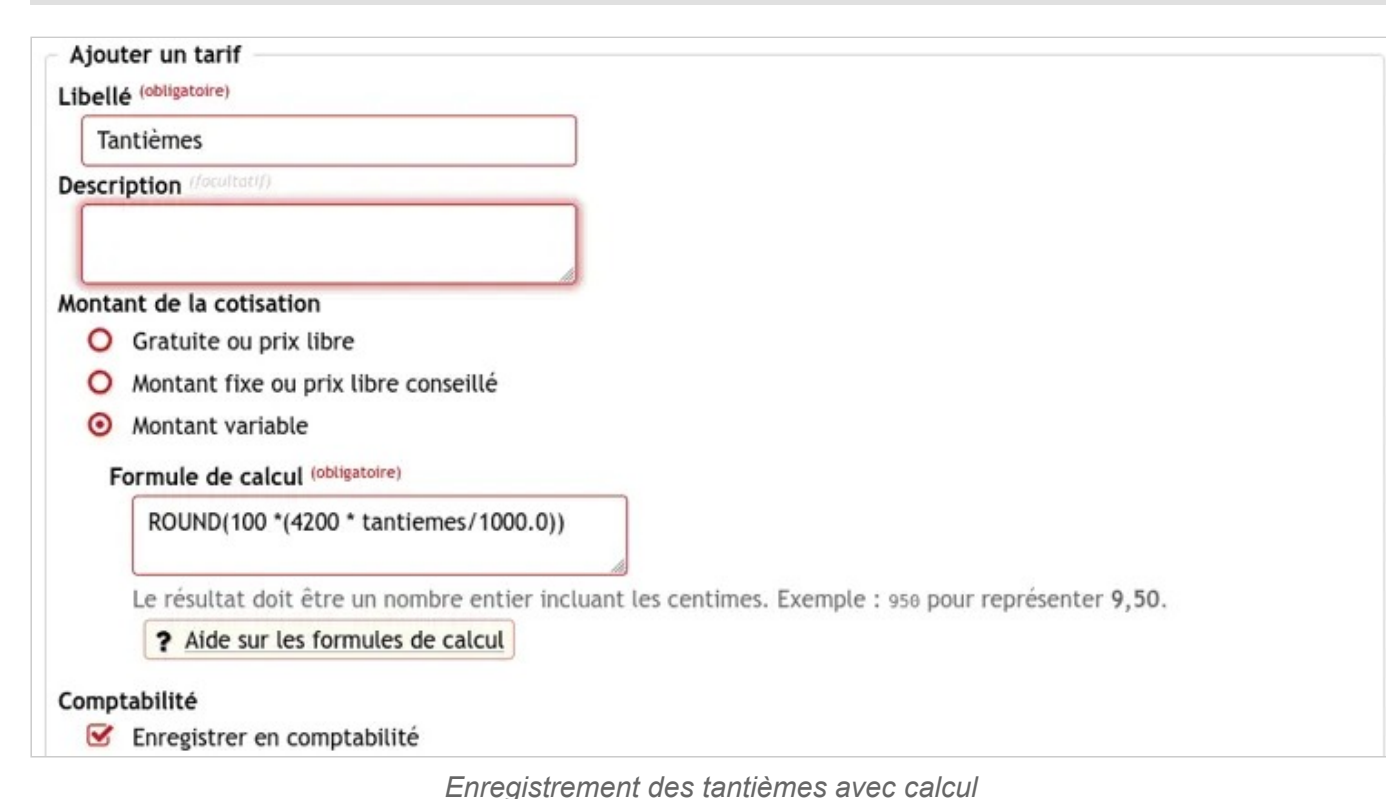

### **Gestion des paiements**

ROUND(100 \* 4200 \*(tantiemes/1000.0))

On peut envisager utiliser la fonctionnalité de [paiement en plusieurs fois](https://paheko.cloud/un-paiement-en-plusieurs-fois) qui permet d'enregistrer les paiements par la fiche des membres et voir ainsi ce qui a été payé et ce qui ne l'a pas été et d'envoyer des rappels.

Dans ce cas une seule activité avec un seul tarif calculé suffit.

Mais vous pouvez aussi opter, dans le cadre d'un paiement trimestriel par exemple, pour la solution de faire autant d'activités que de trimestres avec chacune son tarif calculé, à savoir le résultat du calcul des montants à payer divisé par 4. Cela dépend de votre façon de fonctionner. Les deux façons de procéder se valent.

Ce qui fera en tout cinq activités avec chacune son tarif :

- une qui ne sera pas enregistré en comptabilité et servira pour les appels de fond ;
- quatre qui seront enregistrées en comptabilité et dont le montant est également calculé mais avec cette formule :

ROUND(100 \* 4200 \* (tantiemes / 1000.0))/4

De cette façon, on peut :

• voir le montant dû par la personne ;

- enregistrer le paiement en comptabilité où le libellé du paiement comportera automatiquement le nom de la personne ;
- envoyer des rappels automatiques si nécessaire<sup>[\[1\]](#page-58-0)</sup>;
- voir ce qui est à régler et ce qui ne l'est pas.

|                                                                                                    | Activités et cotisations<br>Gestion des rappels automatiques |            |                                                               |                   |                         |                                   | + | Inscrire à une activité                  |
|----------------------------------------------------------------------------------------------------|--------------------------------------------------------------|------------|---------------------------------------------------------------|-------------------|-------------------------|-----------------------------------|---|------------------------------------------|
|                                                                                                    | Tantiemes - 3eme trimestre - du 01/10/2023 au 31/12/2023     |            | <b>Tarifs</b>                                                 | Tous les inscrits | A jour                  | Inscription expiree               |   | En attente de réglement                  |
|                                                                                                    | Tous les inscrits<br>Paiement 3ème semestre                  | A jour     | Inscription expiree                                           |                   | En attente de règlement |                                   |   |                                          |
| Nombre de membres trouvés<br>[ Export<br>(N'apparaît ici que l'inscription la plus récente de chaque membre.)<br>3<br>Membres des catégories cachées<br>Afficher aussi les inscriptions des membres appartenant à des catégories cachées |                                                              |            |                                                               |                   |                         |                                   |   |                                          |
| п                                                                                                    | $\blacktriangleright$ Membre                                 | $P$ ave    | $\blacktriangleright$ Montant payé $\blacktriangleright$ Date |                   |                         |                                   |   |                                          |
| u                                                                                                    | lgor Stravinski                                              | Out        |                                                               | × 03/10/2023      |                         | Toutes les activités de ce membre |   | A Rappels envoyés                        |
| □                                                                                                    | <b>Heitor Villa-Lobos</b>                                    | Oui        |                                                               | × 03/10/2023      |                         | Toutes les activités de ce membre |   | A Rappels envoyés                        |
| □                                                                                                    | Jacques-Martin Hotteterre "Le Romain"                        | <b>Non</b> | $\mathbf{x}$                                                  | 03/10/2023        |                         | Toutes les activités de ce membre |   | A Rappels envoyés                        |
| о                                                                                                    |                                                              |            |                                                               |                   |                         | Pour les membres cochés :         |   | - Choisir une action à effectuer $ \vee$ |

*Suivi des paiements* 

### **La communication avec les copropriétaires**

Pour la communication avec les autres copropriétaires, on dispose de plusieurs fonctionnalités :

- les messages collectifs, à noter cependant que cette fonctionnalité n'est disponible si on utilise le service Paheko que moyennant une [contribution financière](https://paheko.cloud/combien-donner) ;
- les documents, il faut, dans ce cas que tous les copropriétaires puissent avoir au moins les droits en lecture, c'est pratique, par exemple, pour les décisions de l'assemblée des copropriétaires et les appels de fonds qui ainsi seront mis à la disposition de tout le monde facilement ;
- le site web qui peut rester interne ;
- la rédaction de fichier texte dans les Documents qui permet une rédaction collaborative, par exemple de rédiger un compte-rendu de réunion au fil de l'eau.

### **Voir aussi**

#### **Dans Paheko**

- [Un paiement en plusieurs fois](https://paheko.cloud/un-paiement-en-plusieurs-fois) ;
- Créer des sous-comptes [: c'est permis et conseillé](https://paheko.cloud/creer-des-sous-comptes) ;
- [Importer, configurer un plan comptable](https://paheko.cloud/importer-configurer-un-plan-comptable) ;
- [Fonctionnement interne de l'association](https://paheko.cloud/fonctionnement-interne-de-lassociation) ;
- [Gestion des rappels](https://paheko.cloud/gestion-des-rappels) ;
- [Site web](https://paheko.cloud/site) :
- [Formules de calcul des cotisation](https://fossil.kd2.org/garradin/wiki?name=Formule_calcul_activit%C3%A9).

#### **Autre ressources**

• [Guide des nouvelles règles comptables](http://ardsp.06480.free.fr/Files/guide_nouvelles_regles_comptables.pdf) pdf à télécharger, il date de 2005, mais cela reste une bonne initiation à la tenue de la comptabilité d'une copropriété

- les textes de loi : [Arrêté du 20 août 2020 modifiant l'arrêté du 14 mars 2005 relatif aux comptes du](https://www.legifrance.gouv.fr/jorf/id/JORFTEXT000042410250)  [syndicat des copropriétaires,](https://www.legifrance.gouv.fr/jorf/id/JORFTEXT000042410250) ordonnance n° 2019-1101 du 30 octobre 2019 portant réforme du droit [de la copropriété des immeubles bâtis](https://www.legifrance.gouv.fr/jorf/article_jo/JORFARTI000039295586) et [sécret n°2005-240 du 14 mars 2005 relatif aux comptes du](https://www.legifrance.gouv.fr/loda/id/JORFTEXT000000258200/)  [syndicat des copropriétaires](https://www.legifrance.gouv.fr/loda/id/JORFTEXT000000258200/)
- les [Associations syndicales libres](https://www.service-public.fr/associations/vosdroits/F1319)
- le [Règlement de copropriété](https://www.service-public.fr/particuliers/vosdroits/F2589).

#### **[\[1\]](#page-58-1)**

Cette fonctionnalité n'est disponible si on utilise le service Paheko que moyennant une [contribution finan](https://paheko.cloud/combien-donner)[cière.](https://paheko.cloud/combien-donner)

# **Inscrire plusieurs membres en même temps à une activité**

On peut inscrire un membre à une activité et son tarif associé [à partir de sa fiche.](https://paheko.cloud/inscrire-membre-a-une-activite) Si on a plusieurs personnes à inscrire, notamment en période de renouvellement des cotisations, on peut aussi passer par l'activité et en profiter, le cas échéant, par signaler que cela a été payé et enregistrer cela en comptabilité en une seule opération de deux façons, en sélectionnant les membres et ou en recopiant la liste des membres d'une activité dans une autre.

Il faut avoir [créé le tarif](https://paheko.cloud/creer-tarif-pour-activite) dans lequel on va inscrire les membres, voire l'activité et le tarif associé.

### **Sélectionner des membres**

Pour sélectionner plusieurs adhérents ou adhérentes à la fois.

Dans Activités et cotisations, cliquez en haut à droite sur le bouton Inscrire à une activité. Laissez la case cochée par défaut « Sélectionner des membres », cliquez sur le bouton==.

Cela ouvre la fenêtre de recherche rapide.

S'il n'y a qu'une personne correspondant aux termes de la recherche, qui peut n'être qu'une lettre, son nom sera automatiquement ajouté dans la liste des membres à inscrire, sinon, le logiciel propose une liste de membre correspondant à la recherche. Cliquez sur le bouton Sélectionner à droite.

Il faudra refaire l'opération pour chaque membre à ajouter. Si nécessaire, en cliquant sur le X à droite des noms, on peut retirer des membres ajoutés par erreur.

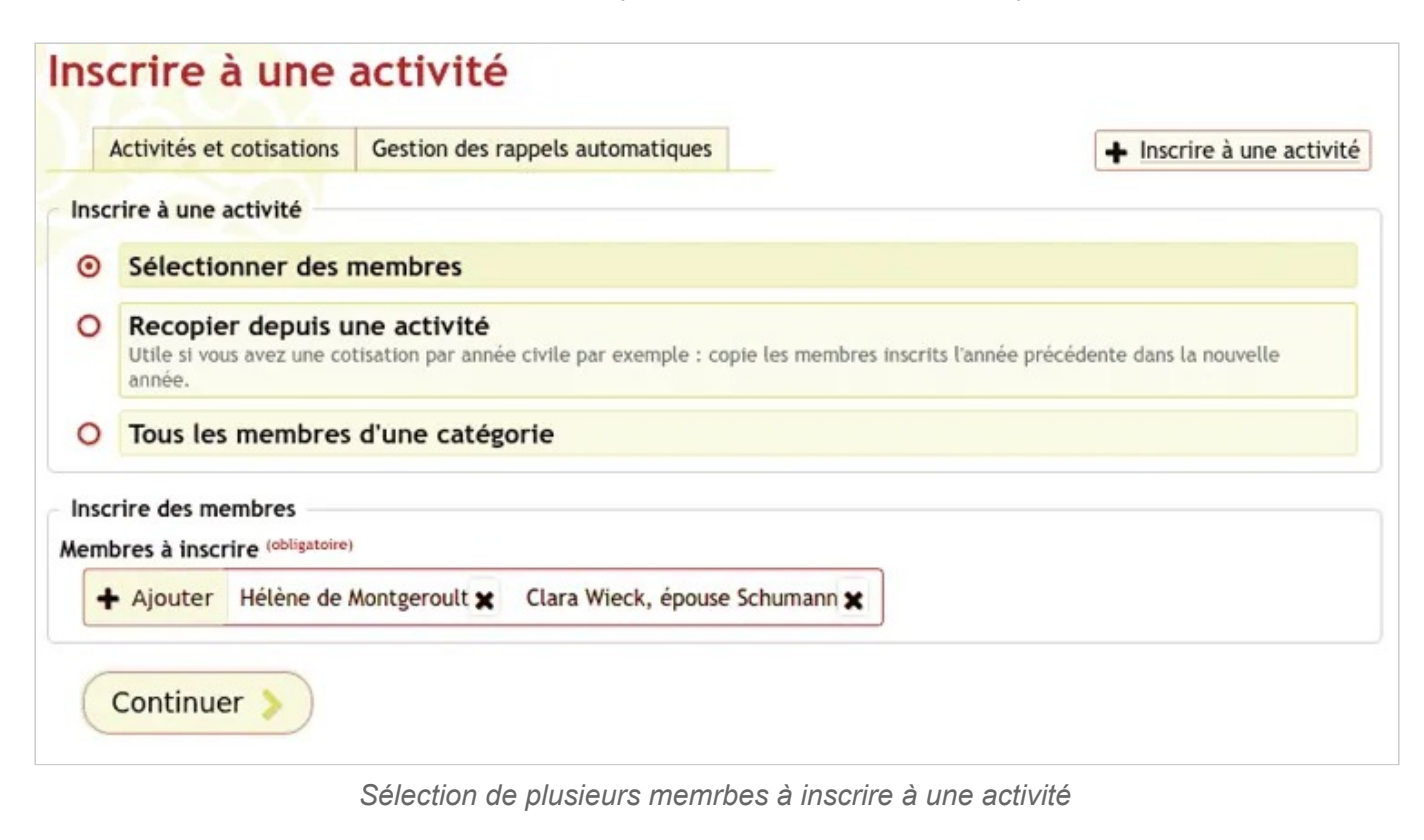

Cliquez sur le bouton Continuer. Ensuite, sélectionnez l'activité et le tarif associé.

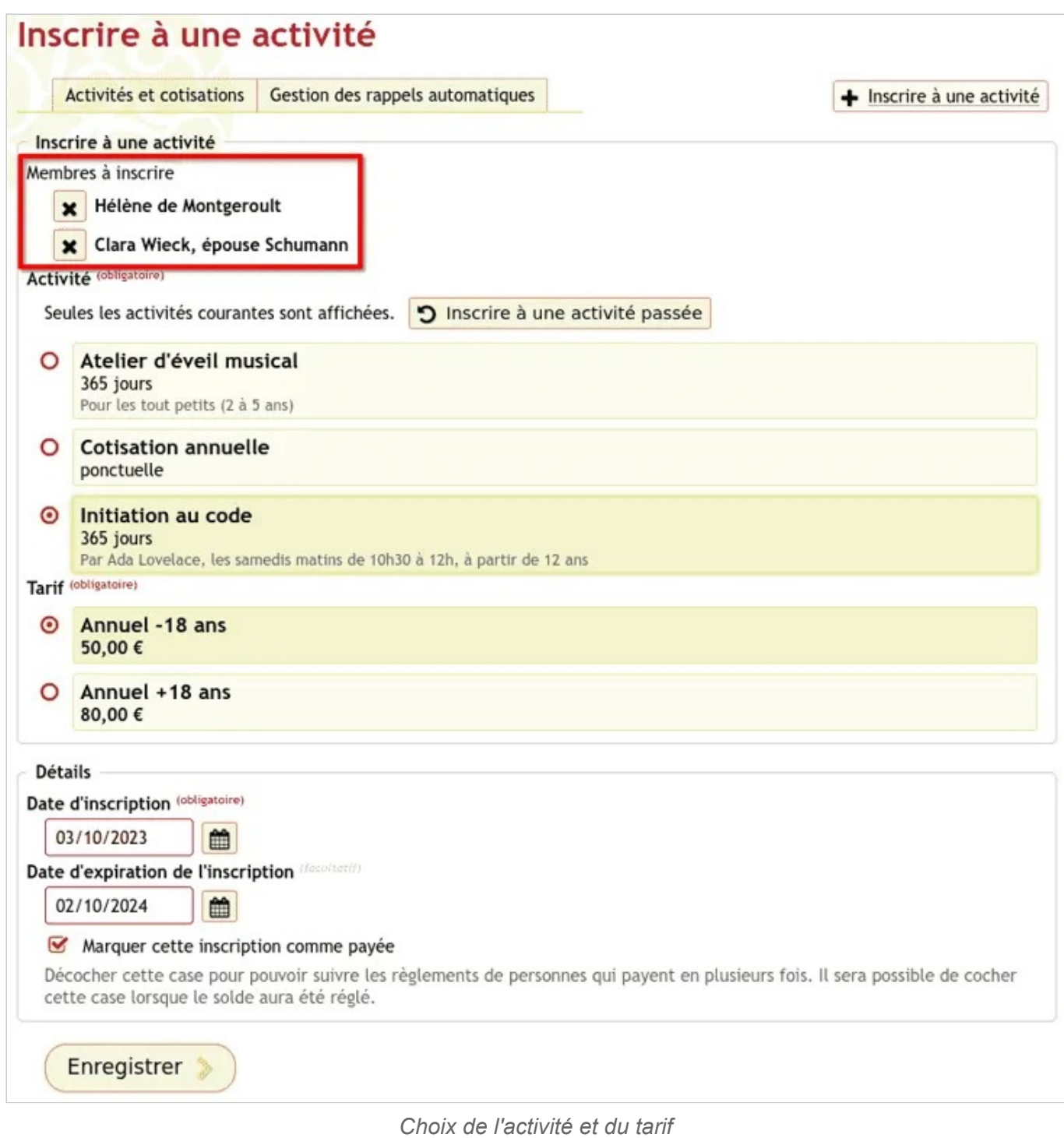

Si cela doit être enregistré en comptabilité, indiquez les éléments nécessaires au besoin : date d'expiration, numéro de compte, etc.

Enfin, cliquez sure Enregistrer .

Les personnes sélectionnées sont toutes inscrites.

### **Recopier depuis une activité**

Ce procédé permet de basculer rapidement des personnes d'une activité, tous tarifs confondus, dans une autre.

L'intérêt ? Notamment si des cotisations ou des activités sont liées à l'exercice, on peut ainsi basculer tous les membres concernés d'une année sur l'autre, marquer éventuellement l'inscription comme payée. Ce qui permet aussi de suivre les paiements.

Cocher la case « Recopier depuis une activité » et sélectionner l'activité concernée, ici « Cotisation annuelle 365 jours ». C'est l'activité source.

Si nécessaire, cochez la case « Ne recopier que les membres dont l'inscription est payée », et cliquez sur le bouton Continuer.

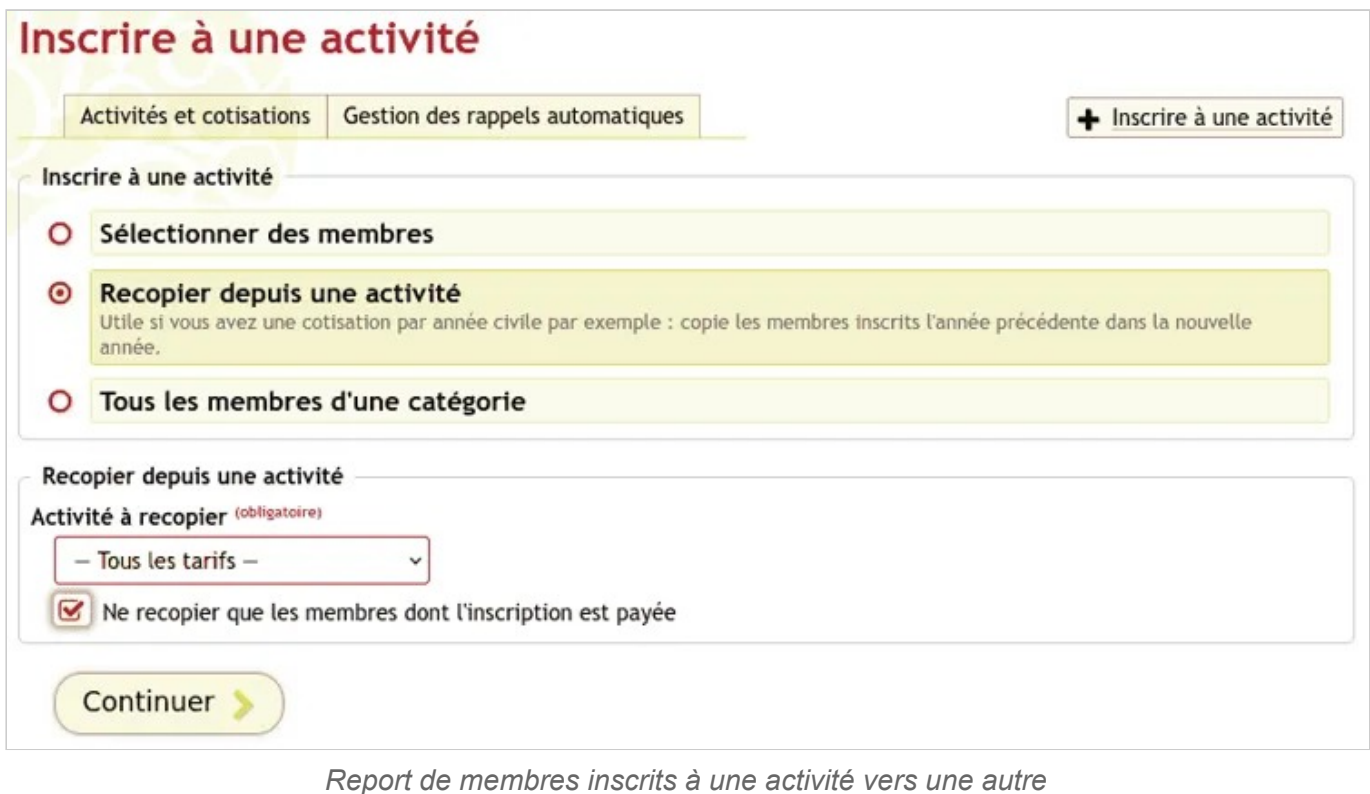

Cochez l'activité **dans laquelle on va recopier** la liste des membres (ici « Éveil musical - séance de découverte ») ① et le tarif (ici « Séance de découverte gratuite »).

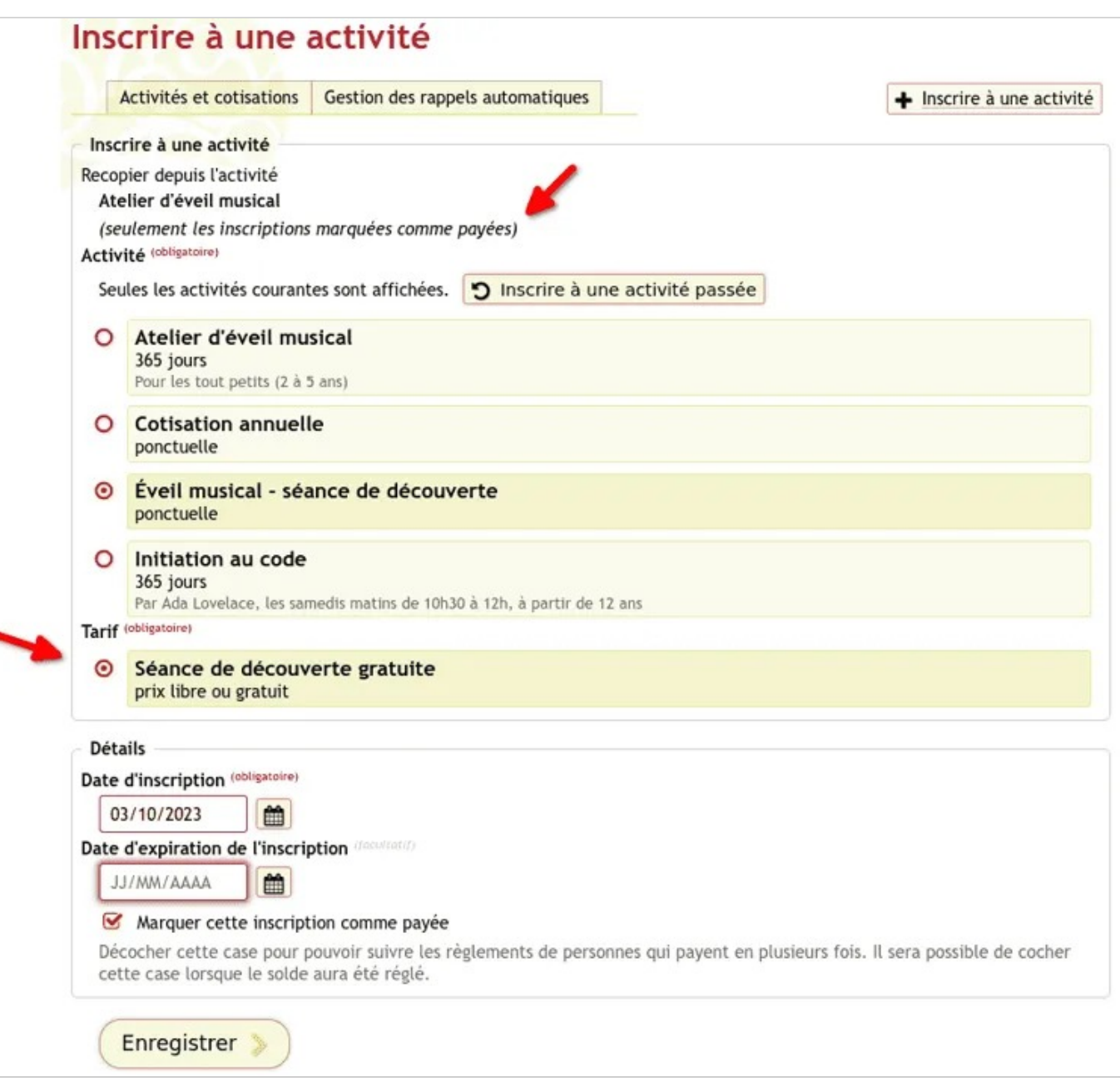

*Sélection de la nouvelle activité pour ces membres* 

Indiquez les détails nécessaires comme ci-dessus. Appuyez sur le bouton Enregistrer pour finir.

**À savoir** : on recopie tous les membres de l'activité source, indépendamment des tarifs et il faut indiquer un montant, qui est donc, forcément, le même pour tout le monde.

### **Les écritures comptables**

Si on a coché la case « Enregistrer en comptabilité », cela génère autant d'écritures que de paiements avec les noms des personnes.

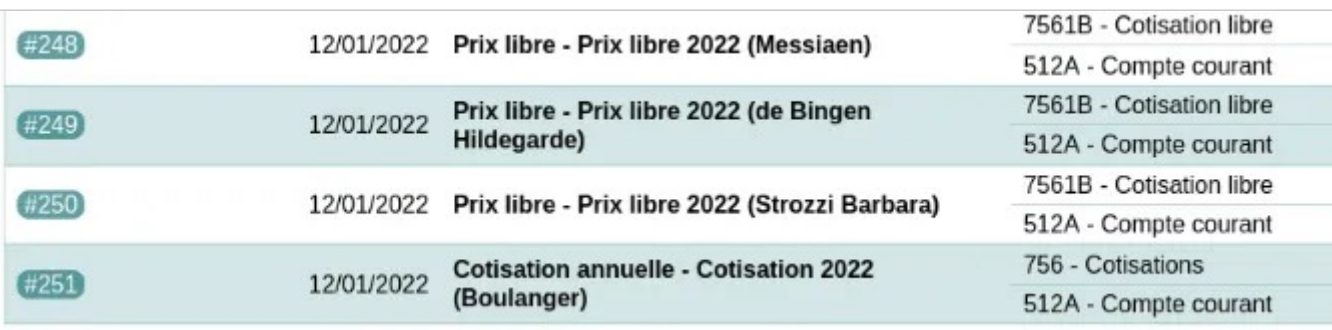

*Les écritures comptables afférentes à l'inscription des personnes* 

### **Voir aussi**

- [Les cotisations et activités d'un exercice à l'autre](https://paheko.cloud/cotisations-et-activites-changement-annee)
- [Paiement unique pour plusieurs activités](https://paheko.cloud/paiement-unique-pour-plusieurs-activites)

# **Paiement unique pour plusieurs activités**

Il arrive souvent que des personnes qui paient par chèque, virement ou carte bancaire fassent un seul paiement pour le règlement de plusieurs activités, ou qu'elles le fassent pour plusieurs personnes (famille par exemple).

### **Enregistrement du paiement**

On enregistrera le paiement dans la Comptabilité :

- si c'est un chèque qui n'est pas encaissé immédiatement, au crédit, indiquer le compte de recette concerné et, au débit dans le compte **5112 — Chèques à encaisser**,
- autrement, encaissement immédiat du chèque, virement, carte bancaire, indiquer le compte concerné au débit, généralement *512A — Compte courant*.

Il est également possible aussi de faire une écriture « avancée » et de ventiler ces paiements sur plusieurs lignes. Tout dépend, évidemment, de ce qui est payé et du fonctionnement de l'association.

Relever le numéro de l'écriture.

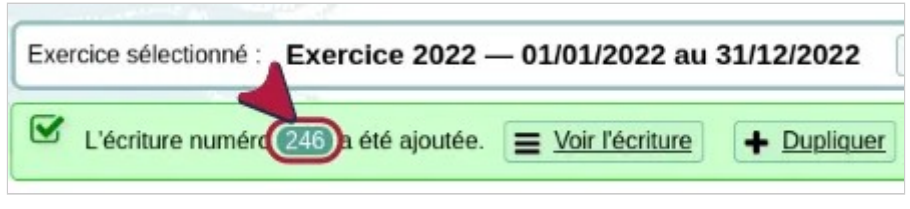

*Numéro de l'écriture* 

**Astuce** : détailler en remarque le paiement peut être judicieux et utile.

### **Inscrire les membres**

Inscrire la personne à l'activité. Dans la liste de ses inscriptions aux activités et cotisations, allez sur le bouton Lier à une écriture.

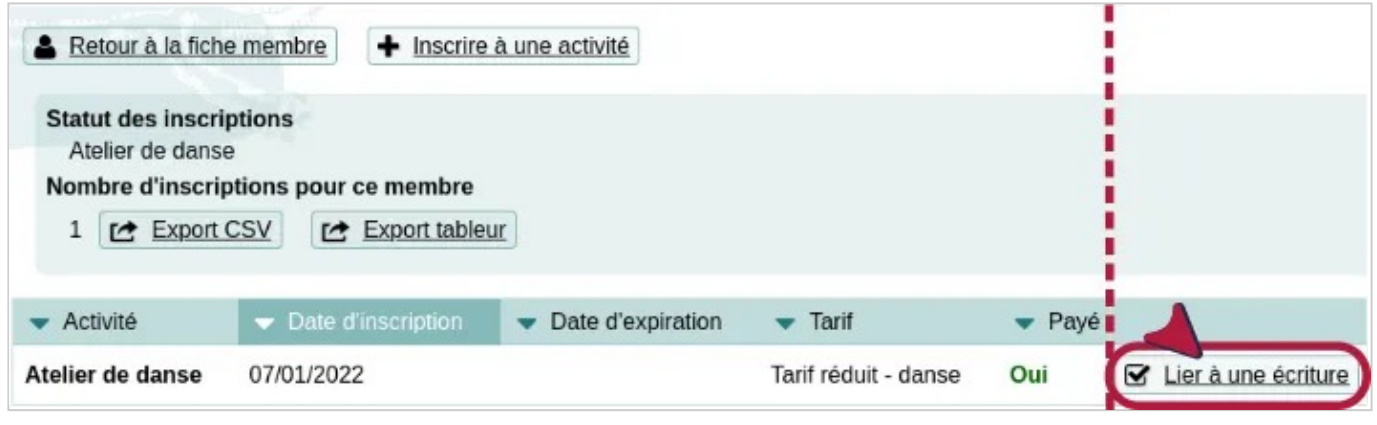

*Lier à une écriture* 

Indiquez le numéro d'écriture qu'on a relevé précédemment. Cliquez sur Enregistrer.

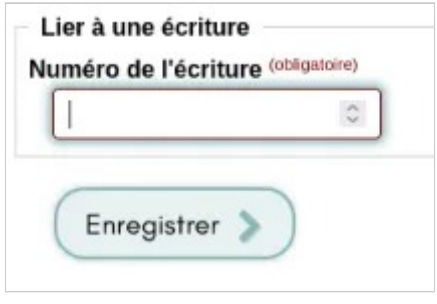

*Numéro d'écriture* 

Revenir à la fiche du membre pour l'inscrire à une autre activité ou aller sur la fiche d'une autre personne concernée par le paiement et refaire l'opération.

### **Vérification**

De retour dans l'écriture, en cliquant on peut voir la ou les personnes liées à l'écriture.

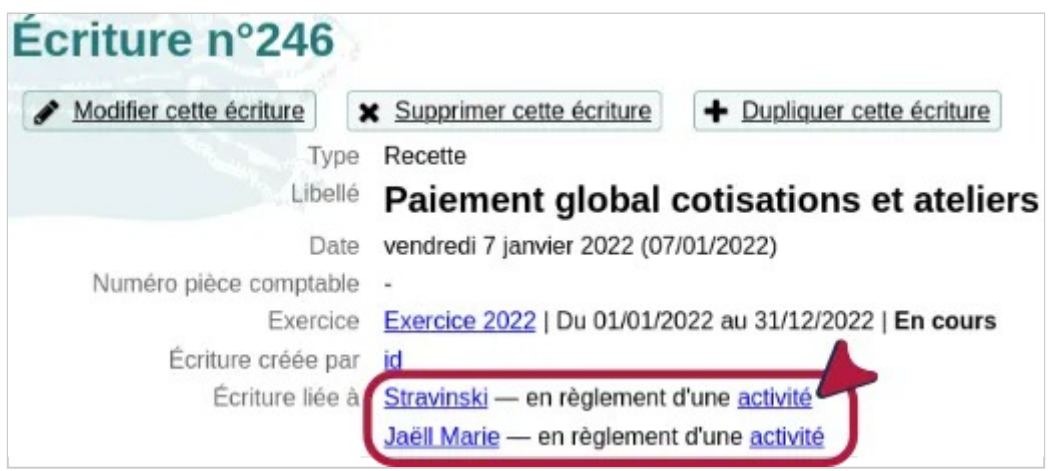

*Membres liés à l'écriture* 

En cliquant sur Activité on accède à l'inscription liée à la personne concernée.

Activités et cotisations — Paiement unique pour plusieurs activités

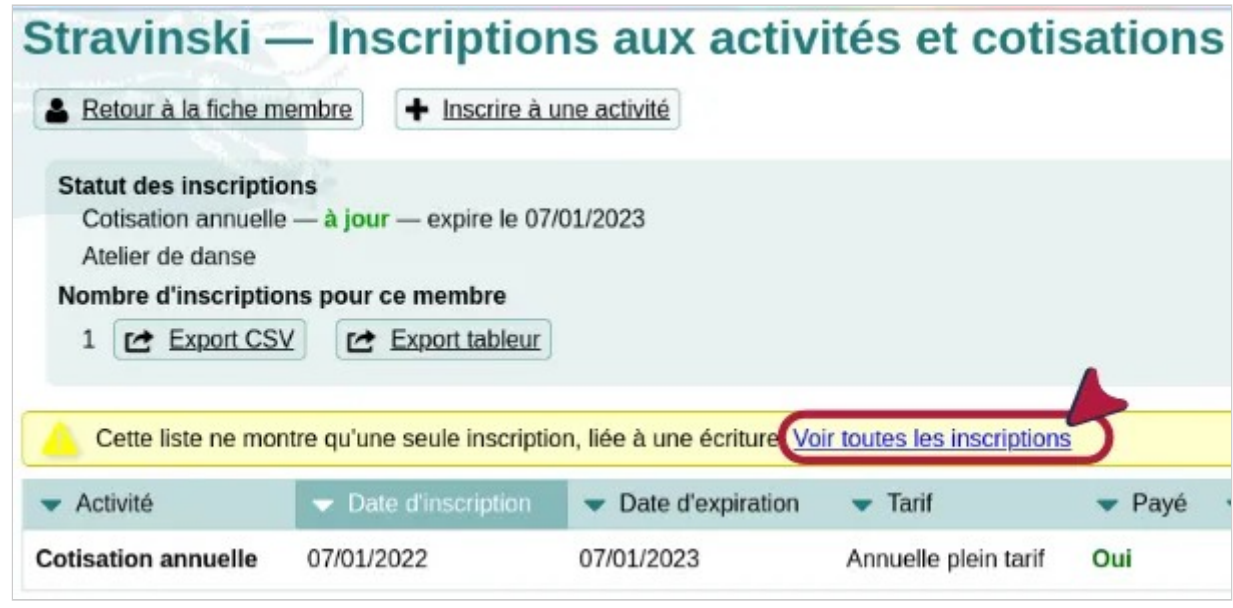

*On ne voit qu'une inscription* 

Et, en cliquant sur Voir toutes les inscriptions, comme son nom l'indique, tout voir.

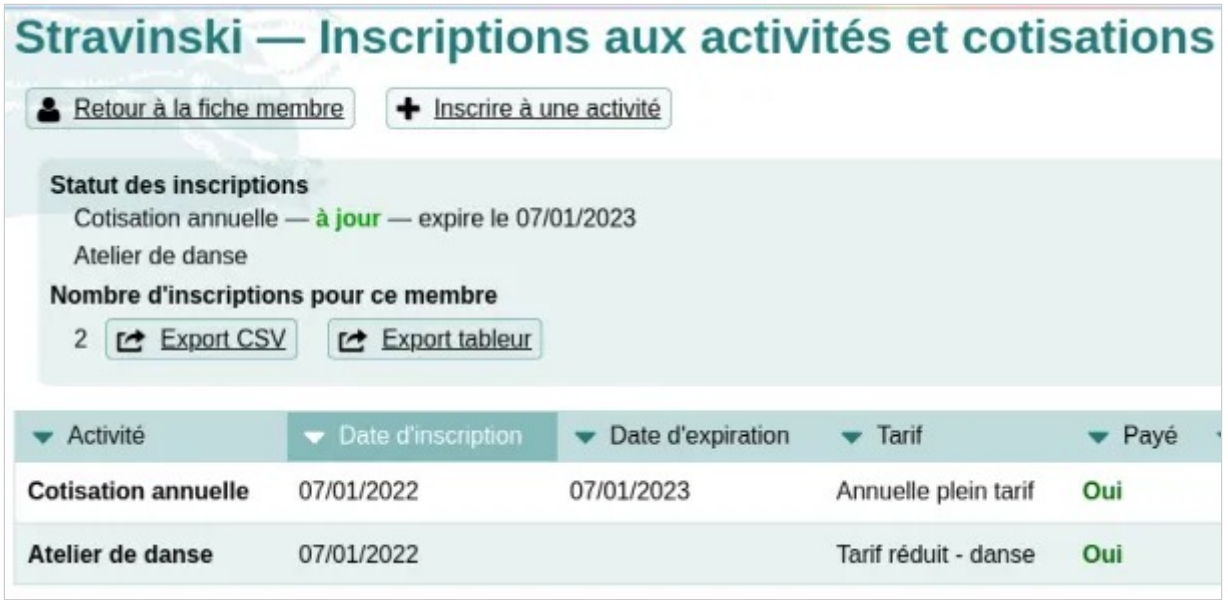

*Toutes les inscriptions* 

**À noter** : avant la version 1.3 il n'était possible de lier une écriture qu'à un seul membre à la fois, et donc il n'était pas possible de lier une écriture à plusieurs activités du même membre.

### **Voir aussi**

- [Un paiement en plusieurs fois](https://paheko.cloud/un-paiement-en-plusieurs-fois) ;
- [Encaissement des chèques](https://paheko.cloud/encaissement-comptabilisation-cheques).

# **Un paiement en plusieurs fois**

Il arrive souvent que le paiement des cotisations ou des autres activités de l'association se fasse en plusieurs fois ou par différents biais, mais il faut cependant qu'il reste relié au membre de l'association concerné par ces paiements.

**Solution** : enregistrez les paiements par la fiche des membres. Ce qui n'est possible que si vous avez déjà créé des activités et des tarifs. Cela permet de voir rapidement quels sont les membres à jour de cotisation et de faire des rappels opportuns, ce qui n'est pas tout à fait le cas si on passe seulement par une saisie au niveau de la comptabilité.

### **Procédure**

Allez sur la fiche de la personne :

• soit directement dans la liste des membres, allez sur son nom et cliquez sur le bouton Fiche membre pour y accéder ;

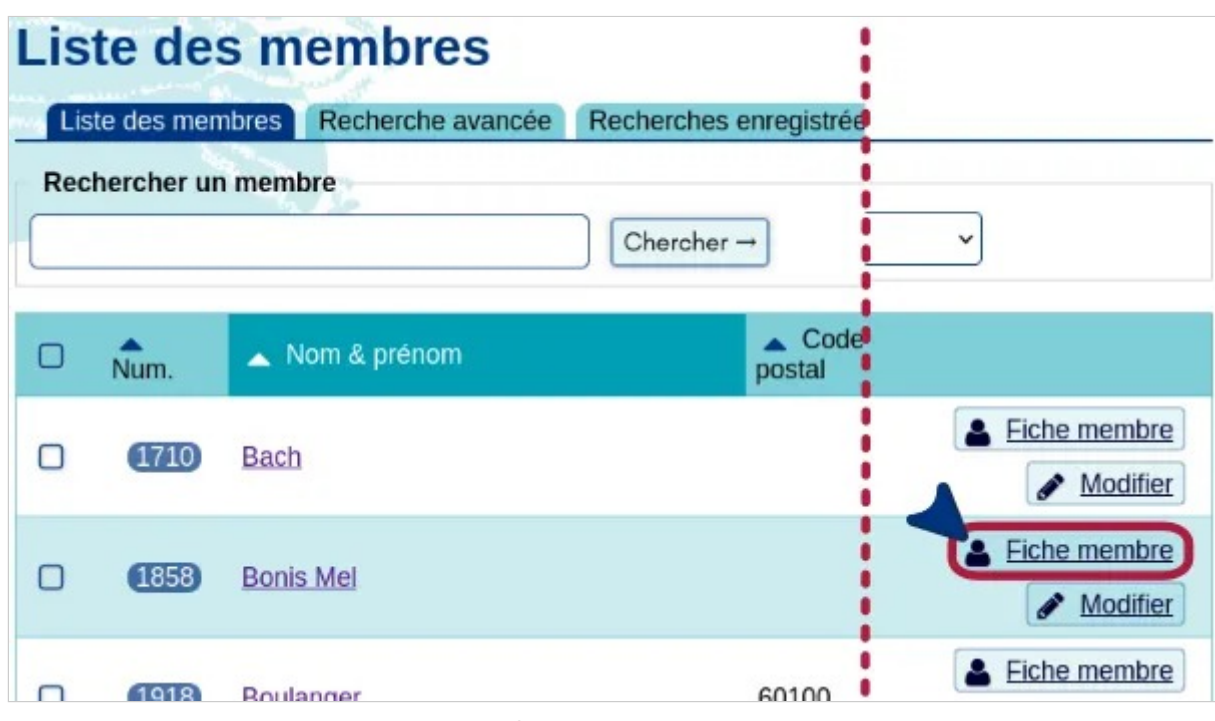

*Accéder à la fiche membre de la personne* 

• soit en faisant une recherche. Notez que, si on fait une recherche sur le nom, par exemple, et s'il n'y a qu'une personne de ce nom dans la liste des membres, sa fiche s'ouvrira automatiquement.

Cliquez sur le bouton Inscrire à une activité de la fiche de la personne.

Activités et cotisations — Un paiement en plusieurs fois

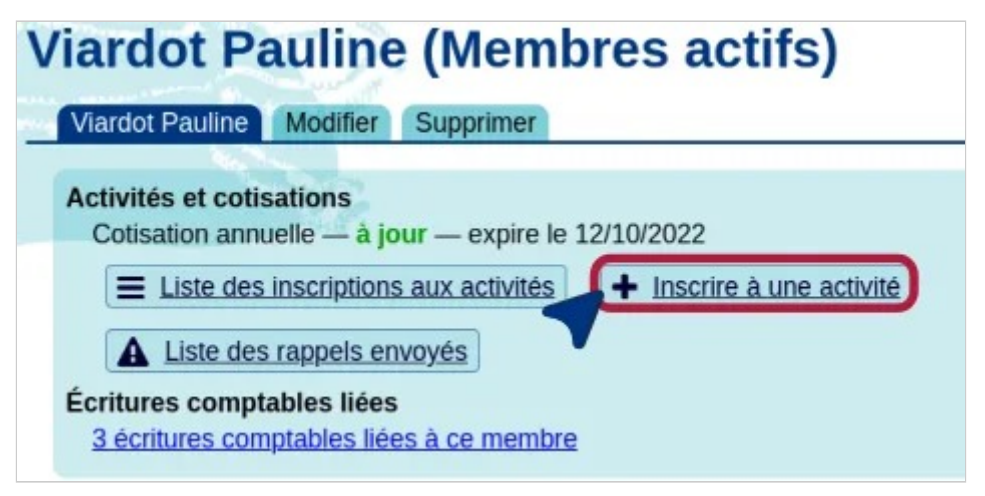

*Inscrire à une activité* 

Sélectionnez l'activité et le tarif concerné et saisir les informations nécessaires (montant, compte d'encaissement, référence de paiement, remarque). Au moment de terminer, cliquez sur le bouton Enregistrer et ajouter un autre règlement .

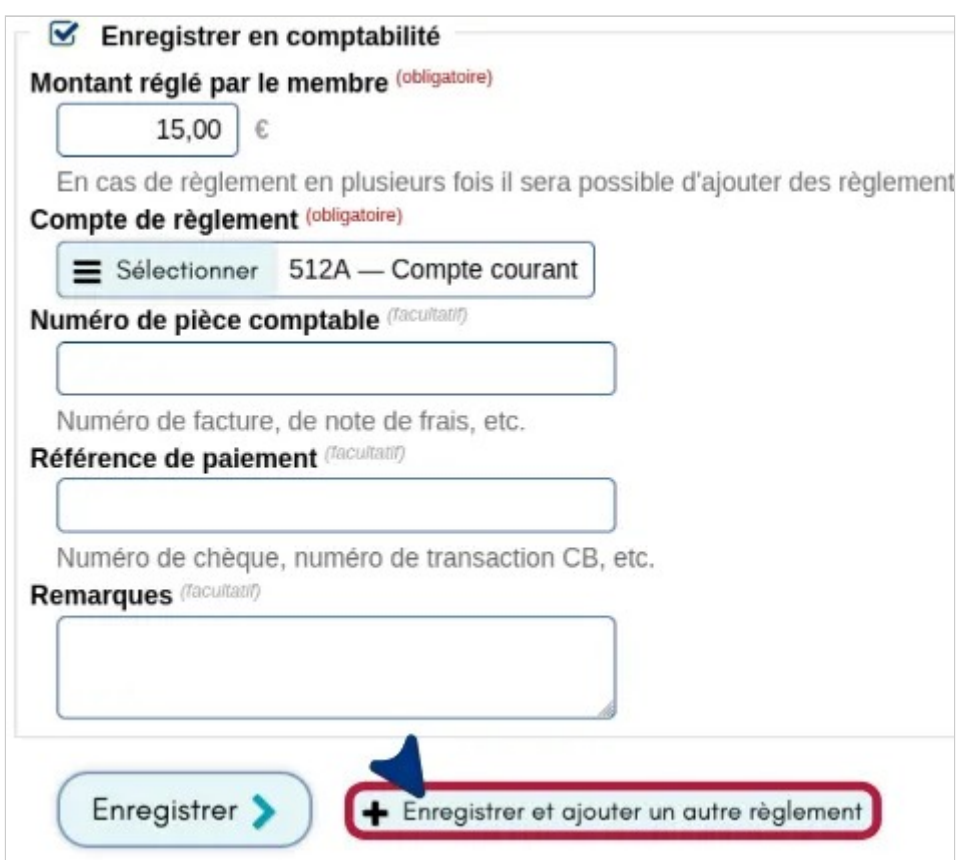

*Ajouter une autre écriture dans la foulée* 

**À savoir** : ce bouton n'apparaîtra que si la case **Enregistrer en comptabilité du tarif** a été cochée.

### **Associer un membre à un règlement**

Si la personne a payé ou va payer aussi pour d'autres membres de l'association, allez sur l'écriture. Cliquez sur l'onglet Modifier cette écriture . Descendre sur **Membres associé** et ajouter la ou les personnes supplémentaires. Cliquez sur Enregistrer . À ce stade on ne peut pas, logiquement, ajouter un autre règlement.

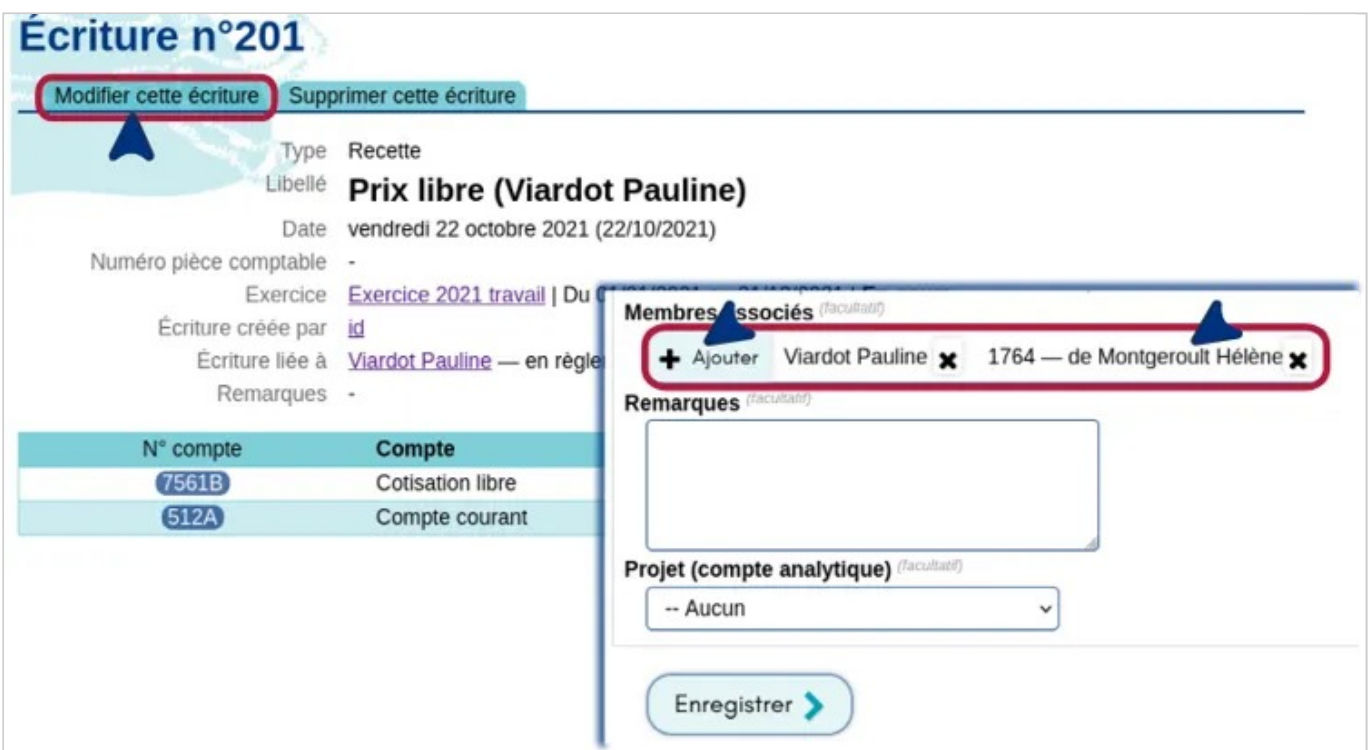

*Lier l'écriture à d'autres membres* 

De retour sur la fiche du membre associé à l'écriture, on peut voir qu'il y a quatre écritures comptables liées au membre.

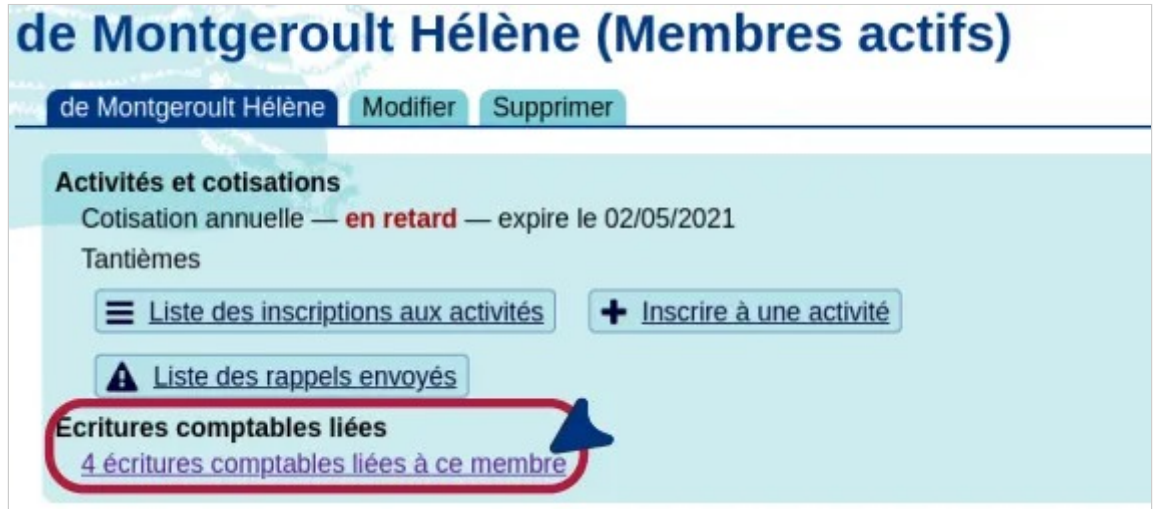

*Les activités et cotisations et écritures comptables attachées* 

Puis, en cliquant sur « 4 écritures comptables liées à ce membre » <sup>[\[1\]](#page-58-0)</sup>, voir la liste des écritures et qui a payé.

| Ecritures liées à de Montgeroult Hélène<br>Retour à la fiche membre |                 |            |                                                                      |                          |  |  |  |  |
|---------------------------------------------------------------------|-----------------|------------|----------------------------------------------------------------------|--------------------------|--|--|--|--|
| N.                                                                  | Pièce comptable | Date       | Libellé                                                              | <b>Comptes</b>           |  |  |  |  |
| (#26)                                                               |                 | 02/05/2020 | Cotisation annuelle - Tarif libre ou gratuit (de Montgeroult Hélène) | 7561B - Cotisation libre |  |  |  |  |
|                                                                     |                 |            |                                                                      | 512A - Compte courant    |  |  |  |  |
| #27                                                                 |                 | 30/06/2020 | Classe de maître été 2020 - Cursus entier (de Montgeroult Hélène)    | 756 - Cotisations        |  |  |  |  |
|                                                                     |                 |            |                                                                      | 512A - Compte courant    |  |  |  |  |
| (#150                                                               | dons2192        | 02/09/2021 | <b>Dons (Montgeroult)</b>                                            | 754 - Ressources liées à |  |  |  |  |
|                                                                     |                 |            |                                                                      | 512A - Compte courant    |  |  |  |  |
| #201                                                                |                 | 22/10/2021 | <b>Prix libre (Viardot Pauline)</b>                                  | 7561B - Cotisation libre |  |  |  |  |
|                                                                     |                 |            |                                                                      | 512A - Compte courant    |  |  |  |  |

*Les écritures comptables liées à la personne* 

Au niveau comptable, pour voir des membres associés à l'écriture il faut aller sur l'écriture elle-même en cliquant sur son numéro, par exemple dans le Suivi des écritures.

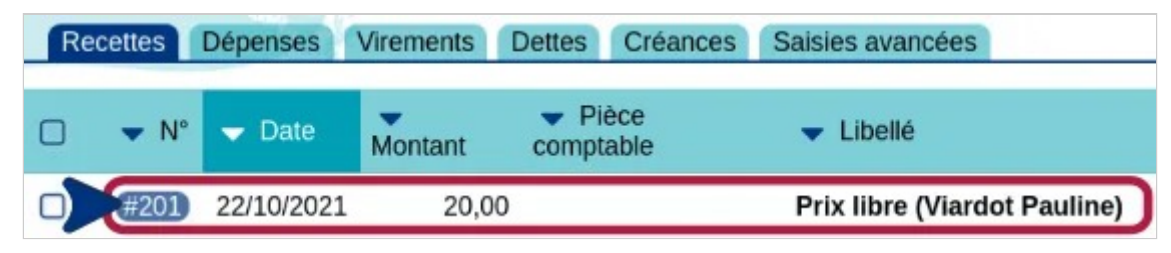

*L'écriture comptable ne comporte que le libellé* 

### **Voir aussi**

- [Rechercher des membres](https://paheko.cloud/rechercher-des-membres)
- Activités et cotisations
- [Saisie de cotisation avec HelloAsso, Paypal, etc.](https://paheko.cloud/saisie-de-cotisation-avec-helloasso-paypal-etc)

#### **[\[1\]](#page-58-1)**

Le nombre dépend, évidemment, du nombre d'écritures liées à la personne.

# **Comptabilité**

Vous trouverez ici toute la documentation pour savoir comment utiliser Paheko pour saisir sa comptabilité.

Pour commencer en 5 minutes, nous vous recommandons de lire ces deux pages : Premier exercice avec [Paheko](https://paheko.cloud/premier-exercice) et [Saisir une écriture.](https://paheko.cloud/saisir-une-ecriture)

### **Exercices comptables**

[Un exercice comptable](https://www.l-expert-comptable.com/a/529712-qu-est-ce-que-l-exercice-comptable.html) représente une période durant laquelle une entité doit enregistrer chaque fait économique, afin d'établir les comptes annuels à la fin de la période. Il peut être confondu avec l'année civile, du 1er janvier au 31 décembre, mais il peut aussi commencer et finir à une autre date pour peu que :

- La période considérée soit égale à 12 mois ;
- Ce soit une période définie « une bonne fois pour toutes », et pas une année telle période et une année telle autre ;
- Il n'y ait pas de dispositif législatif imposant une date de clôture au 31 décembre.

Un exercice comptable peut être plus court ou plus long de manière exceptionnelle, le plus souvent dans le cas d'une association qui serait créée en cours d'année et dont on voudrait par la suite qu'elle adopte un exercice comptable qui suive l'année civile.

Une modification de la date de clôture de l'exercice comptable est une décision exceptionnelle qui doit être prise avant la fin de l'exercice en cours, en conformité avec les statuts de l'association, qui doit indiquer les modalités de prise de décision. Si la date de clôture est indiquée dans les statuts, ces derniers devront être modifiés.

Paheko propose par défaut un exercice sur l'année civile, du 1er janvier au 31 décembre, mais il est tout à fait possible de modifier ces dates au moment de la création de l'exercice.

### Premier exercice avec Paheko

Comment démarrer la comptabilité avec Paheko quand l'association a déjà un vécu ?

Ce tutoriel est axé sur l'utilisation du logiciel. Pour créer votre premier exercice avec Paheko, vous devez avoir sous la main les montants des comptes bancaires, d'épargne et autres prestataires financiers (HelloAsso par exemple) de l'association, ainsi que, si vous utilisiez déjà un logiciel comptable, le montant du résultat.

**Tant que vous n'avez pas créé d'exercice comptable, vous ne pourrez pas, logiquement, saisir d'écriture.** 

### **Avant de commencer**

Paheko fait ce que l'on appelle la comptabilité « en partie double », où une écriture comptable est inscrite dans deux comptes : un débité, un crédité. Le logiciel facilite la tâche en proposant des écritures « assistées » ou « simplifiées ».

Pour en savoir plus sur ces [notions](https://paheko.cloud/petit-glossaire-de-la-comptabilite) et sur [la comptabilité et le droit des associations](https://paheko.cloud/comptabilite-et-droit-des-associations-base-sources-et-references).

### **Créer un exercice comptable**

**Pour rappel** : en comptabilité, l'[exercice](https://paheko.cloud/exercices-comptables) est une « année comptable », à savoir une période de douze mois, souvent, mais pas systématiquement, ni obligatoirement une année civile. À l'issue de la période, l'exercice est clôturé.

Allez dans le menu Comptabilité - tant que vous n'aurez pas créé d'exercice le logiciel vous demandera de saisir les informations nécessaires pour démarrer le premier exercice. La configuration se passe en deux écrans qui ne seront plus proposés une fois le premier exercice créé.

Si, sur le premier écran, les options vous conviennent, y compris celles par défaut, vous pouvez passer à l' Étape suivante tout de suite.

Si ce n'est pas le cas, il faudra préciser le pays, choisir un plan comptable et indiquer les dates de l'exercice.

#### **Indiquer le pays**

La France est sélectionnée par défaut. Si vous souhaitez changer de pays **et** que vous ne l'avez pas déjà configuré dans le menu Configuration, cliquez sur le bouton Modifier le pays dans la configuration  $\Omega$ pour arriver sur la page de configuration. Vous pouvez modifier la devise et le pays tout en bas de la page ②.

Il faudra revenir sur **Exercices et rapports** pour reprendre la création de l'exercice comptable<sup>[\[1\]](#page-58-0)</sup>.

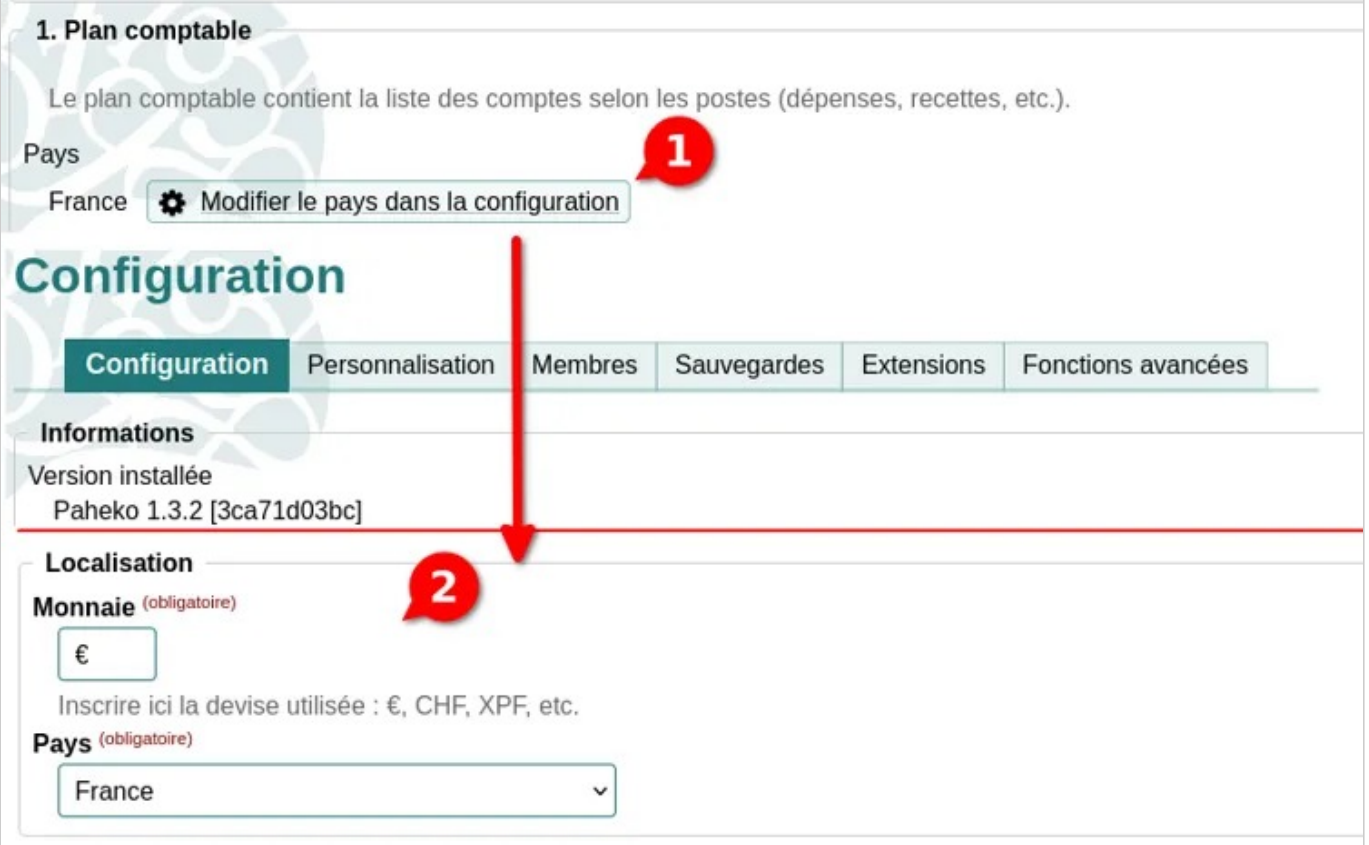

*Choisir le pays* 

### **Choisir un plan comptable**

Par défaut, si le pays indiqué est la France, c'est le plan comptable associatif 2020 (Règlement ANC n°2018-06) qui est proposé ; en cliquant sur le bouton Choisir un autre plan comptable , il est possible soit de sélectionner le plan comptable dans une liste (pour la France uniquement<sup>[\[2\]](#page-144-0)</sup>) $\mathcal{D}$ , soit de Gérer les plans comptables qui ouvre la [page de gestion des plans comptables](https://paheko.cloud/importer-configurer-un-plan-comptable) 2.

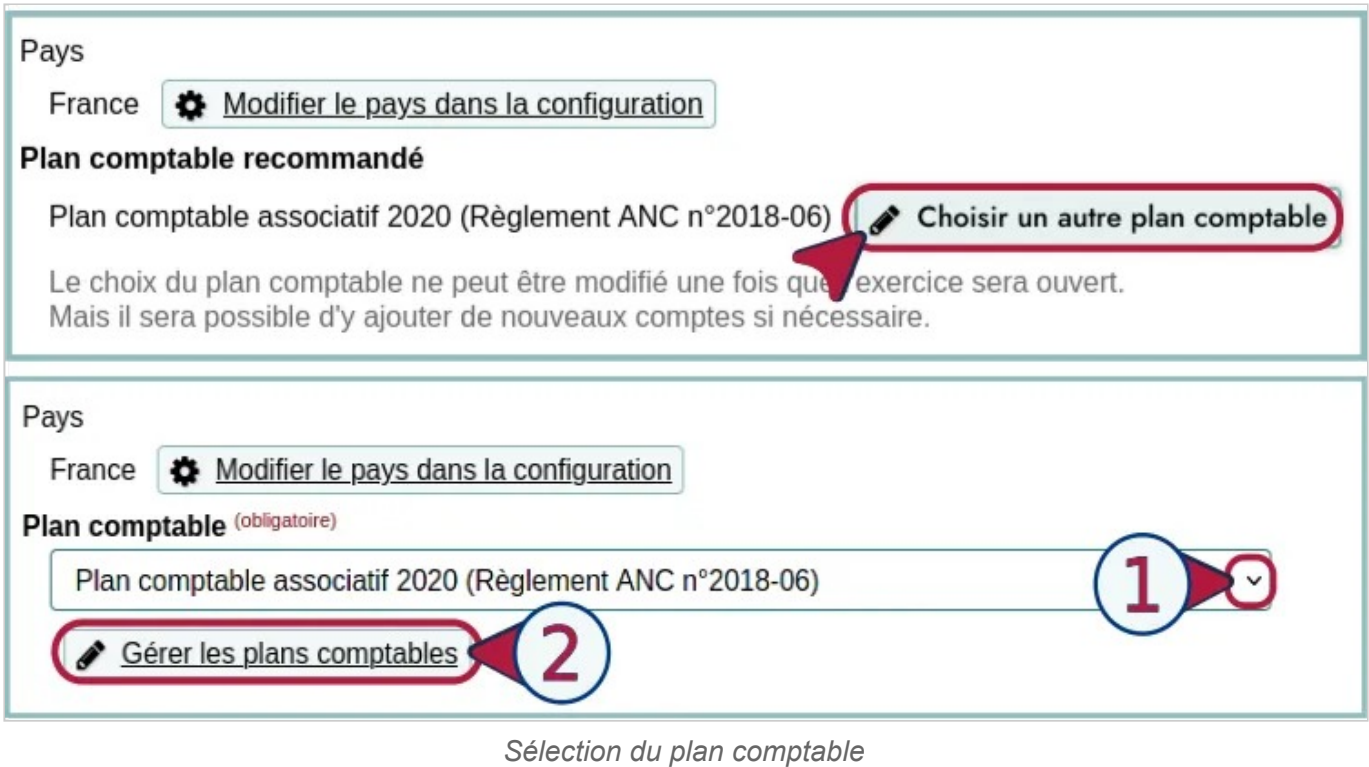

Il faudra ensuite revenir au menu Exercices et rapports de la Comptabilité.

#### **Renseigner le nom et les dates de l'exercice**

Il faudra aussi indiquer un libellé pour votre exercice et indiquer les dates de début et de fin. Par défaut, elles sont proposées du 1er janvier au 31 décembre, qui est le cas le plus général. Vous pouvez les changer soit en cliquant sur l'icône à droite de la zone de date, soit en saisissant simplement la date dans le champ sous la forme « JJ/MM/AA ».

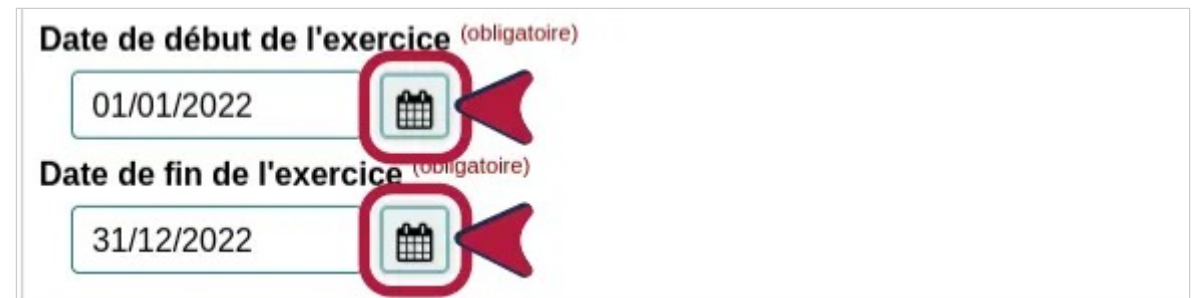

*Indiquer les dates de l'exercice* 

**A** noter : les boutons ? Démarrer le premier exercice comptable et ? Qu'est-ce qu'un exercice comptable ouvrent une fenêtre modale, donc sur l'écran en cours, avec la page d'aide en référence.

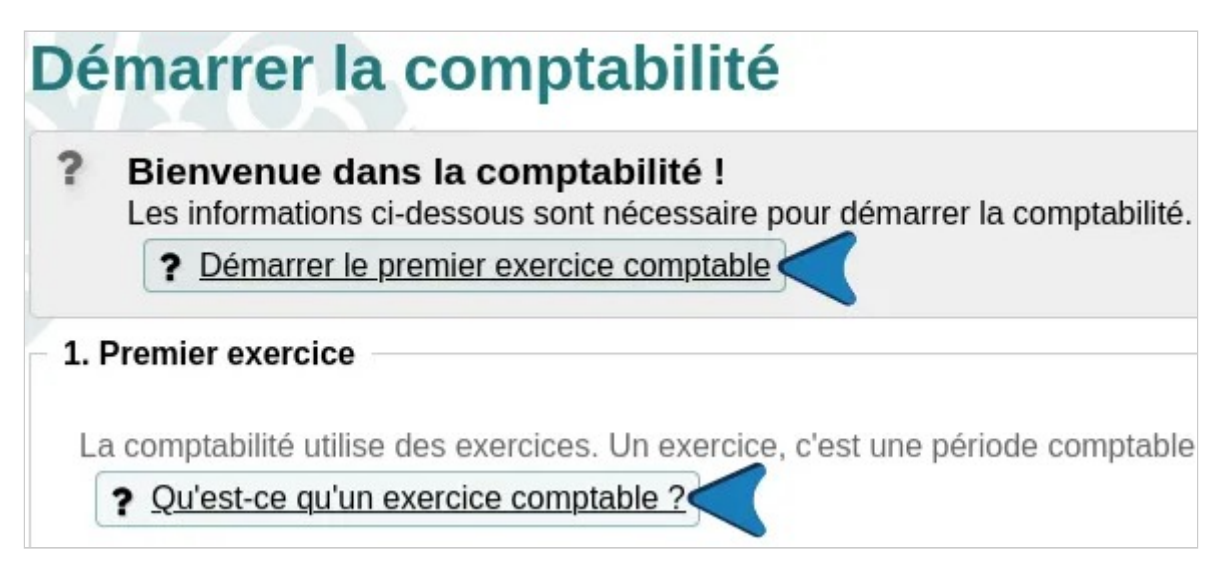

*L'aide est accessible sur la page de configuration* 

#### **Comptes bancaires et résultat précédent**

#### **Les comptes bancaires**

Il va falloir renseigner les sommes d'argent que l'association détient en banque, sur des comptes d'épargne, ou chez des prestataires de paiement (HelloAsso, Paypal, Mollie, etc.).

Ajoutez autant de comptes que l'association en dispose, et renseignez leur solde. Pour ajouter un compte, appuyez sur le bouton  $+$  Ajouter.

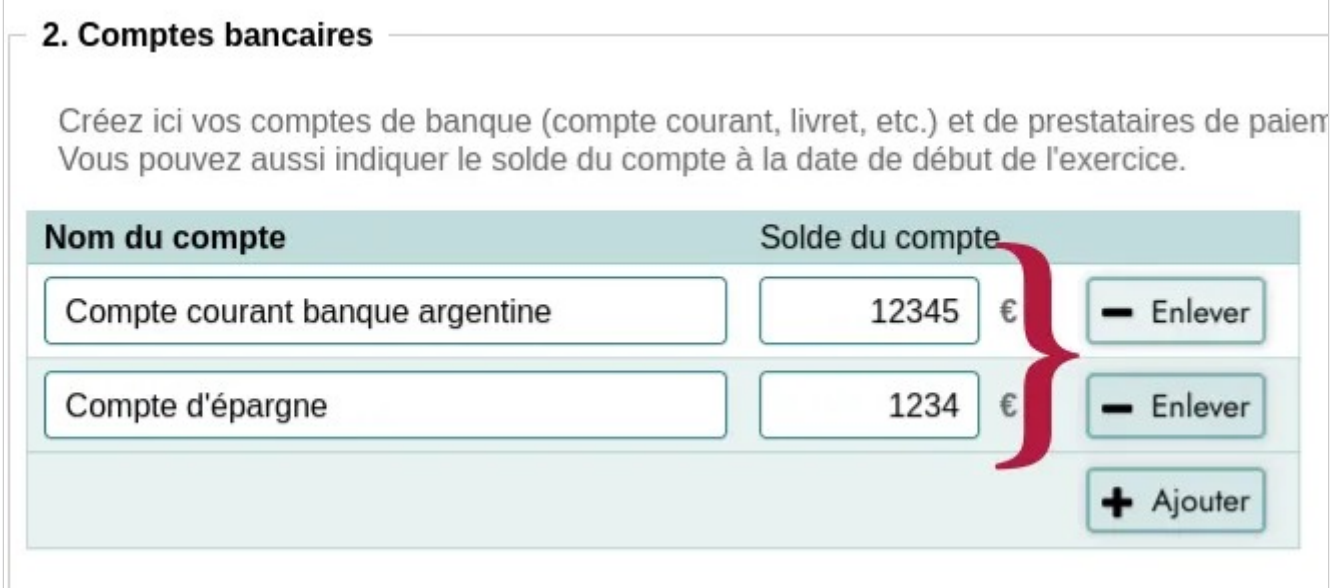

*Ajouter et retirer des comptes* 

#### **Le résultat précédent**

Si votre association avait déjà une comptabilité avant de passer à Paheko, vous pouvez indiquer le résultat de l'exercice précédent.

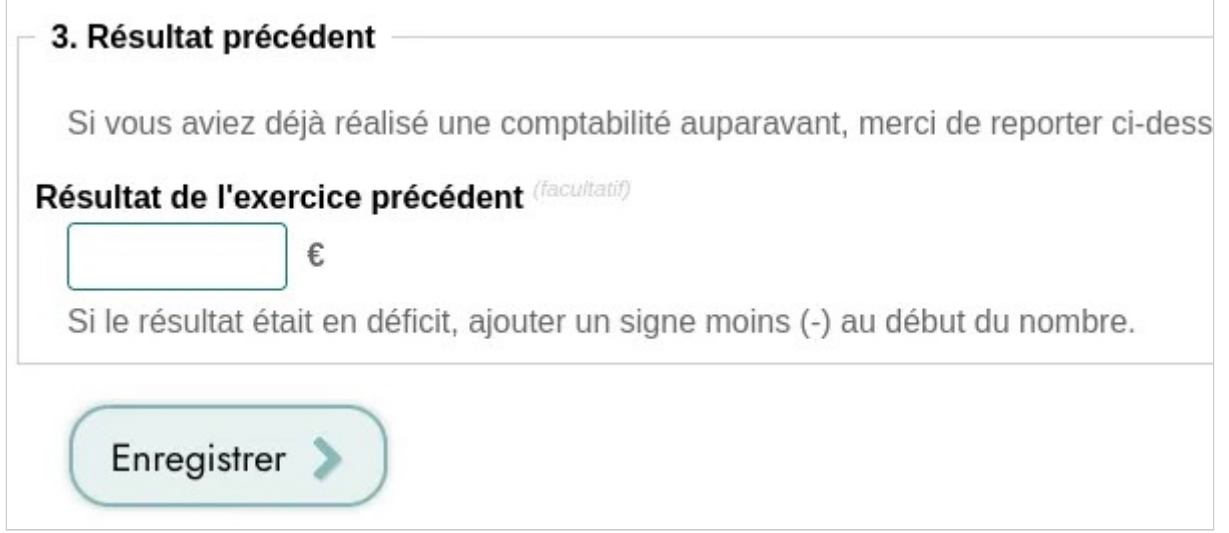

*Indication du résultat précédent* 

Si l'association n'avait qu'un suivi des dépenses et des entrées sous la forme d'un tableur et qu'elle n'a pas de compte de résultat, cette étape n'est pas nécessaire. Les montants des divers comptes financiers suffisent pour démarrer.

Cliquez sur Enregistrer pour finaliser l'ouverture de votre premier exercice.

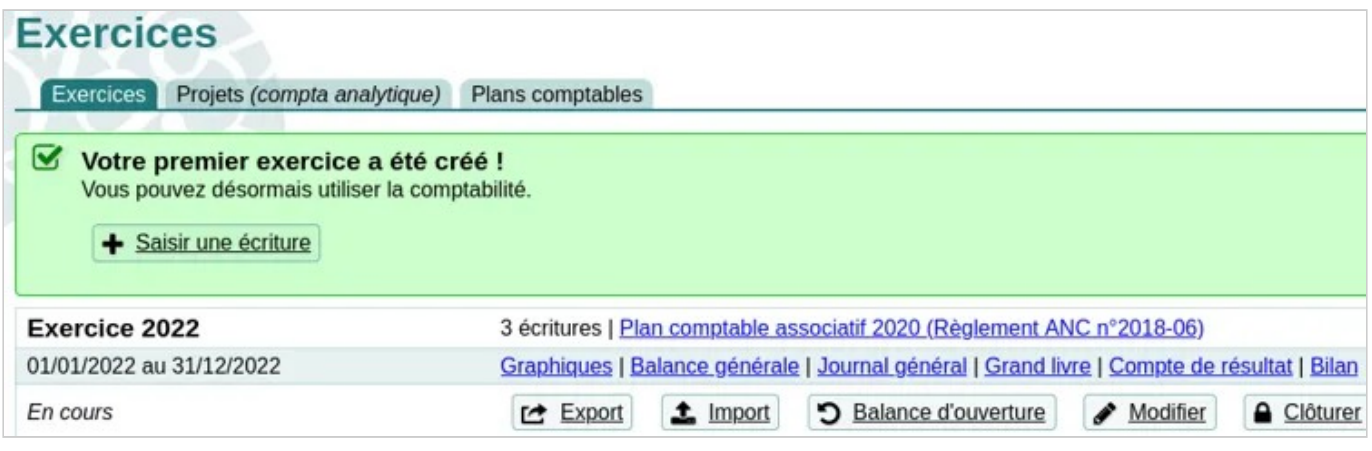

*Le premier exercice est créé* 

Si vous avez renseigné un résultat pour l'exercice précédent, il figurera dans les comptes de votre nouvel exercice : s'il était positif, au crédit dans le compte **1068 – Réserves pour projet de l'entité** et au débit dans le compte **890 – Bilan d'ouverture** ; s'il était négatif, ça s'inverse, le montant passe au débit dans le compte 1068 et au crédit dans le compte 890. C'est modifiable si nécessaire.

| N° | Pièce comptable | Date       | Libellé                                    | Comptes                                          | <b>Débit</b> | Crédit    |
|----|-----------------|------------|--------------------------------------------|--------------------------------------------------|--------------|-----------|
| #1 |                 | 01/01/2022 | Solde d'ouverture du compte                | 512A - Compte courant banque argentine 12 345,00 |              |           |
|    |                 |            |                                            | 890 - Bilan d'ouverture                          |              | 12 345,00 |
| #2 |                 | 01/01/2022 | Solde d'ouverture du compte                | 512B - Compte d'épargne                          | 1 234,00     |           |
|    |                 |            |                                            | 890 - Bilan d'ouverture                          |              | 1 234,00  |
| #3 |                 | 01/01/2022 | Report du résultat de l'exercice précédent | 1068 - Réserves pour projet de l'entité          |              | 5 432,00  |
|    |                 |            |                                            | 5 432.00<br>890 - Bilan d'ouverture              |              |           |

*Le journal général avec les données que l'on vient de saisir* 

### **Importer l'exercice précédent**

Vous pouvez importer l'exercice précédent fait sur un autre logiciel pour vous faciliter la vie. Une fois cet exercice clôturé, il suffira de faire la balance d'ouverture à partir de cet exercice et Paheko ira chercher les informations qu'il n'y aura plus qu'à vérifier.
**À savoir** : la procédure est expliquée en détails sur [cette page de l'aide.](https://paheko.cloud/balance-douverture)

### **Aller plus loin**

- [Premier pas avec Paheko](https://paheko.cloud/premiers-pas)
- [Créer des comptes de banque](https://paheko.cloud/creation-comptes-de-banque-ouverture)
- [Créer des sous-comptes](https://paheko.cloud/creer-des-sous-comptes)
- [Exercice comptable](https://paheko.cloud/exercices-comptables)
- [Écriture de changement d'exercice](https://paheko.cloud/ecriture-de-changement-d-exercice)
- [Balance d'ouverture](https://paheko.cloud/balance-douverture)
- [Comptabilité et droit des associations](https://paheko.cloud/comptabilite-et-droit-des-associations-base-sources-et-references) : base, sources et références, France

#### **[\[1\]](#page-58-0)**

Si vous aviez déjà configuré le pays avant, le logiciel l'a déjà pris en compte.

**[\[2\]](#page-141-0)** 

Pour la Belgique et la Suisse, un seul plan comptable officiel est proposé.

## Démarrer un exercice comptable

La création d'un exercice comptable peut se faire alors qu'un précédent exercice n'est pas encore clôturé. Si tel est le cas, il faudra faire la [balance d'ouverture](https://paheko.cloud/balance-douverture) plus tard. Sinon, elle se fait dans la foulée de la création de l'exercice.

### **Choix du plan comptable**

On ne peut pas changer de plan comptable en cours d'exercice. Si on désire utiliser un autre plan comptable que celui proposé par défaut, le plan comptable associatif français de 2018<sup>[\[1\]](#page-58-1)</sup> (ou PCA 2020), il faut soit :

- [installer un plan comptable](https://paheko.cloud/installer-un-plan-comptable) en choisissant dans la liste des plans comptables proposés :
- [importer un plan comptable personnel,](https://paheko.cloud/importer-configurer-un-plan-comptable) qu'il s'agisse d'un autre plan comptable (d'un autre pays par exemple) ou d'une version personnalisée du PCA 2020.

Une fois cela fait, on peut passer à l'étape suivante.

#### **Créer un exercice comptable**

Exercices<sup>1</sup>

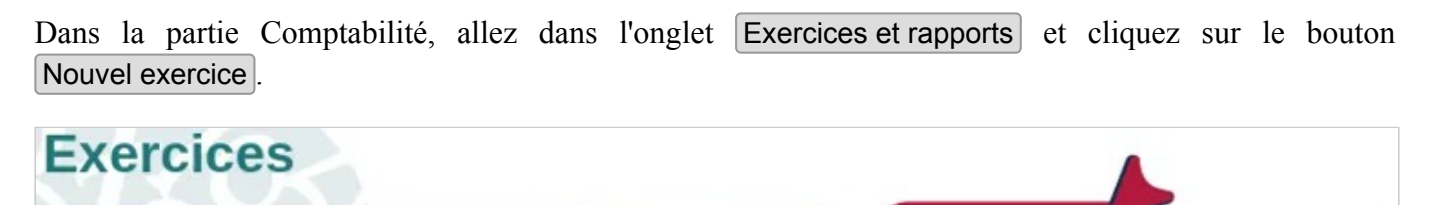

*Créer un nouvel exercice comptable* 

Q Recherche

+ Nouvel exercice

Projets (compta analytique) Plans comptables

Toutes les mentions sont obligatoires :

- le plan comptable, par défaut le plan comptable associatif français de 2018 (appelé aussi PCA 2020) qui est celui en vigueur (1) ;
- le libellé, à indiquer à votre guise ; il vous permet de vous retrouver entre les différents exercices, notamment si vous avez un [exercice prévisionnel](https://paheko.cloud/comparer-exercices) (2) ;
- au besoin la date de début et celle de fin ; vous pouvez la saisir directement ou choisir une date en cliquant sur l'icône de calendrier (3).

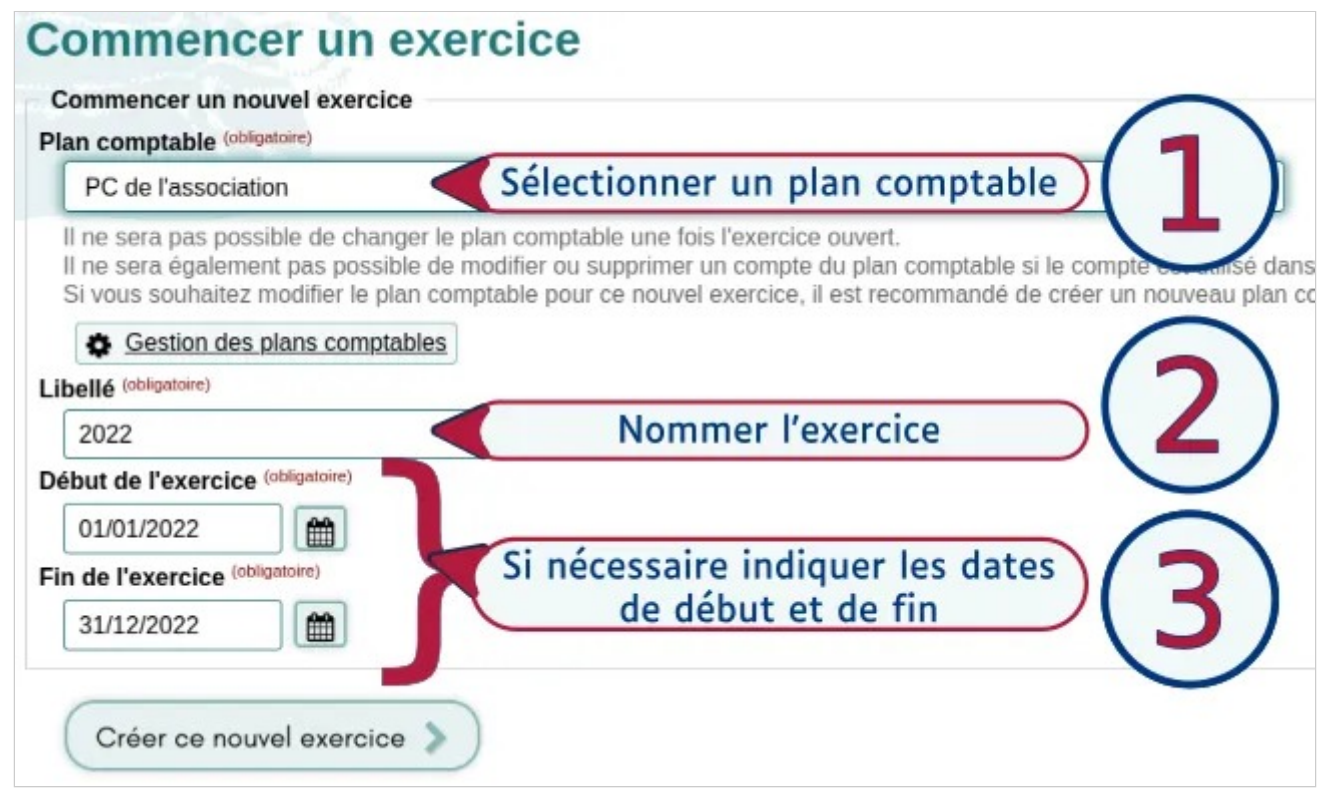

*Commencer l'exercice* 

Pour valider, cliquez sur le bouton Créer ce nouvel exercice.

À l'écran suivant, il vous sera demandé de faire la [Balance d'ouverture](https://paheko.cloud/balance-douverture). Si l'exercice précédent n'est pas clôturé, il faudra passer l'étape, qu'il sera toujours possible de faire plus tard.

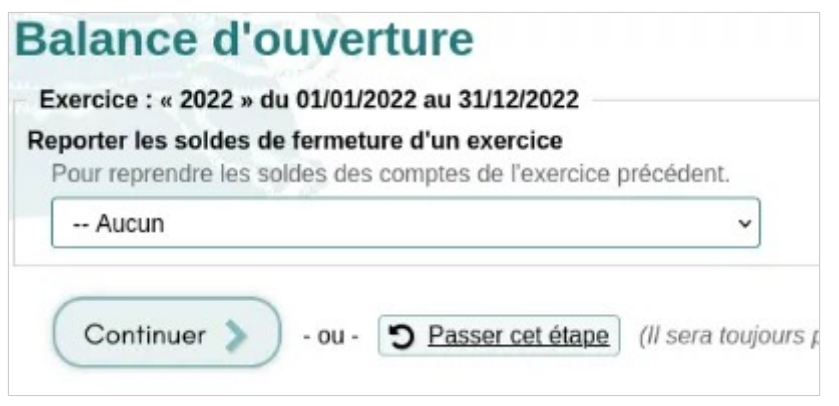

*Balance d'ouverture* 

#### **Aller plus loin**

- [Balance d'ouverture](https://paheko.cloud/balance-douverture)
- [Écriture de changement d'exercice](https://paheko.cloud/ecriture-de-changement-d-exercice)
- [Installer un plan comptable](https://paheko.cloud/installer-un-plan-comptable)
- [Importer un plan comptable personnel](https://paheko.cloud/importer-configurer-un-plan-comptable)
- [Petit glossaire de la comptabilité](https://paheko.cloud/petit-glossaire-de-la-comptabilite)
- [Le plan comptable associatif de 2018, France](https://paheko.cloud/pca2018)

#### **[\[1\]](#page-58-0)**

Il a été publié en 2018 et son usage rendu obligatoire en 2020, ce qui explique les deux dates.

# Balance d'ouverture

La balance d'ouverture est l'opération qui permet de reporter les soldes (débiteurs, créditeurs) d'un exercice à l'autre.

Quand vous créez un nouvel exercice dans Paheko, le logiciel vous demande de reprendre les soldes de fermeture d'un exercice clôturé. Vous pouvez passer l'étape, notamment si vous n'avez pas clos l'exercice précédent, et faire la balance d'ouverture plus tard.

#### **Faire la balance d'ouverture**

Allez dans Exercices et rapports et cliquez sur le bouton Balance d'ouverture . Dans l'illustration ci-dessous, on voit qu'il y a bien deux exercices : un *En cours* et un *Clôturé*.

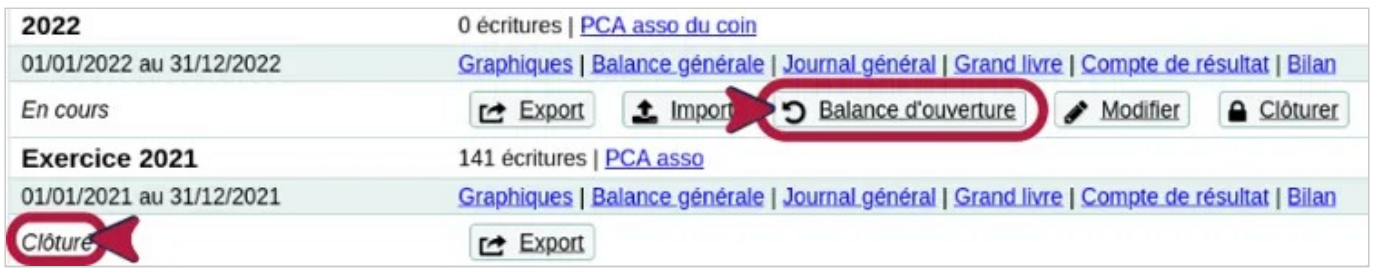

*Faire la balance d'ouverture.* 

À l'étape suivante, le logiciel vous demande de quel exercice reprendre les soldes de fermeture. Il vous propose la liste des exercices clôturés ; s'il n'y en pas, seule la mention *Aucun* va figurer dans la liste de choix.

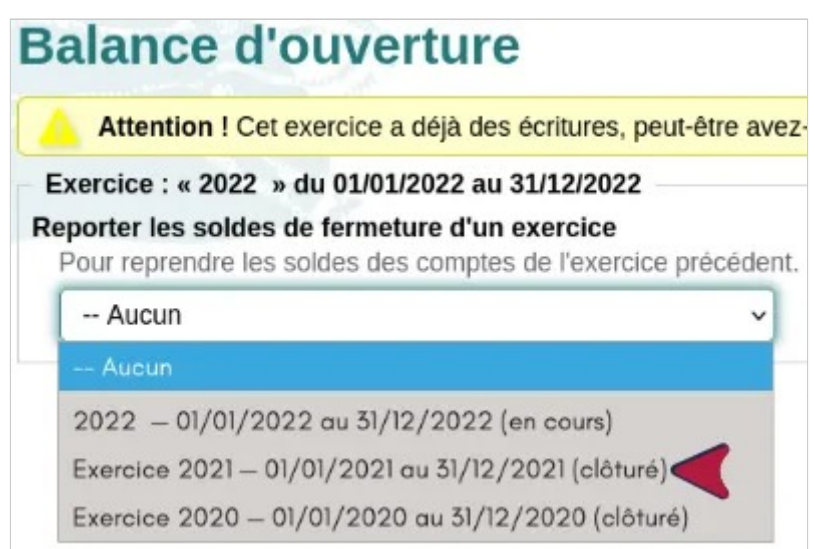

*Choisir l'exercice qui va servir pour la balance.* 

Le logiciel vous propose une liste de comptes, les anciens et les nouveaux, avec des montants. Il faut indiquer, au regard des anciens comptes, les nouveaux comptes concernés s'il y a des changements ou que le logiciel ne les a pas trouvés. On peut aussi, à cette étape, rajouter ou supprimer des lignes et modifier les montants et les comptes au besoin.

**À noter** : par défaut, la case « Affecter automatiquement le résultat » est cochée. En la laissant cochée, l'écriture de changement d'exercice se fera automatiquement.

| Ancien compte                           | Nouveau compte                                                                                                    | Débit                 | Crédit            |                     |
|-----------------------------------------|----------------------------------------------------------------------------------------------------|-----------------------|-------------------|---------------------|
| 1068 - Réserves pour projet de l'entité | 1068 - Réserves pour projet de l'entité<br>Sélectionner                                                                                                    | $\circ$<br>€          | 5039,00           | - Enlever la liane  |
| - Autres fournisseurs<br>$4010 -$       | 4010 - Autres fournisseurs<br>Sélectionner                                                                                                    | 17,00 €               | 0<br>Æ            | - Enlever la ligne  |
| 5112 - Chèques à encaisser              | 5112 - Chèques à encaisser<br>Sélectionner                                                                                                    | 50,00 $\varepsilon$   | $\circ$<br>€      | - Enlever la ligne  |
| 5115 - Paiements par carte à            | 5115 - Paiements par carte à encaisser<br>Sélectionner                                                                                                    | $50,00$ $\varepsilon$ | 0 <sup>2</sup>    | - Enlever la ligne  |
| 512A - Compte courant                   | 512A - Compte courant<br>Sélectionner                                                                                                    | 12057,86 €            | 0<br>€            | - Enlever la ligne  |
| $530 - \mathrm{C}$ aisse                | $530 - \mathrm{C}$ aisse<br>Sélectionner                                                                                                    | 150,00 €              | $0 & \varepsilon$ | - Enlever la liane  |
| 120 - Résultat de l'exercice (excédent) | 120 - Résultat de l'exercice (excédent)<br>Sélectionner                                                                                                    | 0                     | 7285,86<br>€      | - Enlever la liane  |
| Total                                   |                                                                                                    | 12324.86 €            | 12324.86 €        | - Ajouter une ligne |
| જ                                       | Affecter automatiquement le résultat (conseillé) » (Si cette case est cochée, le résultat sera automatiquement affecté aux réserves s'il est excédentaire) |                       |                   |                     |

*La balance, tout est modifiable à ce stade* 

Cliquez sur le bouton Enregistrer pour finir. Il est toujours possible de modifier la balance plus tard au besoin.

| $N^*$ | Pièce comptable                | Date | Libellé                                        | Comptes                                 | Débit     | Crédit   | Libellé ligne                     |
|-------|--------------------------------|------|------------------------------------------------|-----------------------------------------|-----------|----------|-----------------------------------|
|       |                                |      |                                                | 1068 - Réserves pour projet de l'entité |           | 5 039,00 | Réserves pour projet de l'entité  |
|       |                                |      |                                                | 4010 - Autres fournisseurs              | 17.00     |          | Autres fournisseurs               |
|       |                                |      |                                                | 5112 - Chèques à encaisser              | 50,00     |          | Chèques à encaisser               |
| #248  | 01/01/2022 Balance d'ouverture |      |                                                | 5115 - Paiements par carte à encaisser  | 50,00     |          | Paiements par carte à encaisser   |
|       |                                |      |                                                | 512A - Compte courant                   | 12 057,86 |          | Compte courant                    |
|       |                                |      |                                                | 530 - Caisse                            | 150,00    |          | Caisse                            |
|       |                                |      |                                                | 120 - Résultat de l'exercice (excédent) |           | 7 285.86 | Résultat de l'exercice (excédent) |
| #245  |                                |      | 24/03/2022 Mico adh                            | 756 - Cotisations                       |           | 10.50    |                                   |
|       |                                |      |                                                | 512A - Compte courant                   | 10.50     |          |                                   |
| #247  |                                |      | 24/03/2022 Affectation automatique du résultat | 120 - Résultat de l'exercice (excédent) | 7 285,86  |          |                                   |
|       |                                |      |                                                | 1068 - Réserves pour projet de l'entité |           | 7 285,86 |                                   |

*La balance est une seule écriture, l'affectation en est une autre.* 

Vous retrouverez la balance en haut du Journal général et dans le Grand livre.

### **La balance d'ouverture quand on démarre avec le logiciel**

Si vous n'avez pas d'exercice existant sur lequel le logiciel vous demande de rentrer des informations pour pouvoir démarrer le [premier exercice comptable](https://paheko.cloud/premier-exercice), à savoir :

- les dates de début et de fin d'exercice,
- les montants des comptes bancaires (courant, épargne, etc.) et autres prestataires de paiement (PayPal, HelloAsso, etc.),
- le résultat de l'exercice précédent, si, auparavant, l'association utilisait déjà un logiciel de comptabilité à double entrée, information qui n'est pas requise si l'association gérait sa comptabilité avec un logiciel tableur (Calc, Excel, OnlyOffice, etc.).

Il reste toutefois possible, si nécessaire, de faire une balance d'ouverture ou de la modifier.

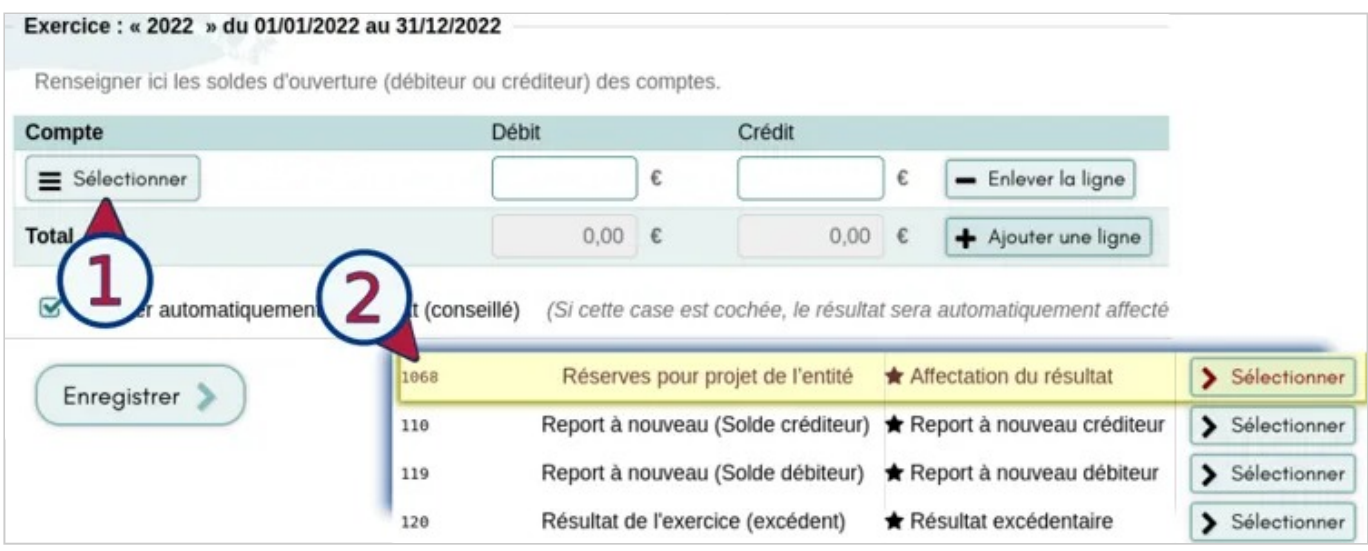

*Saisie manuelle de la balance d'ouverture.* 

Cliquez sur le bouton Ajouter une ligne à droite pour ajouter d'autres comptes. Quand c'est fini, cliquer sur le bouton Enregistrer , cela aboutira à la même page que dans la procédure précédente.

**À noter** : si c'est votre tout premier exercice et que vous débutez complètement avec un logiciel comptable, indiquez le montant du compte courant de la banque créditeur (ou positif) dans la case « Débit ». S'il est négatif (ou débiteur), saisissez-le dans la case « Crédit » et laissez, en dessous, la case « Affecter automatiquement le résultat » cochée, sans se préoccuper du reste. Paheko affectera automatiquement le montant au compte *890 — Bilan d'ouverture*. Cela vous permet de démarrer facilement et correctement.

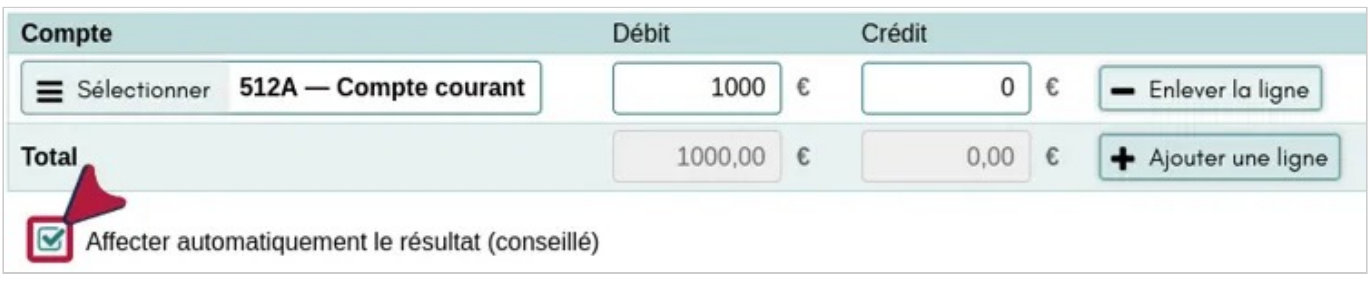

*Ouverture du tout premier exercice.* 

### **Aller plus loin**

- [Écriture de changement d'exercice](https://paheko.cloud/ecriture-de-changement-d-exercice)
- [Exercice comptable](https://paheko.cloud/exercices-comptables)

• [Comptes 890-891 ou 120-129](https://paheko.cloud/comptes-890-891-ou-120-129) ?

### Clôturer un exercice

En comptabilité, la clôture d'un exercice correspond à l'arrêt des enregistrements d'écritures à une date donnée. L'ensemble des opérations sont ainsi arrêtées pour la période de l'exercice et on peut établir son bilan.

La clôture a lieu après la date de fin d'exercice, que vous avez configurer au moment d'ouvrir l'exercice et qui dépend de votre association - le plus souvent, du 1er janvier au 31 décembre.

Pour clôturer un exercice dans Paheko, dans la section Comptabilité, allez sur Exercices et rapports et sélectionnez l'exercice que vous souhaitez clôturer. Cliquez sur Clôturer.

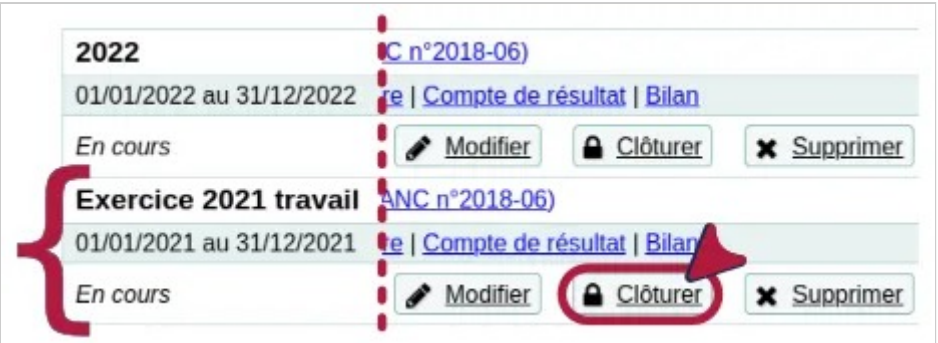

*Choix de l'exercice à clôturer.* 

Une confirmation sera demandée. Le rappel des dates de début et de fin de l'exercice permet une ultime vérification avant sa clôture.

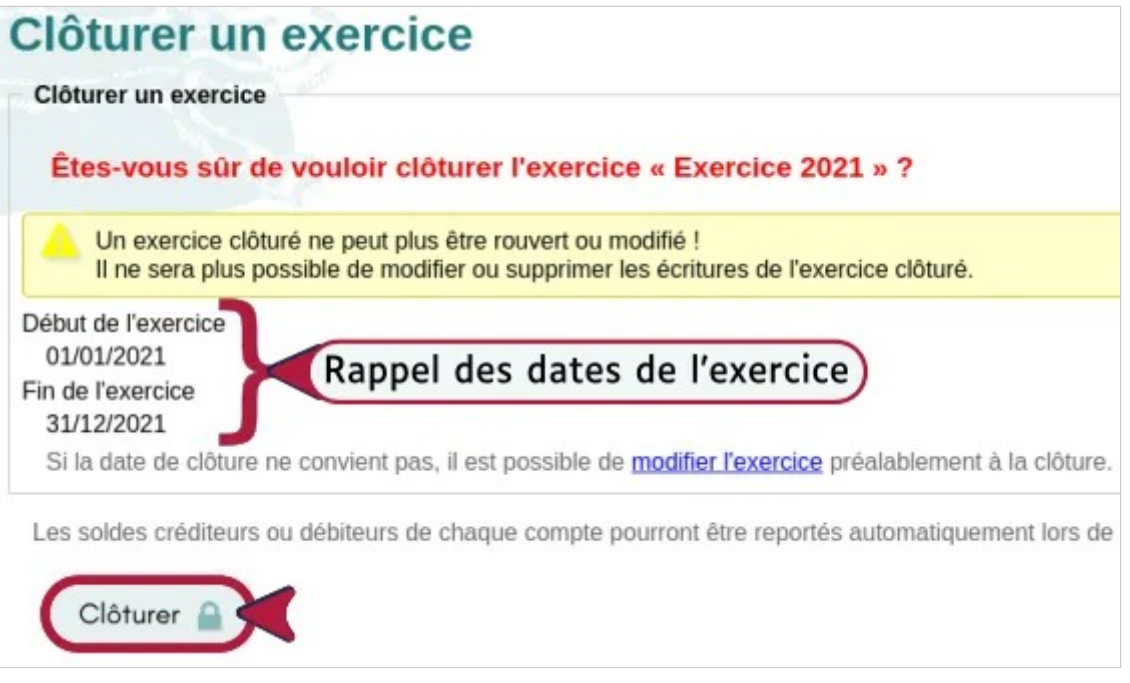

*Ultime vérification avant clôture.* 

À ce stade, il est encore possible de modifier l'exercice, nom et dates. Si la modification de ces dernières fait que la date des écritures se situe après celles de l'exercice, il est possible, en cochant la case Déplacer les écritures postérieures dans un autre exercice de les replacer soit dans l'exercice suivant s'il a été créé auparavant, soit d'en créer un nouveau.

À l'étape suivante, il est demandé si on veut ou non commencer un nouvel exercice dans la foulée. Vous pouvez opter pour un autre plan comptable (ici un PCA 2018 personnalisé). On peut passer l'étape si ce n'est pas souhaité (exercice déjà ouvert par exemple).

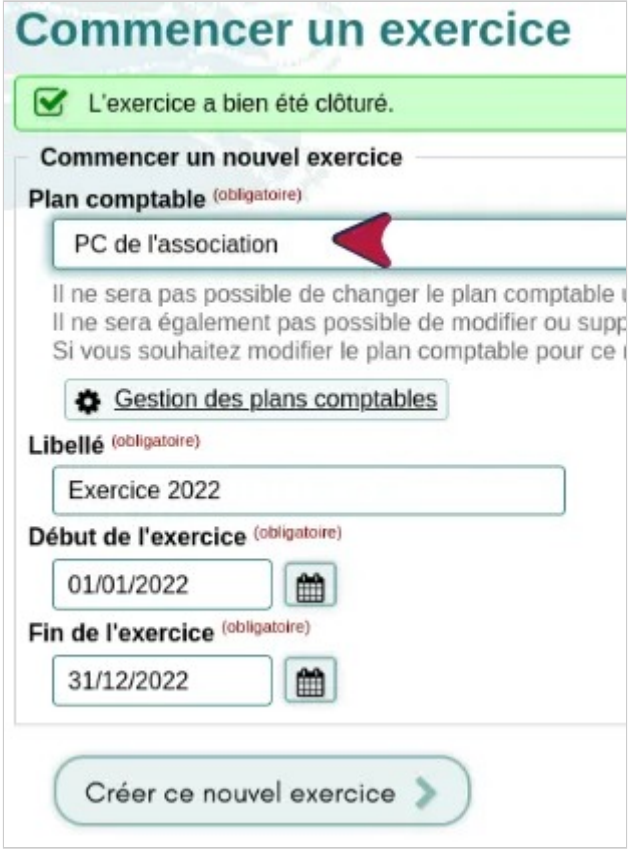

*Commencer un exercice.* 

Et, naturellement, l'écran suivant vous propose de faire la balance d'ouverture. On peut également ne pas procéder à la balance d'ouverture dans la foulée pour la faire plus tard.

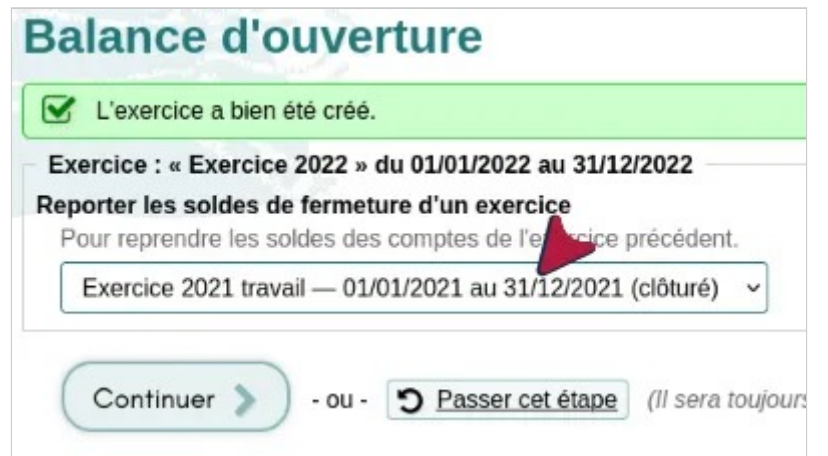

*Choix de l'exercice pour la balance d'ouverture* 

L'exercice clôturé apparaît comme tel dans la liste des Exercices & rapports et il n'est plus possible d'intervenir dessus à partir de ce menu.

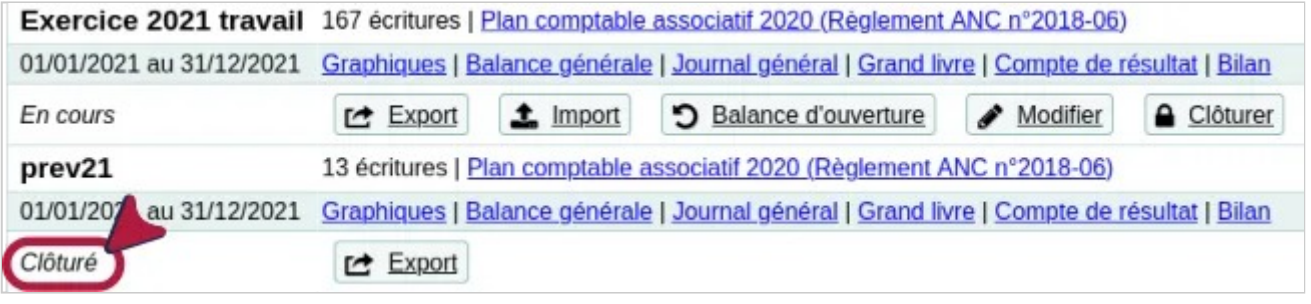

*Exercice clôturé.* 

#### **Pour aller plus loin**

- [Balance d'ouverure](https://paheko.cloud/balance-douverture)
- [Écriture de changement d'exercice](https://paheko.cloud/ecriture-de-changement-d-exercice)
- [Ré-ouvrir un exercice clôturé](https://paheko.cloud/reouvrir-exercice-cloture)
- [Les bases de la comptabilité](https://paheko.cloud/comptabilite-et-droit-des-associations-base-sources-et-references)
- [Sauvegarde des écritures et des fichiers comptables](https://paheko.cloud/sauvegarde-des-ecritures-et-des-fichiers-comptables)

### Modifier un exercice

#### **Rappel législatif et réglementaire**

En droit français, un exercice comptable dure douze mois, sauf exception (création de la structure en cours d'année civile par exemple, pour un exercice que l'on calera du 1er janvier au 31 décembre par la suite). À l'issue de l'exercice, les comptes doivent être clôturés et ne devraient plus être modifiés.

**À noter** : sauf exception, on ne modifie pas les dates de l'exercice comptable en cours d'exercice.

Pour en savoir plus : [Quelle doit être la date de clôture d'un exercice comptable](https://www.service-public.fr/professionnels-entreprises/vosdroits/F32069) ?

#### **Modifier les date d'un exercice ouvert**

Par défaut, et parce que c'est le cas de figure le plus courant, quand on ouvre un exercice dans Paheko, les dates vont du 1<sup>er</sup> janvier ou 31 décembre de l'année. Mais ce n'est pas forcément le cas de toutes les associations et, quand on a ouvert l'exercice sans penser à cela, il faut pouvoir modifier les deux termes de l'exercice.

Pour ce faire, dans Exercices et rapports, cliquez sur le bouton Modifier de l'exercice concerné  $\Phi$ .

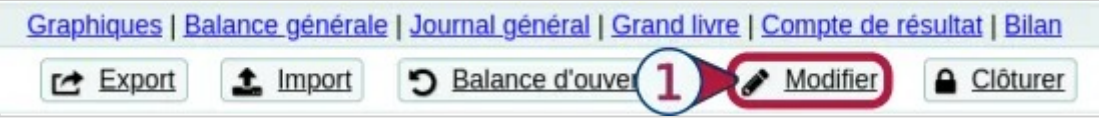

*Modifier un exercice ouvert.* 

Sur la page Modifier l'exercice ②, on peut soit saisir directement les dates sous cette forme jj/mm/aaaa, soit cliquer sur l'icône de calendrier à droite de la date pour la sélectionner en naviguant dans la boîte qui s'ouvre ; les signes < et > permettent d'aller sur le mois précédent ou le mois suivant. La navigation pour la date se fait avec le bouton à droite de la date.

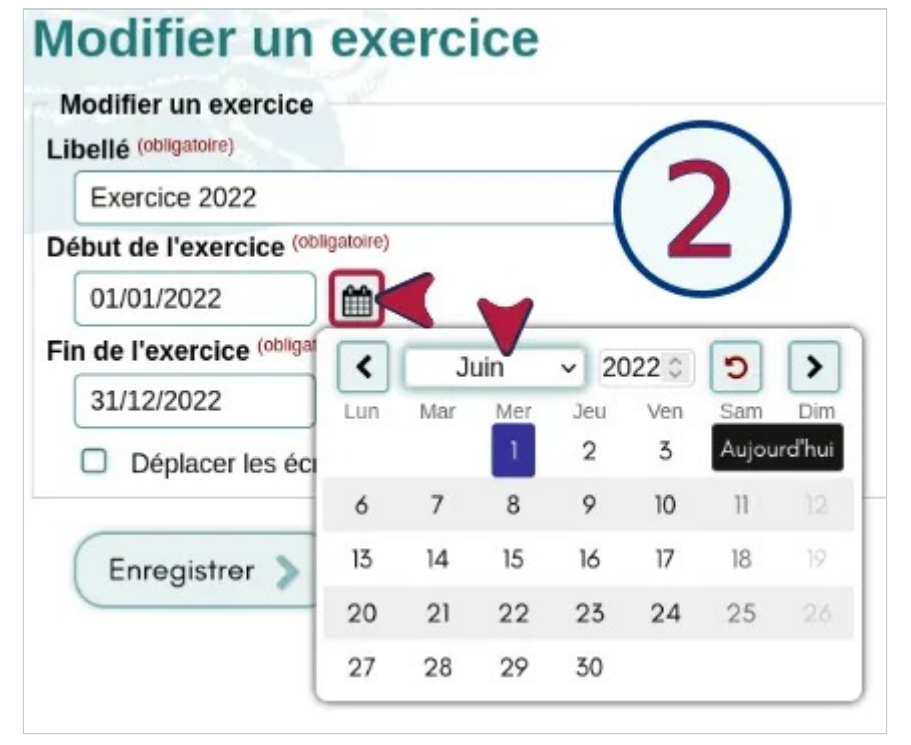

*Choix des nouvelles dates de l'exercice.* 

# Supprimer un exercice

Pour supprimer un exercice, allez dans Exercices et rapport et sélectionnez l'exercice souhaité.

| <b>Prev 2021</b>         |                          |  |                        |
|--------------------------|--------------------------|--|------------------------|
| 01/01/2021 au 31/12/2021 | opte de résultat   Bilan |  |                        |
| En cours                 |                          |  | Clôturer ( x Supprimer |

*Sélection de l'exercice à supprimer.* 

Dans l'étape suivante, il faudra confirmer la suppression de l'exercice. **Attention, cette suppression est définitive et il n'y aucun moyen de récupérer les données**.

Comptabilité — Exercices comptables

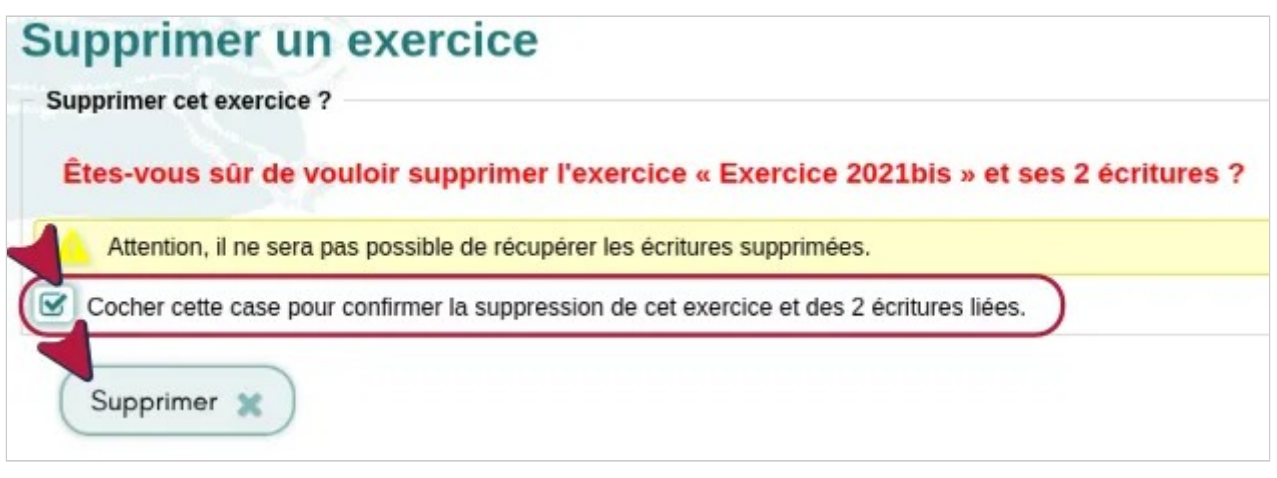

*Suppression définitive de l'exercice.* 

**Recommandation** : exporter l'exercice au format CSV ou tableur afin d'en avoir une copie au cas où il y aurait eu une erreur. Il sera ainsi possible d'importer les données et de corriger l'erreur rapidement.

### Comparer des exercices

Il peut être utile pour une association de comparer deux exercices, celui de l'année antérieure et celui en cours, ou encore, un exercice prévisionnel et celui en cours.

#### **Comparer des exercices**

Dans la section Comptabilité, allez dans Exercices & rapports et ouvrez le Compte de résultat de l'exercice à comparer. Le plus souvent, c'est celui qui est en cours, comme dans l'exemple.

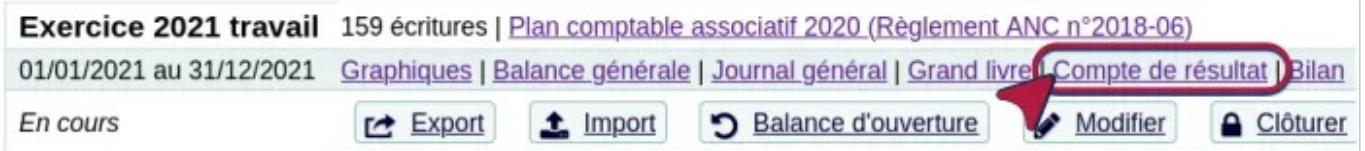

*Ouvrir le compte de l'exercice* 

Cliquez sur le bouton Comparer en haut à droite, et sélectionnez l'exercice qui va servir de comparaison dans la liste déroulante qui apparaît. Cliquez sur **OK** pour afficher le résultat.

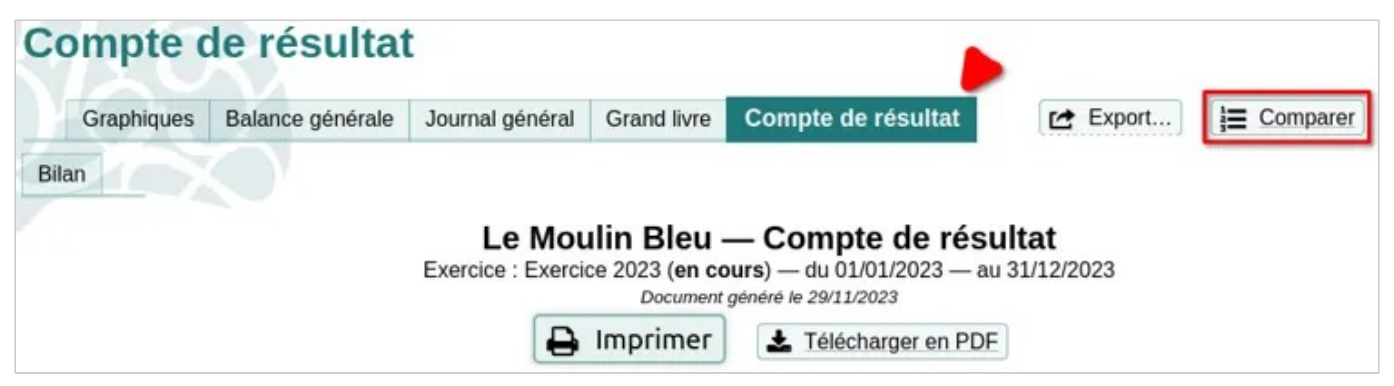

*Le bouton "Comparer", en haut à droite du compte de résultats* 

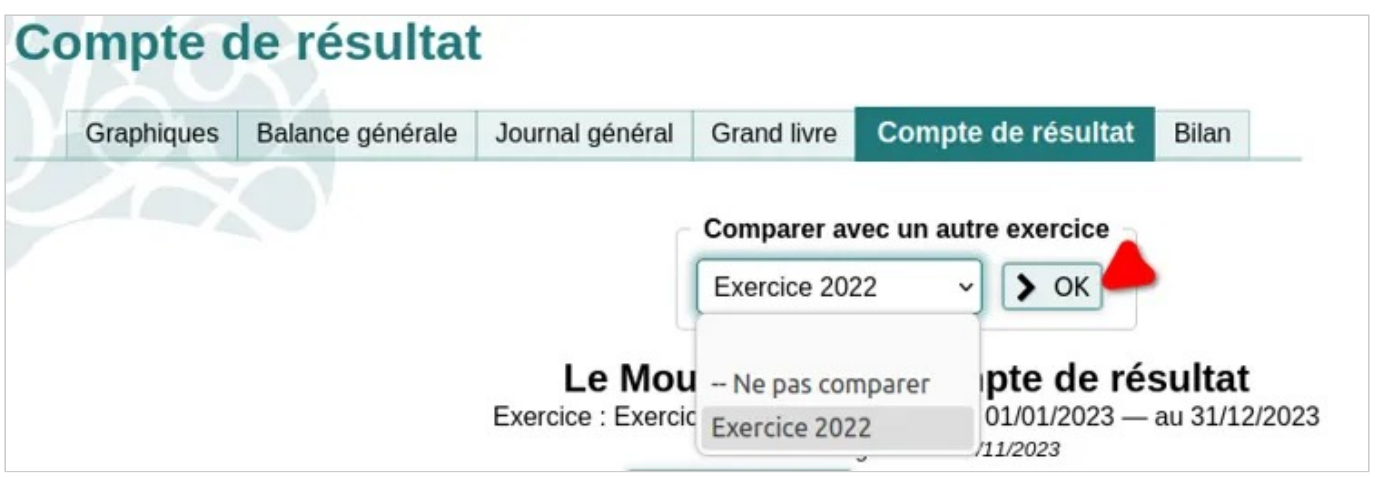

*Sélectionnez l'exercice à comparer et cliquez sur "OK"* 

Le compte de résultats affiche deux nouvelles colonnes au niveau des charges et des produits : l'exercice en cours (2022 ici), l'exercice qui sert pour la comparaison (2020 ici) et l'écart entre les deux exercices.

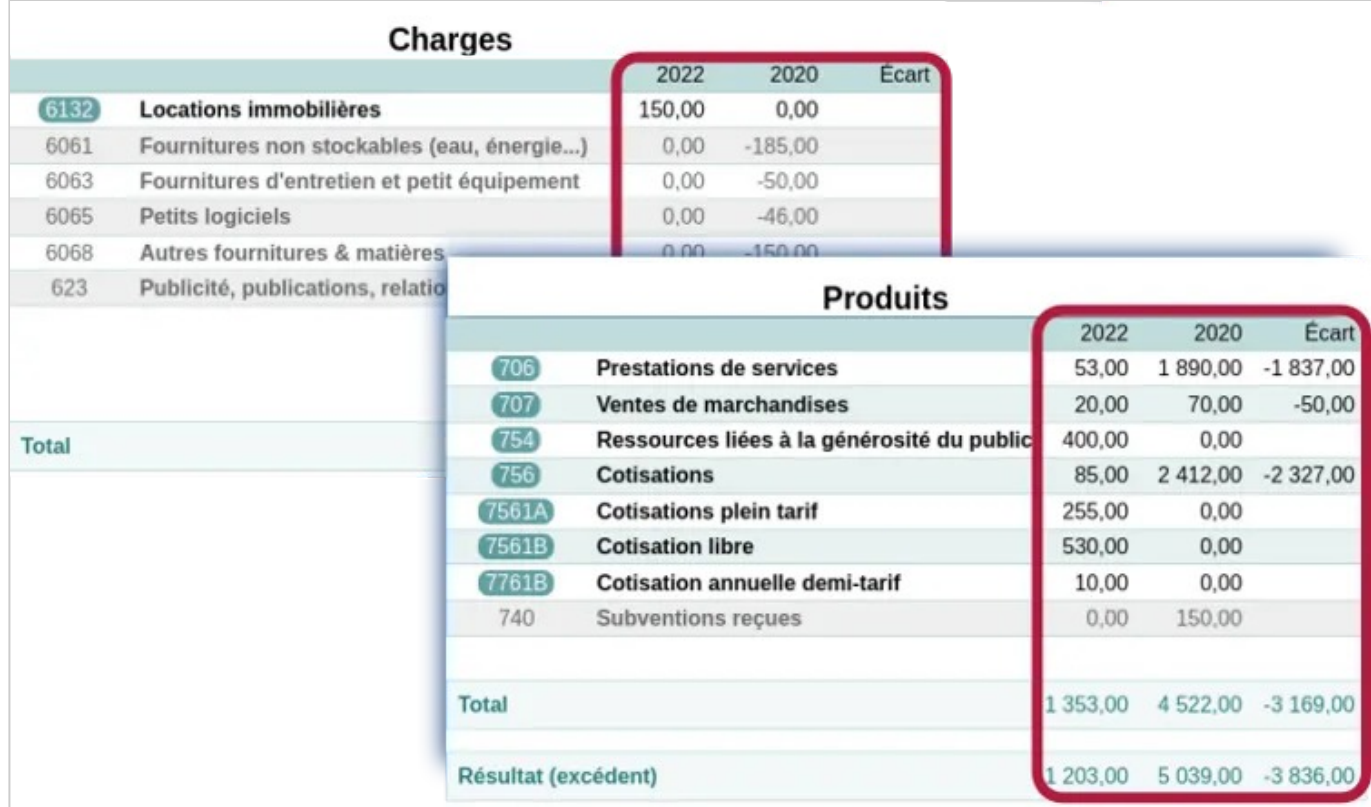

*Comparaison avec un exercice antérieur* 

### **Aller plus loin**

- [Suivre un budget prévisionnel](https://paheko.cloud/suivi-budget-previsionnel)
- Sauvegarde des écritures et des fichiers comptables

# Créer un exercice avec le plan comptable d'un Comité Social et Économique (CSE)

Bien qu'il soit conçu principalement pour les associations, Paheko peut aussi gérer la comptabilité d'un Comité Social et Économique (CSE). En effet, Paheko permet également d'utiliser [le plan comptable des CSE](https://www.anc.gouv.fr/files/live/sites/anc/files/contributed/ANC/1_Normes_fran%C3%A7aises/Reglements/2015/Reglt2015-02/Reglt%202015_02_CE.pdf)  [\(Règlement ANC n°2015-01\).](https://www.anc.gouv.fr/files/live/sites/anc/files/contributed/ANC/1_Normes_fran%C3%A7aises/Reglements/2015/Reglt2015-02/Reglt%202015_02_CE.pdf)

C'est au moment de configurer son exercice comptable qu'on peut sélectionner ce plan comptable spécifique.

Si vous créez votre premier exercice comptable dans Paheko, il vous demandera quel plan comptable utiliser : sur cet écran, cliquez sur le bouton Choisir un autre plan comptable pour sélectionner le Plan comptable des CSE (Comité Social et Économique) (Règlement ANC n°2015-01) .

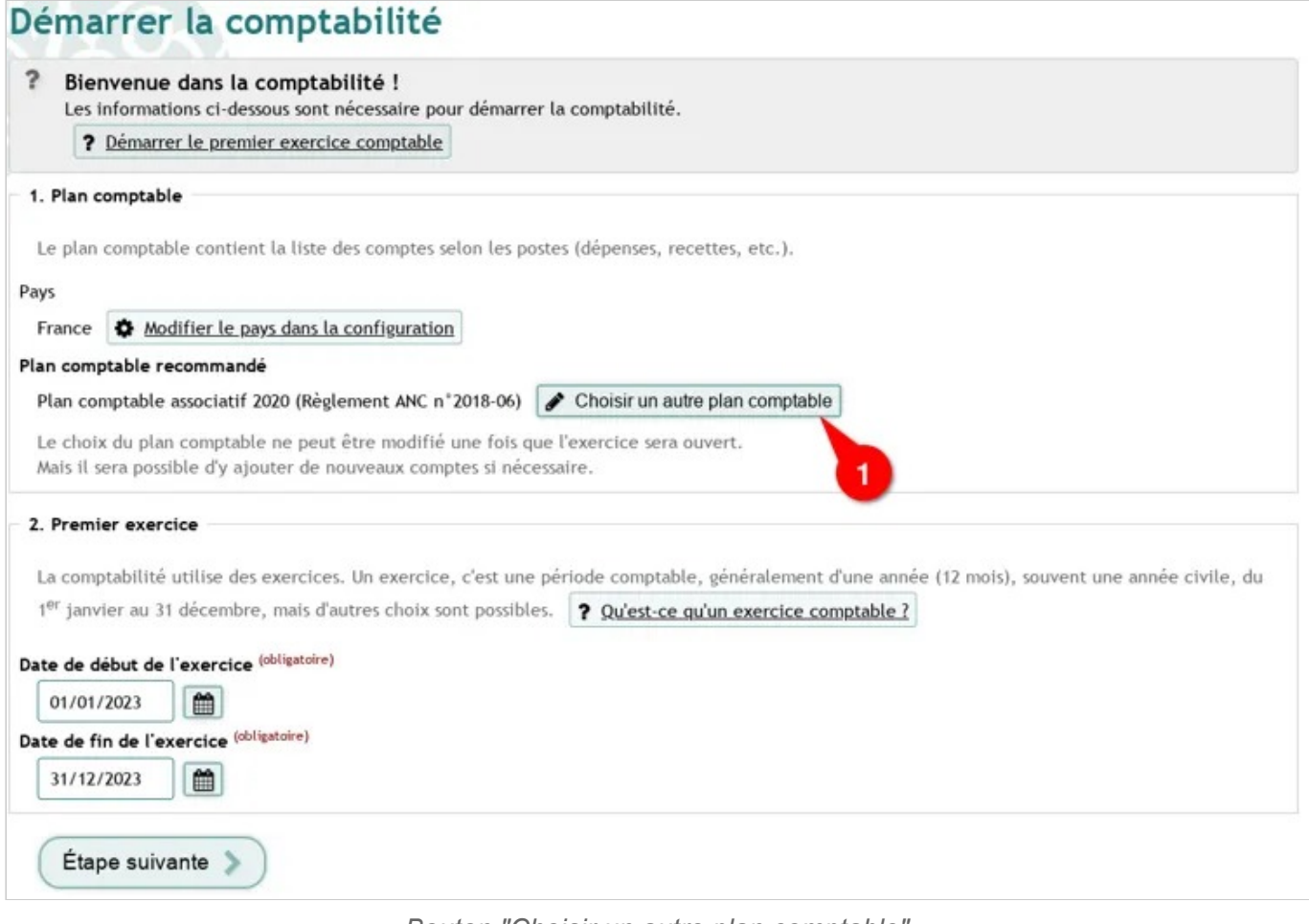

*Bouton "Choisir un autre plan comptable"* 

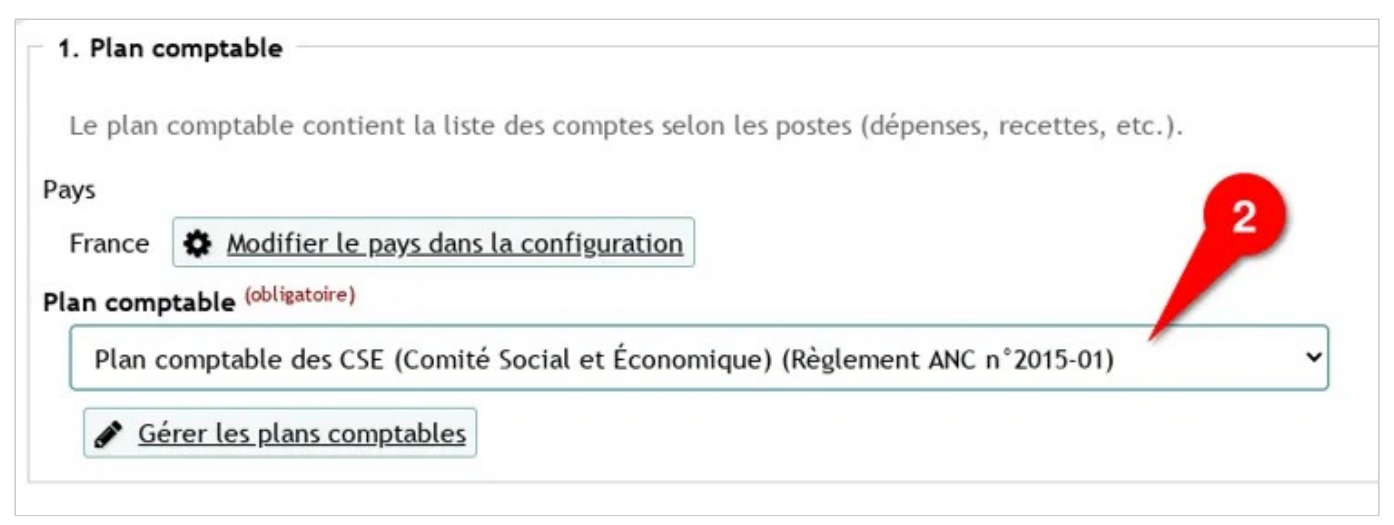

*Sélection du plan comptable pour un CSE* 

Si vous avez déjà créé un premier exercice dans Paheko avec un autre plan comptable, il faudra ajouter le plan comptable CSE avant de créer votre nouvel exercice : allez dans le menu Exercices et rapports , onglet Plans comptables , et sélectionnez Ajouter un autre plan comptable officiel . Vous pourrez alors sélectionner le plan comptable d'un CSE dans la liste déroulante.

Ensuite il convient de suivre le [reste des étapes permettant de créer son premier exercice comptable.](https://paheko.cloud/premier-exercice)

# Ré-ouvrir un exercice clôturé

Il peut arriver qu'il soit nécessaire de modifier un exercice clôturé, par exemple pour affecter une subvention reçue un peu tard à l'année de l'exercice. C'est possible, **bien qu'à éviter au maximum**. En effet, en comptabilité on n'est pas censés modifier un exercice clôturé, notamment car cela pourrait indiquer une volonté de le falsifier.

Dans la mesure du possible, il est conseillé de procéder à une correction comptable dans l'exercice suivant. Mais si ce n'est pas possible, ré-ouvrir l'exercice en question peut se faire en se rendant dans le menu Configuration , onglet Fonctions avancées . SélectionneZ l'exercice à ré-ouvrir (1) et valider (2).

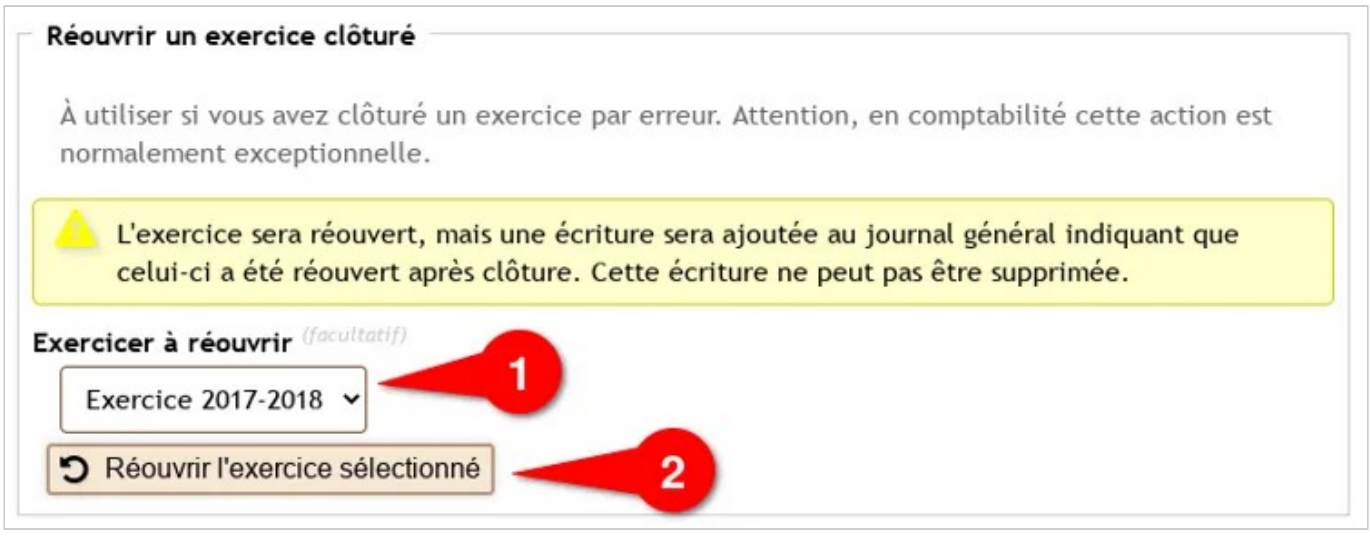

**À noter** : l'information sur la possibilité de modifier un exercice n'apparaît dans l'espace de configuration avancé que s'il existe déjà un exercice clos.

Il est également possible d'exporter l'exercice au format CSV, ODS ou XLSX et de le réimporter en tant que nouvel exercice afin de pouvoir le retravailler.

# **Ecritures**

Une écriture comptable est une opération consistant à enregistrer un flux économique ou financier dans les comptes de votre organisation. Les écritures sont portées dans un document appelé « journal ».

# Saisir une écriture

Il y a plusieurs types d'écritures possibles :

- les basiques, recettes (cotisation, vente de produits dérivés, don, subvention par exemple) et dépenses ;
- les virements et autres opérations bancaires ;
- les dettes, quand l'association doit de l'argent ;
- les créances, à l'inverse, quand on doit de l'argent à l'association ;
- les écritures avancées pour une gestion plus fine ou plus complexe.

### **Saisie des écritures**

Les modules de saisie réclament les même types d'information :

• Le type d'écriture, obligatoire.

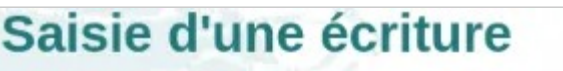

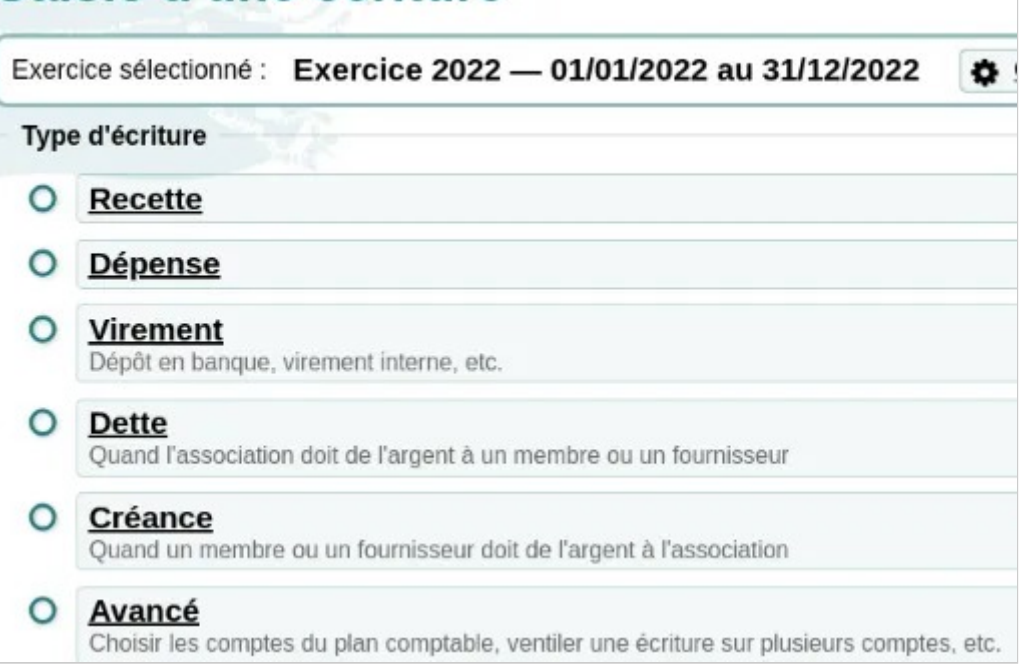

*Les différentes écritures possibles* 

• Les informations qui servent à identifier l'écriture : la date (saisir la date ou cliquer sur l'icône calendrier pour sélectionner un jour), le libellé (dont le contenu est à votre entière discrétion) et le montant sont obligatoires ; le numéro de pièce comptable ne l'est pas.

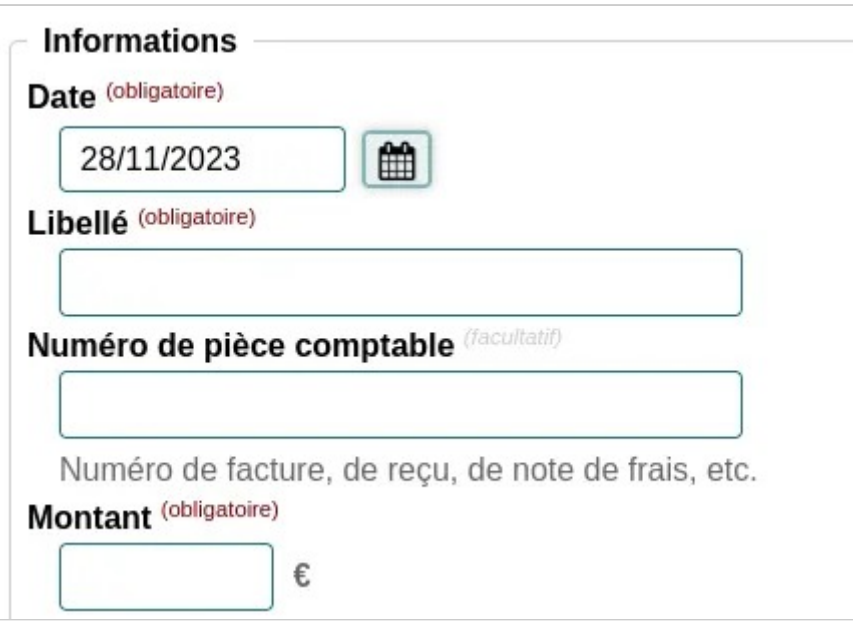

*Informations sur une écriture* 

**Astuce** : si vous enregistrez les pièces comptables sur ordinateur (ailleurs que sur Paheko), indiquer le nom et le dossier où est rangé le fichier peut s'avérer utile pour le retrouver plus facilement.

• Les comptes d'affectation : cliquer sur les boutons Sélectionner ouvre la liste des comptes. Par défaut, ce sont seulement [les comptes favoris et usuels](https://paheko.cloud/glossaire-vocabulaire-utilise) qui sont affichés. Un clic sur l'onglet Tous les comptes au-dessus de la liste permet de sélectionner tous les comptes au besoin. Cliquez sur le bouton Sélectionner du compte souhaité pour qu'il soit ajouté dans le champ concerné.

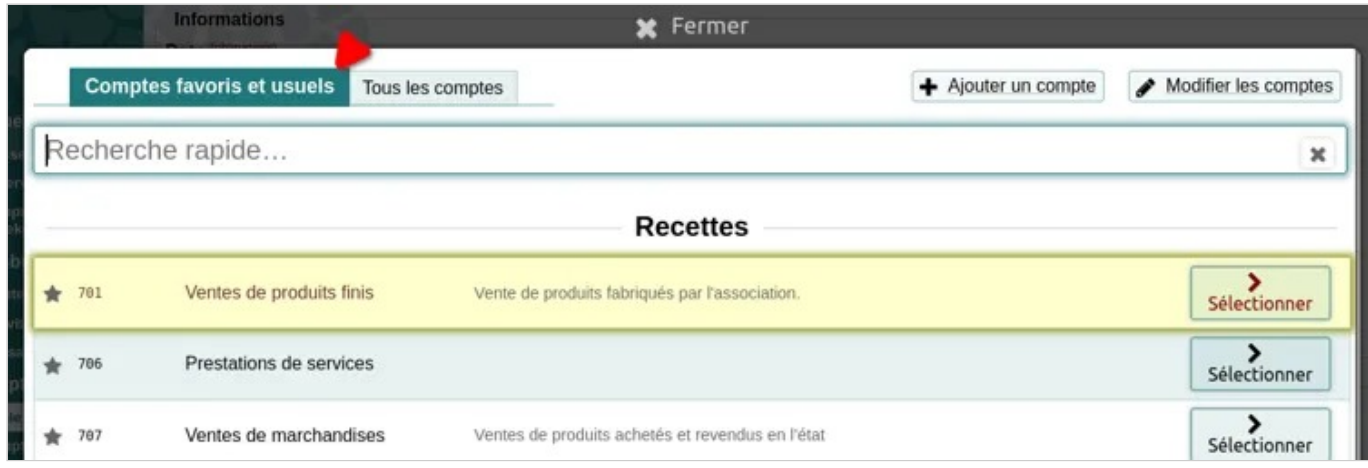

*Par défaut, les comptes usuels et favoris apparaissent* 

On notera qu'il est possible de faire une « Recherche rapide » pour arriver plus vite sur le compte concerné en entrant son numéro ou des éléments de son intitulé.

• Les détails facultatifs : ils vous permettent d'ajouter des informations pour mieux suivre votre écriture et d'ajouter une pièce comptable. Vous pouvez également y associer un membre, auquel cas l'écriture se retrouvera dans la fiche du membre.

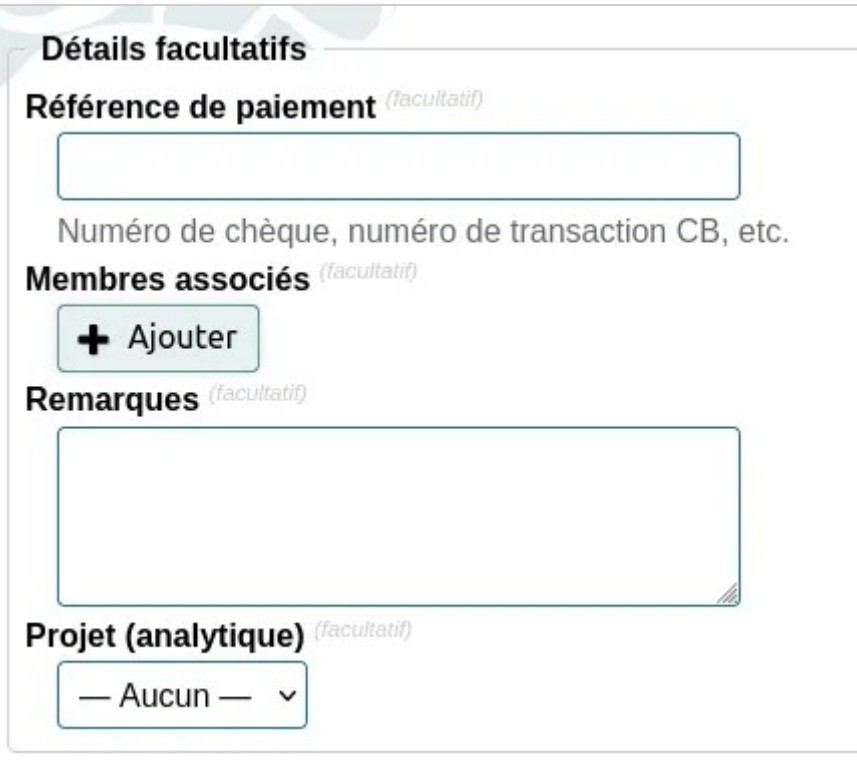

*Ajouter des informations facultatives sur l'écriture* 

#### **Saisie d'une écriture « avancée »**

Ce mode de saisie des écritures peut être utile pour affecter une dépense ou une recette à plus d'un compte ou projet. Cette façon de faire donne d'autres outils de suivi et d'analyse.

Il y a trois zones à compléter :

• Les informations et les détails facultatifs comme pour toutes les autres écritures (voir Saisie d'une écriture ci-dessus) ;

• La section « Avancé » qui donne la possibilité d'associer plus d'un compte à une écriture. Les boutons Sélectionner ouvrent la liste des comptes comme pour les écritures précédentes. Le total s'affiche automatiquement en bas, ce qui permet de contrôler la saisie par rapport à la pièce comptable.

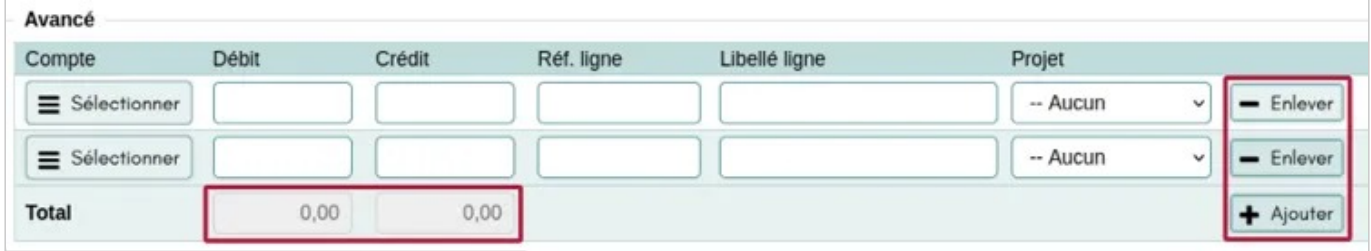

*Une écriture avancée* 

### **Aller plus loin**

- [Petit glossaire de la comptabilité](https://paheko.cloud/petit-glossaire-de-la-comptabilite)
- [Écriture de changement d'exercice, PCA 2018](https://paheko.cloud/pca2018)
- [Saisie comptable des subventions et dons, France](https://paheko.cloud/ecriture-subventions-et-dons-france)
- [Valorisation du bénévolat, France](https://paheko.cloud/valorisation-du-benevolat)
- [Saisir les dons à Paheko en comptabilité, PCA2018](https://paheko.cloud/saisir-les-dons-a-paheko-en-comptabilite)

## Lier des écritures à un paiement

On ne paie pas forcément immédiatement une facture, mais il est d'usage de créer l'écriture liée tout de suite. On peut également lier plusieurs écritures à un paiement unique.

### **Enregistrement de la facture**

Pour cette opération on passe par un compte de tiers, classe **40 ― Fournisseurs et comptes rattachés**, qu'il faudra créer soit au préalable, soit en cours de saisie si la personne qui saisit a les droits d'administration sur la comptabilité.

#### **Saisir une écriture de type Dette**

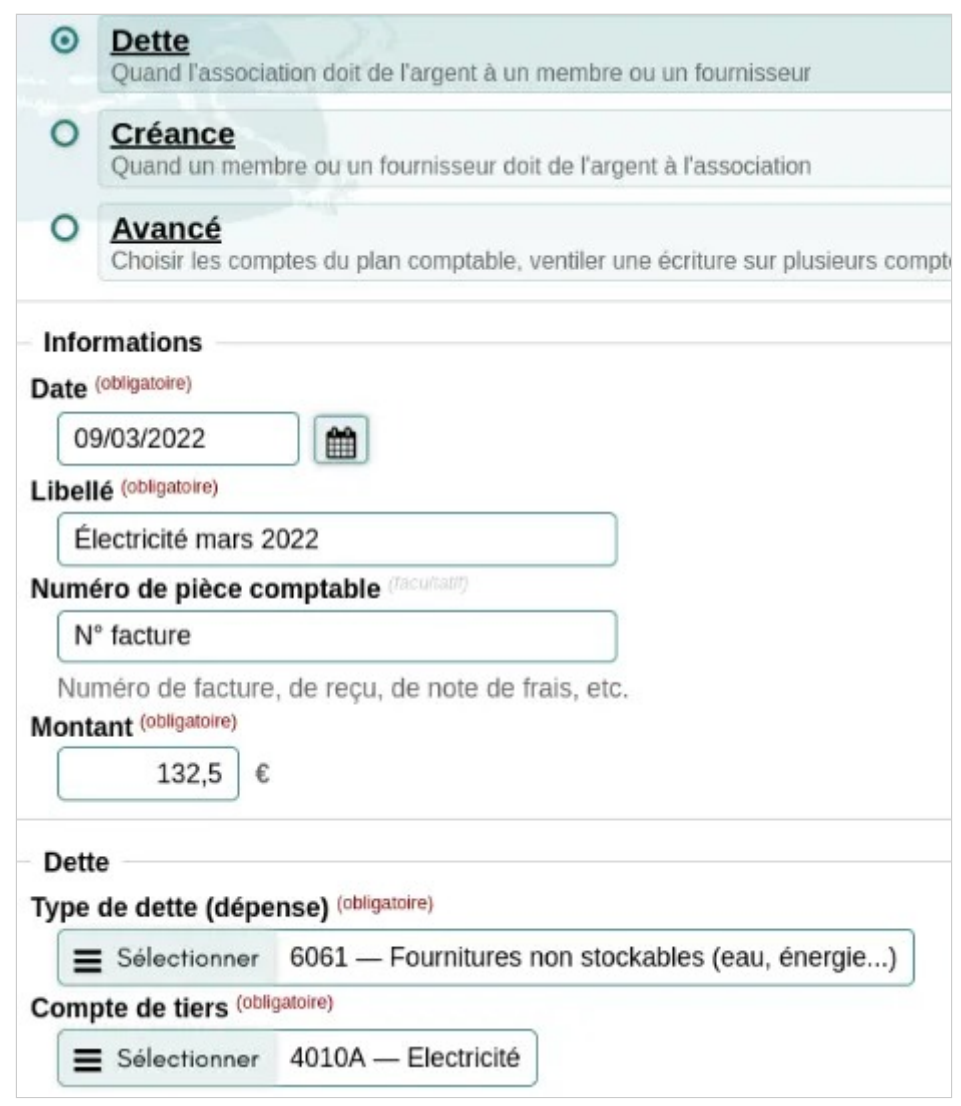

*La saisie d'une dette* 

On inscrit le montant :

- au **débit** du compte concerné, un compte de classe 60, par exemple 6061 ― Fournitures non stockables ;
- au **crédit** du compte de fournisseur concerné, par exemple 4010A ― Électricité (compte ajouté).

| Modifier cette écriture           |                       | <b>x</b> Supprimer cette écriture                               | + Dupliquer cette écriture        |        |        |
|-----------------------------------|-----------------------|-----------------------------------------------------------------|-----------------------------------|--------|--------|
|                                   |                       |                                                                 |                                   |        |        |
| Dette en attente                  |                       |                                                                 |                                   |        |        |
|                                   |                       | Enregistrer le règlement de cette dette                         | Marquer manuellement comme réglée |        |        |
|                                   | Libellé               | Électricité mars 2022                                           |                                   |        |        |
|                                   | Type                  | Dette                                                           |                                   |        |        |
|                                   | Statut                | A En attente de règlement                                       |                                   |        |        |
|                                   | Date                  | mercredi 9 mars 2022 (09/03/2022)                               |                                   |        |        |
| Numéro pièce comptable N° facture |                       |                                                                 |                                   |        |        |
|                                   |                       | Exercice Exercice 2022   Du 01/01/2022 au 31/12/2022   En cours |                                   |        |        |
|                                   | Écriture créée par id |                                                                 |                                   |        |        |
|                                   |                       | Écriture liée à Aucun membre n'est lié à cette écriture.        |                                   |        |        |
|                                   | Remarques -           |                                                                 |                                   |        |        |
| N° compte                         | Compte                |                                                                 |                                   | Débit  | Crédit |
| 6061)                             |                       | Fournitures non stockables (eau, énergie)                       |                                   | 132,50 |        |
|                                   | Electricité           |                                                                 |                                   |        | 132,50 |

*L'écriture est marqué en attente de règlement* 

#### **Marquer la dette comme payée et constater le paiement**

Dans le menu Suivi des écritures, allez sur l'onglet Dettes et cliquez sur le bouton Régler cette dette (ici l'écriture #229).

|   | Recettes                    | <b>Dépenses</b><br>Virements | <b>Dettes</b> | Créances<br>Saisies avancées |                                       | 竺      | Export tableur                     | Q Recherche              |
|---|-----------------------------|------------------------------|---------------|------------------------------|---------------------------------------|--------|------------------------------------|--------------------------|
| C | $N^{\circ}$<br>$\mathbf{v}$ | $\bullet$ Date               | Montant<br>۰  | - Pièce comptable            | - Libellé                             |        |                                    |                          |
| ⋃ | #229                        | 09/03/2022                   | 132.50        | N° facture                   | Électricité mars 2022                 |        | Régler cette dette                 | Q Détails                |
| U | #228                        | 09/03/2022                   | 150.00        | Facture EDF12345             | Electricité                           | $\sim$ | Régler cette dette                 | Q Détails                |
| L | #227                        | 09/03/2022                   | 85.00         | Facture Fx1235               | <b>Cde fournitures</b>                | R      | Régler cette dette                 | Q Détails                |
| c | #223                        | 08/03/2022                   | 85,50         | Facture N°fx124              | <b>Fournitures diverses FX</b>        |        |                                    | Q Détails                |
| □ | #222                        | 08/03/2022                   | 152.00        | Facture N° fx123             | <b>Fournitures administratives FX</b> |        |                                    | Q Détails                |
| u | #221                        | 08/03/2022                   | 45,00         |                              | truc à payer                          | ☞      | Régler cette dette                 | Q Détails                |
|   |                             |                              |               |                              |                                       |        | - Choisir une action à effectuer - | $\overline{\phantom{a}}$ |

*Les factures en instance de règlement* 

Indiquez la date et le compte de règlement concerné, ici **512A ― Compte courant**. Cliquez sur le bouton Enregistrer pour terminer.

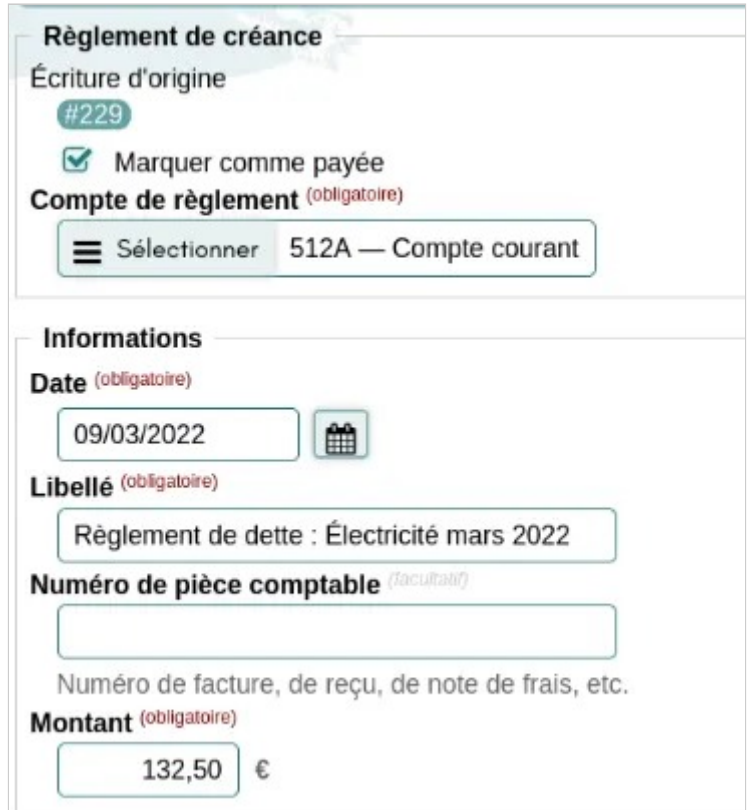

*Le libellé qui indique « Règlement de la dette » plus le libellé d'origine, peut être modifié.* 

L'écriture du règlement est liée à celle de la constatation de la dette : le compte de tiers est débité, et le compte de paiement est crédité (le compte courant ici).

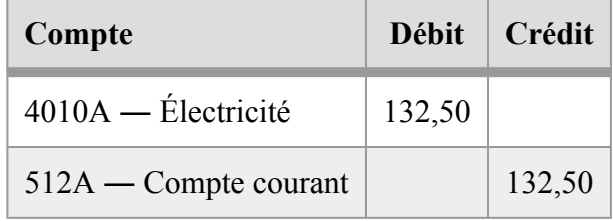

#### **Lier le paiement d'une dette à plusieurs écritures**

C'est très utile dans le cadre du paiement unique de plusieurs factures auprès d'un seul fournisseur :

- 1. On créé les mêmes écritures que ci-dessus pour constater les dettes, à raison d'une écriture par facture ;
- 2. On constate le paiement également comme indiqué plus haut, via le bouton Régler la dette, pour créer une écriture de règlement dont on retiendra le numéro (ici 234) ;
- 3. Ensuite, pour constater le paiement pour d'autres écriture, vous devez les modifier et descendre sur le champ Lier à l'écriture numéro et saisir le numéro de l'écriture de règlement relevé précédemment. Appuyez sur le bouton Enregistrer pour finir.

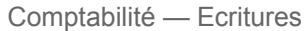

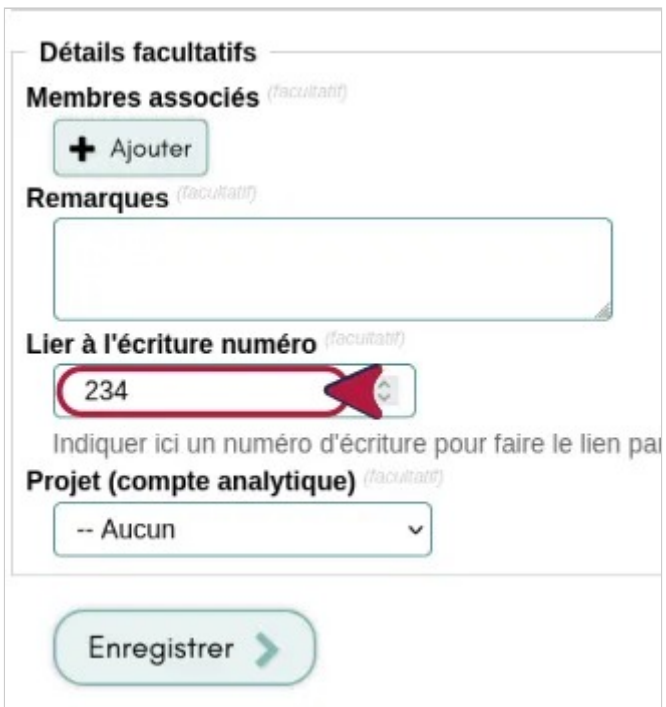

*Lier à l'écriture de paiement* 

De retour sur l'écriture du règlement, on peut voir les écritures liées et y accéder.

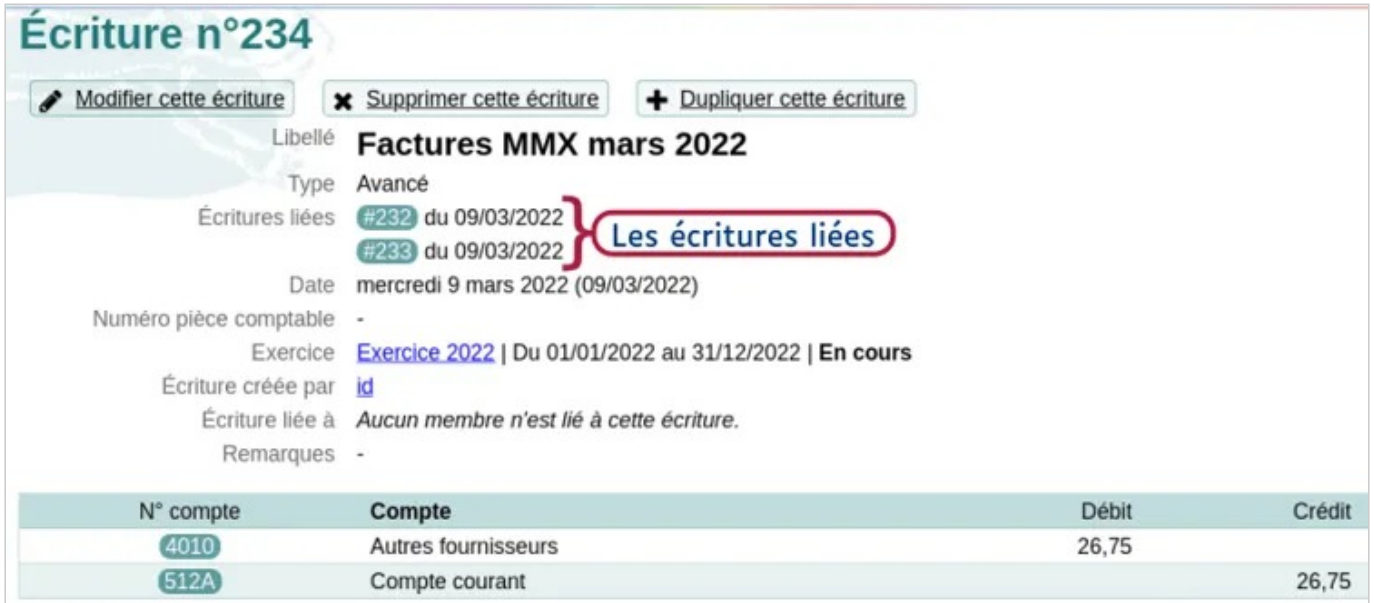

*Les écritures liées* 

#### **Aller plus loin**

- [Les comptes de tiers](https://paheko.cloud/comptes-de-tiers-regularisation)
- Créer des sous-comptes [: c'est permis et conseillé](https://paheko.cloud/creer-des-sous-comptes)
- [Des comptes qui n'apparaissent pas](https://paheko.cloud/des-comptes-qui-n-apparaissent-pas)
- Importer, configurer un plan comptable

# Dupliquer une écriture

Tant que l'exercice n'est pas clos, il est possible de dupliquer une écriture pour lui associer les mêmes caractéristiques. Cette fonctionnalité est pratique pour les écritures récurrentes (paiement des loyers, des salaires, etc.) et limiter les risques d'erreur.

Allez dans le menu Suivi des écritures, cliquez sur le numéro de l'écriture à dupliquer, puis sur le bouton Dupliquer cette écriture.

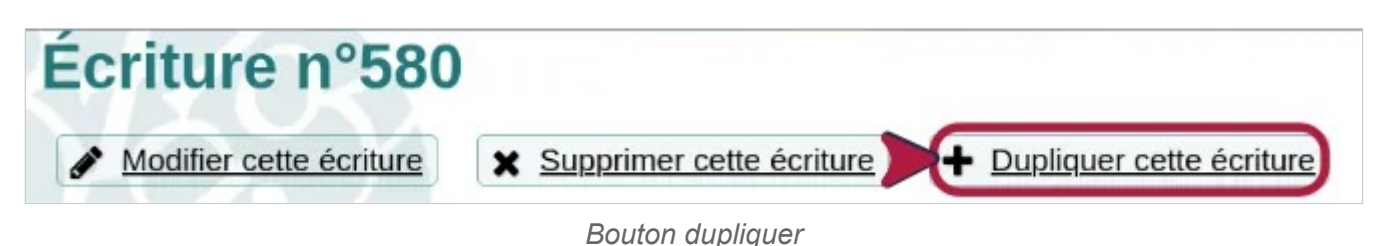

Un bandeau en haut de la page vous confirme que vous êtes en train de dupliquer une écriture.

L'ensemble des informations de l'écriture d'origine sont reprises, y compris les membres et projets associés, et peuvent être modifiées comme vous le souhaitez - notamment, le cas échéant, le numéro de pièce comptable et la référence du paiement.

Comme pour n'importe quelle saisie d'écriture, il est aussi possible de changer d'exercice.

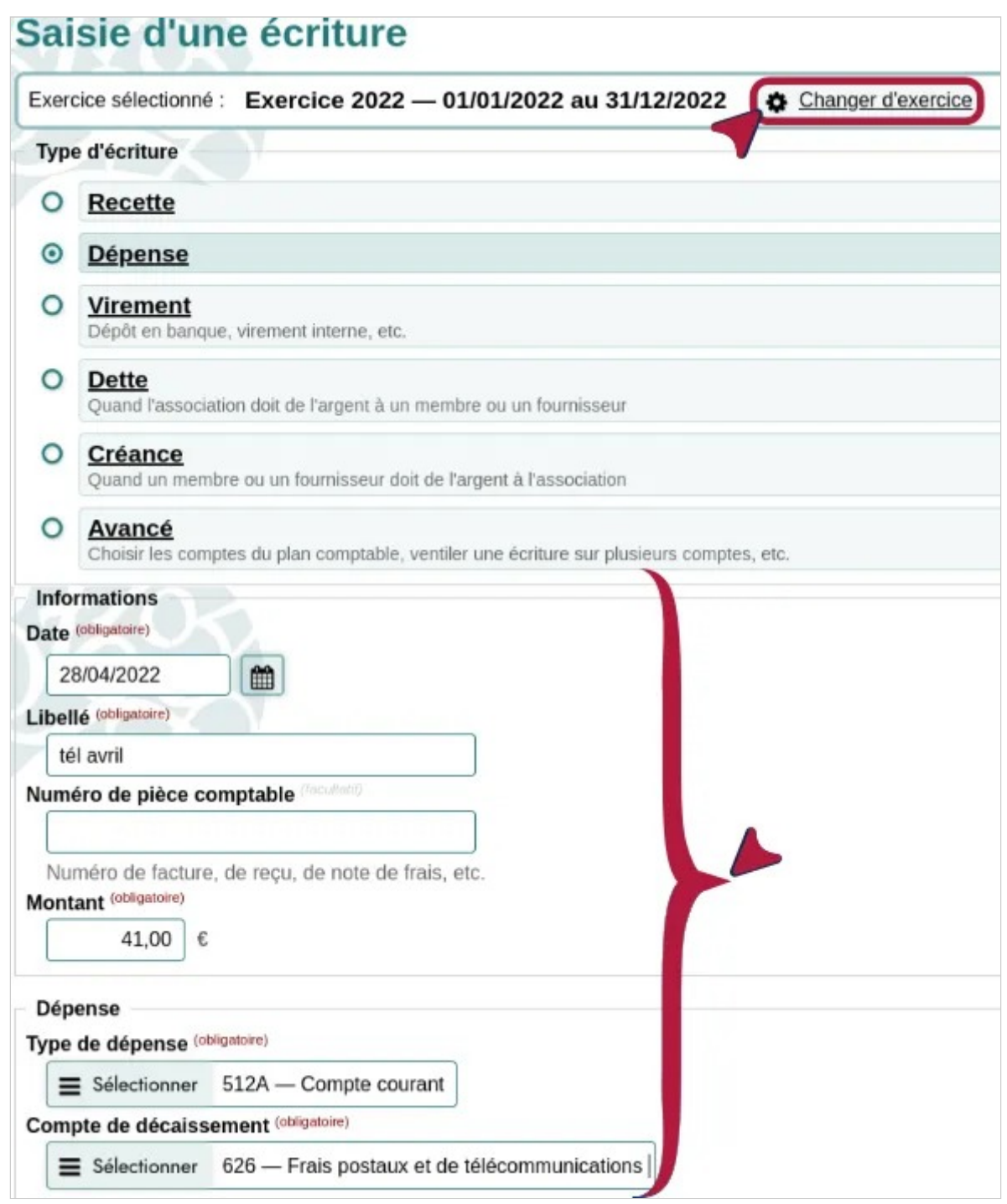

*L'écriture dupliquée* 

**À noter** : si vous souhaitez dissocier un membre de l'écriture dupliquée, vous pouvez le faire en cliquant sur le  $\boxed{\mathsf{X}}$  à droite de son nom.

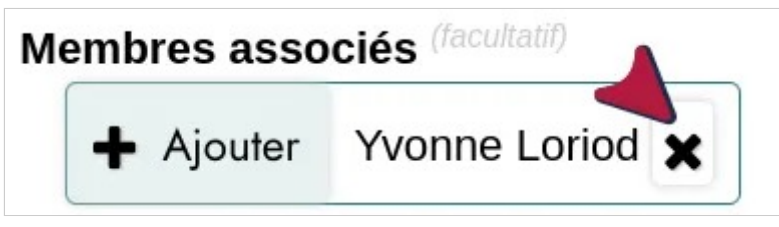

*Dissocier la personne de l'écriture dupliquée* 

# Exporter les écritures comptables

#### **Les formats et types d'export**

Pour l'export on peut choisir plusieurs formats :

- LibreOffice, ou, plus précisément le format ODS, qui est un format ouvert de tableurs et lisible de la très grande majorité des tableurs, donc Cal Excel, Google Doc, etc. ;
- Excel, ou, plus précisément, XLSX, qui est le format de Microsoft Excel ;
- CSV, qui est un format standard, mais difficile à utiliser avec Microsoft Excel, qui est bugué ;
- le format FEC, qui est proche du CSV, mais dont les colonnes sont standardisées.

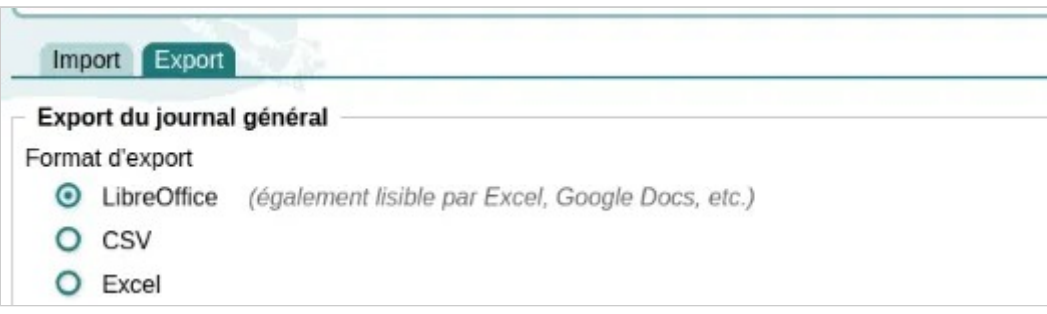

*Les formats d'export.* 

Et on peut choisir entre quatre types d'export :

- Complet (comptabilité d'engagement) ou chaque ligne reprend toutes les informations de la ligne et de l'écriture, ce type est conseillé pour transférer la comptabilité vers un autre logiciel,
- Complet groupé ou les lignes suivantes ne mentionnent pas les informations de l'écriture, ce qui laisse des cellules vides (et peut, ou pas, être problématique dans certains cas),
- Simplifié (comptabilité de trésorerie) qui ne comprend pas les écritures avancées,
- FEC (Fichier des Écritures Comptables), format standardisé de l'administration française.

|         | Exemple:<br>Numéro                     |         |                     |                                                                                        |            | (Conseillé pour transfert vers un autre logiciel) Chaque ligne reprend toutes les informations de la li |                 |
|---------|----------------------------------------|---------|---------------------|----------------------------------------------------------------------------------------|------------|----------------------------------------------------------------------------------------------------|-----------------|
|         |                                        |         |                     |                                                                                        |            |                                                                                                    |                 |
|         | d'écriture                             | Type    | Statut              | Libellé                                                                                | Date.      | Remarques                                                                                               | Numér<br>compta |
|         | 166                                    | Avancé  | Déposé en<br>banque | Balance<br>d'ouverture.                                                                | 01/01/2022 |                                                                                                    |                 |
|         | 166                                    | Avancé  | Déposé en<br>banque | Balance<br>d'ouverture                                                                 | 01/01/2022 |                                                                                                    |                 |
|         | Exemple:<br>Numéro<br>d'écriture       | Type    | Statut              | Libellé                                                                                | Date       | Remarques                                                                                               | Numér           |
| $\circ$ | Complet groupé                         |         |                     | Idem, sauf que les lignes suivantes ne mentionnent pas les informations de l'écriture. |            |                                                                                                    |                 |
|         | 166                                    | Avancé  | Déposé en<br>banque | Balance<br>d'ouverture                                                                 | 01/01/2022 |                                                                                                    | compti          |
|         |                                        |         |                     |                                                                                        |            |                                                                                                    |                 |
|         | Simplifié (comptabilité de trésorerie) |         |                     | Les écritures avancées ne sont pas inclues dans cet export.                            |            |                                                                                                    |                 |
|         | Exemple:<br>Numéro<br>d'écriture       | Type    | Statut Libellé      |                                                                                        |            |                                                                                                    | Date            |
| O       | 181                                    | Recette |                     | Güstrow Elisabeth-Sophie)                                                              |            | Cotisation année civile - Plein tarif (de Mecklembourg-                                                 | 21/0            |

*Les types d'export.* 

### **Comment exporter les écritures comptables d'un exercice ?**

Cliquer sur le menu Exercices & rapports , et dans la liste des exercices, cliquer sur le lien Export dans la ligne de l'exercice que vous souhaitez exporter.

Sélectionnez ensuite le format et le type d'export, puis confirmez en cliquant sur le bouton Télécharger.

#### **Voir aussi**

• [Importer les écritures comptables](https://paheko.cloud/import-comptabilite) 

# Importer des écritures comptables

#### **Formats**

En premier lieu il convient d'identifier le format des données comptables que vous souhaitez importer. Il est possible que vous deviez déjà adapter les données avant leur import pour correspondre à un des formats supportés par Paheko :

- **Complet** (comptabilité d'engagement) ou chaque ligne reprend toutes les informations de l'écriture et de chacune de ses lignes ;
- **Complet groupé** ou les lignes suivantes ne mentionnent pas les informations de l'écriture, ce qui laisse des cellules vides, permettant de grouper visuellement les lignes de l'écriture, sans avoir à répéter les informations de l'écriture ;
- **Simplifié** (comptabilité de trésorerie) qui ne permet que d'importer des écritures ayant deux lignes maximum (donc pas les écritures avancées) ;
- **FEC (Fichier des Écritures Comptables)**, format standardisé de l'administration française.

Au niveau du format de fichier, Paheko accepte les fichiers au format CSV, ODS et XLSX (tableurs tels que Calc, Excel, etc .) et FEC. Le format FEC (Fichier des Écritures Comptables) est une norme ouverte de l'administration française que les logiciels de comptabilité professionnelle doivent proposer pour les échanges avec l'administration.

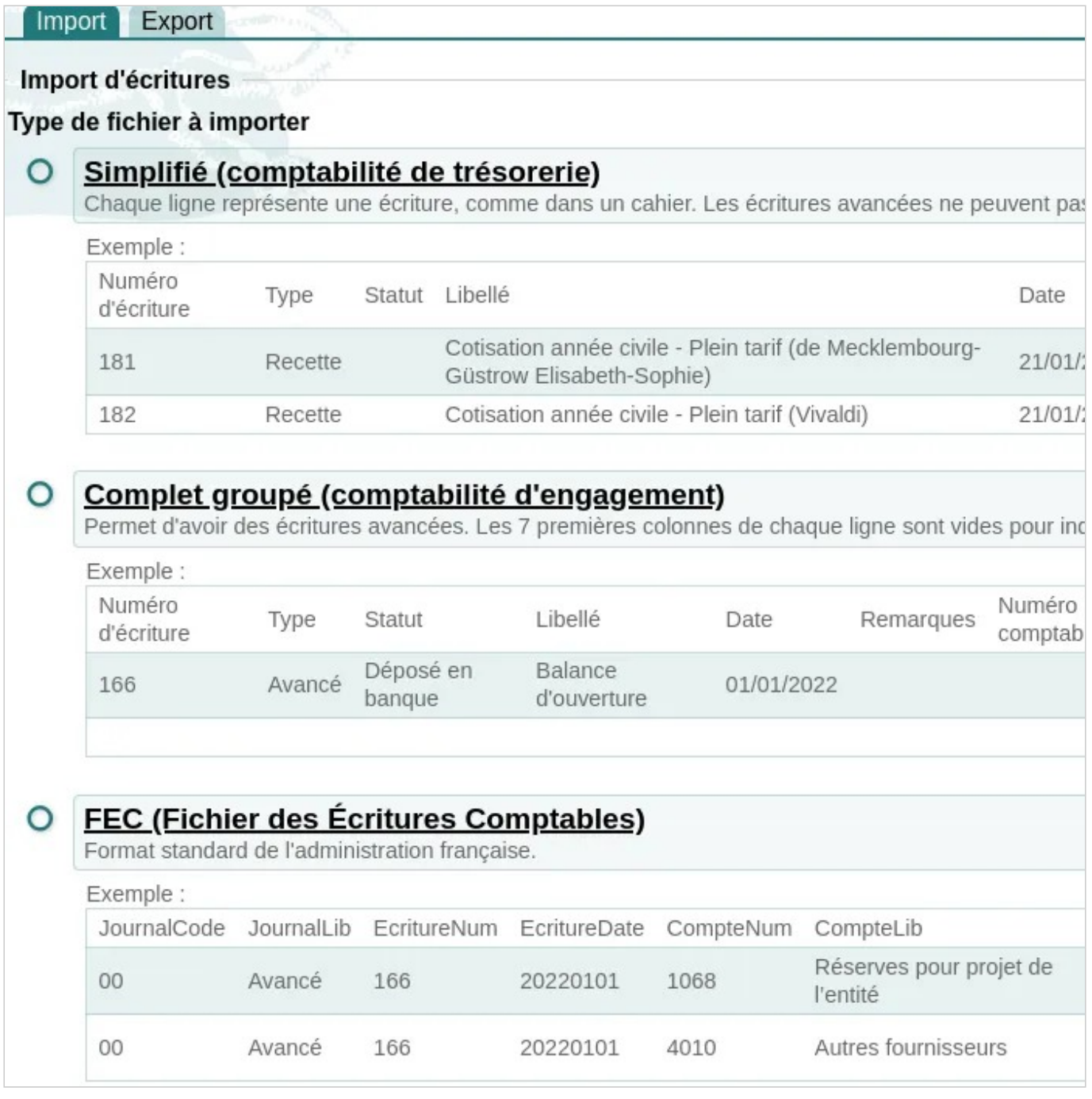

*Les types d'import acceptés.* 

Si la comptabilité de l'association a auparavant été faite sur un logiciel de comptabilité professionnelle, le format FEC devrait pouvoir être le meilleur choix pour importer les écritures comptables.

#### **Procéder à l'import**

Cliquez sur le menu Exercies & rapports, puis dans la ligne de l'exercice désiré, cliquez sur le bouton Import .

Sélectionner le type de fichier à importer, appuyer sur le bouton Continuer. Sur l'écran suivant, sélectionner le fichier ① et cocher l'une des deux options ② : « Créer toutes les écritures » ou « Mettre à jour en utilisant le numéro de l'écriture ». L'import ne fonctionnera, dans ce dernier cas, **que si les numéros d'écritures existent déjà**.

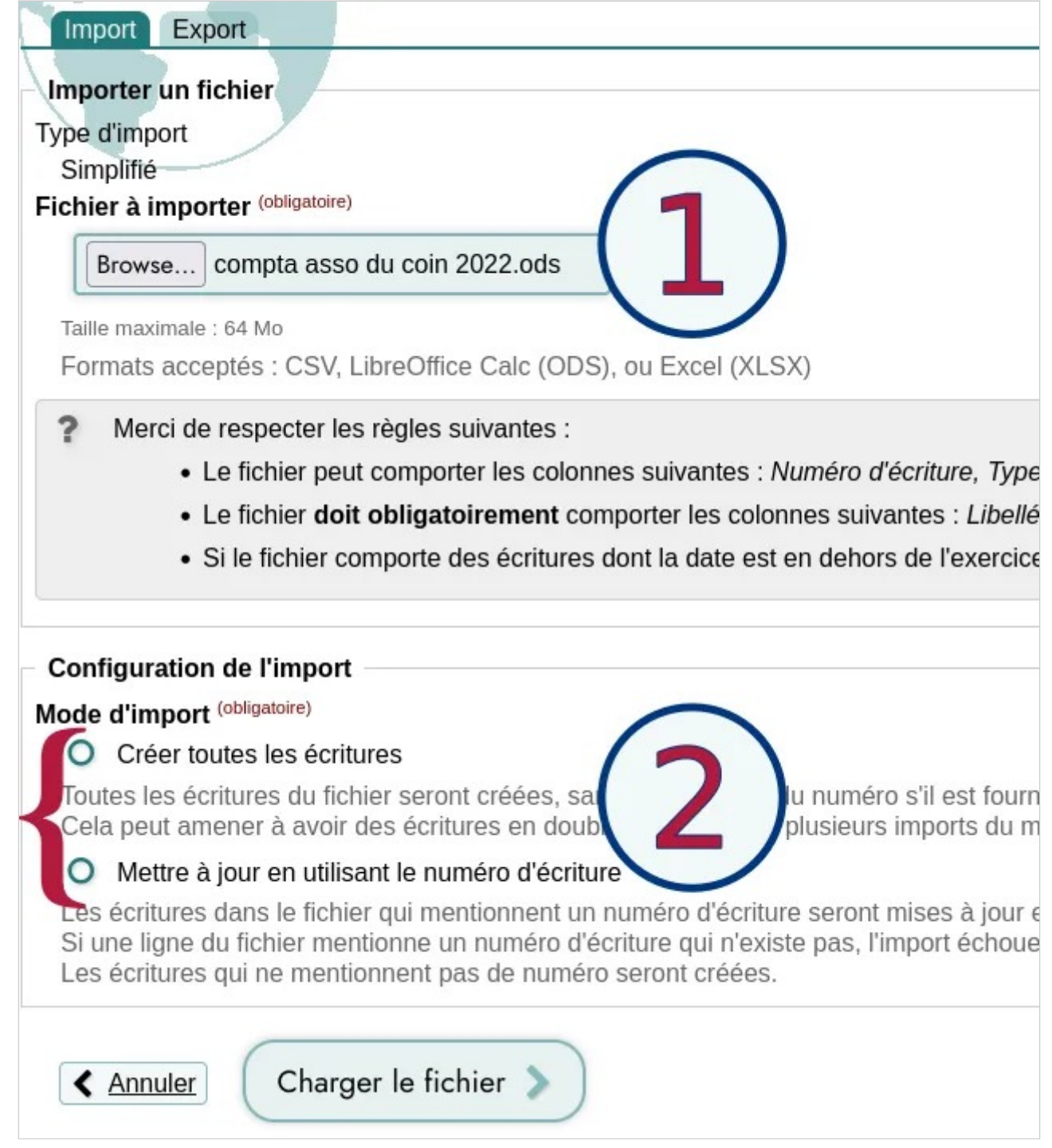

*Sélection du fichier et de l'option d'import.* 

Sur l'écran suivant, il faudra faire correspondre les colonnes.

| <b>Correspondance des colonnes</b><br>Colonne du fichier à importer |   | Importer cette colonne comme     |   |  |
|---------------------------------------------------------------------|---|----------------------------------|---|--|
| Numéro d'écriture                                                   | > | Numéro d'écriture                |   |  |
| Type                                                                | ⋋ | Type                             | v |  |
| <b>Statut</b>                                                       | > | Statut                           | v |  |
| Libellé                                                             | ⋗ | Libellé                          | v |  |
| Date                                                                | > | Date                             | v |  |
| <b>Remarques</b>                                                    | ゝ | Remarques                        | v |  |
| Numéro pièce comptable                                              | ⋗ | Numéro pièce comptable           | v |  |
| Référence paiement                                                  | ⋗ | Référence paiement               | v |  |
| Compte de débit                                                     | ⋋ | Compte de débit                  | v |  |
| Compte de crédit                                                    | ⋗ | Compte de crédit                 | v |  |
| <b>Montant</b>                                                      | > | Montant                          | v |  |
| Compte analytique                                                   | ゝ | Compte analytique                | v |  |
| Membres associés                                                    | > | -- Ne pas importer cette colonne | v |  |

*Correspondance des champs.* 

En appuyant sur le bouton Prévisualiser, on arrive sur un écran qui, dans le meilleur des cas vous signale qu'aucun problème n'a été détecté, indique le nombre d'écritures concernées et vous permet de les visualiser en appuyant sur la flèche à gauche du nombre d'écritures.

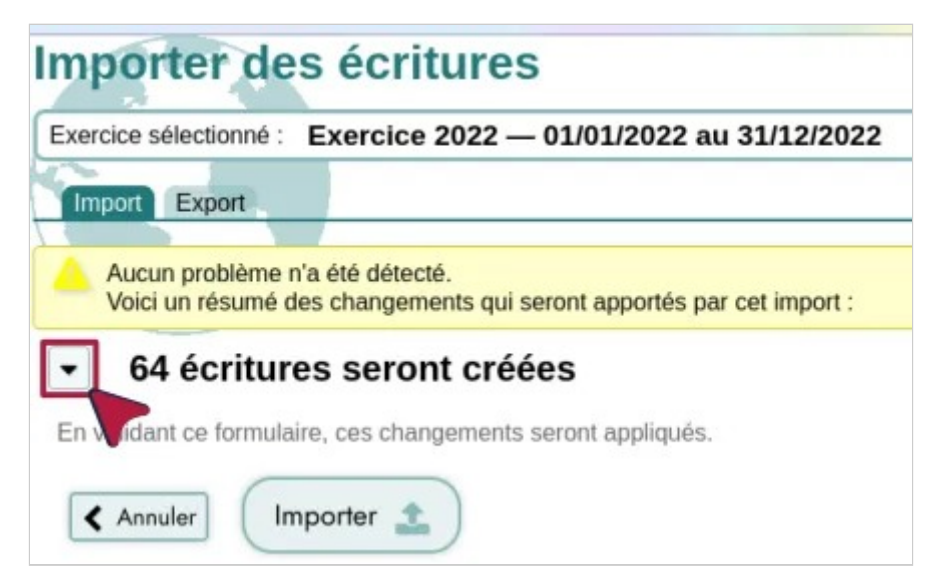

*Le nombre d'écritures qui seront importées.* 

Il ne reste plus qu'à appuyer sur Importer si c'est satisfaisant, ou sur Annuler.

### **Pourquoi importer ?**

Il y a plusieurs raisons :

- vous voulez importer votre comptabilité tenue sur un autre logiciel sur Paheko,
- vous voulez importer la comptabilité d'un hébergement Paheko sur un autre,
- vous voulez utiliser la fonction de [comparaison des exercices](https://paheko.cloud/comparer-exercices) aussi avec des exercices prévisionnels,
- vous voulez vous faciliter la corvée de la saisie des [écritures périodiques.](https://paheko.cloud/ecritures-periodiques-repetitives)

On importera selon les cas des comptabilités complètes ou partielles.

#### **Voir aussi**

• [Exporter les écritures comptables](https://paheko.cloud/export-comptabilite) 

# Les auteurs des écritures comptables

Il est assez pratique, pour diverses raisons, de pouvoir savoir déterminer qui est à l'origine des écritures comptables quand plusieurs personnes en ont la charge dans l'association.

#### **Qui peut le faire ?**

• les personnes qui ont au moins accès en lecture à la fiche des membres et à la comptabilité.

### **En passant par la fiche des membres**

Dans **Membres**, aller sur la fiche de la personne concernée (bouton Fiche membre), le nombre d'écritures comptables faites par la personne est indiqué sur la fiche, en cliquant dessus, on accède à toutes les écritures passées par le membre.

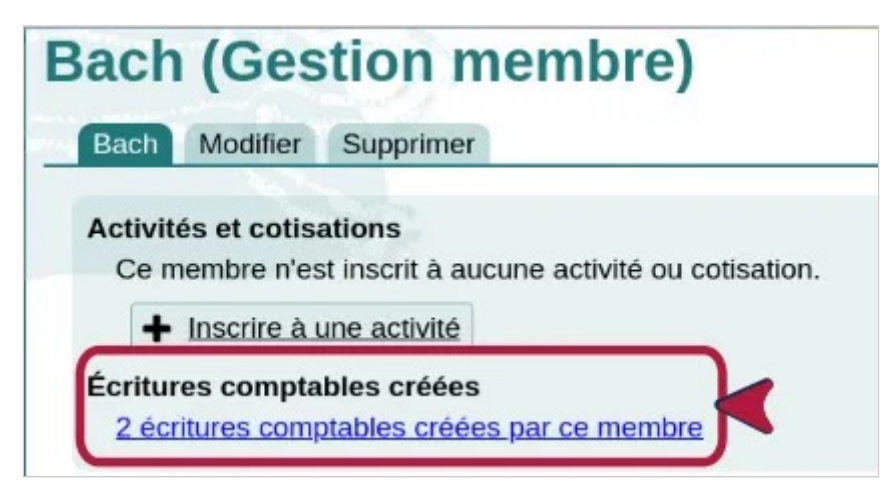

*Voir le nombre d'écritures comptables passées par un membre.* 

### **En passant par l'écriture**

Aller sur une écriture, en passant, par exemple, par le **Suivi des écritures**. En cliquant sur le nom du membre qui l'a saisi, on accède à sa fiche et on peut voir le nombre et la liste d'écritures que la personne a passées.

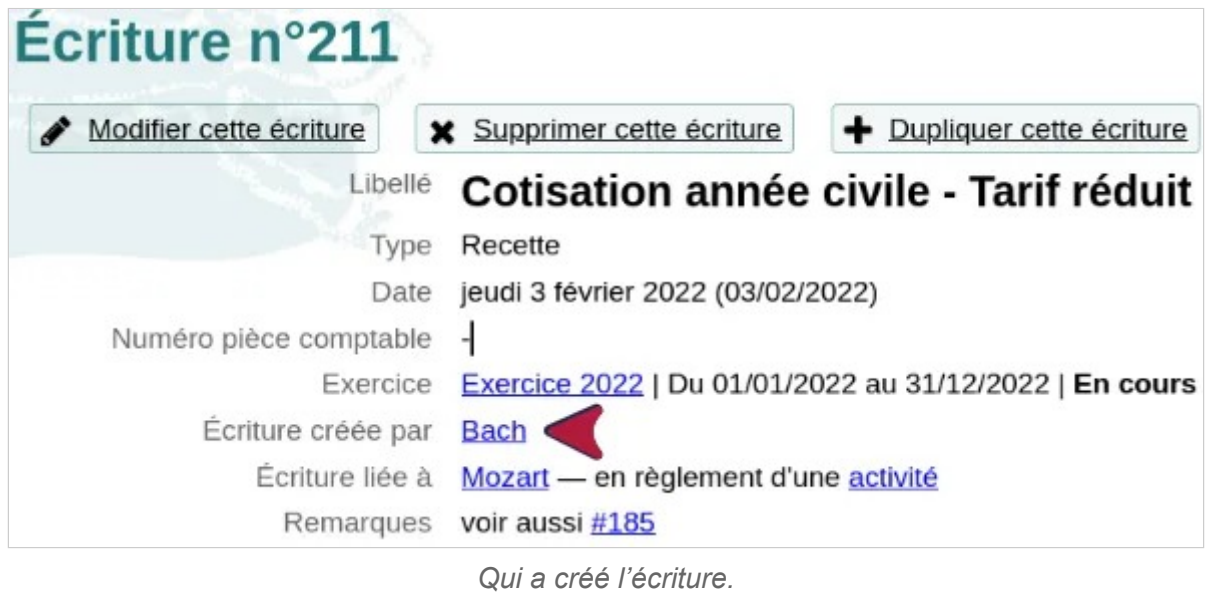

# Modifier une écriture

Tant que l'exercice n'est pas clos, il est possible de modifier une écriture, parce qu'on peut toujours se tromper.

Rendez-vous sur la fiche de l'écriture que vous souhaitez modifier en allant dans le menu Suivi des écritures, puis en cliquant sur le numéro de l'écriture ou sur le bouton Détails sur la ligne concernée.

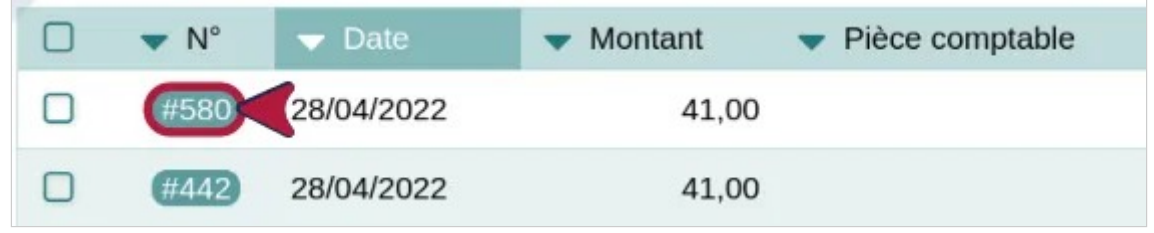

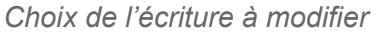

Cliquez sur le bouton Modifier cette écriture en haut de la page. Vous pouvez aussi la supprimer en cliquant sur le bouton correspondant.

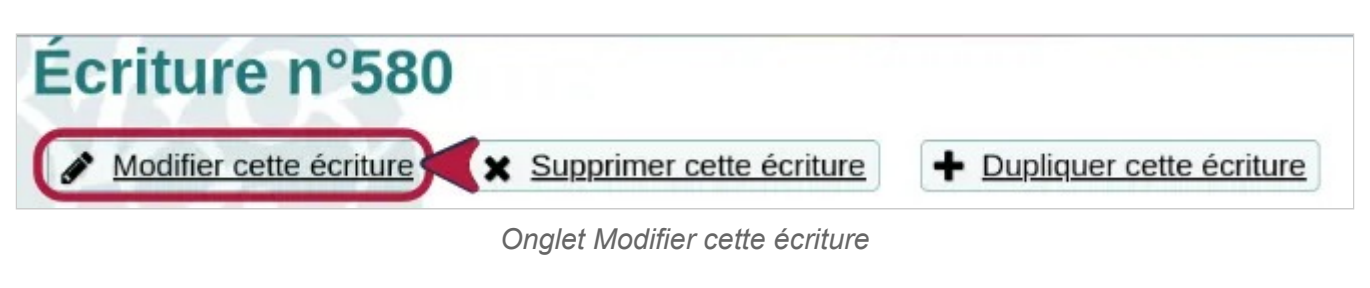

**À savoir** : ces actions ne sont accessibles que si vous disposez des [droits d'administration en comptabilité](https://paheko.cloud/ajouter-un-champ).

# Rapprochement assisté

Le rapprochement assisté consiste à s'aider des données fournies par votre banque pour effectuer le rapprochement ou saisir des écritures. Il est possible, pour cela de charger un fichier représentant le journal du compte bancaire. Paheko essaiera de faire automatiquement la correspondance entre les écritures du journal bancaire et celles qui existent, permettant d'identifier les écritures qu'on a oubliées de saisir, et également de cocher (rapprocher) les écritures.

Les écritures manquantes peuvent alors être saisies facilement, sans ressaisir ni la date, ni le montant, ni le libellé.

### **Accéder à la fonctionnalité**

Pour accéder à cette fonctionnalité il faut aller dans la vue **Comptes**, et cliquer sur le bouton **Rapprochement** en face du compte bancaire à rapprocher.

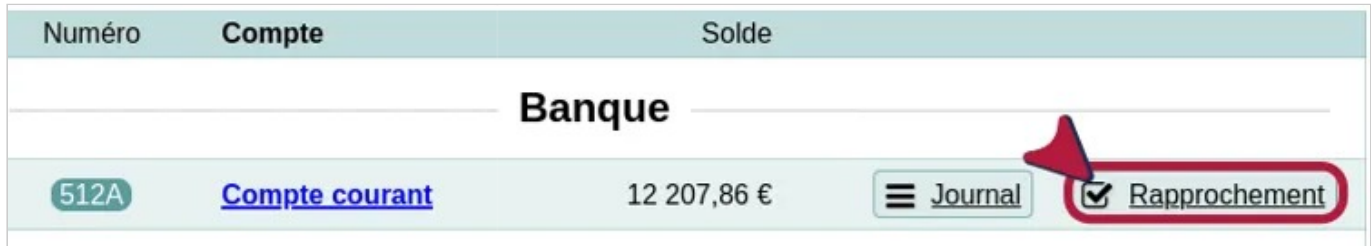

*Accéder au rapprochement bancaire* 

Sur la page du rapprochement, cliquer sur l'onglet **Rapprochement assisté**.

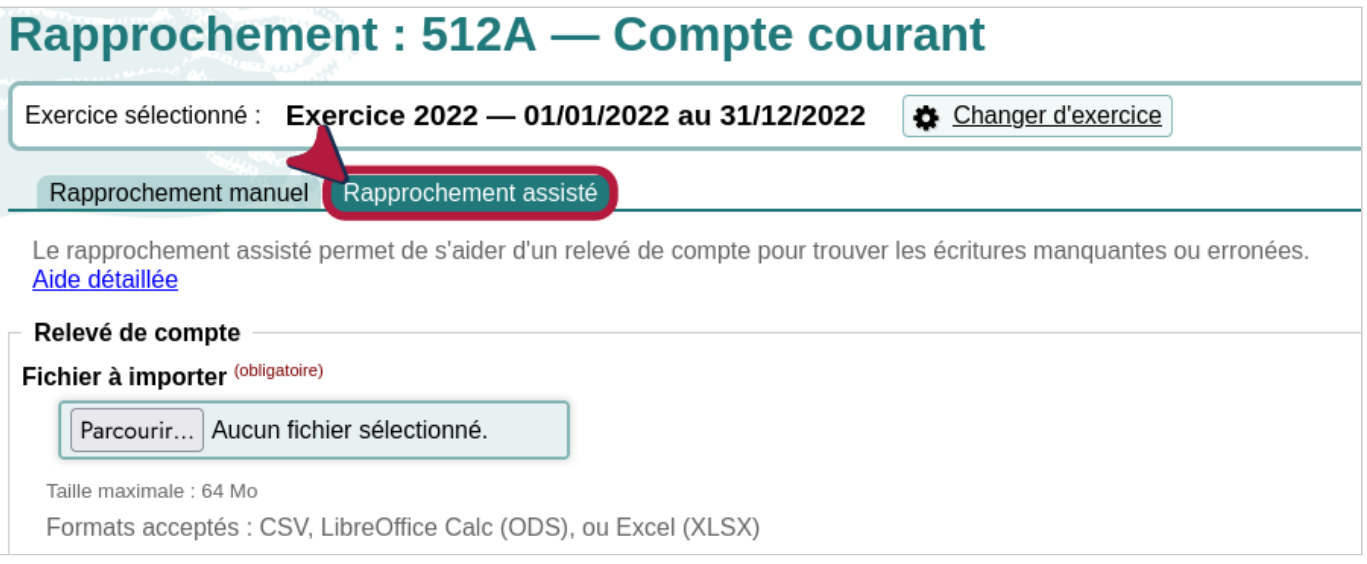

### **Les formats de fichiers**

Paheko accepte les formats suivants :

- tableurs ODS et XLSX, formats supportés par des logiciels tels que LibreOffice Calc, Excel, OnlyOffice, GoogleDrive, Collabora Online, etc.,
- CSV, format « universel » d'échanges de données, mais qui n'a fait l'objet d'aucun standard formel.

Les banques ayant tendance à faire du CSV à leur sauce, les logiciels tableurs aussi plus ou moins, il est conseillé, quand la banque le propose, de choisir le format tableur, XLSX souvent, voire… le vieux format abandonné par Microsoft qu'est XLS.

Si votre banque, c'est le cas de Boursorama par exemple, ne propose que le CSV, il est préférable de l'ouvrir avec un logiciel tel que Calc qui pose moins de problèmes pour ce type de format qu'Excel, voire qu'OnlyOffice.

Au moment de l'import, le logiciel demande :

- les formats des nombres « spéciaux » comme les dates (LibreOffice le demande au moment de l'ouverture du document) ;
- le codage (Unicode, ISO, etc.), tester pour voir ce qui convient ;
- la largeur des colonnes : décocher la case « largeur fixe » si c'est le cas ;
- les séparateurs, tester aussi pour voir ce qui passe le mieux.

Avec LibreOffice Calc par exemple, on peut voir les résultats des paramètres en dessous. OnlyOffice, en revanche, ne donne pas cet aperçu. Une fois que le résultat semble correct, on peut importer le fichier pour le retravailler et le rendre compatible avec ce que réclame Paheko.

#### **Fichier à importer**

Le fichier peut être téléchargé depuis le site de la banque, créé manuellement ou via un script (voir plus bas).

#### **Exemple de téléchargement : Crédit Mutuel**

Voici un exemple pour télécharger le journal bancaire depuis le site du Crédit Mutuel. Après vous être connecté à votre compte, sélectionnez le compte désiré, et :

- 1. cliquez sur le bouton télécharger
- 2. cliquez sur *"Autres"*

| <b>ASSOCIATION</b><br>Situation | Graphiques | <1 C/C Eurocompte Asso Tranquillité __<br>Contrat<br>Solde disponible au 24/04/2022 : |        | 2       | Ξ<br>÷<br>ν.<br>Excel<br>Autres<br>+9 337,19 EUR |
|---------------------------------|------------|---------------------------------------------------------------------------------------|--------|---------|--------------------------------------------------|
| Date $\vee$                     | Valeur C   | Opération C                                                                           |        | Débit C | Crédit <sub>C</sub>                              |
| 22/04/2022                      | 23/04/2022 | REM<br>.                                                                              | Détail |         | +35,00 EUR                                       |
| 21/04/2022                      | 21/04/2022 | <b>STATISTICS</b><br>■■<br>$VIR$ $d$                                                  | Détail |         | +35,00 EUR                                       |
| 20/04/2022                      | 20/04/2022 | <b>CONTRACTOR</b><br>$\vee$ VIR L                                                     | Détail |         | +1777,00 EUR                                     |
| 20/04/2022                      | 20/04/2022 | $\vee$ VIR SHEET III<br>■                                                             | Détail |         | +20,00 EUR                                       |

*Téléchargement Crédit Mutuel* 

- 1. Sélectionnez le format **CSV**
- 2. Indiquez bien le format de date JJ/MM/AAAA (les autres paramètres par défaut suffisent normalement)
- 3. Cochez le compte à exporter
- 4. Sélectionnez la période
- 5. Cliquez sur le bouton **Télécharger**

Comptabilité — Ecritures

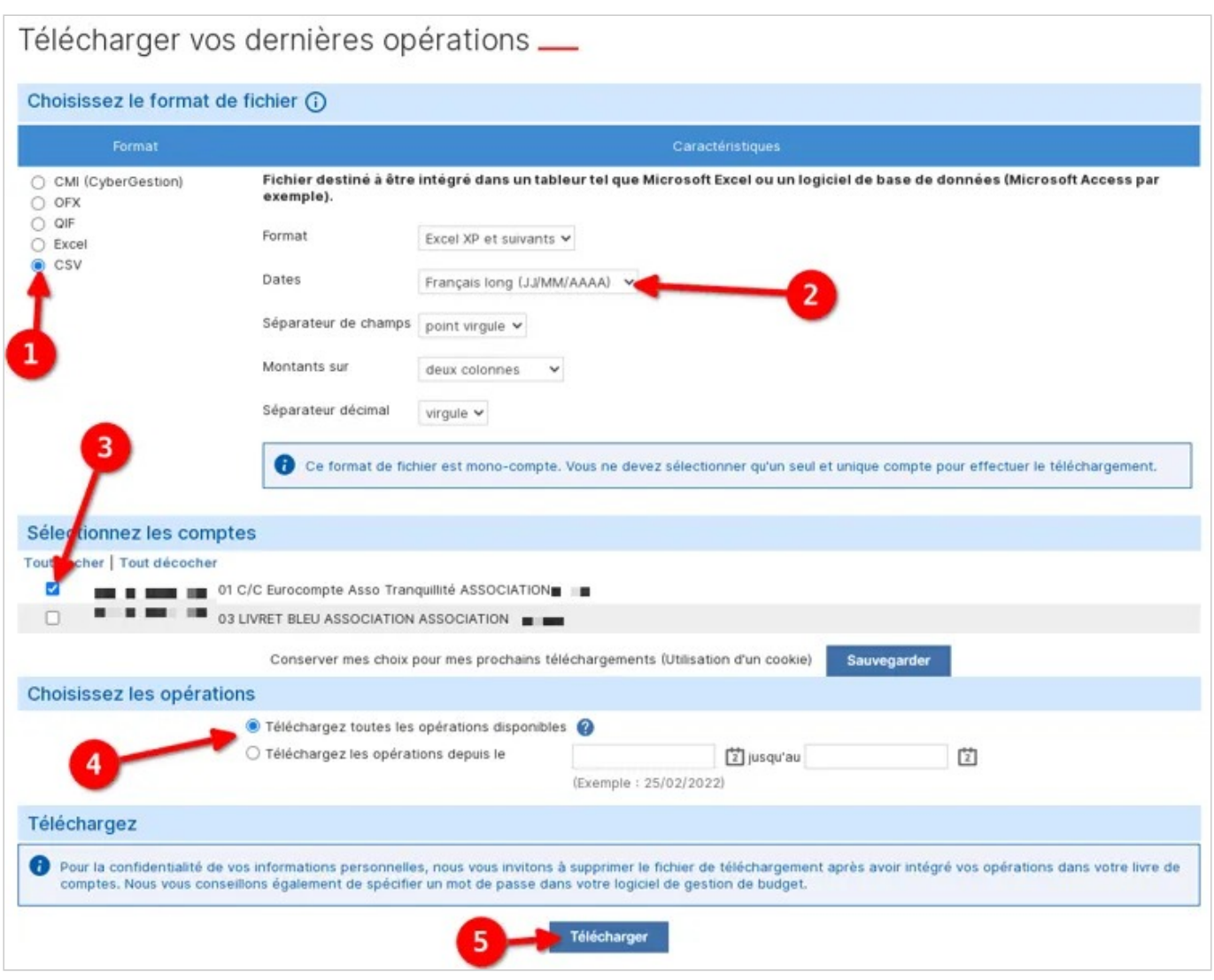

*Paramètres téléchargement Crédit Mutuel* 

#### **Créer le fichier**

Le format attendu du fichier est presque le même que l'import d'écritures au format journal : Numéro d'écriture, Libellé, Date, Montant.

Seules les colonnes suivantes sont obligatoires : Libellé, Date, Montant. À noter que la colonne **Montant**  peut être remplacée par deux colonnes **Débit** et **Crédit**.

Le fichier doit être ordonné par date croissante.
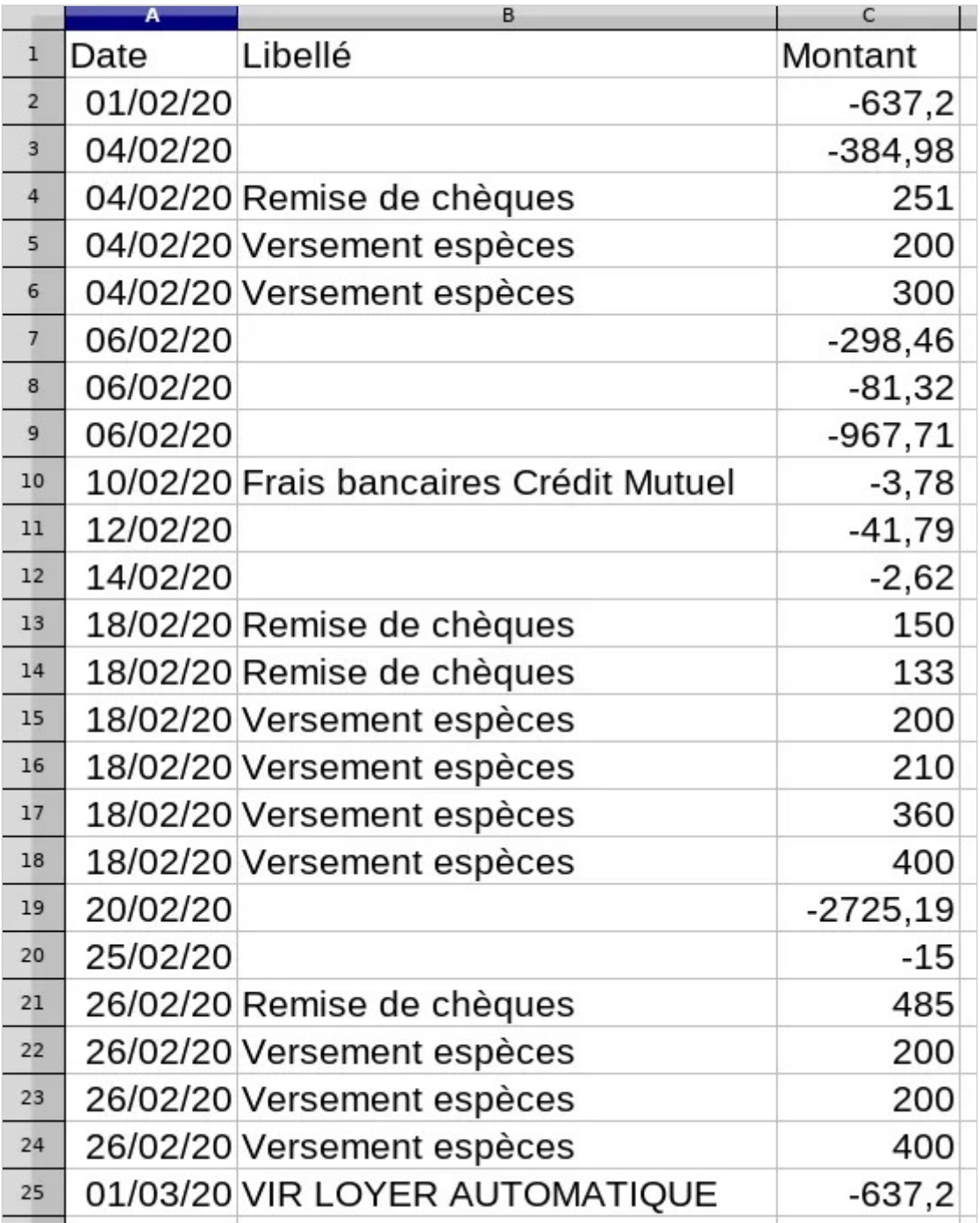

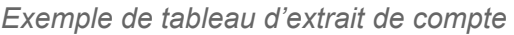

### **Scripts**

Le fichier CSV peut être généré avec un script ou un logiciel. Les logiciels qui permettent cela sont par exemple **Woob** ou **Cozy**.io.

Il existe des scripts informatiques permettant de créer ces fichiers CSV à partir des relevés de compte Crédit Mutuel ou Paypal par exemple, voir [la documentation technique pour les détails](https://fossil.kd2.org/garradin/wiki?name=Compta%2FRapprochement_assist%C3%A9).

## **Rapprochement**

### **Charger le fichier**

Sélectionner un fichier et cliquer sur le bouton **Envoyer le fichier**.

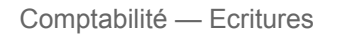

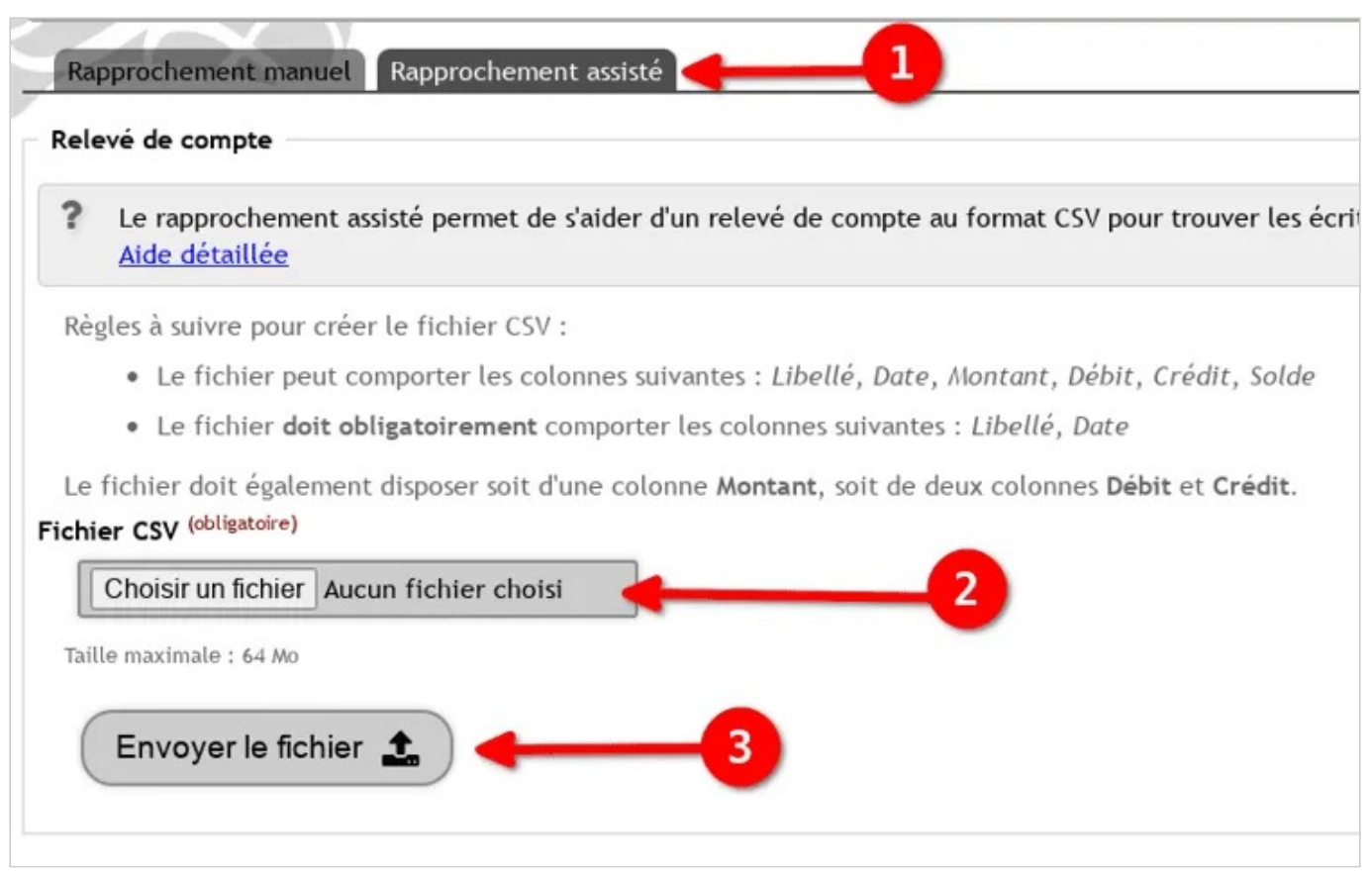

*Envoi de fichier CSV* 

Ensuite l'interface demande d'identifier les colonnes du tableau chargé. Généralement les colonnes sont pré-selectionnées et il n'y a rien à faire ici et il suffit de cliquer sur **Continuer**.

| Correspondance des colonnes | Colonne du CSV à importer Importer cette colonne comme |  |
|-----------------------------|--------------------------------------------------------|--|
| Date                        | Date                                                   |  |
| Date de valeur              | $\cdots$ Ne pas importer cette colonne $\sim$          |  |
| <b>Débit</b>                | Débit<br>1                                             |  |
| Crédit                      | Crédit                                                 |  |
| Libellé                     | Libellé                                                |  |
| Solde                       | Solde                                                  |  |

*Correspondance des colonnes* 

### **Faire le rapprochement**

Une fois le fichier chargé, un tableau s'affiche, présentant à gauche les écritures existantes dans Paheko, et à droite les écritures présentes dans le fichier.

Au centre une colonne indique si l'écriture correspond. Une écriture correspond entre les deux colonnes si elle a la même date, le même montant et qu'elle a le même sens (débit ou crédit). Si une de ces trois caractéristiques ne correspond pas, Paheko considère qu'il y a une erreur et les deux colonnes ne peuvent se retrouver sur la même ligne, comme si l'écriture manquait.

Un symbole danger ⚠ s'affichera (**3**) si les écritures ne correspondent pas. Si tout est bon, un symbole égal  $=$  s'affiche  $(4)$ 

|   | Journal du compte (compta) |                  |                 |                          |              | Extrait de compte (banque)    |           |                 |                      |
|---|----------------------------|------------------|-----------------|--------------------------|--------------|-------------------------------|-----------|-----------------|----------------------|
|   | Date                       | <b>Mouvement</b> | Solde<br>cumulé | Libellé                  |              | Libellé                       | Mouvement | Solde<br>cumulé | <b>Date</b>          |
|   |                            |                  | 7 477,18        | Solde au 24/02/2022      |              |                               |           |                 |                      |
|   |                            |                  |                 | + Créer cette écriture   | A            |                               | 150,00    |                 | 6 070,48 24/02/2022  |
|   | $\overline{2}$             |                  |                 | 3<br>Créer cette conture | ₳            | $\mathbb{R}$                  | 100,00    |                 | 6 170,48 24/02/2022  |
|   |                            |                  |                 | + Créer cette écriture   | Α            | ma a sta                      | 50,00     |                 | 6 220, 48 25/02/2022 |
|   |                            |                  |                 | + Créer cette écriture   | А            |                               | 50,00     |                 | 6 270,48 28/02/2022  |
|   |                            |                  |                 | + Créer cette écriture   | $\Delta$     |                               | 50,00     |                 | 6 320,48 28/02/2022  |
|   |                            |                  |                 | + Créer cette écriture   | Α            | <b>COMPANY</b>                | 16,31     |                 | 6 336,79 28/02/2022  |
| 1 |                            |                  |                 | + Créer cette écriture   | $\mathbf{A}$ | <b>MEN</b><br>▪<br><b>TER</b> | 48.12     |                 | 6 384, 91 28/02/2022 |
|   |                            |                  |                 | + Créer cette écriture   | Α            |                               | $-875,00$ |                 | 5 509,91 01/03/2022  |
| c | #895<br>02/03/2022         | 170,00           | 7647,18         | Dépôt en banque          | $=$          | REM CHQ REFULL                | 170,00    |                 | 5 850,91 02/03/2022  |
|   |                            |                  |                 | + Créer cette ég<br>4    | А            |                               | 6         |                 | 5 559,91 02/03/2022  |
|   |                            |                  |                 | Créer cette écriture     | $\mathbf{A}$ | ▬<br>▬                        | 36,00     |                 | 5 595,91 02/03/2022  |

*Tableau de rapprochement assisté* 

Cocher les écritures à rapprocher (**1**) ou cocher la case en haut du tableau pour tout cocher en une seule fois (**2**).

Vérifier que les soldes de gauche et de droite (**5** et **6**) correspondent (dans cet exemple ça ne correspond pas).

Si des écritures n'existent pas, un bouton permet de les saisir rapidement (**7**) en ayant le libellé, la date et la somme pré-remplis.

Note 1 : s'il existe plusieurs écritures du même montant sur le même jour, il est possible que les écritures soient mélangées entre la colonne de gauche et celle de droite, car il n'y a alors pas de moyen de déterminer une correspondance plus précise.

Note 2 : si l'écriture existe mais que les dates ne correspondent pas (décalage de quelques jours) alors la ligne apparaîtra en erreur. Pour corriger cela il est conseillé de modifier l'écriture existante pour indiquer la date du journal bancaire.

### **Transformer le tableau de rapprochement en import**

S'il manque des écritures, et que vous voulez les créer en masse à partir du tableau de rapprochement, il suffit de rajouter les colonnes compte de crédit et compte de débit au tableau, supprimer les lignes qu'il ne faut pas importer, et faire un import au format CSV *journal* pour rajouter les écritures manquantes.

### **Voir aussi**

• [Rapprochement bancaire](https://paheko.cloud/rapprochement-bancaire) : pour savoir comment accéder à cette fonctionnalité et l'utiliser de façon manuelle.

# Rapprochement bancaire

Le rapprochement bancaire est l'opération qui permet de vérifier la concordance entre la comptabilité d'une part, et le ou les comptes bancaires d'autre part.

Avec Paheko, on peut le faire de deux façons, soit manuellement, soit de façon assistée.

### **Commencer**

Dans les deux cas de figure, rapprochement manuel ou rapprochement assisté, il vous faudra un relevé bancaire à portée de clavier.

Vous pouvez accéder à la fonctionnalité de rapprochement des comptes en cliquant sur le bouton Rapprochement, soit depuis le journal du compte, soit depuis le menu Comptes - le bouton apparaît pour chaque compte pouvant faire l'objet d'un rapprochement (les comptes bancaires, donc).

|                                                    |                                     |            | Journal: 512A - Compte courant                      |                    |                                                                 |                                                                                        |                 |           |          |             |                        |                  |
|----------------------------------------------------|-------------------------------------|------------|-----------------------------------------------------|--------------------|-----------------------------------------------------------------|----------------------------------------------------------------------------------------|-----------------|-----------|----------|-------------|------------------------|------------------|
|                                                    |                                     |            |                                                     |                    | Exercice sélectionné : Exercice 2024 - 01/01/2024 au 31/12/2024 |                                                                                        |                 |           |          |             |                        |                  |
|                                                    |                                     |            | Ce compte est créditeur de 11 220,53 € à la banque. |                    |                                                                 |                                                                                        |                 |           |          |             |                        |                  |
|                                                    |                                     |            |                                                     |                    |                                                                 |                                                                                        |                 | Q Filtrer | [ Export | Q Recherche | ■ Rapprochement        | $+$ Saisie       |
| $\Box$                                             | $+ N^+$                             | Date       | • Mouvement                                         | Solde<br>cumulé    | Pièce comptable                                                 | · Libellé                                                                              | ▼ Réf. palement |           |          |             | Projet &               |                  |
|                                                    |                                     | 25/04/2024 | $-2054.40$                                          | 11 220.53 CP10213  |                                                                 | Abonnement annuel Collabora Online                                                     |                 |           |          |             |                        | Q Détails        |
| O                                                  |                                     | 18/04/2024 | $+436,00$                                           | 13 274.93          |                                                                 | Dépôt en banque                                                                        |                 |           |          |             |                        | Q Détails        |
| Accueil<br>Compte<br>Caisse<br><b>Réservations</b> | Palveko.cloud<br>Gestion des vélos  | ñ<br>۹P    | Voir les dettes et créances en attente              |                    | If y a 5 detes ou créances à régler dans d'autres exercices.    | Comptes favoris Tous les comptes Comptes de membres Compte de résultat<br><b>Bilan</b> |                 |           |          |             | / Modifier les comptes | Q Recherche      |
| Membres                                            |                                     | 쇞          | Numéro                                              | Compte             |                                                                 |                                                                                        | Solde           |           |          |             |                        |                  |
| <b>Alcuter</b>                                     | <b>Activities &amp; cottnations</b> |            |                                                     |                    |                                                                 |                                                                                        | Banque          |           |          |             |                        |                  |
|                                                    | <b>Messages</b> collectifs          |            | 652A                                                | Compte courant     |                                                                 |                                                                                        | 16 622,16 €     |           |          |             | <b>E</b> Journal       | Rapprochement    |
| Comptabilité<br>Saisie                             |                                     |            | 6120                                                | <b>Livret Bleu</b> |                                                                 |                                                                                        | 64 519,60 €     |           |          |             | ■ Journal              | Rapprochement    |
| Comptes                                            | Suivi des écritures                 |            |                                                     |                    |                                                                 |                                                                                        | Caisse          |           |          |             |                        |                  |
| <b>Documents</b>                                   | Exercices & rapports                |            | (530)                                               | Caisse             |                                                                 |                                                                                        | 1079.00€        |           |          |             |                        | $\equiv$ Journal |

*... ou dans la liste des comptes* 

La page suivante s'ouvre sur le rapprochement manuel.

### **Rapprochement manuel**

Vérifiez ou choisissez la période de rapprochement soit en indiquant les dates ① :

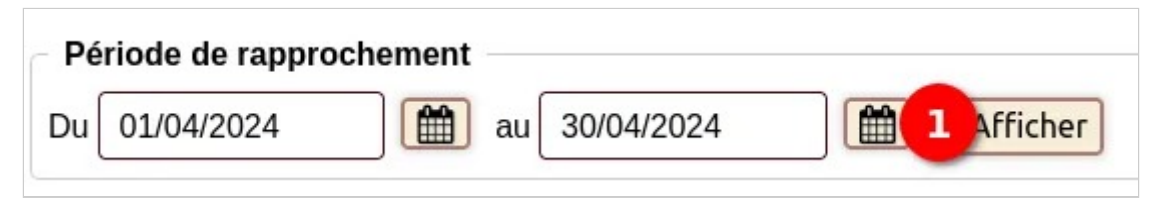

#### *Paramétrer la période de rapprochement*

soit en naviguant par mois ② :

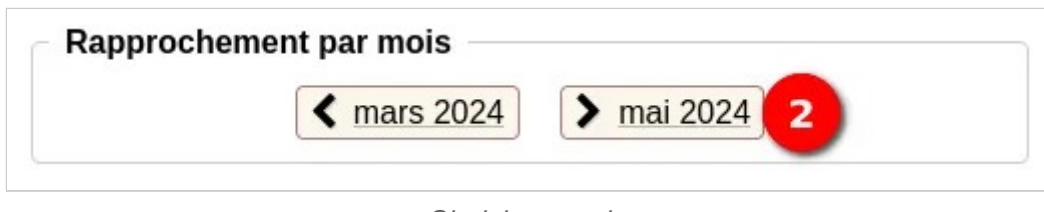

*Choisir un mois* 

Cochez les écritures à rapprocher. Notez qu'elles apparaissent ici dans le sens du relevé de banque, à l'inverse des journaux comptables. Pour aller plus vite, quand on peut tout rapprocher d'une seule traite, il suffit de cocher la case en haut à gauche de l'étiquette de la colonne « Date ».

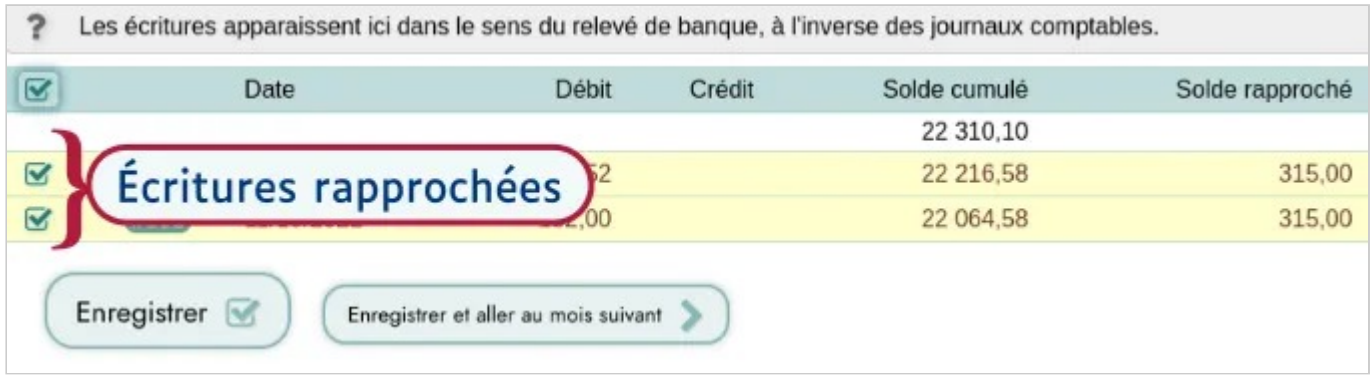

*Choix des écritures à rapprocher* 

**Cliquer** 

z sur Enregistrer pour finir ou sur Enregistrer et aller au mois suivant. Dans le premier cas, on reste sur la page.

### **Configuration avancée**

Il est possible de configurer plus finement le rapprochement manuel en cliquant sur le bouton Configuration avancée , en haut à droite de la page de rapprochement manuel, pour n'afficher que les écritures non rapprochées par exemple, ou trier par ordre chronologique ou encore renseigner le solde final du relevé.

|                                                       |    |                        |                             |                       |          |                                          |                                                                                                    | Rapprochement: 512A - Compte courant - Crédit Mutuel |                        |                                                        |  |
|-------------------------------------------------------|----|------------------------|-----------------------------|-----------------------|----------|------------------------------------------|----------------------------------------------------------------------------------------------------|------------------------------------------------------|------------------------|--------------------------------------------------------|--|
|                                                       |    | Exercice sélectionné : |                             |                       |          | Exercice 2023 - 01/02/2022 au 31/01/2023 | Changer d'exercice                                                                                    |                                                      |                        |                                                        |  |
| Accueil<br>Ħ                                          |    |                        | <b>Rapprochement manuel</b> | Rapprochement assisté |          |                                          |                                                                                                    |                                                      | Le Export.             | <b>1</b> Télécharger en PDF<br>Q Configuration avancée |  |
| Compte<br>- 42<br>Paheko,cloud<br>Caisse              |    |                        | Période de rapprochement    |                       |          |                                          |                                                                                                    |                                                      | Rapprochement par mois |                                                        |  |
| <b>Gestion des vélos</b>                              |    | Du 01/02/2022          |                             | 20 au 31/01/2023      | e        | Afficher                                 |                                                                                                    |                                                      |                        | > mars 2022                                            |  |
| <b>Reservations</b><br>86<br><b>Membres</b>           | ,  |                        |                             |                       |          |                                          | Les écritures apparaissent jci dans le sens du relevé de banque. à l'inverse des journaux comptables. |                                                      |                        |                                                        |  |
| <b>Ajouter</b><br><b>Activities &amp; cottnations</b> | o  |                        | Date                        | <b>Débit</b>          | Crédit   | Solde cumulé                             | Solde rapproché Libellé                                                                               |                                                      | Réf. écriture          | Réf. ligne                                             |  |
| Messages collectifs                                   |    |                        |                             |                       |          | 0.00                                     |                                                                                                    | Solde au 01/02/2022                                  |                        |                                                        |  |
| Comptabilité                                          | U. | 4700                   | 01/02/2022                  |                       | 11873.35 | 11873.35                                 | 0.00                                                                                                  | <b>Balance d'ouverture</b>                           |                        |                                                        |  |
| Saisie                                                | ۰  | <b>ETIRE</b>           | 01/02/2022                  | 641.98                |          | 11 231 37                                | 0.00                                                                                                  | PARISEL/ Prvlmt loyer fevrier                        |                        |                                                        |  |
| Comptes                                               | 0  | <b>SITTER</b>          | 01/02/2022                  |                       | 96.03    | 11 327,40                                | $0,00$ RC                                                                                             |                                                      |                        |                                                        |  |
| Suite des écritures                                   | σ  | <b>CITY OF</b>         | 01/02/2022                  |                       | 11873.35 | 23 200,75                                | 0.00                                                                                                  | <b>Balance d'ouverture</b>                           |                        |                                                        |  |

*On peut configurer plus finement son rapprochement manuel* 

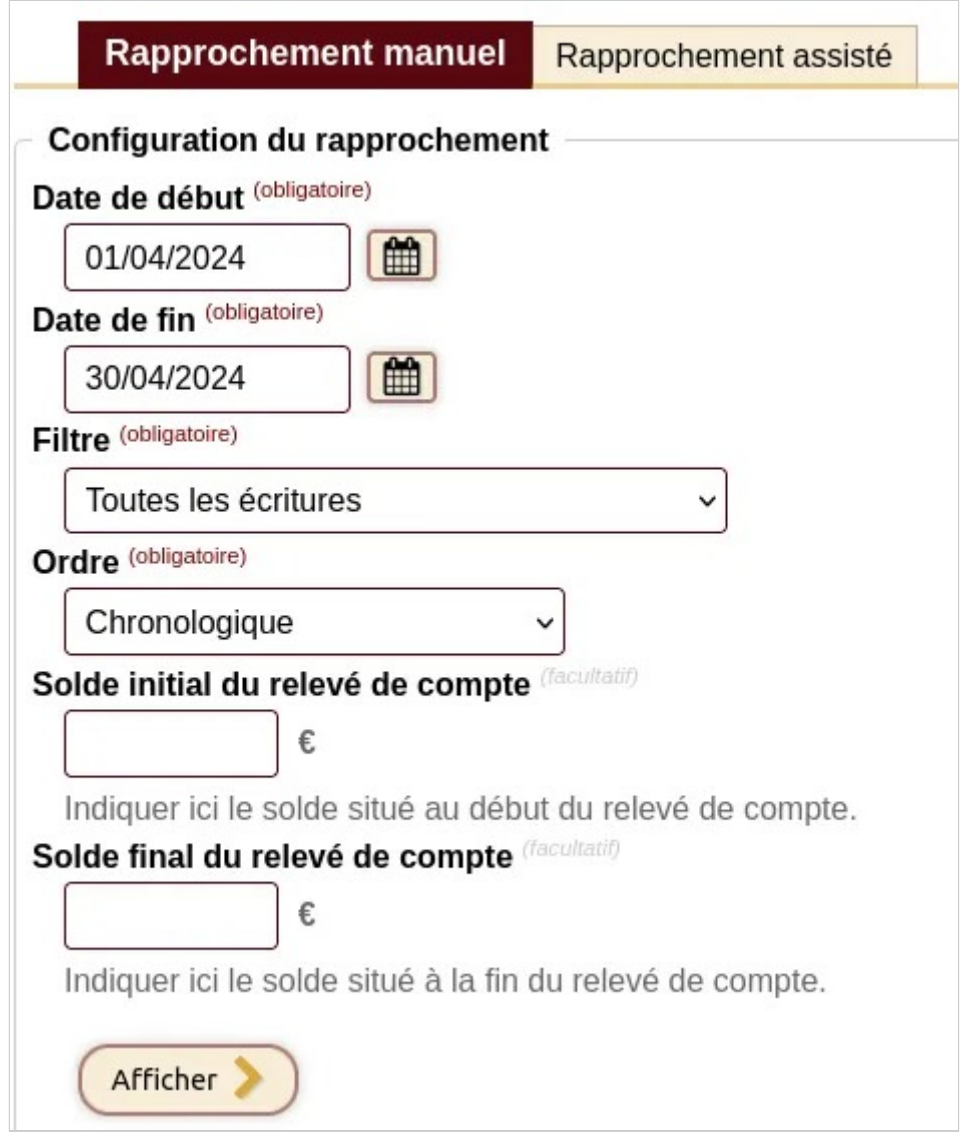

*On peut trier par ordre chronologique ou n'afficher que les écritures non rapprochées* 

### **Rapprochement assisté**

Le rapprochement assisté consiste à rapprocher un fichier (relevé bancaire) avec la comptabilité. L'extrait de compte devra peut-être être retravaillé dans un logiciel tableur, notamment pour supprimer des lignes inutiles (ainsi, la Société générale en ajoute deux en haut qu'il faut supprimer pour l'import fonctionne).

Les formats acceptés : CSV, LibreOffice Calc (ODS), ou Excel (XLSX). Privilégier les formats ODS et XLSX, à la fois parce que les banques sont susceptibles de proposer aussi le format XLSX et parce que le format CSV peut être bizarrement fabriqué.

### Pour en savoir plus sur la configuration de l'extrait de compte, voir la page [Rapprochement assisté](https://paheko.cloud/rapprochement-assiste).

Cliquez sur Parcourir pour récupérer le fichier CSV et sur le bouton Envoyer le fichier.

Comptabilité — Ecritures

Rapprochement manuel Rapprochement assisté Le rapprochement assisté permet de s'aider d'un relevé de compte pour trouver les écritures manquantes ou erronées. Aide détaillée Relevé de compte Fichier à importer (obligatoire) Parcourir... releve asso.ods Taille maximale : 16 Mo Formats acceptés : CSV, LibreOffice Calc (ODS), ou Excel (XLSX) 2 Merci de respecter les règles suivantes : · Le fichier peut comporter les colonnes suivantes : Libellé, Date, Montant, Débit, Crédit, Solde. · Le fichier doit obligatoirement comporter les colonnes suivantes : Libellé, Date · Le fichier doit obligatoirement disposer, soit d'une colonne 'Montant', soit de deux colonnes 'Débit' et 'Crédit'. Envoyer le fichier

*Récupération du fichier CSV* 

Cliquez sur Parcourir pour récupérer le fichier et sur le bouton Envoyer. Si, les colonnes n'ont pas exactement le même intitulé que celles de Paheko, vous pouvez les faire correspondre. Cliquez sur le bouton Envoyer le fichier .

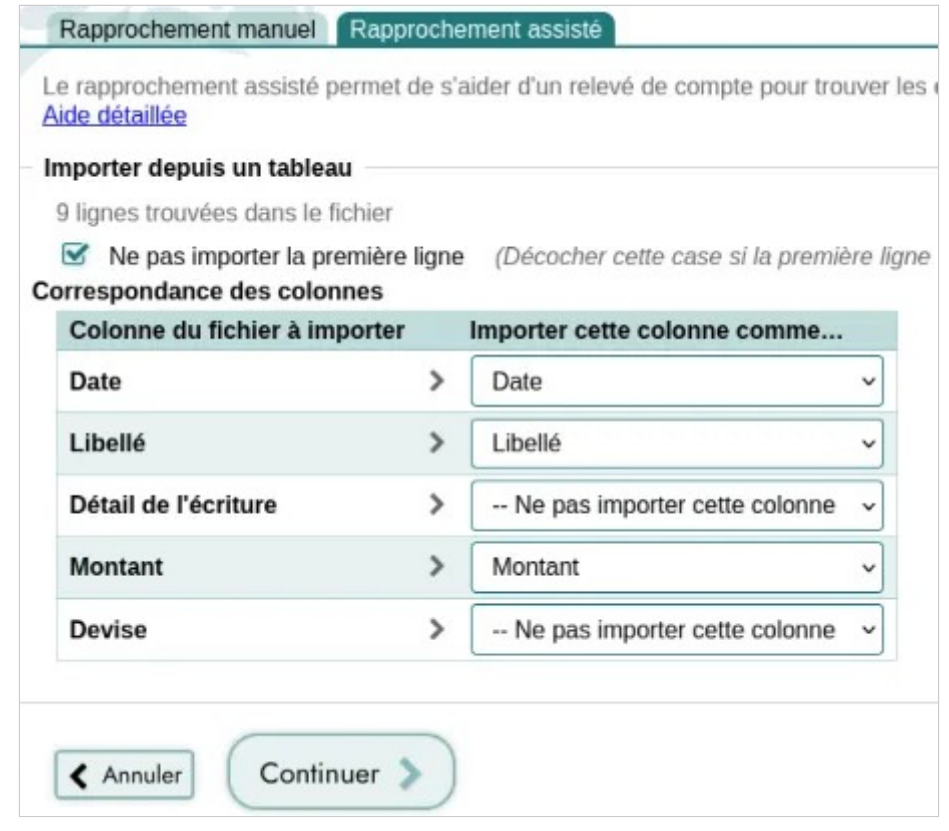

*Faire correspondre les champs* 

Paheko affiche les résultats. Les signes  $\langle \zeta \rangle = \rangle$  indiquent que le rapprochement est correct. Le bouton + Saisir cette écriture ouvre une fenêtre dans laquelle il ne reste plus qu'à entrer les données. En fermant cette fenêtre, on revient sur celle du rapprochement. Cliquez sur le bouton Enregistrer en bas de la page pour terminer.

|                            |            |           | Les écritures apparaissent ici dans le sens du relevé de banque, à l'inverse des journaux comptables. |                           |   |                            |           |                   |                      |
|----------------------------|------------|-----------|----------------------------------------------------------------------------------------------------|---------------------------|---|----------------------------|-----------|-------------------|----------------------|
| Journal du compte (compta) |            |           |                                                                                                    |                           |   | Extrait de compte (banque) |           |                   |                      |
|                            | Date       | Mouvement | Solde cumulé                                                                                          | Libellé                   |   | Libellé                    | Mouvement | Solde cumulé Date |                      |
|                            |            |           | 22 216 58                                                                                             | Solde au 05/10/2022       |   |                            |           |                   |                      |
| 894                        | 05/10/2022 | $-77.41$  | 22 139.17                                                                                             | CARTE petit matériel   == |   | CARTE                      | $-77.41$  |                   | $-77.41$ 05/10/2022  |
|                            |            |           |                                                                                                    | + Saisir cette écriture   | А | VIRT                       | $+377.27$ | 299.86            | 05/10/2022           |
|                            |            |           |                                                                                                    | + Saisir cette écriture   | А | CARTE                      | $-718.08$ |                   | $-418.22$ 05/10/2022 |
|                            |            |           |                                                                                                    |                           |   |                            |           |                   |                      |

*Et voilà le résultat* 

### **Savoir si une écriture a été rapprochée**

Dans les journaux des comptes de banque, les écritures rapprochées sont signalées par le symbole "Rapprochée".

|        |                          |            |                                                     |                   | Exercice sélectionné : Exercice 2024 - 01/01/2024 au 31/12/2024 |                                    |               |           |           |             |               |          |            |
|--------|--------------------------|------------|-----------------------------------------------------|-------------------|-----------------------------------------------------------------|------------------------------------|---------------|-----------|-----------|-------------|---------------|----------|------------|
|        |                          |            | Ce compte est créditeur de 11 230,53 € à la banque. |                   |                                                                 |                                    |               |           |           |             |               |          |            |
|        |                          |            |                                                     |                   |                                                                 |                                    |               | Q Filtrer | Le Export | Q Recherche | Rapprochement |          | $+$ Saisie |
| $\Box$ | $\blacktriangledown N^*$ | $-Date$    | Mouvement Solde                                     |                   | - Pièce comptable                                               | v Libellé                          | Réf. paiement |           |           |             | - Projet &    |          |            |
|        | 850                      | 27/04/2024 | $+10.00$                                            | 11 230.53         |                                                                 | test                               |               |           |           |             |               | $\alpha$ | Q Détails  |
|        | 848                      | 25/04/2024 | $-2054.40$                                          | 11 220.53 CP10213 |                                                                 | Abonnement annuel Collabora Online |               |           |           |             |               | $\alpha$ | Q Détails  |
| ο      | edi                      | 18/04/2024 | $+436.00$                                           | 13 274.93         |                                                                 | Dépôt en banque                    |               |           |           |             |               | ∣⊗       | Q Détails  |

*Le symbole permet de savoir si l'écriture a déjà été rapprochée* 

### **"Défaire" un rapprochement**

Si vous avez fait une erreur dans votre rapprochement, vous pouvez annuler le rapprochement d'une ou plusieurs écritures en vous rendant dans le menu de rapprochement du compte souhaité (voir la première partie de cette page d'aide) et décocher les écritures dont vous souhaitez annuler le rapprochement. Pensez à cliquer sur Enregistrer pour valider les modifications.

### **Voir aussi**

- [Rapprochement assisté](https://paheko.cloud/rapprochement-assiste)
- [Importer des écritures comptables simples en CSV](https://paheko.cloud/import-comptabilite)

# Saisir des écritures périodiques

Il y a des écritures qui reviennent de manière récurrente, notamment au niveau des dépenses, et dont le montant ne varie que peu : loyer, assurances, abonnement internet, par exemple.

L'idée serait de pouvoir les enregistrer "en bloc" et constater le paiement au fur et à mesure. Pour cela, on va utiliser une feuille de tableur (Calc, Calligra Sheets, Excel, Gnumeric, Google Sheet, OnlyOffice, etc.) qui pourra resservir, mise à jour, d'une année sur l'autre.

Il faudra procéder dans cet ordre :

1. [Créer](https://paheko.cloud/creer-des-sous-comptes) un [compte de tiers](https://paheko.cloud/comptes-de-tiers-regularisation) spécifique, et, au besoin, un compte de dépense ;

- 2. Créer le tableur avec votre logiciel favori de tableur, donc en dehors de Paheko ;
- 3. L'importer dans le logiciel ;
- 4. Puis, tout au long de l'année, constater le règlement.

## **Créer le fichier des écritures**

Pour faire au plus simple, téléchargez le fichier exemple ci-dessous. Il s'agit au départ d'un export simplifié de Paheko, qui comporte toutes les colonnes avec les intitulés du logiciel.

#### **Contenu des colonnes :**

- *Numéro d'écriture* : laissez vide ;
- *Type* : le choix dépend du type d'écriture, il doit être strictement identique aux types d'écriture de Paheko, en l'espèce (écriture du loyer par exemple), le type est **Dette** ;
- *Statut* : il doit impérativement être **En attente de règlement** ;
- *Compte de débit* : c'est le compte concerné par la dépense, un compte de classe 6, dans l'exemple 6132 ;
- *Compte de crédit* : c'est le compte de tiers concerné, un compte que vous aurez créé au préalable, dans l'exemple 4010B ;
- *Date* : l'information est obligatoire, indiquer la date prévue de règlement ou de réception de la facture ;
- *Montant* : il doit être obligatoirement rempli.

Les autres colonnes sont laissées à votre libre appréciation (certaines ne pouvant être remplies qu'avec le paiement effectif).

**Astuce** : pour aller plus vite, vous pouvez utiliser les fonctionnalités de remplissage du tableur. Voire ajouter des listes de tri (dans Calc de LibreOffice, cela se passe dans Outils > Options > LibreOffice Calc), ce qui a été fait dans l'exemple.

La date a également été incrémentée automatiquement à partir de la première date.

**[Le classeur exemple](https://master.paheko.cloud/ecritures-periodiques-repetitives/ecriture-periodique-exemple.csv)**  Fichier — < 1 Ko

## **Importer les écritures**

Dans Exercices et rapports, allez sur l'exercice concerné et cliquez sur le bouton Import.

Cochez la case Simplifié (comptabilité de trésorerie) et cliquez sur le bouton Continuer pour aller chercher le fichier .csv et terminer l'import.

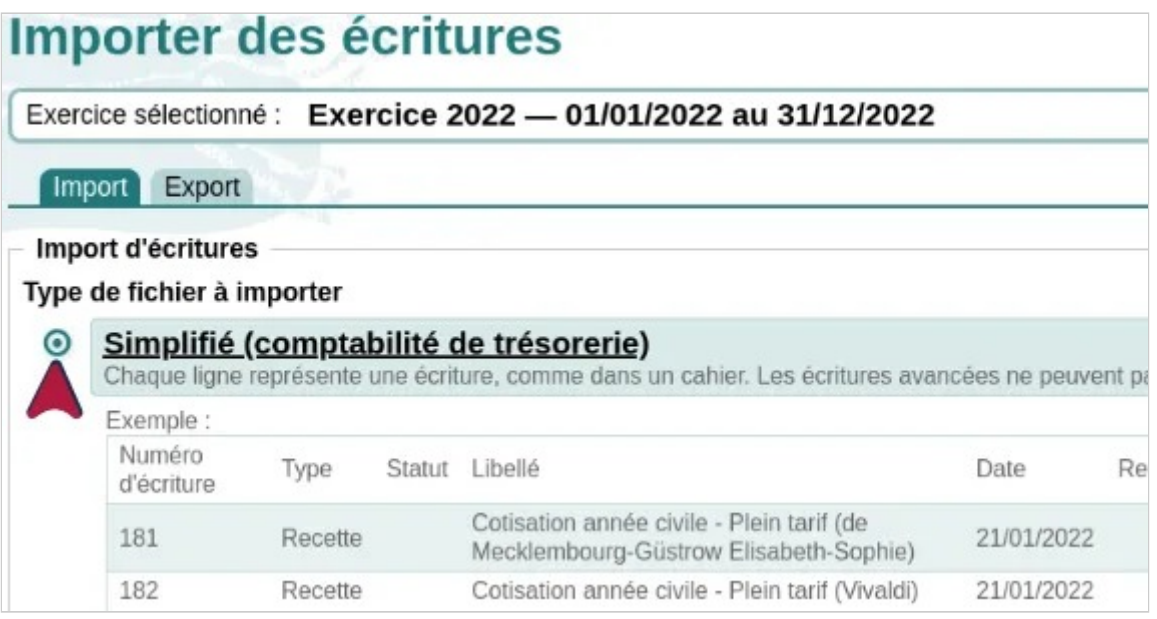

*Choix du type d'import.* 

Il faudra ensuite faire correspondre les champs. Si vous avez utilisé le classeur exemple ou l'export simplifié de votre comptabilité, il n'y a rien à faire à ce stade, à part vérifier que tout va bien et cliquez sur le bouton Continuer pour terminer.

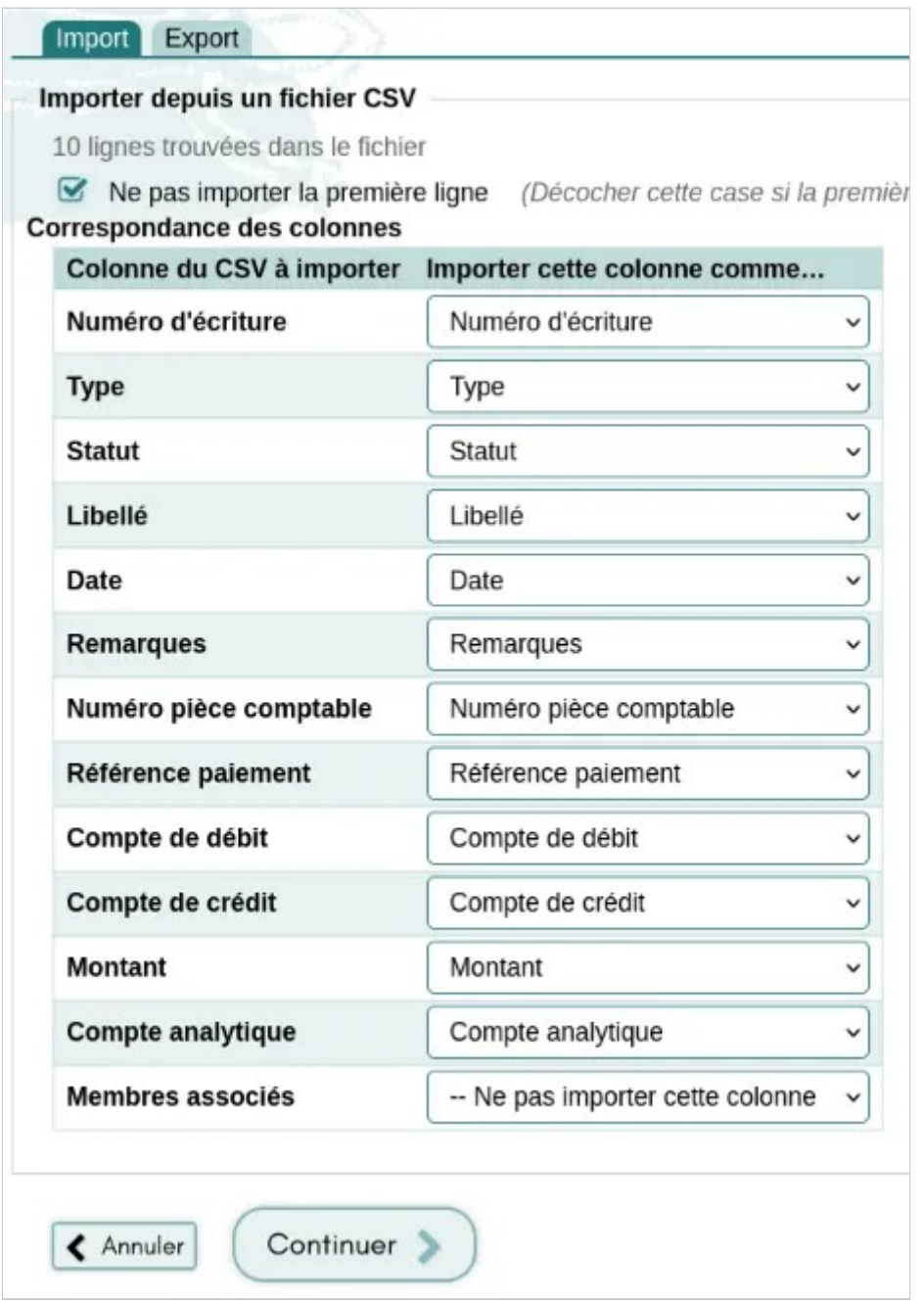

*Correspondance des champs.* 

Une fois que c'est importé, on revient sur la page Exercices et une ligne verte en haut de la page signale que tout s'est bien déroulé.

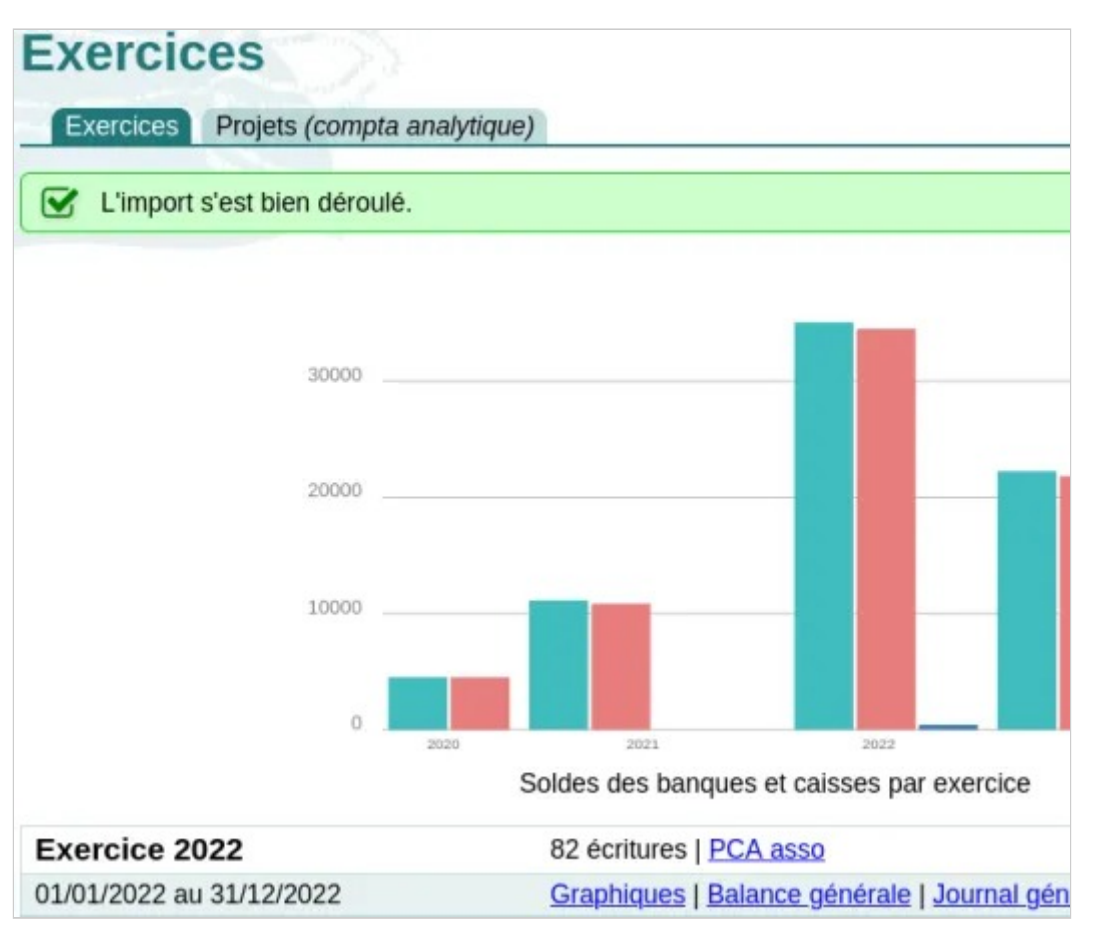

*Les données ont bien été importées.* 

### **Constater le paiement**

Pour constater le paiement, rendez-vous dans le Suivi des écritures, sur l'onglet Dettes. Cliquez sur le bouton Régler cette dette.

|   | Recettes                    | Virements<br>Dépenses | Dettes  | Créances        | Saisies avancées |                        | 단 Export                | Q Recherche |
|---|-----------------------------|-----------------------|---------|-----------------|------------------|------------------------|-------------------------|-------------|
| г | $N^{\circ}$<br>$\mathbf{v}$ | $\bullet$ Date        | Montant | Pièce comptable | $-$ Libellé      | Réf. paiement - Projet |                         |             |
|   | #437                        | 12/12/2022            | 500,00  |                 | Loyer décembre   |                        | re Régler cette créance | Q Détails   |
| L | #436                        | 12/11/2022            | 500,00  |                 | Loyer novembre   |                        | Régler cette créance    | Q Détails   |
| u | #435                        | 12/10/2022            | 500,00  |                 | Loyer octobre    |                        | Régler cette créance    | Q Détails   |
| o | #434                        | 12/09/2022            | 500,00  |                 | Loyer septembre  |                        | Régler cette créance    | Q Détails   |
| o | #433                        | 12/08/2022            | 500,00  |                 | Loyer août       |                        | Régler cette créance    | Q Détails   |
| 0 | #432                        | 12/07/2022            | 500,00  |                 | Loyer juillet    |                        | re Régler cette créance | Q Détails   |
|   | #431                        | 12/06/2022            | 500,00  |                 | Loyer juin       |                        | Régler cette créance    | Q Détails   |
| u | #430                        | 12/05/2022            | 500,00  |                 | Loyer mai        |                        | Régler cette créance    | Q Détails   |

*Les écritures en attente de paiement.* 

Il faudra sélectionner le compte de règlement concerné, vérifier le montant. Et, éventuellement, ajouter des informations complémentaires : numéro de pièce comptable, références du payement, etc.

On retrouve l'écriture dans les types d'écriture avancées.

## **Pour compléter**

- [Les comptes de tiers](https://paheko.cloud/comptes-de-tiers-regularisation)
- [Créer des sous-comptes](https://paheko.cloud/creer-des-sous-comptes)
- [Lier une \(ou des\) écriture à un paiement.](https://paheko.cloud/lier-ecriture-plusieurs-paiement-differe)

# **Plans comptables et Comptes**

[Le plan comptable](https://www.legalplace.fr/guides/plan-comptable-association/) est un document réglementé qui précise les règles de tenue de comptes et fournit une liste des numéros de comptes à utiliser pour enregistrer les écritures comptables ; il est différent selon les types d'organisation et les secteurs d'activité.

Le plan comptable associatif ou PCA 2018, de la date de sa sortie ou encore PCA 2020, date à laquelle son utilisation est devenue obligatoire est le document règlementaire comptable à destination des associations.

Paheko propose plusieurs plans comptables français ainsi que les plans comptables associatifs belges et suisses.

Pour la France :

- le plan comptable associatif 2020 (Règlement ANC N°2018-06) par défaut
- le plan comptable associatif 1999
- le plan comptable général, pour entreprises (Règlement ANC N°2014-03, consolidé au 1er janvier 2019)
- le plan comptable des CSE (Comité Social et Économique) (Règlement ANC N°2015-01)
- le plan comptable des copropriétés (2005 révisé en 2020).

#### Pour la Belgique :

• Plan comptable minimum normalisé des associations et fondations (2019).

Pour la Suisse :

• Plan comptable associatif.

À savoir : s'il est toujours possible pour certaines associations françaises de continuer à utiliser le plan comptable associatif de 1999, il est préférable de passer au plan comptable associatif 2020. Tout d'abord parce que ce dernier est aligné sur [le plan comptable général](https://www.anc.gouv.fr/files/live/sites/anc/files/contributed/ANC/1_Normes_fran%c3%a7aises/Reglements/Recueils/PCG_Janvier2019/PCG_2019.pdf) (ou PCG) utilisé par les entreprises et qu'il y a donc une abondance de documentation, ensuite parce que son obsolescence fait qu'il risque d'être plus difficile de trouver de l'aide dessus.

# Importer, configurer un plan comptable

Paheko propose, outre le plan comptable associatif de 2018 (ou PCA 2020<sup>[\[1\]](#page-58-0)</sup>), d'<u>installer</u> d'autres plans comptables. Néanmoins il est possible d'en importer d'autres soit parce que celui qui vous intéresse ne figure pas dans la liste des plans comptables proposés, soit parce que vous avez une version bien personnalisée avec des sous-comptes spécifiques du PCA et que vous préférez l'utiliser.

**Attention** : vous ne pourrez pas utiliser ce plan comptable sur un exercice ouvert, en effet, on ne doit pas changer de plan comptable en cours d'exercice.

### **Qui peut ajouter ou modifier des comptes ?**

• Les personnes qui ont les droits en « Administration » sur la comptabilité.

## **Création du tableau**

Paheko accepte les données aux formats tableur ODS ou XLSX utilisés par les logiciels tableur, LibreOffice, Excel, Gnumeric, OnlyOffice, Calligra Sheets, Google Drive, etc., formats conseillés et CSV. Dans tous les cas, le tableau doit **impérativement** avoir six colonnes :

- Numéro qui contient les numéros des comptes → **essentiel**,
- Libellé : le libellé du compte → **essentiel**,
- Description : explication sur ce qui figure dedans le cas échéant, utile notamment pour renseigner les personnes qui vont saisir les écritures comptables,
- Position : actif, actif ou passif, charge, passif, produit → **essentiel** (selon le type de compte),
- Ajouté : ajouter la mention « Ajouté » si ce sont des comptes que vous avez rajouté au plan comptable officiel,
- Favori : si vous saisissez la mention « Favori », il sera automatiquement considéré comme compte du même type par Paheko.

## **Importer le plan comptable**

Dans le menu **Exercices et rapports**, aller sur l'onglet **Plans comptables**.

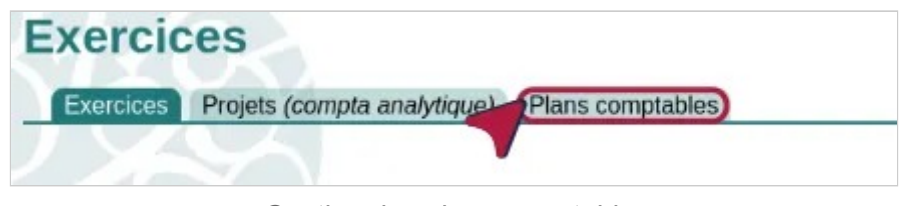

*Gestion des plans comptables* 

Descendre sur **Importer un plan comptable personnel**, saisir obligatoirement son nom, celui qu'il vous plaira, il n'y a pas d'impératif, dans **Libellé**.

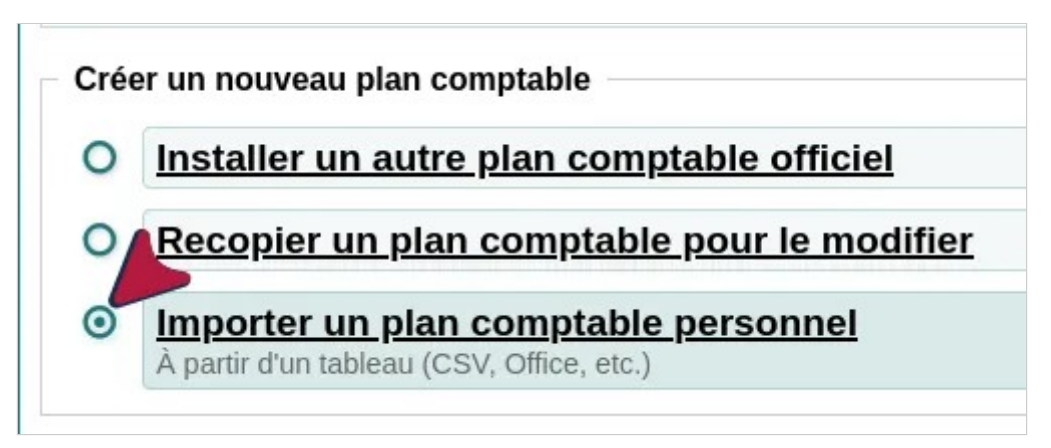

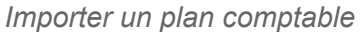

Choisir le pays dans la liste des propositions, France, Belgique, Suisse ou Autre. et, au niveau, de **Choisir un fichier**, sélectionner le fichier que vous avez créé pour ce faire. Cliquer sur le bouton **Créer**.

Comptabilité — Plans comptables et Comptes

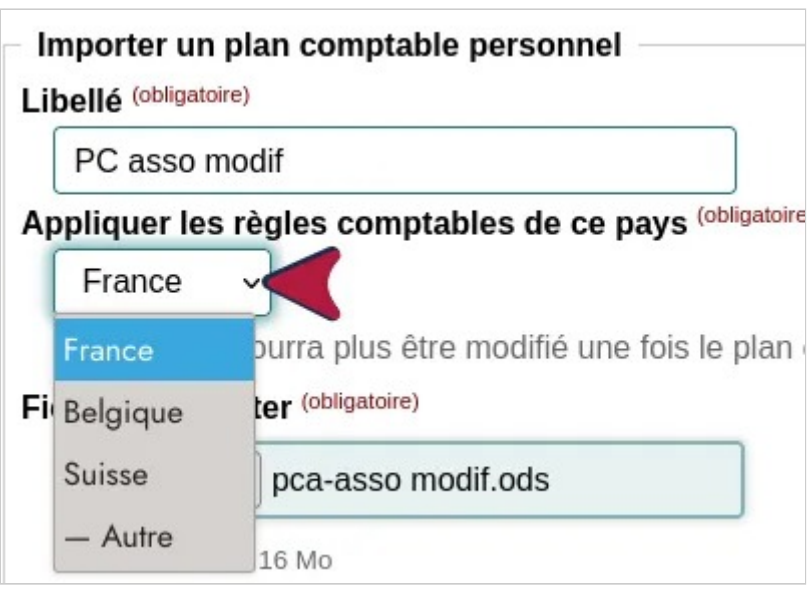

*Choix des règles comptables* 

Les données importées vont se mettre en place dans le site, si elles ont été correctement structurées comme indiqué plus haut. Si ce n'est pas le cas, le fichier n'est pas accepté et il faut le revoir.

**À savoir** : Paheko considère automatiquement comme « usuel » les comptes en fonction de leur numéro. Si vous sélectionnez « Autre », il n'y aura pas de comptes usuels, ce qui peut être contrebalancé pour la saisie des écritures par l'ajout des comptes comme comptes favoris. En revanche, la position des comptes au bilan et au compte de résultat ne pourra pas être contrôlée par le logiciel et des erreurs sont possibles.

### **Archiver un plan comptable**

Si un plan comptable ne doit, pour une raison ou une autre, plus être utilisé par l'association où encore, si vous désirez le « protéger » pour éviter des manipulations malencontreuses, il est possible de l'archiver. Il ne pourra plus être utilisé dans un nouvel exercice.

Aller dans **Exercices et rapports** sur l'onglet **Plans comptables** et cliquer sur le bouton **Modifier** à droite du plan comptable concerné. Cocher la case **Plan comptable archivé** sans oublier d'appuyer sur **Enregistrer** pour valider l'opération.

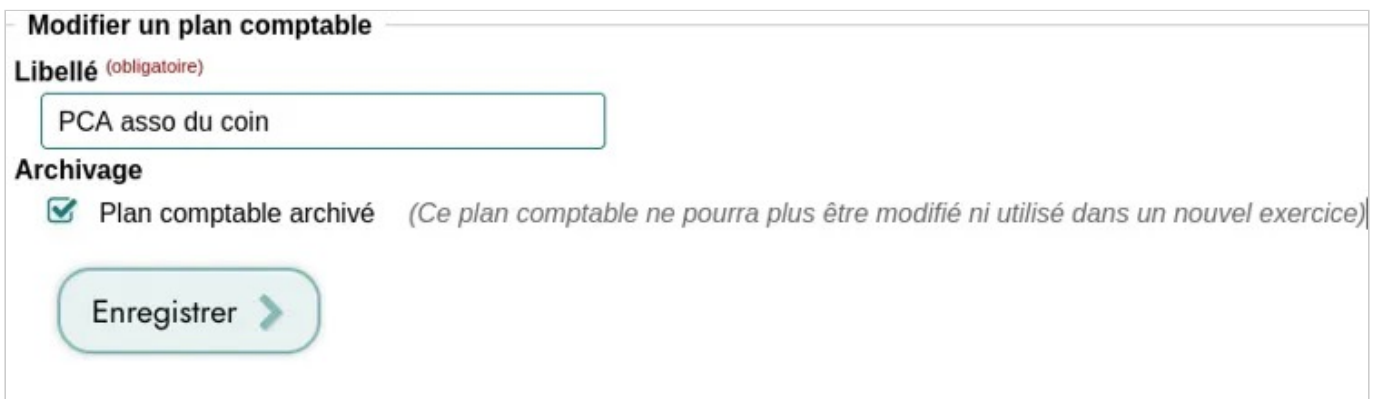

*Archiver un plan comptable* 

Il reste possible de le « dés-archiver » pour le réutiliser pour un nouvel exercice en décochant la case.

## **Voir aussi**

• [Ajouter des sous-comptes](https://paheko.cloud/creer-des-sous-comptes)

• [Installer un plan comptable](https://paheko.cloud/installer-un-plan-comptable)

### **[\[1\]](#page-58-1)**

Il est indifféremment appelé PCA 2018, de sa date de parution ou PCA 2020 car il n'est obligatoire pour les associations que depuis 2020.

## Créer des sous-comptes : c'est permis et conseillé

En comptabilité, il est possible et même recommandé de créer des sous-comptes pour mieux gérer les finances d'une structure, notamment pour permettre une gestion plus fine des mouvements quand c'est nécessaire. Il convient par exemple d'avoir autant de comptes que de prestataires financiers.

**À savoir** : vous pouvez créer des sous-comptes ou les modifier en cours d'exercice, en revanche, **vous ne pourrez pas changer de plan comptable en cours d'exercice** si vous avez opté pour la solution d'en avoir un qui vous est propre.

Seules les personnes qui ont les droits en « Administration » sur la comptabilité peuvent ajouter et modifier des comptes.

### **Les règles à respecter**

Les sous-comptes doivent respecter les principes généraux de la comptabilité :

- Ils doivent correspondre à la classe du compte concerné (les dernières versions de Paheko ne permettent de toute façon pas de faire n'importe quoi sur ce sujet) ;
- Il est préférable que leur nommage soit cohérent : on adoptera soit la forme « 7012A , 7012B, etc.», qui est celle adoptée par Paheko, soit la forme « 70120, 70121, etc. » qui est souvent utilisés par les comptables. Donc un ajout de lettres (en majuscules dans Paheko) ou de nombres après le numéro de compte « parent ».

Ils peuvent être créés pour une activité courante et répétitive ou pour une activité exceptionnelle.

### **Les types de comptes**

Selon les types de comptes, les informations demandées ne sont pas toutes les mêmes. Pour tous les types de comptes, les mentions obligatoires et facultatives sont :

- le code, *obligatoire*,
- le libellé, *obligatoire*,
- la description, facultative, elle sert à expliquer ce qui doit figurer dans le compte et apparaît quand on saisit une écriture ; elle peut être une aide précieuse pour les bénévoles qui assurent la comptabilité de l'association.

Quand vous ajoutez un type de compte : banque, caisse, attente d'encaissement ou tiers, le logiciel vous demande en plus d'ajouter le « solde d'ouverture », à savoir le montant qui figure sur ce compte.

Ces types de compte figurent automatiquement dans les comptes usuels.

Quand vous ajoutez un « autre type de compte » il faudra le paramétrer.

**À savoir** : vous pourrez modifier (nom et description) ces comptes par la suite. Vous pourrez également les supprimer tant qu'il n'y a pas d'écriture comptable liée au compte.

## **Comment faire**

Allez sur Exercices et rapports, onglet Plans comptables.

### **Modifier ou recopier un plan comptable**

Cliquez indifféremment sur les boutons  $\overline{Comptes}$  usuels ou  $\overline{Tous}$  les comptes du plan comptable<sup>[\[1\]](#page-58-0)</sup>. C'est la deuxième option qui est indiquée sur cette page car elle est plus simple.

On peut aussi, pour éviter des erreurs, préférer de Créer un nouveau plan comptable à partir d'un plan comptable existant. Il faudra :

- 1. Choisir le plan comptable « source » ;
- 2. Lui donner un nom clair (ici *PCA asso du coin*) ;
- 3. Préciser le pays (par défaut, la France).

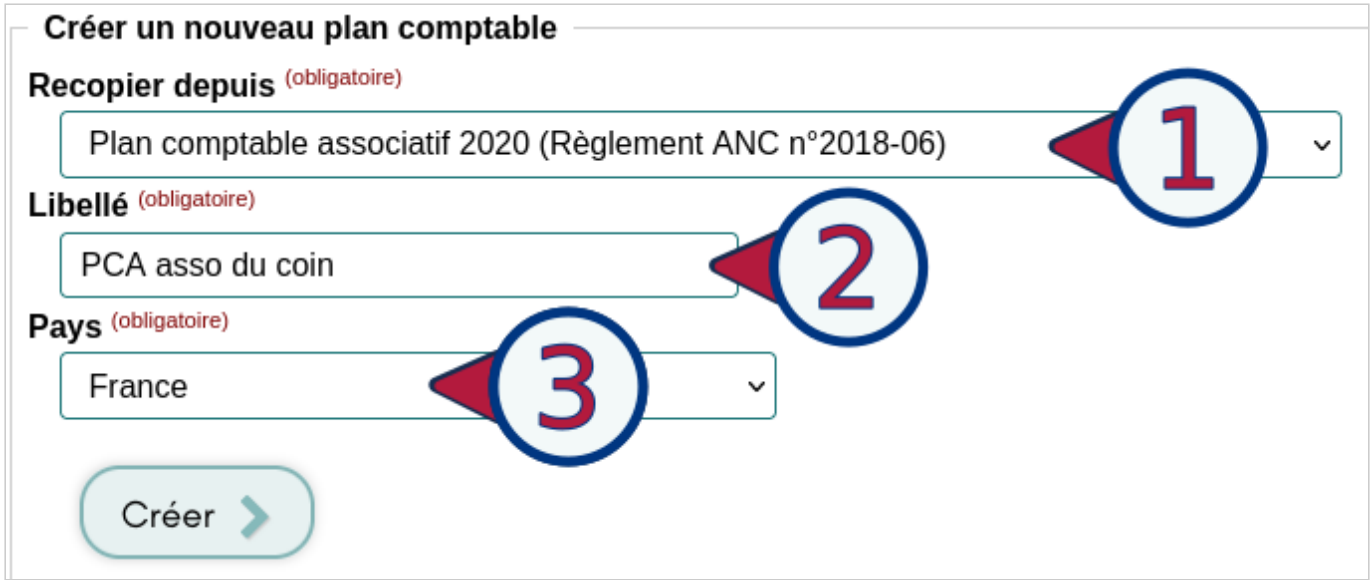

**À noter** : si vous voulez l'utiliser, il faudra le créer avant de commencer l'exercice.

### **Créer les sous-comptes**

Selon que l'on clique sur le bouton +Ajouter un compte tout en haut ou sur celui qui figure au niveau du type de compte, les informations demandées vont varier.

Quand on clique sur le bouton Ajouter un compte tout en haut, cela ouvre une fenêtre invitant à sélectionner le type de compte.

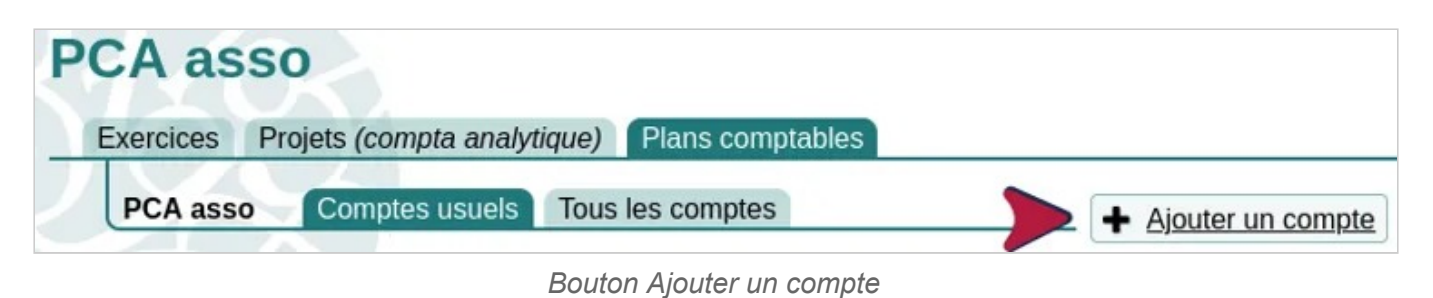

A ce stade, vous pouvez soit :

- 1. Créer un compte en cliquant sur Aucun compte ne correspond : le numéro du type de compte sera repris ;
- 2. Trouver un compte existant qui vous convient en l'état : vous pouvez alors le sélectionner dans cette liste, et demander à ce qu'il soit ajouté à vos comptes favoris pour le voir apparaître dans l'onglet Comptes usuels ;
- 3. Sélectionner un compte auquel vous souhaitez ajouter un sous-compte : sélectionnez-le dans la liste et cliquez sur Créer un sous-compte son numéro sera alors repris

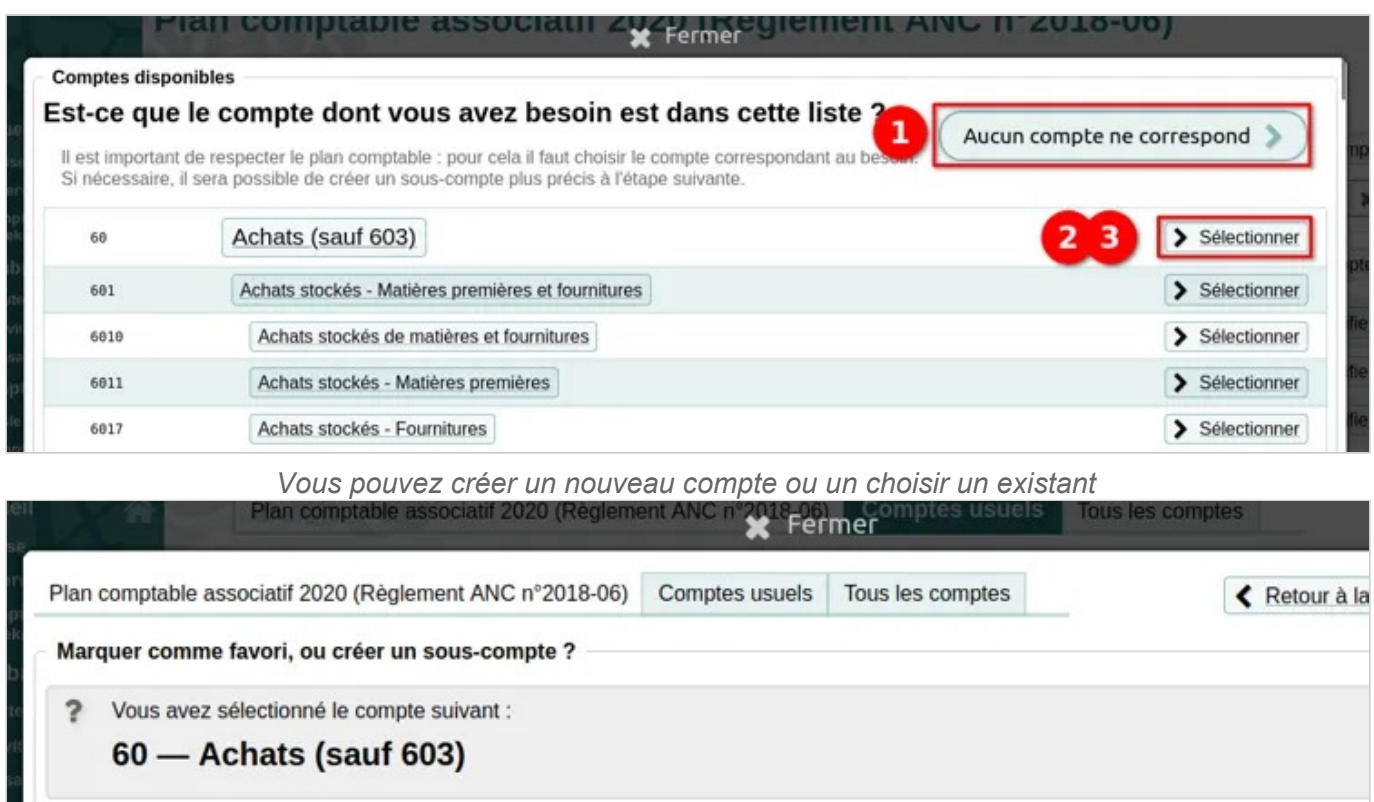

Si ce compte vous convient tel quel, vous pouvez l'ajouter à vos comptes favoris, il apparaîtra ainsi toujours dans les listes de comptes. Sinon vous pouvez créer un sous-compte pour plus de détails. Ajouter ce compte à mes favoris Créer un sous-compte  $ou -$ 

*Vous pouvez ajouter le compte à vos favoris ou créer un sous-compte* 

Quand on crée un sous-compte, le logiciel impose le numéro de compte « parent », ici 60, et demande d'indiquer un complément pour le nom de compte. Paheko propose une lettre, mais on peut indiquer ce que l'on veut du moment qu'il s'agit de nombres ou de lettres majuscules.

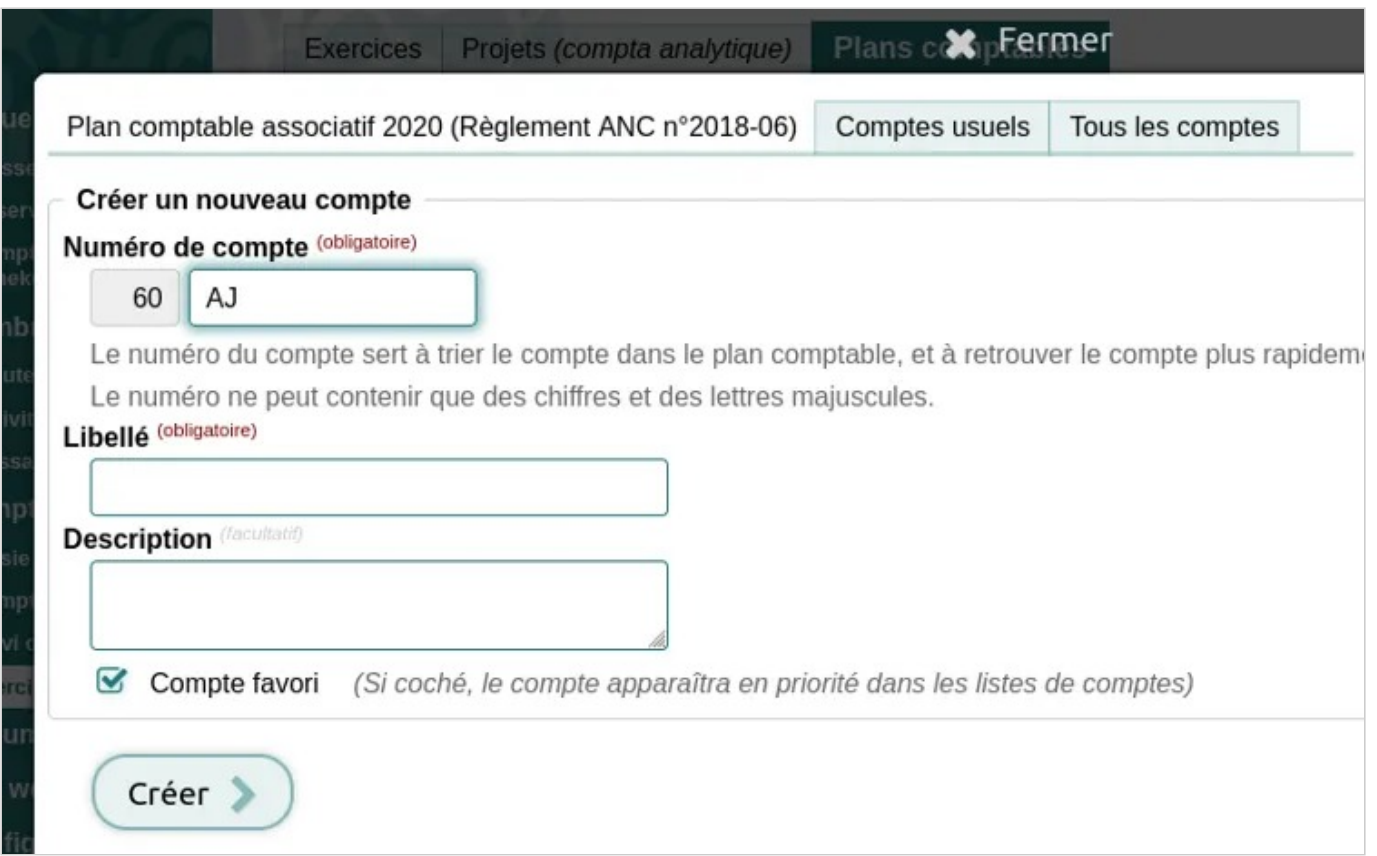

*Le sous-compte reprend le numéro du compte parent* 

Si on opte pour le bouton Ajouter un compte à droite du type de compte, Paheko ouvre directement la liste des comptes de ce type.

### **Quels types de comptes ajouter ?**

Cette liste n'est **ni exhaustive, ni impérative**. Cela dépend complètement de l'association, de ses activités et de sa taille. Par exemple, une association qui a plus d'un compte bancaire (compte courant, compte d'épargne, banques différentes, etc.) doit créer un sous-compte comptable pour chacun d'eux.

Une petite association pourrait avoir à intérêt à avoir des sous-comptes dans les catégories suivantes :

#### **Banque**

Comptes de classe 5, essentiellement des sous-comptes du compte *512 Banques*.

#### **Dépenses**

- *616 Primes d'assurance* pour chaque contrat d'assurance ;
- *626 Frais postaux et frais de télécommunications* pour séparer les frais de téléphone des factures internet par exemple ;
- *627 Services bancaires et assimilés* par banque ;
- le cas échéant, *628 Divers* créer des sous-comptes pour certaines dépenses spécifiques qui n'entreraient dans aucune des autres catégories des comptes de classe 6 (et seulement pour cela).

#### **Recettes**

• *701 Ventes de produits finis* ou *707 Ventes de marchandises*, si l'association vend aussi quelques produits comme des t-shirts, des tasses ou des sacs à son logo afin de pouvoir mieux suivre les ventes (et voir ainsi s'il est utile ou pas de refaire fabriquer les produits en question) ;

• si cela se justifie *7542 Mécénats* 

#### **Comptes spéciaux**

Il serait, notamment, judicieux, de créer des sous-comptes pour le *Personnel bénévole, compte n° 864*, pour mieux différencier les types de bénévolat.

## **Aller plus loin**

- [Le plan comptable associatif de 2018, France](https://paheko.cloud/pca2018) ;
- [Importer, configurer un plan comptable](https://paheko.cloud/importer-configurer-un-plan-comptable), pour configurer encore plus précisément les sous-comptes et avoir une autre manière de les créer ;
- [Installer un plan comptable](https://paheko.cloud/installer-un-plan-comptable) pour choisir parmi les plans comptables proposés avant d'ouvrir l'exercice ;
- [Comptabilité et droit des associations](https://paheko.cloud/comptabilite-et-droit-des-associations-base-sources-et-references) : base, sources et références, France ;
- [Création de nouveaux comptes de type Banque](https://paheko.cloud/creation-comptes-de-banque-ouverture).

### **[\[1\]](#page-58-1)**

Le bouton Modifier ne permet que de renommer le plan comptable ou de changer le pays.

# Installer un plan comptable

On peut installer un plan comptable, cela en plus de la possibilité d'en [importer](https://paheko.cloud/importer-configurer-un-plan-comptable) un.

**Attention** : vous ne pourrez pas utiliser ce plan comptable sur un exercice ouvert, en effet, on ne doit pas changer de plan comptable en cours d'exercice. Il faudra donc l'installer avant de créer l'exercice.

## **Quelle différence importer et installer ?**

Dans le premier cas on ajoute à Paheko un plan comptable externe. Il faut donc avoir un fichier au format tableur (ODS ou XLSX) ou CSV conforme.

Dans le second cas, on choisit un plan comptable dans la série de ceux que propose le logiciel et qui sont des plans comptables officiels. Si on supprime ce plan comptable, on ne le supprime que de l'affichage des plans comptables de l'association alors que la suppression d'un plan comptable importé le supprime complètement de Paheko.

Par ailleurs, s'il est possible d'ajouter des comptes, d'en noter comme favoris ou de modifier la description des plans comptables installés, il est impossible d'en supprimer car il s'agit de plans comptables officiels. Alors qu'il est tout à fait possible de modifier, profondément un plan comptable personnel basé sur un plan comptable officiel. Ce qui peut être très utile au demeurant pour une association qui n'utiliserait qu'un nombre très limité de comptes.

### **Processus**

**Il faut avoir les droits d'administration pour ce faire.** 

Au niveau de Comptabilité (icône  $\epsilon$  pour les versions mobiles), allez sur **Exercices et rapports**, onglet Plans comptables.

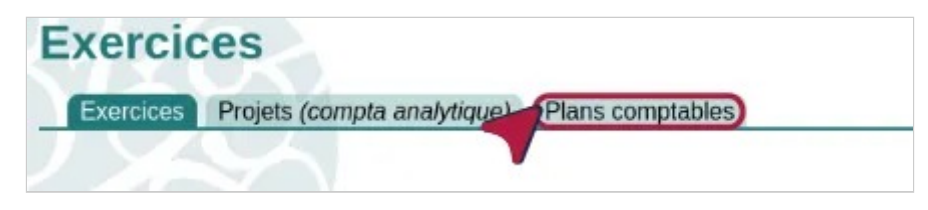

*Onglet Plans comptables* 

Cocher la case « Installer un plan comptable officiel » et descendre sur le champ sur le champ en dessous de Plan comptable pour sélectionner celui que l'on désire installer. Cliquez sur le bouton Créer pour valider.

| Pays      | Libellé                                                                                                  | Type      | Archivé |
|-----------|----------------------------------------------------------------------------------------------------|-----------|---------|
| France    | <b>PCA</b> asso                                                                                          | Personnel |         |
| France    | PCA asso du coin                                                                                         | Personnel |         |
| France    | Plan comptable associatif 2020 (Règlement ANC n°2018-06)                                                 | Officiel  |         |
|           | Créer un nouveau plan comptable                                                                          |           |         |
| $\bullet$ | Installer un autre plan comptable officiel                                                               |           |         |
|           | Recopier un plan comptable pour le modifier                                                              |           |         |
| O         | Importer un plan comptable personnel<br>À partir d'un tableau (CSV, Office, etc.)                        |           |         |
|           | Installer un nouveau plan comptable officiel<br>Plan comptable (obligatoire)                             |           |         |
|           | France - Plan comptable associatif 1999                                                                  |           |         |
|           |                                                                                                    |           |         |
|           | France - Plan comptable associatif 1999                                                                  |           |         |
|           | France - Plan comptable général, pour entreprises (Règlement ANC n° 2014-03, consolidé 1er janvier 2019) |           |         |
|           | France - Plan comptable des CSE (Comité Social et Économique) (Règlement ANC n°2015-01)                  |           |         |
|           | France - Plan comptable des copropriétés (2005 révisé en 2020)                                           |           |         |

*Choix du plan comptable à installer* 

Ce plan comptable disparaîtra de la liste des plans comptables proposés et apparaîtra dans l'onglet Plans comptables comme officiel.

|                  | <b>Gestion des plans comptables</b>                      |           |         |
|------------------|----------------------------------------------------------|-----------|---------|
| <b>Exercices</b> | Plans comptables<br>Projets (compta analytique)          |           |         |
| Pays             | Libellé                                                  | Type      | Archivé |
| France           | <b>PCA</b> asso                                          | Personnel |         |
| France           | <b>PCA asso du coin</b>                                  | Personnel | Archivé |
| France           | Plan comptable associatif 2020 (Règlement ANC n°2018-06) | Officiel  |         |
| France           | Plan comptable des copropriétés (2005 révisé en 2020)    | Officiel  |         |

*Les plans comptables installés ou importés* 

**À savoir** : il n'est absolument pas nécessaire d'avoir plus d'un plan comptable installé ou importé comme sur les captures d'écran.

## **Voir aussi**

- [Importer, configurer un plan comptable](https://paheko.cloud/importer-configurer-un-plan-comptable)
- [Le plan comptable associatif de 2018, France](https://paheko.cloud/pca2018)
- [Versions consolidés des plans comptables,](https://www.anc.gouv.fr/sites/anc/accueil/normes-francaises/reglementation-sectorielle.html) ANC (Autorité des Normes Nomptables, France)
- Belgique [: comptabilité des associations ou ASBL.](https://paheko.cloud/belgique-comptabilite-asbl-pcmn)

# Création de nouveaux comptes de type Banque

Les comptes de banque (classe 5) sont des comptes un peu particuliers puisqu'il faut indiquer, à la création du compte généralement, le montant qui est dessus. Seules les personnes qui ont les droits d'Administration en comptabilité de leur compte Paheko peuvent ajouter ou modifier des comptes.

### **Qu'est-ce que cela regroupe ?**

Comme le nom du compte l'indique, cela regroupe les comptes bancaires, mais aussi :

- la (ou les) caisse(s),
- les comptes d'épargnes,
- les intermédiaires financiers de type HelloAsso, Paypal, Mollie, etc.

**À savoir** : il y a déjà un compte usuel *512A ― Compte courant* dans les différents plans comptables officiels. Si l'association n'en a qu'un, il n'est pas utile d'en créer un autre.

### **Créer un compte de type « banque »**

Pour créer un compte de type « banque », assurez-vous d'avoir à portée de main le montant du compte et rendez-vous dans Exercices et rapports, onglet Plans comptables. Cliquez sur le plan comptable auquel vous souhaitez ajouter un compte.

Comptabilité — Plans comptables et Comptes

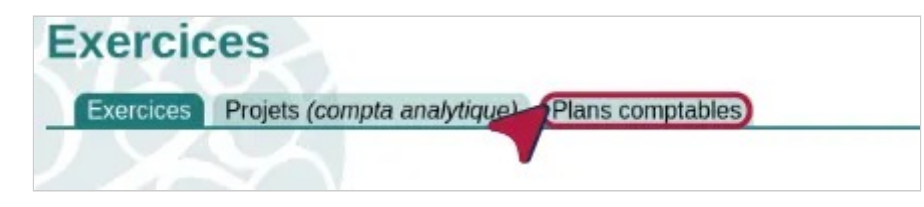

*Accéder aux plans comptables* 

Cliquez sur le bouton Ajouter un compte , en haut à droite de la page.

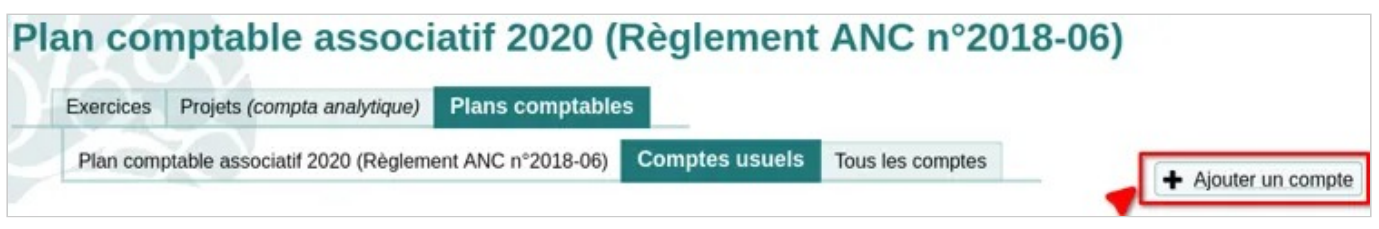

*Ajouter un compte au plan comptable* 

Vous pouvez ensuite compléter les informations demandées :

- 1. Numéro de compte : comme il s'agit forcément d'un sous-compte, Paheko indique d'office le début du numéro (ici 512), que vous ne pouvez pas modifier, et ajoute une lettre, que vous pouvez changer. Si vous utilisez une valeur qui existe déjà (un sous-compte existant), la création sera bloquée par Paheko qui vous l'indiquera.
- 2. Libellé et description : indiquez le nom du compte, par exemple « nom de la banque, numéro de compte ». La description est optionnelle, mais peut être pratique.
- 3. Solde d'ouverture : saisissez dans ce champ le montant figurant sur ce compte. Il s'inscrira automatiquement dans l'exercice. C'est optionnel, mais utile.

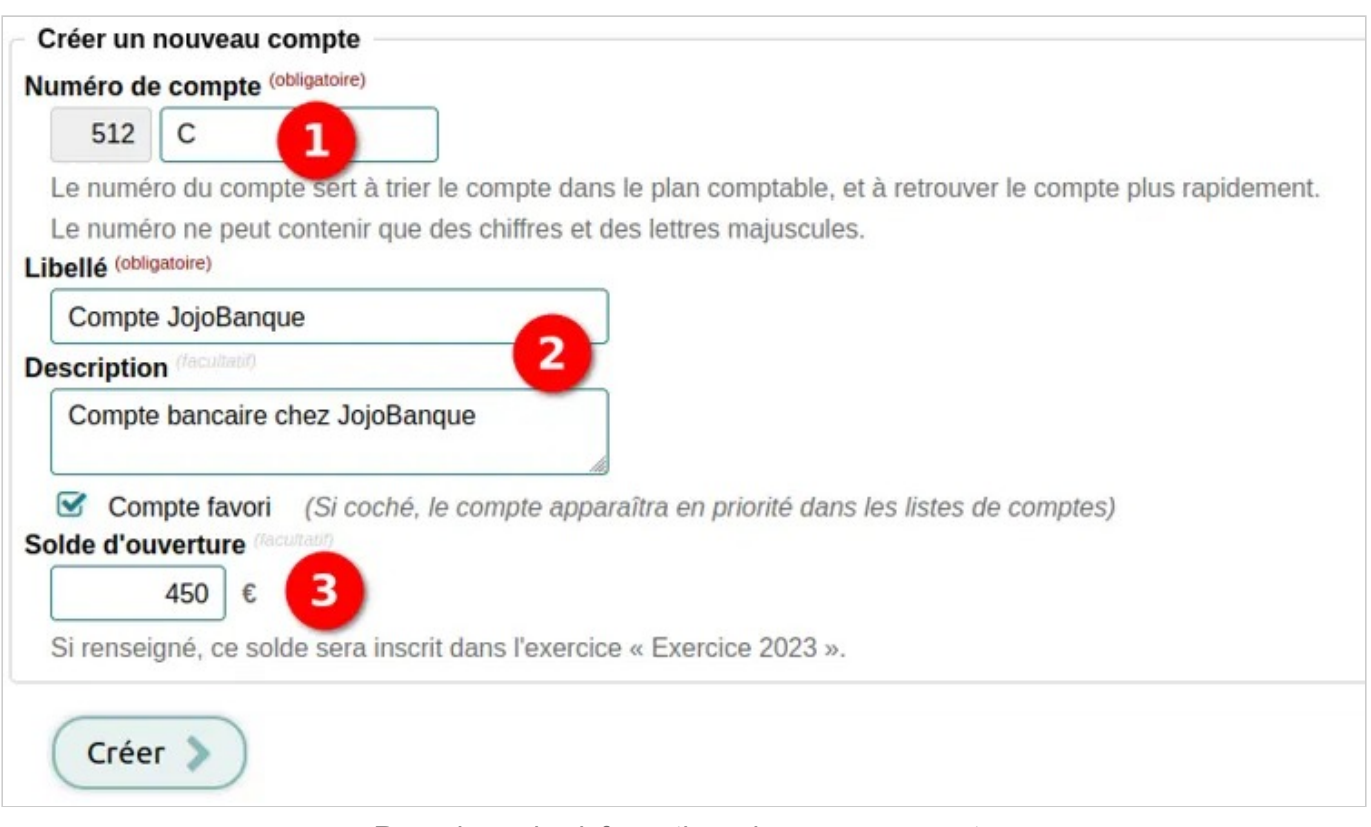

*Renseignez les informations du nouveau compte* 

On retrouve le nouveau compte dans la listes des comptes avec le solde d'ouverture.

Cliquez sur le bouton Créer pour finaliser l'opération.

| <b>Numéro</b>                | Compte            |            | Solde                                                        |                  |                        |                    |
|------------------------------|-------------------|------------|--------------------------------------------------------------|------------------|------------------------|--------------------|
|                              |                   |            | <b>Banque</b>                                                |                  |                        |                    |
| (512A)                       | Compte courant    |            | €                                                            | $\equiv$ Journal | <b>☑</b> Rapprochement |                    |
| <b>512B</b>                  | <b>HelloAsso</b>  |            | €                                                            | $\equiv$ Journal | Rapprochement          |                    |
| 512C                         | Compte JojoBanque |            | 450,00€                                                      | $\equiv$ Journal | <b>☑</b> Rapprochement |                    |
|                              |                   |            |                                                              |                  |                        |                    |
|                              |                   |            | Le nouveau compte se retrouve bien dans la liste des comptes |                  |                        |                    |
|                              |                   |            | 512C - Compte JojoBanque                                     |                  |                        |                    |
| $\blacktriangle$<br>N° pièce | Réf. ligne        | Date       | Intitulé                                                     | Débit            | Crédit                 |                    |
| #4                           |                   | 01/01/2023 | Solde d'ouverture du compte                                  | 450,00           |                        | Solde<br>$-450,00$ |

*L'enregistrement du solde d'ouverture du nouveau compte de banque dans le Grand Livre* 

### **Si vous démarrez avec Paheko, voire avec un logiciel de comptabilité**

Il est fortement suggéré de passer par cette création de compte afin d'avoir immédiatement le solde d'ouverture inscrit dans l'exercice. Pour une petite association qui passe d'un logiciel tableur à un logiciel de comptabilité, le passage est plus facile et la clôture de l'exercice aussi.

**À noter** : si vous créez un compte de caisse, d'attente d'encaissement ou de tiers, vous pourrez également renseigner le solde d'ouverture.

### **Voir aussi**

- [Démarrer un exercice comptable](https://paheko.cloud/demarrer-exercice-comptable)
- [Balance d'ouverture](https://paheko.cloud/balance-douverture)
- [Ajouter des comptes](https://paheko.cloud/creer-des-sous-comptes)
- [Premier exercice avec Paheko](https://paheko.cloud/premier-exercice)

# Comptes 890-891 ou 120-129 ?

Pour faire la transition d'un exercice à un autre, on peut, soit utiliser les comptes **890 — Bilan d'ouverture**  et **891 — Bilan de clôture**, soit opter pour les comptes **120 — Résultat de l'exercice (bénéfice)** ou **129 — Résultat de l'exercice (perte)**.

### **Pourquoi ne pas utiliser les comptes 890 et 891**

Paheko utilise la deuxième solution, donc de mettre les soldes dans les comptes financiers concernés (banque, caisse, chèques à encaisser) et le résultat, selon que l'exercice bénéficiaire ou déficitaire, dans les comptes 120 ou 129. En effet :

- dans la classe 8 sont regroupés tous les comptes spécifiques au monde associatif, bénévolat et dons en nature, sur le plan de la pure cohérence, ces comptes de bilan d'ouverture et de clôture n'ont pas leur place dedans ;
- le fichier des écritures comptables (FEC) qui sert de base à des contrôles de l'administration fiscale ne les accepte pas. Même si le FEC concerne essentiellement les entreprises, de même que le plan comptable associatif actuellement en vigueur en droit français, a été conçu afin d'être plus proche du plan comptable général, il est donc, également, tout à fait cohérent de retenir, pour le changement d'exercice, des écritures conformes aux prescriptions de ces fichiers.

Il est tout à fait possible, cela dit, de faire la [balance d'ouverture](https://paheko.cloud/balance-douverture) de façon « manuelle » en choisissant les comptes.

### **Aller plus loin**

- [Balance d'ouverture](https://paheko.cloud/balance-douverture)
- [Écriture de changement d'exercice](https://paheko.cloud/ecriture-de-changement-d-exercice)

# Des comptes qui n'apparaissent pas

Pourquoi des comptes, ou des sous-comptes, n'apparaissent pas ? Tout dépend de l'endroit où ils n'apparaissent pas.

### **Ils ne sont pas dans la liste des comptes quand on veut saisir une écriture**

Paheko affiche par défaut une liste des comptes les plus couramment utilisés, ou « Comptes usuels », ainsi que les comptes que vous avez coché comme « Favoris ». Cliquez sur l'onglet Tous les comptes pour avoir accès à la liste complète des comptes.

|     | <b>Informations</b><br><b>X</b> Fermer              |                                                  |
|-----|-----------------------------------------------------|--------------------------------------------------|
|     | Tous les comptes<br>Comptes favoris et usuels       | + Ajouter un compte<br>Modifier les comptes<br>, |
|     | Recherche rapide                                    | $\mathbf x$                                      |
| 70  | Ventes de produits finis, marchandises, prestations | > Sélectionner                                   |
| 701 | Ventes de produits finis                            | > Sélectionner                                   |
| 702 | Ventes de produits intermédiaires                   | > Sélectionner                                   |
| 703 | Ventes de produits résiduels                        | > Sélectionner                                   |
| 764 | Travaux                                             | Sélectionner<br>ゝ                                |

*Afficher tous les compte* 

**À noter** : les sous-comptes ajoutés figurent d'office dans les comptes usuels.

### **Vous avez importé un plan comptable personnel**

Pour qu'un plan comptable personnel s'applique à l'exercice, il doit être importé **avant** l'ouverture de l'exercice et sélectionné au moment de sa création. Une fois l'exercice ouvert, c'est trop tard pour l'exercice en cours car on ne peut pas changer de plan comptable pendant un exercice. Mais, évidemment, on peut le faire après. Il faut donc bien vérifier dans quel plan comptable on ajoute un compte si on en a plus d'un.

# **Aller plus loin**

- Créer des sous-comptes [: c'est permis et conseillé](https://paheko.cloud/creer-des-sous-comptes)
- [Importer, configurer un plan comptable](https://paheko.cloud/importer-configurer-un-plan-comptable)

# Le plan comptable associatif de 2018, France

Le plan comptable associatif ou PCA 2018, de la date de sa sortie ou encore PCA 2020, date à laquelle son utilisation est devenue obligatoire est le document règlementaire comptable à destination des associations.

### **Comment se présente-t-il ?**

Il est composé de huit classes, elles-mêmes subdivisées en sous-classes. L'un des objectifs de ce plan comptable associatif a été de le rapprocher du Plan Comptable Général (PCG) qui est celui que les entreprises doivent obligatoirement utiliser.

Les cinq premières classes constituent les comptes de bilan et correspondent à l'état des comptes à un moment donné, les deux avant dernières, les comptes de classe 6 et 7 sont utilisées pour le compte de résultat et correspondent aux mouvements d'une année entière. Ce sont ces deux dernières classes qui sont les plus utilisées au quotidien. Elles seront détaillées ci-dessous.

**À noter** qu'il est possible de subdiviser un compte en sous-comptes pour plus de précisions.

La huitième classe concerne les contributions volontaires en nature, dont la valorisation du bénévolat. Ce ne sont donc pas des apports en argent. C'est la différence la plus marquante entre le plan comptable de 1999, qui ne prenait pas en compte cette notion, et celui de 2018.

#### **Pour en savoir plus :**

- le site **associations** gouv fr ;
- télécharger le [plan comptable 2018](https://www.associations.gouv.fr/IMG/pdf/reglt_2018-06_association.pdf).

### **Les comptes de bilan**

#### **Classe 1 : comptes de capitaux**

À mettre au passif du bilan.

Dedans seront rangés les fonds propres, emprunts et fonds dédiés et, notamment :

- les fonds statutaire (en application de l'article 11 de la loi de 1901) sous le compte 1022,
- les subventions d'investissement (non renouvelables), compte 1023,
- les legs et donation avec contrepartie d'actifs immobilisés, compte 1025,
- et les subventions d'investissement affectées à des biens renouvelables, compte 1026.

Le résultat net de l'exercice sera comptabilisé dans le compte 120 s'il est excédentaire, et 129 s'il est déficitaire.

#### **Classe 2 : comptes d'immobilisations**

À mettre à l'actif du bilan.

On ventilera toutes les immobilisations incorporelles dans les comptes 20 et leur amortissement dans les comptes 28. Pour l'achat de matériel, mobilier, et autre outillage ou informatique, ils peuvent être considérés comme des immobilisations si leur montant est supérieur à 500 € hors taxes à la date de rédaction de la page.

#### **Classe 4 : comptes de tiers**

Notamment, outre les comptes de Fournisseurs en 40 et les comptes Clients en 41, s'il y a des salariés les comptes :

- 42 pour les rémunérations
- 43 pour la Sécurité sociale et autres organismes sociaux
- 44 pour les taxes afférentes (État et autres collectivités publiques).

Les dettes et créances sont à répartir dans les comptes 46. Les charges à répartir sur plusieurs exercices doivent être classées dans un compte de régularisation (481).

## **Classe 6 : comptes de charges**

Elle est subdivisée en 9 sous-classes.

#### **60 achats**

**À noter** : les logiciels et matériels d'une valeur supérieure à 500 € hors taxes sont généralement à passer en immobilisations.

606 Achats non stockés de matières et fournitures

- 6061 Fournitures non stockables
	- 60611 Eau
	- 60612 Électricité
	- 60613 Chauffage
	- 6063 Fourniture d'entretien et de petit équipement (*valeur inférieure à 500 € hors taxes*)
	- 6064 Fournitures administratives
	- 6065 Petits logiciels (*valeur inférieure à 500 € hors taxes*)

#### **61 Services extérieurs**

- 611 Sous-traitance générale
- 612 Redevances de crédit-bail

#### 613 Locations

- 6132 Locations immobilières. (Locaux)
- 6135 Locations mobilières (Matériel)
- 614 Charges locatives et de copropriété
- 615 Entretien et réparations, maintenance
- 616 Primes d'assurance
- 617 Études et recherches

#### 618 Divers

- 6181 Documentation générale
- 6182 Documentation technique
- 6185 Frais de colloques, séminaires, conférences (*non organisés par l'association*)
- 6187 Prestations administratives

#### **62 Autres services extérieurs**

622 Rémunérations d'intermédiaires et honoraires

- 6226 Honoraires
- 6227 Frais d'actes et de contentieux

623 Publicité, publications, relations publiques

- 6231 Annonces et insertions
- 6232 Fêtes et cérémonies
- 6233 Foires et expositions
- 6234 Cadeaux
- 6236 Catalogues et imprimés
- 6237 Publications
- 6238 Divers

625 Déplacements, missions et réceptions

- 6251 Voyages et déplacements ( *s'il n'y pas d'autre frais comme la restauration l'hôtellerie*)
- 6256 Missions
- 6257 Réceptions

626 Frais postaux et frais de télécommunications

- 6261 Liaisons informatiques ou spécialisées
- 6262 Affranchissements
- 6263 Téléphone
- 627 Services bancaires et assimilés

#### 628 Divers

### **63 Impôts, taxes et versements assimilés**

631 Impôts, taxes et versements assimilés sur rémunérations (administration des impôts)

- 6311 Taxes sur les salaires
- 6313 Participations des employeurs à la formation professionnelle continue

633 Impôts, taxes et versements assimilés sur rémunérations (autres organismes)

- 6333 Participations des employeurs à la formation professionnelle continue
- 6334 Participations des employeurs à l'effort de construction

635 Autres impôts, taxes et versements assimilés (administration des impôts)

- 6351 Impôts directs (sauf impôts sur les bénéfices)
- 63512 Taxes foncières
- 63513 Autres impôts locaux
- 6354 Droits d'enregistrement et de timbre
	- 63541 Droits de mutation

#### **64 Charges de personnel**

- 641 Rémunérations du personnel
- 6411 Salaires, appointements
- 6414 Indemnités et avantages divers
- 645 Charges de sécurité sociale et de prévoyance
- 647 Autres charges sociales
	- 6475 Médecine du travail, pharmacie

#### **65 Autres charges de gestion courante**

- 651 Redevances pour concessions, brevets, licences, procédés, droits et valeurs similaires
	- 6511 Redevances pour concessions, brevets, licences, marques, procédés
	- 6516 Droits d'auteur et de reproduction
	- 653 Charges de la générosité du public
		- -6531 Autres charges sur legs ou donations
	- 654 Pertes sur créances irrécouvrables
	- 657 Aides financières
		- 6571 Aides financières octroyées
		- 6572 Quotes-parts de générosité reversée
- 658 Charges diverses de gestion courante
	- 6586 Cotisations statutaires

#### **66 Charges financières**

- 661 Charges d'intérêts
- 6611 Intérêts des emprunts et dettes
- 6616 Intérêts bancaires
- 6618 Intérêts des autres dettes

#### **67 Charges exceptionnelles**

671 Charges exceptionnelles sur opérations de gestion

- 6712 Pénalités, amendes fiscales ou pénales
- 6713 Dons, libéralités
- 6714 Créances devenues irrécouvrables dans l'exercice
- 673 Apports ou affectations en numéraire

675 Valeurs comptables des éléments d'actifs cédés

• 6754 Immobilisations recues par legs ou donations

678 Autres charges exceptionnelles sur opérations de gestion

#### **68 Dotations aux amortissements, aux dépréciations, aux provisions et engagements**

681 Dotations aux amortissements, dépréciations et provisions - Charges d'exploitation

• 6811 Dotations aux amortissements des immobilisations incorporelles et corporelles

689 Reports en fonds dédiés

- 6891 Reports en fonds reportés
- 6894 Reports en fonds dédiés sur subventions d'exploitation
- 6895 Reports en fonds dédiés sur contributions financières d'autres organismes
- 6896 Reports en fonds dédiés sur ressources liées à la générosité du public

## **Classe 7 : comptes de produits**

Les subventions sont à ventiler dans les comptes 74, les dons en 754 et les cotisations en 756, à ventiler, le cas échéant entre en cotisation sans (7561) ou avec contrepartie (7562).

### **70 Ventes de produits finis, prestations de services, marchandises**

- 701 Ventes de produits finis
- 706 Prestations de services
	- 7063 Parrainages

#### 707 Ventes de marchandises

• 7073 Ventes de dons en nature

708 Produits des activités annexes

- 7083 Locations
- 7084 Mise à disposition de personnel facturée
- 7085 Ports et frais accessoires facturés
- 7088 Autres produits des activités annexes
- 709 RRR (rabais, remises, ristournes) accordés par l'association
- 7091 RRR accordés sur ventes de produits finis
- 7097 RRR accordés sur ventes de marchandises

#### **74 Subventions d'exploitation et participations**

#### **75 Autres produits de gestion courante**

• 753 Versements des fondateurs ou consommation de la dotation

#### **754 Ressources liées à la générosité du public**

- 7541 Dons manuels
	- 75411 Dons manuels
	- 75412 Abandons de frais par les bénévoles
- 7542 Mécénats

#### 755 Contributions financières

- 7551 Contributions financières d'autres organismes
- 7552 Quotes-parts de générosité reçues

#### 756 Cotisations

- 7561 Cotisations sans contrepartie
- 7562 Cotisations avec contrepartie

758 Produits divers de gestion courante

#### **76 Produits financiers**

- 761 Produits des participations
- 762 Produits des autres immobilisations financières
- 763 Revenus des autres créances
- 764 Revenus des valeurs mobilières de placement
- 765 Escomptes obtenus
- 766 Gains de change
- 767 Produits nets sur cession de VMP

### **77 Produits exceptionnels**

771 Produits exceptionnels sur opérations de gestion

- 7713 Libéralités reçues
- 7715 Subventions d'équilibre
- 7718 Autres produits exceptionnels sur opérations de gestion
- 775 Produits des cessions d'éléments d'actifs

778 Autres produits exceptionnels

#### **78 Reprises sur amortissements, dépréciations et provisions**

789 Utilisations de fonds reportés et de fonds dédiés

- 7891 Utilisations de fonds reportés
- 7894 Utilisations des fonds dédiés sur subventions d'exploitation
- 7895 Utilisations des fonds dédiés sur contributions financières d'autres organismes
- 7896 Utilisations des fonds dédiés sur ressources liées à la générosité du public

### **79 Transferts de charges**

- 791 Remboursements de salaires et charges de personnel
- 796 Transfert de charges financières
- 797 Transfert de charges exceptionnelles

### **Classe 8 : valorisation des contributions volontaires en nature**

Les contributions volontaires en nature sont valorisées et comptabilisées lorsqu'elles remplissent les deux conditions :

- 1. la nature et l'importance des contributions volontaires en nature sont des éléments essentiels à la compréhension de l'activité de l'association ;
- 2. l'association est en mesure de recenser et de valoriser les contributions volontaires en nature.

Elles concernent aussi bien la valorisation du bénévolat que les dons ou autres prestations en nature.

- 86 Emplois des contributions volontaires en nature
- 860 Secours en nature
- 861 Mises à disposition gratuite de biens
- 862 Prestations
- 864 Personnel bénévole
- 87 Contributions volontaires en nature
- 870 Dons en nature
- 871 Prestations en nature
- 875 Bénévolat

# Les comptes de tiers

Les comptes les plus couramment utilisés pour la gestion d'une petite ou moyenne association au « quotidien » sont les comptes financiers (classe 5), les comptes de charges (classe 6) et les comptes de produits (7). Néanmoins l'utilisation des comptes de tiers, classe 4, peut s'avérer utile sans être indispensable.

# **À quoi servent-ils ?**

Ils enregistrent toutes les transactions avec le tiers concerné, dépenses ou recettes. C'est avec les comptes de tiers qu'on constate une dette ou une créance : à savoir un montant lié à un document comptable et qui n'a pas été payé (dans un sens ou un autre). Ils servent aussi, de fait, pour les écritures de régularisation des charges et produits (compte 480).

## **Dans quel cas les utiliser**

### **Organismes extérieurs**

Dans le cadre de la constatation d'une dette ou d'une créance :

- soit parce que vous constatez la dépense ou la recette à l'avance, par exemple une facture ou une notification de subvention reçue en fin d'exercice et payé l'exercice suivant,
- soit parce que vous voulez suivre plus facilement un fournisseur (client, administration, autre tiers) précis,

#### Journal: 4010A - Electricité

|        |                       |                                | Exercice sélectionné : Exercice 2022 - 01/01/2022 au 31/12/2022 |              |                       |                                                                                                    |                                      |           |
|--------|-----------------------|--------------------------------|-----------------------------------------------------------------|--------------|-----------------------|----------------------------------------------------------------------------------------------------|--------------------------------------|-----------|
|        | partie double.        |                                |                                                                 |              |                       | Attention : dans cette vue simplifiée, les dettes de ce tiers envers l'association apparaissent au crédit (positif) et les créances au débi comptable en comptabilité en |                                      | $\cdot$   |
|        |                       | Vous devez 17,50 € à ce tiers. |                                                                 |              |                       |                                                                                                    |                                      |           |
|        | Vue simplifiée        | Vue comptable                  |                                                                 |              |                       |                                                                                                    | + Saisir une écriture dans ce compte |           |
|        |                       |                                |                                                                 |              |                       |                                                                                                    |                                      | Q Filtrer |
| $\Box$ | $\triangle N^{\circ}$ | <b>A</b> Date                  | Mouvement                                                       | Solde cumulé | A Pièce comptable     | Libellé                                                                                                    |                                      |           |
| U      | #228                  | 09/03/2022                     | $-150.00$                                                       | $-150.00$    | Facture EDF12345      | Electricité                                                                                                    | Régler cette dette                   | Q Détails |
| c      | (1229)                | 09/03/2022                     | $-132.50$                                                       |              | $-282,50$ N° facture. | Électricité mars 2022                                                                                                    |                                      | Q Détails |
| u      | #230                  | 09/03/2022                     | $+132,50$                                                       | $-150,00$    |                       | Électricité mars 2022                                                                                                    |                                      | Q Détails |
|        | #231                  | 09/03/2022                     | $+132.50$                                                       | $-17,50$     |                       | Règlement de dette : Électricité mars 2022                                                                                                    |                                      | Q Détails |
| U      |                       |                                |                                                                 |              |                       |                                                                                                    |                                      |           |

*Suivi d'un compte de tiers* 

• soit encore parce que, s'agissant d'un fournisseur habituel, l'association regroupe le paiement de plusieurs factures en une seule fois.

**À noter :** Paheko propose de sélectionner un compte de tiers pour les écritures de type « Dette » et de type « Créance ».

### **Comptes de tiers pour les adhérents**

Il peut être aussi pratique pour l'association d'avoir des comptes de tiers pour certains membres, notamment dans le cadre de remboursements de frais ou, encore, dans le cadre d'une association de copropriété pour suivre les paiements des personnes.

Pour gérer les paiements de ces comptes, rendez-vous dans les **Comptes** et aller sur l'onglet **Comptes de membres**. Paheko affiche la liste des membres pour lesquels il y a des écritures liées à des comptes de tiers, et seulement ceux-là.

#### Comptabilité — Plans comptables et Comptes

| Comptes usuels             |        | Tous les comptes   Comptes de membres                                                                                                    | Compte de résultat | Bilan             |        | Recherche                           |
|----------------------------|--------|----------------------------------------------------------------------------------------------------|--------------------|-------------------|--------|-------------------------------------|
|                            |        | Ce tableau présente une liste de comp es « virtuels » représentant les membres liés aux écritures liées à des comptes de tiers (marqués con<br>Les membres qui n'ont aucune écriture associée n'apparaissent pas dans ce tableau. |                    |                   |        |                                     |
| $\blacktriangle$ N° membre |        | $\triangle$ Membre                                                                                                    |                    | $\triangle$ Solde |        | Statut                              |
|                            | 1858   | <b>Bonis Mel</b>                                                                                                    |                    |                   | 26,25€ | $\equiv$ Journal<br>Créan           |
|                            | (85)   | <b>Adrienne Clostre</b>                                                                                                    |                    |                   |        | $\equiv$ Journal<br>34.65 € Créance |
|                            | [1825] | <b>Albeniz</b>                                                                                                    |                    |                   |        | $\equiv$ Journal<br>47.25 € Créance |
|                            | (1918) | <b>Boulanger</b>                                                                                                    |                    |                   |        | 315,00 € Créance = Journal          |

*Les comptes des membres liées à des comptes de tiers* 

Le bouton « Journal » affiche une page qui montre, d'une part, les écritures liées au membre sélectionné :

| N°   | Pièce comptable Date                                            | Libellé                                          | Comptes | Débit  | <b>Crédit</b> | Libellé ligne | Réf. ligne |
|------|-----------------------------------------------------------------|--------------------------------------------------|---------|--------|---------------|---------------|------------|
| #201 | 21/01/2022 Cotisation année civile - Tarif réduit (Ida Haendel) | 7561B - Cotisation libre                         |         | 100,00 |               |               |            |
|      |                                                                 | 512A - Compte courant                            | 100,00  |        |               |               |            |
| #204 | 21/01/2022 Cotisation année civile - Tarif réduit (Bonis Mel)   | 7561B - Cotisation libre                         |         | 100,00 |               |               |            |
|      |                                                                 | 512A - Compte courant                            | 100.00  |        |               |               |            |
| #205 | 21/01/2022 Dons (Bonis Mel)                                     | 754 - Ressources liées à la générosité du public |         | 100,00 |               |               |            |
|      |                                                                 | 512A - Compte courant                            | 100,00  |        |               |               |            |
| #443 | 12/05/2022 Cotisation année civile - Plein tarif (Bonis Mel)    | 7561A - Cotisations plein tarif                  |         | 15,00  |               |               |            |
|      |                                                                 | 512A - Compte courant                            | 15.00   |        |               |               |            |
| #447 | 31/05/2022 Cotisation 22-23 - Tantièmes calcul (Bonis Mel)      | 701N - Copro                                     |         | 26,25  |               |               |            |
|      |                                                                 | 4010C - Attente de paiement copro                | 26,25   |        |               |               |            |

*Les écritures liées* 

d'autre part le solde des comptes pour les écritures liées à cette personne :

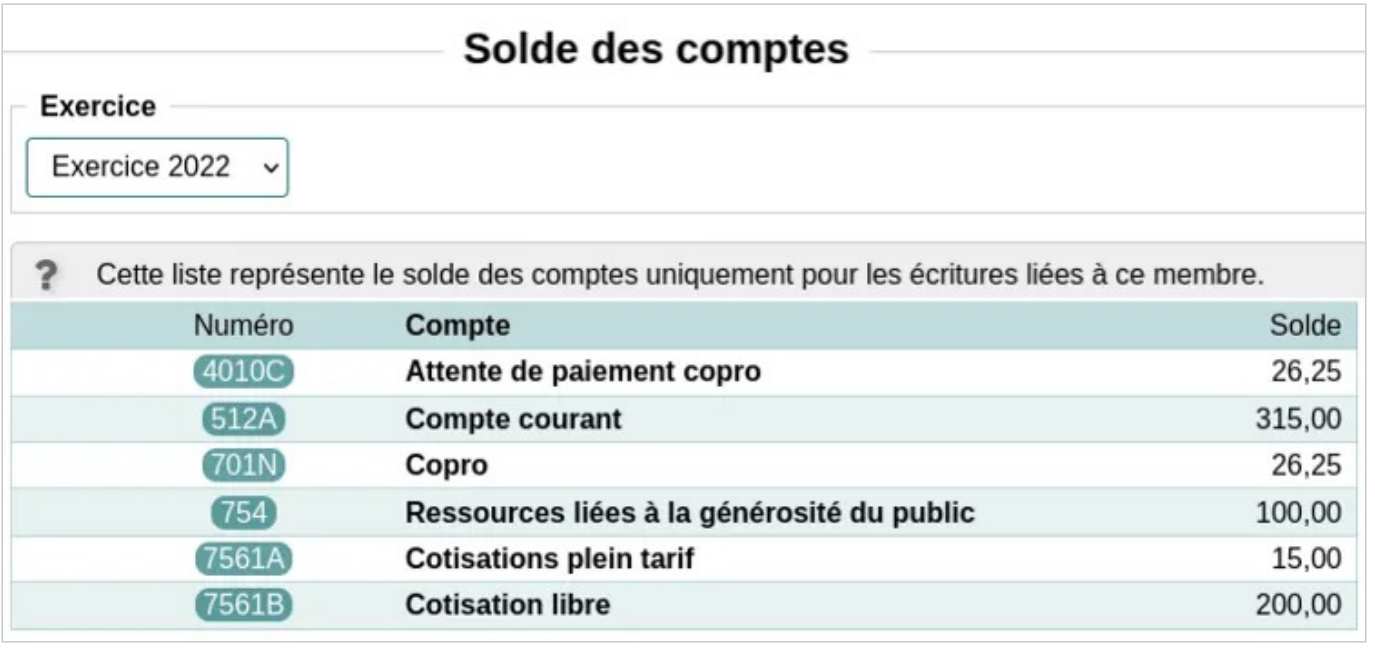

*Le solde des comptes de la personne* 

Ce solde peut être affiché pour l'exercice en cours, ou pour un autre exercice (si l'association contribue au financement du service).

## **Comment ça fonctionne ?**

Il faut, de préférence, [avoir créé les comptes de tiers](https://paheko.cloud/creer-des-sous-comptes) auparavant.
**Charge (dépense, dette)** : dans un premier temps on débite le compte de charge concerné, et on crédite le compte de tiers pour constater la dette. Dans un deuxième temps, on débite ce compte de tiers et on crédite le compte bancaire concerné.

**Pour un paiement unique de plusieurs factures**, on passe<sup>[\[1\]](#page-58-0)</sup> une écriture par facture en créditant le compte de tiers. Au moment du paiement, on va faire une écriture avancée en débitant le compte de tiers du montant payé et en créditant le compte bancaire. Ensuite, on [reliera les écritures liées aux factures à ce](https://paheko.cloud/lier-ecriture-plusieurs-paiement-differe#Lier-le-paiement-dune-dette-a-une-ecriture)  [paiement.](https://paheko.cloud/lier-ecriture-plusieurs-paiement-differe#Lier-le-paiement-dune-dette-a-une-ecriture)

**Produit (recette, créance)** : dans un premier temps on crédite le compte de produit concerné, et on débite le compte de tiers pour constater la dette. Dans un deuxième temps, on crédite ce compte de tiers et on débite le compte bancaire concerné.

#### **Voir aussi**

- [Lier une \(ou des\) écriture à un paiement](https://paheko.cloud/lier-ecriture-plusieurs-paiement-differe)
- [Créer des sous-comptes](https://paheko.cloud/creer-des-sous-comptes)
- [Encaissement des chèques](https://paheko.cloud/encaissement-comptabilisation-cheques)

#### **[\[1\]](#page-58-1)**

À ce stade, d'ailleurs, les écritures ont dû théoriquement être déjà passée.

# **Les Projets, comptabilité analytique**

Utiliser ou pas la fonctionnalité « Projets » pour l'association, telle est la question. Les projets permettent de suivre les dépenses et les recettes d'une action spécifique de l'association, un projet donc. C'est une fonctionnalité de [comptabilité analytique](https://paheko.cloud/comptabilite-analytique).

#### **Des exemples d'utilisation ?**

Dans le cadre, par exemple, d'organisation :

- d'un [couvige](https://fr.wiktionary.org/wiki/couvige) pour une association de dentelières,
- d'un festival,
- d'un week-end sportif,
- d'une rencontre des membres,
- d'ateliers etc.

Gérer ce type d'activité en utilisant les projets peut s'avérer très utile notamment pour :

- déterminer le coût réel de l'opération, et, de fait, se baser dessus pour la refaire,
- savoir le volume d'heures de bénévoles qui a été nécessaire pour le réaliser, par contrecoup, avoir une idée des besoins en bénévolat pour une nouvelle édition,
- faire, et gérer, des dossiers de demandes de subvention ou de mécénat,
- voire, pour établir les rapports moraux et financiers de l'association.

En revanche, pour donner un exemple concret, ce n'est pas l'outil pour gérer des recettes provenant de cotisations et de licences pour lesquelles il y a des comptes spécifiques de toute façon.

#### **Voir aussi**

- la [comptabilité analytique](https://paheko.cloud/comptabilite-analytique)
- [l'extension Suivi du temps bénévole](https://paheko.cloud/extension-temps-benevolat-utilisation)

## Créer, modifier, supprimer un projet

Pour créer, modifier ou supprimer un projet, il faut avoir les droits d'administration pour la comptabilité.

#### **Créer un projet**

Au niveau de la comptabilité, allez dans Exercices et rapports , onglet Projets , et cliquez sur le bouton Créer un nouveau projet .

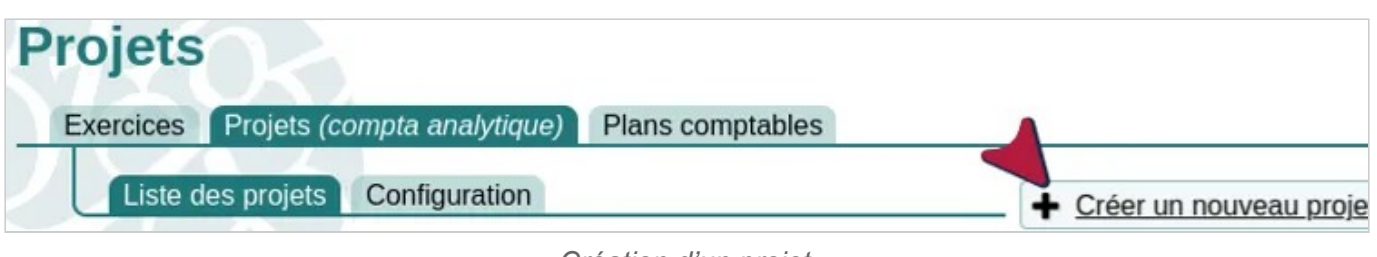

*Création d'un projet* 

Les informations à saisir :

- le *libellé*, obligatoire, c'est le nom du projet,
- le *code du projet*, obligatoire, il ne doit comporter que des nombres et des lettres en majuscules, comme ce code est celui que l'on peut voir notamment dans le suivi des écritures au niveau de la colonne « Projet », il est préférable que le code soit parlant en comportant les initiales du projet ou une abréviation,
- une *description*, cela peut toujours être utile.

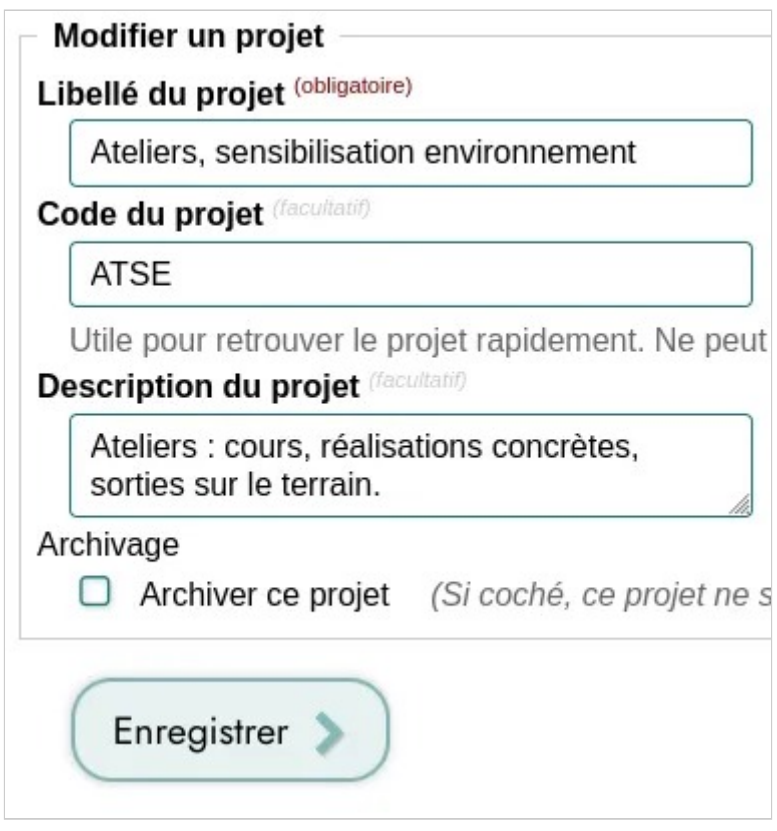

*Les informations à compléter pour la création du projet* 

On retrouve la liste de tous les projets dans l'onglet Liste des projets , incluant les projets archivés.

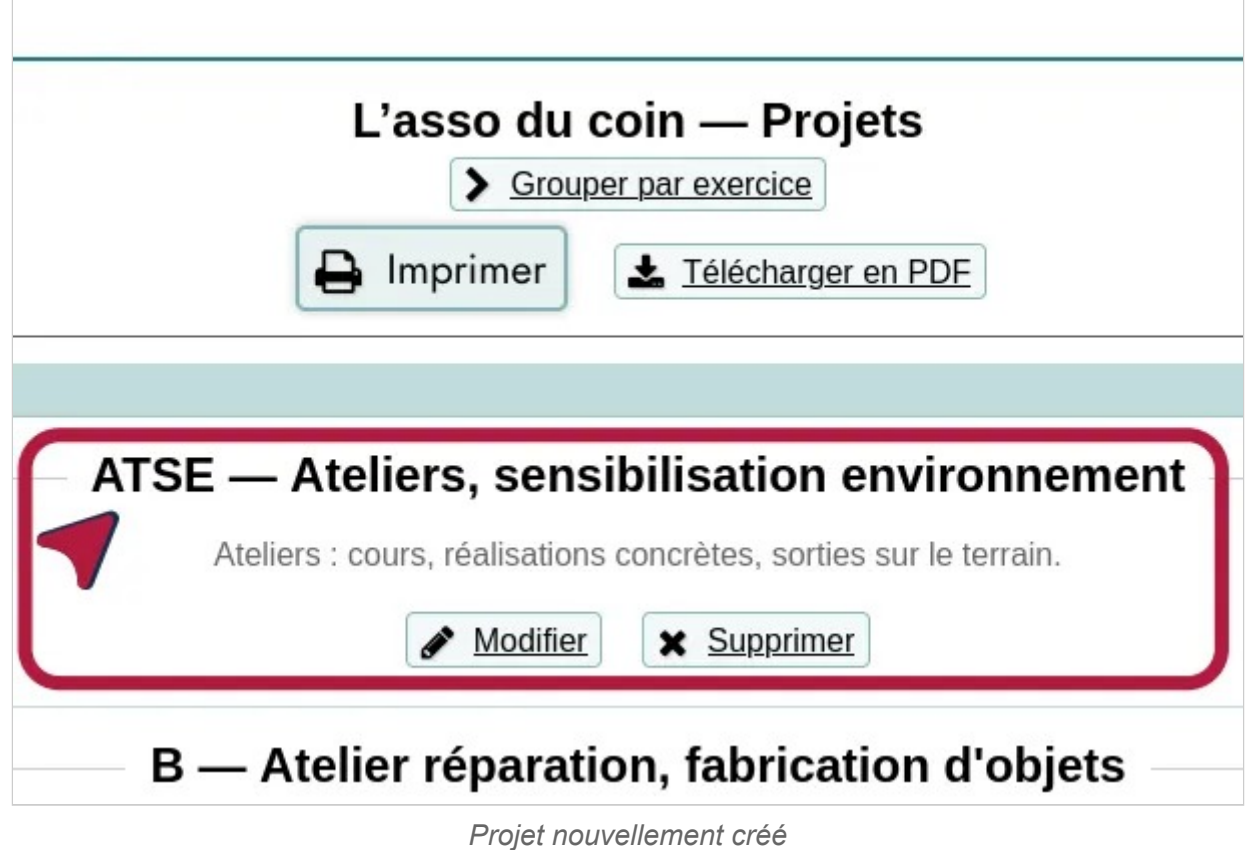

Il est possible de les modifier ou de les supprimer.

## **Modifier ou archiver un projet**

Pour modifier un projet, rendez vous dans la liste des projets via le menu Exercices et rapports, onglet Projets (*compta analytique*), et cliquez sur le bouton Modifier . On peut ainsi modifier les divers champs, ou archiver le projet.

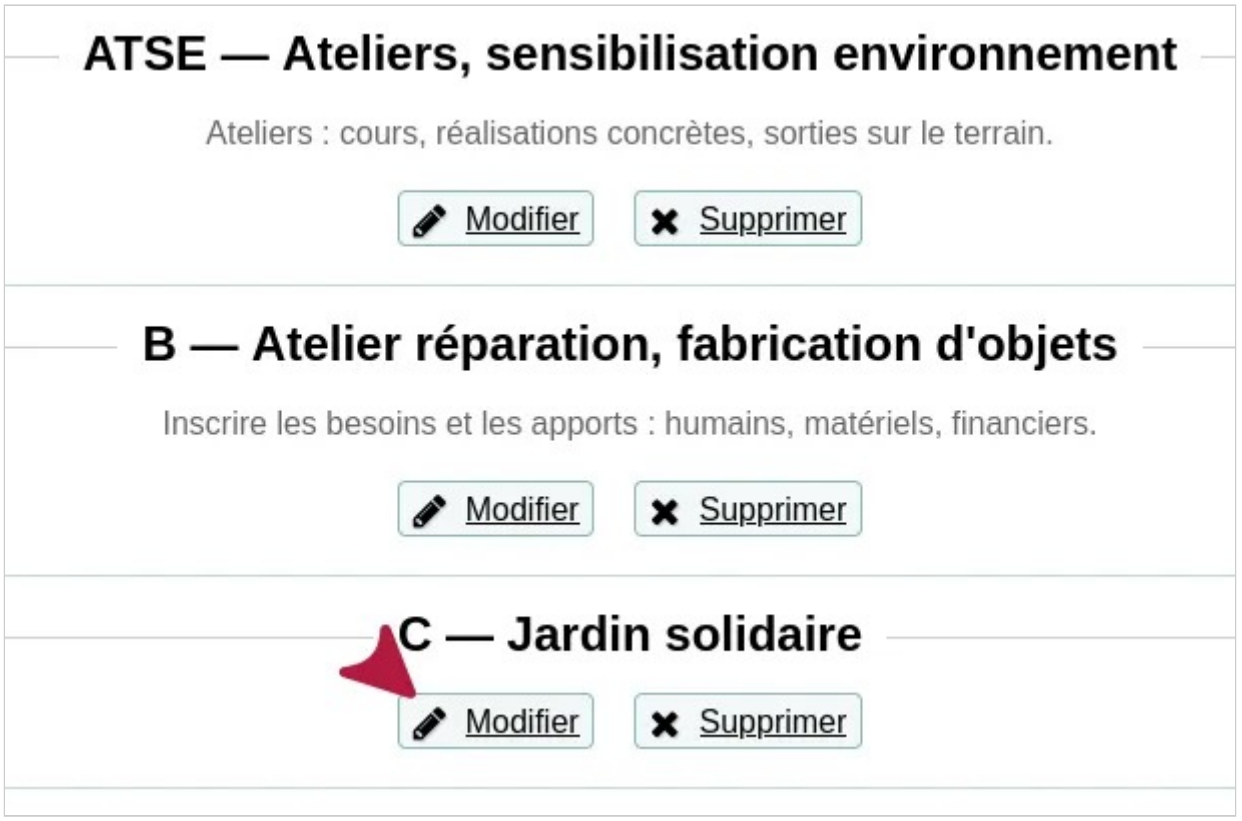

*Modifier un projet* 

**À noter** : quand on archive un projet, on le voit toujours dans la liste des projets, mais il n'est plus proposé dans la liste des projets.

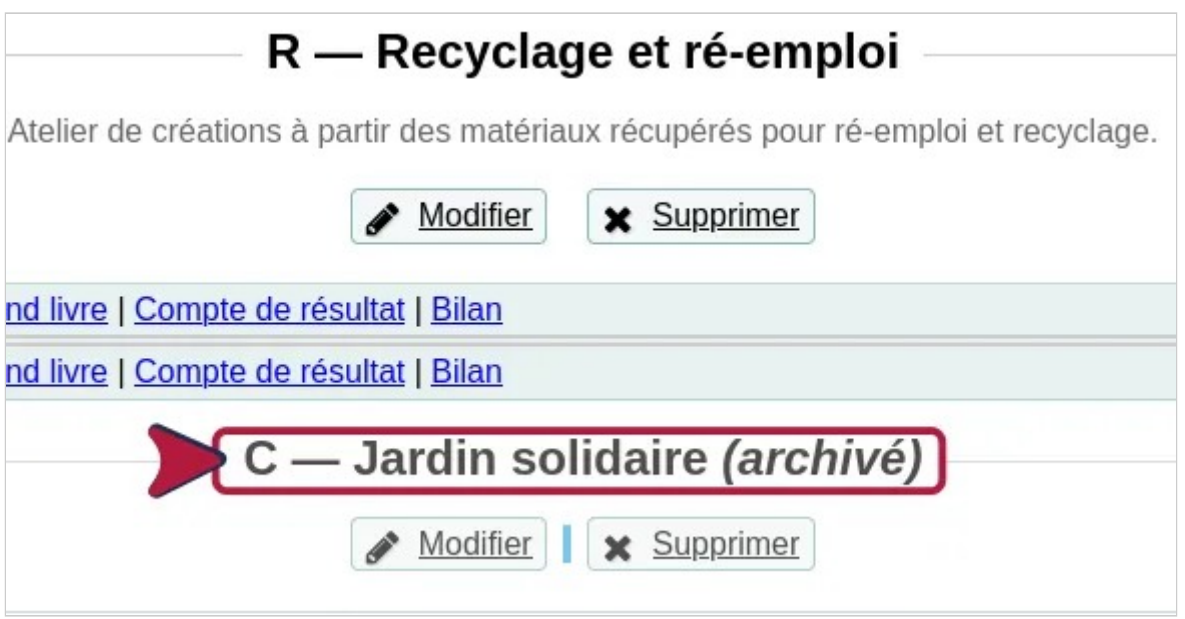

*Projet archivé* 

### **Supprimer un projet**

Pour supprimer un projet, allez dans la liste des projets via le menu Exercices et rapports, onglet Projets (*compta analytique*), et cliquez sur le bouton Supprimer.

**À savoir** : supprimer un compte de projet ne supprime pas les écritures associées au projet.

# Utiliser les projets dans Paheko

#### **Saisie des écritures.**

Pour une écriture « simplifiée », sélectionnez le projet dans le menu déroulant en bas du formulaire de saisie.

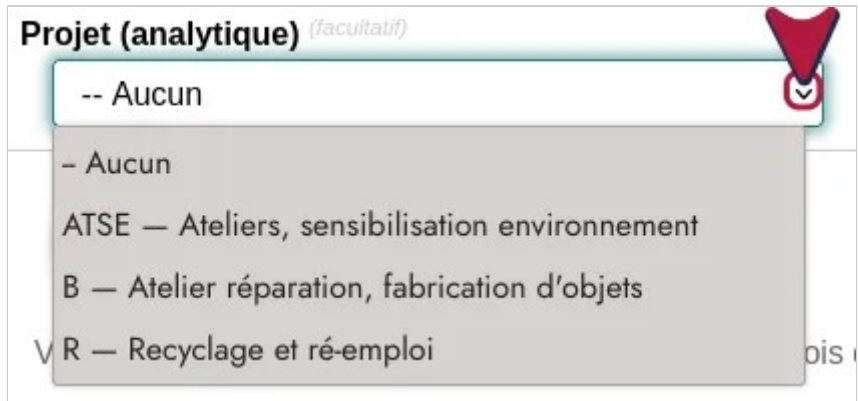

*Affecter un projet à une écriture comptable* 

Pour une écriture de type « Avancée », cela se saisit à droite de la ligne.

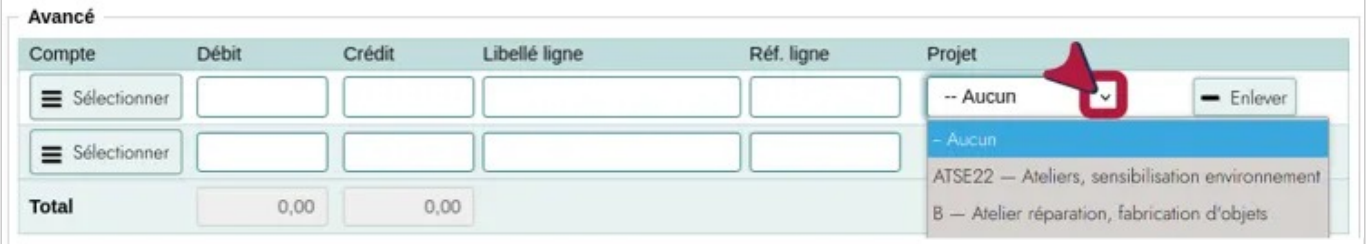

*Sélection du projet à affecter* 

On peut ainsi « découper » une recette ou une dépense pour l'affecter à plusieurs projets.

### **Lier bénévolat et projets**

Qui peut faire cela ?

• des personnes ayant les droits en écriture et en lecture pour la comptabilité.

Si on utilise l'extension **Suivi du temps**, il faut commencer par [valoriser le bénévolat,](https://paheko.cloud/extension-temps-benevolat-utilisation) onglet Valoriser de l'extension. Quand c'est fait, le logiciel indique le numéro de l'écriture qui a été générée. Il suffit de cliquer dessus pour y accéder.

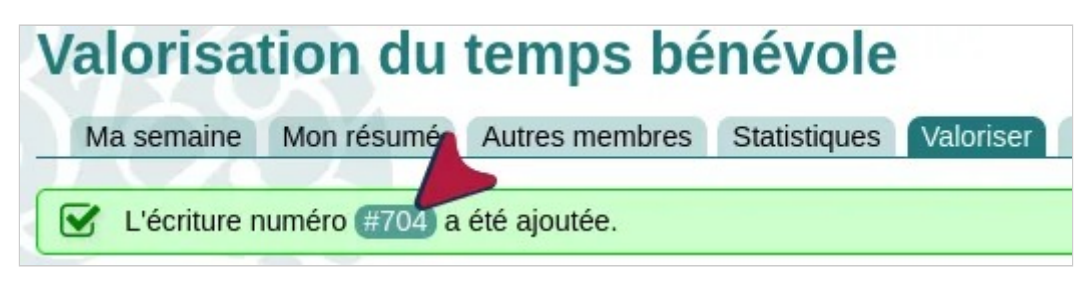

*L'écriture à relier à un projet*

Puis de modifier l'écriture, qui est une écriture avancée, pour ajouter lui affecter un projet comme pour n'importe quelle écriture.

# Suivre les projets

Dans le menu Exercices et rapports, onglet Projets, il est possible de suivre les projets par exercice, ce qui peut être utile si on en a plus d'un. On peut accéder aux détails concernant les projets en cliquant sur les éléments à côté, notamment Journal général, Grand livre et Compte de résultat.

|                                                     | <b>Exercice 2022</b>                                                                          |     |
|-----------------------------------------------------|-----------------------------------------------------------------------------------------------|-----|
|                                                     | <b>Grand livre analytique</b>                                                                 |     |
| ATSE22 - Ateliers, sensibilisation<br>environnement | Graphiques   Balance générale   Journal général   Grand livre   Compte de<br>résultat   Bilan | 765 |
| <b>Total</b>                                        | Graphiques   Balance générale   Journal général   Grand livre   Compte de<br>résultat   Bilan | 765 |

*Les projets groupés par exercice* 

Ou par projet, ce qui permet de les suivre dans leur globalité. Quand on est sur un projet. Cliquer sur l'un des onglets en haut permet de ne voir que ce qui concerne le projet dans la comptabilité, notamment le Grand livre et le journal général.

|                  |                           |            |            | Projet: ATSE22 - Ateliers, sensibilisation environnement<br>Exercice : Exercice 2022 (en cours) - du 01/01/2022 - au 31/12/2022<br>Document généré le 29/11/2022 |        |              |           |
|------------------|---------------------------|------------|------------|----------------------------------------------------------------------------------------------------|--------|--------------|-----------|
|                  |                           |            |            | ₽<br>* Télécharger en PDF<br>Imprimer                                                                                                    |        |              |           |
|                  |                           |            |            | - Replier tous les comptes<br>· Déplier tous les comptes                                                                                                    |        |              |           |
| $\blacktriangle$ |                           |            |            | 864 - Personnel bénévole                                                                                                    |        |              |           |
|                  | N° pièce                  | Réf. ligne | Date       | Intitulé                                                                                                    |        | Débit Crédit | Solde     |
| 4532             | <b>VALORISATION-TAIMA</b> |            | 04/08/2022 | Valorisation du bénévolat (Temps bénévole)                                                                                                    | 210.00 |              | $-210,00$ |
| #533             | <b>VALORISATION-TAIMA</b> |            | 04/08/2022 | Valorisation du bénévolat (Temps bénévole)                                                                                                    | 210,00 |              | $-420,00$ |
| #701             | VALORISATION-TAIMA        |            | 24/11/2022 | Valorisation du bénévolat (Comptabilité (2 heures à 15,00 / h))                                                                                                  | 30,00  |              | $-450,00$ |

*Aperçu du Grand livre pour un projet qui requiert surtout du bénévolat* 

- Projets  $>$  Grand livre analytique tous les exercices vous donnera le grand livre qui correspond à tous les projets et tous les exercices ;
- Projets  $>$  Grouper par exercice  $>$  Grand livre analytique (dans la ligne de chaque projet) vous donnera le grand livre d'un seul projet pour un seul exercice ;

• Projets > Grouper par exercice > Exporter vous donnera les produits/charges et résultat pour chaque exercice.

La mention des projets figure aussi au niveau des écritures.

# Qu'est-ce que la comptabilité analytique ?

Qu'est-ce que c'est, à quoi ça sert et pourquoi avoir une comptabilité analytique ?

### **Qu'est-ce que c'est ?**

La comptabilité analytique, à la base, c'est la comptabilité « classique », elle ne change donc pas les habitudes de saisie des écritures par rapport à une comptabilité qui ne l'est pas, ni les habitudes, ni les comptes. La comptabilité analytique permet d'obtenir un résultat par projet.

Alors que la comptabilité « classique » ne permet pas de dégager des coûts par projet ou activité, c'est la raison d'exister et le rôle de la comptabilité analytique de le faire. Cela permet ainsi une gestion plus fine des ressources et des projets.

Dans Paheko, cela passe par les [projets](https://paheko.cloud/projets-compta-analytique) que l'on crée, dans la comptabilité, au niveau d'Exercices et rapports.

#### **Pourquoi faire une comptabilité analytique ?**

La comptabilité analytique, en répartissant les dépenses et les moyens par postes, en permet une gestion plus fine. Outre que cela permet ainsi à l'association de pouvoir évaluer les besoins des projets et une meilleure maîtrise des dépenses, cela est utile aussi pour :

- la recherche de financements puisque l'association sait avec précision ce dont elle a besoin ;
- l'établissement des compte-rendus financiers des subventions qui sont demandés par les organismes subventionneurs ;
- et, bien évidemment, un meilleur suivi des projets de l'association qui, par contrecoup aboutit à une meilleure capacité pour l'association de mettre en œuvre d'autres projets ou de les développer.

#### **Voir aussi**

- [Les projets](https://paheko.cloud/projets-compta-analytique) dans Paheko
- [Monter un dossier de financement](https://paheko.cloud/monter-un-dossier-de-demande-de-financement)
- Subventions publiques [: ressources et formulaires](https://paheko.cloud/subvention)
- [Comptabilité analytique](https://fr.wikipedia.org/wiki/Comptabilit%C3%A9_analytique) (page Wikipédia)
- [Impression et fichier pdf.](https://paheko.cloud/impression-et-fichier-pdf)

# **Exemples d'écritures comptables avec Paheko**

À titre **purement indicatif**, quelques exemples d'écritures comptables pour aider les personnes qui débutent.

# Abandon de frais des bénévoles

Les bénévoles peuvent décider de ne pas se faire rembourser par l'association des frais qu'iels ont engagés en faveur de l'association dans le cadre du bénévolat, par exemple les frais kilométriques engendrés par des déplacements en voiture. Ces frais peuvent donner lieu à une réduction d'impôt sous certaines conditions.

#### **Traitement comptable de l'abandon de frais par l'association**

L'abandon des frais doit être explicite de la part des bénévoles et être manifesté sous forme d'un bon imprimé, daté et signé en sus de la fourniture des justificatifs des dépenses. Ces deux types d'éléments sont indispensables pour la saisie de l'abandon des frais en comptabilité.

Les écritures se font en deux temps :

- 1. **Constatation de la dette** : au débit dans le compte de classe 6 concerné, par exemple 625 Déplacements, missions et réceptions pour des frais de déplacements, au crédit dans le compte 4681 — Frais des bénévoles ;
- 2. **Écriture de l'abandon de la dette** : au débit dans le compte 4681 Frais des bénévoles et au crédit dans le compte 75412 — Abandon de frais par les bénévoles.

#### **Exemple d'écritures :**

1 ―Constatation de la dette

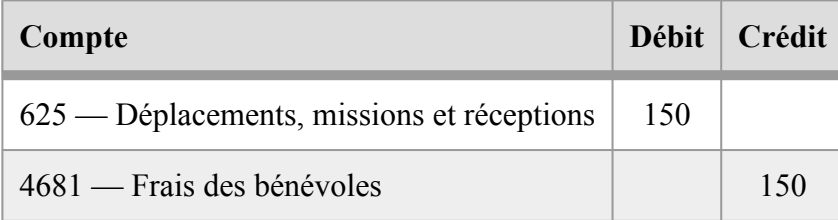

2 ― Abandon de la dette

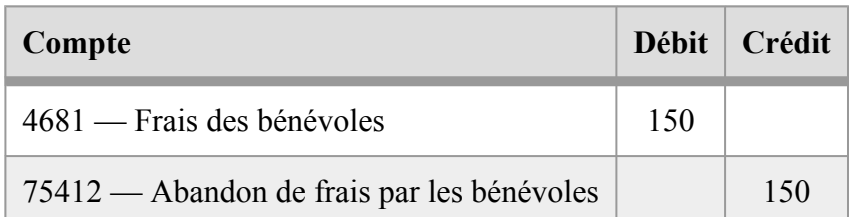

### **Conditions pour que les bénévoles bénéficient d'une réduction d'impôts**

Outre l'aspect comptable, il faut répondre à deux conditions, une du côté des bénévoles, une du côté de l'association. Pour bénéficier de cette réduction :

- **La personne bénévole** doit agir gratuitement pour l'association sans contrepartie d'aucune sorte,
- **L'association** doit être d'intérêt général à but non lucratif (ce qui est le cas d'une association de loi 1901).

Au niveau fiscal, cet abandon de frais est considéré comme un don au bénéfice de l'association. La réduction fiscale porte sur un pourcentage du montant de ces frais et non la totalité.

## **En savoir plus**

- [Frais engagés par les bénévoles d'une association](https://www.associations.gouv.fr/frais-non-rembourses-des-benevoles.html) : quelle fiscalité ?
- [Comment se comptabilisent les abandons de frais des bénévoles](https://www.votre-expert-des-associations.fr/comment-se-comptabilisent-les-abandons-de-frais-des-benevoles/) ?

## Chèques déposés en banque en fin d'année, mais qui n'apparaissent pas sur le relevé bancaire

Parfois vous allez déposer des chèques (ou autre, par exemple des opérations par carte) à la banque en fin d'année, mais avec les délais des banques pendant les fêtes, ceux-ci n'apparaissent pas sur le relevé (ou extrait) de compte de décembre. Ils apparaîtront alors sur le relevé de janvier, avec une date de valeur en décembre.

Vous devez pouvoir clôturer votre exercice, ces chèques ont été déposés mais n'apparaissent pas encore sur le compte bancaire : que faire ?

Dans ce cas, nous recommandons d'utiliser le compte **580 — Virements internes** pour régulariser la situation.

Comptabilité — Exemples d'écritures comptables avec Paheko

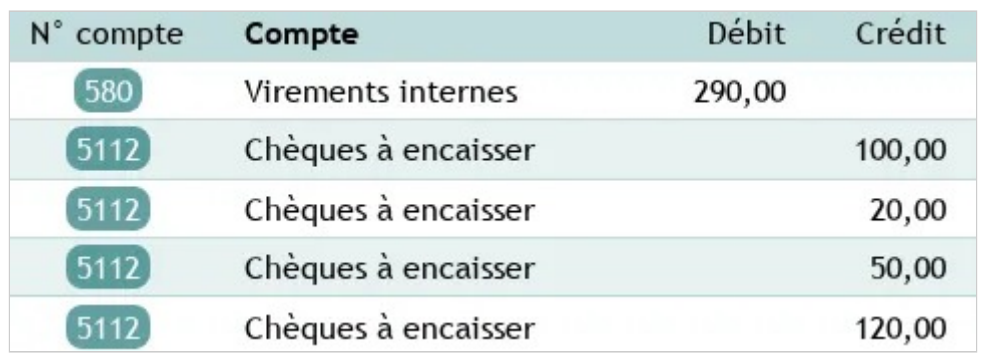

*Écriture de virement interne* 

La manière la plus simple est d'utiliser la fonction Dépôt en banque et de modifier l'écriture ainsi créée. Cela nécessite que vous utilisiez le compte 5112 — Chèques à encaisser pour enregistrer les paiements par chèque avant leur dépôt.

Dans le menu Comptes de la comptabilité, utilisez le bouton Dépôt en banque sur la ligne du compte 5112 — Chèques à encaisser , et cochez les chèques déposés.

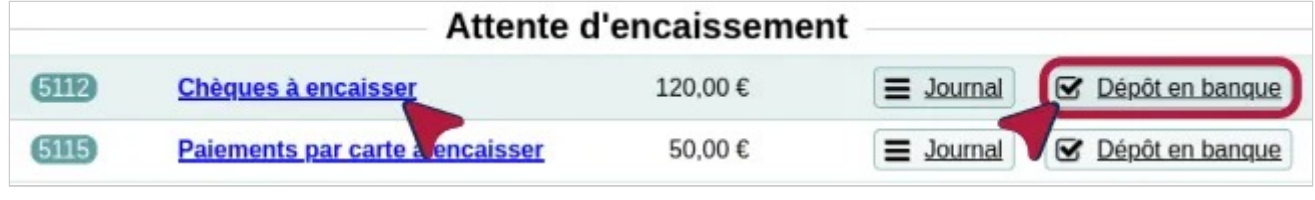

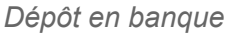

Une fois l'écriture créée, modifiez-la pour que le compte de dépôt ne soit plus le compte bancaire, mais le compte 580 — Virements . Ce compte apparaîtra alors dans votre bilan dans la colonne Actif .

#### **Voir aussi** :

- [La fonctionnalité Dépôt en banque](https://paheko.cloud/depot-en-banque-cheque)
- [Encaissement des chèques](https://paheko.cloud/encaissement-comptabilisation-cheques)

# Comptabiliser les intérêts des placements

Les associations, comme n'importe quelle structure, peuvent avoir à placer leur argent. Autant savoir comment faire.

#### **Création du sous-compte bancaire pour le livret**

Pour commencer, il est préférable de commencer par créer au moins un sous-compte spécifique pour le livret, par exemple : 512C Compte d'épargne.

Pour ce faire, allez dans Exercices et rapports, onglet Plans comptables. Cliquez sur le plan comptable à modifier, cliquez sur le bouton Ajouter un compte , indiquer le type de compte - ici, « Banque ». La position au bilan ou au résultat, Bilan : actif ou passif est automatiquement cochée. Ne pas oublier d'enregistrer.

**NB** : si vous personnalisez une [copie du plan comptable associatif](https://paheko.cloud/creer-des-sous-comptes#Modifier-ou-recopier-un-plan-comptable) plutôt que de le modifier directement, il faudra le faire avant l'ouverture de l'exercice car on ne peut pas changer de plan comptable en cours d'exercice.

## **Quels comptes pour les intérêts**

Les intérêts des livrets doivent figurer sur le compte :

- 768 Autres produits financiers au crédit,
- et au débit sur le compte financier associé, ici 512C Compte d'épargne .

**À savoir** : dans les recettes, par défaut, ne figurent que les comptes favoris usuels qui sont les comptes les plus utilisés « au quotidien ». Si vous n'avez pas personnalisé le plan comptable, le compte 768 Autres produits financiers ne fait pas partie de ces comptes.

Dans ce cas, il faudra se rendre sur l'onglet Voir tous les comptes pour trouver le compte 768. Entrez la recherche (ici par exemple 768) et sélectionnez le compte qui est, donc, un compte de crédit .

## **Aller plus loin**

- Créer des sous-comptes [: c'est permis et conseillé](https://paheko.cloud/creer-des-sous-comptes)
- Importer, configurer un plan comptable
- [Saisir une écriture](https://paheko.cloud/saisir-une-ecriture)
- [Modifier une écriture](https://paheko.cloud/modifier-ecriture)
- [Une association peut-elle effectuer des placements financiers](https://www.assistant-juridique.fr/placements_financiers_association.jsp) ?

## Comptabiliser un salaire

#### **Recourir à un groupement d'employeur associatif**

Recruter un salarié dans une association est une étape importante, et comporte de nombreux challenges.

C'est pour cela que nous conseillons en général d'avoir recours à un groupement d'employeur associatif, renseignez-vous pour savoir s'il en existe dans votre région.

Le groupement d'employeur recrute le salarié à votre place, et gère tout ce qui est administratif (contrat de travail, fiches de paie, congés, obligations réglementaires, etc.), et met le salarié à votre disposition selon les conditions qui vous conviennent. Il permet également de bénéficier des aides et subventions pour l'embauche.

Il permet aussi de "partager" un salarié entre plusieurs associations : vous n'avez besoin d'un⋅e comptable que 5 heures par semaine ? Il est possible pour ce salarié d'être présent sur plusieurs associations, permettant d'augmenter le volume de travail (et donc la rémunération), en n'ayant qu'un seul employeur et un seul contrat de travail.

Le recours au groupement d'employeur représente un surcoût de l'ordre de 10 à 20%, mais vous simplifie la vie grandement et réduit énormément les risques en cas de conflit ou de contrôle si vous êtes une petite association qui n'a pas de personne dédiée à la gestion des ressources humaines. En effet, l'employeur est soumis à de nombreuses obligations sociales et fiscales afin de protéger le salarié, et il est difficile de rester à jour sur celles-ci.

Cela permet aussi beaucoup plus de simplicité dans le traitement comptable, car le groupement d'employeur émet une facture mensuelle qui comprend toutes les charges et salaires de tous les salariés.

#### **Retour d'expérience**

À [La rustine,](https://larustine.org/) atelier associatif de réparation de vélos, nous avons recours au [GEA 21](https://apsalc.profession-sport-loisirs.fr/emploi/groupement-demployeurs-associatif) pour nos salarié⋅e⋅s. Cela nous permet d'avoir un interlocuteur compétent sur les problématiques de gestion des salarié⋅e⋅s, mais aussi pour les salarié⋅e⋅s d'avoir des personnes à contacter en cas de questionnement par exemple sur les congés payés, sur les arrêts maladie, sur leur fiche de paie, etc. *"* 

#### **Comment procéder en comptabilité**

Nous avons créé un compte de tiers 428A GEA , et nous passons une écriture de type dette quand nous recevons la facture mensuelle, entre le compte  $62141$  Mise à disposition de personnel salarié et le compte de tiers. Quand nous procédons au virement, nous utilisons le bouton Enregistrer le règlement de cette dette pour indiquer que notre compte bancaire a bien été débité, et que la dette est réglée. *"* 

## **Chèque emploi associatif**

Une autre démarche simplifiée est de passer par le [chèque emploi associatif.](https://www.cea.urssaf.fr/portail/accueil/s-informer-sur-offre-de-service/essentiel-du-cea.html) Dans le cadre de ce dispositif, c'est l'URSSAF qui gère la création du bulletin de paie et le calcul des cotisations sociales et de l'impôt sur le revenu, et vous n'avez que deux règlements à faire : le salaire net du salarié, et les charges indiquées par l'URSSAF.

Cela permet de simplifier grandement les démarches administratives, mais cela ne dispense pas de devoir gérer votre salarié comme un employeur classique : congés payés, arrêt maladie, obligations sociales, etc. il est donc recommandé de prendre contact avec un cabinet qui réalise du conseil en droit social pour vous aider à gérer votre ou vos salariés.

#### **Comment procéder en comptabilité**

Lors de l'émission du bulletin de paie par l'URSSAF il faut constater que vous avez une dette envers deux tiers : le salarié et l'URSSAF.

- 1. Pour le salarié il faut saisir le salaire net sur le compte de tiers 421 Personnel : Rémunérations dues . Le type de dette sera le compte 641 Rémunérations du personnel .
- 2. Pour l'URSSAF le compte de tiers sera le 4286 Personnel- Charges à payer . Le type de dette sera le compte 6451 Cotisations à l'URSSAF.

Lors de la réalisation des virements il faudra utiliser le bouton Enregistrer le règlement de cette dette correspond à chacune de ces dettes pour constater le paiement et régler les dettes.

Si vous faites le virement au même moment que l'émission du bulletin de paie, alors il est possible de saisir une seule écriture avancée comme suit :

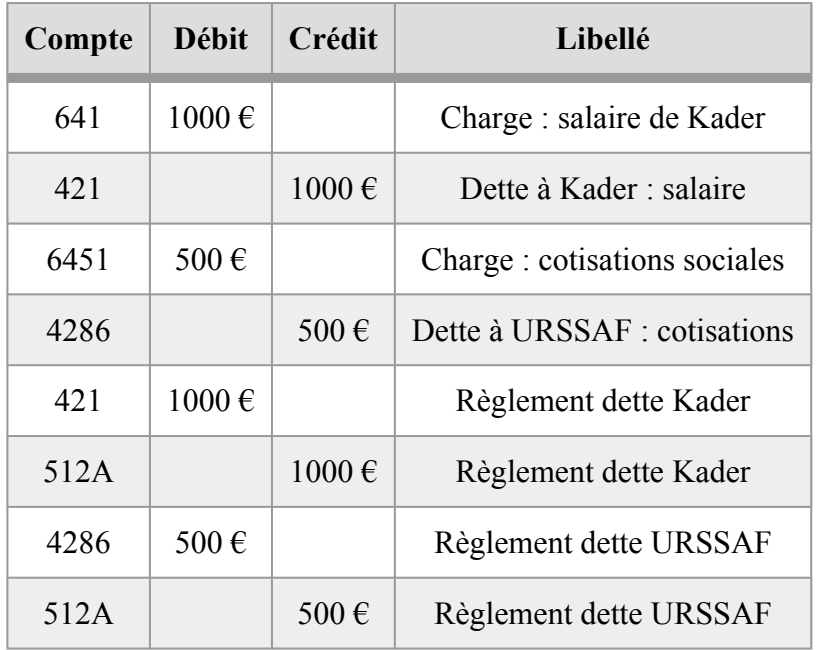

#### **Gestionnaire de fiches de paie, ou réalisation de fiche de paie en interne**

Il existe de nombreux prestataires qui peuvent réaliser les fiches de paie, parfois accompagné d'un conseil en droit social pour vous aider et vous fournir des contrats de travail ou gérer les relations avec vos salarié⋅e⋅s.

Le tarif est souvent avec une part fixe mensuelle et un tarif par salarié par mois.

Ces prestataires peuvent souvent vous fournir un récapitulatif des cotisations et salaires à verser, ce qui vous permettra de réaliser des écritures de type dette ou avancé pour enregistrer ce qui est dû, puis ce qui est réglé.

Le nombre de comptes à affecter peut s'avérer élevé car le nombre de tiers peut également l'être :

- salariés à qui verser le salaire net ;
- URSSAF pour les cotisations sociales (retraite, chômage, santé, etc.) ;
- mutuelle d'employeur ;
- retraite complémentaire ;
- services fiscaux pour le prélèvement à la source de l'impôt sur le revenu.

Ces écritures sont largement décrites dans les publications spécialisées, tel cet article : [Comptabiliser les](https://www.compta-online.com/comptabiliser-les-salaires-et-charges-sociales-ao1250)  [salaires et les charges sociales](https://www.compta-online.com/comptabiliser-les-salaires-et-charges-sociales-ao1250).

Dans ce cas il est supposé que vous disposez de personnes formées à la comptabilité et à la gestion des ressources humaines dans votre association, sans cela il serait vite compliqué de faire face à vos obligations d'employeur.

**En savoir plus** : [comment doit se présenter une bulletin de salaire en droit français](https://travail-emploi.gouv.fr/droit-du-travail/la-remuneration/article/le-bulletin-de-paie).

# Écriture de changement d'exercice

Le principe de la comptabilité est celui de l'annualité : on clôt l'exercice comptable et on en ouvre un autre pour le nouvel exercice. Mais, il faut bien faire le lien entre les deux et reporter le résultat de l'exercice précédent sur son successeur.

**Résultat** : différence entre les produits et les charges à la clôture d'un exercice. Son affectation est décidée en assemblée générale.

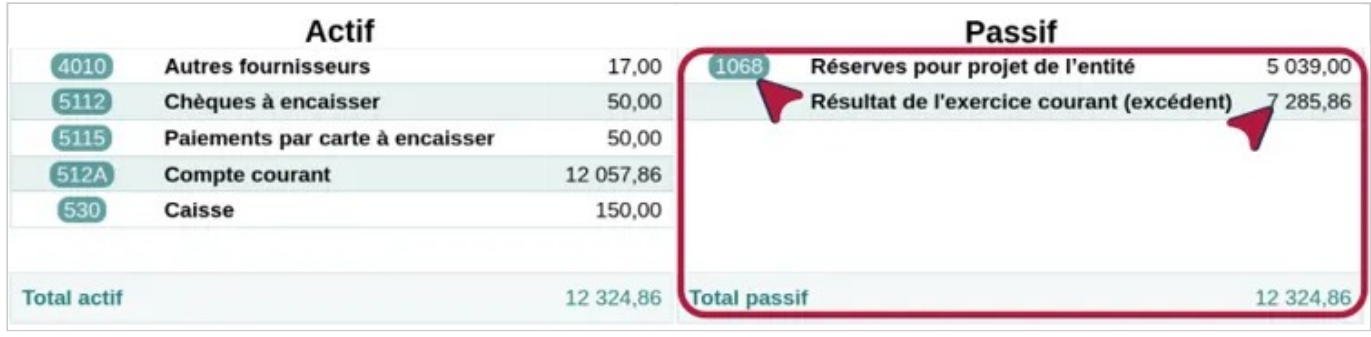

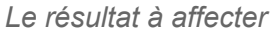

Selon qu'il est excédentaire ou déficitaire, on l'inscrira le plus souvent :

- pour un résultat excédentaire
	- au débit, dans le compte **120 Résultat de l'exercice**
	- au crédit, dans le compte **1068 Réserves pour projet de l'entité** ou **110 Report à nouveau**

ou dans un sous-compte de ces comptes, par défaut, mais ça reste modifiable, le résultat excédentaire est inscrit au crédit dans le compte 1068 ;

- pour un résultat déficitaire
	- au débit, dans le compte **119 Report à nouveau**
	- au crédit, dans le compte **129 Résultat de l'exercice**

ou dans un sous-compte de ces comptes.

**Tutoriel :** [faire la balance d'ouverture.](https://paheko.cloud/balance-douverture) **En savoir plus :** [Comptes 890-891 ou 120-129](https://paheko.cloud/comptes-890-891-ou-120-129) ?

# Écriture subventions et dons France

Quelles écritures passer pour les subventions et autres financements et dons pour une association de droit français ?

À titre **purement indicatif**, les comptes concernés par les subventions, dons et mécénat, en numéraires ou en nature. Noter que ces derniers sont très importants aussi et qu'il est obligatoire de les indiquer dans la comptabilité.

On inscrira les ressources dans des comptes de classe 7 et 8, au besoin dans des sous-comptes créés pour mieux suivre le type de ressources.

Pour une subvention *publique*, dans l'hypothèse où on constate la ressource d'avance (subvention pour l'année N, payée l'année N+1), le compte d'encaissement sera le compte **441 État — subventions à recevoir**. Sinon, elles figurent dans les comptes d'encaissement courants.

#### **Subventions, dons, mécénats et autres contributions financières**

- 709 Rabais, remises, ristournes (RRR) accordés et ses sous-comptes
- 73 Concours public et ses sous-comptes
- 74 Subventions d'exploitation et ses sous-comptes
- 754 Ressources liées à la générosité du public et ses sous-comptes
- 7542 Mécénats et ses sous-comptes
- 7543 Legs, donations et assurances-vie et ses sous-comptes
- 755 Contributions financières et ses sous-comptes

#### **Contributions en natures**

- 86 Emplois contributions volontaires en nature et ses sous-comptes dont : • 861 Mise à disposition gratuite de biens
- 87 Contributions volontaires en nature et ses sous-comptes dont :
	- 870 Donc en nature
	- 871 Prestations en nature
- 875 Bénévolat.

#### **D'autres exemples d'écritures**

- [Comment saisir en comptabilité les dons à Paheko](https://paheko.cloud/saisir-les-dons-a-paheko-en-comptabilite) ?
- [La valorisation comptable du bénévolat et des dons en nature](https://paheko.cloud/valorisation-du-benevolat)

# Encaissement des chèques

Que faire des chèques ? Quand on les reçoit, quand on les remet en banque.

Dans tous les cas, pour que la comptabilité soit plus facile à suivre, il est conseillé d'indiquer, au niveau de Référence de paiement, le numéro du chèque, sa date et la banque d'émission.

### **Comptabilisation de la réception**

Le chèque doit, dès sa réception, être comptabilisé. Soit on le passe dans les recettes en indiquant :

- au crédit le compte de recettes concerné, ici **707 Ventes de marchandises** (par exemple t-shirts de l'association) ;
- au débit le compte **5112 Chèque à encaisser**.

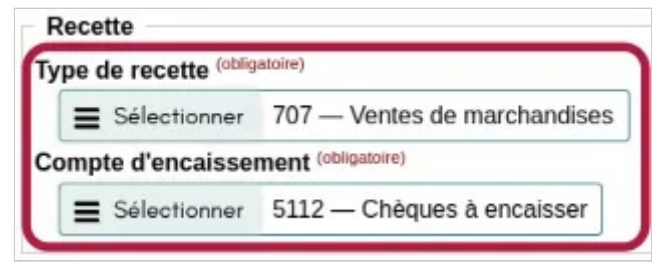

*Enregistrement d'un chèque dans les recettes avant sa remise en banque* 

Soit, si vous préférez passer par un compte de tiers, faire une écriture avancée en indiquant :

- au crédit dans le compte de tiers concerné, le plus souvent **4110 Autres usagers** ;
- au débit dans le compte **5112 Chèque à encaisser**.

| Compte                                              | Débit  | Crédit |
|-----------------------------------------------------|--------|--------|
| 4110 - Autres usagers<br>Sélectionner               | 0      | 150    |
| 5112 - Chèques à encaisser<br>$\equiv$ Sélectionner | 150    | 0      |
| <b>Total</b>                                        | 150,00 | 150,00 |

*Enregistrement du chèque avant sa remise en banque* 

#### **Comptabilisation de la remise en banque**

Quand vous déposez le chèque en banque il faut faire une écriture de type Virement et indiquer :

- au crédit le compte **5112 Chèque à encaisser** ;
- au débit le compte bancaire ou d'épargne concerné, par exemple **512A Compte courant**.

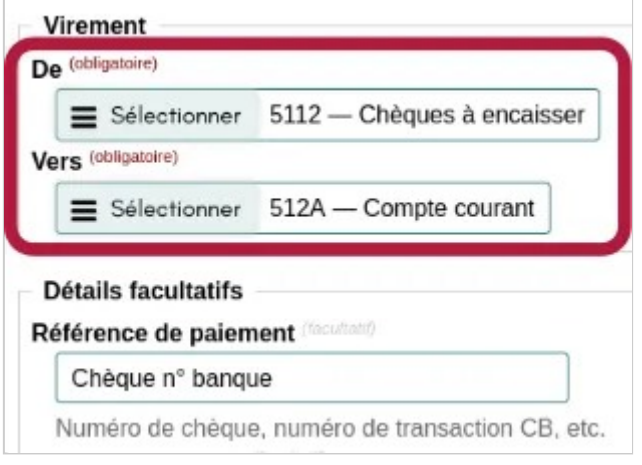

*Enregistrement de la remise en banque* 

Si vous déposez plusieurs chèques, il est plus rapide de passer par la fonctionnalité [Dépôt en banque](https://paheko.cloud/depot-en-banque-cheque) à condition de les avoir passé en comptabilité comme précédemment.

**À noter** : si vous déposez les chèques dès leur réception, il n'est pas nécessaire de se livrer à la première écriture.

#### **Voir aussi**

- [La fonctionnalité Dépôt en banque](https://paheko.cloud/depot-en-banque-cheque)
- [Chèques déposés en banque en fin d'année, mais qui n'apparaissent pas sur le relevé bancaire](https://paheko.cloud/cheques-deposes-banque-mais-pas-sur-le-releve-extrait)
- [Saisir une écriture](https://paheko.cloud/saisir-une-ecriture)

## Encaisser un paiement qui concerne plusieurs activités

Imaginons que vous ayez reçu un chèque de 100 €, et que celui-ci concerne en réalité quatre choses différentes :

- le paiement de la cotisation du parent, Kader : 20  $\epsilon$
- le paiement de la cotisation de l'enfant, Eve, pour l'activité cours de foot : 50  $\epsilon$
- le paiement de la tenue de foot pour l'enfant :  $30 \in$

Vous allez devoir effectuer une saisie avancée pour enregistrer ce dépôt de chèque.

Dans le menu, cliquez sur Saisie, en dessous de Comptabilité.

Dans le formulaire présenté, choisir le type d'écriture Avancé . Renseigner le libellé, par exemple "Chèque" Kader", la date, et le numéro de pièce comptable éventuel.

Dans les lignes de l'écriture on doit indiquer pour chaque élément un compte, et un montant au crédit, ou au débit.

Pour le chèque de 100  $\epsilon$  reçu, on peut créer les lignes suivantes :

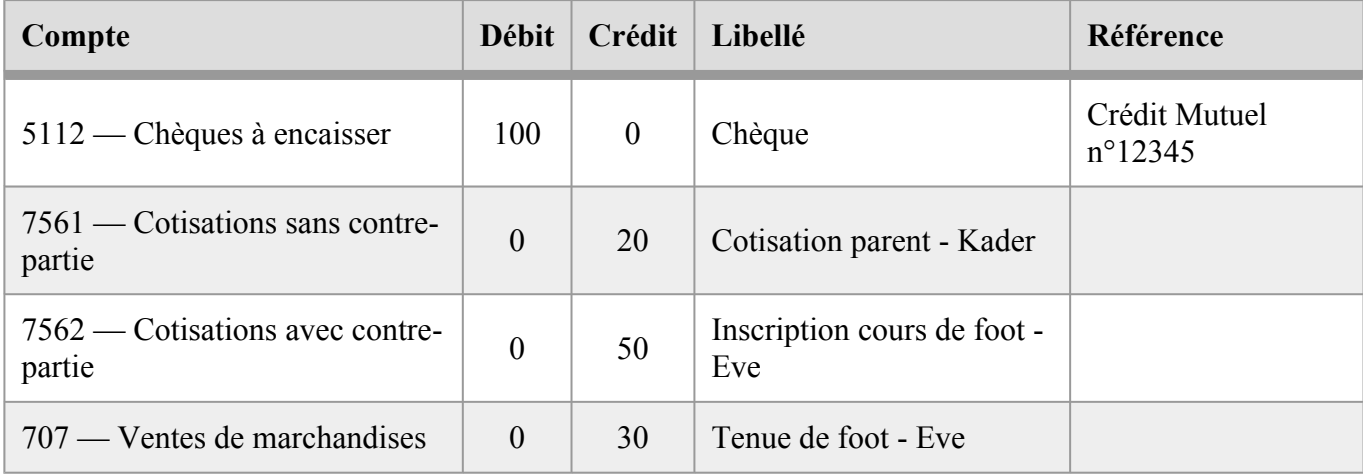

On constate les éléments suivants :

- on **crédite** les comptes de produit (classe 7) des recettes effectuées ;
- on **débite** le compte des chèques, car ce compte nous "doit" de l'argent.

Une fois cette écriture passée, on peut éventuellement [la lier à l'inscription à l'activité](https://paheko.cloud/paiement-unique-pour-plusieurs-activites), si notre association utilise le suivi des activités intégré à Paheko.

## **Aller plus loin**

• [Paiement unique pour plusieurs activités](https://paheko.cloud/paiement-unique-pour-plusieurs-activites)

# Gestion des virements internes

Dans Paheko la saisie des virements est simplifiée ce qui peut convenir pour un grand nombre d'associations. Mais peut s'avérer un peu insuffisant pour d'autres et il faudra recourir à une écriture avancée.

#### **Les comptes concernés**

Il faudra sans doute, si vous n'utilisez pas un plan comptable personnel, ou si vous n'avez pas personnalisé le plan comptable utilisé, ajouter des comptes à ceux proposés, notamment :

- compte(s) d'épargne,
- éventuels autres comptes bancaires,
- éventuels autres comptes de caisse si vous en avez plus d'une (pourquoi pas).

Cette opération ne peut être faite que par des personnes qui ont les droits en administration sur la comptabilité.

Voir la page d'aide sur la [création de comptes](https://paheko.cloud/creer-des-sous-comptes).

### **Virement simplifié**

La procédure la plus simple, pratique notamment pour un volume limité.

Au niveau de la saisie, choisir le type d'écriture « Virement ». Et on indique les comptes concernés :

- $\bullet$  de, par exemple, le Compte courant  $(512A)$  qui sera crédité du montant du virement;
- vers, par exemple, le Compte d'épargne (512B, un compte ajouté au Plan comptable associatif 2020), qui sera débité.

On peut associer cette écriture à des membres de l'association ou à un projet.

#### **Saisie avancée des virements internes**

Si l'association procède à beaucoup de virements internes à l'association entre plusieurs comptes bancaires ou d'épargnes, plusieurs caisses, etc., passer par une écriture avancée permet une gestion plus fine. On peut, évidemment, associer ces écritures à des membres de l'association ou à un projet.

On va passer par le compte **580 – Virements internes**, ce qui est un usage répandu en comptabilité. On va d'abord constater le virement de la banque A, au crédit, vers le compte 580, au débit, et ensuite le virement du compte 580, au crédit vers le compte receveur au débit. En pratique cela donne ceci :

- au crédit **512A Compte courants**
- au débit **580 Virements internes**
- au crédit **580 Virements internes**
- au débit **512xx ‒ Autre banque**

| Compte                |                          | Débit   | Crédit  |  |
|-----------------------|--------------------------|---------|---------|--|
| Sélectionner          | 512A - Compte courant    | 0       | 500,00  |  |
| $\equiv$ Sélectionner | 580 - Virements internes | 500,00  | 0       |  |
| $\equiv$ Sélectionner | 580 - Virements internes | 0       | 500,00  |  |
| $\equiv$ Sélectionner | 512F - Banque bidule     | 500,00  | 0       |  |
| <b>Total</b>          |                          | 1000,00 | 1000,00 |  |

*Passation de l'écriture avancée* 

Dans la balance générale, on peut ainsi visualiser le montant total des virements internes effectués, 500 euros dans l'exemple.

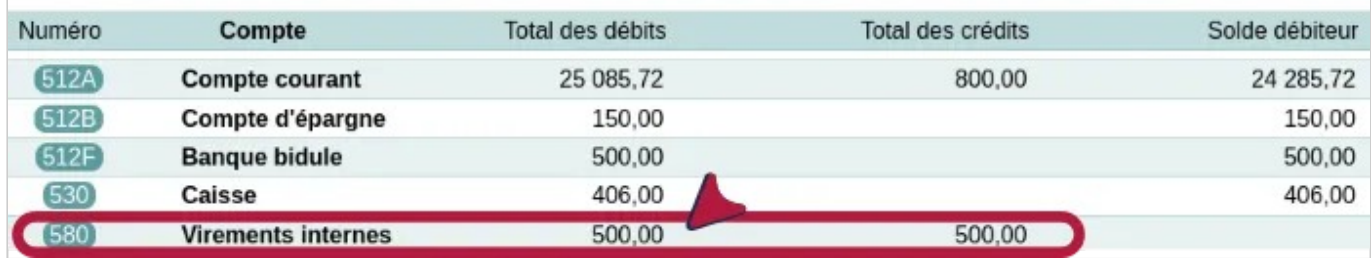

*La balance générale : les montants s'annulent au niveau du compte 580.* 

## **Aller plus loin**

- [Comptabilité analytique](https://paheko.cloud/comptabilite-analytique)
- [Saisir une écriture avancée](https://paheko.cloud/saisir-une-ecriture#Saisie-dune-ecriture-avancee)

## La caisse et les associations

Que recouvre la notion de « caisse » et comment la traiter dans la comptabilité de l'association.

#### **Qu'est-ce que cela recouvre ?**

La « caisse » contient les espèces possédées par l'association et permet d'en suivre les mouvements :

- entrées (les encaissements) ;
- sorties (les décaissements), tout paiement en espèce est considéré comme un paiement par la caisse.

Par extension, on peut y ajouter les paiements par chèque, voire, par carte bancaire, ce que fait l'extension [Caisse](https://paheko.cloud/extension-caisse) de Paheko pour les chèques. Mais, à l'ouverture de la caisse, on ne prendra en compte que les espèces. Et, à l'encaissement, les paiements par chèques et cartes bancaires seront traités distinctement des paiements en espèces.

Le solde d'une caisse est soit créditeur, soit nul, mais il ne peut **jamais** être négatif. D'une manière générale, il est conseillé d'avoir des espèces, particulièrement de la monnaie, lors d'une manifestation où l'association doit vendre des produits afin, tout bonnement, de pouvoir rendre la monnaie aux acheteurs.

Et enfin, comme pour tout le reste en comptabilité tous les mouvements de caisse, en entrée comme en sortie, doivent faire l'objet de justificatifs : notes et reçus divers, cahier ou classeur spécifique qui tient lieu de « brouillard de caisse<sup>[\[1\]](#page-58-0)</sup> », ou, évidemment, l'extension de Caisse de Paheko qui produit des notes au format pdf.

Les documents liés à la caisse doivent être conservés selon les mêmes règles que tous les autres documents comptables.

#### **Traitement comptable de la caisse**

Le traitement comptable ci-dessous est la procédure complète notamment pour les entreprises. Quand on utilise [l'extension Caisse](https://paheko.cloud/extension-caisse) de Paheko, les écritures comptables se font lors de la synchronisation avec la comptabilité. Vous aurez, de toute façon, besoin de connaître la liste des comptes nécessaires pour configurer la caisse. Il est, évidemment, possible d'utiliser des comptes personnalisés, par exemple un compte par grande catégorie de marchandise (ce qui donnerait 707A, 707B etc.).

#### **Encaissements**

Pour les paiements en espèce, on débite le compte **530 Caisse** quand les paiements par chèques devront être débités sur le compte **5112 Chèques à encaisser**. Et on crédite les comptes selon le type de recettes à savoir :

- **701 Vente de produits finis**, s'ils sont fabriqués par l'association à partir de matières premières, qui peuvent être récupérées, recyclées ou réemployées, par exemple ce qui pourrait être fabriqué par les membres de l'association lors d'ateliers ;
- **706 Prestations de services**, par exemple des participations à des ateliers ;
- **707 Ventes de marchandises**, notamment les t-shirts, mugs, sacs et autres produits dérivés que sont susceptibles de vendre les associations, ou encore, les pièces détachées de vélo, des livres qu'elle aurait produits bref, tout ce qui est susceptible d'être acheté et revendu par l'association en l'état ;
- **754 Ressources liées à la générosité du public** ;
- **756 Cotisations** ;
- **7780 Manifestations diverses**, ressources provenant de manifestations au profit de l'association, emplacements de vide-greniers par exemple, les ventes de produits lors de ces manifestations sont, par contre, comptabilisées dans les comptes 701 et 707.

#### **Décaissements**

Quand on dépose l'argent de la caisse en banque, il faut le comptabiliser différemment selon qu'il s'agit de chèques ou d'espèces.

Les espèces sont à comptabiliser ainsi :

- quand on les retire de la caisse
- au débit dans le compte **580 Virements internes**[\[2\]](#page-144-0) ;
- au crédit dans le compte **530 Caisse**.
- quand on les met en banque pour en constater l'encaissement sur le compte bancaire :
- au débit, sur le compte bancaire (ou d'épargne) concerné, par exemple **512A Compte courant** ;
- au crédit dans le compte **530 Caisse**.

Les chèques seront inscrits :

- au débit dans le compte bancaire concerné, par exemple **512A Compte courant** ;
- au crédit dans le compte **5112 Chèques à encaisser**.

Les paiements en espèces effectués par l'association avec la caisse, seront traités ainsi :

- au débit le compte d'achat concerné, la plupart du temps, comme il s'agit généralement de petites fournitures ou de produits d'entretien, les comptes **606 Achats non stockés de matières et fournitures** ;
- au crédit dans le compte **530 Caisse**.

#### **Utilisation du compte 580 ― Virements internes**

L'utilisation de ce compte est facultative pour ce genre d'opération. Mais il permet de régler notamment des opérations qui ont lieu avec un décalage dans le temps, par exemple une montant retiré de la caisse en fin d'année, un 31 décembre et déposé en banque au début de l'année suivante, le 2 janvier. Dans ce cas, on est sur deux exercices.

Le compte 580 permet d'indiquer l'argent est en cours de transfert pour reprendre le vocabulaire comptable (et de suivre ce montant « à la trace »).

### **Aller plus loin**

- [L'extension Caisse](https://paheko.cloud/extension-caisse)
- [Ventes de marchandises sur une manifestation](https://paheko.cloud/ventes-de-marchandises-sur-une-manifestation)
- [Encaissement des chèques](https://paheko.cloud/encaissement-comptabilisation-cheques).

#### **[\[1\]](#page-58-1)**

Le brouillard de caisse est le document manuscrit qui permet de suivre les mouvements de la caisse.

#### **[\[2\]](#page-141-0)**

Attention, ce n'est pas un [compte usuel](https://paheko.cloud/des-comptes-qui-n-apparaissent-pas#Ils-ne-sont-pas-dans-la-liste-des-comptes-quand-on-veut-saisir-une-ecriture) dans Paheko. Il faudra afficher touts les comptes pour le voir, et, au besoin, l'ajouter comme compte usuel.

# La caisse et les monnaies locales

Que faire quand une association utilise des monnaies locales ?

## **Qu'est-ce que c'est ?**

Les monnaies locales ou monnaies locales complémentaires (MLC) ou monnaies locales complémentaires et citoyennes (MLCC) sont des monnaies non soutenues par un gouvernement national et destinées à n'être échangées que dans une zone géographique locale, par exemple l'abeille à Villeneuve-sur-Lot, le Bersak à La Réunion ou encore le Stück à Strasbourg.

En France elles sont reconnues légalement depuis 2014.

#### **Les obligations qui incombent à leur utilisation**

Les monnaies locales doivent répondre à ces règles de fonctionnement,les deux dernières concernent directement les associations qui y ont recours :

- compte de réserve,
- interdiction de leur rachat en euros,
- interdiction de rendre la monnaie en euros sur un paiement en monnaie locale,
- tenue à jour de la liste des utilisateurs et utilisatrices de la monnaie locale.

### **Comment faire ?**

Généralement, les monnaies locales ont la parité de valeur avec l'euro, donc 1 monnaie locale = 1 euro. Dans ce cas il faut avoir deux caisses : une pour les euros et une pour la monnaie locale.

Concrètement ·

- on utilise un compte de caisse spécifique pour la monnaie locale, séparé de la caisse en euros, par exemple on peut ouvrir un compte « 530B - Caisse monnaie locale »,
- conformément à la réglementation, on ne rend pas la monnaie en euro sur les paiements en monnaie locale,
- on rend la monnaie en euro sur les paiements en euros,
- les recettes sont décomptées de manière normale, on les impute simplement de la caisse de la monnaie locale, et non sur la caisse en euros.

Dans tout le reste de la comptabilité on n'utilise que des euros.

Dans le module de caisse informatisée, on crée un nouveau moyen de paiement « Monnaie locale » qui correspond au compte 530B.

#### **Exemple**

Une adhérente achète une dynamo dans notre atelier vélo, pour que son vélo brille de mille feux, superbe !

Dans ce cas on saisit une recette, avec comme compte de recette « 707 — Vente de marchandises », et, comme compte d'encaissement on sélectionne le « 530B — Caisse monnaie locale ». C'est aussi simple que ça !

#### **En comptabilité à partie double (saisie avancée)**

Cette écriture se traduirait en comptabilité en partie double comme ceci :

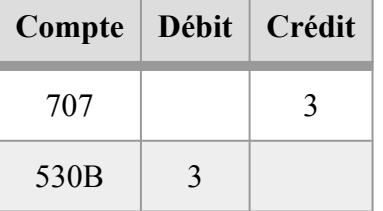

En partie double on débite la caisse, car elle contient de l'argent qu'elle doit (= dette) à l'association.

#### **Aller plus loin**

- [La caisse et les associations](https://paheko.cloud/notion-caisse-comptabilite)
- [Utilisation de l'extension Caisse](https://paheko.cloud/extension-caisse-utilisation)
- [Guide pratique comptable de la Cagnole](https://www.lacagnole.fr/IMG/pdf/5_guide_pratique_pour_la_comptabilite_partenaires.pdf)

Sur Wikipédia

- [Les monnaies locales](https://fr.wikipedia.org/wiki/Monnaie_locale)
- [Les monnaies locales complémentaires en France](https://fr.wikipedia.org/wiki/Monnaies_locales_compl%C3%A9mentaires_en_France)

## Les écritures pour une caution

Il peut y avoir des moments dans la vie d'une association où elle réclame une caution à ses membres en échange, par exemple de la clé du local. Comment saisir cela en comptabilité afin de pouvoir suivre les mouvements ?

Il faut deux écritures : la première pour constater le dépôt de la caution contre le prêt du bien, la seconde pour constater le retour du bien et, surtout, le rendu de la caution.

### **Dépôt de la caution**

On mettra le montant :

- au **crédit** dans le compte 165 ― Dépôts et cautionnements reçus, ou un sous-compte de ce compte,
- au **débit** dans le compte 4110 ― Autres usagers, ou un sous-compte.

#### **Remboursement de la caution**

On fera les écritures inverses. On mettra donc le montant :

- au **crédit** dans le compte 4110 ― Autres usagers, ou un sous-compte dans le compte,
- au **débit** 165 ― Dépôts et cautionnements reçus, ou un sous-compte de ce compte.

Cette deuxième écriture annule la première.

#### **Astuce avec Paheko**

Dupliquer l'écriture de dépôt de la caution, choisir le type d'écriture « Avancé » et inverser le débit et le crédit dans le formulaire de saisie qui est pré-rempli.

# Recettes réalisées sur l'exercice précédent

Au moment de passer d'un exercice comptable à l'autre, il arrive qu'on ne sache pas comment enregistrer certains paiements.

Exemple : un membre nous règle l'adhésion de l'année 2024 en décembre 2023, alors que notre exercice 2024 ne commence qu'au 1er janvier 2024. Cette adhésion est réglée en espèces et est d'un montant de 30 €.

Pour gérer ce cas il faut procéder à des saisies avancées, sans passer par l'enregistrement en comptabilité lors de l'inscription à l'activité.

- 1. Il faut commencer par enregistrer le paiement sur l'exercice où celui-ci a été reçu, dans le compte **487 — Produits constatés d'avance** (aussi appelé PCA), au crédit ;
- 2. Ensuite, pour l'exercice suivant, qui correspond à celui de l'activité, on débite le compte **487** pour créditer le compte de produits correspondant, par exemple **756 — Cotisations**.

Le compte de tiers **487** fait office de compte "d'attente" pour l'exercice suivant. Son solde doit être reporté dans la balance d'ouverture de l'exercice suivant. C'est normalement fait automatiquement par la balance d'ouverture de Paheko.

On réalise donc une première écriture **sur l'exercice précédent** (2023 dans notre exemple) :

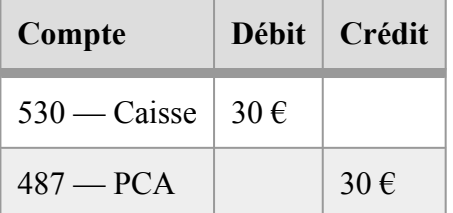

Rappel : en comptabilité, la caisse (et les comptes en banque) est comme un tiers à qui on confierait notre argent, donc on la **débite** quand on y met de l'argent car **elle nous doit de l'argent**.

On saisit ensuite une seconde écriture sur l'exercice suivant (2024 dans notre exemple) :

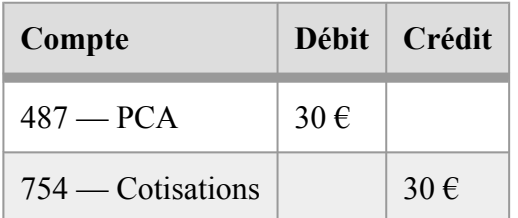

Ici on va débiter le compte **487**, qu'on avait auparavant crédité, et on crédite le compte **754** pour indiquer qu'on a reçu un produit (recette).

Ensuite il faut inscrire les membres, en décochant la case Enregistrer en comptabilité , puis lier manuellement ces deux écritures avec les inscriptions. Voir comment gérer [les activités et cotisations d'un exercice](https://paheko.cloud/cotisations-et-activites-changement-annee)  [ou d'une année à l'autre.](https://paheko.cloud/cotisations-et-activites-changement-annee)

## Remboursement des emprunts

Comment traiter des échéances d'emprunt, surtout quand, ce qui est très courant dans une association, les personnes qui assurent la comptabilité n'ont que des connaissances comptables réduites ?

Le principe : les échéances des emprunts doivent, comme toute autre dépense ou dette, être comptabilisées au rythme des paiements, généralement mensuels. Mais, auparavant, il faut comptabiliser les fonds que l'on vient de recevoir.

### **Comptabilisation des fonds**

On doit comptabiliser le montant de l'emprunt et les frais de dossiers éventuels (et quasi-systématiques) séparément.

 $1 - \text{Écriture}$  du montant de l'emprunt (ici 1500 €):

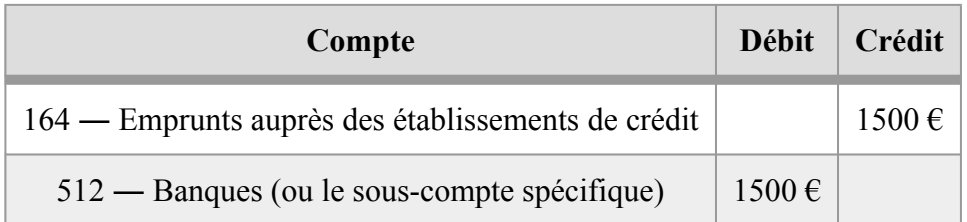

2 — Comptabilisation des frais de dossiers (ici 30 €):

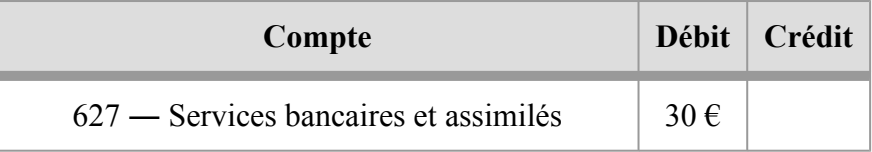

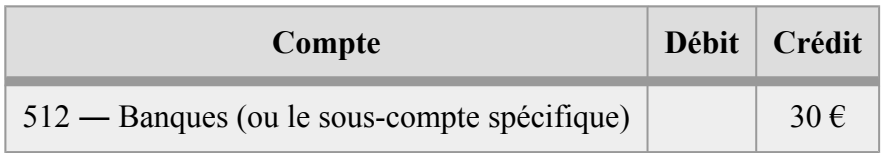

#### **Comptabilisation des remboursements**

On passe par une écriture de type « Avancé ». Dans cet exemple : on part sur un emprunt de 1 500  $\epsilon$  à rembourser sur 18 mois avec un taux d'intérêt annuel de 3,5 %.

Une ligne pour noter le remboursement de l'emprunt (compte 164), une pour comptabiliser les charges d'intérêt (compte 661) et une pour noter le paiement (compte 512).

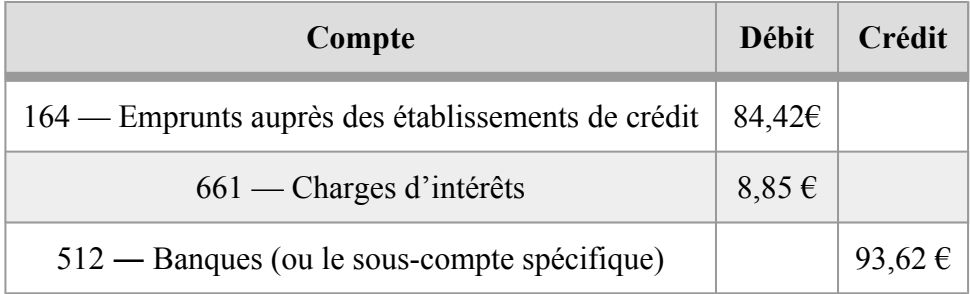

### **Astuce pour se faciliter la vie**

On peut utiliser le tableau au format ODS (ouvert et travaillé par la plupart des suites bureautiques, LibreOffice, Excel, OnlyOffice, etc.) à télécharger. Il permet de calculer les échéances d'un prêt et de faire les écritures comptables et on peut l'importer dans Paheko en début d'exercice, par exemple, pour ajouter toutes les écritures en une seule fois pour l'année et éviter ainsi des risques d'erreurs, ou d'oublis. Il n'y a que les données de base, nom et montant de l'emprunt, durée, pourcentage des intérêts, etc. à ajouter sur la feuille **Mode d'emploi** et les calculs se font de tout seul sur la feuille **Échéances**.

Ce tableau est formaté au format « import complet groupé ». Pour importer les données dans Paheko :

- 1. sélectionner la tranche d'échéances à importer et la copier (le tableau prend en compter le remboursement sur la globalité de la période, donc, le plus souvent, plus d'une année),
- 2. dans un autre classeur, faire un **Collage spécial** (menu Édition de la plupart des tableurs) et coller **Valeurs & formats** (il est important de prendre en compte les formats),
- 3. dans Paheko, aller sur la comptabilité dans **Exercices et rapports**, cliquer sur **Import** pour l'exercice concerné,
- 4. choisir le type « complet groupé »,
- 5. aller cher cherche le fichier (bouton Parcourir) sans oublier de cocher la case « Créer toutes les écritures », cliquer sur le bouton **Charger le fichier**,
- 6. vérifier que les colonnes correspondent aux désidératas de Paheko (si vous n'avez pas modifié les intitulés de colonne, c'est bon), et cliquer sur le bouton **Prévisualiser**, le logiciel vous indique le nombre d'écritures qui seront importées.

Il ne reste plus qu'à importer et à faire les rapprochements bancaires en cours d'année.

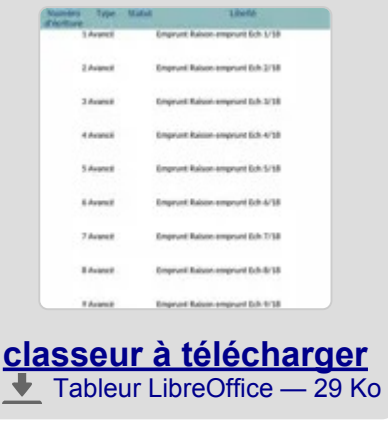

# Retraits d'espèces

Pour alimenter un fond de caisse, il peut être nécessaire de retirer des espèces (notamment de la monnaie en prévision d'une manifestation). Comment comptabiliser les retraits en espèces ?

### **La réglementation française**

Il y a des limites aux montants que l'on peut payer en espèces en France (et, probablement dans beaucoup d'autres pays). Même si elles concernent les professionnels au premier chef, on peut y inclure les associations.

Les maximums autorisés :

•

- paiement en espèces,  $1\,000\,\epsilon$ ,
- règlement en espèces d'un salaire,  $1\,500 \, \epsilon$  par mois,
- plafonnement des impôts et taxes,  $300 \in$  (paiement aux guichets des administrations).

#### **Au plus simple : un virement**

Passer par la procédure de [virement interne.](https://paheko.cloud/gestion-des-virements-internes) Au niveau de la saisie des écritures, choisir le type d'écriture virement et sélectionner :

- au niveau de « De » le compte bancaire concerné, par exemple le compte courant 512A,
- au niveau de « Vers » le compte de caisse 530, ou, si vous avez plus d'une caisse, le compte de caisse concerné.

## **Aller plus loin**

- [La caisse et les associations](https://paheko.cloud/notion-caisse-comptabilite)
- [L'extension Caisse](https://paheko.cloud/extension-caisse)
- [Gestion des virements internes](https://paheko.cloud/gestion-des-virements-internes)

## Saisie de cotisation avec HelloAsso, Paypal, etc.

Le traitement en comptabilité des recettes (cotisations ou autre) peut poser des difficultés aux personnes qui ne sont pas très au fait de la comptabilité. Ceci devrait les aider.

## **Écriture de la cotisation**

Pour saisir une recette, une cotisation, ou autre reçue via un prestataire tiers comme HelloAsso, Paypal, Stripe, ou autre, le mieux consiste à procéder de la manière suivante :

- créer un [compte bancaire](https://paheko.cloud/creer-des-sous-comptes) (de type 512XXX dans le plan comptable français) au nom de ce prestataire ;
- lors de la réception des règlements procéder à la saisie entre le compte de produits (*synonyme de recettes*) et le compte bancaire au nom du prestataire ;
- lorsque le prestataire reverse les fonds collectés sur votre compte, enregistrer un virement entre le compte du prestataire et le compte de la banque.

En effet, tous ces prestataires sont des sociétés bancaires, et ouvrent donc un compte au nom de votre organisme directement chez eux ou chez une société tiers qui dispose d'un agrément bancaire. Il convient donc de les traiter comme un type de banque.

#### **Si vous percevez les cotisations en « bloc » par période mais souhaitez les relier aux membres**

#### **Création d'une activité spécifique**

Dans le menu Membres > Activités et cotisations, vous pouvez, soit ajouter une activité spécifique, soit, sans doute préférable, ajouter un tarif à une activité existante.

Au niveau de comptabilité, vérifier que la case Enregistrer en comptabilité est décochée. Ainsi, chaque fois que vous enregistrerez le paiement de la cotisation, il n'y aura pas d'écriture comptable.

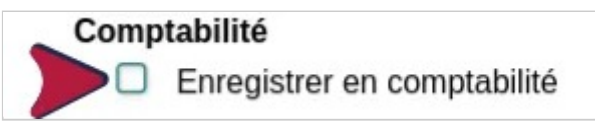

*La case doit être décochée* 

#### **Enregistrer les virements**

Au besoin, créer un sous-compte spécifique : Comptabilité > Plans comptables puis sur Modifier ou recopier un plan comptable . Cliquez sur le bouton Comptes usuels du plan comptable.

Pour l'écriture, allez dans Comptabilité , Saisie d'une écriture par exemple en affectant le montant au compte *756 Cotisations*.

Cette façon de faire permet, d'une part, de tenir compte des paiements individuels et de pouvoir, ainsi, utiliser les fonctionnalités de rappel automatique, d'autre part, de saisir le montant réellement perçu de la part de l'organisme qui prend sa marge dessus.

## **Voir aussi**

- [Activités et cotisations](https://paheko.cloud/activites-et-cotisations)
- [Créer des sous-comptes](https://paheko.cloud/creer-des-sous-comptes)

## Saisir des écritures avec TVA

Paheko ne gère pas la TVA, néanmoins, il est possible de l'utiliser pour une association assujettie à la TVA.

#### **Quelles associations sont assujetties à la TVA**

Les associations dont la gestion n'est pas désintéressée (partage des bénéfices aux dirigeants ou aux membres, intéressement par exemple). La rémunération des dirigeants de l'association ne met pas [systé](https://www.associations.gouv.fr/la-remuneration-des-dirigeants-benevoles-et-le-regime-fiscal-des-associations.html)[matiquement en cause](https://www.associations.gouv.fr/la-remuneration-des-dirigeants-benevoles-et-le-regime-fiscal-des-associations.html) la notion de désintéressement de sa gestion.

Les associations dont certaines activités sont susceptibles de concurrencer des entreprises du secteur lucratif. C'est évalué selon ces quatre critères :

- le **produit** répond, ou non, à un besoin non satisfait (exemple : un atelier de réparation de vélo) ;
- le **public visé**, la prestation proposée par l'association lui permettant ou lui facilitant un accès à des services dont il est généralement éloigné (exemple : formation au numérique) ;
- le **prix**, il tient compte ou pas du public (exemple : une épicerie associative) ;
- la **publicité**, est-ce que la communication faite par l'association sur ses produits et prestations peut être ou non considérée comme de la publicité.

Les associations ayant des activités lucratives peuvent, néanmoins, être exonérées des impôts commerciaux (donc de la TVA) si le chiffre d'affaires des activités lucratives (donc hors adhésions notamment) ne dépasse pas un certain montant,  $72\,432 \text{ } \in \text{ en } 2021$ .

#### **Le mécanisme de la TVA**

Que l'on soit, ou non, assujetti à la TVA, on paie de la TVA sur les achats et le paiement des services aux entités qui y sont assujetties. Cette TVA qui est payée par l'association (ou tout autre organisme d'ailleurs) assujettie à la TVA est appelée « TVA déductible ».

Si, et seulement dans ce cas, on est assujetti à la TVA, sur les ventes, de produit ou de service, on récolte de la TVA, qui est appelée « TVA collectée ».

La TVA à payer est le résultat de la différence entre la TVA collectée et la TVA déductible. Sachant que, si on paie de la TVA sur la plupart des achats, on ne peut pas forcément tout déduire. La TVA doit être déclarée périodiquement.

Il y a quatre taux de TVA :

- la TVA « normale », et la plus courante :  $20\%$ ;
- la TVA « intermédiaire » : 10 % ;
- la TVA « réduite » :  $5.5\%$  ;
- la TVA « super réduite » : 2,10 %.

**À noter** : le taux de TVA ne se présume pas, il doit figurer sur les factures.

#### **Saisir des écritures avec TVA**

Un exemple d'écriture simple avec prise en compte de la TVA.

Choisir le type d'écriture Avancé.

Les comptes de TVA ne figurant pas dans les comptes usuels, par défaut, il faudra aller sur la flèche à droite pour « Voir tout le plan comptable ».

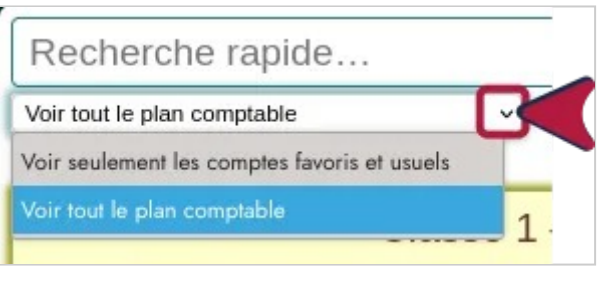

*Afficher tout le plan comptable* 

On peut, pour aller plus vite, faire une recherche sur le terme « TVA ».

Pour une recette :

- écrire au crédit le montant hors-taxe ① dans le compte correspondant à l'origine de la recette et celui de la TVA dans le compte 44571 — TVA normale collectée ou l'un des sous-comptes selon taux de la TVA ② ;
- au débit le montant total ③.

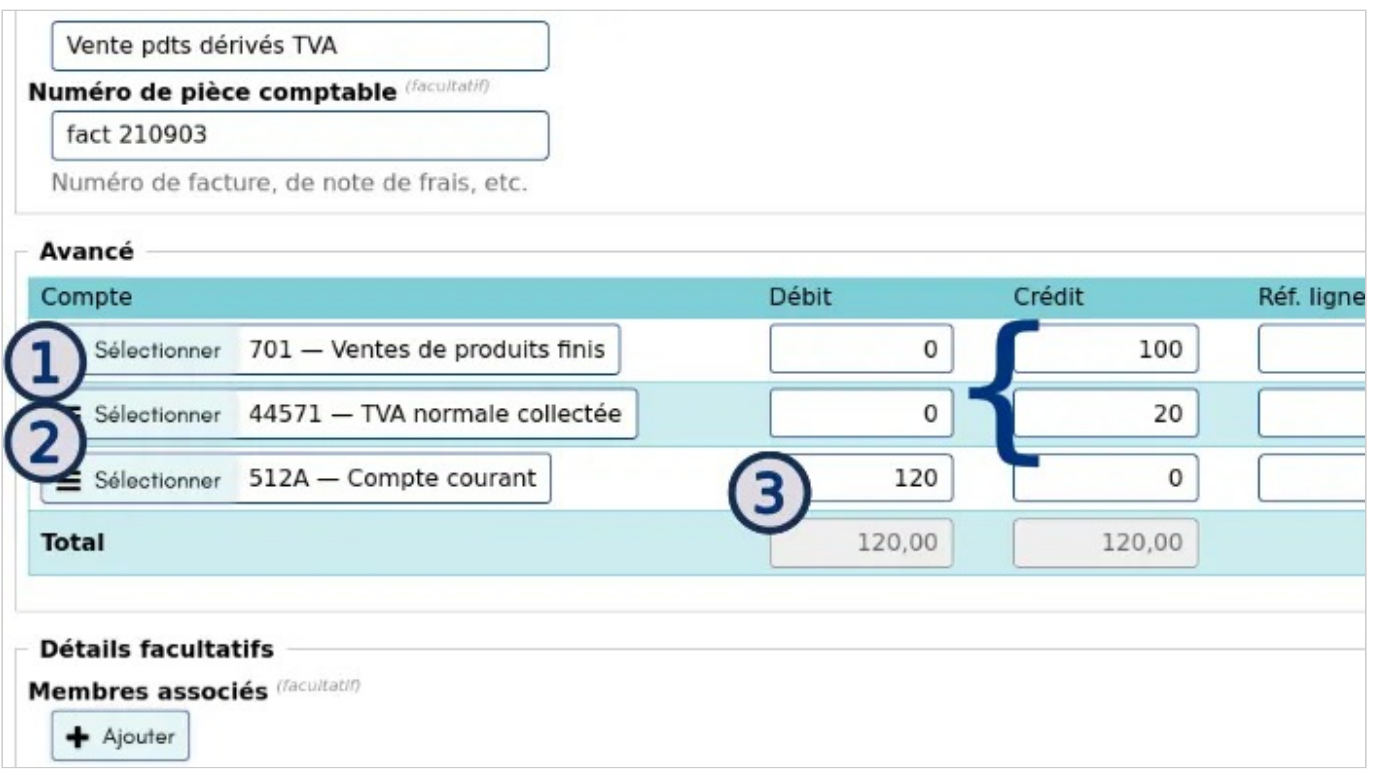

*Une écriture avec prise en compte de la TVA* 

Pour une dépense :

- écrire au débit le montant hors-taxe dans le compte correspondant à l'origine de la dépense
- celui de la TVA dans le compte 44566 TVA déductible sur autres biens et services ;
- le montant total dans le compte financier concerné.

**Suggestion** : dans la limite du possible, si les personnes qui font la comptabilité de l'association n'ont pas de connaissances en comptabilité, leur indiquer la liste des éléments qui font l'objet d'une écriture avec TVA.

Pour les calculs hors-taxe et TTC, vous pouvez télécharger un fichier tableur qui peut être ouvert avec n'importe quel tableur (LibreOffice, Calligra Sheets, Excel, OnlyOffice, Gnumeric, etc.). Ce fichier, dont les feuilles sont protégées sans mot de passe, permet de calculer le montant de la TVA à partir d'un prix TTC ou hors-taxe.

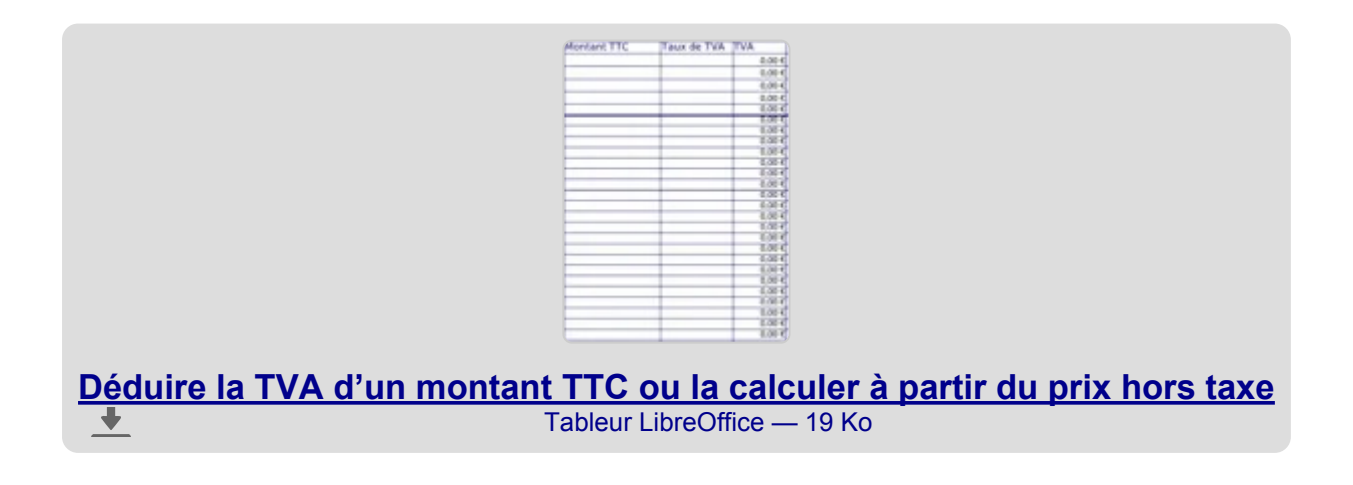

## **Aller plus loin**

- [L'association et les impôts commerciaux](https://www.associations.gouv.fr/l-association-et-les-impots-commerciaux.html)
- L'exception [: l'assujettissement aux impôts commerciaux](https://www.associations.gouv.fr/l-exception-l-assujettissement-aux-impots-commerciaux.html)
- [La rémunération des dirigeants bénévoles et le régime fiscal des associations](https://www.associations.gouv.fr/la-remuneration-des-dirigeants-benevoles-et-le-regime-fiscal-des-associations.html)
- [Exonération de certains impôts](https://www.impots.gouv.fr/portail/professionnel/exoneration-de-certains-impots)

## Saisir les dons à Paheko en comptabilité

Paheko étant à la fois un fournisseur, d'hébergement en l'espèce, un logiciel et une association, il y a plusieurs possibilités. On peut ranger les dons à Paheko dans un compte de tiers, classe 4 ou un compte de charges, classe 6.

Par exemple :

- passer par le compte de tiers, **4010 Autres fournisseurs** ;
- ventiler sur le compte **6065 Petits logiciels** si le montant est inférieur à 500 € ;
- ou bien **6238 Divers : pourboires, dons courants**, si le versement est récurrent, **6713 Libéralités** si c'est exceptionnel.

Noter que les textes législatifs et réglementaires français posent un maximum, à la date de rédaction de cette page, de 500 € pour la ventilation d'un achat de logiciel dans le compte 6065, au-delà, il s'agit d'une immobilisation.

**Rappel**, apporter une contribution financière à Paheko permet de pouvoir :

- envoyer des rappels de cotisations automatisés par e-mail ;
- stocker plus de fichiers ;
- sauvegarder automatiquement la base de données ;
- avoir une adresse personnalisée type mon-association.org (sous réserve que l'association ait enregistré le nom de domaine).

**PS** : ce type d'écriture peut, évidemment, être utilisé pour des dons à des structures similaires.

# Valorisation du bénévolat et des dons en nature

## **Pourquoi valoriser le bénévolat et les dons en nature ?**

La valorisation du bénévolat permet de donner une bonne mesure du travail fait par les bénévoles au bénéfice de l'association, mais aussi de bien prouver le caractère non lucratif de la gestion de l'association. C'est également un outil de valorisation des bénévoles : de leur montrer que le temps qu'ils investissent a une véritable valeur.

Depuis 2020 la comptabilisation des contributions volontaires en nature est obligatoire, mais seulement si l'association remplit ces deux conditions :

- la nature et l'importance des contributions volontaires en nature sont des éléments essentiels à la compréhension de l'activité de l'entité ;
- l'entité est en mesure de recenser et de valoriser les contributions volontaires en nature.

Et cela qu'il s'agisse de bénévolat, de dons en nature ou de services assurés gratuitement (prêt de local à titre gracieux).

#### **Quelles écritures passer ?**

Les comptes concernés sont les comptes de classe 8, article 211.3 :

au crédit, les contributions volontaires par catégorie (dons en nature consommés ou utilisés en l'état, prestations en nature, bénévolat) ; *"* 

donc le crédit sera dans un des comptes *87 - Contributions volontaires en nature*. Par exemple le compte **875 — Bénévolat**.

au débit, en contrepartie, leurs emplois selon leur nature (secours en nature, mises à disposition gratuite de locaux, prestations, personnel bénévole). *"* 

et donc le débit sera dans un des comptes *86 - Emplois des contributions volontaires en nature*. Par exemple le compte **864 — Personnel bénévole**.

Cela donne par exemple si on veut valoriser 10 heures de bénévolat à 30 € de l'heure (donc 300 €) :

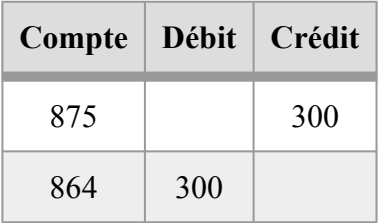

Pour une écriture plus complexe, par exemple, dans le cadre de la comptabilisation d'un local pour lequel l'association ne paie qu'une partie, le reste étant offert, il faudrait ventiler les écritures dans les comptes de dépenses *6132 - Locations immobilières pour les loyers* et, le cas échéant, *6061 pour l'eau, l'électricité, etc.* **et**, pour la partie qui est offerte dans le compte *861 - Mise à dispositions gratuites de biens* et, en contrepartie en *871 - Prestations en nature*.

## **Comment faire ?**

#### **Avec Paheko**

Activer l'extension [Suivi du temps bénévole](https://paheko.cloud/extension-temps-benevolat-configuration) qui permet d'enregistrer le temps passé par les personnes, bénévoles ou salariées, sur une tâche et de reporter ce temps dans la compta.

Aller dans le menu Configuration sur l'onglet Extensions et cocher l'extension. Elle figurera dans le menu général. Les membres, qui ont le droit de se connecter, pourront remplir directement les données.

#### **Autre solution**

Si vous ne souhaitez pas utiliser cette extension, vous pouvez renseigner le temps dans des feuilles de tableur (LibreOffice ou Excel, par exemple) à remplir au fil de l'année, et saisir la valorisation de ce temps via une écriture telle que décrite ci-dessus.

### **Pour aller plus loin**

- [Plan comptable associatif de 2018](https://www.associations.gouv.fr/IMG/pdf/reglt_2018-06_association.pdf), pdf à télécharger, Autorité des normes comptables,
- Bénévolat [: valorisation comptable,](https://www.associations.gouv.fr/IMG/pdf/benevolatvalorisation2021-2.pdf) pdf à télécharger, Ministère de l'Éducation nationale, de la jeunesse et des sports
- [Valorisation comptable du bénévolat](https://fr.wikipedia.org/wiki/Valorisation_comptable_du_b%C3%A9n%C3%A9volat) (Wikipédia)
- [Memo sur le plan comptable associatif de 2018, changements par rapport au précédent,](https://www.associatheque.fr/fr/fichiers/bao/fiche-memo-nouveau-plan-comptable-les-principaux-changements.pdf) fichier pdf à télécharger, Associathèque.

Sur l'aide de Paheko :

- [Tutoriel sur l'utilisation de l'extension de suivi du temps bénévole](https://paheko.cloud/extension-temps-benevolat-configuration)
- [Quelles écritures passer pour les subventions et autres financements et dons pour une association de](https://paheko.cloud/ecriture-subventions-et-dons-france)  [droit français](https://paheko.cloud/ecriture-subventions-et-dons-france)

## Ventes de marchandises sur une manifestation

La vente de produits dérivés, t-shirts, mugs, casquettes, etc. ou non sur des manifestations diverses (forums d'association, etc.) fait souvent partie des recettes des associations<sup>[\[1\]](#page-58-0)</sup>. Comment traiter cela en comptabilité si on n'utilise pas l'extension Caisse de Paheko ?

**À noter :** ce qui figure ci-dessous est délivré à titre indicatif et concerne surtout les petites et moyennes associations.

#### **Encaisser les paiements**

La plupart du temps, sur les diverses manifestations où les associations sont amenées à intervenir et à vendre des produits, elles ne délivrent pas systématiquement une facture par produit vendu. Mais les règles de la comptabilité imposent de garder une trace de tout.

Il convient dans ce cas de prévoir pour chaque manifestation un cahier, ou une feuille de classeur informatique sur lequel on notera les ventes et les montants ainsi que le nom et la date de la manifestation. Ce document servira de document comptable.

**À télécharger** : si ça peut aider, un fichier de classeur, utilisable sur n'importe quel logiciel tableur tel Calc de LibreOffice, Excel, OnlyOffice, Calligra Sheet, etc. La feuille est calibrée pour une impression A4 et peut être utilisée en version papier. Il faudra saisir le nom et la date de la manifestation.

#### **[Modèle de feuille pour saisie des ventes sur une manifestation](https://master.paheko.cloud/ventes-de-marchandises-sur-une-manifestation/vente_sur_salon.ots)**  Fichier — 14 Ko

### **Écriture comptable**

Saisir le produit de la vente dans les **Recettes** ainsi :

- Type de recette : compte 7780 Manifestations diverses
- Compte d'encaissement : 530 ― Caisse.

Quel que soit le mode de paiement, espèces ou non.

Ensuite, il sera toujours possible de débiter les montants ainsi obtenus de la caisse vers la banque en passant par un **Virement** :

- De :  $530$  Caisse.
- Vers :  $512A$  Compte courant (ou un autre compte que vous aurez configuré) ou  $5112$  Chèques à encaisser, en fonction des types de paiement.

**À noter :** le montant indiqué en comptabilité dans la caisse doit correspondre exactement à celui qui y figure.

## **Aller plus loin**

- [La caisse et les associations](https://paheko.cloud/notion-caisse-comptabilite)
- L'extension Caisse, configuration

#### **[\[1\]](#page-58-1)**

À condition que cette source de revenus figure explicitement dans les statuts de l'association.
## **Petit glossaire de la comptabilité**

Ce petit glossaire regroupe l'essentiel des termes utilisés en comptabilité et sur le site

### **Définitions**

#### **A ― B ― C ― D**

**Actif** : contient tout ce qui concerne les immobilisations, les stocks, les créances clients, la trésorerie

**Amortissement** : constatation comptable de la diminution de la valeur d'une immobilisation, diminution résultant soit de l'usage, du temps, ou de l'évolution technologique. L'amortissement est étalé sur la durée probable de vie de l'immobilisation. Sa comptabilisation est obligatoire à la fin de chaque exercice comptable

**Balance générale** : état de chaque compte pour une période donnée.

**Bilan** : état de la situation financière d'une structure.

Maintenant quand je présente mes comptes à mes adhérents, je leur dis au début de la présentation du bilan : à gauche c'est ce qu'il y a sur les comptes, et à droite c'est à qui appartient cet argent. Nous avons 100.000 euros sur les comptes, dont 90.000 sont déjà là et 10.000 sont en attente d'encaissement. Sur cet argent, 50.000 sont à nous, 25.000 dûs à nos créanciers, et 25.000 dûs à l'Etat (chiffres imaginaires :-D ). *"* 

Ça libère du "débit/crédit" et du "actif/passif" qui sont des termes rébarbatifs pour le commun des mortels.

— Jean-Pierre, association Chœur des Centraux

**Compte bancaire :** compte ouvert dans un établissement bancaire. L'extrait de compte que vous recevez chaque mois représente le point de vue de la banque : si le compte est débiteur (négatif) vous lui devez de l'argent. Si le compte est créditeur (positif) c'est la banque qui vous doit de l'argent. En comptabilité en partie double, du point de vue de l'association c'est l'inverse : le solde est débiteur quand la banque vous doit de l'argent (vous lui faites une créance) et créditeur quand vous lui devez de l'argent (dette).

**Compte de résultat** : état financier qui synthétise l'ensemble des charges et des produits d'une structure. Grosso modo, c'est un outil qui peut servir de base à l'établissement du rapport financier de l'association.

**Compte de tiers** : pour visualiser ce qu'un tiers vous doit ou ce que vous lui devez, il existe des comptes de tiers. Ils sont représentés du point de vue du tiers. En comptabilité en partie double si un compte de tiers est débiteur c'est qu'il vous doit de l'argent (créance), s'il est créditeur c'est que vous lui devez de l'argent (dette).

**Créance :** somme qu'un tiers doit à l'association.

**Crédit** : accroissement des ressources.

**Débit** : diminutions des ressources.

**Dette** : somme que l'association doit à un tiers.

#### $E - G - I - J$

**Exercice comptable** : année comptable, peut coïncider avec l'année civile, mais pas systématiquement. En droit français un exercice doit durer douze mois, sauf exception.

Grand livre : c'est l'ensemble des comptes utilisés par une structure qui tient sa comptabilité en partie double. Sur le site, la comptabilité est en partie double.

**Immobilisations** : ce sont des actifs d'utilisation durable (et d'un certain montant fixé par les administrations fiscales). La durée des immobilisations (qui est, en fait, celle de leur amortissement), période pendant laquelle on peut les faire apparaître dans les déclarations d'impôts, est fixée par les administrations fiscales et dépend du type de bien. Une immobilisation reste en comptabilité tant qu'elle est dans l'association, même si elle est amortie. Il y en a trois sortes :

- *les immobilisations corporelles*, actifs qui peuvent être utilisés dans la production de biens ou de service, pour un Fablab par exemple ce serait des imprimantes 3D (selon leur prix d'achat), mais cela peut être aussi un local loué à des tiers ;
- *les immobilisations incorporelles*, actifs non monétaire identifiable, d'utilisation durable et sans substance physique, les marques sont des immobilisations incorporelles ;
- *les immobilisations financières* qui sont des actifs financiers d'utilisation durable, pour une association, ce sont, par exemple, les cautions de la location du local.

**Journal** : document qui liste les opérations d'échanges (entrées, sorties) de l'organisme (association, entreprise, etc.) avec son environnement.

#### **P**

**Partie double** : principe de la comptabilité qui fait qu'une écriture est inscrite dans deux comptes, un compte débité et un compte crédité.

**Passif** : contient les capitaux propres (qui ne concernent pas les associations), les emprunts, provisions et dettes (qui peuvent concerner les associations).

**Pièce comptable** : justificatif de l'écriture (matériel, papier ou non). Une écriture doit avoir une pièce comptable : facture, note de frais ou d'honoraires, ticket de caisse, copie des déclarations sociales et fiscale, bordereau de banque, etc. En revanche, un bordereau de livraison ou un bon de commande ne sont pas des pièces comptables.

**Plan comptable** : le plan comptable est un document qui répertorie tous les numéros de compte de la structure. Pour les **associations françaises**, depuis 2020, c'est [le plan comptable des associations 2018](https://www.associations.gouv.fr/la-comptabilite-associative.html) qui s'applique, celui de 1999 ne doit plus être utilisé par les associations qui ont l'obligation de réaliser des comptes annuels conforme au plan comptable. Il définit également les règles de la comptabilité des associations.

Par défaut, c'est ce plan comptable de 2018 qui est proposé sur le site mais on peut en installer un autre parmi ceux proposés en importer un (plan comptable personnalisé par exemple). Si vous êtes en France, votre association est assujettie au plan comptable de 2018 **si elle remplit l'une de ces conditions** :

- elle bénéficie d'une ou plusieurs aides publiques annuelles ou de dons d'un montant supérieur à 153 000 euros ;
- elle a une activité économique qui remplit au moins deux des trois critères suivants : bilan supérieur à 3 100 000 euros, bilan de plus de 1 550 000 euros, plus de 50 salariés ;
- elle exerce une activité commerciale et fiscalisée ;
- elle est financée à hauteur de plus de 50 % de son budget ou pour plus de 75 000 euros par des collectivités territoriales ;
- elle est reconnue d'utilité publique ;
- c'est un organisme paritaire agréé ;
- elle sollicite l'agrément d'une autorité publique ;
- la bienfaisance, la recherche scientifique ou médicale et reconnues comme telles par arrêté ;
- elle gère des établissements du secteur sanitaire et social ;
- c'est une association d'intérêt général recevant des versements par l'intermédiaire d'associations relais ;
- c'est un organisme faisant appel à la générosité publique (par exemple les Resto du cœur) ;
- c'est un groupement politique ou association de financement électoral ;
- elle exerce une activité commerciale et fiscalisées aux impôts de droit commun ;
- elle émet des valeurs mobilières ;
- c'est un groupement sportif sous forme d'association à statut particulier, et les fédérations sportives.

#### **R**

**Report à nouveau** : résultat de l'exercice que l'on reporte au passif du bilan.

**Réserve** : les réserves sont des montants situés au passif du bilan d'une entreprise, comme les reports à nouveau, mais à plus long terme. Elles ont pour objectif de créer une marge de sécurité financière.

**Résultat** : différence entre les produits et les charges à la clôture d'un exercice. Quand il est bénéficiaire, son affectation est généralement décidée en assemblée générale.

#### **Pour compléter**

- [Comptabilité et droit des associations](https://paheko.cloud/comptabilite-et-droit-des-associations-base-sources-et-references) : base, sources et références, France
- [Écriture subventions et dons France](https://paheko.cloud/ecriture-subventions-et-dons-france)

## **Dépôser un chèque en banque**

Pour déposer des chèques en banques, Paheko dispose d'une fonctionnalité qui vous permet de gagner du temps sur la partie comptable.

#### **Procédé**

Pour cela, [les chèques doivent au préalable avoir été comptabilisés](https://paheko.cloud/encaissement-comptabilisation-cheques).

Allez ensuite sur Comptes , atteindre le compte **Attente d'encaissement** et, sur la ligne **5112 Chèques à**  encaisser, cliquez sur le bouton Dépôt en banque.

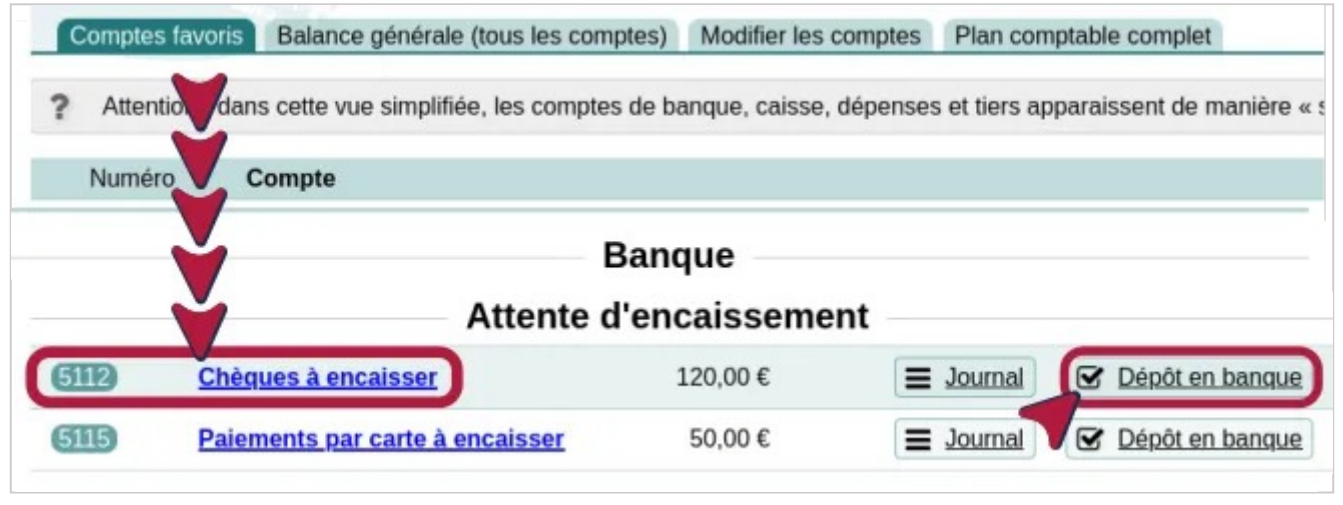

*Le bouton Dépôt en banque* 

Cochez les lignes concernées par le dépôt ①, la somme se fait automatiquement. Choisissez ensuite le compte de dépôt ②, ici le compte courant.

Comptabilité — Dépôser un chèque en banque

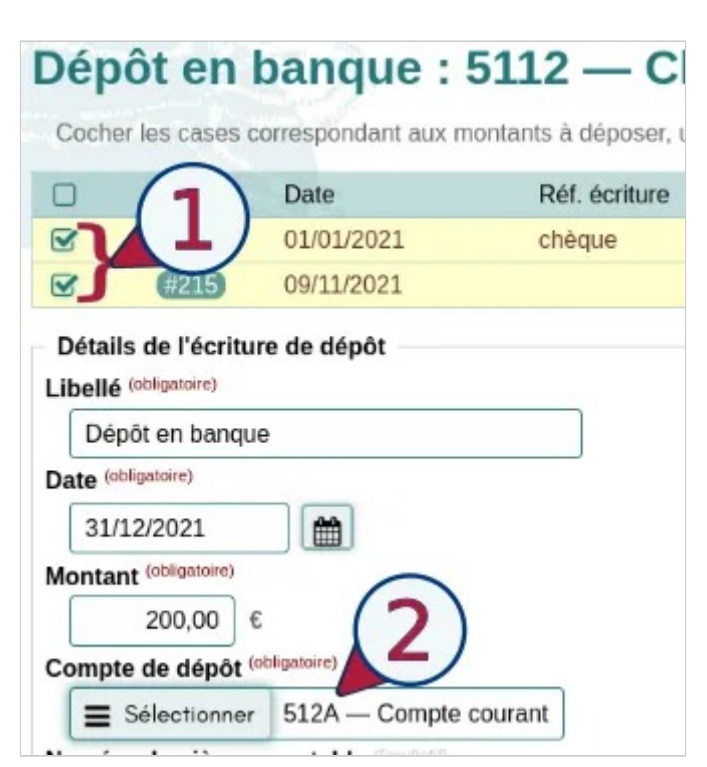

*Écriture du dépôt de plusieurs chèques en banque* 

Cliquez sur Enregistrer pour terminer.

### **Voir aussi**

- [Écriture d'encaissement des chèques](https://paheko.cloud/encaissement-comptabilisation-cheques)
- [Chèques déposés en banque en fin d'année, mais qui n'apparaissent pas sur le relevé bancaire](https://paheko.cloud/cheques-deposes-banque-mais-pas-sur-le-releve-extrait)

## **Dette, créance, solde débiteur ou créditeur, sens du compte bancaire ?**

#### **Créance et dette c'est quoi ?**

Une créance représente une somme qu'un tiers doit nous payer (nous lui faisons *crédit*). Une dette représente une somme que nous devons payer à un tiers (c'est le tiers qui nous fait crédit).

Évidemment le sens s'inverse si on change de point de vue. Du point de vue du tiers (dans sa comptabilité), la créance devient dette, et la dette devient créance.

#### **Un compte débiteur ou créditeur ça veut dire quoi ?**

Il faut comprendre la terminologie comptable comme ceci :

- un crédit représente un accroissement (ou augmentation) des ressources de l'association ;
- un débit représente une diminution des ressources de l'association.

Un compte débiteur signifie qu'il y a plus de débits que de crédits sur l'exercice. La signification n'est pas la même selon le type de compte.

- Compte financiers (classe 5) : il représente des « tiers » : une banque, un service bancaire (comme Paypal ou HelloAsso) ou encore une caisse. Un compte financier débiteur indique que ce tiers vous doit de l'argent (vous y déposez une somme), alors qu'un solde créditeur indique que vous devez de l'argent à ce tiers.
- Compte de charges (classe 6) : il est normalement débiteur car on n'y enregistre que des dépenses (diminution de ressources) ;
- Compte de produits (classe 7) : on n'y enregistre que des recettes, donc il est généralement forcément créditeur (accroissement de ressources) ;
- Comptes de tiers (classe 4) : comme les comptes financiers, cela représente les tiers (membres, fournisseurs, etc.) et les interactions que vous avez avec eux. Un compte de tiers débiteur indique donc qu'il vous doit de l'argent (vous lui faites une créance), et un compte créditeur indique que vous lui devez de l'argent (vous avez une dette).

#### **Compte bancaire : pourquoi le solde est inversé ?**

L'extrait de compte que vous recevez chaque mois de votre banque représente un extrait de vos comptes dans la comptabilité de la banque :

- si le compte est **débiteur** (négatif) c'est que vous lui devez de l'argent ;
- si le compte est **créditeur** (positif) c'est qu'elle vous doit de l'argent.

| €           |                    | C/C Eurocompte Asso Tranquillité N° <b>Contract de la contract de la contract de la contract de la contract de la contract de la contract de la contract de la contract de la contract de la contract de la contract de la contr</b> |                     |
|-------------|--------------------|----------------------------------------------------------------------------------------------------|---------------------|
| <b>Date</b> | <b>Date valeur</b> | <b>Débit EUROS</b><br>Opération                                                                                                    | <b>Crédit EUROS</b> |
|             |                    | SOLDE CREDITEUR AU 01/11/2021                                                                                                    | 4.539,01            |
| 01/11/2021  | 01/11/2021         | 875,00<br>VIR                                                                                                    |                     |
| 06/11/2021  | 06/11/2021         |                                                                                                    |                     |
|             |                    |                                                                                                    |                     |
|             |                    |                                                                                                    |                     |
|             |                    | m                                                                                                    |                     |
| 10/11/2021  | 01/11/2021         | <b>FACTURE</b>                                                                                                    | 3.78                |
|             |                    | DONT TVA 0,38EUR                                                                                                    |                     |
| 10/11/2021  | 10/11/2021         | VIR                                                                                                    | 100,00              |

*Extrait de compte bancaire* 

Dans l'exemple ci-dessus, le solde est créditeur (entouré en rouge), et l'argent déposé à la banque apparaît dans la colonne **Crédit** (surligné en jaune), alors que l'argent retiré apparaît dans la colonne **Débit** (surligné en rouge).

La **vue simplifiée** dans Paheko reflète ce fonctionnement car c'est ce qu'on a l'habitude de voir quand on n'est pas comptable :

| $\triangle$ Date |           |          | ▲ Mouvement Solde cumulé ▲ Pièce comptable | $\triangle$ Libellé           |
|------------------|-----------|----------|--------------------------------------------|-------------------------------|
| 01/11/2021       | $-875,00$ | 3 664,01 |                                            | VIR <b>HI</b>                 |
| 06/11/2021       | $+25,00$  | 3 689,01 |                                            |                               |
| 10/11/2021       | $-3,78$   | 3 685,23 |                                            | Frais bancaires Crédit Mutuel |
| 10/11/2021       | $+100,00$ | 3785,23  |                                            | VIR<br>.                      |

*Journal de compte simplifié* 

En comptabilité en partie double, du point de vue de l'association c'est l'inverse :

- le solde est débiteur quand la banque **vous doit de l'argent** (vous lui faites une créance)
- le solde est créditeur quand **vous lui devez de l'argent** (dette).

La **vue comptable** dans Paheko illustre cela :

| $\triangle$ Date | Débit  |        |            | ▲ Crédit Solde cumulé ▲ Pièce comptable<br>Libellé |
|------------------|--------|--------|------------|----------------------------------------------------|
| 01/11/2021       |        | 875,00 | $-3664,01$ | $VIR$ $\blacksquare$<br><b>STATISTICS</b><br>ـ     |
| 06/11/2021       | 25,00  |        | $-3689,01$ |                                                    |
| 10/11/2021       |        | 3,78   | $-3685,23$ | Frais bancaires Crédit Mutuel                      |
| 10/11/2021       | 100,00 |        | $-3785,23$ | VIR <sub>r</sub>                                   |

*Vue comptable d'un journal de compte* 

Par rapport aux deux vues précédentes, ici les montants déposés en banque apparaissent au débit, alors que les montants retirés du compte bancaire apparaissent au crédit. De plus le solde est devenu *débiteur* : c'est le changement de point de vue qui provoque cet effet miroir, le compte est vu par l'association et plus par la banque.

## **Imprimer et éditer en pdf les documents comptables**

À un moment ou un autre de l'exercice, on peut avoir besoin d'imprimer, ou, dans une optique zéro papier, de générer des fichiers pdf des journaux, grands livres et autres comptes de résultats et bilans comptables.

Allez dans Comptabilité , Exercices et rapports , et cliquez sur le document que vous désirez pour l'exercice qui vous intéresse. Peu importe qu'il soit en cours ou clôturé①.

Dans la fenêtre suivante, cliquez sur le bouton Imprimer ou Télécharger en pdf 2, selon le résultat à obtenir.

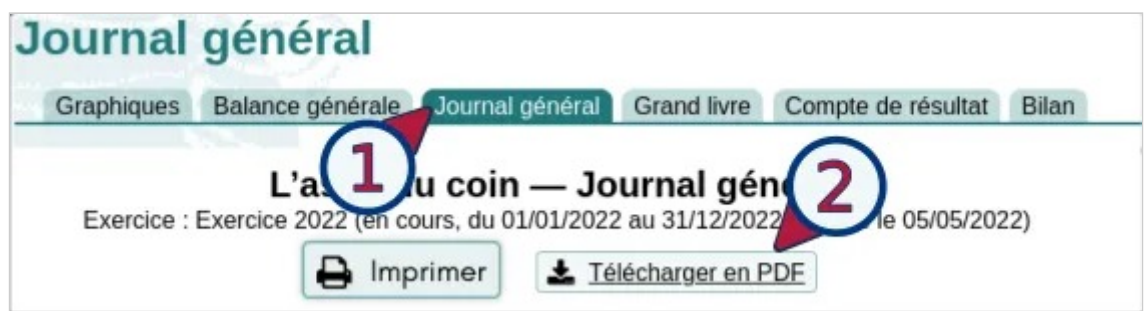

Ceci étant, générer un pdf revient à l'imprimer. Si vous cliquez sur le bouton Imprimer, le navigateur (ici Firefox) ouvrira une boite de dialogue pour savoir ce qu'il faut faire :

- imprimer dans un fichier ;
- ou imprimer sur papier en choisissant l'imprimante (ici, une Epson).

Selon les paramètres du navigateur, quand on clique sur le bouton Télécharger en pdf, le fichier est susceptible :

- de s'ouvrir directement dans le navigateur,
- de s'ouvrir avec un logiciel lecteur de pdf,
- d'être enregistré, à un emplacement par défaut ou un emplacement de votre choix.

Le navigateur peut aussi, selon sa configuration, vous demander que faire.

#### **Astuce**

Il est possible de réunir plusieurs fichiers pdf en un seul, ce qui peut être très pratique pour faire un dossier de demande de financement. Pour cela, on peut utiliser des solutions en ligne ou des logiciels comme, par exemple :

- le logiciel open source [PDFSAM \(lien en anglais\)](https://pdfsam.org/), pour Linux, MacOS ou Windows ;
- le logiciel libre pour Linux PDF Arranger, qui a une version [flatpak \(lien en anglais\)](https://flathub.org/apps/details/com.github.jeromerobert.pdfarranger) s'il ne figure pas dans votre distribution.

## **Les journaux comptables dans Paheko**

La comptabilité se fait à partir des journaux comptables dans lesquels on enregistre les opérations au fil de l'eau en indiquant ou moins leur date, le libellé (le motif de l'écriture), le montant et les numéros de compte comptable.

#### **Les journaux « auxiliaires »**

Il est souvent conseillé, notamment aux entreprises, de faire des journaux « auxiliaires » portant sur des types d'écritures qui seront ensuite réunis au journal général. Ce n'est pas une obligation légale. La seule obligation légale est celle d'avoir un journal général tenu dans les règles.

Les principaux journaux comptables recommandés :

- journal des achats
- journal des ventes
- journal de trésorerie
- journal des opérations diverses.

C'est une fonctionnalité qui peut être utile et faciliter le travail et le suivi de la comptabilité quand on l'assure soit sur du papier, soit sur un tableur.

#### **Qu'en est-il avec un outil comme Paheko ?**

Dans Paheko, comme dans les autres logiciels comptables, les écritures sont saisies à partir d'un seul formulaire de saisie. Utiliser des journaux consiste en fait à rajouter une étape à la saisie des écritures qui vont, de toute façon, dans le journal général. Mais, comme c'est un outil informatique et non un outil de papier, il est tout à fait possible de suivre les écritures comptables soit de façon globale, soit par « journal auxiliaire ».

#### **Afficher le journal d'un compte**

Pour afficher le journal d'un compte, à savoir le détail des opérations sur ce compte, sur la comptabilité, allez dans Comptes , onglet Comptes favoris (le premier onglet), puis cliquez sur le bouton journal de la ligne du compte qui vous intéresse.

|        | Comptes favoris Tous les comptes Comptes de membres Compte de résultat Bilan |  |               | Modifier les comptes   Q Recherche |                                      |
|--------|------------------------------------------------------------------------------|--|---------------|------------------------------------|--------------------------------------|
| Numéro | Compte                                                                       |  | Solde         |                                    |                                      |
|        |                                                                              |  | <b>Banque</b> |                                    |                                      |
|        | Compte courant                                                               |  | 11 220.53€    |                                    | ■ Journal <b>&amp;</b> Rapprochement |
| 5128   | <b>Livret Bleu</b>                                                           |  | 20 000.00 €   | E Journal                          | Rapprochement                        |

*Récupérer le journal d'un compte.* 

On peut exporter ce journal dans un format de logiciel tableur ou en CSV.

|        |      |                                |                                                     |           | Exercice sélectionné : Exercice 2024 - 01/01/2024 au 31/12/2024 |                                    |               |           |                    |             |                                           |            |
|--------|------|--------------------------------|-----------------------------------------------------|-----------|-----------------------------------------------------------------|------------------------------------|---------------|-----------|--------------------|-------------|-------------------------------------------|------------|
|        |      |                                | Ce compte est créditeur de 11 220,53 € à la banque. |           |                                                                 |                                    |               |           |                    |             |                                           |            |
|        |      |                                |                                                     |           |                                                                 |                                    |               | Q Filtrer | Le Export          | Q Recherche | Rapprochement                             | $+$ Saisie |
| $\Box$ |      | $\blacktriangleright N^*$ Date | - Mouvement Solde                                   |           | ▼ Pièce comptable → Libellé                                     |                                    | Réf. paiement |           | Le Export CSV      |             | $\blacktriangleright$ Projet $\bigotimes$ |            |
|        | :148 | 25/04/2024                     | $-2054.40$                                          | 11 220.53 | CP10213                                                         | Abonnement annuel Collabora Online |               |           | Export LibreOffice |             |                                           | Q Détails  |
| U      | 345  | 18/04/2024                     | $+436.00$                                           | 13 274.93 |                                                                 | Dépôt en banque                    |               |           | Export Excel       |             |                                           | Q Détails  |

*Quand il s'agit d'un compte financier, le journal affiche en haut le montant créditeur ou débiteur.* 

**À savoir** : cela fonctionne compte par compte et seulement pour les comptes usuels. Il n'est pas possible, en passant par là, d'avoir un journal sur un ensemble de comptes.

#### **Avoir un genre de journal des opérations sur un ensemble de comptes**

Si on veut avoir un genre de journal des écritures sur plusieurs comptes : un journal des ventes, des achats, des cotisations et dons, etc. Il faut passer par une recherche. Elle est plus rapide (et facile) à faire qu'à expliquer.

Sur l'accueil de la comptabilité ou dans les comptes, allez sur le bouton Recherche en haut à droite. Dans les conditions de recherche il faudra faire deux groupes de critères

- le premier qui indique l'exercice concerné ① : la recherche doit correspondre à TOUS les critères,
- le second ② qui va préciser les comptes sur lesquels faire la recherche, elle doit correspondre à UN des critères.

Ensuite, il faudra indiquer les comptes concernés. Dans cet exemple ; l'idée était d'avoir un genre de « journal » des recettes liées aux cotisations et dons, on donc précisé le champ « Numéro de compte » en indiquant qu'il devait « commencer par », puis en précisant le numéro. De cette façon, la recherche prendra en compte les sous-comptes de ces comptes. Et ne pas oublier de cliquer sur le bouton Chercher 3 chaque fois qu'on modifie un critère pour lancer la recherche.

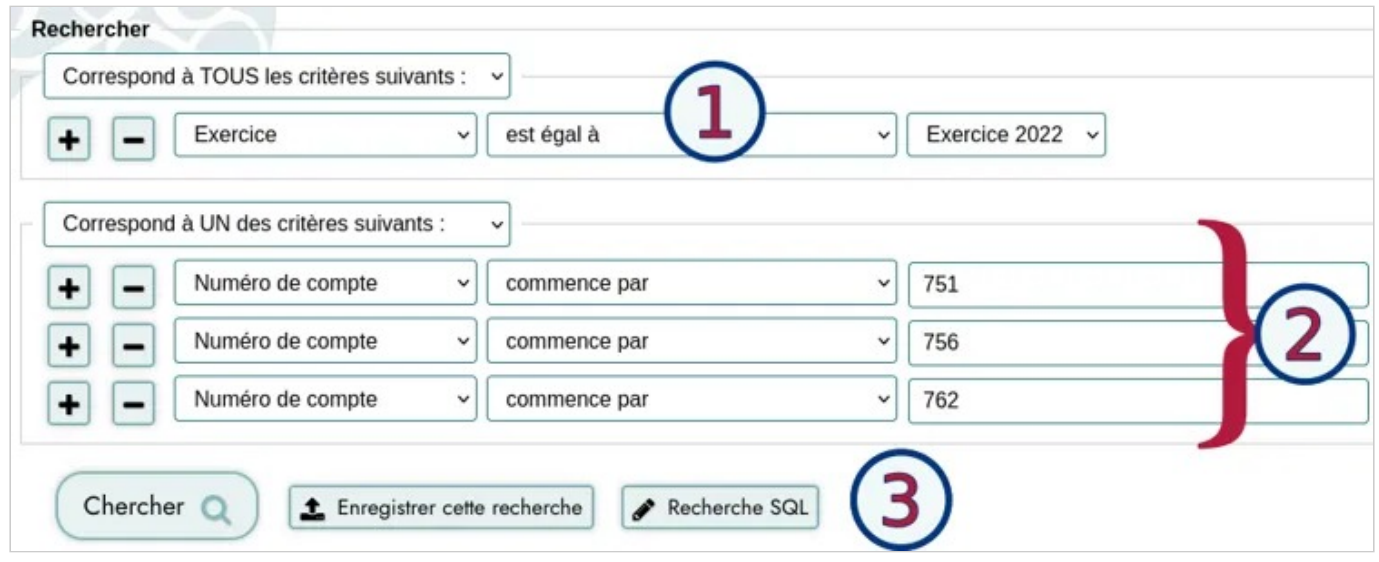

*Les critères de recherche.* 

On peut faire des tris par numéro, date, type d'écriture, numéro de pièce comptable, etc ①. Selon le type de tris, les informations affichées changent (ajouts de colonnes, notamment). Il faudra aussi indiquer au besoin le nombre maximum de résultats affichés ② (par défaut 100).

| Trier par |    | Numéro pièce comptable<br>Numéro écriture<br>Date<br>Libellé écriture | $\blacktriangledown$<br>$\check{ }$ | Tri inversé<br>Limiter à<br>300 | résultats<br>$\hat{\zeta}$ |
|-----------|----|-----------------------------------------------------------------------|-------------------------------------|---------------------------------|----------------------------|
| Débit     |    | Cr Numéro pièce comptable                                             | xercice                             | Numéro pièce comptable          |                            |
| 0,00      |    | 45 Remarques                                                          |                                     | <b>Rgt 222</b>                  | Q Détails                  |
| 0,00      | 10 | Libellé ligne<br>Débit                                                |                                     | POS-SESSION-8                   | Q Détails                  |
| 0,00      |    | 25 Crédit                                                             |                                     | POS-SESSION-7                   | Q Détails                  |
| 0,00      |    | 25 Référence ligne écriture                                           |                                     | POS-SESSION-5                   | Q Détails                  |
| 0,00      | 30 | Type d'écriture<br>Numéro de compte                                   |                                     | POS-SESSION-4                   | Q Détails                  |
| 0,00      |    | 40 Exercice                                                           |                                     | POS-SESSION-3                   | Q Détails                  |
| 0,00      |    | 15 <sup>N°</sup> de compte projet                                     |                                     | POS-SESSION-2                   | <u>Détails</u><br>Q        |

*Trier la recherche, ici par numéro de pièce comptable.* 

On peut également faire un export de ces données.

### **Sauvegarde des écritures et des fichiers comptables**

Qu'il s'agisse de sauvegarder les écritures et les fichiers liés en prévision de la clôture ou pour toute autre occasion, ce qu'il est possible de faire.

#### **Export des écritures**

L'export des écritures est possible au niveau de Suivi des écritures ou dans Exercices et rapports.

Dans le Suivi des écritures on peut exporter les écritures par catégorie : toutes, recettes, dépenses, virements, dettes, créances et saisies avancées ou toutes. En haut à droite, sous le bouton **Export** choisir l'un des trois des formats en fonction de la destination. Grosso modo :

- le format CSV est plus adapté pour les bases de données, et est bien ouvert par les logiciels tableurs comme celui de LibreOffice (Calc), Gnumeric ou encore Calligra Sheets, et peut être la seule solution pour certains logiciels comptables,
- le format LibreOffice, en fait ODS, est à conseiller pour la plupart des logiciels tableurs, Calc de LibreOffice, Excel, OnlyOffice, Calligra Sheets, Gnumeric, etc.,
- le format Excel (XLSX), sera ouvert aussi, évidemment par Excel, mais aussi par les logiciels tableurs ci-dessus.

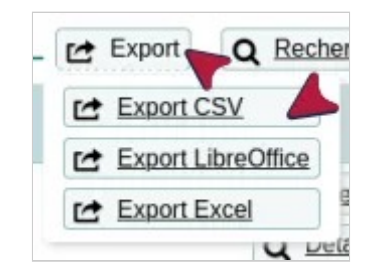

*Choisir un format d'export des écritures.* 

Dans Exercices et rapports cliquer sur le bouton Export sous l'exercice dont vous désirez récupérer les écritures.

| <b>Exercice 2022</b>     | 187 écritures   PCA asso                                      |
|--------------------------|---------------------------------------------------------------|
| 01/01/2022 au 31/12/2022 | Graphiques   Balance générale   Journal général   Grand livre |
| En cours                 | Export 1 Import<br>5 Balance d'ouverture                      |

*Choix de l'exercice dont on veut exporter les écritures.* 

Plusieurs formats sont proposés :

Il reste à choisir le format, LibreOffice (ODS), Excel (XLSX) ou CSV et le type d'export :

• complet (comptabilité d'engagement),

- complet groupé,
- simplifié (comptabilité de trésorerie),
- FEC (Fichier des Écritures Comptables) qui est un format de standard d'échanges de fichiers de l'administration fiscale française.

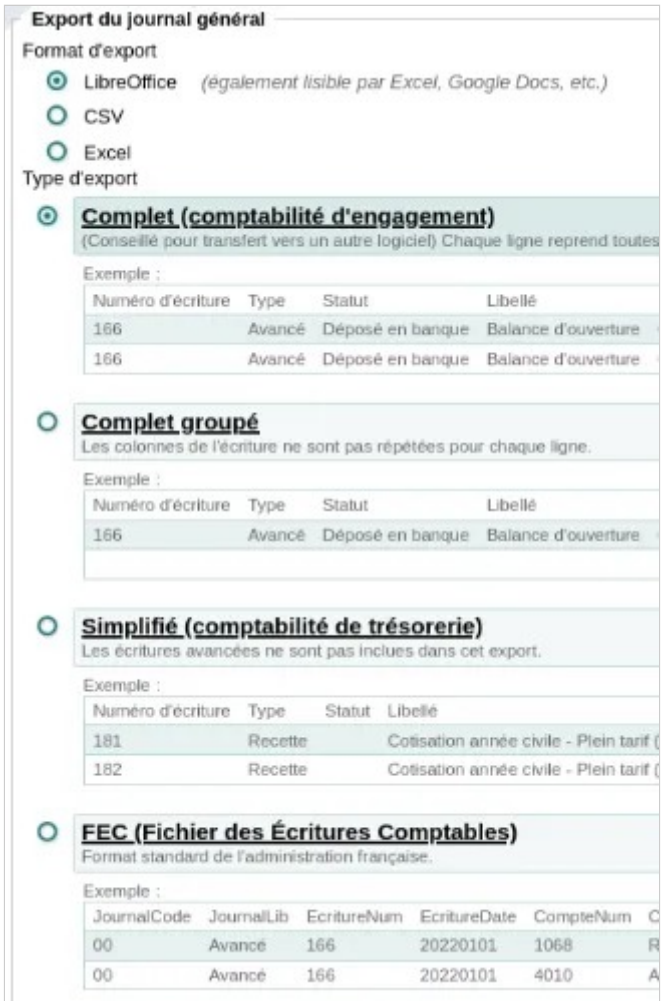

*Les différents types d'export.* 

#### **Récupérer les fichiers attachés aux écritures**

Dans Documents, onglet Fichiers des écritures et cliquer en bas sur le bouton Télécharger ce répertoire (ZIP), vous récupérez un fichier compressé avec tous les fichiers liés aux écritures.

| Fichiers des écritures<br>Fichiers des membres<br><b>Documents</b><br>Libellé<br>$N^{\circ}$ | Squelettes du site web                        |
|----------------------------------------------------------------------------------------------|-----------------------------------------------|
|                                                                                              |                                               |
|                                                                                              | $\blacktriangleright$ Date                    |
| #460<br>Session de caisse n°10                                                               | Q Écriture<br>28/06/2022<br>$\equiv$ Fichiers |
| #459<br>Session de caisse n°9                                                                | 28/06/2022<br>Q Écriture<br>$\equiv$ Fichiers |

*Pour récupérer l'ensemble des fichiers associés aux écritures.* 

**À savoir** : on ne peut pas sélectionner par exercice, c'est la totalité des fichiers que l'on récupère.

### **Sauvegarder la base**

Aller dans Configuration sur Sauvegardes, sur l'onglet Sauvegarder.

Il s'agit d'une sauvegarde de l'ensemble de la base de données de l'association : membres plus comptabilité. C'est, de toute façon, quelque chose à faire systématiquement.

### **Voir aussi**

- [Sauvegarde et export](https://paheko.cloud/sauvegarde) ;
- [Clôture d'un exercice](https://paheko.cloud/cloture-exercice) ;
- Comptabilité [: impression et fichier pdf](https://paheko.cloud/impression-et-fichier-pdf) ;
- [Gestion des fichiers.](https://paheko.cloud/gestion-des-fichiers)

## **Suivi d'un budget prévisionnel**

Comment suivre un budget prévisionnel et le rapprocher de l'existant ? La fonctionnalité n'est pas encore implémentée dans Paheko, mais il est possible, toutefois, de le faire en créant un exercice "fictif" qui fera office de budget prévisionnel.

Pour cela créer un nouvel exercice, et réaliser une balance d'ouverture.

Dans la balance d'ouverture, saisissez pour chaque compte de charge (classe 6) ou de produit (classe 7) le montant attendu dans l'exercice projeté.

Ensuite, se rendre dans le compte de résultat de cet exercice "prévisionnel" et cliquer sur le bouton Comparer et sélectionnez l'exercice précédent.

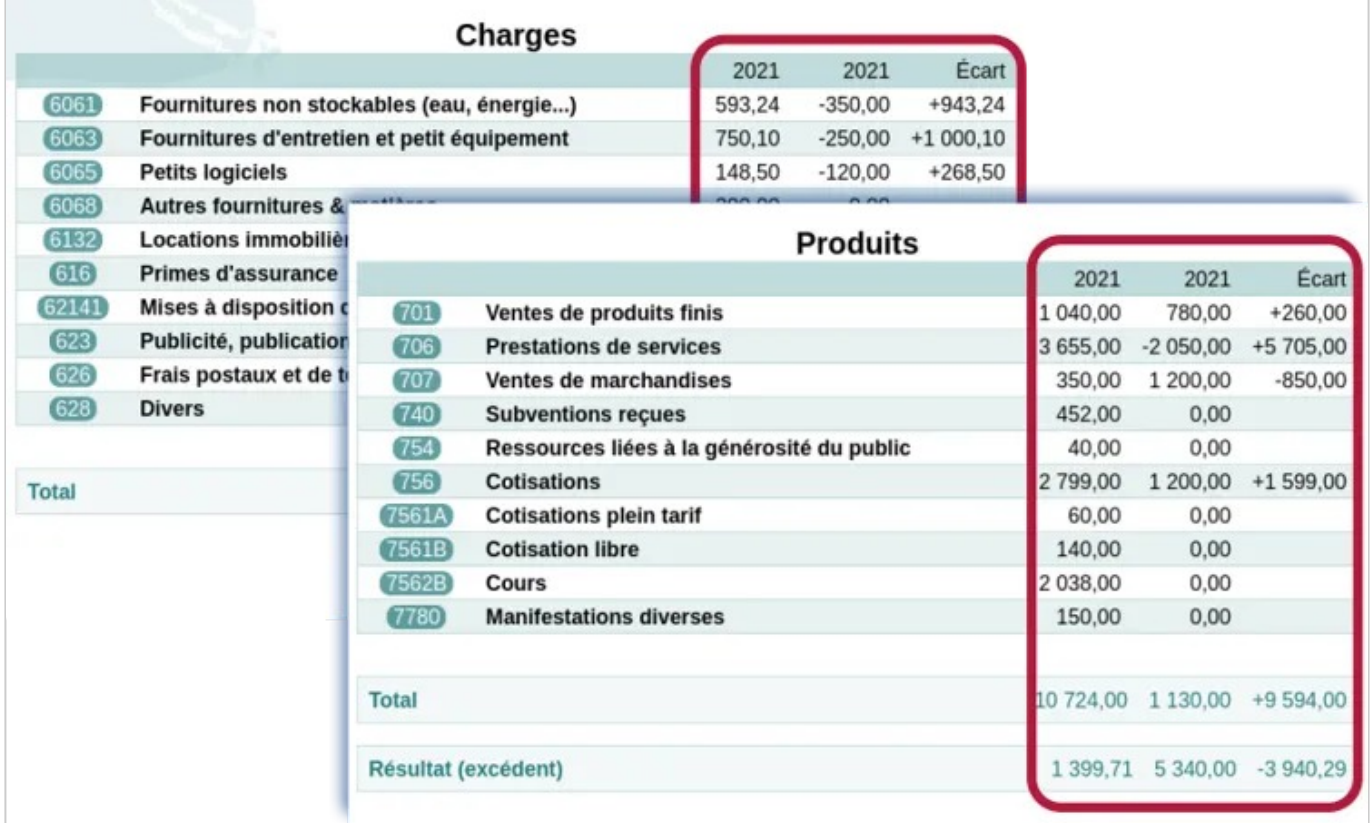

*Prévisionnel comparé* 

#### **Aller plus loin**

• [Comparer des exercices](https://paheko.cloud/comparer-exercices)

## **Utiliser Paheko pour la comptabilité d'une entreprise**

Paheko est très adaptable à différents usages comptables : le logiciel propose directement [plusieurs plans](https://paheko.cloud/plans-comptables-comptes)  [comptables](https://paheko.cloud/plans-comptables-comptes), dont le plan comptable général pour les entreprises (Règlement ANC N°2014-03, consolidé au 1er janvier 2019).

Il est aussi possible d['importer ou de modifier un plan comptable](https://paheko.cloud/importer-configurer-un-plan-comptable) ou d'[en installer un nouveau](https://paheko.cloud/installer-un-plan-comptable).

Utiliser Paheko pour une entreprise est donc possible, il convient simplement d'être vigilant sur certains points.

#### **Ce que dit la loi**

[Une entreprise est légalement contrainte de tenir une comptabilité](https://bpifrance-creation.fr/encyclopedie/gerer-piloter-lentreprise/piloter-gerer-son-entreprise/entreprises-connaitre-vos), dont le niveau de détail varie en fonction de la forme juridique, du chiffre d'affaires ou du régime fiscal par exemple. Il n'existe cependant pas d'obligations sur les moyens mis en œuvre pour produire cette comptabilité, qui peut être rédigée à la main si on le souhaite... ou avec Paheko, pourquoi pas ? !

#### **Les documents comptables obligatoires**

Paheko permet de générer [l'ensemble des documents comptables obligatoires, aussi appelés livres](https://www.sinao.fr/logiciel/les-livres-comptables-obligatoires-grand-livre-livre-journal-et-livre-dinventaire) : journal général, grand livre, compte de résultats et bilan. Ces documents correspondent aux exigences comptables légales.

#### **Entreprise soumise à la TVA**

Si votre entreprise est soumise à la TVA et facture donc avec TVA à des clients (particuliers), vous serez vite limités par Paheko qui ne prends pas en charge la TVA. On peut saisir des écritures avec la TVA manuellement bien sûr, ce qui convient pour une association qui n'a que 2-3 factures avec TVA par année, mais une entreprise qui aurait des centaines d'opérations avec TVA, ça serait vite rébarbatif.

Autre point sur la TVA : si vous encaissez des ventes avec TVA, par exemple si vous avez un magasin, ou un bar/restaurant par exemple, et que vous utilisez un outil informatique pour encaisser, il vous faut en plus du logiciel de comptabilité un logiciel de caisse certifié, ce que n'est pas Paheko (Paheko fournit une fonction caisse, mais sans TVA).

C'est une réglementation française qui vise à empêcher la fraude à la TVA.

#### **Un logiciel d'abord pensé pour les associations**

Paheko peut tout à fait être utilisé pour votre entreprise, sachez simplement que le logiciel est d'abord pensé pour les associations et qu'il y aura peut-être des éléments qui ne colleront pas avec votre usage particulier. Vous resterez seul.e responsable de l'usage que vous faites de Paheko et de la conformité des données que vous y générerez.

Bref, c'est possible d'utiliser Paheko pour une compta d'entreprise, de syndicat, de syndic d'immeuble, etc. mais ce n'est pas la cible principale du logiciel, il faut donc avoir conscience des limites avant de se lancer.

#### **Les alternatives**

Si Paheko ne convient pas, il existe également [Dolibarr](https://www.dolibarr.org/), qui a plusieurs prestataires en France capables d'accompagner les entreprises (et proposent aussi de l'hébergement). C'est aussi un logiciel libre, avec une belle communauté. Certains prestataires peuvent aussi fournir la certification pour l'utilisation en logiciel de caisse avec TVA.

Nous avons réalisé [un tableau comparatif de Paheko avec quelques autres solutions](https://paheko.cloud/paheko-galette-dolibarr-diacamma) que vous pouvez également consulter.

En conclusion, Paheko peut en théorie être utilisé pour gérer la comptabilité d'une entreprise, il faut simplement être vigilant sur certains points légaux qu'on vous recommande de vérifier avec un comptable professionnel. Paheko ne porte aucune responsabilité quant à la conformité de vos données comptables au regard de la loi à laquelle votre structure est soumise.

N'hésitez pas à [utiliser la version d'essai gratuite](https://paheko.cloud/essai/) pour créer un exercice avec le plan comptable adapté à votre comptabilité et ainsi déterminer si ça répond bien à votre besoin.

## **Vue comptable "expert"**

Paheko permet à toute personne novice en comptabilité de suivre la comptabilité de son association, et propose pour cela une interface et des fonctionnalités les plus simples possibles. Par défaut, vous disposerez d'un affichage simplifié des comptes de banque tels qu'ils apparaissent sur les relevés bancaires.

Néanmoins, si vous avez une bonne expérience de la comptabilité en partie double, vous pouvez activer une vue "expert", avec les journaux de compte au sens de la comptabilité en partie double. Cela vous permettra aussi, pour une écriture avancée comprenant plusieurs lignes, de faire apparaitre les libellés spécifique de chaque ligne dans le journal et l'export du compte.

#### **Afficher la vue comptable "expert"**

L'affichage "expert" de la comptabilité peut être activé via le menu Mes infos personnelles onglet Préférences .

Pensez à cliquer sur le bouton Enregistrer en bas de la page pour prendre en compte les modifications.

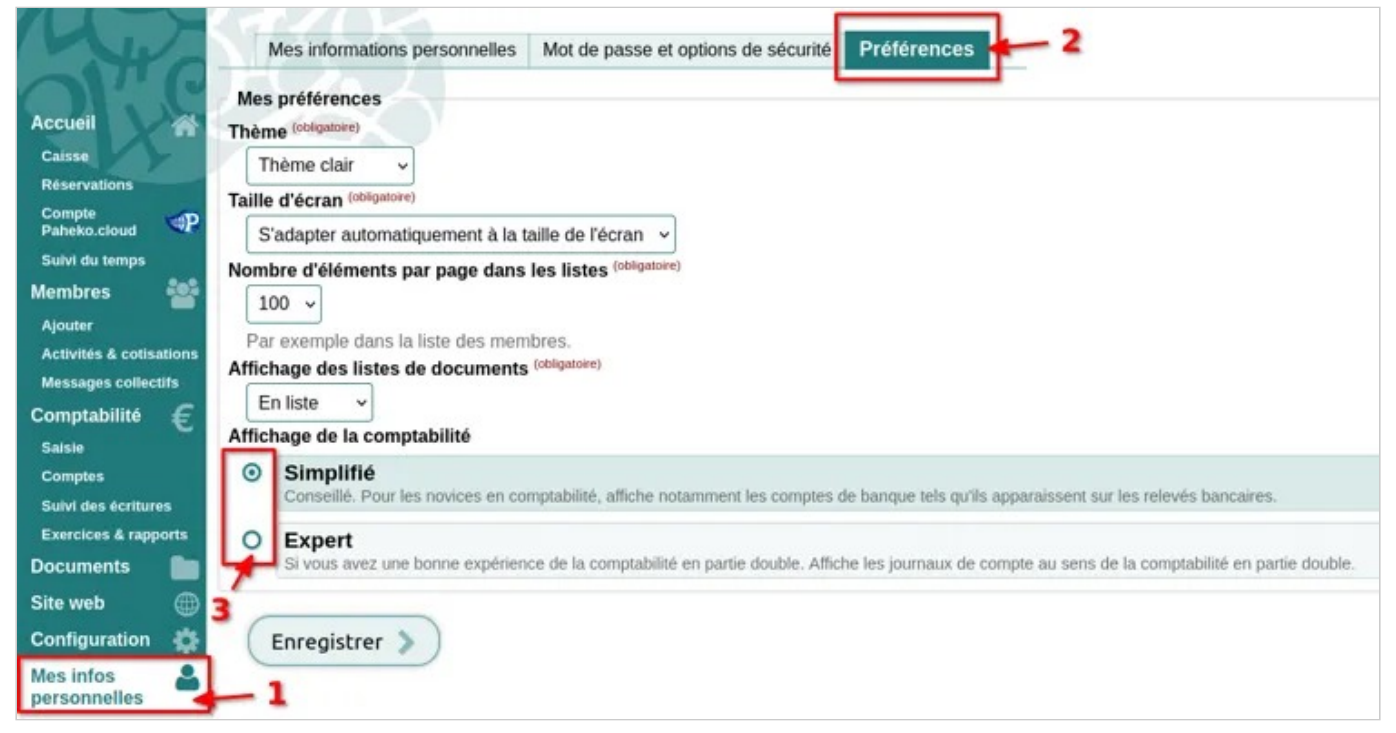

*Sélection du mode d'affichage de la comptabilité* 

#### **Aller plus loin**

• [Dette, créance, solde débiteur ou créditeur, sens du compte bancaire](https://paheko.cloud/dette-creance-debiteur-crediteur) ?

# **Documents**

## **Ajouter un document à une fiche de membre**

Il peut être utile d'enregistrer des documents pour chaque membre (photos, certificats médicaux, autorisations parentales, etc).

#### **Qui peut voir ces documents ?**

Les documents et/ou photos **ajoutés à la fiche des membres** ne sont visibles que de la personne concernée et des personnes qui ont des droits d'accès à cette partie du site. C'est donc à cet endroit qu'il faut ajouter les fichiers liés aux fiches des membres. Ainsi, les documents font l'objet d'un **champ** dans la fiche de membre.

#### **Ajouter un champ dédié aux documents dans la fiche de membre**

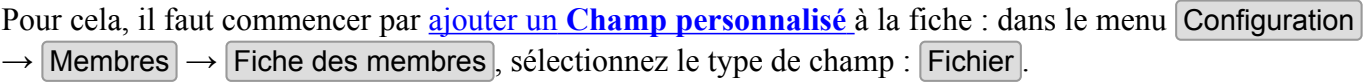

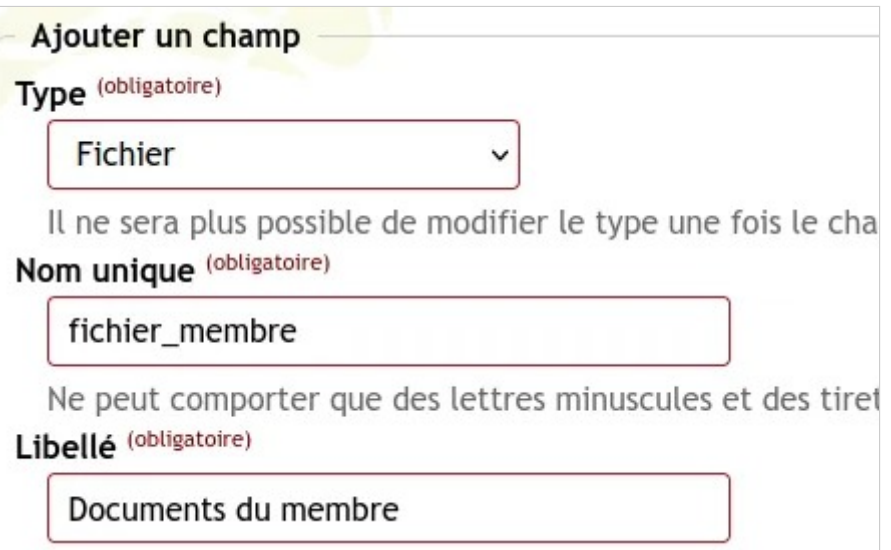

*Ajour d'un champ "fichier" dans la fiche de membre* 

#### **Ajouter des documents à une fiche de membre**

Sélectionnez la fiche d'un membre. On peut ajouter plusieurs fichiers à une fiche de membre via le champ Ajouter un fichier  $\oslash$ . On pourra aussi le télécharger ou le supprimer  $\oslash$ . Pour une gestion plus facile, au besoin, on peut compléter la fiche par des cases à cocher ce qui permettra de voir plus facilement qui a et qui n'a pas ajouté les documents nécessaires (certificats médicaux, licences, autorisations parentales, assurance, etc.).

Documents — Ajouter un document à une fiche de membre

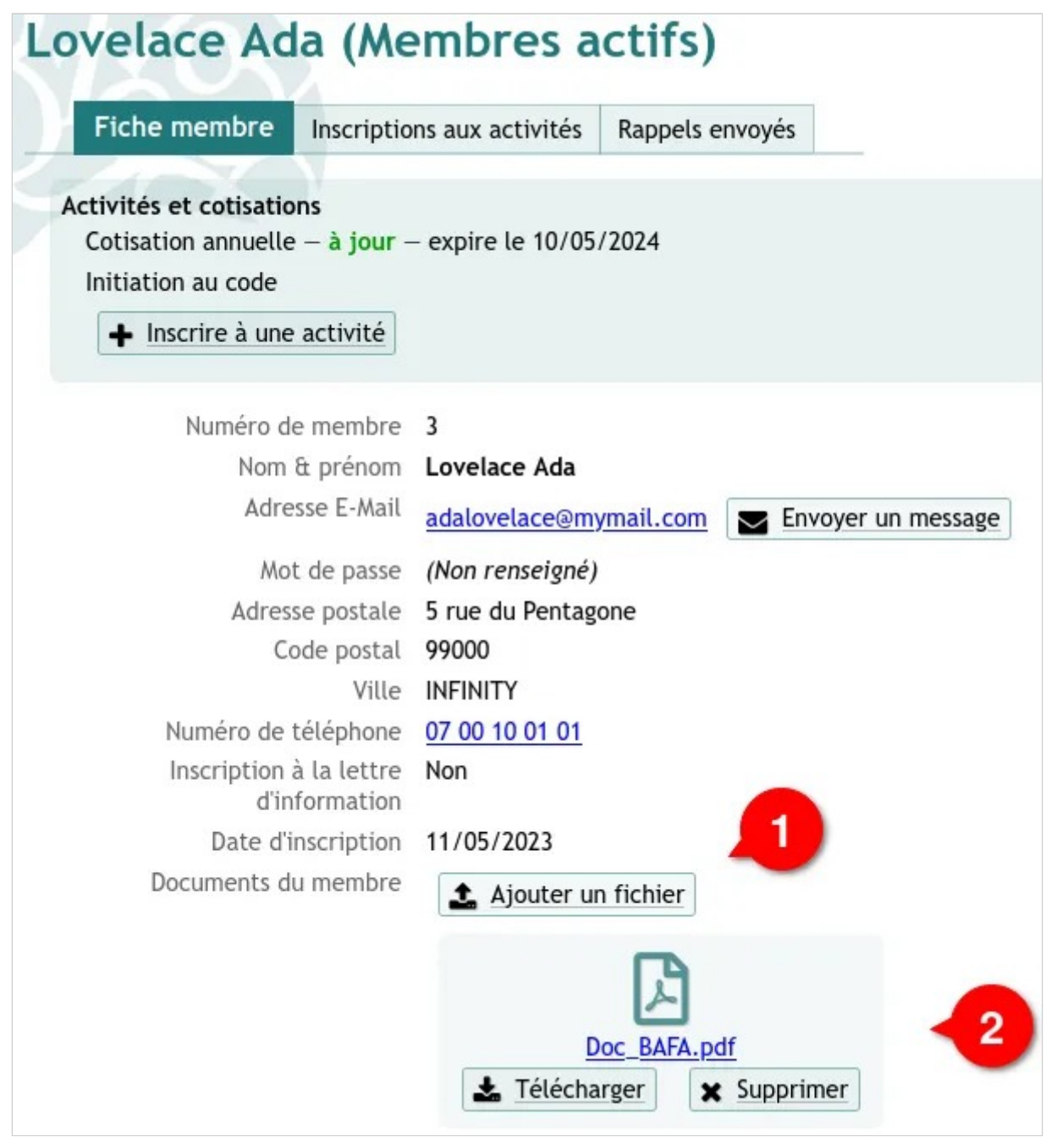

*Ajouter un fichier depuis la fiche de membre* 

**À noter** : ces divers documents s'ajoutent à la masse totale de l'espace réservé à l'association (limité à 10 Mo en version de test gratuite).

#### **Retrouver les fichiers de tous les membres**

Rendez-vous dans le menu Documents, dans l'onglet Fichier des membre.

Documents — Ajouter un document à une fiche de membre

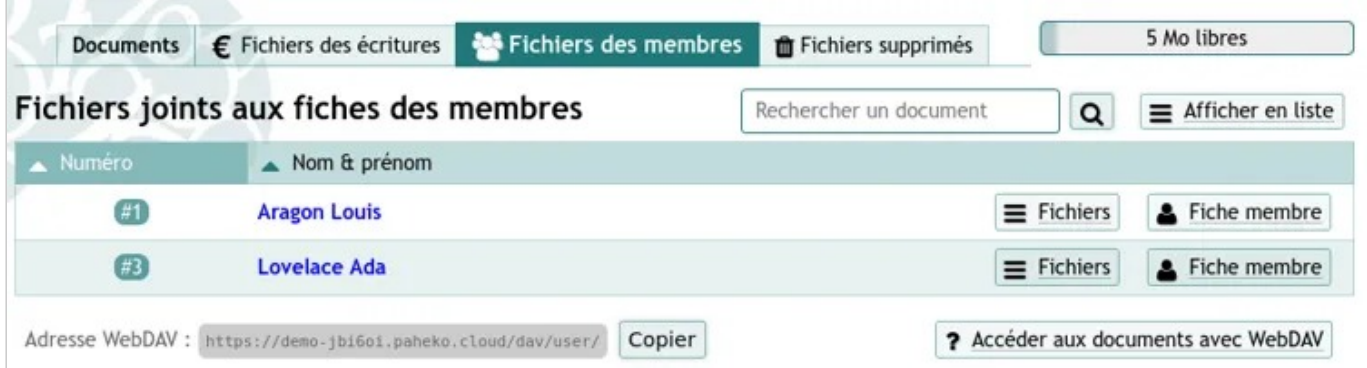

*Liste des membres auxquels est rattaché un ou plusieurs fichier* 

En cliquant sur un de ces membres, on a un répertoire comprenant ces fichiers.

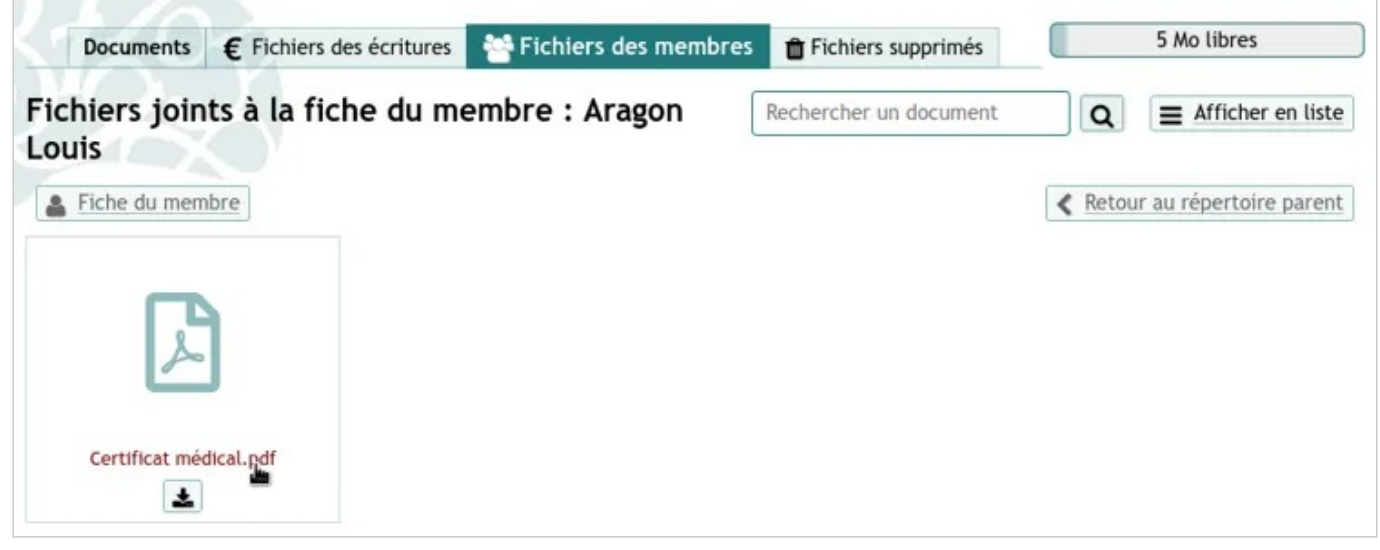

*Fichier d'un membre donné* 

#### **Voir aussi**

- [Modifier la fiche des membres](https://paheko.cloud/ajouter-un-champ)
- [Gestion des fichiers](https://paheko.cloud/gestion-des-fichiers)
- Documents [: sauvegarde](https://paheko.cloud/documents-sauvegarde)
- [Sauvegarde](https://paheko.cloud/sauvegarde)

## **Gestion des fichiers**

On peut ajouter divers documents dans Paheko :

- associés aux membres, ce qui est bien pour, par exemple, ajouter des documents de type certificat médical ou attestations diverses liées à l'activité de l'association ;
- pour les écritures comptables ;
- pour le site (images, fichiers joints, par exemple pdf des statuts ou de flyers susceptibles d'être imprimés pour divers salons et autres manifestations).

#### **Les limites et les contraintes**

#### **Les limites du poids des documents**

Ce sont celles de l'hébergement de votre site.

S'il est hébergé sur Paheko.cloud, vous disposez, pour les documents d'un quota de 10 Mo pour un hébergement gratuit. Les contributions financières au site, permettent d'étendre ce quota jusqu'à 5 Go à raison de 10 Mo par euro de contribution. Le quota est cumulable d'année en année : si vous contribuez à hauteur de 50 € la première année, et de 150 € la deuxième, vous disposerez de 2 Go.

S'il est hébergé ailleurs, il faudra tenir compte de tout :

- taille du logiciel ;
- importance de la base de donnée ;
- poids total des documents, pour la gestion de l'association et pour le site.

À titre d'exemple en termes de poids des documents, compter :

- entre 30 et 350 Ko pour une facture au format pdf;
- entre 20 et 100 Ko pour un relevé de banque au format pdf ;
- un *minimum* de 1 Mo pour une photo juste sortie de l'appareil sans redimensionnement ou autre, redimensionnée (réduite) avec une résolution moindre (celle par défaut est de 96 ppp) à 72 ppp (pour un affichage web) et au format jpg, elle peut être beaucoup plus légère.

On peut redimensionner les photos avec de nombreux logiciels, dont les logiciels libres : [Gimp](https://www.gimp.org/), [Krita](https://krita.org/) par exemple, mais aussi Paint si vous êtes sous Windows, Gwenview pour Linux ou encore Preview pour Apple.

#### **Les contraintes**

Outre la taille des documents, qui impose notamment de retravailler les photos avant de les mettre sur le site (soit dans la partie privée, soit sur la partie publique du site), ce sont les contraintes habituelles :

• **sauvegarde et conservation des documents sur votre disque dur** et au moins un disque dur externe ;

- **conservation des documents comptables de cinq à dix ans** minimum pour la plupart, voire, plus, selon leur type ;
- **protection de la vie privée pour les photos**, pas de photos des membres sur le site sans leur accord, et pour les personnes mineures ou juridiquement incapables, celui de leurs représentants légaux.

### **Types d'affichage**

Les documents peuvent être présentés en galerie, option par défaut. Cela donne un aperçu des images.

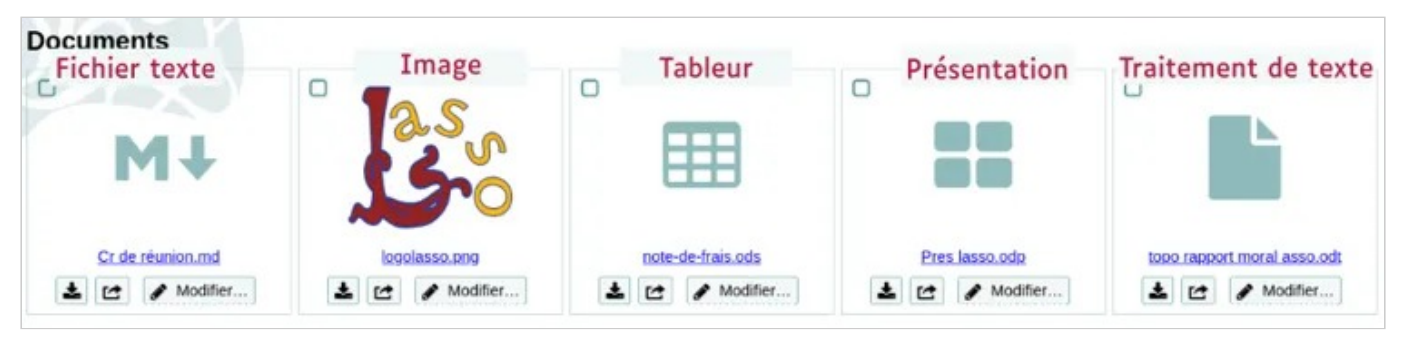

*Affichage des fichiers en mode « galerie »* 

Mais on peut opter pour un Affichage en liste. Outre les noms des fichiers, dans cet affichage, on a aussi leur poids.

| <b>Documents</b> |    |                                  |          |                          | Afficher en galerie  | Rechercher<br>Q      | $+$ Ajouter |
|------------------|----|----------------------------------|----------|--------------------------|----------------------|----------------------|-------------|
|                  |    | <b>Nom</b>                       |          | Taille Modifié           |                      |                      |             |
| u                | M+ | Cr de réunion.md                 | $< 1$ Ko | aujourd'hui, 14h19       | <b>上</b> Télécharger | <b>Let</b> Partager  | Modifier    |
|                  |    | logolasso.png                    | 33 Ko    | aujourd'hui, 12h16       | <b>上</b> Télécharger | <b>Partager</b>      | Modifier    |
|                  | ₩  | note-de-frais.ods                | 15 Ko    | aujourd'hui, 12h17       | E Télécharger        | re Partager          | Modifier    |
|                  | 88 | Pres lasso.odp                   |          | <1 Ko aujourd'hui, 09h29 | * Télécharger        | Partager<br><b>E</b> | Modifier    |
|                  |    | topo rapport moral asso.odt      | 37 Ko    | aujourd'hui, 07h27       | * Télécharger        | Partager<br>竺        | Modifier    |
|                  |    | type de doc macros et styles.odt | 99 Ko    | aujourd'hui, 07h27       | * Télécharger        | <b>Partager</b>      | Modifier    |

*L'affichage des fichiers en liste* 

### **Ajouter un document**

Dans le mnu Documents, cliquez Ajouter en haut à droite, descendre sur Depuis mon ordinateur.

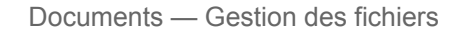

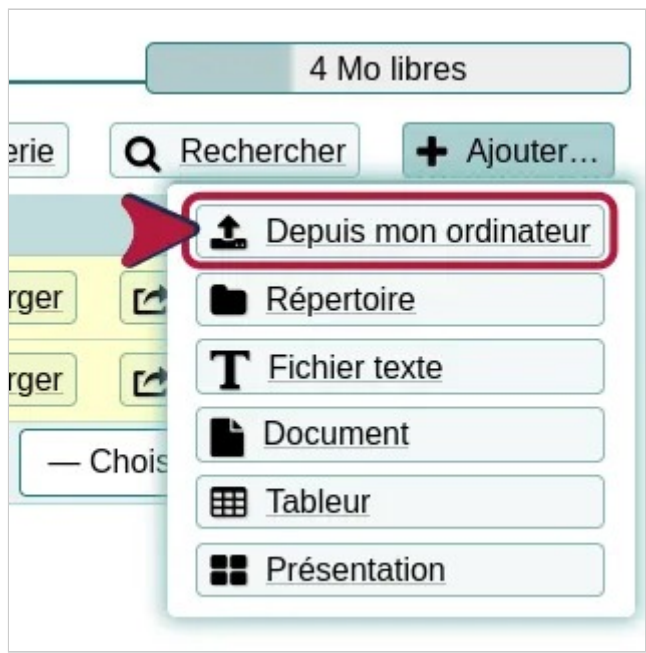

*Ajouter un fichier* 

On peut ajouter plusieurs fichiers en une seule fois en en sélectionnant plusieurs. Appuyez ensuite sur Ouvrir pour les ajouter. On peut aussi les glisser du gestionnaire de fichier vers la fenêtre de téléversement. Tant qu'on n'a pas appuyé sur le bouton Envoyer, il est possible d'ajouter ou de retirer (X à droite) des fichiers.

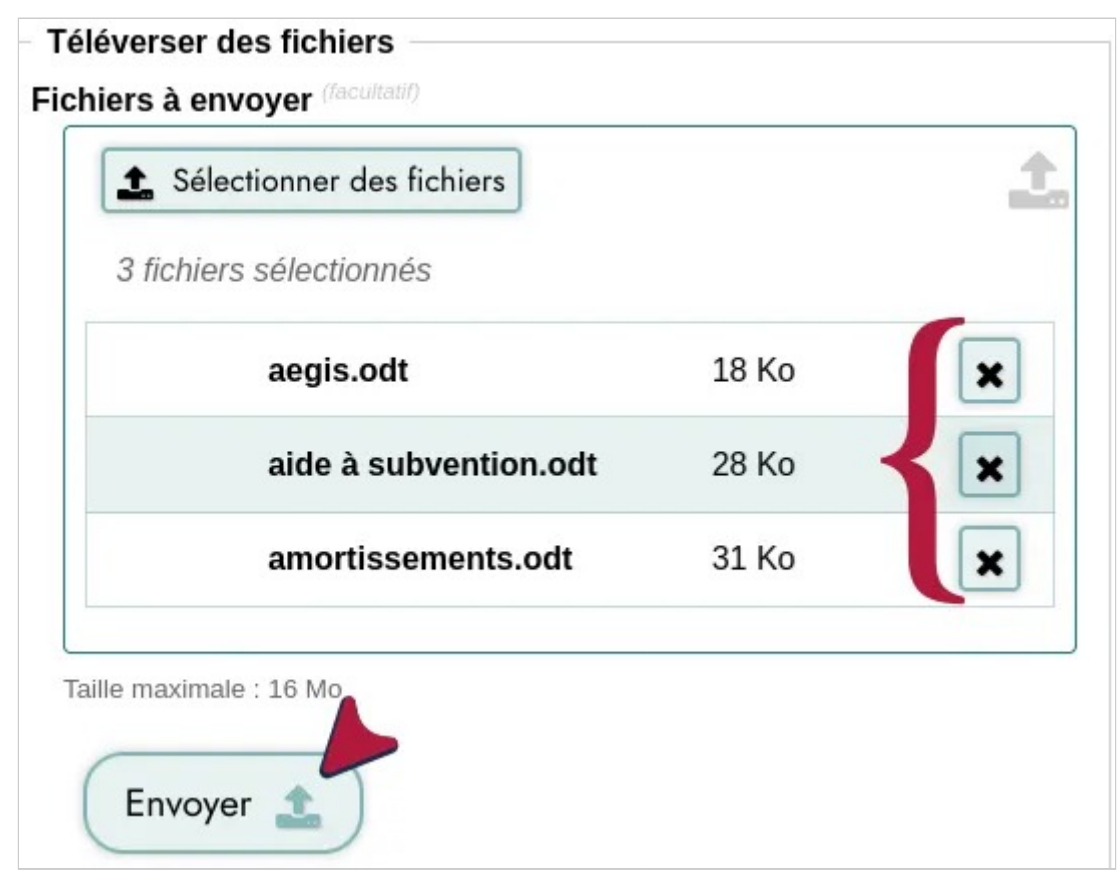

*Téléverser plusieurs fichiers à la fois.* 

### **Organiser les fichiers**

Par défaut, les fichiers s'empilent dans les documents. On peut toutefois les ranger dans des dossiers pour une meilleure organisation. Pour créer un dossier (ou un sous-dossier), dans le menu Documents, en haut à gauche, cliquez sur Ajouter, puis sur Dossier. On vous demandera directement de le nommez.

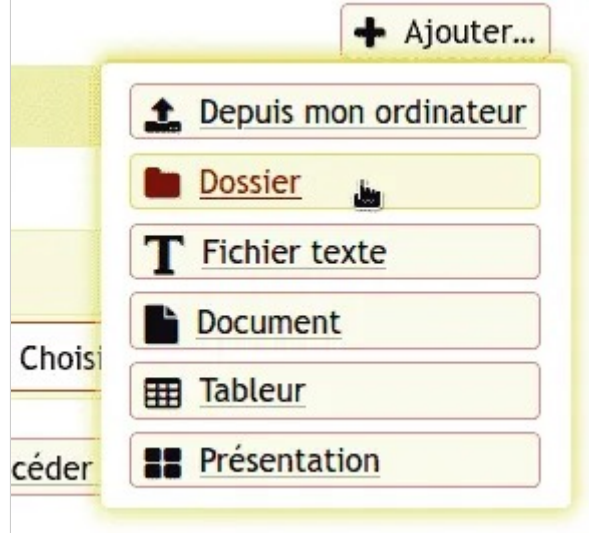

*Créer un nouveau dossier* 

Pour ranger les fichiers, cliquez sur Modifier  $\Phi$ , puis sélectionner Déplacer  $\Phi$ . Il ne reste plus qu'à sélectionner un dossier de destination ③, puis à cliquer sur Déplacer... lorsque ce bouton affiche le nom de votre dossier de destination ④. Le chemin de votre fichier s'affiche en haut à gauche de la fenêtre.

| О      |            | Nom                                        | $\triangle$ Taille | Modifie                 |                                  |                         | ,,,,,,,,,,,,,,,,,,                        |
|--------|------------|--------------------------------------------|--------------------|-------------------------|----------------------------------|-------------------------|-------------------------------------------|
| 0      | <b>Bar</b> | Affiches de communication                  |                    |                         |                                  |                         | Modifier                                  |
| О      | 囲          | Compte de résultat.ods                     |                    | 31 Ko 07/12/2023, 13h24 | <b>去</b> Télécharger             | Partager                | Modifier                                  |
| о      | B          | Compte-rendu de réunion.odt                |                    | 9 Ko 07/12/2023, 12h55  | Télécharger                      | [ <sup>+</sup> Partager | Modifier                                  |
| $\Box$ | G          | CR Réunion mardi 8.odt                     |                    | 9 Ko 17/10/2023, 15h20  | Télécharger                      | <b>Let</b> Partager     | Modifier                                  |
| О      | B          | CR_CA_14 mars.odt                          | 224 Ko             | 16/10/2023, 13h26       | * Télécharger                    | [ <sup>2</sup> Partage] | Modifier                                  |
| $\Box$ | D          | Dépliant recto_infos.pdf                   |                    | 5 Mo 12 avril, 16h32    | <b>A</b> Télécharger             | <b>Partager</b>         | Modifier                                  |
| 0      | 囲          | Inventaire atelier.ods                     | 9 Ko               | 04/12/2023, 20h04       | * Télécharger                    | <b>Partager</b>         | <b>C</b> Renommer                         |
| $\Box$ | 囲          | Liste proposition achats atelier 03-23.ods |                    | 21 Ko 16/10/2023, 13h25 | Télécharger                      | Le Partager             | 2<br>Déplacer                             |
| 0      | 胋          | Status de l'Asso 2021.odt                  | 23 Ko              | 04/12/2023, 16h55       | * Télécharger                    | Partager                | <b>U</b> Supprimer                        |
| $\Box$ | 囲          | Tableau organisation courses.ods           |                    | 14 Ko 04/12/2023, 17h23 | Félécharger                      | <b>【 Partager</b>       | D Historique<br>$\sigma$ <i>invances</i>  |
| $\Box$ |            |                                            |                    |                         | Pour les fichiers sélectionnés : |                         | - Choisir une action à effectuer - $\vee$ |

*Déplacer un fichier* 

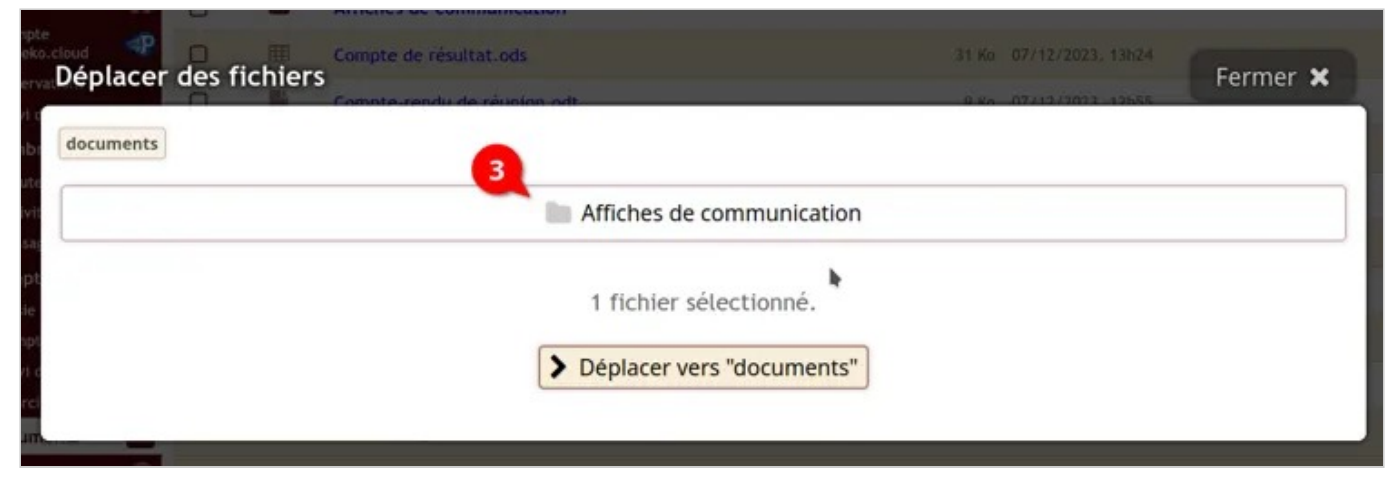

*Choix du dossier de destination* 

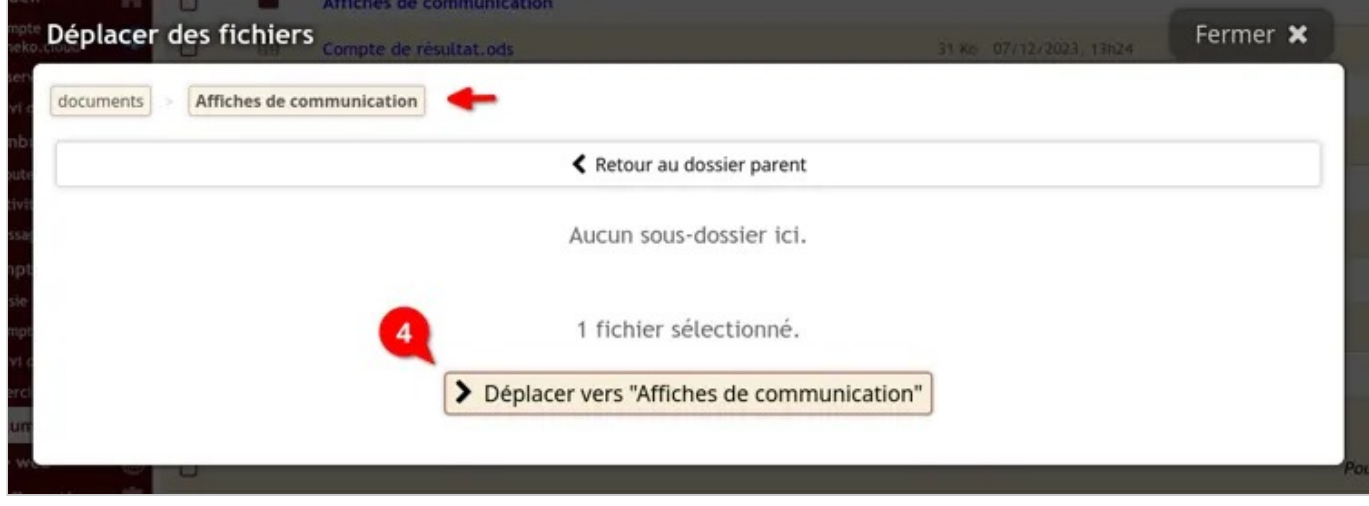

*Validation du déplacement* 

#### **Voir aussi**

- [Sauvegarde des documents](https://paheko.cloud/documents-sauvegarde)
- [Ajouter des fichiers à la fiche des membres](https://paheko.cloud/ajout-fichier-certificat-licence-fiche-membre)
- [Utiliser la suite bureautique en ligne](https://paheko.cloud/travail-collaboratif-edition-en-ligne)
- [Historique des modifications et restauration d'une version d'un fichier](https://paheko.cloud/fichier-historique-versions)
- [Les documents liés aux pièces comptables](https://paheko.cloud/pieces-comptables)

## **Les documents liés aux écritures comptables**

#### **Qui peut voir ou ajouter ces documents ?**

Seules les personnes qui ont un accès à la comptabilité en lecture, lecture et écriture ou administration peuvent voir les documents.

Seules les personnes qui ont un accès à la comptabilité en lecture et écriture ou administration peuvent en ajouter.

#### **Le procédé**

Saisir l'écriture. Une fois qu'on a cliqué sur le bouton Enregistrer ①, un bandeau s'affiche en haut de la page signalant que l'écriture a été ajoutée, cliquer sur le bouton Voir l'écriture ②.

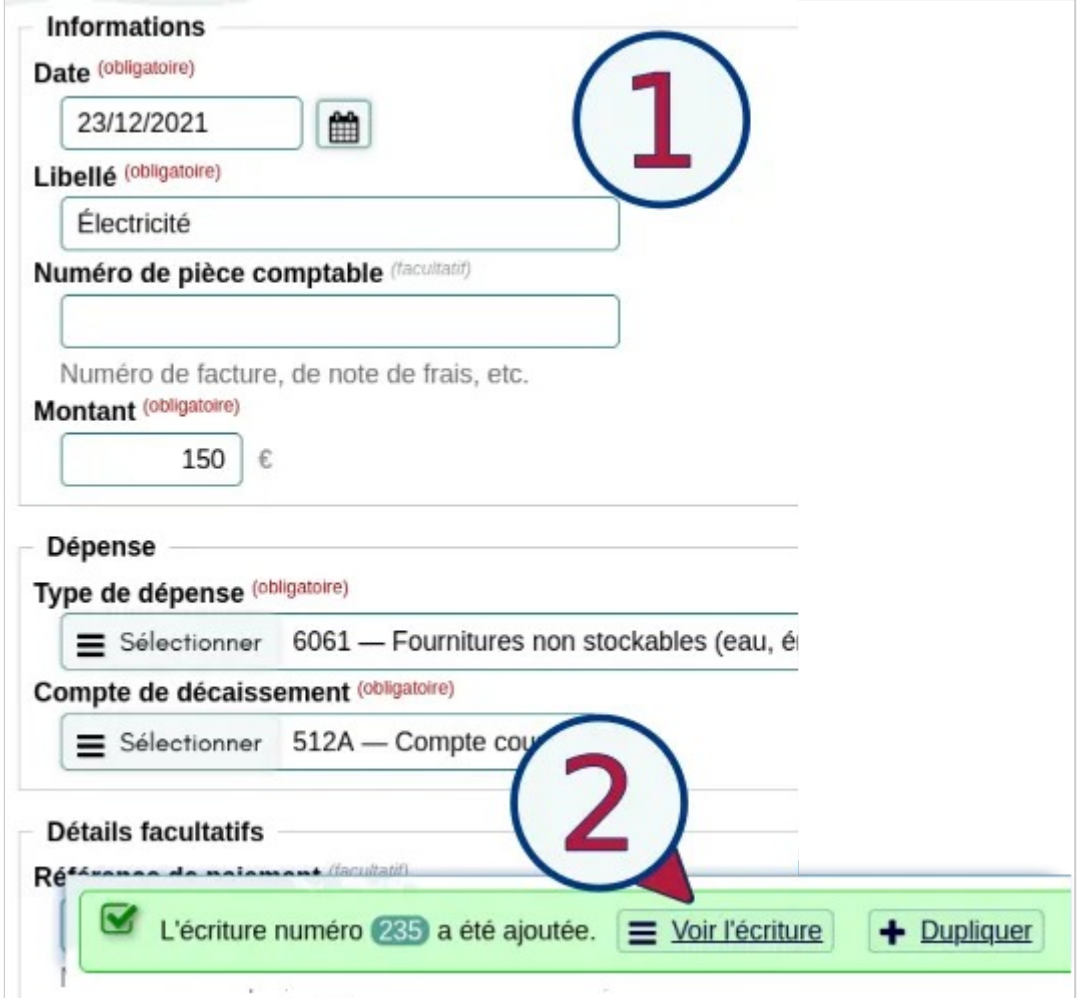

*Écriture saisie* 

Cliquer, en dessous de l'écriture sur Ajouter un fichier.

Il ne reste plus qu'à aller chercher le fichier et appuyer sur le bouton Envoyer.

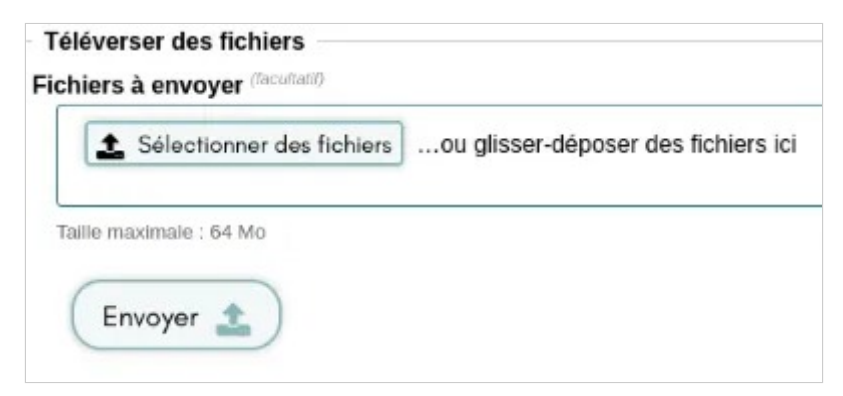

*Sélection et envoi des fichiers* 

#### **Lier postérieurement un fichier à une écriture à partir de Comptes**

Cliquer sur le compte concerné ① (ici 756 – Cotisations) pour ouvrir le journal. Puis cliquer sur le numéro de l'écriture ②

Quand l'écriture est saisie, aller soit sur Comptes ①, soit sur Suivi des écritures②, cliquer sur le bouton Détails à droite de l'écriture pour laquelle vous désirez ajouter un document.

|         |                              |                                | Recettes                                                                |                 |                                  |                                                |                                                        |           |
|---------|------------------------------|--------------------------------|-------------------------------------------------------------------------|-----------------|----------------------------------|------------------------------------------------|--------------------------------------------------------|-----------|
|         |                              |                                | Ressources liées à la générosité du public                              |                 | 40,00€                           | Journal<br>Ξ                                   |                                                        |           |
| (756)   | <b>Cotisations</b>           |                                |                                                                         |                 | 2799,00€                         | $\equiv$ Journal                               |                                                        |           |
| (7561A) |                              | <b>Cotisations plein tarif</b> |                                                                         |                 | 60,00€                           | $\equiv$ Journal                               |                                                        |           |
| 7561B   |                              | <b>Cotisation libre</b>        |                                                                         |                 | 140,00€                          | $\equiv$ Journal                               |                                                        |           |
| 756     |                              |                                | Journal: 756 - Cotisations                                              |                 |                                  |                                                |                                                        |           |
|         |                              |                                | Exercice sélectionné : Exercice 2021 travail - 01/01/2021 au 31/12/2021 |                 |                                  |                                                |                                                        |           |
|         |                              |                                |                                                                         |                 |                                  |                                                |                                                        |           |
|         | Vue simplifiée               | Vue comptable                  |                                                                         |                 |                                  |                                                | Saisir une écriture dans ce compte                     |           |
|         |                              |                                |                                                                         |                 |                                  |                                                |                                                        | Q Filtrer |
|         |                              |                                |                                                                         |                 |                                  |                                                |                                                        |           |
|         | $\blacktriangle$ $N^{\circ}$ | $\triangle$ Date               | Mouvement                                                               | Solde<br>cumulé | $Pi$ <sub>ece</sub><br>comptable | Libellé                                        | Projet                                                 |           |
|         |                              |                                |                                                                         |                 |                                  |                                                |                                                        |           |
|         | 187                          | 06/10/2021                     | $+15,00$                                                                | 1745,50         |                                  | <b>Cotisation bis - Tarif normal (Debussy)</b> |                                                        | Q Détails |
|         | #188                         | 06/10/2021                     | $+15,00$                                                                | 1760,50         |                                  |                                                | 5896 Cotisation bis - Tarif normal (Viardot Pauline) - | Q Détails |
|         | #189                         | 06/10/2021                     | $+45,00$                                                                | 1805,50         |                                  |                                                | Cotisation annuelle - annuelle (Mendelssohn):          | Q Détails |

*Procédure pour ajouter un fichier à partir des Comptes* 

Comme précédemment, cliquer, en dessous de l'écriture sur Ajouter un fichier.

#### **Lier un fichier à une écriture à partir du Suivi des écritures**

Aller sur l'onglet concerné, Recettes, Dépenses, Virements, Dettes, Créances ou Saisie avancée.

Appuyer sur le numéro de l'écriture ou sur le bouton Détail pour ouvrir l'écriture. Ensuite, suivre le même procédé que ci-dessus.

| <b>Suivi: Virements</b>                                              |                  |        |           |                  |                              |                |             |  |  |
|----------------------------------------------------------------------|------------------|--------|-----------|------------------|------------------------------|----------------|-------------|--|--|
| Exercice sélectionné : Exercice 2021 travail — 01/01/2021 au 31/12/2 |                  |        |           |                  |                              |                |             |  |  |
| Dépenses<br>Recettes                                                 | <b>Virements</b> | Dettes | Créances  | Saisies avancées | <b>Export CSV</b>            | Export tableur | Q Recherche |  |  |
| $\blacktriangledown N^{\circ}$                                       | $\bullet$ Date   |        | • Montant |                  | $\blacktriangleright$ Projet |                |             |  |  |
| #234                                                                 | 23/12/2021       |        |           | 500,00           |                              |                | Détai       |  |  |

*Dans le Suivi des écritures* 

### **Aller plus loin**

- [Sauvegarde des documents](https://paheko.cloud/documents-sauvegarde)
- [Gestion des fichiers](https://paheko.cloud/gestion-des-fichiers)

### **Documents : sauvegarde et restauration**

Même s'il est très conseillé de garder une copie des documents ailleurs que sur Paheko, il faut, de toute façon, sauvegarder ceux qu'on a mis dessus.

#### **Comment sauvegarder les documents ?**

Il est possible de faire une sauvegarde de l'ensemble des documents en un seul fichier zip en passant par le menu Configuration , onglet Sauvegarde . Allez sur Documents et cliquez sur Télécharger une archive ZIP des documents sur mon ordinateur . Le poids total de l'archive est indiqué, ici 2 Mo.

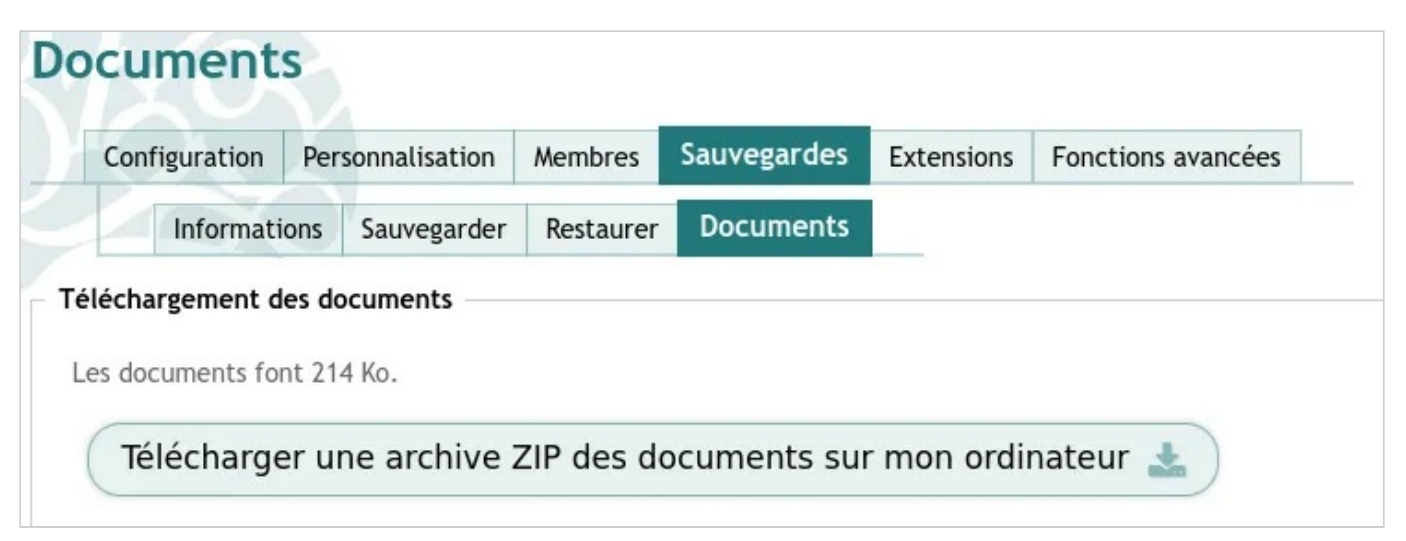

*Télécharger tous les documents en dossier compressé zip* 

#### **Comment les restaurer ?**

Pour restaurer les documents d'une archive zip obtenue, allez dans Configuration , onglet Sauvegardes , puis cliquez sur Documents . Sélectionnez le fichier à restaurer (cela peut prendre du temps).

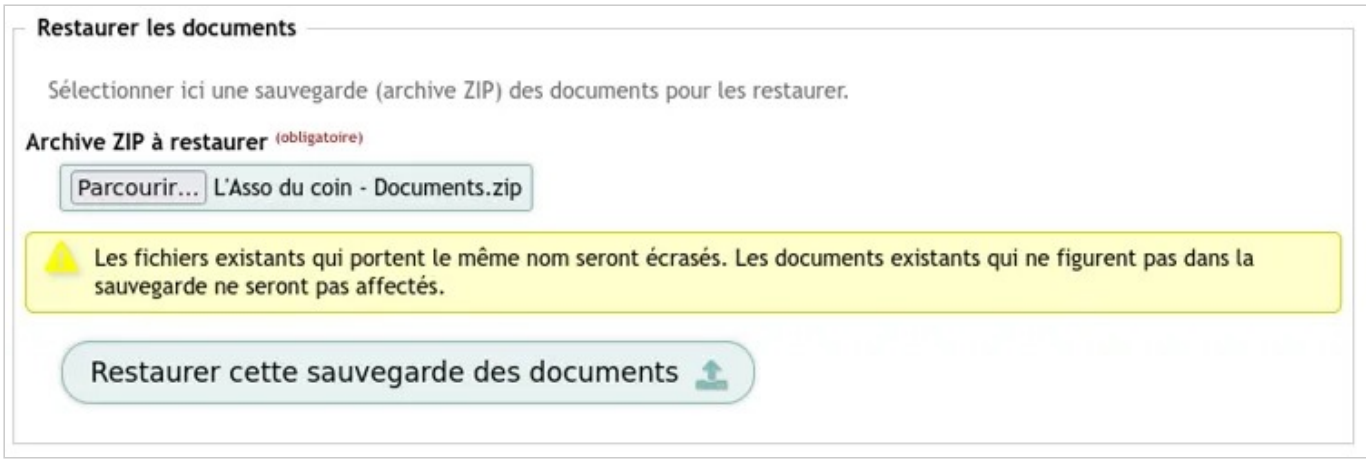

*Restauration des documents* 

**À noter** : les répertoires et fichiers remplaceront l'existant. Si vous avez deux fichiers différents avec des noms identiques, le contenu du fichier zip écrasera celui qui est sur votre espace. Comme d'habitude, il faut donc faire attention au fichier zip sélectionné afin d'éviter qu'une vieille sauvegarde ne remplace une plus récente.

#### **Voir aussi**

- [Gestion des fichiers](https://paheko.cloud/gestion-des-fichiers)
- [Sauvegarde et export](https://paheko.cloud/sauvegarde)

### **Historique des modifications et restauration d'une version d'un fichier**

En cas de pépin, et si vous avez activé le versionnement, vous pouvez revenir à ses anciennes versions et visualiser l'historique de ses modifications.

#### **Historique des versions d'un fichier**

Dans Documents, cliquez sur le menu Modifier d'un fichier, puis sur le bouton Historique pour ouvrir la liste des versions précédentes d'un fichier.

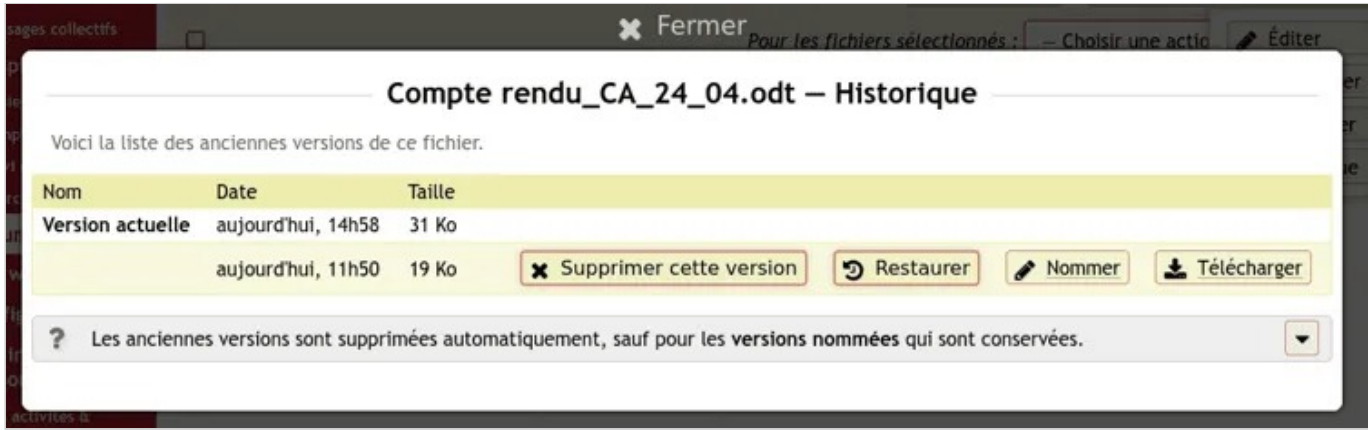

*Historique des modifications d'un fichier* 

Dans cette liste, pour chaque version il est possible de :

- Restaurer la version : dans ce cas la version remplacera la version actuelle, qui sera alors placée dans l'historique ;
- Supprimer la version : cette version sera effacée ;
- Nommer la version : pour se repérer dans l'historique, il est possible de nommer une version, cela la protège également contre les effacements automatiques ;
- Télécharger la version : télécharge le fichier sur l'ordinateur ou le téléphone.
- Voir aussi

[versionnement d'un fichier](https://paheko.cloud/versionnement) 

## **Partager des fichiers**

Paheko vous permet de partager n'importe lequel de vos fichiers via un lien, à destination de n'importe qui.

### **Effectuer un partage via un lien**

Allez dans Documents et appuyer sur le bouton Partager du fichier que l'on veut communiquer. Une fenêtre s'ouvre et vous propose de personnaliser l'accès au document partagé pour son ou ses destinataires ①. Les destinataires pouvant modifier le lien auront donc accès à l'édition de document collaborative.

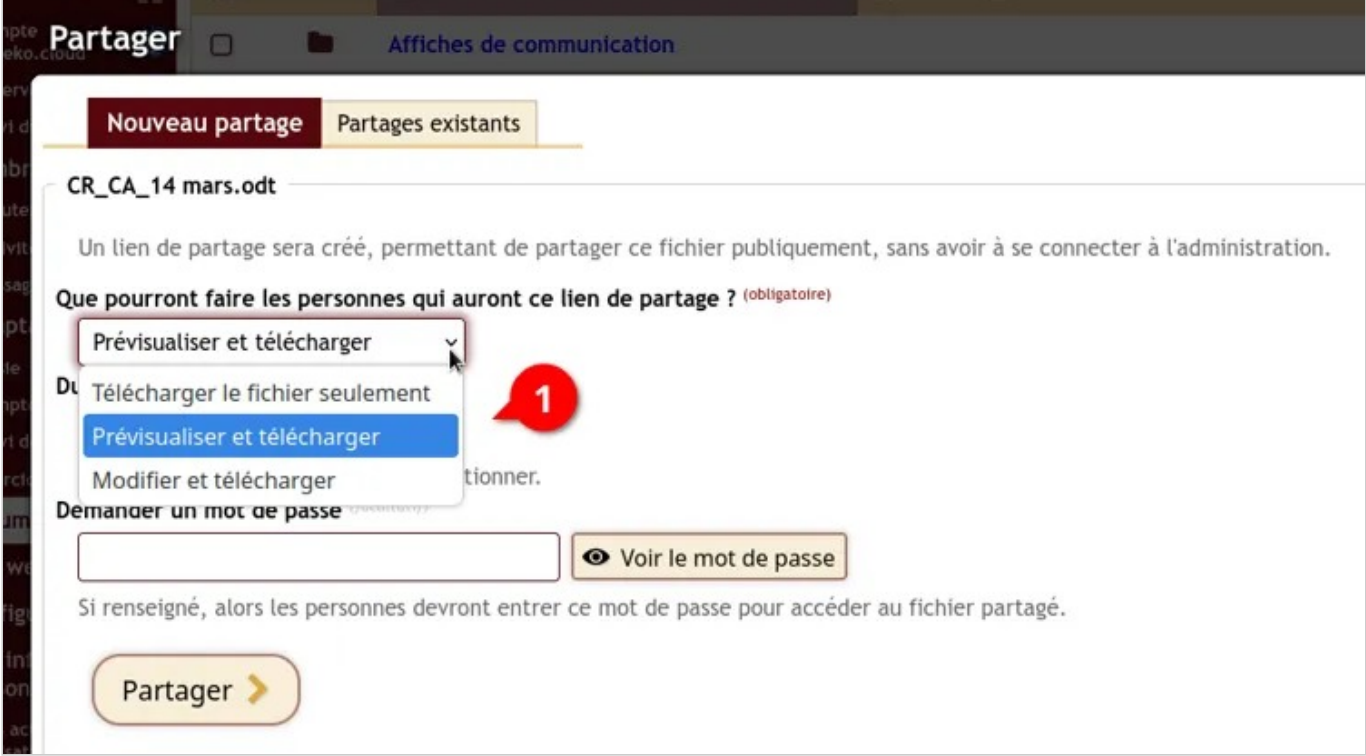

*Sélectionner les accès au document partagé* 

Choisissez une durée pour la validité du lien ②.

#### Documents — Partager des fichiers

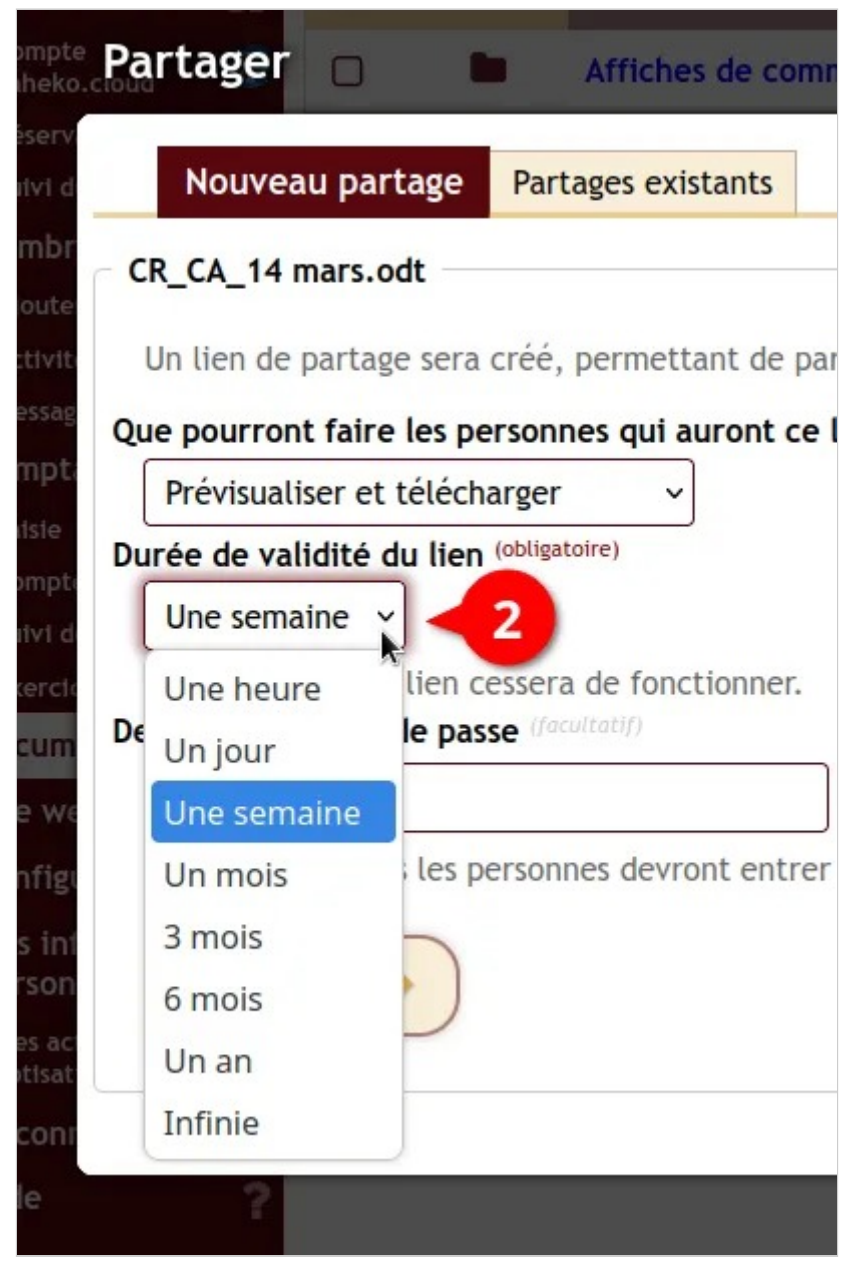

*Choix de la durée du lien* 

Si vous le souhaitez, définissez un mot de passe pour protéger le lien (sinon laissez le champ libre par défaut) ③.
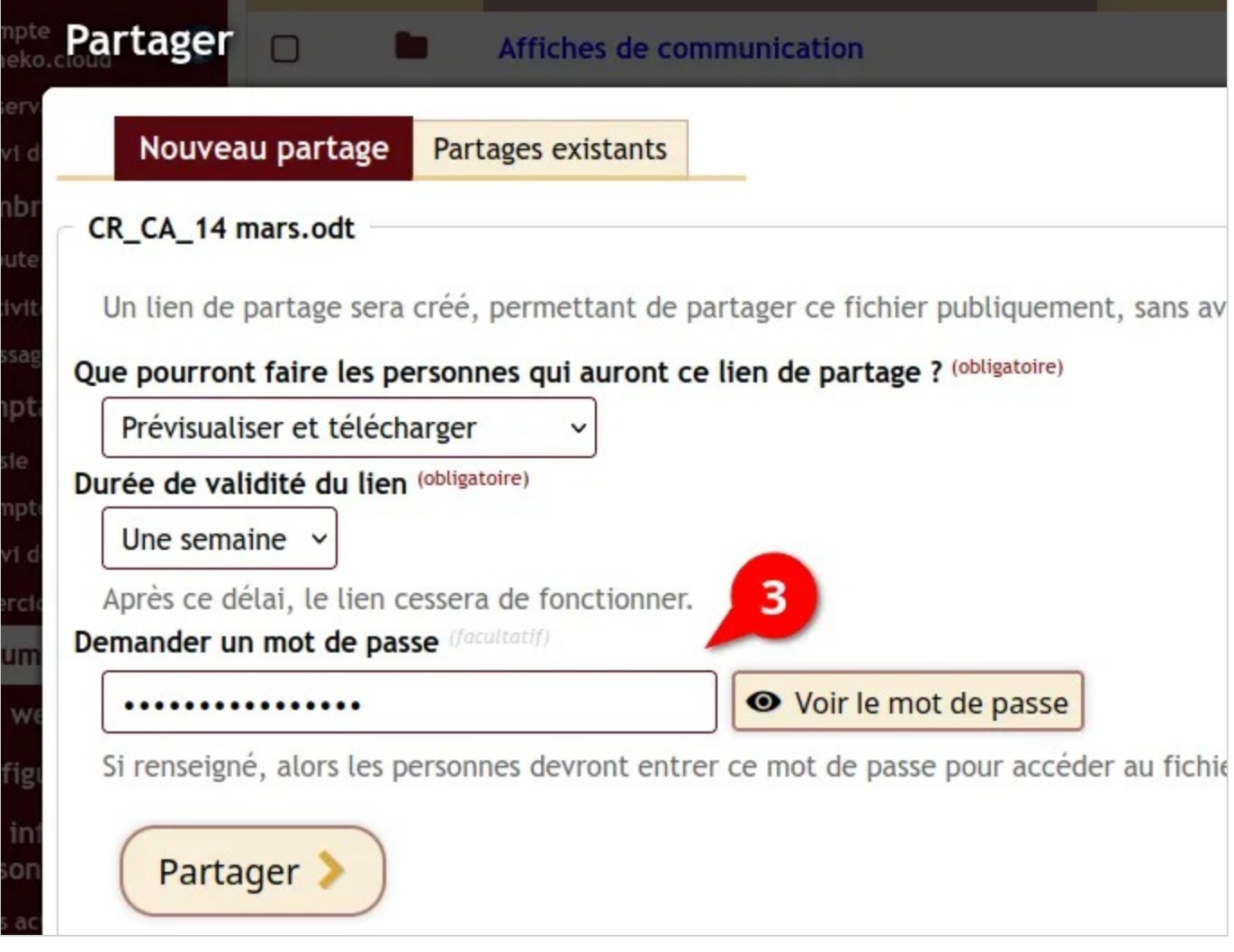

*Choix d'un mot de passe (facultatif)* 

Enfin, vous pouvez copier le lien pour le coller où vous le souhaitez.

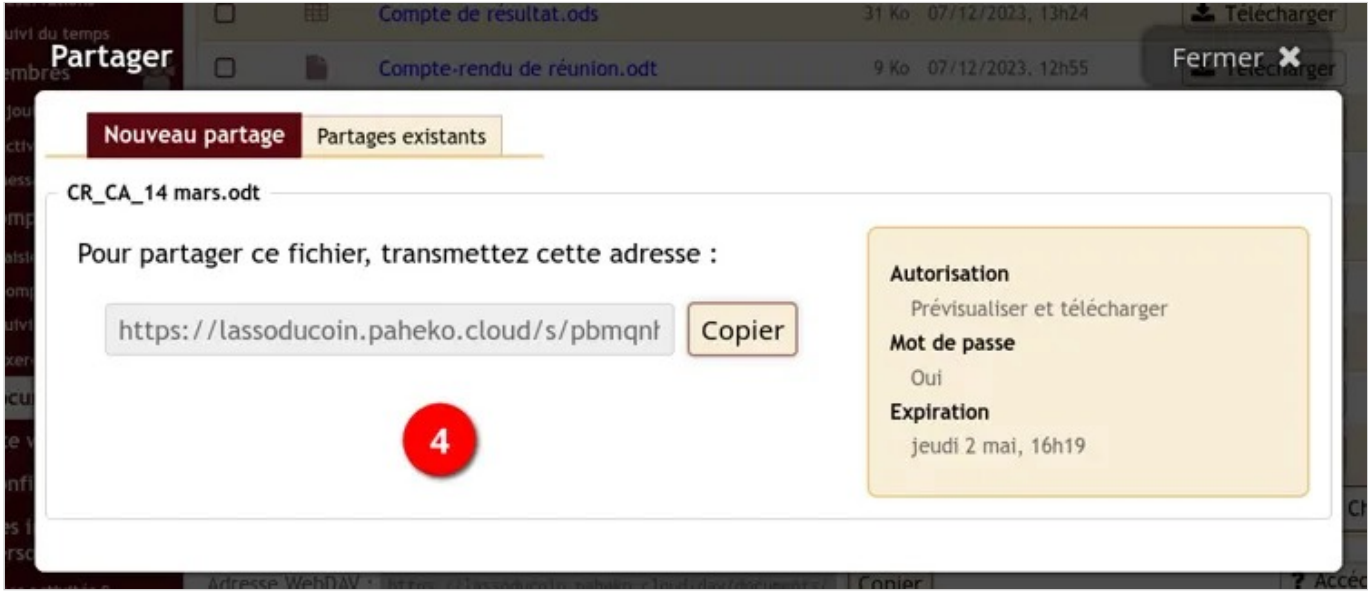

*Copier le lien* 

### **Historique des partages**

Dans l'onglet Partages existants s'affiche la liste de tous les partages existants pour un fichier donné. Vous pouvez stopper le partage à tout moment en cliquant sur Supprimer .

À tout moment, c'est aussi dans cet onglet que vous pourrez retrouver le lien pour des partages ultérieurs d'un même document.

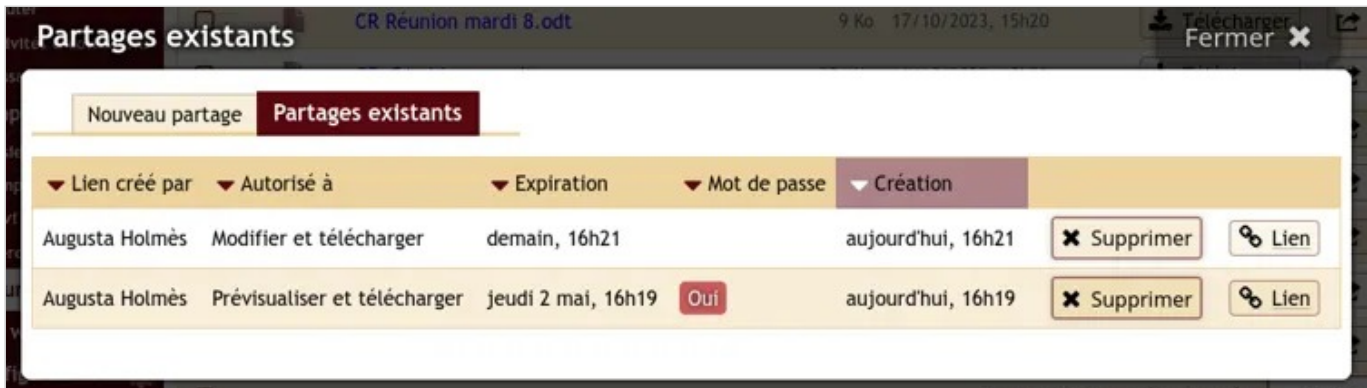

### **Partager un fichier en tant que pièce jointe dans un message**

Cette partie vous concerne si vous passez par la fonctionnalité d'envoi de message collectif de Paheko pour partager le fichier. Le lien vers le fichier étant long et rébarbatif, le mieux consiste à utiliser la syntaxe Markdown pour le rendre plus lisible.

Cela fonctionne de la manière suivante :

Dans la fenêtre de rédaction du message, on écrira entre crochets le [Nom du fichier] ① et entre parenthèses l' (adresse du lien que l'on vient de copier) ②.

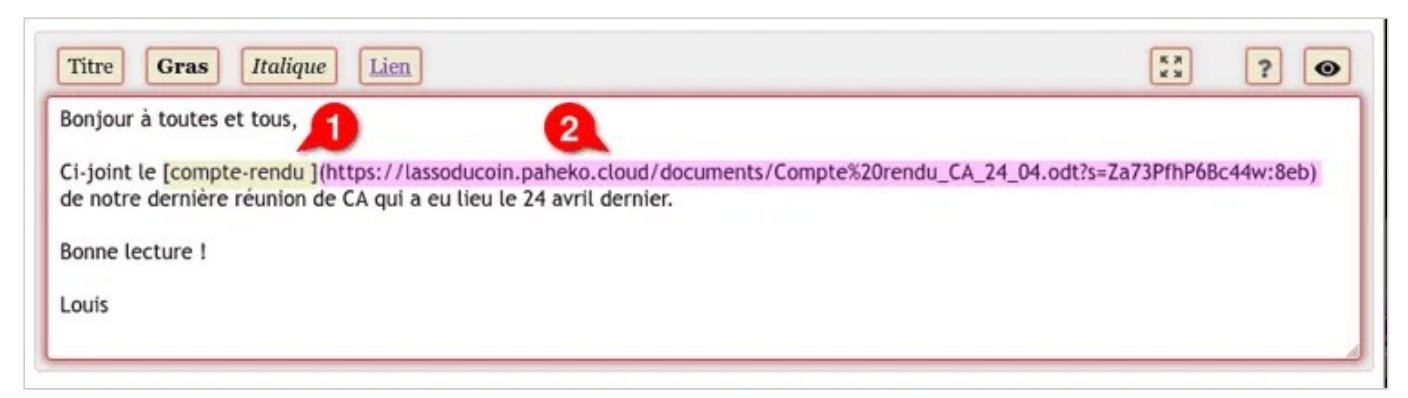

*Rédaction d'un e-mail avec un lien de partage de fichier* 

Sans oublier d'ajouter au besoin l'éventuel mot de passe à utiliser.

Les destinataires recevront le message sous cette forme :

Bonjour à toutes et tous,

Ci-joint le compte-rendu de notre dernière réunion de CA qui a eu lieu le 24 avril dernier.

Bonne lecture !

Louis

#### L'Asso du Coin 67 rue des Idées 99000 Patro s/Loin 0567849302

*Prévisualisation du même e-mail avec le lien* 

### **Voir aussi**

- [Envoyer des messages collectifs](https://paheko.cloud/messages-collectifs)
- [Gestion des fichiers](https://paheko.cloud/gestion-des-fichiers)

## **Utiliser la suite bureautique en ligne**

Paheko.cloud fournit une version de la suite bureautique en ligne Collabora Office. Il est ainsi possible de faire du travail collaboratif à partir de fichiers : traitement de texte, tableur (feuilles de calcul) et présentation (diaporamas).

### **Collabora Office succinctement**

Collabora Office est une version en ligne dérivée de LibreOffice. Elle offre une bonne partie des fonctionnalités de la suite bureautique libre et une ergonomie similaire avec, notamment, le Volet latéral . Elle propose donc le trio d'applications :

- traitement de texte (Document) ;
- tableur (feuilles de calcul);
- présentation.

Le format natif est le format ODF pour **OpenDocument File et il comporte les formats** :

- ODT (T pour texte) pour le traitement de texte
- ODS (S pour Spreadsheet, tableur en anglais) pour le tableur ;
- ODP (P pour présentation) pour le logiciel de présentation.

Mais la suite bureautique ouvre aussi, travaille et enregistre les fichiers aux formats de MsOffice (le traitement de texte docx, les présentations pptx et le tableur xlsx).

**Limites** : en revanche, si LibreOffice recourt aux fichiers de modèles aux formats OTT, OTS et OTP (T pour *Template*, modèle en anglais), ces derniers ne sont pas acceptés dans la version en ligne de Paheko.cloud. Si vous voulez utiliser des modèles de documents dans ces formats, il suffit de les ouvrir dans [LibreOffice](https://fr.libreoffice.org/) et de les enregistrer comme des documents « normaux » (donc, pas des fichiers de modèles). La suite bureautique LibreOffice est disponible gratuitement en téléchargement pour les ordinateurs tournant aussi bien sous Linux que sous macOS et Windows. Elle est fournie dans la plupart des distributions Linux. Il est aussi possible de passer par MsOffice pour ce faire. Mais, cette suite bureautique ne gère pas terriblement bien les documents au format ODT (texte), alors qu'à l'inverse, LibreOffice ouvre les formats de MsOffice correctement. Si le modèle a une mise en page fouillée et des champs, le résultat sera calamiteux. Également, pour l'instant, la suite bureautique en ligne ne gère pas les tableaux croisés dynamiques.

### **Créer un nouveau fichier**

Aller dans Documents . Cliquer sur + Ajouter et choisir **Document**, **Tableur** ou **Présentation**.

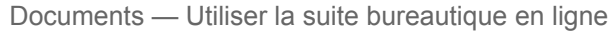

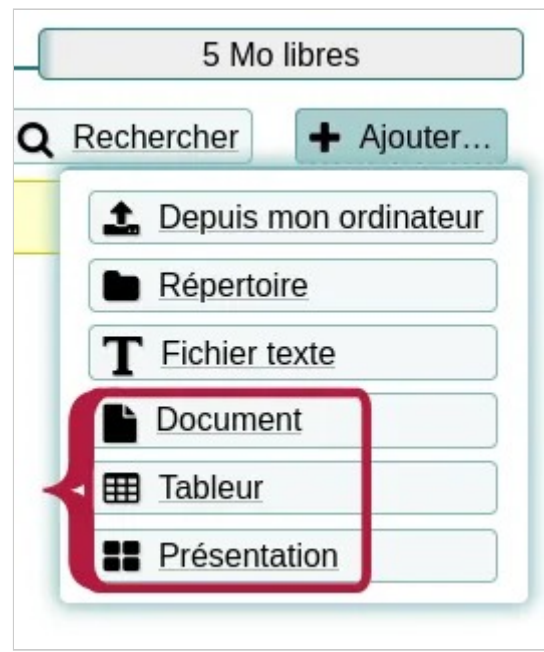

*choix du type de document à faire* 

Cela ouvrira le module correspondant de Collabora Office.

### **Modifier un fichier existant**

Toujours dans le menu Documents , aller sur le fichier cliquer sur le bouton Modifier pour l'ouvrir dans Collabora Office.

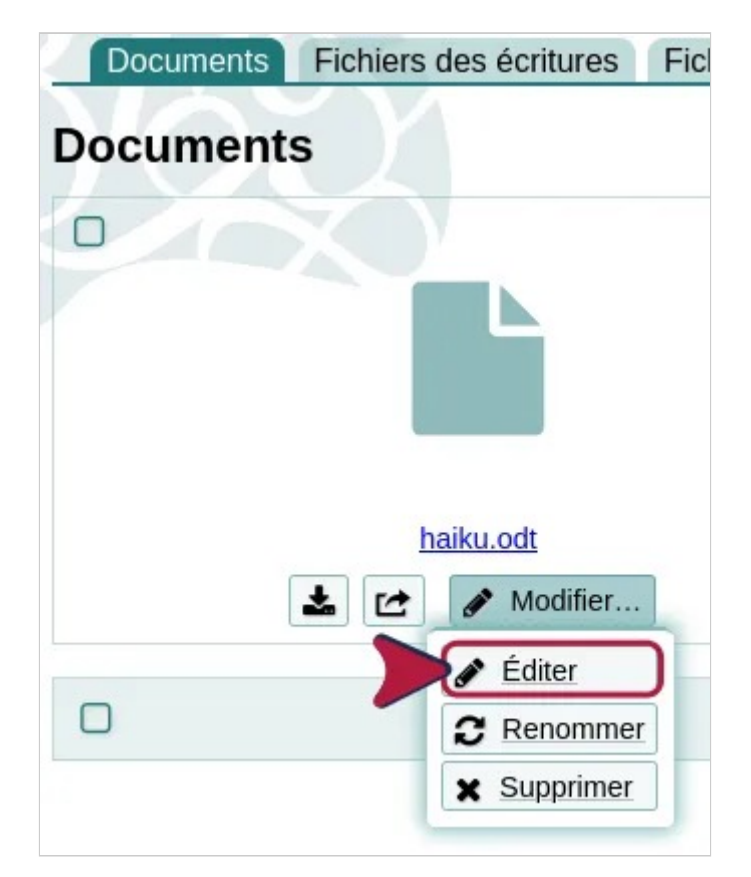

• format RTF (texte riche), un vieux format de texte, à éviter aussi car complètement obsolète, en outre, ce format ne gardera que très peu la mise en forme des fichiers et pas du tout les hyperliens, notamment ceux des tables des matières ;

• format [EPUB](https://fr.wikipedia.org/wiki/EPUB_(format)) qui est celui des livres électroniques. Il est utilisé par les liseuses et passe très bien sur les dispositifs d'assistance. C'est un format complémentaire du PDF. Les tableaux risquent de ne pas bien passer dessus.

Tableur :

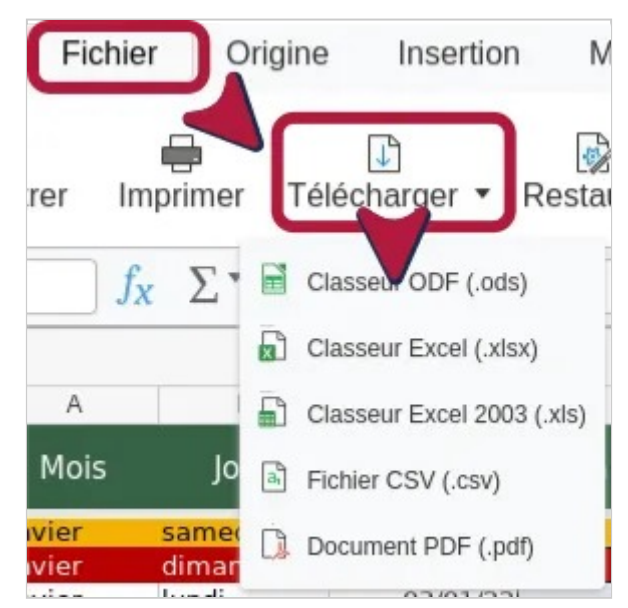

*Les formats d'enregistrement des fichiers tableur.* 

• le format CSV, qui est un format universel d'export de tableaux, à ne pas utiliser le plus souvent sauf dans des utilisations spécifiques, import des données d'un classeur dans une base de données par exemple.

### **L'interface**

La fenêtre de travail d'un document bureautique dans Paheko.cloud est une fenêtre modale comme, notamment, les fenêtres de recherche de compte quand on fait de la saisie comptable. Elles se ferment en appuyant en haut sur  $Fermer$ . On ne peut travailler qu'un document à la fois.

L'affichage se fait soit en onglets, un peu comme le ruban de MsOffice. Quand on est sur un onglet, la barre d'outils correspondante s'affiche dessous.

L'interface du traitement de texte (Writer), version en onglets.

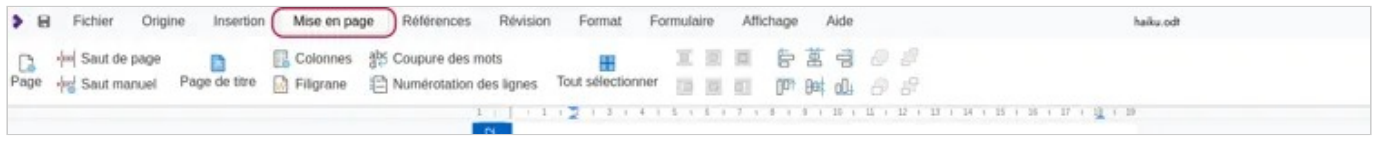

*Le contenu de l'onglet Mise en page dans Writer.* 

L'interface du tableur (Calc), version en onglets.

|                  | > El Fichier Origine Insertion Mise en page Données Révision Format Affichage Aide |  |  |                                                                                                    | note-de-frais.ods |  |  |  |  |  |  |
|------------------|------------------------------------------------------------------------------------|--|--|----------------------------------------------------------------------------------------------------|-------------------|--|--|--|--|--|--|
|                  | D. S. 图. 中 8. 回厨眼 25.                                                              |  |  | 田 Fixer la première colonne 中 专基者 @ @<br>Formater la page Right-To-Left Zones d'impression + Hauteur de la ligne + Largeur de colonne + [1] [1] [2] Fore lignes et colonnes [2] Fixer la première ligne Tout sélectionner [37] [32] $\frac{1}{100}$ [32] |                   |  |  |  |  |  |  |
| $f_X \Sigma^* =$ |                                                                                    |  |  |                                                                                                    |                   |  |  |  |  |  |  |

*Le contenu de l'onglet Mise en page dans Calc.* 

L'interface du logiciel de présentation (Impress), version en onglets.

| $\triangleright$ $\Box$ Fichier | Origine |  | Insertion Mise en page Révision Format Affichage Aide                                                                                                    | Pres lasso odo |                |  |               |  |  |  |  |  |
|---------------------------------|---------|--|----------------------------------------------------------------------------------------------------|----------------|----------------|--|---------------|--|--|--|--|--|
|                                 |         |  | Dupliquer la diapo<br>Propriétés de la diapo En-tête et pied de page Nouvelle diapo La Définit l'image d'arrière-plan Mise en page de diapo Masque des diapos de Arimation Tout sélectionner [01: Bat d] | $\equiv$       | Transition III |  | $\frac{1}{2}$ |  |  |  |  |  |
|                                 |         |  |                                                                                                    |                |                |  |               |  |  |  |  |  |

*Le contenu de l'onglet Mise en page dans Impress.* 

Soit en vue compacte. Cette vue offre une barre de menus en haut et une barre d'icônes juste en dessous. Elle occupe moins de place en haut de l'écran.

L'interface du traitement de texte (Writer), vue compacte.

|  |  |  | Fichier Edition Affichage Insertion Format Reférences Tableau Formulaire Outils Aide Demière sauvegarde 7h apport moral.odt |  |  |  |  |  |                          |  |  |                                                                                                 |  |
|--|--|--|----------------------------------------------------------------------------------------------------|--|--|--|--|--|--------------------------|--|--|-------------------------------------------------------------------------------------------------|--|
|  |  |  |                                                                                                    |  |  |  |  |  |                          |  |  | 品画 6 d d A DetwitParagraph carlito → 12 + ΒΙ U S Α ' Α' Ε Ξ Ξ Ε τΕ · Ε Ξ Ξ Ε Π • Ω Π Ο · - Φ ΦΩ |  |
|  |  |  |                                                                                                    |  |  |  |  |  | APP I II I I I I I I I I |  |  |                                                                                                 |  |

*Affichage compact dans le traitement de texte.* 

L'interface du tableur (Calc), vue compacte.

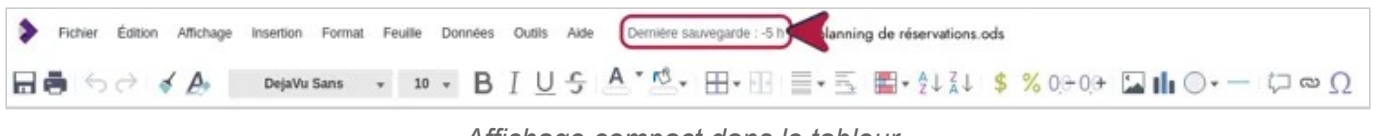

*Affichage compact dans le tableur.* 

L'interface du logiciel de présentation (Impress), vue compacte.

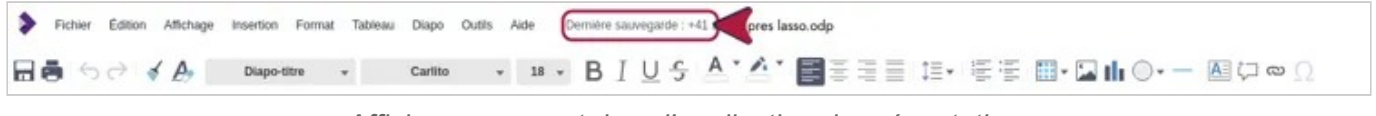

*Affichage compact dans l'application de présentation.* 

Il est également possible d'afficher le Volet latéral . Ci-dessous, les trois versions.

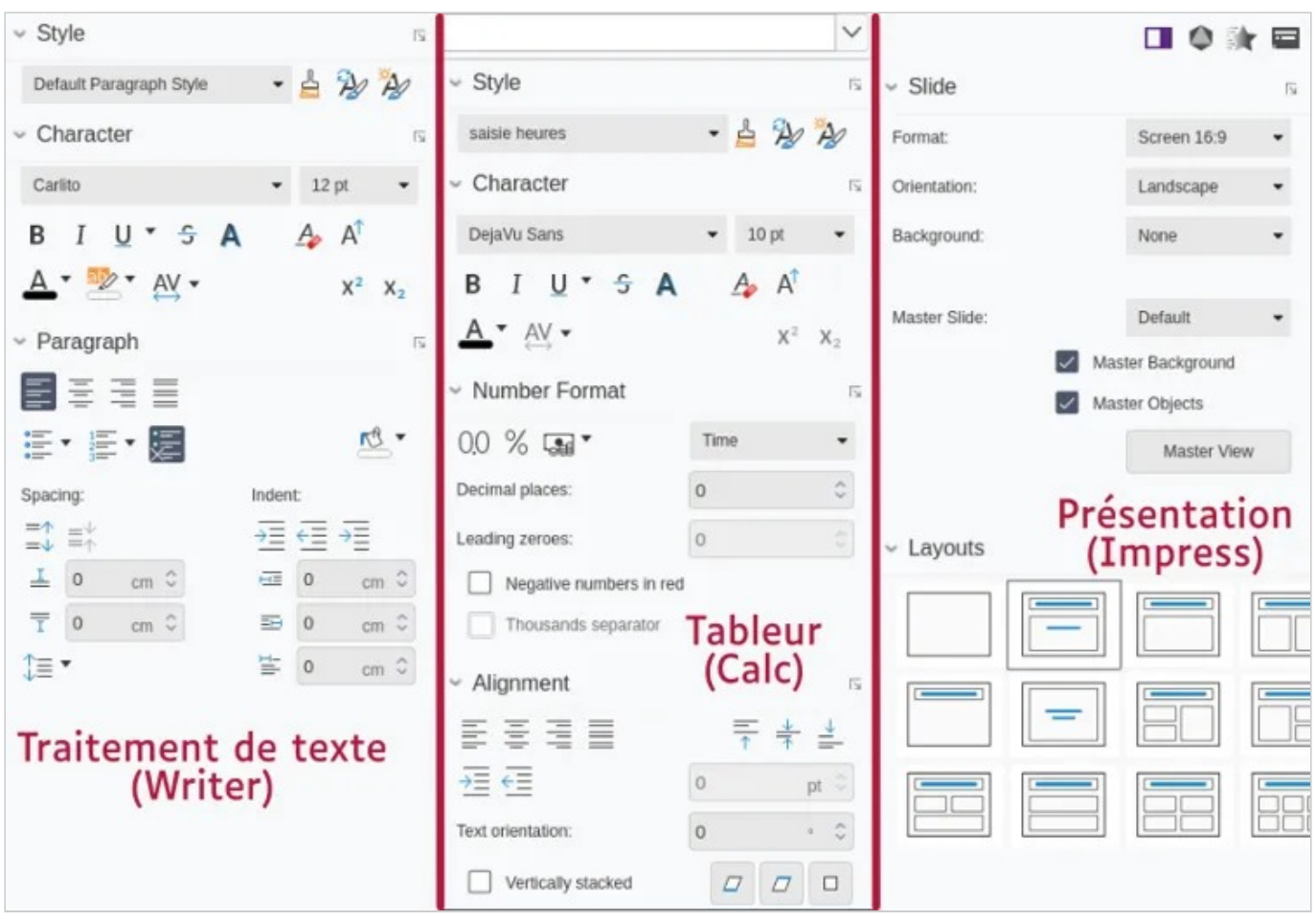

*L'affichage du volet latéral dans Writer, Calc et Impress.* 

### **Astuces et mises en garde**

Il peut être souvent préférable de préparer les documents en amont sur ordinateur. C'est, de toute façon, beaucoup plus confortable. Et il n'y a aucune raison de se priver de LibreOffice pour ce faire.

Dans le cadre d'un travail collaboratif, il peut être souhaitable de restreindre la possibilité de modifier les fichiers à quelques zones :

- avec le traitement de texte : insérer des sections protégées en écriture ; dans la version en ligne sur Paheko.cloud, la boîte de dialogue d'insertion de section n'est pas traduite en français, il faut simplement cocher case « Protect », et éventuellement, celle « With Password » pour ajouter un mot de passe ;
- il faudra faire cela dans Calc de LibreOffice (on ne peut pas protéger une feuille dans la version en ligne), commencer par déprotéger les cellules qui peuvent être alimentées (Formater les cellules), puis aller sur l'onglet de de la feuille en bas, clic droit → Protéger la feuille.

On peut être tenté de mettre des mots de passe pour protéger les fichiers et empêcher qu'ils ne soient modifiés n'importe comment (sans parler des bourdes). **Attention**, il est presque impossible de craquer un mot de passe d'un document fait avec LibreOffice et la version en ligne de la suite bureautique. Il n'est pas forcément nécessaire d'avoir un mot de passe.

Enfin, d'une part, le poids des fichiers que vous ajoutez ou créez en utilisant cet outil de travail collaboratif s'ajoutent à l'ensemble des autres documents. D'autre part, la taille maximale des fichiers des fichiers que l'on peut ajouter est de 16 Mo, à concurrence de l'espace dont vous disposez (s'il ne vous reste que 5 Mo, vous pourrez pas téléverser un fichier plus gros). Une présentation un peu chargée ou un document long très illustré peuvent arriver très facilement à dépasser cette limite.

### **Des modèles de documents**

Paheko.cloud vous propose quelques documents type susceptibles de pouvoir servir dans une association. Tous ces fichiers ont leur mode d'emploi intégré (penser à le supprimer).

Traitement de texte

- un compte-rendu de réunion : un document avec des champs, on remplit les champs et les données (points de l'ordre du jour notamment) vont s'afficher automatiquement dans les intertitres ;
- un modèle très basique de rapport moral avec une suggestion de plan et de contenu ;
- un modèle de dépliant en trois colonnes pour la communication de l'association.

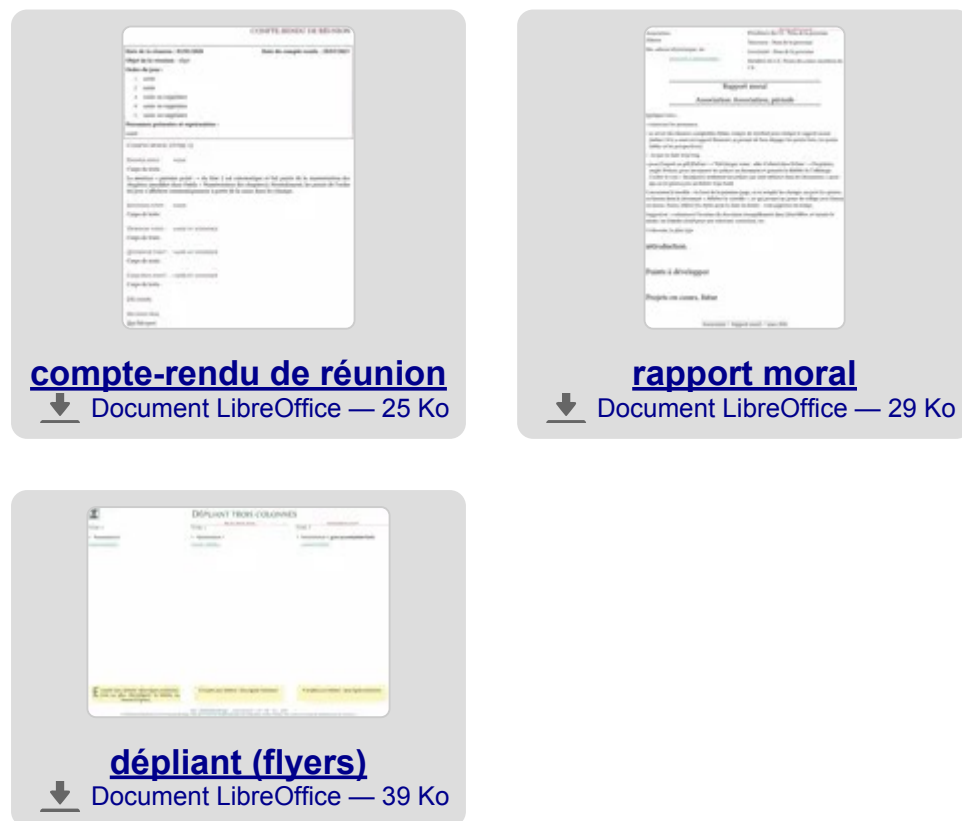

Tableur, ils sont protégés sans mot de passe afin d'éviter les bourdes accidentelles :

- un planning de réservation de salles avec des prestations associées, ce planning peut servir à autre chose évidemment ;
- une feuille de remboursement de notes de frais qui donne le numéro de la semaine et compte le nombre de justificatifs fournis ;
- un modèle de trucs à faire (todo list) qui compte le pourcentage de réalisation des tâches et dont les cellules changent de couleur selon l'état de la réalisation avec des graphiques.

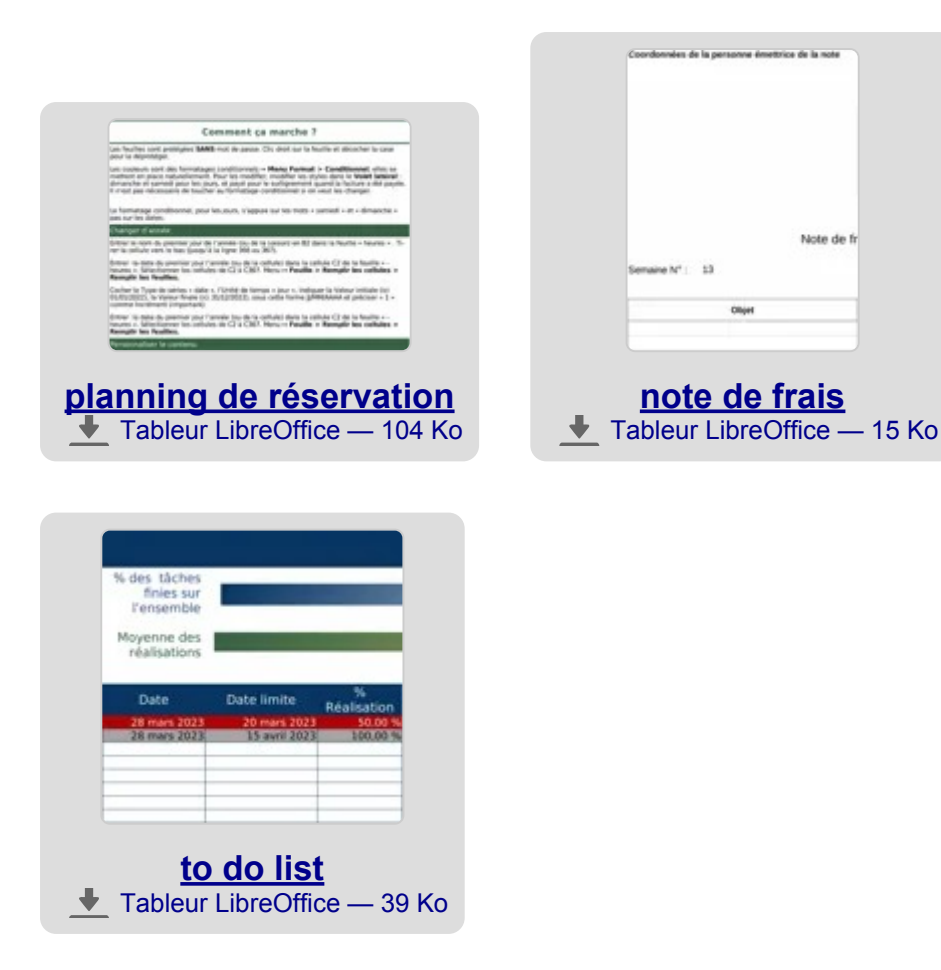

On pourra trouver d'autres modèles notamment sur le site (en anglais) des [extensions et modèles](https://extensions.libreoffice.org/) de LibreOffice. Les fichiers de modèles, aux formats OTP, OTS et OTT, s'ouvrant normalement directement dans LibreOffice comme *nouveau fichier*, il suffira de les enregistrer pour, ensuite, les verser sur votre espace Paheko.cloud.

### **De l'aide sur la suite**

Outre l'aide accessible via le menu Aide de la suite bureautique en ligne, on pourra aussi se référer pour bonne part au [wiki de LibreOffice,](https://wiki.documentfoundation.org/Faq/fr) à son [aide en ligne](https://help.libreoffice.org/latest/fr/text/swriter/main0000.html) (aide qui peut être installée sur les ordinateurs avec LibreOffice). Sachant que les captures d'écran peuvent être visuellement différentes et que toutes les fonctionnalités de LibreOffice ne se retrouvent pas dans Collabora Office.

On trouvera d'autres tutoriels, par exemple [là.](https://dutailly.net/-bureautique-6-)

### **Voir aussi**

- [Gestion des fichiers,](https://paheko.cloud/gestion-des-fichiers)
- [Fonctionnement interne de l'association](https://paheko.cloud/fonctionnement-interne-de-lassociation)

## **Accéder aux documents avec WebDAV**

Depuis la version 1.3 il est possible d'accéder aux fichiers de l'association avec le protocole WebDAV.

Cela permet d'accéder aux fichiers directement depuis un ordinateur ou un smartphone, simplement comme s'ils étaient sur une clé USB branchée à l'ordinateur.

Il est aussi possible d'utiliser les applications ownCloud et NextCloud (cette fonctionnalité est expérimentale).

Cette fonctionnalité peut permettre par exemple de synchroniser les fichiers de l'association avec l'ordinateur du bureau de l'association, et ainsi garder une copie en cas de perte de connexion Internet.

### **Accéder au fichiers avec WebDAV**

Pour cela il faut utiliser l'adresse https://\*adresse site association\*/dav/documents/. Cette adresse se trouve en bas de la page des documents :

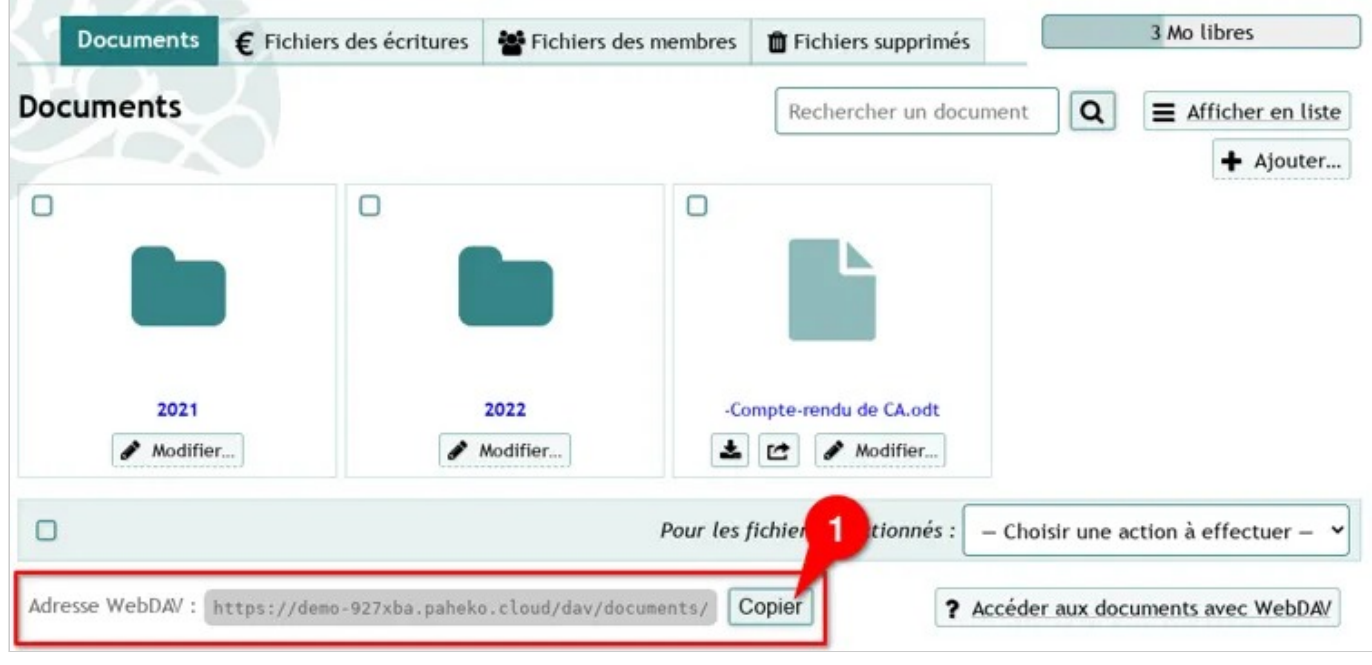

*Adresse WebDAV* 

Votre identifiant et votre mot de passe vous seront demandés.

On peut se référer à [cet article de NextInpact](https://www.nextinpact.com/article/30325/109058-se-connecter-a-serveur-webdav-sous-linux-macos-ou-windows) pour se connecter à cette adresse, ou suivre les informations suivantes :

### **Linux (Ubuntu / Debian / Mint / autres)**

- Il est déconseillé d'utiliser **DavFS**, en effet il utilise un cache local et peut mettre plusieurs dizaines de secondes (ou plus !) avant de synchroniser les fichiers avec le serveur, et parfois cela peut causer la perte de données.
- Il est aussi simplement possible d'ouvrir simplement l'adresse donnée avec un navigateur web pour naviguer dans les fichiers.

### **GNOME (Nautilus), XFCE (Thunar), Mate (Caja), ou autres (PCManFM, etc.)**

Il faut appuyer sur  $Ctrl + L$  pour entrer l'adresse WebDAV, en remplaçant https:// par davs://.

### **KDE (Dolphin, Konqueror, Krusader, etc.)**

Appuyer sur  $Ctr1$  + L pour entrer l'adresse WebDAV, en remplaçant https:// par webdavs://.

### **Synchronisation bi-directionnelle**

Pour synchroniser les fichiers il existe des solutions comme [RClone,](https://rclone.org/) qui fonctionnent aussi en [mode bi-di](https://rclone.org/bisync/)[rectionnel](https://rclone.org/bisync/). Bien que cet outil soit principalement utilisé en ligne de commande, il possède aussi une [inter](https://rclone.org/gui/)[face graphique](https://rclone.org/gui/).

#### **En ligne de commande**

Il existe aussi des clients en ligne de commande : cadaver ou nd par exemple.

### **Android**

Android ne supporte pas WebDAV nativement. Utilisez une de ces applications :

- [RCX](https://github.com/x0b/rcx) [\(F-Droid,](https://f-droid.org/en/packages/io.github.x0b.rcx/) [Google Play](https://play.google.com/store/apps/details?id=io.github.x0b.rcx&hl=en&gl=US&pli=1)) est le plus simple à utiliser, mais les fichiers ne sont accessibles qu'à l'intérieur de l'application. Il existe aussi un fork plus récent, mais encore instable : [extRact](https://github.com/newhinton/extRact).
- DAVx5 (libre, [F-Droid](https://f-droid.org/packages/at.bitfire.davdroid/) [Google Play](https://play.google.com/store/apps/details?id=at.bitfire.davdroid)) permet de "monter" le répertoire WebDAV [\(documentation\)](https://www.davx5.com/manual/webdav_mounts.html) pour qu'il soit accessible à d'autres applications (par exemple depuis une messagerie, pour partager une photo, etc.). Par contre peu de gestionnaires de fichiers fonctionnent avec : "Fichiers" dans LineageOS ou [Material Files](https://github.com/zhanghai/MaterialFiles).
- [EasySync,](https://github.com/phpbg/easysync) disponible sur F-Droid et Google Play, permet de synchroniser les fichiers avec le téléphone, et que les changements soient synchronisés, qu'ils soient fait sur le serveur, ou sur le téléphone.

Il existe aussi des applications propriétaires :

- [X-Plore](https://play.google.com/store/apps/details?id=com.lonelycatgames.Xplore) (logiciel propriétaire et gratuit) est un navigateur de fichiers puissants (guide de configuration [WebDAV](https://koofr.eu/blog/posts/how-to-connect-koofr-with-x-plore-file-manager-on-android))
- [FolderSync](https://play.google.com/store/apps/details?id=dk.tacit.android.foldersync.lite)
- [SolidExplorer](https://play.google.com/store/apps/details?id=pl.solidexplorer2)

Il existe également de nombreuses applications de prise de note supportant WebDAV.

### **Windows**

Mise à jour : en novembre 2023, Microsoft a décidé de supprimer le support du protocole interopérable WebDAV des dernières versions de Windows 10 et 11 [\(source](https://learn.microsoft.com/en-us/windows/whats-new/deprecated-features)).

Il est donc recommandé de passer par une application tiers :

- [Cyberduck](https://cyberduck.io/) (logiciel libre)
- [WinSCP](https://winscp.net/eng/docs/lang:fr) (libre aussi)
- [Mountain Duck](https://mountainduck.io/) (payant) pour accéder aux fichiers via un disque virtuel

### **macOS/OSX**

#### **Le client fourni par défaut dans le gestionnaire de fichiers de Mac OS (Finder) est interdit de connexion car il ne fonctionne pas correctement et surcharge les serveurs.**

Il est donc conseillé d'utiliser [Cyberduck](https://cyberduck.io/) (logiciel libre).

### **iOS (iPhone/iPad)**

Les produits Apple ne supportent pas WebDav. Il existe des applications tiers (non testées) :

- [WebDAV Nav+](https://apps.apple.com/app/webdav-nav/id412341302) (logiciel propriétaire payant)
- [WebDAV Navigator](https://apps.apple.com/app/webdav-navigator/id382551345) (logiciel propriétaire payant)

### **Autres chemins d'accès**

Il est possible d'accéder aux autres fichiers de l'association avec WebDAV en utilisant un autre chemin :

- https://\*adresse\_site\_association\*/dav/user/ : les fichiers stockés dans les fiches des membres
- https://\*adresse\_site\_association\*/dav/transaction/ : les fichiers stockés dans les écritures
- https://\*adresse\_site\_association\*/dav/config/ : fichiers de la configuration (logo, etc.)
- https://\*adresse\_site\_association\*/dav/modules/ : code source des modules
- https://\*adresse\_site\_association\*/dav/skel/web/ : squelettes du site web
- https://\*adresse\_site\_association\*/dav/web/ : fichiers des pages du site web
- https://\*adresse\_site\_association\*/dav/ donne accès à tous les fichiers

### **Accéder aux fichiers avec les applications ownCloud/Next-Cloud**

Paheko propose la compatibilité avec les applications Windows, Mac et Android de **ownCloud** et **Next-Cloud** car celles-ci permettent de synchroniser les fichiers pour une utilisation hors-ligne, ce que ne proposent pas la plupart des autres applications WebDAV (sauf [rclone,](https://rclone.org/bisync/) voir la partie Linux).

**Avertissement :** NextCloud et ownCloud développent des applications qui sont conçues pour fonctionner uniquement avec leurs logiciels serveurs. Bien que Paheko soit compatible avec ces applications, ces deux éditeurs peuvent décider à tout moment de modifier leurs applications pour qu'elles cessent de fonctionner avec d'autres serveurs. Donc nous ne pouvons pas être tenus responsables si ces applications cessent de fonctionner, ou auraient des bugs.

Nous recommandons en priorité les applications **ownCloud** qui sont plus légères et simples que celles de NextCloud.

**Attention :** les applications NextCloud peuvent présenter un risque d'effacer tous vos fichiers dans [certains](https://linuxfr.org/users/dark_moule/journaux/hebergement-nextcloud-hs#comment-1914264)  [cas,](https://linuxfr.org/users/dark_moule/journaux/hebergement-nextcloud-hs#comment-1914264) prudence donc, n'oubliez pas les sauvegardes :)

**Note :** les applications iPhone/iPad (iOS) ne sont pas compatibles avec Paheko à ce jour. Voir la section iOS ci-dessus pour d'autres choix d'applications.

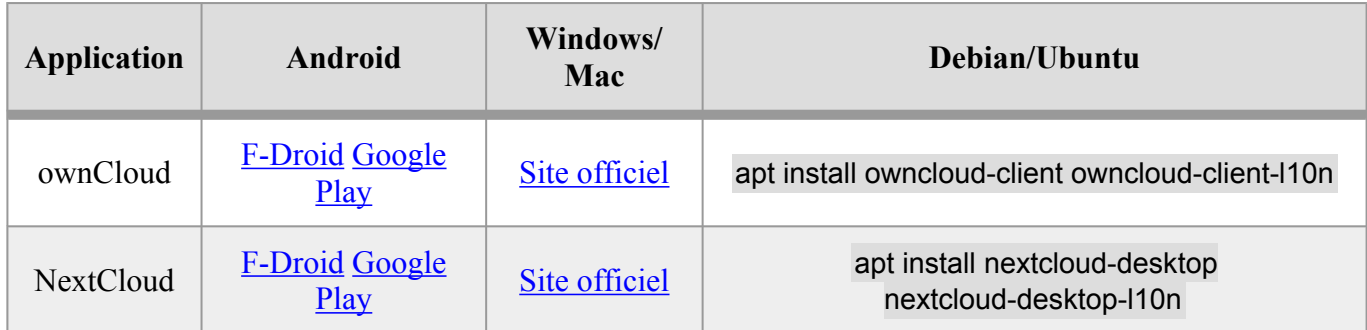

Une fois l'application lancée, il suffit de renseigner l'adresse de l'association quand elle est demandée : https://\*adresse\_site\_association\*/

À l'étape suivante :

- les applications NextCloud ouvriront une fenêtre pour que vous puissiez vous connecter ;
- les applications ownCloud demanderont directement le nom d'utilisateur et le mot de passe.

Une fois l'application autorisée à accéder aux fichiers, l'application vous permettra de synchroniser les documents de l'association.

Les applications NextCloud et ownCloud n'ont accès qu'aux documents de l'association, et pas aux fichiers des écritures ou des membres.

**Rappel :** ces applications sont maintenues par des entreprises tiers et ne reposent pas sur des standards, il est possible qu'elles cessent de marcher selon les changements effectués par leurs développeurs.

### **Erreur 501 Not Implemented**

Si vous rencontrez l'erreur 501 Not Implemented depuis une application ownCloud ou NextCloud, c'est que le serveur web de votre hébergeur ne permet pas la redirection d'adresse (module mod\_rewrite désactivé) et donc il est impossible d'utiliser les clients NextCloud/ownCloud. Il n'existe pas de solution à ce problème.

### **Synchronisation en ligne de commande**

Il existe une version en ligne de commande des clients ownCloud et NextCloud, permettant de synchroniser un répertoire de manière automatique, sans interface :

- Paquet **owncloudcmd** sur Debian [\(Documentation](https://doc.owncloud.com/desktop/next/advanced_usage/command_line_client.html))
- Pour NextCloud, nextcloudcmd est disponible dans le paquet nextcloud-client [\(Documentation](https://docs.nextcloud.com/desktop/latest/advancedusage.html#install-nextcloudcmd)

## **Versionnement des fichiers**

### **Versionnement des fichiers**

Paheko permet de conserver plusieurs versions du même fichier. Cela permet de se prémunir d'une perte de données en cas de modification effectuée par erreur.

Si la fonctionnalité est activée, Paheko créera une sauvegarde du fichier existant quand il est modifié. Ensuite plusieurs versions (sauvegardes) du fichier seront conservées selon le choix effectué dans la Configuration (voir les règles ci-dessous).

Seuls les fichiers sont versionnés. Les répertoires ne sont pas versionnés.

#### **Choisir les règles de versionnement des fichiers**

Rendez-vous dans le menu Configuration, onglet Sauvegardes, sous-onglet Versionnement des fichiers pour choisir quelles règles adopter pour le versionnement des fichiers.

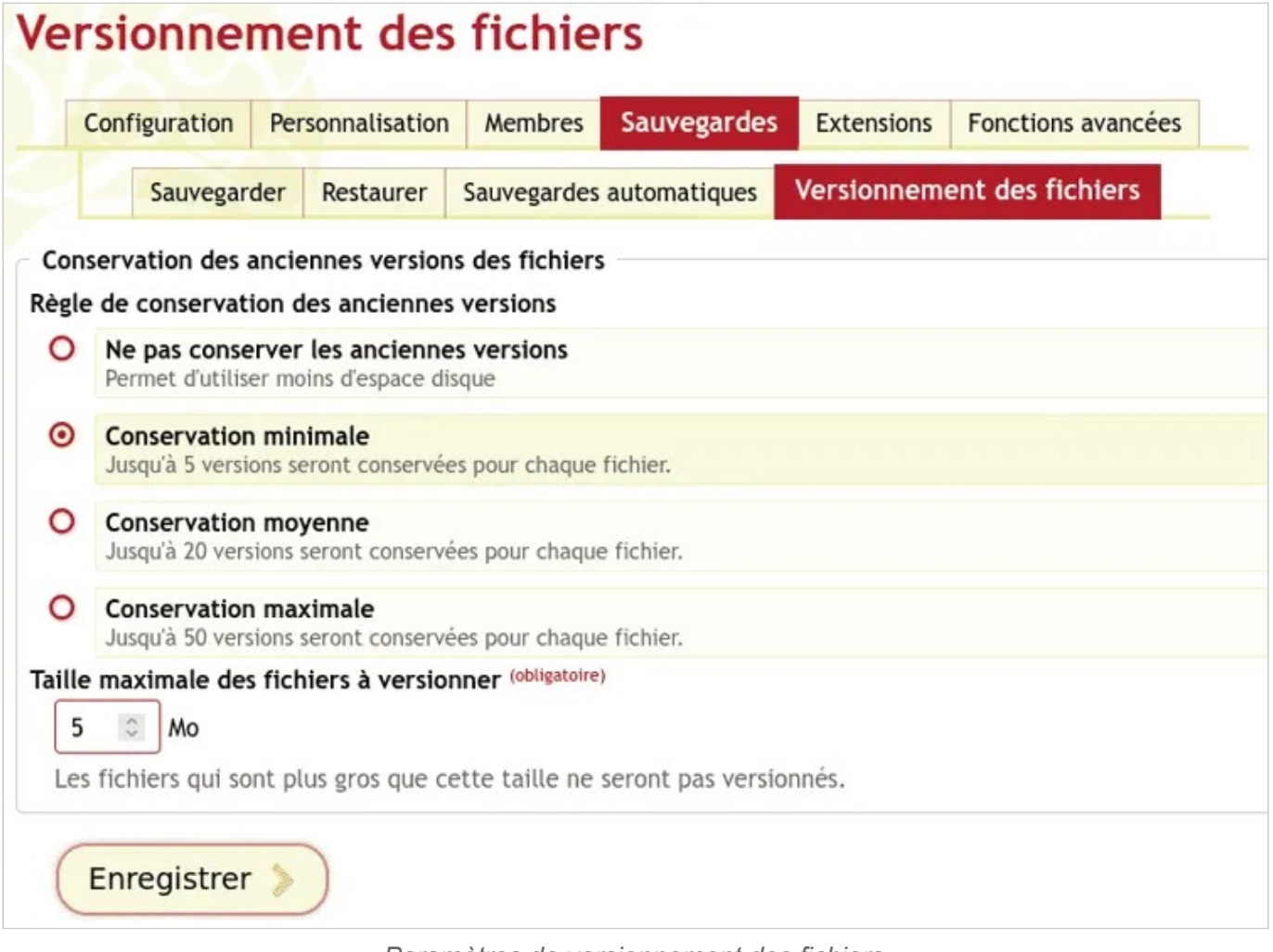

Quatre choix sont possibles :

- **Ne pas conserver les anciennes versions** : aucune ancienne version n'est enregistrée ;
- **Conservation minimale** : jusqu'à 5 versions sont enregistrées ;
- **Conservation moyenne** : jusqu'à 20 versions sont enregistrées ;
- **Conservation maximale** : jusqu'à 50 versions sont enregistrées.

Voir ci-dessous pour le détail des règles de chaque choix de conservation.

Il est également possible de choisir la taille maximale des fichiers qui seront sauvegardés dans les versions. En effet les fichiers lourds prennent plus de place, et il est préférable de ne pas les versionner.

### **Nettoyage**

Les versions sont nettoyées automatiquement :

- lors de la création d'une nouvelle version ;
- une fois par jour par le programme de nettoyage automatisé.

Le nettoyage consiste à ne conserver que certaines des versions, en suivant les règles choisies (voir plus bas).

#### **Les versions nommées ne sont pas concernées par le nettoyage.**

Les versions peuvent aussi être nettoyées manuellement en se rendant dans le menu Configuration et en cliquant sur le bouton Voir l'espace disque utilisé .

Il est également possible de supprimer toutes les anciennes versions en configurant le versionnement à **Ne pas conserver les anciennes versions**, une option Supprimer les anciennes versions apparaîtra dans la page de l'espace disque utilisé.

### **Règles de conservation des versions**

### **Conservation minimale**

5 versions seront conservées au maximum :

- Dans les 10 premières minutes, on conserve une version ;
- Dans l'heure suivante, on conserve une version ;
- Dans les 24h suivantes, on conserve une version ;
- Dans les 2 mois suivants, on conserve une version ;
- Ensuite, on conserve une seule version.

### **Conservation moyenne**

20 versions seront conservées au maximum :

- Dans les 10 premières minutes, on conserve une version toutes les 5 minutes ;
- Dans l'heure suivante, on conserve une version toutes les 15 minutes;
- Dans les 24h suivantes, on conserve une version toutes les 3 heures ;
- Dans les 4 mois suivants, on conserve une version par mois ;
- Ensuite, on conserve une seule version.

### **Conservation maximale**

50 versions seront conservées au maximum :

- Dans les 10 premières minutes, on conserve une version par minute ;
- Dans l'heure suivante, on conserve une version toutes les 10 minutes ;
- Dans les 24h suivantes, on conserve une version par heure ;
- Dans les 2 mois suivants, on conserve une version par semaine ;
- Ensuite, on conserve une version par trimestre.

### **Voir aussi**

• [Historique des modifications et restauration d'une version d'un fichier] (fichier-historique-versions)

# **Site web**

La fonctionnalité Site web permet d'avoir des sites touffus (comme le présent site avec toutes ses pages d'aide) et organisés en catégories (ou rubriques) et, au besoin en sous-catégories (ou sous-rubriques) contenant des pages (ou articles).

#### **Qui peut le faire ?**

- $\rightarrow$  activer le site : membres administrateurs ;
- $\rightarrow$  créer des catégories et des sous-catégories : droits en lecture et écriture et droits en administration.

Si Paheko ne vous suffit pas et qu'il vous faut des fonctions plus avancées, nous vous recommandons ces logiciels à installer chez un hébergeur web (Paheko.cloud ne propose pas ce service) :

- **[SPIP](https://www.spip.net/)** (CMS générique, libre et gratuit)
- [DotClear](https://fr.dotclear.org/) (Blog, libre et gratuit)
- [Kirby](https://getkirby.com/) (CMS générique, propriétaire, payant).

## **Activation et personnalisation du site web**

### **Activation du site public**

Par défaut le site web est désactivé. Pour l'activer, rendez-vous dans le menu Configuration onglet Configuration, descendez puis cochez la case Activer le site public.

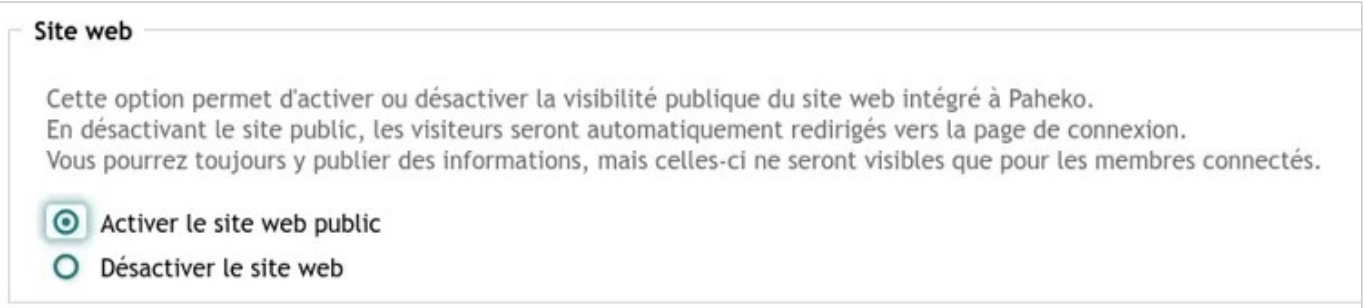

*Activer le site web public* 

**Cela ne vous empêche pas d'en rédiger le contenu avant de l'activer**.

La désactivation après activation du site public n'aura aucune incidence sur les catégories, les pages et le squelette. Tout sera conservé.

### **Structure**

La structure du site web que vous propose Paheko par défaut est la suivante :

Site web — Activation et personnalisation du site web

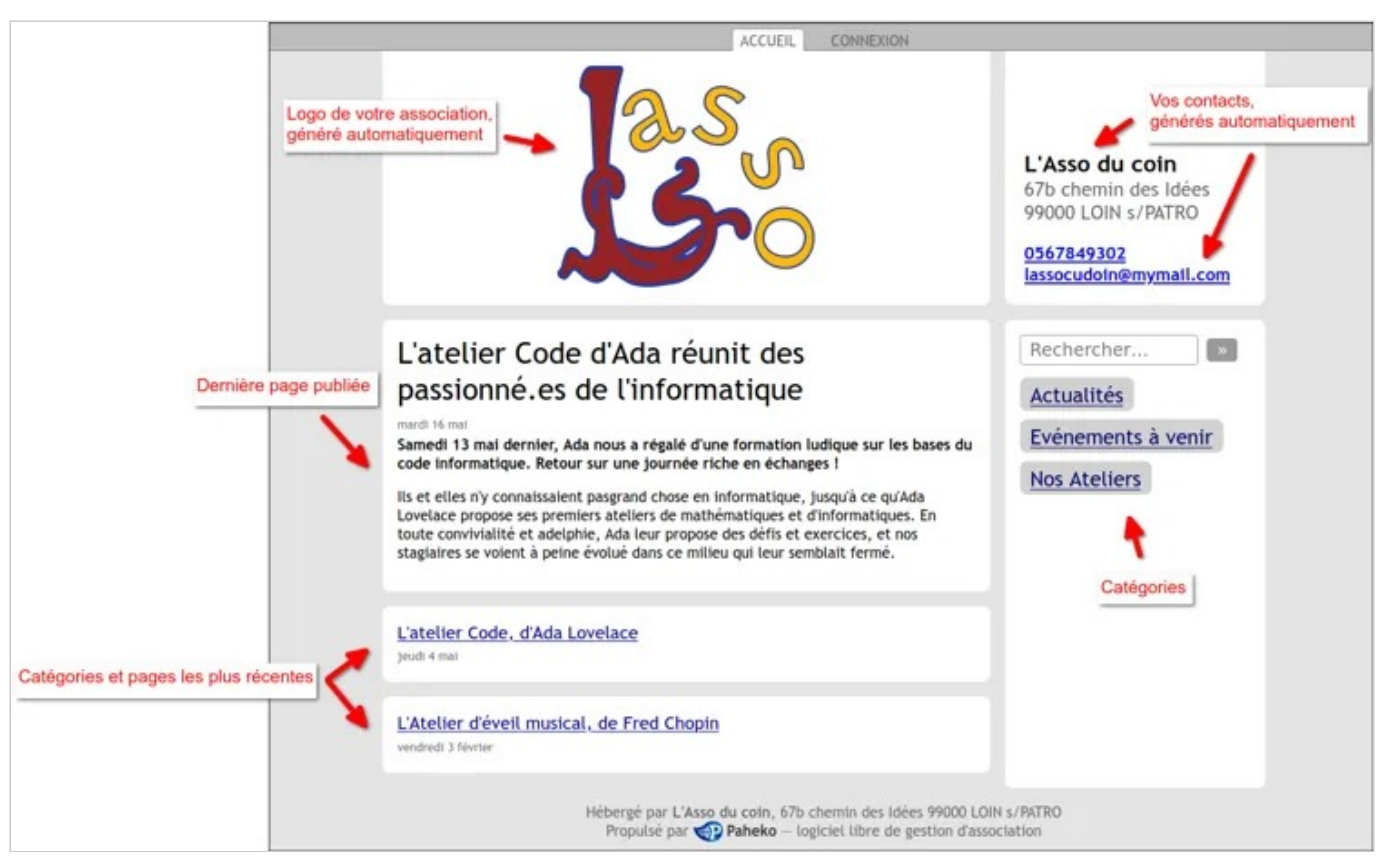

*Structure du Site web* 

### **Personnalisation**

Les couleurs que vous aurez sélectionnées pour personnaliser votre interface Paheko (menu Configuration) , onglet Personnalisation ) définiront également celles de votre site web. Ainsi, ce dernier sera teinté (discrètement) aux couleurs de votre association.

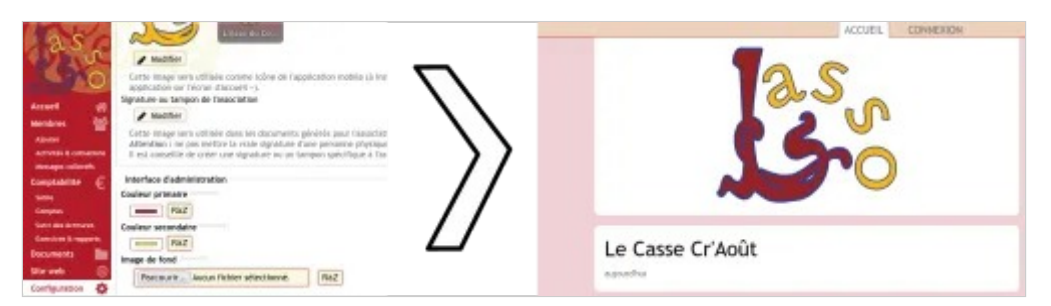

*Personnalisation des couleurs et rendu de celles-ci dans le site web* 

Si vous voulez modifiez la disposition et les couleurs de votre site web sans jouer avec la personnalisation de votre interface Paheko, vous pouvez vous rendre dans le menu Site web et cliquez sur Configurer le thème en haut à gauche.

Site web — Activation et personnalisation du site web

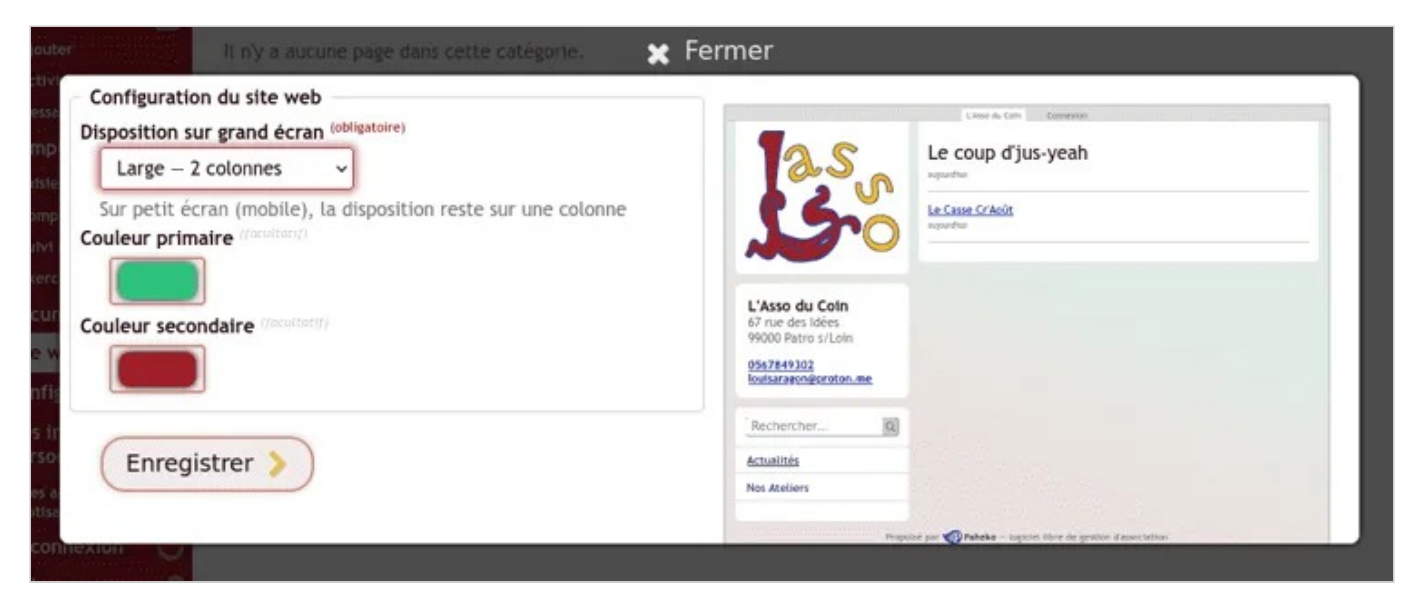

*Thèmes et couleurs du site web* 

### **Voir aussi**

• [Écrire une page pour le site web](https://paheko.cloud/page-categorie-editer-ajouter)

## **Créer des catégories pour organiser son site**

Le site web peut être organisé avec des catégories, les rubriques du site qui figurent dans le menu. On peut également créer des sous-catégories. Ces catégories et sous-catégories peuvent contenir des pages.

Dans le menu Site web, premier onglet Gestion du site web, cliquez sur l'onglet Nouvelle catégorie. Les catégories, doivent avoir un nom et comme ce nom est une composante du menu du site, il doit être court, explicite et unique (exemples : « Actualités », « Qui sommes-nous ? », « Notre projet »). Une page, si elle tient lieu d'article, peut avoir pour nom un titre d'article.

Une fois la catégorie ou la page créée, vous pouvez la consulter, la modifier ou y ajouter du contenu. Cliquez sur le bouton éditer de la page ou de la catégorie que vous voulez [modifier.](https://paheko.cloud/02-ecrire-une-page-pour-le-site-web-1-3)

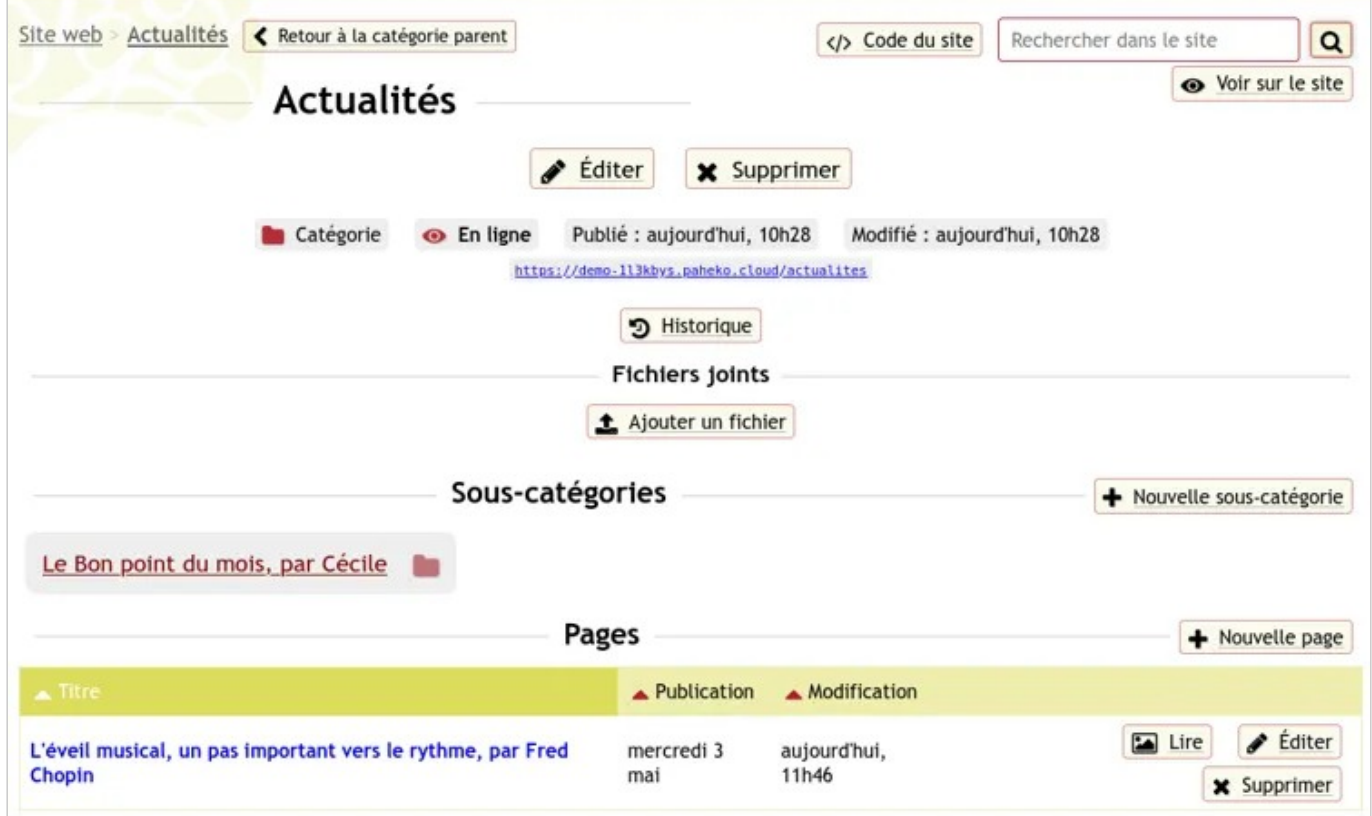

*À l'intérieur d'une catégorie* 

Si on clique sur une catégorie donnée (ici « Actualités »), on retrouve la liste des sous-catégories (s'il y en a) et les pages.

**À savoir** : d'une manière générale, il est préférable d'éviter d'avoir plus de trois niveaux (et trois niveaux, c'est déjà beaucoup) ainsi que de faire des sous-catégories pour une seule page. Il est toujours possible de scinder par la suite une catégorie quand son contenu devient important. L'adresse des pages dans Paheko, restera la même de toute façon.

## **Écrire une page pour le site web**

### **L'édition d'une catégorie ou page**

Avant toute chose, pensez à cocher la case **Brouillon** en haut à gauche si vous ne voulez pas que votre page soit publiée tout de suite sur votre site.

L'édition ou mise en forme d'une catégorie ou page se fait par défaut en syntaxe MarkDown. Une petite prise en main vous sera nécessaire pour intégrer les bases du MarkDown. Une aide ? vous est proposée ①. En attendant, il est possible d'en rester là et d'utiliser les raccourcis de mise en forme ②. A tout moment, vous pouvez enregistrer votre travail pour ne pas perdre vos données  $\circled{3}$  et prévisualiser  $\circled{1}$  votre travail ④. Ajoutez également des illustrations et fichiers à votre page si vous le désirez ⑤.

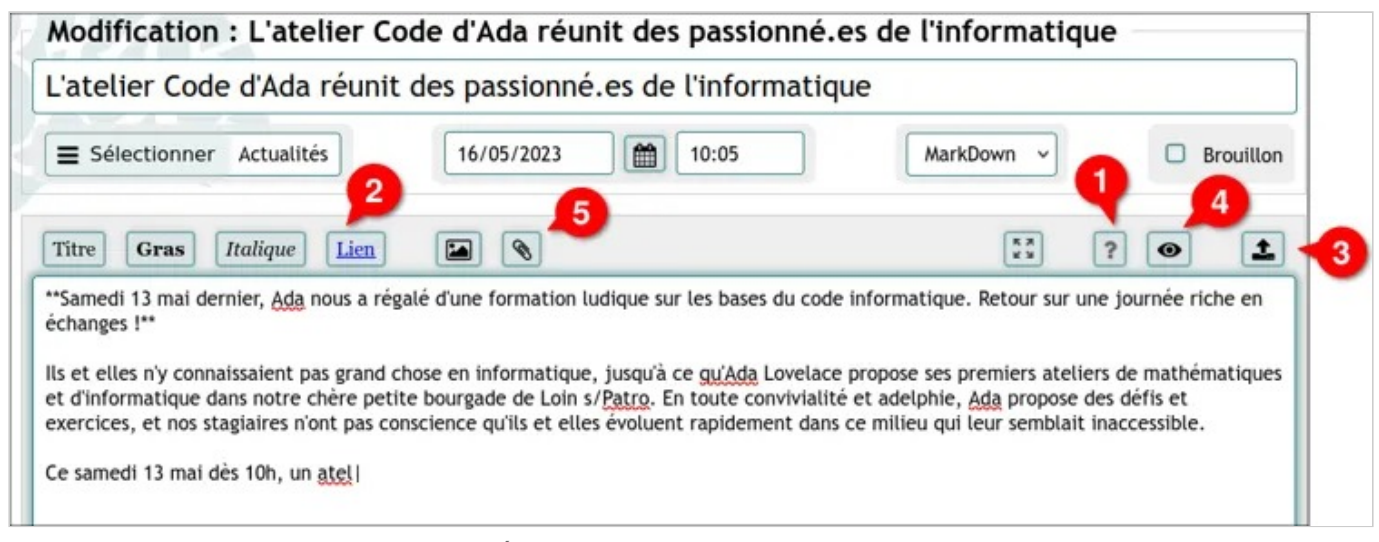

*Édition d'une page du site web* 

Après avoir cliqué sur Enregistrer et fermer , un aperçu de votre page s'affiche. Vous pouvez depuis ici la relire plus aisément, la rééditer ou encore la supprimer.

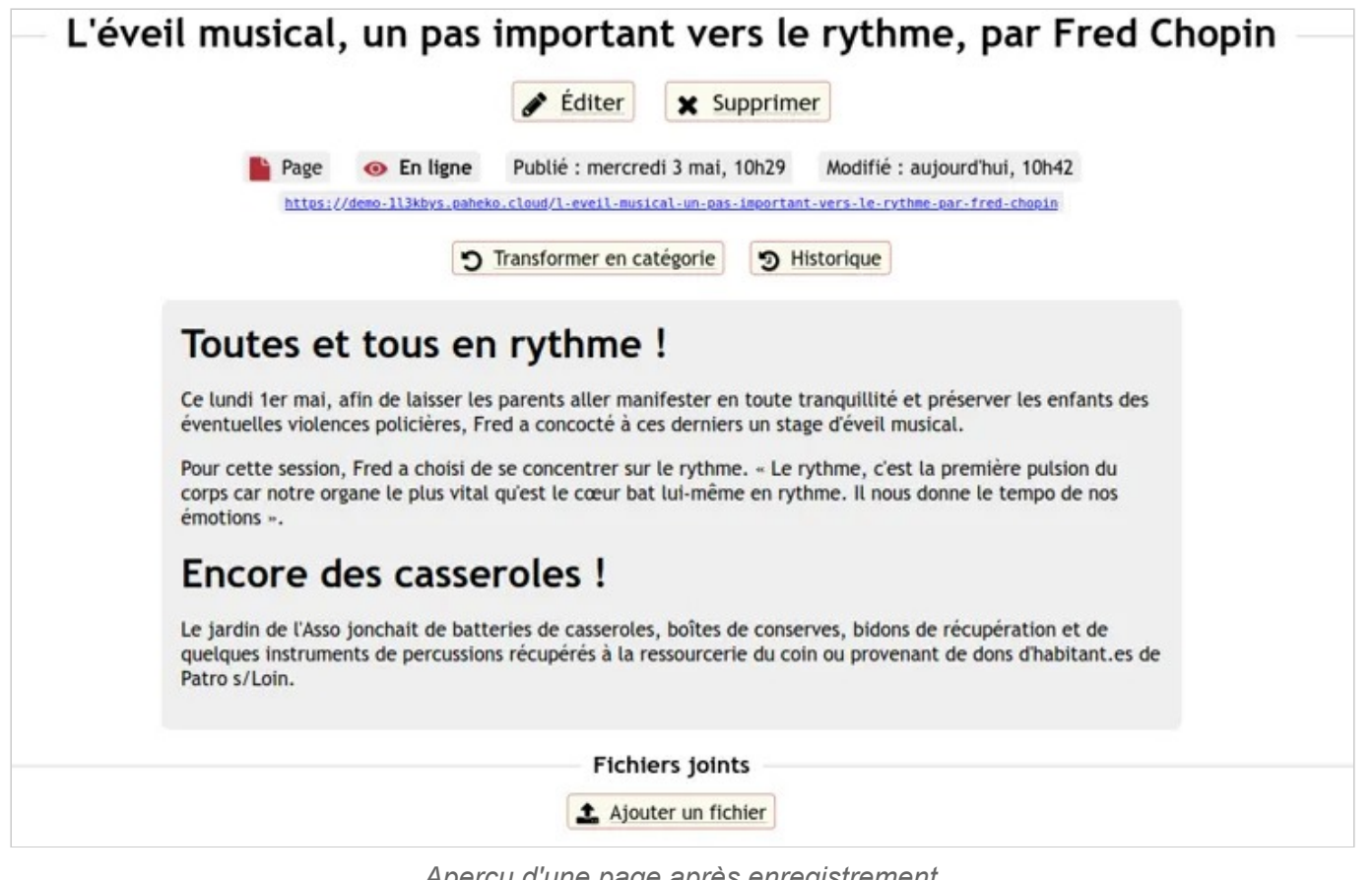

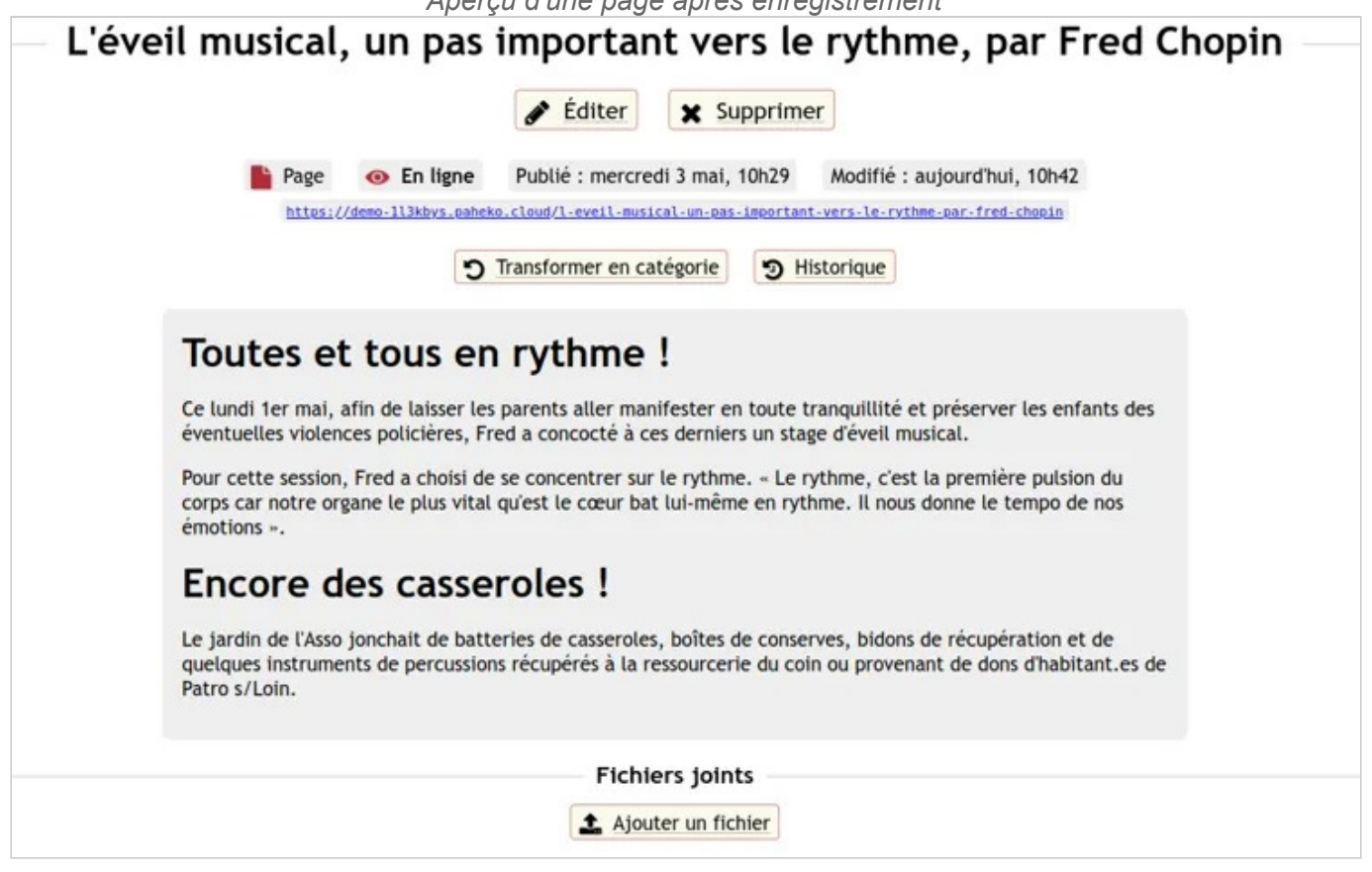

*Aperçu d'une page éditée* 

### **Hiérarchie du site web**

Lorsque vous éditez une page ou une sous-catégorie, vous pouvez sélectionner la catégorie parente que vous désirez depuis l'édition.

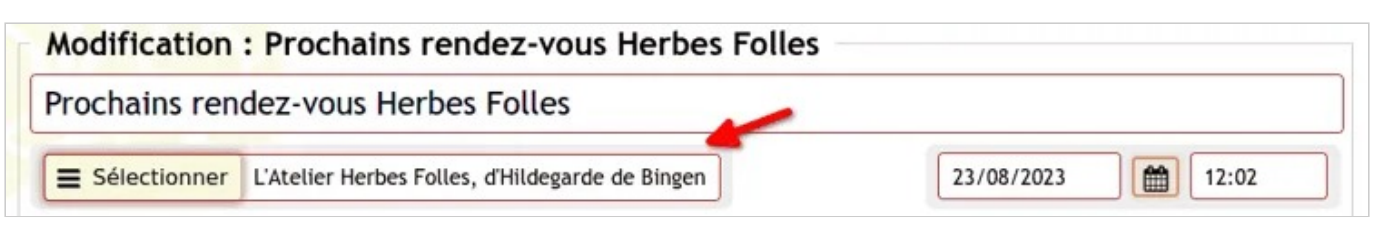

*Sélecteur de catégorie et sous-catégorie* 

Il se peut que vous deviez reconsidérer une page en catégorie ou inversement, une catégorie en page. Dans ce cas, rendez-vous sur la catégorie ou page en question, puis cliquez sur le bouton Transformer en page simple ou Transformer en catégorie.

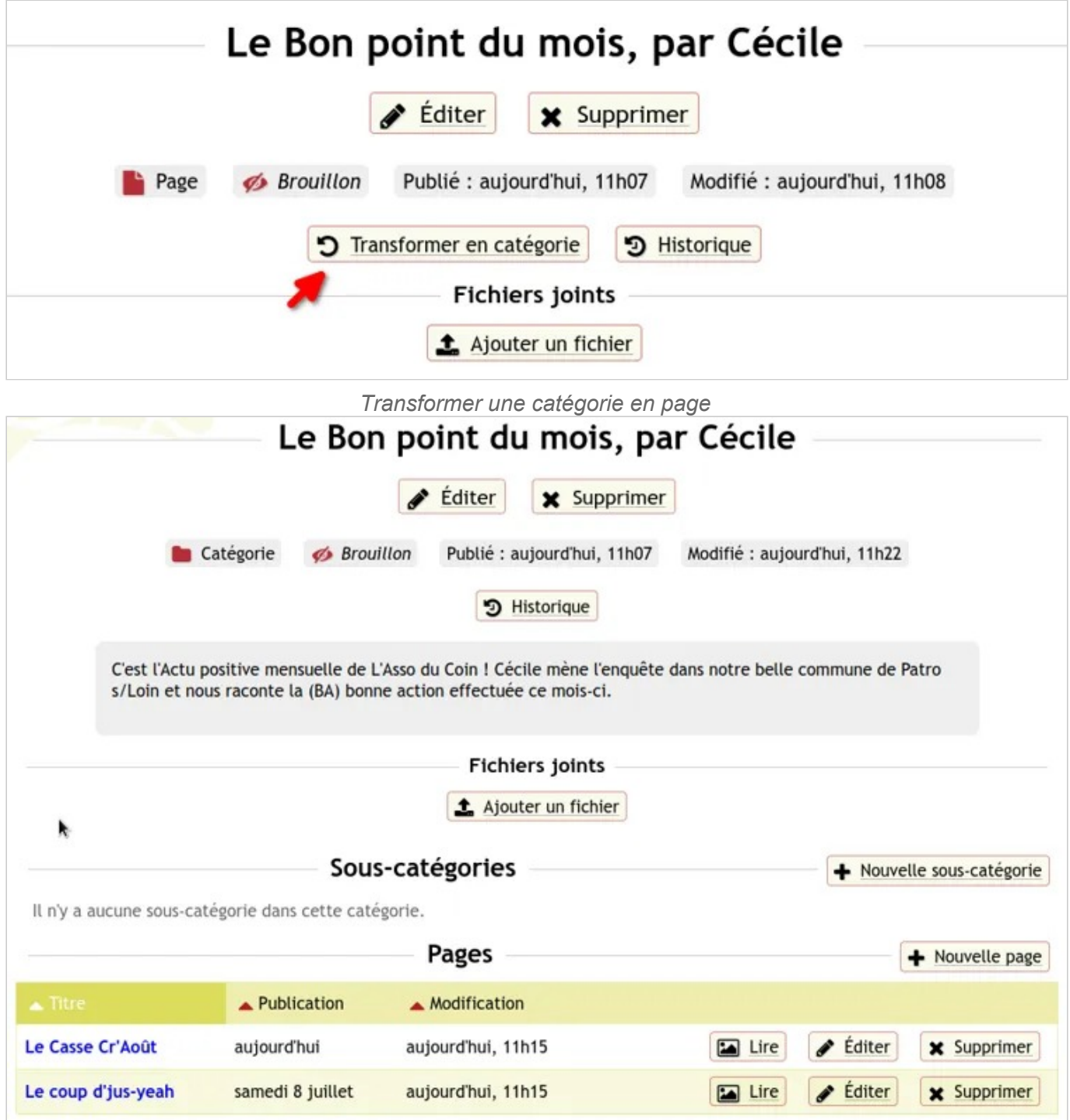

*Résultat de la transformation en catégorie. Ainsi, la catégorie ainsi créée peut contenir des pages.* 

### **Historique des modifications**

Depuis l'aperçu d'une page ou d'une catégorie, vous pouvez consulter l'historique des modifications et restaurer une version antérieure.

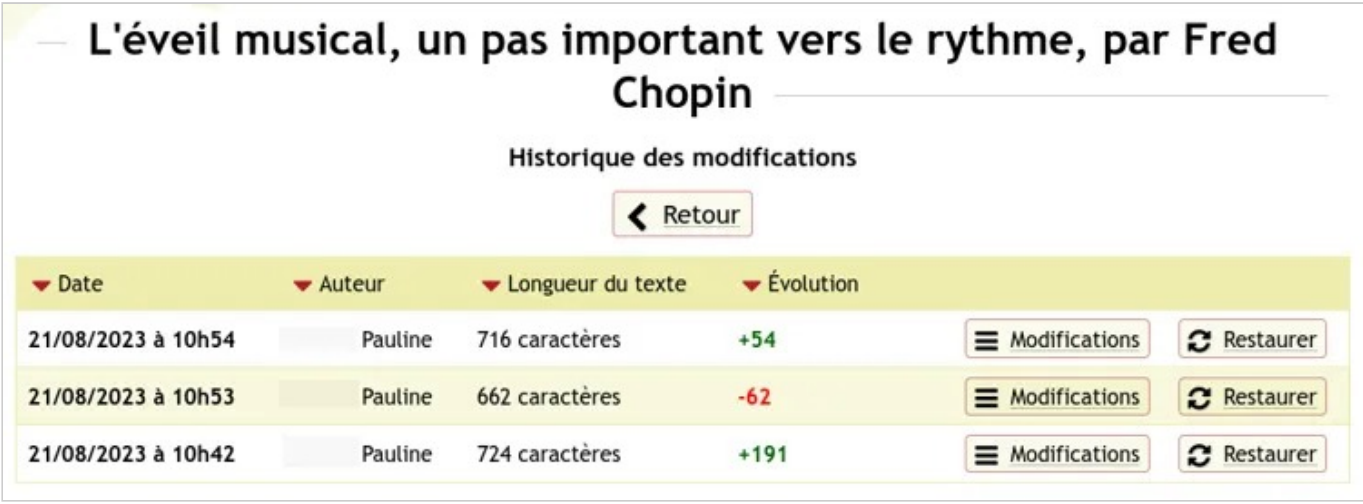

*Historique des modifications d'une page* 

## **Epingler une page sur la page d'accueil**

Il est possible d'épingler une page en haut de la page d'Accueil de votre site web Paheko afin que celle-ci apparaisse systématiquement. Cela peut être utile aussi pour modifier la page d'accueil en langage markdown.

### **Trouver l'identifiant unique de la page**

Il faut d'abord aller recopier l'identifiant unique de la page qui vous intéresse : elle est utilisée pour désigner l'adresse de la page sur votre site web, et se trouve en bas de l'éditeur des pages web - allez modifier une page pour le retrouver en bas de la page d'édition.

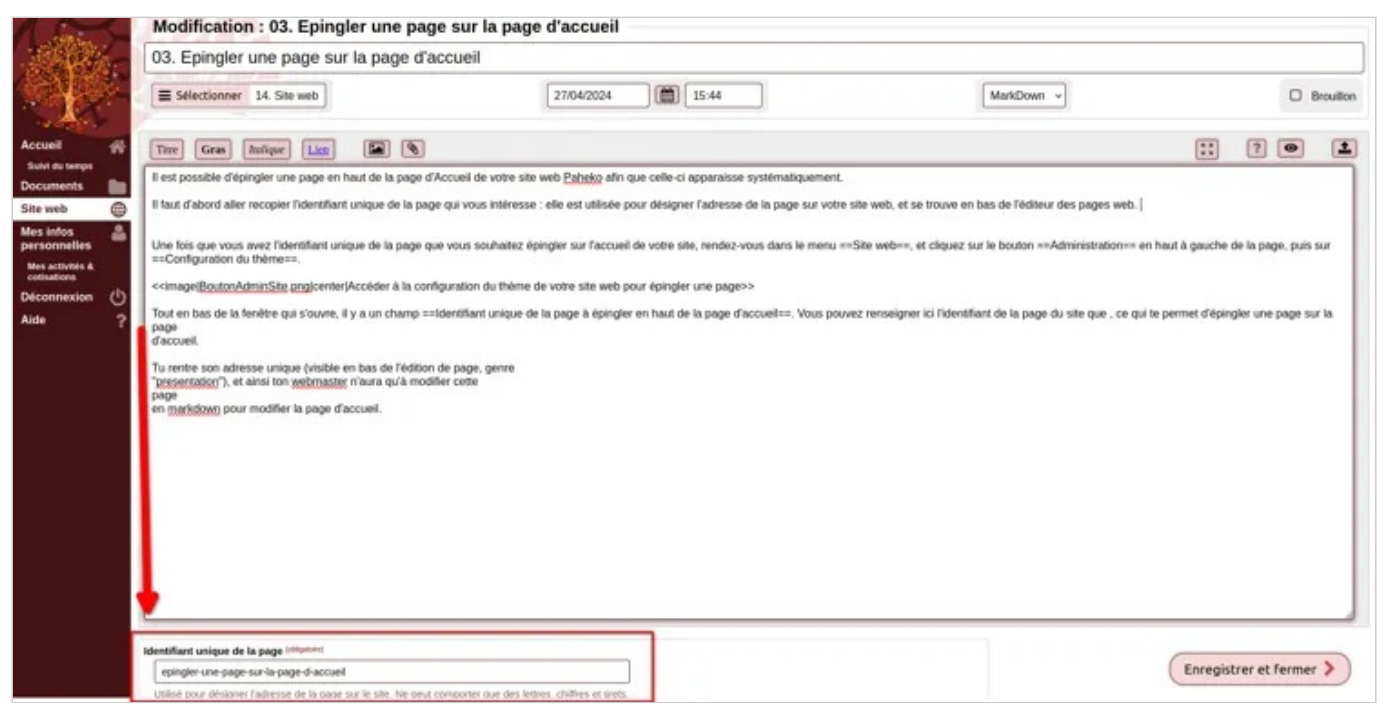

*L'identifiant unique est en bas de l'éditeur de page web* 

### **Épingler une page sur l'accueil du site**

Une fois que vous avez l'identifiant unique de la page que vous souhaitez épingler sur l'accueil de votre site, rendez-vous dans le menu Site web , et cliquez sur le bouton Administration en haut à gauche de la page, puis sur Configuration du thème

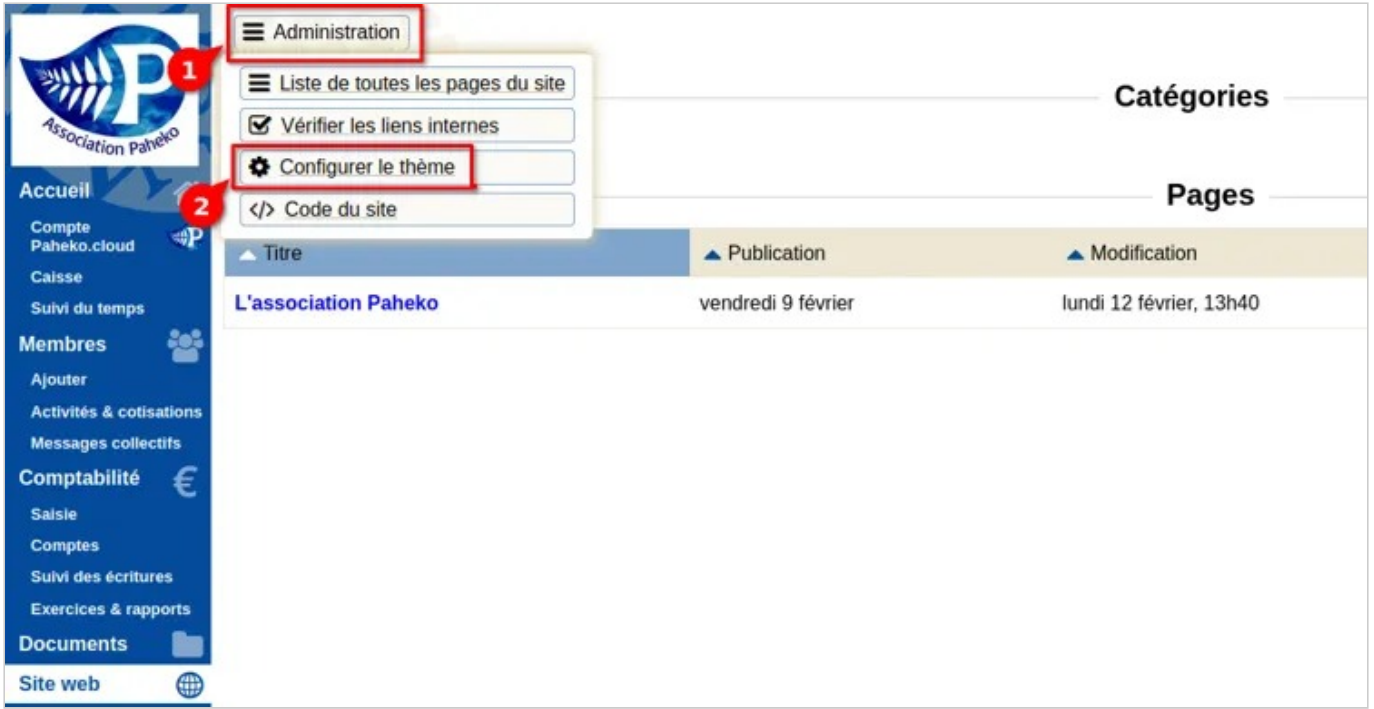

*Accéder à la configuration du thème de votre site web pour épingler une page* 

|  |  |  | Tout en bas de la fenêtre qui s'ouvre, il y a                          |  | un | champ |
|--|--|--|------------------------------------------------------------------------|--|----|-------|
|  |  |  | Identifiant unique de la page à épingler en haut de la page d'accueil. |  |    |       |

Vous pouvez renseigner ici l'identifiant de la page du site que vous avez recopié plus tôt. Celle-ci sera épinglée sur la page d'accueil de votre site web.

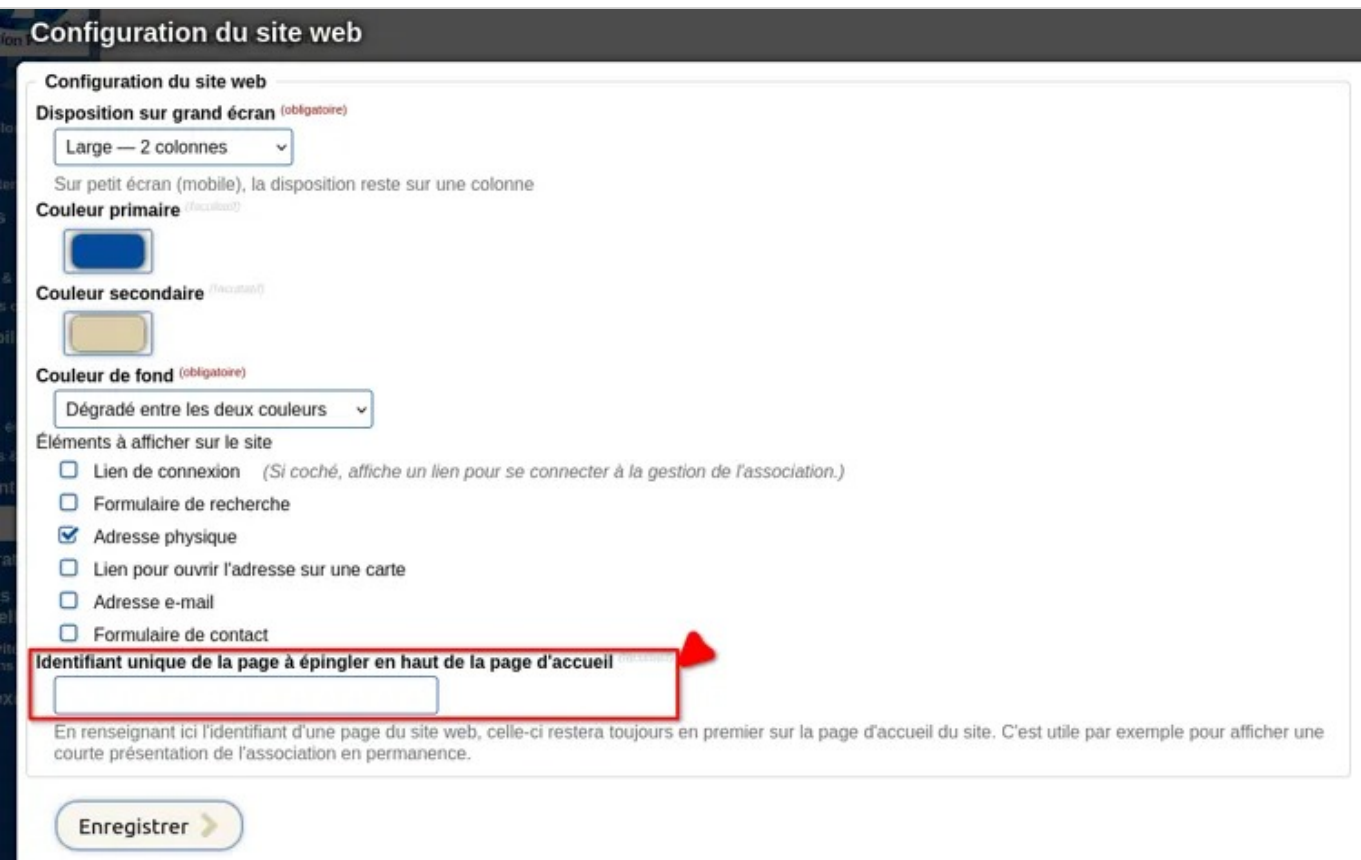

*Renseignez ici l'identifiant unique de la page que vous souhaitez épingler sur l'Accueil de votre site* 

## **Le site de l'association et le RGPD**

Le règlement général sur la protection des données (RGPD, GPDR en anglais) s'applique, évidemment, aux sites internet qui peuvent être amenés à jouer avec les données personnelles principalement en ce qui concerne les statistiques.

### **Hébergement Paheko**

Si votre site est hébergé chez Paheko, il est tout à fait [conforme](https://paheko.cloud/conditions) :

- pas de cookies traceurs ;
- statistiques réduites au strict minimum qui ne donnent aucune information personnelle, **si et seulement si** on active l'extension [Statistiques web.](https://paheko.cloud/extension-statistiques-web)

### **Auto-hébergement ou autre hébergement**

Si votre site ne l'est pas, attention notamment aux :

- liens vers des réseaux sociaux ;
- divers modules de statistiques (Google, Matomo, Xiti ou autres).

Vous devez :

- 1. désactiver les scripts liés à des données personnelles qui ne sont pas indispensables au fonctionnement du site ;
- 2. demander le consentement, **explicite** des personnes. Il est possible, à ce sujet, d'enregistrer la décision (accord ou refus) des internautes sous forme de cookie ou de stockage local.

Et cela, quel que soit le lieu ou est hébergé le site. En clair, un hébergement hors de l'Union européenne ne vous dégage pas de l'obligation de respecter le RGPD.

Si vous ne savez pas comment faire, cela fait partie des questions à poser et mettre au clair avec les personnes qui ont fait le site ou qui l'hébergent.

### **Voir aussi**

- [Ressources sur le RGPD](https://paheko.cloud/protection-des-donnees-personnelles-rgpd-gpdr)
- [Guide RGPD du développeur](https://www.cnil.fr/fr/la-cnil-publie-une-nouvelle-version-de-son-guide-rgpd-pour-les-developpeurs), CNIL

## **Développement du site web**

La structure des pages du site proposée par Paheko. Modifier l'allure d'une page quand on débute dans l'utilisation des CSS. Quelques exemples de pages, plutôt réservé à des personnes qui ont déjà des bases en HTML et en CSS.

## Modifier l'apparence de la page web

Même quand on est très très néophyte en la matière, on peut personnaliser l'apparence du site web, simplement changeant quelques paramètres dans le fichier default.css. Et, comme on ne peut pas le supprimer, mais qu'on peut le réinitialiser, on ne risque pas de tout casser.

#### **Qui peut le faire ?**

 $\rightarrow$  Une personne qui a les droits en administration sur le site. Il est très fortement conseillé de ne laisser cette possibilité qu'à un très petit nombre de membres .

### **Le fichier default.css**

Le principe d'un site html est de séparer la forme (la mise en écran) du fond (le contenu). Ce sont les fichiers css qui définissent l'allure du site.

Dans Paheko, le fichier que l'on va modifier pour personnaliser le site est le fichier default css qui contient tout ce qu'il est possible de modifier facilement par des néophytes.

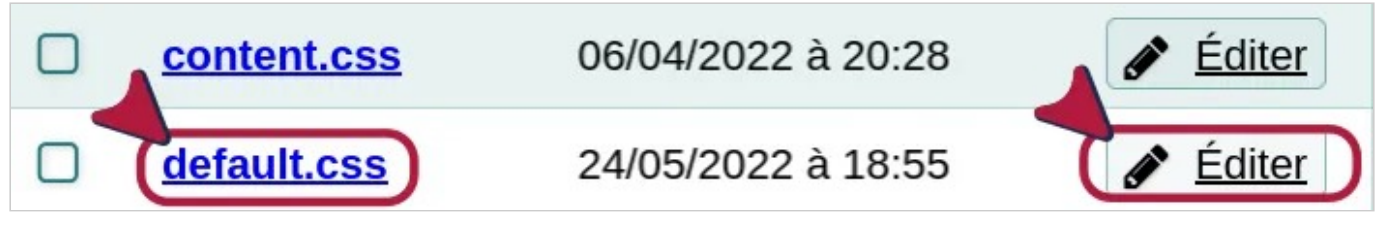

*Ouvrir le fichier default.css.* 

Les éléments de base de tout fichier css :

- l'élément (ou sélecteur) concerné, par exemple le corps de la page : body
- la propriété, par exemple la couleur du texte : color
- la valeur, par exemple, pour la couleur noire : #000

La syntaxe est très simple :

- après le sélecteur on met une accolade ouvrante {
- on saisit ensuite les propriétés suivies des deux-points : (pas d'espace avant les :)
- suivies des valeurs. S'il y en a plus d'une, elles sont séparées d'un point-virgule ;
- on ferme par une accolade fermante }.

Dans la feuille de style de Paheko, la configuration du corps de la page est définie comme suit :

```
body { 
font-size: 100.01%; 
color: #000; 
font-family: "Trebuchet MS", Helvetica, Sans-serif; 
background: #fff; 
 }
```
Cela définit la taille du texte, font-size (on n'y touchera pas), sa couleur (ici noir), le type police (le navigateur affichera le texte selon la police qui existe dans le terminal) et l'arrière-plan de la page (ici blanc).

### **Les éléments que l'on va modifier**

Si vous n'avez aucune connaissance, ou des connaissances minimales en css, les éléments que l'on va modifier pour personnaliser l'allure du site sont :

- les couleurs, propriété color
- éventuellement la police, font-family, on ne touchera pas aux tailles données en pourcentage,
- les couleurs des arrières-plans, background,
- les bordures, border.

On ne s'occupera pas du reste dans le cadre de cette page.

Donc on agira sur les sélecteurs : body, header.nav (barre de navigation) et ses variantes, header.main et footer.main.

Les couleurs sont données en code hexadécimal : un # suivi de six caractères. Si on n'a pas déjà une charte graphique, on peut utiliser n'importe quel outil utilisant les couleurs : un logiciel de dessin, bureautique comme LibreOffice, un utilitaire de sélection couleur (KcolorChooser sour Linux par exemple) ou encore faire une [recherche sur internet](https://duckduckgo.com/?q=palettes+de+couleurs&t=ffab&iar=images&iax=images&ia=images) ou sur [Wikipédia](https://fr.wikipedia.org/wiki/Liste_de_noms_de_couleur).

### **Méthodologie et recommandations**

Quand on est néophyte, il vaut mieux procéder par petites touches pour voir le rendu.

Idéalement, on a sa liste couleurs avec leurs codes hexadécimaux par-devers soi. Cela permet d'être plus efficace et de voir aussi, parce que cela suppose qu'on a testé un peu avant ce qui va ensemble. Noter aussi ce que vous avez fait peut être utile.

Attention cependant à avoir des contrastes suffisants, les gris trop pâles par exemple rendent les sites illisibles à bien des yeux. Et éviter certaines combinaisons de couleurs, surtout si elles ont la même tonalité, pour les personnes daltoniennes ou les autres troubles de perception des couleurs, à savoir :

- rouge et vert,
- vert et marron,
- vert et bleu,
- bleu et violet,
- vert et gris,
- vert (plutôt foncé) et noir.

Au cours du travail pour voir ce que vous avez fait, n'hésitez pas à ouvrir le site dans un autre onglet, après avoir enregistré les modifications, voire un autre navigateur<sup>[1</sup>].

### **Modifications**

Aller dans le module « Site web », onglet « Configuration ».

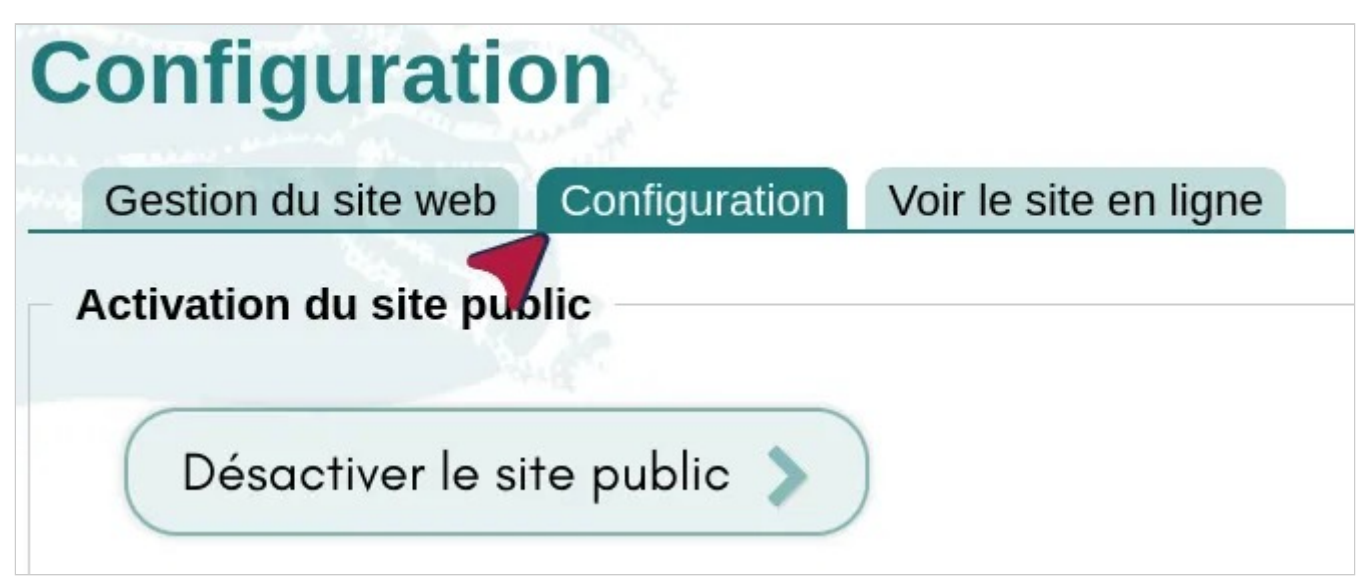

*Configurer le site.* 

Aller sur le fichier **default.css** et cliquer sur « Éditer ».

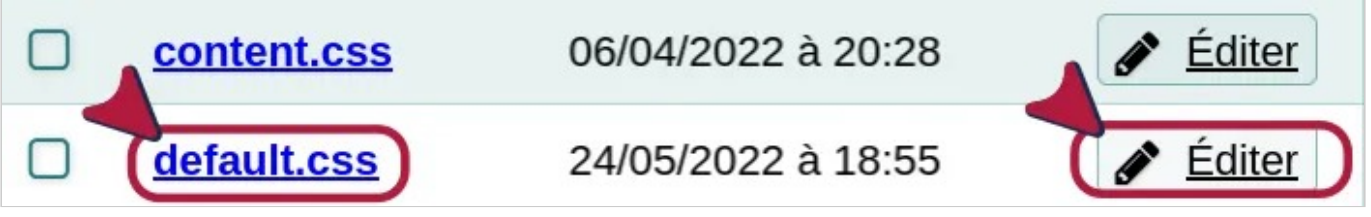

*Cliquer sur le fichier default.css pour le modifier.* 

Un exemple de modifications.

Le body, on va par exemple changer la couleur générale du texte, de noir, #000 à vert épinard : #175732.

Les polices par Cantarell, "DejaVu Sans", Verdana, Sans;.

On va donner un blanc lunaire, #FAFEFE à l'arrière-plan, background.

Ce qui donne :

```
body { 
     font-size: 100.01%; 
     color: #175732; 
     font-family: Cantarell, "DejaVu Sans", Verdana, Sans; 
     background: #FAFEFE; 
 }
```
On peut modifier les bordures, border. Changer le gris pâle de l'arrière-plan de la navigation en haut de la page, header.nav et la couleur du nom de l'association ,header.main h1et header.main h1 a. Éventuellement adopter la même séquence de police que pour le body.

Voilà ce que cela peut donner et c'est à la portée de toute personne qui découvre les CSS. Mais évidemment, on peut faire mieux avec un choix de couleurs plus judicieux.

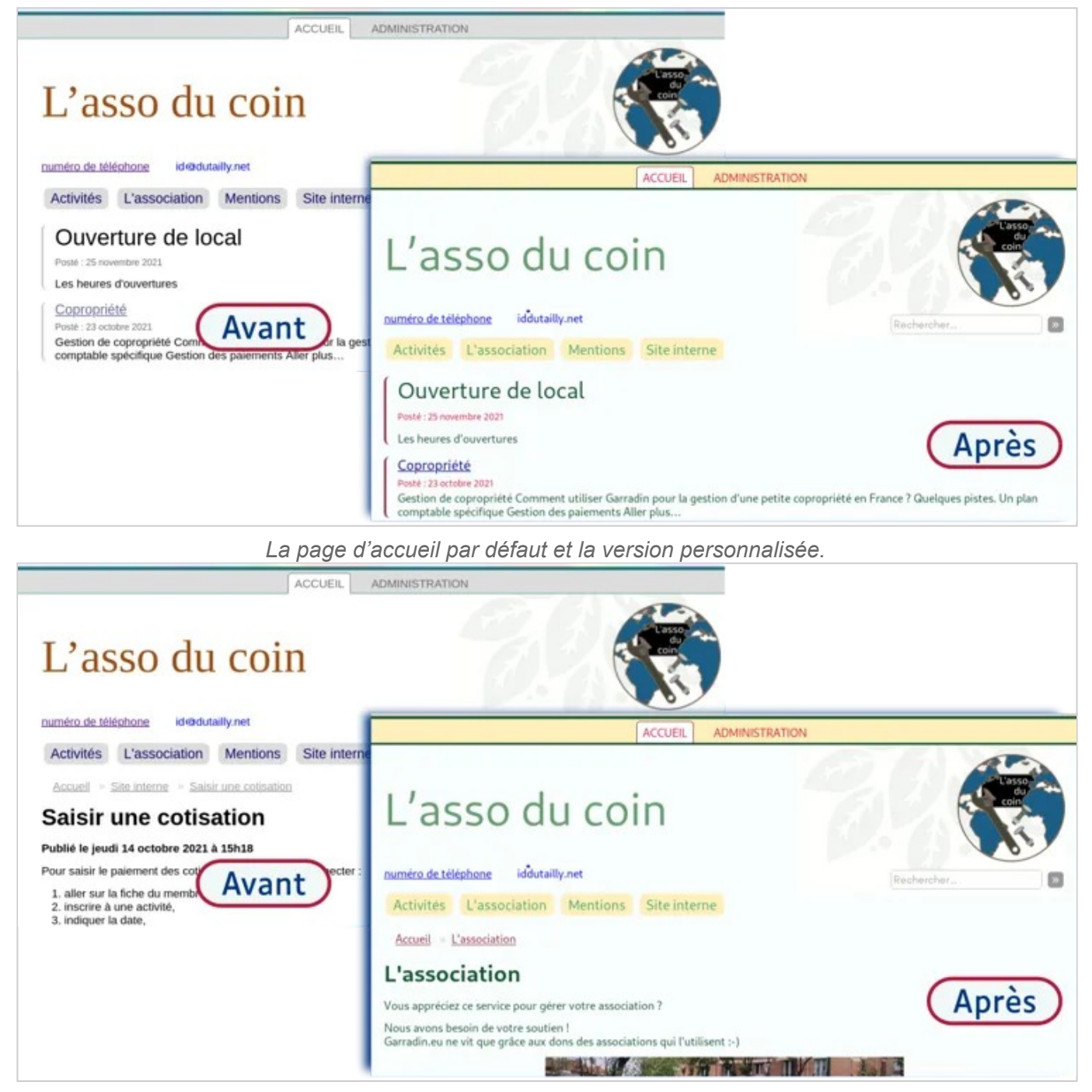

*La page d'article par défaut et la version personnalisée.* 

Le logo est celui de l'association, configuré dans le menu [Configuration.](https://paheko.cloud/ajouter-logo-association)

### **Aller plus loin**

- Les tutoriels du site [Alsacréations](https://www.alsacreations.com/tuto/liste/2-css.html) pour approfondir ses connaissances en matière de css.
- [Comment utiliser des palettes adaptées aux daltoniens pour rendre vos graphiques accessibles](https://fr.venngage.com/blog/palette-adaptee-aux-daltoniens/).

#### **[\[1\]](#page-58-0)**

Il peut y avoir un cache qui fait qu'on ne voit pas forcément les modifications tout de suite.

### Modifier les squelettes du site web

Pour personnaliser ou modifier l'apparence ou l'organisation du site web, il faut modifier les squelettes du module "Site web".

Pour cela, il est conseillé d'avoir déjà quelques bases dans les langages HTML et CSS.

### **Les squelettes du site web**

Les squelettes sont un ensemble de fichiers qui permettent de modéliser l'apparence du site web selon ses préférences et besoins.

La syntaxe utilisée dans les squelettes s'appelle **[Brindille](https://paheko.cloud/modules-brindille)**. Voir la [documentation de Brindille](https://paheko.cloud/modules-brindille) pour son fonctionnement.

### **Exemples de sites réalisés avec Paheko**

- [Faidherbe Alumni](https://www.alumni-faidherbe.fr/)
- [ASBM Mortagne](https://asbm-mortagne.fr/)
- [Vélocité 63](https://www.velocite63.fr/)
- [La rustine, Dijon](https://larustine.org/)
- [Tauto école](https://tauto-ecole.net/) [\(les squelettes sont disponibles ici\)](https://gitlab.com/noizette/squelettes-garradin-tauto-ecole/)
- La boîte à vélos

### **Fonctionnement des squelettes**

Par défaut sont fournis plusieurs squelettes qui permettent d'avoir un site web basique mais fonctionnel : page d'accueil, menu avec les catégories de premier niveau, et pour afficher les pages, les catégories, les fichiers joints et images. Il y a également un squelette atom.xml permettant aux visiteurs d'accéder aux dernières pages publiées.

Les squelettes peuvent être modifiés via l'onglet **Configuration** de la section **Site web** du menu principal.

Une fois un squelette modifié, il apparaît dans la liste comme étant modifié, sinon il apparaît comme *défaut*. Si vous avez commis une erreur, il est possible de restaurer le squelette d'origine.

#### **Adresses des pages du site**

Les squelettes sont appelés en fonction des règles suivantes (dans l'ordre) :

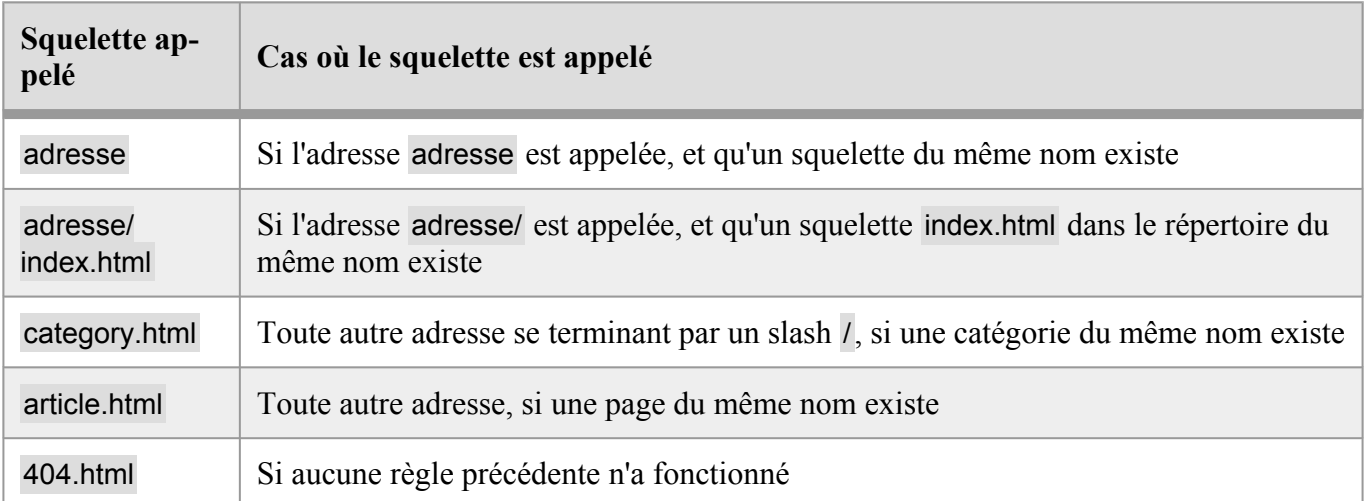

Ainsi l'adresse https://monsite.paheko.cloud/Actualite/ appellera le squelette category.html, mais l'adresse https://monsite.paheko.cloud/Actualite (sans slash à la fin) appellera le squelette article.html si un article avec l'URI Actualite existe. Si un squelette Actualite (sans extension) existe, c'est lui qui sera appelé en priorité et ni category.html ni article.html ne seront appelés.

Autre exemple : https://monsite.paheko.cloud/atom.xml appellera le squelette atom.xml s'il existe.

Ceci vous permet de créer de nouvelles pages dynamiques sur le site, par exemple pour notre atelier vélo nous avons une page https://larustine.org/velos qui appelle le squelette velos (sans extension), qui va afficher la liste des vélos actuellement en stock dans notre hangar.

Le type de fichier étant déterminé selon l'extension (.html, .css, etc.) pour les fichiers traités par Brindille, un fichier sans extension sera considéré comme un fichier texte par le navigateur. Si on veut que le squelette velos (sans extension) s'affiche comme du HTML il faut forcer le type en mettant le code {{:http type="text/html"}} au début du squelette (première ligne).

### **Fichier content.css**

Ce fichier est particulier, car il définit le style du contenu des pages et des catégories.

Ainsi il est également utilisé quand vous éditez un contenu dans l'administration. Donc si vous souhaitez modifier le style d'un élément du texte, il vaux mieux modifier ce fichier, sinon le rendu sera différent entre l'administration et le site public.

### **Cache**

Depuis la version 1.3, Paheko dispose d'un cache statique du site web.

Cela veut dire que les pages du site web sont enregistrées sous la forme de fichiers HTML statiques, et le serveur web renvoie directement ce fichier sans faire appel à Paheko et son code PHP.

Les fichiers liés aux pages web sont également mis en cache de cette manière, en utilisant des liens symboliques.

Ce cache permet d'avoir un site web très rapide, même s'il reçoit des millions de visites.

### **Désactiver le cache**

Le seul inconvénient c'est qu'une page mise en cache étant statique, si vous utilisez du contenu dynamique (par exemple afficher un texte différent selon la langue du visiteur) dans le squelette Brindille, alors cela ne fonctionnera plus.

Dans ce cas-là, vous pouvez assigner la variable nocache dans le squelette pour désactiver le cache pour cette page :

```
{{:assign nocache=true}}
```
Pour permettre des usages du type "affichage en temps presque réel des horaires d'ouverture", le cache d'une page HTML est effacé et remis à jour au bout d'une heure.

### **Exceptions**

Il est à noter que le cache n'est pas appelé dans les cas suivants :

- si la requête vers la page est d'un autre type que GET ou HEAD, ainsi par exemple l'envoi d'un formulaire (POST) ne sera jamais mis en cache ;
- si la requête vers la page contient des paramètres dans l'adresse (par exemple velos.html?list=1 : cette page ne sera pas mise en cache) ;
- si le visiteur est connecté à l'administration de l'association. Ainsi si vous avez des parties du squelette qui varient en fonction de si la personne est connectée, le cache ne posera pas de problème.

Le cache est intégralement effacé à chaque modification du site web.

Le cache ne concerne que les pages et fichiers du site web public. Il ne concerne pas les modules, les extensions, ou l'administration.

Attention :

- avec un serveur sous Windows, le cache est désactivé car Windows ne sait pas gérer les liens symboliques ;
- seul Apache sait gérer le cache statique, le cache est désactivé avec les autres serveurs web (nginx, etc.).

*(Cette page est une copie de la documentation inclue dans Paheko, et est valide pour la version 1.3.8.)*
## **Les mentions légales du site de l'association**

En droit français, les associations doivent faire figurer quelques informations, ou mentions légales, sur leur site. Ne pas le faire c'est exposer l'association à des [sanctions](https://www.economie.gouv.fr/entreprises/site-internet-mentions-obligatoires) : jusqu'à un an d'emprisonnement et des amendes (jusqu'à 75 000  $\epsilon$  pour une personne physique et 375 000  $\epsilon$  pour une personne morale).

## **Les mentions obligatoires qui doivent figurer sur une page spécifique du site**

Le site de l'association doit avoir une page facilement accessible de tout le monde comportant ces informations :

- dénomination et adresse du siège social,
- numéro de téléphone,
- adresse électronique de contact,
- directeur ou directrice de la publication (la personne responsable du contenu du site, en pratique c'est le ou la présidente de l'association) et d'un ou une éventuelle responsable de publication (la personne faisant office de webmestre s'il y en a une au sein de l'association),
- les coordonnées complètes de l'hébergeur, en pratique si l'association passe par le service Paheko, l'hébergeur est [Paheko](https://paheko.cloud/mentions).

Il doit aussi indiquer les traitements faits à partir des [données](https://paheko.cloud/site-association-rgpd-gpdr-statistiques). Si le site est hébergé sur Paheko, il n'y a aucun système de pistage des internautes. Il n'y a donc rien à préciser sauf si vous ajoutez des liens sous une forme ou une autre vers des sites qui utilisent des trackeurs, notamment les sites de réseaux sociaux ou si vous ajoutez des liens copiés des recherches dans Google. Ces liens copiés ne sont pas vraiment les adresses du site mais des liens pisteurs.

Le site doit également créditer les auteurs du contenu et de la structure et cela même si les textes et illustrations sont libres.

## **Voir aussi**

- [Informations personnelles](https://paheko.cloud/infos-personnelles)
- [Protection des données personnelles, RGPD](https://paheko.cloud/protection-des-donnees-personnelles-rgpd-gpdr)
- [Le site de l'assocation et le RGPD](https://paheko.cloud/site-association-rgpd-gpdr-statistiques)
- [Mentions légales de Paheko](https://paheko.cloud/mentions)
- [Conditions d'utilisation du service Paheko](https://paheko.cloud/conditions)
- [Mentions sur votre site internet](https://www.economie.gouv.fr/entreprises/site-internet-mentions-obligatoires) : les obligations à respecter
- [Quelle réglementation pour le site internet d'une association](https://www.assistant-juridique.fr/site_internet_association.jsp) ?

## **Référencement du site de l'association**

Sur le plan technique, les sites faits avec la fonctionnalité « Site web » de Paheko » répondent aux critères requis pour être indexés par les moteurs de recherche. Cela ne signifie pas pour autant que le site de l'association sera immédiatement référencé, et encore moins qu'il figurera en première page des résultats des recherches.

## **Faciliter le référencement**

L'une des premières choses à faire c'est d'obtenir des liens de sites vers celui de l'association en évitant le spam, qui est tout à fait contre-productif. Si votre association fait partie d'une fédération d'associations qui a, elle-même, un site et qui donne les adresses des associations membres, il va de soi que votre association doit figurer dessus.

De la même façon, si le site de la commune de l'association recense les associations qui s'y trouvent, il est évident que l'adresse internet de votre association se doit d'y figurer.

Sinon, intervenir dans des forums à condition que cela soit pertinent et de donner une information réelle, utiliser les réseaux sociaux divers sont autant de possibilités.

Enfin, il est également important que le site de l'association ne soit pas refermé sur lui-même et qu'il comporte des liens vers d'autres sites, des liens pertinents en rapport avec le contenu de l'article. Il faudra en tenir compte dans la rédaction des articles.

Et, évidemment, l'adresse du site doit figurer sur tous les documents de communication avec, encore mieux un QR Code pour que les personnes puissent y accéder facilement avec un ordiphone. On peut générer ce type directement dans LibreOffice : menu Insertion > Objet OLE > QR Code et code-barre. Si on préfère le générer en ligne, le site du Hollandais volant propose un [outil](https://lehollandaisvolant.net/tout/tools/qrcode/) sympathique et fiable.

## **À l'aide, on ne trouve pas le site !**

Pour commencer, les moteurs de recherche ne sont pas infaillibles, ainsi Google a eu, pendant l'été 2022, de [gros bugs d'indexation](https://www.abondance.com/20220718-48312-google-a-encore-connu-un-gros-bug-dindexation-la-semaine-derniere.html). Ensuite, les algorithmes des moteurs de recherche étant généralement tenus secrets, notamment ceux de Google, il n'y a pas vraiment de moyen de maîtriser réellement le référencement, et encore moins sans campagne de publicité.

Il est aussi possible que le site puisse être trouvé via un moteur de recherche et pas via un autre. Sa place dans la pile de résultats peut aussi varier selon les outils. On ne saurait trop recommander de varier les moteurs, voire, d'opter en priorité pour des outils plus respectueux de la vie privée comme [DuckDuckGo](https://duckduckgo.com/)  ou **Startpage**.

On ne saurait également que trop suggérer aux personnes de l'association (et aux autres), quand elles connaissent l'adresse du site de la saisir directement dans la barre d'adresse du navigateur (ce qui est, de toute façon, plus efficace), voire, de l'ajouter comme favori pour aller encore plus vite.

## **Aller plus loin**

• [Abondance](https://www.abondance.com/), le site de la figure de proue française du référencement.

# **Statistiques du site web**

Si vous désirez connaître le trafic de votre site internet géré sur Paheko, il faut activer l'extension [Statis](https://paheko.cloud/extension-statistiques-web)[tiques web](https://paheko.cloud/extension-statistiques-web).

Les statistiques recueillent le nombre de visites, dont celles en provenance de terminaux mobiles (tablettes, téléphones) et le nombre de pages vues.

## **Syntaxe MarkDown**

### **Syntaxe MarkDown**

Paheko permet d'utiliser la syntaxe [MarkDown](https://fr.wikipedia.org/wiki/Markdown) dans les pages du site web.

Cette syntaxe est la plus répandue dans les outils d'édition de texte, si vous ne la connaissez pas encore, voici les règles qu'on peut utiliser pour formatter du texte avec MarkDown dans la plupart des outils (dont Paheko), ainsi que [les règles spécifiques supportées par Paheko.](#page-335-0)

#### **Styles de texte**

#### **Italique**

Pour mettre un texte en italique il faut l'entourer de tirets bas ou d'astérisques :

Ce texte est en \*italique, dingue !\*

Donnera :

```
Ce texte est en italique, dingue ! 
"
```
#### **Gras**

Pour le gras, procéder de la même manière, mais avec deux tirets bas ou deux astérisques :

```
Ce texte est **très gras**.
```
Ce texte est **très gras**. *"* 

#### **Gras et italique**

Pour combiner, utiliser trois tirets ou trois astérisques :

Ce texte est \*\*\*gras et italique\*\*\*.

Ce texte est *gras et italique*. *"* 

#### **Barré**

Utiliser un symbole tilde pour barrer un texte :

```
Texte ~~complètement barré~~.
```
#### Texte complètement barré. *"*

#### **Surligné**

Il est possible de marquer une phrase ou un mot comme surligné en l'entourant de deux signes égal :

```
Ce texte est ==surligné==.
```

```
Ce texte est surligné.
"
```
#### **Code**

Il est possible d'indiquer du code dans une ligne de texte avec un caractère *backtick* (accent grave en français, obtenu avec les touches [Alt Gr + 7\)](https://superuser.com/questions/254076/how-do-i-type-the-tick-and-backtick-characters-on-windows) :

```
Le code `<html>` c'est rigolo !
```
Le code <html> c'est rigolo ! *"* 

#### **Avertissement sur les styles de texte**

Un style de texte ne s'applique que dans un même paragraphe, il n'est pas possible d'appliquer un style sur plusieurs paragraphes :

Dans l'exemple suivant, les astérisques ne seront pas remplacées par du gras, elles resteront telles quelles :

```
Ce texte n'est pas très **gras. 
 Et celui-ci encore moins**.
```
Ce texte n'est pas très \*\*gras. *"* 

Et celui-ci encore moins\*\*.

#### **Liens**

Créez un lien en mettant le texte désiré entre crochets et le lien associé entre parenthèses :

```
Je connais un super gestionnaire [d'association](https://paheko.cloud/) !
```
Donne ·

Je connais un super gestionnaire [d'association](https://paheko.cloud/) ! *"* 

Il est possible de faire un lien vers une autre page du site web en utilisant son adresse unique :

N'oubliez pas de [vous inscrire à notre atelier](atelier-soudure).

Il est aussi possible de simplement inclure une adresse URL et elle sera automatiquement transformée en lien :

#### **Blocs**

#### **Paragraphes et retours à la ligne**

Une ligne vide indique un changement de paragraphe :

```
Ceci est un paragraphe.
```

```
Ceci est est un autre.
```
Un retour à la ligne simple est traité comme tel :

```
Ceci est un 
 paragraphe.
```
Ceci est un paragraphe. *"* 

#### **Titres et sous-titres**

Pour faire un titre, vous devez mettre un ou plusieurs caractères *hash* (#) au début de la ligne.

Un titre avec un seul caractère est un titre principal (niveau 1), avec deux caractères c'est un sous-titre (niveau 2), etc. jusqu'au niveau 6.

```
# Titre principal (niveau 1) 
 ## Sous-titre (niveau 2) 
 ### Sous-sous-titre (niveau 3) 
  #### Niveau 4 
  ##### Niveau 5 
  ###### Dernier niveau de sous-titre (6)
```
Donnera :

#### **Titre principal (niveau 1)**  *"*

## **Sous-titre (niveau 2)**

#### **Sous-sous-titre (niveau 3)**

**Niveau 4** 

**Niveau 5** 

**Dernier niveau de sous-titre (6)** 

#### **Listes**

Vous pouvez créer des listes avec les caractères astérisque (\*) et tiret - en début de ligne pour des listes non ordonnées :

```
* une élément 
 * un autre 
   - un sous élément 
   - un autre sous élément 
 * un dernier élément
```
- une élément
	- un autre
		- un sous élément
		- un autre sous élément
	- un dernier élément

Ou avec des nombres pour des listes ordonnées :

```
1. élément un 
 2. élément deux
```
*"* 

1. élément un *"* 

2. élément deux

L'ordre des nombres n'est pas important, seul le premier nombre est utilisé pour déterminer à quel numéro commencer la liste.

Exemple :

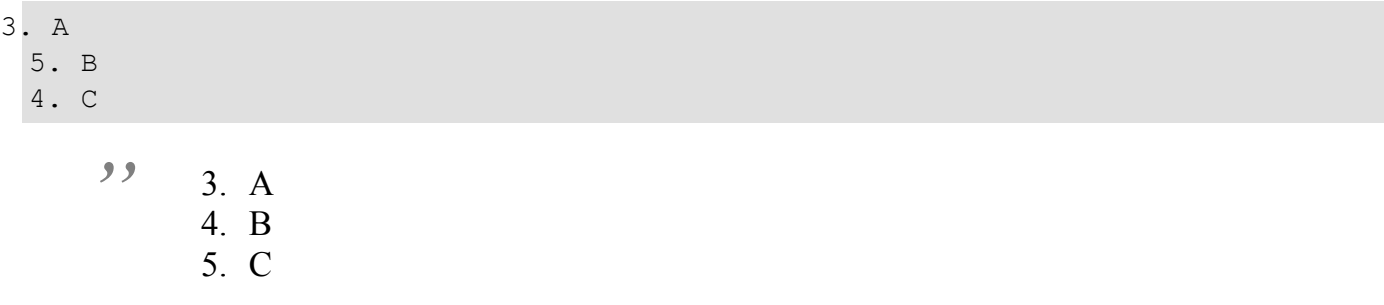

Il est ainsi possible d'utiliser uniquement le même numéro pour ne pas avoir à numéroter sa liste :

1. Un 1. Deux

> 1. Un 2. Deux *"*

#### **Citations**

Les citations se font en ajoutant le signe *supérieur à* (>) au début de la ligne :

> Programming is not a science. Programming is a craft.

Programming is not a science. Programming is a craft. *"* 

#### **Code**

Créez un bloc de code en indentant chaque ligne avec quatre espaces, ou en mettant trois accents graves ` (*backtick*, obtenu avec [Alt Gr + 7\)](https://superuser.com/questions/254076/how-do-i-type-the-tick-and-backtick-characters-on-windows) sur la ligne au dessus et en dessous de votre code:

 $\sum_{i=1}^{n}$ <html>...</html>  $\sim$   $\sim$   $\sim$ 

Résultat :

```
<html>...</html>
```
#### **Tableaux**

Pour créer un tableau vous devez séparer les colonnes avec des barres verticales (|, obtenu avec les touches AltGr +  $6$ ).

La première ligne contient les noms des colonnes, la seconde ligne contient la ligne de séparation (chaque cellule doit contenir un ou plusieurs tirets), et les lignes suivantes représentent le contenu du tableau.

```
| Colonne 1 | Colonne 2 | 
| - | - | - | - || AB | CD |
```
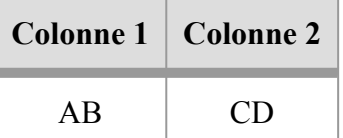

Par défaut les colonnes sont centrées. On peut aussi aligner le texte à gauche ou à droite en mettant deux points après le ou les tirets de la ligne suivant l'entête :

| Aligné à gauche | Centré | Aligné à droite | | :--------------- |:---------------:| :--------------:| | Aligné à gauche | ce texte | | Aligné à droite |

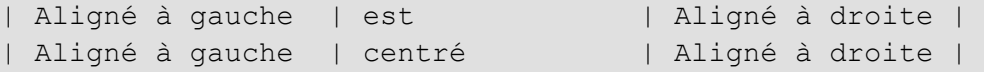

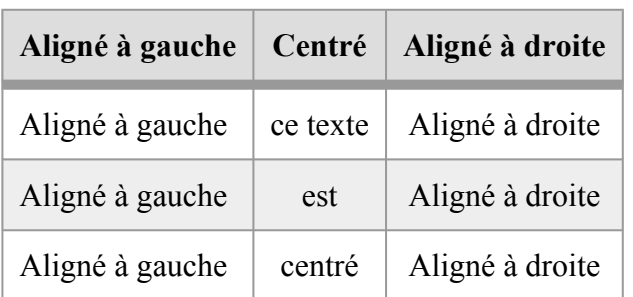

#### **Ligne de séparation**

Il suffit de mettre au moins 3 tirets à la suite sur une ligne séparée pour ajouter une ligne de séparation :

---

Résultat :

#### **Commentaires**

Pour ajouter un commentaire qui ne sera pas affiché dans le texte, utiliser la syntaxe suivante :

```
<!-- Ceci est un commentaire -->
```
#### **Notes de bas de page**

Pour créer une note de base de page, il faut mettre entre crochets un signe circonflexe (obtenu en appuyant sur la touche circonflexe, puis sur espace) suivi du numéro ou du nom de la note. Enfin, à la fin du texte il faudra répéter les crochets, le signe circonflexe, suivi de deux points et de la définition.

```
Texte très intéressant[^1]. Approuvé par 100% des utilisateurs[^Source].
```
[^1]: Ceci est une note de bas de page [^Source]: Enquête Paheko sur la base de 1 personne interrogée.

<span id="page-333-1"></span>Donnera ceci :

Texte très intéressant<sup>[\[1\]](#page-58-0)</sup>. Approuvé par 100% des utilisateurs<sup>[\[Source\]](#page-333-0)</sup>. *"* 

**[\[1\]](#page-58-1)** 

Ceci est une note de bas de page

**[\[Source\]](#page-333-1)** 

Enquête Paheko sur la base de 1 personne interrogée.

### <span id="page-333-0"></span>**Insertion de vidéos depuis un service de vidéo**

Certains services vidéo comme les instances Peertube permettent l'intégration des vidéos.

Pour cela il faut recopier le code d'intégration donné par le service vidéo. Voici un exemple :

```
<iframe title="ENQUÊTE : Brûler la Forêt pour Sauver le Climat ? | EP 3 - Le 
 bois énergie" width="560" height="315" src="https://peertube.stream/videos/
 embed/12c52265-e3b3-4bad-93f3-f2c1df5bbe4f" frameborder="0" 
 allowfullscreen="" sandbox="allow-same-origin allow-scripts 
 allow-popups"></iframe>
```
Résultat :

#### **Identifiant et classe CSS sur les titres**

Il est possible de spécifier l'ID et la classe CSS d'un titre en les rajoutant à la fin du titre, entre accolades, comme ceci :

## Titre de niveau 2 {#titre2} {.text-center}

Le code HTML résultant sera comme ceci :

<h2 id="titre2" class="text-center">Titre de niveau 2</h2>

#### **Classes CSS**

Il est possible de donner une classe CSS parente à un ensemble d'éléments en les mettant au centre d'un bloc définissant cette classe :

```
{{{.custom-quote .custom-block 
 Paragraphe 
 > Citation
```
#### }}}

Créera le code HTML suivant :

```
<div class="custom-quote custom-block"> 
      <p>Paragraphe</p> 
      <blockquote><p>Citation</p></blockquote> 
 \langle/div>
```
### **Tags HTML**

Certains tags HTML sont autorisés :

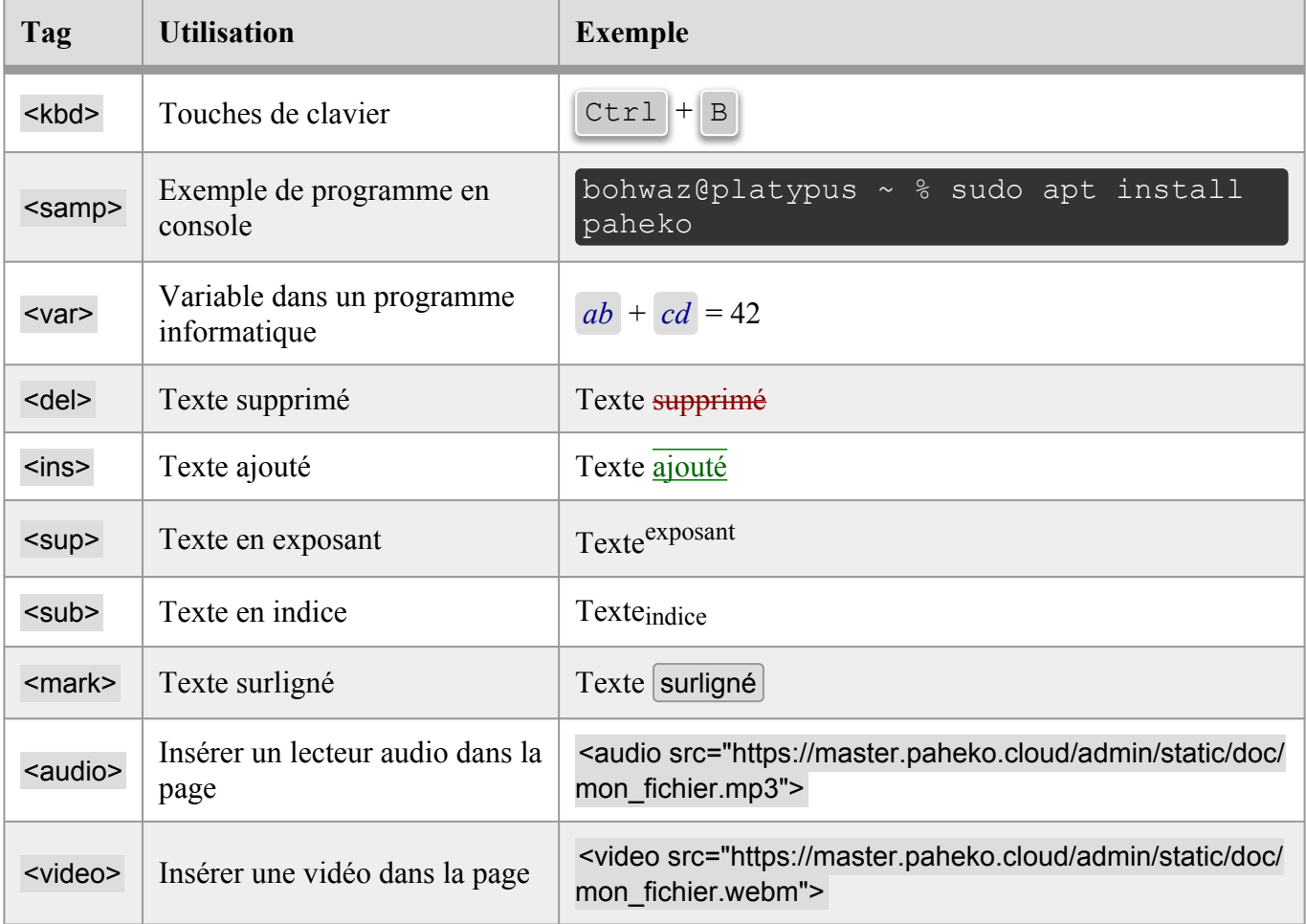

Mais leurs possibilités sont limitées, notamment sur les attributs autorisés.

## <span id="page-335-0"></span>**Extensions**

Paheko propose des extensions au langage MarkDown, qui n'existent pas dans les autres logiciels utilisant aussi MarkDown.

Toutes ces extensions se présentent sous la forme d'un code situé entre deux signes **inférieur à** (<<) et deux signes **supérieur à** (>>), à ne pas confondre avec les guillements français (« et »).

#### **Images jointes**

Il est possible d'intégrer une image jointe à la page web en plaçant le code suivant sur une ligne (sans autre texte) :

<<image|Nom\_fichier.jpg|Alignement|Légende>>

- Nom fichier.jpg : remplacer par le nom du fichier de l'image (parmi les images jointes à la page)
- Alignement : remplacer par l'alignement :
	- gauche ou left : l'image sera placée à gauche en petit (200 pixels), le texte remplira l'espace laissé sur la droite de l'image ;
	- droite ou right : l'image sera placée à droite en petit, le texte remplira l'espace laissé sur la gauche de l'image ;
	- centre ou center : l'image sera placée au centre en taille moyenne (500 pixels), le texte sera placé au dessus et en dessous.
- Légende : indiquer ici une courte description de l'image.

Exemple :

```
<<image|mon_image.png|center|Ceci est une belle image>>
```
Il est aussi possible d'utiliser la syntaxe avec des paramètres nommés :

<<image file="Nom\_fichier.jpg" align="center" caption="Légende">>

Les images qui ne sont pas mentionnées dans le texte seront affichées après le texte sous forme de galerie.

Cette extension ne fonctionne que dans les pages du site web.

#### **Galerie d'images**

Il est possible d'afficher une galerie d'images (sous forme d'images miniatures) avec la balise <<gallery qui contient la liste des images à mettre dans la galerie :

```
<<gallery 
 Nom_fichier.jpg 
 Nom fichier 2.jpg
 >>
```
Si aucun nom de fichier n'est indiqué, alors toutes les images jointes à la page seront affichées :

#### <<gallery>>

Cette extension ne fonctionne que dans les pages du site web.

#### **Diaporama d'images**

On peut également afficher cette galerie sous forme de diaporama. Dans ce cas une seule image est affichée, et on peut passer de l'une à l'autre.

La syntaxe est la même, mais on ajoute le mot slideshow après le mot gallery :

```
<<gallery slideshow
 Nom_fichier.jpg 
 Nom fichier 2.jpg
 \,
```
Cette extension ne fonctionne que dans les pages du site web.

#### **Fichiers joints**

Pour créer un bouton permettant de voir ou télécharger un fichier joint à la page web, il suffit d'utiliser la syntaxe suivante :

```
<<file|Nom_fichier.ext|Libellé>>
```
- Nom\_fichier.ext : remplacer par le nom du fichier (parmi les fichiers joints à la page)
- Libellé : indique le libellé du qui sera affiché sur le bouton, si aucun libellé n'est indiqué alors c'est le nom du fichier qui sera affiché

Cette extension ne fonctionne que dans les pages du site web.

#### **Vidéos**

Pour inclure un lecteur vidéo dans la page web à partir d'un fichier vidéo joint à la page, il faut utiliser le code suivant :

```
<<video|Nom_du_fichier.ext>>
```
On peut aussi spécifier d'autres paramètres :

- file : nom du fichier vidéo
- poster : nom de fichier d'une image utilisée pour remplacer la vidéo avant qu'elle ne soit lue
- subtitles : nom d'un fichier de sous-titres au format VTT ou SRT
- width : largeur de la vidéo (en pixels)
- height : hauteur de la vidéo (en pixels)

Exemple :

```
<<video file="Ma_video.webm" poster="Ma_video_poster.jpg" width="640" 
 height="360" subtitles="Ma_video_sous_titres.vtt">>
```
Cette extension ne fonctionne que dans les pages du site web.

#### **Sommaire / table des matières automatique**

Il est possible de placer le code <<toc>> pour générer un sommaire automatiquement à partir des titres et sous-titres :

<<toc>>

Affichera un sommaire comme celui-ci :

Il est possible de limiter les niveaux en utilisant le paramètre level comme ceci :

<<toc level=1>>

N'affichera que les titres de niveau 1 (précédés d'un seul signe hash #), comme ceci :

Enfin il est possible de placer la table des matières sur le côté du texte, en utilisant le paramètre aside :

<<toc level=1 aside>>

Note : en plus de la syntaxe <<toc>>, Paheko supporte aussi les syntaxes suivantes par compatibilité avec [les autres moteurs de rendu MarkDown](https://alexharv074.github.io/2018/08/28/auto-generating-markdown-tables-of-contents.html) : {:toc} [[\_TOC\_]] [toc].

#### **Exclure un sous-titre du sommaire**

Il est aussi possible d'indiquer qu'un titre ne doit pas être inclus dans le sommaire en utilisant la classe no\_toc comme ceci :

## Sous-titre non-inclus {.no\_toc}

#### **Grilles et colonnes**

Pour une mise en page plus avancée, il est possible d'utiliser les *grilles*, adaptation des [grids en CSS](https://developer.mozilla.org/fr/docs/Web/CSS/CSS_Grid_Layout). Il faut utiliser la syntaxe << grid>>...Contenu...<</grid>>.

Attention, les blocs << grid >> et << /grid >> doivent obligatoirement être placés sur des lignes qui ne contiennent rien d'autre.

**Note :** sur petit écran (mobile ou tablette) les grilles et colonnes sont désactivées, tout sera affiché dans une seule colonne, comme si les grilles n'étaient pas utilisées.

Pour spécifier le nombre de colonnes on peut utiliser un raccourci qui *mime* les colonnes, comme ceci :

<<grid !!>>

Ce code indique qu'on veut créer une grille de 2 colonnes de largeur identique.

Dans les raccourcis, le point d'exclamation ! indique une colonne simple, et le hash # indique une colonne qui prend le reste de la place selon le nombre de colonnes total.

D'autres exemples de raccourcis :

- $\parallel$  : deux colonnes de largeur égale
- !!! : trois colonnes de largeur égale
- !## : deux colonnes, la première occupant un tiers de la largeur, la seconde occupant les deux tiers
- !##! : 4 colonnes, la première occupant un quart de la largeur, la seconde occupant la moitié, la dernière occupant le quart

Alternativement, pour plus de contrôle, ce bloc accepte les paramètres suivants :

- short : notation courte décrite ci-dessus
- gap : espacement entre les blocs de la grille
- template : description CSS complète de la grille (propriété [grid-template](https://developer.mozilla.org/fr/docs/Web/CSS/grid-template))

Après ce premier bloc << grid >> qui définit la forme de la grille, on peut entrer le contenu de la première colonne.

Pour créer la seconde colonne il faut simplement placer un nouveau bloc << grid >> vide (aucun paramètre) sur une ligne.

Enfin on termine en fermant la grille avec un block << /grid>>. Voici un exemple complet :

<<grid !!!>> Col. 1 <<grid>> Col. 2 <<grid>> Col. 3 <</grid>>

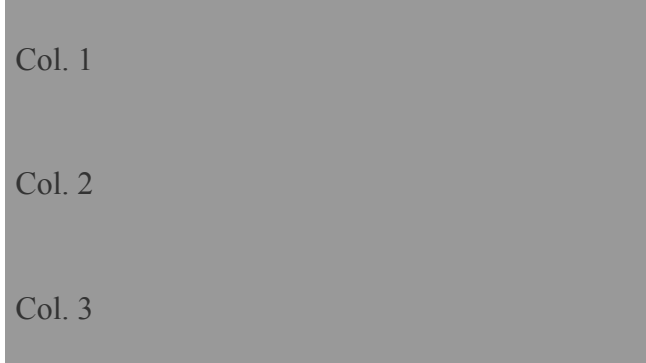

Exemple avec 3 colonnes, dont 2 petites et une large :

```
<<grid !##!>> 
 Col. 1 
 <<grid>> 
 Colonne 2 large 
 <<grid>> 
 Col. 3 
 <</grid>>
```
Col. 1

Colonne 2 large

Col. 3

Il est possible de créer plus de blocs qu'il n'y a de colonnes, cela créera une nouvelle ligne avec le même motif :

```
<<grid !!>> 
 L1 C1 
 <<grid>>
```
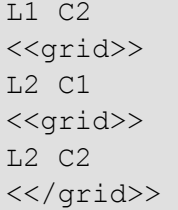

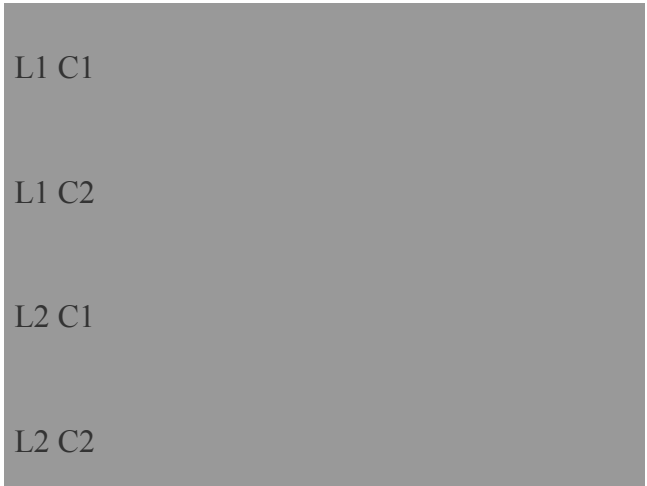

Enfin, il est possible d'utiliser la notation CSS [grid-row](https://developer.mozilla.org/en-US/docs/Web/CSS/grid-row) et [grid-column](https://developer.mozilla.org/en-US/docs/Web/CSS/grid-column) pour chaque bloc, permettant de déplacer les blocs, ou de faire en sorte qu'un bloc s'étende sur plusieurs colonnes ou plusieurs lignes. Pour cela il faut utiliser le paramètre row ou column qui précède le bloc :

```
<<grid short="#!!" column="span 2">> 
 A 
 <<grid row="span 2">> 
 B 
 <<grid>> 
 \mathsf C<<grid>> 
 D 
 <</grid>>
```
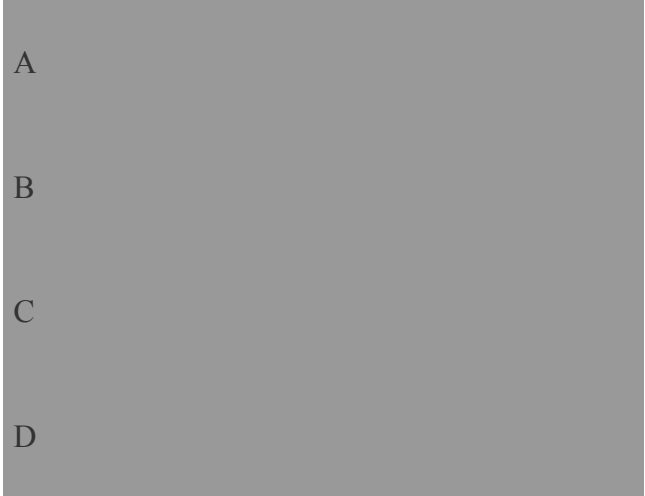

Noter que dans ce cas on doit utiliser la notation short="…" pour pouvoir utiliser les autres paramètres.

Enfin, il est possible d'aligner un bloc verticalement par rapport aux autres en utilisant le paramètre align (équivalent de la propriété CSS [align-self](https://developer.mozilla.org/en-US/docs/Web/CSS/align-self)).

### **Alignement du texte**

Il suffit de placer sur une ligne seule le code <<center>> pour centrer du texte :

```
<<center>> 
  Texte centré 
 <</center>>
```
On peut procéder de même avec << left >> et << right >> pour aligner à gauche ou à droite.

#### **Couleurs**

Comme sur les [Skyblogs](https://decoblog.skyrock.com/), il est possible de mettre en couleur le texte et le fond, et même de créer des dégradés !

Utiliser la syntaxe << color COULEUR>>...texte...<</color>> pour changer la couleur du texte, ou <<bgcolor COULEUR>>...texte...<</bgcolor>> pour la couleur du fond.

Il est possible d'indiquer plusieurs couleurs, séparées par des espaces, pour créer des dégradés.

```
<<color red>>Rouge !<</color>> 
 <<bgcolor yellow>>Fond jaune pétant !<</bgcolor>> 
 <<color cyan green salmon>>Dégradé de texte !<</color>> 
 <<bgcolor chocolate khaki orange>>Dégradé du fond<</bgcolor>> 
 <<bgcolor darkolivegreen darkseagreen >> 
 <<color darkred>> 
 ## Il est aussi possible de faire des blocs colorés 
 Avec des paragraphes 
 > Et citations 
 <</color>> 
 <</bgcolor>> 
           Rouge ! 
           Fond jaune pétant ! 
           Dégradé de texte ! 
           Dégradé du fond 
           Il est aussi possible de faire des blocs colorés 
           Avec des paragraphes 
                    Et citations 
     " 
              "
```
Il est possible d'utiliser les couleurs avec [leur nom](https://developer.mozilla.org/en-US/docs/Web/CSS/named-color) ou leur code hexadécimal (exemple : #ff0000 pour rouge).

**Attention : cette fonctionnalité est rigolote mais doit être utilisé avec parcimonie, en effet cela risque de rendre le texte illisible, notamment pour les personnes daltoniennes.** 

# **Syntaxe MarkDown - Référence rapide**

## **Référence rapide MarkDown**

<span id="page-343-0"></span>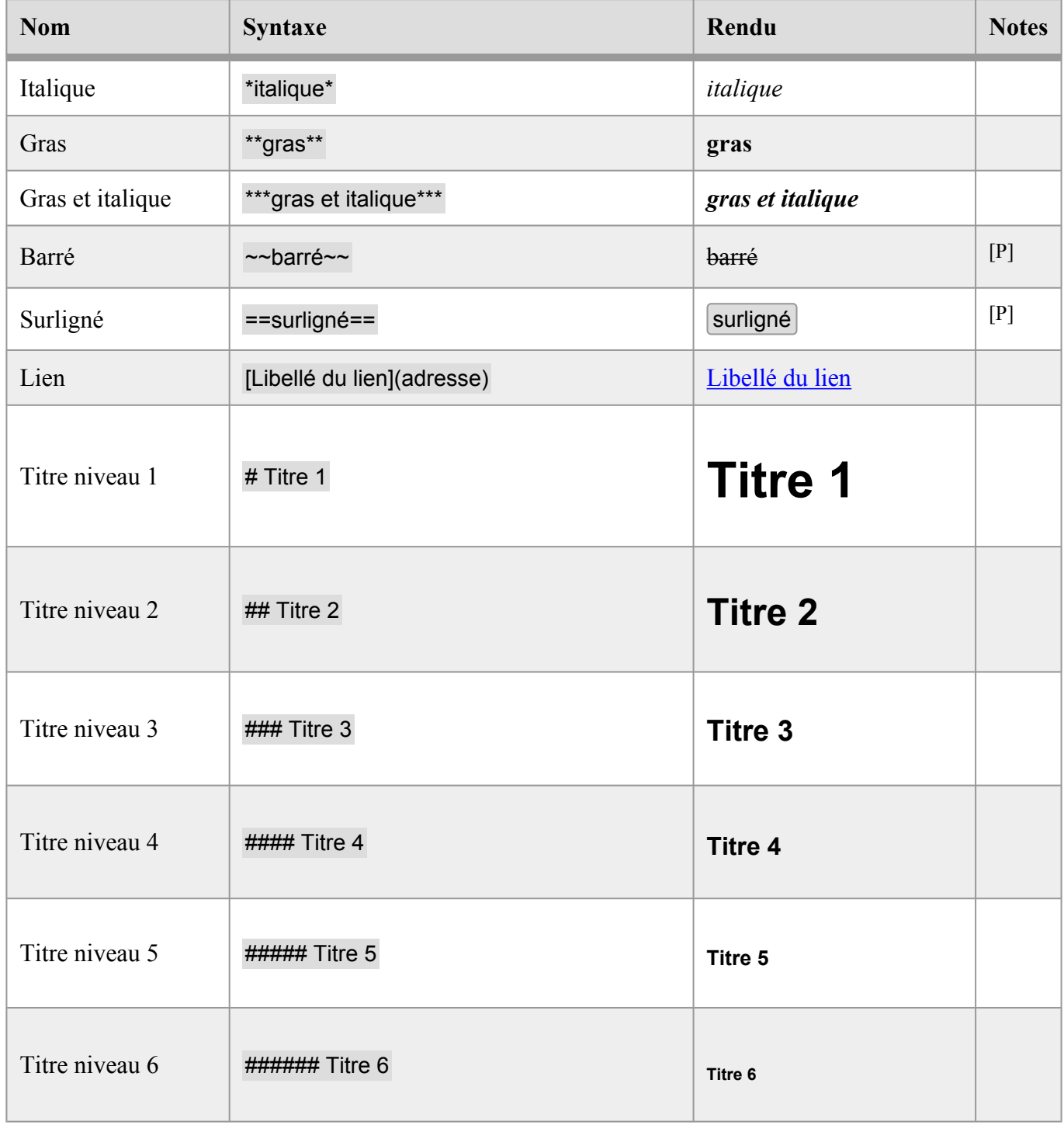

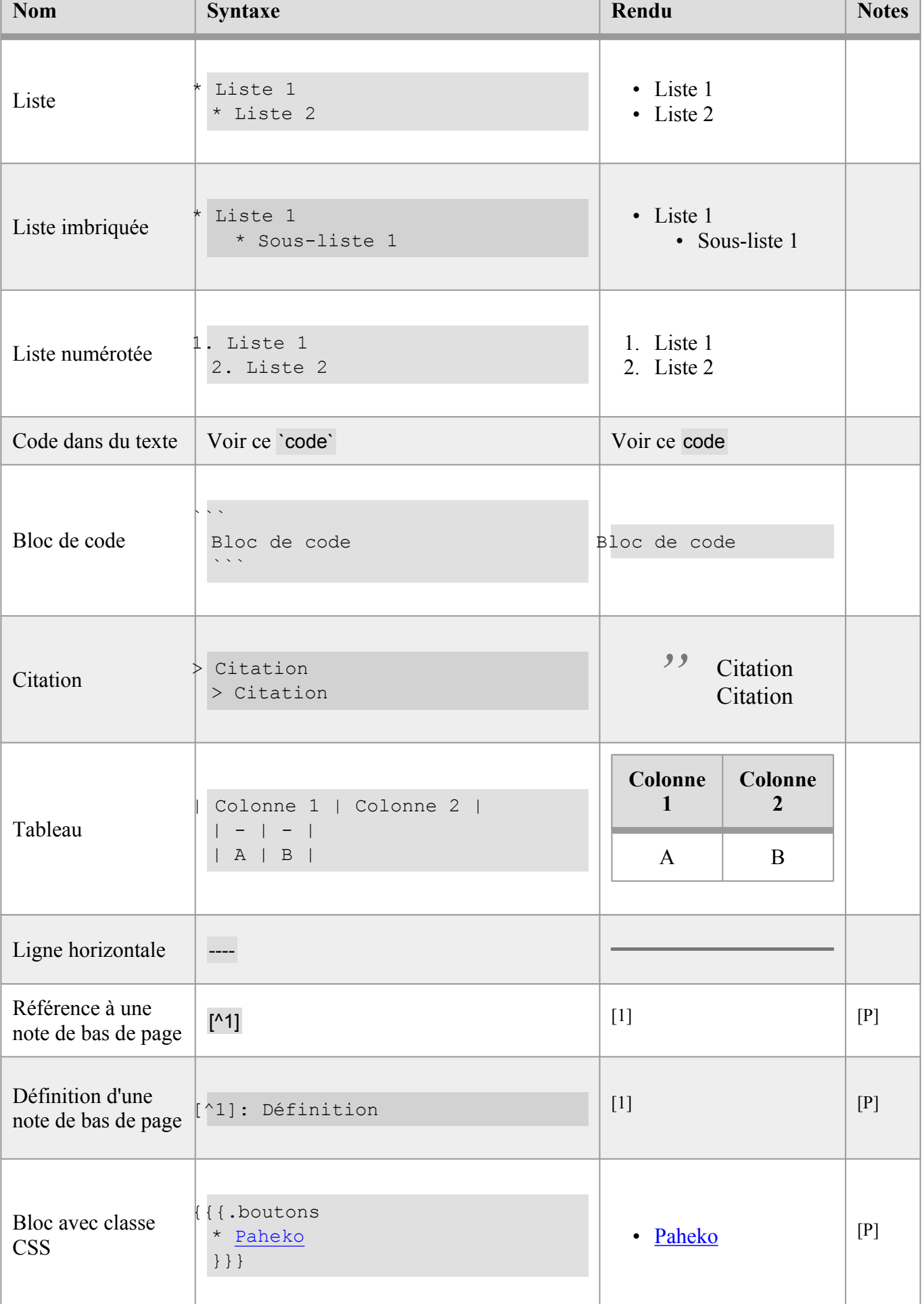

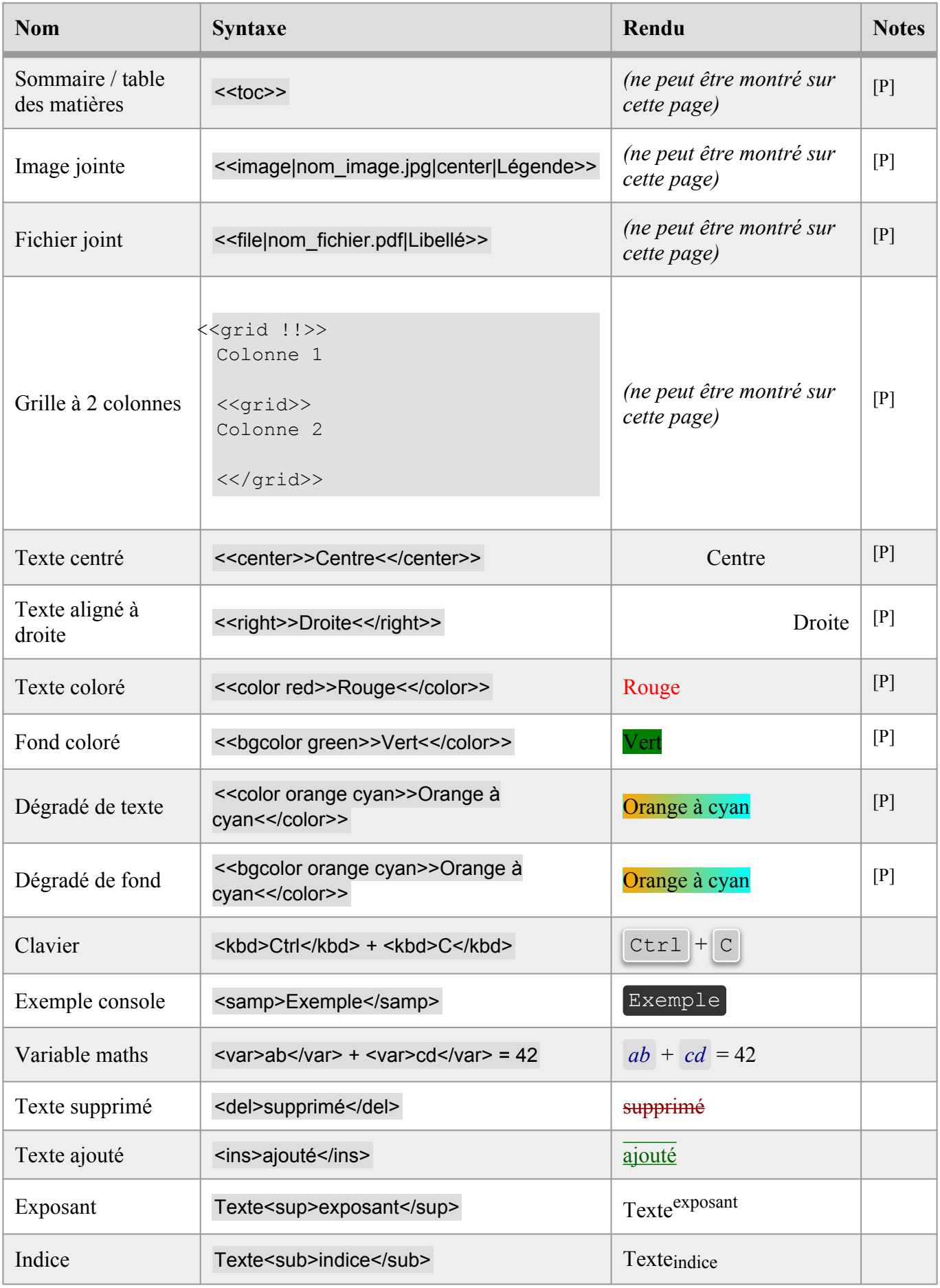

#### <span id="page-346-0"></span>**[\[P\]](#page-343-0)**

Indique une syntaxe qui ne fait pas partie du standard Markdown, mais est spécifique à Paheko.

# **Configuration**

# **Configuration de votre Paheko**

## **Général**

Ce menu permet de vérifier la version de Paheko installée (et de comparer depuis le site si une nouvelle version est disponible) et de renseigner des informations sur son association comme son adresse mail, son adresse postale, son pays et monnaie. C'est aussi ici qu'on pourra choisir d'activer ou de désactiver l'accès public à son site internet.

**Voir aussi** : [Personnaliser les informations de l'association](https://paheko.cloud/personnalisation-informations-association) ; [Gérer le site web.](https://paheko.cloud/site)

## **Personnalisation**

Depuis cet onglet, on peut personnaliser l'apparence de son Paheko, en [ajoutant des logos](https://paheko.cloud/ajouter-logo-association) qui s'afficheront aussi sur le site public, une petite icône qui servira de favicon (l'image qui s'affiche dans l'onglet du navigateur) et une image de fond. On peut également changer les couleurs de l'interface et modifier le texte d'accueil.

**Voir aussi** : [Personnalisation de l'interface](https://paheko.cloud/personnalisation-interface) 

## **Membres**

Concernant les membres, vous pouvez définir vos préférences :

- la **Catégorie par défaut** des nouveaux membres ;
- le champ utilisé comme **identifiant de connexion** : ce champ des fiches membres sera utilisé en guise d'identifiant pour se connecter à Paheko ;
- le champ utilisé pour définir l'**identité des membres** : ce champ des fiches membres sera utilisé comme identité du membre dans les e-mails, les fiches, les pages, etc.

### **Catégorie de membres**

Vous pouvez y créer de nouvelles catégories de membres et définir des options de droits pour chacune, souvent représentée par une lettre ou un symbole. Une catégorie peut être cachée. Elle ne sera visible que des administrateurs et administratrices.

À chaque catégorie peuvent être associés des droits d'accès et de modification de Paheko, du moins : aucun, au plus, tout faire (lire, écrire, modifier, supprimer).

**Voir aussi** : [Catégories de membres, les droits](https://paheko.cloud/categories-de-membres-les-droits) 

### **Fiche des membres**

Cette page vous permet de personnaliser les fiches d'information des membres de l'association en ajoutant des champs prédéfinis ou personnalisés qui peuvent être agencés dans l'ordre que l'on veut. Chaque champ doit avoir un nom unique (minuscules et tiret bas), un Titre plus explicite, et un type (e-mail, nombre, URL, case à cocher, texte…).

**Attention** : les champs supprimés de la fiche seront effacés de toutes les fiches de tous les membres, et les données qu'ils contiennent seront définitivement perdues.

Il y a plusieurs options pour les mots de passe : caché pour les membres, modifiables pour les membres et obligatoire.

**Voir aussi** : [Modifier la fiche des membres](https://paheko.cloud/ajouter-un-champ) 

## **Sauvegardes et restauration**

Vous pouvez sauvegarder et la télécharger la totalité du site au format SQLite qui comprend les données et les fichiers. Attention ce format ne permet pas aisément de récupérer le contenu. Mais il permet de restaurer le site en cas de dysfonctionnement.

Vous pouvez aussi exporter et importer :

- la liste des membres et leurs informations (format ODS pour tableur comme Calc de LibreOffice, Excel, OnlyOffice, etc. ou CSV) ;
- la liste des opérations comptables (format ODS ou XLSX pour tableur LibreOffice, Excel, etc. ou CSV).

L'onglet Sauvegarde permet de créer des sauvegardes distantes sur le site et pouvoir ensuite les restaurer. Il propose aussi de configurer une sauvegarde automatique en définissant la fréquence (aucune, quotidienne, hebdomadaire, bimensuelle, mensuelle, trimestrielle, annuelle et le nombre de sauvegardes conservés. La fonction de sauvegarde automatique n'est accessible que contre une participation financière.

**Attention** aux problèmes d'espace disque en cas de sauvegardes trop fréquentes.

### **Extensions**

Depuis ce menu Configuration , vous avez la possibilité d'ajouter des extensions à votre Paheko, telles que :

- [Horaires d'ouverture](https://paheko.cloud/horaires-ouverture) qui permet d'afficher des heures d'ouverture sur le site public ;
- [Réservations,](https://paheko.cloud/extension-reservations) qui permet de générer et d'intégrer à votre site web un système de réservation de créneaux ;
- [Statistiques web](https://paheko.cloud/extension-statistiques-web) qui donne les statistiques des fréquentations du site public ;
- [Tāima Suivi du temps](https://paheko.cloud/extension-temps-benevolat-configuration) pour la gestion des bénévoles ou des personnes salariées ;
- [Caisse](https://paheko.cloud/extension-caisse) qui permet de gérer facilement la caisse comme son nom l'indique et de la synchroniser avec la comptabilité.
- [Notifications] qui permet de recevoir une notification par e-mail lorsqu'une action est réalisée ;
- [Carte de membre](https://paheko.cloud/carte-de-membre) qui édite vos cartes de membre ;
- [Reçu de don,](https://paheko.cloud/extension-recu-don) [Reçus fiscaux](https://paheko.cloud/extension-recus-fiscaux) qui édite des reçus en cas de dons à votre association ;
- [Bordereaux de remise de chèque](https://paheko.cloud/extension-bordereau-cheques), qui permet d'imprimer un bordereau de remise de chèques à partir d'une écriture de dépôt.

## **Fonctions avancées**

Les fonctions avancées vous permettent de **Réouvrir un exercice clôturé** (exceptionnel en comptabilité), consulter l'historique des actions effectuées sur votre compte dans le **journal d'audit** ou encore de remettre votre compte **à zéro**.

#### **Il est nécessaire de saisir une nouvelle fois le mot de passe pour réinitialiser le site qui sera entièrement vidé.**

L'onglet SQL vous permet de faire des requêtes, utilisables notamment pour rechercher des membres en fonction de divers critères. La liste des tables figure sur la page.

## **Voir aussi**

- [Catégories de membres, les droits](https://paheko.cloud/categories-de-membres-les-droits)
- [Modifier la fiche des membres](https://paheko.cloud/ajouter-un-champ)
- [Configurer un champ identifiant de connexion](https://paheko.cloud/configurer-un-champ-identifiant-de-connexion)
- [Gérer le site web](https://paheko.cloud/site)
- [Importer, configurer un plan comptable](https://paheko.cloud/importer-configurer-un-plan-comptable)
- [Personnalisation de l'interface de votre Paheko](https://paheko.cloud/personnalisation-interface)
- [Utiliser un nom de domaine personnalisé](https://paheko.cloud/nom-de-domaine)
- [Sauvegarde](https://paheko.cloud/sauvegarde)
- [Gestion des extensions](https://paheko.cloud/gestion-activation-extensions)

# **Configurer un identifiant de connexion**

Par défaut, le champ Adresse e-mail sert d'identifiant aux membres pour se connecter sur leur compte Paheko. Mais qui dit identifiant de connexion, dit donnée unique. Or, il n'est pas rare qu'une seule adresse e-mail soit utilisée par plusieurs membres d'une même famille. Il faut donc en configurer un autre identifiant.

### **Une seule adresse e-mail pour la famille ?**

C'est le cas typique qui nécessite de devoir avoir un autre identifiant de connexion. Comme indiqué cidessus, il faut configurer un autre champ comme identifiant de connexion. Attention, cependant, comme il s'agit d'une famille, il n'est pas impossible qu'il puisse y avoir des membres avec les mêmes nom et prénom.

Chaque membre de la famille pourra ainsi se connecter avec son identifiant et son mot de passe en ayant la même adresse électronique que les autres.

**Les limites** : en cas de procédure de réinitialisation du mot de passe, comme elle arrive sur la boite courriel de la famille, il faut faire attention à bien réinitialiser le mot de passe du bon compte.

### **Changer l'identifiant de connexion**

Au plus simple, il suffit de vous rendre dans Configuration, onglet Membres, sous-onglet Préférences . Dans l'encadré intitulé « Champs spéciaux des fiches de membres », vous pouvez sélectionner un autre identifiant de connexion.

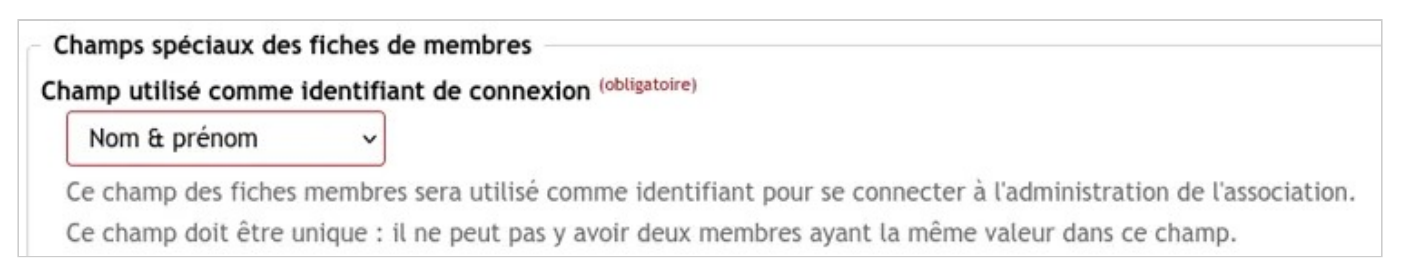

*Changer l'identifiant de connexion* 

Si cela ne vous convient, vous pouvez toujours ajouter un champ dans la fiche des membres que vous nommerez « identifiant » par exemple. Ainsi, vous pourrez configurer un identifiant personnalisé à chaque membre.

## **Voir aussi**

- [Ajouter des champs à la fiche membre](https://paheko.cloud/ajouter-un-champ)
- [Importer une liste d'adhérents](https://paheko.cloud/importer-liste-adherents)

# **Configuration personnelle du compte : « Mes infos personnelles »**

**Rappel** : pour être conforme au Règlement Général sur la Protection des Données (RGPD), les données collectées par les associations doivent l'être avec l'accord **explicite** de ses membres ou de leurs représentants dans le cadre de mineurs et d'adultes incapables, et iels doivent pouvoir y accéder.

Le menu Mes infos personnelles permet de configurer son accès personnel au logiciel.

## **Accéder à ses informations personnelles et les modifier**

Le bouton Modifier mes informations permet d'accéder au formulaire de saisie de votre fiche de membre. C'est aussi depuis là que vous pouvez choisir de vous désinscrire de la lettre d'information.

**Important** : la modification des informations de compte **dépendra de la [configuration de la fiche](https://paheko.cloud/ajouter-un-champ)  [membre](https://paheko.cloud/ajouter-un-champ)** effectuée par les administrateurs du compte de votre association.

### **Récupération des données personnelles**

En cliquant sur le bouton Télécharger toutes les données détenues sur moi, vous récupérerez toutes vos informations personnelles détenues par Paheko.

### **Comment ouvrir et lire le contenu des fichiers ?**

Une fois décompressé, vous trouverez deux fichiers : info.html et info.json. Lesquels sont des formats d'échange universels lisibles notamment par un navigateur (format html) ou, pour la version json, certains navigateurs (pas tous) comme Firefox et des éditeurs de texte tels que, par exemple (il y en a beaucoup d'autres), Bloc-Notes, Mousepad, Notepad ++, Notepadqq, Scintilla, Scite, etc.

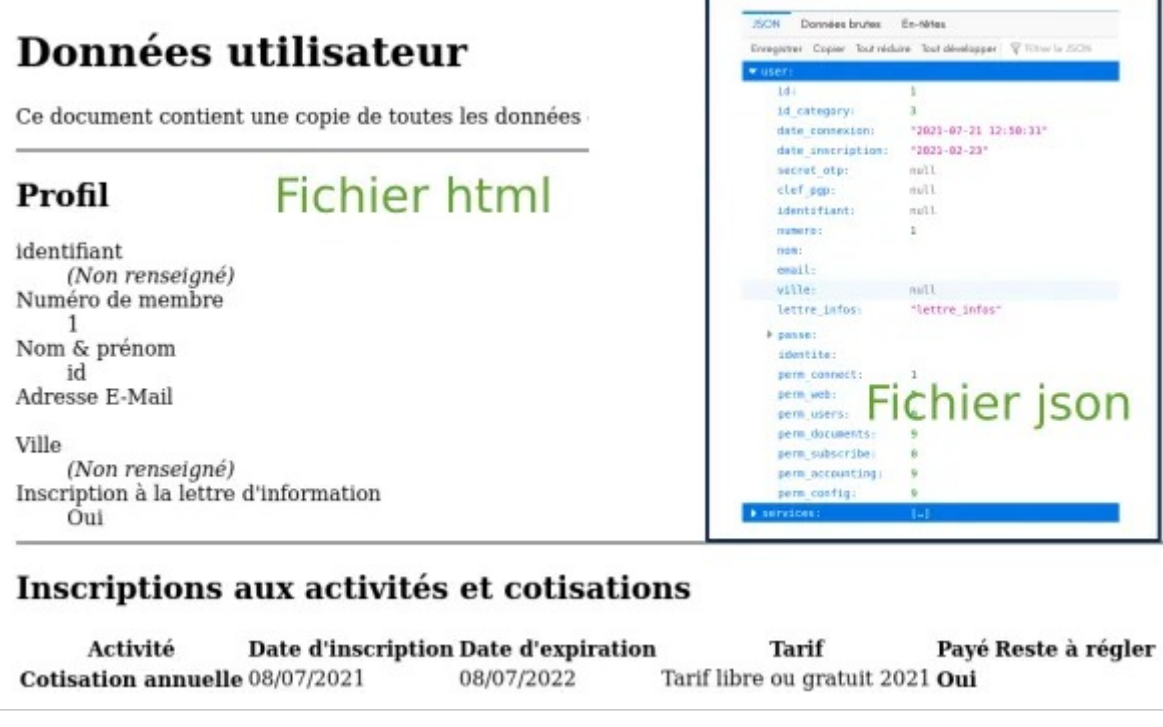

*À gauche le fichier html ouvert dans Firefox, à droite le fichier json également ouvert dans Firefox* 

Pour ouvrir un fichier json sous Android, vous pouvez, par exemple, utiliser l'application Acode (lien en [anglais\),](https://acode.foxdebug.com/) sur les magasins d'application F-Droid et Google. Sur Iphone, il existe l'application [Jayson \(lien](https://jayson.app/)  [en anglais\).](https://jayson.app/)

Configuration — Configuration personnelle du compte : « Mes infos personnelles »

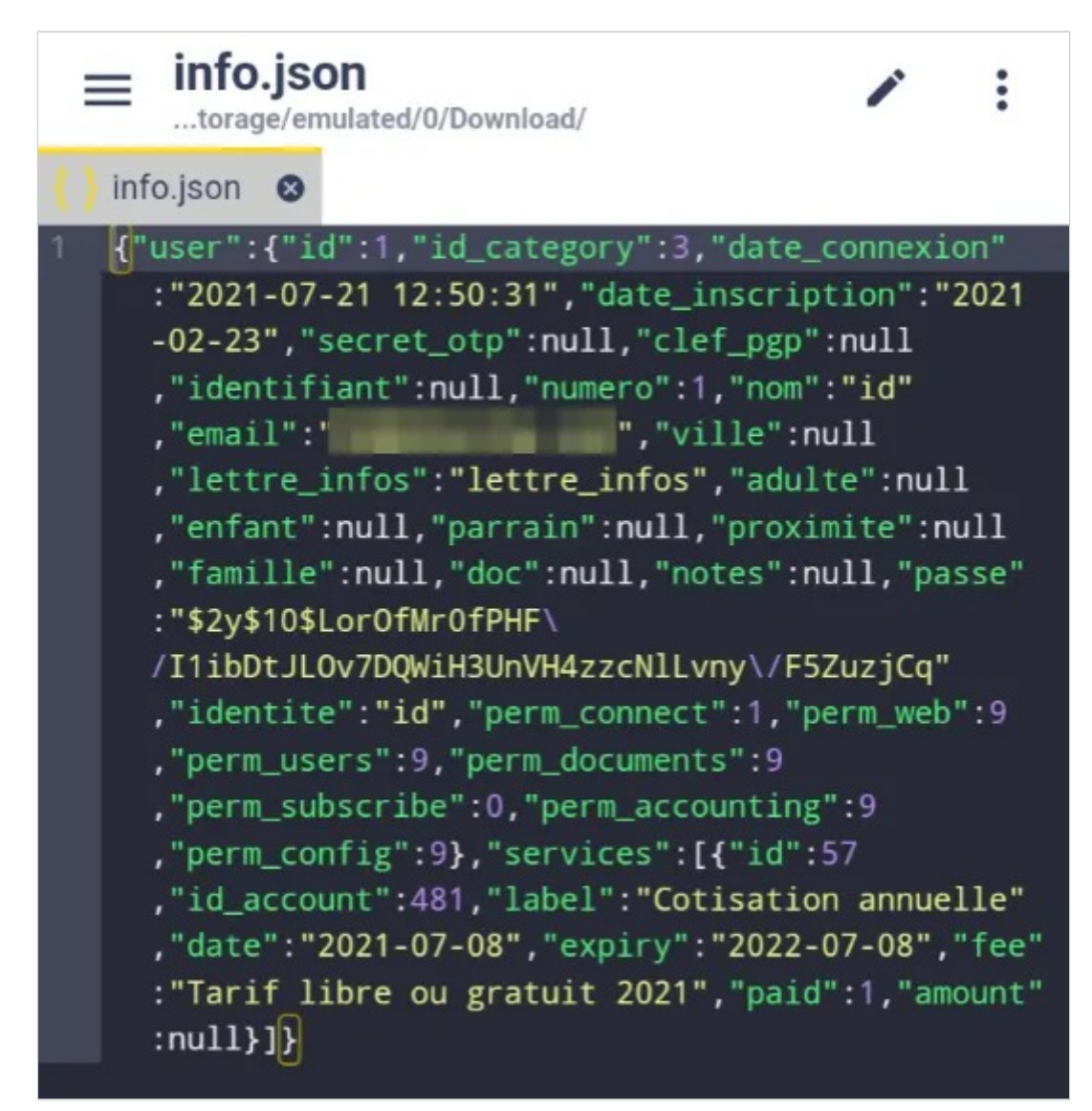

*L'affichage des données json dans Acode* 

## **Mot de passe et options de sécurité**

Depuis l'onglet Mot de passe et options de sécurité , vous pouvez changer votre mot de passe de connexion, de choisir une authentification à deux facteurs (par exemple : avec la réception d'un code par SMS) ou encore de choisir de chiffrer vos e-mails reçus.

## **Préférences d'affichage**

Enfin, l'onglet Préférences vous proposera entre autres la configuration de votre écran, de modifier l'affichage de vos listes ou encore de sélectionner l'option « simplifiée » ou « expert » de l'affichage de votre comptabilité.

## **Voir aussi**

- [Paheko est-il en accord avec le RGPD](https://fossil.kd2.org/garradin/wiki?name=RGPD&p) ?
- [À qui appartiennent les données](https://paheko.cloud/faq#A-qui-appartiennent-les-donnees) ?
- [L'authentification à double facteur](https://paheko.cloud/authentification-a-double-facteur)
- [Utiliser Aegis](https://paheko.cloud/utiliser-aegis)
- [Comprendre le RGPD](https://www.cnil.fr/fr/comprendre-le-rgpd)
- [Règlement général sur la protection des données](https://fr.wikipedia.org/wiki/R%C3%A8glement_g%C3%A9n%C3%A9ral_sur_la_protection_des_donn%C3%A9es) sur Wikipédia

## **Migrer ses données entre instances Paheko**

## **Introduction**

Vous êtes hébergé sur Paheko.cloud et souhaitez passer en auto-hébergement, ou à l'inverse vous souhaitez utiliser un service hébergé à la place de l'auto-hébergement ? C'est possible, Paheko permet de transférer vos données facilement d'une instance à l'autre.

## **Instances ?**

Une instance c'est une "installation" de Paheko. Chaque association dispose de son instance.

Note : un serveur est un ordinateur qui est placé dans un centre de données (datacenter), sorte de gros entrepôt industriel où sont situés les serveurs.

Le logiciel Paheko est disponible de plusieurs manières :

- 1. sur **Paheko.cloud**. Dans ce cas, les données sont alors hébergées sur les serveurs de l'association Paheko. C'est ce qu'on appelle une installation *SaaS* (Software as a Service) : nous fournissons le logiciel Paheko, déjà installé, disponible pour les personnes qui n'ont pas de connaissance techniques.
- 2. via un autre hébergeur associatif ou indépendant (par exemple un CHATONS). C'est le même fonctionnement que sur **Paheko.cloud**, simplement le serveur utilisé est celui de cet hébergeur. L'association Paheko n'y a pas accès. Il faut vous adresser à cet hébergeur si vous avez des questions techniques.
- 3. en **auto-hébergement**, sur votre propre serveur. Cela est possible pour les personnes ayant les connaissances techniques en informatique. Les données sont alors hébergées sur votre serveur. L'association Paheko n'y a pas accès, c'est vous qui êtes responsables de vos données !
- 4. en **installation locale**, sur Windows ou Linux. Les données sont alors uniquement sur votre propre ordinateur, et ne sont pas accessible depuis internet.

Il est possible de passer de l'une à l'autre de ces configurations assez simplement en suivant les étapes cidessous.

## **Télécharger une sauvegarde**

Pour commencer, sur l'instance dont vous souhaitez partir, téléchargez sur votre ordinateur une sauvegarde de la base de données, et une sauvegarde des fichiers (ou documents).

Dans le menu Configuration, rendez-vous dans l'onglet Sauvegardes et cliquez sur le bouton Télécharger la base de données .

Dans la même page, cliquez sur le bouton Télécharger une archive ZIP de tous les documents.

Vous avez désormais deux fichiers :

- un fichier .sqlite qui contient la base de données
- un fichier .zip qui contient les fichiers et documents

## **Restaurer la sauvegarde**

Rendez-vous maintenant sur l'instance où vous souhaitez restaurer vos données. Si c'est sur **Paheko.cloud**, créez un compte pour votre association si ce n'est pas déjà fait.

- 1. Rendez-vous dans le menu Configuration , onglet Sauvegardes , sous-onglet Restaurer .
- 2. Cliquez sur le bouton Restaurer la base de données à partir de mon ordinateur, sélectionnez le fichier .sqlite précédemment téléchargé, et cliquez sur le bouton Restaurer
- 3. Revenez dans le menu Configuration , onglet Sauvegardes , sous-onglet Restaurer .
- 4. Cliquez sur le bouton Restaurer les documents et fichiers joints et sélectionnez le fichier .zip précédemment téléchargé. Cliquez sur le bouton Restaurer cette sauvegarde.
- 5. Cette dernière étape peut être relativement longue, ne fermez pas la fenêtre avant que la procédure ne soit terminée.

Une fois les sauvegardes restaurées, vous aurez les même données dans les deux instances.

## **Personnalisation de l'interface**

Dans le menu Configuration, onglet Personnalisation, on peut personnaliser l'apparence de son Paheko, en [ajoutant des logos](https://paheko.cloud/ajouter-logo-association) qui s'afficheront aussi sur le site public, une petite icône qui servira de favicon (l'image qui s'affiche dans l'onglet du navigateur) et une image de fond. On peut également changer les couleurs de l'interface et modifier le texte d'accueil.

Cette personnalisation n'a aucune incidence sur le site public, elle ne concerne que l'interface de gestion de l'association, hormis celle concernant l'ajout d'un logo.

Ces personnalisations ne peuvent être faites que par des personnes qui sont dans une catégorie qui leur en donne les droits au niveau de la Gestion du site et dont la case Administration (peut tout faire) est cochée.

## **Voir aussi**

- [Personnaliser la fiche des membres](https://paheko.cloud/ajouter-un-champ)
- [Catégories des membres, les droits](https://paheko.cloud/categories-de-membres-les-droits)

## Personnaliser les informations de l'association

Rendez-vous dans le menu Configuration, onglet Configuration.

Vous pouvez renseigner les informations de votre association :

- Nom:
- Adresse e-mail de contact : il est utilisé pour les échanges entre Paheko et l'association, et peut aussi être utilisé pour l'envoi de messages collectifs ;
- Adresse postale et numéro de téléphone : ils apparaîtront automatiquement sur le site web public (si vous décidez de l'**activer**, ce qui se fait **depuis cette rubrique** également) ;
- Informations diverses : un champ gardé libre pour y ajouter des éléments utiles à l'édition des reçus, comme le numéro SIRET par exemple.

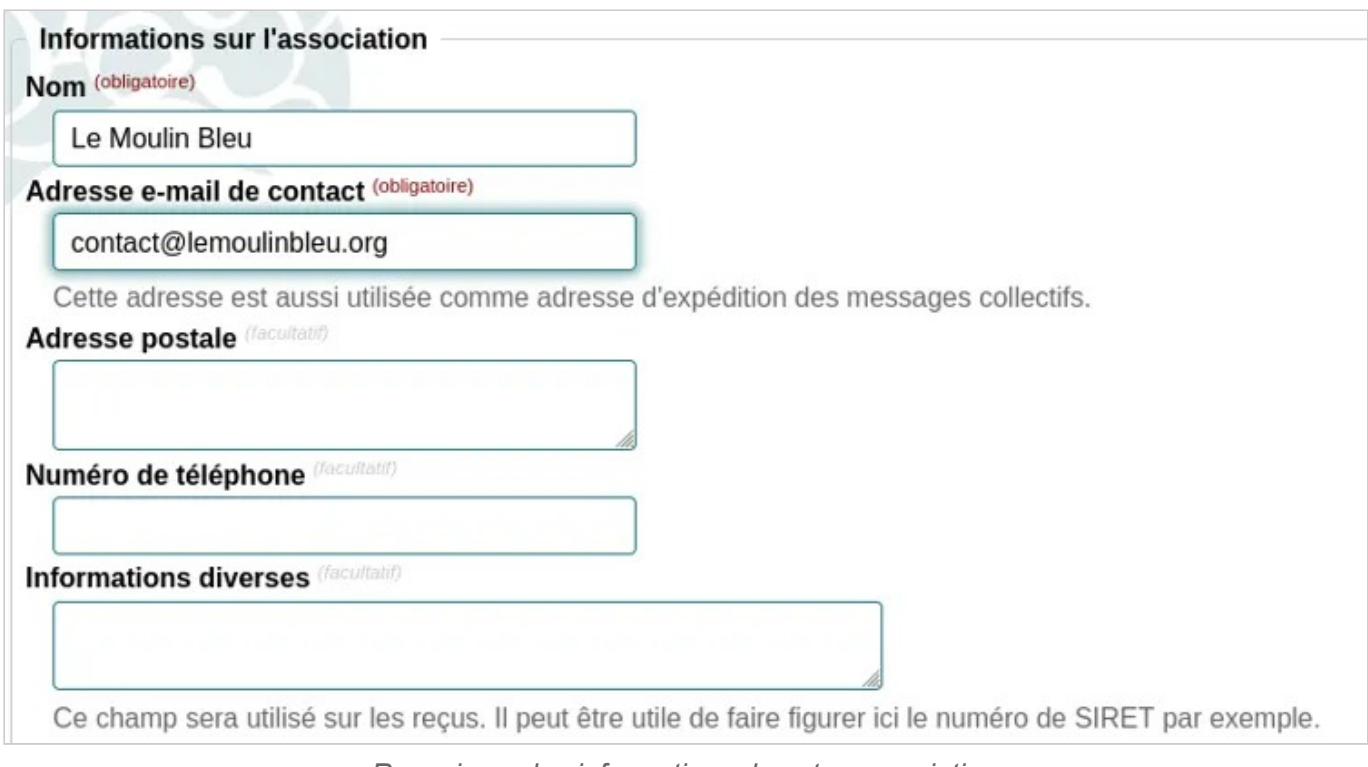

*Renseignez les informations de votre association* 

## Modifier les couleurs

La **Couleur primaire** est la couleur principale qui est celle du bandeau à gauche, de l'onglet actif et des titres de page. La **Couleur secondaire**, couleur du logo est celle des onglets inactifs et de survol de la souris sur un menu. La fonctionnalité de choix d'une couleur est liée au navigateur (et à sa version). Les options vont donc différer d'un logiciel à un autre. Par exemple avec Firefox ou Chrome, on peut soit :

• pour Firefox, choisir dans la roue ①, entrer les valeurs TSL (teinte, saturation, valeur) ou HSB en anglais ②, indiquer les valeurs RVB (rouge, vert, bleu), RGB en anglais ③, entrer le code hexadécimal de la couleur (avec le signe # devant, c'est absolument **impératif**) ④, ou appuyer sur la pipette en bas à droite du cartouche coloré pour récupérer une couleur qui figure dans un élément de l'écran (image ou autre) ⑤,

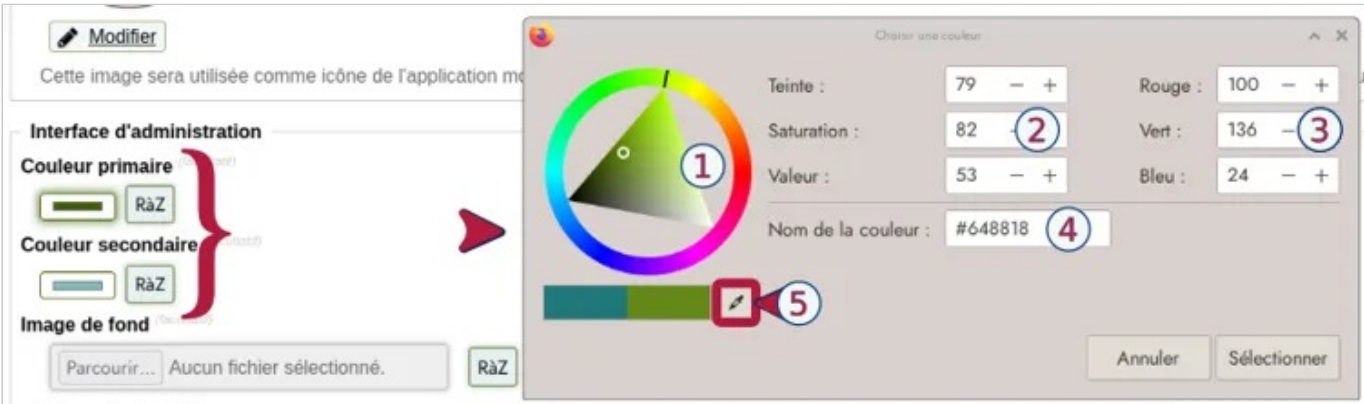

*Choix des couleurs et de l'image de fond avec Firefox.* 

• pour Chrome, choisir dans une plage ①, appuyer sur la pipette ② pour récupérer une couleur qui figure dans un élément de l'écran (image ou autre), sélectionner la couleur dans la barre en déplaçant le point ③, ou entrer une valeur RGB, TSL ou un code hexadécimal ④.

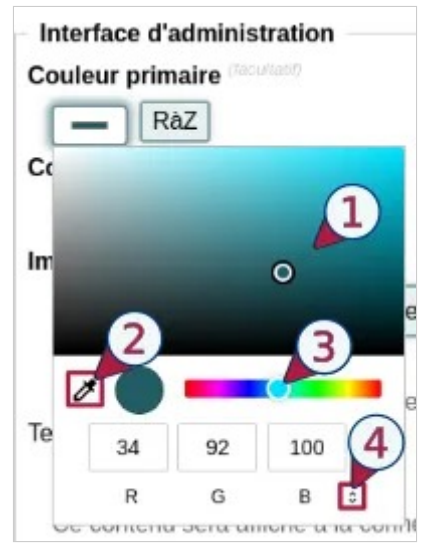

*Choix des couleurs et de l'image de fond avec Chrome.* 

Pour terminer et conserver vos paramètres, ne pas oublier de cliquer sur le bouton Enregistrer tout en bas de la page. En effet, ces modifications sont visuellement immédiates, mais, une fois que vous changez de page, si vous avez oublié d'appuyer sur ce bouton, vous revenez aux paramètres précédents.

## Ajouter des logos

On peut configurer facilement les logos et favicon (petite icône informatique qui symbolise votre site web, affichée dans les onglets et favoris). Le Logo peut aussi apparaître sur certains documents édités depuis le logiciel, comme par exemple les reçus fiscaux ou les cartes de membre.

## **Comment faire ?**

Allez dans le menu Configuration ,onglet Personnalisation . Cliquez sur le bouton Modifier en dessous de chaque élément pour télécharger une image. N'oubliez pas d' Enregistrer .
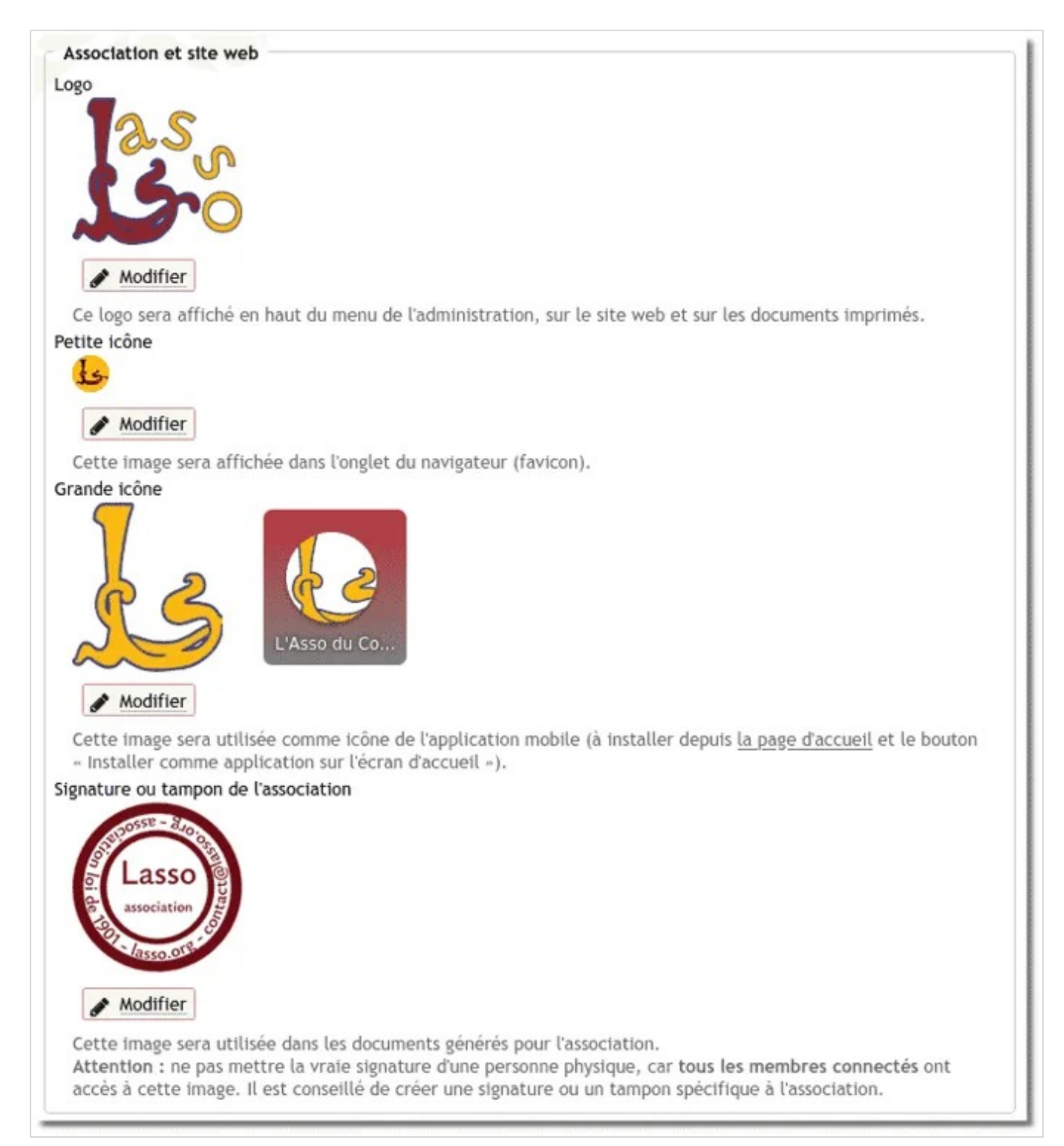

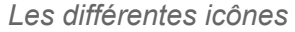

# **À quoi sert chaque icônes ?**

Le **Logo** s'affichera sur dans la colonne de menus, sur le site web et sur les documents (documents comptables, et ceux que l'on pourra éditer dans les futures versions du logiciel).

La **Petite icône** servira de favicon pour le site.

La **Grande icône** sera l'icône de l'application mobile si vous [ajoutez Paheko à l'écran d'accueil de votre](https://paheko.cloud/installer-appli-ecran-accueil-android-iphone)  [téléphone ou de votre tablette](https://paheko.cloud/installer-appli-ecran-accueil-android-iphone).

Le **Tampon** servira de signature pour les documents générés par l'association.

### **Quelques recommandations pour les logos**

Les images doivent être au format jpg ou png, les images vectorielles (svg) ne sont pas acceptées. Mais vous pouvez les dessiner dans un logiciel de dessin vectoriel comme Inskcape et ensuite les exporter au format png, et bien sûr, pas trop grandes (disons de l'ordre de 150, 300 pixels en hauteur et en largeur).

Si le logo de l'association est un peu complexe, il est préférable de dessiner les petites icônes en le simplifiant plutôt que de se contenter de réduire la taille.

### **Voir aussi :**

• [Ajouter Paheko à l'écran d'accueil du téléphone](https://paheko.cloud/installer-appli-ecran-accueil-android-iphone) 

# Configurer une image de fond

L'image de fond figure en haut à gauche de la page.

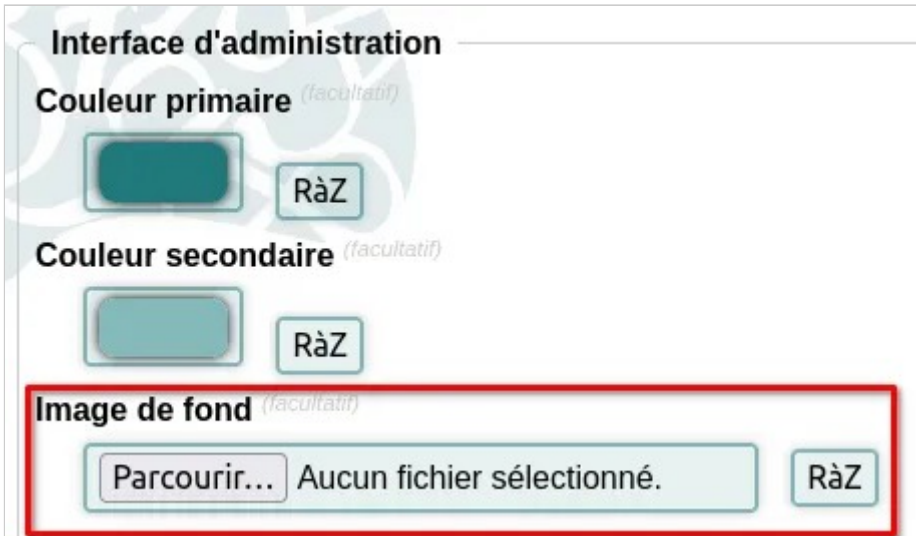

*Pour télécharger une image de fond* 

Elle doit respecter les conditions suivantes :

- noir et blanc ou en une seule couleur plutôt foncée et pâle (ou blanc) ;
- mesurer 380 x 200 pixels ;
- être un fichier png ou jpg.

En outre, pour un meilleur rendu, il faut veiller à ce qu'elle ne « parasite » pas le logo de l'association en haut à gauche. Des tests peuvent être utiles. Dans l'exemple, l'image de fond est en fait une version simplifiée du logo (sans raison particulière) à droite d'un rectangle. Ces deux éléments forment l'image de fond qui laisse vide la colonne de gauche.

# Modifier le texte de la page d'accueil

Il s'agit, bien évidemment, de la page qui s'affiche quand on est connecté.

Cliquez sur le bouton Modifier , cela ouvre une fenêtre de saisie qui vous permet de saisir un texte personnalisé, de le mettre en forme et d'y ajouter des liens, vers une documentation interne par exemple ou encore, si vous utilisez le plugin Tāima – Suivi du temps, vers la page de saisie du temps pour les bénévoles.

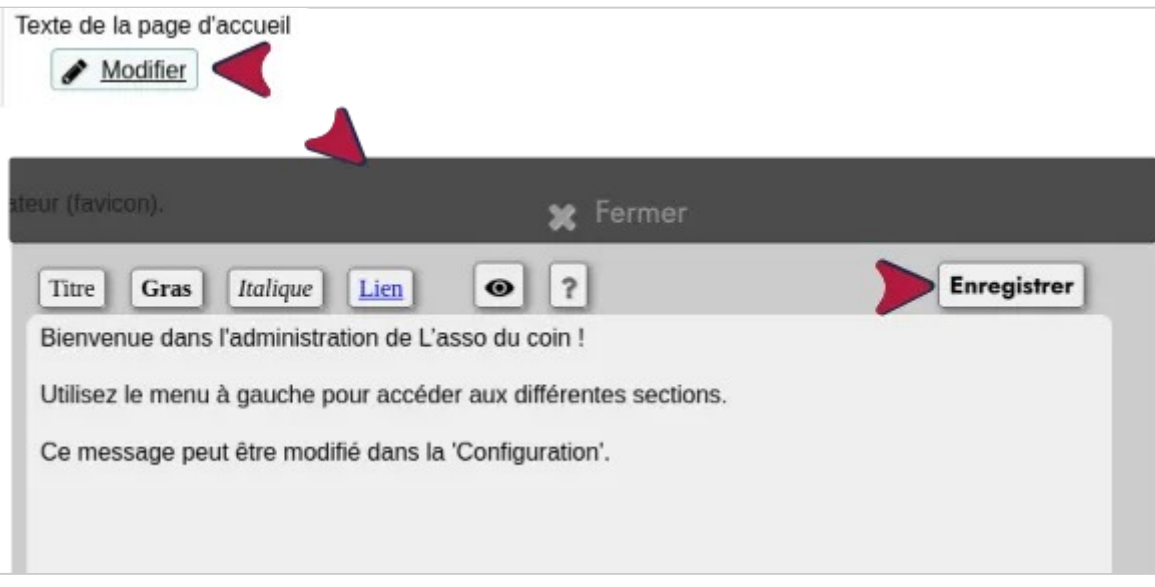

*Personnalisation du message d'accueil.* 

Cliquez sur Enregistrer en haut à gauche avant de fermer.

**À noter** : les modifications que vous faites sont irréversibles une fois que vous avez fermé la fenêtre

# Personnaliser avec le CSS

Vous pouvez changer la feuille de style de cet espace, en cliquant sur le bouton Modifier .

Personnalisation CSS de l'administration

Modifier

Permet de rajouter des règles CSS qui modifieront l'apparence de l'interface d'administration.

*Vous pouvez modifier la feuille de style CSS de votre interface* 

**Pour en savoir plus sur le CSS :** 

- [Premiers pas avec CSS](https://developer.mozilla.org/fr/docs/Learn/CSS/First_steps);
- [les tutoriels CSS d'Alsacréations.](https://www.alsacreations.com/tuto/liste/2-css.html)

# **Sauvegardes**

# Sauvegarde et export

**Les sauvegardes sont du fait et de la responsabilité des utilisateurs** de Paheko. Configurer les sauvegardes automatiques est l'une des toutes premières actions que devrait faire une association qui utilise le logiciel, soit via le site de Paheko soit sur un autre hébergement.

### **Que sauvegarde Paheko ?**

Le logiciel propose deux façons, complémentaires de sauvegarder les données :

- une sauvegarde de la **base de données** au format SQLite qui comporte l'intégralité des données et la structure de la base de données (tables, jointures entre les tables, etc.), c'est cette sauvegarde qu'on utilise pour restaurer la base de données sur Paheko ou l'implémenter sur un autre hébergement disposant de Paheko ;
- l'**export des données**, liste des membres et données comptables, ce n'est pas, techniquement, une sauvegarde, mais ce format permet de pouvoir travailler ces données avec d'autres outils (tableurs tels que Calc ou Excel), voire, de les injecter dans d'autres modules de base de données.

Dans les deux cas, il est conseillé de stocker aussi ces données sur des supports différents dans des endroits différents (par exemple, la personne qui s'occupe du site de l'association et celle qui a en charge la trésorerie).

#### **Suggestion pratique :**

- créer un dossier pour les images du site ;
- un par an contenant les dossiers suivants pour stocker ces types de document :
	- factures reçues,
	- factures envoyées,
	- adhésions,
	- comptes bancaires

et adopter une convention de nommage pour les fichiers comptables afin de s'y retrouver plus facilement. Par exemple : « loyer mois », « assurance période ».

Et, évidemment, sauvegarder ces dossiers sur un support externe et, de préférence, localisé ailleurs.

### **Paramétrage des sauvegardes dans Paheko**

Dans les deux cas, les fichiers de sauvegarde sont stockés dans Paheko.

#### **Sauvegardes ponctuelles**

Allez dans le menu Configuration, onglet Sauvegardes, sous-onglet Sauvegarder.

Depuis cette page, vous pouvez :

- télécharger la totalité de la **base de données** sur votre ordinateur que vous pourrez Restaurer en cas de plantage de serveur ou autre cas de force majeure (selon sa configuration, votre navigateur pourrait vous demander ce qu'il doit faire du fichier, l'enregistrer est la seule bonne option dans le cas présent) ;
- créer une sauvegarde de la base de données **sur le serveur** qui permet de retourner sur la version précédente de votre compte lorsque vous réalisez une opération importante.

Il est fortement conseillé de complémenter ces sauvegardes avec les deux opérations suivantes :

- **télécharger les fichiers sur votre ordinateur** dans un fichier compressé ZIP qui contiendra vos documents, vos logos, vos fichiers joints aux écritures et aux membres, ainsi que vos pages de site web ;
- **exporter les données comptables** qu'il est conseillé de garder durant 10 ans, pour **archivage après la clôture d'un exercice** par exemple.

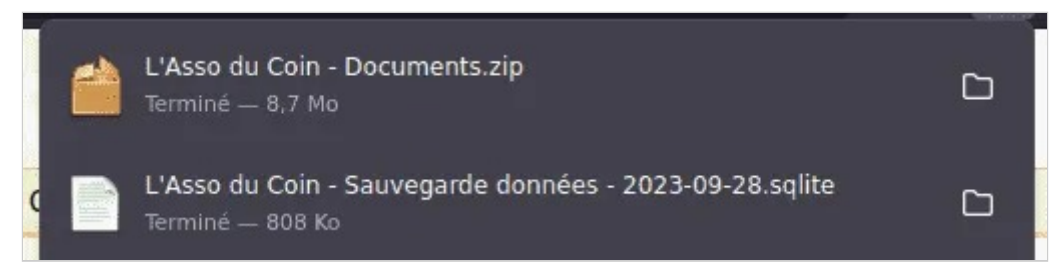

*Sauvegarde conjointe de la base de données et des fichiers d'un compte Paheko.cloud* 

### **Sauvegardes automatiques**

**À noter** : cette fonctionnalité est réservée aux associations ayant fait un don au logiciel.

Les sauvegardes automatiques créent automatiquement des fichiers de sauvegarde à une périodicité définie ① qui restent stockées sur Paheko. Vous pouvez paramétrer le nombre de sauvegardes conservées ②.

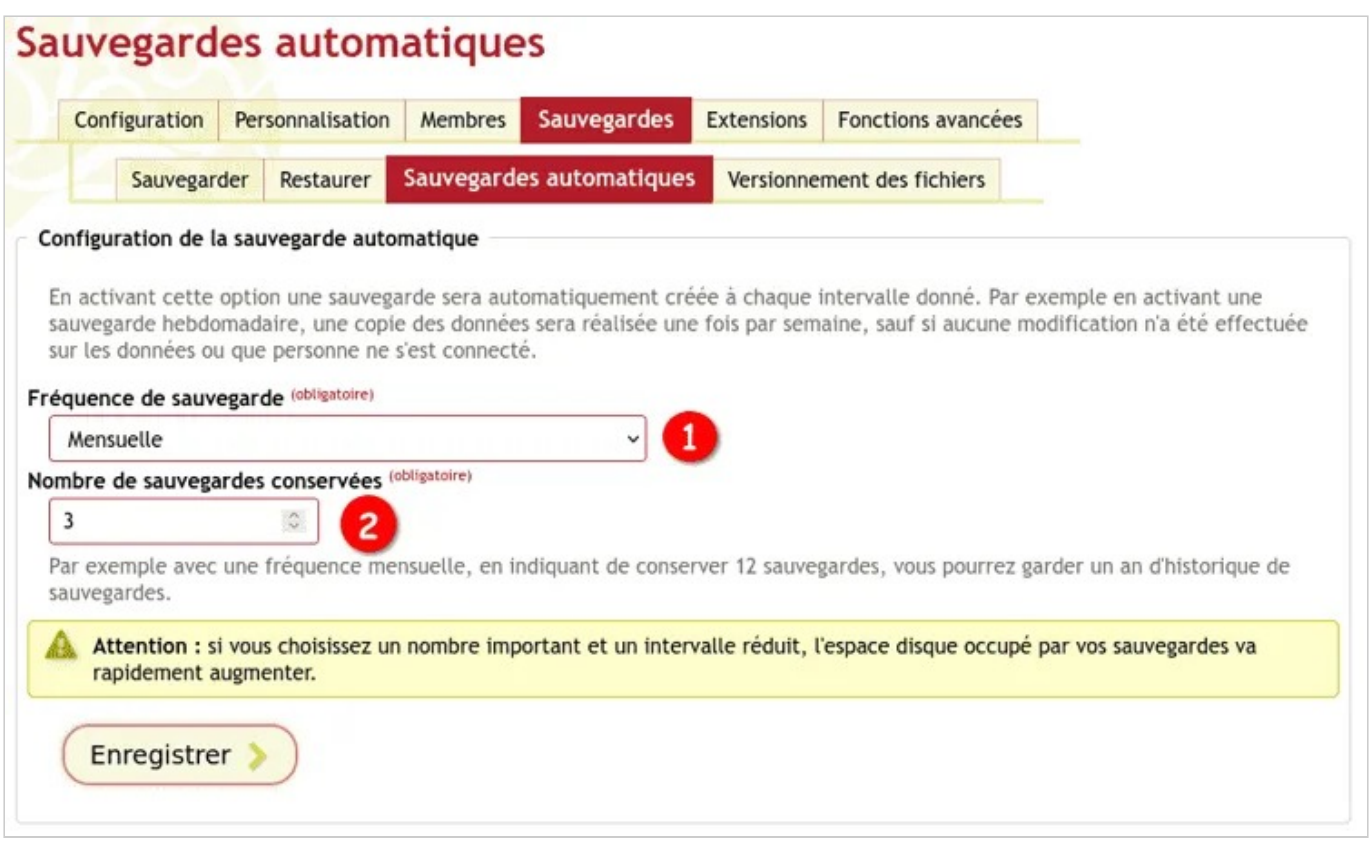

*Paramétrage de sauvegarde automatique* 

**Attention** : les sauvegardes manuelles restent cependant nécessaires pour prévenir la perte des documents, fichiers joints aux écritures et aux membres et des pages du site web !

#### **Avantages, inconvénients de chaque façon de procéder**

Quand on fait une sauvegarde ponctuelle : on a le dernier état du site et on peut récupérer immédiatement le fichier sur son ordinateur.

*Inconvénient* : c'est une procédure entièrement volontaire, si vous ne le faites pas, il n'y aura pas de sauvegarde du tout.

Les sauvegardes automatiques ont l'avantage de se faire toutes seules sans autre intervention.

*Inconvénients* : elles sont une image du site à un instant T, si une modification est intervenue dans l'intervalle, elle ne figure pas sur la sauvegarde. Elles sont sur le site, il faut donc une action volontaire pour les récupérer « chez soi ».

**Bon à savoir** : Paheko procède à des sauvegardes automatiques de la base de données avant chaque changement de version du logiciel.

|                      | Configuration | Personnalisation                                 | Membres | <b>Sauvegardes</b>       | <b>Extensions</b>  | <b>Fonctions avancées</b>                               |                  |
|----------------------|---------------|--------------------------------------------------|---------|--------------------------|--------------------|---------------------------------------------------------|------------------|
|                      | Sauvegarder   | <b>Restaurer</b>                                 |         | Sauvegardes automatiques |                    | Versionnement des fichiers                              |                  |
|                      |               | C Restaurer les documents et fichiers joints     |         |                          |                    | Restaurer la base de données à partir de mon ordinateur |                  |
|                      |               |                                                  |         |                          |                    |                                                         |                  |
|                      |               |                                                  |         |                          |                    |                                                         |                  |
|                      |               | Espace disque occupé par les sauvegardes : 10 Mo |         |                          |                    |                                                         |                  |
|                      | <b>Nom</b>    |                                                  |         | <b>Taille</b>            | Date               | Version                                                 |                  |
| $\boldsymbol{\odot}$ |               | association.pre_upgrade-1.3.0-rc14               |         | 800 Ko                   | 26/09/2023 à 00h19 | $1.3.0$ -rc13                                           | Télécharger<br>土 |

*Sauvegardes automatiques après mises à jour du logiciel* 

### **Exports des données**

Les exports de la liste de membres, des exercices de comptabilité ou des documents se font depuis les menus concernés.

**Suggestion pratique** : si vous ne vous saisissez les données comptables que par période, prendre l'habitude d'exporter les données à chaque fois vous permet d'en avoir une copie à jour et utilisable immédiatement.

### **Voir aussi**

Sur ce site :

- [Sauvegarder les documents](https://paheko.cloud/documents-sauvegarde) pour pouvoir les réintégrer à une autre instance Paheko
- [Export de la liste des membres](https://paheko.cloud/export-des-listes-de-membres)
- [Sauvegarde des écritures et fichiers comptables](https://paheko.cloud/sauvegarde-des-ecritures-et-des-fichiers-comptables)
- Sauvegarde et restauration des documents

# Remise à zéro du compte

La fonctionnalité de remise à zéro permet de « nettoyer » le compte d'une association sans le supprimer. Cela peut, notamment, être utile après une phase de test où on aurait fait tout et n'importe quoi pour passer à l'utilisation en « vrai » du logiciel et du service.

Que se passe-t-il quand on fait une mise à zéro du compte quand on est chez Paheko ?

### **Remettre à zéro**

Pour remettre à zéro, aller dans Configuration, sur l'onglet Fonctions avancées. Un mot de passe vous sera demandé.

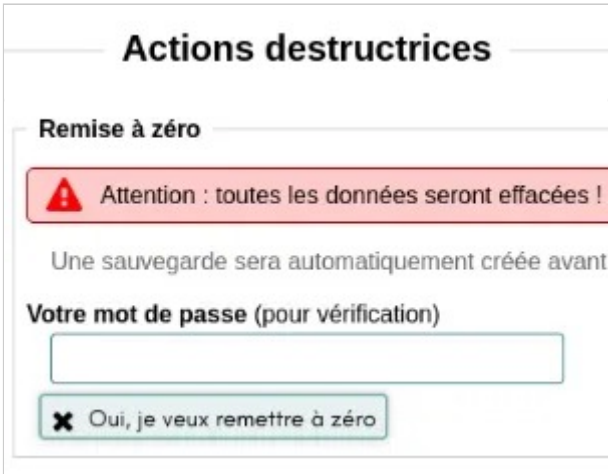

*Remettre le compte à zéro* 

Avant d'effacer les données, deux sauvegardes sont créées automatiquement :

- 1. une de la base de données au format sqlite, ici, elle fait 456 Ko ;
- 2. une des documents sous la forme d'un unique fichier zip, ici son poids est de 4,18 Mo.

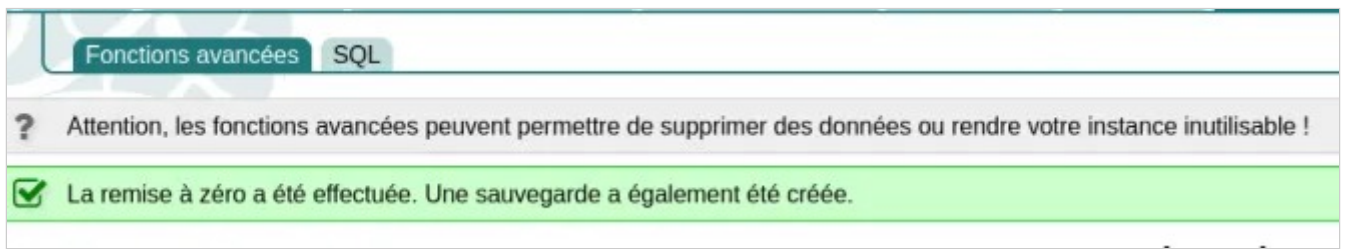

*La remise à zéro est faite* 

Il sera toujours possible de restaurer ces deux sauvegardes en passant par le menu Configuration.

### **Qu'est-ce qu'on jette et qu'est-ce qui est gardé ?**

- Toutes les informations sur le compte Paheko.cloud de l'association : coordonnées et historique des dons.
- Le compte de l'administrateur qui réalise la remise à zéro : son nom, son adresse e-mail et son mot de passe.

Tout le reste est supprimé, définitivement.

### **Voir aussi**

- [Sauvegarde et export](https://paheko.cloud/sauvegarde) ;
- [Supprimer le compte de l'association](https://paheko.cloud/supprimer-compte-association)

# Restaurer les données d'un compte

Que se passe-t-il si on veut changer d'hébergement de Paheko ou, tout simplement que l'on désire restaurer un compte supprimé par erreur.

#### **Qui peut faire cela ?**

• une personne qui a le droit de modifier la configuration.

### **Paheko est un logiciel et un service**

Le logiciel de gestion d'association peut être installé et utilisé ailleurs. Dans le jargon, on appelle **instance**  ces différents services proposant le logiciel (Paheko ou un autre). Une association peut donc s'auto-héberger, utiliser le logiciel Paheko sur le service Paheko.cloud ou encore être sur une autre instance. Et, bien sûr, le supprimer sans avoir à demander à l'instance hébergeante de le faire.

#### **Si on passe d'une instance à une autre est-ce qu'on remet les compteurs à zéro et qu'on perd tout ?**

En un mot, **non** pour plusieurs raisons :

- 1. l'association est propriétaire de ses données, ni le logiciel, ni le service n'ont à se les accaparer et vous empêcher de récupérer la base de données ;
- 2. le logiciel Paheko est un logiciel libre que n'importe qui peut utiliser, auditer, modifier et pas un logiciel fermé et inaccessible ;
- 3. le logiciel Paheko vous permet de faire des sauvegardes de la **base de données**, et pas uniquement d'exporter la base de données au format CSV ou tableur. Laquelle base de données peut être restaurée sur une autre instance Paheko de même version ou de version supérieure. Voire, utilisée avec un autre logiciel exploitant le format sqlite.

### **Comment aller d'une instance à une autre ?**

Comme toujours dans ce cas, il y a des précautions à prendre. La première consiste à ne pas supprimer les données de la première instance avant d'être bien installée dans la seconde.

#### **1. Sauvegarder, exporter**

Après vous êtes enquis de la compatibilité (numéro, extensions fournies) de l'instance sur laquelle vous désirez aller avec celle sur laquelle se trouve l'association, faire des sauvegardes de :

- la [base de données](https://paheko.cloud/sauvegarde)
- et des [documents](https://paheko.cloud/documents-sauvegarde).

Par précaution, notamment, si vous n'êtes pas tout à fait sûr des numéros de versions, vous pouvez aussi exporter la liste des membres et la comptabilité. La redondance n'est pas nuisible dans ce domaine, même si cela ne devrait pas servir pour le changement d'instance.

### **2. Restaurer, importer**

Dans le menu Configuration de la nouvelle instance, aller sur Sauvegardes, puis sur l'onglet **Restaurer**. Le logiciel vous demandera où trouver le fichier de sauvegarde à restaurer.

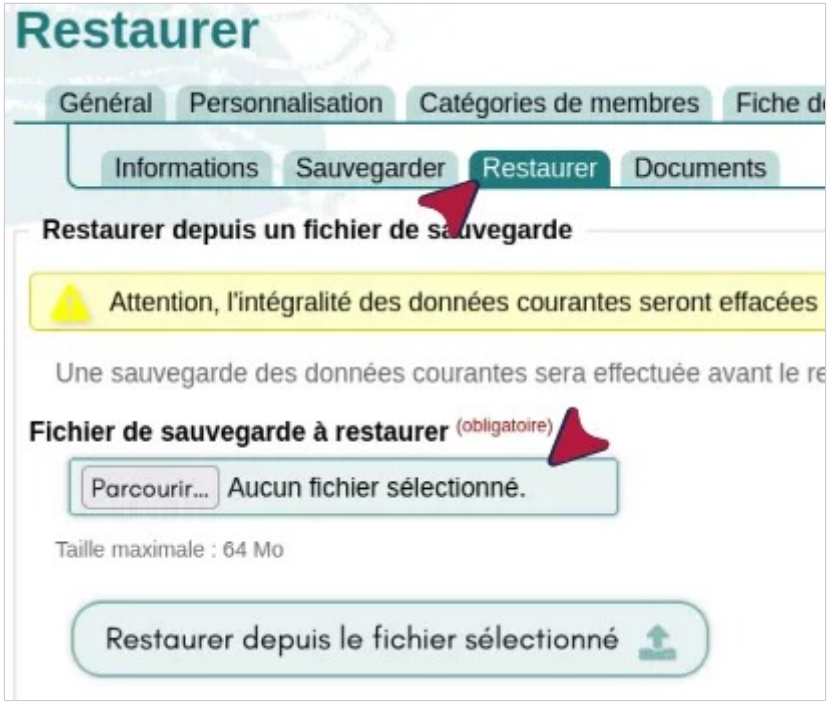

*Restaurer la base* 

Pour les documents, aller sur l'onglet Documents et, de la même façon, le logiciel va vous demander le fichier à restaurer.

Configuration — Sauvegardes

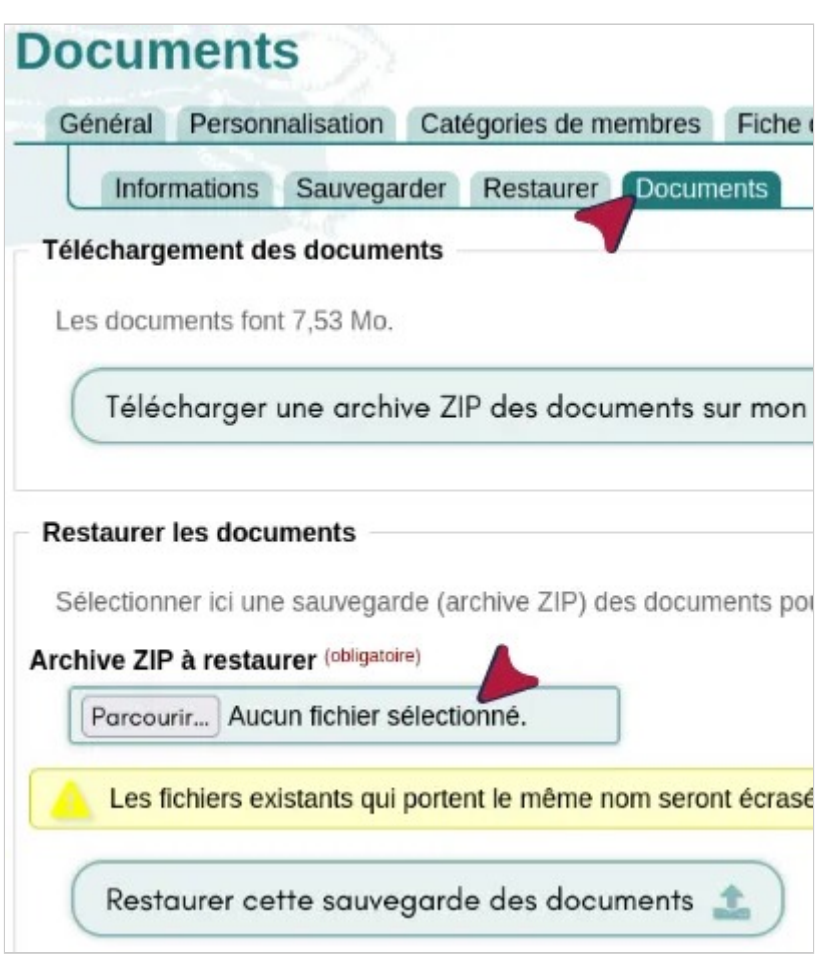

*Restauration des documents* 

Et c'est tout !

Il ne reste plus qu'à vérifier que tout s'est bien passé et à [supprimer](https://paheko.cloud/supprimer-compte-association) le compte sur l'ancienne instance).

**À noter** : ceci est valable aussi si, par exemple, vous avez supprimé par erreur votre compte.

Néanmoins, si, pour une raison ou une autre, vous ne désirez/pouvez pas importer la base, il reste toujours la possibilité d'importer la liste des membres et la compatibilité (par exercice). Dans ce cas vous n'aurez pas l'intégralité des données (notamment les documents, pages et catégories du site web, etc.).

### **Aller plus loin**

- [Sauvegarde et export](https://paheko.cloud/sauvegarde)
- Documents [: sauvegarde et restauration](https://paheko.cloud/documents-sauvegarde)
- [Sauvegarde des écritures et fichiers comptables](https://paheko.cloud/sauvegarde-des-ecritures-et-des-fichiers-comptables)
- [Exporter la liste des membres](https://paheko.cloud/export-des-listes-de-membres)
- [Importer les écritures comptables](https://paheko.cloud/import-comptabilite)

# **Utilisation de l'espace disque**

### **Espace disque des fichiers**

Rendez-vous dans le menu Configuration et cliquez sur le bouton Voir l'espace disque utilisé pour connaître les détails d'utilisation de l'espace disque.

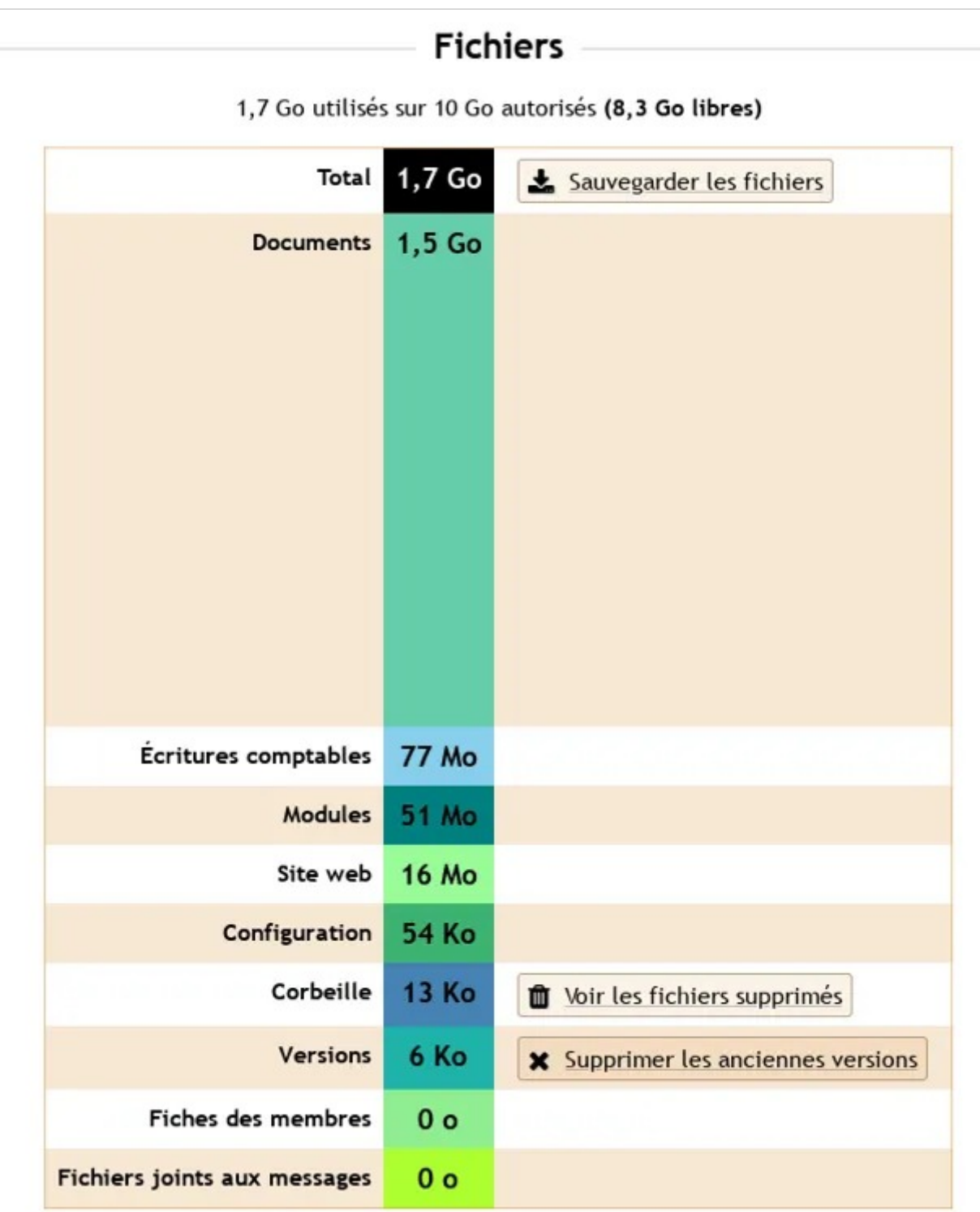

*Utilisation de l'espace disque des fichiers* 

### **Nettoyer les anciennes versions**

Normalement cette action est effectuée automatiquement une fois par jour afin de ne pas laisser les anciennes versions utiliser trop d'espace disque.

Mais sinon il est possible de déclencher le nettoyage manuellement en cliquant sur ce bouton.

Dans ce cas, les anciennes versions seront supprimées en suivant les règles de [versionnement des fichiers.](https://paheko.cloud/versionnement)

#### **Supprimer les anciennes versions**

Ce bouton n'apparaîtra que si on a sélectionné **Ne pas conserver les anciennes versions** dans la Configuration.

Il permet de supprimer (après confirmation) l'intégralité des anciennes versions des fichiers, par exemple pour gagner de la place sur le disque.

# **Extensions**

Les extensions intégrées à Paheko.

# **Activation et gestion des extensions**

Paheko propose des extensions qui permettent d'ajouter de nouvelles fonctionnalités selon les besoins de votre association.

### **Activer une extension**

Allez dans le menu Configuration sur l'onglet Extensions . Puis, dans l'onglet Inactives , en face de l'extension voulue, appuyez sur le bouton  $|$ Activer  $| \mathcal{D} |$ .

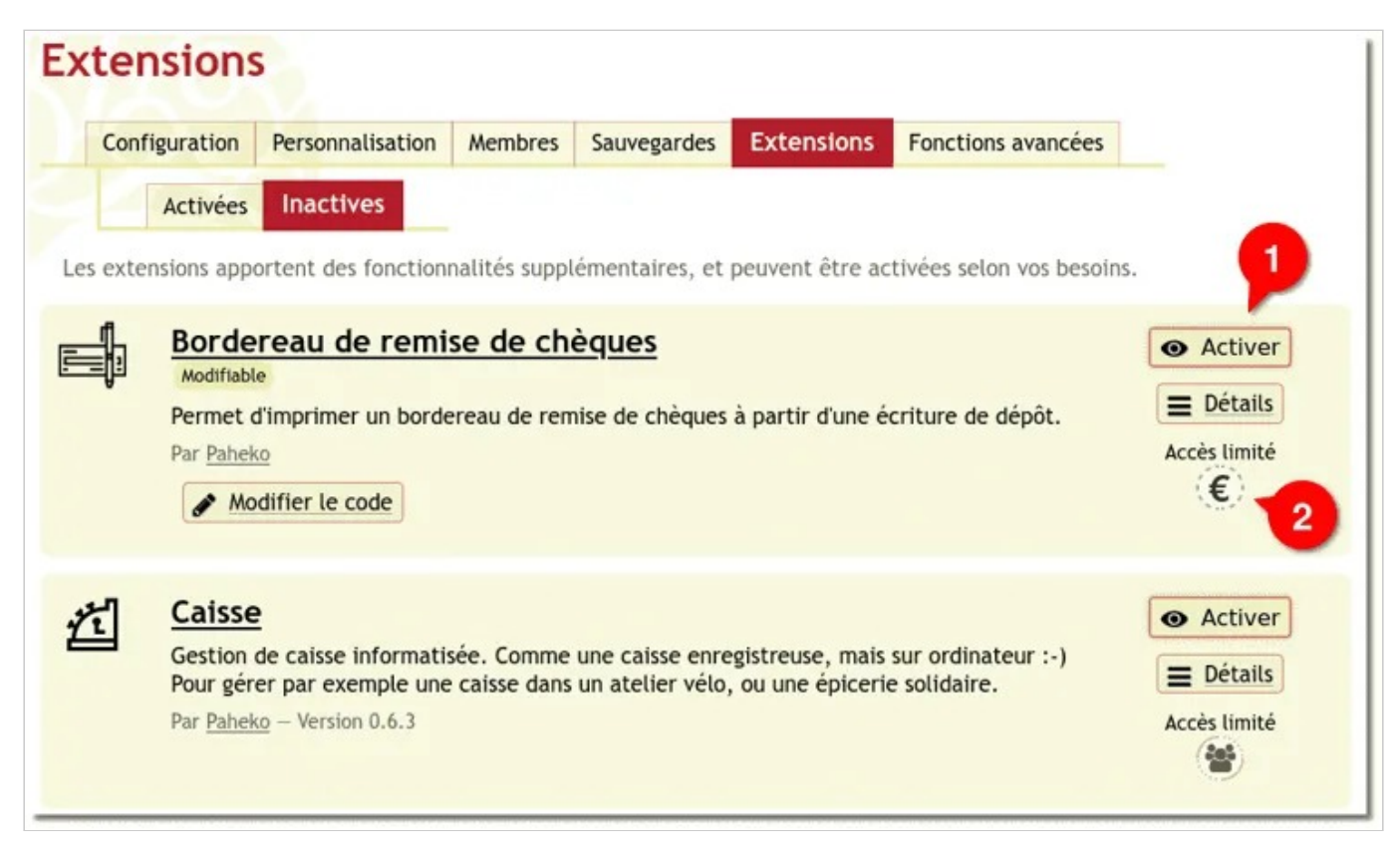

*Activer une extension* 

Certaines extensions ne sont accessibles que par les membres dont la catégorie leur accorde le **droit d'accès** ②.

### **Désactiver un extension**

On procède de même pour désactiver une extension : menu Configuration , onglet Extensions . Puis, dans l'onglet Actives , appuyer sur le bouton Désactiver .

**À noter** : désactiver une extension ne fait que la rendre indisponible. Une extension qui a été activée puis désactivée **conserve ses données**.

Il est possible ensuite de la réactiver si besoin, ou de supprimer les données enregistrées par l'extension.

### **Accéder à une extension**

On peut configurer ou accéder à toutes les extensions dans le menu Configuration, onglet Extensions.

Certaines seront également accessibles via le menu principal, ou via des boutons sur la page d' Accueil .

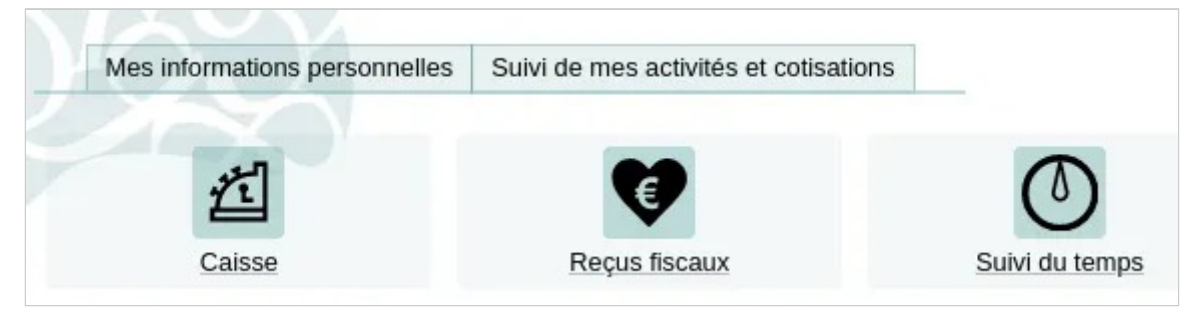

*La liste des extensions activées* 

Cliquer sur le nom d'une extension (ou sur le lien Détails ) permet de savoir où une extension intervient dans l'interface.

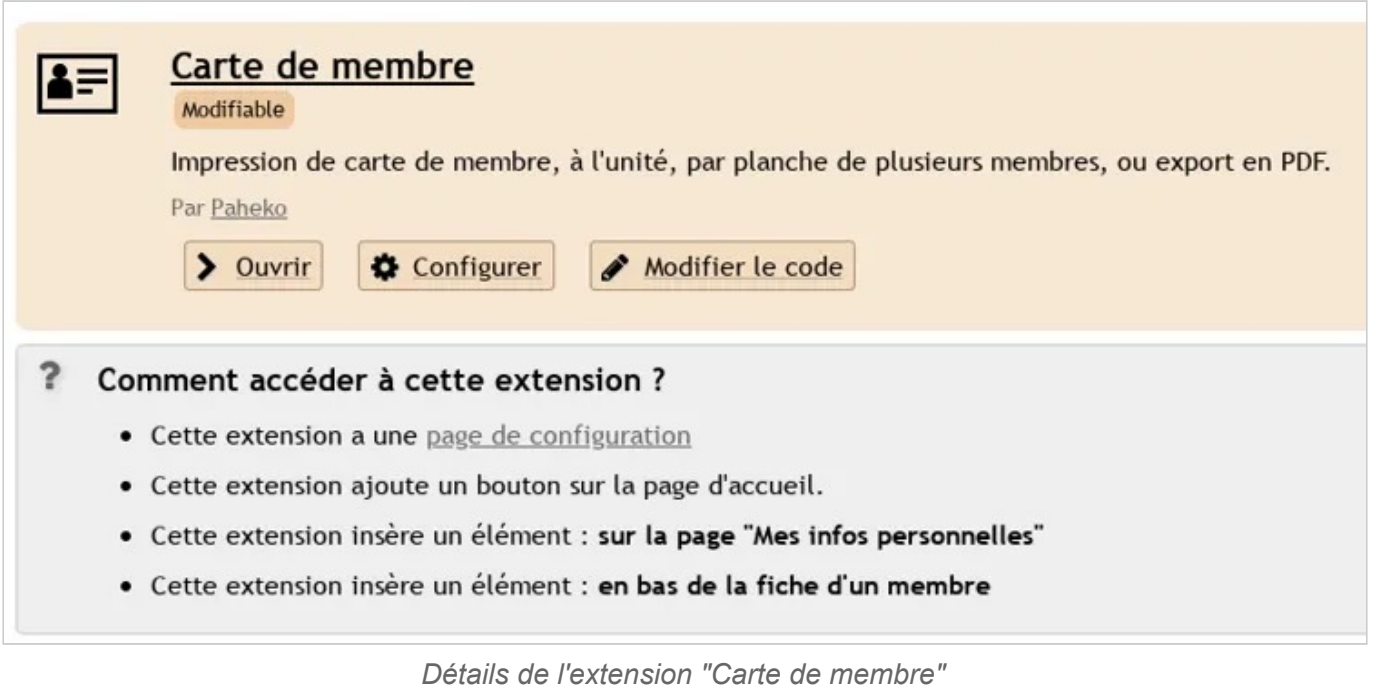

# **Créer ou modifier une extension (utilisation avancée)**

Dans Paheko, on peut Modifier le code de certaines extensions. On appelle ces extensions modifiables des **Modules**. Certaines extensions ne sont pas modifiables pour des raisons de complexité et de sécurité.

**À noter** : si on modifie une extension et qu'on a un problème, il est possible de revenir au code original.

Il est aussi possible de créer un nouveau module ou d'en importer un. Pour plus d'informations voir la documentation des modules, accessible en cliquant sur le bouton Comment modifier et développer des modules tout en bas de la page de l'onglet Extensions.

# **Bordereau de remise de chèques**

L'extension Bordereau de remise de chèques permet d'imprimer un bordereau de remise de chèques à partir d'une écriture de dépôt. Elle peut être activée depuis le menu Configuration de votre Paheko, onglet Extensions, onglet Inactives, puis en cliquant sur le bouton Activer en face de l'extension voulue (plus de détails sur [la page de Gestion des Extensions](https://paheko.cloud/gestion-activation-extensions)).

### **Configurer l'extension**

Cette extension s'affiche en dessous des écritures concernées par les comptes configurés pour la remise de chèques, vous ne la retrouverez pas sur la page d'accueil comme les autres extensions.

Pour configurer les comptes concernés par cette extension, rendez-vous dans le menu Configuration , onglet Extensions , puis cliquez sur le bouton Configurer au niveau de l'extension. Une fois les comptes configurés, pensez à cliquer sur le bouton Enregistrer.

#### Configuration bordereau de remise de chèques Configuration Comptes liés aux remises de chèques (obligatoire)  $\div$  Ajouter 5112  $\times$ Pour chaque compte indiqué dans ce champ, le formulaire de remise de chèque sera proposé (en dessous de la fiche de l'écriture). Astuce : pour faire apparaître le numéro (RIB) du compte bancaire dans le bordereau, inscrire celui-ci dans la description du compte bancaire au plan comptable. Enregistrer

*Configurer l'extension Bordereau de remise de chèque* 

### **Utiliser l'extension**

Lorsque vous saisissez une écriture dans le ou les comptes configurés dans l'extension, celle-ci fait apparaitre en bas de la fiche de l'écriture une option pour éditer un bordereau de remise de chèques.

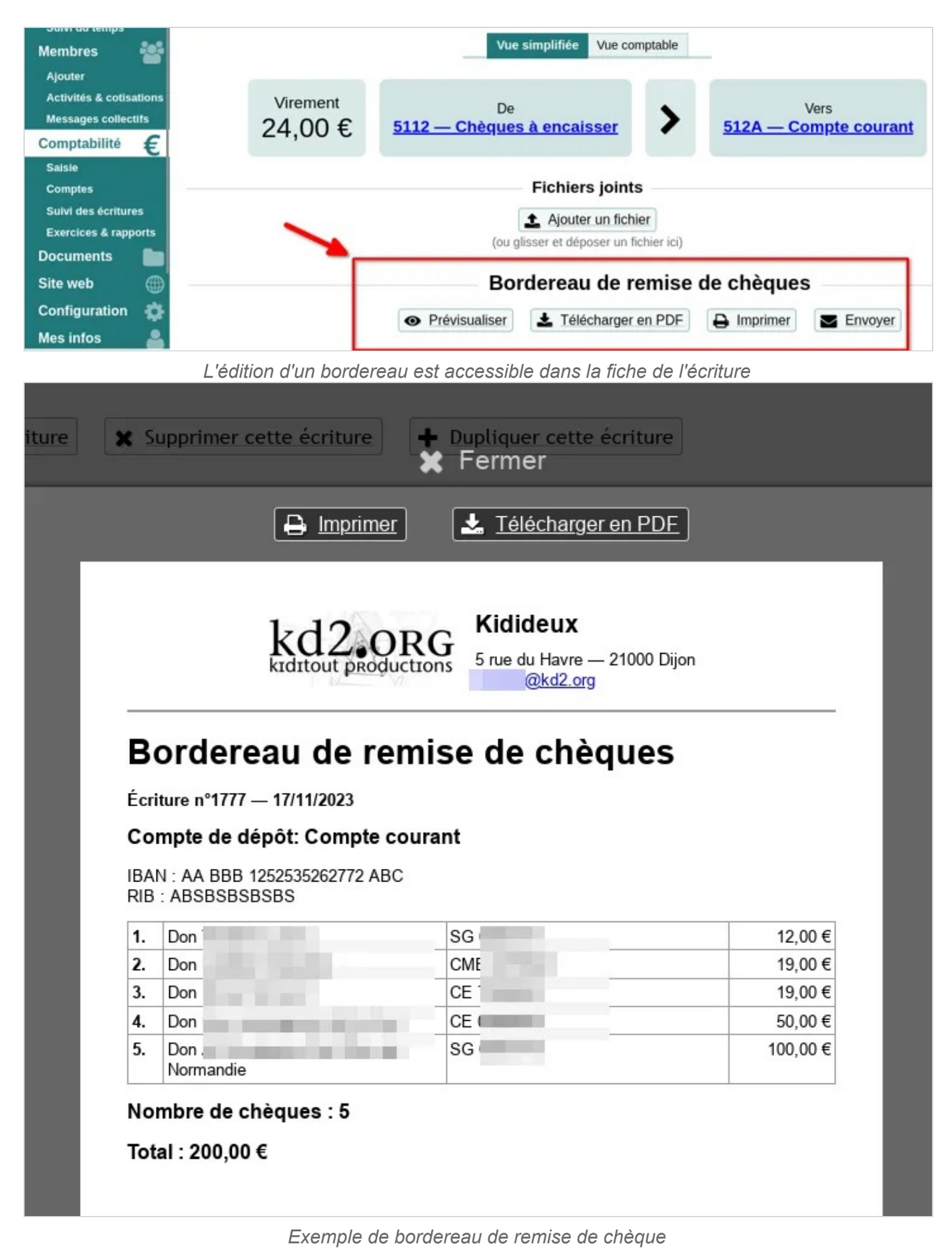

### **Aller plus loin**

• [Activer ou désactiver une extension](https://paheko.cloud/gestion-activation-extensions)

• [Enregistrer un dépôt en banque](https://paheko.cloud/depot-en-banque-cheque)

# **Caisse**

Cette extension permet de gérer la caisse d'un lieu physique, par exemple un atelier vélo participatif, un supermarché solidaire, etc.

Elle doit être activée dans le menu Configuration, onglet Extensions, onglet Inactives.

Une fois activée, il faut la configurer en saisissant les produits et en paramétrant l'exercice comptable.

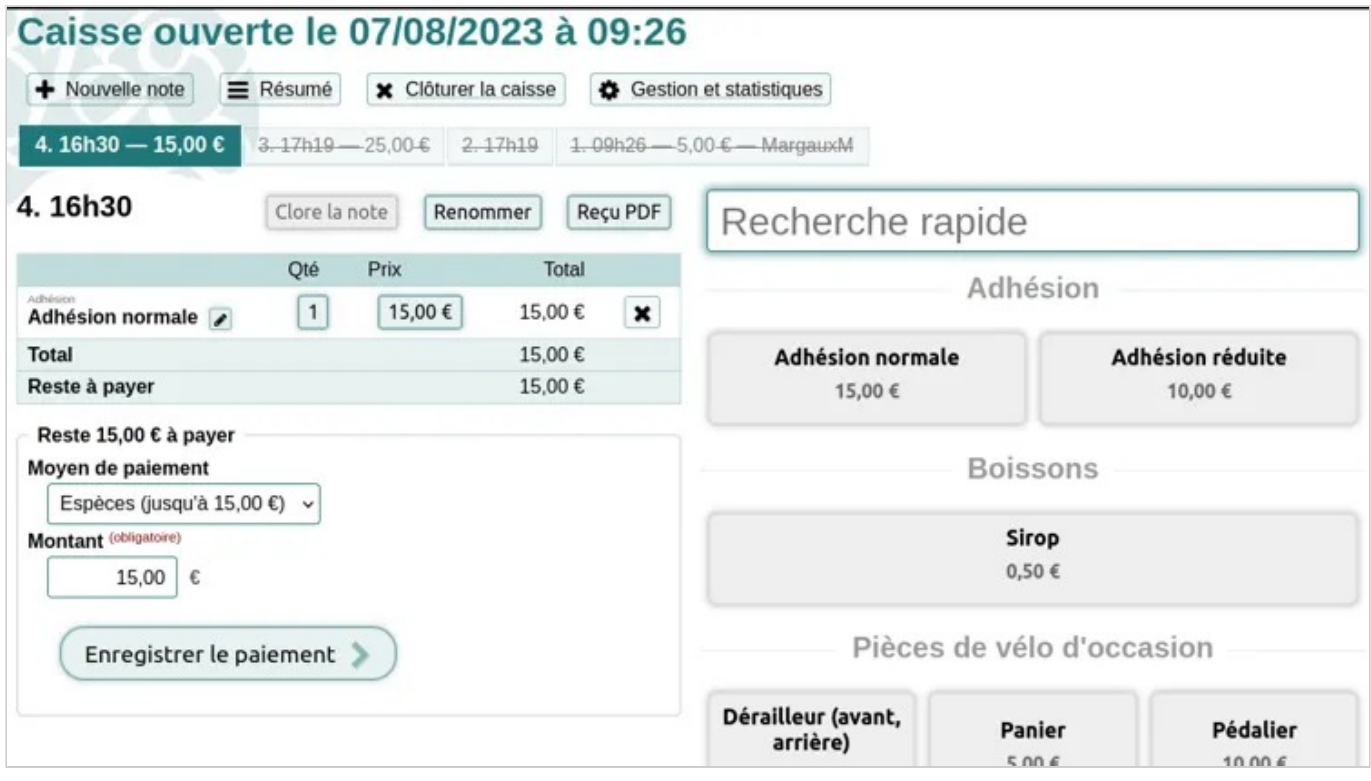

*Création d'une note avec l'extension Caisse* 

### **Aller plus loin**

• [Activer ou désactiver une extension](https://paheko.cloud/gestion-activation-extensions)

# Configuration des moyens de paiement

Pour paramétrer les moyens de paiement de la caisse, cliquez, dans le menu principal à gauche sur Caisse , puis sur Gestion et statistiques , et enfin sur l'onglet Moyens de paiement .

#### **Configuration des moyens de paiement**

En haut à droite, cliquez sur le bouton Nouveau moyen de paiement. Il faudra indiquer :

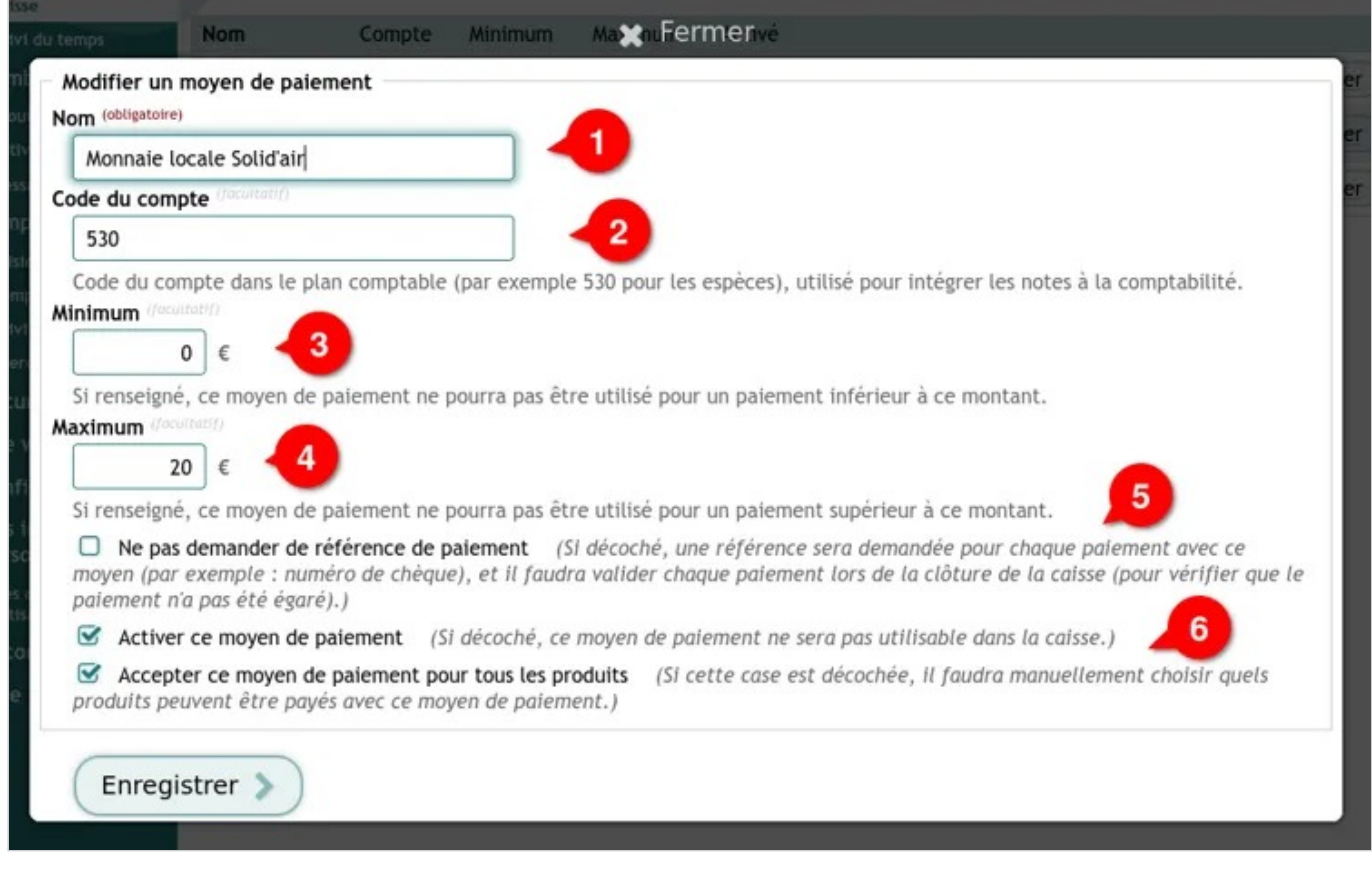

*Configuration d'un nouveau moyen de paiement* 

① le nom du moyen de paiement (vous avez toute latitude pour ce faire : chèque, espèce, carte bancaire, monnaie locale...) ;

② le numéro de code du plan comptable, par exemple 500 pour les espèces ou 512A pour le compte courant ;

③ un minimum si nécessaire (paiements par carte par exemple) ;

④ un maximum au besoin (paiements par espèces, par exemple) ;

⑤ s'il faut (case cochée) ou pas saisir une référence de paiement à chaque fois ;

⑥ activer le moyen de paiement pour la caisse ou pas, pour tous les produits ou pas ;

Si la case « Accepter ce moyen de paiement pour tous les produits est décochée, il faudra aller sur la Gestion des produits et modifier les produits, un à un, pour indiquer quels sont les moyens de paiement acceptés. Évidemment, cette opération se fait aussi au moment de la configuration du produit.

# Ajouter des produits et catégories

Les produits de votre caisse vont entrer dans des catégories : il faut commencer par les configurer pour pouvoir en créer.

### **Configuration des catégories (adhésions, produits dérivés, etc.)**

Cliquez, dans le menu principal à gauche sur Caisse, puis sur Gestion et statistiques, et enfin sur l'onglet (ordinateur) ou le bouton (téléphone et tablette) Catégories .

Les catégories, comme leur nom l'indique, sont les types de produits matériels (ex : des t-shirts ; des pièces vélo d'occasion) ou immatériels (ex : adhésions). Les produits sont les produits eux-mêmes ou leur déclinaison (ex : t-shirt taille S,M, L etc. ; dérailleur, frein, panier etc.).

Pour créer une catégorie, cliquez sur le bouton Nouvelle catégorie.

| Caisse          | Statistiques | Produits | Catégories | Moyens de paiement | Stock | Comptabilité | Export données |          | + Nouvelle catégorie |
|-----------------|--------------|----------|------------|--------------------|-------|--------------|----------------|----------|----------------------|
| Configuration   |              |          |            |                    |       |              |                |          |                      |
| <b>Nom</b>      |              |          |            | Compte             |       |              |                |          |                      |
| Adhésion        |              |          |            | 756                |       |              |                | Modifier | <b>x</b> Supprimer   |
| <b>Boissons</b> |              |          |            |                    |       |              |                | Modifier | <b>x</b> Supprimer   |

*Configurer les catégories de la Caisse* 

### **Ajouter des produits**

Ensuite, pour remplir ces catégories avec différents produits, allez dans l'onglet Produits et cliquez sur le bouton Nouveau produit.

| <b>Statistiques</b><br>Caisse | <b>Produits</b> | Catégories                |              | Fiche produits et tarifs<br>₿ | ۰             | Nouveau produit    |
|-------------------------------|-----------------|---------------------------|--------------|-------------------------------|---------------|--------------------|
| Moyens de paiement<br>Stock   | Comptabilité    | <b>Export données</b>     |              |                               |               |                    |
| Configuration                 |                 |                           |              |                               |               |                    |
| <b>Nom</b>                    | Prix            | Quantité par défaut       | Stock actuel | Catégories                    |               |                    |
| <b>Produits</b>               |                 | Adhésion                  |              |                               |               |                    |
| Adhésion normale              | 15,00€          | 1                         |              | m.<br>istorique               | Modifier<br>s | <b>x</b> Supprimer |
| Adhésion réduite              | 10,00€          |                           |              | m<br>Historique               | Modifier<br>v | <b>x</b> Supprimer |
|                               |                 | Pièces de vélo d'occasion |              |                               |               |                    |
|                               |                 |                           |              |                               |               |                    |
| Dérailleur (avant, arrière)   | 3,00€           | 1                         | $\bf{0}$     | 曲<br>Historique               | s<br>Modifier | <b>x</b> Supprimer |

*Catégories et produits de caisse* 

Il faut lui donner, un nom clair et précis, pas une référence catalogue incompréhensible, et un numéro de compte comptable.

Les comptes peuvent être, notamment :

- **701 Vente de produits finis**, s'ils sont fabriqués par l'association à partir de matières premières, qui peuvent être récupérées, recyclées ou réemployées, par exemple ce qui pourrait être fabriqué par les membres de l'association lors d'ateliers ou les productions d'un FabLab associatif ;
- **706 Prestations de services**, par exemple des participations à des ateliers ;
- **707 Ventes de marchandises**, notamment les t-shirts, mugs, sacs et autres produits dérivés que sont susceptibles de vendre les associations, ou encore, les pièces détachées de vélo, des livres qu'elle aurait produits ... bref, tout ce qui est susceptible d'être et revendu par l'association en l'état ;
- **754 Ressources liées à la générosité du public** (les dons) ;
- **756 Cotisations**.

### Synchroniser la caisse avec la comptabilité

Pour que la caisse soit synchronisée avec la comptabilité, allez sur Gestion et statistiques puis sur Comptabilité . Indiquez l'exercice et cliquez sur Appuyer sur le bouton Synchroniser ...

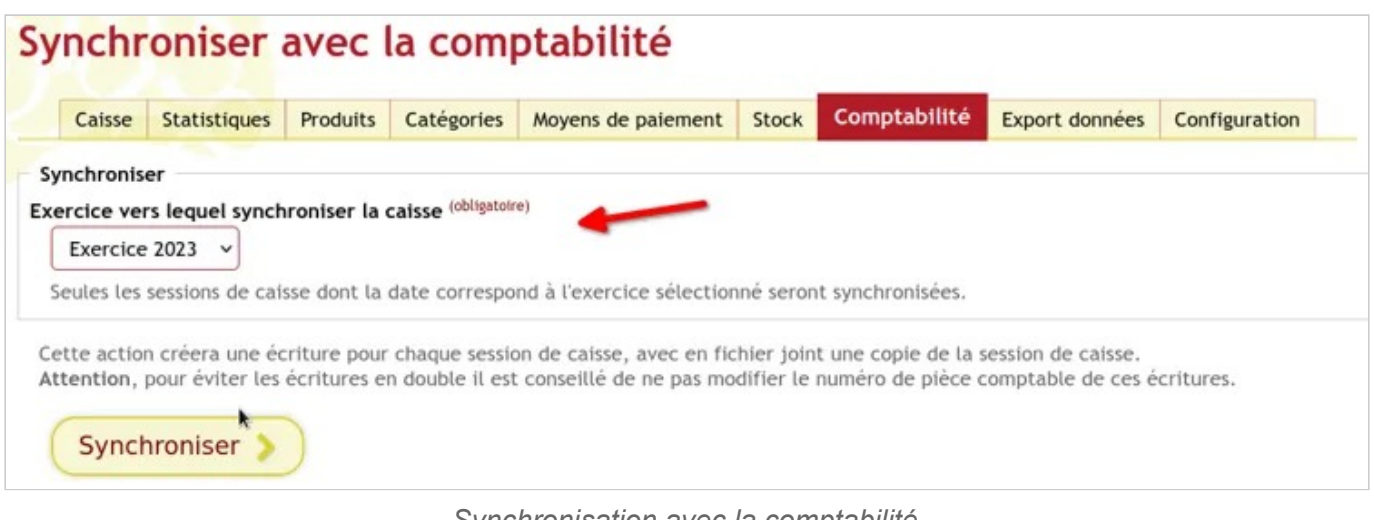

#### *Synchronisation avec la comptabilité*

# Gestion du stock : enregistrer un inventaire ou une réception de commande

L'extension Caisse vous permet d'accéder simplement à l'état de votre stock et de le mettre à jour en renseignant les mouvements de vos différents produits, en cas d'inventaire ou de réception d'une commande par exemple. Pour y accéder, cliquez, dans le menu principal à gauche sur Caisse, puis sur Gestion et statistiques, et enfin sur l'onglet Stock.

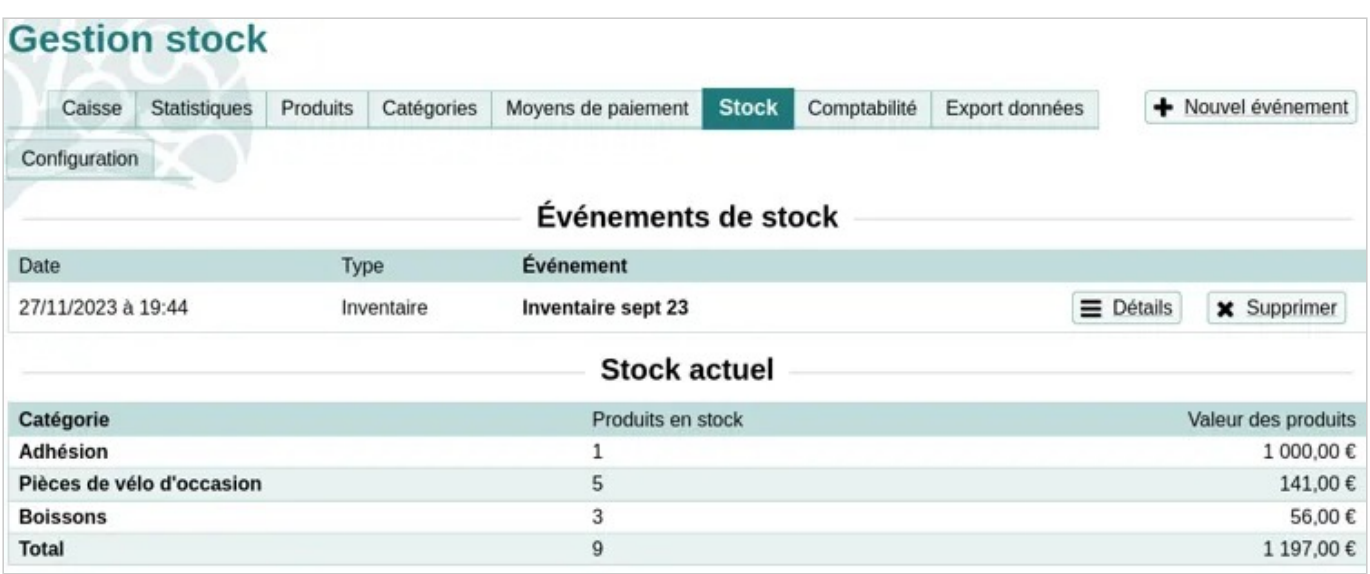

*L'état des stocks dans l'extension Caisse* 

### **Enregistrer l'état d'un stock suite à un inventaire**

Indiquez les quantités relevées pour chaque produit.

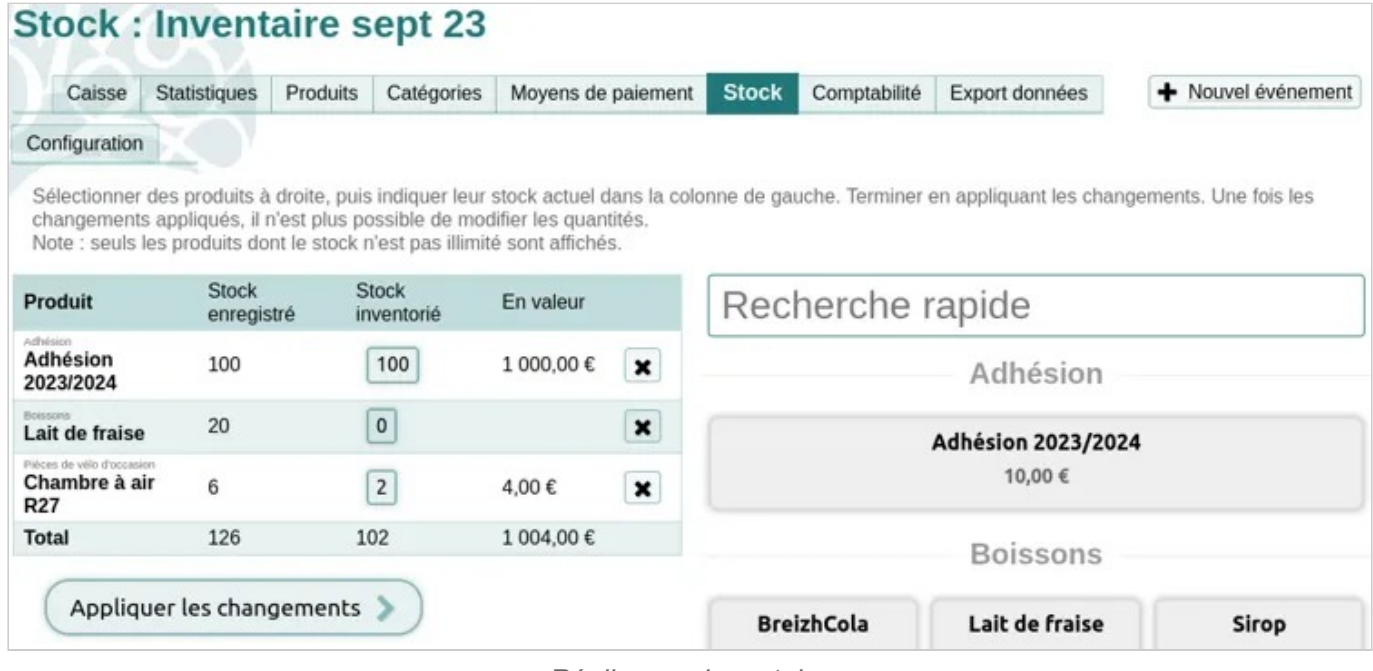

*Réaliser un inventaire* 

### **Enregistrer une réception de commande**

Indiquez les quantités reçues pour chaque produit.

| Caisse                                             | Statistiques                                                                                                    | Produits      | Catégories |        | Moyens de paiement | <b>Stock</b> | Comptabilité     | Export données                                                                                                    | + Nouvel événement |
|----------------------------------------------------|----------------------------------------------------------------------------------------------------|---------------|------------|--------|--------------------|--------------|------------------|----------------------------------------------------------------------------------------------------|--------------------|
| Configuration                                      |                                                                                                    |               |            |        |                    |              |                  |                                                                                                    |                    |
|                                                    | changements. Une fois les changements appliqués, il n'est plus possible de modifier les quantités.<br>Note : seuls les produits dont le stock n'est pas illimité sont affichés.<br><b>Stock</b> | Changement de |            | En     |                    |              |                  | Sélectionner des produits à droite, puis indiquer le changement de stock à effectuer dans la colonne de gauche. Terminer en appliquant les |                    |
| Produit                                            | enregistré                                                                                                    | stock         |            | valeur |                    |              | Recherche rapide |                                                                                                    |                    |
| Boissons<br>Sirop                                  | 20                                                                                                    | $+6$          |            | 3,00€  | $\pmb{\times}$     |              |                  | Adhésion                                                                                                    |                    |
| Pièces de vélo<br>d'occasion.<br>Chaîne            | 5                                                                                                    | $+6$          |            | 42,00€ | $\pmb{\times}$     |              |                  |                                                                                                    |                    |
| Palices de vélo<br>d'occasion<br>Câble de<br>frein | 8                                                                                                    | $+2$          |            | 6.00C  | $\pmb{\times}$     |              |                  | <b>Adhésion 2023/2024</b><br>10,00 €                                                                                                    |                    |
|                                                    | 33                                                                                                    | 14            |            | 51,00€ |                    |              |                  | <b>Boissons</b>                                                                                                    |                    |

*L'enregistremet d'une réception de commande* 

### **Appliquer les changements**

Cliquez sur le bouton Appliquez les changements pour faire apparaître une fenêtre de confirmation.

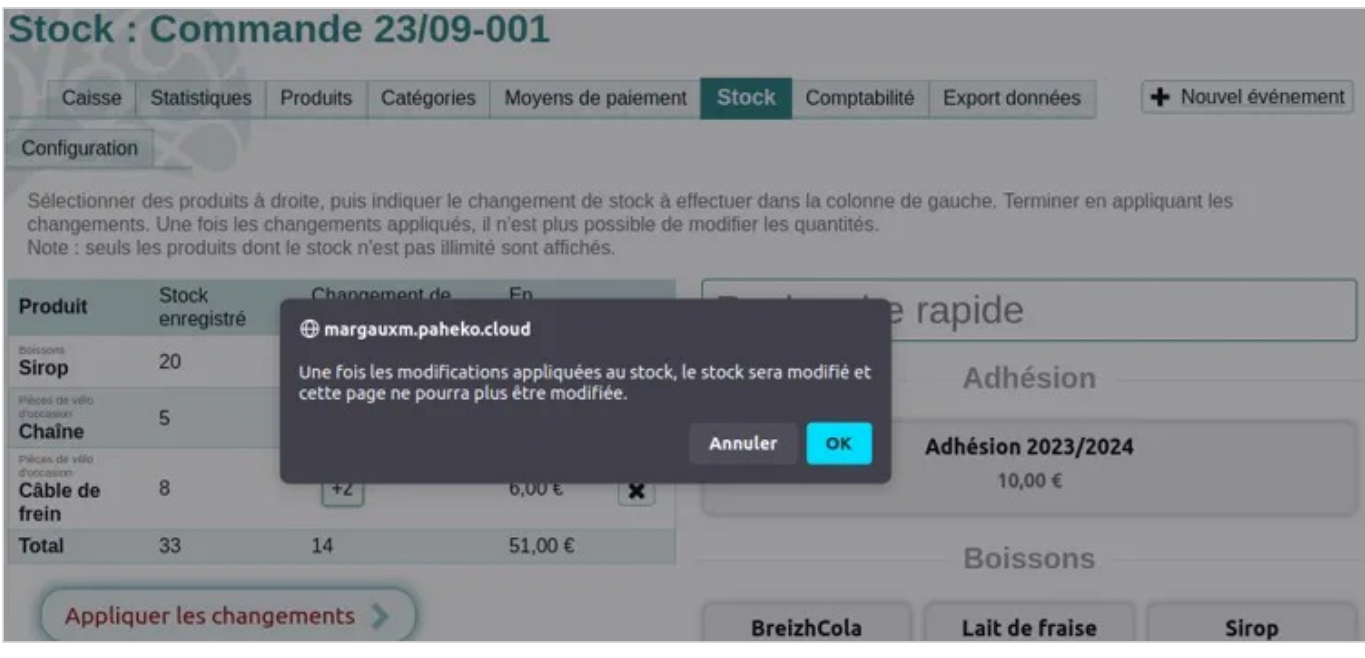

*Confirmez les mouvements du stock pour le mettre à jour* 

# Ouverture de la caisse

Une fois [les catégories et produits configurés dans l'extension](https://paheko.cloud/caisse-configuration-produits-categories), la Caisse est prête à être utilisée pour la gestion des entrées (adhésions, dons, ventes) en espèces et enregistrer les paiements par chèque.

### **Ouverture de la caisse**

La caisse s'ouvre et se ferme, non pas sur l'exercice mais par **sessions**. Grosso modo, on ouvre la caisse, et on la ferme, à chaque événement accueillant du public et susceptible de générer des ventes, des adhésions, ou des dons en espèces. Dans le cadre d'un atelier associatif de réparation de vélo, par exemple, une ouverture correspond à une journée durant laquelle l'association accueille du public.

Dans le menu Accueil, sélectionnez Caisse puis Ouvrir la caisse. On arrive sur l'écran de saisie du solde de la caisse à l'ouverture, lequel doit être **exactement** celui des **espèces** contenues dans la caisse physique de l'association.

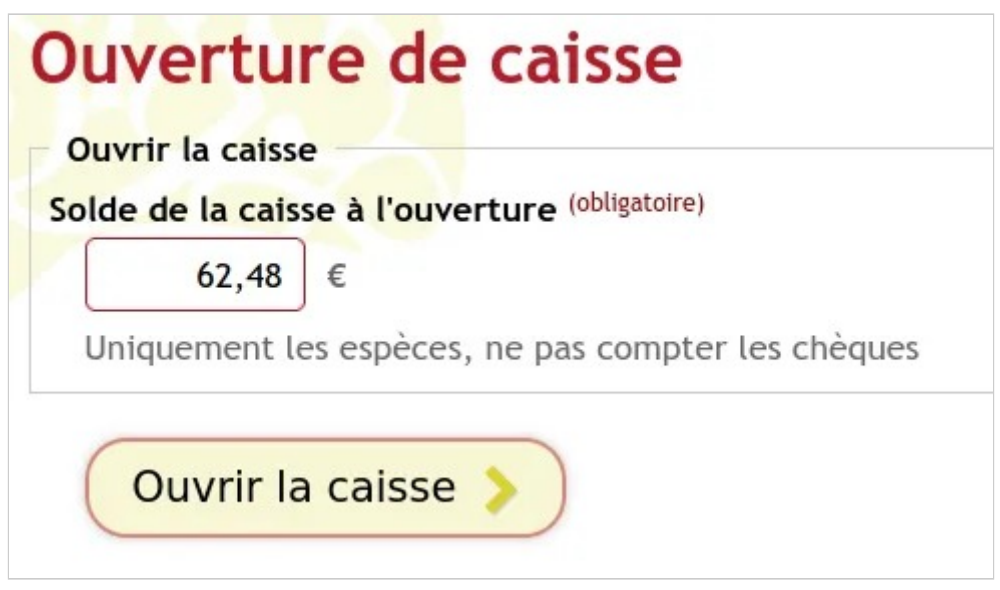

*Ouverture de la session de caisse* 

Terminer en appuyant sur le bouton Ouvrir la caisse. L'écran affiche alors plusieurs boutons :

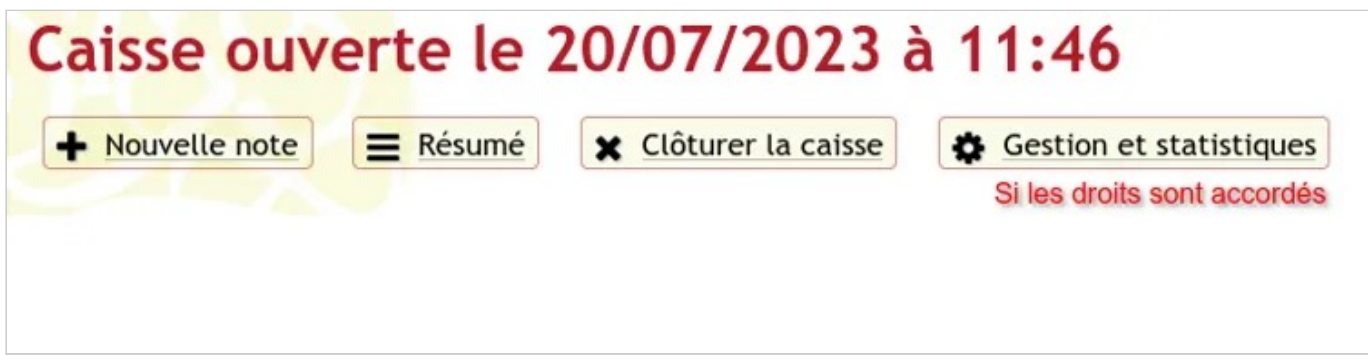

*Caisse ouverte* 

- Nouvelle note : c'est ce qu'on encaisse et pourquoi ;
- Résumé : c'est le « journal » des opérations ;
- Clôturer la caisse : en fin de manifestation;

# Encaisser une vente

Une fois la caisse ouverte, vous pouvez commencer à encaisser des ventes en éditant des notes.

### **Encaisser une vente**

#### **Nouvelle note**

La page de note comporte à gauche ① la note de caisse à remplir, par des éléments à droite ②.

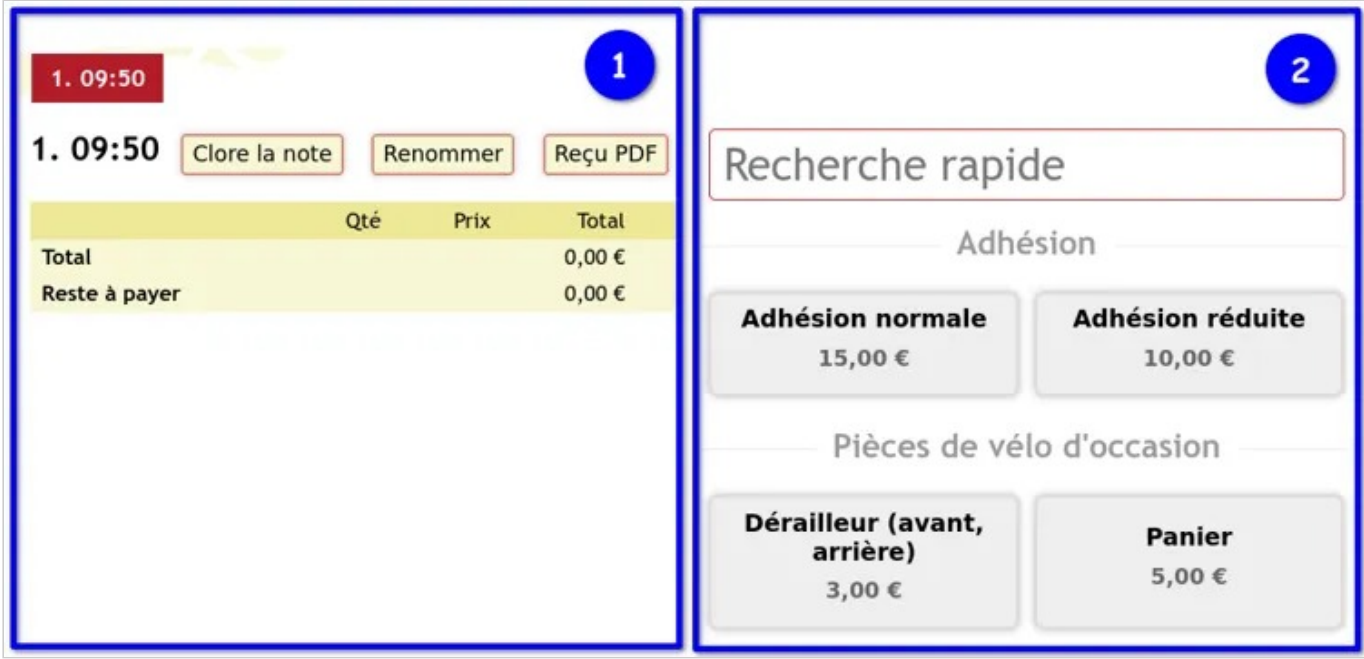

*Nouvelle note (vierge)* 

Sélectionnez un produit pour l'ajouter à la note. Vous pouvez modifier la quantité sur la note, dans la colonne Quantité (Qté).

**À savoir** : la recherche rapide recherche dans le champ "nom" du produit, pas dans sa description.

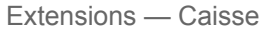

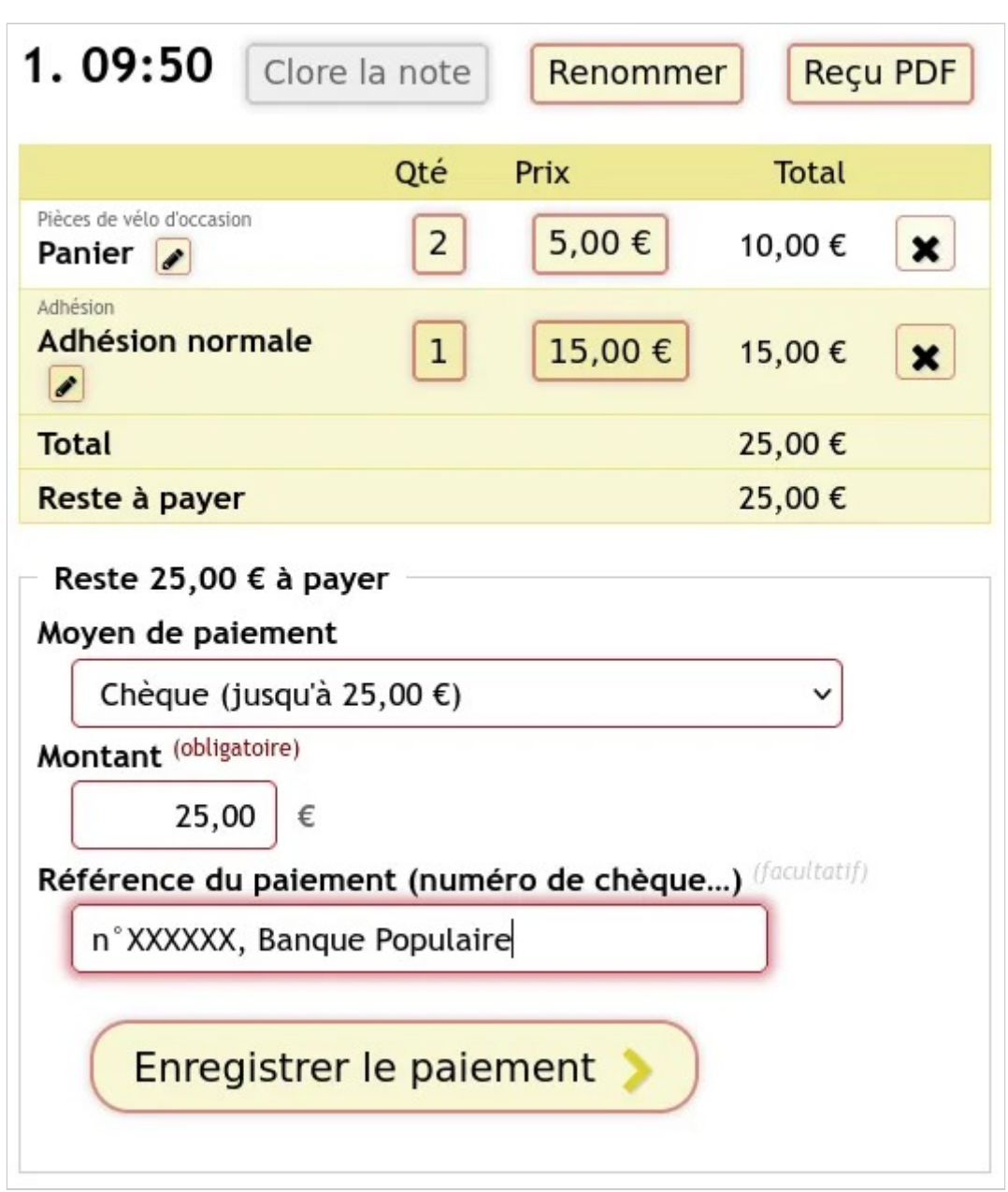

*Exemple de note remplie* 

Indiquez le mode de paiement, et, idéalement, une référence (exemple : numéro du chèque et banque).

Appuyez sur Enregistrer pour terminer.

#### **Associer un membre à une note**

Pour associer un membre de l'association à une note et générer un reçu nominatif, appuyer sur le bouton Renommer. Dans le champ de recherche, tapez le nom du membre, puis sélectionnez-le.

Le reçu généré a un numéro qui s'incrémente automatiquement.

#### **Moyens de paiement différents pour une seule note**

Si le règlement d'une note se fait par des moyens de paiement différents, il se fera en deux temps (donc, deux « enregistrements ».

Autrement dit, il faudra enregistrer le paiement une première fois avec un moyen de paiement, puis enregistrer le reste (calculé automatiquement) dans la foulée.

Ce sera notamment le cas si le plafond de l'un des moyens de paiement utilisé est inférieur au total à payer.

| 1.09:50                                        | Clore la note  | Renommer |                              | <b>Reçu PDF</b>           |                                              |
|------------------------------------------------|----------------|----------|------------------------------|---------------------------|----------------------------------------------|
|                                                | Qté            | Prix     | <b>Total</b>                 |                           |                                              |
| Pièces de vélo d'occasion<br>Panier /          | $\overline{2}$ | 5,00€    | 10,00€                       | $\boldsymbol{\mathsf{x}}$ |                                              |
| Adhésion<br>Adhésion normale<br>$\bullet$      | $\mathbf 1$    | 15,00€   | 15,00€                       | $\boldsymbol{\mathsf{x}}$ |                                              |
| <b>Total</b>                                   |                |          | 25,00€                       |                           |                                              |
| Reste à payer                                  |                |          | 25,00€                       |                           |                                              |
| Reste 25,00 € à payer<br>Moyen de paiement     |                |          |                              |                           | Plafond du moyen de paiement < Reste à payer |
| Bon Sourire (monnaie locale) (jusqu'à 20,00 €) |                |          |                              |                           |                                              |
| Montant (obligatoire)                          |                |          |                              |                           |                                              |
| 20,00<br>€                                     |                |          | Montant du premier règlement |                           |                                              |
|                                                |                |          |                              |                           |                                              |

*Paiement en deux temps (premier règlement)* 

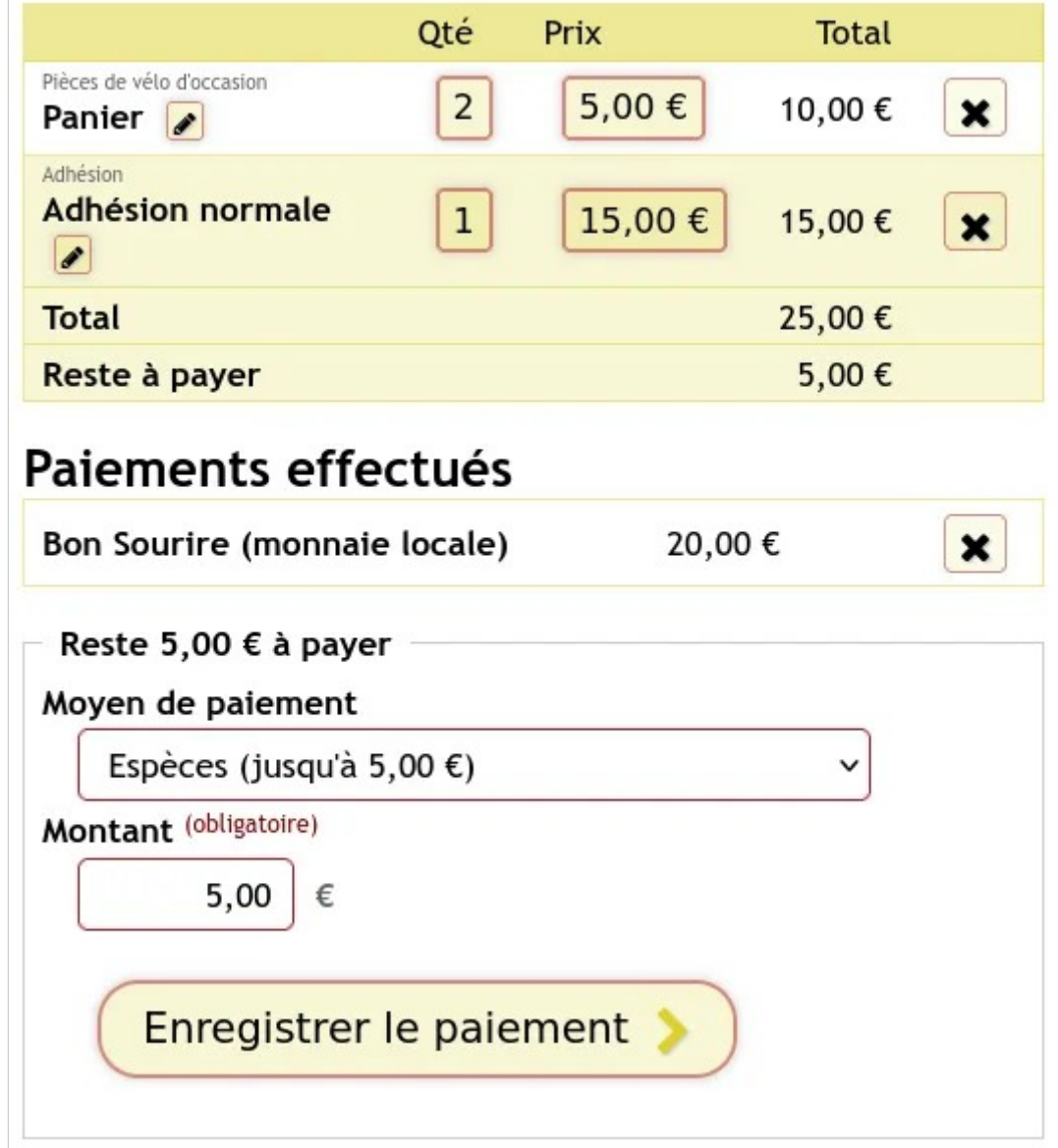

#### *Paiement en deux temps (second règlement)*

### **Clôture de la note et reçu de paiement**

Terminer en clôturant la note. **Il faut générer une note par personne.** La note peut être ré-ouverte et renommée *a posteriori*.

Le reçu, au format PDF, peut être imprimé ou envoyé par courriel aux personnes. Il comporte, outre les données de l'association et celle de l'opération, le logo de l'association, s'il a été [configuré.](https://paheko.cloud/ajouter-logo-association)

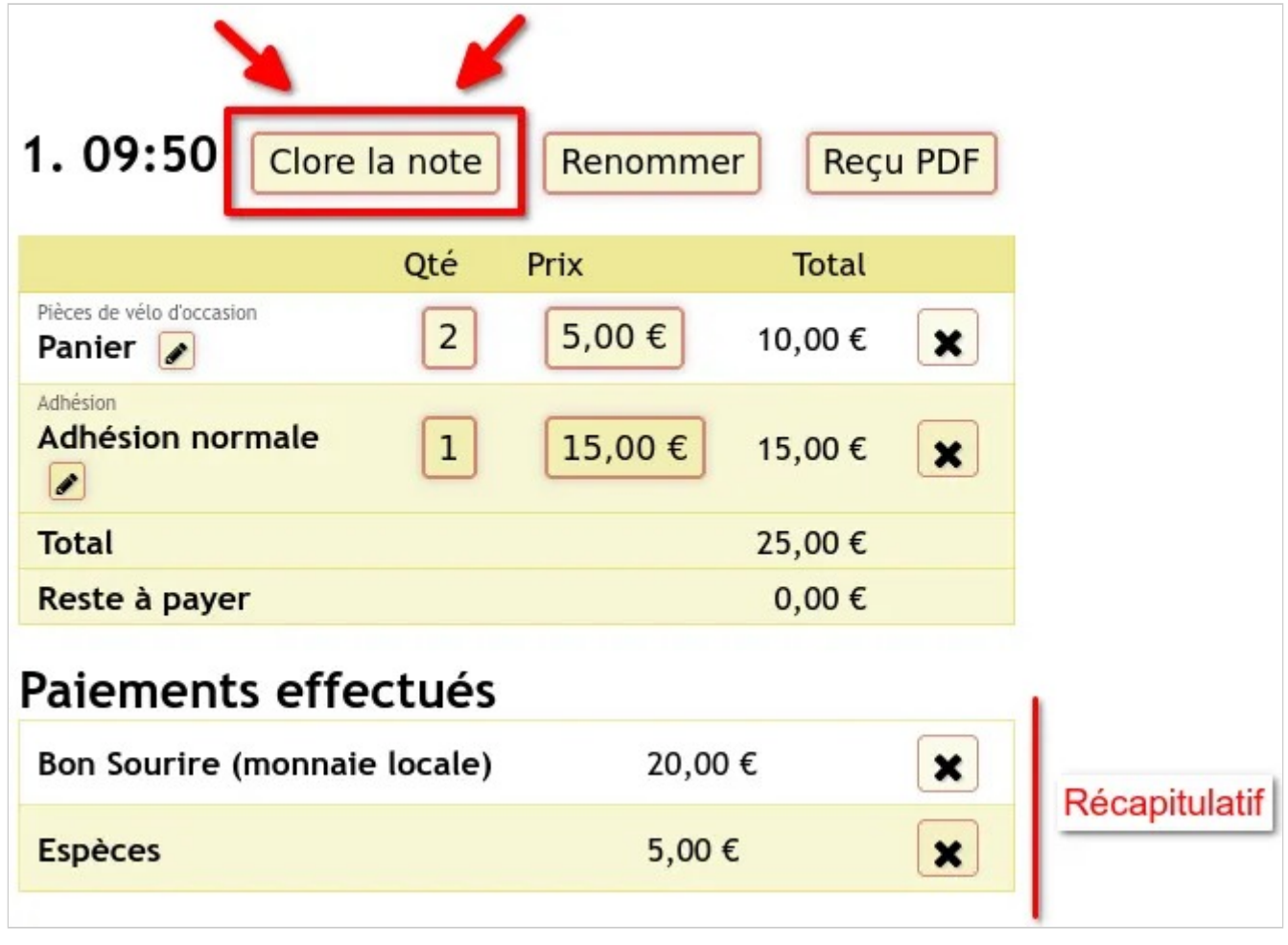

*Clôture d'une note* 

### **Résumé**

Le bouton Résumé donne accès aux informations sur la caisse :

- éventuellement, les **Membres non-inscrits** ayant effectué un règlement (avec la possibilité, si les droits sont accordés, d'inscrire ces membres) ;
- les **Recettes par catégorie** de produits ;
- les **Totaux des règlements, par moyen de paiement** ;
- la **Liste des règlements**.

# Clôture de la caisse

Une fois toutes vos notes saisies et clôturées, il est temps de clôturer votre session de caisse.

### **Clôture de la caisse**

La caisse se clôture lorsque la manifestation est terminée. Lorsqu'on ferme la caisse, il y a des **vérifications manuelles** à faire.

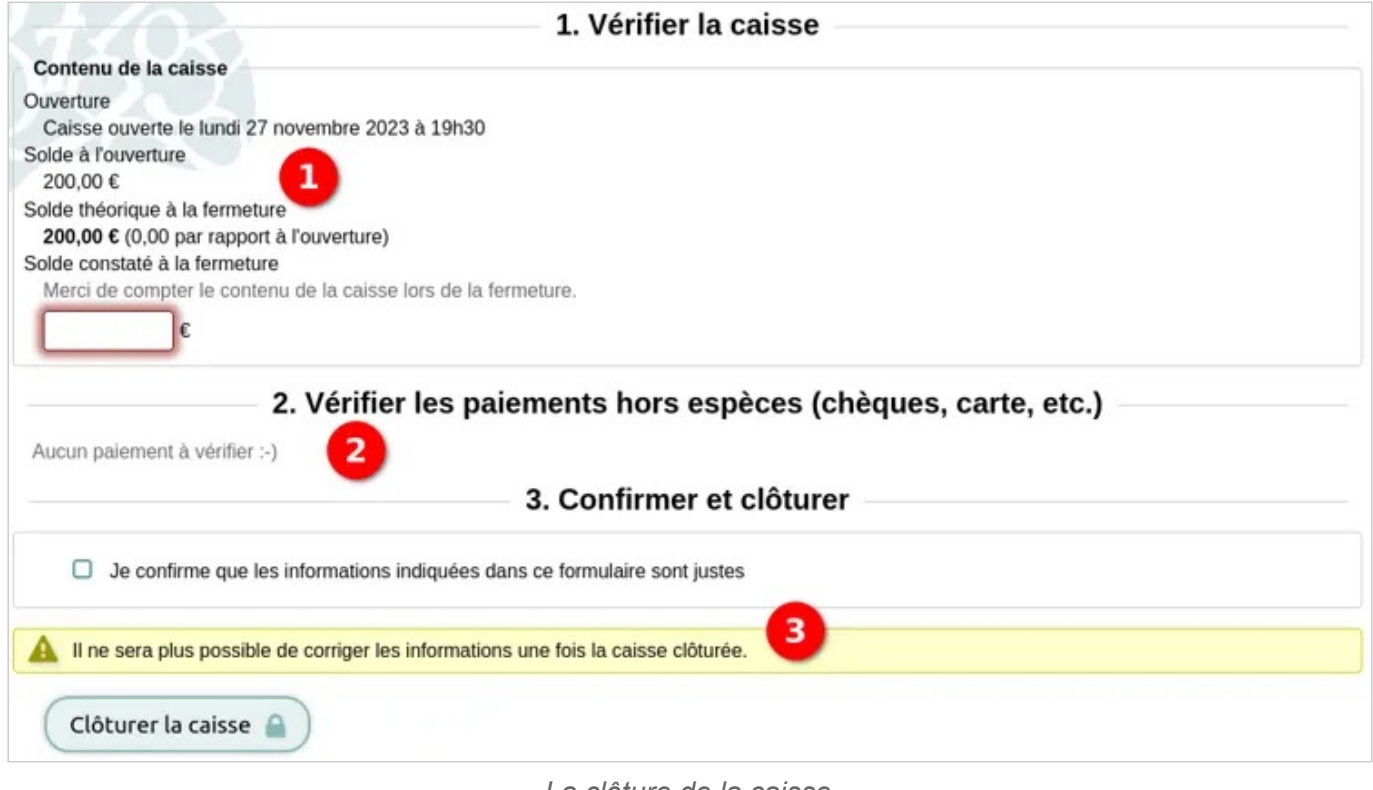

*La clôture de la caisse* 

- 1. Vérifier le **solde à la fermeture** : il peut être différent si, entre temps notamment, il y a eu des paiements par la caisse pour l'association (par exemple les frais de bouche des bénévoles au cours de la manifestation, justifiés par des notes) ;
- 2. Vérifier le **nombre de chèques** : cochez chaque case pour pouvoir fermer la note ;
- 3. **Confirmer et clôturer**.

Une fois la session de caisse clôturée, on voit s'afficher en haut le montant à l'ouverture et celui à la fermeture ainsi que les détails. Il est possible également de générer un fichier PDF qui reprend toutes ces données, et, évidemment, le détail des notes avec en plus des informations ci-dessus, le détail par personne.

### **Voir aussi**

- [Ouverture de la caisse](https://paheko.cloud/ouverture-caisse)
- [Gestion des extensions intégrées](https://paheko.cloud/gestion-activation-extensions)
- [Encaissement des chèques](https://paheko.cloud/encaissement-comptabilisation-cheques)

# **Cartes de membres**

Paheko peut générer extension qui vous permet d'éditer vos cartes de membres personnalisées, que vous pourrez prévisualiser et imprimer depuis les fiches de membre.

### **Comment personnaliser ses cartes de membres ?**

Pour configurer la personnalisation des cartes de membres, rendez-vous dans l'espace Configuration , puis dans l'onglet Extensions. Vérifiez que l'extension Carte de membres est [activée,](https://paheko.cloud/gestion-activation-extensions) puis cliquez sur Configurer<sup>.</sup>

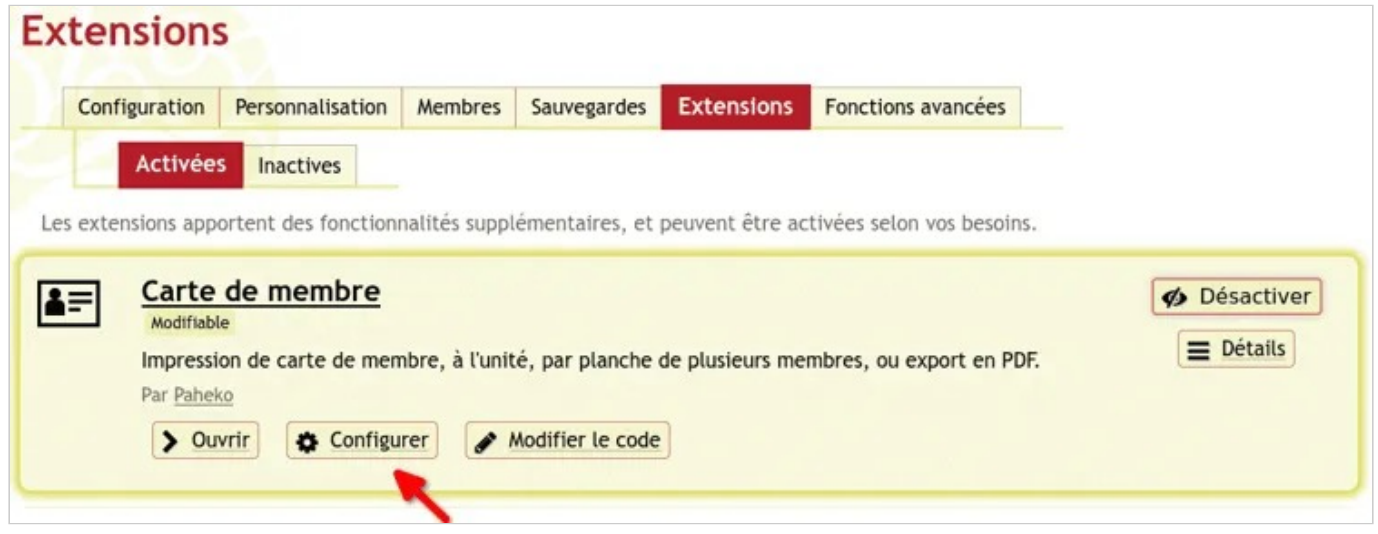

*Accès à la configuration des cartes de membres* 

Cochez les informations que vous voulez voir apparaître sur vos cartes de membres.

Afin que votre logo s'affiche automatiquement, vérifiez dans l'espace de personnalisation de l'interface que vous avez importé vos logos.

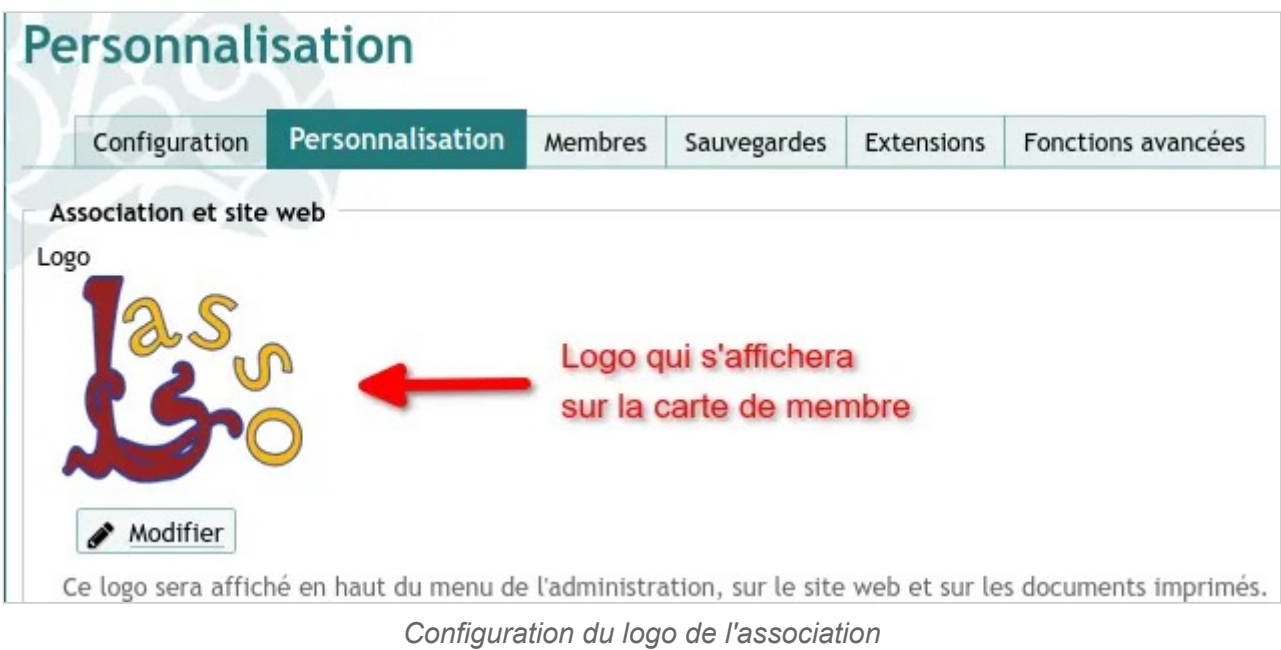

Une photo du membre peut apparaître sur sa carte à condition qu'elle fasse l'objet d'un champ de la fiche de membre.

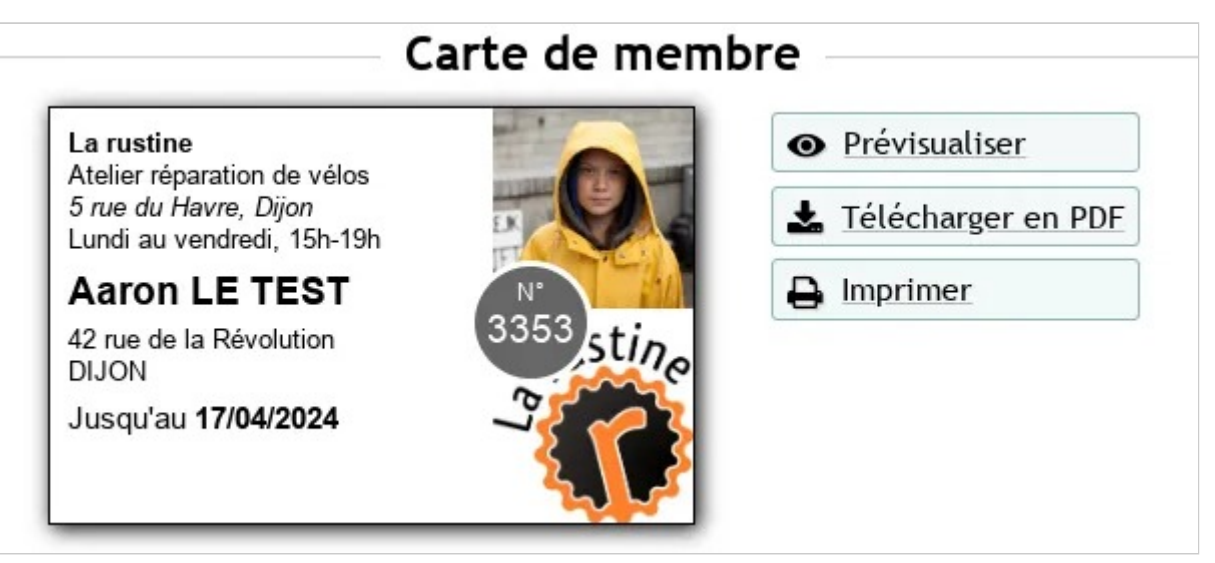

*Exemple de carte de membre avec photo* 

### **Imprimer des planches de cartes de membre**

Allez sur la page d' accueil , puis cliquez sur l'icône de l'extension cartes de membres . Depuis cette page, vous pouvez générer un document PDF comprenant les cartes des membres que vous aurez préalablement sélectionnés.

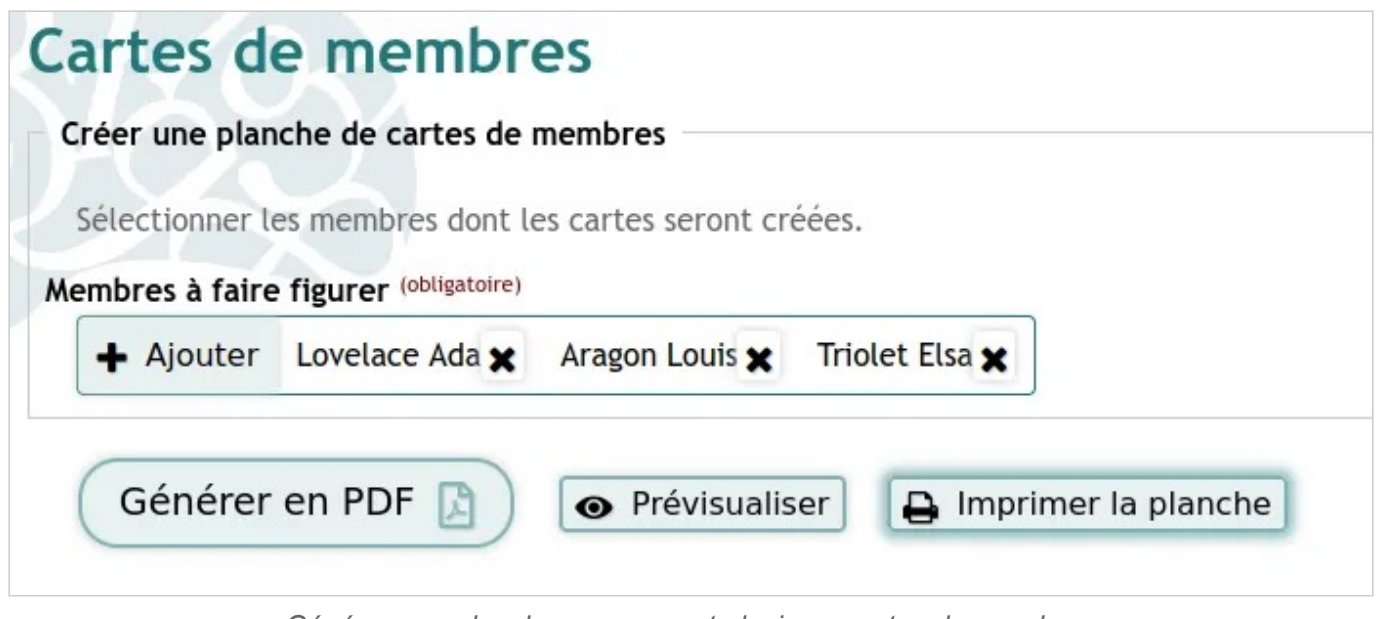

*Générer une planche comprenant plusieurs cartes de membres* 

### **Voir aussi**

Gestion des extensions [Ajouter un champ à la fiche de membre](https://paheko.cloud/ajouter-un-champ)
# **Horaires d'ouverture**

Cette extension qui permet d'afficher automatiquement les heures d'ouverture du local de l'association sur le site public. Elle peuvent aussi servir à la configuration de l'extension Réservations.

### **Activer l'extension**

Allez dans le menu Configuration sur l'onglet Extensions, puis onglet Inactives. Cliquez sur Activer dans la ligne correspondant à l'extension Horaires d'ouverture.

# **Configurer l'extension**

Une fois l'extension activée, cliquez sur Configurer . Vous pourrez également configurer les horaires depuis l' Accueil en cliquant directement sur Horaires d'ouverture .

Sélectionnez votre occurrence et vos horaires. Vous pouvez en ajouter autant que vous voulez en cliquant sur +Ajouter une ligne.

Faire de même pour indiquer les jours de fermeture exceptionnel (exemples : jours fériés).

Enfin, cliquez sur le bouton Enregistrer.

### **Afficher les horaires d'ouverture sur le site web**

C'est fait automatiquement dès la configuration de l'extension (et si votre site web est activé, bien entendu).

#### Extensions — Horaires d'ouverture

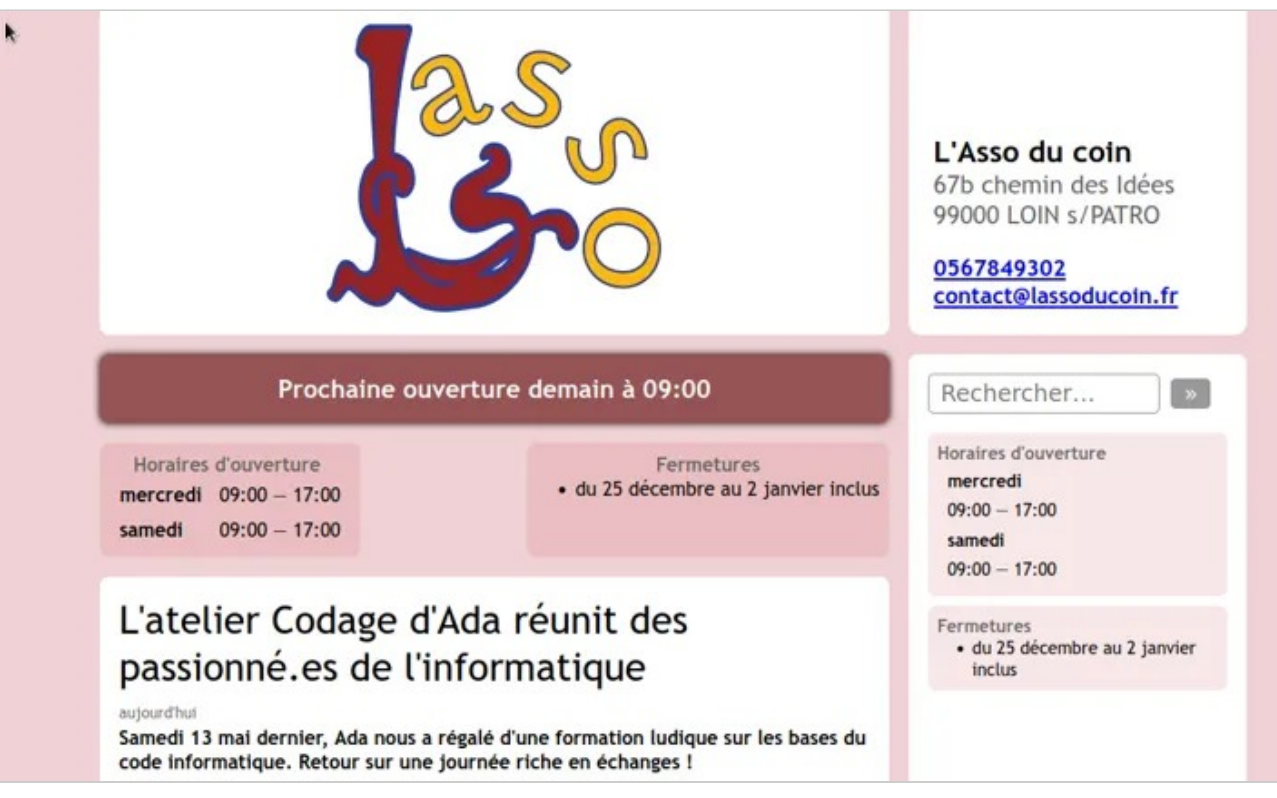

*Les horaires d'ouverture apparaissent sur le site web* 

# **Notes de frais**

# Configurer l'extension Notes de frais

L'extension Note de frais permet d'autonomiser les membres de votre associations sur l'enregistrement de leurs notes de frais, de les faire valider par d'autres membres désigné·es et de les enregistrer en comptabilité.

# **Activation**

Elle s'active comme toutes les autres extensions [dans le menu Configuration.](https://master.paheko.cloud/admin/web/?uri=gestion-activation-extensions)

# **Configuration**

Sur votre page d'accueil, cliquez sur l'extension Note de frais une fois que celle-ci est activée. Sur la page qui s'ouvre, cliquez sur Configuration en haut à droite.

| Notes de frais                                            |  |  |                                        |               |                          |
|-----------------------------------------------------------|--|--|----------------------------------------|---------------|--------------------------|
| Toutes les notes de frais   À accepter   À payer   Payées |  |  | Annulées Brouillons Mes notes de frais | Configuration | + Nouvelle note de frais |
| Aucune note de frais ici.                                 |  |  |                                        |               |                          |
|                                                           |  |  |                                        |               |                          |

*Accès à la configuration de Note de frais* 

### **Catégories de notes de frais**

Seules les personnes qui ont le droit d'accéder à la configuration de l'association peuvent configurer l'extension Note de frais.

La configuration consiste en l'élaboration d'une liste de catégories se rapportant à plusieurs types de notes de frais possible.

Une liste par défaut vous est proposée, mais elle peut tout à fait se personnaliser en ajoutant, supprimant ou modifiant ces catégories en cliquant sur les boutons correspondant ①.

#### **Validation des notes de frais**

Si vous le souhaitez, vous pouvez désigner un membre à qui la note de frais sera envoyée et qui devra la valider ②. Dans l'exemple ci-dessous, la membre désignée est la trésorière de L'Asso. Si aucun membre n'est désigné, la note de frais sera envoyée à l'adresse e-mail de contact de votre association enregistrée pour votre compte Paheko.

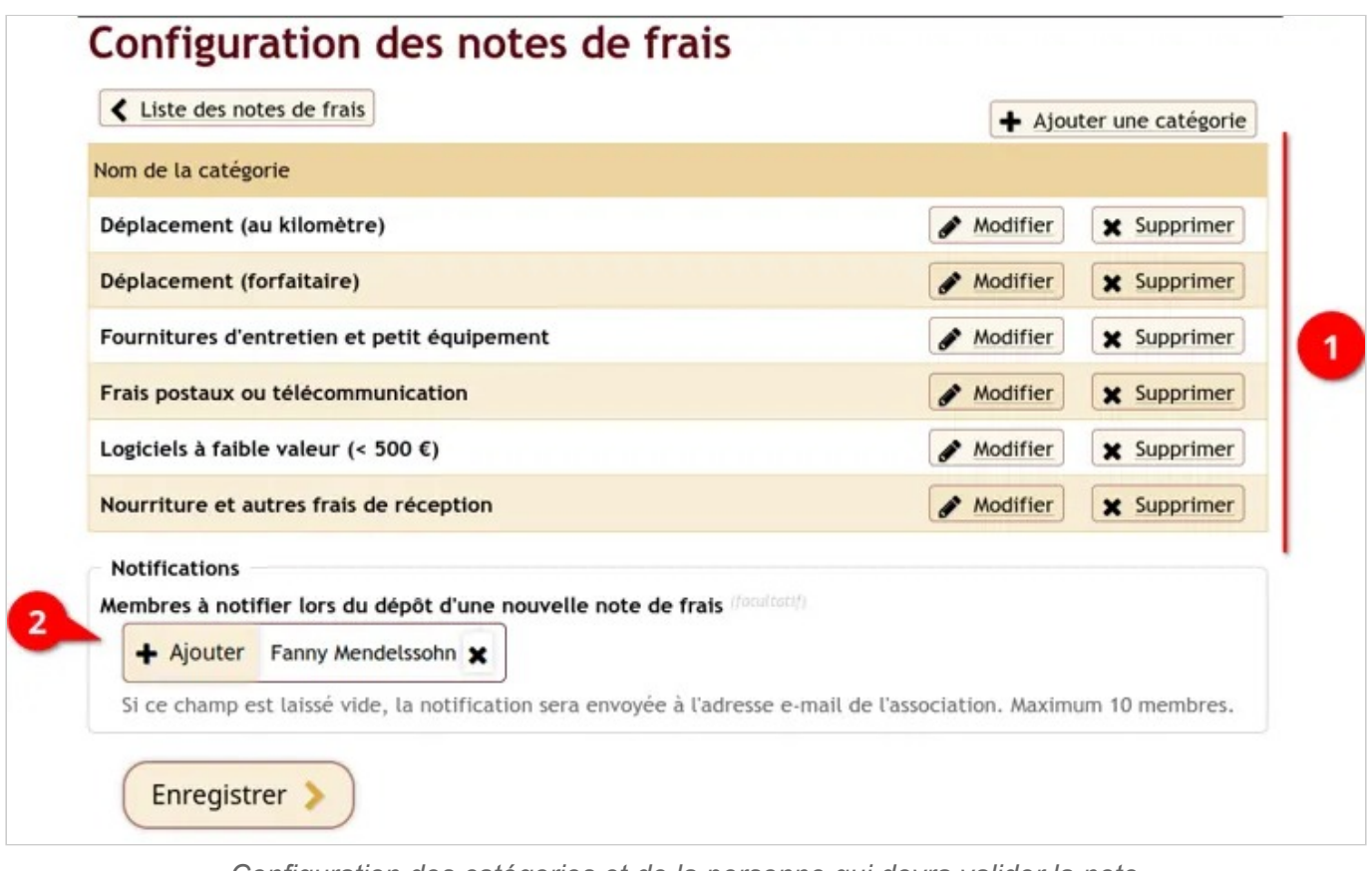

*Configuration des catégories et de la personne qui devra valider la note* 

N'oubliez pas de cliquer sur Enregistrer.

### **Configuration d'une catégorie**

Lorsque vous modifiez ou ajoutez une catégorie, vous devez indiquer un nom ③, éventuellement des instructions ) destination du membre qui remplira sa note de frais ④, un compte de dépense, qui sera utilisé pour lier les notes à la comptabilité ⑤, choisir un type de dépense ⑥ et dans le cas d'un barème personnalisable de frais de déplacement, un prix au kilomètre ⑦.

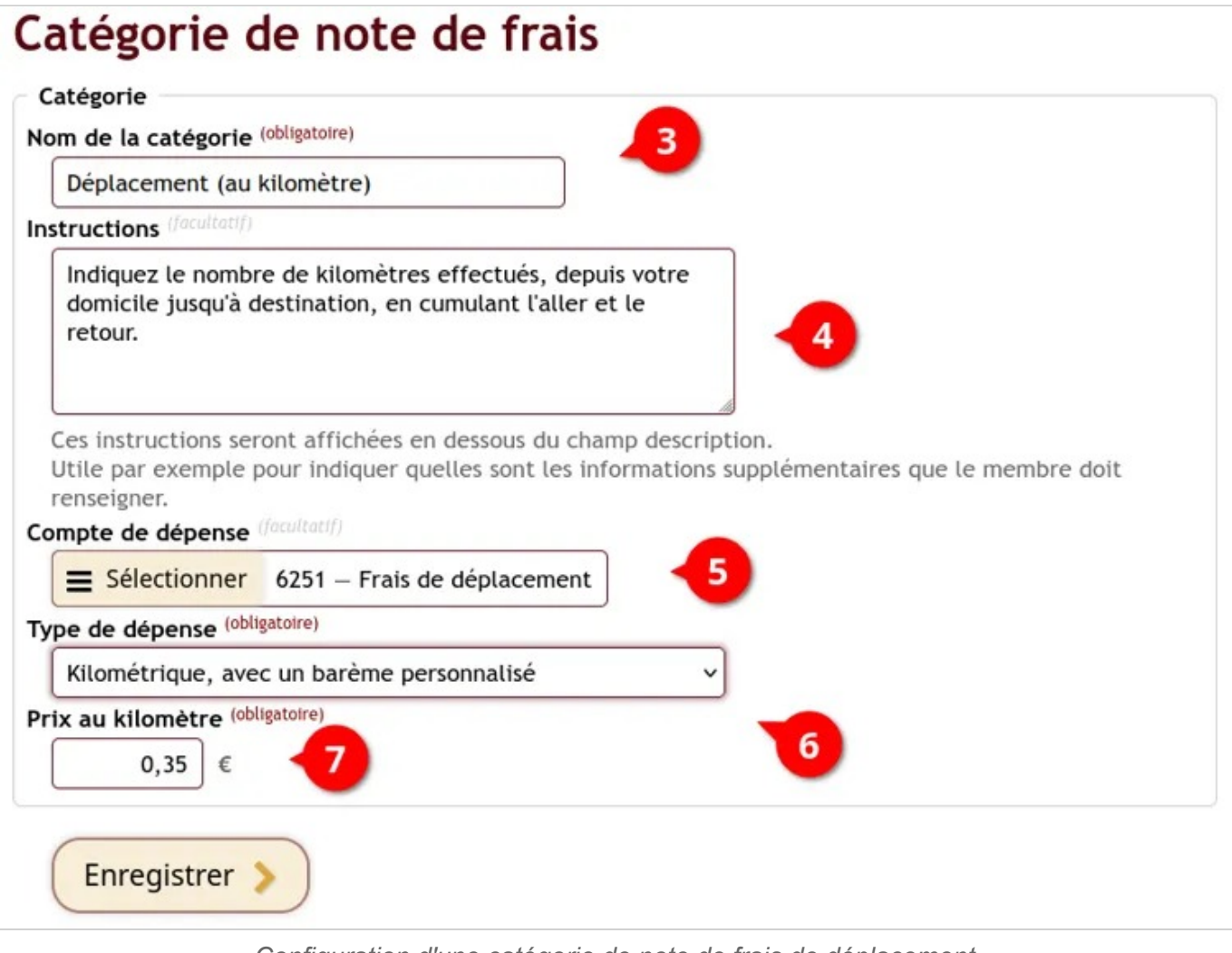

*Configuration d'une catégorie de note de frais de déplacement* 

# **Voir aussi**

• [Déposer une note de frais](https://paheko.cloud/deposer-note-de-frais)

# Déposer une note de frais

Pour déposer une note de frais, rendez-vous dans l'extension Note de frais depuis votre page d'accueil.

Cliquez sur Nouvelle note de frais en haut à droite.

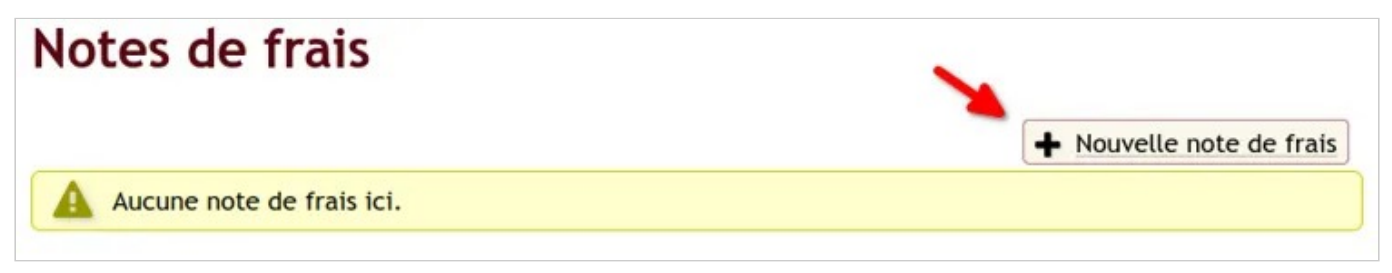

*Déposer une note de frais* 

Une nouvelle page s'ouvre. Une note de frais peut contenir une ou plusieurs lignes. Pour rajouter une ligne, qui correspondra à une dépense, cliquez sur Ajouter une ligne à la note de frais ①, puis remplissez les informations demandée dans l'encadré qui s'affichera.

Les lignes s'afficheront dans le tableau. Vous pourrez les supprimer au besoin ②.

Ensuite, vous pouvez joindre les factures ou n'importe quel justificatif de paiement ③.

Enfin, très important, **validez** votre note de frais afin qu'elle soit envoyée à la personne responsable des validations de note de frais. 4

|                                                  | ← Retour à la liste des notes de frais |                  |                                                | $+$ Dupliquer                                                                                                 | <b>x</b> Supprimer                   | Modifier                    |
|--------------------------------------------------|----------------------------------------|------------------|------------------------------------------------|----------------------------------------------------------------------------------------------------|--------------------------------------|-----------------------------|
| <b>Statut : brouillon</b>                        |                                        |                  |                                                |                                                                                                    |                                      |                             |
| Valider <sup>®</sup>                             | 4                                      |                  |                                                |                                                                                                    |                                      |                             |
|                                                  |                                        |                  |                                                | En cliquant sur ce bouton, la note de frais sera transmise aux comptables, elle ne pourra plus être modifiée. |                                      |                             |
|                                                  | Numéro de note de frais 1              |                  |                                                |                                                                                                    |                                      |                             |
|                                                  | Objet                                  |                  | Goûter de fin d'année de l'atelier percussions |                                                                                                    |                                      |                             |
|                                                  | 27/03/2024<br>Date                     |                  |                                                |                                                                                                    |                                      |                             |
|                                                  | <b>BLACK Jack</b><br>Membre            |                  |                                                |                                                                                                    |                                      |                             |
|                                                  | <b>Brouillon</b><br>Statut             |                  |                                                |                                                                                                    |                                      |                             |
|                                                  | Montant total 40,70 €                  |                  |                                                |                                                                                                    |                                      |                             |
|                                                  |                                        |                  |                                                |                                                                                                    | Ajouter une ligne à la note de frais |                             |
| Libellé                                          | Description                            | $\triangle$ Date | Réf.<br><i>iustificatif</i>                    | ▲ Catégorie                                                                                                   | <b>A</b> Montant                     |                             |
| Gâteaux et boissons                              |                                        | 30/06/2022       |                                                | Nourriture et autres<br>frais de réception                                                                    | 35,70€                               | $\pmb{\times}$<br>Supprimer |
|                                                  | tarif solidaire de la<br>mairie        |                  |                                                | Autre                                                                                                    | 5,00€                                | ×<br>Supprimer              |
| <b>Location gobelets</b><br>réutilisables mairie |                                        |                  |                                                |                                                                                                    |                                      |                             |
|                                                  |                                        |                  | <b>Fichiers joints</b>                         |                                                                                                    |                                      |                             |
|                                                  |                                        |                  | t Ajouter un fichier                           | 3.                                                                                                    |                                      |                             |

*Détails de la note de frais* 

### **Voir aussi**

• [Configurer l'extension Note de frais](https://paheko.cloud/note-de-frais-configuration) 

# **Reçu de don**

L'extension Reçu de don permet d'éditer un reçu de don à partir d'une écriture de dépôt. Elle peut être activée depuis le menu Configuration de votre Paheko, onglet Extensions , onglet Inactives , puis en cliquant sur le bouton Activer en face de l'extension voulue (plus de détails sur <u>la page de Gestion des Extensions</u>).

# **Configurer l'extension**

Cette extension s'affiche en dessous des écritures concernées par les comptes configurés, vous ne la retrouverez pas sur la page d'accueil comme les autres extensions.

Pour configurer les comptes concernés par cette extension, rendez-vous dans le menu Configuration , onglet Extensions , puis cliquez sur le bouton Configurer au niveau de l'extension.

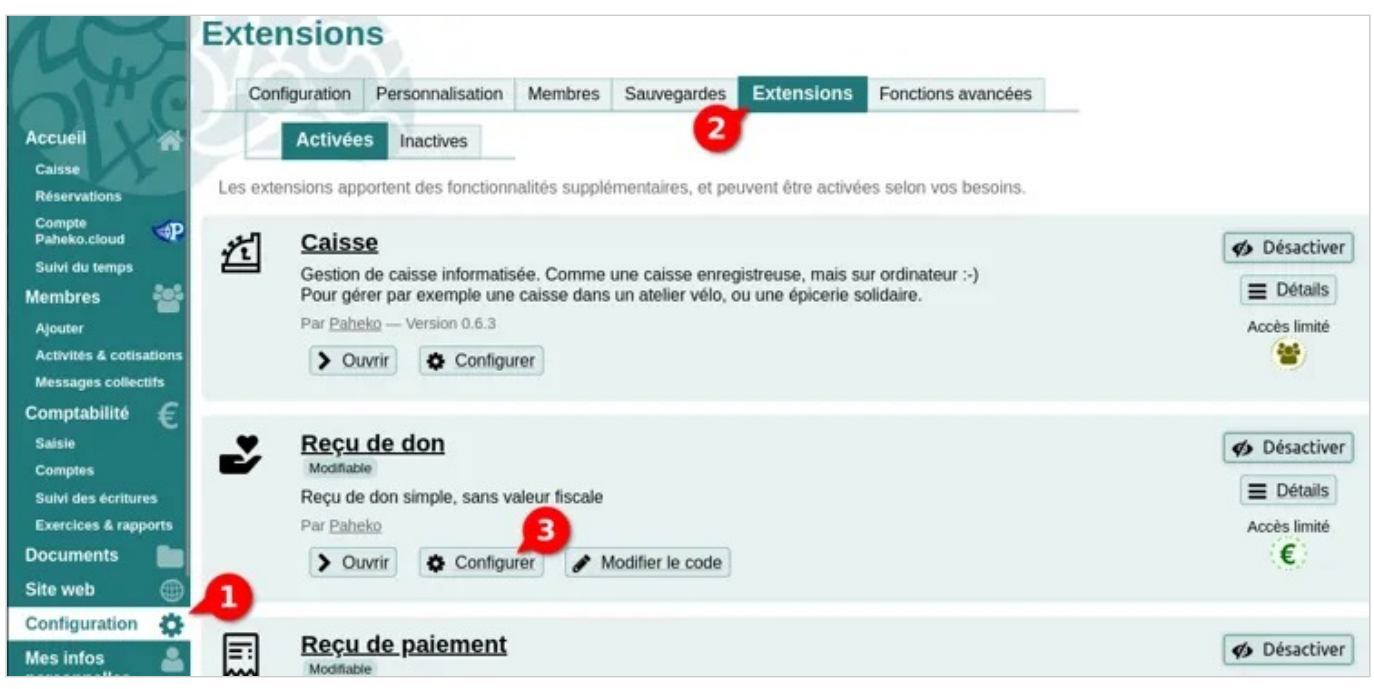

*Configurer l'extension Reçu de don* 

Vous ouvrez cette page de configuration où vous pouvez déterminer les comptes, et égiter le message qui accompagnera l'envoi du reçu par mail.

Enregistrez le changement en cliquant sur le bouton Enregistrer .

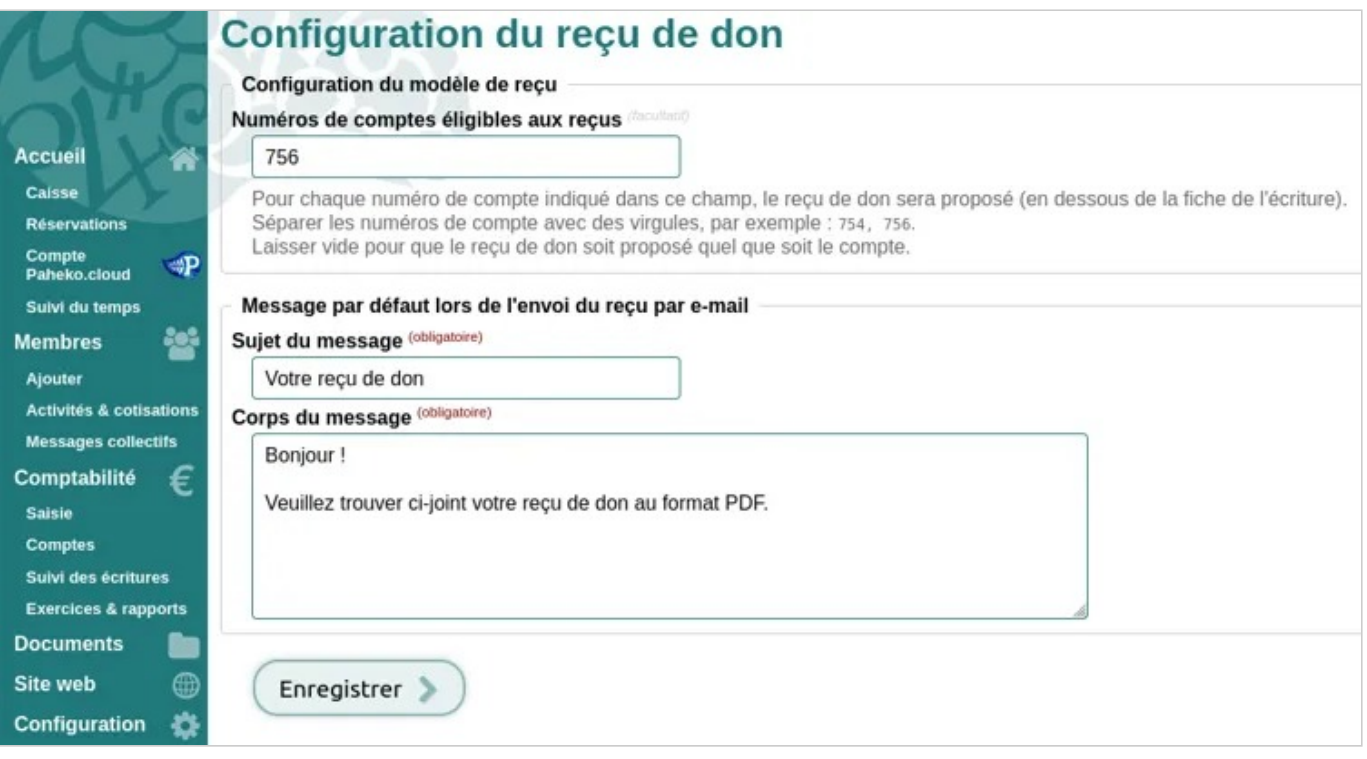

*Configurer l'extension Reçu de don* 

### **Utiliser l'extension**

Lorsque vous saisissez une écriture dans le ou les comptes configurés dans l'extension, celle-ci fait apparaitre en bas de la fiche de l'écriture une option pour éditer un reçu de don.

Si un membre est lié à l'écriture, son nom apparaîtra dans le reçu.

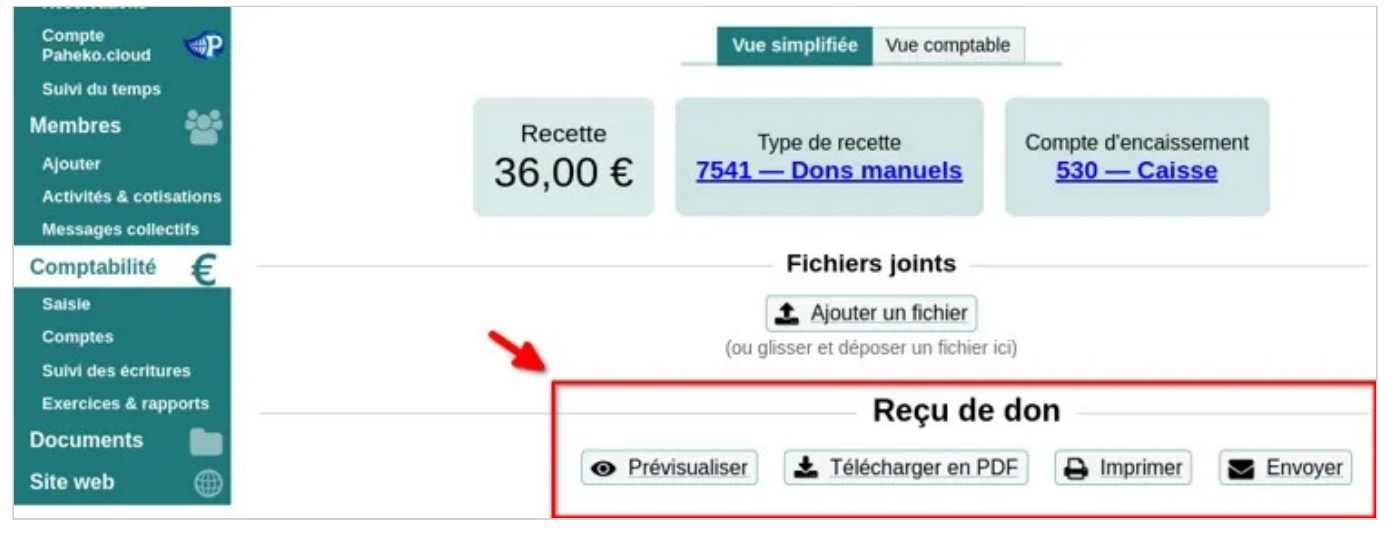

*L'édition d'un reçu de don est accessible dans la fiche de l'écriture* 

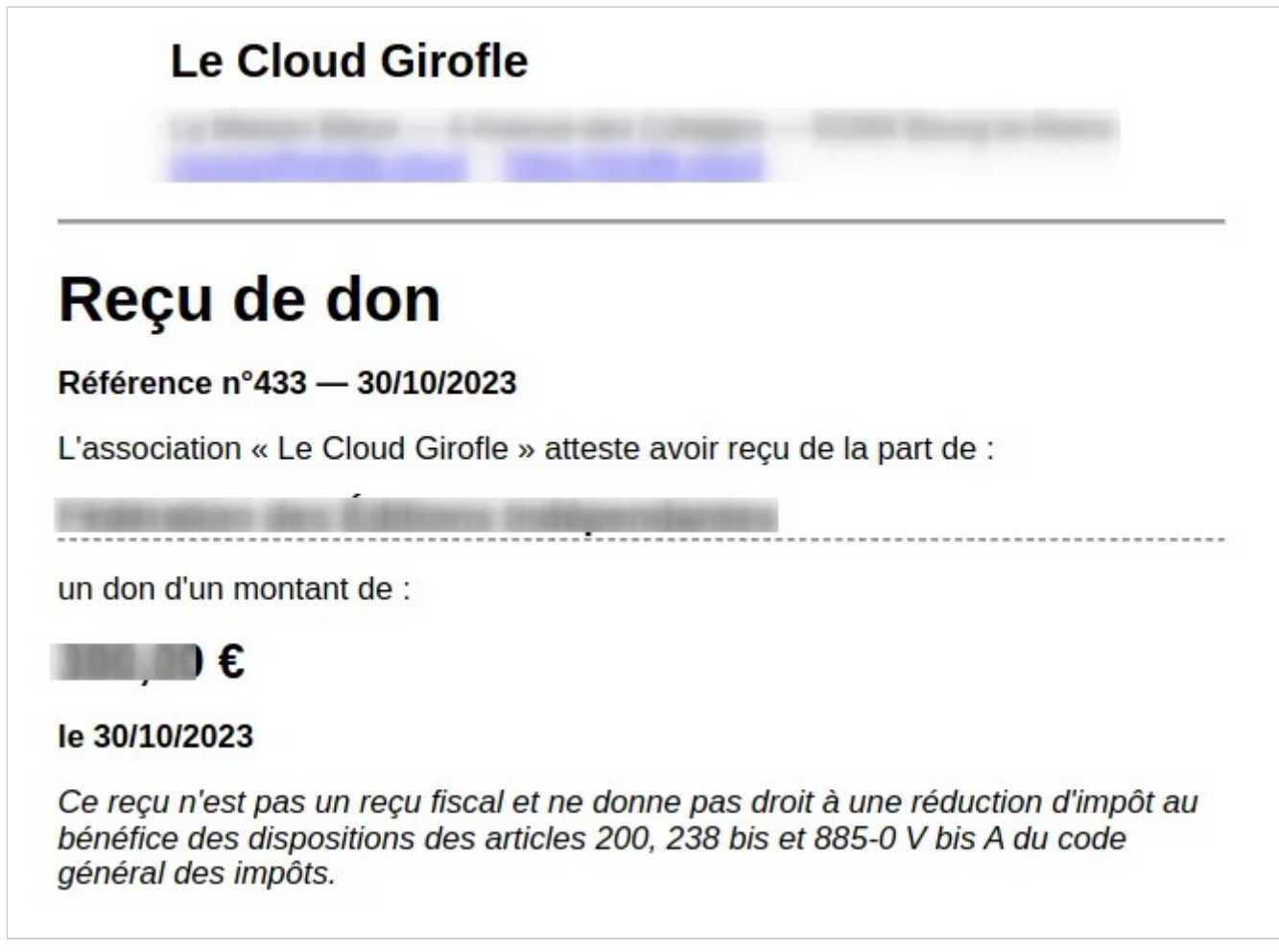

*Exemple d'un reçu de don édité sur Paheko* 

# **Aller plus loin**

• [Activer ou désactiver une extension](https://paheko.cloud/gestion-activation-extensions)

# **Reçus fiscaux**

Si votre association est :

- un organisme d'intérêt général ou reconnu d'utilité publique ;
- une association fournissant gratuitement une aide alimentaire ou des soins médicaux à des personnes en difficultés ou favorisant leur logement ;
- ou une association cultuelle ou de bienfaisance et établissement public reconnus d'Alsace-Moselle,

Alors vous pouvez, en cas de réception de don, fournir un reçu fiscal qui pourra être utilisé par le donateur ou la donatrice pour une déduction fiscale.

L'extension **Reçus fiscaux** de Paheko permet de générer des reçus fiscaux depuis un membre ou une écriture, ou même de créer un reçu fiscal vierge.

#### **Activation de l'extension**

[À l'instar des autres extensions](https://paheko.cloud/gestion-activation-extensions), activez les Reçus fiscaux dans le menu Configuration , onglet Extensions , onglet Inactives .

# Configurer l'extension Reçus fiscaux

**À noter** : un reçu fiscal étant un document à l'intention de l'administration fiscale ne pouvant pas être modifié, sa configuration doit être effectuée par un membre administrateur averti (notamment, la trésorière ou le trésorier, ou la personne ne charge de la comptabilité).

Vous pouvez accéder la configuration de l'extension Reçus fiscaux depuis le menu Configuration , onglet Extensions , puis en cliquant sur Configurer ; ou directement de puis l' Accueil , en cliquant sur l'icône de l'extension Recus fiscaux, puis sur le bouton Configuration en haut à gauche.

La fenêtre ci-dessous s'ouvre.

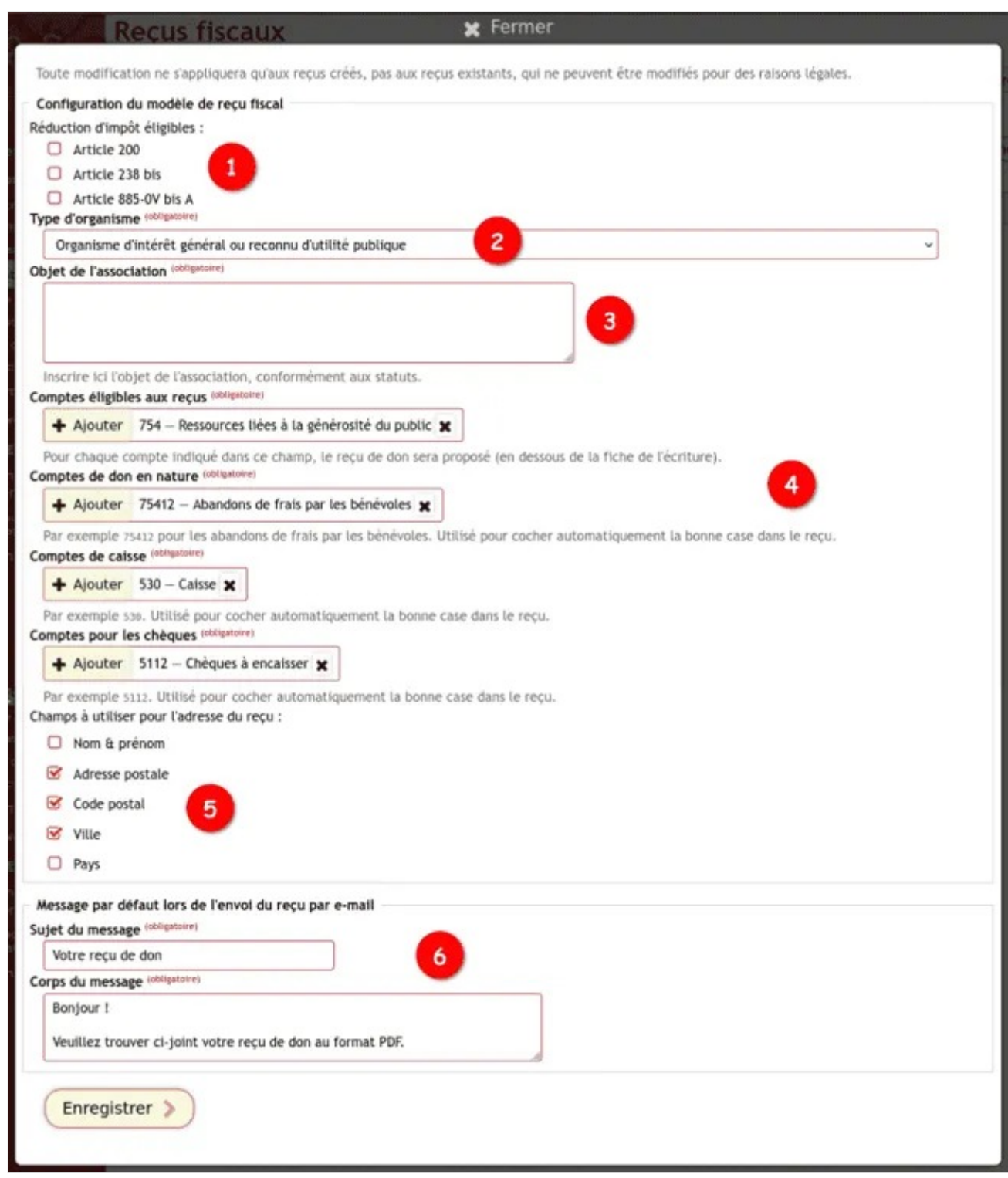

*Configuration des reçus fiscaux* 

Renseignez :

- le ou les articles correspondants ;
- le type d'organisme dans laquelle votre association s'inscrit ;
- l'objet de votre association, figurant dans vos statuts ;
- les comptes associés pour relier le don reçu aux écritures concernées ;
- les champs que vont contenir les informations concernant l'adresse de la donatrice ou du donateur ;

enfin, l'objet et le contenu de l'e-mail qui livrera le reçu.

La configuration ainsi effectuée, vous pouvez créer des reçus fiscaux.

# Créer un reçu fiscal

Une fois l'extension activée et configurée, on peut créer des reçus fiscaux en cas de réception de dons.

#### **Créer un reçu**

Pour créer un reçu, rendez-vous dans le menu Accueil puis cliquez sur l'icône de l'extension Reçus fiscaux. La liste des reçus s'affiche. Cliquez sur Nouveau reçu.

|                       | <b>Reçus fiscaux</b>                                     |                                       |                               |                                          |                                              |                 |                |
|-----------------------|----------------------------------------------------------|---------------------------------------|-------------------------------|------------------------------------------|----------------------------------------------|-----------------|----------------|
|                       | Liste des reçus<br>Récapitulatif annuel pour déclaration |                                       |                               | Configuration                            | Générer des recus<br>$\overline{\mathbf{v}}$ |                 | + Nouveau reçu |
| Filtrer par année     | $-$ Voir toutes les années $\sim$                        |                                       |                               | Chercher un recu<br>Nom, numéro, ou date |                                              |                 | > Chercher     |
| - Numero              | Wom du bénéficiaire                                      | $\blacktriangleright$ Date d'émission | $\blacktriangleright$ Montant | $\blacktriangleright$ Annulé ?           |                                              |                 |                |
| 3                     | <b>Silvestro Ganassi</b>                                 | 21/08/2023                            | 300,00€                       |                                          | <b>x</b> Annuler                             | <b>O</b> Ouvrir | Envoyer        |
| $\boldsymbol{\Omega}$ | Élisabeth Jacquet de la Guerre                           | 21/08/2023                            | 15,00€                        |                                          | <b>x</b> Annuler                             | <b>@</b> Ouvrir | Envoyer        |
| Φ                     | Élisabeth Jacquet de la Guerre                           | 21/08/2023                            | 10,00€                        | Annulé                                   |                                              | <b>O</b> Ouvrir | Envoyer        |

*Liste des reçus fiscaux* 

Vous pouvez créer un reçu pour un membre (s'il figure dans la liste, son adresse postale sera apposée automatiquement), un reçu à partir d'une écriture (dans le cas où le don aurait déjà été enregistré via la Caisse par exemple), ou un reçu vierge).

Renseignez le formulaire préalablement configuré.

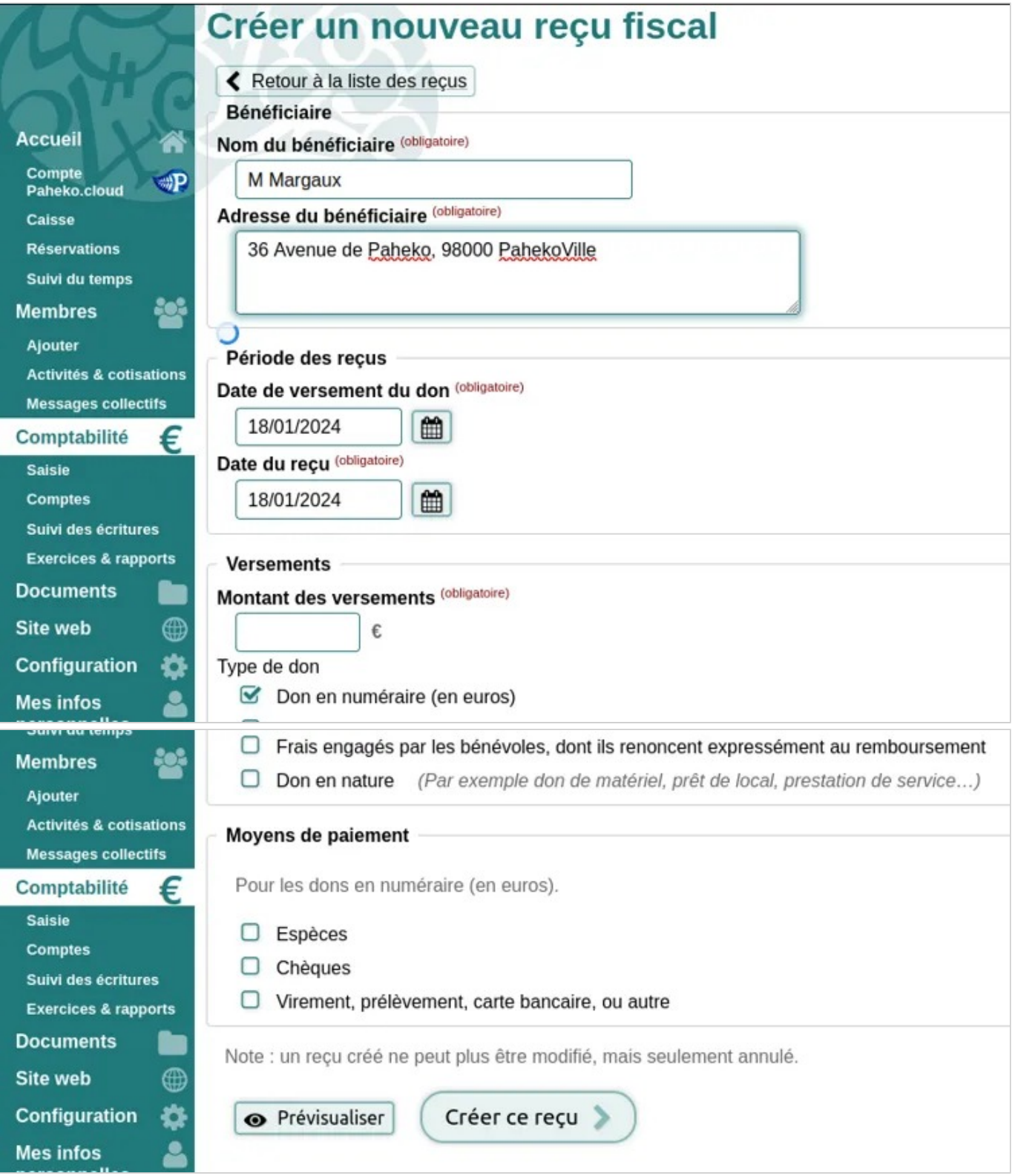

*Formulaire de création d'un reçu fiscal* 

Vous pouvez Prévisualiser votre reçu avant de le créer. Quand vous êtes sûr.e de vous, cliquez sur Créer ce reçu pour afficher le reçu. Vous pouvez alors Imprimer votre reçu (1) ou le Télécharger en PDF (2).

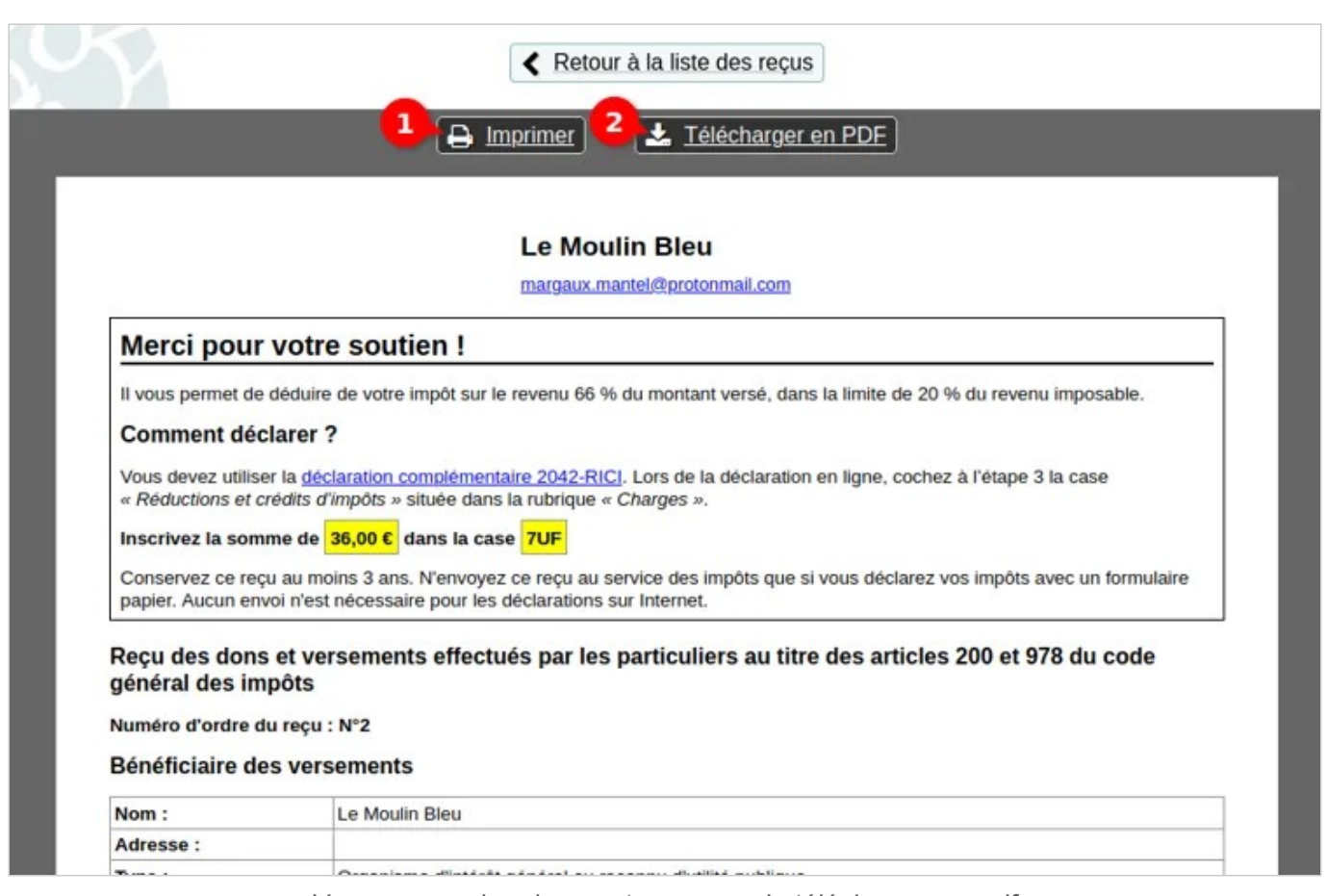

*Vous pouvez imprimer votre reçu ou le télécharger en pdf* 

# Envoyer un reçu fiscal par mail

On peut envoyer un reçu fiscal à un membre depuis la liste des reçus. Vous pouvez la retrouver depuis l' Accueil de votre compte Paheko, en cliquant sur l'icône de l'extension Reçus fiscaux.

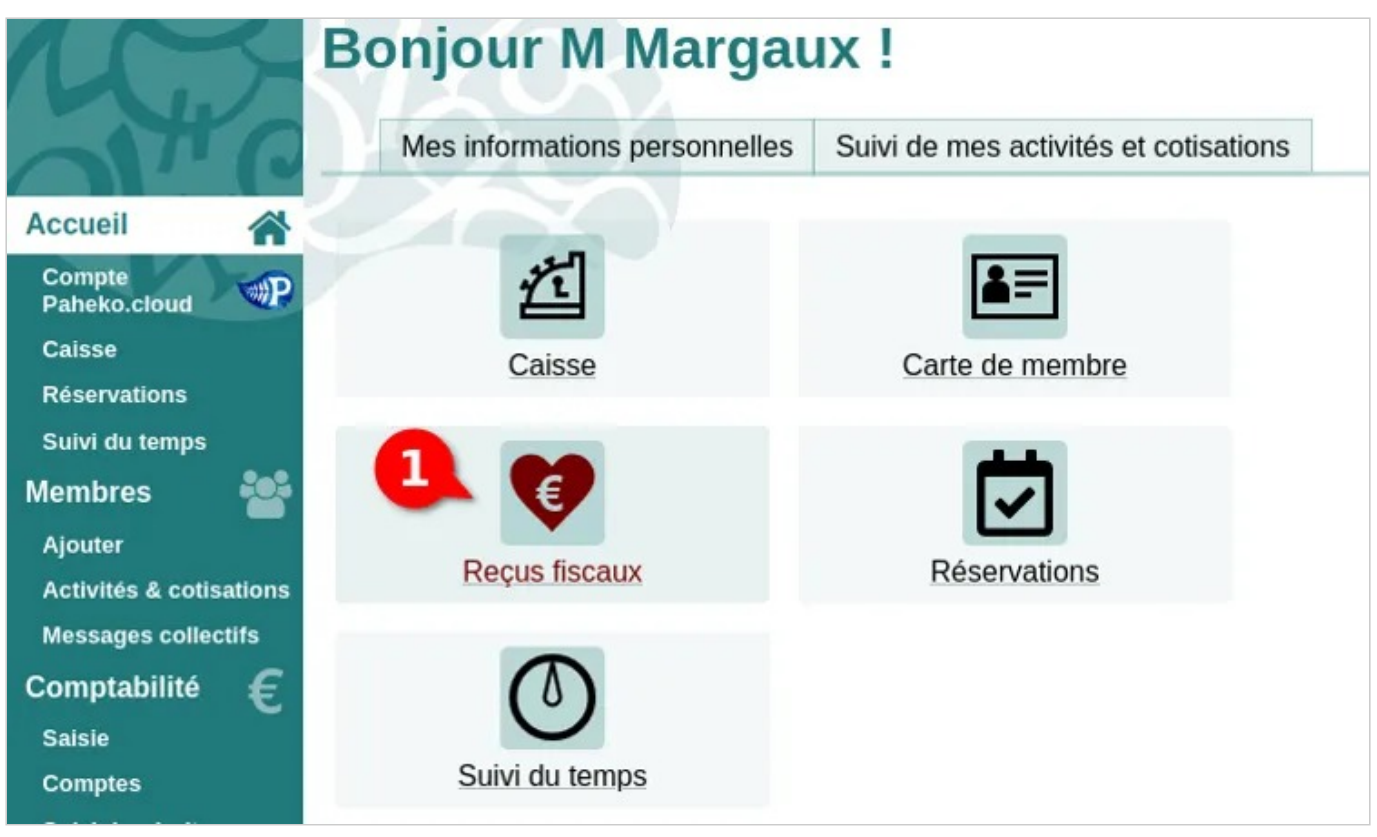

*Accéder à la liste des reçus fiscaux depuis l'accueil de votre compte* 

Cherchez le membre qui vous intéresse et cliquez sur Envoyer pour renseignez les champs à souhait, puis cliquez sur Envoyer.

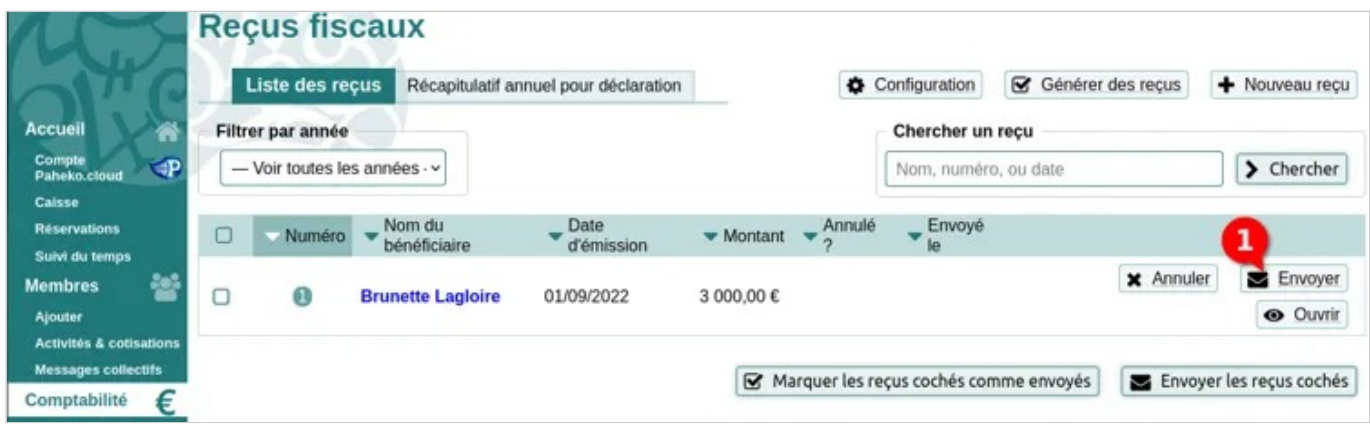

*Cliquez sur "Envoyer" en face du membre qui vous intéresse* 

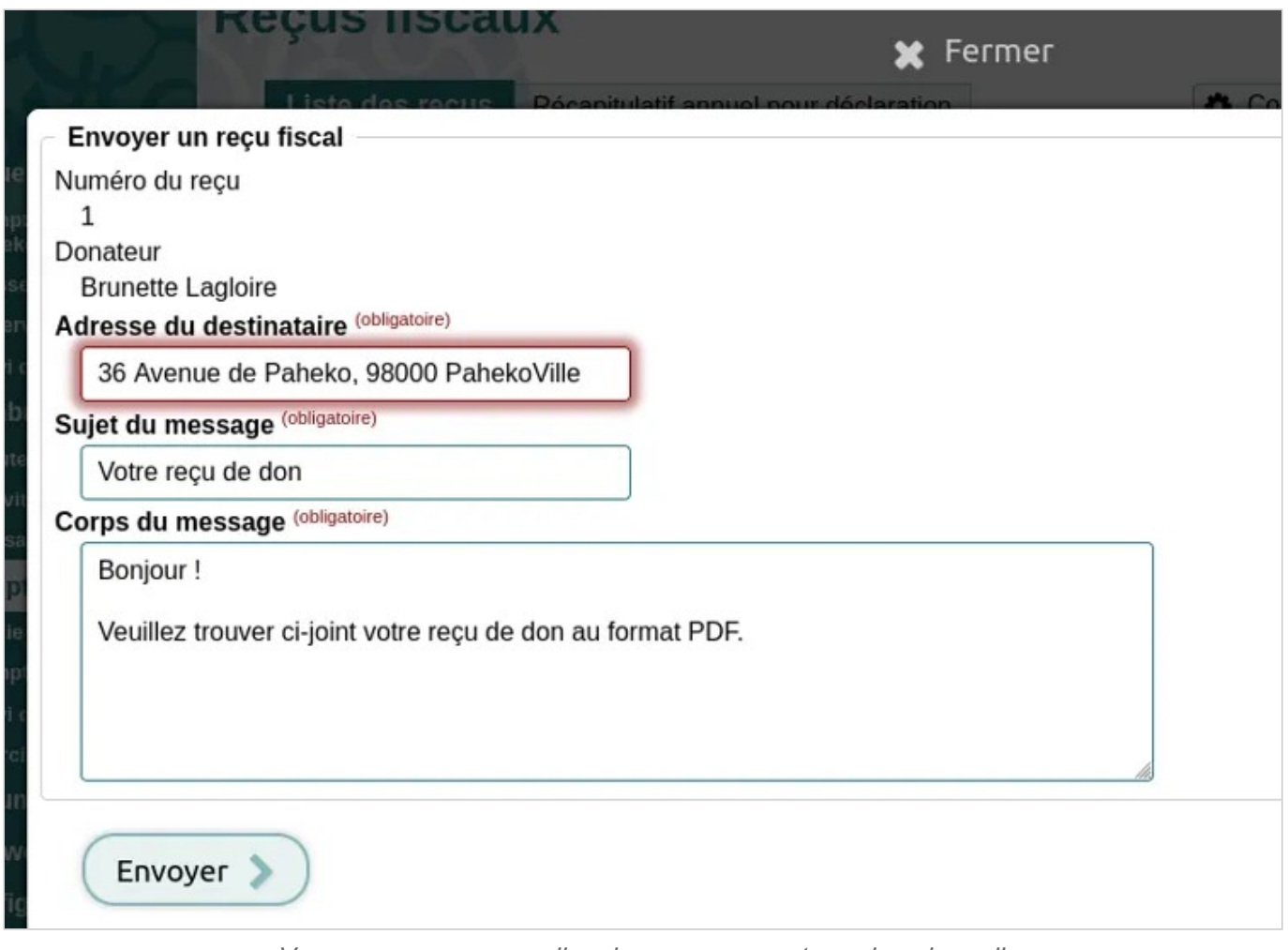

*Vous pouvez personnaliser le message contenu dans le mail* 

# Annuler un reçu

D'un point de vue légal, vous ne pouvez modifier un reçu si ce dernier est erroné. En revanche, vous pouvez l'Annuler et en créer un nouveau.

Accéder à la liste des reçus fiscaux depuis l' Accueil de votre compte, en cliquant sur l'icône de l'extension Reçus fiscaux<sup>1</sup>.

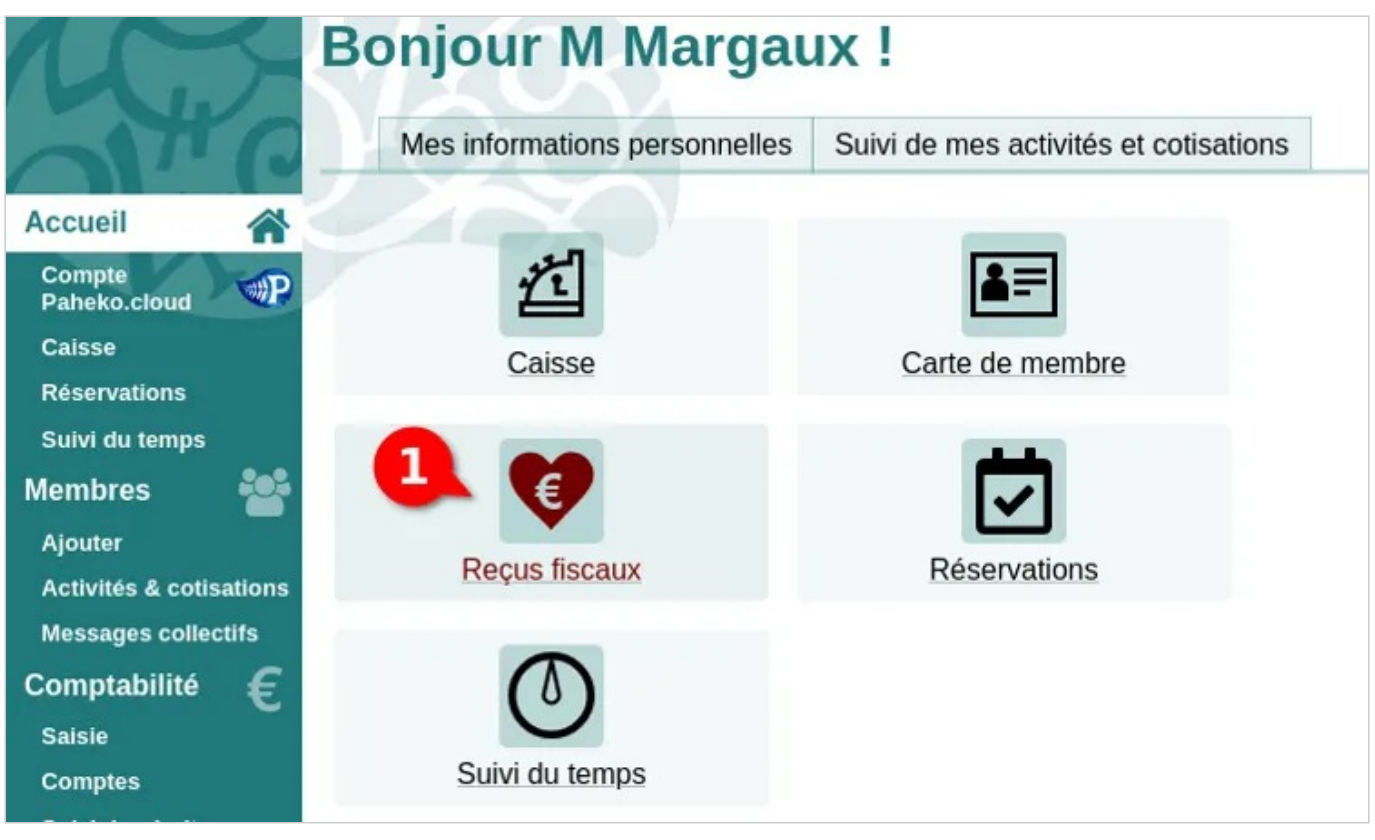

*Accéder à la liste des reçus fiscaux* 

Quand vous avez trouvé le reçu que vous souhaitez annuler, cliquez sur le bouton Annuler dans la ligne correspondante.

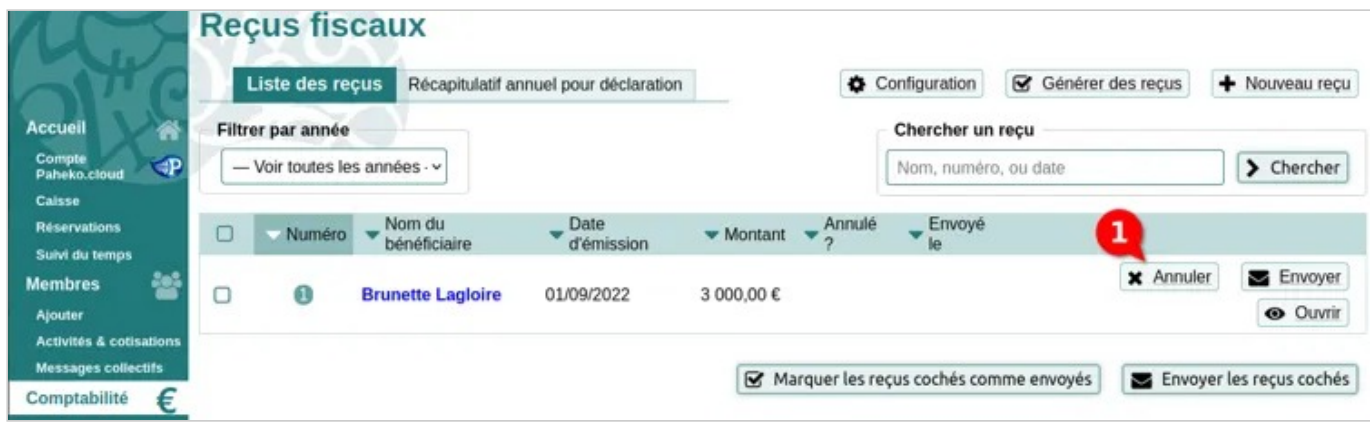

*Annuler un reçu fiscal* 

On vous demande de confirmer l'annulation du reçu. Cliquez sur Annuler ce reçu pour finaliser l'opération.

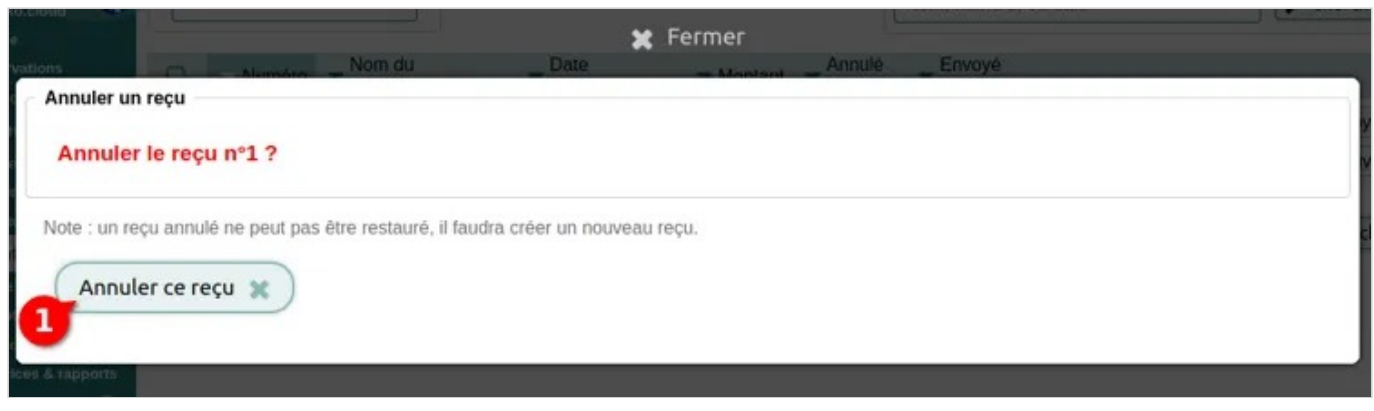

*On vous demande de confirmer l'annulation* 

# Ajouter le tampon de votre assocation à vos reçus fiscaux

Le tampon de votre association peut figurer sur le reçu. Il faut au préalable le télécharger dans le menu Configuration, onglet Personnalisation, à l'instar du logo.

Cliquez sur le bouton Modifier pour télécharger le fichier de votre tampon, en le sélectionnant d'abord sur votre ordinateur puis en cliquant sur Envoyer .

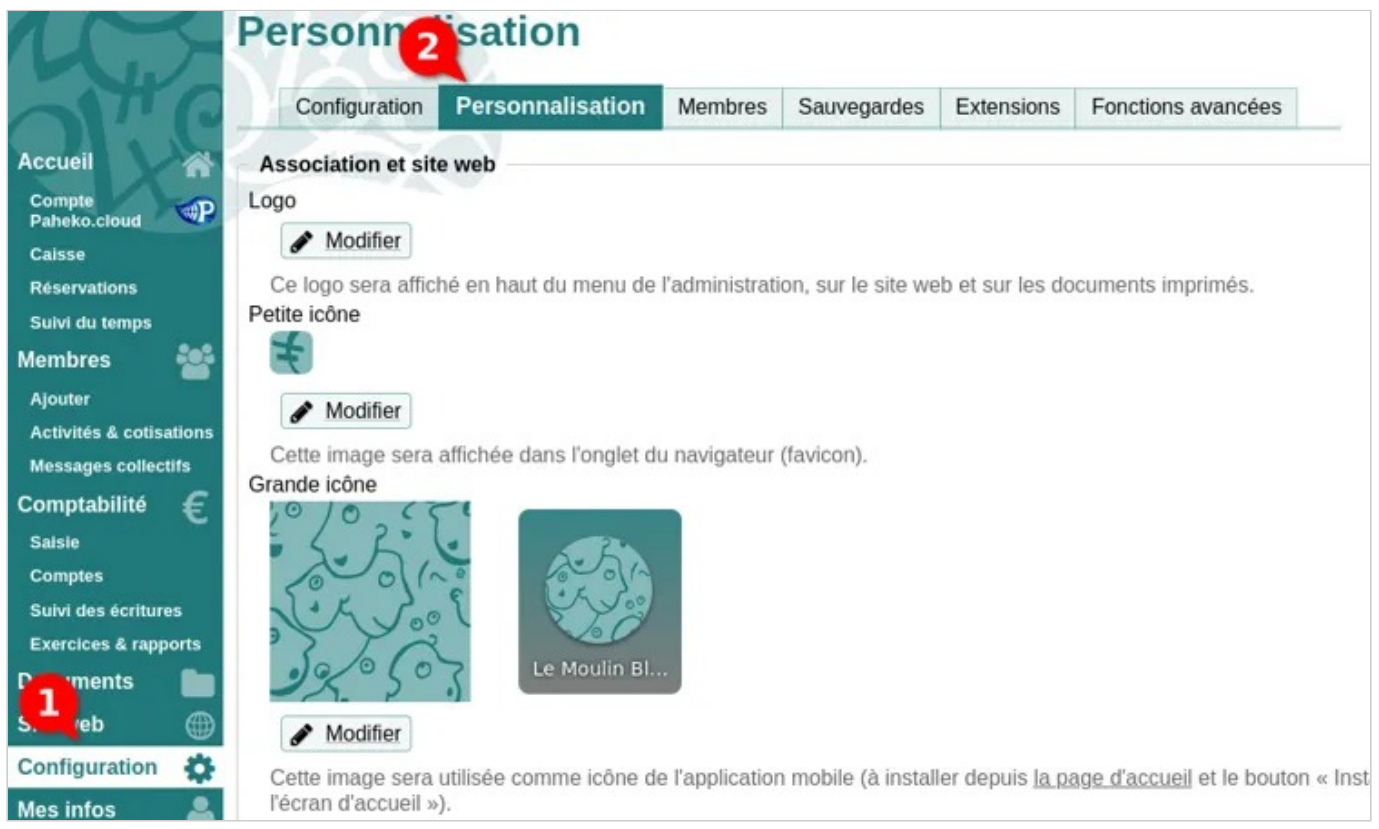

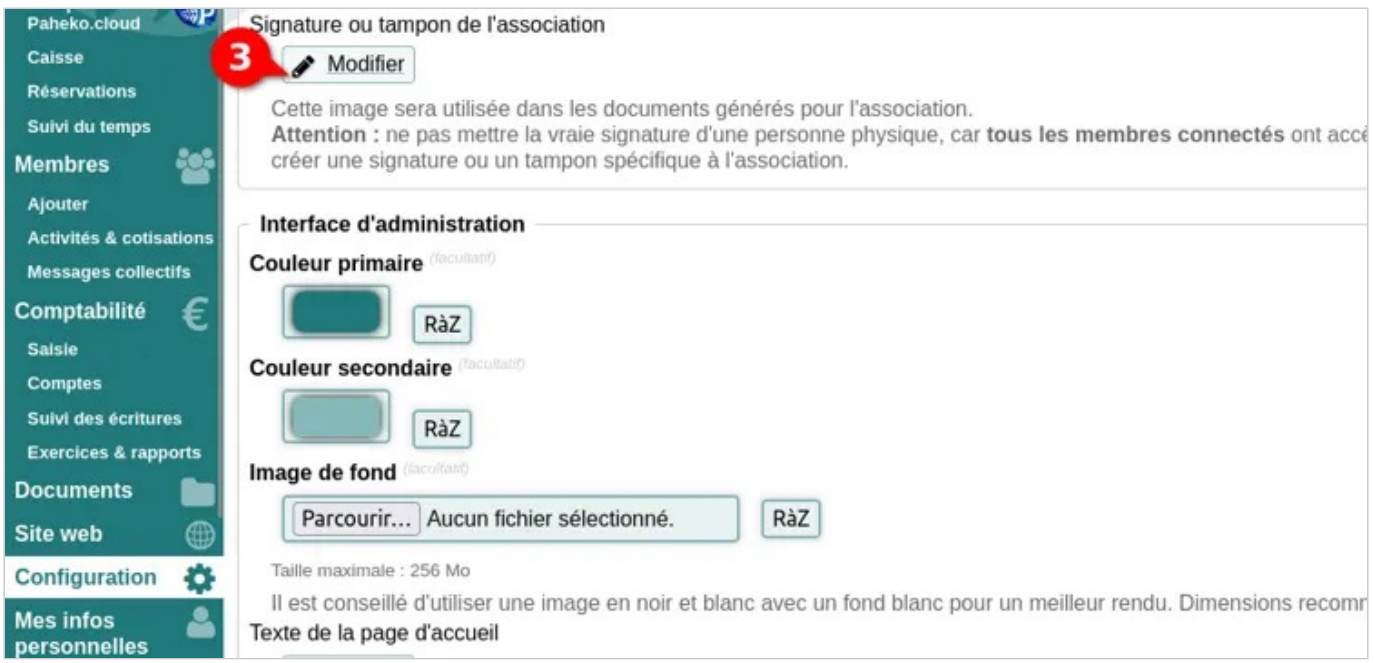

*Accéder à la personnalisation de votre compte* 

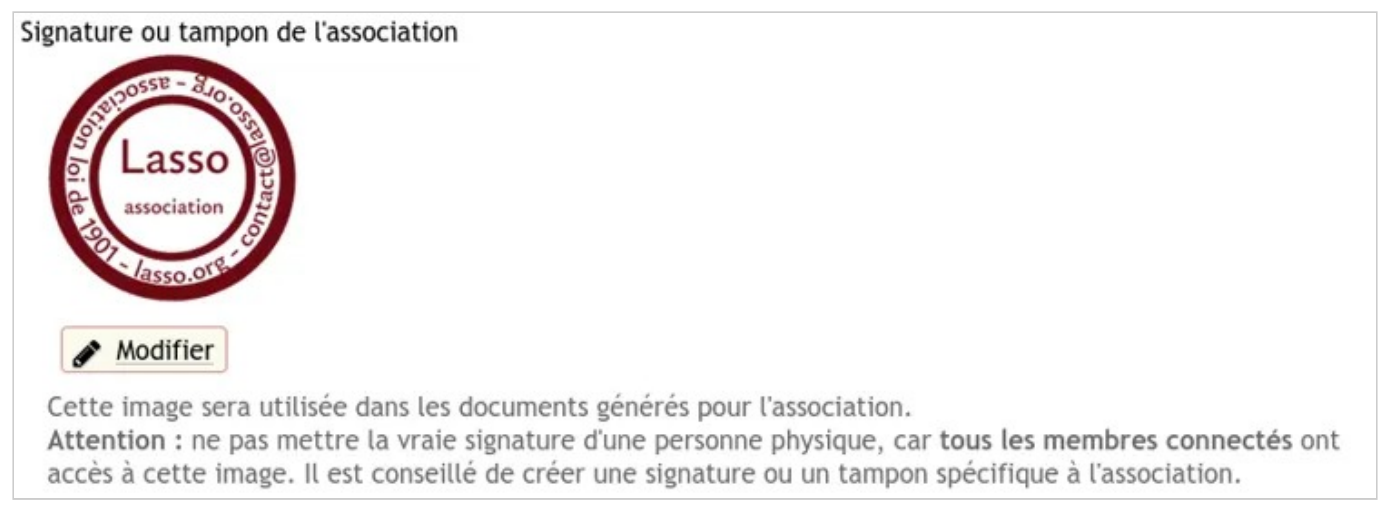

*Tampon de l'association, tel qu'il apparaîtra sur les reçus fiscaux* 

# **Répartition géographique des membres**

# **Introduction**

Cette extension permet de géolocaliser les membres à partir de leur adresse postale, et d'en tirer des informations statistiques : l'éloignement des membres par rapport à une adresse (par défaut l'adresse de l'association), et une carte de chaleur (*heat map*) permettant de montrer où habitent la majorité des membres.

Elle peut se révéler utile pour connaître l'extension géographique de l'association, et savoir si la majorité des membres viennent du quartier, de la ville, ou sont localisés à plusieurs endroits.

# **Limitations**

- Cette extension ne peut fonctionner que si votre association a les champs adresse, code postal, ville et pays dans les fiches de membre. Dans le cas contraire, un message d'erreur s'affichera.
- Seules les adresses en France et DOM-TOM sont localisables.
- La localisation nécessite d'envoyer l'adresse des membres de l'association à un service tiers, l'API [Base Adresse Nationale](https://api.gouv.fr/les-api/base-adresse-nationale) fournit par le gouvernement français. Cela peut poser des problèmes relatifs à la vie privée de vos membres, d'autant plus que ce service conserve les adresses qui lui ont été envoyées. Il est donc probablement peu pertinent d'utiliser cette extension pour une association militante, un syndicat, etc.

# **Première utilisation**

Commencer par activer le module, via le menu Configuration , onglet Extensions , sous-onglet Inactives , en cliquant que le bouton Activer .

Cliquer ensuite sur Ouvrir . Là l'écran vous proposer de géolocaliser les membres en envoyant les adresses au service tiers de localisation. Cliquer sur le bouton. En fonction du nombre de membres, cette action peut prendre plus ou moins longtemps.

# **Statistiques de localisation**

La page d'accueil de l'extension permet de saisir une adresse, et indique l'éloignement géographique (à vol d'oiseau) des membres par rapport à cette adresse.

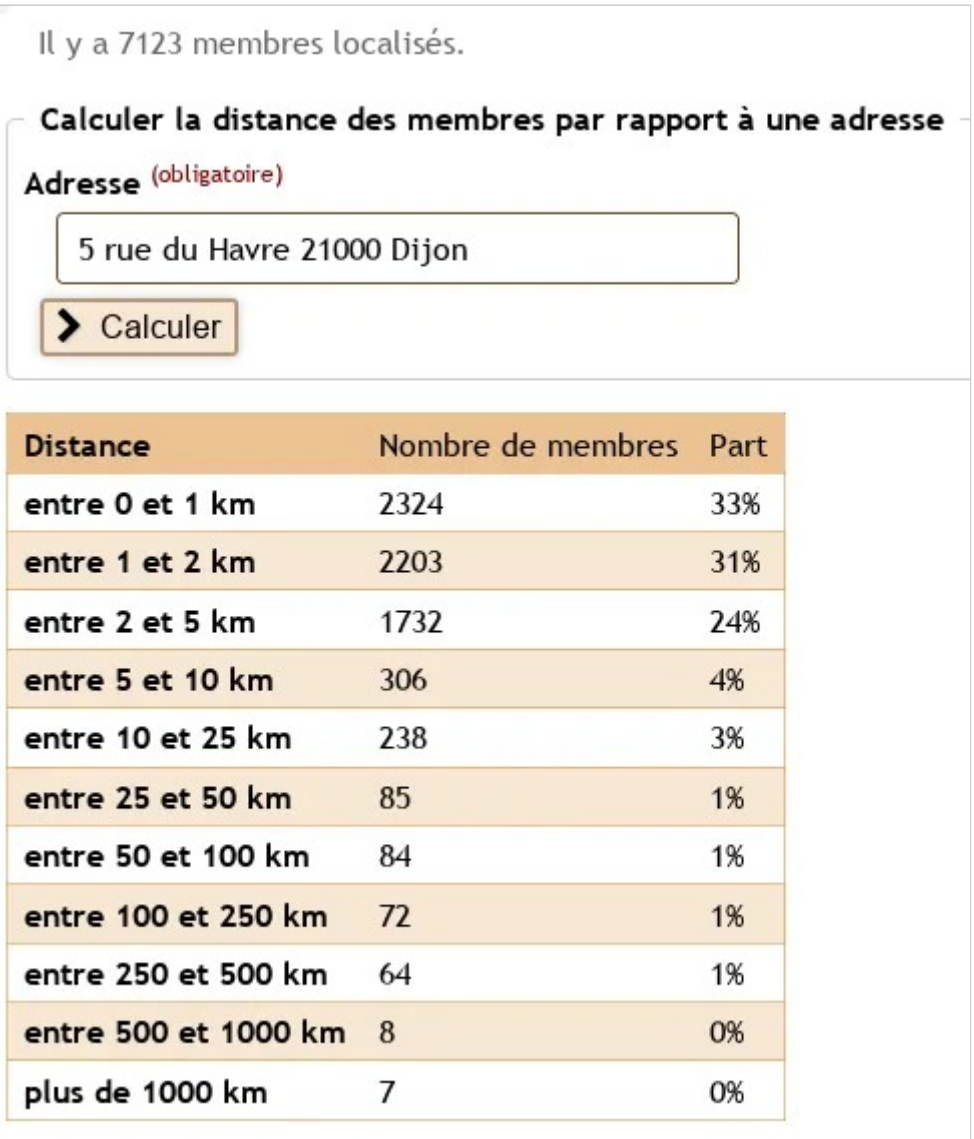

*Éloignement géographique* 

### **Carte de la répartition géographique**

Cette carte de chaleur indique la densité des membres de l'association selon leur localisation. Le bleu indiquant une faible densité, et le rouge une forte densité.

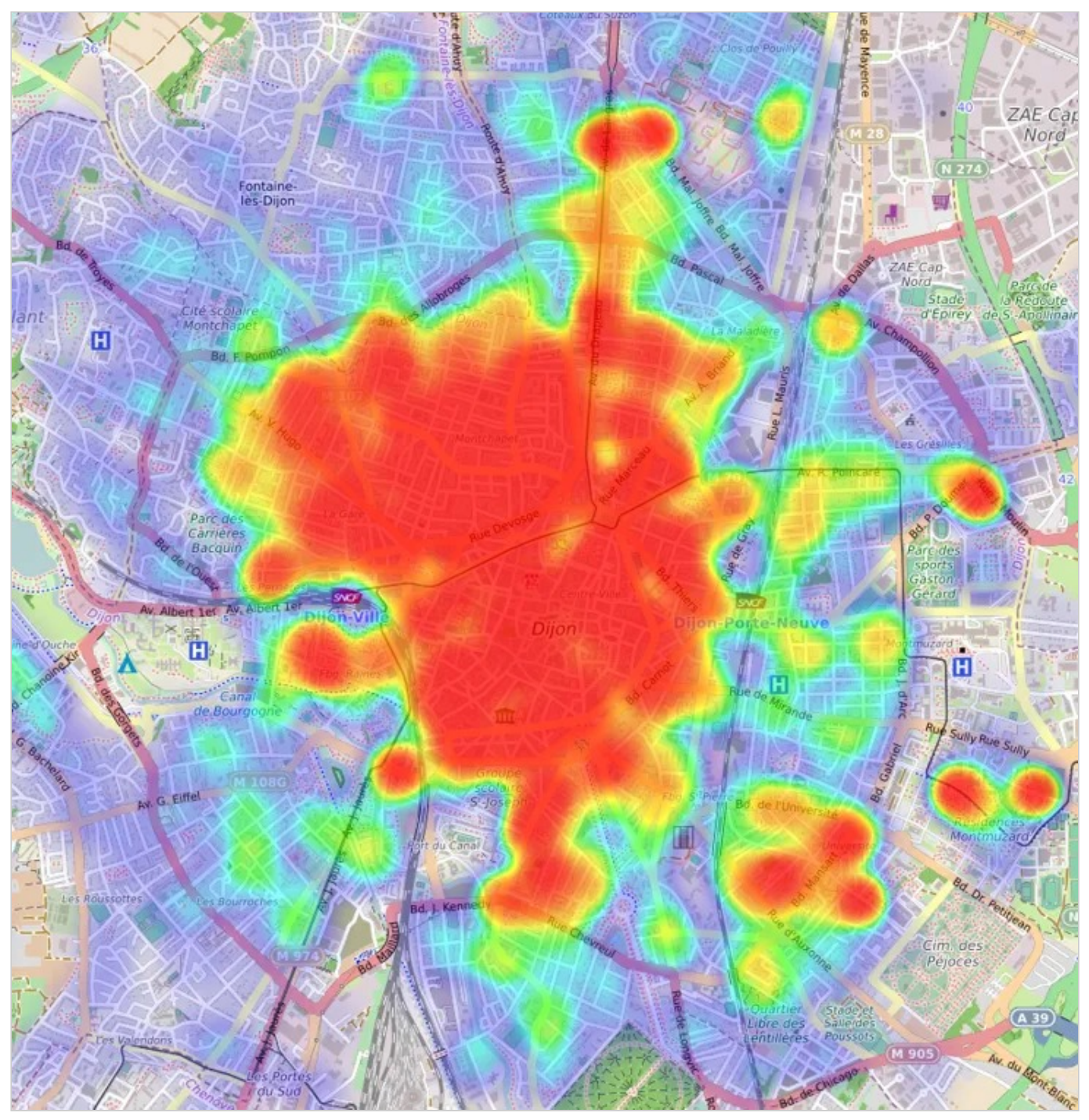

*Carte de chaleur* 

# **Réservations**

L'extension Réservations permet de réserver des créneaux horaires pour des événements permanents ou ponctuels (exemple : atelier de réparation de vélo).

### **Ce que fait l'extension Réservations**

L'extension permet de proposer à la réservation un créneau horaire pour un événement donné (atelier, visioconférence, etc.). Le créneau peut être réservé :

- par les membres qui ont le droit d'être connectés directement à partir de l'espace de gestion du site ;
- pour un autre adhérent ;
- par une personne non connectée en passant par la page : [nomdelasso].paheko.cloud/p/reservations, l'adresse exacte de la page est précisé dans celle de configuration des réservations.

Elle permet de voir le nombre de personnes inscrites sur un créneau et leur nom.

Une confirmation par e-mail peut être envoyée à la personne inscrite si cette dernière est requise au moment de la réservation.

### **Activation**

L'extension s'active, à l'instar des autres extensions, depuis le menu Configuration, onglet Extensions, onglet Inactives.

# Configurer les événements et les créneaux de réservation

Si vous en avez les droits, configurer l'extension Réservations consistera principalement en la création d'événements, dans un premier, puis de définir les membres qui auront droit de voir et gérer ses réservations.

### **Création d'un événement**

Pour que vos membres puissent puissent prendre une réservation pour tel ou tel événement, il faut en créer. Rendez-vous dans l'extension Réservations depuis la page d'accueil.

Cliquez sur l'onglet Configuration et cliquez sur le bouton Nouvel événement en haut à droite.

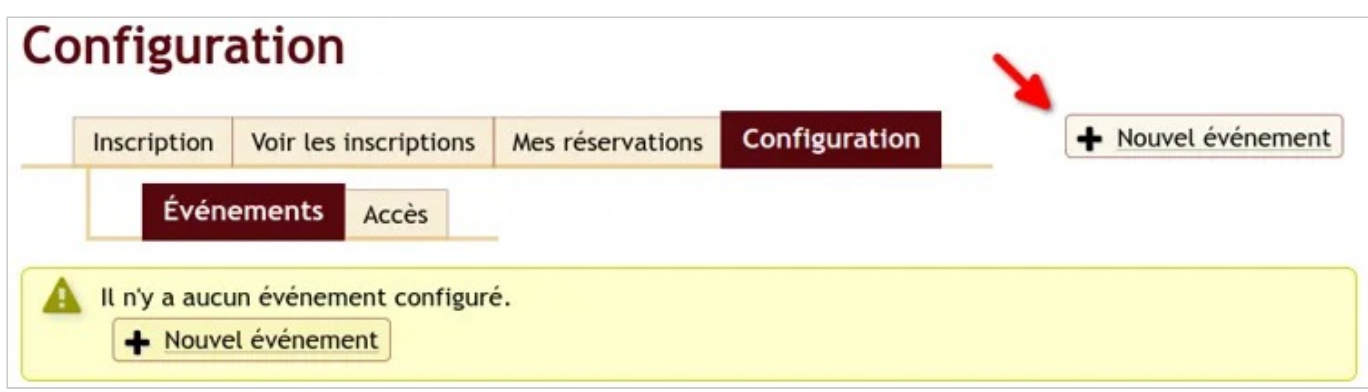

*Créer un nouvel événement* 

Puis renseignez les données suivantes :

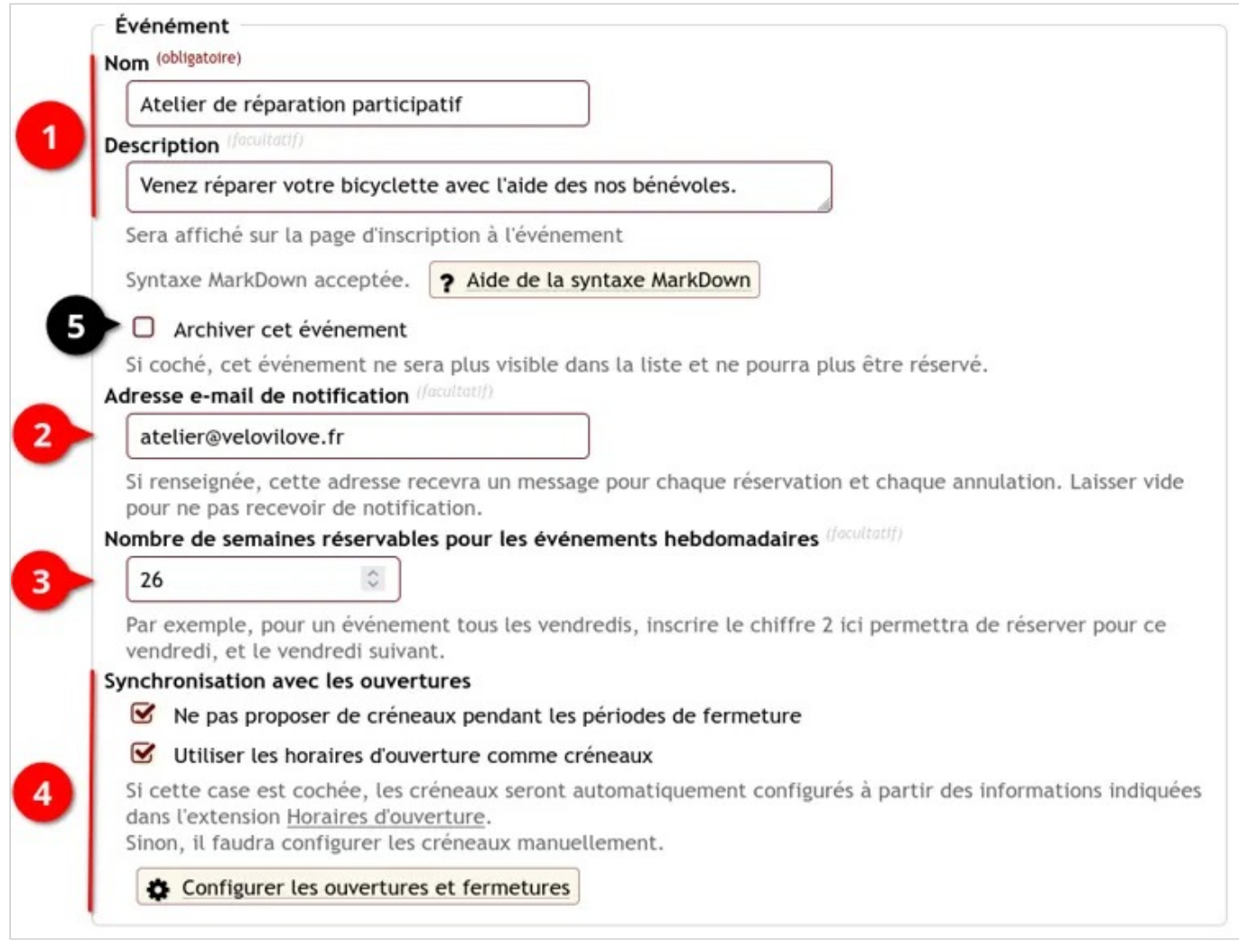

*Création d'un événement* 

① Saisissez un nom pour votre événement et une description si vous le souhaiter.

② Inscrivez ici l'adresse e-mail qui recevra les notification de réservation et d'annulation (facultatif). Cochez la case si vous voulez bloquer les créneaux les jours de fermeture.

③ Choisissez le nombre de semaines sur lequel vous voulez reporter vos événements **hebdomadaires**.

④ Synchronisez comme vous le souhaitez vos créneaux horaires de réservations avec les horaires d'ouverture (issues de l'[extension Horaires d'ouverture](https://paheko.cloud/horaires-ouverture).

Dans ce cas seulement :

- Indiquez le nombre de créneaux par ouverture (exemples : si vous ouvrez durant 6 heures, et que vos créneaux durent 1h, vous avez 6 créneaux. Si vos créneaux durent 30 minutes, vous avez 12 créneaux) ;
- Indiquez le nombre de places par créneau (votre capacité d'accueil simultané disponibles pour un créneau).

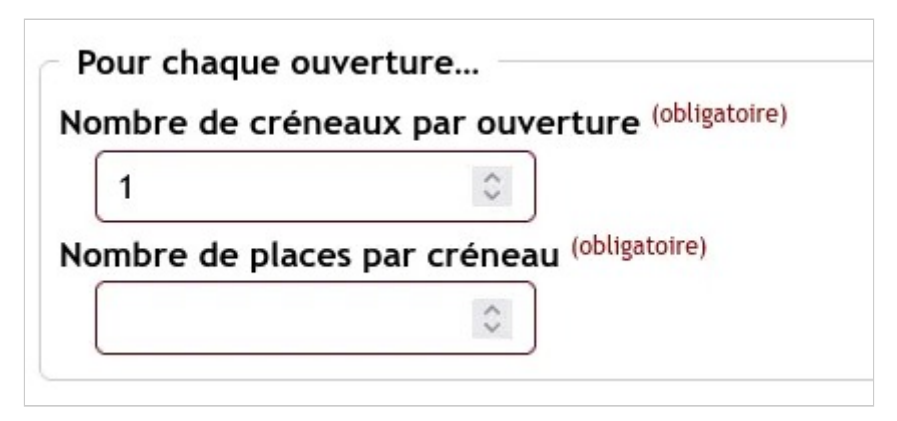

*paramétrages des créneaux sur les horaires d'ouverture* 

**Important** : Si vous ne synchronisez pas les créneaux avec les horaires d'ouverture, il faudra les configurer manuellement (voir plus bas).

❺ Pour « désactiver » les réservations sur cet événement, cochez cette case. Il sera ainsi archivé.

### **Informations demandées pour réserver**

Ensuite, configurez les informations qui seront demandées lors de la réservation.

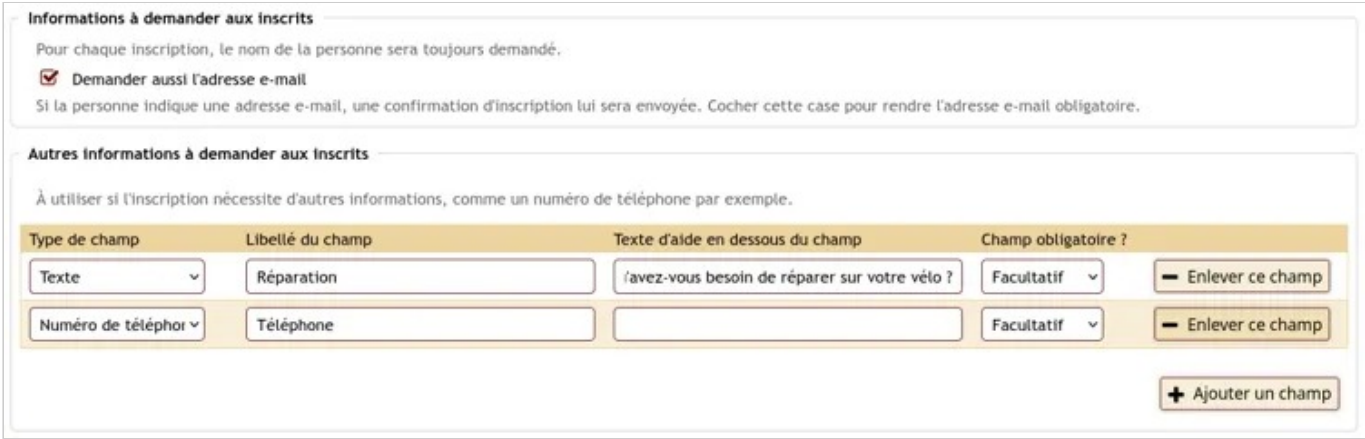

*Informations à demander lors de la réservation* 

Cochez la case **Demander aussi l'adresse e-mail** si vous voulez envoyer un mail de confirmation automatique :

Enfin, vous pouvez créer et personnaliser des champs supplémentaires (numéro de téléphone, case à cocher, texte libre, etc.

N'oubliez pas d' Enregistrer !

### **Configuration manuelle des créneaux**

**Attention : si vous avez sélectionné l'utilisation des horaires d'ouverture, cette étape est réalisée automatiquement.** 

Extensions — Réservations

Dans l'onglet Configuration où s'affiche la liste des événements, cliquez sur Configurer les créneau . Pour ajouter un créneau, cliquez sur + Nouveau créneau.

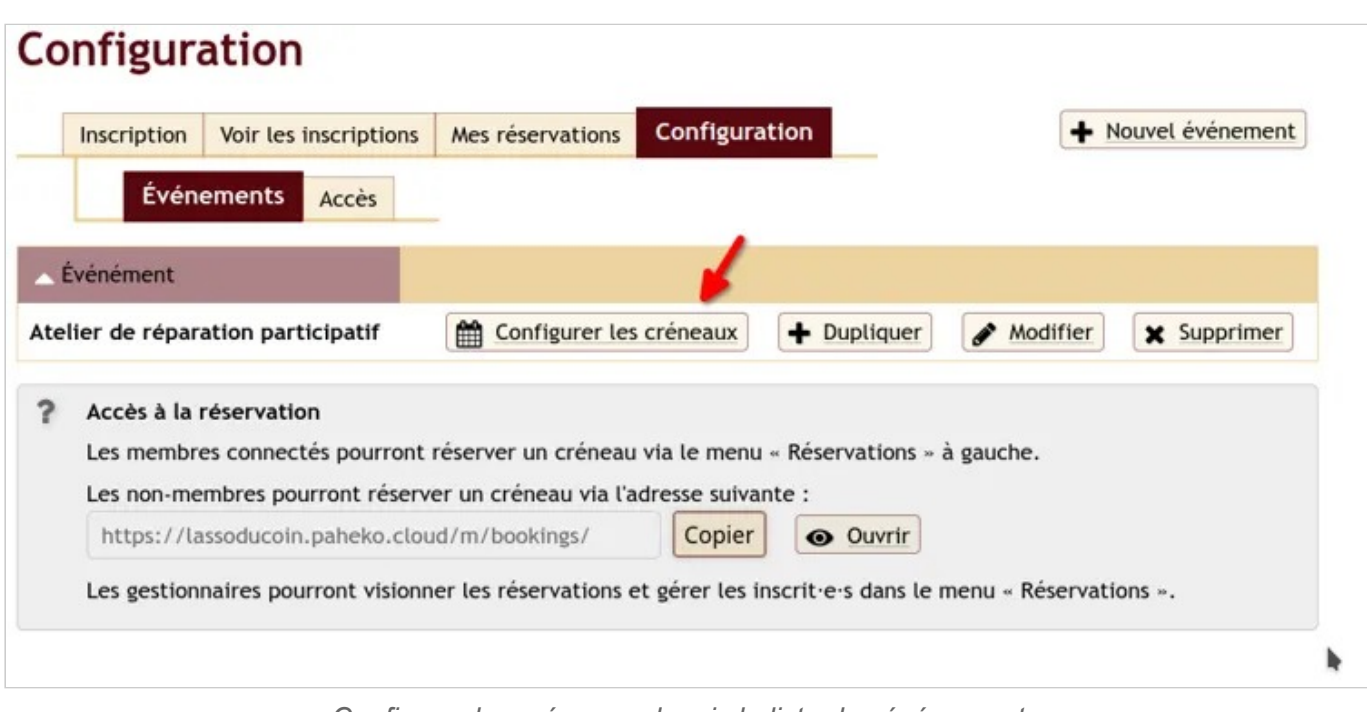

*Configurer les créneaux depuis la liste des événements* 

Dans la fenêtre qui s'ouvre, choisissez la fréquence, l'heure de début et le nombre de places disponibles sur ce créneau.

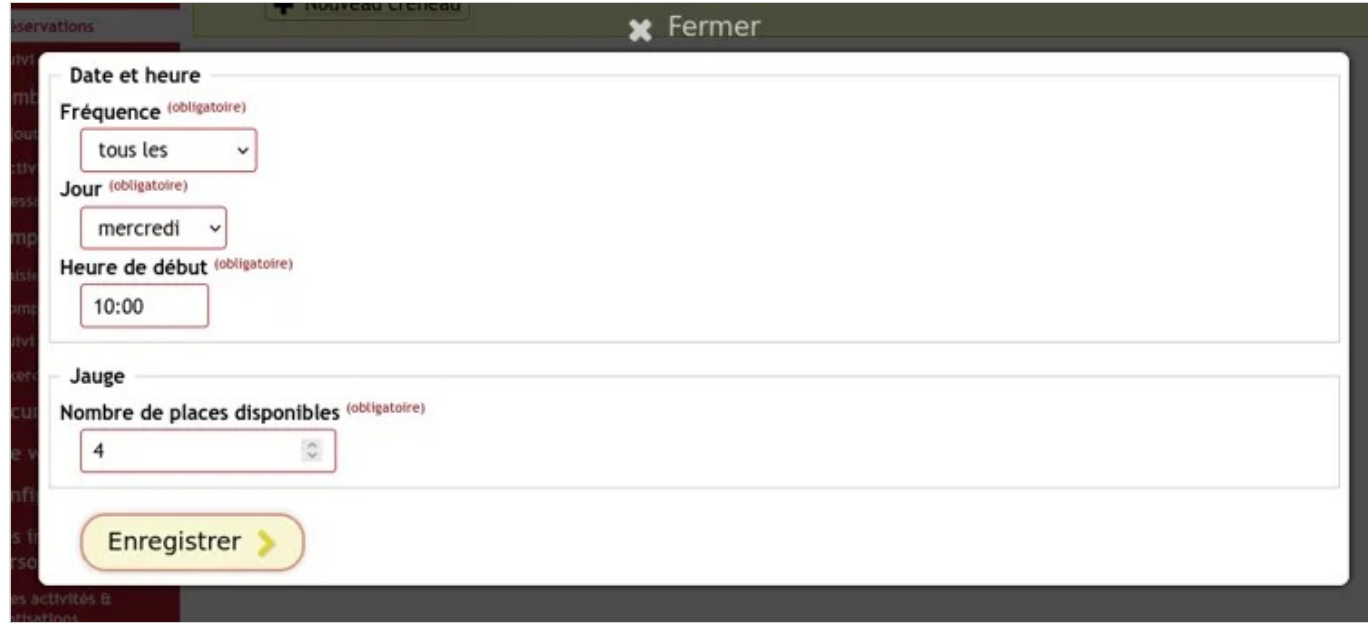

#### *Configuration des créneaux*

Procéder de la même façon pour **chaque** créneau. Il est possible de les Modifier à tout moment.

|                           | Atelier de réparation participatif – Créneaux |                  |               |          |                    |
|---------------------------|-----------------------------------------------|------------------|---------------|----------|--------------------|
| Inscription               | Voir les inscriptions                         | Mes réservations | Configuration |          | + Nouveau créneau  |
|                           | Atelier de réparation participatif            |                  |               |          |                    |
| tous les mercredi à 09:00 |                                               | 3 places         |               | Modifier | <b>*</b> Supprimer |
| tous les mercredi à 10:00 |                                               | 3 places         |               | Modifier | <b>*</b> Supprimer |

*Liste des créneaux pour un événement* 

**Suggestion** : précisez dans la description de l'événement que la personne qui s'inscrit via le site public \*\*ne recevra pas de courriel de confirmation et qu'il est préférable qu'elle note soigneusement les informations pour les conserver s'il n'y a pas de moyens de lui envoyer une confirmation autrement. Sinon, réserver cela aux adhérents. Ce ne sont pas les solutions qui manquent.

### **Partagez votre événement**

#### **Via un lien**

Afin que vos membres (ou non-membres) aient accès à votre événement, vous pouvez partager son lien disponible dans l'onglet Configuration de l'extension.

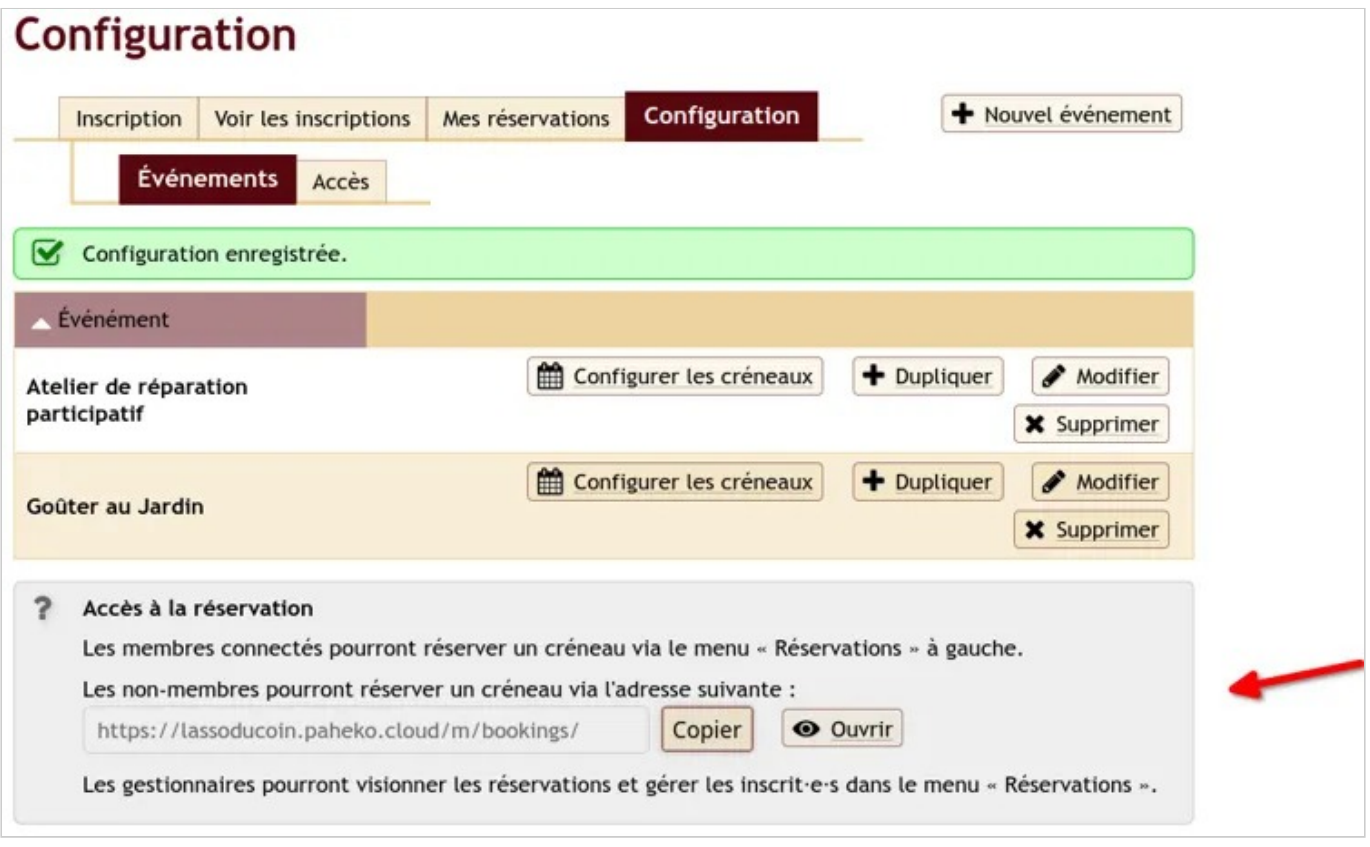

*Partager le lien de réservations* 

### **Via le site web public généré par Paheko**

Le site web public de Paheko intègre directement l'extension à sa page d'accueil. Toute personne ayant accès au site a donc accès au système de réservations.

# Effectuer une réservation depuis le site privé

Une fois la configuration effectuée, les réservations sont prêtes à être enregistrées. Cela peut s'effectuer depuis le site privé **et** depuis le site public.

### **Effectuer une réservation depuis le site privé**

Les personnes qui ont les droits en lecture sur la Gestion des membres ont accès à toutes les informations sur les réservations : créneaux horaires avec les noms des personnes et nombre de places disponibles par créneau. Si on veut que d'autres membres de l'association puissent inscrire des adhérents à un créneau, ils doivent avoir aussi les droits aussi en écriture.

On accède à l'extension via le menu principal en cliquant sur Réservations, onglet Inscription.

Cochez le créneau souhaité et remplissez les informations demandées, puis cliquez sur Confirmer la réservation

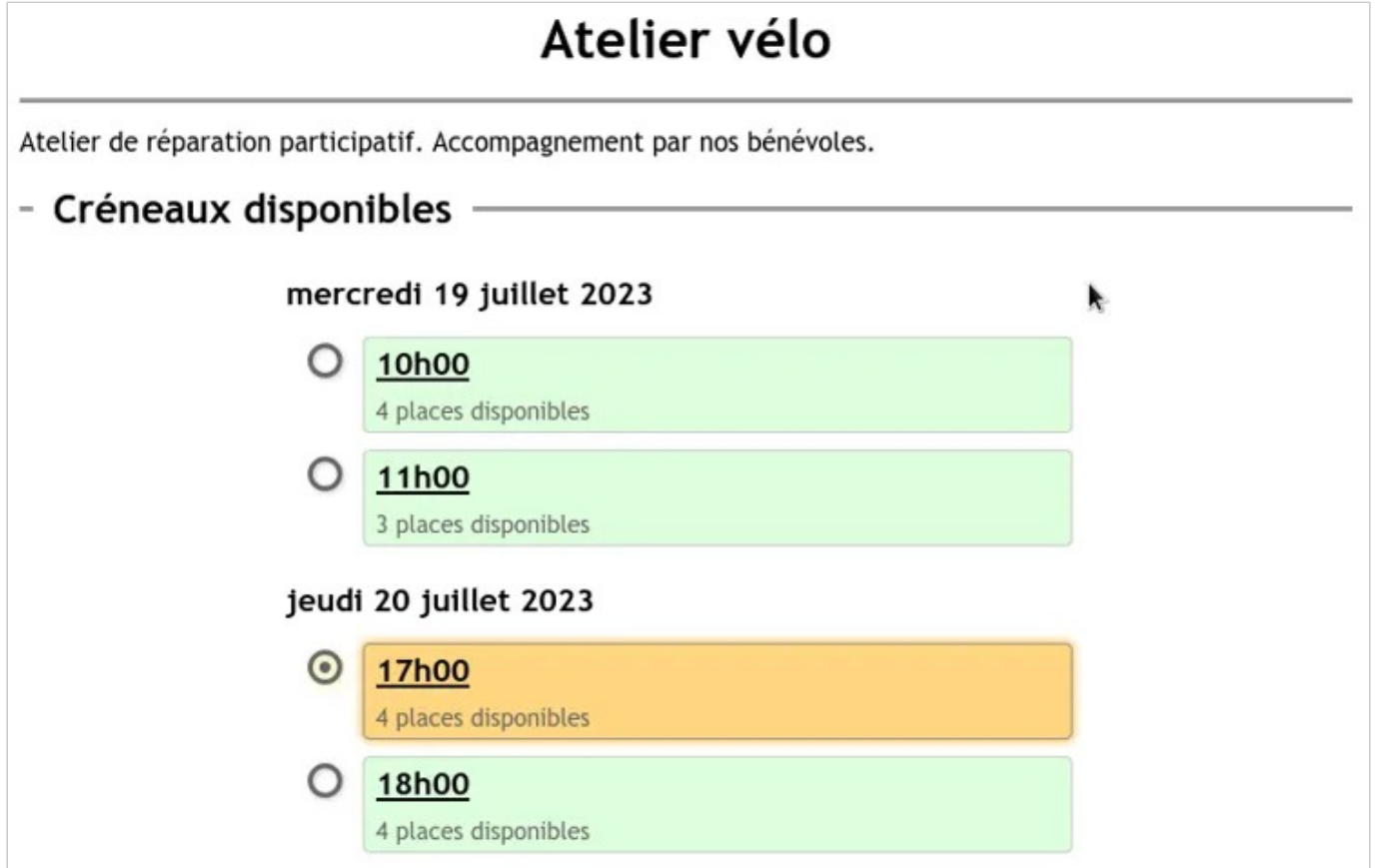

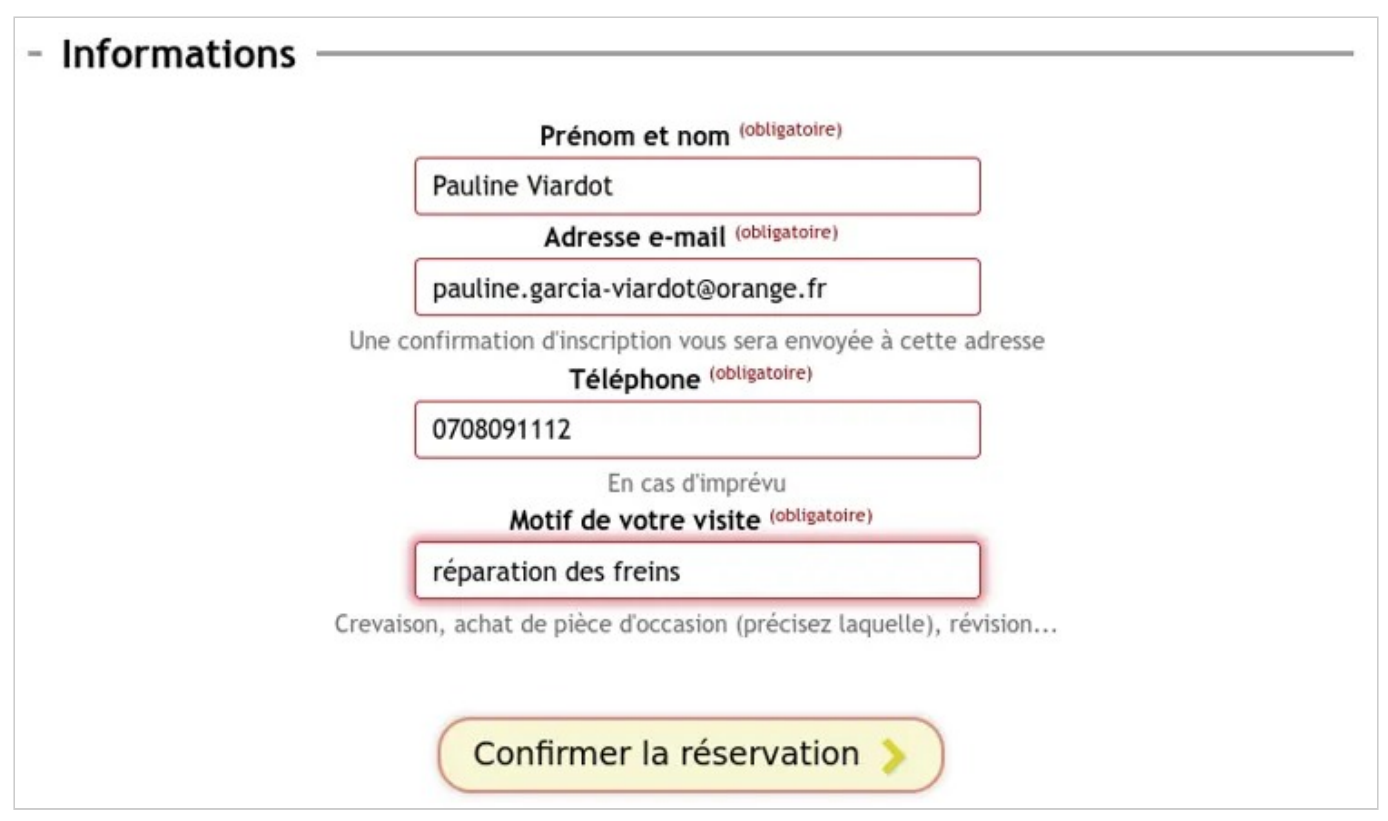

*Sélection du créneau et saisie des informations requises* 

La réservation ainsi effectuée s'affichera en haut dans cet onglet. Il est toujours possible d' Annuler cette réservation

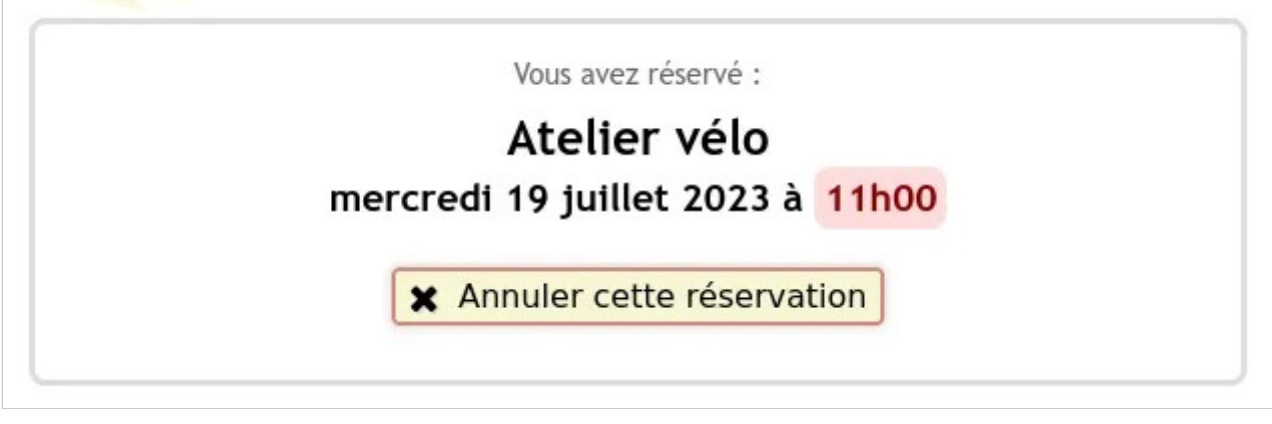

*Récapitulatif de la réservation* 

**À noter** : les informations ne sont pas liées à la fiche du membre qui réserve l'événement.

# Effectuer une réservation depuis le site public

Une fois la configuration effectuée, les réservations sont prêtes à être enregistrées. Cela peut s'effectuer depuis le site privé **et** depuis le site public.

# **Effectuer une réservation depuis le site public**

L'extension activée implémente automatiquement la réservation depuis le site web public. Tout le monde peut réserver un créneau depuis le site web public. Le choix du créneau et les informations demandées sont exactement les mêmes que pour le site privé, à la différence qu'il n'est donné aucun accès à ce dernier.

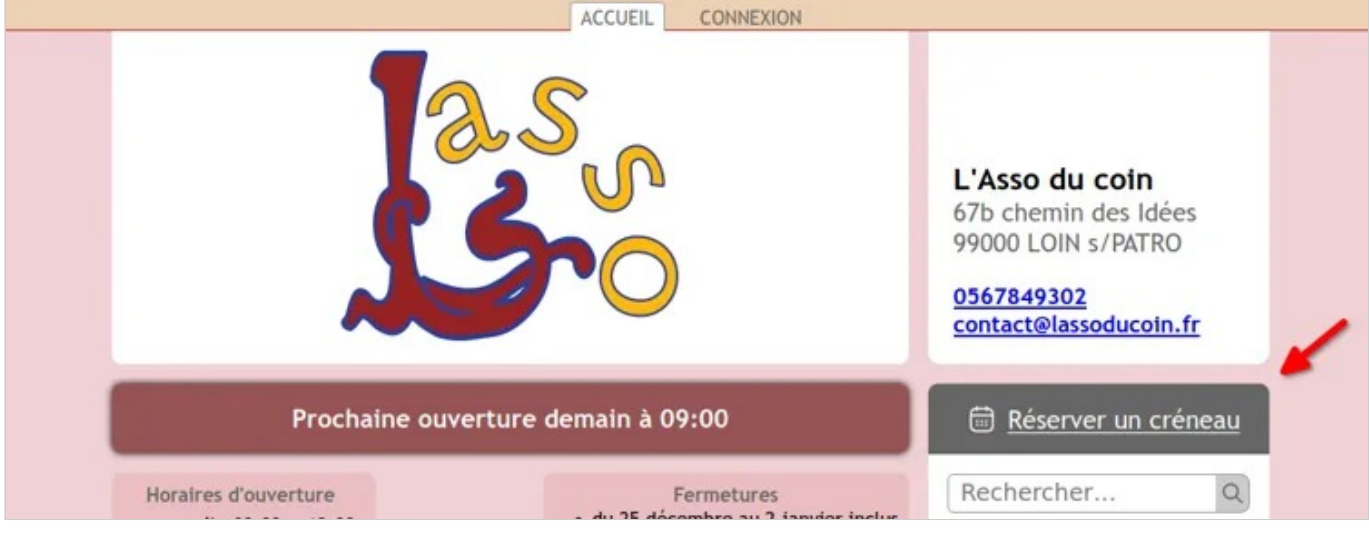

*Réservation depuis le site web public* 

Une fois cela fait, l'écran de confirmation de la réservation s'affiche. Elles peuvent toujours l'annuler tant qu'elles gardent le cookie dans leur navigateur.

# **Statistiques web**

Si vous utilisez la fonctionnalité Site web de Paheko, cette extension permet de visualiser les statistiques de consultation des pages du site par mois.

# **Activation**

Comme pour toutes les extension de Paheko, il faut aller sur l'onglet Extensions du menu Configuration , sous-onglet Inactives . Cliquez sur Activer en face de l'extension Statistiques web.

On accédera à l'extension depuis le menu Accueil.

# **Que fait-elle ?**

Elle recueille les statistiques de consultation du site public par page et par mois en éliminant les visites des robots et moteurs de recherche<sup>[\[1\]](#page-58-0)</sup> :

- par nombre de visites en faisant ressortir le nombre de visites via un appareil mobile ;
- par nombre de pages vues ;
- par pages les plus vues.

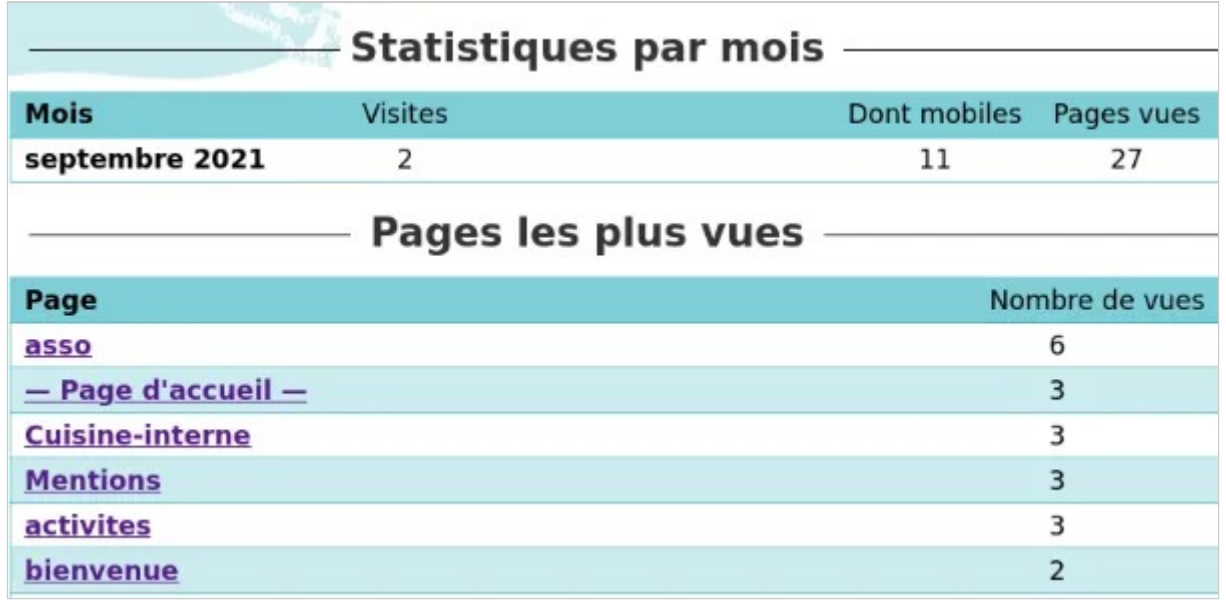

#### *Les statistiques de consultation*

Et, évidemment, elle est tout à fait conforme aux prescriptions de la CNIL. Comme ce recueil d'informations ne contient aucune donnée personnelle, il ne nécessite pas de cookie de pistage. Un cookie est déposé, mais celui-ci ne contient aucun identifiant (sa valeur est 1 pour tous les visiteurs), sa présence permet simplement de savoir qu'un visiteur est déjà venu sur le site. Ce cookie expire au bout de six heures.

**Voir aussi** : page d'aide sur le fonctionnalité [site web.](https://paheko.cloud/site)

**À noter** : le module de statistiques ne s'occupe absolument pas des connexions à l'interface privée de Paheko et donc au trafic lié à la gestion de l'association.

#### **[\[1\]](#page-58-1)**

L.

Ce que l'on peut appeler « faux trafic » car ce ne sont pas des vrais visiteurs.

# **Suivi du temps**

# Configurer l'extension Suivi du temps

Pour la valorisation du bénévolat, obligatoire depuis le plan comptable associatif français 2018, il existe une extension dans Paheko : Suivi du temps. Elle permet d'enregistrer le temps passé par les personnes bénévoles ou salariées sur une ou plusieurs tâches, regroupées en catégories, et de les reporter en comptabilité.

# **Activation**

Elle s'active comme toutes les autres [extensions dans le menu Configuration.](https://paheko.cloud/gestion-activation-extensions)

### **Configuration des catégories de tâches**

Pour personnaliser l'extension et adapter la liste des catégories et tâches au fonctionnement de l'association, il faut avoir les droits d'administrateur. Allez sur l'onglet Configuration de l'extension. Par défaut, quatre catégories sont déjà créées : "administratif", "animation", "communication membre" et "comptabilité".

En cliquant sur le bouton correspondant, on peut  $|\tilde{E}$ diter ou Supprimer une catégorie existante. Plus bas, on peut aussi en ajouter.

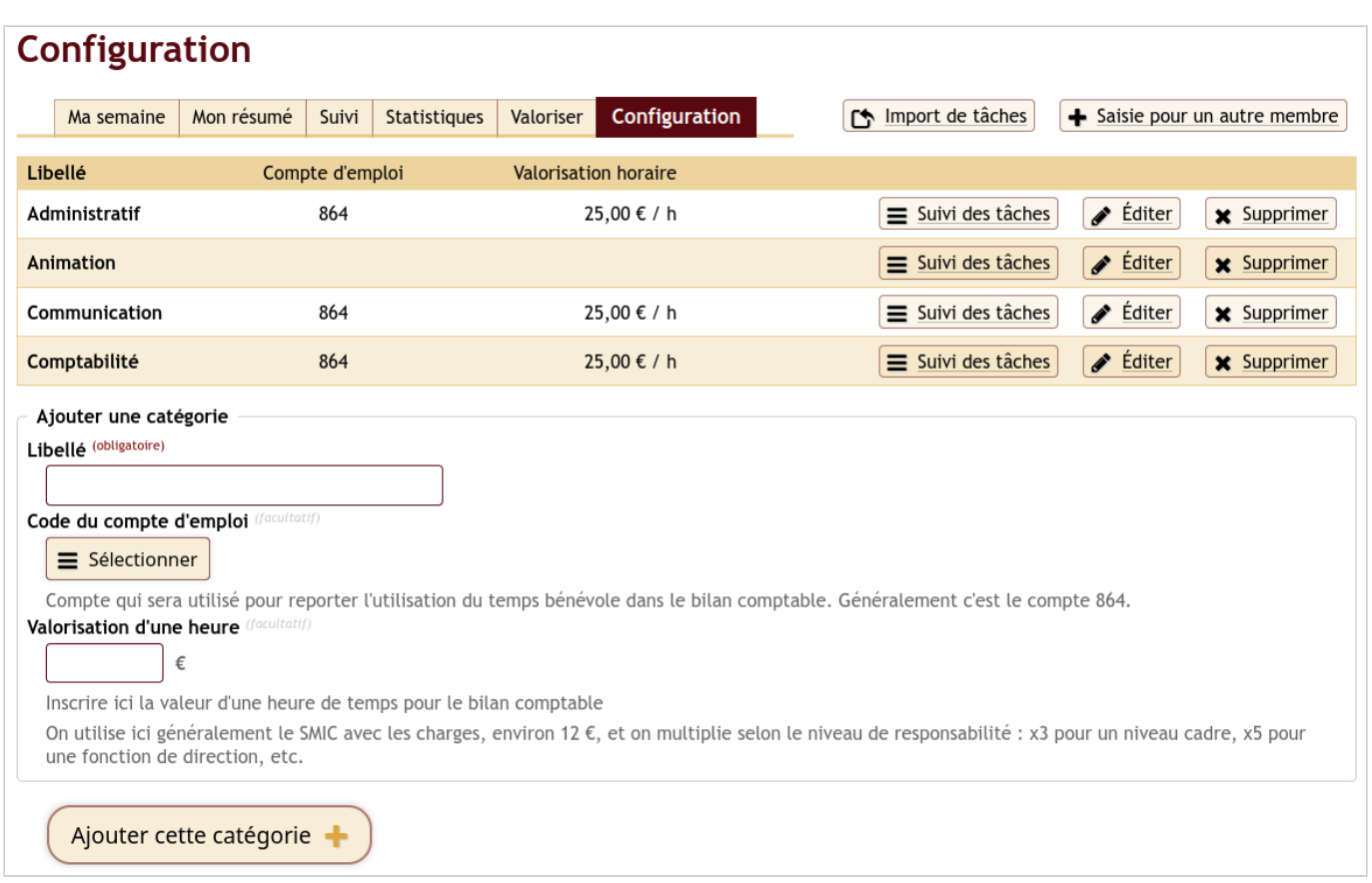

*taima\_configuration.png center Configuration des catégories de* 

En cliquant sur Suivi des tâches , on peut configurer une ou plusieurs tâches au sein d'une catégorie.

En créant ou en modifiant une catégorie on peut paramétrer une valorisation horaire et un compte d'emploi (le plus souvent le compte 864 ― Personnel bénévole).

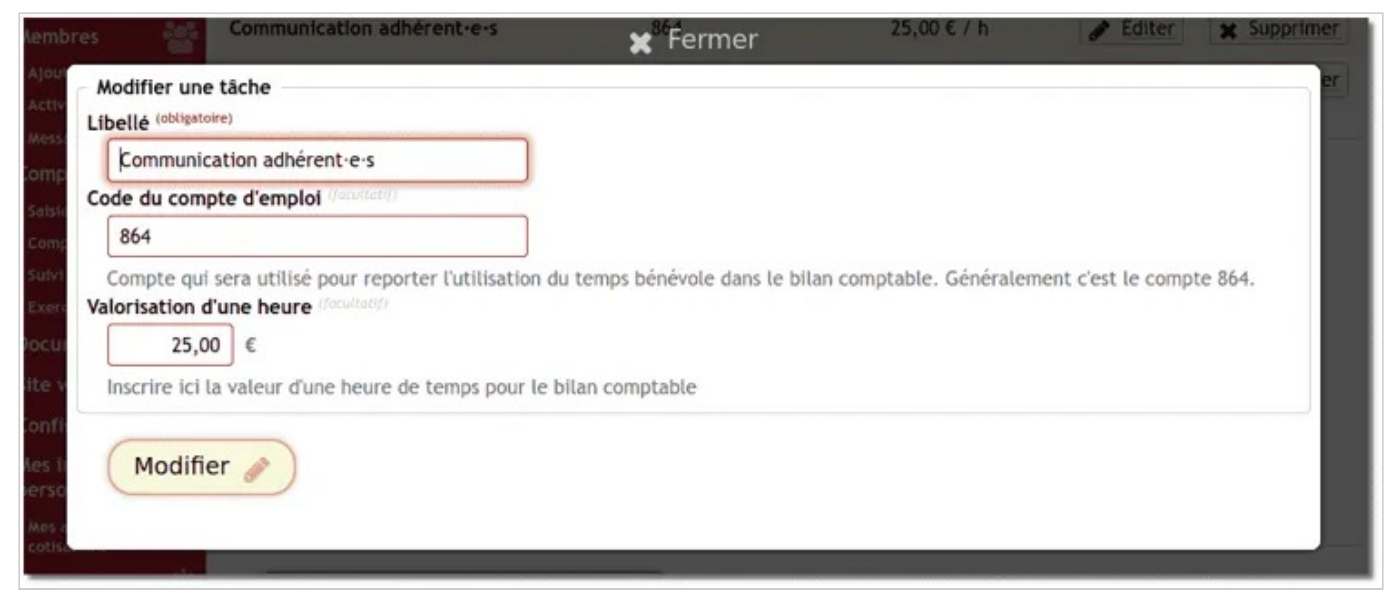

*Configuration de la valorisation d'une tâche* 

Quand on a « édité », donc modifié le nom d'une tâche, toutes les entrées associées à la tâche auront automatiquement le nouveau nom.

Vous pouvez aussi Supprimer , il faudra confirmer l'opération. L'action ne supprime pas les données, mais elles n'auront plus de tâche associée.

# **Import depuis Bénévalibre**

[Bénévalibre](https://linuxfr.org/news/benevalibre-un-logiciel-libre-pour-faciliter-la-valorisation-du-benevolat) est un logiciel libre destiné à la saisie du bénévolat pour les grosses associations. Vous pouvez [importer vos données Bénévalibre](https://paheko.cloud/benevalibre-valoriser-le-benevolat) au format JSON dans Paheko.

### **Valorisation du temps bénévole**

Beaucoup d'associations utilisent généralement un SMIC chargé brut (environ 12 €) comme valeur de base pour une heure de temps bénévole. On peut ensuite faire varier la valorisation selon le niveau de compétence et de responsabilité d'un bénévole dans sa fonction.

Cependant est-ce que toutes les tâches, même « de base » ne valent pas plus que le SMIC ? Le SMIC est situé en dessous du seuil de pauvreté subjectif. Valoriser au dessus du SMIC, même les tâches qui ne requièrent pas de compétences particulières, serait plus intéressant pour indiquer une volonté de progrès social et de ne pas accepter que les tâches bénévoles soient aussi mal valorisées que ne le sont les emplois les plus précaires dont abusent les employeurs peu scrupuleux. Nos associations valent mieux que ça. :-)

Ce [rapport de 2011](https://www.associations.gouv.fr/IMG/pdf/benevolat_valorisation_comptable2011.pdf) du ministère de la vie associative (pages 12 et suivantes) indique quelques exemples :

- Médecins du Monde valorise le bénévolat comme un salaire de médecin selon une grille pré-établie ;
- Sidaction utilise le SMIC horaire brut chargé, quelle que soit la tâche ;
- la CIMADE utilisait un taux de 12  $\epsilon$  par heure ;
- la fédération française des banques alimentaires utilise un rapport de 1,2 à 5 fois le SMIC « chargé » : 1,2 fois le SMIC pour les activités relevant d'un niveau « ouvrier, employé », 3 fois le SMIC pour une activité relevant d'un niveau « cadre responsable d'activités », et 5 fois pour une activité relevant d'une fonction dirigeante ;
- le Secours Catholique utilise une méthode semblable.

# **Voir aussi**

- [Gérer les extensions intégrées](https://paheko.cloud/gestion-activation-extensions),
- [Valorisation du bénévolat](https://paheko.cloud/valorisation-du-benevolat) pour savoir comment passer les écritures
- Suivi du temps [: séparer les tâches des salariés et des bénévoles](https://paheko.cloud/suivi-temps-pointage-salaries)
- [Suivi du temps, configuration](https://paheko.cloud/extension-temps-benevolat-utilisation)

# Utiliser l'extension Suivi du temps

Chaque bénévole ou personne salariée peut comptabiliser son temps sur l'extension Suivi du temps. L'extension est accessible via la page d' Accueil de votre compte Paheko ou via le menu Configuration , onglet **Extensions** 

# **Comptabiliser une tâche**

#### **Vous commencez une tâche : démarrez le chrono**

Dans l'onglet Ma semaine, cliquez sur le bouton Nouvelle tâche. Sélectionnez la catégorie de tâche sur laquelle vous vous apprêtez à travailler. Ajoutez, si nécessaire, des informations complémentaires dans les Notes, puis appuyez sur Démarrer le chrono.

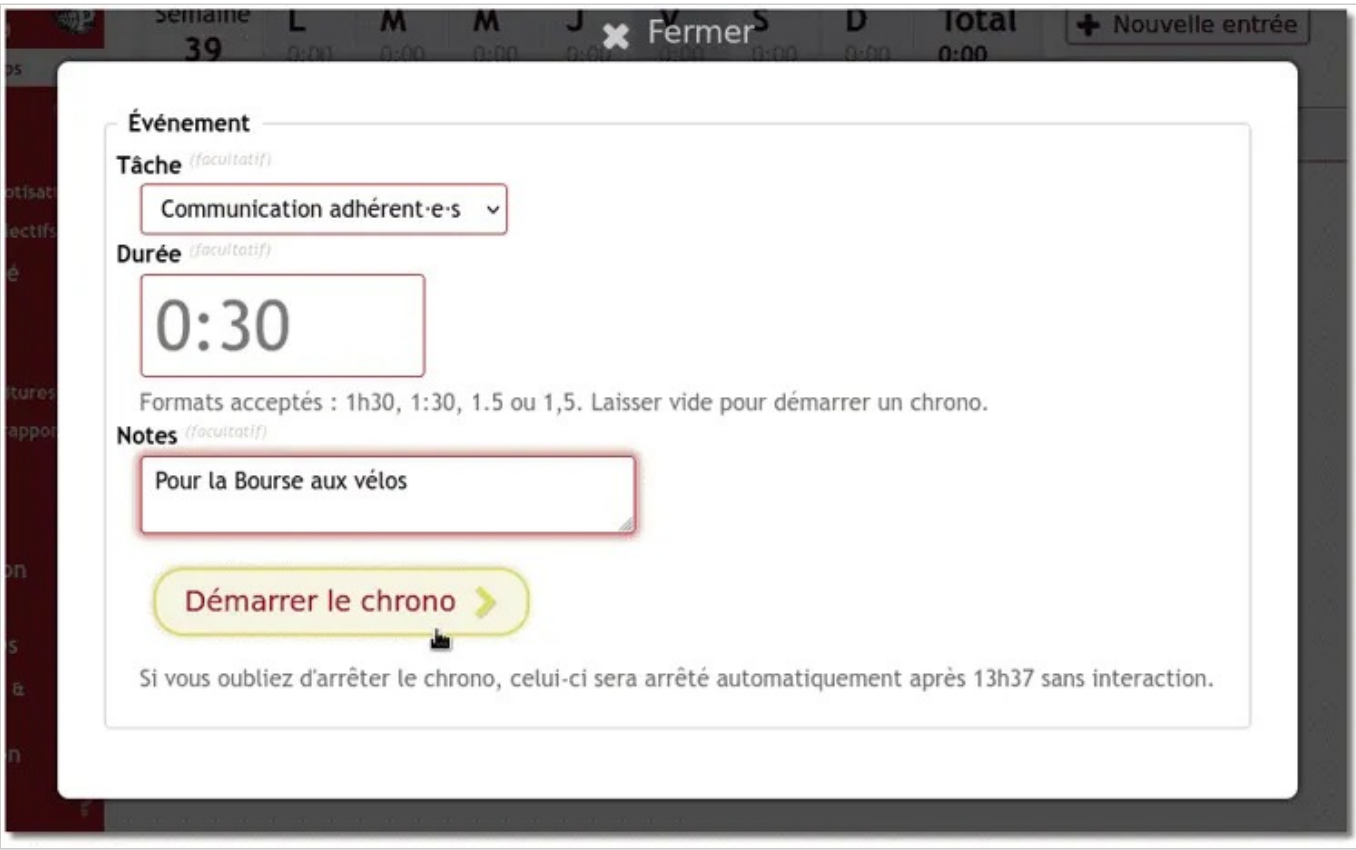

*Chronométrer une tâche* 

Une fois votre tâche achevée, l'horloge se met en marche, cliquez sur Arrêter pour arrêter le chrono.

**Visuellement** : l'aiguille de l'icône de l'horloge tourne ; le compteur est mis à jour en temps réel.

On peut arrêter et reprendre le chrono pour la tâche, la modifier (si vous avez oublié d'appuyer le bouton de lancement du chrono par exemple) ou la supprimer.

**À noter** : On ne peut démarrer des chronos que sur la journée en cours.

**Bon à savoir** : si on oublie d'arrêter le chrono, il s'arrête automatiquement à 13h37.

#### **Ajouter une tâche rétroactivement**

Sélectionnez le jour concerné dans la semaine, ou via le calendrier. Cliquez sur le bouton Nouvelle tâche choisissez au besoin le type de tâche à effectuer dans la liste déroulante et indiquer la durée sous la forme 2 :30 ou 2h30, sans espace ni autre séparateur, éventuellement, donner des précisions (conseillé), puis cliquez sur Enregistrer.
# Suivi du temps

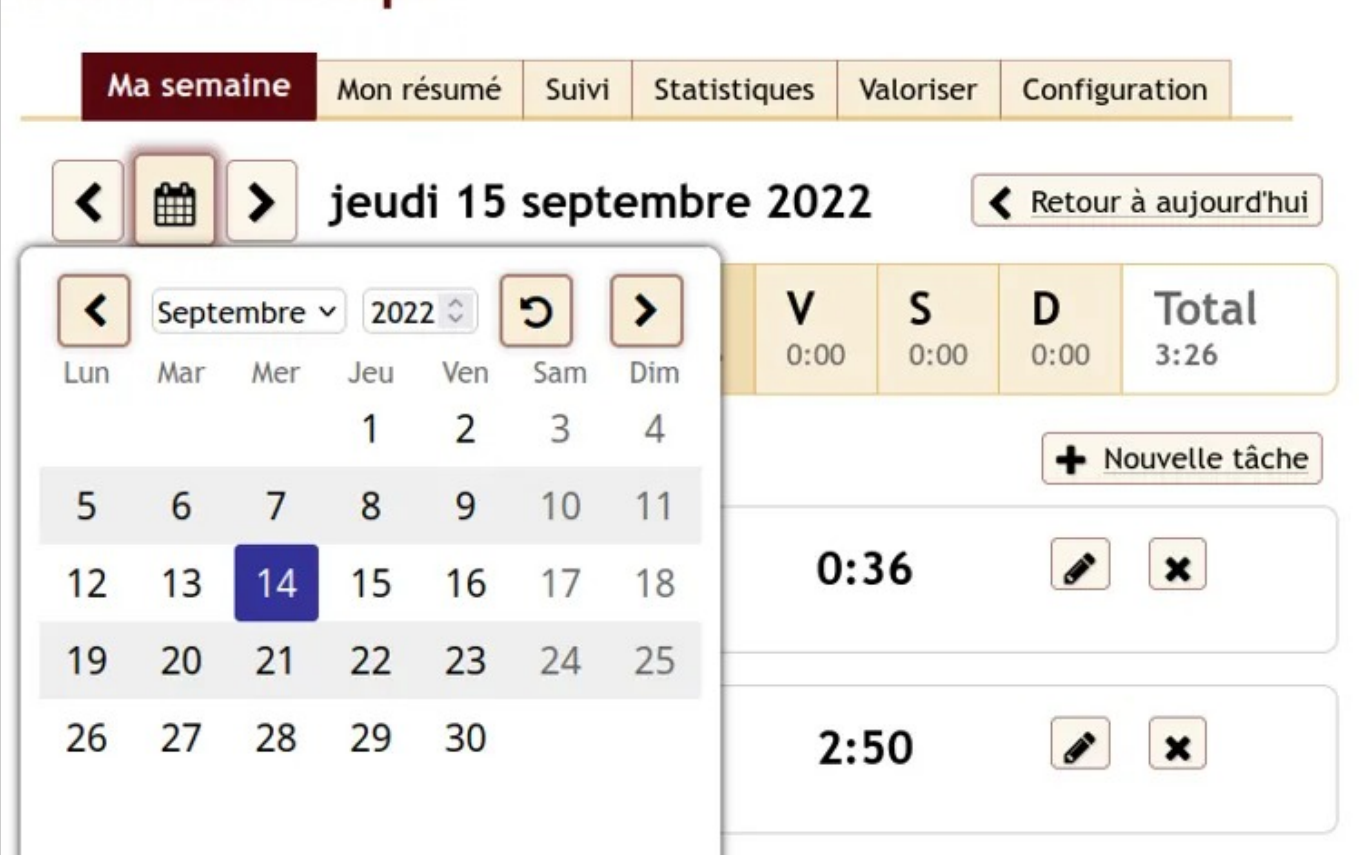

*Sélection d'un jour dans le calendrier* 

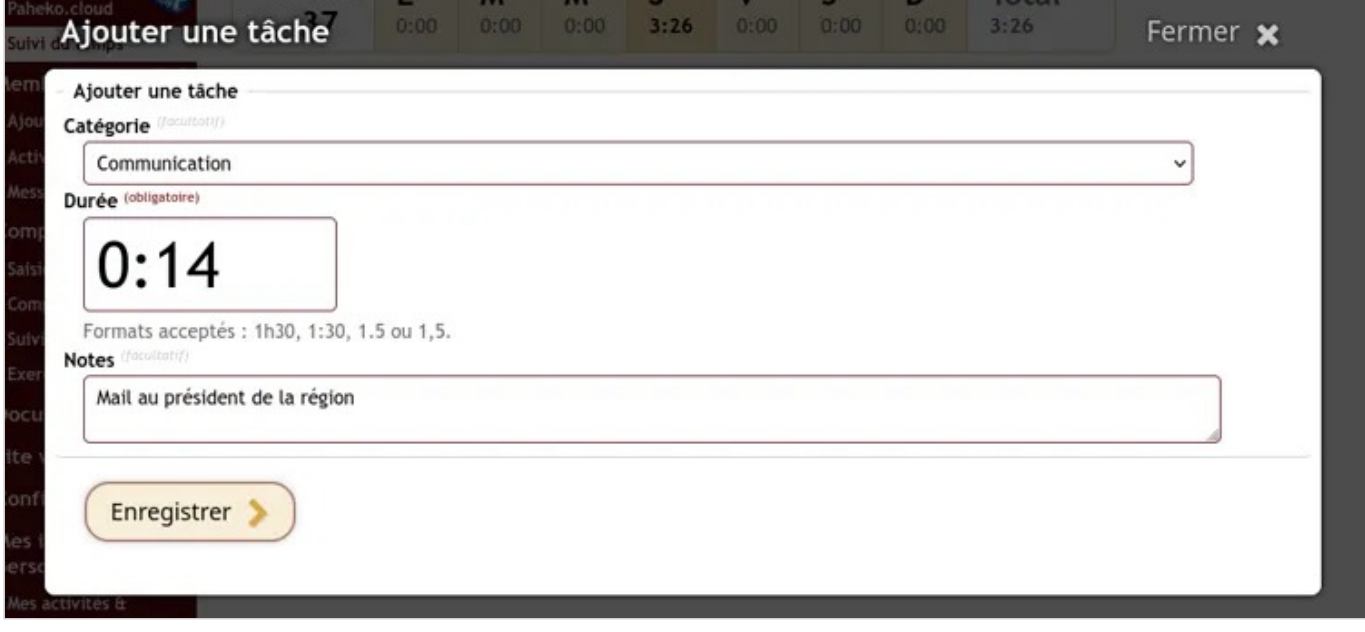

*Enregistrement d'une tâche effectuée* 

Il est reste possible de modifier la tâche et de la supprimer : allez sur la tâche, cliquer sur le bouton Modifier .

### **Ajouter une tâche à d'autres membres**

On peut, si on a les droits, ajouter des tâches à d'autres membres de l'association. Allez sur l'onglet Suivi, et cliquez sur le bouton Saisie pour un autre membre en haut à droite. Sélectionnez le membre concerné, puis la tâche et le temps passé sur cette tâche.

| Suivi                        |                                                       |               |                               |                   |                             |               |                                |                               |  |
|------------------------------|-------------------------------------------------------|---------------|-------------------------------|-------------------|-----------------------------|---------------|--------------------------------|-------------------------------|--|
| Mon résumé<br>Ma semaine     | Sulvi<br>Valoriser<br><b>Statistiques</b>             | Configuration |                               |                   |                             |               |                                | + Saisie pour un autre membre |  |
| <b>Tous les membres</b>      | Sauf moi-même                                         |               |                               |                   |                             |               | Q Filtrer par dates            | Le Export                     |  |
| $\blacktriangleright$ Nom    | Catégorie                                             | Annee         | $\blacktriangleright$ Semaine | $-$ Date          | $\blacktriangleright$ Durée |               |                                |                               |  |
| Augusta Holmès               | Comptabilité                                          | 2024          | 13                            | 25 mars 2024      | 1:24                        | $+$ Dupliquer | Modifier                       | <b>x</b> Supprimer            |  |
| <b>Augusta Holmes</b>        | Communication<br>rédac communiqué de presse           | 2022          | 37                            | 15 septembre 2022 | 0:36                        | $+$ Dupliquer | Modifier                       | x Supprimer                   |  |
| Augusta Holmes               | Administratif<br>Demande de subvention départementale | 2022          | 37                            | 15 septembre 2022 | 2:50                        | $+$ Dupliquer | Modifier                       | <b>x</b> Supprimer            |  |
| <b>Augusta Holmes</b>        | Communication<br>Mail au président de la région       | 2022          | 37                            | 15 septembre 2022 | 0:14                        | $+$ Dupliquer | $\blacktriangleright$ Modifier | x Supprimer                   |  |
| Clara Wieck, épouse Schumann | Comptabilité<br>réunion de budgétisation Mai à vélo   | 2022          | 12                            | 25 mars 2022      | 1:30                        | $+$ Dupliquer | Modifier                       | <b>x</b> Supprimer            |  |

*Tâche enregistrée d'un autre membre* 

# **Les statistiques**

Dans l'onglet Statistiques de Suivi du temps, un membre qui en a les droits peut accéder aux statistiques et avoir le suivi du temps par période : semaine, mois, année et par tâche et par personne. Les autres membres n'ont pas accès à ces statistiques.

**Rappel** : pour les écritures comptables, la valorisation du temps revient à accorder une valeur financière (équivalent d'un coût de salarié) à une tâche. Le total des heures donnant le montant à débiter et à créditer dans les comptes de classe 8.

# **Valoriser le temps**

Cliquez sur l'onglet Valoriser pour définir la période sur laquelle vous souhaiter prendre en compte la valorisation du temps bénévole. Choisissez une date de début et une date de fin, puis cliquez sur Modifier la période pour enregistrer ces dates. Les tâches effectuées s'affichent ; vous pouvez les enregistrer sur votre exercice.

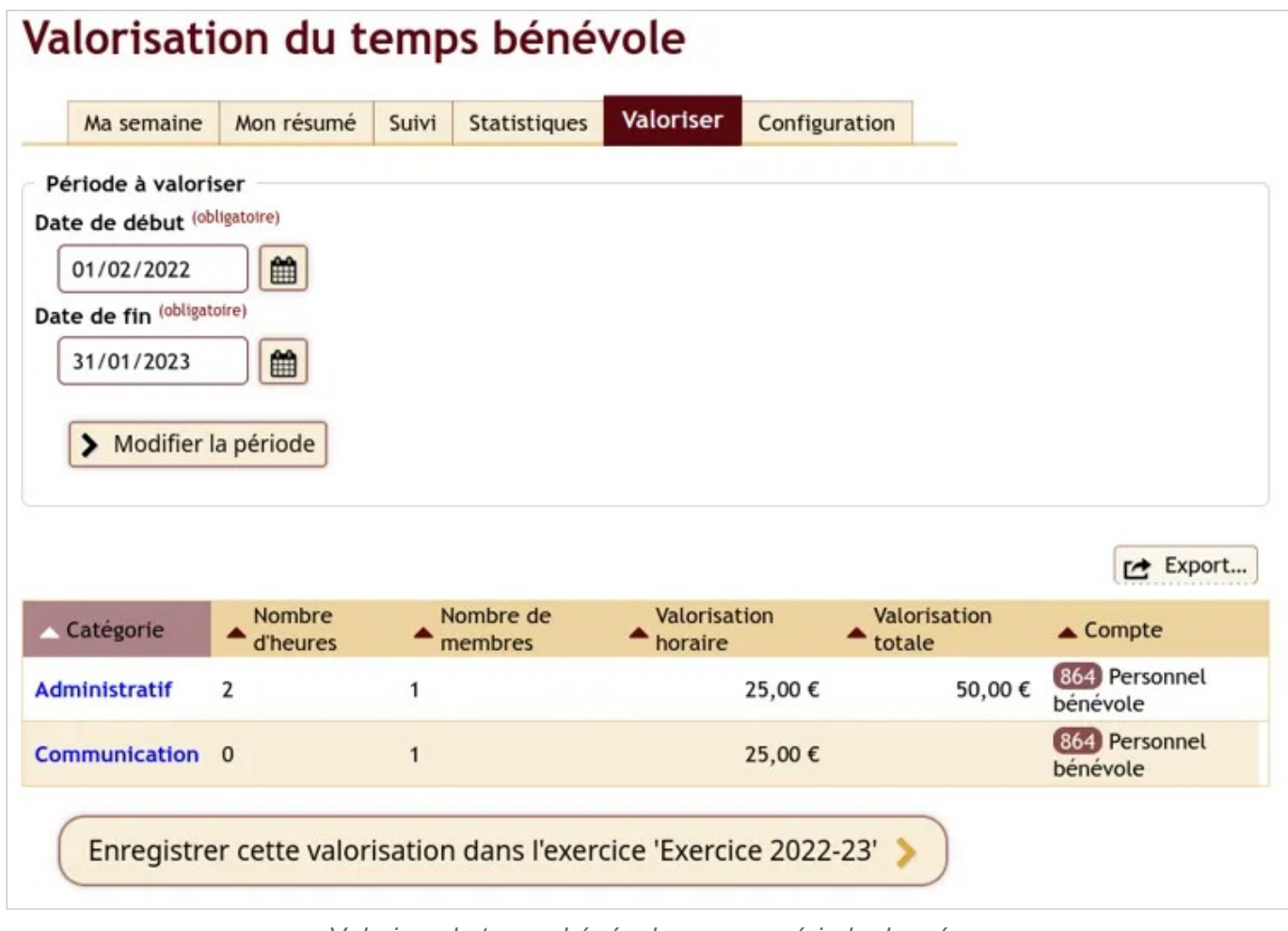

#### *Valoriser du temps bénévole sur une période donnée*

# **Voir aussi**

- [Suivi du temps, configuration](https://paheko.cloud/extension-temps-benevolat-configuration)
- [Séparer les tâches salarié·es et les tâches bénévoles](https://paheko.cloud/suivi-temps-pointage-salaries)

# Séparer les tâches des salariés et des bénévoles

Comment différencier les activités des salariés et celles des bénévoles ?

Il est tout à fait possible de gérer le temps des salariés avec l'extension Suivi du temps, comme on peut le faire pour les bénévoles à la différence que, si les activités de ces derniers doivent être reportées dans la comptabilité, ce n'est pas le cas des premiers.

# **Solution**

Créez une ou des tâche(s) pour les salariés qui ne seront liées à aucun **Compte d'emploi** et pour laquelle il ne sera pas mentionné de valorisation d'heure.

| Configuration |                 |       |                      |           |               |                           |                              |                              |                               |  |
|---------------|-----------------|-------|----------------------|-----------|---------------|---------------------------|------------------------------|------------------------------|-------------------------------|--|
| Ma semaine    | Mon résumé      | Suivi | <b>Statistiques</b>  | Valoriser | Configuration | mport de tâches           |                              |                              | + Saisie pour un autre membre |  |
| Libellé       | Compte d'emploi |       | Valorisation horaire |           |               |                           |                              |                              |                               |  |
| Administratif | 864             |       | 25,00 €/h            |           |               | $\equiv$ Suivi des tâches | $\blacktriangleright$ Éditer | x Supprimer                  |                               |  |
| Animation     |                 |       |                      |           |               |                           | $\equiv$ Suivi des tâches    | $\blacktriangleright$ Editer | <b>x</b> Supprimer            |  |
| Communication |                 | 864   |                      |           | 25,00 €/h     |                           | Suivi des tâches             | $\triangle$ Éditer           | <b>x</b> Supprimer            |  |
| Comptabilité  |                 | 864   |                      |           | 25,00 € / h   |                           | $\equiv$ Suivi des tâches    | $\blacktriangleright$ Editer | <b>x</b> Supprimer            |  |

*Tâche avec et sans valorisation horaire* 

L'extension jouera le rôle de dispositif de pointage. Il suffira ensuite d'utiliser les statistiques.

Si les bénévoles et les salariés ont des activités similaires on peut, par exemple, créer des catégories du type :

- Prestation salariée ;
- Prestation bénévole ;
- Réparation vélo par bénévole ;
- Réparation vélo par salarié·e ;

# **Quid des obligations légales en France ?**

L'employeur, ici, l'association doit, légalement justifier les horaires de travail des salarié·es et s'expose, en l'absence de justifications, a des poursuites pénales.

Lorsque toutes les personnes salariées (ou toutes les personnes d'un service) suivent les mêmes horaires : il suffit que l'horaire collectif, daté et signés de l'employeur soit affiché « *en caractères lisibles et apposé de façon apparente dans chacun des lieux de travail auxquels il s'applique.* » [\(article D3171-2](https://www.legifrance.gouv.fr/codes/article_lc/LEGIARTI000018533984) du Code du travail).

Dans les autres cas de figure, il devient nécessaire d'avoir un dispositif permettant de décompter la durée du travail selon ces modalités [\(article D3171-8](https://www.legifrance.gouv.fr/codes/article_lc/LEGIARTI000018533970) du Code du travail) :

1° Quotidiennement, par enregistrement, selon tous moyens, des heures de début et de fin de chaque période de travail ou par le relevé du nombre d'heures de travail accomplies ;

2° Chaque semaine, par récapitulation selon tous moyens du nombre d'heures de travail accomplies par chaque salarié·e.

L'extension Suivi du temps peut ainsi être l'outil qui sert à ce décompte en parfait respect du RGPD.

# **Voir aussi**

- [Suivi du temps et valorisation du bénévolat](https://paheko.cloud/extension-taima-temps-benevolat)
- Code du travail [: Livre 1er Durée du travail, repos et congés… \(Articles R3111-1 à R3173-3\)](https://www.legifrance.gouv.fr/codes/section_lc/LEGITEXT000006072050/LEGISCTA000018486357/#LEGISCTA000018534658)

# Importer et valoriser le temps bénévole depuis Bénévalibre

[Bénévalibre](https://linuxfr.org/news/benevalibre-un-logiciel-libre-pour-faciliter-la-valorisation-du-benevolat) est un logiciel libre destiné à la saisie du bénévolat pour les grosses associations.

L'extension [Suivi du temps et de valorisation du bénévolat](https://paheko.cloud/extension-temps-benevolat-configuration) est une solution plus simple et plus rapide, directement utilisable par vos membre, c'est donc ce qui est recommandé si vous utilisez Paheko.

Cependant si vous avez déjà saisi des données dans Bénévalibre il est possible d'importer ces données directement dans Suivi du temps. Cela vous permettra également de valoriser dans la comptabilité le bénévolat saisi dans Bénévalibre.

**Prérequis** : si vous n'avez pas encore ajouté l'extension à votre gestion d'association commencez par suivre la page d'aide [Suivi du temps et valorisation du bénévolat.](https://paheko.cloud/extension-temps-benevolat-configuration)

# **Export des données de Bénévalibre**

Commencez par vous connecter à votre compte Bénévalibre, et cliquez sur le bouton **Lister** dans la ligne correspondant à votre association.

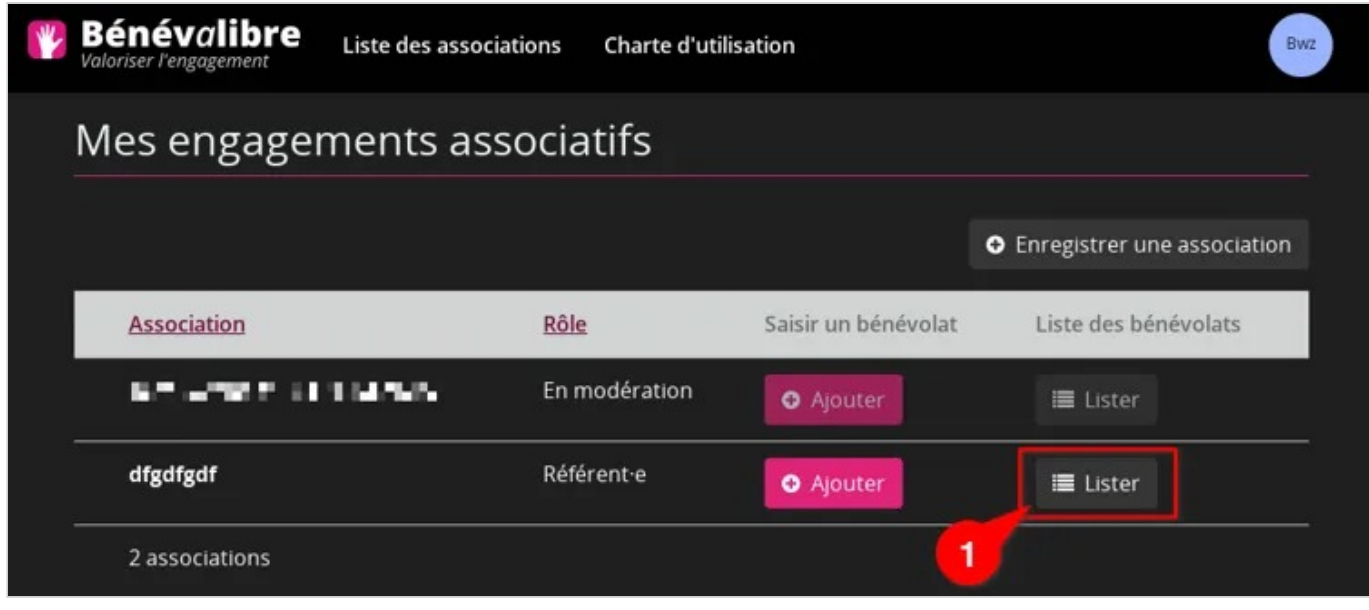

*Ouverture du bénévolat dans Bénévalibre* 

Puis dans l'écran suivant cliquez sur le menu **Exporter les données** et choisissez le **Format CSV**. Enregistrez le fichier sur votre ordinateur.

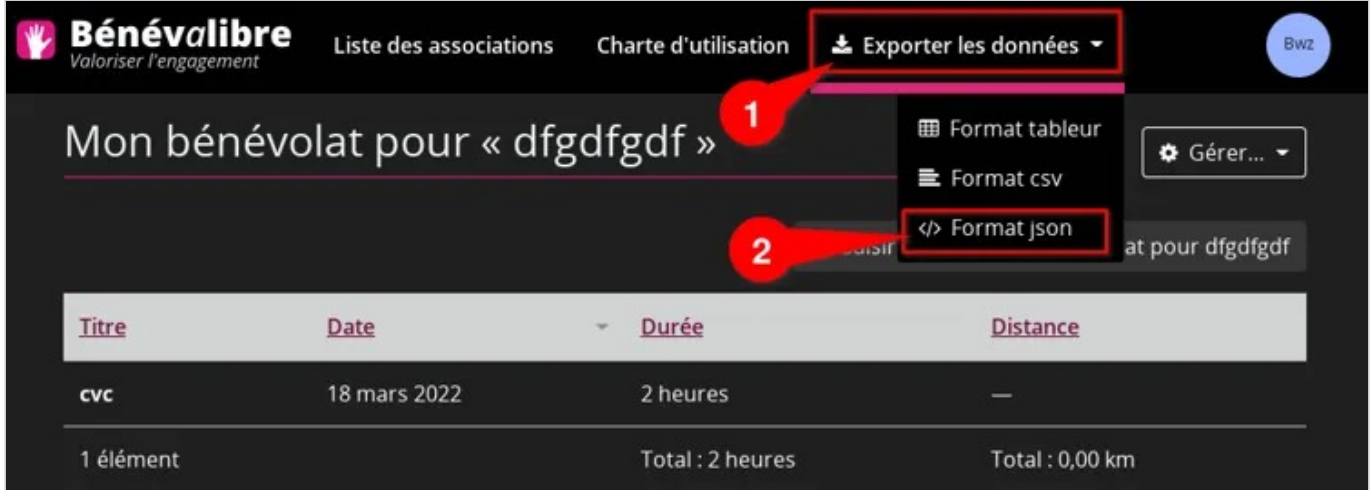

*Export des données de bénévolat depuis Bénévalibre* 

# **Import des données de Bénévalibre dans Suivi du temps**

Commencez par vous rendre dans votre menu Accueil , extension Suivi du temps, puis dans l'onglet Configuration et enfin cliquez sur le bouton Importer des tâches situé en haut à droite de votre liste de tâches.

Dans l'écran d'import, sélectionnez le fichier que vous avez enregistré sur votre ordinateur et confirmez en cliquant sur Prévisualiser.

#### **Association des tâches**

L'écran suivant vous demande d'associer les catégories définis dans Bénévalibre aux catégories de tâches qui ont été définies dans l'extension Suivi du temps. Si une catégorie du même nom existe déjà, l'association est automatique, sinon il faut sélectionner la catégorie dans le menu déroulant.

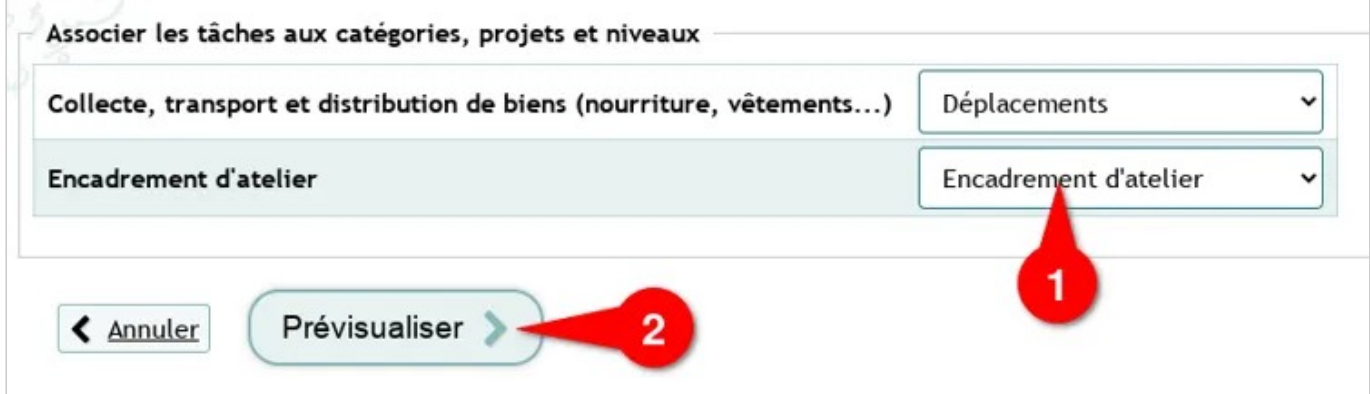

*Association des catégories, niveaux et projets Bénévalibre* 

Si aucune tâche existante ne correspond, vous pouvez retourner dans la configuration pour créer une tâche, vous pourrez alors revenir à l'import pour terminer.

### **Prévisualiser l'import**

Le dernier écran vous montre les enregistrements qui seront créées dans Suivi du temps.

La mention *Non trouvé* pour un membre indique qu'aucun membre n'a été trouvé avec le nom indiqué dans l'export de Bénévalibre, la tâche sera alors anonyme.

Terminez en cliquant sur le bouton Terminer l'import . Et voilà vos données Bénévalibre ont été importées !

Vous pouvez désormais les valoriser dans la comptabilité en utilisant l'onglet Valoriser.

Voir aussi

- [L'extension Suivi du temps, configuration](https://paheko.cloud/extension-temps-benevolat-configuration)
- [L'extension Suivi du temps, utilisation](https://paheko.cloud/extension-temps-benevolat-utilisation)

# **Utilisation avancée**

Pour aller plus loin dans l'utilisation de Paheko. Ces pages peuvent réclamer des connaissances spécifiques.

# **Ajouter l'appli Paheko à l'écran d'accueil du téléphone**

Quand on doit accéder régulièrement à Paheko via un terminal mobile (téléphone, tablette), il est pratique de l'ajouter à l'écran d'accueil. Et, si on ne veut pas que ça y figure, il reste la solution du marque-page ou des sites favoris.

Les captures ont été faites avec soit avec Chrome sur une tablette, soit avec Fennec, la version pour appareils mobiles du navigateur Firefox sur un téléphone Android $^{[1]}$  $^{[1]}$  $^{[1]}$ . Il peut y avoir quelques variations selon les navigateurs utilisés, mais les démarches restent les mêmes quel que soit l'ordiphone ou la tablette.

# **Installer l'application**

Une fois connecté au site, vous devez avoir un bouton Installer comme application sur l'écran d'accueil. Appuyer dessus.

*(Si le bouton n'apparaît pas, voir la section suivante de cette page.)* 

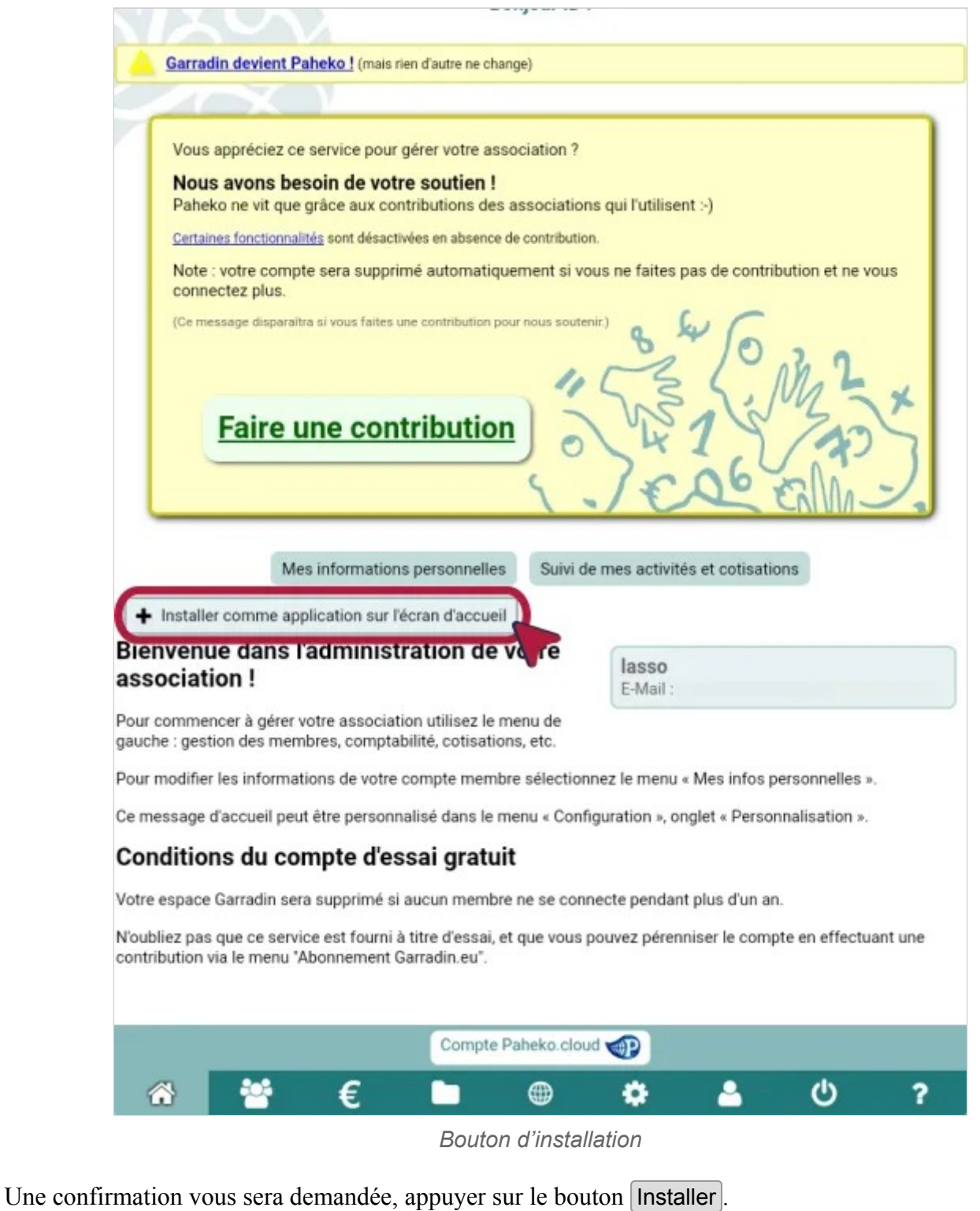

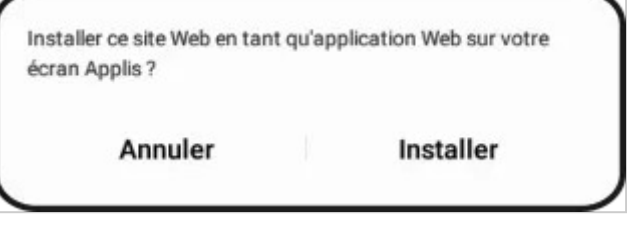

*Confirmation de l'installation* 

Et voilà le travail :

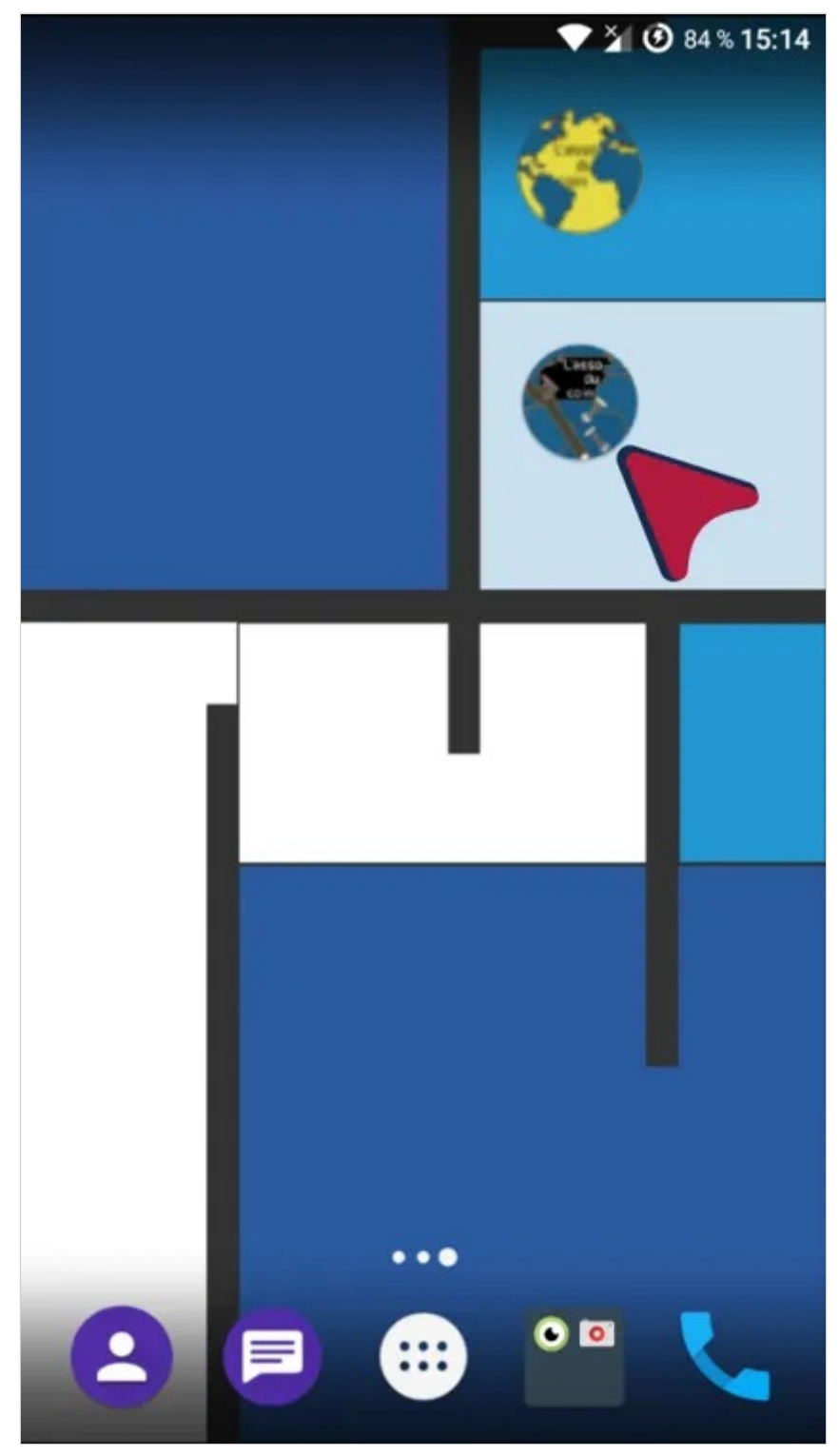

*Appli installée* 

### **Méthode alternative (Android)**

Certains navigateurs n'affichent pas ce bouton (comme par exemple Fennec, la version pour appareils mobiles du navigateur Firefox), dans ce cas appuyez sur l'icône avec les trois points verticaux tout en bas à droite, en appuyant sur **Installer** (ou **Ajouter à l'écran d'accueil**) dans le menu, on fait exactement la même opération.

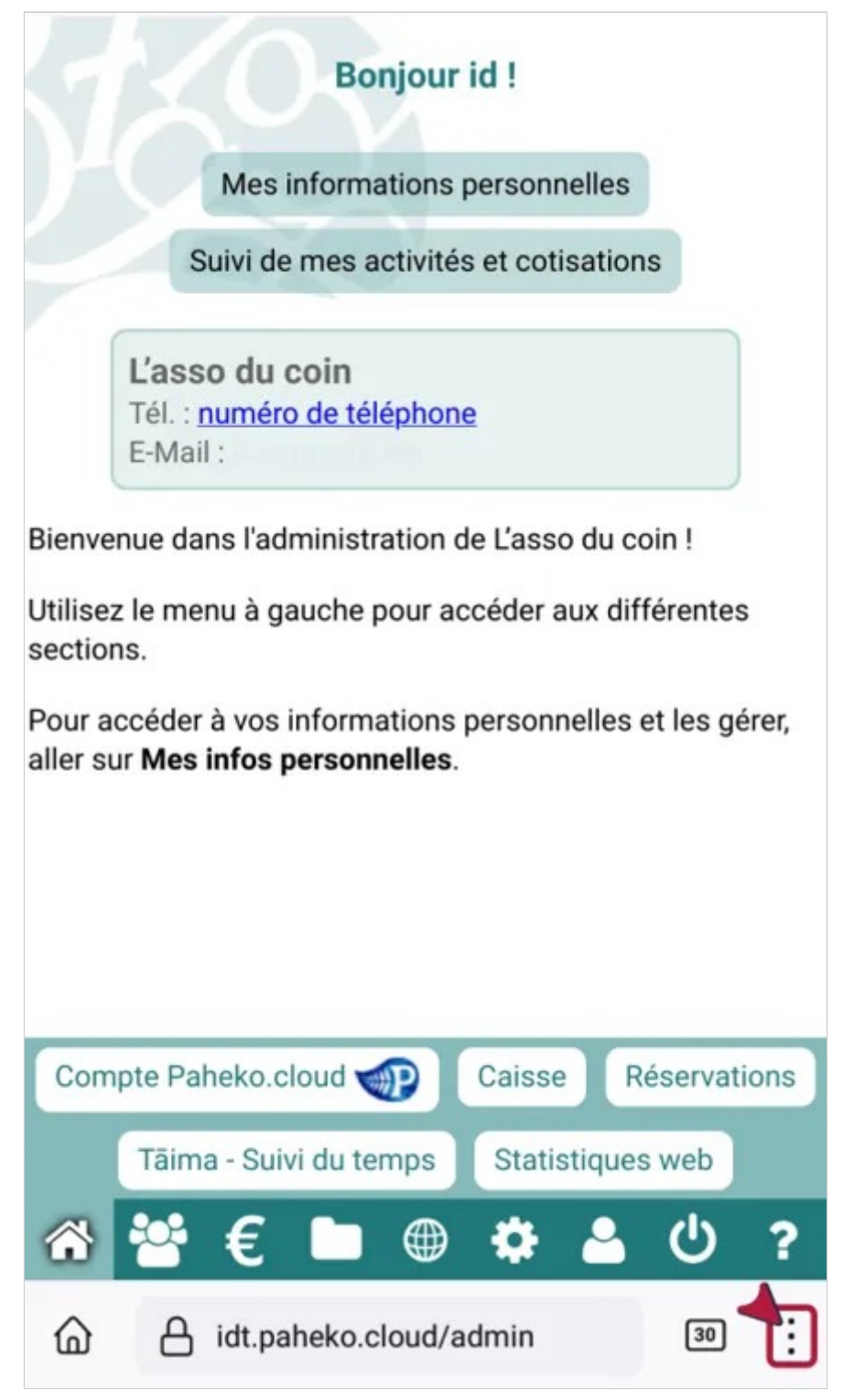

*Appuyer pour obtenir la liste des options* 

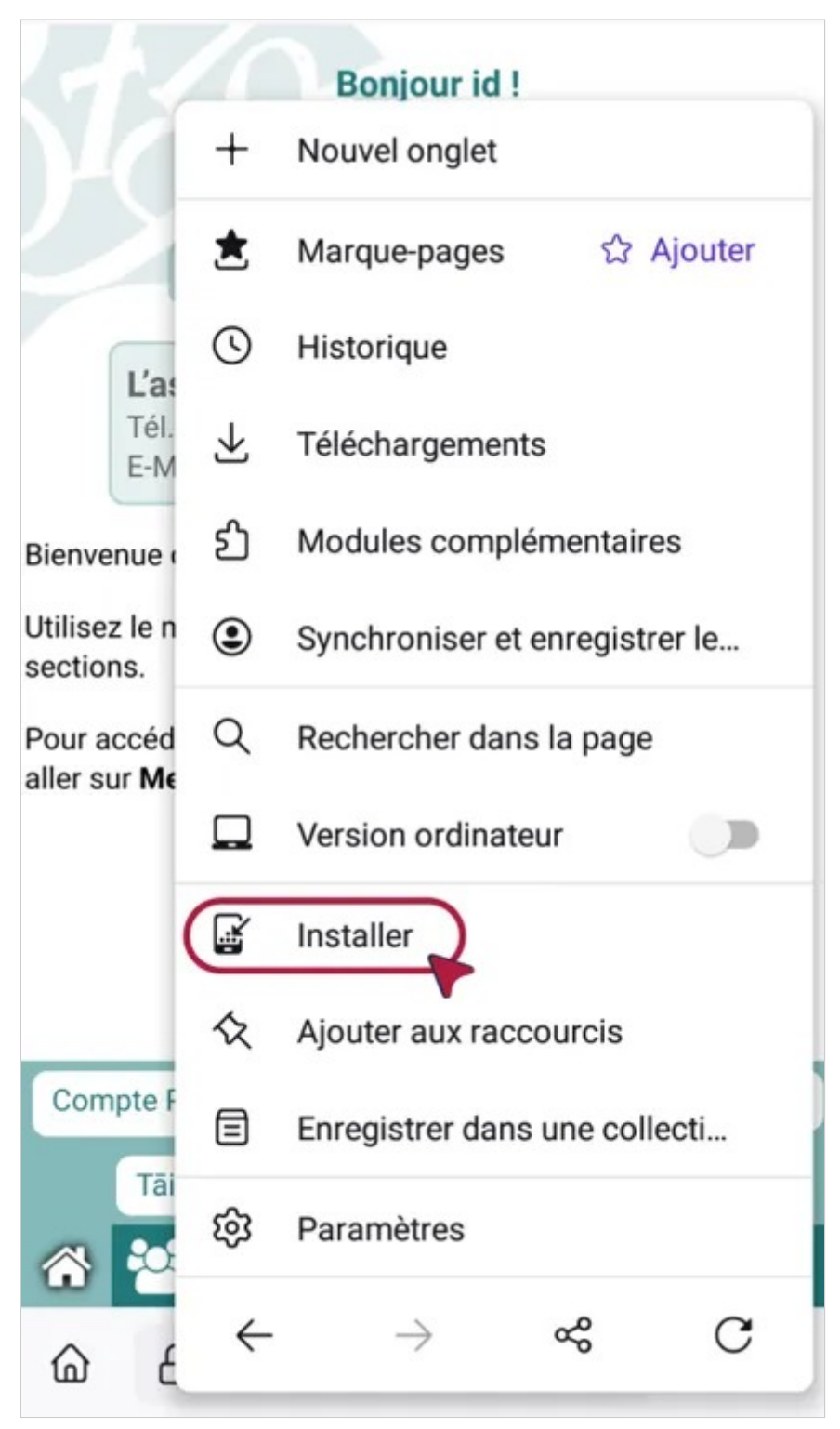

*Ajout à l'écran d'accueil sur Android (Fennec)* 

# **Sur iOS (iPhone/iPad)**

Sur iPhone et iPad il faut ouvrir le menu de partage de Safari et sélectionner l'option « Sur l'écran d'accueil » avec l'icône =+=.

Utilisation avancée — Ajouter l'appli Paheko à l'écran d'accueil du téléphone

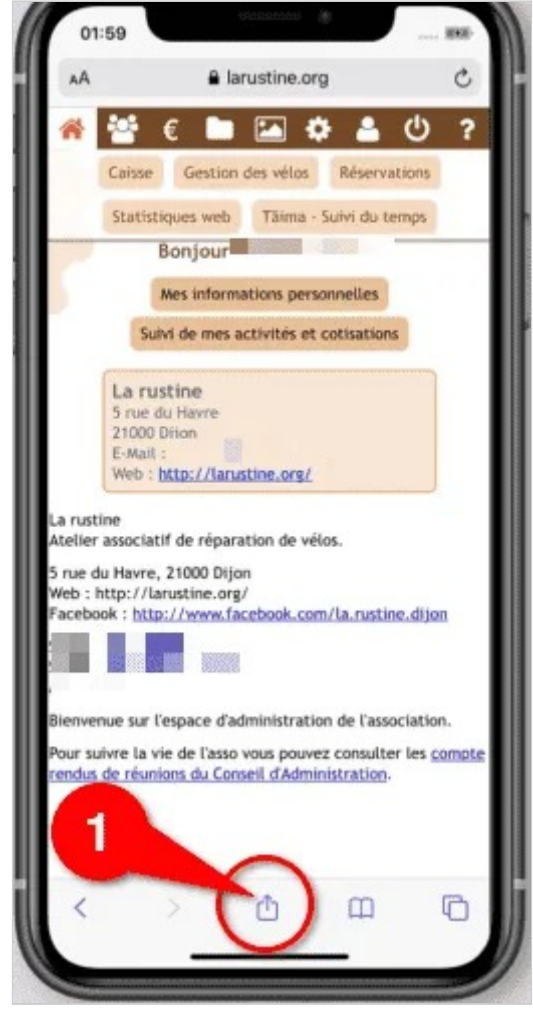

*Localisation du bouton "Partager" sur Safari* 

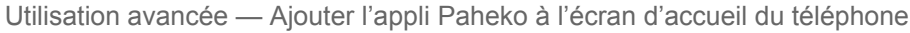

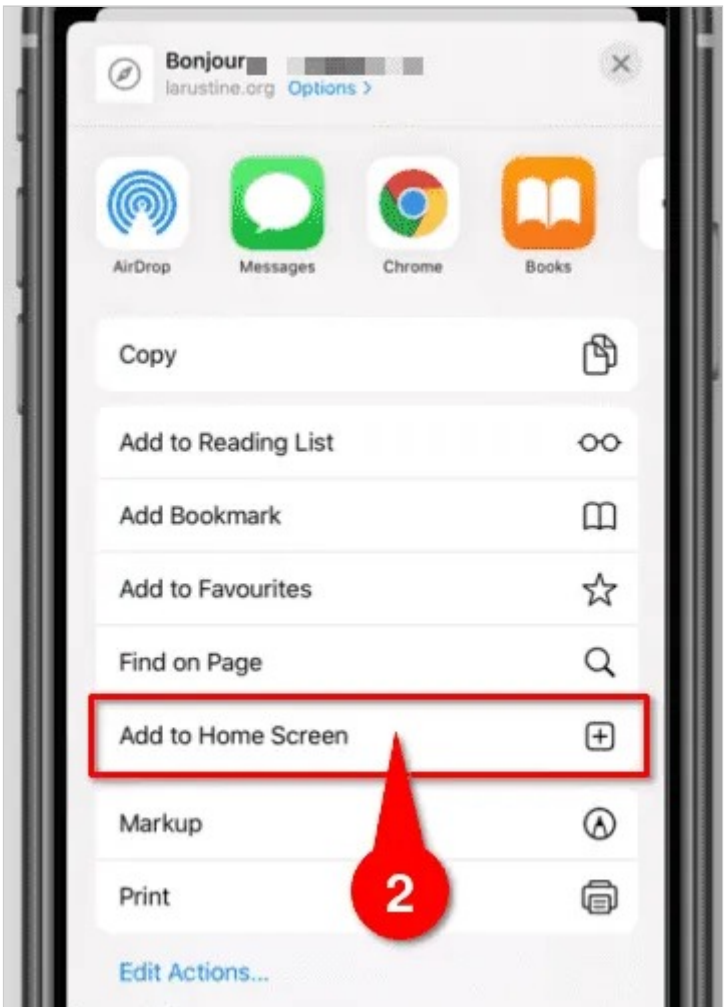

*Bouton "Ajouter à la page d'accueil" sur Safari* 

# **Ajouter un marque-page ou aux sites principaux**

# **Ajouter**

Si vous ne désirez pas que l'icône figure sur l'écran d'accueil du téléphone, vous pouvez simplement ajouter le site en marque-page ou à la liste des sites principaux. La procédure est similaire : on appuie sur la même icône que ci-dessus en haut à droite. Et, soit on appuie sur **Marque-pages** (ou **Favoris** selon les navigateurs), soit sur **Ajouter aux sites principaux** (ou **Accès rapide** selon d'autres navigateurs, tous ne proposent pas cette option).

# **Consulter**

Si vous avez ajouté un marque-page, il faudra aller sur la même icône dans Fennec et sur **Marque-page**  pour accéder à la liste. Dans d'autres navigateurs, cela peut être Favoris ou une icône en forme d'étoile.

Utilisation avancée — Ajouter l'appli Paheko à l'écran d'accueil du téléphone

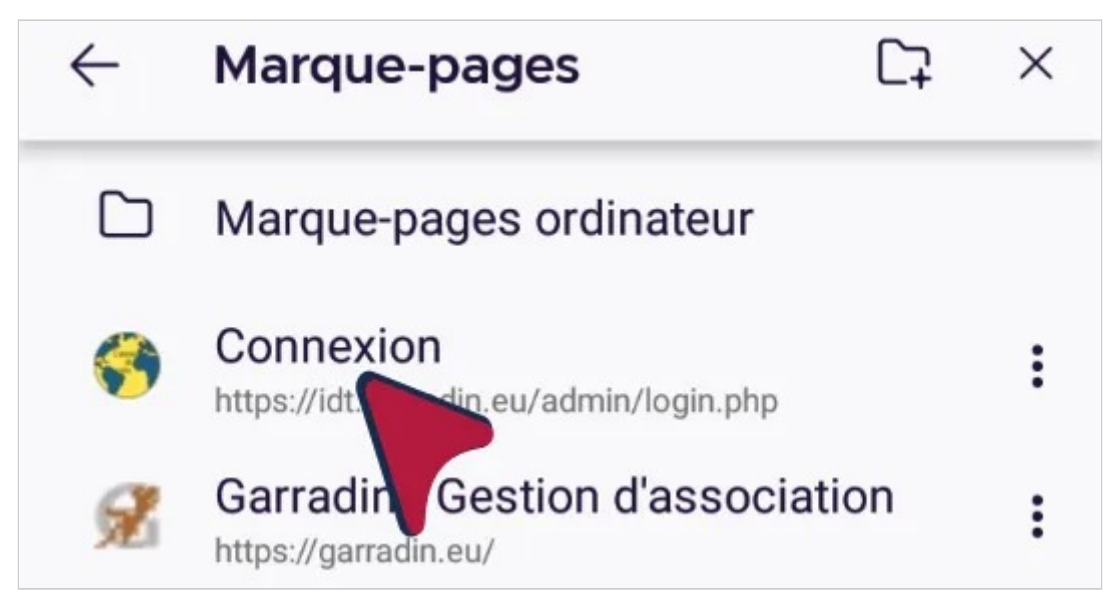

*Les marques-pages (dans Fennec)* 

Si vous avez opté pour **Ajouter aux sites principaux** (ou à l'**accès rapide**), il suffit d'ouvrir un nouvel onglet pour le trouver

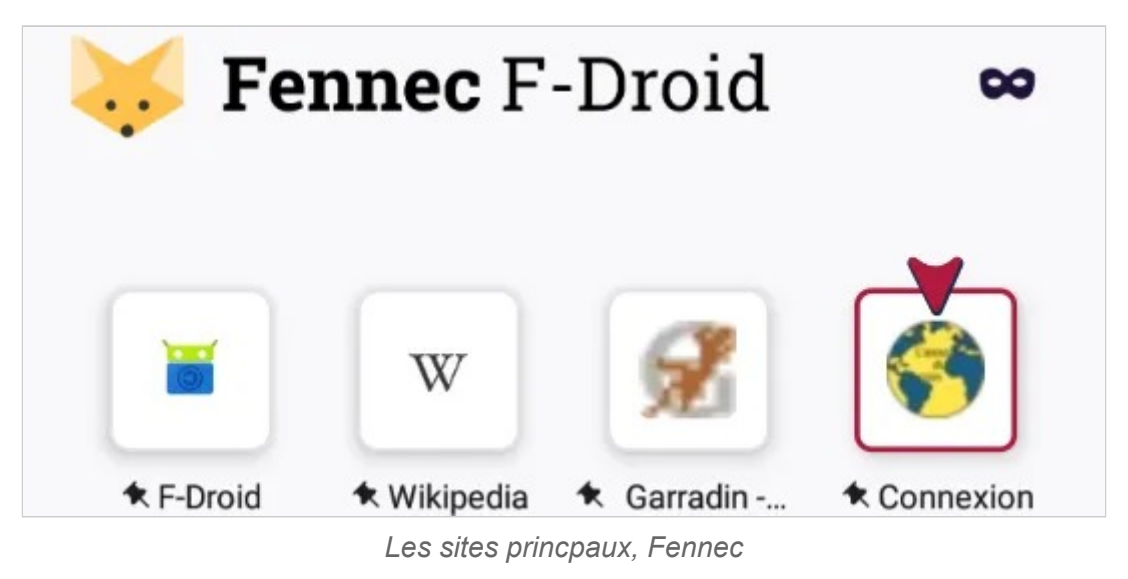

# **Voir aussi**

- [Personnaliser le logo](https://paheko.cloud/ajouter-logo-association)
- [Paheko sur appareil mobile](https://paheko.cloud/telephone-android) : les écrans

#### **[\[1\]](#page-58-1)**

Une version LineageOS d'Android en fait.

# **Paheko sur appareil mobile**

Le logiciel est pleinement adaptable et peut être utilisé aussi bien sur un ordinateur que sur un téléphone ou une tablette. À la place de la colonne des menus à gauche sur la version ordinateur, sur la version mobile, il y a une barre d'icônes qui reste toujours à l'écran. Les icônes sont dans le même ordre que les rubriques du menu vertical en version ordinateur. L'aide du logiciel est valable pour toutes les versions.

**NB** : les captures d'écran ont été faites avec un téléphone sous Android<sup>[\[1\]](#page-58-0)</sup> et le navigateur Fennec (version du logiciel Firefox pour appareils mobiles), mais cela fonctionne tout aussi bien pour un téléphone iPhone ou une tablette iPad, ou tout autre ordiphone ou tablette.

# **La barre d'icônes**

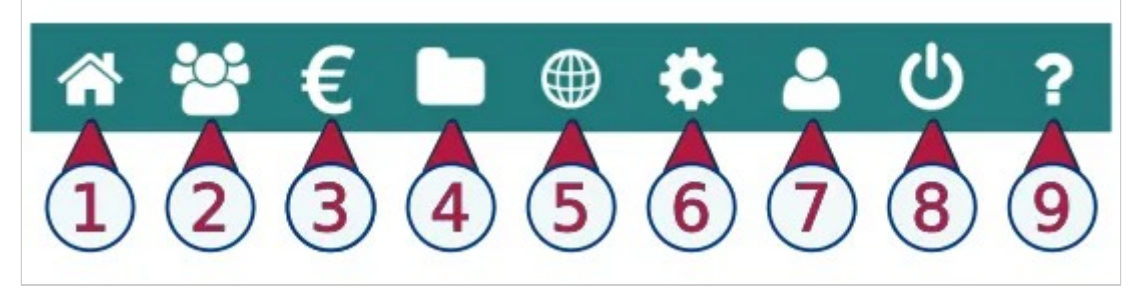

*La barre d'icônes* 

- 1. Accueil : sur cette page, on peut notamment accéder aux informations sur le compte Paheko.cloud de l'association (si on a les droits en administration), suivre ses activités et cotisations et, si l'extension Tāima Suivi du temps est activée, saisir ses heures de bénévolat ;
- 2. Membres : pour accéder à la gestion des membres, activités et cotisations et envoyer des messages collectifs ;
- 3. Comptabilité : saisie, comptes, exercices et rapports, plans comptables ;
- 4. Documents : tous les fichiers téléchargés ainsi que les squelettes du site web;
- 5. Site web : pour la gestion du site de l'association ;
- 6. Configuration : on retrouve aussi à ce niveau les sauvegardes ;
- 7. Mes informations personnelles : les informations personnelles de l'adhérente ou de l'adhérent, on notera que l'icône ne représente qu'une seule personne, alors que celle de la section de gestion des membres en représente plusieurs ;
- 8. Déconnexion ;
- 9. Aide : ouvre l'aide du logiciel sur le site Paheko.cloud dans un autre onglet ou une autre fenêtre.

# **Les fenêtres**

Le contenu est, évidemment, le même que celui de la version pour ordinateur. Les onglets restent affichés en haut de l'écran, ce qui permet de passer de l'un à l'autre facilement.

#### 1. Accueil

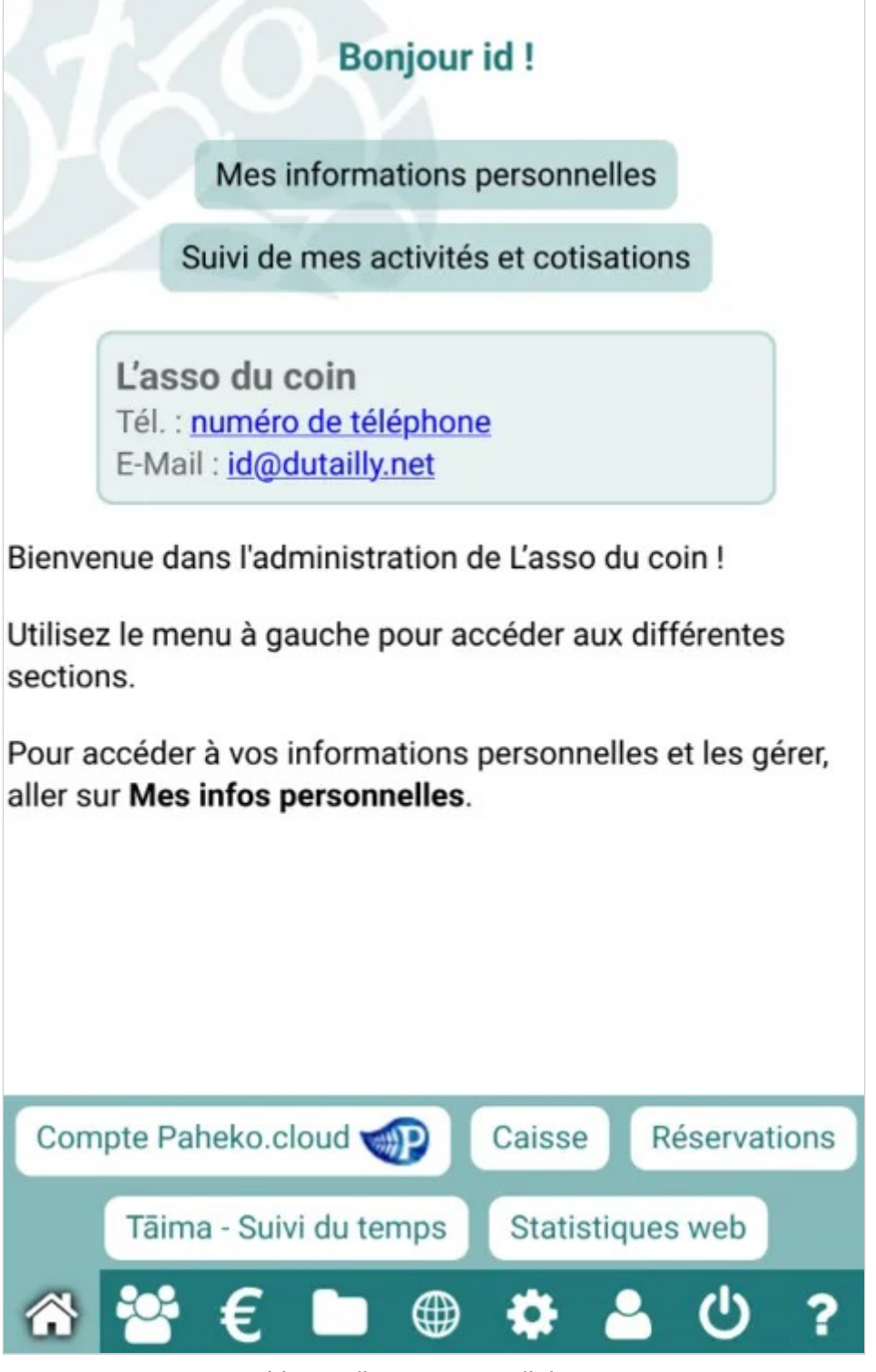

*L'accueil vu sur un ordiphone* 

2. Le compte Paheko.cloud, pour suivre l'historique des dons

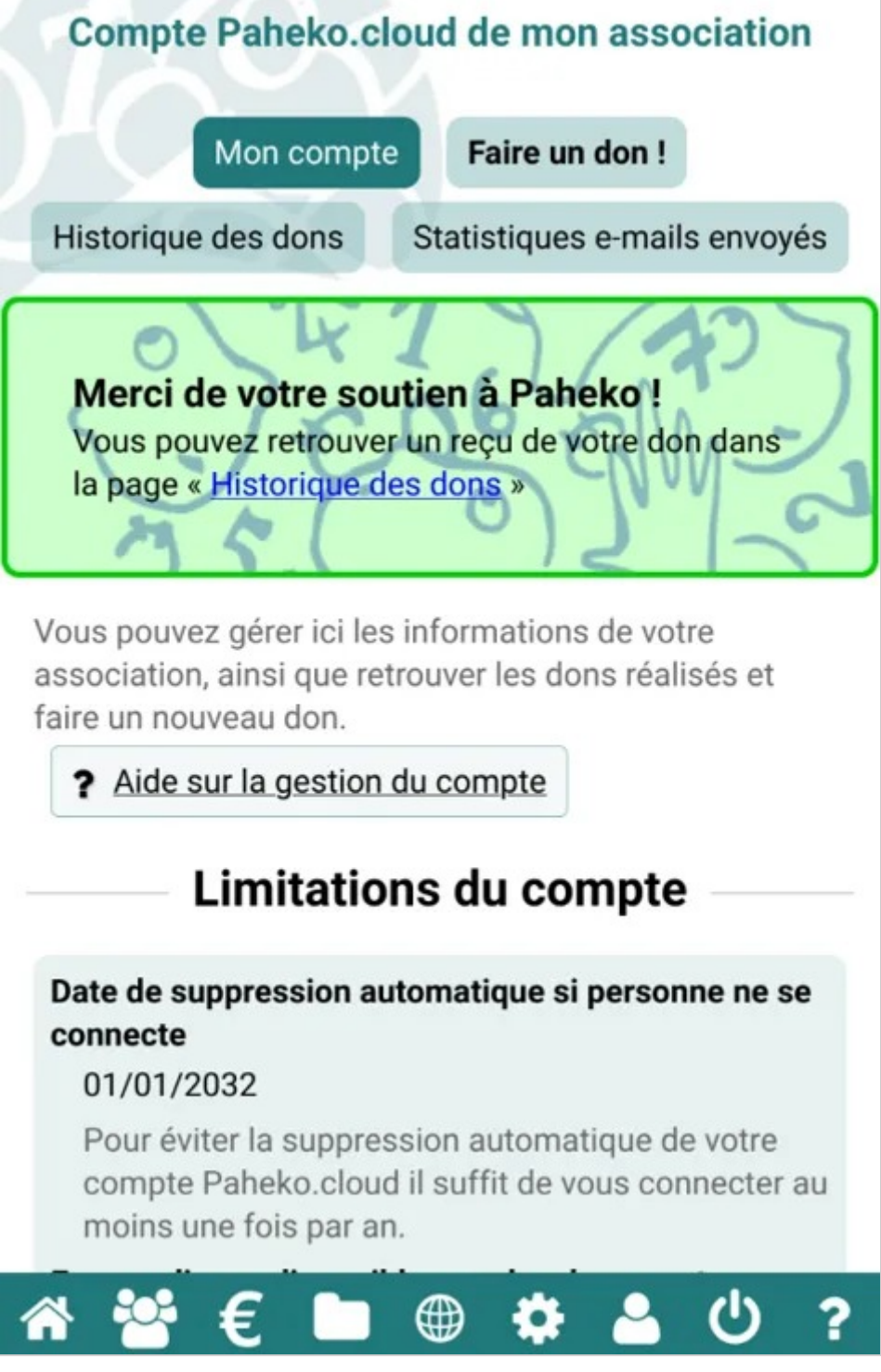

*Suivre le compte Paheko.cloud de l'association.* 

3. Membres

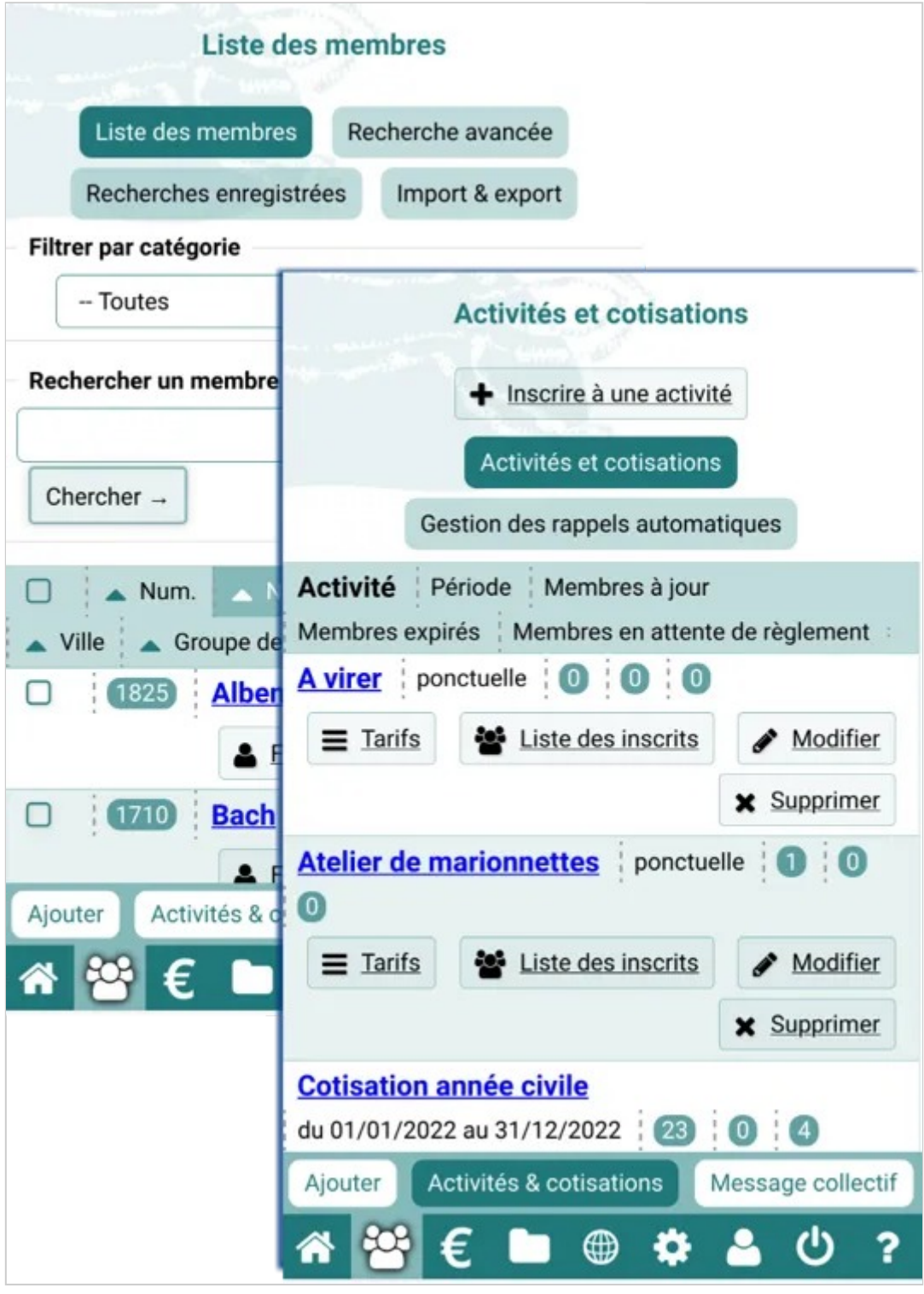

*Les pages des membres* 

#### 4. Comptabilité

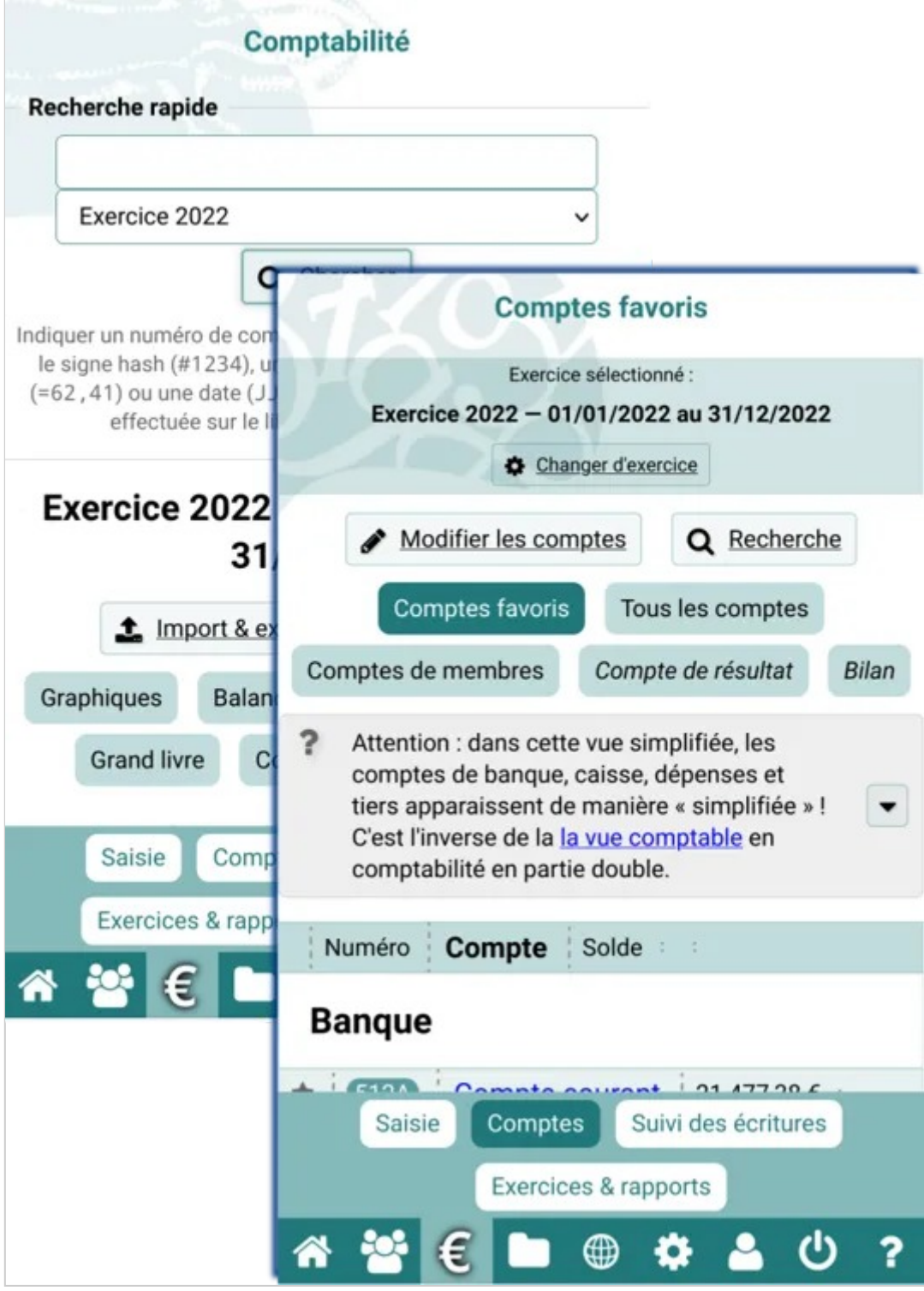

*Le module de comptabilité* 

5. Documents

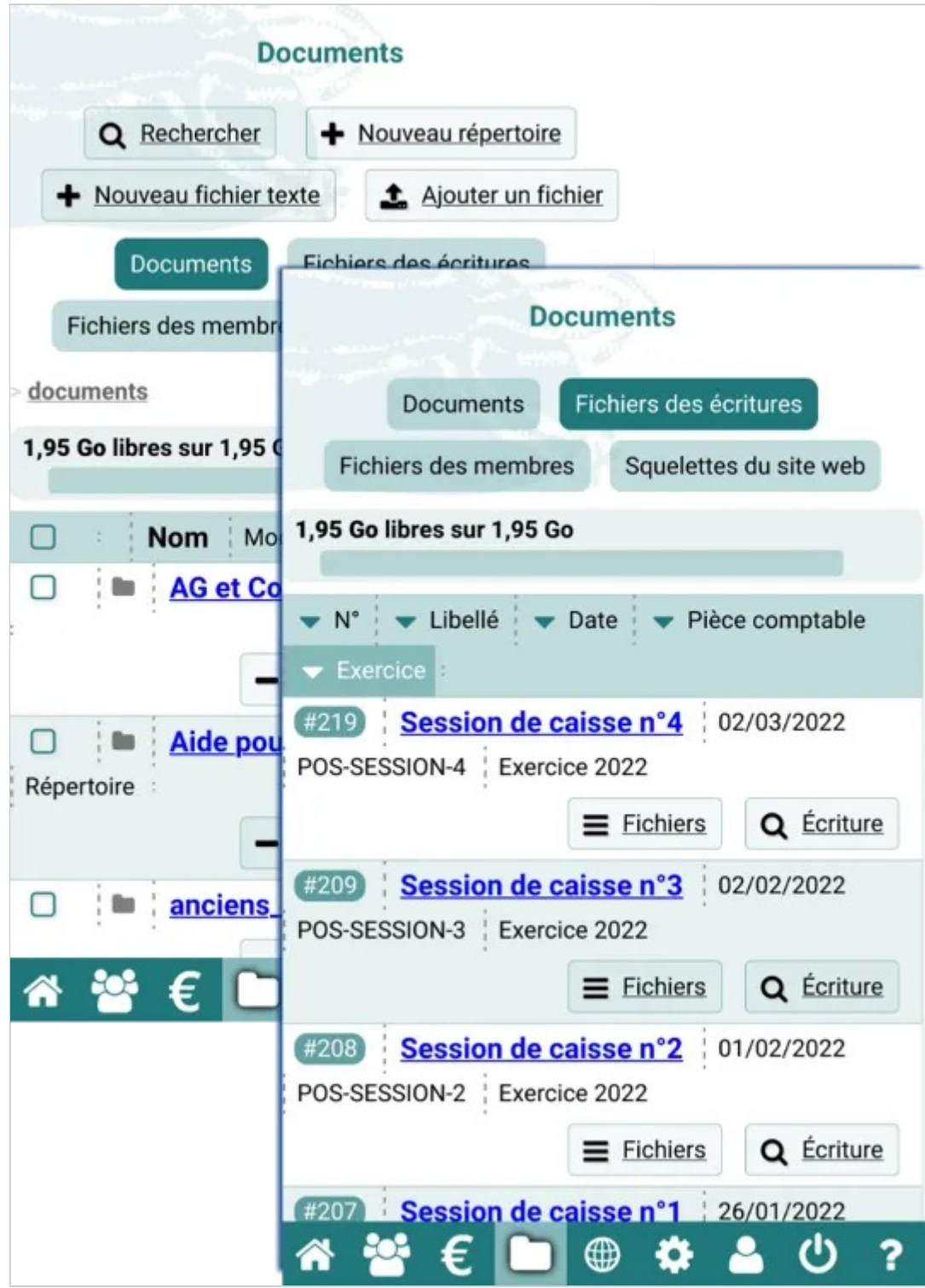

*La gestion des documents via un smartphone* 

6. Site web

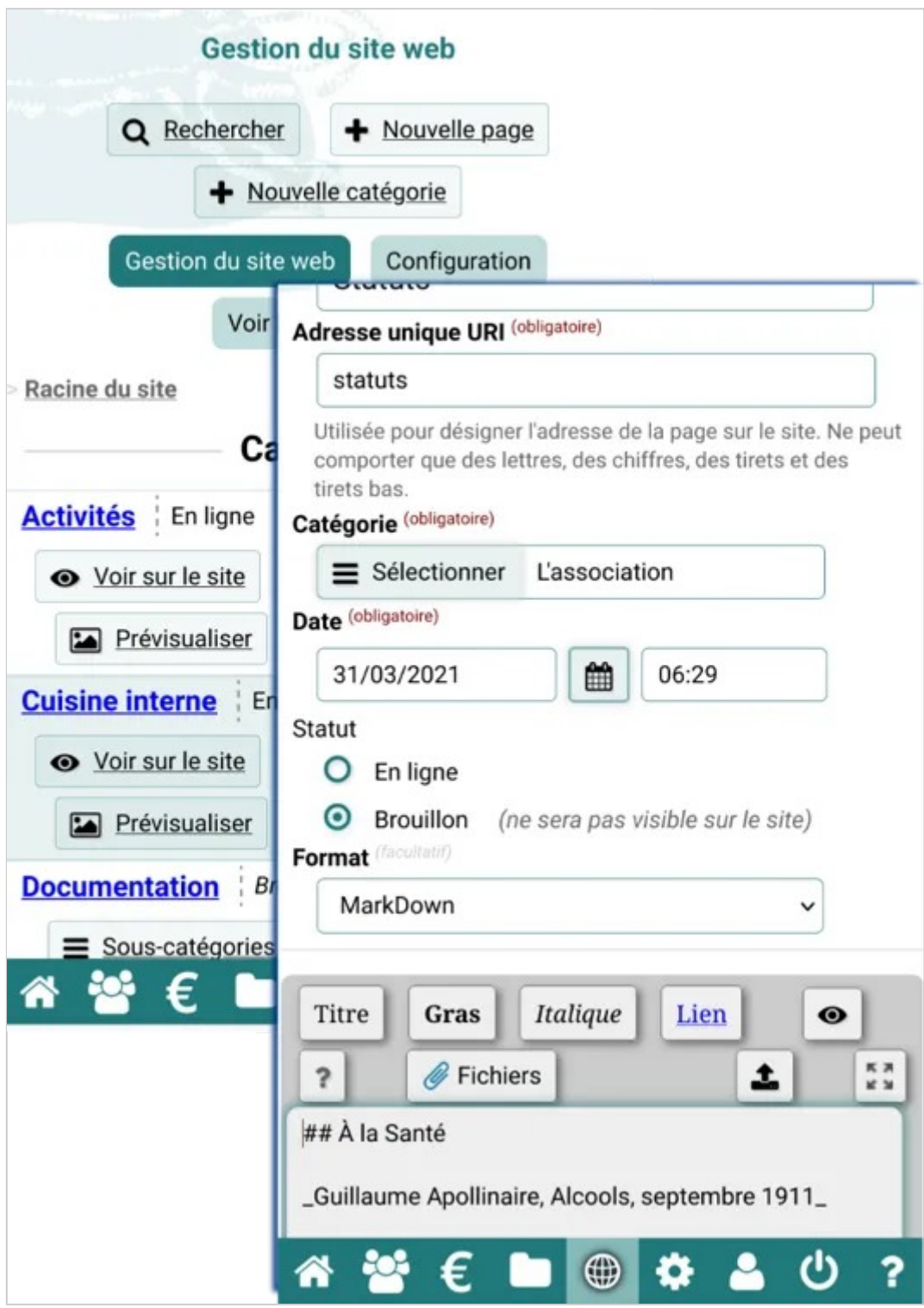

*Écran de gestion du site web en version android* 

#### 7. Configuration

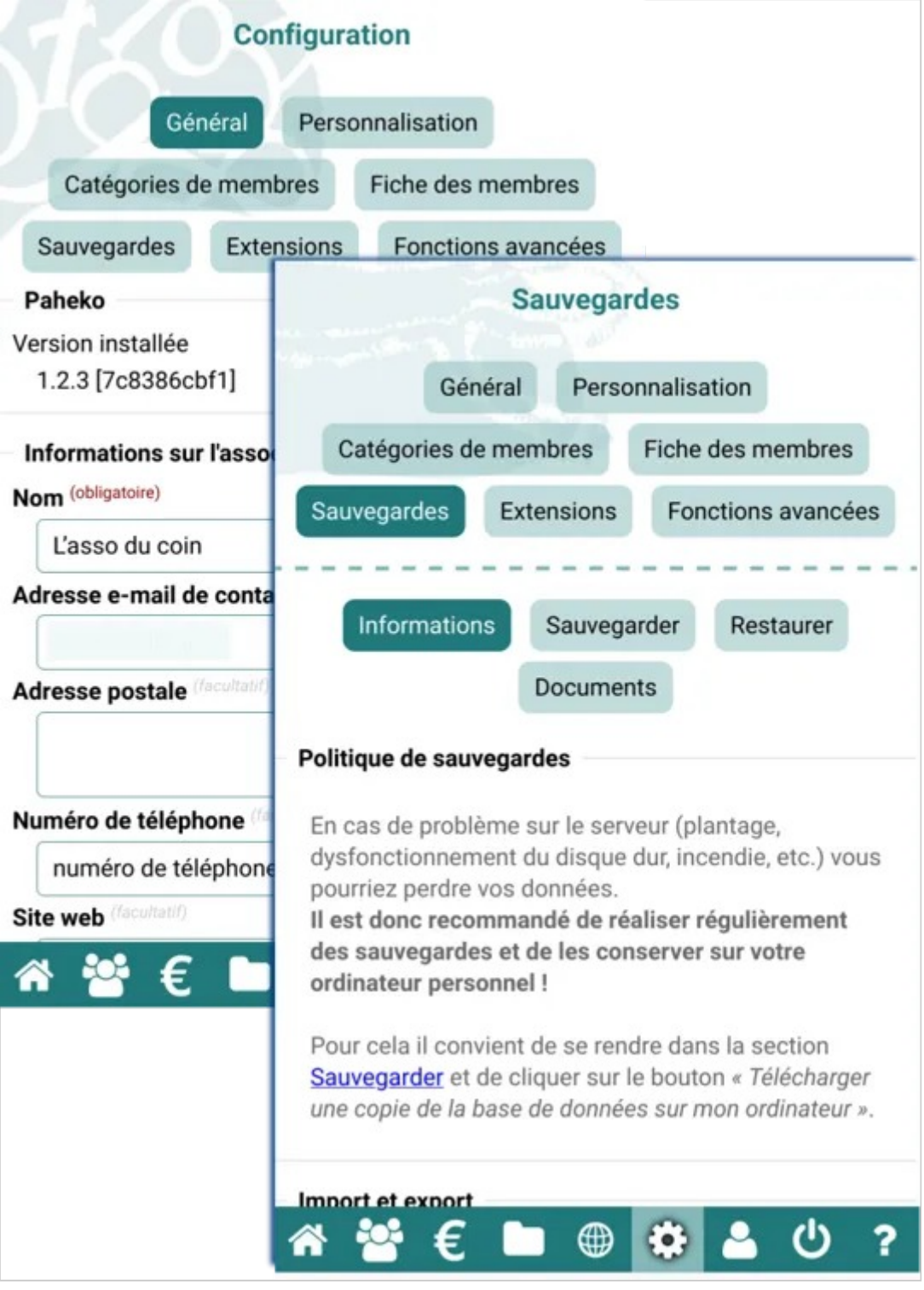

*La configuration avec vue sur la sauvegarde* 

8. Mes infos personnelles

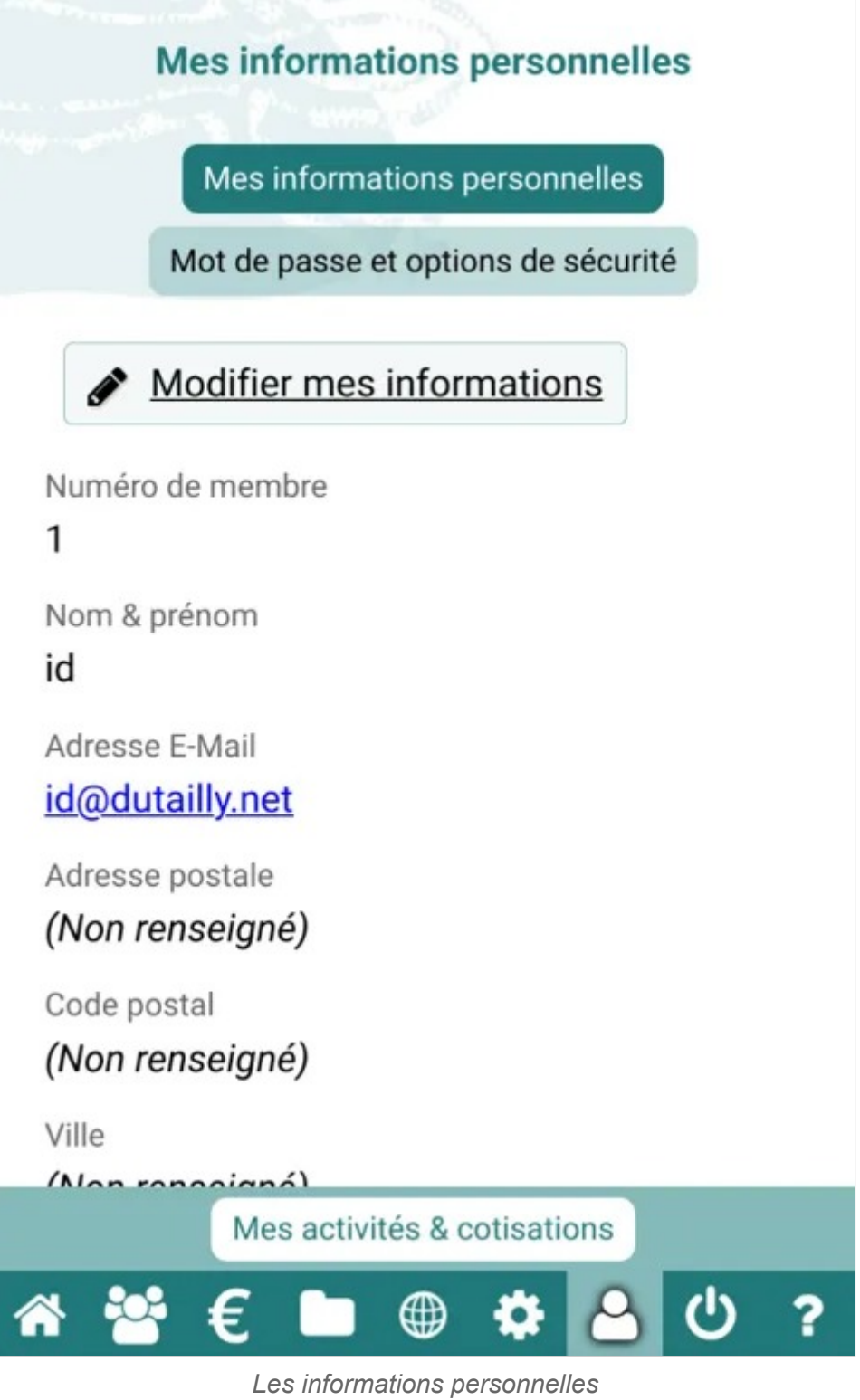

#### **[\[1\]](#page-58-1)**  Plus précisément un téléphone sous *LineageOS*.

# **API**

Cette page est une copie de la documentation inclue dans Paheko, et est valable pour la version 1.3.8.

Une API de type REST est disponible dans Paheko.

Pour accéder à l'API il faut un identifiant et un mot de passe, à créer dans le menu Configuration , onglet Fonctions avancées, puis API.

L'API peut ensuite recevoir des requêtes REST sur l'URL https://adresse\_association/api/{chemin}/.

Remplacer {chemin} par un des chemins de l'API (voir ci-dessous). La méthode HTTP à utiliser est spécifiée pour chaque chemin.

Pour les requêtes de type POST, les paramètres peuvent être envoyés par le client sous forme de formulaire HTTP classique (application/x-www-form-urlencoded) ou sous forme d'objet JSON. Dans ce cas le Content-Type doit être positionné sur application/json.

Les réponses sont faites en JSON par défaut.

# **Utiliser l'API**

N'importe quel client HTTP capable de gérer TLS (HTTPS) et l'authentification basique fonctionnera.

En ligne de commande il est possible d'utiliser curl. Exemple pour télécharger la base de données :

```
curl https://test:coucou@[identifiant_association].paheko.cloud/api/download -o 
 association.sqlite
```
On peut aussi utiliser wget en n'oubliant pas l'option --auth-no-challenge sinon l'authentification ne fonctionnera pas :

wget https://test:coucou@[identifiant\_association].paheko.cloud/api/download --auth-no-challenge -O association.sqlite

Exemple pour créer une écriture sous forme de formulaire :

```
curl -v "http://test:test@[identifiant association].paheko.cloud/api/
 accounting/transaction" -F id_year=1 -F label=Test -F "date=01/02/2023" …
```
Ou sous forme d'objet JSON :

```
curl -v "http://test:test@[identifiant association].paheko.cloud/api/
 accounting/transaction" -H 'Content-Type: application/json' -d '{"id year":1,
 "label": "Test écriture", "date": "01/02/2023"}'
```
# **Authentification**

Il ne faut pas oublier de fournir le nom d'utilisateur et mot de passe en HTTP :

```
curl http://test:abcd@paheko.monasso.tld/api/download/
```
# **Erreurs**

En cas d'erreur un code HTTP 4XX sera fourni, et le contenu sera un objet JSON avec une clé error contenant le message d'erreur.

# **Chemins**

# **sql (POST)**

Permet d'exécuter une requête SQL SELECT (uniquement, pas de requête UPDATE, DELETE, INSERT, etc.) sur la base de données. La requête SQL doit être passée dans le corps de la requête HTTP, ou dans le paramètre sql. Le résultat est retourné dans la clé results de l'objet JSON.

S'il n'y a pas de limite à la requête, une limite à 1000 résultats sera ajoutée obligatoirement.

```
curl https://test:abcd@paheko.monasso.tld/api/sql/ -d 'SELECT * FROM membres 
 LIMIT 5;'
```
**ATTENTION :** Les requêtes en écriture (INSERT, DELETE, UPDATE, CREATE TABLE, etc.) ne sont pas acceptées, il n'est pas possible de modifier la base de données directement via Paheko, afin d'éviter les soucis de données corrompues.

Depuis la version 1.2.8, il est possible d'utiliser le paramètre format pour choisir le format renvoyé :

- json (défaut) : renvoie un objet JSON, dont la clé est "results" et contient un tableau de la liste des membres trouvés
- csv : renvoie un fichier CSV
- ods : renvoie un tableau LibreOffice Calc (ODS)
- xlsx : renvoie un tableau Excel (XLSX)

Exemple :

```
curl https://test:abcd@paheko.monasso.tld/api/sql/ -F sql='SELECT * FROM 
 membres LIMIT 5;' -F format=csv
```
#### **Téléchargements**

#### **download (GET)**

Télécharger la base de données complète. Renvoie directement le fichier SQLite de la base de données.

Exemple :

```
curl https://test:abcd@paheko.monasso.tld/api/download -o db.sqlite
```
### **download/files (GET)**

*(Depuis la version 1.3.4)* 

Télécharger un fichier ZIP contenant tous les fichiers (documents, fichiers des écritures, des membres, modules modifiés, etc.).

Exemple :

```
curl https://test:abcd@paheko.monasso.tld/api/download/files -o 
 backup_files.zip
```
#### **Site web**

#### **web/list (GET)**

Renvoie la liste des pages du site web.

#### **web/attachment/{PAGE\_URI}/{FILENAME} (GET)**

Renvoie le fichier joint correspondant à la page et nom de fichier indiqués.

#### **web/page/{PAGE\_URI} (GET)**

Renvoie un objet JSON avec toutes les infos de la page donnée.

Rajouter le paramètre ?html à l'URL pour obtenir en plus une clé html dans l'objet JSON qui contiendra la page au format HTML.

#### **web/html/{PAGE\_URI} (GET)**

Renvoie uniquement le contenu de la page au format HTML.

#### **Membres**

#### **user/categories (GET)**

*(Depuis la version 1.3.6)* 

Renvoie la liste des catégories de membres, triée par nom, et incluant le nombre de membres de la catégorie (dans la clé count).

#### **user/category/{ID}.{FORMAT} (GET)**

*(Depuis la version 1.3.6)* 

Exporte la liste des membres d'une catégorie correspondant à l'ID demandé, au format indiqué :

- json
- csv
- ods
- xlsx

#### **user/new (POST)**

*(Depuis la version 1.3.6)* 

Permet de créer un nouveau membre.

Attention, cette méthode comporte des restrictions :

- il n'est pas possible de créer un membre dans une catégorie ayant accès à la configuration
- il n'est pas possible de définir l'OTP ou la clé PGP du membre créé
- seul un identifiant API ayant le droit "Administration" pourra créer des membres administrateurs

Il est possible d'utiliser tous les champs de la fiche membre en utilisant leur clé unique, ainsi que les clés suivantes :

- id category : indique l'ID d'une catégorie, si absent la catégorie par défaut sera utilisée
- password : mot de passe du membre
- force duplicate=1 : ne pas renvoyer une erreur si le nom du membre à ajouter est identique au nom d'un membre existant.

Sera renvoyée la liste des infos de la fiche membre.

Si un membre avec le même nom existe déjà (et que force duplicate n'est pas utilisé), une erreur 409 sera renvoyée.

```
curl -F nom="Bla bla" -F id category=3 -F password=abcdef123456
 https://test:abcd@monpaheko.tld/api/user/new
```
#### **user/{ID} (GET)**

#### *(Depuis la version 1.3.6)*

Renvoie les infos de la fiche d'un membre à partir de son ID, ainsi que 3 autres clés :

- has password
- has pgp key
- has otp

#### **user/{ID} (DELETE)**

#### *(Depuis la version 1.3.6)*

Supprime un membre à partir de son ID.

Seuls les identifiants d'API ayant le droit "Administration" pourront supprimer des membres.

Note : il n'est pas possible de supprimer un membre appartenant à une catégorie ayant accès à la configuration.

#### **user/{ID} (POST)**

*(Depuis la version 1.3.6)* 

Modifie les infos de la fiche d'un membre à partir de son ID.

Notes :

- il n'est pas possible de modifier la catégorie d'un membre
- il n'est pas possible de modifier un membre appartenant à une catégorie ayant accès à la configuration.
- il n'est pas possible de modifier le mot de passe, l'OTP ou la clé PGP du membre créé
- il n'est pas possible de modifier des membres ayant accès à la configuration
- seul un identifiant d'API ayant l'accès en "Administartion" pourra modifier un membre administrateur

#### **user/import (PUT)**

Permet d'importer un fichier de tableur (CSV/XLSX/ODS) de la liste des membres, comme si c'était fait depuis l'interface de Paheko.

Cette route nécessite une clé d'API ayant les droits d'administration, car importer un fichier peut permettre de modifier l'identifiant de connexion d'un administrateur et donc potentiellement d'obtenir l'accès à l'interface d'administration.

Paheko s'attend à ce que la première est ligne du tableau contienne le nom des colonnes, et que le nom des colonnes correspond au nom des champs de la fiche membre (ou à leur nom unique). Par exemple si votre fiche membre contient les champs *Nom et prénom* et *Adresse postale*, alors le fichier fourni devra ressembler à ceci :

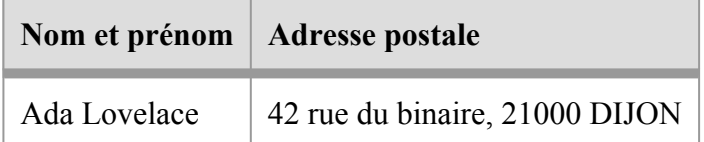

Ou à ceci :

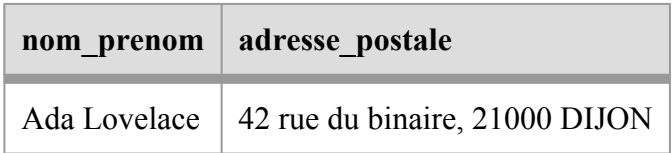

La méthode renvoie un code HTTP 200 OK si l'import s'est bien passé, sinon un code 400 et un message d'erreur JSON dans le corps de la réponse.

Utilisez la route user/import/preview avant pour vérifier que l'import correspond à ce que vous attendez.

Exemple pour modifier le nom du membre n°42 :

```
echo 'numero, nom' > membres.csv
 echo '42,"Nouveau nom"' >> membres.csv 
 curl https://test:abcd@monpaheko.tld/api/user/import -T membres.csv
```
#### **Paramètres**

Les paramètres sont à spécifier dans l'URL, dans la query string.

Depuis la version 1.2.8 il est possible d'utiliser un paramètre supplémentaire mode contenant une de ces options pour spécifier le mode d'import :

• auto (défaut si le mode n'est pas spécifié) : met à jour la fiche d'un membre si son numéro existe, sinon crée un membre si le numéro de membre indiqué n'existe pas ou n'est pas renseigné

- create : ne fait que créer de nouvelles fiches de membre, si le numéro de membre existe déjà une erreur sera produite
- update : ne fait que mettre à jour les fiches de membre en utilisant le numéro de membre comme référence, si le numéro de membre n'existe pas une erreur sera produite

*Depuis la version 1.3.0 il est possible de spécifier :* 

- le nombre de lignes à ignorer avec le paramètre skip lines=X : elles ne seront pas importées. Par défaut la première ligne est ignorée.
- la correspondance des colonnes avec des paramètres column[x] ou x est le numéro de la colonne (la numérotation commence à zéro), et la valeur contient le nom unique du champ de la fiche membre.

#### Exemple :

```
curl https://test:abcd@monpaheko.tld/api/user/
 import?mode=create&column[0]=nom_prenom&column[1]=code_postal&skip_lines=0 -T 
 membres.csv
```
#### **user/import (POST)**

Identique à la même méthode en PUT, mais les paramètres sont passés dans le corps de la requête, avec le fichier, dont le nom sera alors file.

```
curl https://test:abcd@monpaheko.tld/api/user/import \
   -F mode=create \ 
   -F 'column[0]=nom prenom' \
   -F 'column[1]=code postal' \
   -F skip lines=0 \
   -F file=@membres.csv
```
#### **user/import/preview (PUT)**

Identique à user/import, mais l'import n'est pas enregistré, et la route renvoie les modifications qui seraient effectuées en important le fichier :

- errors : liste des erreurs d'import
- created : liste des membres ajoutés, chaque objet contenant tous les champs de la fiche membre qui serait créée
- modified : liste des membres modifiés, chaque membre aura une clé id et une clé name, ainsi qu'un objet changed contenant la liste des champs modifiés. Chaque champ modifié aura 2 propriétés old et new, contenant respectivement l'ancienne valeur du champ et la nouvelle.
- unchanged : liste des membres mentionnés dans l'import, mais qui ne seront pas affectés. Pour chaque membre une clé name et une clé id indiquant le nom et l'identifiant unique numérique du membre

Note : si errors n'est pas vide, alors il sera impossible d'importer le fichier avec user/import.

Exemple de retour :

{

```
"created": [ 
    { 
         "numero": 3434351, 
         "nom": "Bla Bli Blu"
```

```
} 
    ], 
    "modified": [ 
         { 
              "id": 1, 
              "name": "Ada Lovelace", 
              "changed": { 
                   "nom": { 
                        "old": "Ada Lvelavce", 
                        "new": "Ada Lovelace" 
                   } 
              } 
         } 
    ], 
    "unchanged": [ 
         { 
              "id": 2, 
              "name": "Paul Muad'Dib" 
         } 
    ] 
}
```
#### **user/import/preview (POST)**

Idem quel la méthode en PUT mais accepte les paramètres dans le corps de la requête (voir ci-dessus).

#### **Activités**

#### **services/subscriptions/import (PUT)**

*(Depuis Paheko 1.3.2)* 

Permet d'importer les inscriptions des membres aux activités à partir d'un fichier CSV. Les activités et tarifs doivent déjà exister avant l'import.

Les colonnes suivantes peuvent être utilisées :

- Numéro de membre\*\*
- Activité\*\*
- Tarif
- Date d'inscription\*\*
- Date d'expiration
- Montant à régler
- Payé ?

Les colonnes suivies de deux astérisques (\*\*) sont obligatoires.

Exemple :

```
echo '"Numéro de membre","Activité","Tarif","Date d'inscription","Date 
 d'expiration","Montant à régler","Payé ?"' > /tmp/inscriptions.csv 
 echo '42,"Cours de théâtre","Tarif adulte","01/09/2023","01/07/
 2023","123,50","Non"' >> /tmp/inscriptions.csv
```

```
curl https://test:abcd@monpaheko.tld/api/services/subscriptions/import -T
/tmp/inscriptions.csv
```
#### **Erreurs**

Paheko dispose d'un système dédié à la gestion des erreurs internes, compatible avec les formats des logiciels AirBrake et errbit.

#### **errors/report (POST)**

Permet d'envoyer un rapport d'erreur (au format airbrake/errbit/Paheko), comme si c'était une erreur locale.

#### **errors/log (GET)**

Renvoie le log d'erreurs système, au format airbrake/errbit ([voir la doc AirBrake pour un exemple du for](https://airbrake.io/docs/api/#create-notice-v3)[mat\)](https://airbrake.io/docs/api/#create-notice-v3)

#### **Comptabilité**

#### **accounting/years (GET)**

Renvoie la liste des exercices.

#### **accounting/charts (GET)**

Renvoie la liste des plans comptables.

#### **accounting/charts/{ID\_CHART}/accounts (GET)**

Renvoie la liste des comptes pour le plan comptable indiqué (voir id chart dans la liste des exercices).

#### **accounting/years/{ID\_YEAR}/journal (GET)**

Renvoie le journal général des écritures de l'exercice indiqué.

Note : il est possible d'utiliser current comme paramètre pour {ID\_YEAR} pour désigner l'exercice ouvert en cours. S'il y a plusieurs exercices ouverts, alors celui qui est le plus proche de la date actuelle sera utilisé.

#### **accounting/years/{ID\_YEAR}/export/{FORMAT}.{EXTENSION} (GET)**

#### *(Depuis la version 1.3.6)*

Exporte l'exercice indiqué au format indiqué. Les formats suivants sont disponibles :

- full : complet
- grouped : complet groupé
- simple : simple (ne comporte pas les saisies avancées)
- fec : format FEC (Fichier des Écritures Comptables)

L'extension indique le type de fichier :

- csv: Tableur CSV
- ods: LibreOffice Calc
- xlsx : Microsoft OOXML (Excel) seulement disponible si l'instance le permet
- json : Texte JSON

Note : il est possible d'utiliser current comme paramètre pour {ID\_YEAR} pour désigner l'exercice ouvert en cours. S'il y a plusieurs exercices ouverts, alors celui qui est le plus proche de la date actuelle sera utilisé.

#### **accounting/years/{ID\_YEAR}/account/journal (GET)**

Renvoie le journal des écritures d'un compte pour l'exercice indiqué.

Le compte est spécifié soit via le paramètre code, soit via le paramètre id. Exemple : /accounting/years/4/ account/journal?code=512A

Note : il est possible d'utiliser current comme paramètre pour {ID\_YEAR} pour désigner l'exercice ouvert en cours. S'il y a plusieurs exercices ouverts, alors celui qui est le plus proche de la date actuelle sera utilisé.

#### **accounting/transaction/{ID\_TRANSACTION} (GET)**

Renvoie les détails de l'écriture indiquée.

#### **accounting/transaction/{ID\_TRANSACTION} (POST)**

Modifie l'écriture indiquée. Voir plus bas le format attendu.

#### **accounting/transaction/{ID\_TRANSACTION}/users (GET)**

Renvoie la liste des membres liés à une écriture.

#### **accounting/transaction/{ID\_TRANSACTION}/users (POST)**

Met à jour la liste des membres liés à une écriture, en utilisant les ID de membres passés dans un tableau nommé users.

curl -v "http://…/api/accounting/transaction/9337/users" -F 'users[]=2'

#### **accounting/transaction/{ID\_TRANSACTION}/users (DELETE)**

Efface la liste des membres liés à une écriture.

#### **accounting/transaction/{ID\_TRANSACTION}/transactions (GET)**

*(Depuis la version 1.3.7)* 

Renvoie la liste des écritures liées à une écriture.

#### **accounting/transaction/{ID\_TRANSACTION}/transactions (POST)**

*(Depuis la version 1.3.7)* 

Met à jour la liste des écritures liées à une écriture, en utilisant les ID des écritures, passées dans un tableau nommé transactions.

```
curl -v "http://…/api/accounting/transaction/9337/transactions" -F 
'transactions[]=2'
```
#### **accounting/transaction/{ID\_TRANSACTION}/transactions (DELETE)**

*(Depuis la version 1.3.7)* 

Efface la liste des écritures liées à une écriture.

#### **accounting/transaction/{ID\_TRANSACTION}/subscriptions (GET)**

*(Depuis la version 1.3.6)* 

Renvoie la liste des inscriptions (aux activités) liées à une écriture.

#### **accounting/transaction/{ID\_TRANSACTION}/subscriptions (POST)**

*(Depuis la version 1.3.6)* 

Met à jour la liste des inscriptions liées à une écriture, en utilisant les ID d'inscriptions passés dans un tableau nommé subscriptions.

```
curl -v "http://…/api/accounting/transaction/9337/subscriptions" -F 
'subscriptions[]=2'
```
#### **accounting/transaction/{ID\_TRANSACTION}/subscriptions (DELETE)**

*(Depuis la version 1.3.6)* 

Efface la liste des inscriptions liées à une écriture.

#### **accounting/transaction (POST)**

Crée une nouvelle écriture, renvoie les détails si l'écriture a été créée. Voir plus bas le format attendu.

#### **Structure pour créer / modifier une écriture**

Les champs à spécifier pour créer ou modifier une écriture sont les suivants :

- id\_year
- date (format YYYY-MM-DD)
- type peut être un type d'écriture simplifié (2 lignes) : EXPENSE (dépense), REVENUE (recette), TRANSFER (virement), DEBT (dette), CREDIT (créance), ou ADVANCED pour une écriture multiligne
- amount (uniquement pour les écritures simplifiées) : contient le montant de l'écriture
- credit (uniquement pour les écritures simplifiées) : contient le numéro du compte porté au crédit
- debit (uniquement pour les écritures simplifiées) : contient le numéro du compte porté au débit
- lines (pour les écritures multi-lignes) : un tableau dont chaque ligne doit contenir :
	- account (numéro du compte) ou id\_account (ID unique du compte)
	- credit : montant à inscrire au crédit (doit être zéro ou non renseigné si debit est renseigné, et vice-versa)
	- debit : montant à inscrire au débit
	- label (facultatif) : libellé de la ligne
	- reference (facultatif) : référence de la ligne (aussi appelé référence du paiement pour les écritures simplifiées)
	- id project : ID unique du projet à affecter

Champs optionnels :

- reference : numéro de pièce comptable
- notes : remarques (texte multi ligne)
- id project : ID unique du projet à affecter (pour les écritures simplifiées uniquement)
- payment reference (uniquement pour les écritures simplifiées) : référence de paiement
- linked\_users : Tableau des IDs des membres à lier à l'écriture *(depuis 1.3.3)*
- linked transactions : Tableau des IDs des écritures à lier à l'écriture *(depuis 1.3.5)*
- linked\_subscriptions : Tableau des IDs des inscriptions à lier à l'écriture *(depuis 1.3.6)*

Exemple :

curl -F 'id year=12' -F 'label=Test' -F 'date=01/02/2022' -F 'type=EXPENSE' -F  $\frac{1}{2}$  -F 'debit=512A' -F 'credit=601' ...
# **Connaître le nombre d'adhésions et de réadhésions**

Comment avoir le nombre de personnes adhérentes à l'association par année et voir le nombre de nouveaux membres et de réadhésions sur plusieurs année ?

## **La procédure**

Pour cela, il faut faire une requête sql. Et soit aller dans Configuration, dans lesFonctions avancées, onglet SQL.

Soit, ce qui vous permettra d'enregistrer la requête, passer par la Recherche avancée des Membres sans oublier de cocher la case « Autoriser l'accès à toutes les tables de la base de données ».

Dans cette requête, *id* est le numéro du tarif qui va servir pour déterminer le nombre d'adhérents. Pour avoir ce numéro, aller dans Activités et cotisations sur l'activité concernée, et relever, dans la barre d'adresse du navigateur, le numéro à la fin

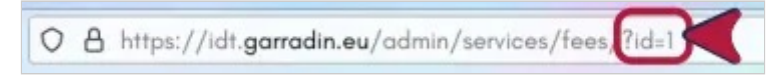

*Le numéro de l'activité affiché dans la barre d'adresse du navigateur* 

ici, on a affaire au numéro « 1 ».

S'il ne correspond pas à celui de votre activité, modifier la ligne :

```
AND s.id = 2
```
et mettre le numéro que vous avez relevé.

Pour la période, modifier au besoin la ligne :

AND su.expiry\_date > '2019-12-31'

En modifiant la date (qui dépend aussi de la période à laquelle vous avez commencé à utiliser Paheko). Appuyer sur Exécuter.

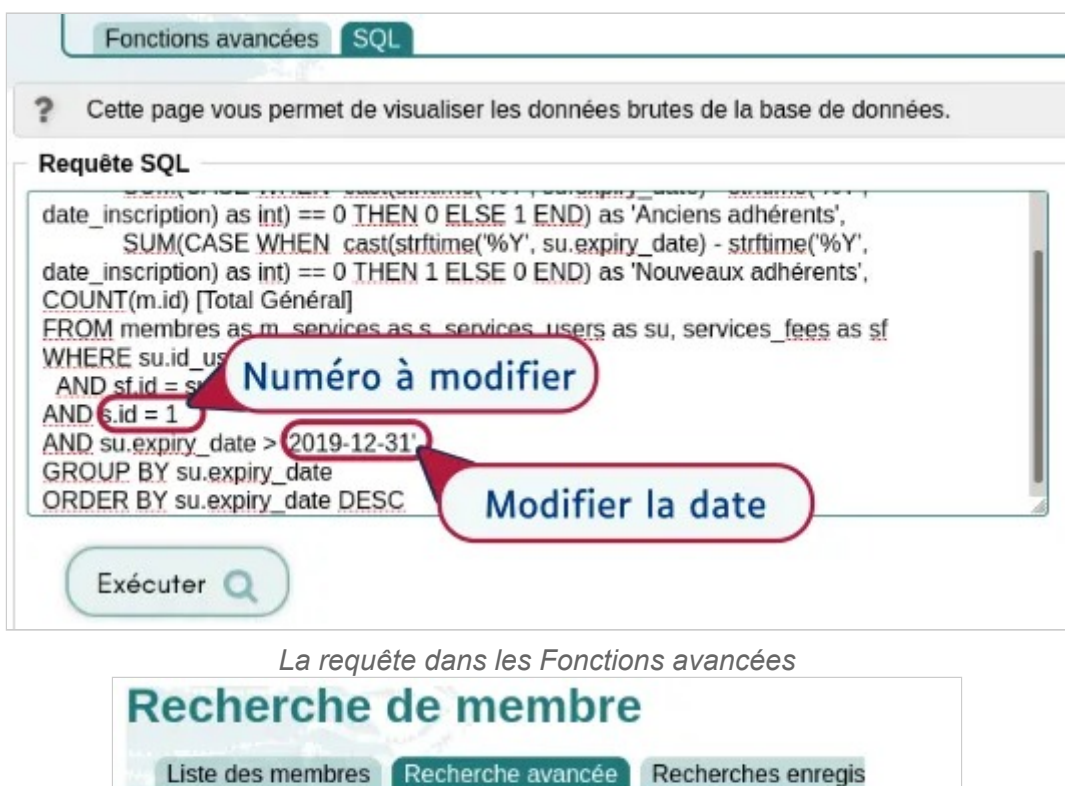

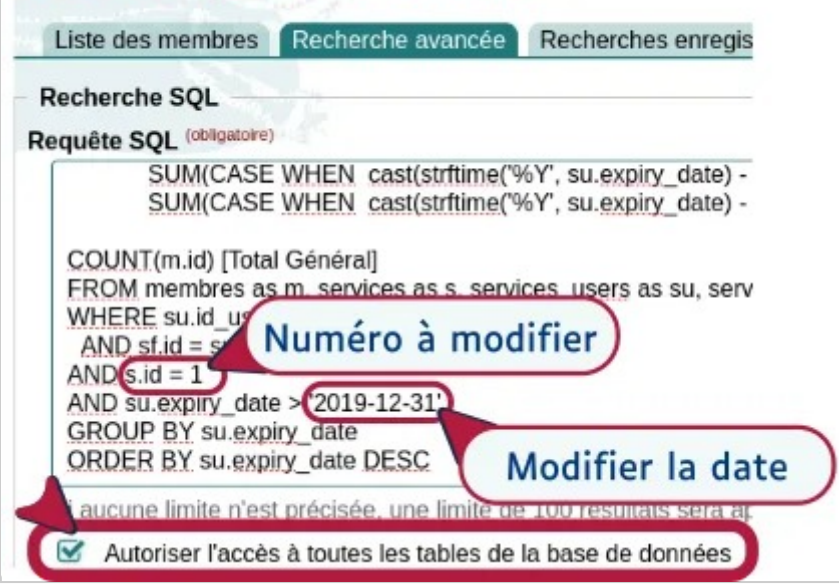

*La requête dans le module de recherche des membres* 

Et voilà le résultat :

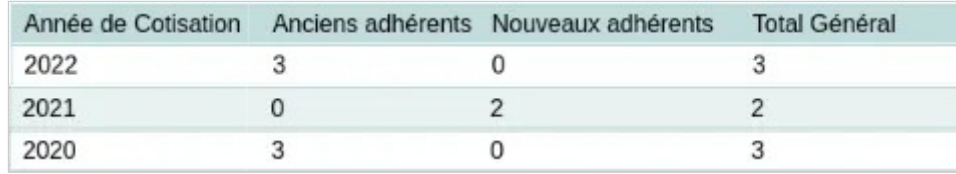

*Le résultat de la requête* 

## **La requête à copier-coller**

```
SELECT strftime('%Y', su.expiry date) as 'Année de Cotisation',
SUM(CASE WHEN cast(strftime('%Y', su.expiry date) - strftime('%Y',
date_inscription) as int) == 0 THEN 0 ELSE 1 END) as 'Anciens adhérents', 
SUM(CASE WHEN cast(strftime('%Y', su.expiry date) - strftime('%Y',
```

```
date inscription) as int) == 0 THEN 1 ELSE 0 END) as 'Nouveaux adhérents',
COUNT(m.id) [Total Général] 
FROM membres as m, services as s, services users as su, services fees as sf
WHERE su.id_user = m.id 
AND sf.id = su.id feeAND s.id = 1AND su.expiry date > '2020-12-31'
GROUP BY su.expiry date
ORDER BY su.expiry date DESC
\sim \sim \simVous trouverez sur le [wiki de Paheko](https://fossil.kd2.org/garradin/
wiki?name=Nombre+d%27adh%C3%A9rents+par+ann%C3%A9e%2C+requ%C3%AAte&p) cette 
requête plus complète avec trois lignes supplémentaires pour pouvoir
```
# Aller plus loin

- [Déterminer le nombre d'adhérents et d'adhérentes](nombre-d-adherents) sur une année.

déterminer la répartition géographique des adhérents.

# **Fonctionnalités SQL supplémentaires**

Cette page est une copie de la documentation inclue dans Paheko, et est valable pour la version 1.3.8.

Paheko permet d'effectuer des requêtes SQL en lecture dans la base de données, que ça soit via son API, ou via les recherches avancées.

Dans ce cas, certaines fonctionnalités additionnelles sont offertes par Paheko. Ces fonctionnalités ne sont bien sûr pas disponibles si la requête est effectuée avec un autre logiciel directement sur la base de données.

## **Collations**

## **Collation U\_NOCASE**

Cet algorithme de classement (*collation* en anglais), permet de trier des chaînes de texte UTF-8 sans prendre en compte les accents ni les différences de majuscules et minuscules.

Il peut être utilisé dans les clauses ORDER BY ou de comparaison.

Par exemple si on a une table users qui contient une colonne nom et les enregistrements suivants en faisant un SELECT nom FROM users :

```
Émilien 
  Emilie 
  Émilia 
  Emma
```
Alors la requête SELECT nom FROM users ORDER BY nom COLLATE U\_NOCASE donnera l'ordre suivant :

```
Émilia 
  Emilie 
  Émilien 
  Emma
```
Note : pour des raisons de performances, cette comparaison n'est effectuée que sur les 100 premiers caractères de la chaîne de texte.

## **Fonctions**

### **Fonction transliterate\_to\_ascii**

```
Syntaxe : transliterate_to_ascii(string value)
```
Cette fonction permet de transformer une chaîne de texte UTF-8 en ASCII, sans accents, et en minuscules.

```
SELECT transliterate to ascii('Ça boume les jeunôts ?');
 -> ca boume les jeunots ?
```
### **Fonction email\_hash**

Syntaxe : email\_hash(string email)

Renvoie le hash d'une adresse e-mail normalisée, utile pour faire des jointures avec la table emails qui stocke le statut anonyme d'une adresse e-mail, conformément au RGPD.

```
SELECT * FROM users u 
 INNER JOIN emails e ON 
   u.email IS NOT NULL 
   AND e.hash = email hash(u.email)
```
#### **Fonction print\_dynamic\_field**

Syntaxe : print\_dynamic\_field(string field\_name, mixed value)

Affiche la valeur du champ de la fiche membre.

Surtout utile pour afficher les champs de fiche membre de type "choix multiple".

- Le premier paramètre doit être le nom du champ entre guillemets,
- le second paramètre étant la valeur du champ (donc le nom de la colonne généralement)

```
SELECT print dynamic field('moyen paiement', u.moyen paiement)
   FROM users AS u 
   WHERE u.moyen paiement IS NOT NULL;
```
#### **Fonction match\_dynamic\_field**

Syntaxe : match\_dynamic\_field(string field\_name, mixed value, mixed search[, mixed search...])

Renvoie 1 si la condition de recherche passée en 3ème paramètre et suivants correspond à la valeur passée en second paramètre.

Surtout utile pour savoir si un champ de fiche membre à choix multiple correspond à une recherche.

Il est possible de passer la chaîne AND ou OR en 3ème paramètre pour spécifier si la recherche doit vérifier la présence de tous les éléments ou seulement un des éléments. Si aucune chaîne n'est passée, c'est la condition OR qui sera utilisée.

Exemple si on veut lister les membres inscrits au groupe de travail "Communication" :

```
SELECT nom 
   FROM users AS u 
   WHERE match dynamic field('groupe travail', u.groupe travail,
  'Communication');
```
Exemple si on veut lister les membres inscrits soit au groupe de travail "Communication", soit au groupe de travail "Accueil" :

```
SELECT nom 
   FROM users AS u 
   WHERE match dynamic field('groupe travail', u.groupe travail,
 'Communication', 'Accueil');
```
Exemple si on veut lister les membres inscrits dans les deux groupes de travail "Communication" et "Accueil" :

```
SELECT nom 
   FROM users AS u 
   WHERE match_dynamic_field('groupe_travail', u.groupe_travail, 'AND', 
 Communication', 'Accueil');
```
# **Modules — Guide des développeureuses**

Paheko permet de modifier son interface, ou d'ajouter de nouvelles fonctionnalités à l'aide des modules (présentés dans la page [Extensions](https://paheko.cloud/extensions) de la Configuration ), et du langage Brindille.

Découvrez ici comment modifier un module existant ou en développer un nouveau pour vos besoins.

## Développer avec les modules

Cette page est une copie de la documentation inclue dans Paheko, et est valable pour la version 1.3.8.

## **Introduction**

Depuis la version 1.3, Paheko dispose d'extensions modifiables, nommées **Modules**.

Les modules permettent de créer et modifier des formulaires, des modèles de documents simples, à imprimer, mais aussi de créer des "mini-applications" directement dans l'administration de l'association, avec le minimum de code, sans avoir à apprendre à programmer PHP.

Les modules utilisent le langage **Brindille**, aussi utilisé pour le site web (qui est lui-même un module). Avec Brindille on parle d'un **squelette** pour un fichier texte contenant du code Brindille.

Les modules ne permettent pas d'exécuter du code PHP, ni de modifier la base de données en dehors des données du module, contrairement aux *plugins*. Grâce à Brindille, les administrateurs de l'association peuvent modifier ou créer de nouveaux modules sans risques pour le serveur, car le code Brindille ne permet pas d'exécuter de fonctions dangereuses. Les **plugins** eux sont écrits en PHP et ne peuvent pas être modifiés par une association. Du fait des risques de sécurité, seuls les plugins officiels sont proposés sur Paheko.cloud.

## **Exemples**

Paheko fournit quelques modules par défaut, qui peuvent être modifiés ou servir d'inspiration pour de nouveaux modules :

- Reçu de don simple
- Reçu de paiement simple
- Reçu fiscal
- Cartes de membres
- Heures d'ouverture
- Modèles d'écritures comptables

Ces exemples sont développés directement avec Brindille et peuvent être modifiés ou lus depuis le menu **Configuration**, onglet **Extensions**.

Un module fourni dans Paheko peut être modifié, et en cas de problème il peut être remis à son état d'origine.

D'autres exemples d'utilisation sont imaginables :

- Auto-remplissage de la déclaration de la liste des dirigeants à la préfecture
- Compte de résultat et bilan conforme au modèle du plan comptable
- Formulaires partagés entre la partie privée, et le site web (voir par exemple le module "heures d'ouverture")
- Gestion de matériel prêté par l'association

## **Pré-requis**

Une connaissance de la programmation informatique est souhaitable pour commencer à modifier ou créer des modules, mais cela n'est pas requis, il est possible d'apprendre progressivement.

## **Résumé technique**

- Utilisation de la syntaxe Brindille
- Les modules peuvent utiliser toutes les fonctions et boucles de Brindille
- Les modules peuvent stocker et récupérer des données dans la base SQLite dans une table clé-valeur spécifique à chaque module
- Les données du module sont stockées en JSON, on peut faire des requêtes complètes avec l'extension [JSON de SQLite](https://www.sqlite.org/json1.html)
- Les données peuvent être validées avant enregistrement en utilisant [JSON Schema](https://json-schema.org/understanding-json-schema/)
- Un module peut également accéder aux données des autres modules
- Un module peut aussi accéder à toutes les données de la base de données, sauf certaines données à risque (voir plus bas)
- Un module ne peut pas modifier les données de la base de données
- Paheko crée automatiquement des index sur les requêtes SQL des modules, permettant de rendre les requêtes rapides

## **Structure des répertoires**

Chaque module a un nom unique (composé uniquement de lettres minuscules, de tirets bas et de chiffres) et dispose d'un sous-répertoire dans le dossier modules. Ainsi le module recu\_don serait dans le répertoire modules/recu\_don.

Dans ce répertoire le module peut avoir autant de fichiers qu'il veut, mais certains fichiers ont une fonction spéciale :

- module.ini : contient les informations sur le module, voir ci-dessous pour les détails
- config.html : si ce squelette existe, un bouton "Configurer" apparaîtra dans la liste des modules (Configuration -> Modules) et affichera ce squelette dans un dialogue
- icon.svg : icône du module, qui sera utilisée sur la page d'accueil, si le bouton est activé, et dans la liste des modules. Attention l'élément racine du fichier doit porter l'id img pour que l'icône fonctionne (<svg id="img"...>), notamment pour que les couleurs du thème s'appliquent à l'icône.
- README.md : si ce fichier existe, son contenu sera affiché dans les détails du module

## **Snippets**

Les modules peuvent également avoir des snippets, ce sont des squelettes qui seront inclus à des endroits précis de l'interface, permettant de rajouter des fonctionnalités, ils sont situés dans le sous-répertoire snippets du module :

- snippets/transaction details.html : sera inclus en dessous de la fiche d'une écriture comptable
- snippets/transaction\_new.html : sera inclus au début du formulaire de saisie d'écriture
- snippets/user\_details.html : sera inclus en dessous de la fiche d'un membre
- snippets/my details.html : sera inclus en dessous de la page "Mes informations personnelles"
- snippets/my\_services.html : sera inclus en dessous de la page "Mes inscriptions et cotisations"
- snippets/home button.html : sera inclus dans la liste des boutons de la page d'accueil (ce fichier ne sera pas appelé si home\_button est à true dans module.ini, il le remplace)

#### **Snippets MarkDown**

Il est également possible, depuis Paheko 1.3.2, d'étendre les fonctionnalités Markdown du site web en créant un snippet dans le répertoire snippets/markdown/, par exemple snippets/markdown/map.html.

Le snippet sera appelé quand on utilise le tag du même nom dans le contenu du site web. Ici par exemple ça serait <<map>>.

Le nom du snippet doit commencer par une lettre minuscule et peut être suivi de lettres minuscules, de chiffres, ou de tirets bas. Exemples : map2024 map openstreetmap, etc.

Le snippet reçoit ces variables :

- \$params : les paramètres du tag
- \$block : booléen, TRUE si le tag est seul sur une ligne, ou FALSE s'il se situe à l'intérieur d'un texte
- \$content : le contenu du bloc, si celui-ci est sur plusieurs lignes

Exemple :

```
<<map center="Auckland, New Zealand" 
 Ceci est la capitale de Nouvelle-Zélande ! 
 \rightarrowVoici un marqueur : << map marker>>
```
Dans le premier appel, map.html recevra ces variables :

```
$params = ['center' => 'Auckland, New Zealand']$content = "Ceci est la capitale de Nouvelle-Zélande !" 
 $block = TRUE
```
Dans le second appel, le snippet recevra celles-ci :

```
$params = [0 => 'marker']$content = NULL 
 $block = FALSE
```
## **Fichier module.ini**

Ce fichier décrit le module, au format INI (clé=valeur), en utilisant les clés suivantes :

- name (obligatoire) : nom du module
- description : courte description de la fonctionnalité apportée par le module
- $\bullet$  author  $\cdot$  nom de l'auteur
- author url : adresse web HTTP menant au site de l'auteur
- home button : indique si un bouton pour ce module doit être affiché sur la page d'accueil (true ou false)
- menu : indique si ce module doit être listé dans le menu de gauche (true ou false)
- restrict section : indique la section auquel le membre doit avoir accès pour pouvoir voir le menu de ce module, parmi web, documents, users, accounting, connect, config
- restrict level : indique le niveau d'accès que le membre doit avoir dans la section indiquée pour pouvoir voir le menu de ce module, parmi read, write, admin.

Attention : les directives restrict section et restrict level ne contrôlent *que* l'affichage du lien vers le module dans le menu et dans les boutons de la page d'accueil, mais pas l'accès aux pages du module.

## **Variables spéciales**

Toutes les pages d'un module disposent de la variable \$module qui contient l'entité du module en cours :

- \$module.name contient le nom unique (recu don par exemple)
- \$module.label le libellé du module
- \$module.description la description
- \$module.config la configuration du module
- \$module.url l'adresse URL du module (https://site-association.tld/m/recu\_don/ par exemple)

## **Stockage de données**

Un module peut stocker des données de deux manières : dans sa configuration, ou dans son stockage de documents **ISON** 

## **Configuration**

La première manière est de stocker des informations dans la configuration du module. Pour cela on utilise la fonction save et la clé config :

```
{{:save key="config" accounts_list="512A,512B" check_boxes=true}}
```
On pourra retrouver ces valeurs dans la variable \$module.config :

```
{{if $module.config.check_boxes}} 
    {{$module.config.accounts_list}} 
 \{ {}/if \}
```
## **Stockage de documents JSON**

Chaque module peut stocker ses données dans une base de données clé-document qui stockera les données dans des documents au format JSON dans une table SQLite.

Grâce aux [fonctions JSON de SQLite](https://www.sqlite.org/json1.html) on pourra ensuite effectuer des recherches sur ces documents.

Pour enregistrer il suffit d'utiliser la fonction save :

```
{{:save key="facture001" type="facture" date="2022-01-01" label="Vente de 
 petits pains au chocolat" total="42"}}
```
Si la clé indiquée (dans le paramètre key) n'existe pas, l'enregistrement sera créé, sinon il sera mis à jour avec les valeurs données.

#### **Validation**

{

On peut utiliser un [schéma JSON](https://json-schema.org/understanding-json-schema/) pour valider que le document qu'on enregistre est valide :

```
{{:save validate_schema="./document.schema.json" type="facture" 
 date="2022-01-01" label="Vente de petits pains au chocolat" total="42"}}
```
Le fichier document.schema.json devra être dans le même répertoire que le squelette et devra contenir un schéma valide. Voici un exemple :

```
"$schema": "https://json-schema.org/draft/2020-12/schema", 
    "type": "object", 
    "properties": { 
        "date": { 
             "description": "Date d'émission", 
             "type": "string", 
             "format": "date" 
        }, 
        "type": { 
             "description": "Type de document", 
             "type": "string", 
             "enum": ["devis", "facture"] 
        }, 
        "total": { 
             "description": "Montant total", 
             "type": "integer", 
             "minimum": 0 
        }, 
        "label": { 
             "description": "Libellé", 
             "type": "string" 
        }, 
        "description": { 
             "description": "Description", 
             "type": ["string", "null"] 
        } 
    }, 
    "required": [ "type", "date", "total", "label"] 
}
```
Si le document fourni n'est pas conforme au schéma, il ne sera pas enregistré et une erreur sera affichée.

#### **Propriété non requise**

Si vous souhaitez utiliser dans votre document une propriété non requise, il ne faut pas la fournir en paramètre de la fonction save.

Si elle est fournie mais vide, il faut aussi autoriser le type null (en minuscules) au type de votre propriété.

Exemple :

```
[...] 
      "description": { 
          "description": "Description", 
          "type": ["string", "null"] 
      } 
 [...]
```
#### **Stockage JSON dans SQLite (pour information)**

Explication du fonctionnement technique derrière la fonction save.

En pratique chaque enregistrement sera placé dans une table SQL dont le nom commence par module\_data\_. Ici la table sera donc nommée module\_data\_factures si le nom unique du module est factures.

Le schéma de cette table est le suivant :

```
CREATE TABLE module_data_factures ( 
   id INTEGER PRIMARY KEY NOT NULL, 
   key TEXT NULL, 
   document TEXT NOT NULL 
 ); 
 CREATE UNIQUE INDEX module data factures key ON module data factures (key);
```
Comme on peut le voir, chaque ligne dans la table peut avoir une clé unique (key), et un ID ou juste un ID auto-incrémenté. La clé unique n'est pas obligatoire, mais peut être utile pour différencier certains documents.

Par exemple le code suivant :

```
{{:save key="facture_43" nom="Facture de courses"}}
```
Est l'équivalent de la requête SQL suivante :

```
INSERT OR REPLACE INTO module_data_factures (key, document) VALUES 
 ('facture_43', '{"nom": "Facture de courses"}');
```
#### **Récupération et liste de documents**

Il sera ensuite possible d'utiliser la boucle load pour récupérer les données :

```
{{#load id=42}} 
     Ce document est de type {{$type}} créé le {{$date}}.
```

```
<h2>{{$label}}</h2>
    À payer : {{$total}} € 
    {{else}} 
    Le document numéro 42 n'a pas été trouvé. 
{{/load}}
```
Cette boucle load permet aussi de faire des recherches sur les valeurs du document :

```
\langle u1 \rangle{{#load where="$$.type = 'facture'" order="date DESC"}} 
        \langle 1i \rangle{{$label}} ({{$total}} \varepsilon) </1i>
  {{/load}} 
  \langle/ul\rangle
```
La syntaxe \$\$.type indique d'aller extraire la clé type du document JSON.

C'est un raccourci pour la syntaxe SQLite json\_extract(document, '\$.type').

## **Export et import de modules**

Il est possible d'exporter un module modifié. Cela créera un fichier ZIP contenant à la fois le code modifié et le code non modifié.

De la même manière il est possible d'importer un module à partir d'un fichier ZIP d'export. Si vous créez votre fichier ZIP manuellement, attention à respecter le fait que le code du module doit se situer dans le répertoire modules/nom\_du\_module du fichier ZIP. Tout fichier ou répertoire situé en dehors de cette arborescence provoquera une erreur et l'impossibilité d'importer le module.

## **Restrictions**

- Il n'est pas possible de télécharger ou envoyer des données depuis un autre serveur
- Il n'est pas possible d'écrire un fichier local

### **Envoi d'e-mail**

Voir [la documentation de la fonction](https://paheko.cloud/modules-brindille-fonctions#mail) [{{:mail}}](https://paheko.cloud/modules-brindille-fonctions#mail) 

#### **Tables et colonnes de la base de données**

Pour des raisons de sécurité, les modules ne peuvent pas accéder à toutes les données de la base de données.

Les colonnes suivantes de la table users (liste des membres) renverront toujours NULL :

- password
- pgp\_key
- otp secret

Tenter de lire les données des tables suivantes résultera également en une erreur :

- emails
- emails queue
- compromised passwords cache
- compromised passwords cache ranges
- api credentials
- plugins signals
- config
- users sessions
- logs

## Brindille, le langage des squelettes

Cette page est une copie de la documentation inclue à Paheko, et est valide pour la version 1.3.8.

## **Introduction**

La syntaxe utilisée dans les squelettes du site web et des modules s'appelle **Brindille**.

Si vous avez déjà fait de la programmation, elle ressemble à un mélange de Mustache, Smarty, Twig et PHP.

Son but est de permettre une grande flexibilité, sans avoir à utiliser un "vrai" langage de programmation, mais en s'en rapprochant suffisamment quand même.

### **Fichiers**

Un fichier texte contenant du code Brindille est appelé un **squelette**.

Seuls les fichiers ayant une des extensions .tpl, .html, .htm, .skel ou .xml seront traités par Brindille. De même, les fichiers qui n'ont pas d'extension seront également traités par Brindille.

Les autres types de fichiers seront renvoyés sans traitement, comme des fichiers "bruts". En d'autres termes, il n'est pas possible de mettre du code *Brindille* dans des fichiers qui ne sont pas des fichiers textes.

## **Syntaxe de base**

#### **Variables**

En programmation, une variable est une référence vers une donnée stockée en mémoire.

Dans Brindille, une variable commence par le symbole dollar \$ et suivi d'un nom.

Le nom est composé de lettres minuscules (sans accents), de chiffres et de tirets bas ([a-z0-9\_]).

Exemples de variables :

```
$config 
  $compte_32 
  $nom de variable long
```
### **Types de variables**

Dans Brindille, une variable peut avoir un des types suivants :

- null : utilisé pour une variable qui n'est pas définie, ou une variable définie qui n'a pas de valeur
- boolean : valeur booléenne, peut seulement avoir true ou false comme valeur
- integer : nombre entier (sans virgule). Exemple : 4200.
- float : nombre à virgule flottante, exemple 3.14. Leur usage est déconseillé, car les erreurs de calcul sont possibles, les ordinateurs ne sachant pas compter de manière précise avec les nombres à virgule flottante. Exemple : 0.2+0.3 est différent de 0.5.
- string : chaîne de texte (aussi appelé chaîne de caractères, car c'est une suite de caractères). Exemple : coucou.
- array : tableau.

#### **Tableaux**

Les tableaux sont une sorte de dictionnaire, ou pour chaque entrée (appelée "clé") on peut associer une valeur. qui peut être de n'importe lequel des types listés ci-dessus, y compris un autre tableau.

Les tableaux peuvent être de deux types :

- 1. tableau indexé (liste) : dans ce cas les clés ne sont pas choisies, on ajoute simplement des valeurs, et l'ordinateur incrémente le numéro de la clé à chaque nouvelle entrée dans le tableau. La numérotation commence au chiffre zéro.
- 2. tableau associatif (dictionnaire) : les clés sont des nombres ou des chaînes de texte, et permettent, comme dans un dictionnaire, de choisir la clé.

Exemple de tableau indexé :

```
0 \Rightarrow 'Texte 1',
   1 \Rightarrow 'Texte 2'
]
```
 $\overline{[}$ 

 $\begin{bmatrix} 1 & 0 \\ 0 & 1 \end{bmatrix}$ 

Exemple de tableau associatif :

```
'un' => 'Texte 1',
   'deux' \Rightarrow 'Texte 2'
]
```
### **Affichage de variable**

Une variable est affichée à l'aide de la syntaxe : {{\$date}} affichera la valeur brute de la date par exemple : 2020-01-31 16:32:00.

La variable peut être modifiée à l'aide de filtres de modification, qui sont ajoutés avec le symbole de la barre verticale (pipe |) : {{\$date|date\_long}} affichera une date au format long : jeudi 7 mars 2021.

Ces filtres peuvent accepter des paramètres, séparés par deux points :. Exemple : {{\$date|date:"d/m/Y"}} affichera 31/01/2020.

Par défaut la variable sera recherchée dans le contexte actuel de la section, si elle n'est pas trouvée elle sera recherchée dans le contexte parent (section parente), etc. jusqu'à trouver la variable.

#### **Protection contre le HTML (échappement)**

Par défaut le filtre escape est appliqué à toutes les variables affichées, pour protéger les variables contre les injections de code HTML.

Ce filtre modifie (on dit qu'il "échappe") les caractères HTML <>&"' présents dans une chaîne de texte en entités HTML, évitant que le HTML éventuellement présent dans la chaîne de texte soit interprété par le navigateur.

Ce filtre est appliqué en dernier, après les autres filtres. Il est possible de contourner cet automatisme en rajoutant le filtre escape ou raw explicitement. raw désactive tout échappement, alors que escape est utilisé pour changer l'ordre d'échappement. Exemple :

```
\{ {\text{:assign text = "Coucou\n\ncou} \right\} }{{$text|escape|nl2br}}
```
Donnera bien Coucou<br />
ca va ?. Si on n'avait pas indiqué le filtre escape le résultat serait Coucou&It; br /&gt:ca va ?.

#### **Variables de tableaux**

Il est possible de faire référence à une clé d'un tableau avec la notation à points : {{\$article.date}} renverra la clé date du tableau stocké dans la variable \$article.

#### **Échappement des caractères spéciaux dans les chaînes de caractère**

Pour inclure un caractère spécial (retour de ligne, guillemets ou apostrophe) dans une chaîne de caractère il suffit d'utiliser un antislash :

```
{{:assign text="Retour \n à la ligne"}} 
 {{:assign text="Utiliser des \"apostrophes\"}}
```
#### **Ordre de recherche des variables**

Par défaut les variables sont recherchées dans l'ordre inverse, c'est à dire que sont d'abord recherchées les variables avec le nom demandé dans la section courante. Si la variable n'existe pas dans la section courante, alors elle est recherchée dans la section parente, et ainsi de suite jusqu'à ce que la variable soit trouvée, où qu'il n'y ait plus de section parente.

Prenons cet exemple :

```
{{#articles uri="Actualite"}} 
    \langle h1\rangle{{$title}}\langle h1\rangle{{#images parent=$path limit=1}} 
        <img src="https://master.paheko.cloud/admin/static/doc/{{$thumb_url}}" 
 alt="{{$title}}" /> 
      \{{\}/images}}
 {{/articles}}
```
Dans la section articles, \$title est une variable de l'article, donc la variable est celle de l'article.

Dans la section images, les images n'ayant pas de titre, la variable sera celle de l'article de la section parente, alors que \$thumb\_url sera lié à l'image.

#### **Conflit de noms de variables**

Imaginons que nous voulions mettre un lien vers l'article sur l'image de l'exemple précédent :

```
{{#articles uri="Actualite"}} 
    \langle h1\rangle{{$title}}\langle h1\rangle{{#images parent=$path limit=1}} 
       \{ { / images } }
  {{/articles}}
```
Problème, ici \$url fera référence à l'URL de l'image elle-même, et non pas l'URL de l'article.

La solution est d'ajouter un point au début du nom de variable : {{\$.url}}.

Un point au début d'un nom de variable signifie que la variable est recherchée à partir de la section précédente. Il est possible d'utiliser plusieurs points, chaque point correspond à un niveau à remonter. Ainsi \$.url cherchera la variable dans la section parente (et ses sections parentes si elle n'existe pas, etc.). De même, \$..url cherchera dans la section parente de la section parente.

#### **Création manuelle de variable**

#### **Variable simple**

La création d'une variable se fait via l'appel de la fonction {{:assign}}.

Exemple :

```
{{:assign source='wiki'}} 
 {{* est identique à : *}} 
 {{:assign var='source' value='wiki'}}
```
Un deuxième appel à {{:assign}} avec le même nom de variable écrase la valeur précédente

```
{{:assign var='source' value='wiki'}} 
 {{:assign var='source' value='documentation'}} 
 {{$source}} 
 {{* => Affiche documentation *}}
```
#### **Nom de variable dynamique**

Il est possible de créer une variable dont une partie du nom est dynamique.

```
{{:assign type='user'}} 
 {{:assign var='allowed_%s'|args:$type value='jeanne'}} 
 {{:assign type='side'}} 
 {{:assign var='allowed_%s'|args:$type value='admin'}}
```

```
({\{\texttt{Sallowed user}\}} \Rightarrow \texttt{jeanne})({\{Sallowed\ side\}} => admin
```
[Documentation complète de la fonction {{:assign}}.](https://paheko.cloud/modules-brindille-fonctions#assign)

#### **Tableaux** *(array)*

Pour créer des tableaux, il suffit d'utiliser des points . dans le nom de la variable (ex : colors.yellow). Il n'y a pas besoin d'initialiser le tableau avant de le remplir.

```
{{:assign var='colors.admin' value='blue'}} 
 {{:assign var='colors.website' value='grey'}} 
 {{:assign var='colors.debug' value='yellow'}}
```
On accède ensuite à la valeur d'un élément du tableau avec la même syntaxe : {{\$colors.website}}

Méthode rapide de création du même tableau :

{{:assign var='colors' admin='blue' website='grey' debug='yellow'}}

Pour ajouter un élément à la suite du tableau sans spécifier de clef *(push)*, il suffit de terminer le nom de la variable par un point . sans suffixe.

Exemple :

```
{{* Ajouter les valeurs 17, 43 et 214 dans $processed_ids *}} 
 {{:assign var='processed_ids.' value=17}} 
 {{:assign var='processed_ids.' value=43}} 
 {{:assign var='processed_ids.' value=214}}
```
Donnera le tableau suivant :

 $\overline{[}$  $0 \Rightarrow 17$ ,  $1 \Rightarrow 43$ ,  $2 \implies 214$ ]

#### **Clef dynamique de tableau**

Il est possible d'accéder dynamiquement à un des éléments d'un tableau de la manière suivante :

```
{{:assign location='admin'}} 
 {{:assign var='location_color' from='colors.%s'|args:$location}} 
 ({\Slocation color}) = > blue
```
Exemple plus complexe :

```
{{:assign var='type_whitelist.text' value=1}} 
 {{:assign var='type_whitelist.html' value=1}}
```

```
{{#foreach from=$documents item='document'}} 
  {{:assign var='allowed' value='type_whitelist.%s'|args:$document->type}} 
  \{ \text{if } \text{Sallowed} \right. != \text{null} \}{{:include file='document/'|cat:$type:'.tpl' keep='document'}} 
  \{/if}}
{{/foreach}}
```
Il est également possible de créer un membre dynamique d'un tableau en conjuguant les syntaxes précédentes.

Exemple :

{{:assign var='type\_whitelist.%s'|args:\$type value=1}}

### **Conditions**

Il est possible d'utiliser des conditions de type **"si"** (if), **"sinon si"** (elseif) et **"sinon"** (else). Celles-ci sont terminées par un block **"fin si"** (/if).

```
{{if $date|date:"%Y" > 2020}} 
     La date est en 2020 
 {{elseif $article.status == 'draft'}} 
     La page est un brouillon 
 {{else}} 
     Autre chose. 
 \{ {/if} \}
```
Une condition peut être évaluée comme *vraie*, dans ce cas la partie qui suit le bloc {{if …}} sera exécutée.

Si la condition est évaluée comme *fausse*, alors la partie qui suit le bloc {{if …}} ne sera pas exécutée. Dans ce cas, soit une condition {{elseif …}} suivante est vraie et exécutée, mais sinon c'est le contenu du bloc {{else}} qui est exécuté et affiché.

Dans une condition on peut utiliser :

- une variable : \$nom\_variable
- une variable avec des filtres : \$nom\_variable|filtre1:parametre1
- une valeur (nombre, constante) : 42, -42, 42.02 null, true, false
- des opérateurs de comparaison
- des opérateurs logiques

Attention : on ne peut pas grouper les conditions avec des parenthèses.

Les comparaisons supportées sont les suivantes :

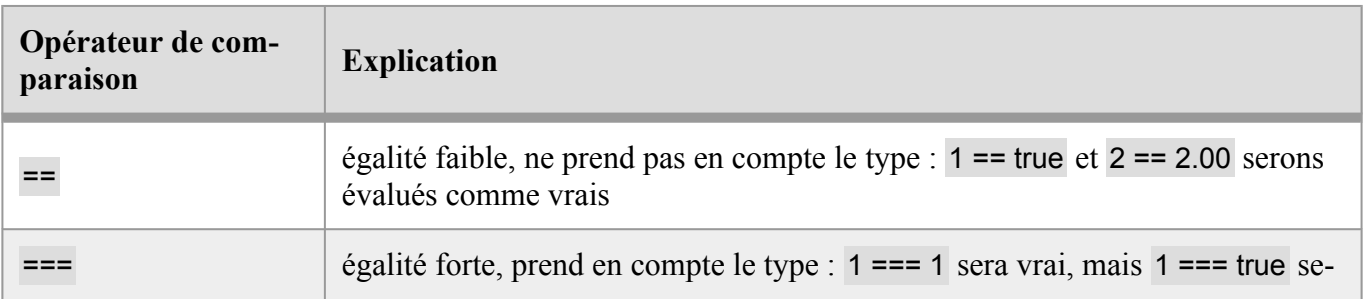

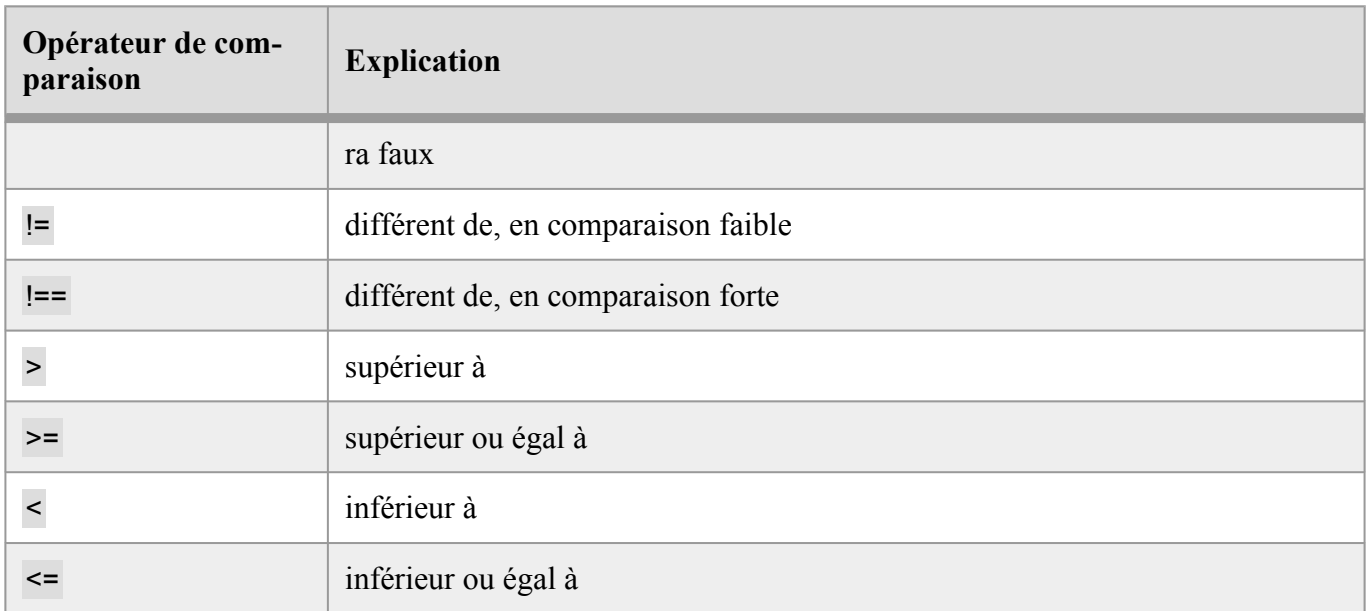

Il est aussi possible de précéder une variable de l'opérateur !, c'est un raccourci pour \$variable == false.

Voir [les opérateurs de comparaison PHP pour plus de détails](https://www.php.net/manual/fr/language.operators.comparison.php).

Les opérateurs logiques supportés sont :

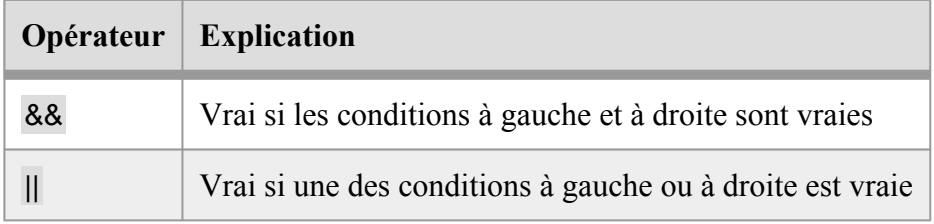

Exemples :

- false && true : sera évalué comme faux
- false || true : sera évalué comme vrai

#### **Tester si une variable existe**

Brindille ne fait pas de différences entre une variable qui n'existe pas, et une variable définie à null. On peut donc tester l'existence d'une variable en la comparant à null comme ceci :

```
\{ \{ \text{if } $s \text{ession} \} = \text{null} \}Session en cours pour l'utilisateur/trice {{$session.user.name}}.
  {{else}} 
    Session inexistante. 
  \{ {}/if \}
```
## **Fonctions**

#### **Fonctions natives**

Une fonction va répondre à certains paramètres et renvoyer un résultat ou réaliser une action.

#### **Un bloc de fonction commence par le signe deux points :.**

```
{; http code=404}
```
Contrairement aux autres types de blocs, et comme pour les variables, il n'y a pas de bloc fermant (avec un slash /).

### **Sections**

Une section est une partie de la page qui sera répétée une fois, plusieurs fois, ou zéro fois, selon ses paramètres et le résultat (c'est une "boucle"). Une section commence par un bloc avec un signe hash (#) et se termine par un bloc avec un slash (/).

Un exemple simple avec une section qui n'aura qu'une seule répétition :

```
{{#categories uri=$_GET.uri}} 
       \langle h1\rangle{{$title}}\langle h1\rangle{{/categories}}
```
Il est possible d'utiliser une condition {{else}} avant la fin du bloc pour avoir du contenu alternatif si la section ne se répète pas (dans ce cas si aucune catégorie ne correspond au critère).

Un exemple de sous-section

```
{{#categories uri=$_GET.uri}} 
      \langle h1\rangle{{$title}}\langle h1\rangle{{#articles parent=$path order="published DESC" limit="10"}} 
           <h2></h2> 
           <p>{{$content|truncate:600:"..."}}</p> 
      {{else}} 
           <p>Aucun article trouvé.</p> 
      {{/articles}} 
 {{/categories}}
```
Voir la référence des sections pour voir quelles sont les sections possibles et quel est leur comportement.

#### **Bloc litéral**

Pour qu'une partie du code ne soit pas interprété, pour éviter les conflits avec certaines syntaxes, il est possible d'utiliser un bloc literal :

```
{{literal}} 
 <script> 
 // Ceci ne sera pas interprété 
 function test (a) {{ 
 }} 
 </script> 
 {{/literal}}
```
#### **Commentaires**

Les commentaires sont figurés dans des blocs qui commencent et se terminent par une étoile (\*) :

```
{{* Ceci est un commentaire 
 Il sera supprimé du résultat final 
 Il peut contenir du code qui ne sera pas interprété : 
 {{if $test}} 
 OK 
 \{ {}/if \}\star } }
```
## **Liste des variables définies par défaut**

Ces variables sont définies tout le temps :

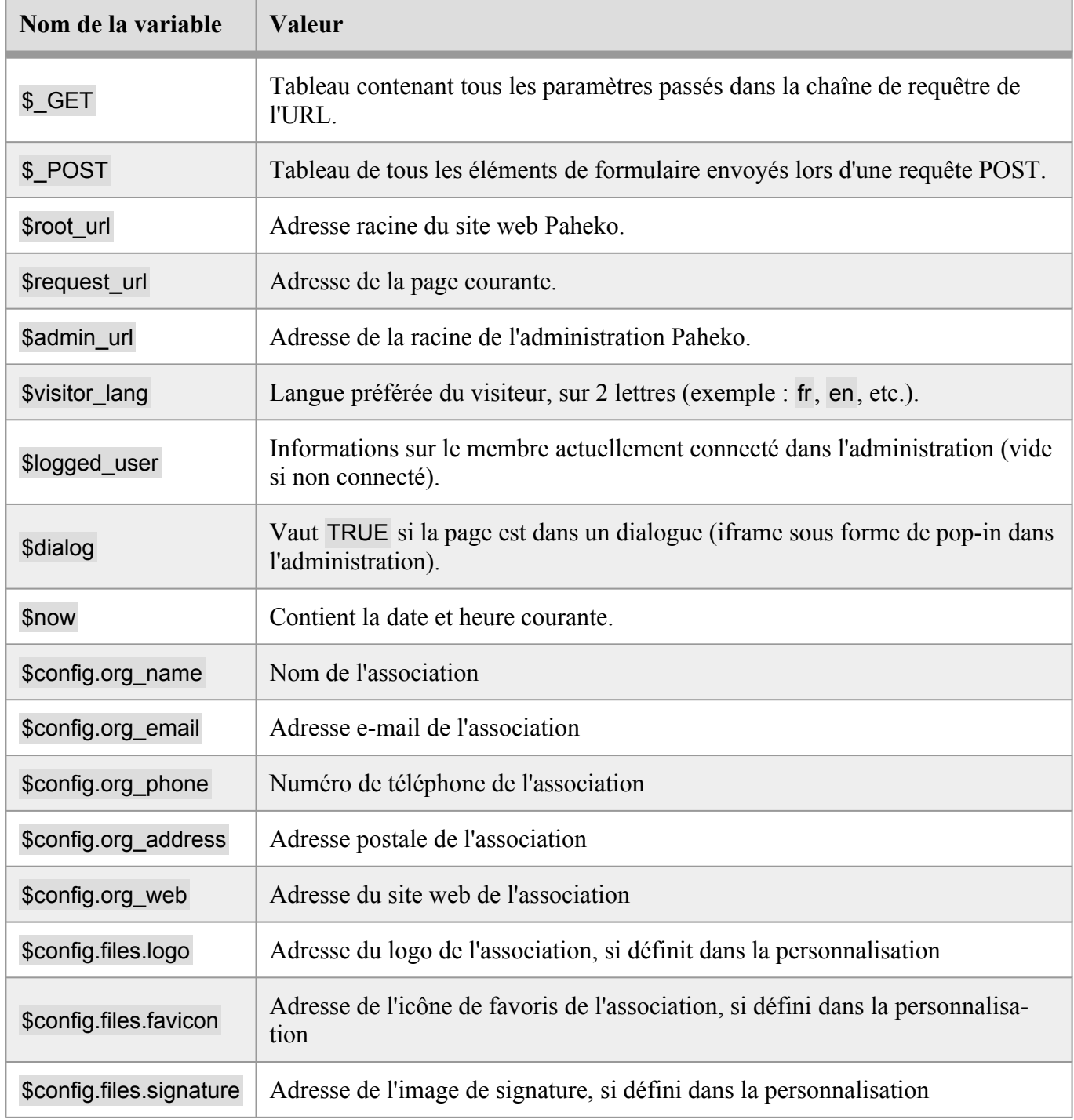

À celles-ci s'ajoutent [les variables spéciales des modules](https://paheko.cloud/modules-developper#variables_speciales) lorsque le script est chargé dans un module.

## **Erreurs**

Si une erreur survient dans un squelette, que ça soit au niveau d'une erreur de syntaxe, ou une erreur dans une fonction, filtre ou section, alors elle sera affichée selon les règles suivantes :

- si le membre connecté est administrateur, une erreur est affichée avec le code du squelette ;
- sinon l'erreur est affichée sans le code.

## **Avertissement sur la sécurité des requêtes SQL**

Attention, en utilisant la section {{#select ...}}, ou une des sections SQL (voir plus bas), avec des paramètres qui ne seraient pas protégés, il est possible qu'une personne mal intentionnée ait accès à des parties de la base de données à laquelle vous ne désirez pas donner accès.

Pour protéger contre cela il est essentiel d'utiliser les paramètres nommés.

Exemple de requête dangereuse :

```
{{#sql select="*" tables="users" where="id = %s"|args:$_GET.id}} 
 ... 
 {{/sql}}
```
On se dit que la requête finale sera donc : SELECT \* FROM users WHERE id = 42; si le numéro 42 est passé dans le paramètre id de la page.

Imaginons qu'une personne mal-intentionnée indique dans le paramètre id de la page la chaîne de caractère suivante : 0 OR 1. Dans ce cas la requête exécutée sera SELECT \* FROM users WHERE id = 0 OR 1; Cela aura pour effet de lister tous les membres, au lieu d'un seul.

Pour protéger contre cela il convient d'utiliser un paramètre nommé :

{{#sql select="\*" tables="users" where="id = :id" :id=\$\_GET.id}}

Dans ce cas la requête malveillante générée sera SELECT \* FROM users WHERE id = '0 OR 1';. Ce qui aura pour effet de ne lister aucun membre.

### **Mesures prises pour la sécurité des données**

Dans Brindille, il n'est pas possible de modifier ou supprimer des éléments dans la base de données avec les requêtes SQL directement. Seules les requêtes SQL en lecture (SELECT) sont permises.

Cependant certaines fonctions permettent de modifier ou créer des éléments précis (écritures par exemple), ce qui peut avoir un effet de remplir ou modifier des données par une personne mal-intentionnée, donc attention à leur utilisation.

Les autres mesures prises sont :

- impossibilité d'accéder à certaines données sensibles (mot de passe, logs de connexion, etc.)
- incitation forte à utiliser les paramètres nommés dans la documentation
- protection automatique des variables dans la section {{#select}}
- fourniture de fonctions pour protéger les chaînes de caractères contre l'injection SQL

## Référence de Brindille — Fonctions

Cette page est une copie de la documentation inclue à Paheko, et est valide pour la version 1.3.8.

## **Fonctions généralistes**

### **assign**

Permet d'assigner une valeur dans une variable.

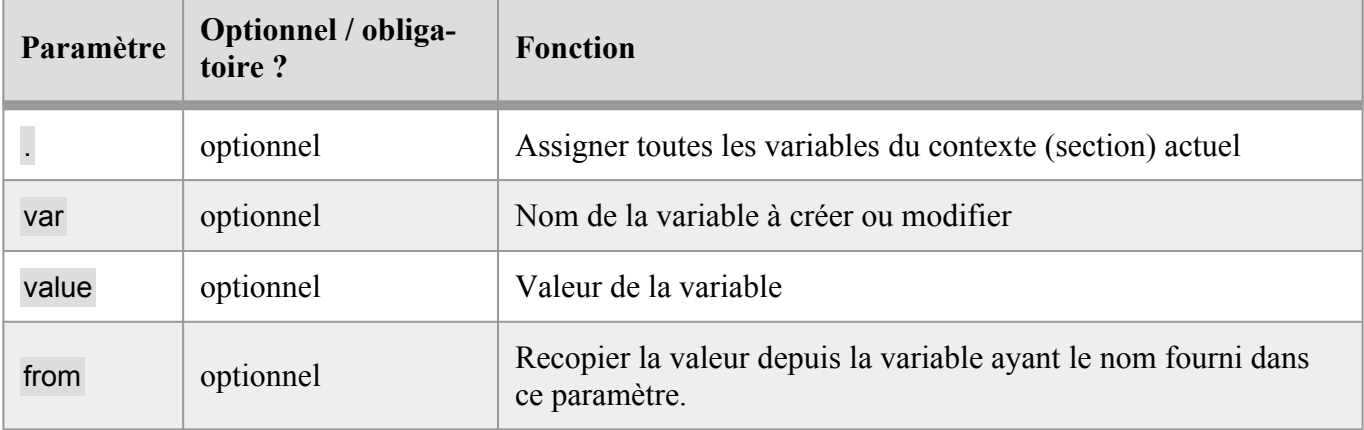

Tous les autres paramètres sont considérés comme des variables à assigner.

Exemple :

```
{{:assign blabla="Coucou"}}
```

```
{{$blabla}}
```
Il est possible d'assigner toutes les variables d'une section dans une variable en utilisant le paramètre point . (.="nom\_de\_variable"). Cela permet de capturer le contenu d'une section pour le réutiliser à un autre endroit.

```
{{#pages uri="Informations" limit=1}} 
 {({:assign .="infos"]})}{{/pages}} 
 {{$infos.title}}
```
Il est aussi possible de remonter dans les sections parentes en utilisant plusieurs points. Ainsi deux points remonteront à la section parente, trois points à la section parente de la section parente, etc.

```
{{#foreach from=$infos item="info"}} 
    {{#foreach from=$info item="sous_info"}} 
      \{ \{ \text{if } $sous info.titre == 'Coucou'}}
         {; \text{assign} ... = "info importante" }
```

```
\{ {}/if \}{{/foreach}} 
{{/foreach}} 
{{$info_importante.titre}}
```
En utilisant le paramètre spécial var, tous les autres paramètres passés sont ajoutés à la variable donnée en valeur :

```
{{:assign var="tableau" label="Coucou" name="Pif le chien"}} 
 {{$tableau.label}} 
 {{$tableau.name}}
```
De la même manière on peut écraser une variable avec le paramètre spécial value:

```
{{:assign var="tableau" value=$infos}}
```
Il est également possible de créer des tableaux avec la syntaxe . dans le nom de la variable :

```
{{:assign var="liste.comptes.530" label="Caisse"}} 
 {{:assign var="liste.comptes.512" label="Banque"}} 
 {{#foreach from=$liste.comptes}} 
 ({ {$key}} = {{$value.label}}
 {{/foreach}}
```
Il est possible de rajouter des éléments à un tableau simplement en utilisant un point seul :

```
{{:assign var="liste.comptes." label="530 - Caisse"}} 
 {{:assign var="liste.comptes." label="512 - Banque"}}
```
Enfin, il est possible de faire référence à une variable de manière dynamique en utilisant le paramètre spécial from :

```
{{:assign var="tableau" a="Coucou" b="Test !"}} 
 {{:assign var="titre" from="tableau.%s"|args:"b"}} 
 {{$titre}} -> Affichera "Test !", soit la valeur de {{$tableau.b}}
```
#### **break**

Interrompt une section.

#### **continue**

Passe à l'itération suivante d'une section. Le code situé entre cette instruction et la fin de la section ne sera pas exécuté.

```
{{#foreach from=$list item="event"}} 
     \{ \{ \text{if} \; \text{Sevent}. \text{date} == '2023-01-01' \} \}{{:continue}} 
     \{{\{ / i f } }
     {{$event.title}}
```
{{/foreach}}

Il est possible de passer à l'itération suivante d'une section parente en utilisant un chiffre en paramètre :

```
{{#foreach from=$list item="event"}} 
    {{$event.title}} 
    {{#foreach from=$event.people item="person"}} 
      \{ \{ \text{if } $person.name == 'bohwaz' \} \}{{:continue 2}} 
      \{ \{ / \text{if} \} \}- {{$person.name}} 
    {{/foreach}} 
 {{/foreach}}
```
### **debug**

Cette fonction permet d'afficher le contenu d'une ou plusieurs variables :

```
{{:debug test=$title}}
```
Affichera :

```
array(1) {
    ['"test"] => string(6) "coucou"
 }
```
Si aucun paramètre n'est spécifié, alors toutes les variables définies sont renvoyées. Utile pour découvrir quelles sont les variables accessibles dans une section par exemple.

#### **error**

Affiche un message d'erreur et arrête le traitement à cet endroit.

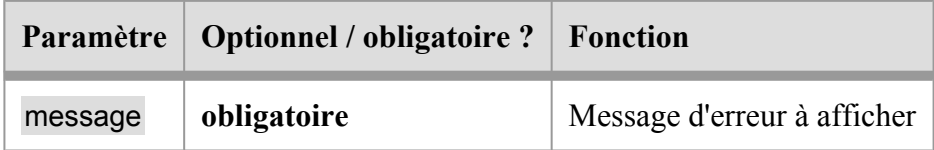

Exemple :

```
\{if $POST.nombre != 42}\}{{:error message="Le nombre indiqué n'est pas 42"}} 
 \{ {}/if \}
```
## **form\_errors**

Affiche les erreurs du formulaire courant (au format HTML).

### **http**

Permet de modifier les entêtes HTTP renvoyés par la page. Cette fonction doit être appelée au tout début du squelette, avant tout autre code ou ligne vide.

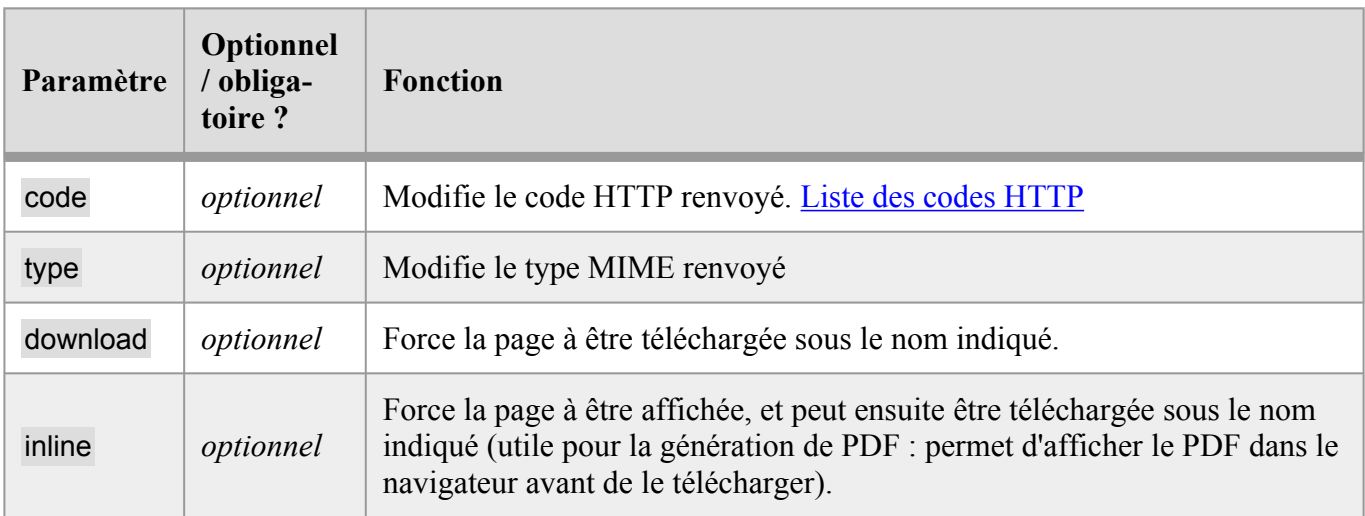

Note : si le type application/pdf est indiqué (ou juste pdf), la page sera convertie en PDF à la volée. Il est possible de forcer le téléchargement du fichier en utilisant le paramètre download.

Exemples :

```
{{:http code=404}} 
 {{:http redirect="/Nos-Activites/"}} 
 {{:http redirect="https://mon-site-web.tld/"}} 
 {{:http type="application/svg+xml"}} 
 {{:http type="pdf" download="liste_membres_ca.pdf"}}
```
### **include**

Permet d'inclure un autre squelette.

Paramètres :

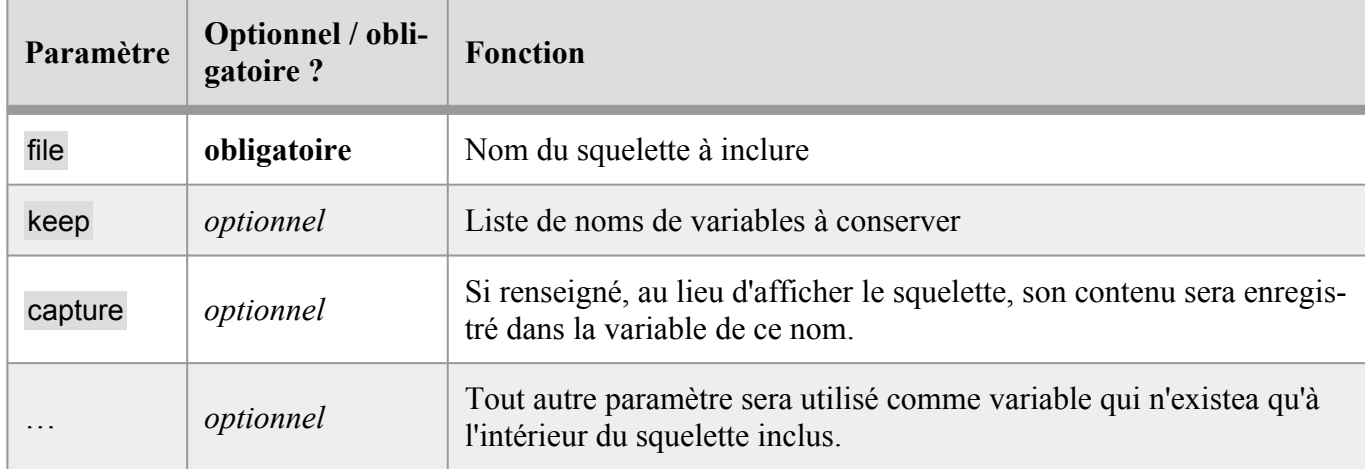

```
{{* Affiche le contenu du squelette "navigation.html" dans le même répertoire 
 que le squelette d'origine *}} 
 {{:include file="./navigation.html"}}
```
Par défaut, les variables du squelette parent sont transmis au squelette inclus, mais les variables définies dans le squelette inclus ne sont pas transmises au squelette parent. Exemple :

{{\* Squelette page.html \*}}

```
{{:assign title="Super titre !"}} 
{{:include file="./_head.html"}} 
{{$nav}}
```

```
\{ {\star} Squelette head.html *}}
  \langle h1\rangle{{$title}}\langle h1\rangle{{:assign nav="Accueil > %s"|args:$title}}
```
Dans ce cas, la dernière ligne du premier squelette ({{\$nav}}) n'affichera rien, car la variable définie dans le second squelette n'en sortira pas. Pour indiquer qu'une variable doit être transmise au squelette parent, il faut utiliser le paramètre keep:

```
{{:include file="./_head.html" keep="nav"}}
```
On peut spécifier plusieurs noms de variables, séparés par des virgules, et utiliser la notation à points :

```
{{:include file="./_head.html" keep="nav,article.title,name"}} 
  \{\{\text{Shav}\}\}\{{$article.title}} 
  \{ \{\text{§name}\}\}\
```
On peut aussi capturer le résultat d'un squelette dans une variable :

```
{{:include file="./_test.html" capture="test"}} 
 {{:assign var="test" value=$test|replace:'TITRE':'Ceci est un titre'}} 
 {{$test}}
```
Il est possible d'assigner de nouvelles variables au contexte du include en les déclarant comme paramètres tout comme on le ferait avec {{:assign}} :

```
{{:include file="./_head.html" title='%s documentation'|args:$doc.label 
 visitor=$user}}
```
#### **captcha**

Permet de générer une question qui doit être répondue correctement par l'utilisateur pour valider une action. Utile pour empêcher les robots spammeurs d'effectuer une action.

L'utilisation simplifiée utilise un de ces deux paramètres :

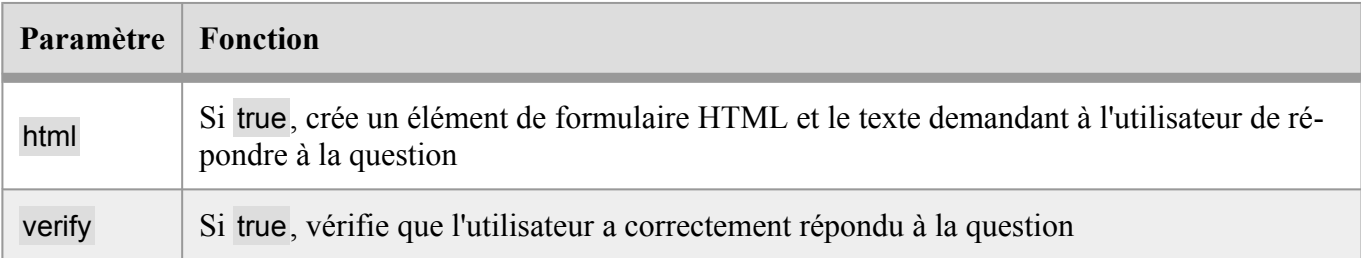

L'utilisation avancée utilise d'abord ces deux paramètres :

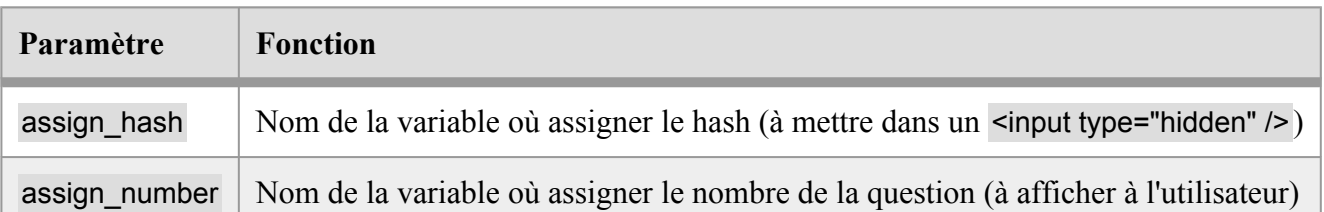

Puis on vérifie ·

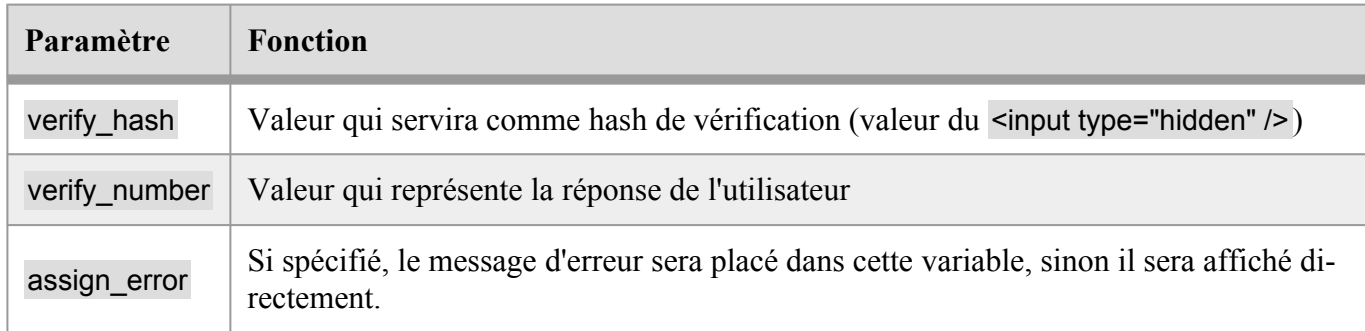

Exemple :

```
\{ \text{if } \$ POST.send}}
    {{:captcha verify_hash=$_POST.h verify_number=$_POST.n 
 assign error="error"}}
   {{if $error}} 
      <p class="alert">Mauvaise réponse</p> 
    {{else}} 
      ... 
   \{{\{ / i f \} }
 \{ {}/if \}<form method="post" action=""> 
 {{:captcha assign_hash="hash" assign_number="number"}} 
 <p>Merci de recopier le nombre suivant en chiffres : <tt>{{$number}}</tt></p> 
 <p> 
   <input type="text" name="n" placeholder="1234" /> 
   <input type="hidden" name="h" value="{{$hash}}" /> 
   <input type="submit" name="send" /> 
 \langle/p>
 </form>
```
### **mail**

Permet d'envoyer un e-mail à une ou des adresses indiquées (sous forme de tableau).

Restrictions :

- le message est toujours envoyé en format texte ;
- l'expéditeur est toujours l'adresse de l'association ;
- l'envoi est limité à une seule adresse e-mail externe (adresse qui n'est pas celle d'un membre) dans une page ;
- l'envoi est limité à maximum 10 adresses e-mails internes (adresses de membres) dans une page ;
- un message envoyé à une adresse e-mail externe ne peut pas contenir une adresse web (https://...) autre que celle de l'association.

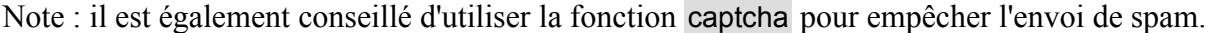

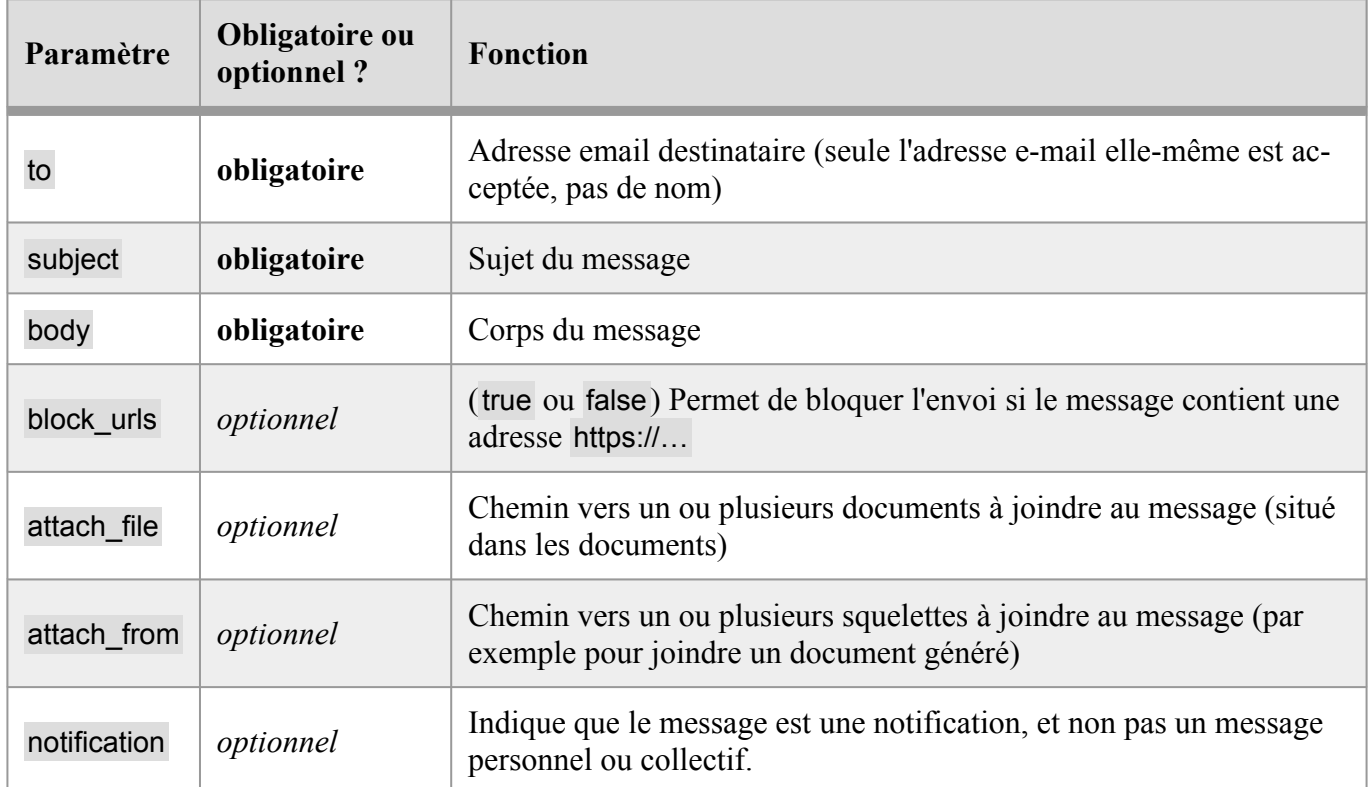

Pour le destinataire, il est possible de spécifier un tableau :

```
{{:assign var="recipients[]" value="membre1@framasoft.net"}} 
 {{:assign var="recipients[]" value="membre2@chatons.org"}} 
 {{:mail to=$recipients subject="Coucou" body="Contenu du message\nNouvelle 
 ligne"}}
```
Exemple de formulaire de contact :

```
{{if !$_POST.email|check_email}} 
   \langle p \rangle class="alert">L'adresse e-mail indiquée est invalide.\langle p \rangle{{\text{elseif $POST.message|trim == ''}}}<p class="alert">Le message est vide</p> 
 {{elseif $_POST.send}} 
   {{:captcha verify=true}} 
   {{:mail to=$config.org_email subject="Formulaire de contact" body="%s a 
 écrit :\n\n%s"|args:$ POST.email:$ POST.message block urls=true}}
   <p class="ok">Votre message nous a bien été transmis !</p> 
 \{ {}/if \}<form method="post" action=""> 
 <dl>
   <dt><label>Votre e-mail : <input type="email" required name="email" 
 /></label></dt> 
   <dt><label>Votre message : <textarea required name="message" cols="50" 
 rows="5"></textarea></label></dt> 
   <dt>{{:captcha html=true}}</dt> 
 \langle/dl>
 <p><input type="submit" name="send" value="Envoyer !" /></p> 
 </form>
```
## **redirect**

Redirige vers une nouvelle page immédiatement. Le code situé après cette fonction ne sera pas exécuté.

Avec le paramètre force, si la page actuelle est ouverte dans une fenêtre modale (grâce à la cible dialog), alors la fenêtre modale est fermée, et la redirection se passe dans la page parente.

Avec le paramètre to, si la page actuelle est ouverte dans une fenêtre modal (grâce à la cible dialog), alors la fenêtre modale est fermée, et la page parente est rechargée. Si la page n'est pas ouverte dans dans une fenêtre modale, la redirection est effectuée.

Seules les adresses internes sont acceptées, il n'est pas possible de rediriger vers une adresse extérieure.

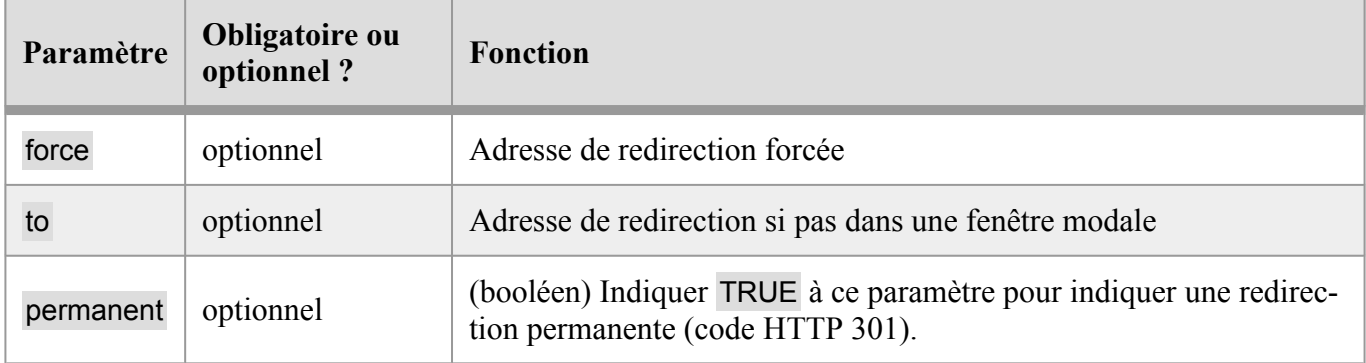

Si to=null est utilisé (ou aucun paramètre n'est passé), alors la fenêtre modale sera fermée. Ou, si la page n'est pas dans une fenêtre modale, la page courante sera simplement rechargée.

#### **api**

Permet d'appeler l'API de Paheko, que ça soit sur l'instance locale, en cours, ou une autre instance externe.

Voir la [documentation de l'API](https://paheko.cloud/api) pour la liste des fonctions disponibles.

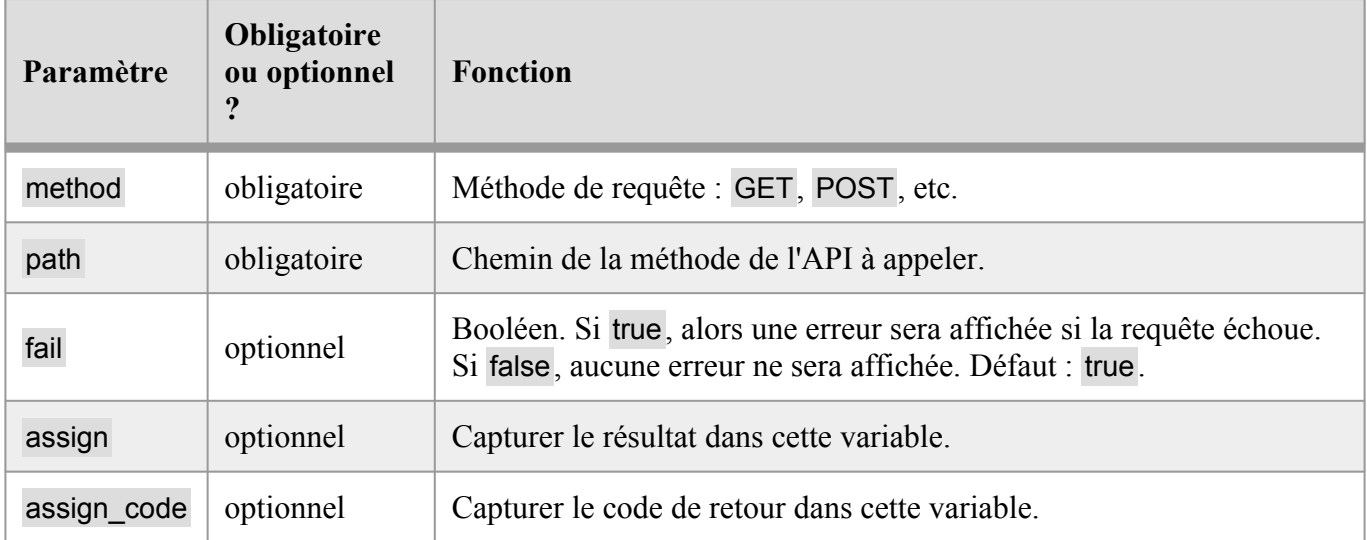

Par défaut, les requêtes sont réalisées sur la base de données locale, dans ce cas les paramètres suivants sont également disponibles :

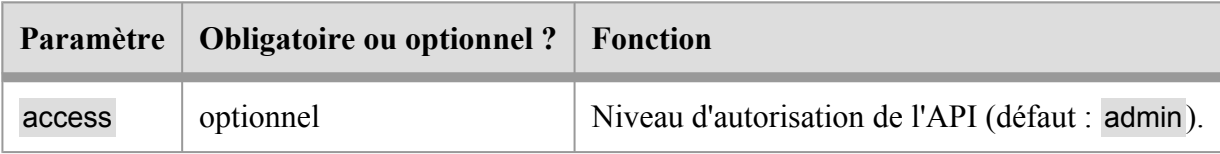

```
{{:assign var="users." value=42}}
```

```
{{:api 
 method="POST" 
  path="accounting/transaction" 
  assign="result" 
 id year=1
 type="revenue" 
 date="01/01/2023" 
 label="Don de Ada Lovelace" 
  reference="DON-0001" 
 payment reference="Credit Mutuel 00042"
  amount="51,49" 
 debit="756" 
  credit="512A" 
  linked_users=$users 
}} 
L'écriture n°{{$result.id}} a été créée.
```
Mais cette fonction permet également d'appeler une API Paheko distante, dans ce cas les paramètres suivants sont nécessaires :

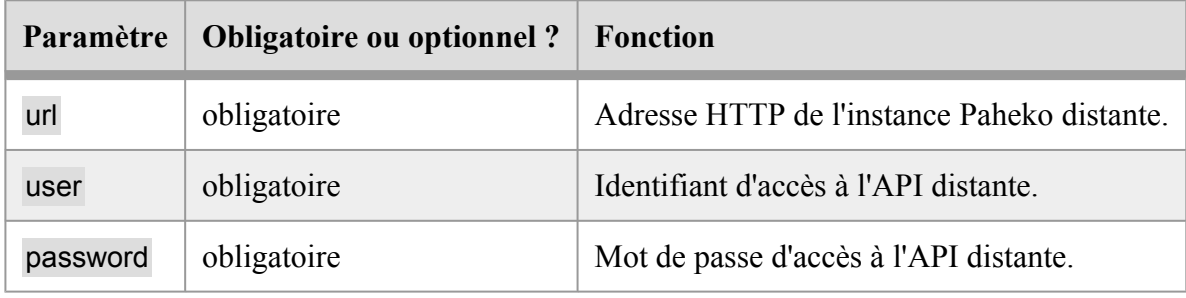

```
{{:api
```

```
method="POST" 
 path="sql" 
 sql="SELECT * FROM users;"
 url="https://mon-asso.paheko.cloud/" 
 user="zmgyfr1qnm" 
 password="OAqFTLFzujJWr6lLn1Mu7w" 
 assign="result" 
 assign_code="code" 
 fail=false 
}} 
\{ \{ \text{if } \text{Scode} == 200 \} \}Il y a {{$result.count}} résultats. 
{{else}} 
  La requête a échoué : code {{$code}} — {{$result.error}} 
\{ {}/if \}
```
#### **csv**

Permet de demander à l'utilisateur de charger un fichier CSV (ou XLSX/ODS, selon la configuration de Paheko), et ensuite d'associer les colonnes pour permettre d'utiliser ces données dans une boucle.

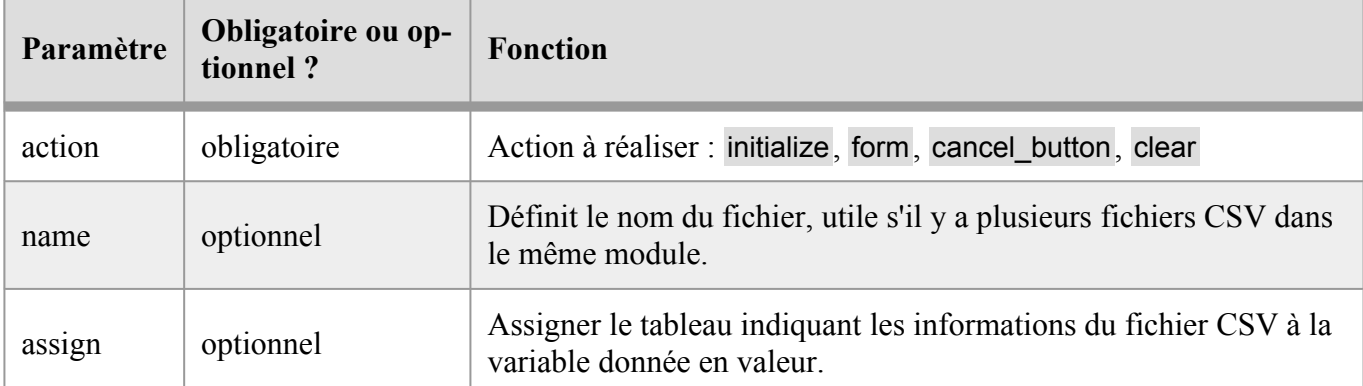

Paramètres pour l'action initialize :

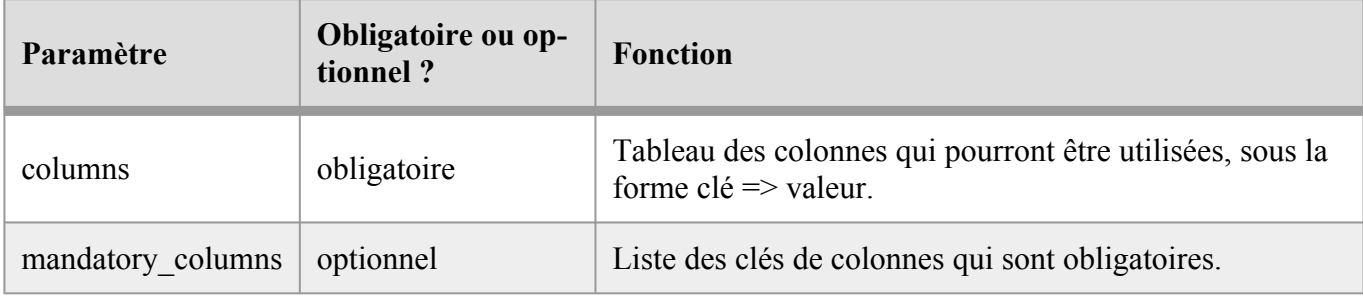

Cette fonction est très puissante mais un peu complexe.

Il faut commencer par définir les colonnes que nous voudrons pouvoir utiliser, dans un tableau :

```
{{:assign var="columns" 
   date="Date" 
   name="Nom" 
   address="Adresse" 
 }}
```
La valeur représente le libellé par défaut de la colonne dans le tableau. La clé représente elle la clé unique qu'on pourra ensuite utiliser dans les données (voir plus bas).

On peut ensuite définir les colonnes que nous souhaitons rendre obligatoire (en utilisant la clé unique) :

```
{{:assign var="mandatory_columns." value="name"}} 
 {{:assign var="mandatory_columns." value="date"}}
```
Si ces colonnes ne sont pas fournies dans le fichier importé, l'import ne pourra pas continuer.

On commence ensuite la procédure de chargement du CSV :

```
{{:csv action="initialize" name="import_noms" columns=$columns 
 mandatory columns=$mandatory columns assign="csv"}}
```
La variable \$csv contiendra ensuite les informations sur le fichier CSV actuellement chargé. Le tableau de cette variable contiendra les clés suivantes :

- ready (booléen) : vaut true quand le fichier est chargé et que l'utilisateur a fait correspondre les colonnes
- loaded (booléen) : vaut true quand le fichier est chargé
- columns (tableau) : les colonnes, définies dans l'appel avec l'action initialize
- mandatory columns (tableau) : les colonnes requises, définies dans l'appel avec l'action initialize

Les clés suivantes ne sont renseignées que quand ready vaut true :

- translation table (tableau) : le tableau associatif entre le numéro de colonne du fichier CSV (clé) et le nom des colonnes définies (valeur)
- header (tableau) : la première ligne du fichier CSV chargé
- rows (tableau) : les lignes du fichier CSV
- count (entier) : le nombre de lignes du fichier CSV chargé
- skip (entier) : le nombre de lignes à ignorer (généralement 1, car la première ligne contient les entêtes des colonnes)

À ce stade, rien n'est affiché. Il faut commencer par afficher le formulaire de chargement et de choix des colonnes si le fichier n'est pas encore chargé :

```
{{if !$csv.ready}} 
    {{:csv action="form"}} 
 \{ {}/if \}
```
Cet appel génère le formulaire complet HTML (<form>…</form>), il n'y a rien besoin d'ajouter. Il gère à la fois le formulaire de sélection du fichier CSV, et le formulaire permettant d'associer les colonnes du CSV aux colonnes demandées.

Pour exploiter ensuite les données du CSV il faut d'abord vérifier qu'il est prêt à être utilisé, avec la variable \$csv.ready :

```
{{if $csv.ready}} 
     {{#foreach from=$csv.rows item="row"}} 
       Nom : \{\frac{\text{Srow.name}}{\text{Name}}\} <br/>br />
       Adresse : {{$row.address}}<br /> 
     {{/foreach}} 
  \{ \{ / \text{if} \} \}
```
Il est conseillé d'ajouter dans la page du résultat un bouton pour annuler la procédure. Dans ce cas le CSV chargé sur le serveur sera supprimé :

```
<form method="post" action=""> 
   <p>{{:csv action="cancel_button"}}</p> 
 </form>
```
Quand on a terminé avec le CSV, de la même manière il faut faire appel à l'action clear.

Utilisation avancée — Modules — Guide des développeureuses

Note : il est possible de combiner l'usage de la fonction csv avec le paramètre from de save pour enregistrer en une fois toutes les lignes :

```
{{if $csv.ready}} 
   {{:save type="entry" from=$csv.rows validate_schema="./entry.schema.json"}} 
   {{:csv action="clear"}} 
   {{:redirect to="./"}} 
 \{ {}/if \}
```
## **Fonctions relatives aux Modules**

#### **save**

Enregistre des données, sous la forme d'un document, dans la base de données, pour le module courant.

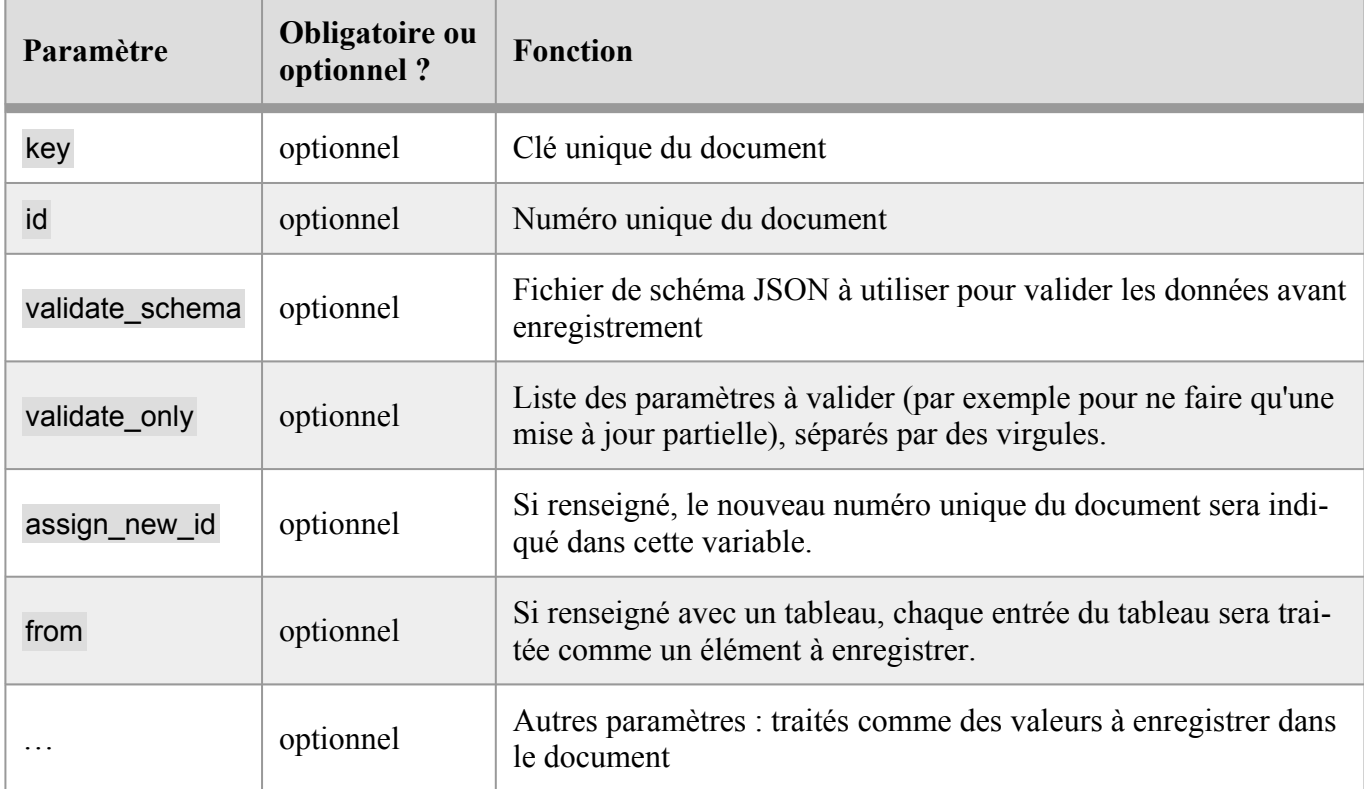

Si ni key ni id ne sont indiqués, un nouveau document sera créé avec un nouveau numéro (ID) unique.

Si le document indiqué existe déjà, il sera mis à jour. Les valeurs nulles (NULL) seront effacées.

{{:save key="facture\_43" nom="Atelier mobile" montant=250}}

Enregistrera dans la base de données le document suivant sous la clé facture\_43 :

{"nom": "Atelier mobile", "montant": 250}

Exemple de mise à jour :

{{:save key="facture\_43" montant=300}}

Exemple de récupération du nouvel ID :

```
{{:save titre="Coucou !" assign_new_id="id"}} 
 Le document n°{{$id}} a bien été enregistré.
```
Le paramètre from est équivalent à appeler la fonction save dans une boucle. Ainsi au lieu de :

```
{{:assign var="documents." title="Titre 1"}} 
 {{:assign var="documents." title="Titre 2"}} 
 {{#foreach from=$documents item="doc"}} 
   {{:save title=$doc.title validate_schema="./document.schema.json"}} 
 {{/foreach}}
```
On peut simplement utiliser :

```
{{:assign var="documents." title="Titre 1"}} 
 {{:assign var="documents." title="Titre 2"}} 
 {{:save from=$documents validate_schema="./document.schema.json"}}
```
#### **Validation avec un schéma JSON**

```
{{:save titre="Coucou" texte="Très long" 
 validate schema="./document.schema.json"}}
```
Pour ne valider qu'une partie du schéma, par exemple si on veut faire une mise à jour du document :

```
{{:save key="test" titre="Coucou" validate_schema="./document.schema.json" 
 validate only="titre"}}
```
#### **delete**

Supprime un document lié au module courant.

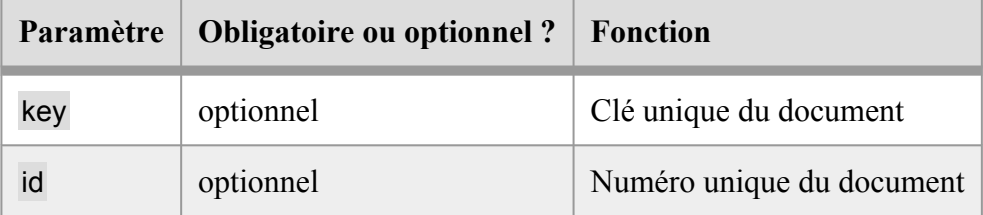

Il est possible de spécifier d'autres paramètres, ou une clause where et des paramètres dont le nom commence par deux points.

- Supprimer le document avec la clé facture 43 : {{:delete key="facture 43"}}
- Supprimer le document avec la clé ABCD et dont la propriété type du document correspond à la valeur facture : {{:delete key="ABCD" type="facture"}}
- Supprimer tous les documents : {{:delete}}
- Supprimer tous les documents ayant le type facture : {{:delete type="facture"}}
- Supprimer tous les documents de type devis ayant une date dans le passé : {{:delete :type="devis" where=" $$.type = :type AND $.date < datetime()"\}$

#### **read**

Lire un fichier stocké dans les fichiers du code du module.
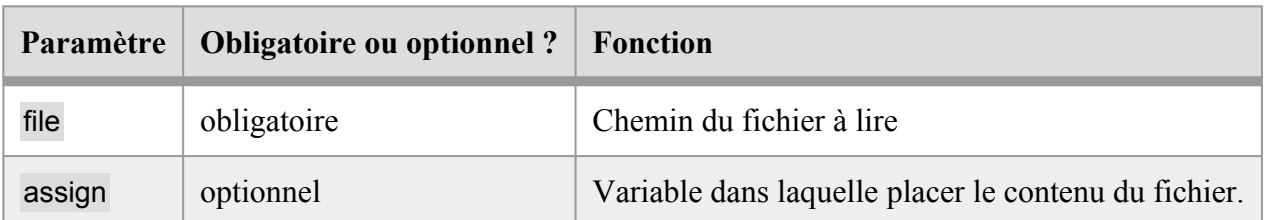

Si le paramètre assign n'est pas utilisé, le contenu du fichier sera affiché directement.

Exemple pour lire un fichier JSON :

```
{{#read file="baremes.json" assign="baremes"}} 
 {{:assign baremes=$baremes|json_decode}} 
 Barème kilométrique pour une voiture de 3 CV : {{$baremes.voiture.3cv}}
```
Exemple pour lire un fichier CSV :

```
{{#read file="baremes.csv" assign="baremes"}} 
 {{:assign baremes=$baremes|trim|explode:"\n"}} 
 {{#foreach from=$baremes item="line"}} 
   {{:assign bareme=$line|str_getcsv}} 
   Nom du barème : {{$bareme.0}} 
   Calcul : {{$bareme.1}}
 {{/foreach}}
```
### **admin\_header**

Affiche l'entête de l'administration de l'association.

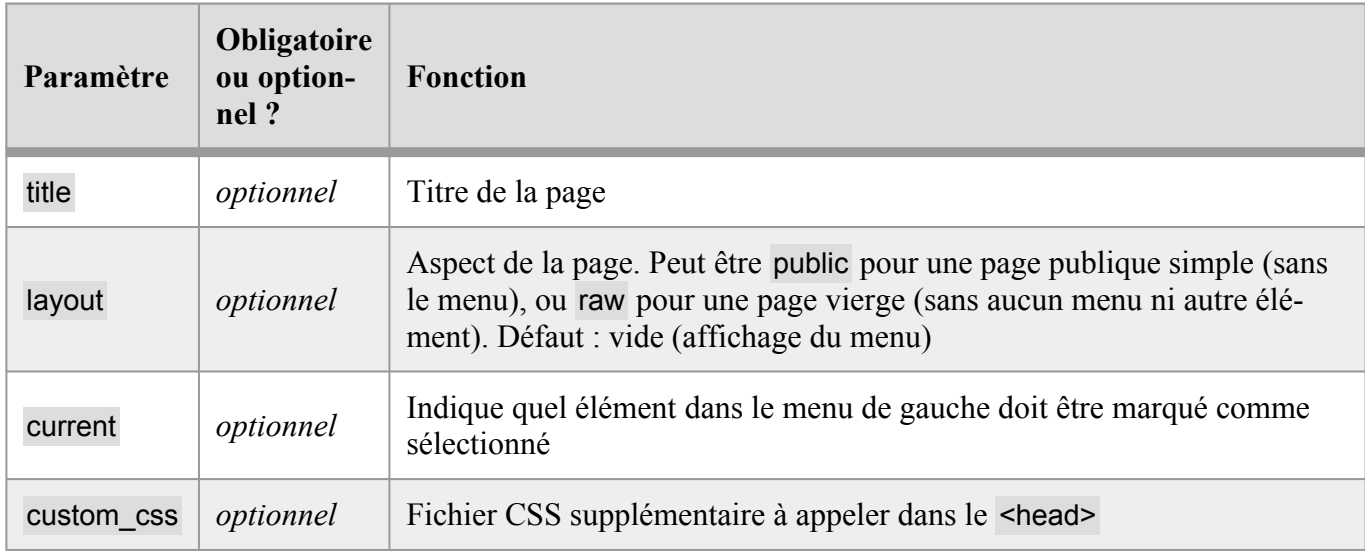

{{:admin\_header title="Gestion des dons" current="acc"}}

Liste des choix possibles pour current :

- home : menu Accueil
- users : menu Membres
- users/new : sous-menu "Ajouter" de Membres
- users/services : sous-menu "Activités et cotisations" de Membres
- users/mailing : sous-menu "Message collectif" de Membres
- acc : menu Comptabilité
- acc/new : sous-menu "Saisie" de Comptabilité
- acc/accounts : sous-menu "Comptes"
- acc/simple : sous-menu "Suivi des écritures"
- acc/years : sous-menu "Exercices et rapports"
- docs : menu Documents
- web : menu Site web
- config : menu Configuration
- me : menu "Mes infos personnelles"
- me/services : sous-menu "Mes activités et cotisations"

Exemple d'utilisation de custom\_css depuis un module :

{{:admin\_header title="Mon module" custom\_css="./style.css"}}

### **admin\_footer**

Affiche le pied de page de l'administration de l'association.

{{:admin\_footer}}

### **delete\_form**

Affiche un formulaire demandant la confirmation de suppression d'un élément.

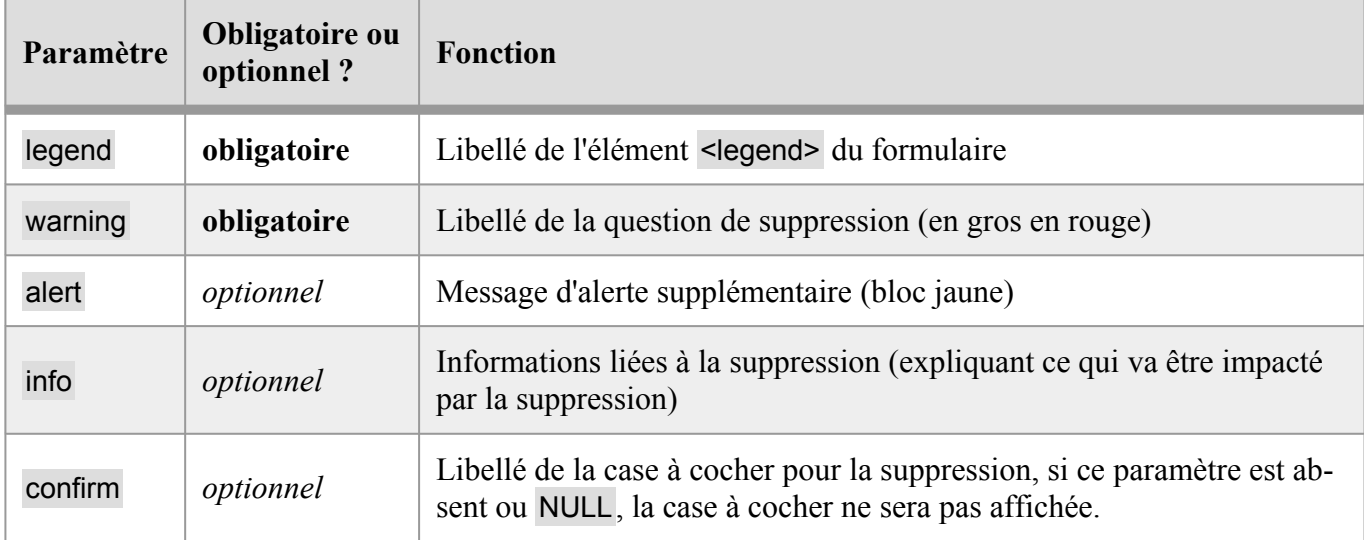

Le formulaire envoie un POST avec le bouton ayant le nom delete. Si le paramètre confirm est renseigné, alors la case à cochée aura le nom confirm\_delete.

Exemple :

```
{{#load id=$_GET.id assign="invoice"}} 
 {{else}} 
    {{:error message="Facture introuvable"}} 
 {{/load}} 
 {{#form on="delete"}}
```

```
{{if !$_POST.confirm_delete}} 
    {{:error message="Merci de cocher la case"}} 
  \{{\{ / i f } }
  {{:delete id=$invoice.id}} 
{{/form}} 
{{:form_errors}} 
{{:delete_form 
  legend="Suppression d'une facture" 
  warning="Supprimer la facture n°%d ?"|args:$invoice.id 
  info="Le devis lié sera également supprimé" 
  alert="La facture sera définitivement perdue !" 
  confirm="Cocher cette case pour confirmer la suppression de la facture" 
}}
```
# **input**

Crée un champ de formulaire HTML. Cette fonction est une extension à la balise <input> en HTML, mais permet plus de choses.

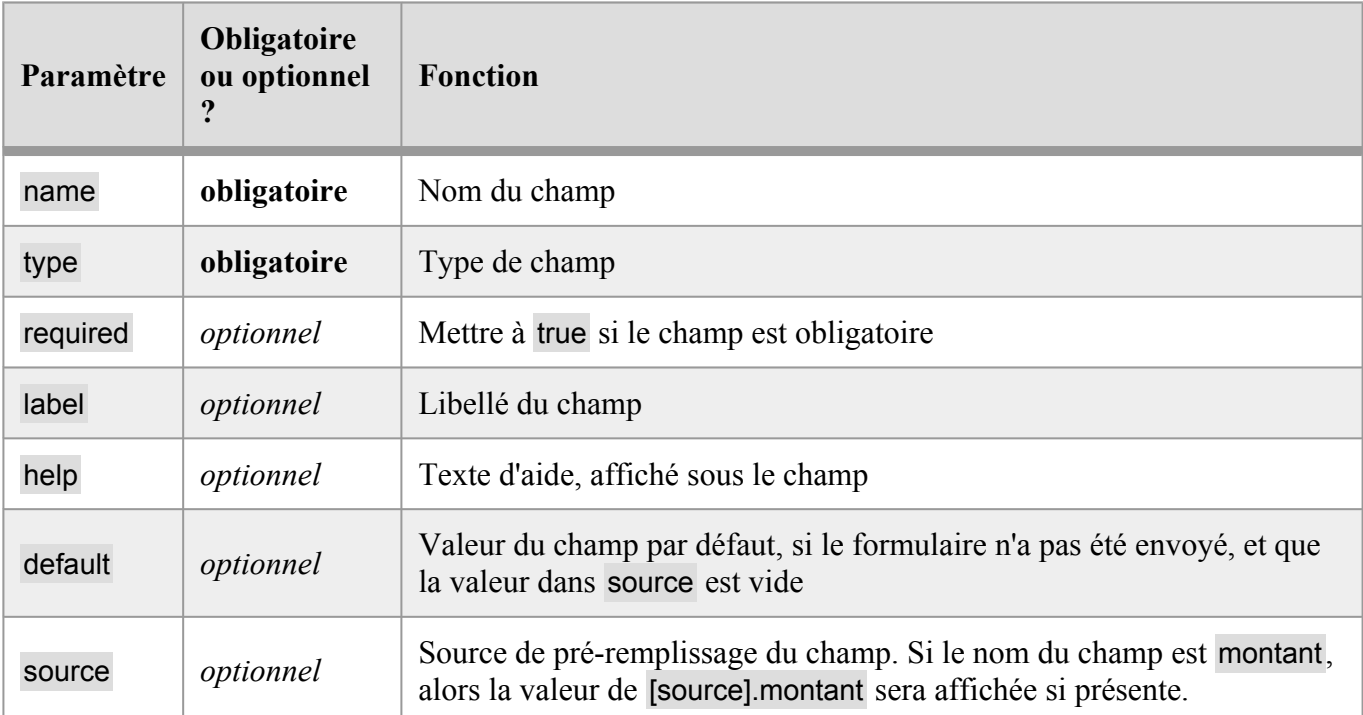

Si label ou help sont spécifiés, le champ sera intégré à une balise HTML <dd>, et le libellé sera intégré à une balise <dt>. Dans ce cas il faut donc que le champ soit dans une liste <dl>. Si ces deux paramètres ne sont pas spécifiés, le champ sera le seul tag HTML.

 $<$ dl>

```
{{:input name="amount" type="money" label="Montant" required=true}} 
\langle dl>
```
Note : le champ aura comme id la valeur f [name]. Ainsi un champ avec amount comme name aura id="f\_amount".

### **Valeur du champ**

La valeur du champ est remplie avec :

- la valeur dans \$ POST qui correspond au name ;
- sinon la valeur dans source (tableau) avec le même nom (exemple : \$source[name]) ;
- sinon la valeur de default est utilisée.

Note : le paramètre value n'est pas supporté sauf pour checkbox et radio.

#### **Types de champs supportés**

- les types classiques de *input en HTML* : text, search, email, url, file, date, checkbox, radio, password, etc.
	- Note : pour checkbox et radio, il faut utiliser le paramètre value en plus pour spécifier la valeur.
- textarea
- money créera un champ qui attend une valeur de monnaie au format décimal
- datetime créera un champ date et un champ texte pour entrer l'heure au format HH:MM
- radio-btn créera un champ de type radio mais sous la forme d'un gros bouton
- select crée un sélecteur de type <select>. Dans ce cas il convient d'indiquer un tableau associatif dans le paramètre options.
- select groups crée un sélecteur de type <select>, mais avec des <optgroup>. Dans ce cas il convient d'indiquer un tableau associatif à deux niveaux dans le paramètre options.
- list crée un champ permettant de sélectionner un ou des éléments (selon si le paramètre multiple est true ou false) dans un formulaire externe. Le paramètre can\_delete indique si l'utilisateur peut supprimer l'élément déjà sélectionné (si multiple=false). La sélection se fait à partir d'un formulaire dont l'URL doit être spécifiée dans le paramètre target. Les formulaires actuellement supportés sont :
	- !acc/charts/accounts/selector.php?targets=X pour sélectionner un compte du plan comptable, où X est une liste de types de comptes qu'il faut permettre de choisir (séparés par des :)
	- !users/selector.php pour sélectionner un membre

### **button**

Affiche un bouton, similaire à <br/> <br/> <br/> <br/> <br/>en HTML, mais permet d'ajouter une icône par exemple.

```
{{:button type="submit" name="save" label="Créer ce membre" shape="plus" 
 class="main"}}
```
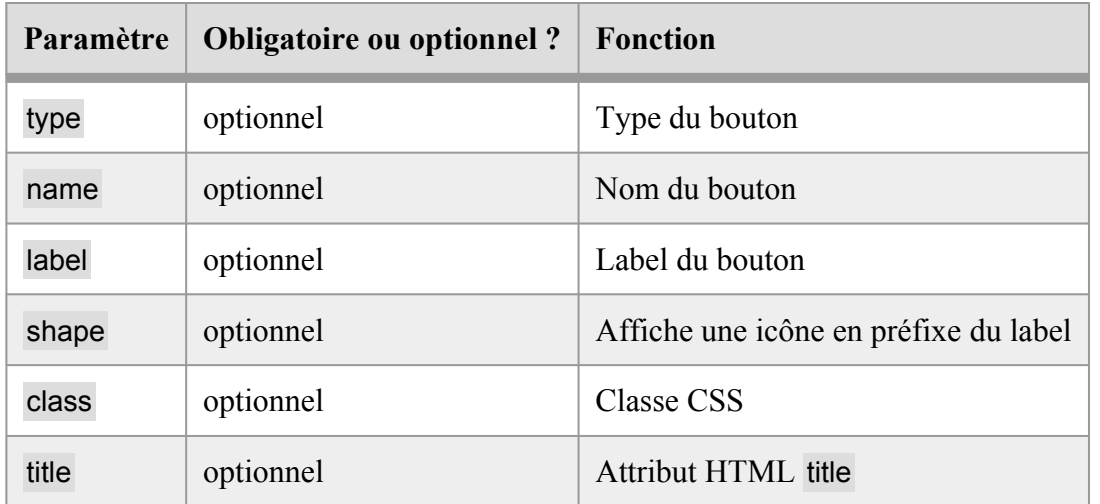

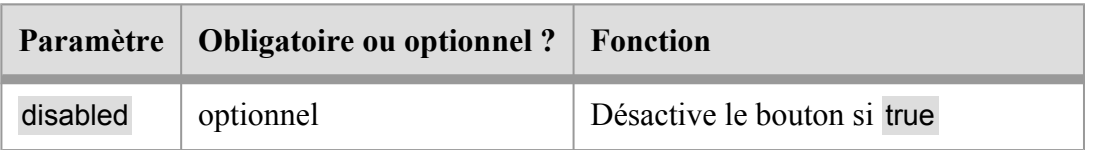

### **link**

Affiche un lien.

```
{{:link href="!users/new.php" label="Créer un nouveau membre"}}
```
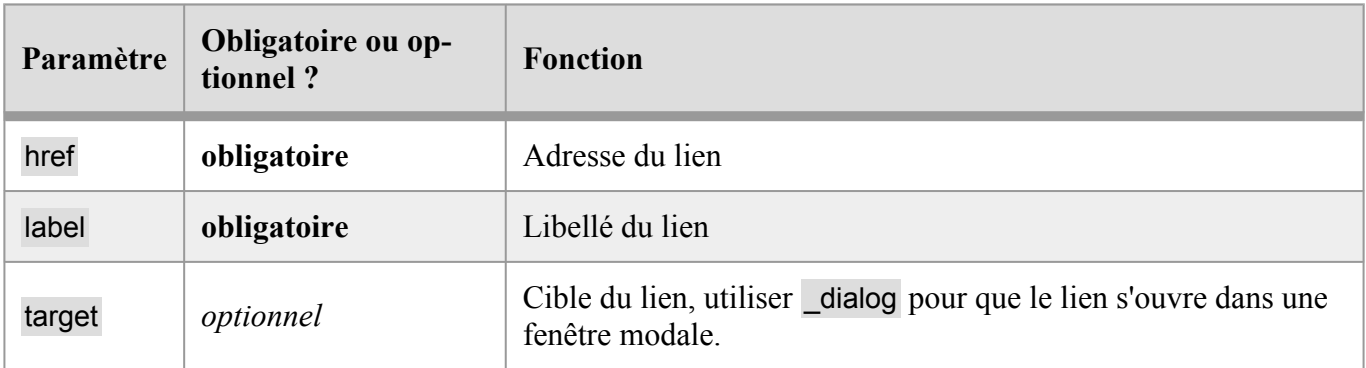

Préfixer l'adresse par "!" donnera une URL absolue en préfixant l'adresse par l'URL de l'administration. Sans "!", l'adresse générée sera relative au contexte d'appel (module/plugin ou squelette site web).

### **linkbutton**

Affiche un lien sous forme de faux bouton, avec une icône si le paramètre shape est spécifié.

```
{{:linkbutton href="!users/new.php" label="Créer un nouveau membre" 
 shape="plus"}}
```
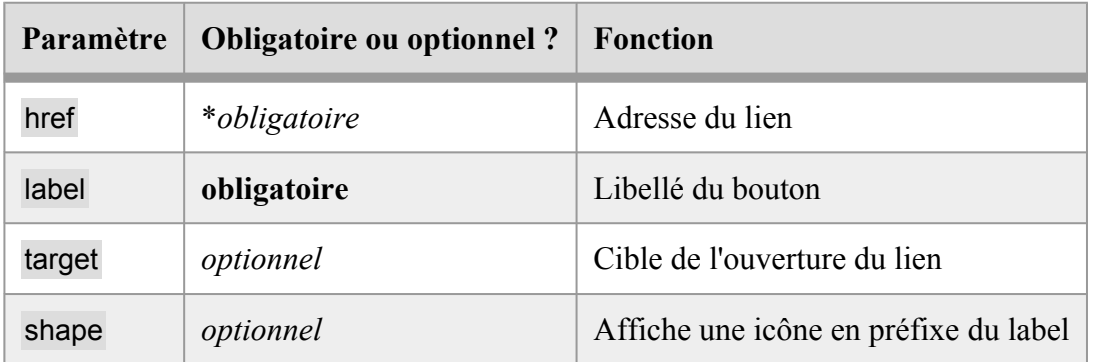

Si on utilise target=" dialog" alors le lien s'ouvrira dans une fenêtre modale (iframe) par dessus la page actuelle.

Si on utilise target="\_blank" alors le lien s'ouvrira dans un nouvel onglet.

### **icon**

Affiche une icône.

```
{{:icon shape="print"}}
```
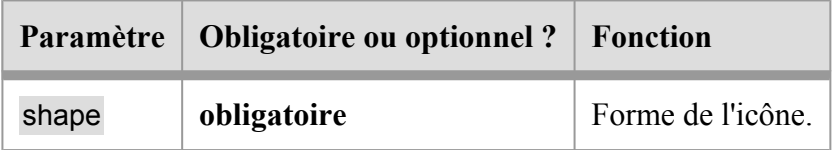

### **Formes d'icônes disponibles**

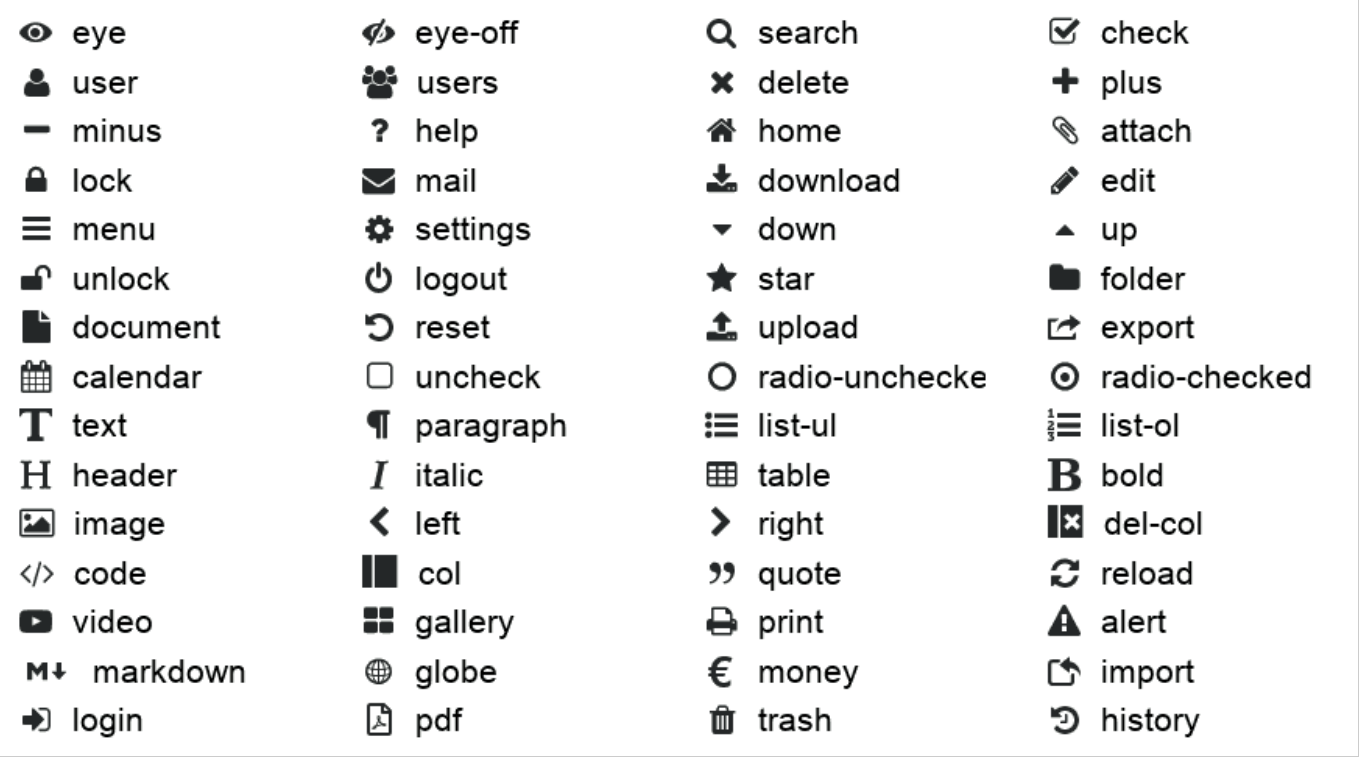

### **user\_field**

Affiche un champ de la fiche membre.

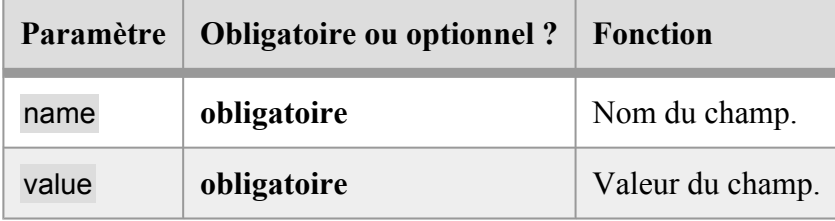

## **edit\_user\_field**

Afficher un champ de formulaire pour modifier un champ de la fiche membre.

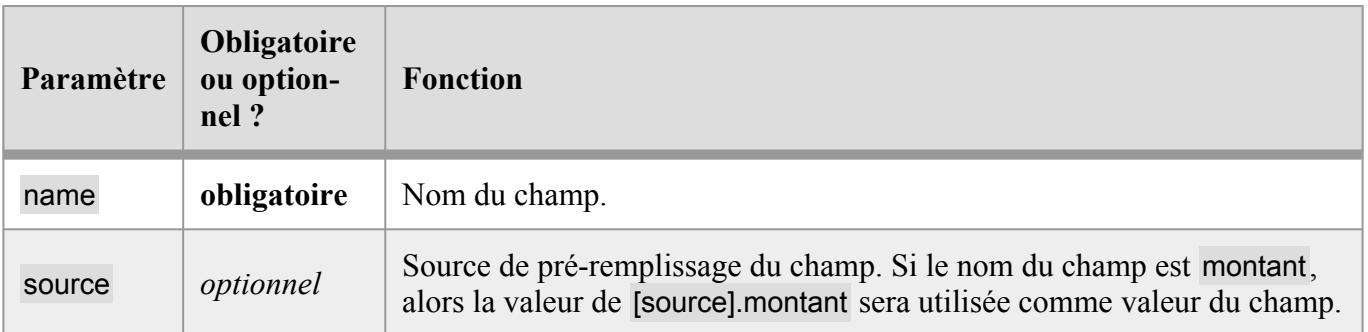

# **Gestion de fichiers dans les modules**

Les modules peuvent stocker des fichiers, mais seulement dans leur propre contexte. Un module ne peut pas gérer les fichiers du site web, des écritures comptables, des membres, ou des autres modules, il ne peut gérer que ses propres fichiers.

Quand les données d'un module sont supprimé, les fichiers du module sont aussi supprimés.

Mais si le module stocke des fichiers liés à un document JSON (par exemple dans un sous-répertoire pour chaque module), c'est au code du module de s'assurer que les fichiers seront supprimés lors de la suppression du document.

Par défaut, tous les fichiers des modules sont en accès restreint : ils ne peuvent être vus et modifiés que par les membres connectés qui sont au niveau d'accès indiqué dans les paramètres restrict section et restrict level du fichier module.ini.

Pour qu'un fichier soit visible publiquement aux personnes non connectées, il faut le placer dans le sousrépertoire public du module.

Attention : de par ce fonctionnement, **tous les fichiers** d'un module sont potentiellement accessibles par **tous les membres ayant accès au module** et connaissant le nom du fichier.

Il est donc recommandé de ne pas utiliser ce mécanisme pour stocker des données personnelles ou des données sensibles.

### **admin\_files**

Affiche (dans le contexte de l'administration) la liste des fichiers dans un sous-répertoire, et éventuellement la possibilité d'en ajouter ou de les supprimer.

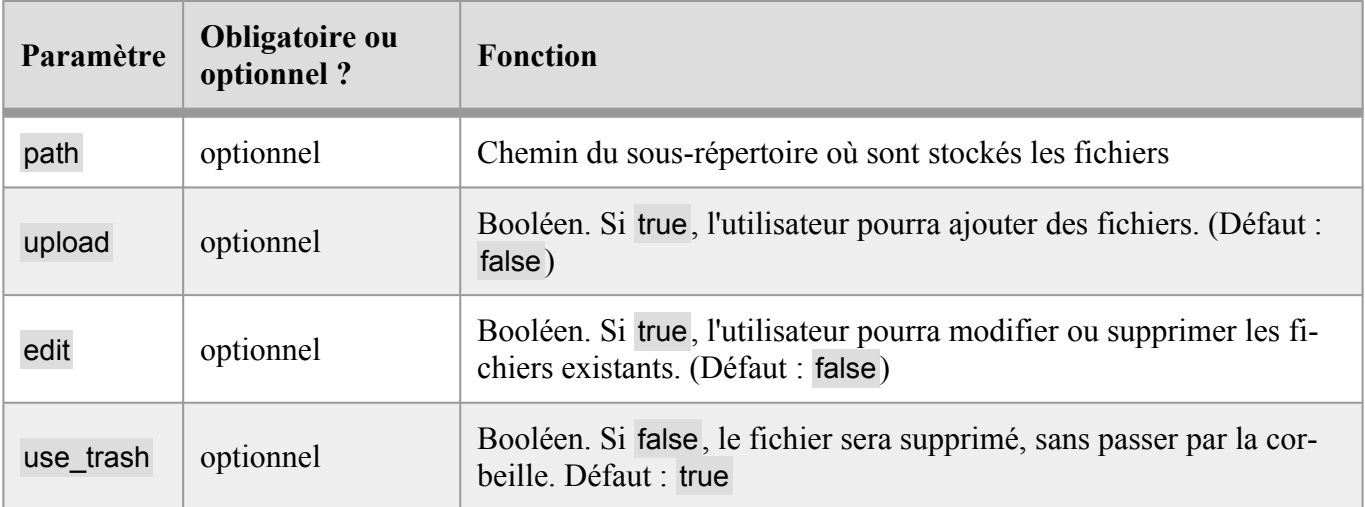

Exemple pour afficher la liste des fichiers du sous-répertoire facture43 et permettre de rajouter de nouveaux fichiers :

{{:admin\_files path="facture43" upload=true edit=false}}

### **delete\_file**

Supprimer un fichier ou un répertoire lié au module courant.

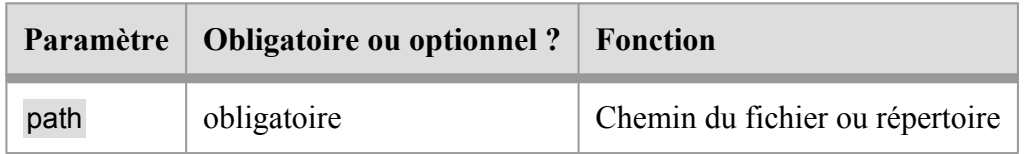

Exemple pour supprimer un fichier seul :

```
{{:delete_file path="facture43/justificatif.pdf"}}
```
Pour supprimer un répertoire et tous les fichiers dedans :

```
{{:delete_file path="facture43"}}
```
# Référence de Brindille — Sections

Cette page est une copie de la documentation inclue à Paheko, et est valide pour la version 1.3.8.

# **Sections généralistes**

### **foreach**

Permet d'itérer sur un tableau par exemple. Ainsi chaque élément du tableau exécutera une fois le contenu de la section.

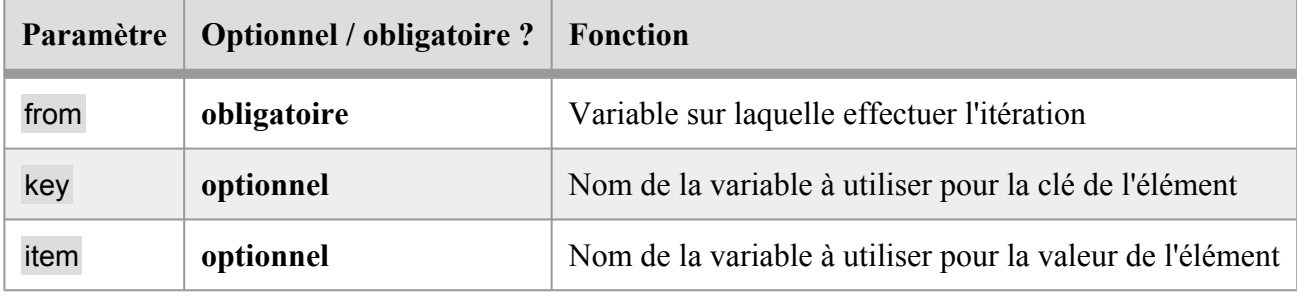

Considérons ce tableau :

{{:assign var="tableau" a="bleu" b="orange"}}

On peut alors itérer pour récupérer les clés (a et b ainsi que les valeurs bleu et orange) :

```
{{#foreach from=$tableau key="key" item="value"}} 
 ({ {$key}} = {{$value}}
 {{/foreach}}
```
Cela affichera :

```
a = b \text{len}b = \text{orange}
```
Si on a un tableau à plusieurs niveaux, les éléments du tableau sont automatiquement transformés en variable :

```
{{:assign var="tableau.a" couleur="bleu"}} 
 {{:assign var="tableau.b" couleur="orange"}}
```

```
{{#foreach from=$variable}} 
 {{$couleur}} 
 {{/foreach}}
```
Affichera :

bleu

orange

#### **Itérer sans tableau**

Il est aussi possible de faire X itérations, arbitrairement, sans avoir de tableau en entrée, en utilisant le paramètre count.

C'est l'équivalent des boucles for dans les autres langages de programmation.

Exemple :

```
{{#foreach count=3 key="i"}} 
 - {{$i}} 
 {{/foreach}}
```
Affichera :

 $- 0$ - 1 - 2

### **restrict**

Permet de limiter (restreindre) une partie de la page aux membres qui sont connectés et/ou qui ont certains droits.

Deux paramètres optionnels peuvent être utilisés ensemble (il n'est pas possible d'utiliser seulement un des deux) :

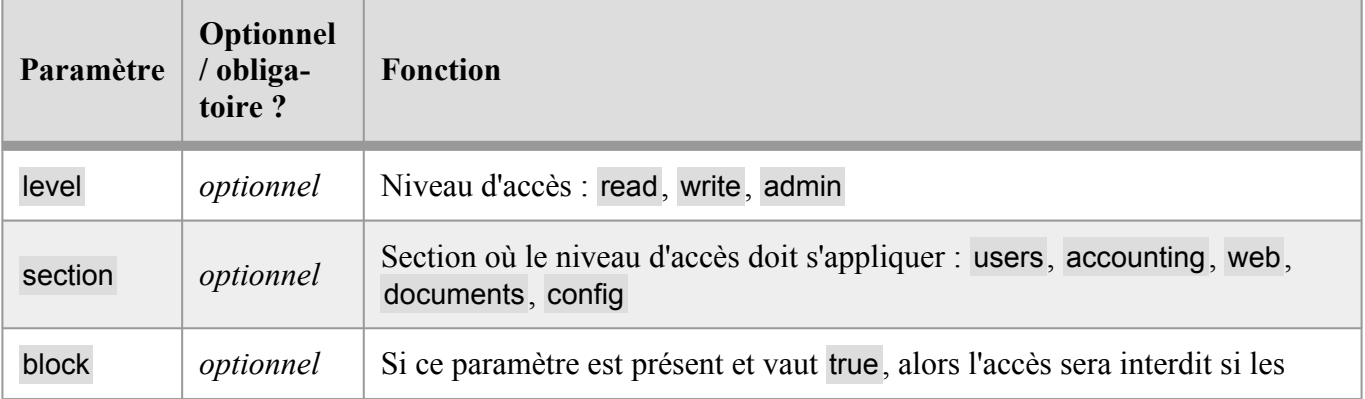

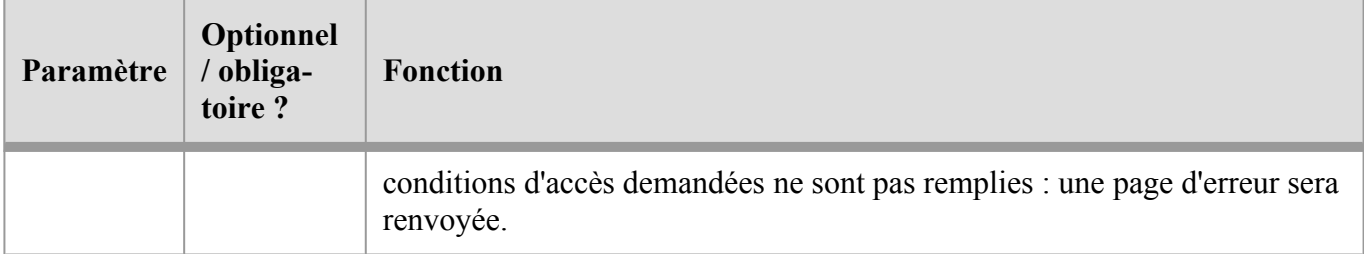

Exemple pour voir si un membre est connecté :

```
{{#restrict}} 
     Un membre est connecté, mais on ne sait pas avec quels droits. 
 {{else}} 
     Aucun membre n'est connecté. 
 {{/restrict}}
```
Exemple pour voir si un membre qui peut administrer les membres est connecté :

```
{{#restrict section="users" level="admin"}} 
     Un membre est connecté, et il a le droit d'administrer les membres. 
 {{else}} 
     Aucun membre n'est connecté, ou un membre est connecté mais n'est pas 
 administrateur des membres. 
 {{/restrict}}
```
Pour bloquer l'accès aux membres non connectés, ou qui n'ont pas accès en écriture à la comptabilité.

```
{{#restrict block=true section="accounting" level="write"}} 
 {{/restrict}}
```
Le mieux est de mettre ce code au début d'un squelette.

# **Requêtes SQL**

#### **select**

Exécute une requête SQL SELECT et effectue une itération pour chaque résultat de la requête.

Pour une utilisation plus simplifiée des requêtes, voir aussi la section [sql](#page-515-0).

Attention : la syntaxe de cette section est différente des autres sections Brindille. En effet après le début ({{#select) doit suivre la suite de la requête, et non pas les paramètres :

```
Liste des membres inscrits à la lettre d'informations : 
  \{ {\text{#select nom, prenom FROM users WHERE letter infos = 1; }} \}- {{prenom}} {{$nom}}<br />
  {{else}} 
     Aucun membre n'est inscrit à la lettre d'information. 
  {{/select}}
```
Des paramètres nommés de SQL peuvent être présentés après le point-virgule marquant la fin de la requête SQL :

```
{{:assign prenom="Karim"}} 
 {{#select * FROM users WHERE prenom = :prenom; 
      :prenom=$prenom}} 
 ... 
 {{/select}}
```
Notez les deux points avant le nom du paramètre. Ces paramètres sont protégés contre les injections SQL (généralement appelés paramètres nommés).

Pour intégrer des paramètres qui ne sont pas protégés (**attention !**), il faut utiliser le point d'exclamation :

```
{{:assign var="categories." value=1}} 
 {{:assign var="categories." value=2}} 
 {{#select * FROM users WHERE !categories; 
     !categories='id_category'|sql_where:'IN':$categories}}
```
Cela créera la requête suivante : SELECT \* FROM users WHERE id\_category IN (1, 2);

Il est aussi possible d'intégrer directement des variables dans la requête, en utilisant la syntaxe {\$variable|filtre:argument1:argument2}, comme une variable classique donc, mais au lieu d'utiliser des doubles accolades, on utilise ici des accolades simples. Ces variables seront automatiquement protégées contre les injections SQL.

```
{{:assign prenom="Camille"}} 
 { {#select * FROM users WHERE initiale prenom = {$prenom|substr:0:1};}}
```
Cependant, pour plus de lisibilité il est conseillé d'utiliser la syntaxe des paramètres nommés SQL (voir ci-dessus).

Il est aussi possible d'insérer directement du code SQL (attention aux problèmes de sécurité dans ce cas !), pour cela il faut rajouter un point d'exclamation après l'accolade ouvrante :

```
{{:assign var="prenoms." value="Karim"}} 
 {{:assign var="prenoms." value="Camille"}} 
 {{#select * FROM users WHERE {!"prenom"|sql_where:"IN":$prenoms};}} 
 ... 
 {{/select}}
```
Il est aussi possible d'utiliser les paramètres suivants :

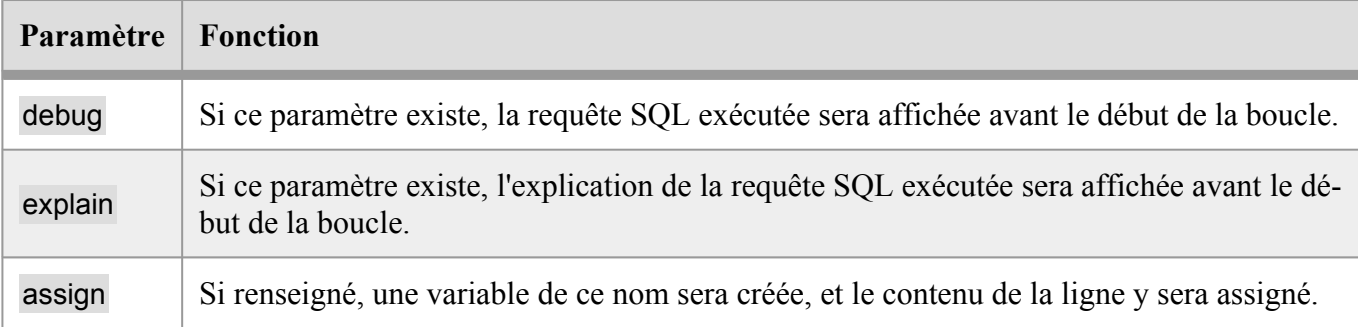

Exemple avec debug :

```
{{:assign prenom="Karim"}}
```

```
{{#select * FROM users WHERE prenom = :prenom; :prenom=$prenom debug=true}} 
... 
{{/select}}
```
Affichera juste au dessus du résultat la requête exécutée :

```
SELECT * FROM users WHERE nom = 'Karim'
```
### **Paramètre assign**

Exemple avec assign :

```
{{#select * FROM users WHERE prenom = 'Camille' LIMIT 1; 
 assign="membre"}}{{/select}} 
 {{$membre.nom}}
```
Il est possible d'utiliser un point final pour que toutes les lignes soient mises dans un tableau :

```
{{#select * FROM users WHERE prenom = 'Camille' LIMIT 10; 
 assign="membres."}}{{/select}} 
 {{#foreach from=$membres}} 
     Nom : {{$nom}}<br /> 
     Adresse : {{$adresse}} 
 {{/foreach}}
```
### <span id="page-515-0"></span>**sql**

Effectue une requête SQL de type SELECT dans la base de données, mais de manière simplifiée par rapport à select.

```
{{#sql select="*, julianday(date) AS day" tables="membres" where="id_categorie 
 = :id categorie" :id categorie=$ GET.id categorie order="numero DESC"
 begin=":page*100" limit=100 :page=$_GET.page}} 
 …
```
 $\{\{\sqrt{sq}\}\}\}$ 

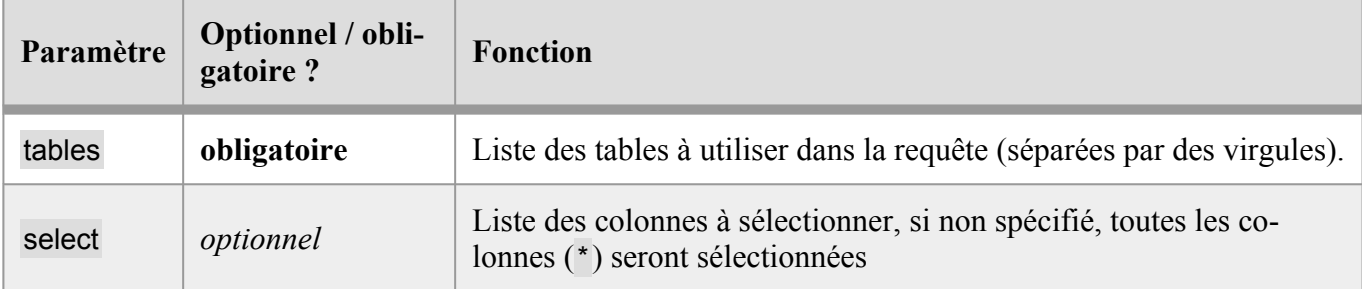

### **Sections qui héritent de sql**

Certaines sections (voir plus bas) héritent de sql et rajoutent des fonctionnalités. Dans toutes ces sections, il est possible d'utiliser les paramètres facultatifs suivants :

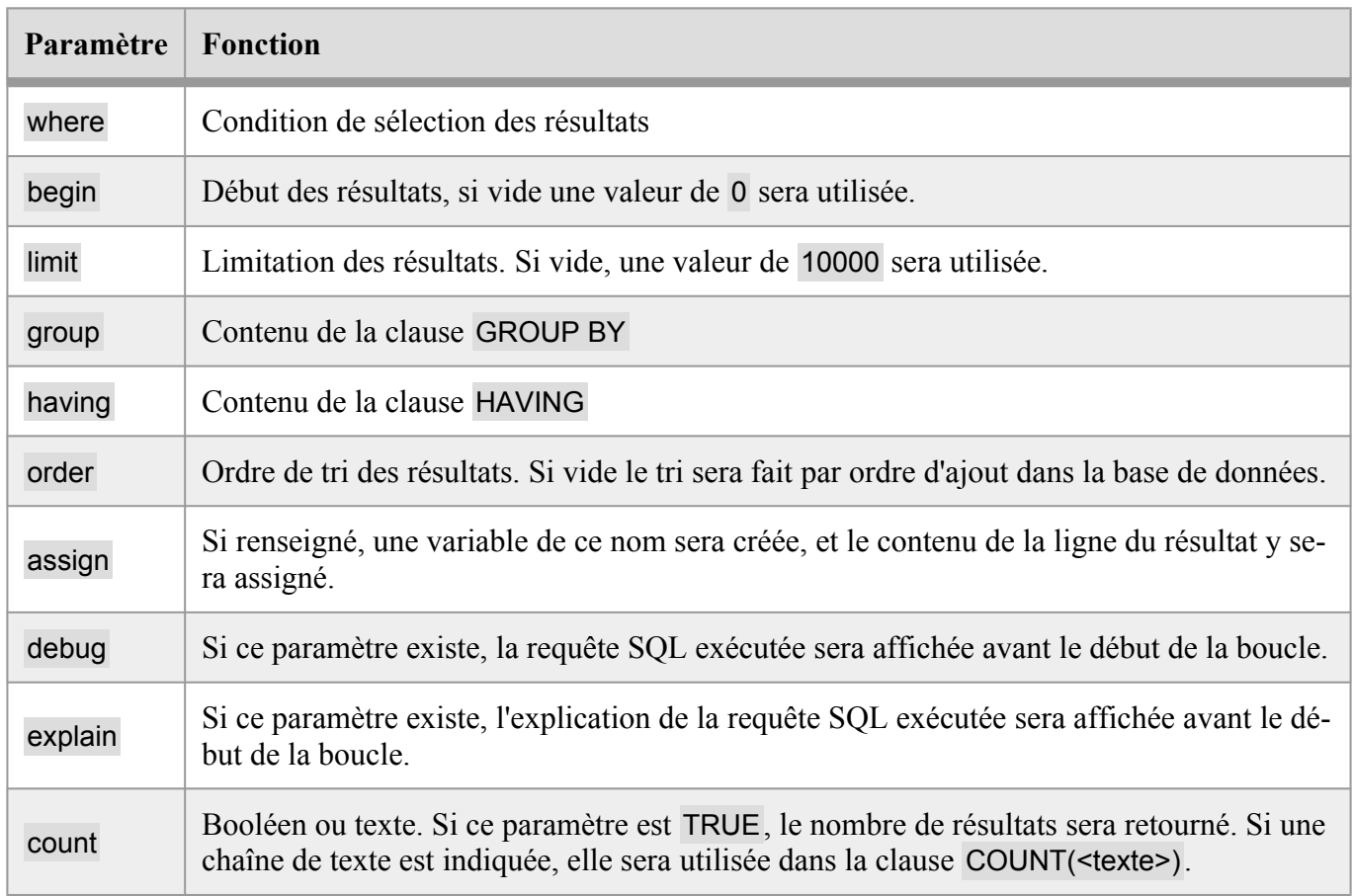

Il est également possible de passer des arguments dans les paramètres à l'aides des arguments nommés qui commencent par deux points : :

{{#articles where="title = :montitre" :montitre="Actualité"}}

Exemples d'utilisation du paramètre count :

```
{{#articles count=true}} 
     Il y a {{$count}} articles. 
 {{/articles}} 
 {{#articles count=true assign="result"}} 
 {{/articles}} 
 Il y a {{$result.count}} articles. 
 {{#articles count="DISTINCT title"}} 
     Il y a {{$count}} articles avec un titre différent. 
 {{/articles}}
```
# **Membres**

#### **users**

Liste les membres.

Paramètres possibles :

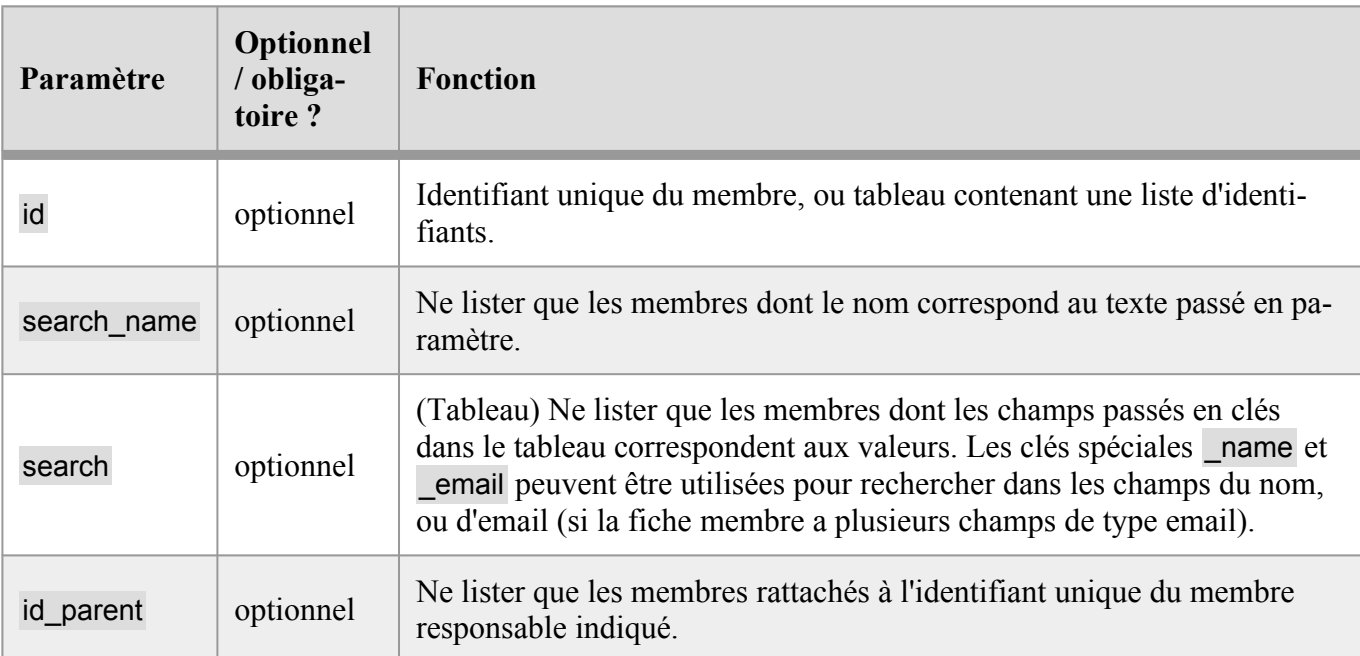

Chaque itération renverra la fiche du membre, ainsi que ces variables :

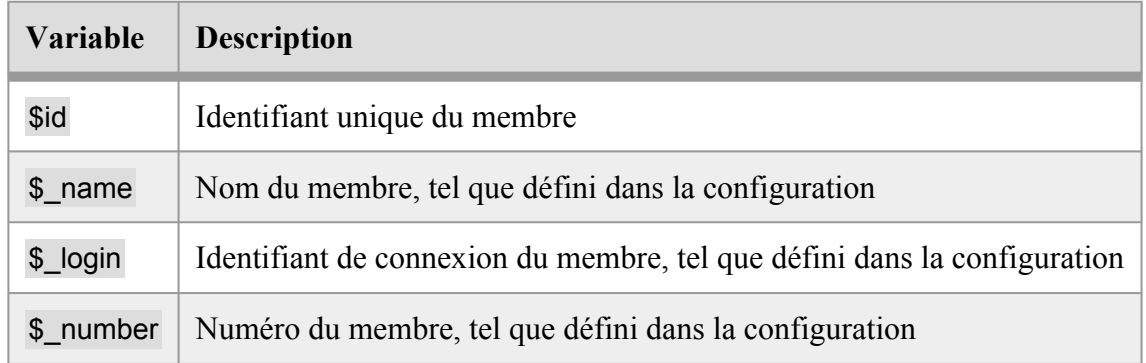

Rechercher un membre par adresse e-mail ou nom :

```
{{:assign var="fields" _name="Ada Lovelace" _email="ada@example.org"}} 
 {{#users search=$fields}} 
     ({\S number}} - ({\S} name}}
 {{/users}}
```
### **subscriptions**

Liste les inscriptions à une ou des activités.

Paramètres possibles :

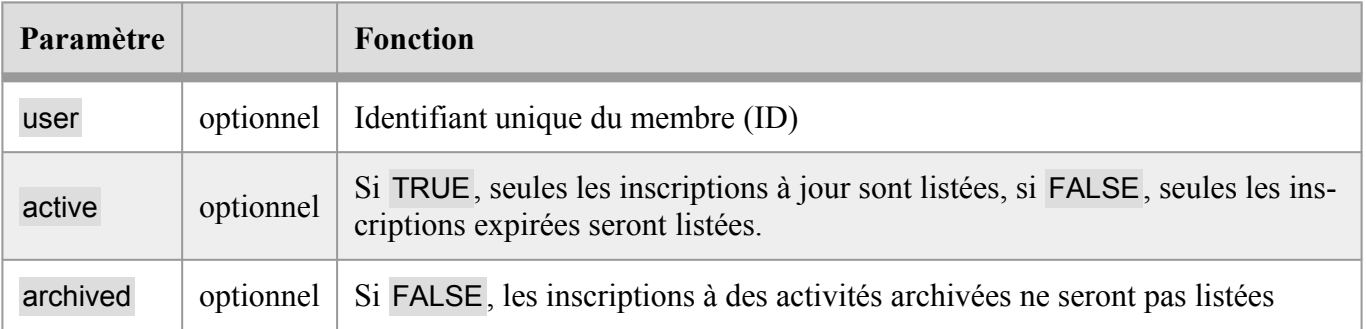

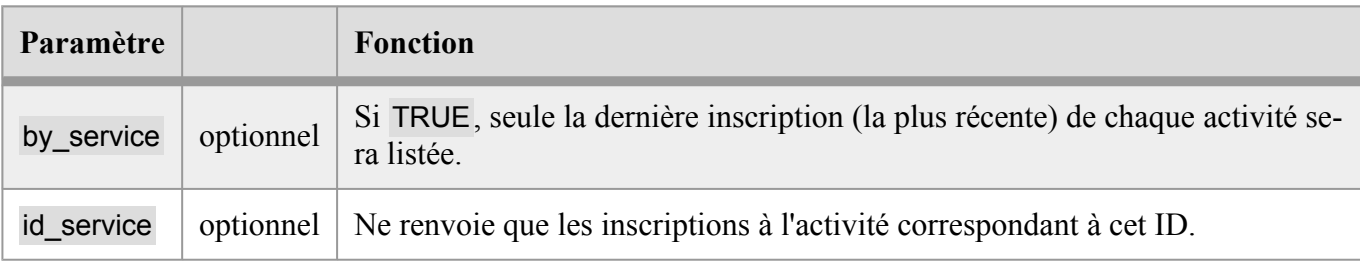

# **Comptabilité**

#### **accounts**

Liste les comptes d'un plan comptable.

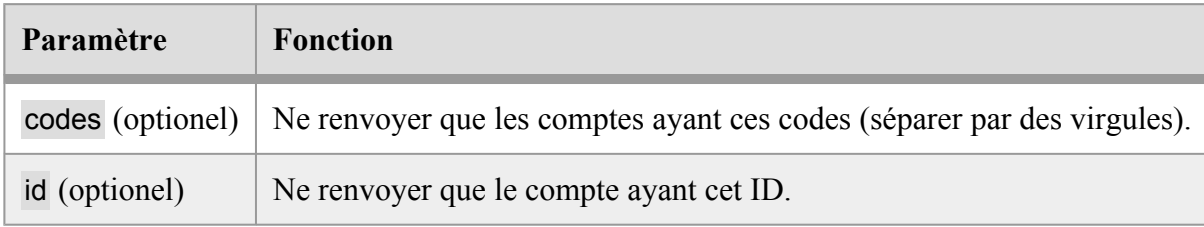

### **balances**

Renvoie la balance des comptes.

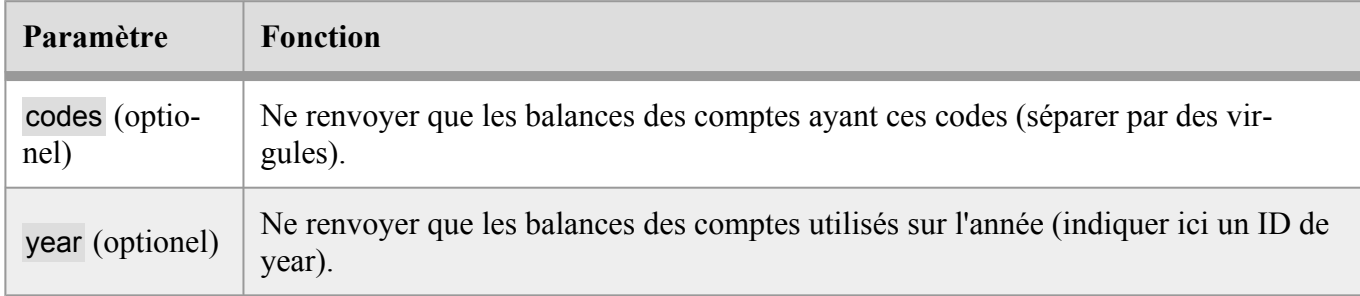

### **transactions**

Renvoie des écritures.

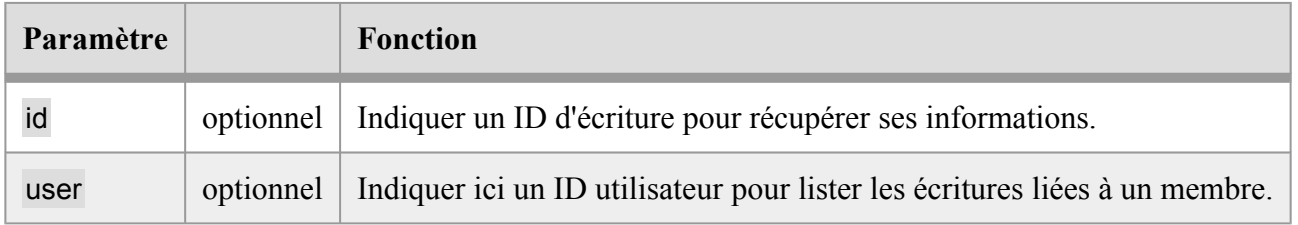

#### **years**

Liste les exercices comptables

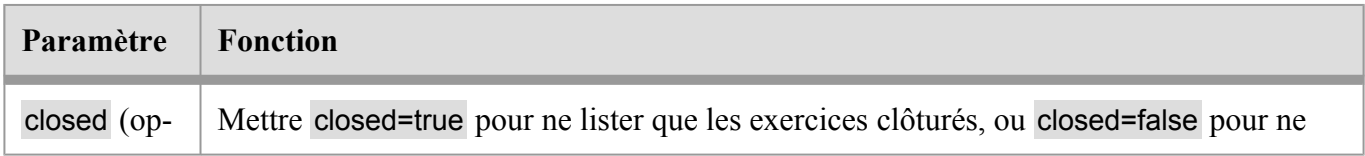

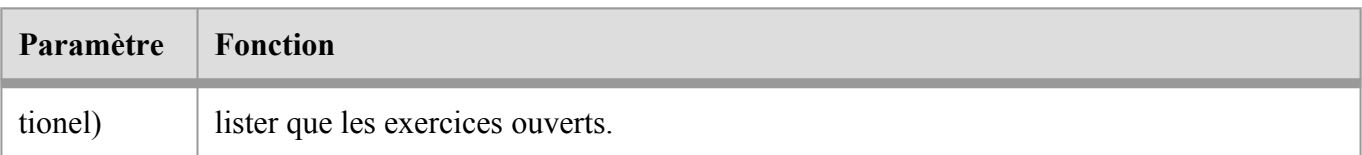

# **Pour le site web**

### **breadcrumbs**

Permet de récupérer la liste des pages parentes d'une page afin de constituer un *[fil d'ariane](https://fr.wikipedia.org/wiki/Fil_d)* permettant de remonter dans l'arborescence du site

Un seul paramètre est possible :

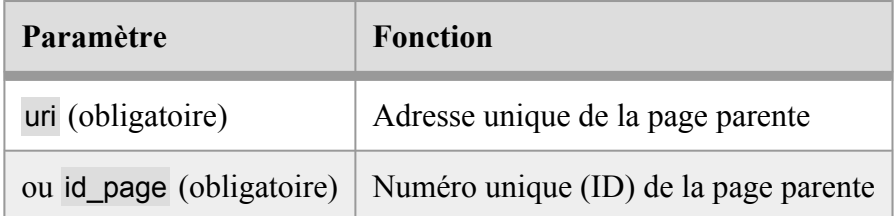

Chaque itération renverra trois variables :

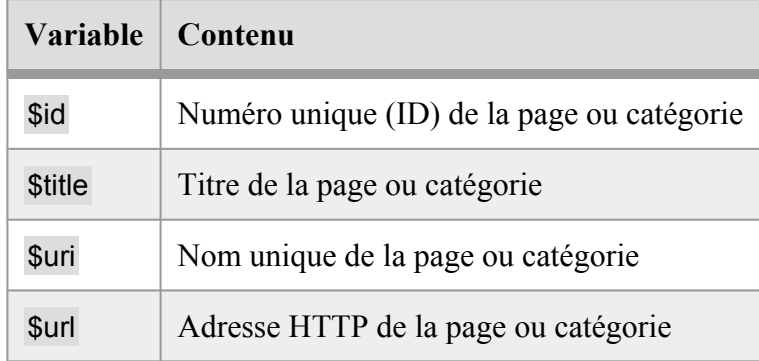

### **Exemple**

```
\langle 111 \rangle{{#breadcrumbs id_page=$page.id}} 
       <li>{{$title}}</li> 
  {{/breadcrumbs}} 
  \langle/ul>
```
# **pages, articles, categories (sql)**

Note : ces sections héritent de sql (voir plus haut).

- pages renvoie une liste de pages, qu'elles soient des articles ou des catégories
- categories ne renvoie que des catégories
- articles ne renvoie que des articles

À part cela ces trois types de section se comportent de manière identique.

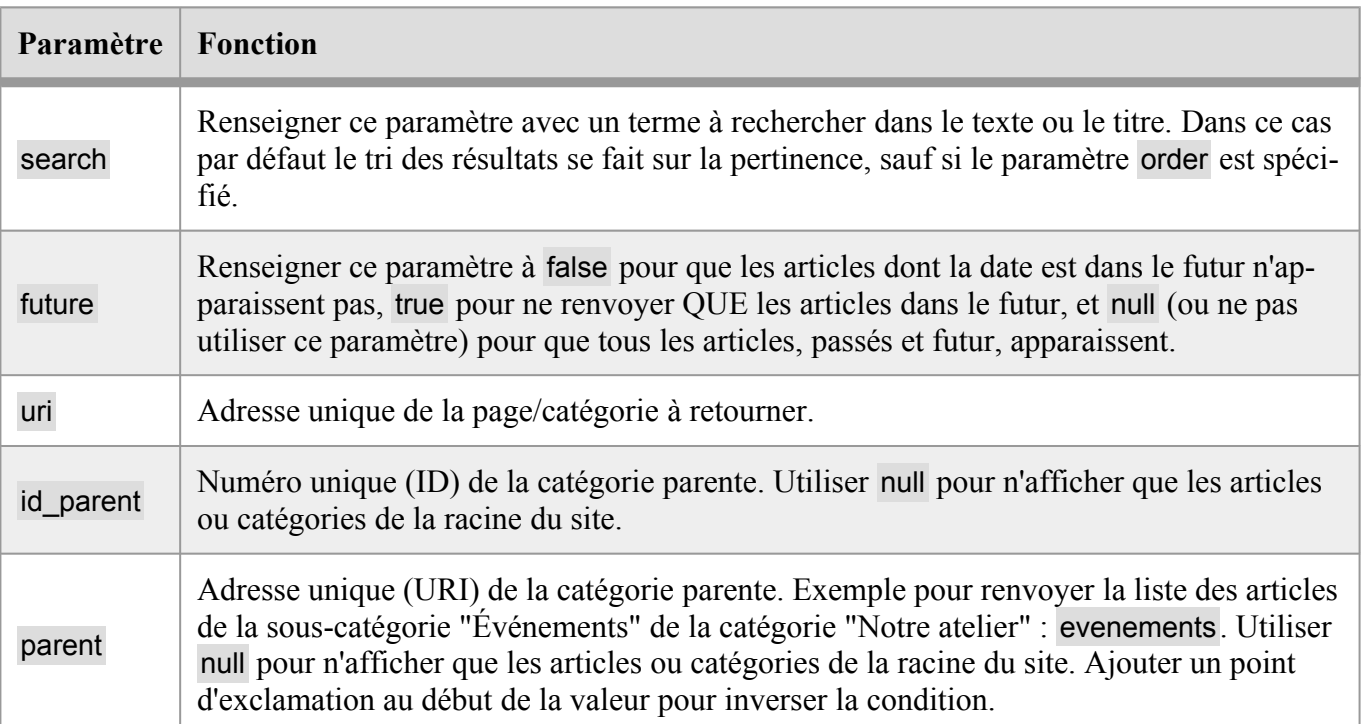

Par exemple lister 5 articles de la catégorie "Actualité", qui ne sont pas dans le futur, triés du plus récent au plus ancien :

```
{{#articles future=false parent="actualite" order="published DESC" limit=5}} 
     <h3>{{$title}}</h3> 
 {{/articles}}
```
Chaque élément de ces boucles contiendra les variables suivantes :

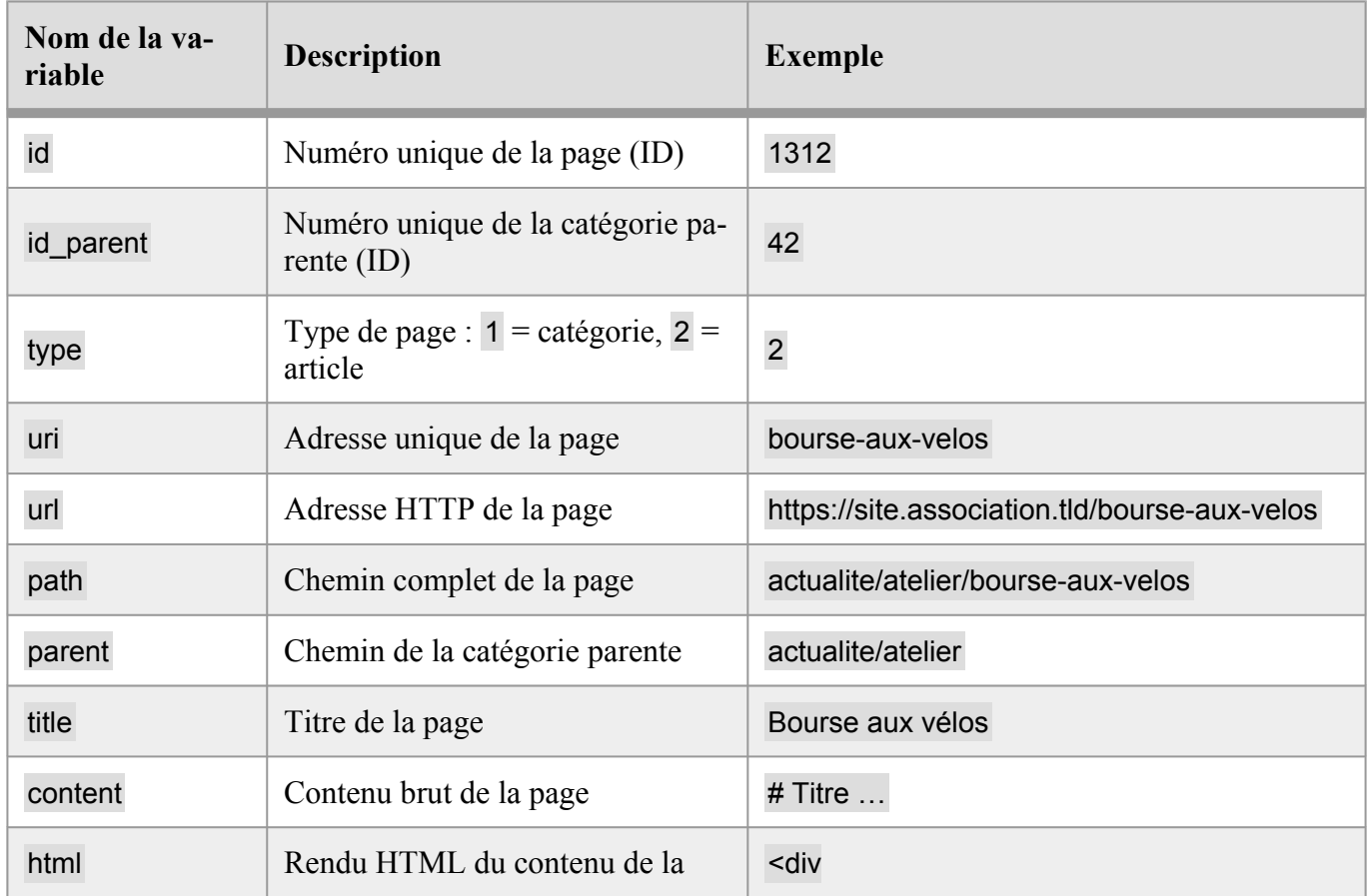

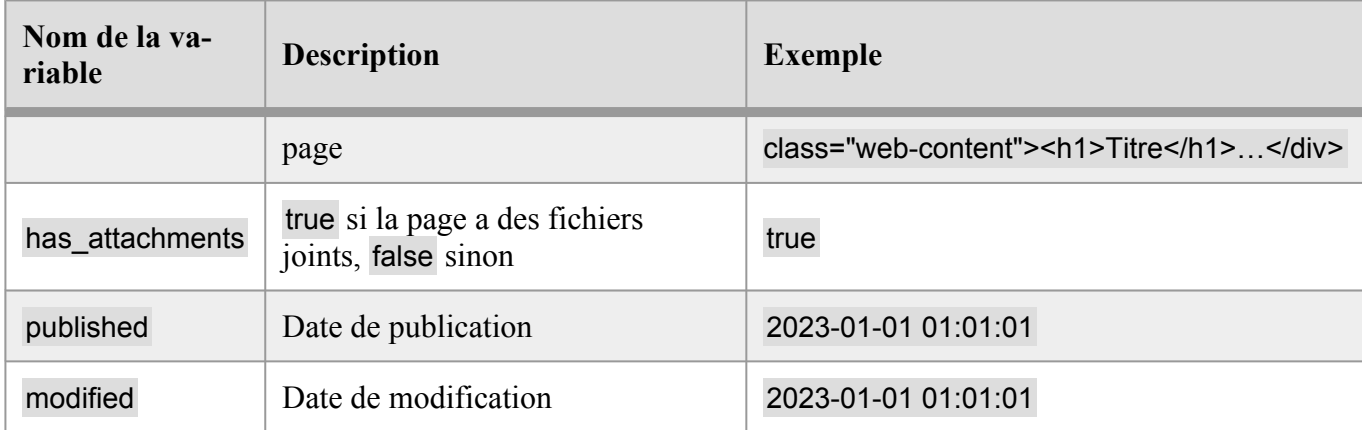

Si une recherche a été effectuée, deux autres variables sont fournies :

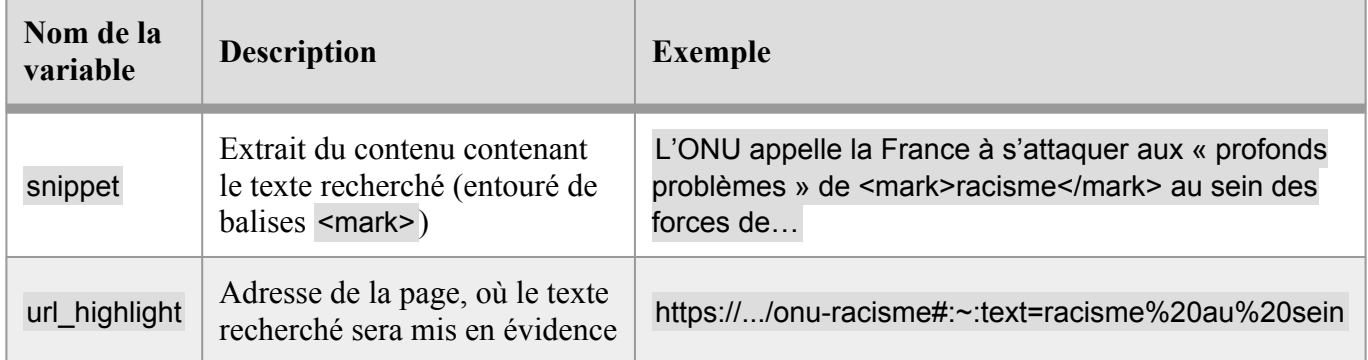

# **attachments, documents, images (sql)**

Note : ces sections héritent de sql (voir plus haut).

- attachments renvoie une liste de fichiers joints à une page du site web
- documents renvoie une liste de fichiers joints qui ne sont pas des images
- images renvoie une liste de fichiers joints qui sont des images

À part cela ces trois types de section se comportent de manière identique.

Note : seul les fichiers de la section site web sont accessibles, les fichiers de membres, de comptabilité, etc. ne sont pas disponibles.

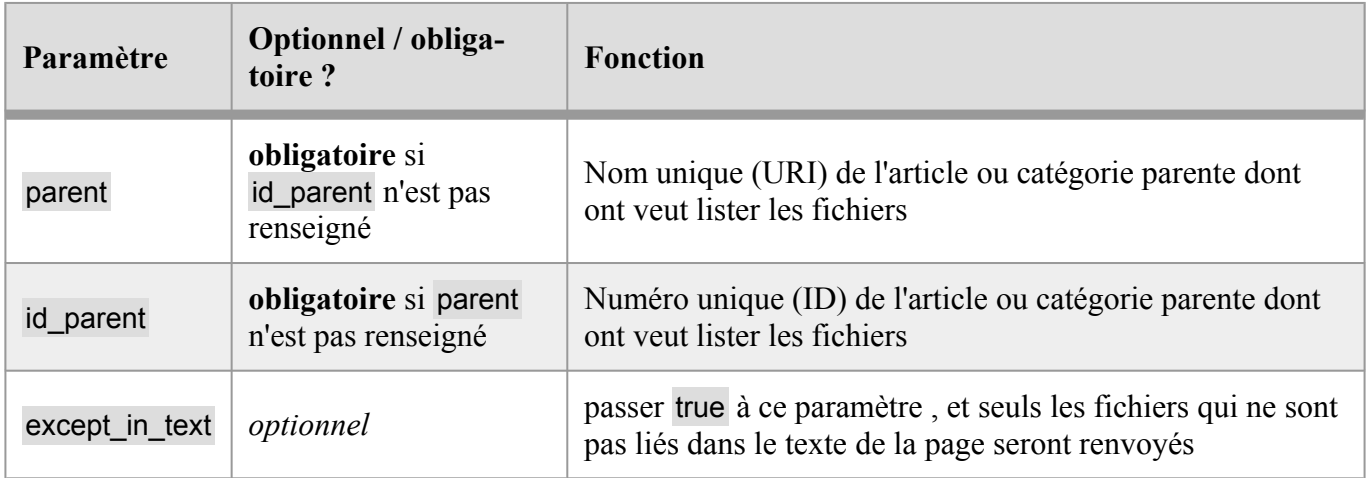

# **Sections relatives aux modules**

### **module**

Permet de charger les informations d'un autre module. Utile pour récupérer ses infos, ou vérifier si un module est activé.

Si un module est désactivé, la section ne renverra aucun résultat.

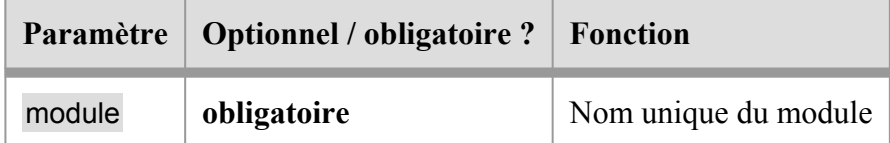

```
{{#module name="bookings"}} 
     Le module réservations est activé. 
     Sa configuration est : {{:debug config=$config}}
 {{else}} 
     Le module réservations est désactivé. 
 \{ {}/if \}
```
### **form**

Permet de gérer la soumission d'un formulaire (<form method="post"…> en HTML).

Si l'élément dont le nom spécifié dans le paramètre on a été envoyé en POST, alors le code à l'intérieur de la section est exécuté.

Toute erreur à l'intérieur de la section arrêtera son exécution, et le message sera ajouté aux erreurs du formulaire.

Une vérification de sécurité [anti-CSRF](https://fr.wikipedia.org/wiki/Cross-site_request_forgery) est également appliquée. Si cette vérification échoue, le message d'erreur "Merci de bien vouloir renvoyer le formulaire." sera renvoyé. Pour que cela marche il faut que le formulaire dispose d'un bouton de type "submit", généré à l'aide de la fonction button. Exemple : {{:button type="submit" name="save" label="Enregistrer"}}.

En cas d'erreurs, le reste du contenu de la section ne sera pas exécuté. Les messages d'erreurs seront placés dans un tableau dans la variable \$form\_errors.

Il est aussi possible de les afficher simplement avec la fonction {{:form\_errors}}. Cela revient à faire une boucle sur la variable \$form\_errors.

```
{{#form on="save"}} 
      \{ \{ \text{if } \$ POST.titre|trim === ''\}}
          {{:error message="Le titre est vide."}} 
      \{{}/if\}}
      {{* La ligne suivante ne sera pas exécutée si le titre est vide. *}} 
      {{:save title=$_POST.titre|trim}} 
 {{else}} 
      {{:form_errors}} 
 {{/form}}
```
Il est possible d'utiliser {{:form\_errors}} en dehors du bloc {{else}} :

```
\{ \text{#form on} = "save" \}… 
  {{/form}} 
  … 
  {{:form_errors}}
```
# **load (sql)**

Note : cette section hérite de sql (voir plus haut). De ce fait, le nombre de résultats est limité à 10000 par défaut, si le paramètre limit n'est pas renseigné.

Charge un ou des documents pour le module courant.

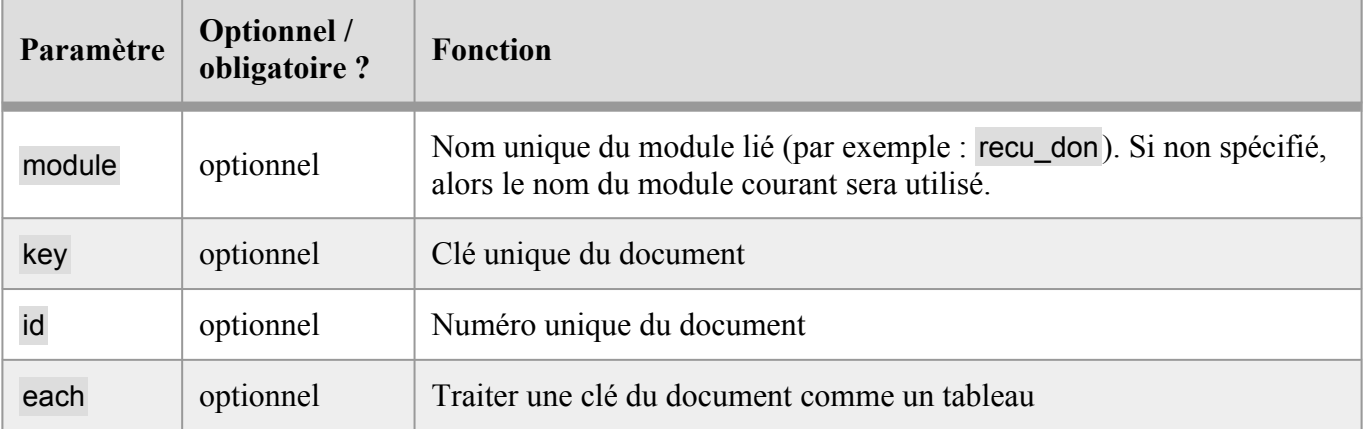

Il est possible d'utiliser d'autres paramètres : {{#load cle="valeur"}}. Cela va comparer "valeur" avec la valeur de la clé cle dans le document JSON. C'est l'équivalent d'écrire where="json\_extract(document, '\$.cle') = 'valeur'".

Pour des conditions plus complexes qu'une simple égalité, il est possible d'utiliser la syntaxe courte \$\$… dans le paramètre where. Ainsi where="\$\$.nom LIKE 'Bourse%' est l'équivalent de where="json\_extract(document, '\$.nom') LIKE 'Bourse%"'.

Voir [la documentation de SQLite pour plus de détails sur la syntaxe de json\\_extract](https://www.sqlite.org/json1.html#jex).

Note : un index SQL dynamique est créé pour chaque requête utilisant une clause json\_extract.

Chaque itération renverra ces deux variables :

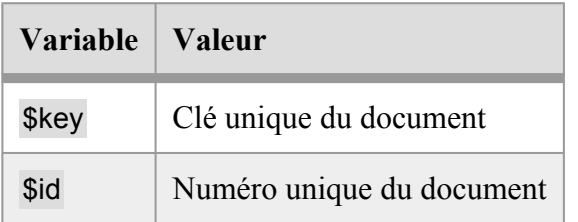

Ainsi que chaque élément du document JSON lui-même.

#### **Exemples**

Afficher le nom du document dont la clé est facture\_43 :

```
{{#load key="facture_43"}} 
 {{$nom}} 
 {{/load}}
```
Afficher la liste des devis du module invoice depuis un autre module par exemple :

```
{{#load module="invoice" type="quote"}} 
 <h1>Titre du devis : {{$subject}}</h1> 
 <h2>Montant : {{$total}}</h2> 
 {{/load}}
```
#### **Utilisation du paramètre each**

Le paramètre each est utile pour faire une boucle sur un tableau contenu dans le document. Ce paramètre doit contenir un chemin JSON valide. Par exemple membres[1].noms pour boucler sur le tableau noms, du premier élément du tableau membres. Voir la documentation de la fonction json each de SQLite pour [plus de détails](https://www.sqlite.org/json1.html#jeach).

Pour chaque itération de la section, la variable {{\$value}} contiendra l'élément recherché dans le critère each.

Par exemple nous pouvons avoir un élément membres dans notre document JSON qui contient un tableau de noms de membres :

```
{{:assign var="membres." value="Greta Thunberg}} 
 {{:assign var="membres." value="Valérie Masson-Delmotte"}} 
 {{:save membres=$membres}}
```
Nous pouvons utiliser each pour faire une liste :

```
{{#load each="membres"}} 
 - {{$value}} 
 {{/load}}
```
Ou pour récupérer les documents qui correspondent à un critère :

```
{{#load each="membres" where="value = 'Greta Thunberg'"}} 
 Le document n°{{$id}} est celui qui parle de Greta. 
 {{/load}}
```
#### **list**

Attention : cette section n'hérite **PAS de sql**.

Un peu comme {{#load}} cette section charge les documents d'un module, mais au sein d'une liste (tableau HTML).

Cette liste gère automatiquement l'ordre selon les préférences des utilisateurs, ainsi que la pagination.

Cette section est très puissante et permet de générer des listes simplement, une fois qu'on a saisi la logique de son fonctionnement.

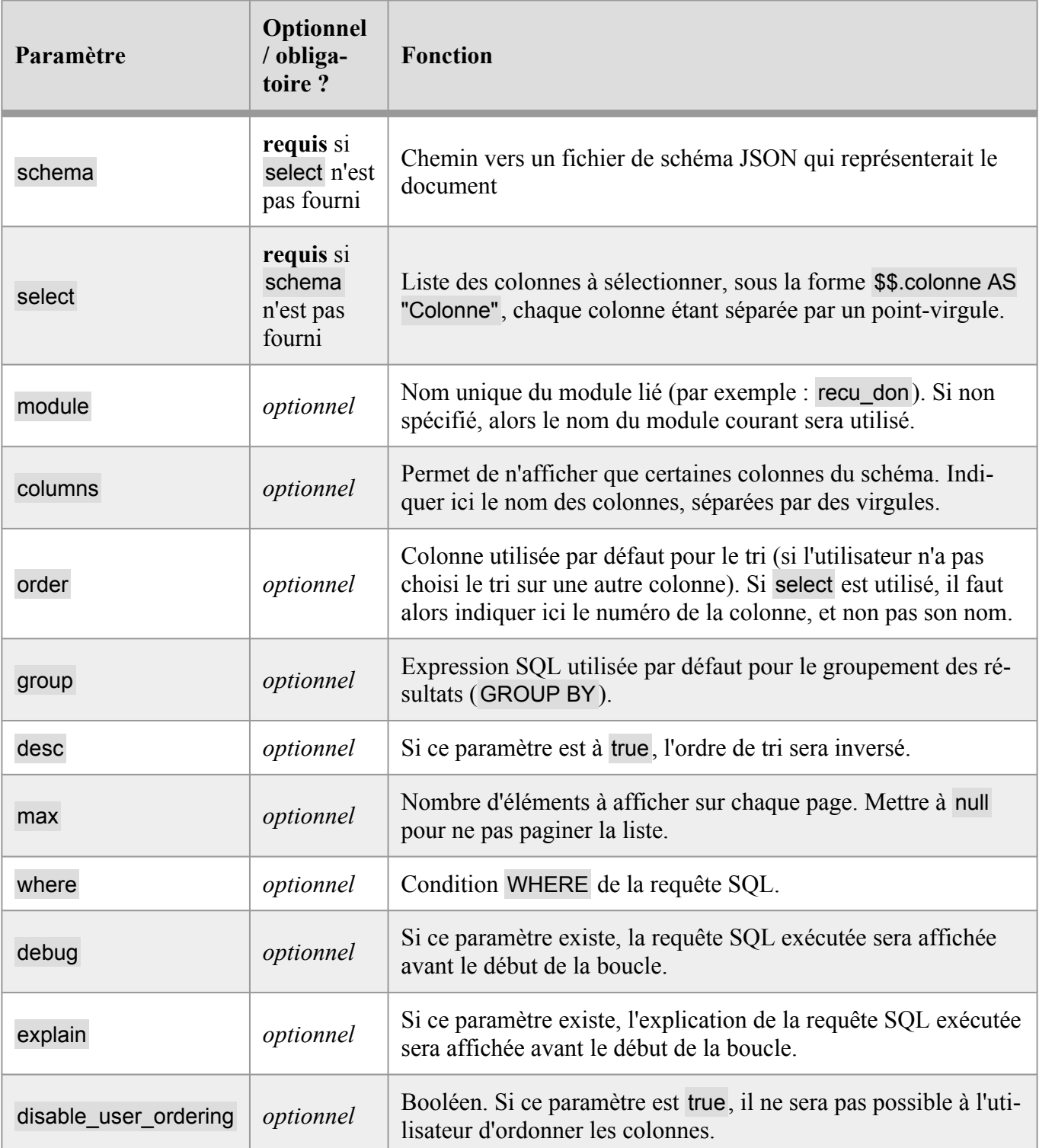

Pour déterminer quelles colonnes afficher dans le tableau, il faut utiliser soit le paramètre schema pour indiquer un fichier de schéma JSON qui sera utilisé pour donner le libellé des colonnes (via la description indiquée dans le schéma), soit le paramètre select, où il faut alors indiquer le nom et le libellé des colonnes sous la forme \$\$.colonne1 AS "Libellé"; \$\$.colonne2 AS "Libellé 2".

Comme pour load, il est possible d'utiliser des paramètres supplémentaires : cle="valeur". Cela va comparer "valeur" avec la valeur de la clé cle dans le document JSON. C'est l'équivalent d'écrire where="ison\_extract(document, '\$.cle') = 'valeur'".

Pour des conditions plus complexes qu'une simple égalité, il est possible d'utiliser la syntaxe courte \$\$… dans le paramètre where. Ainsi where="\$\$.nom LIKE 'Bourse%' est l'équivalent de where="json\_extract(document, '\$.nom') LIKE 'Bourse%'".

Voir [la documentation de SQLite pour plus de détails sur la syntaxe de json\\_extract](https://www.sqlite.org/json1.html#jex).

Note : un index SQL dynamique est créé pour chaque requête utilisant une clause json\_extract.

Chaque itération renverra toujours ces deux variables :

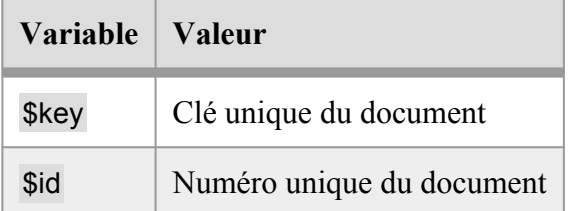

Ainsi que chaque élément du document JSON lui-même.

La section ouvre un tableau HTML et le ferme automatiquement, donc le contenu de la section **doit** être une ligne de tableau HTML (<tr>).

Dans chaque ligne du tableau il faut respecter l'ordre des colonnes indiqué dans columns ou select. Une dernière colonne est réservée aux boutons d'action : < td class="actions">...</td>.

**Attention :** une seule liste peut être utilisée dans une même page. Avoir plusieurs listes provoquera des problèmes au niveau du tri des colonnes.

#### **Exemples**

Lister le nom, la date et le montant des reçus fiscaux, à partir du schéma JSON suivant :

```
{ 
      "$schema": "https://json-schema.org/draft/2020-12/schema", 
      "type": "object", 
      "properties": { 
          "date": { 
               "description": "Date d'émission", 
               "type": "string", 
               "format": "date" 
          }, 
          "adresse": { 
               "description": "Adresse du bénéficiaire", 
               "type": "string" 
          }, 
          "nom": { 
               "description": "Nom du bénéficiaire", 
               "type": "string" 
          }, 
          "montant": { 
               "description": "Montant", 
               "type": "integer", 
               "minimum": 0 
          } 
      } 
 }
```
Le code de la section sera alors comme suivant :

```
{{#list schema="./recu.schema.json" columns="nom, date, montant"}} 
      <tr>
          <th>{{$nom}}</th> 
          <td>{{$date|date_short}}</td> 
          <td>{{$montant|raw|money_currency}}</td> 
          <td class="actions"> 
              {{:linkbutton shape="eye" label="Ouvrir" 
 href="./voir.html?id=%d"|args:$id target=" dialog"}}
          \langle t \rangle\langle/tr>
 {{else}} 
     <p class="alert block">Aucun reçu n'a été trouvé.</p> 
 {{/list}}
```
Si le paramètre columns avait été omis, la colonne adresse aurait également été incluse.

Il est à noter que si l'utilisation directe du schéma est bien pratique, cela ne permet pas de récupérer des informations plus complexes dans la structure JSON, par exemple une sous-clé ou l'application d'une fonction SQL. Dans ce cas il faut obligatoirement utiliser select. Par exemple ici on veut pouvoir afficher l'année, et trier sur l'année par défaut :

```
{{#list select="$$.nom AS 'Nom du donateur' ; strftime('%Y', $$.date) AS 
  'Année'" order=2}} 
     <tr><th>{{$nom}}</th> 
          <td>{{$col2}}</td>
          <td class="actions"> 
              {{:linkbutton shape="eye" label="Ouvrir" 
 href="./voir.html?id=%d"|args:$id target=" dialog"}}
          \langle/td>
     \langle/tr>
 {{else}} 
     <p class="alert block">Aucun reçu n'a été trouvé.</p> 
 \{\{\}/list}}
```
On peut utiliser le nom des clés du document JSON, mais sinon pour faire référence à la valeur d'une colonne spécifique dans la boucle, il faut utiliser son numéro d'ordre (qui commence à 1, pas zéro). Ici on veut afficher l'année, donc la seconde colonne, donc \$col1.

Noter aussi l'utilisation du numéro de la colonne de l'année (2) pour le paramètre order, qui avec select doit indiquer le numéro de la colonne à utiliser pour l'ordre.

# Référence de Brindille — Filtres

Cette page est une copie de la documentation inclue à Paheko, et est valide pour la version 1.3.8.

# **Filtres PHP**

Ces filtres viennent directement de PHP et utilisent donc les mêmes paramètres. Voir la documentation PHP pour plus de détails.

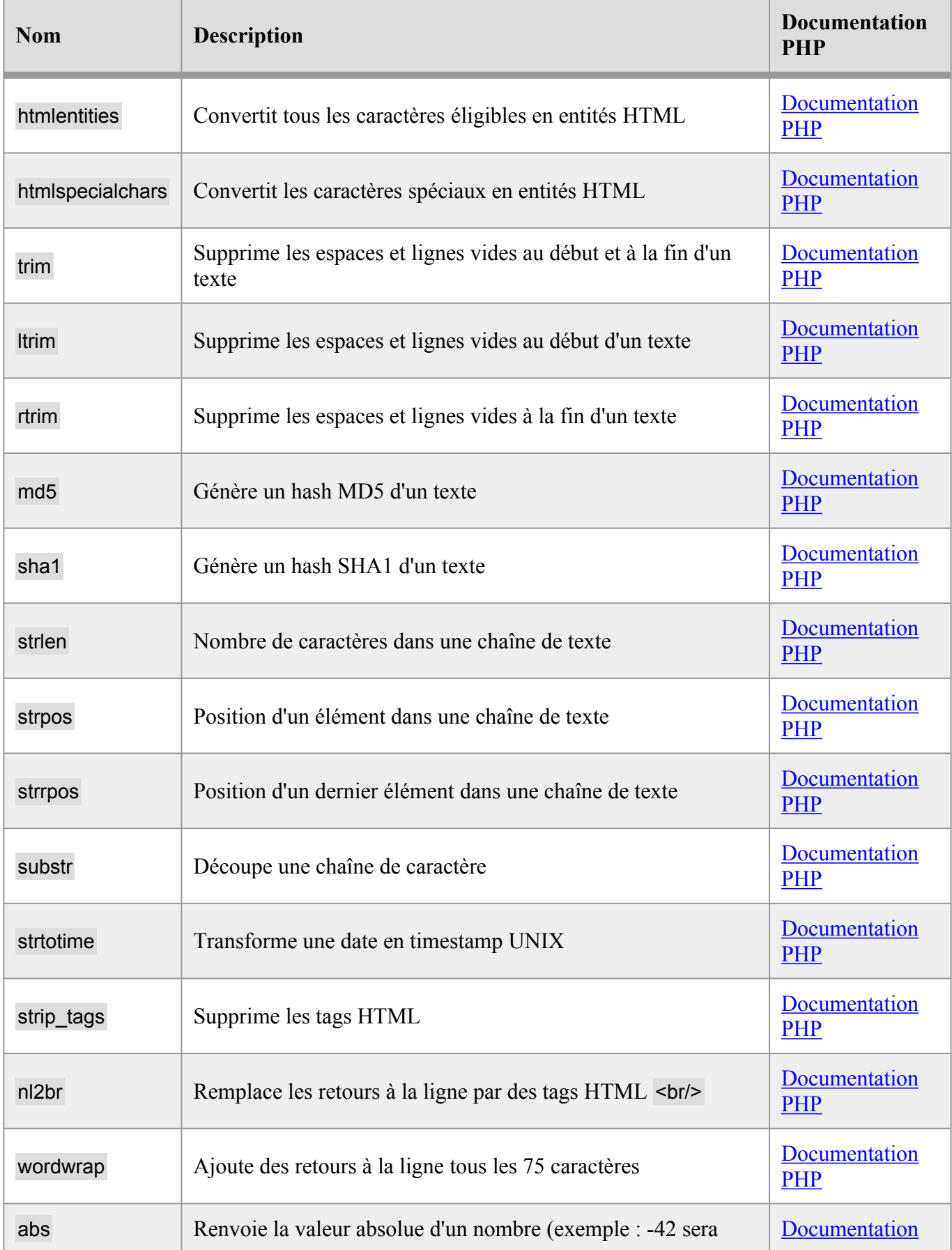

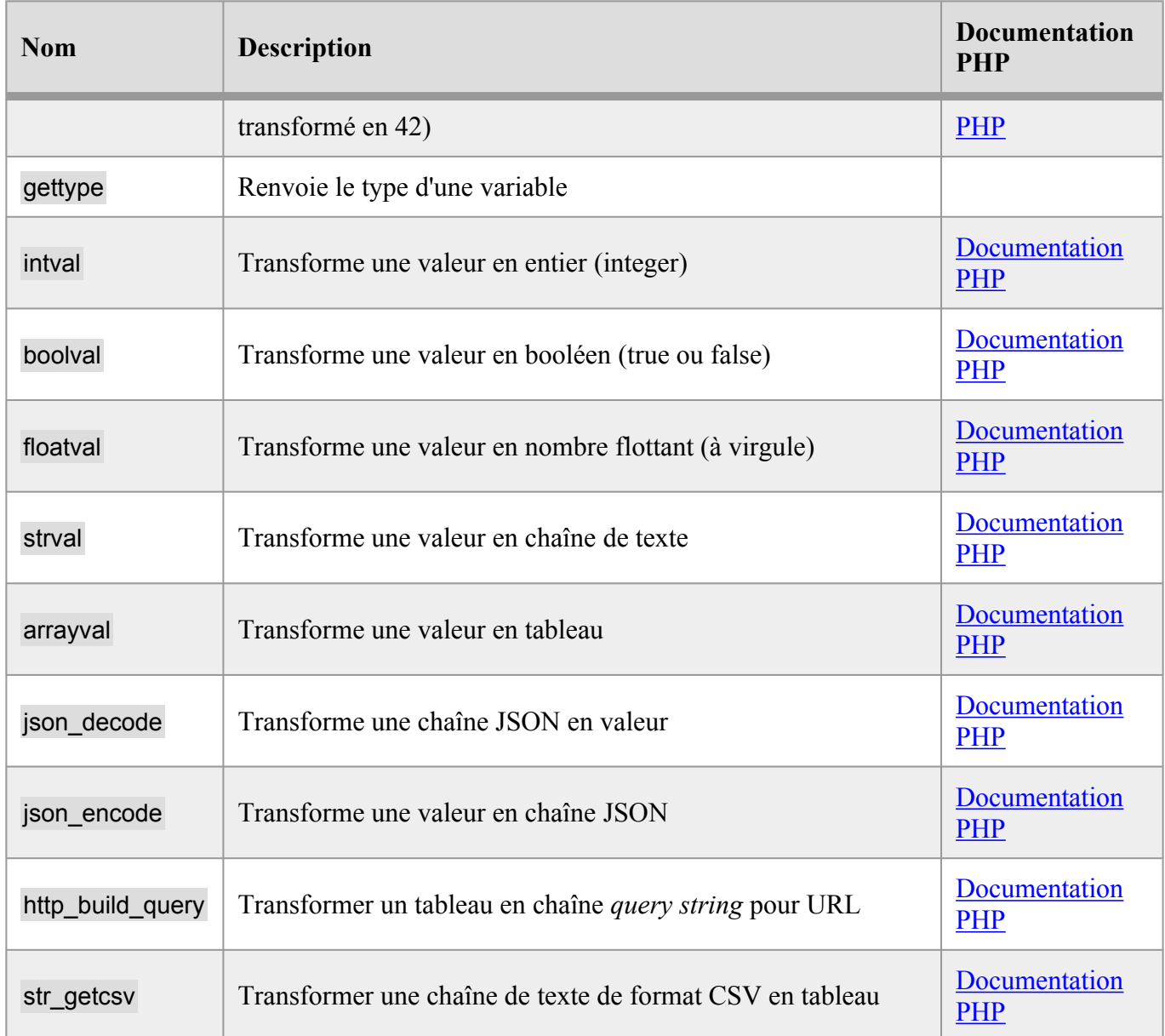

# **Filtres utiles pour les e-mails**

### **check\_email**

Permet de vérifier la validité d'une adresse email. Cette fonction vérifie la syntaxe de l'adresse mais aussi que le nom de domaine indiqué possède bien un enregistrement de type MX.

Renvoie true si l'adresse est valide.

```
{{if !$_POST.email|check_email}} 
 <p class="alert">L'adresse e-mail indiquée est invalide.</p> 
 \{ {}/if \}
```
### **protect\_contact**

Crée un lien protégé pour une adresse email, pour éviter que l'adresse ne soit recueillie par les robots spammeurs (empêche également le copier-coller et le lien ne fonctionnera pas avec javascript désactivé).

# **Filtres de tableaux**

## **array\_to\_list**

Transforme un tableau en liste textuelle, par exemple pour envoyer dans un e-mail.

```
{{:assign var="table" a="blue" b="cyan"}} 
 {{:assign var="table.c" color1="darkred" color2="darkgreen"}} 
 {{$table|array}}
```
 $a = b$ lue  $b = cyan$  $c =$ color1 = darkred color2 = darkgreen

### **has**

Renvoie vrai si le tableau contient l'élément passé en paramètre.

```
{{:assign var="table" a="bleu" b="orange"}} 
 {{if $table|has:"bleu"}} 
     Oui, il y a du bleu 
 \{ {}/if \}
```
#### **in**

Renvoie vrai si l'élément fait partie du tableau passé en paramètre.

C'est exactement la même chose que has, mais exprimé à l'envers.

```
{{:assign var="table" a="bleu" b="orange"}} 
  {{if "bleu"|in:$table}} 
      Oui, il y a du bleu 
 \{ \{ / \text{if} \} \}
```
### **has\_key**

Renvoie vrai si le tableau contient la clé passée en paramètre.

```
{{:assign var="table" a="bleu" b="orange"}} 
 {{if $table|has_key:"b"}} 
     Oui, il y a la clé "b" 
 \{ {}/if \}
```
## **key\_in**

Renvoie vrai si la clé fait partie du tableau passé en paramètre.

C'est exactement la même chose que has\_key, mais exprimé à l'envers.

```
{{:assign var="table" a="bleu" b="orange"}} 
 {{if "b"|key_in:$table}} 
      Oui, il y a la clé "b" 
 \{ \{ / \text{if} \} \}
```
#### **keys**

Renvoie les clés du tableau, sous forme de tableau.

```
{{:assign var="table" a="bleu" b="orange"}} 
 {{:assign var="cles" value=$table|keys}} 
 {{$cles|implode:","}}
```
#### Donnera :

a,b

#### **values**

Renvoie les valeurs du tableau, sous forme de tableau.

Cela revient en fait à supprimer les clés associatives.

```
{{:assign var="table" a="bleu" b="orange"}} 
 {{#foreach from=$table key="cle" item="valeur"}} 
      ({\text{Scle}}) = ({\text{Svaleur}}){{/foreach}} 
 -- 
 {{:assign var="valeurs" value=$table|values}} 
 {{#foreach from=$valeurs key="cle" item="valeur"}} 
      ({[$cle}} = {{$valeur}}
 {{/foreach}}
```
Donnera :

```
a = blueub = \text{orange}-0 = blueu1 = \text{orange}
```
#### **count**

Compte le nombre d'entrées dans un tableau.

```
{{$products|count}} 
 = 5
```
#### **explode**

Sépare une chaîne de texte en tableau à partir d'une chaîne de séparation.

```
{{:assign var="table" value="a,b,c"|explode:","}} 
 - {{$table.0}} 
 - {{$table.1}} 
 - {{$table.2}}
```
Affichera :

- a - b - c

### **implode**

Réunit un tableau sous forme de chaîne de texte en utilisant éventuellement une chaîne de liaison entre chaque élément du tableau.

```
{{:assign var="table" a="bleu" b="orange"}} 
 {{$table|implode}} 
 {{$table|implode:" - "}}
```
Affichera :

```
bleuorange 
 bleu - orange
```
#### **map**

Applique un filtre sur chaque élément du tableau.

Le premier paramètre doit être le nom du filtre. Les autres paramètres seront passés au filtre.

```
{; assign var="table" a="01" b="02"}{{:assign var="table" value=$table|map:intval}} 
 - {{$table.a}} 
 - {{$table.b}}
```
Affichera :

 $-1$ - 2

### **ksort, sort**

Trie un tableau par ordre alpha-numérique, sans tenir compte des majuscules/minuscules. ksort trie le tableau en utilisant les clés, et sort trie le tableau en utilisant les valeurs.

```
{{:assign var="table" b="3" a="2" c="1"}} 
 {{$table|sort|implode:","}} 
 {{$table|ksort|implode:","}}
```
Affichera :

1,2,3 2,3,1

#### **reverse**

Inverse l'ordre des éléments d'un tableau.

```
{{:assign var="table" b="B" a="A" c="AC"}} 
 {{$table|reverse|implode:","}}
```
Affichera :

AC,A,B

#### **max, min**

Renvoie respectivement la valeur la plus haute ou la plus basse d'un tableau de valeurs numériques.

```
{{:assign var="table" b="3" a="2" c="1"}} 
 {{$table|max}} 
 {{$table|min}}
```
Affichera :

3 1

# **Filtres de texte**

#### **args**

Remplace des arguments dans le texte selon le schéma utilisé par [sprintf](https://www.php.net/sprintf).

```
{{"Il y a %d résultats dans la recherche sur le terme 
 '%s'."|args:$results_count:$query}} 
 = Il y a 5 résultat dans la recherche sur le terme 'test'.
```
#### **cat**

Concaténer un texte avec un autre.

```
{{"Tangerine"|cat:" Dream"}} 
 = Tangerine Dream
```
### **count\_words**

Compte le nombre de mots dans un texte.

#### **escape**

Échappe le contenu pour un usage dans un document HTML. Ce filtre est appliqué par défaut à tout ce qui est affiché (variables, etc.) sauf à utiliser le filtre raw (voir plus bas).

#### **excerpt**

Produit un extrait d'un texte.

Supprime les tags HTML, tronque au nombre de caractères indiqué en second argument (si rien n'est indiqué, alors 600 est utilisé), et englobe dans un paragraphe <p>...</p>.

Équivalent de :

```
<p>{{$html|strip_tags|truncate:600|nl2br}}</p>
```
### **extract\_leading\_number**

Extrait le numéro au début d'une chaîne de texte.

Exemple :

```
{{:assign title="02. Cours sur la physique nucléaire"}} 
 {{$title|extract_leading_number}}
```
Affichera :

02

### **format\_phone\_number**

Formatte un numéro de téléphone selon le format du pays de l'association.

Seule la France est supportée pour le moment.

Exemple :

```
{{:assign number="0102030405"}} 
 {{$number|format_phone_number}}
```
Affichera :

01 02 03 04 05

#### **markdown**

Transforme un texte en HTML en utilisant la syntaxe Markdown.

Il est conseillé de rajouter le filtre |raw pour ne pas échapper le HTML produit, si on veut afficher le texte formatté dans une page HTML.

```
{{$texte|markdown|raw}}
```
#### **raw**

Passer ce filtre désactive la protection automatique contre le HTML (échappement) dans le texte. À utiliser en connaissance de cause avec les contenus qui contiennent du HTML et sont déjà filtrés !

```
\{ \text{'''<}b&gt;Test"\} \} = \text{alt};\text{b@gt};Test{{"<b>Test"|raw}} = <b>Test
```
#### **replace**

Remplace des parties du texte par une autre partie.

```
{{"Tata yoyo"|replace:"yoyo":"yaya"}} 
 = Tata yaya
```
#### **regexp\_replace**

Remplace des valeurs en utilisant une expression rationnelles (regexp) [\(documentation PHP\)](https://www.php.net/manual/fr/regexp.introduction.php).

```
{{"Tartagueule"|regexp_replace:"/ta/i":"tou"}} 
 = tourtougueule
```
### **remove\_leading\_number**

Supprime le numéro au début d'un titre.

Cela permet de définir un ordre spécifique aux pages et catégories dans les listes.

```
{{"03. Beau titre"|remove_leading_number}} 
 Beau titre
```
#### **truncate**

Tronque un texte à une longueur définie.

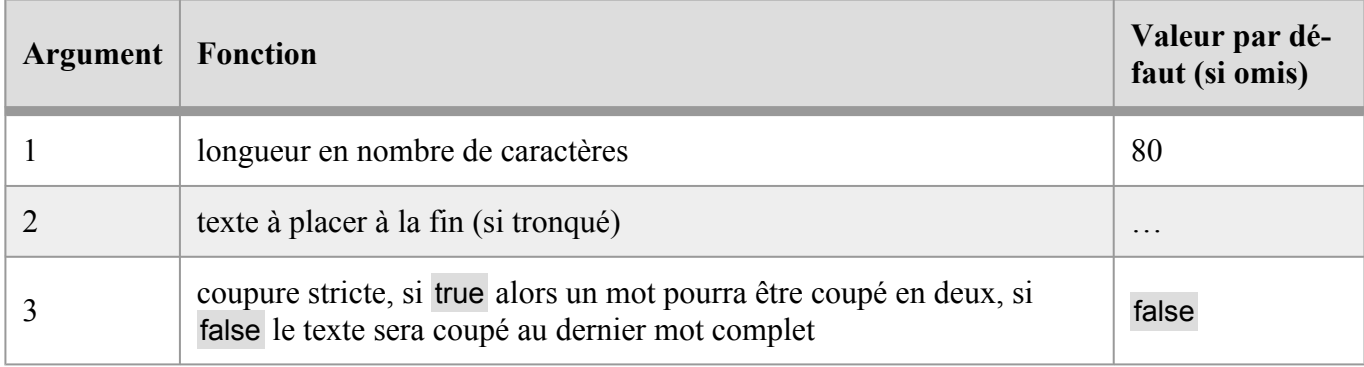

```
{{:assign texte="Ceci n'est pas un texte."}} 
 {{$texte|truncate:19:"(...)":true}} 
 {{$texte|truncate:19:"":false}}
```
#### Affichera :

```
Ceci n'est pas un (...) 
 Ceci n'est pas un t
```
### **typo**

Formatte un texte selon les règles typographiques françaises : ajoute des espaces insécables devant ou derrière les ponctuations françaises (« » ? ! :).

### **urlencode**

Encode une chaîne de texte pour utilisation dans une adresse URL (alias de rawurlencode en PHP).

#### **xml\_escape**

Échappe le contenu pour un usage dans un document XML.

### **Autres filtres de texte**

Les filtres suivants modifient la casse (majuscule/minuscules) d'un texte et ne fonctionneront correctement que si l'extension mbstring est installée sur le serveur. Sinon les lettres accentuées ne seront pas modifiées.

Note : il est donc préférable d'utiliser la propriété CSS [text-transform](https://developer.mozilla.org/en-US/docs/Web/CSS/text-transform) pour modifier la casse si l'usage n'est que pour l'affichage, et non pas pour enregistrer les données.

- tolower : transforme un texte en minuscules
- toupper : transforme un texte en majuscules
- ucfirst : met la première lettre du texte en majuscule
- ucwords : met la première lettre de chaque mot en majuscule
- lcfirst : met la première lettre du texte en minuscule

## **Filtres sur les sommes en devises**

#### **money**

Formatte une valeur de monnaie pour l'affichage.

Une valeur de monnaie doit **toujours** inclure les cents (exprimée sous forme d'entier). Ainsi 15,02 doit être exprimée sous la forme 1502.

Paramètres optionnels :

- 1. true (défaut) pour ne rien afficher si la valeur est zéro, ou false pour afficher 0,00
- 2. true pour afficher le signe + si le nombre est positif (- est toujours affiché si le nombre est négatif)

```
{K \times 12 \ 345,67 = 1234567 *}}{{:assign amount=1234567}} 
 {{$amount|money}} 
 12 345,67
```
### **money\_currency**

Comme money (même paramètres), formatte une valeur de monnaie (entier) pour affichage, mais en ajoutant la devise.

```
{{:assign amount=1502}} 
 {{$amount|money_currency}} 
 15,02 €
```
### **money\_html**

Idem que money, mais pour l'affichage en HTML :

```
\{ {\star} 12 345,67 = 1234567 *}}
 {{:assign amount=1234567}} 
 {{$amount|money_html}} 
 <span class="money">12&nbsp;345,67</span>
```
### **money\_currency\_html**

Idem que money\_currency, mais pour l'affichage en HTML :

```
\{ {\text{isosp}} \text{ amount} = 1502 \}{{$amount|money_currency_html}} 
 <span class="money">15,02&nbsp;€</span>
```
#### **money\_raw**

Formatte une valeur de monnaie (entier) de manière brute : les milliers n'auront pas de séparateur.

```
{{:assign amount=1234567}} 
 {{$amount|money_raw}} 
 12345,67
```
### **money\_int**

Transforme un nombre à partir d'une chaîne de caractère (par exemple 12345,67) en entier (1234567) pour stocker une valeur de monnaie.

```
{{:assign montant=$_POST.montant|trim|money_int}}
```
# **Filtres SQL**

### **quote\_sql**

Protège une chaîne contre les attaques SQL, pour l'utilisation dans une condition.

**Note : il est FORTEMENT déconseillé d'intégrer directement des sources extérieures dans les requêtes SQL, il est préférable d'utiliser les paramètres dans la boucle sql et ses dérivées, comme ceci : {{#sql select="id, nom" tables="users" where="lettre\_infos = :lettre" :lettre=\$\_GET.lettre}}.** 

Exemple :

```
{{:assign nom=$_GET.nom|quote_sql}} 
 {{#sql select="id, nom" tables="users" where="nom = %s"|args:$nom}}
```
## **quote\_sql\_identifier**

La même chose que quote sql, mais pour les identifiants (par exemple nom de table ou de colonne).

Exemple :

```
{{:assign colonne=$_GET.colonne|quote_sql_identifier}} 
 {{#sql select="id, %s"|args:$colonne tables="users"}}
```
Il est possible d'utiliser un préfixe en argument, utile par exemple quand on a plusieurs tables avec le même nom de colonne :

```
{{:assign colonne=$_GET.colonne|quote_sql_identifier:"u1"}} 
 {{#sql select="u1.id, %s"|args:$colonne tables="users AS u1 INNER JOIN users 
 AS u2 ON u2.id parent = ul.id"}
```
### **sql\_where**

Permet de créer une partie d'une clause SQL WHERE complexe.

Le premier paramètre est le nom de la colonne (sans préfixe).

Paramètres :

- 1. Comparateur : =, !=, IN, NOT IN, >, >=, <, <=
- 2. Valeur à comparer (peut être un tableau)

Exemple pour afficher la liste des membres des catégories n°1 et n°2:

```
{: assign var="list." value=1}}
 {{:assign var="list." value=2}} 
 {{#sql select="nom" tables="users" 
 where="id_category"|sql_where:'IN':$id_list}}
      {{$nom}} 
 \{\{\sqrt{sql}\}\}\
```
Le requête SQL générée sera alors SELECT nom FROM users WHERE id category IN (1, 2).

### **sql\_user\_fields**

Permet de récupérer le contenu de champs de la fiche utilisateur pour une requête SQL.

C'est particulièrement utile si le module permet de sélectionner dans sa configuration une liste de champs de membre (par exemple pour la carte de membre, ou les reçus fiscaux).

Si un champ mentionné n'existe plus dans les fiches de membres, il sera ignoré.

- Le premier paramètre est la liste des champs (tableau ou chaîne de texte)
- Le second est le préfixe à utiliser (alias de la table membres), optionnel
- Le troisième est la chaîne de texte à utiliser pour coller les champs entre eux

Exemple :

```
{{:assign var="champs_adresse." value="rue"}} 
 {{:assign var="champs_adresse." value="ville"}} 
 {{:assign var="champs_adresse_sql" 
 value=$champs adresse|sql user fields:"u":" - "}}
 {{#select !champs_adresse_sql AS adresse FROM users AS u; 
 ! champs adresse sql=$champs adresse sql}}
     {{$adresse}} 
 {{/select}}
```
Affichera :

30 rue de Machin Chose — Dijon

Et la clause SQL générée sera :

LTRIM(COALESCE(' - ' || u.rue, '') || COALESCE(' - ' || u.ville), ' - ')

# **Filtres de date**

#### **date**

Formatte une date selon le format spécifié en premier paramètre.

Le format est identique au [format utilisé par PHP](https://www.php.net/manual/fr/datetime.format.php).

Si aucun format n'est indiqué, le défaut sera d/m/Y à H:i. (en français)

Exemples :

```
{{:assign this_year=$now|date:'Y'}} 
 {{$date|date:'d/m/Y'}}
```
#### **strftime**

Formatte une date selon un format spécifié en premier paramètre.

Le format à utiliser est identique au format utilisé par la fonction stritime de PHP.

Un format doit obligatoirement être spécifié.

En passant un code de langue en second paramètre, cette langue sera utilisée. Sont supportés le français (fr) et l'anglais (en). Le défaut est le français si aucune valeur n'est passée en second paramètre .

```
{{:assign this_year=$now|date:'%Y'}} 
 {{$date|date:'%d/%m/%Y'}}
```
#### **relative\_date**

Renvoie une date relative à la date du jour : aujourd'hui, hier, demain, ou sinon mardi 2 janvier (si la date est de l'année en cours) ou 2 janvier 2021 (si la date est d'une autre année).

En spécifiant true en premier paramètre, l'heure sera ajoutée au format 14h34.

#### **date\_short**

Formatte une date au format court : d/m/Y.

En spécifiant true en premier paramètre l'heure sera ajoutée : à H\hi.

### **date\_long**

Formatte une date au format long : lundi 2 janvier 2021.

En spécifiant true en premier paramètre l'heure sera ajoutée : à 20h42.

#### **date\_hour**

Formatte une date en renvoyant l'heure uniquement : 20h00.

En passant true en premier paramètre, les minutes seront omises si elles sont égales à zéro : 20h.

#### **atom\_date**

Formatte une date au format ATOM : Y-m-d\TH:i:sP

#### **parse\_date**

Vérifie le format d'une chaîne de texte représentant la date et la transforme en chaîne de date standardisée au format AAAA-MM-JJ.

Les formats acceptés sont :

- AAAA-MM-JJ
- JJ/MM/AAAA
- JJ/MM/AA

#### **parse\_datetime**

Vérifie le format d'une chaîne de texte représentant la date et l'heure et la transforme en chaîne de date et heure standardisée au format AAAA-MM-JJ HH:mm.

Les formats acceptés sont :

- AAAA-MM-JJ HH:mm:ss
- AAAA-MM-JJ HH:mm
- JJ/MM/AAAA HH:mm

#### **parse\_time**

Vérifie le format d'une chaîne de texte représentant l'heure et la transforme en chaîne de date standardisée au format HH:MM.

Les formats acceptés sont :

- HH:MM
- H:M
- H:MM
- HH:M

Le séparateur peut être : ou h.

## **Filtres de condition**

Ces filtres sont à utiliser dans les conditions

#### **match**

Renvoie true si le texte indiqué en premier paramètre est trouvé dans la variable.

Ce filtre est insensible à la casse.

{{if \$page.path|match:"/aide"}}Bienvenue dans l'aide !{{/if}}

#### **regexp\_match**

Renvoie true si l'expression régulière indiquée en premier paramètre est trouvée dans la variable.

Exemple pour voir si le texte contient les mots "Bonjour" ou "Au revoir" (insensible à la casse) :

```
{{if $texte|regexp_match:"/Bonjour|Au revoir/i"}} 
      Trouvé ! 
  {{else}} 
      Rien trouvé :-( 
 \{ \{ / \text{if} \} \}
```
### **Autres filtres**

#### **math**

Réalise un calcul mathématique. Cette fonction accepte :

- les nombres: 42, 13,37, 14.05
- les signes : + / \* pour additionner, diminuer, diviser ou multiplier
- les parenthèses : ()
- les fonctions : round(0.5452, 2) ceil(29,09) floor(0.99) mais aussi : min, max, cos, sin, tan, asin, acos, atan, sinh, cosh, tanh, exp, sqrt, abs, log, log10, et pi.

Utilisation avancée — Modules — Guide des développeureuses

Le résultat est renvoyé sous la forme d'un entier, ou d'un nombre flottant dont les décimales sont séparées par un point.

```
{ {\|T_1+1\| \} }= 2
```
Il est possible de donner d'autres arguments, de la même manière qu'avec args pour y inclure des données provenant de variables :

```
{f:assign age=42}{{"1+%d"|math:$age}} 
 = 43{{:assign prix=39.99 tva=19.1}} 
 {{"round(%f*%f, 2)"|math:$prix:$tva}} 
 = 47.63
```
#### **or**

Si la variable passée est évalue comme false (c'est à dire que sa valeur est un texte vide, ou un nombre qui vaut zéro, ou la valeur false), alors le premier paramètre sera utilisé.

```
{{:assign texte=""}} 
 {{$texte|or:"Le texte est vide"}}
```
Il est possible de chaîner les appels à or :

```
{; assign textel=" "texte2="0" }{{$texte1|or:$texte2|or:"Aucun texte"}}
```
#### **size\_in\_bytes**

Renvoie une taille en octets, Ko, Mo, ou Go à partir d'une taille en octets.

```
{100|size in bytes}} = 100 o
 {1500|size in bytes}} = 1,50 Ko{1048576}|size in bytes}} = 1 Mo
```
#### **spell\_out\_number**

Épelle un nombre en toutes lettres.

Le premier paramètre peut être utilisé pour spécifier le code de la langue à utiliser (par défaut c'est le français, donc le code fr).

```
{{42|spell_out_number}}
```
Donnera :

quarante deux

### **uuid**

Renvoie un identifiant unique au format UUIDv4.

## Bonnes pratiques de développement des modules

Ces règles sont des indications afin d'obtenir des modules de qualité.

Elles sont amenées à évoluer pour plus de précision dans le temps.

#### **Règles générales**

- Quel est le besoin ? Est-ce que le module y répond ? Est-ce qu'il n'existe pas déjà une solution à ce besoin ?
- Bien réfléchir à la conception du module
- Bien penser la structure des données stockées
- Suivre les règles d'UX de Paheko
- Suivre les bonnes pratiques de ce document

#### **Consistance des données**

- À l'enregistrement, utiliser les schémas JSON pour s'assurer de la consistance des données enregistrées.
- Valider les données envoyées par formulaire : le schéma JSON n'est là que pour s'assurer que les données stockées correspondent à ce qui est prévu.
- Transformer les données passées à la fonction save avec les filtres boolval, intval, arrayval, etc. pour s'assurer de leur type

De par le stockage des données sous forme de document JSON, il n'existe pas de versionnement des structures de données, pas de processus de mise à jour (migration) du schéma des données. Si vous désirez versionner le schéma, ça sera au module de le faire et de gérer les migrations.

#### **Code**

#### **Indentation**

- Toujours utiliser des tabulations, pas des espaces pour indenter.
- Ne pas mixer tabulations et espaces pour indenter.
- La taille d'une tabulation est de 4 espaces.
- Toujours indenter le contenu des sections, et des blocs if, else, elseif.
- Indenter en accord avec le HTML environnant le code Brindille.
- Il est possible et même conseillé de mettre les paramètres d'une fonction ou d'une section sur plusieurs lignes.

Exemple :

{{#load

```
type="category" 
    order="title COLLATE U_NOCASE" 
}} 
    {{:link href="/%s"|args:$uri label=$title}} 
{{else}} 
    <p class="alert block">Aucune catégorie n'existe.</p> 
\{ \{ / \text{if} \} \}
```
Voir le fichier *editorconfig* de Paheko pour référence.

#### **Références aux tables SQL**

Ne pas créer de requête faisant référence explicitement à des tables de modules, celles-ci n'existent pas forcément, ou peuvent avoir un autre nom.

Par exemple :

```
{{#select 
     key 
     FROM module data equipment as cat
     WHERE json extract(cat.document, '$.type') = 'category'
 }}
```
Utiliser plutôt :

```
{{#load type="category"}}
```
Il est possible de faire référence aux tables de Paheko (voir le fichier schema.sql de Paheko pour leur schéma), mais il est préférable d'utiliser plutôt une section si une section existe pour les données visées.

Exemple :

{{#select \* FROM acc\_transactions WHERE id=42}}

Préférer :

{{#transactions id=42}}

#### **Sécurité**

Normalement les modules ne peuvent pas modifier la base de données SQL en dehors de leur table et de leur configuration. Ils ne peuvent pas non plus faire de requête externe ou autre.

Mais ils peuvent toujours permettre de récupérer des données personnelles, ou envoyer des mails. Il est aussi possible de faire une attaque en remplissant leurs données.

- Attention aux données stockées :
	- vérifiez qu'elles correspondent à ce qui est demandé ;
	- limitez la taille des champs texte ;
	- limitez la taille des nombres.
- Attention à bien limiter certaines actions aux personnes connectées et autorisées avec restrict : par défaut les modules sont publics, sauf si restrict section et restrict level sont spécifiés dans module.ini
- Limiter l'utilisation du filtre raw à certains cas précis.
- Limiter l'envoi de mails depuis une page publique à une vérification de captcha.
- Limiter (si possible) toute action de création / modification de donnée aux membres connectés.

## **Écoconception**

- Tester le fonctionnement avec la limitation de vitesse à "Slow 3G" dans les outils de développement du navigateur : l'expérience utilisateur doit être satisfaisante (moins d'une seconde pour chaque action).
- Limiter le nombre de requêtes, de fichiers inclus, de code exécuté, au minimum nécessaire.

#### **Ressources externes**

- Aucune ressource externe ne doit être inclue dans le code (font, javascript, image, etc.)
- Ne pas utiliser de tracker, d'outil de statistiques, etc.

#### **Javascript**

- Minimiser l'usage du javascript :
	- ne l'utiliser que pour améliorer l'expérience utilisateur (progressive enhancement)
	- l'interface doit être visible et fonctionnelle à 99% sans javascript [\(graceful degradation](https://developer.mozilla.org/en-US/docs/Glossary/Graceful_degradation))
	- certaines exceptions sont possibles pour des besoins spécifiques
- Ne pas utiliser de librairie lourde (plus de 100 Ko) ou nécessitant l'usage de npm, yarn, webpack ou autre
- Le code javascript ne doit pas être minifié, sauf s'il s'agit d'une librairie externe
- Si une librairie externe est inclue, sa licence doit être mentionnée, et si la librairie est minifiée, l'adresse du code source original doit être mentionnée

#### **UX**

• Toujours utiliser les éléments de design de Paheko, ne pas en créer de nouveaux, sauf besoin spécifique.

## **Raccourcis clavier**

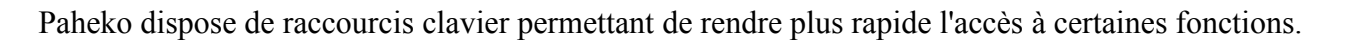

Pour voir les raccourcis clavier disponibles dans la page, appuyer simultanément sur les touches Alt et Shift (aussi appelée Maj.).

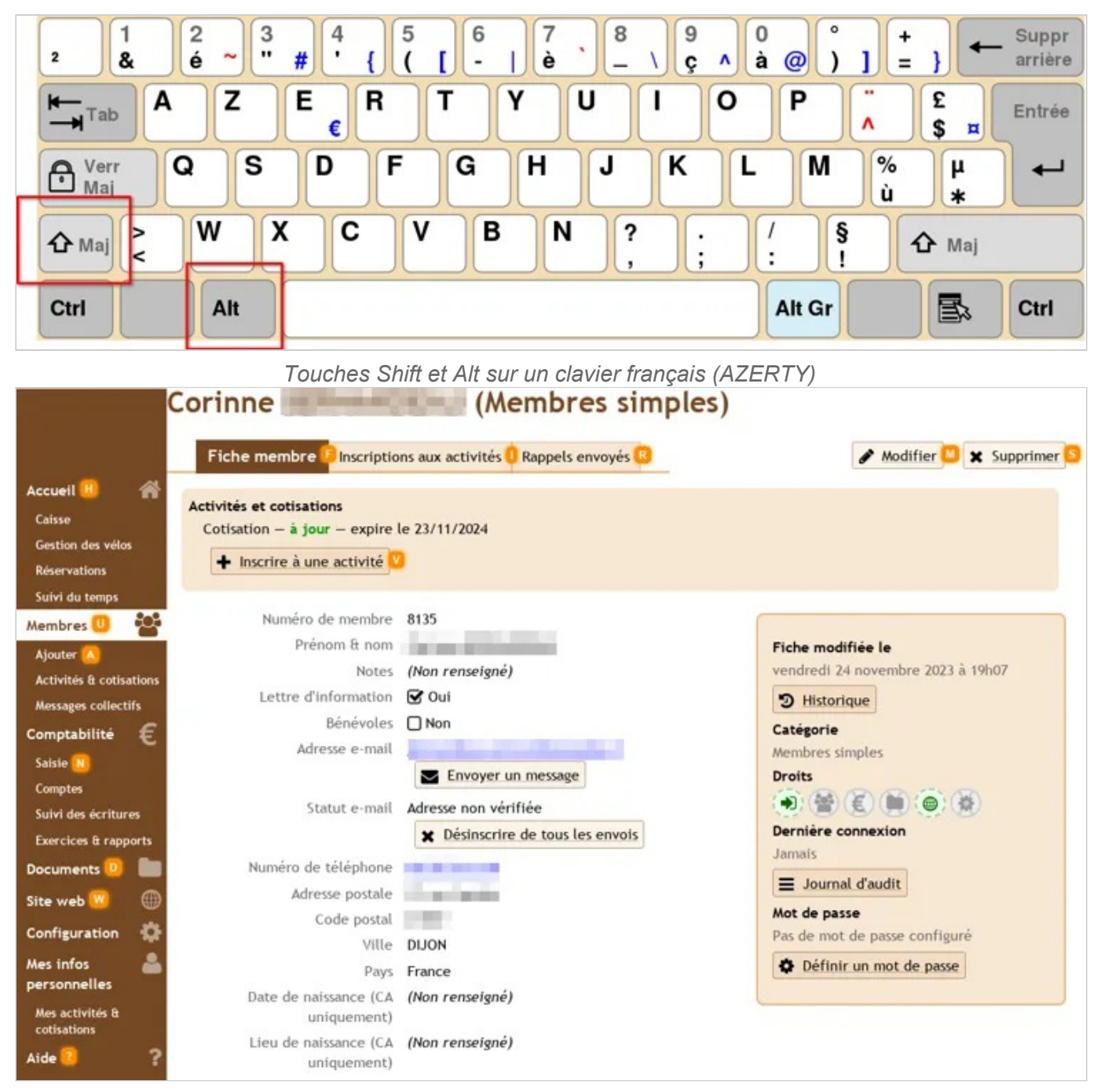

*Visualisation des raccourcis clavier depuis une fiche de membre* 

Pour accéder à un raccourci clavier, appuyez en même temps sur Alt, Shift et la lettre demandée.

Exemple :  $\Delta \mathbb{1}$ t Shift A pour ajouter un membre.

Autres raccourcis utiles :

- $\boxed{\text{Alt}}$  +  $\boxed{\text{efl}$  (flèche gauche) pour revenir à la page précédente
- $\cdot$   $\boxed{\text{Ctrl}}$  + molette de la souris pour grossir ou réduire la taille du texte dans la page
- $\boxed{\text{Ctrl}}$  + clic sur un lien (les liens sont soulignés) pour ouvrir dans un nouvel onglet
- $[CLr1] + [P]$  pour imprimer la page courante

## **Sauvegarde automatique et synchronisation des fichiers**

Afin de vous assurer que vos données sont toujours disponibles, même en cas de problème au niveau de l'hébergeur de votre Paheko, il est conseillé de réaliser des sauvegardes régulièrement.

Le plus simple est de *faire manuellement une sauvegarde* de la base de données et des documents sur votre disque dur.

Mais il est aussi possible de mettre en place une sauvegarde automatique de la base de données et des documents.

Voici un exemple de mise en place, si vous avez un ordinateur sous Linux, qui ne sera évidemment pas le même que celui utilisé pour l'hébergement de Paheko :-)

Il est évidemment conseillé d'adapter cet exemple à vos besoins.

Paheko version 1.3.4 ou supérieur est requis.

### **Créer un identifiant d'accès à l'API**

Commencez par créer un nouvel identifiant et mot de passe d'accès à l'API, dans le menu Configuration , onglet Fonctions avancées , puis API .

Choisissez une description (par exemple Sauvegardes), et un identifiant, par exemple backups.

Notez le mot de passe, il vous sera utile plus tard.

#### **Sauvegarde automatique de la base de données et des fichiers**

Installez d'abord le logiciel curl, par exemple avec la commande sudo apt install curl si vous utilisez Debian, Ubuntu, ou Mint.

Dans votre répertoire personnel, créez un nouveau répertoire paheko backup, et créez-y le fichier texte backup.sh contenant ceci :

```
#!/bin/sh 
 # Sauvegarde automatique de Paheko 
 LOGIN="backupread" 
 PASSWORD="khoZv3mtwnsHZ85vqHKxQ!!" 
 HOST="larustine.org"
```

```
api () 
{ 
  curl --fail-with-body -s -o .download 
"https://${LOGIN}:${PASSWORD}@${HOST}/api/$1" 
  if \lceil 5? \rceil = 0 \rceilthen 
    echo "CURL API call error!" 
    cat .download 
   rm -f .download 
    echo 
   exit $? 
  fi 
 mv .download "$2" 
} 
if [ "$1" = "daily" ] 
then 
  api download "daily $(date +'%Y-%m-%d').sqlite"
  # Ne garder que 15 jours de sauvegardes quotidiennes 
  ls -1 daily *.sqlite | sort -r | tail -n +15 | xargs rm > /dev/null 2>&1
elif [ "$1" = "weekly" ]
then 
  # Sauvegarder la base de données 
  api download "weekly $(date +'%Y W%U').sqlite"
  # Sauvegarder les fichiers 
 api "download/files" "files weekly $(date +'%Y W%U').zip"
  # Ne garder que 6 mois de sauvegardes hebdomadaires (25) 
  ls -1 weekly *.sqlite | sort -r | tail -n +25 | xargs rm > /dev/null 2>&1
  # Ne garder que 4 semaines de sauvegardes hebdomadaires des fichiers 
 ls -1 files weekly *.zip | sort -r | tail -n +4 | xargs rm > /dev/null 2>&1
else 
  echo "Unknown command. Usage: $0 [daily|weekly]" 
  exit 1 
fi
```
N'oubliez pas de modifier les variables LOGIN, PASSWORD selon l'identifiant et le mot de passe créé, et HOST selon le nom de domaine ou sous-domaine de votre instance Paheko.

Lancez le script pour tester ensuite en exécutant les commandes suivantes :

```
cd ~/paheko_backup 
 chmod +x backup.sh 
  ./backup.sh daily 
  ./backup.sh weekly
```
Vous devriez maintenant avoir 2 fichiers dans le répertoire, un pour la sauvegarde quotidienne, l'autre pour la sauvegarde hebdomadaire.

Si tout fonctionne, vous pouvez maintenant mettre en place l'exécution du script en éditant votre *crontab*  avec la commande EDITOR=nano crontab -e. Sur une ligne vide à la fin du fichier, après toutes les lignes existantes rajoutez les lignes suivantes :

```
@daily cd ~/paheko_backup && ./backup.sh daily 
 @weekly cd ~/paheko backup && ./backup.sh weekly
```
Ce script gardera :

- jusqu'à 15 sauvegardes quotidiennes de la base de données
- jusqu'à 25 sauvegardes hebdomadaires de la base de données
- jusqu'à 4 sauvegardes hebdomadaires des fichiers (attention : cette sauvegarde peut se révéler assez lourde si vous avez beaucoup de fichiers)

N'hésitez pas à adapter le script à vos besoins :)

### **Synchronisation bi-directionnelle automatique des fichiers**

Il est également possible de mettre en place une synchronisation bi-directionnelle des fichiers.

Cela peut être utile si vous avez un ordinateur dans votre local associatif (bureau, atelier, etc.) et que vous désirez que les fichiers modifiés sur l'ordinateur soient automatiquement ajoutés à vos documents dans Paheko, et inversement.

Faites une sauvegarde de la base de données et des fichiers avant de commencer.

Attention : la synchronisation bi-directionnelle ne remplace pas des sauvegardes !

#### **Configuration de rclone**

Pour cela il vous faudra le logiciel rclone en version **1.58** ou supérieure, en l'installant par exemple avec la commande sudo apt install rclone.

Commencez par créer un identifiant d'accès à l'API, mais cette fois-ci avec l'autorisation de tout faire. Notez l'identifiant et le mot de passe.

Ouvrez un terminal et lancez la commande rclone config.

```
No remotes found, make a new one? 
 n) New remote 
 s) Set configuration password 
 q) Quit config 
 n/s/q
```
Répondez n puis appuyez sur la touche Entrée .

```
Enter name for new remote. 
 name>
```
Indiquez ici un nom, par exemple Mon\_asso

```
Option Storage.
```

```
Type of storage to configure. 
Choose a number from below, or type in your own value. 
 1 / 1Fichier 
   \ (fichier) 
(\ldots)42 / WebDAV 
   \ (webdav) 
43 / Yandex Disk 
   \ (yandex) 
44 / Zoho 
   \ (zoho) 
45 / premiumize.me 
   \ (premiumizeme) 
46 / seafile 
   \ (seafile) 
Storage>
```
Indiquez ici webdav

```
Option url. 
 URL of http host to connect to. 
 E.g. https://example.com. 
 Enter a value. 
 url>
```
Indiquez ici https://adresse\_de\_votre\_paheko/dav/

```
Option vendor. 
 Name of the WebDAV site/service/software you are using. 
 Choose a number from below, or type in your own value. 
 Press Enter to leave empty. 
  1 / Nextcloud 
    \ (nextcloud) 
  2 / Owncloud 
    \ (owncloud) 
  3 / Sharepoint Online, authenticated by Microsoft account 
    \ (sharepoint) 
  4 / Sharepoint with NTLM authentication, usually self-hosted or on-premises 
     \ (sharepoint-ntlm) 
  5 / Other site/service or software 
    \ (other) 
 vendor>
```
Indiquez ici nextcloud

```
Option user. 
 User name. 
 In case NTLM authentication is used, the username should be in the format 
 'Domain\User'. 
 Enter a value. Press Enter to leave empty. 
 user>
```
Indiquez ici l'identifiant API créé au début.

```
Option pass. 
 Password. 
 Choose an alternative below. Press Enter for the default (n). 
 y) Yes, type in my own password 
 g) Generate random password 
 n) No, leave this optional password blank (default) 
 y/g/n>
```
Tapez y.

Enter the password: password:

Tapez le mot de passe de l'accès API créé au début, puis confirmez.

```
Option bearer token.
 Bearer token instead of user/pass (e.g. a Macaroon). 
 Enter a value. Press Enter to leave empty. 
 bearer_token>
```
Laissez vide, tapez Entrée

```
Edit advanced config? 
 y) Yes 
 n) No (default) 
 y/n>
```
Tapez n.

```
Configuration complete. 
 Options: 
 - type: webdav 
 - url: https://monasso.paheko.cloud/dav/ 
  - vendor: nextcloud 
  - user: abcd 
 - pass: *** ENCRYPTED ***
 Keep this "Asso" remote? 
 y) Yes this is OK (default) 
 e) Edit this remote 
 d) Delete this remote 
 y/e/d>
```
Tapez y. Puis quittez en tapant q.

#### **Test de la synchronisation**

Dans un terminal lancez :

rclone -v copy Mon\_asso: ~/paheko\_fichiers/ --exclude trash

Rclone va ensuite copier tous les fichiers dans le répertoire paheko\_fichiers. Cela peut prendre un peu de temps.

Il faut maintenant synchroniser les deux répertoires ensemble avec la commande rclone bisync --resync. Cela n'est à faire que la première fois. Lancez la commande suivante qui ne fait que simuler la resynchronisation :

```
rclone -v bisync ~/paheko_fichiers/ Mon_asso:/ --exclude /trash --size-only 
 --resync --dry-run
```
Vérifiez que la commande ne va pas supprimer ou écraser de fichiers. Ensuite relancez la commande sans --dry-run pour effectuer la synchro :

```
rclone -v bisync ~/paheko fichiers/ Mon asso:/ --exclude /trash --size-only
 --resync
```
Quand tout est terminé et que ça fonctionne, vous pouvez créer un fichier texte dans le répertoire paheko\_fichiers/documents/, et un autre (avec un autre nom) dans les documents de Paheko.

Puis lancez la commande suivante :

rclone -v bisync ~/paheko fichiers/ Mon asso:/ --exclude /trash --size-only

Si tout va bien, les deux fichiers devraient maintenant apparaître sur votre ordinateur et dans les documents de Paheko.

#### **Mise en place d'une synchronisation**

Nous allons mettre en place une synchronisation "bête" qui ne va lancer la synchro qu'une fois toutes les heures. Cela veut dire que les modifications ne seront pas prises en compte immédiatement.

Pour cela créons une tâche cron en lançant la commande EDITOR=nano crontab -e, et à la fin du fichier présenté, sur une nouvelle ligne vide ajouter celle-ci :

```
@hourly rclone -v bisync ~/paheko_fichiers/ Mon_asso:/ --exclude /trash 
 --size-only >> ~/.rclone sync.log 2>&1
```
Pour quelque chose de plus intelligent, qui réagit dès qu'un fichier est modifié, voir par exemple cet article de blog (en anglais) : [Continuous immediate file sync with Rclone](https://blog.rymcg.tech/blog/linux/rclone_sync/).

Alternativement, il est aussi possible d'utiliser l'application [NextCloud ou ownCloud](https://paheko.cloud/webdav) de bureau, ou en [ligne](https://packages.debian.org/bookworm/nextcloud-desktop-cmd)  [de commande](https://packages.debian.org/bookworm/nextcloud-desktop-cmd).

### **Aller plus loin**

- [Faire une sauvegarde manuelle](https://paheko.cloud/sauvegarde)
- [Documentation de l'API](https://paheko.cloud/api)
- [Documentation de la commande bisync de rclone](https://rclone.org/bisync/)

## **Sécurité**

## L'authentification à double facteur

Les membres de l'association qui ont le droit de se connecter (icône C) peuvent, s'ils le désirent, activer l'authentification à double facteur. Cette authentification requiert d'avoir un ordiphone équipé d'une application spécifique comme [Aegis](https://paheko.cloud/utiliser-aegis).

## **Qu'est-ce que c'est ?**

La double authentification, authentification à deux facteurs (A2F) ou vérification en deux étapes (two-factor authentication en anglais, ou 2FA) est une méthode d'authentification forte par laquelle un utilisateur peut accéder à une ressource informatique (un ordinateur, un ordiphone, une tablette ou encore un site web) après avoir présenté deux preuves d'identité distinctes à un mécanisme d'authentification<sup>[\[1\]](#page-58-0)</sup>.

Si vous l'activez dans Paheko, vous aurez besoin d'un smartphone équipé d'une application spécifique pour accéder au site<sup>[\[2\]](#page-144-0)</sup>.

## **Activer l'authentification à double facteur**

Dans votre espace personnel à partir de l'ordinateur (Mes informations personnelles), aller sur l'onglet : Mot de passe et options de sécurité. Cocher la case Activer et appuyer sur le bouton Enregistrer.

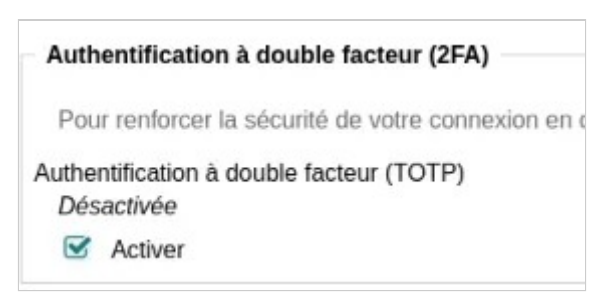

*Activation de l'authentification à double facteur* 

À la page suivante, une clé secrète vous est donnée ainsi qu'un QRcode qu'il faudra scanner une fois avec votre smartphone pour récupérer le code d'accès. Garder la page affichée pour pouvoir scanner ce QRcode avec le téléphone. Une fois cela fait, vous pourrez confirmer l'opération.

#### **C'est l'application du téléphone qui donne le code TOTP à entrer**.

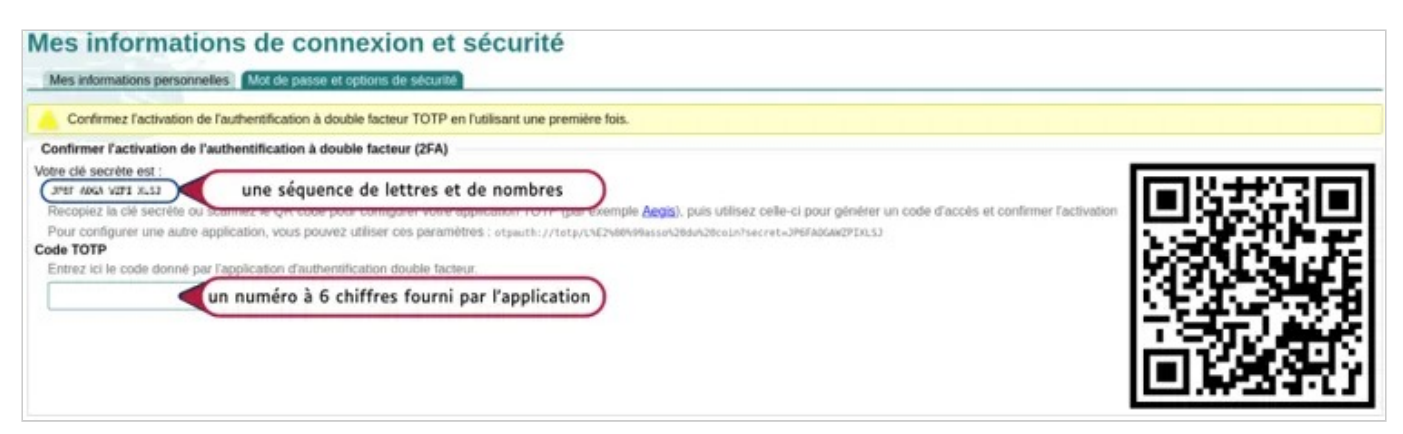

*Clé secrète et code TOTP* 

### **Se connecter au site**

Pour se connecter au site par la suite il faudra, double authentification oblige, à la fois le mot de passe que vous utilisez normalement et le code à six chiffres délivré par l'application de double authentification.

Si le procédé de double authentification vous paraît lourd, vous pourrez toujours le désactiver.

## **Est-ce indispensable ?**

Tout dépend de l'importance et de la confidentialité des données que vous avez sur le site. S'il n'y a pas plus d'information que sur la première illustration, ce n'est pas nécessaire. En revanche si, par exemple, vous administrez une association qui gère des données sensibles (concernant les enfants par exemple), c'est une bonne pratique.

### **Aller plus loin**

- [Informations personnelles](https://paheko.cloud/infos-personnelles)
- [Utiliser Aegis](https://paheko.cloud/utiliser-aegis)
- [\[1\]](#page-58-0) : Source Wikipédia

## Le chiffrement PGP/GnuPG

Il est possible de protéger les échanges de courriels personnels via l'interface de Paheko par chiffrement PGP/GnuPG.

Pour cela, évidemment, l'association doit [contribuer au fonctionnement et au développement du logiciel](https://paheko.cloud/a-propos/offre/).

## **Qu'est-ce que c'est et comment cela fonctionne ?**

Au départ, PGP, pour Pretty Good Privacy (assez bonne confidentialité) est un logiciel de chiffrement cryptographique qui permet de garantir la confidentialité et l'authentification des données. C'est devenu un standard, OpenPGP.

GnuPG est un logiciel libre qui implémente ce standard.

Le fonctionnement est simple : il est basé sur un système de « clés », la clé PGP. Celle-ci est en fait constituée d'une paire de deux clés, une clé publique, qui sert pour les échanges et est envoyée avec les courriels et une clé privée qui ne sert qu'à son (ou sa) propriétaire et ne doit être connu que de lui. Cette clé déchiffre les messages reçus. Quand on envoie un message chiffré, on envoie sa clé publique qui sert à authentifier l'émetteur. À l'autre bout, les destinataires déchiffrent le message avec leur propre clé privée.

Le mode de création des clés, et son emplacement, dépend des systèmes d'exploitation et varie aussi selon qu'on le fait en ligne de commande ou via un logiciel comme Seahorse (Linux), GPG4Win (Windows) ou GPG Suite (macOS).

### **L'utilisation dans Paheko**

C'est une option personnelle qui se fait dans le menu **Mes informations personnelles**, onglet **Mot de passe et options de sécurité**. Copier-coller la clé PGP. Cliquer le bouton Enregistrer pour finir.

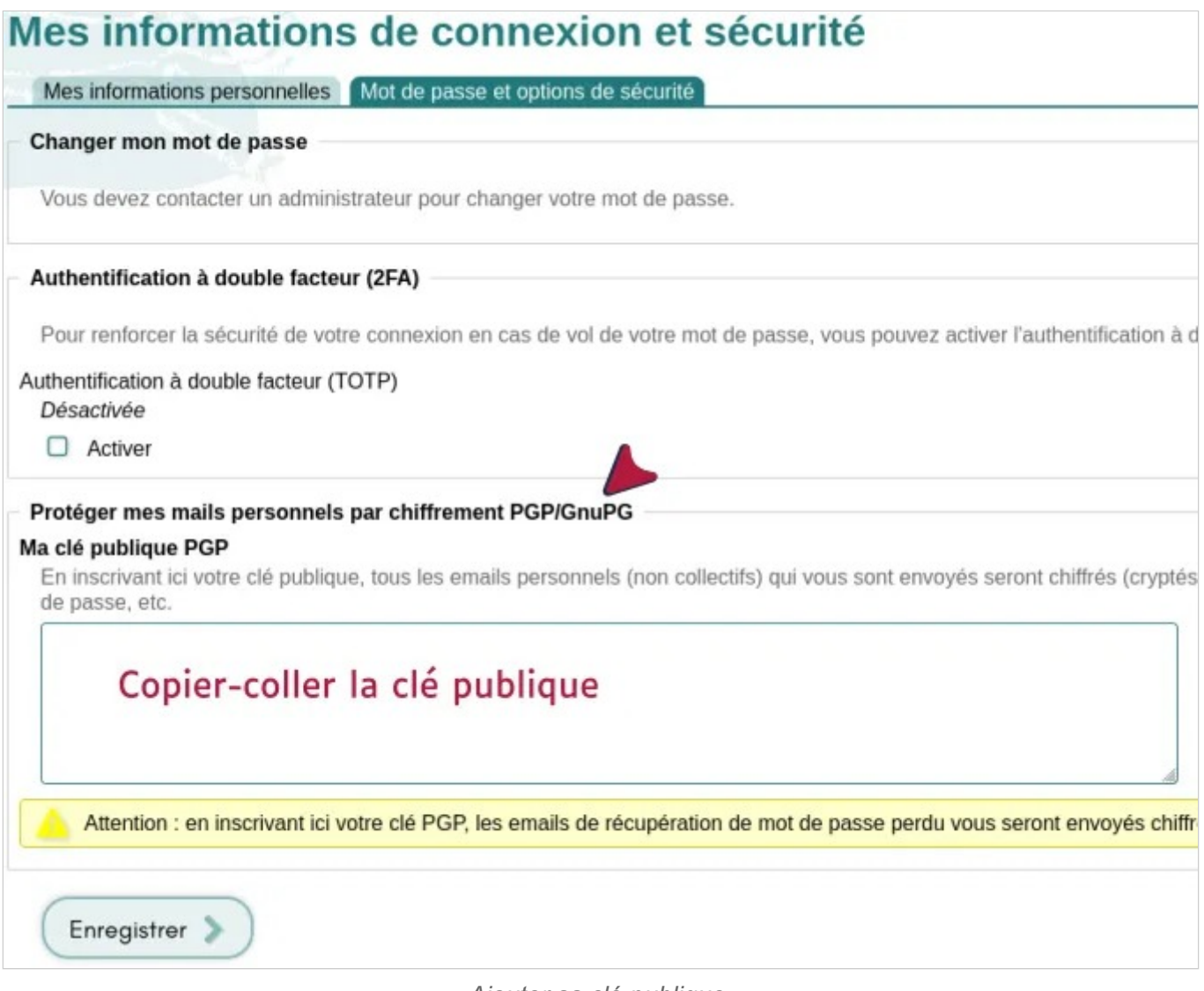

*Ajouter sa clé publique.* 

**Note** : il est préférable d'avoir une clé publique spécifique pour Paheko et de garder pour vos autres correspondances et en dehors d'internet une autre clé publique.

## **Aller plus loin**

- [Bien démarrer avec GnuPG](https://linuxfr.org/news/bien-demarrer-avec-gnupg)
- [GnuPG 2.2.20 simplifie la gestion des clés publiques dès le premier contact](https://www.nextinpact.com/article/30133/108640-gnupg-2-2-20-simplifie-gestion-cles-publiques-des-premier-contact-comment-ca-marche) : comment ça marche ?
- [Gestion des clés OpenPGP.](https://riseup.net/fr/security/message-security/openpgp/gpg-keys)

## Utiliser Aegis pour l'authentification à double facteur

L'application [Aegis](https://getaegis.app/) n'est pas la seule application d'authentification à double facteur qui existe. Elle est disponible aussi sur le magasin d'application F-Droid et donc accessible aussi des personnes qui n'ont pas de compte Google ou dont le téléphone est sous LineageOS, /e/ ou encore GrapheneOS (et, bien sûr, sur Android).

## **Configurer Aegis**

Une fois téléchargée, l'application vous demande si vous désirez la chiffrer, répondre **Oui** demande de saisir un mot de passe et protège vos données mais, si vous l'oubliez, vous ne pourrez pas le récupérer. Répondre **Non** est moins sécurisé.

Pour **ajouter le code à Aegis en utilisant le QRcode**, appuyer sur le bouton plus en bas à droite de l'écran du téléphone. Puis sur Scanner code QR. Et c'est tout.

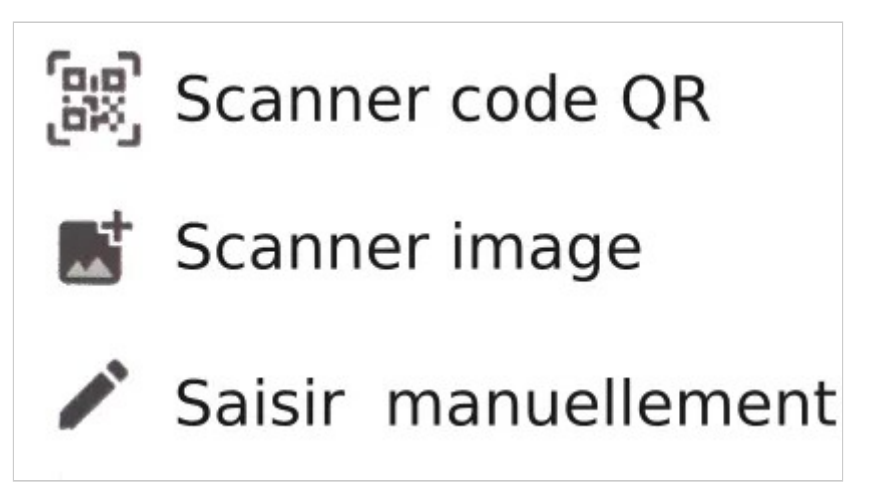

*Les options proposées par Aegis* 

**Saisir le code** : si vous n'avez pas d'ordinateur, copier la clé secrète donnée par Paheko, dans Aegis, appuyer sur Saisir manuellement et coller la clé. Vous pouvez aussi, si cela vous est plus facile, l'écrire sur un bout de papier que vous détruirez par la suite et saisir la séquence de lettres et de nombres que compose cette clé.

### **Se connecter au site**

Pour se connecter au site par la suite il faudra, double authentification oblige, à la fois le mot de passe que vous utilisez normalement et le code à six chiffres délivré par l'application de double authentification.

Si le procédé de double authentification vous paraît lourd, vous pourrez toujours le désactiver.

## **Récupérer une clé, désactiver l'authentification**

Si vous avez perdu la clé (par exemple, vous avez oublié le mot de passe d'accès à Aegis) ou qu'elle est compromise pour une raison ou une autre, il est possible d'en régénérer une de la même façon que vous l'avez générée.

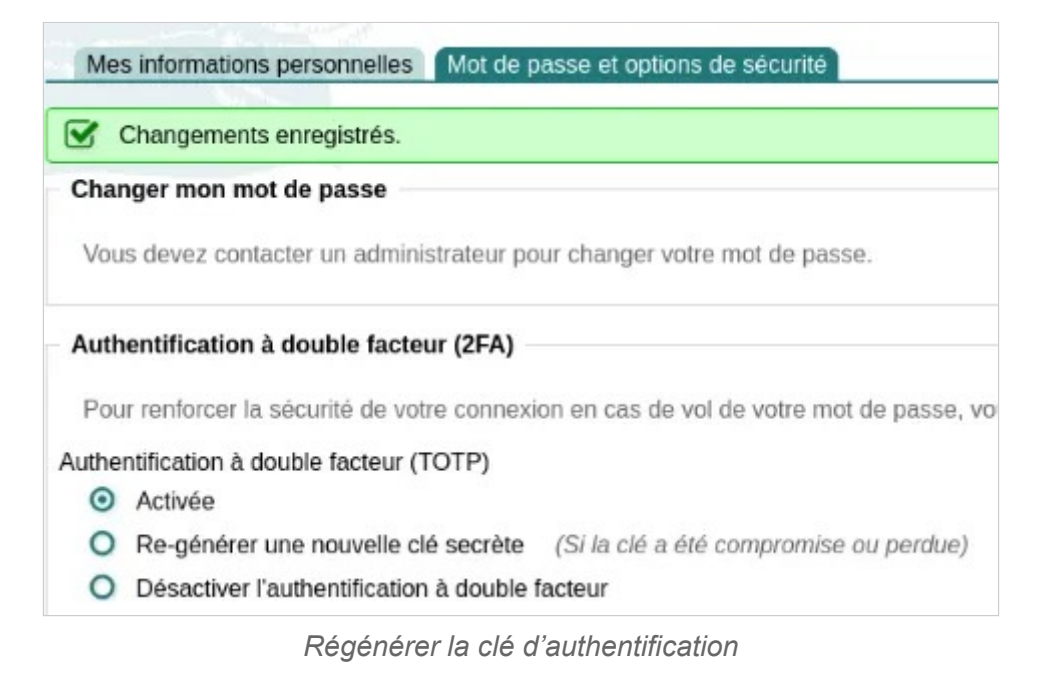

On la désactive aussi par ce biais. Ne pas oublier de cliquer sur le bouton Enregistrer pour confirmer le changement. Il vous sera demandé d'entrer votre mot de passe.

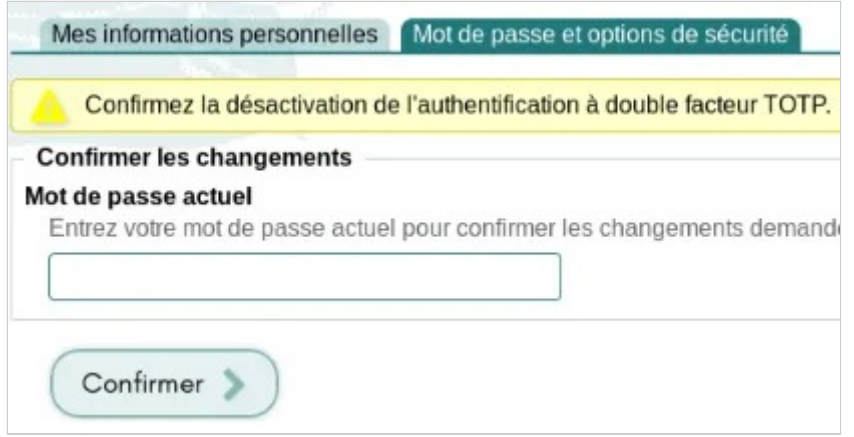

*Confirmation de la désactivation de la clé d'authentification* 

#### **Voir aussi**

- [Données personnelles](https://paheko.cloud/infos-personnelles)
- [L'authentification à double facteur](https://paheko.cloud/authentification-a-double-facteur)

# **Ressources**

Ressources utiles pour les associations :

- demandes de subvention ;
- aide au remplissage de dossier, etc.

## **Autres sources d'information sur les associations**

## **Informations juridiques, fiscales, etc.**

• [Associathèque](https://www.associatheque.fr/), ressource proposée par le Crédit Mutuel, qui est généralement bien rédigée et à jour

### **Podcasts**

- [Questions d'asso](https://www.questions-asso.com/), excellent podcast avec des questions pointues et des intervenants de qualité.
- Émission "On relève l'assoc" sur L'Autre Radio (Mayenne), assez passionnant.
- [L'anecdote qui change tout, le podcast d'Associathèque.](https://www.associatheque.fr/fr/anecdote-qui-change-tout-podcast-associatheque.html) Comme le titre l'indique, c'est plutôt anecdotique, souvent assez vague et rarement intéressant.
- [Parlons asso](https://www.welcome-ohme.fr/parlons-asso-le-podcast-ohme/), podcast de l'entreprise OHME. Pas écouté pour le moment.

## **Belgique : comptabilité des associations ou ASBL**

Une Association Sans But Lucratif (ASBL) a pour obligation légale de tenir une comptabilité, d'établir des comptes annuels et un budget prévisionnel pour l'année à venir qui doit être approuvé par l'assemblée générale.

Les obligations varient selon la taille des ASBL, notamment au niveau de la comptabilité, simplifiée (dépenses-recettes) ou en partie double comme ce que propose Paheko. On trouvera ci-dessous quelques ressources pour la comptabilité des associations de droit belge.

## **Plan comptable et législation (CNC, Commission des Normes Comptables)**

- [Plan comptable minimum normalisé \(PCMN\) des associations et fondation](https://www.cnc-cbn.be/fr/node/2251) ;
- [Loi du 23 mars 2019 introduisant le Code des sociétés et des associations et portant des dispositions](https://www.cnc-cbn.be/fr/node/2254)  [diverses](https://www.cnc-cbn.be/fr/node/2254) ;
- [Arrêté royal du 29 avril 2019 portant exécution du Code des sociétés et des associations](https://www.cnc-cbn.be/fr/node/1845).

## **Les règles spécifiques (autres sites)**

- [La comptabilité des associations](https://www.comptables-belgique.be/comptabilite-associations/) : règles spécifiques ;
- Les ASBL [: leurs obligations comptables](https://1819.brussels/infotheque/assurances-fiscalite-comptabilite/les-asbl-leurs-obligations-comptables).

## **Voir aussi**

Le PCMN fait partie des plans comptables proposé dans Pahekos, mais vous pouvez aussi importer votre propre version.

- [Installer un plan comptable](https://paheko.cloud/installer-un-plan-comptable)
- [Importer, configurer un plan comptable](https://paheko.cloud/importer-configurer-un-plan-comptable).

## **Comptabilité et droit des associations : base, sources et références, France**

## **Que dit la loi française**

La loi du [1er juillet 1901 relative au contrat d'association](https://www.legifrance.gouv.fr/loda/id/LEGITEXT000006069570/) n'exige rien de particulier des associations qu'elle définit dans son article premier comme :

la convention par laquelle deux ou plusieurs personnes mettent en commun, d'une façon permanente, leurs connaissances ou leur activité dans un but autre que de partager des bénéfices. Elle est régie, quant à sa validité, par les principes généraux du droit applicables aux contrats et obligations. *"* 

En pratique, les associations peuvent, voire, doivent, avoir une comptabilité en fonction :

- de leurs statuts ;
- de leur taille et du volume financier qu'elles sont amenées à brasser de ce fait ;
- de leurs sources de financement (notamment financements publics) ;
- de leur objet social ;
- des agréments dont elles ont besoin pour leurs activités ;
- de l'exercice ou non d'une activité lucrative.

Cela fait l'objet de précisions dans le cadre du [plan comptable associatif de 2018](https://www.legalplace.fr/guides/plan-comptable-association/) (PCA 2018), appelé aussi plan comptable associatif 2020 car il est devenu obligatoire en 2020.

À partir du moment où les statuts prévoient que les comptes de l'association sont approuvés annuellement, un suivi des dépenses et recettes s'impose. A minima, cela peut se faire avec une simple feuille de calcul dans un tableur tel que Calc de LibreOffice ou Excel. Mais, si l'association entre dans l'une des catégories prévues par le PCA 2018, elle doit d'une part avoir une comptabilité en partie double qui lui permet de faire des bilans et des comptes de résultats, d'autre part de suivre le PCA 2018 pour les associations de droit français.

D'une manière générale, suivre le PCA2018 permet d'avoir une gestion plus fine des données comptables, financières et du bénévolat.

## **Les principes**

#### **Annualité de la comptabilité**

Une comptabilité se tient sur l'exercice ou année comptable, qui peut être une année civile (du 1er janvier au 31 décembre) ou non du moment qu'elle ait la même durée, sauf exception (création d'une association par exemple).

Indépendance des exercices : on doit rattacher les dépenses et les recettes à l'exercice comptable qu'ils concernent, indépendamment de la date de la facture et on ne comptabilise qu'une seule fois une facture. D'où les notions de « charges constatées d'avance ».

Un exercice est clôt une bonne fois pour toutes et on ne peut plus modifier un exercice quand il a été clôturé (ce qui peut se faire, évidemment, au début de l'exercice suivant).

### **L'actif et le passif**

Ces notions sont fondamentales en comptabilité, ce sont, pour l'actif les biens possédés par l'association :

- immobilisations (actifs immobilisés), à ventiler dans les comptes d'immobilisation en classe 2 ;
- actif circulant : stocks (à ventiler dans les comptes de stocks et d'en-cours en classe 3), créances et valeurs mobilières de placement (à ventiler dans les comptes d'immobilisations en classe 2) ;
- la trésorerie et les placements (à ventiler dans les comptes d'immobilisations en classe 2).

Pour le passif, il s'agit des moyens financiers, à ventiler dans les comptes de capitaux en classe 1 :

- fonds propres :
- emprunts et dettes assimilées.

#### **La saisie en partie double**

Cela consiste à débiter le compte concerné par l'objet du paiement, par exemple 6061 Fournitures non stockables et créditer le compte qui sert à payer, par exemple 512A Compte courant, du même montant. On n'a rien d'autre à faire. La balance se fait automatiquement. Cette façon de procéder permet de mieux contrôler la compatibilité et de limiter (ou supprimer) les fraudes. En outre, on a ainsi une vue fidèle de la situation financière de l'association à une date donnée, ce que ne permet pas une simple comptabilité de type « recettes-dépenses », et, en définitive, c'est plus simple avec un logiciel comme Paheko.

**Astuce** : pour une association de petite ou de moyenne taille qui ferait saisir sa comptabilité par des bénévoles pas formés aux règles de la comptabilité, on peut suggérer, pour les aider, de fournir aux personnes une liste de dépenses et de recettes type avec les numéros de compte associés. Cela devrait faciliter la saisie des écritures et la rendre plus rapide (et moins ennuyeuse).

Techniquement, on saisit une dépense ou une recette et on choisit le compte d'affectation dans la liste que le logiciel propose. S'il est possible de se tromper de compte, il n'est pas possible de se tromper de classe de compte puisqu'on commence par choisir le type d'écriture.

L'ensemble des écritures est saisi figure dans le « Grand journal » et cela sert à la production des bilans et comptes de résultats.

#### **Le bilan et le compte de résultat**

Obligatoires dans certains cas, ce sont des documents qui permettent non seulement de suivre l'activité et les ressources de l'association, mais aussi d'élaborer le rapport financier.

**Le compte de résultat** est un état financier qui synthétise l'ensemble des charges et produits pour l'exercice comptable. Il donne le résultat net, différence entre les produits (recettes) et les charges (dépenses). Quand le résultat est positif, on parle de bénéfice, quand il est négatif de déficit. On peut ainsi voir l'enrichissement ou l'appauvrissement de l'association.

Le bilan est une photographie du patrimoine de l'association, il est utile aussi pour le calcul d'impôts éventuels. Il doit être fait à la clôture de l'exercice comptable. Il donne une idée de l'état financier, passant, de la santé financière de l'association.

**Rappel** : une association peut, et c'est même de bonne gestion, réaliser des bénéfices, mais ce ne doit pas être son objet social et ils ne peuvent être distribués aux adhérents.

## **La fiscalité**

Les associations de loi de 1901 ne sont pas assujettis aux impôts « commerciaux », à savoir : impôts sur les sociétés, contribution économique territoriale, TVA, préambule de la documentation, [Bulletin officiel des](https://bofip.impots.gouv.fr/bofip/6619-PGP.html/identifiant=BOI-IS-CHAMP-10-50-10-20200311)  [finances publiques du 11 mars 2020, BOI-IS-CHAMP-10-50-10,](https://bofip.impots.gouv.fr/bofip/6619-PGP.html/identifiant=BOI-IS-CHAMP-10-50-10-20200311) sauf lorsqu'il est admis qu'elles exercent une activité lucrative.

Elles sont assujetties aux autres impôts comme n'importe quel autre contribuable :

- taxe foncière et taxe d'habitation si elles ont des locaux associatifs ;
- redevance audiovisuelle si elles ont une télévision dans leur local.

Elles sont également assujetties, le cas échéant, aux divers impôts et taxes (d'apprentissage, sur les salaires, les voitures, etc.) en fonction de leur situation ou de leurs activités. C'est à voir au cas par cas. Au besoin, les directions départementales des finances publiques disposent d'un ou d'une correspondante association qui peut répondre à leurs questions (voir ci-dessous comment le trouver).

## **Pour aller plus loin**

- [Mini-glossaire de la comptabilité](https://paheko.cloud/petit-glossaire-de-la-comptabilite) avec une définition des termes utilisés en comptabilité ;
- [Le plan comptable associatif de 2018](https://paheko.cloud/pca2018) ;
- [Quelques notions de comptabilité](https://www.economie.gouv.fr/facileco/quelques-notions-comptabilite)
- Le [PCA 2018,](https://www.legalplace.fr/guides/plan-comptable-association/) pdf à télécharger
- Le [PCA 2018 commenté,](https://www.anc.gouv.fr/files/live/sites/anc/files/contributed/ANC/1_Normes_fran%C3%A7aises/Reglements/2018/Reglt_2018_06/Reglt_2018_06_Asso_version_commentaires-janv-2023.pdf) pdf à télécharger
- [Associations.gouv.fr](https://www.associations.gouv.fr/)
- Le [Haut Conseil à la vie associative](https://www.associations.gouv.fr/hcva-237.html)
- Les [dispositifs du plan comptable associatif 2018 par rapport au précédent](https://www.associatheque.fr/fr/fichiers/bao/fiche-memo-nouveau-plan-comptable-les-principaux-changements.pdf), fiche mémo à télécharger.
- [Fiscalité applicable aux associations](https://www.associations.gouv.fr/la-fiscalite-applicable-aux-associations.html)
- Site impots.gouv.fr, [Je suis une association](https://www.impots.gouv.fr/portail/professionnel/je-suis-une-association)
- [Trouver le correspondant association](https://www.impots.gouv.fr/portail/contacts#corrSpec)
- [Quelques notions de comptabilité générale](https://www.economie.gouv.fr/facileco/quelques-notions-comptabilite), pas spécifiquement réservé aux associations.

## **Contrat d'Engagement Républicain**

Le contrat d'engagement républicain (ou CER) est un document qu'il est obligatoire de signer quand on est une association qui souhaite obtenir une subvention ou une aide d'une collectivité publique : région, département, commune, etc.

Celui-ci est souvent dévoyé de son objectif, et pose de nombreux problèmes relatifs à la liberté d'expression et d'association, il est souvent utilisé par l'État pour priver une association de subventions ou lui refuser le prêt d'une salle ou de matériel. Le CER est donc utilisé comme un moyen de pression politique pour faire taire des associations militantes.

Il est donc essentiel de bien se renseigner avant d'accepter ce CER, car cela peut aller jusqu'à devoir rembourser des subventions en cas de conflit avec une mairie ou avec la préfecture.

Pour plus d'informations, consulter :

- [Comprendre et contrer le CER](https://mobilisations.associations-citoyennes.net/?ComprendreContreCER)
- [Observatoire des Libertés Associatives](https://www.lacoalition.fr/Observatoire-des-libertes-associatives)
- Questions d'asso (podcast) [: Le contrat d'engagement républicain, de quoi parle-t-on](https://www.questions-asso.com/episodes/s02/episode3.html) ?
- France Culture (podcast) [: Contrat d'engagement républicain](https://www.radiofrance.fr/franceculture/podcasts/sous-les-radars/contrat-d-engagement-republicain-les-associations-sous-pression-2423668) : les associations sous pression
- [On relève l'assoc' \(podcast\) sur le CER](https://lautreradio.fr/internet/index.php?numarticle=5689&numrubrique=116&numsousrubrique=191)

## **Fiche de synthèse**

La fiche de synthèse d'un dossier de demande de financement

## **De quoi s'agit-il ?**

Qu'il s'agisse d'une demande de financement ou de subvention, la fiche de synthèse est essentielle, car c'est elle qui va donner envie aux personnes à qui vous présentez le dossier d'aller plus loin ou pas. Elle doit tenir sur une seule page (un recto).

La fiche de synthèse, comme son nom l'indique est une synthèse et elle doit s'appuyer sur les autres éléments du dossier, et notamment les éléments financiers dont une part sont tirés des bilans et autres comptes de résultats de l'association. En effet, en règle générale, on n'accorde pas de subvention pour la première année d'une association.

## **Plan**

#### **Nom et présentation de l'association :**

- objet social :
- domaine d'intervention ;
- capacités d'intervention ;
- expériences et réalisations.

### **Le projet :**

- définition ;
- les raisons qui poussent l'association à monter ce projet ;
- **essentiel** pour une demande de subvention publique, préciser en quoi il est d'intérêt général ;
- points forts et apports spécifiques de l'association ;
- limites de l'intervention de l'association ;
- impacts de l'action ;
- comment, où, quand et avec quoi l'association va le mettre en œuvre ;
- indicateurs de résultats.

### **Financement du projet**

- ce dont dispose l'association ;
- ce qu'il lui faut pour mener à bien le projet ;
- les financements dont elle dispose et de qui ;
- les montants ou ressources demandés.

## **Voir aussi**

- [Demandes de subventions publiques](https://paheko.cloud/subvention) : ressources et formulaires
- France [: établir un dossier de demandes de financements, quelques pistes](https://paheko.cloud/monter-un-dossier-de-demande-de-financement)

## **Les plans comptables français**

En France, c'est l'autorité des normes comptables (ANC) qui a, depuis 2009, la charge de l'établissement des prescriptions comptables.

### **Le Plan comptable général français et les autres**

La base des normes comptables est le Plan Comptable Général (PCG), sur lequel finissent par s'appuyer au fil des années les plans comptables sectoriels avec :

- la même organisation des comptes et les mêmes classes, même si elles peuvent avoir des intitulés différents, par exemple la sous-classe 41 s'appelle « Clients et comptes rattachés » dans le PCG, « Usagers et comptes rattachés » dans le plan comptable associatif ou encore « Bénéficiaires et comptes rattachés » dans le plan comptable des comités sociaux et économiques ;
- le même fonctionnement des comptes ;
- des présentations similaires des comptes, bilan et comptes de résultats.

Le PCG et les autres plans comptables français ne sont pas qu'une liste de comptes. Mais ils précisent ce qui doit être dans quel compte et comment ou à quelles conditions. Ils précisent aussi comment doivent se présenter les documents comptables et les annexes. Le PCG a 250 pages dans sa version actuelle (2019). Il est donc un document de référence essentiel pour compléter, au besoin, les autres plans comptables. Ainsi, si vous vous posez une question sur un compte, que le PCA ne contient aucune information spécifique dessus, consulter le PCG est un bon réflexe.

### **Ressources**

• Tous les plans comptables sont accessibles sur le site de *[l'Autorité des normes comptables](https://www.anc.gouv.fr/sites/anc/accueil/normes-francaises/reglementation-sectorielle.html)* (ANC), France

## **Monter un dossier de demande de financement, France**

Si votre association peut, parce qu'elle remplit les conditions administratives (notamment numéro de SI-REN) et que son objet social s'y prête, demander à percevoir des subventions publiques ou bénéficier d'autres types de financement (mécénat d'entreprise notamment), voici quelques pistes pour la France.

## **Les subventions publiques**

Les subventions publiques sont de diverses natures et peuvent émaner de la plupart des structures publiques ou para-publiques, au niveau local, départemental, régional, national ou européen.

Elles peuvent concerner une (ou plusieurs) action spécifique ou le financement de l'association. Elles doivent toujours être d'intérêt général et c'est l'association qui demande la subvention qui doit **impérativement** mettre en œuvre l'action qui en bénéficie.

Une subvention publique peut également, notamment dans le cadre européen consister en remboursement des frais occasionnés par l'action pour laquelle le financement a été demandé. Elle peut être sur l'année ou pluriannuelle, notamment dans le cadre des subventions européennes.

Enfin une subvention publique peut ne pas être en numéraire : par exemple le prêt d'un local à titre gracieux, ou encore, mise à disposition de personnel. Dans les petites collectivités locales, c'est, souvent, plus facile à accorder qu'une subvention monétaire.

## **Les financements et partenariats privés**

Le mécénat d'entreprise est encadré par la loi [N° 87-571 du 23 juillet 1987 sur le développement du mécé](https://www.legifrance.gouv.fr/loda/id/JORFTEXT000000874956?init=true&page=1&query=m%C3%A9c%C3%A9nat+1987&searchField=ALL&tab_selection=all)[nat](https://www.legifrance.gouv.fr/loda/id/JORFTEXT000000874956?init=true&page=1&query=m%C3%A9c%C3%A9nat+1987&searchField=ALL&tab_selection=all), modifiée par la [loi n° 2003-709 du 1 août 2003 relative au mécénat, aux associations et aux fondations,](https://www.legifrance.gouv.fr/loda/id/JORFTEXT000000791289?init=true&page=1&query=m%C3%A9c%C3%A9nat+2003&searchField=ALL&tab_selection=all) il ne concerne pas que l'aspect financier. Il peut aussi s'agir de dons, de prêts de matériel ou de locaux, de prise en charge, tout ou partie, de certains frais ou encore de mise à disposition de personnel.

Quel est l'intérêt pour l'entreprise ? Principalement des réductions fiscales. Elle peut aussi communiquer dessus et asseoir son image de marque. Une association qui prospecte une entreprise à la recherche de financement ou autre partenariat doit pouvoir argumenter sur les bienfaits d'un mécénat pour l'entreprise .

## **Structure du dossier**

Il doit être court, ce n'est pas un rapport ni une thèse, et précédé d'une fiche de synthèse en une page. Une fiche de synthèse efficace permet au destinataire de savoir s'il va ou non soutenir le projet.

Si vous comptez demander des financements à plusieurs structures, surtout, éviter de faire un dossier générique envoyé à l'identique à tout le monde. Il doit être rédigé pour chaque destinataire. Cela signifie que vous devrez au préalable avoir pris des informations sur l'organisme contacté pour pouvoir présenter le dossier et, ainsi, bien montrer en quoi la demande est adaptée au type de financement demandé. Faites du sur-mesure, pas du prêt-à-porter !

D'un point de vue méthodologique, avoir une série d'arguments dans lesquels piocher est une bonne chose qui peut servir pour diverses occasions.

Un plan type de dossier de demande de financement serait, à titre indicatif :

- 1. [fiche de synthèse](https://paheko.cloud/fiche-de-synthese) (qui reprend en bref les éléments ci-après)
- 2. présentation de l'association et du projet ;
- 3. ce qu'apporte votre projet (intérêt général pour des subventions publiques, contreparties éventuelles pour un dossier à destination d'une entreprise) ;
- 4. moyens humains, matériels, financiers dont vous avez besoin ;
- 5. calendrier prévisionnel ;
- 6. budget.

Le dossier doit être concis, grosso modo, compter une page par chapitre plus les couvertures, les annexes (documents comptables, pièces requises pour la demande) et le sommaire.

Bien veiller à ce qu'il soit aéré pour donner envie de le lire (non, on ne tasse pas pour que ça tienne en moins de page !) et il doit avoir un titre bien explicite. Et, évidemment, le format d'envoi électronique doit être le format pdf **exclusivement**. Au moment de l'export pdf, choisir d'exporter la structure et les polices utilisées dans le document (un logiciel de traitement de texte digne de ce nom doit vous le proposer) et d'afficher le sommaire et les pages (idem, les logiciels de traitement de texte de qualité savent faire ça).

### **Comment connaître les subventions et les subventionneurs**

Pour que votre dossier ait de bonnes chances d'être accepté, il faut qu'il soit vraiment personnalisé, pour cela, il faut bien prendre en compte les destinataires du dossier. Comment les connaître, comment, même savoir s'il y a des appels à projet ou équivalent ?

Tout dépend, évidemment de l'association, de sa taille et de sa localisation, ainsi, il est plus facile de connaître et de rencontrer les élus locaux dans une petite ville que dans une très grande. Quelques pistes :

- les sites des organismes sont incontournables, notamment ceux des structures publiques ;
- les médias peuvent donner des informations intéressantes ;
- l'encyclopédie wikipédia n'évoque pas les appels à projet mais peut avoir une page sur les personnes ou les structures, et, bien évidemment, des liens pour compléter et vérifier l'information ;
- le bouche-à-oreille peut s'avérer utile ;
- un contact direct avec une entreprise, un membre de la structure peut être une bonne porte d'entrée.

Dans tous les cas, une veille informative peut s'avérer nécessaire.

### **D'autres sources de ressources**

Outre les subventions, les cotisations et le paiement de certaines activités, il existe d'autres moyens pour se financer ou financer une action, notamment :

- le **financement participatif** : pour une action spécifique, demande l'élaboration du dossier, d'en faire la promotion et de donner les suites dans le temps ; bien choisir l'organisme qui va s'occuper de cela et ne pas oublier, dans le budget total, d'ajouter les frais pris par ledit organisme ;
- des **appels aux dons**, c'est le cas de Paheko, les dons peuvent être avec ou sans contrepartie ;
- des **emprunts bancaires**.

## **Pour aller plus loin**

#### **Les ressources du site**

- [Demandes de subventions publiques](https://paheko.cloud/subvention) : ressources et formulaires
- [La fiche de synthèse d'un dossier de demande de financement](https://paheko.cloud/fiche-de-synthese)
- [Quelles écritures passer pour les subventions et autres financements et dons pour une association de](https://paheko.cloud/ecriture-subventions-et-dons-france)  [droit français](https://paheko.cloud/ecriture-subventions-et-dons-france)

### **Subventions publiques, France, Union Européenne**

Quelques sites ressources.

- [Qui peut bénéficier d'une subvention](https://www.ecologie.gouv.fr/subventions-aux-associations) ?
- [Les subventions européennes](https://www.associations.gouv.fr/les-subventions-europeennes.html)
- [Les financements européens accessibles aux associations et organisations non gouvernementales](https://www.touteleurope.eu/l-europe-et-moi/les-financements-europeens-accessibles-aux-associations-et-organisations-non-gouvernementales/)
- [L'Europe peut soutenir votre projet](https://www.europe-en-france.gouv.fr/fr/trouver-une-aide) !
- Fonds social européen (FSE) [: comment demander une subvention](https://www.service-public.fr/associations/vosdroits/F31677) ?
- [Financements octroyés par l'UE](https://europa.eu/european-union/about-eu/funding-grants_fr)
- [Comment financer mon projet par des subventions européennes](https://lelaba.eu/comment-financer-mon-projet-culturel) ?

### **Établir le dossier**

Conseil pour l'élaboration du dossier.

- [Les 10 commandements d'une demande de subvention réussie](https://www.associationmodeemploi.fr/article/les-10-commandements-d-une-demande-de-subvention-reussie.66974)
- [Rédiger son dossier de partenariat](https://www.associatheque.fr/fr/partenariat-mecenat/index.html?amcpage=10)

## **Protection des données personnelles, RGPD**

À partir du moment où une association utilise l'informatique pour la gestion de ses adhérents, même a minima, elle effectue un traitement des données.

## **Le principe**

Depuis la mise en vigueur, le 25 mai 2018, du règlement général sur la protection des données (RGPD) les associations, et tout organisme ayant à traiter des données doivent pouvoir prouver à tout moment qu'ils y sont conformes<sup>[\[1\]](#page-58-0)</sup>.

En France, c'est la Commission Nationale Informatique et Libertés (CNIL) qui s'occupe de la protection des données personnelles dans le cadre informatique depuis 1978. Les autres États européens disposent d'organismes comparables membres du [Comité européen de la protection des données](https://edpb.europa.eu/edpb_fr) (CEPD ou, en anglais, EDPB).

On trouvera ci-dessous des ressources pour mieux comprendre comment cela fonctionne.

## **Les guides de la CNIL**

- CNIL : [Guide pour accompagner les associations](https://www.cnil.fr/fr/la-cnil-publie-un-nouveau-guide-pour-accompagner-les-associations) ;
- CNIL : [Guide RGPD pour les développeurs](https://www.cnil.fr/fr/la-cnil-publie-une-nouvelle-version-de-son-guide-rgpd-pour-les-developpeurs) ;
- CNIL : [Guide du délégué à la protection des données](https://www.cnil.fr/fr/la-cnil-publie-un-guide-du-delegue-la-protection-des-donnees) ;
- CNIL : [Comprendre le RGPD](https://www.cnil.fr/fr/comprendre-le-rgpd) ;
- CNIL : [Modèle de registre simplifié de traitement des données personnelles,](https://www.cnil.fr/sites/default/files/atoms/files/registre-traitement-simplifie.ods) fichier tableur au format ODS, utilisable avec des logiciels comme Calc, Excel, Gnumeric, OnlyOffice, etc.

## **Paheko et le RGPD (ou GPDR en anglais)**

- [Paheko est-il en accord avec le RGPD](https://fossil.kd2.org/garradin/wiki?name=RGPD&p) ?
- [Conditions d'utilisation](https://paheko.cloud/conditions).

#### **[\[1\]](#page-58-1)**

Si l'association traite de données de santé, elle doit **aussi** faire une déclaration préalable concernant ces données.

## **Protéger les communications de son association**

Paheko est le plus sécurisé des gestionnaires d'association :

- il permet à vos membres de configurer leur clé PGP/GPG pour que leurs messages soient chiffrés ;
- il permet aussi de créer des pages du site web protégées par mot de passe, leur contenu est indéchiffrable sans avoir le mot de passe.

Mais les échanges dans votre association passent aussi par d'autres moyens de communication. Dans ce cas, il est possible de suivre ces guides afin de sécuriser vos communications :

## Résumé en une page : sécuriser ses communications

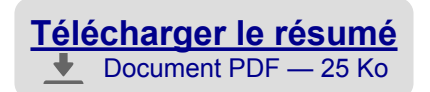

# Sécuriser ses communications

Par e-mail

Limiter les traces au maximum.

- 1. Toujours utiliser le navigateur Tor, pour cacher son adresse IP.  $\rightarrow$  torproject.org
- 2. Créer une adresse sur un service de mail qui protège la vie privée.

→ ProtonMail.com → Mailfence.com → Disroot.org

3. Supprimer les messages rapidement, activer l'expiration des messages, ou utiliser un service éphémère comme → PrivateBin

(Attention : les fichiers/photos que vous envoyez peuvent trahir!)

## <u>Par smartphone</u>

Pas d'appels ! Pas de SMS !<br>Pas de numéros dans les contacts !

1. Utiliser une application de messagerie sécurisée et anonyme.

→ Session → Briar → SimpleX

2. Activer systématiquement la fonction « Messages éphémères » dans le menu de Chaque conversation. (Aussi appelée « Auto-destruction »)

(Signal est OK entre personnes qui se connaissent et l'utilisent déjà.)<br>(Car Signal utilise le numéro de téléphone : rend plus facile l'identification des contacts.)

## En action / manif

- Pas de téléphone, ou utiliser un autre téléphone (éteint/mode avion) qui ne contient que les contacts des proches.
- Masquer son visage contre les caméras
- Attention aux traceurs GPS cachés sur voitures
- Flouter les visages sur photos et vidéos publiées : → ObscuraCam pour Android
- ◆ Guide juridique de la LDH

## En réunion

- Téléphones éteints, rangés à distance de la réunion.
- Faire les réunions en extérieur de préférence. (risques de micros ou caméras espion dans les lieux)
- Utiliser des pseudos de préférence.

Pour en savoir plus :

- → Guide de l'autodéfense numérique
- Outils de protection de la vie privée

## Communiquer de manière sécurisée et anonyme sur smartphone avec Session

## **Introduction**

Les smartphones sont généralement de véritables espions dans notre poche, ils envoie en effet en permanence des tonnes de données de *tracking* à des régies publicitaires, des outils statistiques, etc.

Il est possible de contourner cela en installant un système d'exploitation comme [GrapheneOS](https://grapheneos.org/) ou [/e/OS,](https://e.foundation/fr/e-os/) si son téléphone est compatible, ou si on veut changer de téléphone pour un qui soit compatible (il y a plusieurs modèles d'occasion qui sont possibles).

Mais cela ne règle pas le problème de l'anonymat et la confidentialité des communications.

### **Traces**

En effet, tout téléphone possède un identifiant unique (IMEI), et pour utiliser le réseau mobile intègre une carte SIM, qui possède aussi un identifiant unique (IMSI). La carte SIM est liée à un numéro de téléphone, et ce numéro de téléphone est relié à votre identité réelle, car il est obligatoire de la fournir lors de l'ouverture d'une ligne.

Ainsi tout appel ou SMS laisse une trace qui est enregistrée dans les journaux de l'opérateur : numéro appelant, numéro appelé, date et heure. On peut ainsi reconstituer les relations entre les personnes à posteriori.

Il est à noter que même sans appel, un téléphone allumé et connecté au réseau (donc qui n'est pas en "mode avion") laisse des traces, ce sont les fameux "bornages". Le téléphone borne (se connecte à une antenne téléphonique) régulièrement, et ce bornage est enregistré par l'opérateur, ce qui permet une localisation grossière.

#### **Interceptions**

En plus de traces laissées, qui peuvent être exploitées à posteriori, il existe bien sûr des dispositifs qui permettent des écoutes en direct, ciblées sur un numéro, ou la collecte en gros d'informations et de communications dans certains lieux, via les IMSI-catcher.

#### **Espions**

Il est difficile à dire aujourd'hui si un téléphone (que ça soit un smartphone ou un téléphone basique, ou même un téléphone fixe) n'est pas compromis. En effet il est possible d'utiliser les failles de sécurité d'un téléphone pour installer un logiciel qui activerait le micro à l'insu de l'utilisateur, ou autres risques. Exemple : [Les iPhone de journalistes d'Al-Jazira ciblés par des logiciels d'espionnage.](https://www.lemonde.fr/pixels/article/2020/12/21/les-iphone-de-journalistes-d-al-jazira-cibles-par-des-logiciels-d-espionnage-ultra-sophistiques_6064139_4408996.html)

Parfois, le téléphone est modifié de manière matérielle, par exemple pendant que son possesseur est en détention : [Microphone implanté dans l'iPhone d'une activiste Russe pendant sa détention](https://www.slashgear.com/simple-40-wiretap-planted-in-iphone-of-russian-activist-15655451)
Il est également possible de cacher un micro, une caméra, ou un traceur GPS dans de nombreux appareils : sous une voiture, dans une prise électrique, un interrupteur, un boîtier électrique, une pierre ou faux tronc d'arbre, etc. Les possibilités sont infinies.

Les exemples ciblant les militants et journalistes sont très nombreux :

- [La CIA aurait écouté WikiLeaks pendant au moins 4 ans en utilisant un téléphone fixe contenant un](https://www.nextinpact.com/article/71200/la-cia-aurait-ecoute-wikileaks-pendant-au-moins-4-ans)  [micro implanté](https://www.nextinpact.com/article/71200/la-cia-aurait-ecoute-wikileaks-pendant-au-moins-4-ans)
- [À Dijon, une caméra cachée par les services de l'État dans un faux boîtier de pylône électrique, devant](https://reporterre.net/A-Dijon-l-espionnage-d-Etat-cible-des-militants-politiques)  [des lieux militants](https://reporterre.net/A-Dijon-l-espionnage-d-Etat-cible-des-militants-politiques) ([autres détails](https://dijoncter.info/surveillance-policiere-des-cameras-decouvertes-aux-tanneries-et-aux-lentilleres-4299)
- [Un traceur GPS utilisé par la police pour espionner un militant](https://www.francebleu.fr/infos/societe/un-traceur-gps-utilise-par-la-police-pour-espionner-un-militant-anti-bassines-dans-les-deux-sevres-1756396)
- [Des caméras cachées et illégales pour surveiller des écologistes](https://reporterre.net/Au-Carnet-des-cameras-cachees-et-illegales-pour-surveiller-des-ecologistes)
- [Vue d'ensemble des dispositifs de surveillance trouvés dans des lieux militants](https://earsandeyes.noblogs.org/fr/dispositifs-surveillance-vue-d-ensemble/)

## **Sécurité des messageries instantanées**

La plupart des applications de messagerie comme **WhatsApp** et compagnie chiffrent le contenu des messages, mais l'application est liée au numéro de téléphone, donc comme pour les SMS, on peut savoir assez facilement qui écrit à qui, et quand.

C'est la même chose pour le logiciel **Signal** : ses messages sont chiffrés, mais si une personne donne son code d'accès à son téléphone, alors non seulement les messages sur son téléphone sont compromis, mais également la liste de ses contacts, et comme chaque contact est associé à un numéro de téléphone, il est facile de remonter la piste. De plus **Signal** utilise un serveur centralisé, ce qui permet au propriétaire de ce serveur de fournir quelques informations aux autorités en cas de requête : date et heure d'inscription, et date et heure de dernière connexion.

Il est donc conseillé d'utiliser un logiciel qui n'utilise pas le numéro de téléphone ou l'adresse e-mail comme identifiant, permettant une utilisant plus anonyme, et qui ne soit pas centralisé.

Pour information, **Telegram**, **SnapChat**, **Facebook Messenger** ou **Instagram** ne sont pas des solutions sécurisées pour communiquer.

Il en existe plusieurs :

- [Briar](https://briarproject.org/) qui utilise Tor pour protéger l'IP des participants, mais qui nécessite que l'application soit ouverte pour recevoir les messages
- [Tox](https://tox.chat/)
- [Threema](https://en.wikipedia.org/wiki/Threema) dont le code n'est pas libre, et est payant
- [Berty](https://berty.tech/)
- [SimpleX](https://simplex.chat/)
- [Session](https://getsession.org/), décentralisé, qui utilise un réseau de serveurs interconnectés, développé par une fondation Australienne pour la vie privée.

# **Rappel important**

L'application peut bien être parfaite au niveau de la sécurité, cela ne servira à rien si le téléphone n'est pas configuré avec un code de verrouillage, ou que ce code de verrouillage est donné à qui vous le demanderait.

Ainsi, si on sait que son téléphone peut contenir des informations sensibles, le mieux est peut-être de le détruire si on est dans une position qui pourrait mener à devoir céder le code de déverrouillage. Pour éviter cela, penser à nettoyer régulièrement (voir de manière automatique, voir plus bas) les conversations et données du téléphone.

# **Débuter avec Session**

[Session](https://getsession.org/) est une application de messagerie instantanée qui permet de communiquer anonymement via un réseau de serveurs similaire à Tor. Contrairement à Signal, il n'utilise pas de numéro de téléphone, et ne demande pas non plus d'adresse e-mail ni aucune autre information personnelle. À la place un identifiant alpha-numérique est créé quand on utilise l'application pour la première fois.

Cet identifiant doit être communiqué à vos contacts pour pouvoir commencer une conversation avec eux. Cela peut être fait en scannant un QR Code, ou en envoyant cet identifiant via un message sécurisé, par exemple en utilisant [PrivateBin](https://paheko.cloud/partager-des-informations-avec-privatebin-securite-vie-privee) et son option "Effacer après lecture", pour ne pas laisser de trace.

De par son fonctionnement décentralisé, il y a un délai de quelques secondes entre l'envoi et la réception d'un message.

Pour limiter les risques si votre téléphone est saisi, il est conseillé d'activer systématiquement la fonctionnalité "Auto-destruction des messages". Et de ne pas prendre votre smartphone habituel lors d'actions militantes, prenez plutôt un autre téléphone, dont le contenu est vide hormis quelques numéros de téléphones de proches en cas de besoin.

### **Installer Session**

- [Session pour Android](https://play.google.com/store/apps/details?id=network.loki.messenger&hl=fr) [\(Ou sur F-Droid](https://f-droid.org/en/packages/network.loki.messenger.fdroid/) si votre téléphone n'a pas le Play Store)
- [Session pour iPhone/iPad](https://apps.apple.com/app/session-private-messenger/id1470168868?ls=1)
- [Session pour ordinateurs Linux, Mac ou Windows](https://getsession.org/download)

## **Première utilisation de Session**

Lors de la première ouverture de l'application, celle-ci affiche un écran de bienvenue. Cliquez sur le bouton Créer un Session ID (1) si vous n'avez encore jamais utilisé l'application.

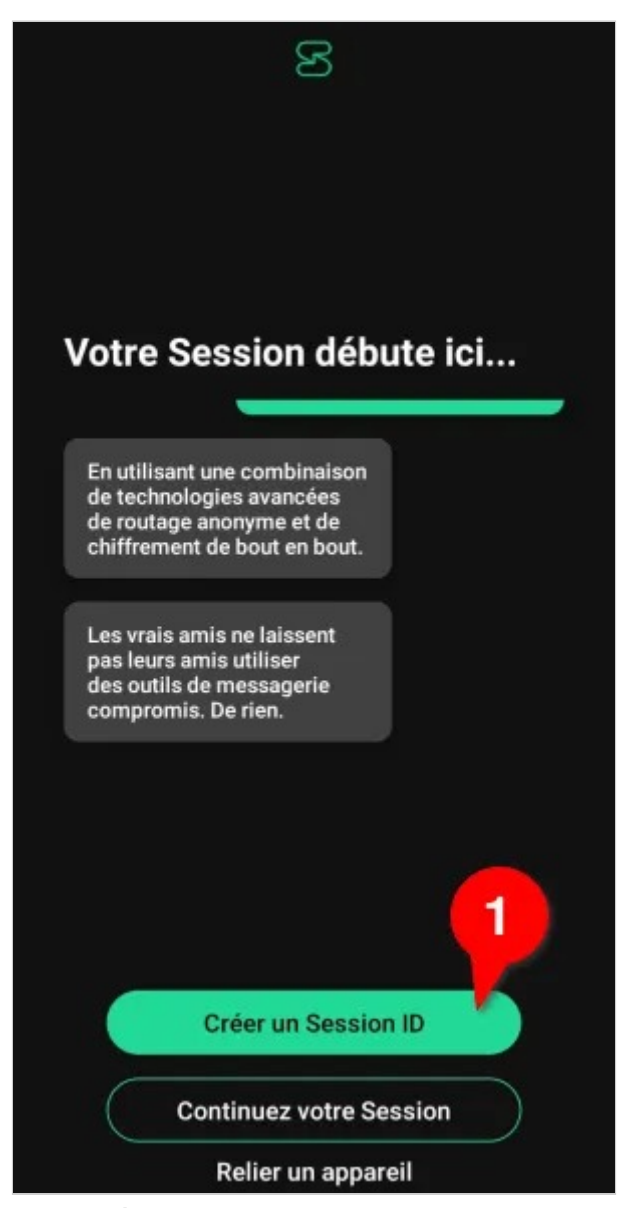

*Écran de lancement de Session* 

L'écran suivant vous montre votre identifiant unique. Ce n'est pas la peine de le noter maintenant, on peut le récupérer plus tard si besoin. Cliquez sur le bouton Continuer (2).

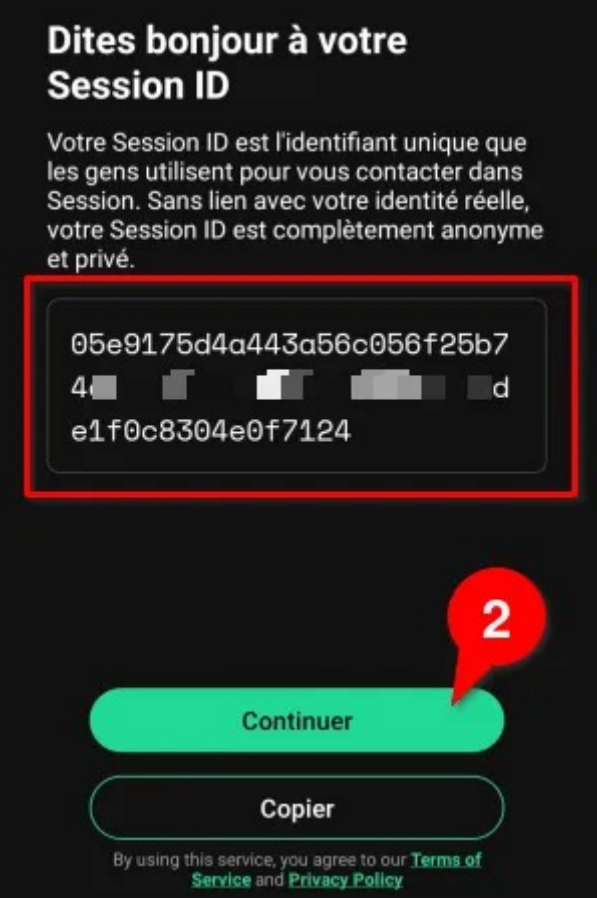

*Première présentation du Session ID* 

Ensuite il vous est demandé de choisir un nom d'utilisateur (3). Ce nom sera visible par vos contacts une fois qu'ils auront accepté votre demande de contact. Il est conseillé d'utiliser ici un pseudo qui ne permettra pas de faire lien avec votre identité réelle. Cliquez sur Continuer (4).

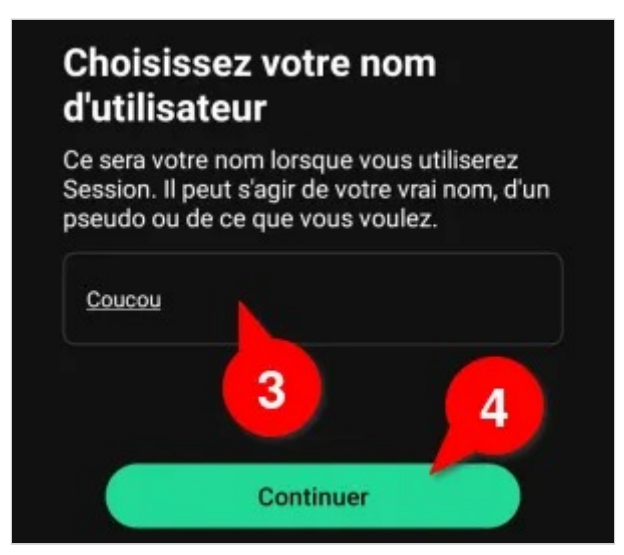

*Choix du nom d'utilisateur* 

Enfin, Session vous demande de choisir entre les notifications en mode rapide ou en mode lent (5). Le mode rapide peut exposer quelques informations vous concernant (notamment votre adresse IP) à Google ou Apple, qui sont utilisés pour rendre les notifications plus rapides. Si vous choisissez le mode lent, il est possible que vous devrez ouvrir l'application pour voir si vous avez reçu de nouveaux message, mais c'est l'option qui protège le plus votre vie privée. Cliquez sur Continuer pour terminer  $(6)$ .

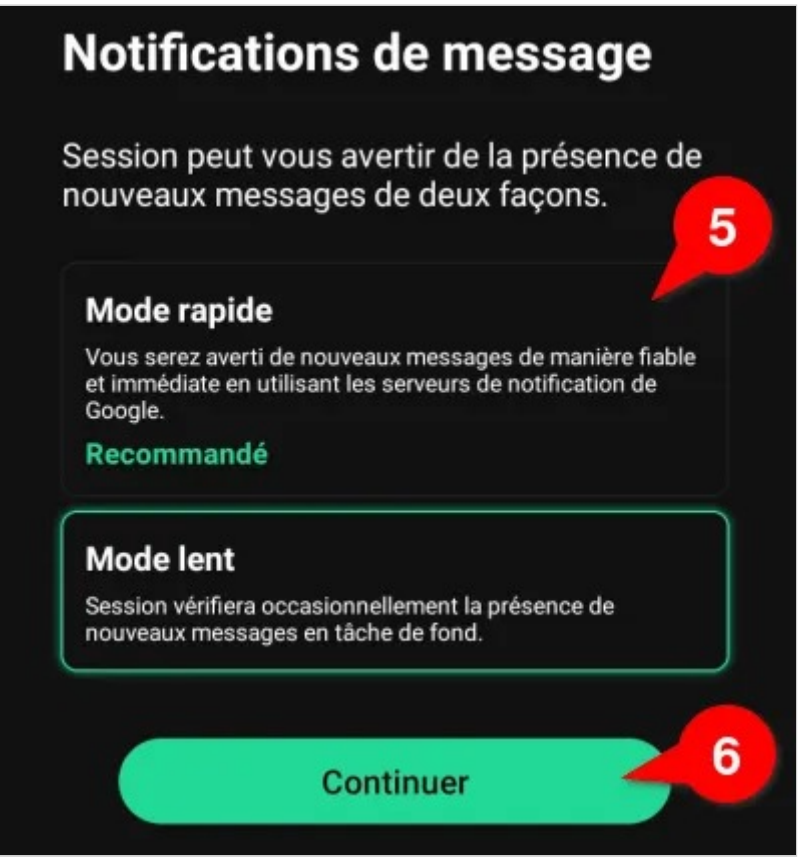

*Choix du mode de notification* 

C'est déjà terminé, vous pouvez maintenant commencer à ajouter des contacts ou démarrer des discussions de groupe !

# **Ajouter un contact à Session**

Sur l'écran principal de Session, cliquez sur le bouton vert avec un signe plus pour démarrer une discussion (1).

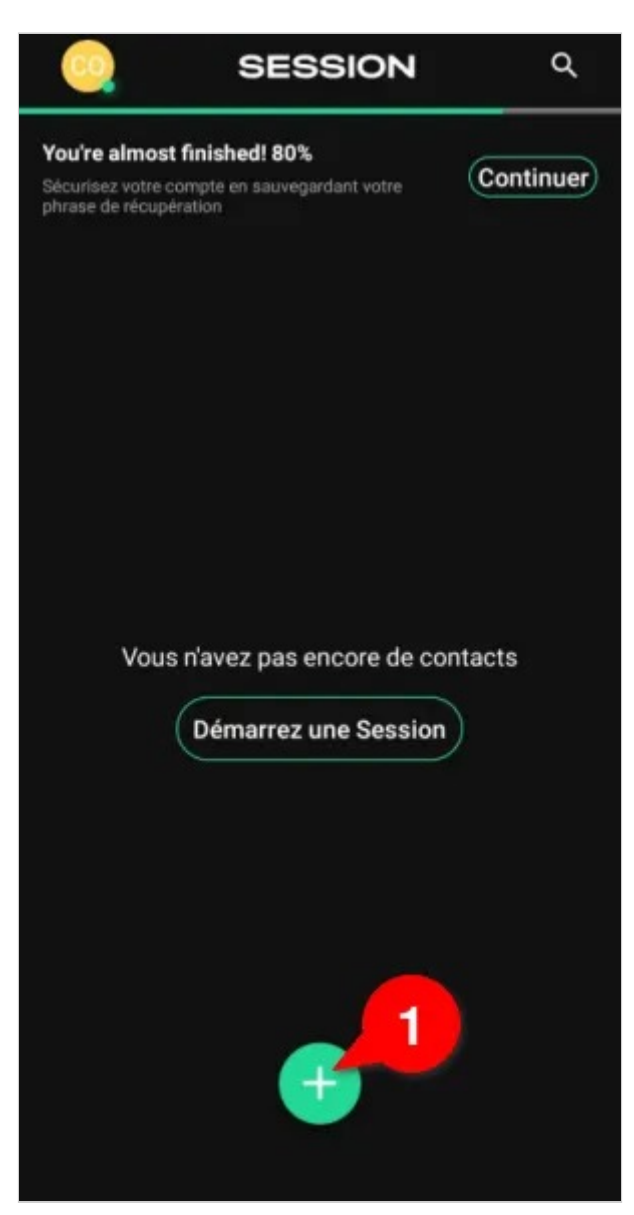

*Ajouter un contact à Session* 

Choisissez l'option Nouveau message (2).

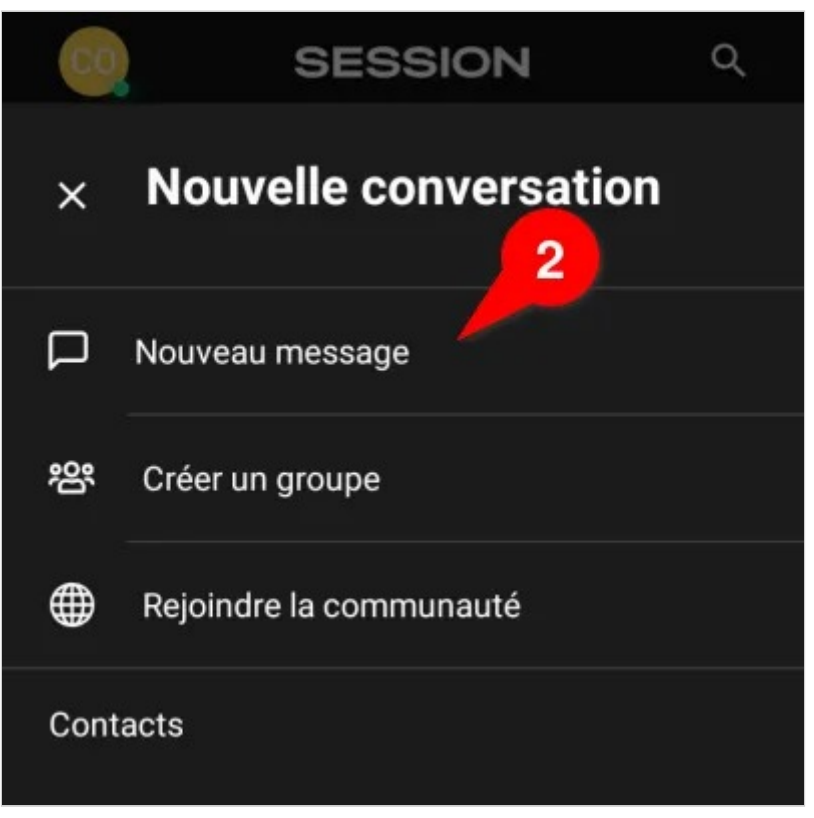

*Option Nouveau message* 

Sur l'écran qui se présente, vous trouvez un champ vous permettant d'entrer le Session ID de quelqu'un d'autre (3), ainsi que votre propre identifiant, que vous pouvez Copier (4), par exemple dans un partage [PrivateBin éphémère](https://paheko.cloud/partager-des-informations-avec-privatebin-securite-vie-privee). Apparaît également un QR-code qu'une personne peut scanner pour vous ajouter à ses contacts.

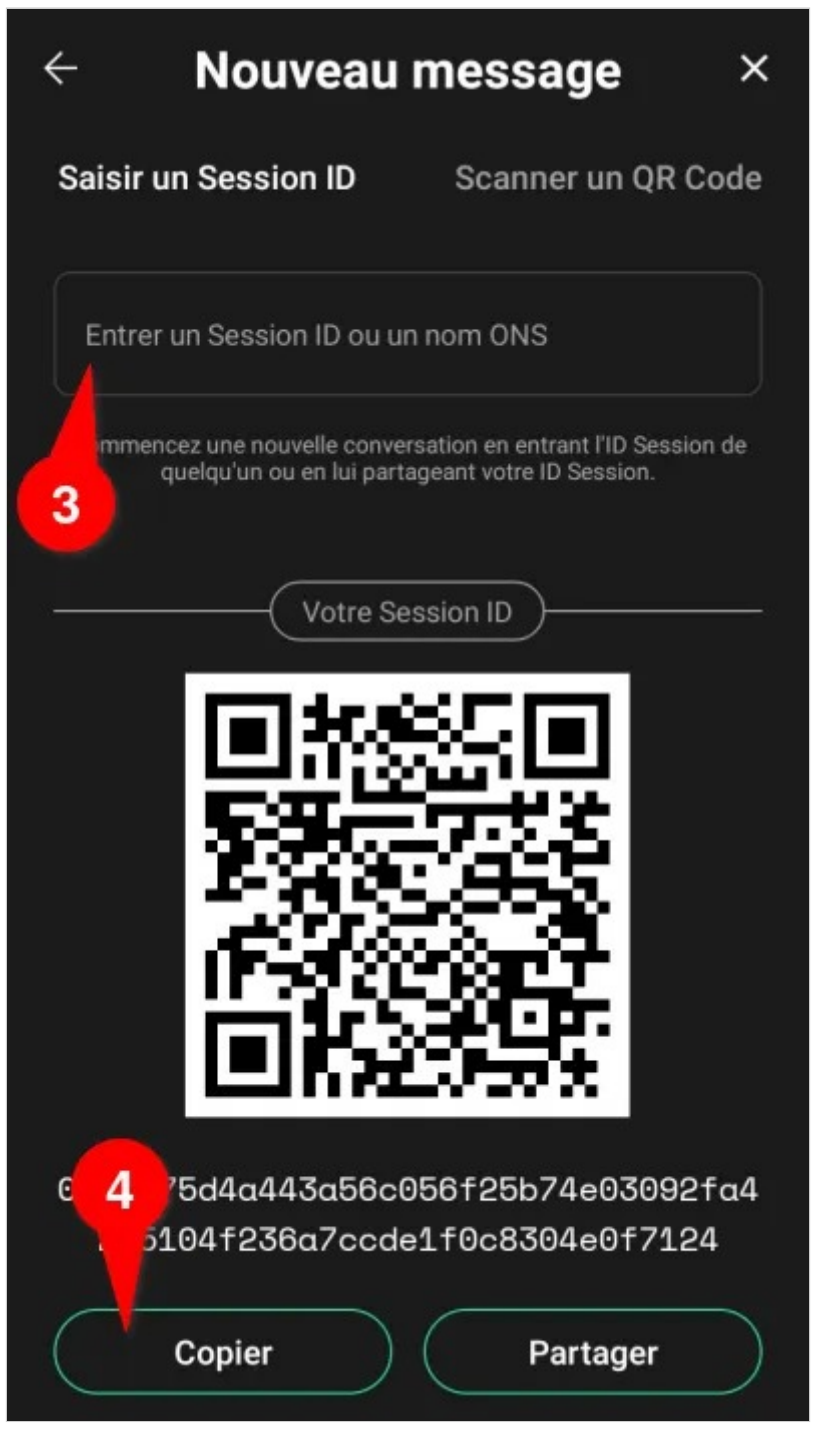

*Écran d'ajout de contact à Session* 

Si vous êtes à côté de la personne à ajouter, le mieux est que celle-ci fasse la même procédure que vous, et que vous scanniez son QR code, en cliquant sur l'onglet Scanner un QR code . Vous devrez alors autoriser l'accès de Session à l'appareil photo du téléphone (5) et (6).

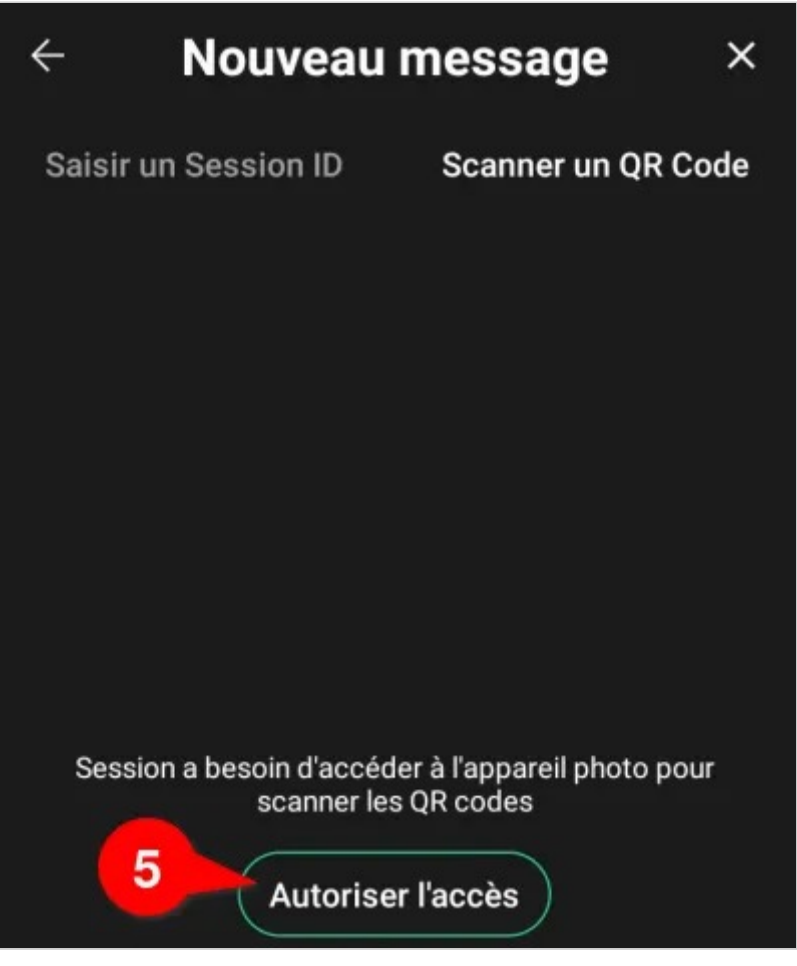

*Autoriser l'accès à la caméra* 

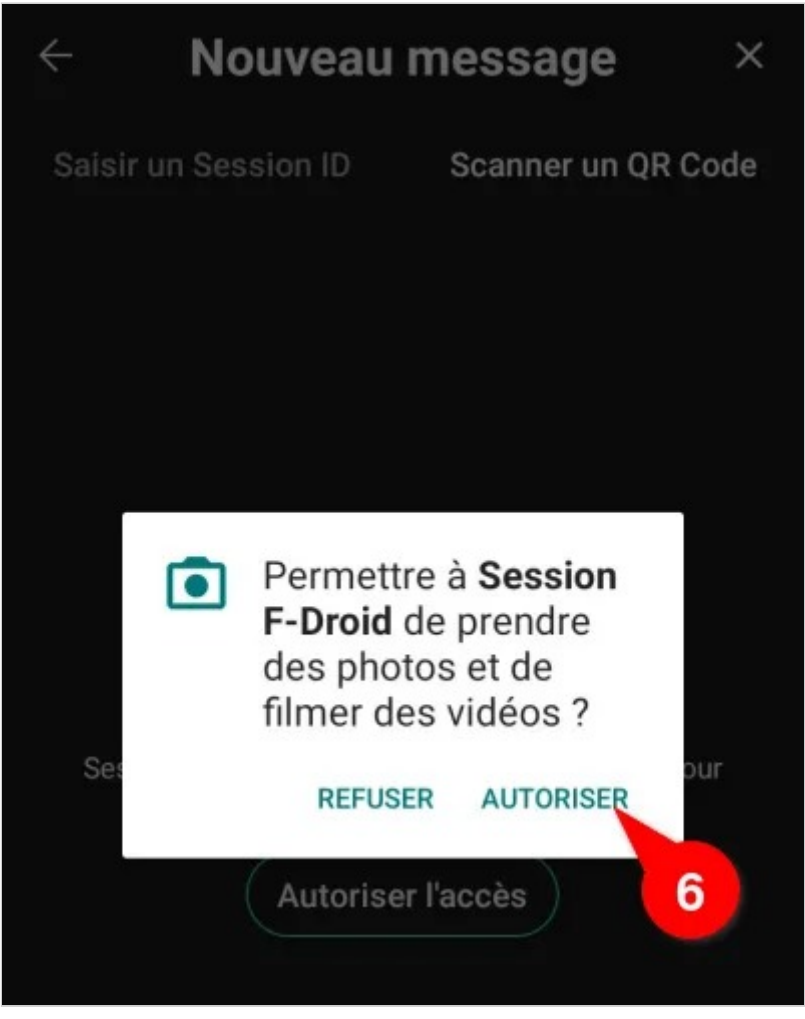

*Confirmation d'accès* 

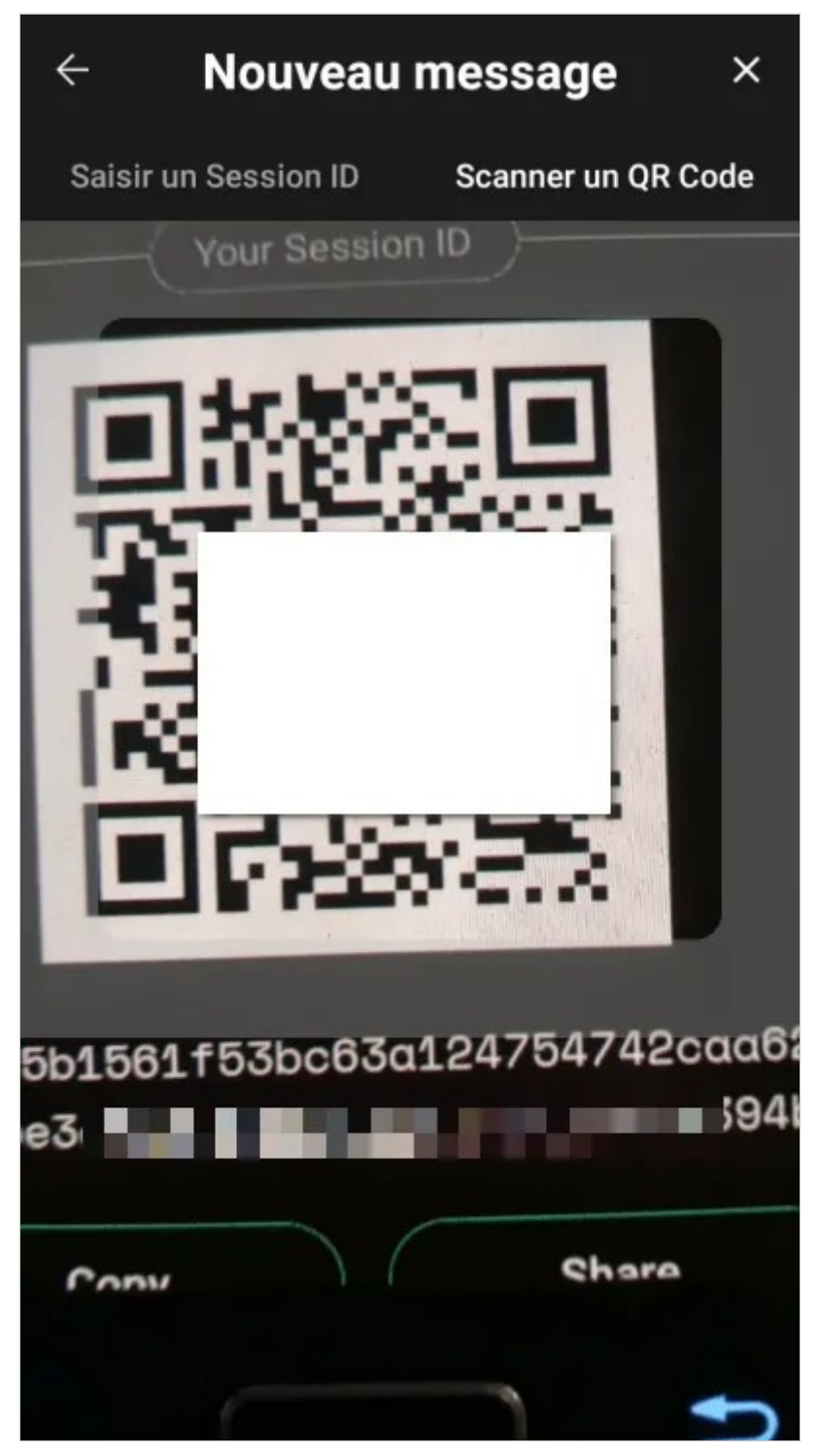

*Scan d'un QR code Session depuis un autre téléphone* 

Votre contact doit désormais vous accepter pour que vous puissiez entamer la discussion.

#### **Configurer l'auto-destruction des messages dans une conversation (messages éphémères)**

Il est conseillé d'activer l'auto-destruction des messages dans les conversations. Pour cela dans la conversation avec un contact, cliquez sur les trois petits points en haut à droite (1).

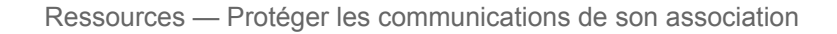

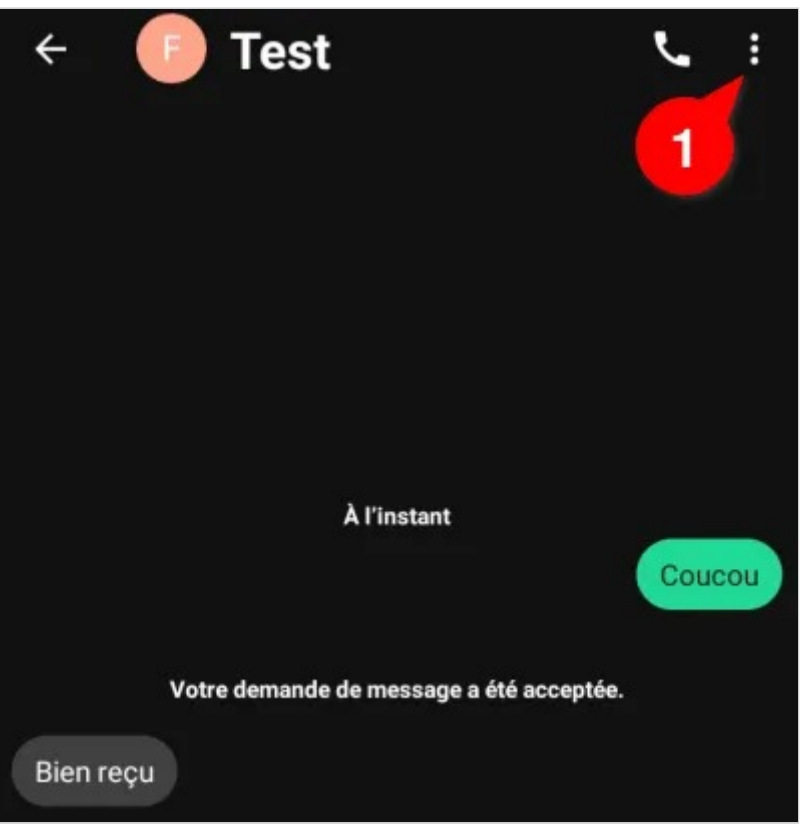

*Conversation dans Session* 

Puis sélectionnez l'option Messages éphémères (2).

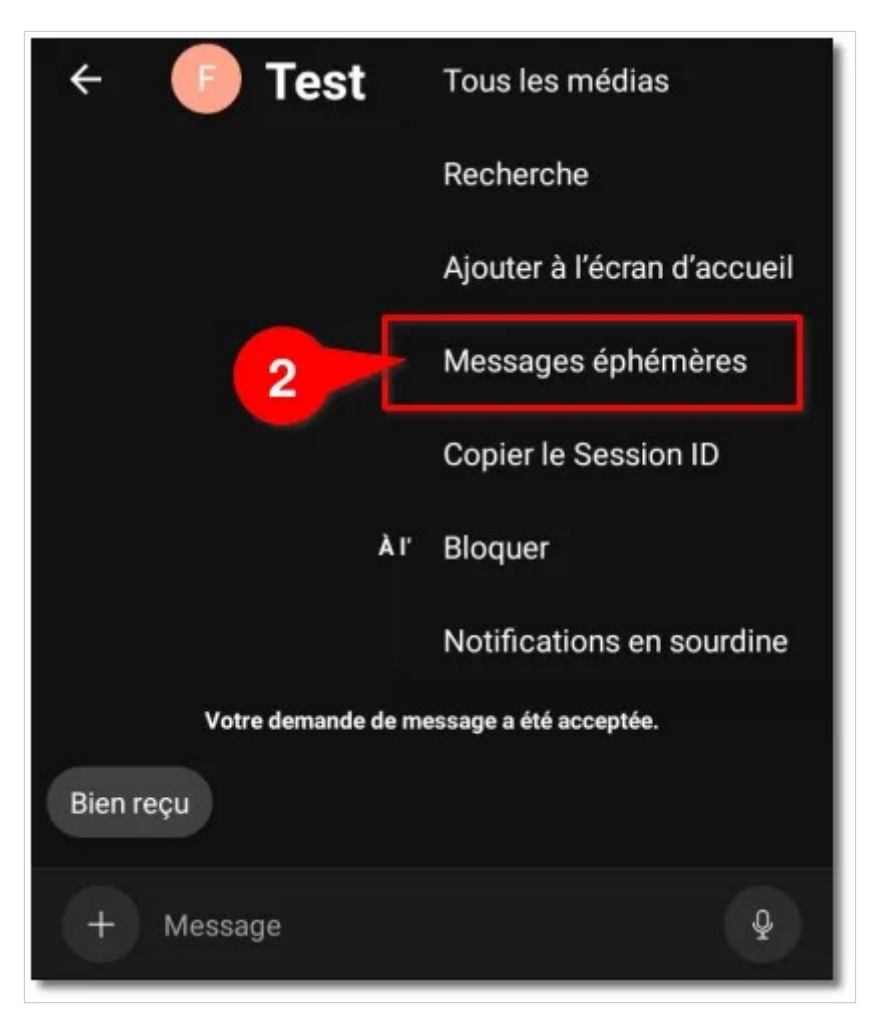

*Option messages éphémères* 

Choisissez ensuite la durée de validité des messages (3) et validez (4).

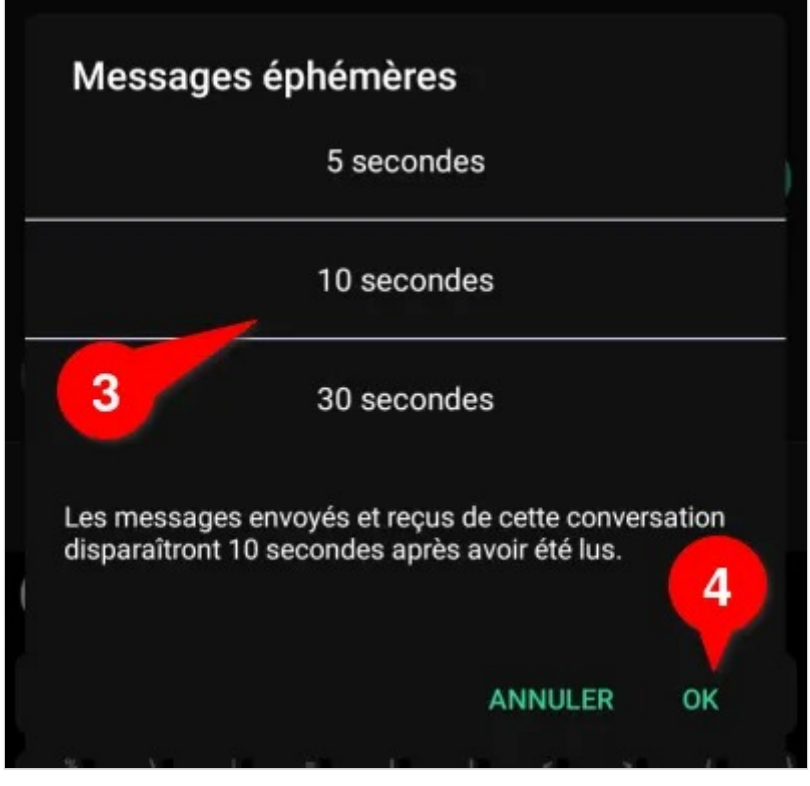

*Choix de la durée du message* 

On peut maintenant voir qu'un décompte s'affiche à côté des messages.

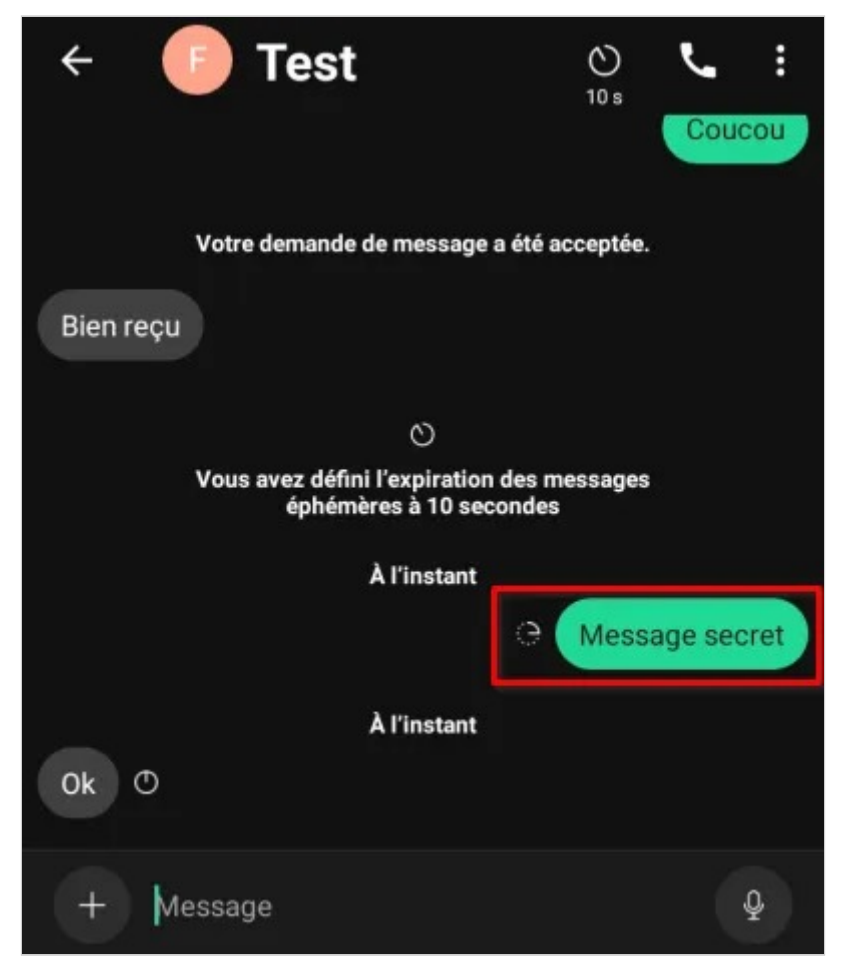

*Message en attente d'être effacé* 

Puis que ceux-ci disparaissent complètement, comme s'ils n'avaient jamais existé.

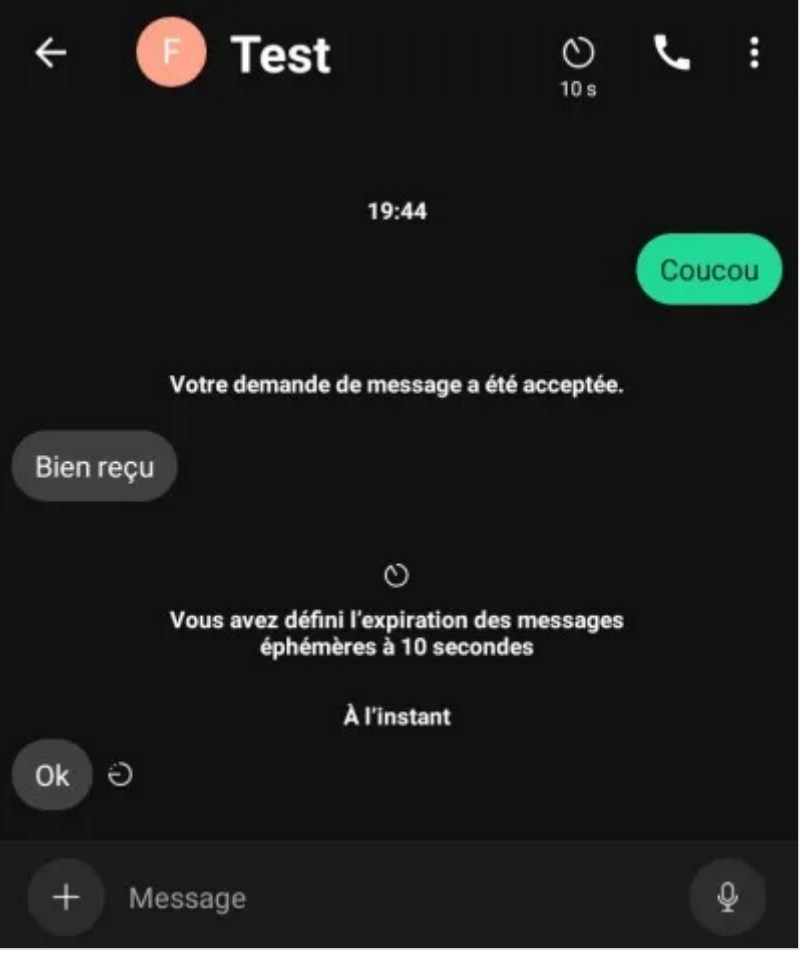

*Message effacé* 

Les messages existants ne sont pas concernés par ce réglage. Pour effacer ces messages il faut effectuer un appui long, sélectionner Supprimer , puis Supprimer pour moi et Nom\_contact .

#### **Récupérer la phrase de récupération**

Si vous souhaitez pouvoir retrouver l'accès à votre session ID en cas de perte de votre téléphone, ou de désinstallation de Session, vous pouvez créer une phrase de récupération. Pour cela cliquez sur l'icône du profil, en haut à gauche (1).

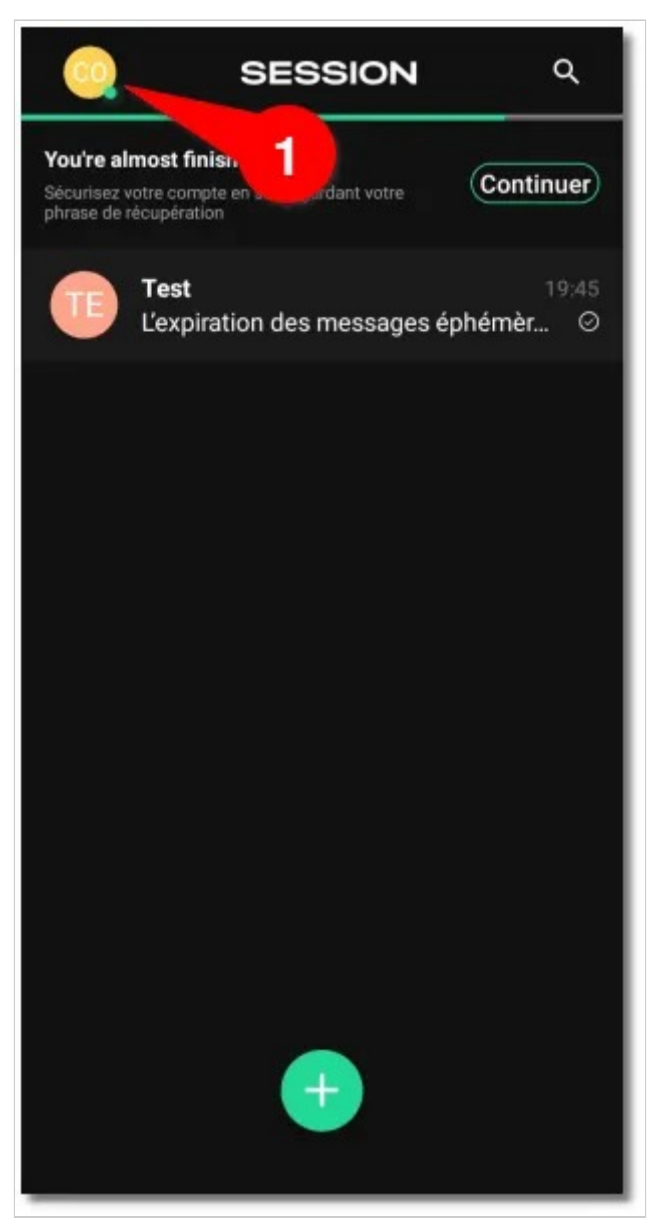

*Accéder aux paramètres* 

Faites défiler les options jusqu'à Phrase de récupération (2), cliquez dessus.

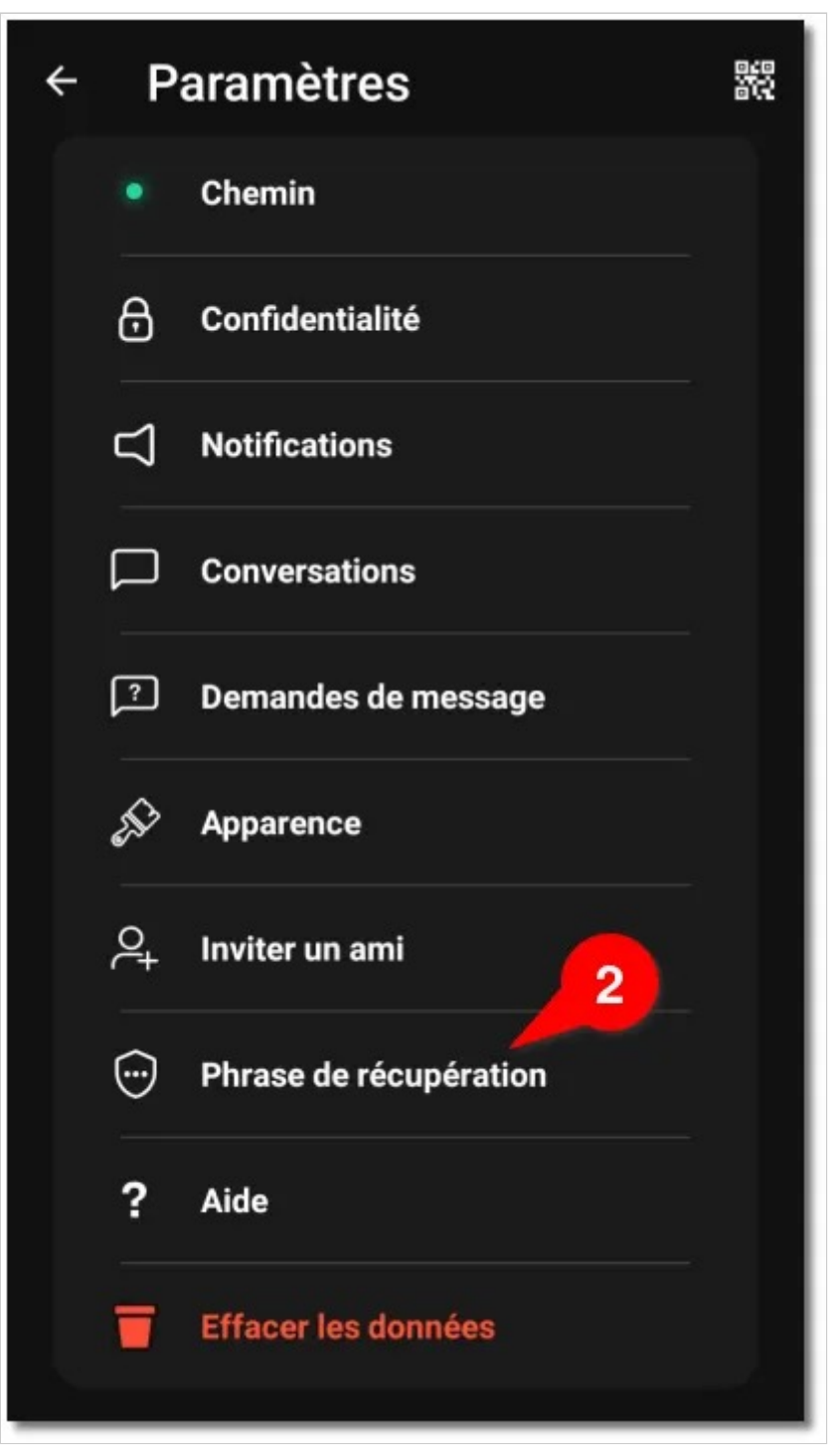

*Option phrase de récupération* 

Session affiche alors 12 mots anglais choisis au hasard. Vous pouvez noter ces 12 mots, par exemple dans les marges d'un livre de votre bibliothèque, ou sur un papier caché dans votre frigo, ou dans un coussin… Ayez de l'imagination :-) L'important étant de conserver les 12 mots dans l'ordre.

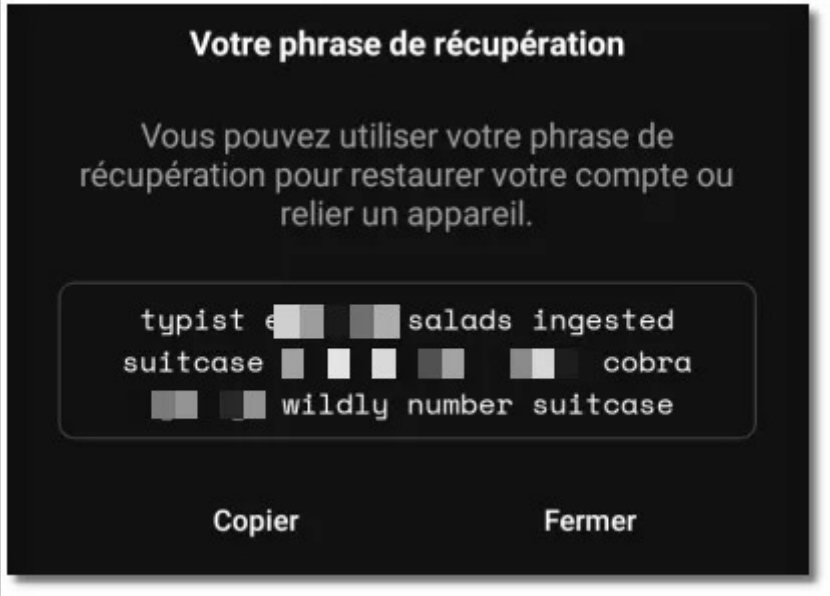

*Phrase de récupération* 

Il est à noter qu'en cas de perte de votre téléphone, tous vos messages et contacts seront perdus, car ils ne sont enregistrés que dans le téléphone, il n'est donc pas possible de les récupérer.

## **Autres ressources**

- Téléphonie Mobile [: Surveillances, répressions, réduction des risques](https://infokiosques.net/spip.php?article1975)
- Le très complet [Guide d'autodéfense numérique](https://guide.boum.org/) (régulièrement mis à jour)
- [Fadettes, UFED et données de connexion](https://expansive.info/Fadettes-UFED-et-donnees-de-connexion-les-techniques-d-investigations-numerique-3494)
- Amnesty International [: Comment sécuriser son smartphone avant de participer à une action](https://www.amnesty.org/fr/latest/campaigns/2020/06/tactics-to-secure-phone-before-a-protest/)
- EFF [: Le Problème avec les Téléphones Portables](https://ssd.eff.org/fr/module/le-probl%C3%A8me-avec-les-t%C3%A9l%C3%A9phones-portables)
- Session FAQ (en anglais)
- Privacy Guides [: Session \(en anglais\)](https://www.privacyguides.org/en/real-time-communication/#session)

Note : cette page est placée sous licence Creative Commons BY-SA, n'hésitez pas à la partager en mentionnant la source :-)

# Échanger des e-mails sécurisés avec le navigateur Tor et ProtonMail

Si vous échangez des e-mails avec d'autres personnes, en utilisant les fournisseurs de messagerie habituels (La Poste, GMail, Outlook, Free, Orange, SFR, etc.), les échanges ne sont pas sécurisés, en effet leur contenu est lisible par le fournisseur du destinataire et de l'expéditeur, ainsi que par les intermédiaires. Ceux-ci enregistrent également l'adresse IP utilisée pour envoyer ou consulter un message. Cela permet ensuite de contacter votre opérateur Internet pour obtenir votre identité.

Pour communiquer de manière sécurisée et anonyme, il est possible d'utiliser un service d'email chiffré, comme ProtonMail par exemple. Ce service, basé en Suisse, permet de chiffrer les messages entre les personnes utilisant ProtonMail, et aussi de donner une durée d'expiration à ces messages : après cette durée le contenu du message ne sera plus lisible.

# **Quels risques ? Quelle menace ?**

Il faut garder en tête que ProtonMail, et les autres fournisseurs de mail, comme Tutanota, sont soumis à la loi de leur pays, et s'y plient régulièrement. Ainsi ils peuvent enregistrer l'adresse IP utilisée pour envoyer et lire les messages, ou même être contraints à par la justice à faire en sorte que vos messages ne soient plus chiffrés :

- [Protonmail a livré à la police des informations sur des militants climat de YouthForClimate](https://reporterre.net/Repute-sur-Protonmail-a-livre-a-la-police-des-informations-sur-des-militants-climat)
- [Un tribunal allemand oblige le fournisseur de messagerie chiffrée Tutanota à installer une porte déro](https://www.developpez.com/actu/311037/Un-tribunal-allemand-oblige-le-fournisseur-de-messagerie-chiffree-Tutanota-a-installer-une-porte-derobee-pour-permettre-aux-enqueteurs-de-lire-des-courriels-suite-a-une-tentative-de-chantage/)[bée pour permettre aux enquêteurs de lire des courriels](https://www.developpez.com/actu/311037/Un-tribunal-allemand-oblige-le-fournisseur-de-messagerie-chiffree-Tutanota-a-installer-une-porte-derobee-pour-permettre-aux-enqueteurs-de-lire-des-courriels-suite-a-une-tentative-de-chantage/)

C'est pour cela qu'il est important de connaître les limitations de ces services, et se protéger. On peut imaginer limiter les risques en changeant d'adresse et de fournisseur tous les six mois par exemple, en prenant soin de supprimer l'ancienne adresse.

Il faut aussi garder en tête que les méta-données (adresse de l'expéditeur et du destinataire, date et heure du message, sujet) sont souvent plus faciles à obtenir par des attaquants, une attention particulière doit être donnée à choisir un nom d'utilisateur qui ne permette pas de faire le lien avec son identité réelle (par exemple ne pas créer une adresse lolo01@proton.me si on s'appelle Laurent et qu'on habite dans l'Ain…).

Pour les informations très risquées, il est conseillé d'empiler les couches de sécurité, par exemple :

- envoyer un fichier ZIP ou PDF protégé par mot de passe (préalablement échangé en dehors des emails) ;
- transmettre dans le message un lien qui utilise un service de message chiffré avec un mot de passe et une expiration automatique au bout de quelques jours par exemple. Voir notre guide : [Partager des](https://paheko.cloud/partager-des-informations-avec-privatebin-securite-vie-privee)  [informations de manière sécurisée et éphémère avec PrivateBin](https://paheko.cloud/partager-des-informations-avec-privatebin-securite-vie-privee)

Dans tous les cas, il est conseillé de supprimer ses messages le plus vite possible, dès qu'on n'en a plus l'utilité, et de ne rien garder en archives. Il est conseillé aussi de ne rien imprimer, ni enregistrer sur son disque dur.

# **Protéger son identité**

Si votre fournisseur d'e-mail cafte votre adresse IP, alors il sera difficile de vous identifier si vous utilisez Tor. Ce réseau permet de cacher votre adresse IP au fournisseur d'e-mail.

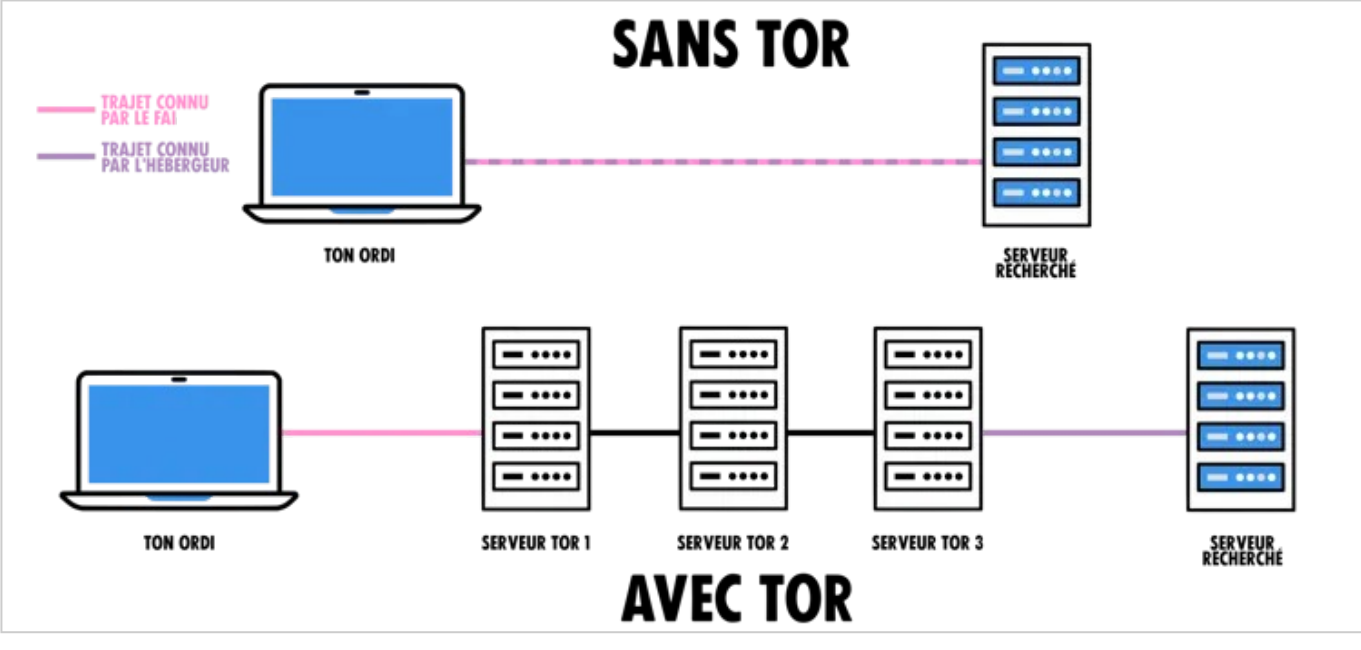

*Schéma du réseau Tor* 

Pour que sa protection soit la plus efficace, il est **capital** de ne jamais se connecter au service d'e-mail sans passer par Tor, et évidemment de ne pas divulguer d'informations pouvant vous identifier vous, ou vos correspondants, dans les e-mails. Donc ne pas écrire "Salut Jean-Miche, on se voit demain ?" dans un message :)

# **Quel fournisseur ?**

Nous avons choisi de présenter ici le fournisseur ProtonMail, car il est relativement simple de s'y créer un compte sans fournir de données personnelles. Mais il existe d'autres fournisseurs sur ce créneau, vous en trouverez quelques uns [sur le site PrivacyGuides.](https://www.privacyguides.org/fr/email/)

# **Comment créer un un compte sur ProtonMail avec le navigateur Tor ?**

## **Installer le navigateur Tor (ou "Tor Browser" en anglais)**

**Attention :** il est particulièrement important de ne **jamais** se connecter au service d'e-mail sans utiliser Tor, au risque de dévoiler votre adresse IP et permettre ainsi de faire le lien avec votre identité.

Tor est un réseau, basé sur des logiciels libres, qui permet de cacher son adresse IP sur Internet, utilisé dans les dictatures pour contourner les blocages de sites. Le plus simple pour se connecter au réseau Tor est d'utiliser le navigateur Tor. Celui-ci permet de se connecter au réseau, mais aussi de brouiller les pistes, par exemple en utilisant une taille de fenêtre différente pour ne pas indiquer quel taille d'écran vous avez.

- [Télécharger le navigateur Tor pour Windows, macOS ou Linux](https://www.torproject.org/fr/download/)
- [Installer le navigateur Tor sur Android](https://play.google.com/store/apps/details?id=org.torproject.torbrowser&hl=fr)
- Pour iOS (iPhone/iPad), il faut utiliser [le navigateur Onion](https://apps.apple.com/fr/app/onion-browser/id519296448)

Tous ces logiciels sont libres : leur code source est ouvert et lisible par tout le monde, et issu de contributeurs du monde entier.

Suivez les instructions de l'installation, puis lancez le navigateur Tor. Lors de la première ouverture, le navigateur va vous proposer d'activer le réseau Tor, cochez bien la case Toujours se connecter automatiquement, puis cliquez sur le bouton Se connecter

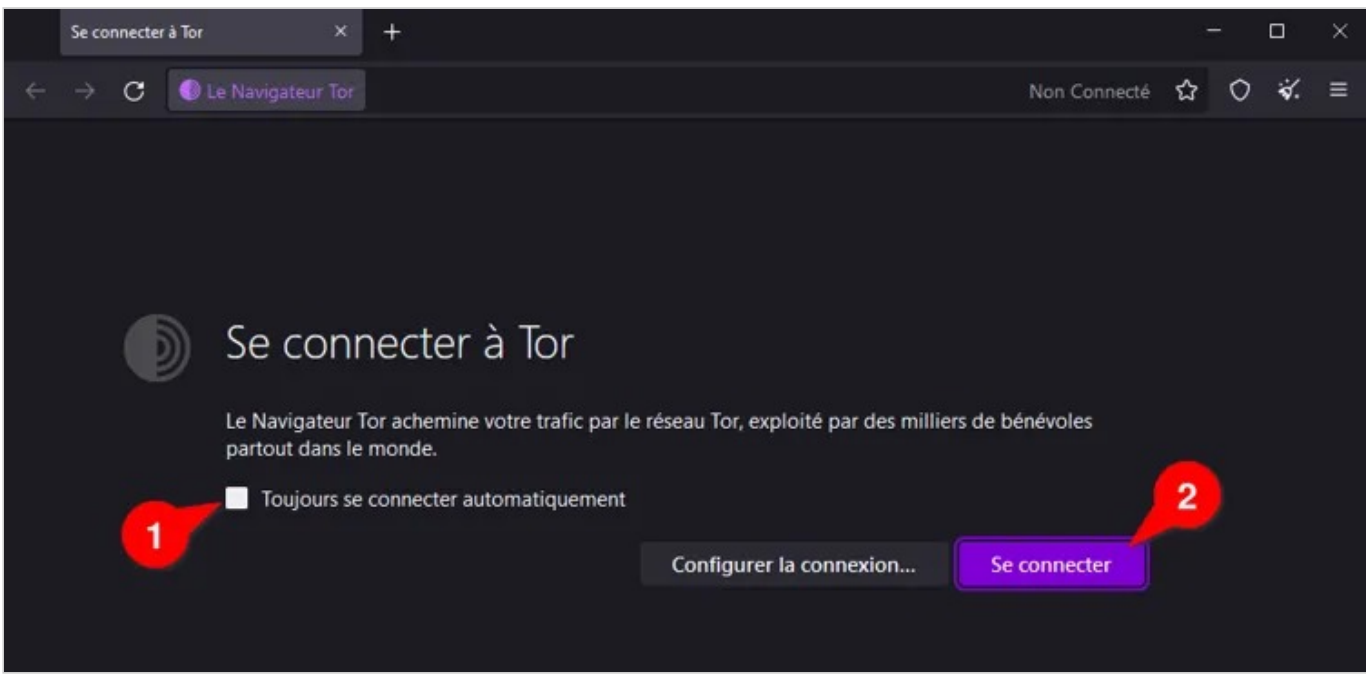

*Première ouverture du navigateur Tor* 

Le navigateur se connecte ensuite au réseau. Cela devrait prendre moins de 30 secondes.

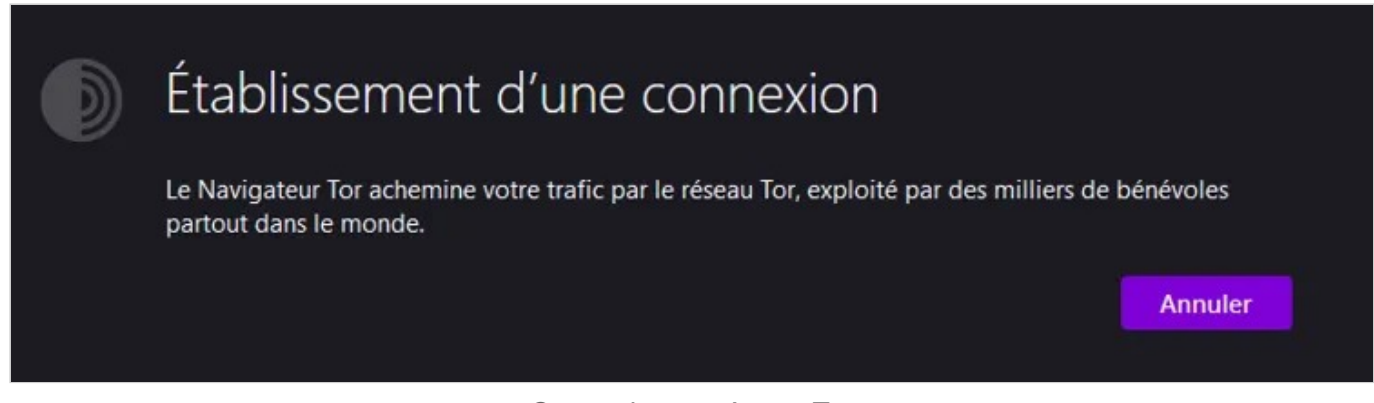

*Connexion au réseau Tor* 

## **Créer un compte ProtonMail**

**Attention :** utilisez **toujours** le navigateur Tor pour accéder à ProtonMail, n'installez pas l'application ProtonMail sur votre téléphone pour accéder à vos mails, celle-ci ne protège pas votre identité.

Une fois connecté à Tor, une page d'accueil s'affiche avec un champ de recherche. Cliquez sur le champ de la barre d'adresse et tapez l'adresse proton.me/fr

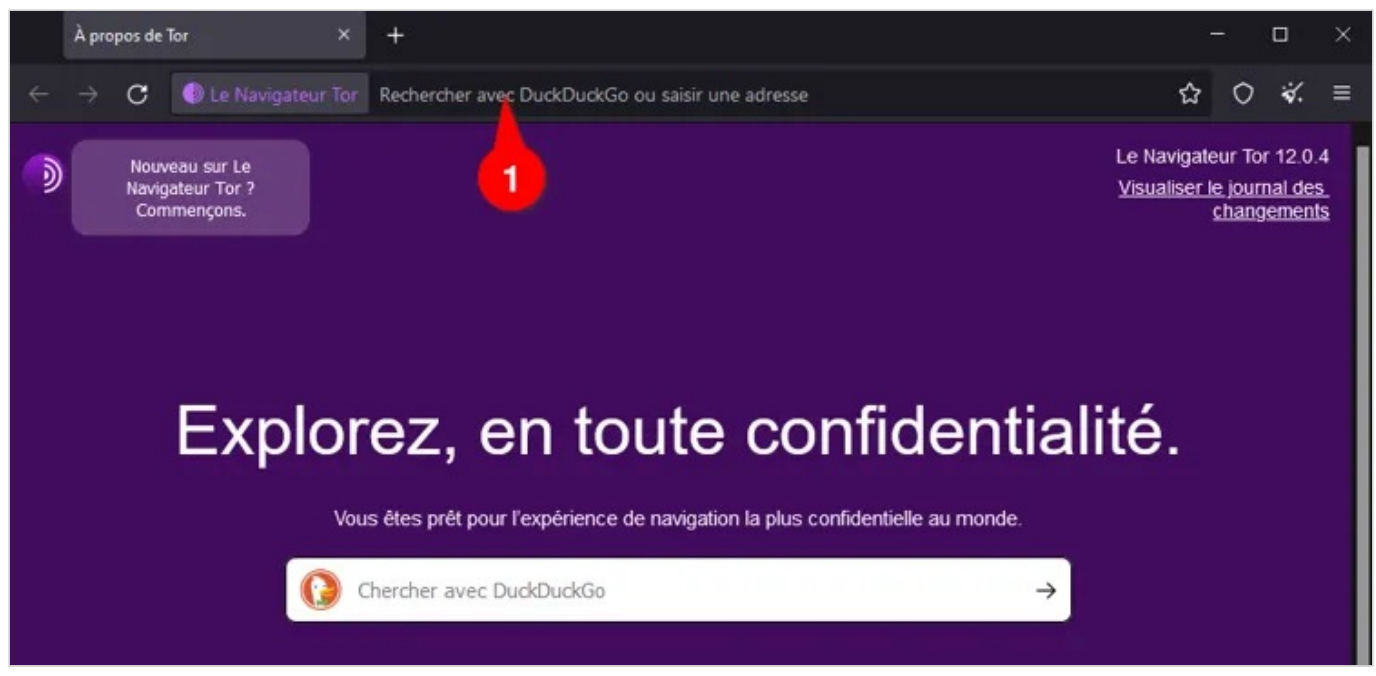

*Écran d'accueil du navigateur Tor* 

À cette étape (ou un peu après), il est possible que le navigateur vous demande d'activer les sites en Onions. Ce sont simplement des adresses accessibles uniquement via le réseau Tor. Il est recommandé d'activer cette option. Si une fenêtre s'ouvre après avoir activé l'option, la fermer sans rien faire.

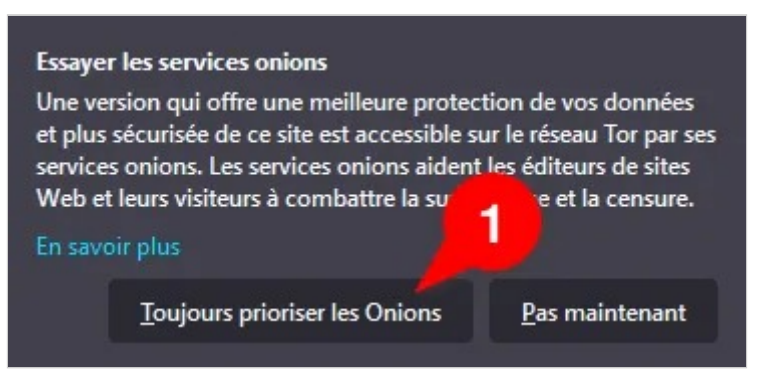

*Demande d'utiliser les Onions* 

Si le navigateur Tor vous propose de passer en anglais, il est conseillé de le faire si vous maîtrisez l'anglais. Sinon, répondez non. Le reste de ce document suit l'interface en français.

Sur le site de ProtonMail, cliquez sur le bouton Créer un compte gratuit . Sur l'écran suivant, choisir l'offre Proton Free

Là, dans le formulaire, choisissez un pseudo (qui ne puisse pas être relié à votre identité réelle), puis un mot de passe. Nous conseillons un mot de passe d'au moins 12 caractères. Pour simplifier les choses, il est possible de composer son mot de passe de 4 mots choisis au hasard dans le dictionnaire, par exemple : cheval couture stylo manger.

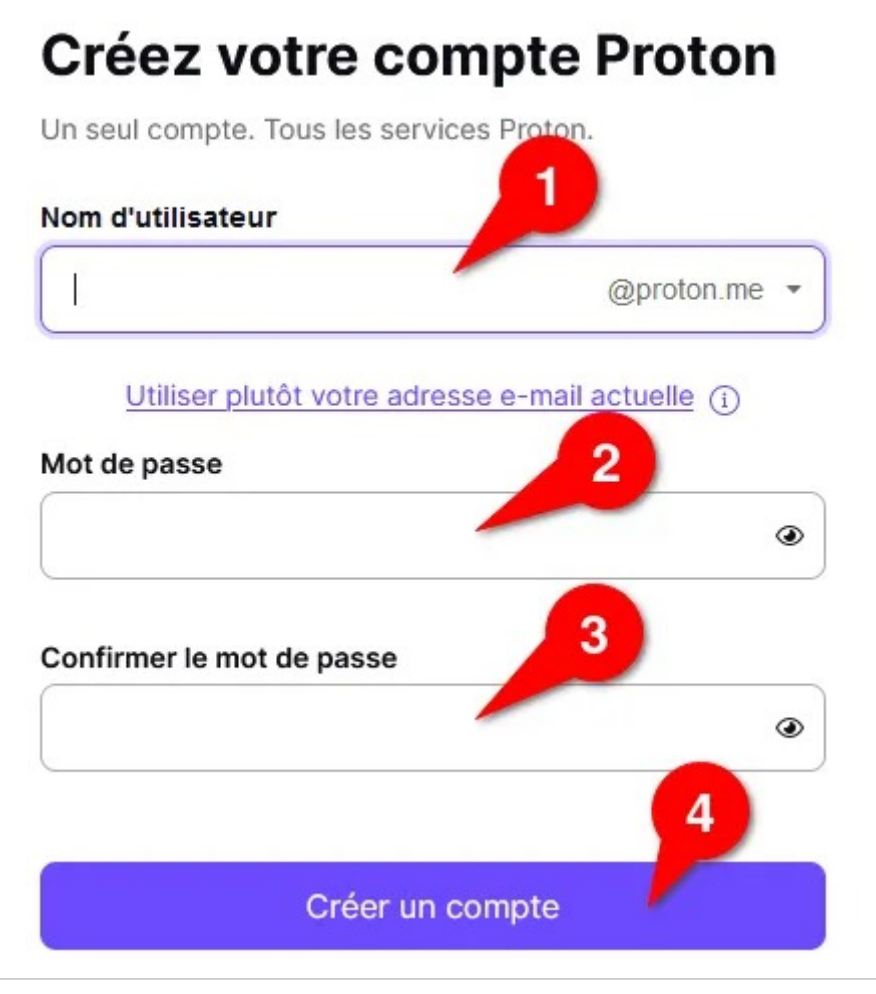

*Création de compte ProtonMail* 

Valider le formulaire. ProtonMail vous demandera de valider la création du compte avec une adresse email ou un numéro de téléphone.

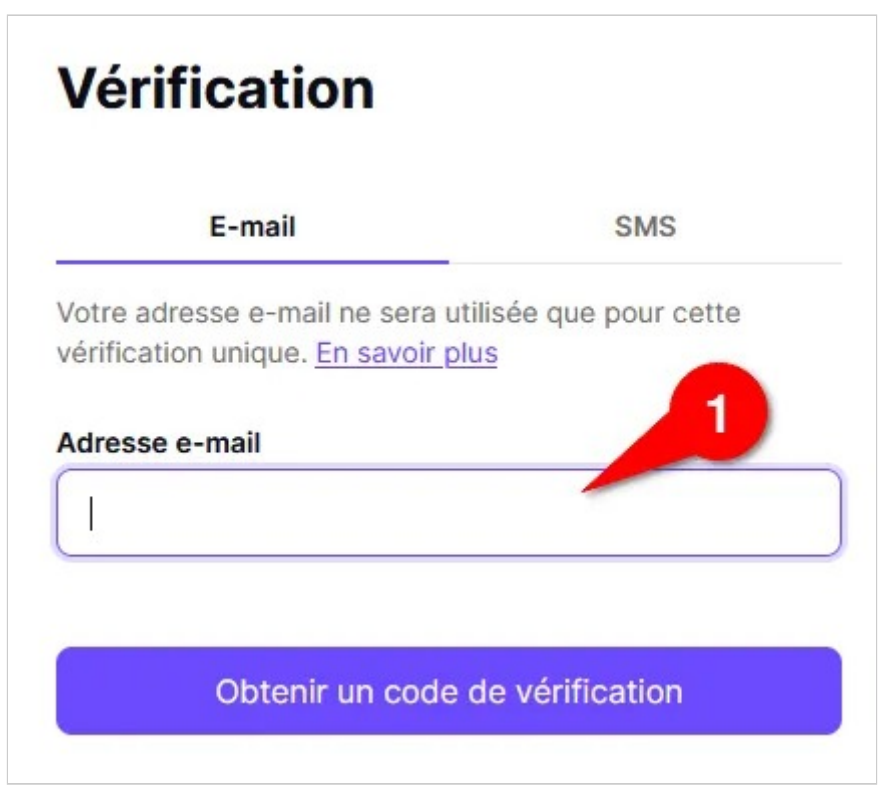

*Vérification d'adresse e-mail ProtonMail* 

**Attention :** ne **PAS** indiquer ici son adresse e-mail existante ou son numéro de téléphone !

Utilisez pour cela une adresse e-mail jetable, par exemple chez le service YopMail.com. Pour cela ouvrez un nouvel onglet dans le navigateur Tor (par exemple en utilisant les touches du clavier Ctrl et  $|T|$  en même temps), et tapez l'adresse yopmail.com . Sur la page d'accueil de YopMail, cliquez sur le bouton Générer une adresse au hasard .

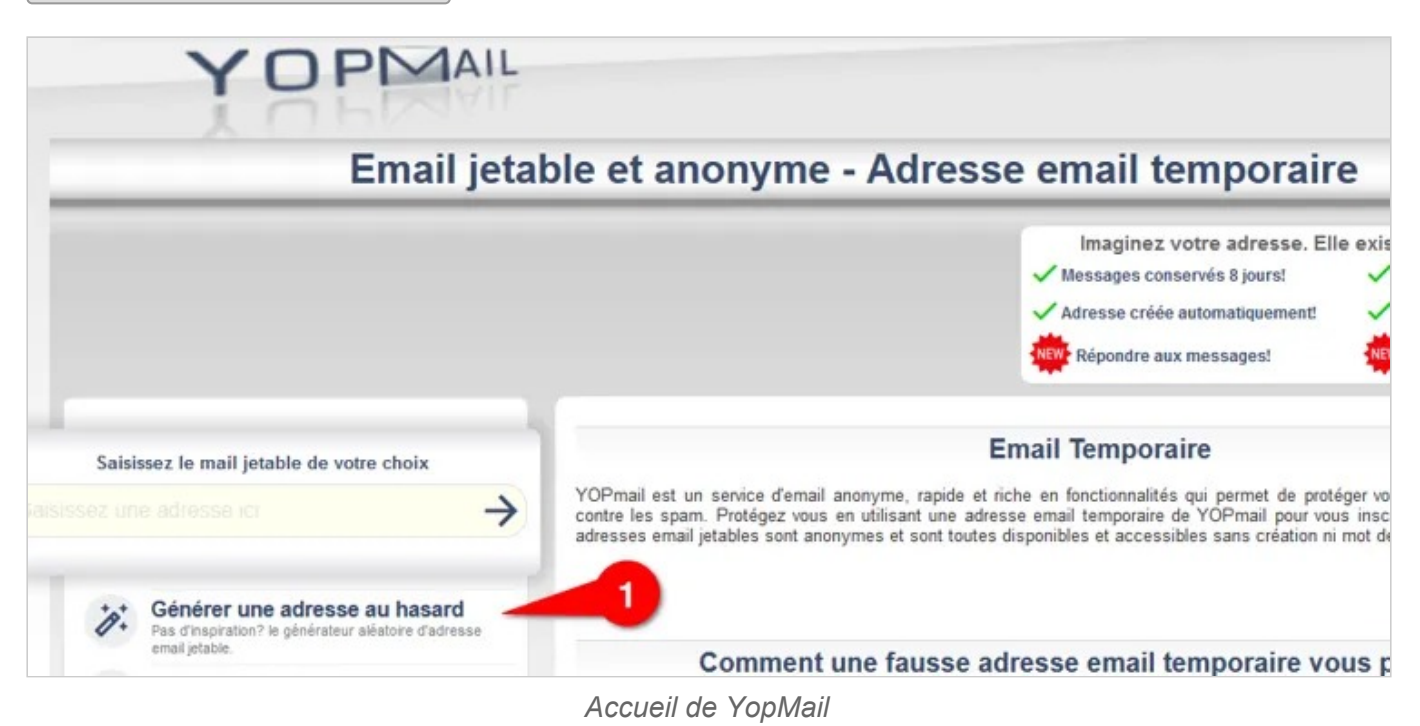

Sur la page suivante, cliquez sur le bouton Copier dans le presse-papier

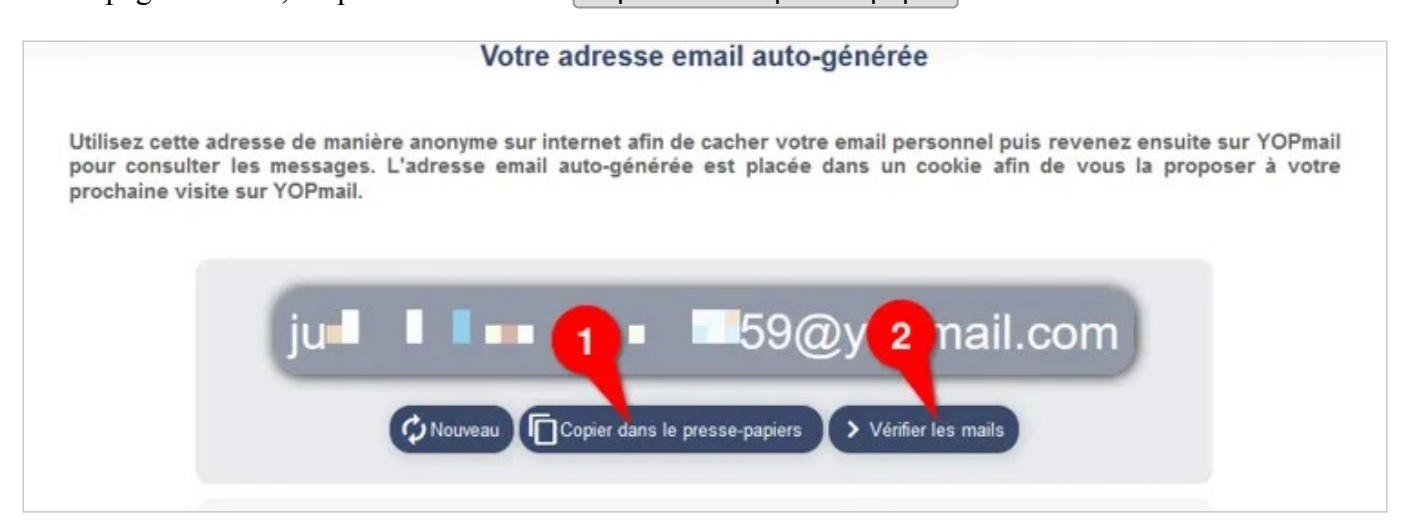

Ne fermez pas cet onglet, revenez au formulaire d'inscription ProtonMail, et collez l'adresse qui vient de vous être indiquée (clic droit sur le champ de formulaire, puis cliquer sur Coller).

Cliquez sur le bouton pour valider la vérification. ProtonMail vous indique qu'un message a été envoyé à l'adresse YopMail avec un code de vérification.

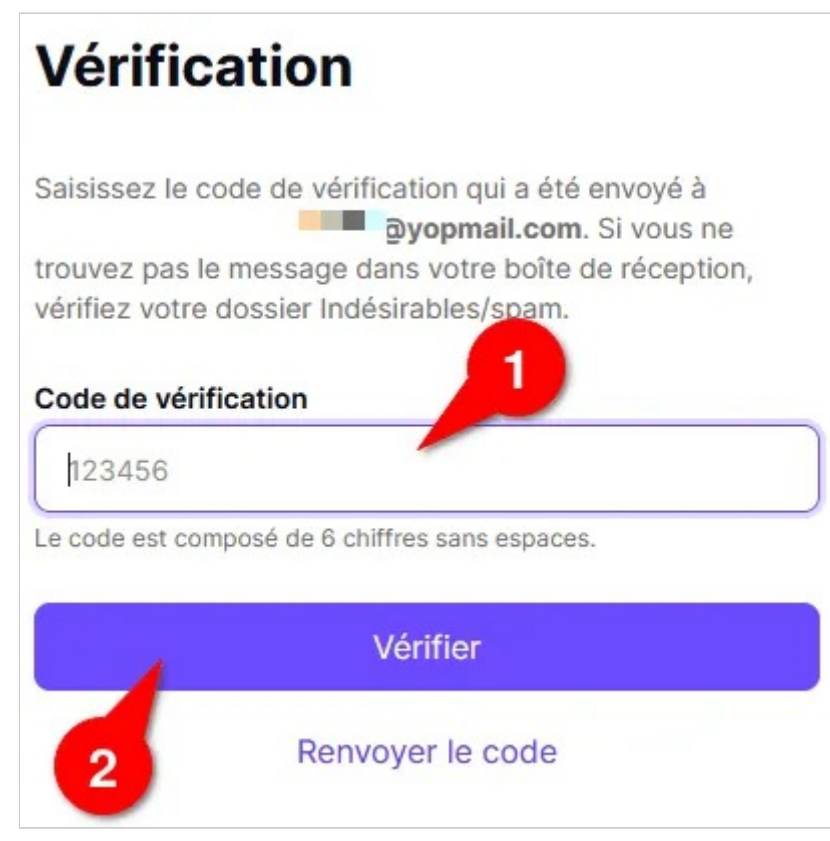

*Code de vérification ProtonMail* 

Retournez sur l'onglet de YopMail et cliquez sur le bouton Vérifier les mails .

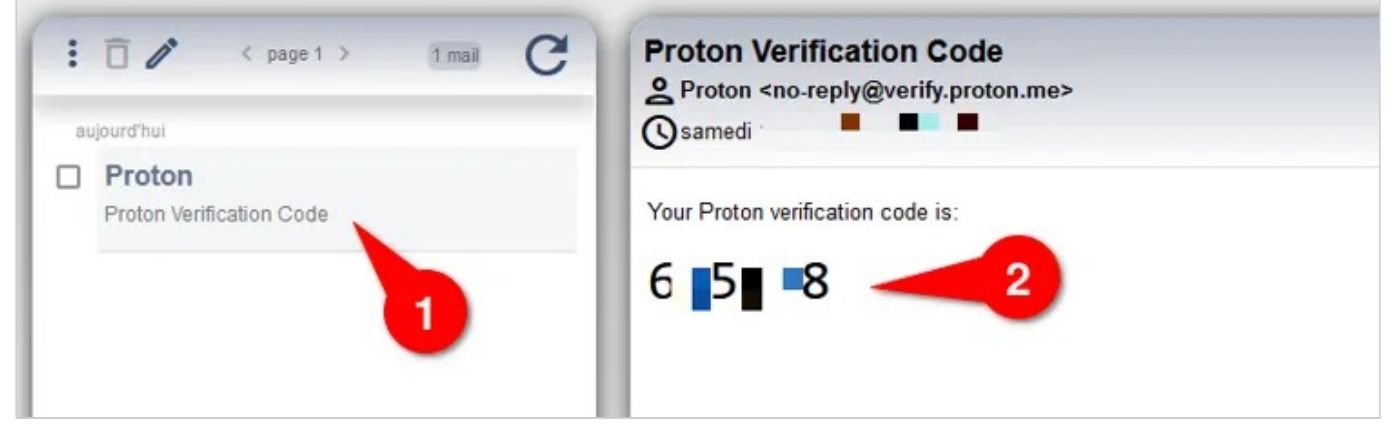

*Code reçu sur YopMail* 

Cliquez dans la colonne de gauche sur le message envoyé par ProtonMail. Le code apparaîtra dans la colonne de droite. Copiez ce code dans le presse-papier, ou notez-le. Revenez dans l'onglet de ProtonMail et indiquez ici le code reçu.

ProtonMail vous demande ensuite de choisir un nom d'affichage. Encore une fois, soyez prudents sur ce choix pour ne pas révéler votre identité.

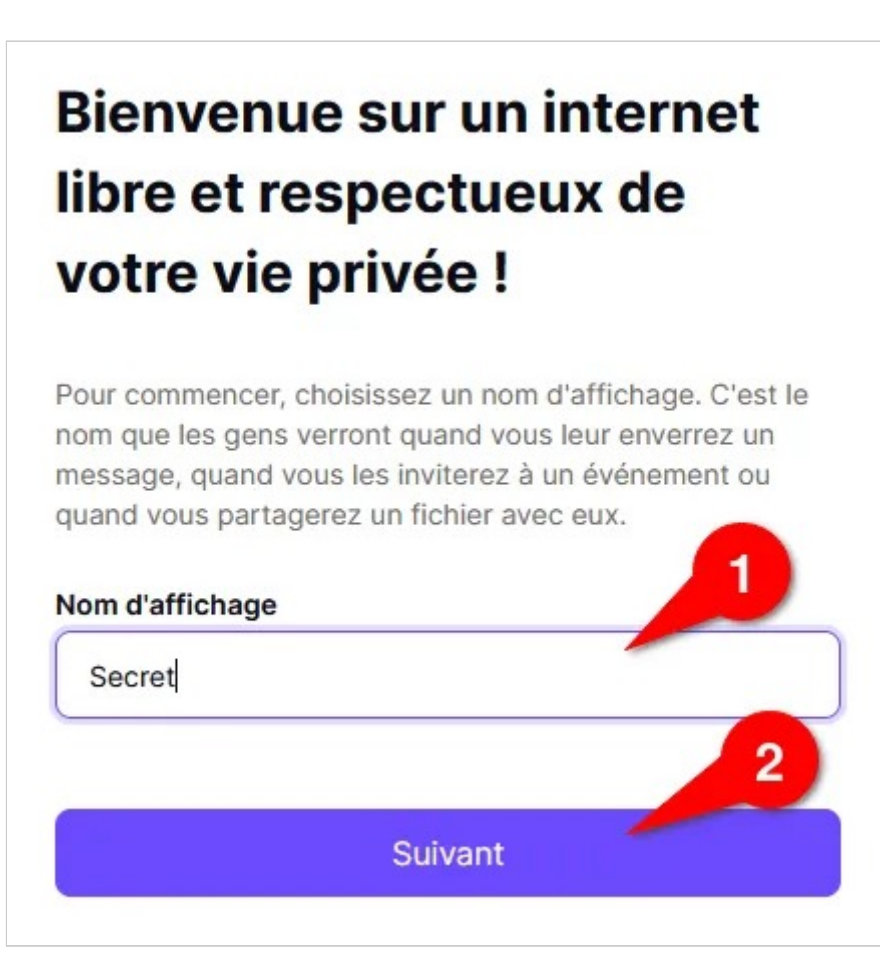

*Nom* 

Il est ensuite demandé de fournir un numéro de téléphone ou une adresse e-mail permettant de récupérer l'accès à vos messages si vous perdez votre mot de passe. Il est conseillé ici de cliquer sur Plus tard et de ne fournir aucune autre information. Pas de panique, vous pourrez ensuite utiliser une autre méthode pour récupérer l'accès en cas de perte de mot de passe.

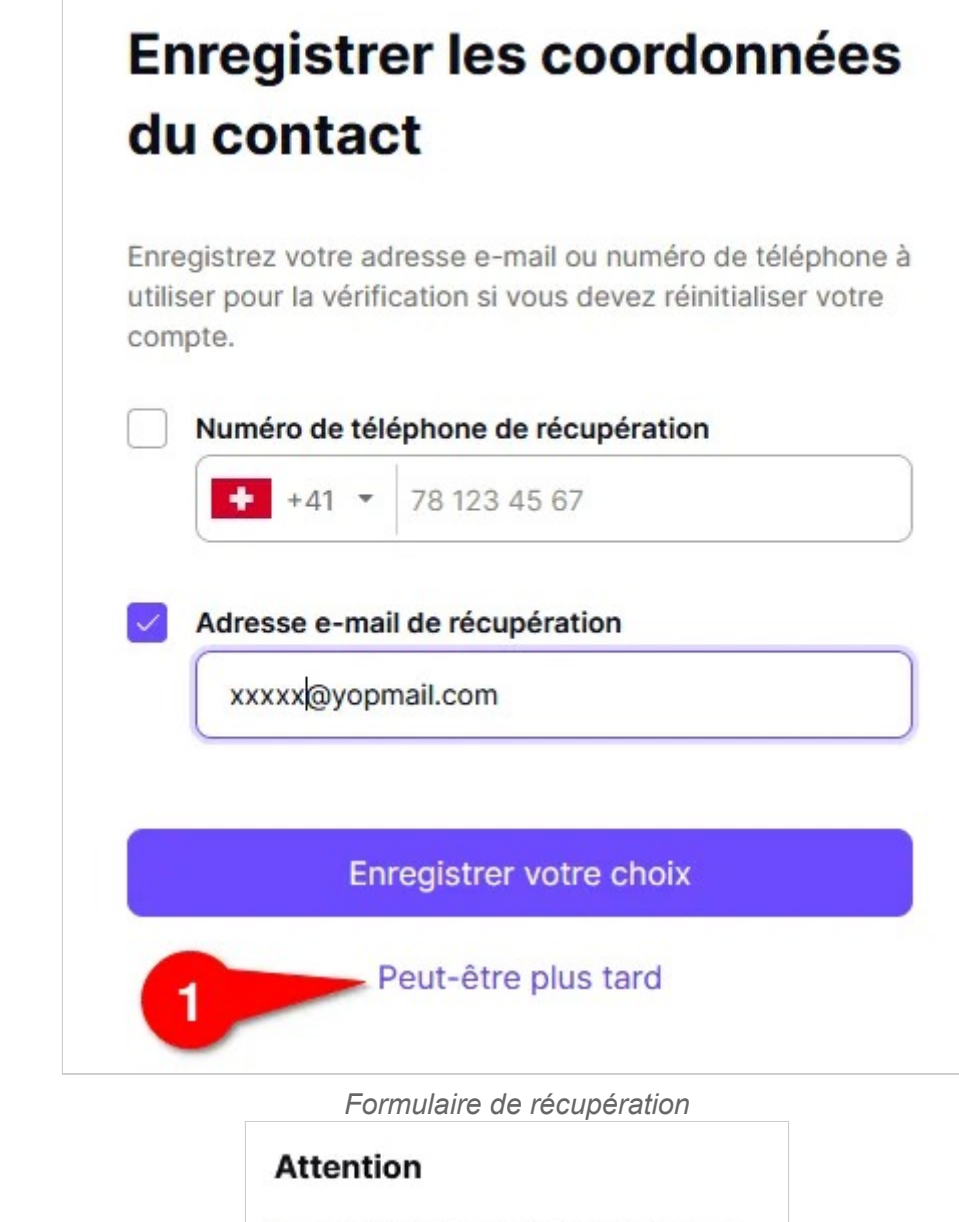

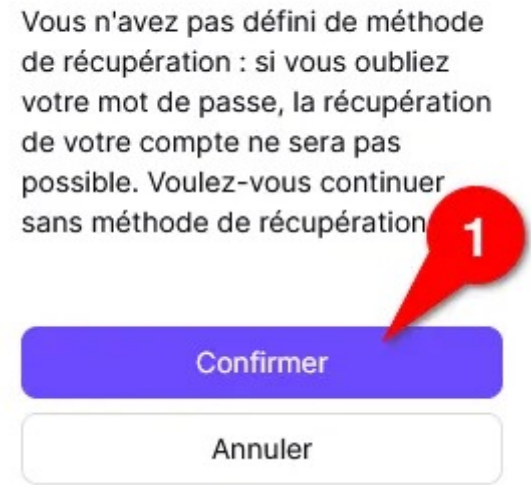

*Confirmation de ne pas vouloir de méthode de récupération* 

Il ne vous reste plus qu'à cliquer sur le bouton **Proton Mail** pour accéder à votre nouvelle boîte mail.

## **Créer une phrase de récupération**

Si vous souhaitez pouvoir retrouver l'accès à votre boîte mail en cas de perte de mot de passe, vous pouvez créer une phrase de récupération. Pour cela cliquez sur l'icône en haut à droite et sur Créer une phrase de récupération .

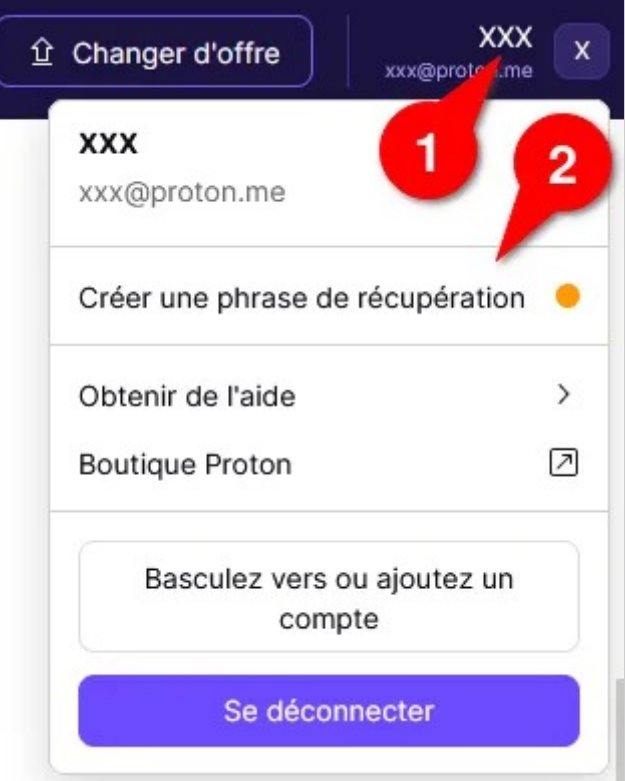

*Menu "créer une phrase de récupération"* 

ProtonMail vous demande ensuite de confirmer avec votre mot de passe, et affiche ensuite 12 mots anglais choisis au hasard. Vous pouvez noter ces 12 mots, par exemple dans les marges d'un livre de votre bibliothèque, ou sur un papier caché dans votre frigo, ou dans un coussin… Ayez de l'imagination :-) L'important étant de conserver les 12 mots dans l'ordre.

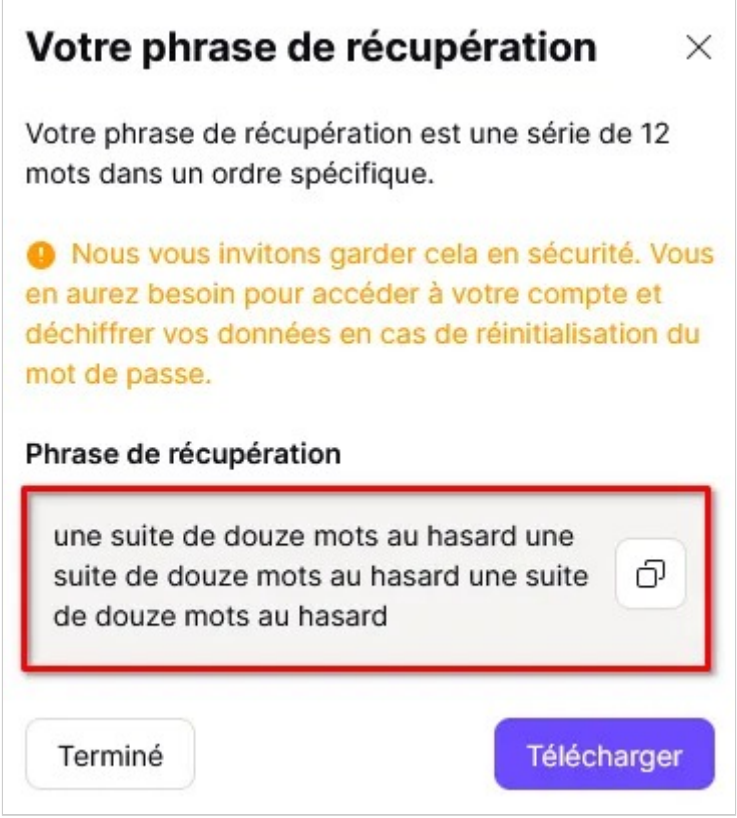

*Phrase de récupération* 

### **Désactiver les journaux de connexion**

Par défaut, ProtonMail enregistre la date, l'heure et le nom du navigateur utilisé pour vous connecter. C'est un élément qui peut être utilisé en cas d'attaque.

Vous pouvez désactiver cela dans le menu Paramètres , option Sécurité et vie privée , décochez l'option Activer les journaux d'authentification.

#### **Envoyer un message qui s'auto-détruit**

Il est conseillé d'envoyer un message qui s'auto-détruit la plupart du temps. Pour cela quand on va dans le formulaire de Nouveau message (1), il faut cliquer sur les 3 petits points en bas du message (2), puis cliquer sur l'option Délai d'expiration .

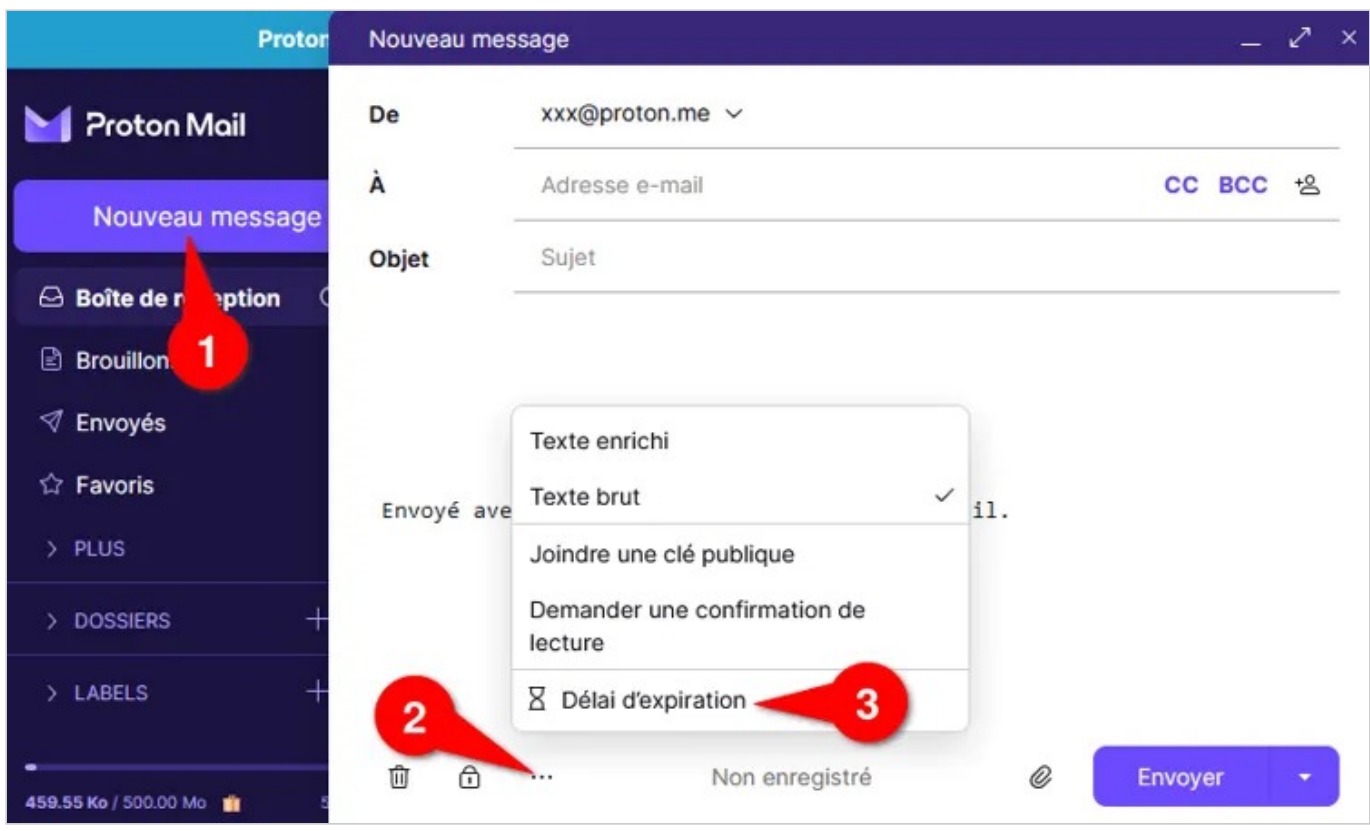

*Donner une expiration à un message* 

Ensuite il faut indiquer la durée de validité du message en jours et en heures. Si vous envoyez ce message à quelqu'un qui n'utilise pas ProtonMail, il faut alors cocher la case J'envoie ce message à une personne qui n'utilise pas Proton Mail . Un mot de passe vous sera demandé, que vous devrez partager avec votre contact (autrement que par les mails !), car il lui sera demandé pour lire le contenu du mail.

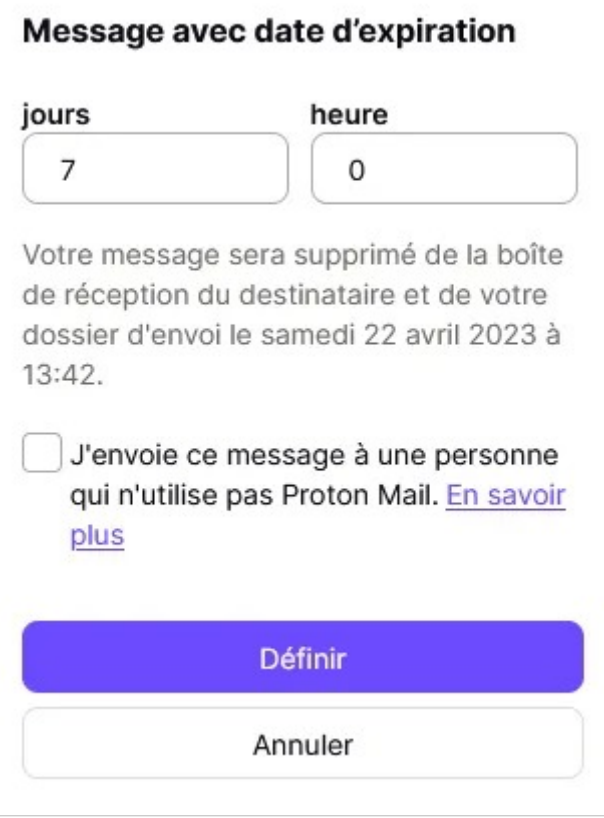

*Choix de la date d'expiration* 

#### **Supprimer automatiquement les messages reçus après un délai**

Pour le moment ProtonMail [ne supprime pas automatiquement les messages qui sont dans la corbeille ou](https://protonmail.uservoice.com/forums/284483-proton-mail/suggestions/7158399-auto-delete-for-trash-spam)  [dans les spams,](https://protonmail.uservoice.com/forums/284483-proton-mail/suggestions/7158399-auto-delete-for-trash-spam) il faut donc penser à aller les supprimer manuellement.

Cependant il est possible de le configurer pour mettre une expiration sur tous les messages reçus et envoyés. Pour cela il faut aller dans les Paramètres , option Filtres , cliquer sur le bouton Nouveau filtre Sieve . Dans le champ "Nom du filtre" indiquer "Nettoyage automatique". Dans le texte du filtre, effacer ce qui est présent, et recopier les lignes suivantes :

```
require "vnd.proton.expire"; 
# Expirer tous les messages après 60 jours 
expire "day" "60";
```
Ce filtre expire automatiquement tous les messages reçus et envoyés au bout de 60 jours (2 mois), quel que soit leur dossier, même s'ils ne sont pas dans la corbeille. Vous pouvez modifier la durée en remplaçant 60 par le nombre de jours désirés.

Attention : les messages expirés ne seront plus lisibles ! Le but ici est de limiter les risques d'exposition de données si vous oubliez de supprimer des messages.

#### **Autres ressources**

- Vidéo [: explication du fonctionnement du navigateur Tor](https://videos.globenet.org/w/sCRtA3eExJB4tgtXF6Z1r4)
- Le très complet [Guide d'autodéfense numérique](https://guide.boum.org/) (régulièrement mis à jour)
- [Guide de sécurité RiseUp](https://riseup.net/fr/security)
- NextInpact : ProtonMail [: prise en main et ergonomie d'un webmail chiffré «](https://www.nextinpact.com/article/29442/107907-protonmail-prise-en-main-et-ergonomie-dun-webmail-chiffre-accessible) accessible »

# **Contribuer au financement des outils**

Nous recommandons de contribuer au financement des outils utilisés pour protéger notre vie privée, notamment le réseau Tor, par exemple en faisant un don à l'association [Nos Oignons](https://nos-oignons.net/Donnez/index.fr.html) qui héberge des serveurs du réseau en France.

Note : cette page est placée sous licence Creative Commons BY-SA, n'hésitez pas à la partager en mentionnant la source :-)

# Partager des informations de manière sécurisée et éphémère avec PrivateBin

# **Introduction**

[PrivateBin](https://privatebin.info/) est un logiciel libre permettant de partager du texte et des discussions de manière éphémère et sécurisée. Cela veut dire que le contenu est chiffré, directement dans votre navigateur web, qu'il est ensuite déchiffré dans le navigateur de la personne à qui vous donnez accès. Et que ce contenu n'est visible que pour une période limitée.

Il est même possible de choisir que le texte ne soit visible qu'une seule fois, donc qu'une seule personne puisse lire ce qui est envoyé.

Certaines instances proposent même de partager des fichiers, également chiffrés.

Ce logiciel effectue le chiffrement et le déchiffrement dans votre navigateur, il n'a jamais connaissance du mot de passe utilisé pour protéger le contenu.

Il peut servir par exemple :

- pour partager un mot de passe entre personnes (avec la fonction **Effacer après lecture**) ;
- pour partager des informations sur une réunion, ordre du jour etc. mais que ça soit effacé après la tenue de la réunion ;
- pour partager documents et informations confidentielles rapidement ;
- pour entamer une discussion éphémère et anonyme qui ne laissera pas de trace.

### **Avertissement**

Comme tout site web, vous ne savez pas vraiment ce qui tourne sur le serveur que vous utilisez, il est impossible de savoir à l'avance (sans connaissance technique, du temps et de la parano) si le site web n'est pas compromis. Par exemple il se pourrait que le service que vous utilisez est fourni par un acteur malveillant, qui a désactivé le chiffrement en réalité.

En pratique aucun cas de ce genre n'a été rapporté à ce jour, on peut donc être assez confiant, mais il faut avoir en tête des limitations de tous les services web, et c'est pour cela qu'en cas de doute il vaut mieux se fier à un service en qui vous avez confiance (vous connaissez un ou une de ses administrateurs⋅trices, ou le service a un bon historique, etc.).

#### **Trouver une instance**

Il existe de nombreuses associations et particuliers qui proposent une *instance* du logiciel PrivateBin. Il est possible d'en choisir une au hasard parmi [la liste des instances PrivateBin](https://privatebin.info/directory/) selon vos besoins (certaines ne permettent pas d'envoyer des fichiers joints), ou en cliquant sur ce lien :

- [Aller sur une instance PrivateBin au hasard](https://privatebin.info/directory/forward-me)
- [Aller sur une instance PrivateBin permettant l'envoi de fichiers joints, au hasard](https://privatebin.info/directory/forward-me?attachments=true)

Si vous cherchez une instance chez une structure éthique, il est possible d'aller voir [la liste proposée par](https://wiki.chatons.org/doku.php/services/partage_chiffre/privatebin)  [le collectif des hébergeurs CHATONS](https://wiki.chatons.org/doku.php/services/partage_chiffre/privatebin), ou sur la page <https://entraide.chatons.org/> qui vous présente une instance au hasard de plusieurs services. PrivateBin est le dernier choix de la liste. Cliquez sur le bouton Créer un message chiffré pour commencer.

# **Utiliser PrivateBin**

L'interface de PrivateBin est très simple !

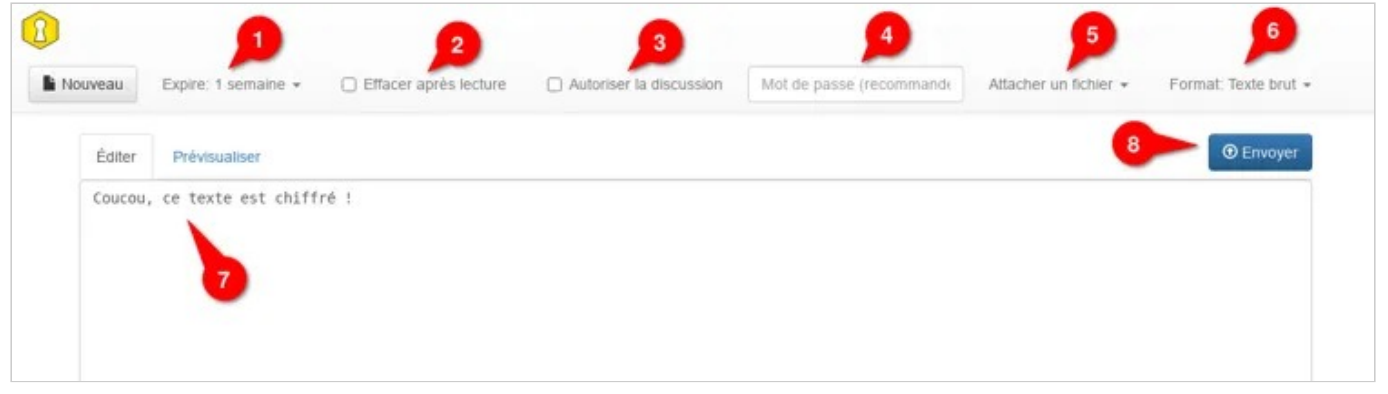

*Écran de saisie de PrivateBin* 

- 1. Cliquez ici pour choisir le délai d'expiration : après ce délai, le contenu partagé sera automatiquement supprimé, de manière définitive.
- 2. Cochez la case Effacer après lecture pour que le contenu soit supprimé après que la première personne ait vu la page. Cela désactive la discussion (logique).
- 3. Cochez la case Autoriser la discussion pour permettre aux personnes ayant accès au lien de rajouter des commentaires.
- 4. Le champ Mot de passe permet de définir un mot de passe qui sera demandé pour pouvoir lire le contenu. Si vous ne donnez pas de mot de passe, un mot de passe aléatoire sera généré, et sera ajouté à l'adresse de la page web, ainsi les personnes à qui vous transmettez le contenu n'auront pas à entrer de mot de passe. Sans mot de passe, cela ajoute un risque que le contenu soit lu par une personne non autorisée, si elle obtenait l'adresse, par exemple si l'adresse est indiquée dans un e-mail non chiffré.
- 5. Cliquez sur Attacher un fichier pour pouvoir joindre un fichier. Certaines instances ne permettent pas l'envoi de fichier, et donc ce bouton n'existe pas.
- 6. Le bouton du Format permet de choisir si on veut transmettre du texte simple, du code informatique, ou du Markdown.
- 7. Utilisez le large champ texte pour renseigner le texte que vous voulez partager.
- 8. Confirmez en cliquant sur le bouton Envoyer

Une fois le contenu envoyé, PrivateBin vous indique l'adresse unique à partager avec vos contacts, ainsi qu'un lien permettant de supprimer le contenu de manière anticipée. Il est préférable de conserver ces deux liens, en cas de besoin.

Il est à noter qu'il n'est pas possible de modifier un contenu partagé.

## **Autres ressources**

- Le très complet [Guide d'autodéfense numérique](https://guide.boum.org/) (régulièrement mis à jour)
- LinuxFR [: PrivateBin sécurise vos partages de texte en version 1.1](https://linuxfr.org/news/privatebin-securise-vos-partages-de-texte-en-version-1-1)
- [Documentation Framasoft de PrivateBin](https://docs.framasoft.org/fr/privatebin/)
- [Documentation utilisateur sur le wiki des CHATONS](https://wiki.chatons.org/doku.php/services/partage_chiffre/privatebin/utilisateur)

Note : cette page est placée sous licence Creative Commons BY-SA, n'hésitez pas à la partager en mentionnant la source :-)

# **Subventions publiques : ressources et formulaires (France)**

Les subventions sont des aides numéraires ou en nature (mise à disposition d'un local à titre gracieux par exemple) accordées dans un but d'intérêt général. Cette page concerne la France.

# **Comment demander des subventions publiques et à quelles fins ?**

Les demandes de subvention publique, État, administrations territoriales, établissements publics administratifs ou à caractère industriel et commercial, organismes de sécurité sociale ainsi que tout autre organisme chargé de la gestion d'un service public administratif se font par le biais du formulaire de demande de subvention [Cerfa n°12156\\*05](https://associations.gouv.fr/formulaire-demande-subvention-cerfa-12156-05-format-odt) téléchargeable au format ODT que l'on peut ouvrir et travailler sur la plupart des suites bureautiques (notamment LibreOffice, Word).

Toutes les associations déclarées et ayant un numéro SIREN, sauf les associations cultuelles, peuvent demander des subventions à fins de :

- réaliser une action ou un projet d'investissement (par exemple achat de machines pour un Fablab) ;
- de contribuer au développement d'activités ;
- ou pour contribuer au financement global de l'activité ;

Dans certains cas (associations sportives par exemple), un agrément ministériel pourra être requis.

**À noter** : un compte-rendu financier doit être déposé auprès de l'autorité administrative qui a versé la subvention dans les six mois suivant la fin de l'exercice pour lequel elle a été attribuée. Le lien de téléchargement du formulaire figure à la fin de cette page.

# **Obtenir un numéro SIREN**

À ne pas confondre avec le numéro du répertoire national des associations (RNA) dont l'attribution est automatique lors de la déclaration en préfecture (les associations déclarées en Alsace-Moselle, du fait du statut spécifique hérité de la France concordataire, n'ont pas de RNA). Le numéro de Sirene doit faire l'objet d'une demande d'immatriculation spécifique. Elle n'est pas obligatoire, mais s'impose dès lors que l'association envisage d'avoir des salariés, de demander des subventions publiques ou si ses activités pourraient l'amener à devoir payer de la TVA.

**[S'immatriculer au répertoire Sirene](https://lecompteasso.associations.gouv.fr/login) dans l'optique de bénéficier de subventions publiques**, se fait uniquement en ligne. Il faut ouvrir un compte et pouvoir fournir une copie de l'extrait d'immatriculation parue au Journal officiel Associations (JOAFE) et une copie des statuts.

En Alsace-Moselle, il faut s'adresser au Pôle Sirene Association de l'Insee à Metz en joignant une copie du récépissé d'inscription au registre des associations et une copie des statuts de préférence par courriel à sirene-associations @ insee.fr. Sinon par courrier postal à cette adresse :

Insee - Centre statistique de Metz CSSL - Pôle Sirene Associations 32 avenue Malraux CS 90403 57008 Metz Cedex 01

S'il s'agit d'obtenir un numéro SIREN pour employer du personnel, il faut s'adresser au [centre de formalité](https://www.cfe.urssaf.fr/saisiepl/unsecure_index.jsp)  [des entreprises](https://www.cfe.urssaf.fr/saisiepl/unsecure_index.jsp) (CFE) dont dépend l'association avec une copie du récépissé de la dernière déclaration délivré par la préfecture ou une copie du dernier extrait paru au JOAFE.

Pour des activités entraînant le paiement de la TVA ou de l'impôt sur les sociétés, il faut s'adresser au CFE du tribunal de commerce en utilisant le formulaire [Cerfa n°15909\\*01](https://www.formulaires.service-public.fr/gf/cerfa_15909.do) et les mêmes documents que précédemment.

# **Saisir en comptabilité**

*À titre indicatif*, on ventilera généralement les subventions publiques dans les comptes en fonction de leur type et de la période de paiement :

- 44 État et autres collectivités publiques et notamment : 441 État Subventions à recevoir
- 73 concours publics : 730 concours publics
- 74 subvention d'exploitation : 740 subventions reçues et 748 subventions d'exploitation diverses
- 861 Mise à dispositions gratuites de biens : 8611 locaux et 8612 matériels.

# **Ressources**

#### **Sur le site**

- France : établir un dossier de demandes de financements, quelques pistes
- [La fiche de synthèse d'un dossier de demande de financement](https://paheko.cloud/fiche-de-synthese)
- [Quelles écritures passer pour les subventions et autres financements et dons pour une association de](https://paheko.cloud/ecriture-subventions-et-dons-france)  [droit français](https://paheko.cloud/ecriture-subventions-et-dons-france)

## **Formulaires**

- Association.gouv.fr : [compte-rendu financier de subvention,](https://www.formulaires.service-public.fr/gf/cerfa_15059.do) fichier pdf à télécharger
- Service-public.fr : [demande de subvention, formulaire 12156\\*05,](https://www.service-public.fr/associations/vosdroits/R1271) le formulaire est au format ODT, un format ouvert et utilisable par la plupart des suites bureautiques, notamment LibreOfficej et sa [notice](https://www.formulaires.modernisation.gouv.fr/gf/getNotice.do?cerfaNotice=51781&cerfaFormulaire=12156)  au format pdf.
- [Inscription au répertoire Sirene](https://lecompteasso.associations.gouv.fr/login) pour bénéficier des subventions publiques : il faut ouvrir un compte au préalable.

#### **Sites ressources**

- Association.gouv.fr : [subventions versées aux associations](https://www.associations.gouv.fr/subventions.html)
- Service-public.fr: subventions versées aux associations
- Service-public.fr : [identification et immatriculation d'une association](https://www.service-public.fr/associations/vosdroits/F1926)
- Helloasso : [comment obtenir des aides publiques](https://www.helloasso.com/blog/comment-obtenir-des-aides-publiques) ?
- Associations mode d'emploi : [les 10 commandements d'une demande de subvention réussie](https://www.associationmodeemploi.fr/article/les-10-commandements-d-une-demande-de-subvention-reussie.66974)
- Associathèque : [rédiger son dossier de partenariat](https://www.associatheque.fr/fr/partenariat-mecenat/index.html?amcpage=10)